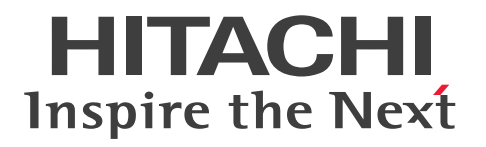

JP1 Version 13

# JP1/SNMP System Observer

3021-3-L34

# <span id="page-1-0"></span>前書き

### ■ 対象製品

●JP1/SNMP System Observer (適用 OS: Windows) P-2942-8RDL JP1/SNMP System Observer 13-00

●JP1/SNMP System Observer (適用 OS: Linux) P-8442-8RDL JP1/SNMP System Observer 13-00

### ■ 輸出時の注意

本製品を輸出される場合には、外国為替及び外国貿易法の規制並びに米国輸出管理規則など外国の輸出関 連法規をご確認の上、必要な手続きをお取りください。

なお、不明な場合は、弊社担当営業にお問い合わせください。

### ■ 商標類

HITACHI, JP1, HA モニタ, VOS3/LS は, 株式会社 日立製作所の商標または登録商標です。

ActiveX は,マイクロソフト 企業グループの商標です。

AIX は,世界の多くの国で登録された International Business Machines Corporation の商標です。

BSAFE は、Dell Inc.の米国およびその他の国における商標または登録商標です。

Itanium は, Intel Corporation またはその子会社の商標です。

Linux は、Linus Torvalds 氏の米国およびその他の国における登録商標です。

Microsoft は,マイクロソフト 企業グループの商標です。

Microsoft Edge は,マイクロソフト 企業グループの商標です。

Oracle(R), Java 及び MySQL は, Oracle, その子会社及び関連会社の米国及びその他の国における登 録商標です。

Red Hat is a registered trademark of Red Hat, Inc. in the United States and other countries. Red Hat は,米国およびその他の国における Red Hat, Inc.の登録商標です。

UNIX は,The Open Group の登録商標です。

Veritas. Veritas ロゴおよび Veritas は、米国およびその他の国における Veritas Technologies LLC またはその関連会社の商標または登録商標です。

Windows は,マイクロソフト 企業グループの商標です。

Windows Server は、マイクロソフト企業グループの商標です。

This product includes software developed by the Apache Software Foundation (http:// www.apache.org/).

Portions of this software were developed at the National Center for Supercomputing Applications (NCSA) at the University of Illinois at Urbana-Champaign.

This product includes software developed by the University of California, Berkeley and its contributors.

This software contains code derived from the RSA Data Security Inc. MD5 Message-Digest Algorithm, including various modifications by Spyglass Inc., Carnegie Mellon University, and Bell Communications Research, Inc (Bellcore).

Regular expression support is provided by the PCRE library package, which is open source software, written by Philip Hazel, and copyright by the University of Cambridge, England. The original software is available from ftp://ftp.csx.cam.ac.uk/pub/software/programming/pcre/

1. This product includes software developed by the OpenSSL Project for use in the OpenSSL Toolkit. (http://www.openssl.org/)

2. This product includes cryptographic software written by Eric Young (eay@cryptsoft.com)

3. This product includes software written by Tim Hudson (tjh@cryptsoft.com)

4. 本製品には OpenSSL Toolkit ソフトウェアを OpenSSL License および Original SSLeay License に従い使用しています。OpenSSL License および Original SSLeay License は以下のとおりです。

#### LICENSE ISSUES

==============

The OpenSSL toolkit stays under a double license, i.e. both the conditions of the OpenSSL License and the original SSLeay license apply to the toolkit. See below for the actual license texts. OpenSSL License

---------------

```
/* ====================================================================
* Copyright (c) 1998-2019 The OpenSSL Project. All rights reserved.
*
* Redistribution and use in source and binary forms, with or without
* modification, are permitted provided that the following conditions
* are met:
*
* 1. Redistributions of source code must retain the above copyright
* notice, this list of conditions and the following disclaimer.
*
* 2. Redistributions in binary form must reproduce the above copyright
* notice, this list of conditions and the following disclaimer in
* the documentation and/or other materials provided with the
```
\* distribution.

\*

\* 3. All advertising materials mentioning features or use of this \* software must display the following acknowledgment: \* "This product includes software developed by the OpenSSL Project \* for use in the OpenSSL Toolkit. (http://www.openssl.org/)" \* \* 4. The names "OpenSSL Toolkit" and "OpenSSL Project" must not be used to \* endorse or promote products derived from this software without \* prior written permission. For written permission, please contact \* openssl-core@openssl.org. \* \* 5. Products derived from this software may not be called "OpenSSL" \* nor may "OpenSSL" appear in their names without prior written \* permission of the OpenSSL Project. \* \* 6. Redistributions of any form whatsoever must retain the following \* acknowledgment: \* "This product includes software developed by the OpenSSL Project  $*$  for use in the OpenSSL Toolkit (http://www.openssl.org/)" \* \* THIS SOFTWARE IS PROVIDED BY THE OpenSSL PROJECT ``AS IS'' AND ANY \* EXPRESSED OR IMPLIED WARRANTIES, INCLUDING, BUT NOT LIMITED TO, THE \* IMPLIED WARRANTIES OF MERCHANTABILITY AND FITNESS FOR A PARTICULAR \* PURPOSE ARE DISCLAIMED. IN NO EVENT SHALL THE OpenSSL PROJECT OR \* ITS CONTRIBUTORS BE LIABLE FOR ANY DIRECT, INDIRECT, INCIDENTAL, \* SPECIAL, EXEMPLARY, OR CONSEQUENTIAL DAMAGES (INCLUDING, BUT \* NOT LIMITED TO, PROCUREMENT OF SUBSTITUTE GOODS OR SERVICES; \* LOSS OF USE, DATA, OR PROFITS; OR BUSINESS INTERRUPTION) \* HOWEVER CAUSED AND ON ANY THEORY OF LIABILITY, WHETHER IN CONTRACT, \* STRICT LIABILITY, OR TORT (INCLUDING NEGLIGENCE OR OTHERWISE) \* ARISING IN ANY WAY OUT OF THE USE OF THIS SOFTWARE, EVEN IF ADVISED \* OF THE POSSIBILITY OF SUCH DAMAGE.

\* ====================================================================

#### \*

```
* This product includes cryptographic software written by Eric Young
* (eay@cryptsoft.com). This product includes software written by Tim
* Hudson (tjh@cryptsoft.com).
*
*/
Original SSLeay License
-----------------------
/* Copyright (C) 1995-1998 Eric Young (eay@cryptsoft.com)
* All rights reserved.
*
* This package is an SSL implementation written
* by Eric Young (eay@cryptsoft.com).
* The implementation was written so as to conform with Netscapes SSL.
*
* This library is free for commercial and non-commercial use as long as
* the following conditions are aheared to. The following conditions
* apply to all code found in this distribution, be it the RC4, RSA,
* lhash, DES, etc., code; not just the SSL code. The SSL documentation
* included with this distribution is covered by the same copyright terms
* except that the holder is Tim Hudson (tjh@cryptsoft.com).
*
* Copyright remains Eric Young's, and as such any Copyright notices in
* the code are not to be removed.
* If this package is used in a product, Eric Young should be given attribution
* as the author of the parts of the library used.
* This can be in the form of a textual message at program startup or
* in documentation (online or textual) provided with the package.
*
* Redistribution and use in source and binary forms, with or without
* modification, are permitted provided that the following conditions
* are met:
* 1. Redistributions of source code must retain the copyright
* notice, this list of conditions and the following disclaimer.
* 2. Redistributions in binary form must reproduce the above copyright
* notice, this list of conditions and the following disclaimer in the
```
\* documentation and/or other materials provided with the distribution. \* 3. All advertising materials mentioning features or use of this software \* must display the following acknowledgement: \* "This product includes cryptographic software written by \* Eric Young (eay@cryptsoft.com)" \* The word 'cryptographic' can be left out if the rouines from the library \* being used are not cryptographic related :-). \* 4. If you include any Windows specific code (or a derivative thereof) from \* the apps directory (application code) you must include an acknowledgement: \* "This product includes software written by Tim Hudson (tjh@cryptsoft.com)" \* \* THIS SOFTWARE IS PROVIDED BY ERIC YOUNG ``AS IS'' AND \* ANY EXPRESS OR IMPLIED WARRANTIES, INCLUDING, BUT NOT LIMITED TO, THE \* IMPLIED WARRANTIES OF MERCHANTABILITY AND FITNESS FOR A PARTICULAR PURPOSE \* ARE DISCLAIMED. IN NO EVENT SHALL THE AUTHOR OR CONTRIBUTORS BE LIABLE \* FOR ANY DIRECT, INDIRECT, INCIDENTAL, SPECIAL, EXEMPLARY, OR CONSEQUENTIAL \* DAMAGES (INCLUDING, BUT NOT LIMITED TO, PROCUREMENT OF SUBSTITUTE GOODS \* OR SERVICES; LOSS OF USE, DATA, OR PROFITS; OR BUSINESS INTERRUPTION) \* HOWEVER CAUSED AND ON ANY THEORY OF LIABILITY, WHETHER IN CONTRACT, STRICT \* LIABILITY, OR TORT (INCLUDING NEGLIGENCE OR OTHERWISE) ARISING IN ANY WAY \* OUT OF THE USE OF THIS SOFTWARE, EVEN IF ADVISED OF THE POSSIBILITY OF \* SUCH DAMAGE. \*

\* The licence and distribution terms for any publically available version or \* derivative of this code cannot be changed. i.e. this code cannot simply be \* copied and put under another distribution licence

\* [including the GNU Public Licence.]

#### \*/

This product includes software developed by the Java Apache Project for use in the Apache JServ servlet engine project (http://java.apache.org/).

This product includes software developed by Daisuke Okajima and Kohsuke Kawaguchi (http:// relaxngcc.sf.net/).

This product includes software developed by Andy Clark.

本製品には、Carnegie Mellon University によって開発されたソフトウェアが含まれています。 Copyright 1989, 1991, 1992 by Carnegie Mellon University.

本製品には, Object Refinery Limited and Contributors (http://www.jfree.org/)によって開発された ソフトウェアが含まれています。(C)opyright 2000-2009, by Object Refinery Limited and Contributors.

This product includes the OpenSSL library.

The OpenSSL library is licensed under Apache License, Version 2.0.

https://www.apache.org/licenses/LICENSE-2.0

本製品には,Eric Young (eay@cryptsoft.com) により作成された暗号化ソフトウェアが含まれています。

本製品には,Tim Hudson (tjh@cryptsoft.com) により作成されたソフトウェアが含まれています。

IP1/SNMP System Observer は、Dell Inc.の Dell BSAFE<sup>TM</sup> ソフトウェアを搭載しています。

その他記載の会社名,製品名は,それぞれの会社の商標もしくは登録商標です。

Java is a registered trademark of Oracle and/or its affiliates.

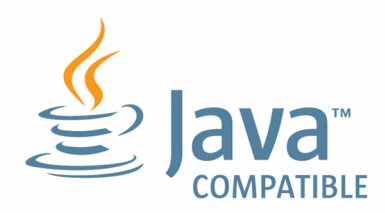

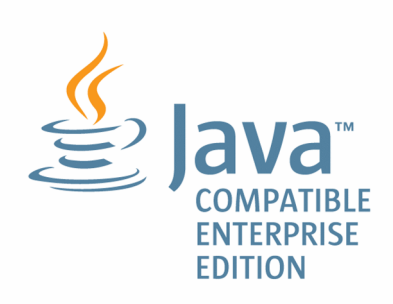

### ■ マイクロソフト製品のスクリーンショットの使用について

マイクロソフトの許可を得て使用しています。

### ■ マイクロソフト製品の表記について

このマニュアルでは,マイクロソフト製品の名称を次のように表記しています。

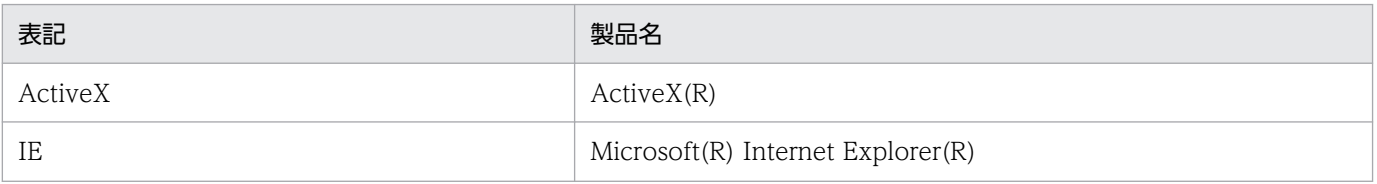

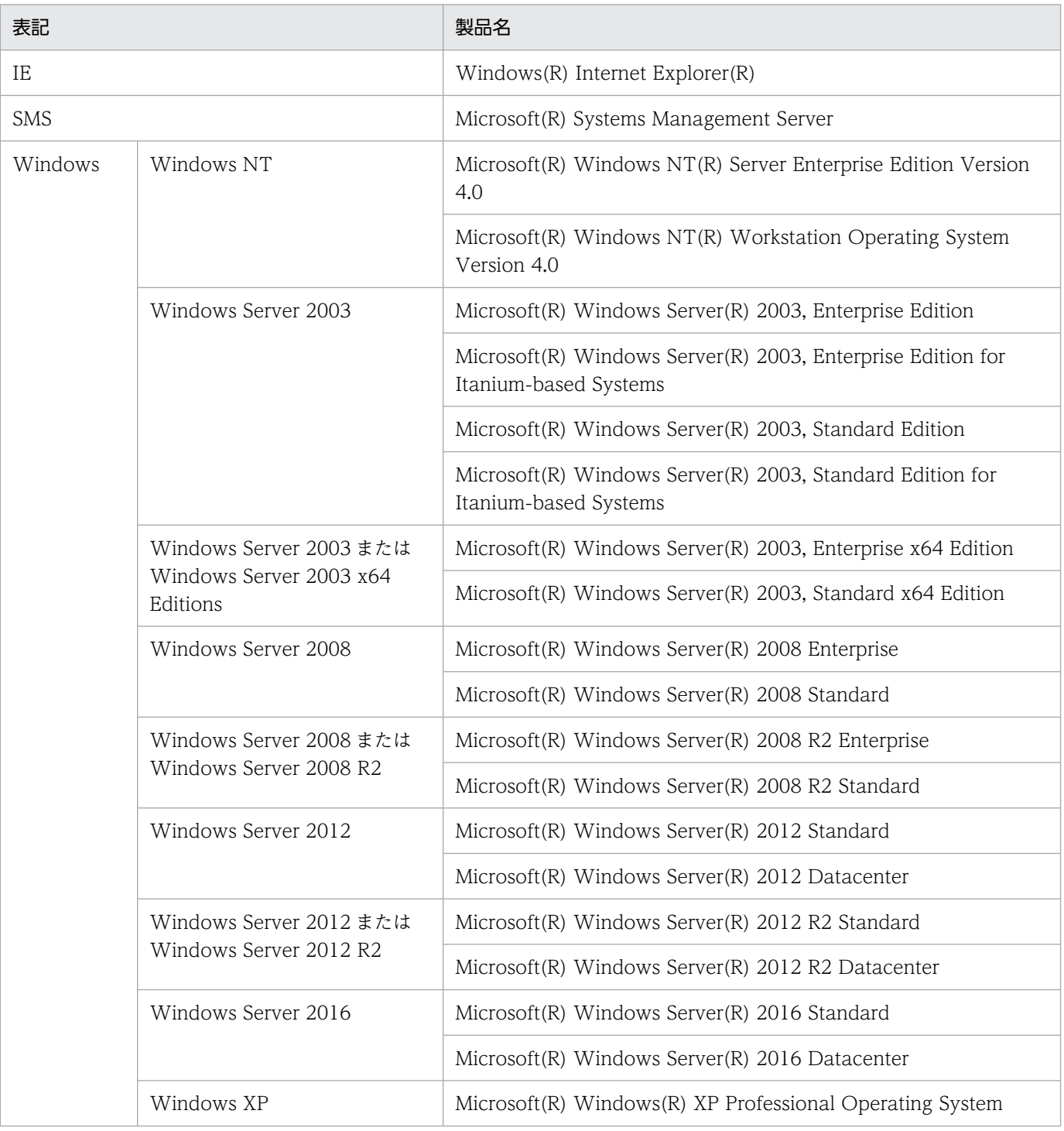

### ■ 発行

2023 年 9 月 3021-3-L34

# ■ 著作権

Copyright (C) 2023, Hitachi, Ltd.

Copyright (C) 2023, Hitachi Solutions, Ltd.

# <span id="page-9-0"></span>変更内容

### 変更内容(3021-3-L34) JP1/SNMP System Observer 13-00

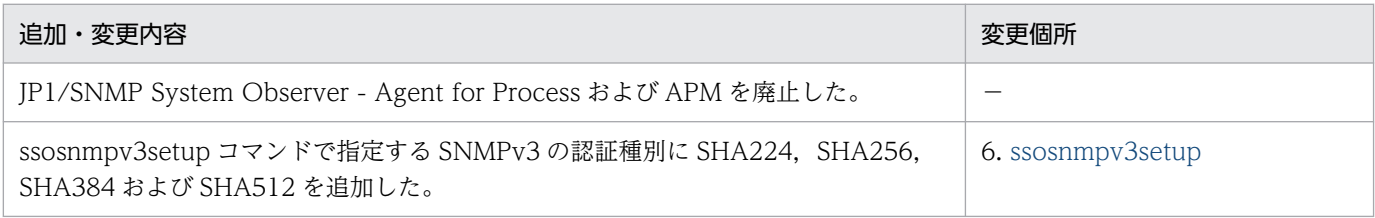

(凡例)

−:該当なし

単なる誤字・脱字などはお断りなく訂正しました。

### <span id="page-10-0"></span>はじめに

このマニュアルは、次に示す製品の機能と操作方法について説明したものです。

JP1/SNMP System Observer (以降, SSO と略します)

#### ■ 対象読者

このマニュアルは. SSO の製品を使用して、ネットワーク上のサーバのシステム資源を管理したい方を 対象とします。また,SNMP プロトコルおよび SNMP を適用した TCP/IP ネットワークを管理する知識 を持っていることを前提とします。

### ■ マニュアルの構成

このマニュアルは、次に示す章から構成されています。なお、このマニュアルは各 OS に共通のマニュア ルです。OS ごとに差異がある場合は,本文中でそのつど内容を書き分けています。

#### 第1章 概要

SSO のプログラムの概要や、システム構成、およびプログラム構成について説明しています。

第 2 章 機能

SSO の機能について説明しています。また,運用上の注意事項についても説明しています。

#### 第 3 章 インストールおよびセットアップ

SSO のプログラムのインストールおよびアンインストールについて説明しています。また, 運用前に必要なセットアップについても説明しています。

#### 第 4 章 SSO の操作

SSO のウィンドウを使用して、SSO を運用する手順について説明しています。

#### 第5章 ウィンドウ

SSO のウィンドウの起動方法,画面遷移,およびウィンドウの表示項目と項目に設定する内 容について説明しています。

#### 第6章 コマンド

SSO のプログラムが提供するコマンドの文法と使用方法について説明しています。

#### 第7章 定義ファイル

SSO のプログラムが提供する定義ファイルの内容および定義方法について説明しています。

#### 第 8 章 JP1 製品との連携

そのほかの JP1 製品との連携によって、SSO でできることについて説明しています。

#### 第9章 トラブルシュート

SSO のプログラムで障害が発生した場合の対処方法について説明しています。

#### 第 10 章 ベターユース

SSO の上手な使い方,設定方法,運用対処などのノウハウを紹介しています。

#### 第 11 章 クラスタシステムでの運用

SSO でのクラスタシステムの環境構築,メンテナンス,環境解除などについて説明しています。

### 製品体系および製品名称の変更について

JP1 Version 9 では, JP1/Cm2/SNMP System Observer - Report Feature を廃止し, JP1/Cm2/ SNMP System Observer に統合しました。

JP1 Version 11 では,製品名称「JP1/Cm2/SNMP System Observer」を「JP1/SNMP System Observer」に変更し, 製品名称「JP1/Cm2/SNMP System Observer - Agent for Process」を「JP1/ SNMP System Observer - Agent for Process」に変更しました。

UP1 Version 8 JP1 Version 9 JP1 Version 11 JP1/Cm2/SNMP System Observer JP1/Cm2/SNMP System Observer JP1/SNMP System Observer JP1/Cm2/SNMP System Observer - Report Feature JP1/Cm2/SNMP System Observer JP1/SNMP System Observer JP1/Cm2/SNMP System Observer - Agent for Process - Agent for Process - Agent for Process (凡例) :製品の機能の引き継ぎおよび製品名称の変更を示します。

製品体系および製品名称の変更について,次の図に示します。

# 目次

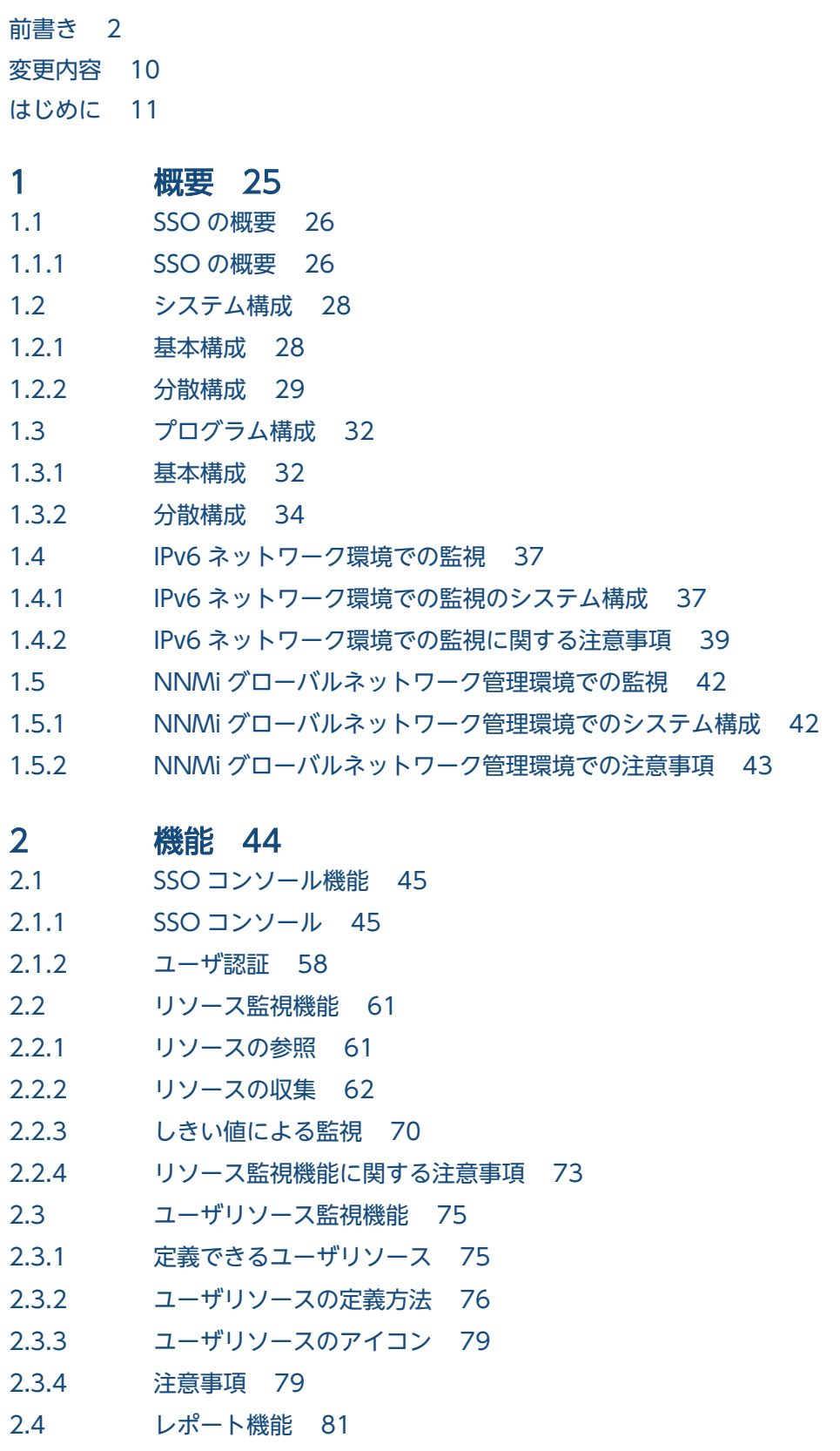

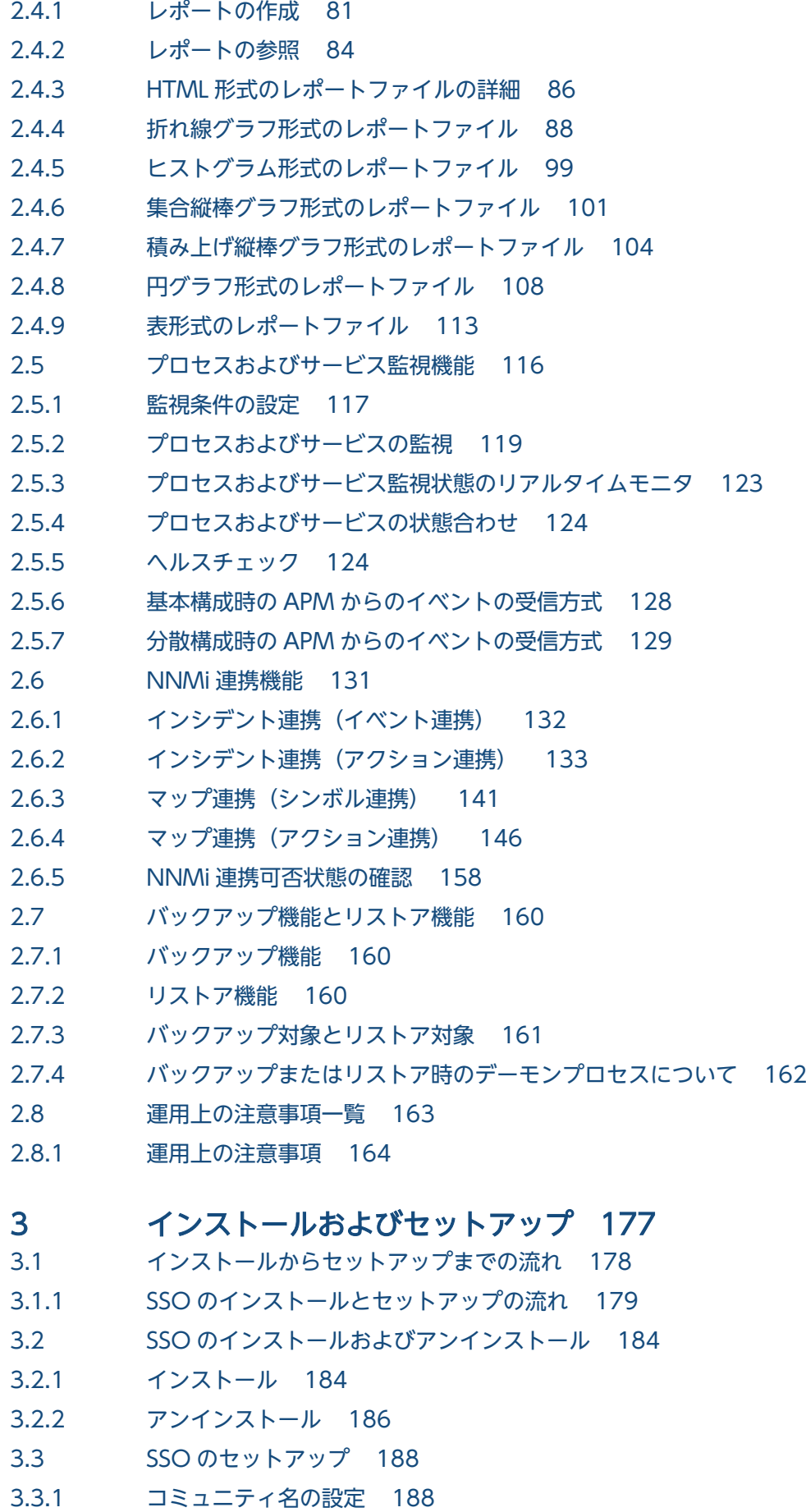

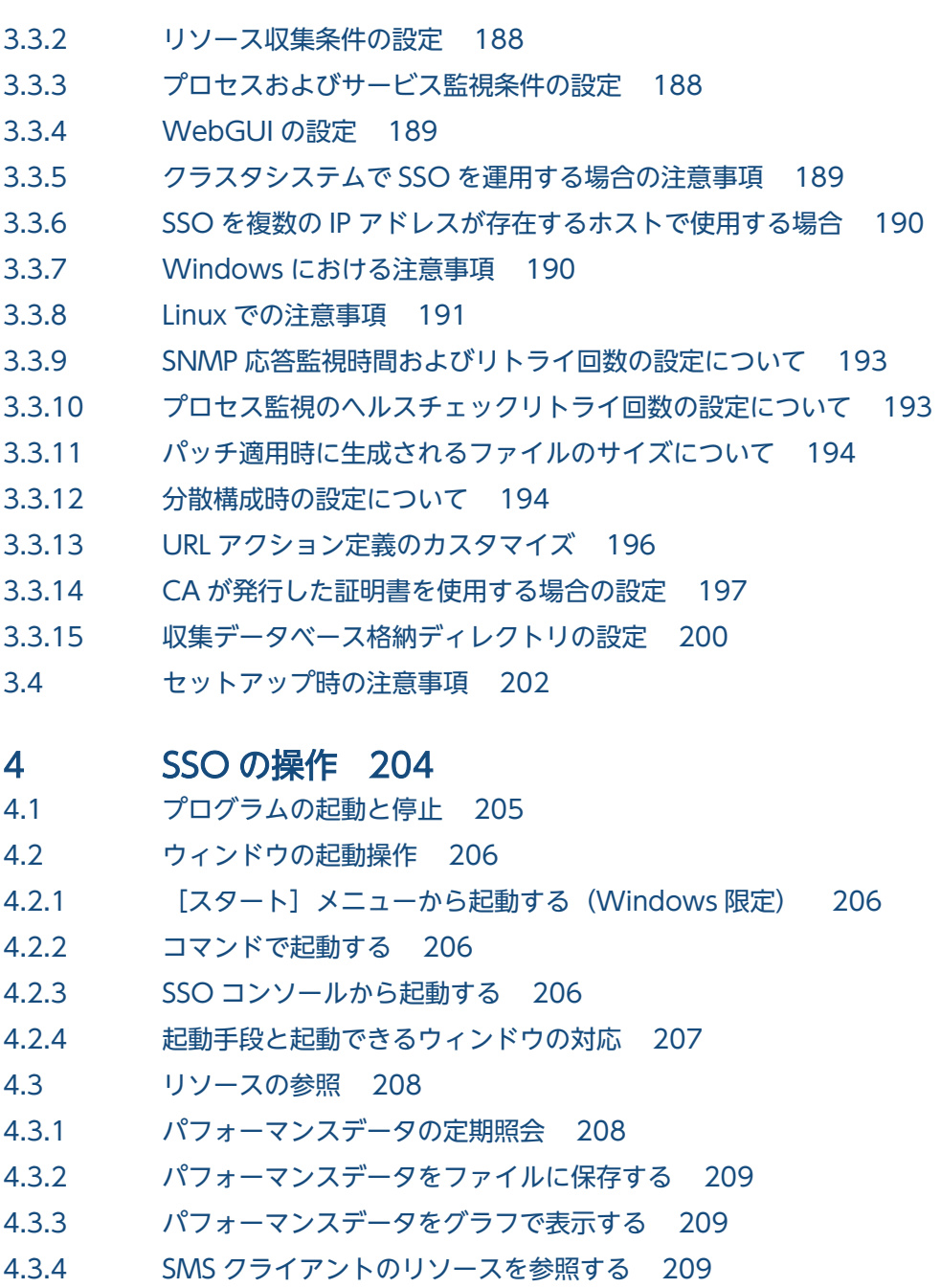

4.4 [リソースの収集 211](#page-210-0)

- 4.4.1 [リソース収集条件設定ウィンドウの起動 211](#page-210-0)
- 4.4.2 [リソース収集条件の設定 211](#page-210-0)
- 4.4.3 [リソース収集条件のコピー 214](#page-213-0)
- 4.4.4 [リソース収集条件の削除 214](#page-213-0)
- 4.4.5 [リソース収集の開始 214](#page-213-0)
- 4.4.6 [リソース収集の終了 215](#page-214-0)
- 4.4.7 [しきい値の検証 215](#page-214-0)
- 4.4.8 [リソース収集条件の検索 216](#page-215-0)
- 4.5 [収集データの操作 217](#page-216-0)
- 4.5.1 [リソース収集データ参照ウィンドウの起動 217](#page-216-0)

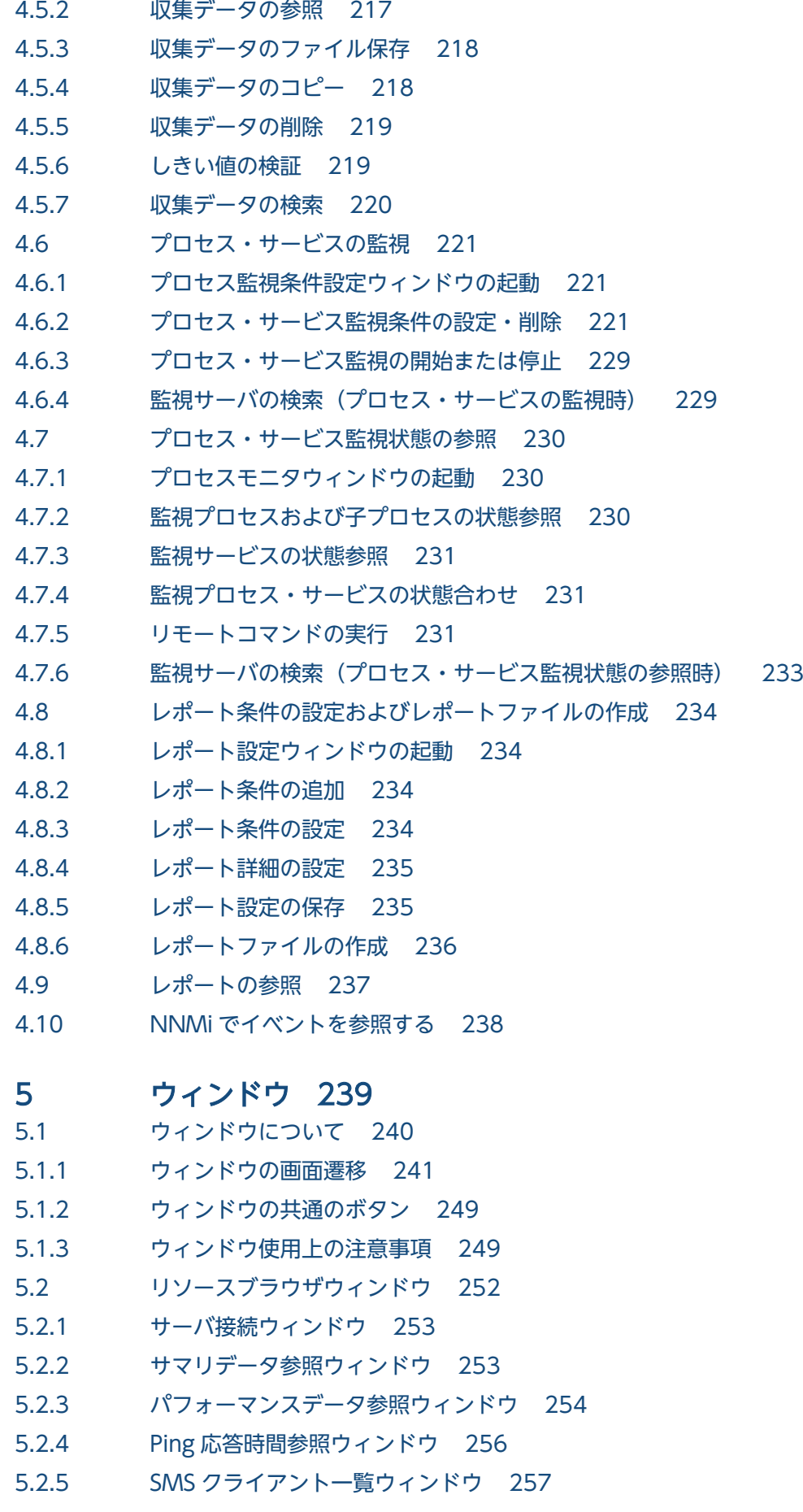

5.2.6 [ファイル保存ウィンドウ 258](#page-257-0) 5.2.7 [グラフウィンドウ 259](#page-258-0) 5.3 [リソース収集条件設定ウィンドウ 262](#page-261-0) 5.3.1 [収集条件追加ウィザード 263](#page-262-0) 5.3.2 [収集条件変更ウィンドウ 265](#page-264-0) 5.3.3 [インスタンス登録ウィンドウ 269](#page-268-0) 5.3.4 [Ping アドレス登録ウィンドウ 270](#page-269-0) 5.3.5 [収集条件一括適用ウィザード 271](#page-270-0) 5.3.6 [収集時間帯設定ウィンドウ 273](#page-272-0) 5.3.7 [収集間隔変更ウィンドウ 274](#page-273-0) 5.3.8 [収集条件コピーウィンドウ 274](#page-273-0) 5.3.9 [収集開始ウィンドウ 275](#page-274-0) 5.3.10 [定期算出設定ウィンドウ 277](#page-276-0) 5.3.11 [初期値算出設定ウィンドウ 278](#page-277-0) 5.3.12 [収集時間帯設定ウィンドウ 279](#page-278-0) 5.3.13 [DB 選択ウィンドウ 280](#page-279-0) 5.3.14 [しきい値検証ウィンドウ 281](#page-280-0) 5.3.15 [しきい値設定先選択ウィンドウ 287](#page-286-0) 5.3.16 [しきい値検証結果ウィンドウ 288](#page-287-0) 5.3.17 [しきい値検証結果詳細情報ウィンドウ 290](#page-289-0) 5.3.18 [ファイル保存ウィンドウ 291](#page-290-0) 5.3.19 [サーバ名検索ウィンドウ 292](#page-291-0) 5.4 [リソース収集条件参照ウィンドウ 294](#page-293-0) 5.5 [リソース収集データ参照ウィンドウ 295](#page-294-0) 5.5.1 [収集データ詳細ウィンドウ 296](#page-295-0) 5.5.2 [リスト表示ウィンドウ 297](#page-296-0) 5.5.3 [フィルタリング条件設定ウィンドウ 299](#page-298-0) 5.5.4 [ファイル保存ウィンドウ 299](#page-298-0) 5.5.5 [収集データコピーウィンドウ 301](#page-300-0) 5.5.6 [収集データ削除ウィンドウ 302](#page-301-0) 5.5.7 [しきい値検証ウィンドウ 303](#page-302-0) 5.5.8 [サーバ名検索ウィンドウ 309](#page-308-0) 5.6 [プロセス監視条件設定ウィンドウ 310](#page-309-0) 5.6.1 [アプリケーション登録ウィンドウ 312](#page-311-0) 5.6.2 [子プロセス登録ウィンドウ 317](#page-316-0) 5.6.3 [しきい値設定ウィンドウ 318](#page-317-0) 5.6.4 [コマンド登録ウィンドウ 319](#page-318-0) 5.6.5 [マッピング設定ウィンドウ 320](#page-319-0) 5.6.6 [アプリケーションコピーウィンドウ 320](#page-319-0)

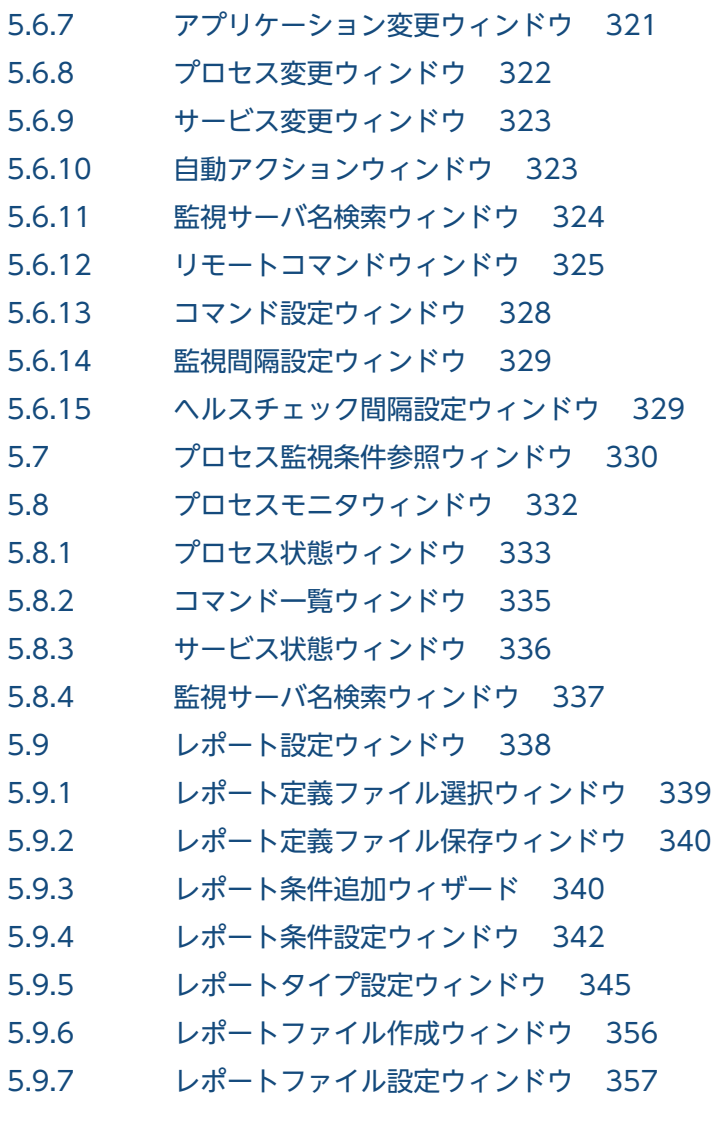

### 6 [コマンド 358](#page-357-0)

[コマンド一覧 359](#page-358-0) [コマンドの実行権限と格納先 362](#page-361-0) [注意事項 363](#page-362-0) jp1ssolog.bat (Windows 限定) 364 jp1ssolog.sh (Linux 限定) 366 [ssoapcom 368](#page-367-0) [ssoauth 371](#page-370-0) [ssobackup 373](#page-372-0) [ssocadel 376](#page-375-0) [ssoclustersetup.vbs\(Windows 限定\) 378](#page-377-0) ssoclustersetup (Linux 限定) 382 [ssocolchk 385](#page-384-0) [ssocolconf 386](#page-385-0) [ssocolcvt 388](#page-387-0) [ssocollectd 391](#page-390-0) [ssocolmng 393](#page-392-0) [ssocolset 395](#page-394-0)

```
ssocolshow 398
         ssocolstart 401
         ssocolstop 404
         ssocolverify 407
         ssoconsoled 409
         ssodbcheck 410
         ssodbdel 412
         ssodemandrpt 417
         ssoextractlog 420
         ssoguistart 426
         ssonnmsetup 428
         ssonodestatus 431
         webguisetup.bat (Windows 限定) 433
         webguicleanup.bat (Windows 限定) 434
         ssomapstatus 435
         ssopschk 439
         ssopscvt 440
         ssopsset 443
         ssopsshow 448
         ssopsstart 450
         ssopsstop 453
         ssorestore 456
         ssorptd 459
         ssosnmpv3setup 460
         ssospmd 464
         ssostart 465
         ssostatus 467
         ssostop 469
         ssotrapd 471
7 定義ファイル 472
7.1 定義ファイル一覧 473
```
# 7.1.1 [SSO の定義ファイル一覧 473](#page-472-0) 7.2 [定義ファイル共通の規則 475](#page-474-0) 7.2.1 [コメントおよび空行に関する規則 475](#page-474-0) 7.2.2 [全角文字の使用に関する規則 475](#page-474-0) 7.3 [SSO の定義ファイル 477](#page-476-0) 7.3.1 [収集条件定義ファイル 477](#page-476-0) 7.3.2 [監視 AP 定義ファイル 482](#page-481-0) 7.3.3 [監視サーバ定義ファイル 487](#page-486-0) 7.3.4 [監視条件定義ファイル 488](#page-487-0) 7.3.5 [グループ定義ファイル 496](#page-495-0) 7.3.6 [SNMP 定義ファイル\(ssosnmp.conf\) 497](#page-496-0)

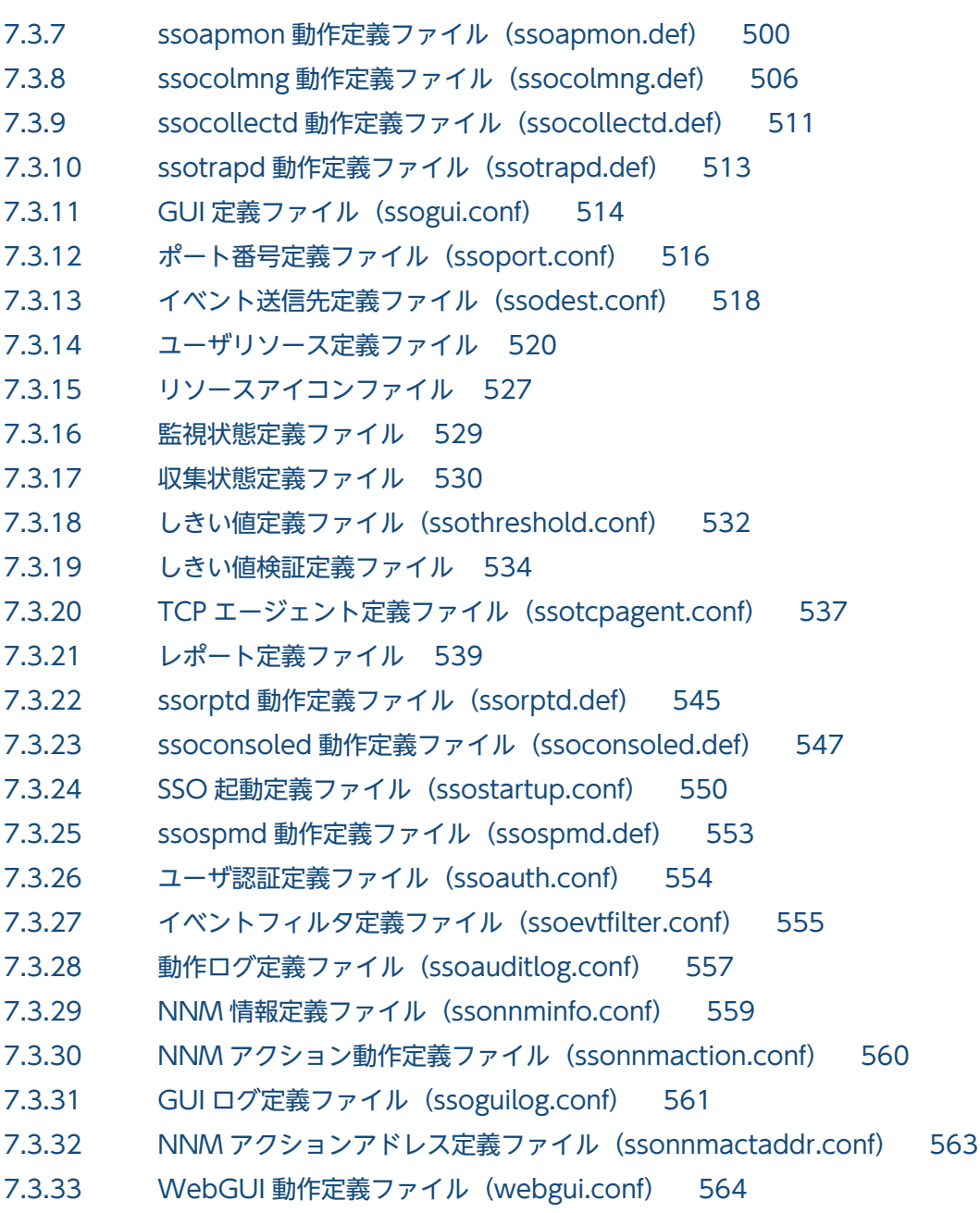

### 8 [JP1 製品との連携 566](#page-565-0)

- 8.1 [JP1/IM 連携 567](#page-566-0)
- 8.1.1 [JP1/IM を使った監視の概要 567](#page-566-0)
- 8.1.2 [インテリジェント統合管理基盤連携の設定 569](#page-568-0)
- 8.1.3 [インテリジェント統合管理基盤連携のトラブルシュート 575](#page-574-0)
- 8.1.4 [インテリジェント統合管理基盤連携で出力されるメッセージ 576](#page-575-0)
- 8.1.5 [JP1/IM 連携時の注意事項 577](#page-576-0)

### 9 [トラブルシュート 580](#page-579-0)

9.1 [ログファイル 581](#page-580-0)

### 9.1.1 [SSO のログファイル 581](#page-580-0)

- 9.1.2 [ログファイルに関する注意事項 585](#page-584-0)
- 9.2 [SSO での障害の対処方法 587](#page-586-0)
- 9.2.1 [インストール時の障害の対処方法 587](#page-586-0)
- 9.2.2 [起動時の障害の対処方法 588](#page-587-0)
- 9.2.3 [運用時の障害の対処方法 588](#page-587-0)

### 10 [ベターユース 601](#page-600-0)

- 10.1 [大規模システムでの使用 602](#page-601-0)
- 10.1.1 [動作定義ファイルの最適化\(プロセスおよびサービス監視の場合\) 602](#page-601-0)
- 10.1.2 [リソース収集での運用方法の最適化 602](#page-601-0)
- 10.1.3 [プロセスおよびサービス監視での運用方法の最適化 604](#page-603-0)
- 10.2 [収集データベースのメンテナンス 606](#page-605-0)
- 10.3 [インシデント数の削減 607](#page-606-0)
- 10.3.1 [インシデント発行の抑止 607](#page-606-0)
- 10.3.2 [インシデントの自動解決 609](#page-608-0)
- 10.4 [NNMi コンソールからの SSO コンソールの起動 611](#page-610-0)
- 10.5 [大容量ネットワークインタフェースのリソース監視 613](#page-612-0)
- 10.6 [IPv6 ネットワーク環境でのリソース監視 614](#page-613-0)
- 10.7 [複数のネットワークに面している環境での運用 617](#page-616-0)
- 10.7.1 [複数のネットワークに面している環境での NNMi 連携機能\(アクション連携\) 617](#page-616-0)
- 10.7.2 [複数のネットワークに面している環境でのクラスタシステムの構成 620](#page-619-0)

### 11 [クラスタシステムでの運用 622](#page-621-0)

- 11.1 [SSO クラスタシステムの概要 623](#page-622-0)
- 11.1.1 [サポートするクラスタソフト 623](#page-622-0)
- 11.1.2 [SSO クラスタシステムの物理構成 623](#page-622-0)
- 11.1.3 [SSO クラスタシステムの論理構成 630](#page-629-0)
- 11.2 [SSO クラスタシステムの環境構築 636](#page-635-0)
- 11.2.1 [SSO クラスタシステム環境構築の流れ 637](#page-636-0)
- 11.2.2 [SSO クラスタシステム環境の構築\(Windows の場合\) 638](#page-637-0)
- 11.2.3 [SSO クラスタシステム環境の構築\(Linux の場合\) 644](#page-643-0)
- 11.2.4 [SSO クラスタシステム環境構築時の注意事項 658](#page-657-0)
- 11.3 [SSO クラスタシステムのメンテナンス 659](#page-658-0)
- 11.3.1 [SSO クラスタシステム環境のメンテナンスの流れ 659](#page-658-0)
- 11.3.2 [SSO クラスタシステム環境のメンテナンス\(Windows の場合\) 660](#page-659-0)
- 11.3.3 [SSO クラスタシステム環境のメンテナンス\(Linux の場合\) 664](#page-663-0)
- 11.3.4 [SSO クラスタメンテナンス時の注意事項 667](#page-666-0)
- 11.4 [SSO クラスタシステム環境の解除 668](#page-667-0)
- 11.4.1 [SSO クラスタシステム環境の解除の流れ 668](#page-667-0)
- 11.4.2 [SSO クラスタシステム環境の解除\(Windows の場合\) 669](#page-668-0)
- 11.4.3 [SSO クラスタシステム環境の解除\(Linux の場合\) 672](#page-671-0)
- 11.4.4 [SSO クラスタシステム環境解除時の注意事項 679](#page-678-0)
- 11.5 [SSO クラスタシステム運用上の注意事項 680](#page-679-0)
- 11.5.1 [SSO クラスタソフト共通の注意事項 680](#page-679-0)
- 11.5.2 [WSFC での注意事項 687](#page-686-0)

#### [付録 688](#page-687-0)

付録 A [ファイルおよびディレクトリ一覧 689](#page-688-0) 付録 A.1 [SSO が作成するファイルおよびディレクトリ 689](#page-688-0) 付録 A.2 [WebGUI ファイルセットが作成するファイル 693](#page-692-0) 付録 B [プロセスおよびサービス一覧 695](#page-694-0) 付録 B.1 [SSO が提供するプロセス 695](#page-694-0) 付録 B.2 [SSO が提供するサービス\(Windows 限定\) 695](#page-694-0) 付録 C [IPv6 アドレスを指定できる機能一覧 697](#page-696-0) 付録 C.1 [IPv6 アドレスを指定できるコマンド一覧 697](#page-696-0) 付録 C.2 [IPv6 アドレスを指定できる GUI 一覧 697](#page-696-0) 付録 C.3 [IPv6 アドレスを指定できる定義ファイル一覧 698](#page-697-0) 付録 D [ファイアウォールの通過方向 699](#page-698-0) 付録 E [カーネルパラメタ一覧 701](#page-700-0) 付録 E.1 [SSO のカーネルパラメタ 701](#page-700-0) 付録 F [デーモンプロセスの状態遷移 702](#page-701-0) 付録 F.1 [デーモンプロセスの状態 702](#page-701-0) 付録 F.2 [デーモンプロセスの状態遷移 702](#page-701-0) 付録 G [リソース一覧 707](#page-706-0) 付録 G.1 [リソース一覧\(コンピュータグループ\) 707](#page-706-0) 付録 G.2 [リソース一覧\(CPU グループ\) 711](#page-710-0) 付録 G.3 [リソース一覧\(メモリグループ\) 712](#page-711-0) 付録 G.4 [リソース一覧\(ディスクグループ\) 715](#page-714-0) 付録 G.5 [リソース一覧\(ファイルシステムグループ\) 716](#page-715-0) 付録 G.6 [リソース一覧\(ネットワークグループ\) 716](#page-715-0) 付録 G.7 [リソース一覧\(チャネルグループ\) 719](#page-718-0) 付録 G.8 [リソース一覧\(システム作業領域グループ\) 719](#page-718-0) 付録 G.9 [リソース一覧\(SMS グループ\) 720](#page-719-0) 付録 G.10 [リソース一覧\(大容量ネットワークグループ\) 723](#page-722-0) 付録 G.11 [リソース一覧\(IPv6 ネットワークグループ\) 724](#page-723-0) 付録 H [リソースの取得対象と収集する MIB オブジェクト 726](#page-725-0) 付録 H.1 [エージェント種別 726](#page-725-0) 付録 H.2 [エージェント種別ごとのリソースの取得対象 731](#page-730-0)

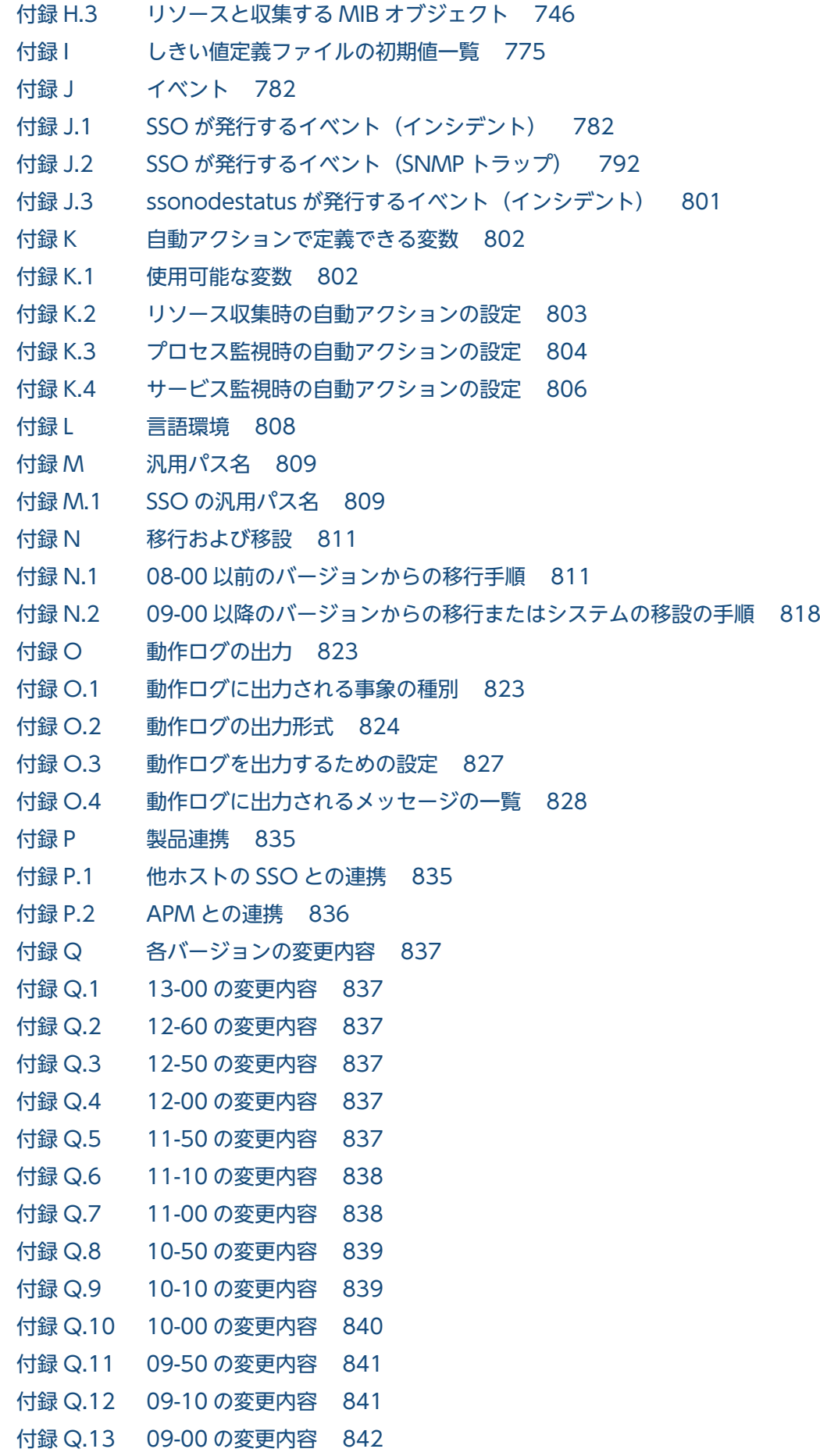

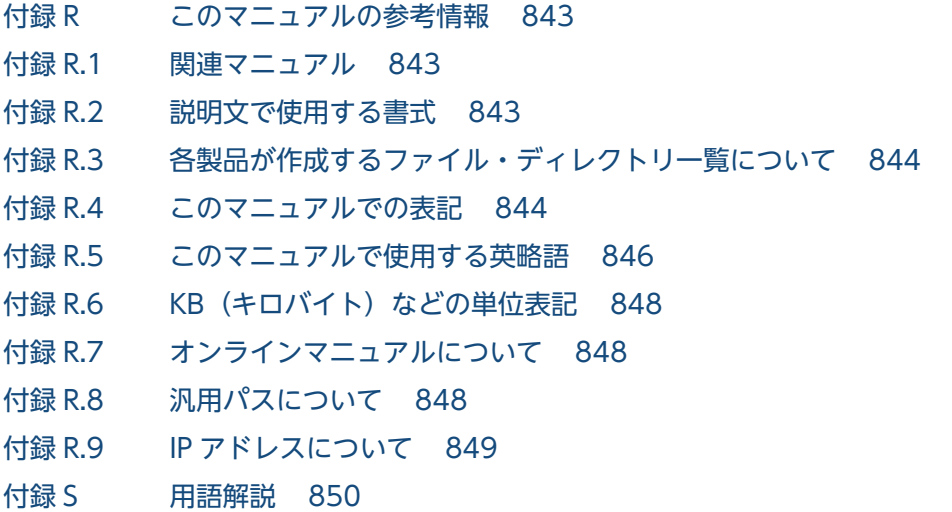

[索引 855](#page-854-0)

<span id="page-24-0"></span>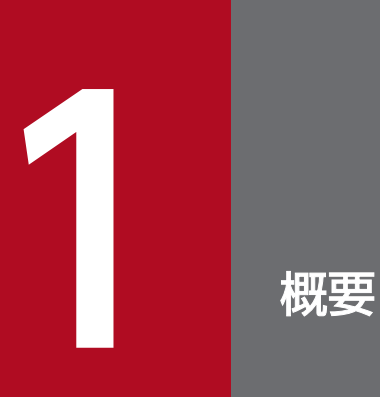

この章では, SSO の概要, システム構成, およびプログラム構成について説明します。

<span id="page-25-0"></span>企業のネットワークが大規模になるにつれて,業務サーバには高い負荷が掛かるようになっています。サー バの停止はビジネスの停止にもつながるため,サーバのシステムリソース管理は,ネットワーク管理と同 様に重要な管理者の業務となっています。

SSO は、ネットワーク上のサーバのシステムリソースやプロセスおよびサービスを監視するプログラム群 です。設定したしきい値を超えたり,プロセスが停止したりした場合,またはサービスの動作状態の変更 を検知した場合に,イベントを発行して管理者に知らせることができます。そのため,業務処理量の負荷 を下げたり、効率よくリソースを使用したりして、システムの TCO (総保有コスト) を削減することが できます。次に,SSO のプログラムの特長を説明します。

• さまざまなリソースを監視できます。

CPU 利用率,メモリ使用率,ファイルシステム使用率などのサーバ稼働情報や,回線利用率などのネッ トワーク性能情報など,さまざまなシステムリソースを監視できます。また,ユーザリソースとして任 意の監視リソースを追加することもできます。

- プロセス・サービスの稼働状態を監視できます。 任意のアプリケーションの稼働状態を,プロセスやサービスの状態によって監視できます。プロセスモ ニタウィンドウを使用すると,稼働状態をリアルタイムで監視することもできます。 設定した数以上のプロセスが起動した場合にインシデントを発行するといった,しきい値による監視を したり,監視対象サーバに対して任意のアクションを自動的に実行したりすることもできます。
- NNMi で管理できます。

SSO は監視イベントをインシデントとして NNMi に通知します。これによって, SSO の監視状態を NNMi のインシデントビューで管理できます。

## 1.1.1 SSO の概要

ネットワーク上のサーバのシステムリソースを収集・管理したり,プロセス・サービスの稼働状態を監視 したりするプログラムです。

システムリソースの収集・管理では,各サーバ上の SNMP エージェントが管理する情報を取得してデータ ベースに蓄積します。蓄積されたデータベースの情報は,GUI に表示したり,Web ブラウザにレポート ファイルとして表示したりできます。また. NNMi にインシデントを発行したり、他ホストにあるシステ ム監視ツールに SNMP トラップを発行したりできます。

プロセス・サービスの稼働状態の監視では,サーバに対して監視条件を設定して監視します。

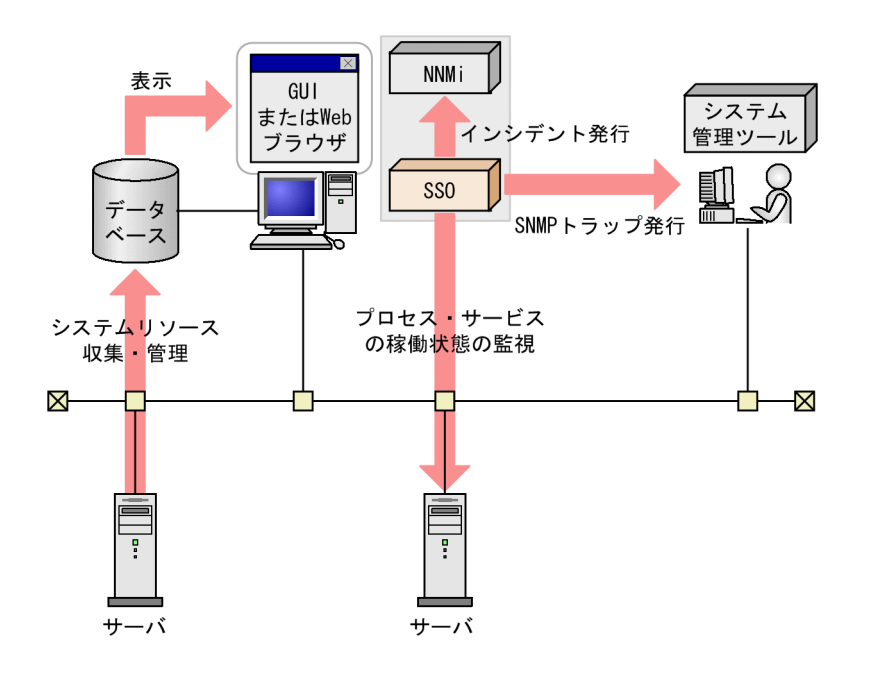

<span id="page-27-0"></span>SSO のシステム構成、およびシステムを構成する要素について、基本構成の場合と分散構成の場合に分け て説明します。

### 1.2.1 基本構成

基本構成では,NNMi と SSO が同一サーバで稼働します。基本構成の例を次の図に示します。

図 1-1 システム構成(基本構成)

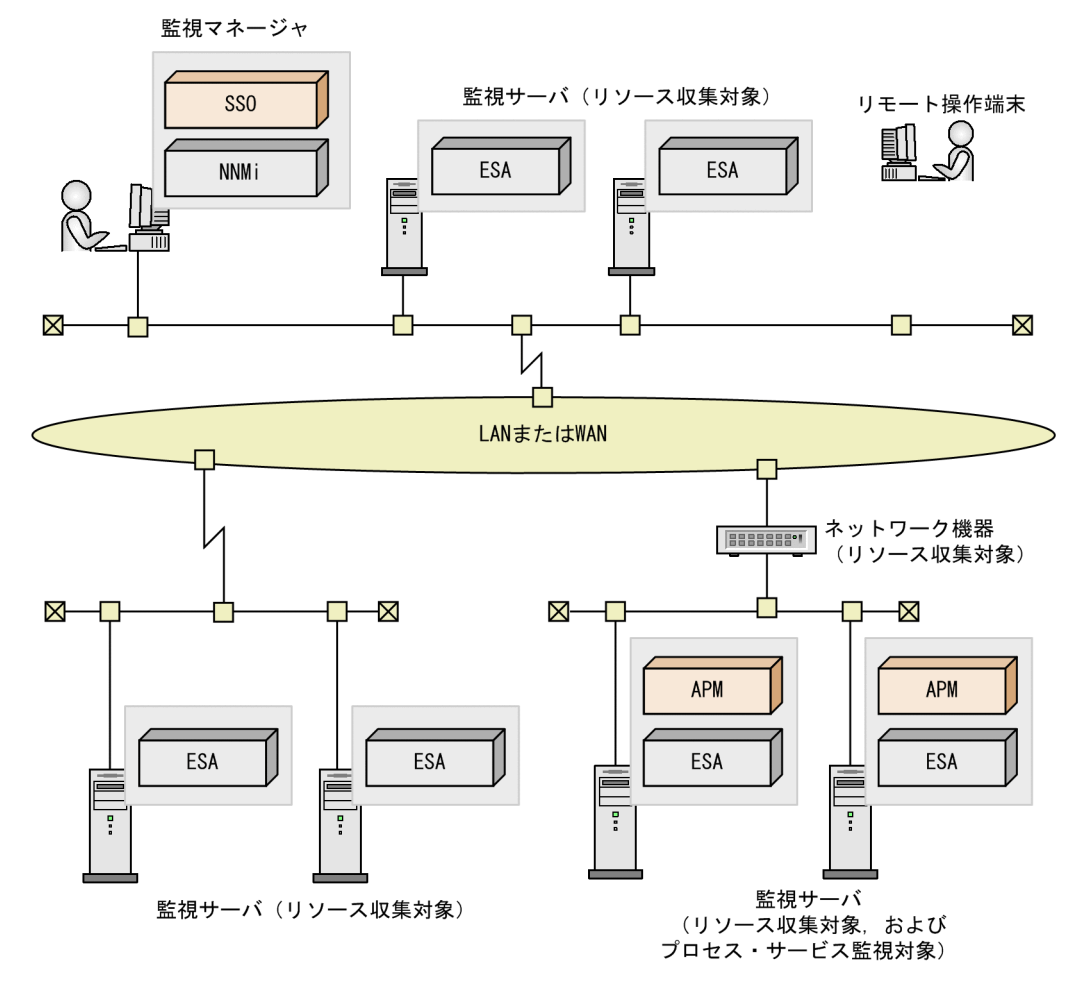

基本構成では,次に示す要素でシステムが構成されています。

- 監視マネージャ
- 監視サーバ
- リモート操作端末

監視マネージャ

SSO および NNMi が稼働するサーバです。

<span id="page-28-0"></span>各監視サーバのシステムリソース情報を収集して監視したり,プロセス・サービスの監視を実行したり します。

監視サーバ

ESA や APM が稼働するサーバおよびネットワーク機器です。

システムリソース情報の収集には,ESA などの SNMP エージェントが必要です。プロセス・サービス の稼働状態の監視には,APM が必要です。

リモート操作端末

SSO コンソールを使用するための Web ブラウザ実行環境で、Windows マシンとなります。

### 1.2.2 分散構成

監視サーバの数が 1,000 台以上の大規模なシステムを監視する場合, NNMi と SSO がそれぞれ別のサー バで稼働する分散構成を採ります。分散構成の例を次の図に示します。

### 図 1-2 システム構成 (分散構成)

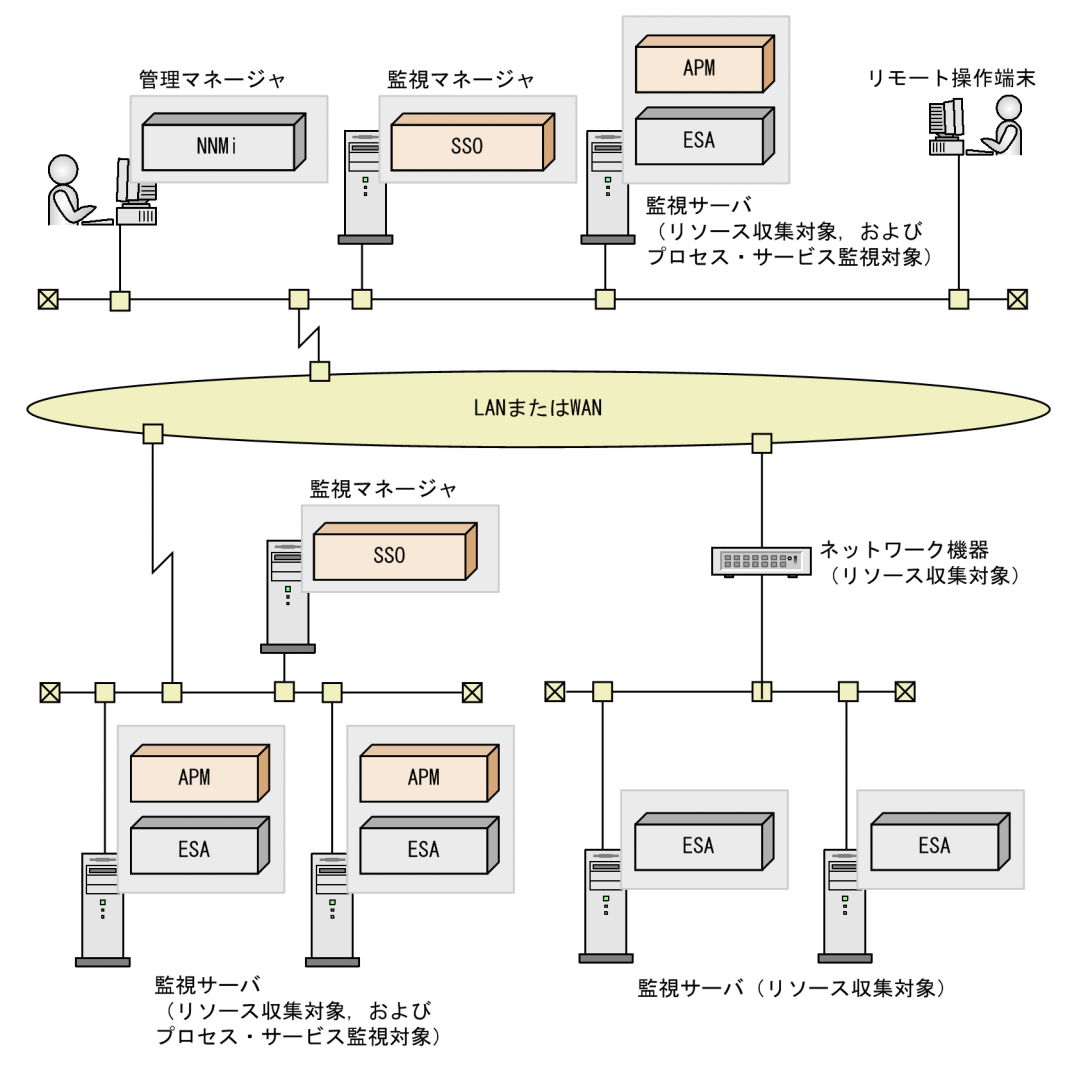

分散構成では,次に示す要素でシステムが構成されています。

- 管理マネージャ
- 監視マネージャ
- 監視サーバ
- リモート操作端末

#### 管理マネージャ

NNMi が稼働するサーバです。SSO からインシデントとして通知された監視イベントを管理します。 監視マネージャ

SSO が稼働するサーバです。各監視サーバのシステムリソース情報を収集して監視したり、プロセス· サービスの監視を実行したりします。

#### 監視サーバ

ESA や APM が稼働するサーバおよびネットワーク機器です。

システムリソース情報の収集には,ESA などの SNMP エージェントが必要です。プロセス・サービス の稼働状態の監視には,APM が必要です。

リモート操作端末

SSO コンソールを使用するための Web ブラウザ実行環境で、Windows マシンとなります。

#### 補足事項

管理マネージャに SSO を配置し,基本構成と分散構成を組み合わせることもできます。基本構成と分 散構成を組み合わせた例を次の図に示します。

図 1-3 システム構成(基本構成と分散構成を組み合わせた場合)

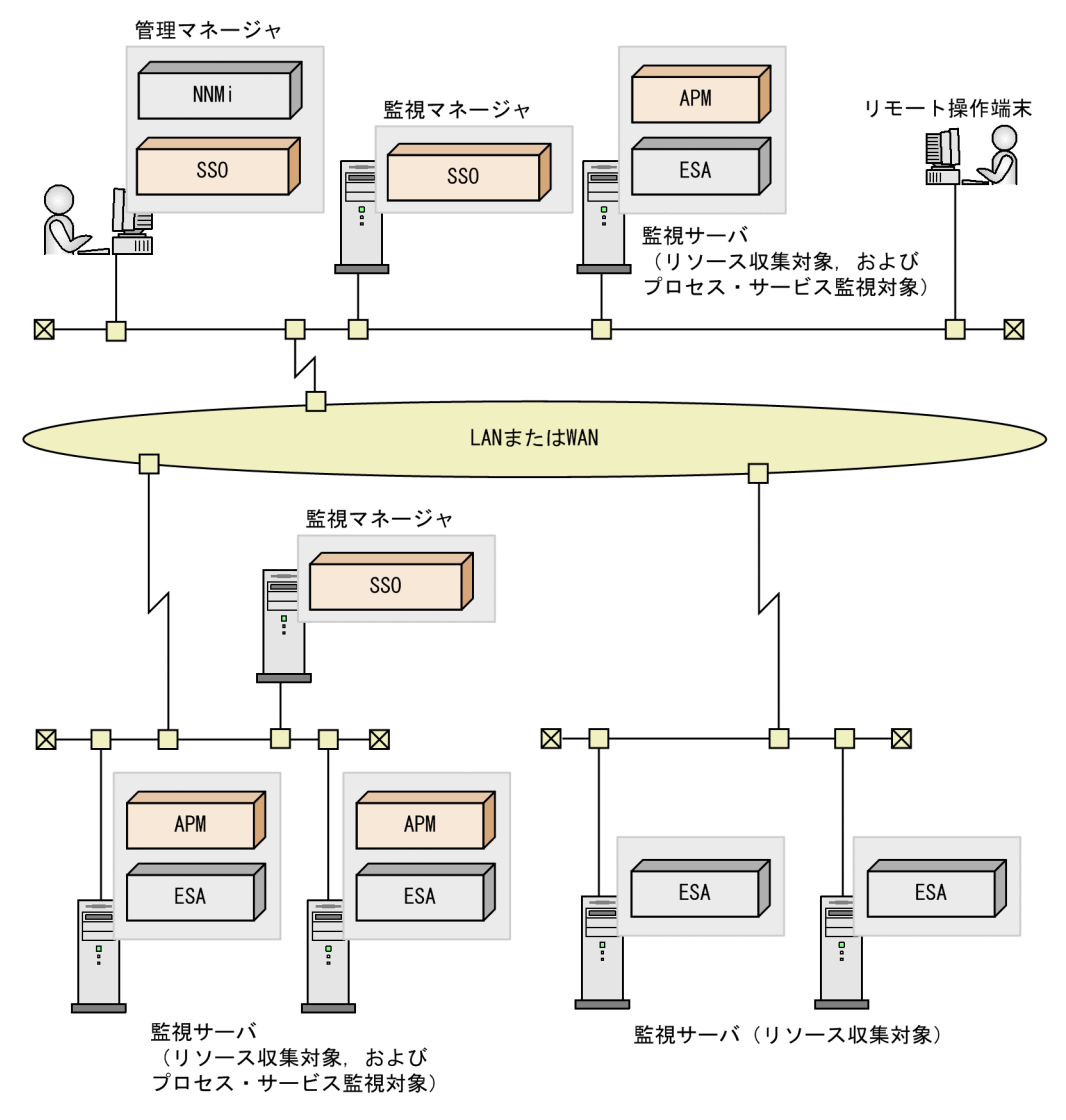

# <span id="page-31-0"></span>1.3 プログラム構成

SSO を導入したシステムのプログラム構成を,基本構成の場合と分散構成の場合に分けて使用形態別に示 します。

### 1.3.1 基本構成

# (1) リソースを収集する場合のプログラム構成

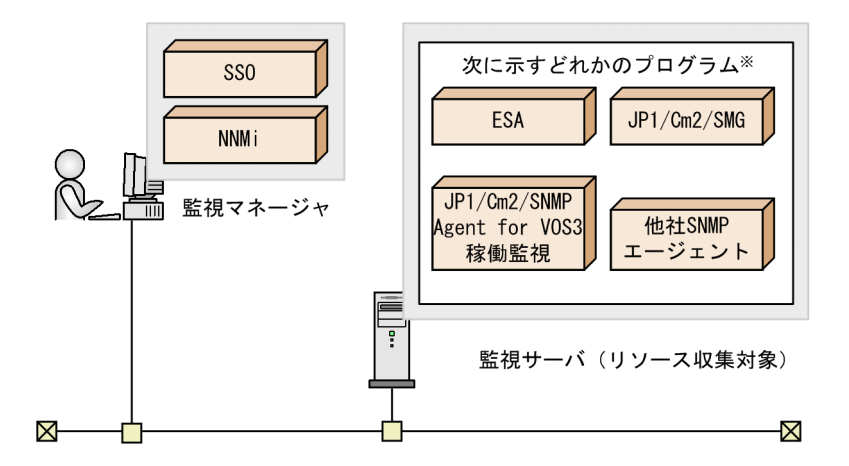

注※ これらのプログラムを総称して、SNMPエージェントと呼びます。

# (2) プロセス・サービスを監視する場合のプログラム構成

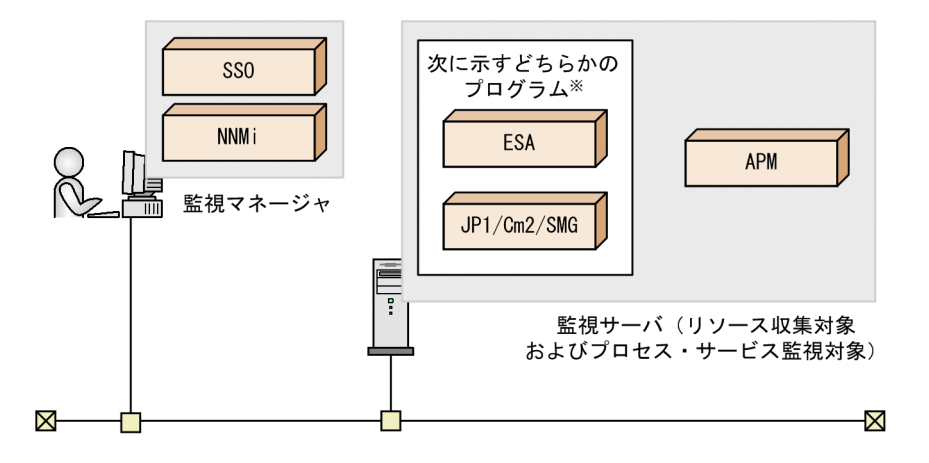

# (3) JP1/IM と連携して監視する場合のプログラム構成

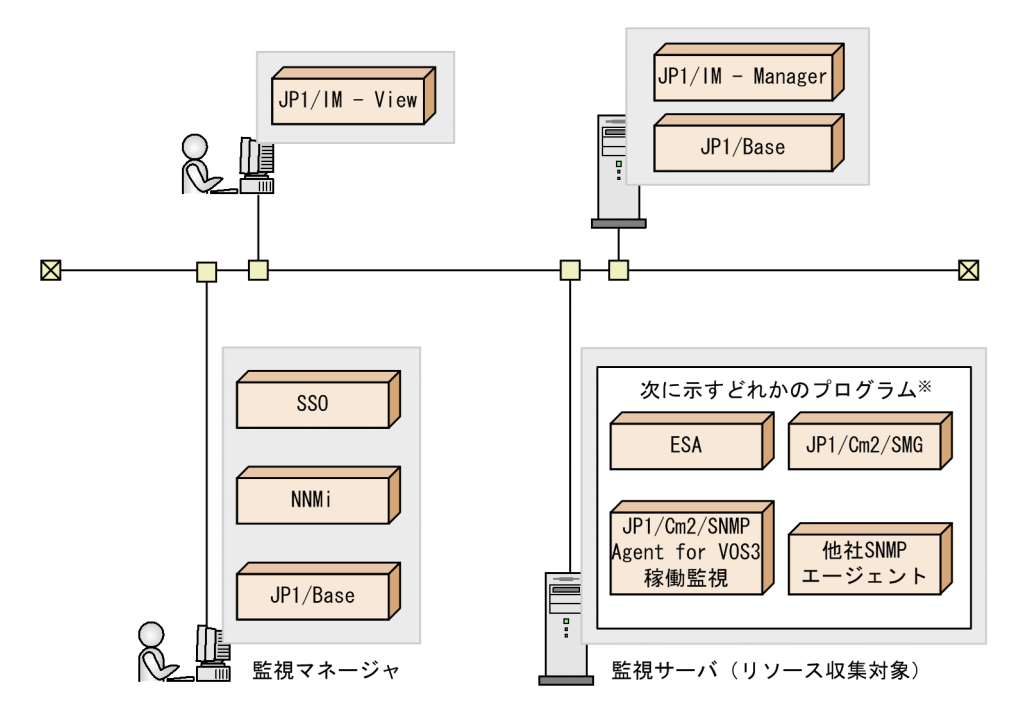

注※ これらのプログラムを総称して、SNMPエージェントと呼びます。

# (4) JP1/IM のインテリジェント統合管理基盤と連携して監視する場合のプ ログラム構成

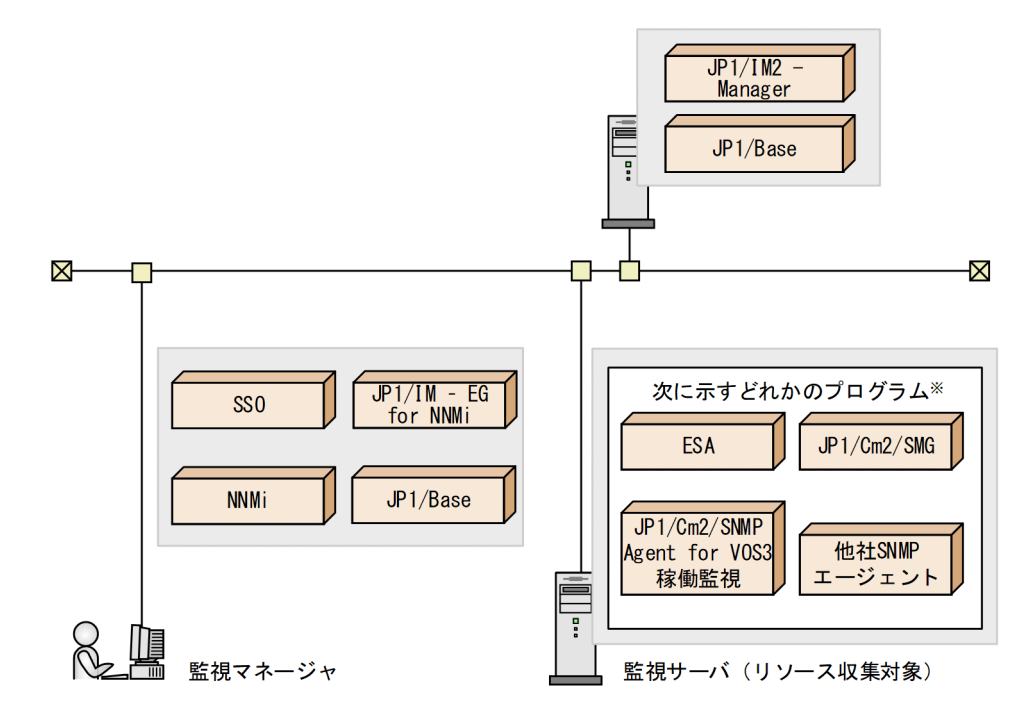

<span id="page-33-0"></span>(5) SSO コンソールを使用し,JP1 認証方式でログインする場合のプログラ ム構成

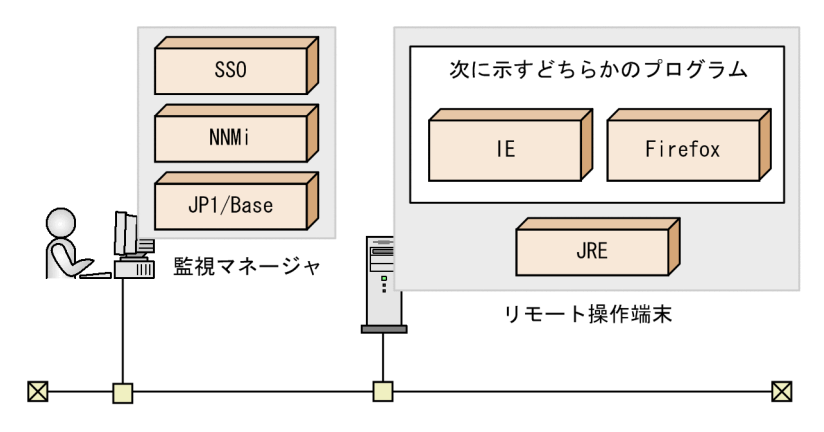

# 1.3.2 分散構成

# (1) リソースを収集する場合のプログラム構成

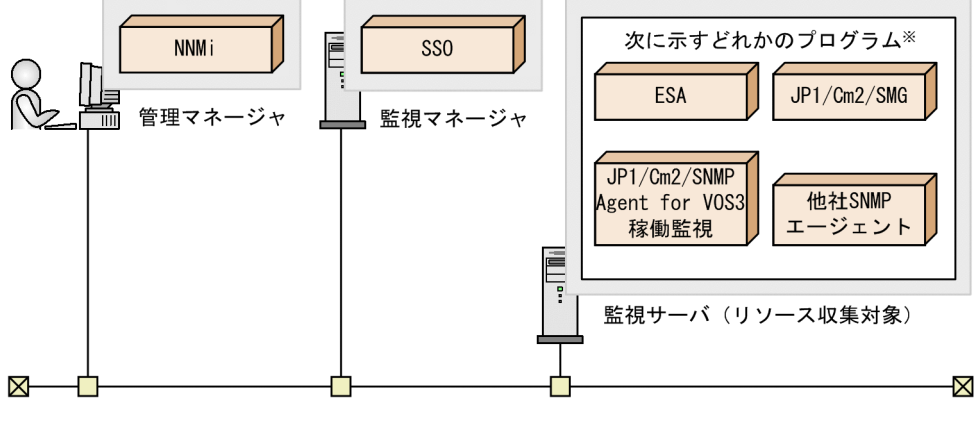

# (2) プロセス・サービスを監視する場合のプログラム構成

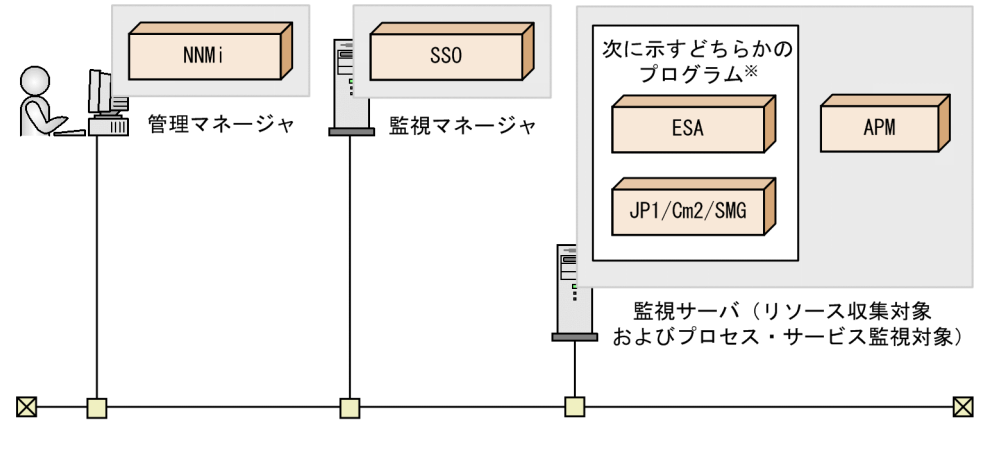

注※ これらのプログラムを総称して、SNMPエージェントと呼びます。

# (3) JP1/IM と連携して監視する場合のプログラム構成

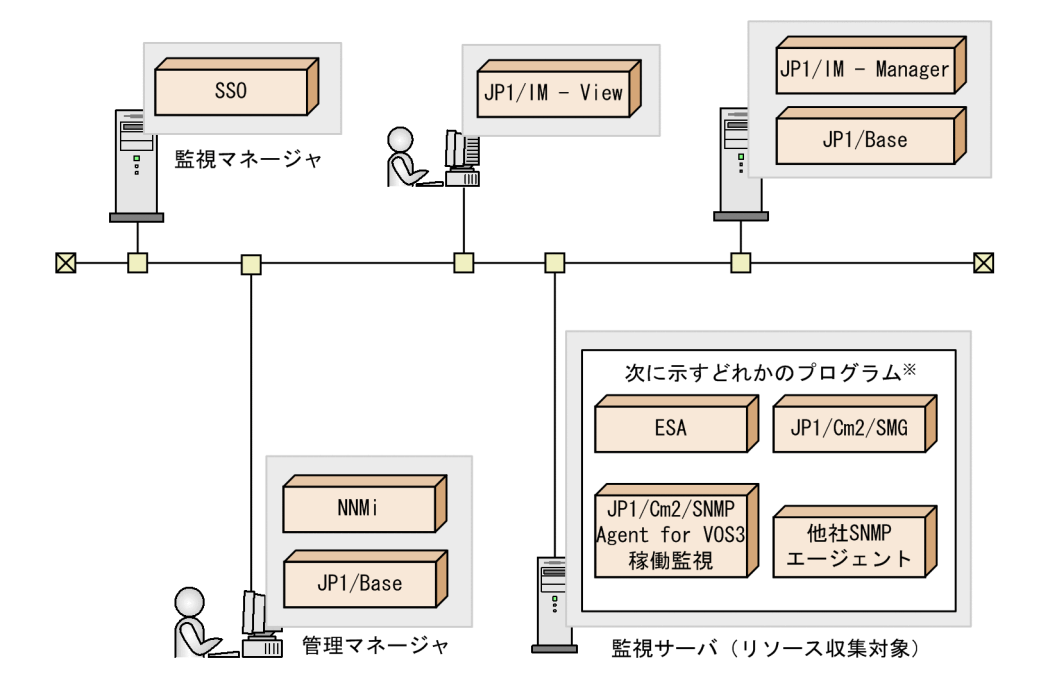

(4) JP1/IM のインテリジェント統合管理基盤と連携して監視する場合のプ ログラム構成

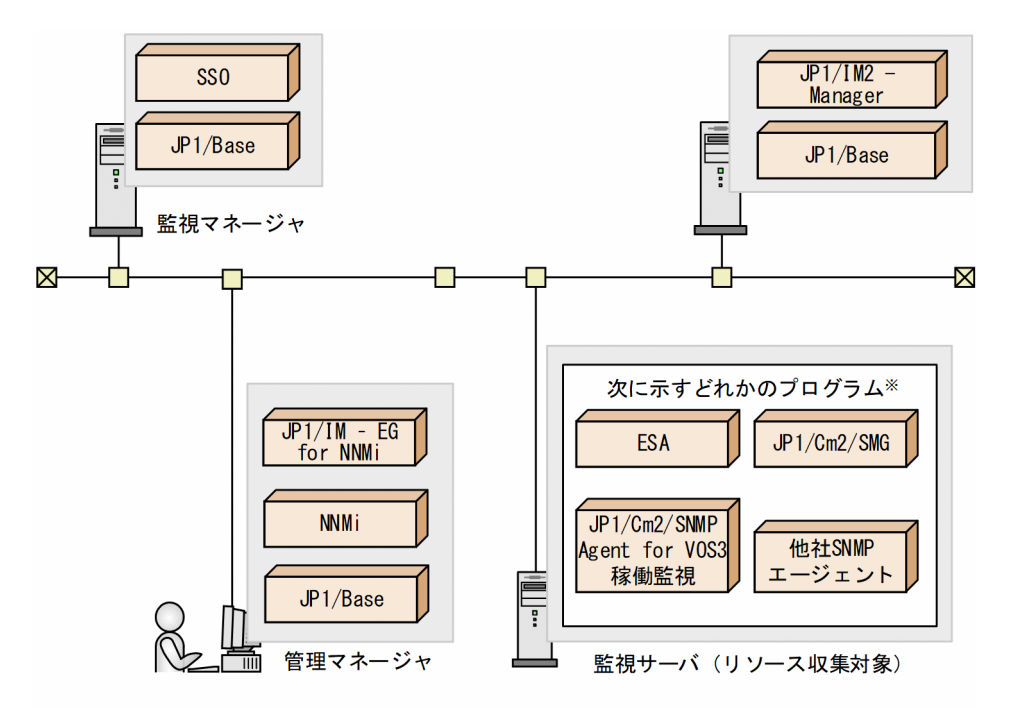

注※ これらのプログラムを総称して、SNMPエージェントと呼びます。

# (5) SSO コンソールを使用し,JP1 認証方式でログインする場合のプログラ ム構成

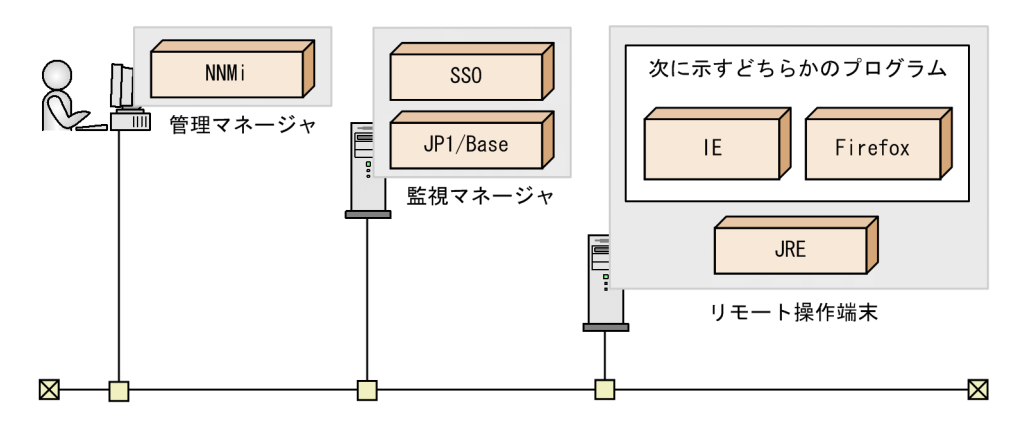
## 1.4 IPv6 ネットワーク環境での監視

IPv6 ネットワーク環境,または IPv6 ネットワークと IPv4 ネットワークが混在する環境での監視につい て説明します。

## 1.4.1 IPv6 ネットワーク環境での監視のシステム構成

IPv6 ネットワーク環境で監視をする場合の SSO のシステム構成およびシステムを構成する要素について, 基本構成の場合と分散構成の場合に分けて説明します。

## (1) 基本構成

基本構成では,監視マネージャのホストはデュアルスタックである必要があります。

IPv4 ネットワークの監視サーバを IPv4 通信で, IPv6 ネットワークの監視サーバを IPv6 通信で, IPv4/ IPv6 混在ネットワークの監視サーバを IPv4 通信または IPv6 通信で監視することができます。また,ト ンネリングを経由した IPv6 ネットワークの監視サーバを IPv6 通信で監視することができます。

基本構成の例を次の図に示します。

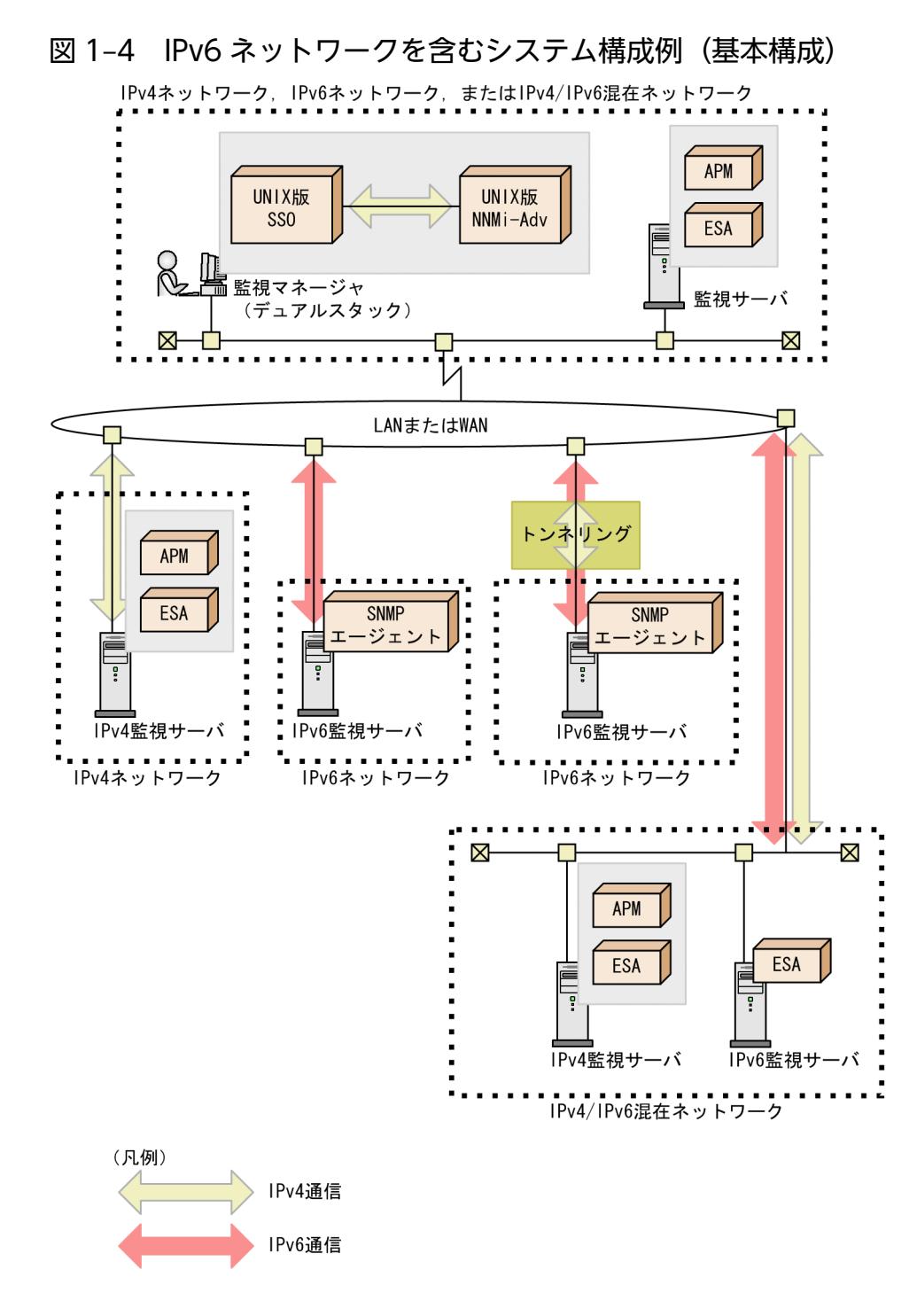

# (2) 分散構成

分散構成では,管理マネージャおよび監視マネージャのホストはデュアルスタックである必要があります。

IPv4 ネットワークの監視サーバを IPv4 通信で, IPv6 ネットワークの監視サーバを IPv6 通信で, IPv4/ IPv6 混在ネットワークの監視サーバを IPv4 通信または IPv6 通信で監視することができます。また,ト ンネリングを経由した IPv6 ネットワークの監視サーバを IPv6 通信で監視することができます。

なお,管理マネージャのホストと監視マネージャのホスト間は IPv4 で通信できる必要があります。

分散構成の例を次の図に示します。

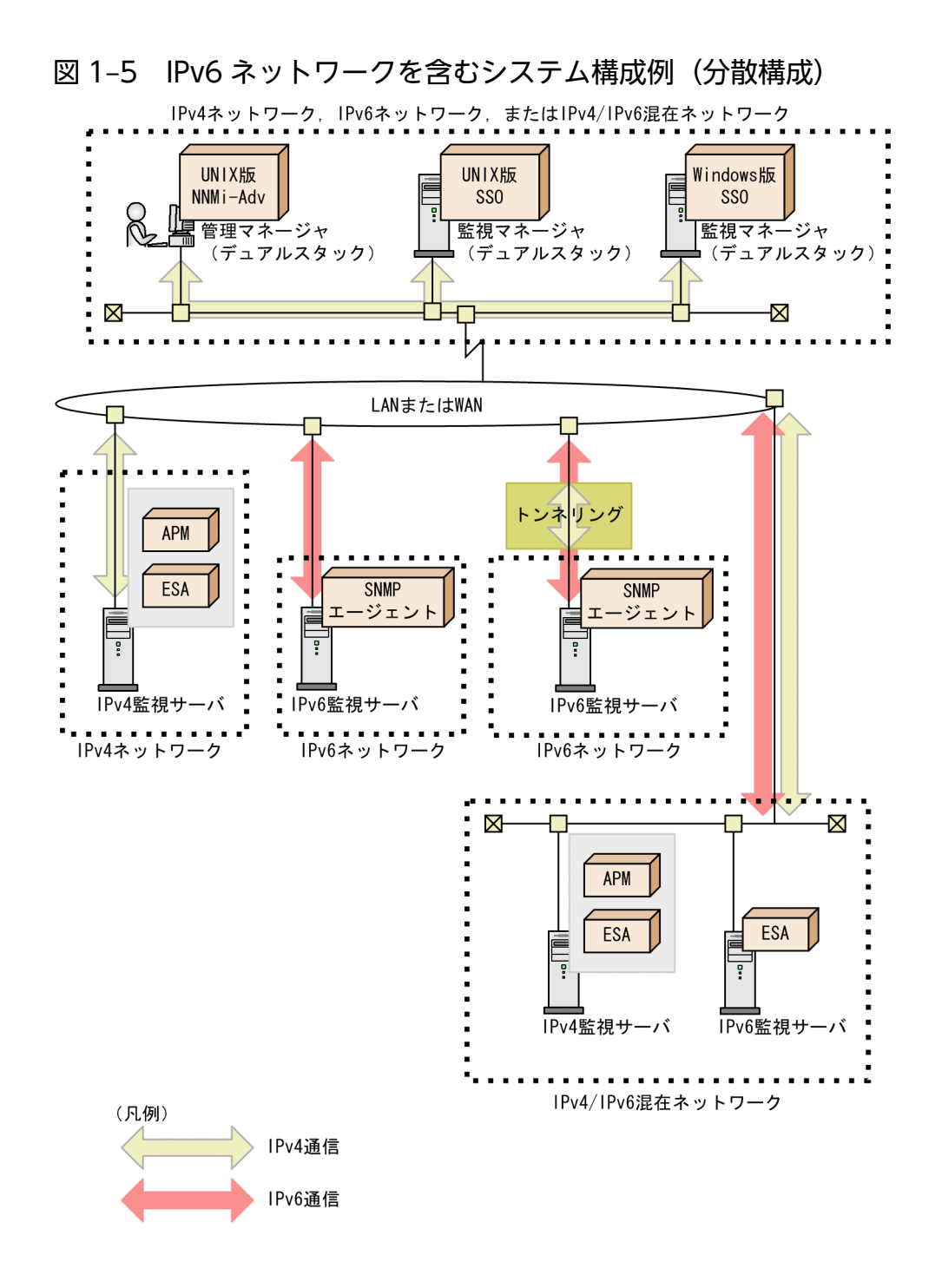

# 1.4.2 IPv6 ネットワーク環境での監視に関する注意事項

IPv6 ネットワーク環境での監視に関する注意事項について説明します。

# (1) プロセスおよびサービスを監視する場合

APM は IPv6 に対応していません。そのため,IPv6 ネットワーク環境の監視サーバでは,プロセスおよ びサービスを監視できません。

# (2) 監視サーバの IP アドレスに関する注意事項

GUI やコマンドで、監視サーバを IPv6 アドレスで指定する場合、RFC2373 で定義されている IPv6 記法 で指定します。ただし,IPv4 互換 IPv6 アドレス(IPv4-compatible IPv6 address),リンクローカルア ドレスおよびマルチキャストアドレスは指定できません。

## (3) サイトローカルアドレスについての注意事項

スコープ ID 付きのサイトローカルアドレスには対応しません。スコープ ID 付きのサイトローカルアドレ スが指定された場合, スコープ ID (% + スコープ ID) は無視します。

# (4) コマンド,GUI および定義ファイルに出力する IPv6 アドレス

コマンド, GUI および定義ファイルの IPv6 アドレスは、次の形式で出力されます。

- 2 バイト (16 ビット)の 16 進数値 8 グループを「: (コロン)」で区切ります。
- 16 進数の英文字はすべて小文字で出力します。
- 2 バイトの 16 進数で先頭の「0」を省略します。ただし,値がすべて「0」の 2 バイト 16 進数は「0」 で出力します。
- 値がすべて「0」の 2 バイト 16 進数が連続する場合でも,「::」の省略はしません。
- 右端の 32 ビットが IPv4 アドレスの区切りの 10 進数表記を示すアドレスの場合でも、2 バイト (16 ビット)の 16 進数値で出力します。 例えば,「2001:db8::5efe:1.2.3.4」は,「2001:db8:0:0:0:5efe:102:304」と出力します。
- IPv4 マッピング IPv6 アドレス(IPv4-mapped IPv6 address)は,IPv4 アドレスとして出力します。

次の IPv6 アドレスは,すべて「2001:db8:0:0:1:0:0:1」で表示されます。

- 2001:db8:0:0:1:0:0:1
- 2001:0db8:0:0:1:0:0:1
- $2001:db8::1:0:0:1$
- 2001:db8::0:1:0:0:1
- 2001:0db8::1:0:0:1
- $2001:db8:0:0:1::1$
- $2001:$ db8:0000:0:1:1
- $2001:DR8:0:0:1::1$

# (5) ネットワークグループをリソース監視する場合

IPv6 ネットワーク環境で監視する場合,リソースグループ「ネットワーク」の「IP トラフィック」およ び「ICMP トラフィック」は IPv6 の MIB を取得していないため,リソース監視できません。そのため, 「IP トラフィック」および「ICMP トラフィック」は,IPv6 の MIB を取得するカテゴリ「SSO-Ex」の, リソースグループ「IPv6 ネットワーク」で監視する必要があります。詳細は,「10.6 IPv6 [ネットワーク](#page-613-0) [環境でのリソース監視](#page-613-0)」を参照してください。

# 1.5 NNMi グローバルネットワーク管理環境での監視

NNMi グローバルネットワーク管理環境での監視について説明します。

## 1.5.1 NNMi グローバルネットワーク管理環境でのシステム構成

NNMi グローバルネットワーク管理環境での SSO のシステム構成およびシステムを構成する要素につい て説明します。

NNMi グローバルネットワーク管理環境では,リージョナルマネージャ環境に SSO を配置します。リソー ス収集およびプロセス・サービス監視で発生したイベントをグローバルマネージャにも送信するように設 定し,グローバルマネージャから一元監視できるように構成します。グローバルマネージャへのイベント 送信は,イベント送信先定義ファイル(ssodest.conf)に設定します。イベント送信先定義ファイルにつ いては,「[7.3.13 イベント送信先定義ファイル\(ssodest.conf\)](#page-517-0)」を参照してください。

なお. 必要に応じてグローバルマネージャ環境に SSO を配置することもできます。

システム構成の例を次の図に示します。

図 1-6 NNMi グローバルネットワーク管理環境でのシステム構成例

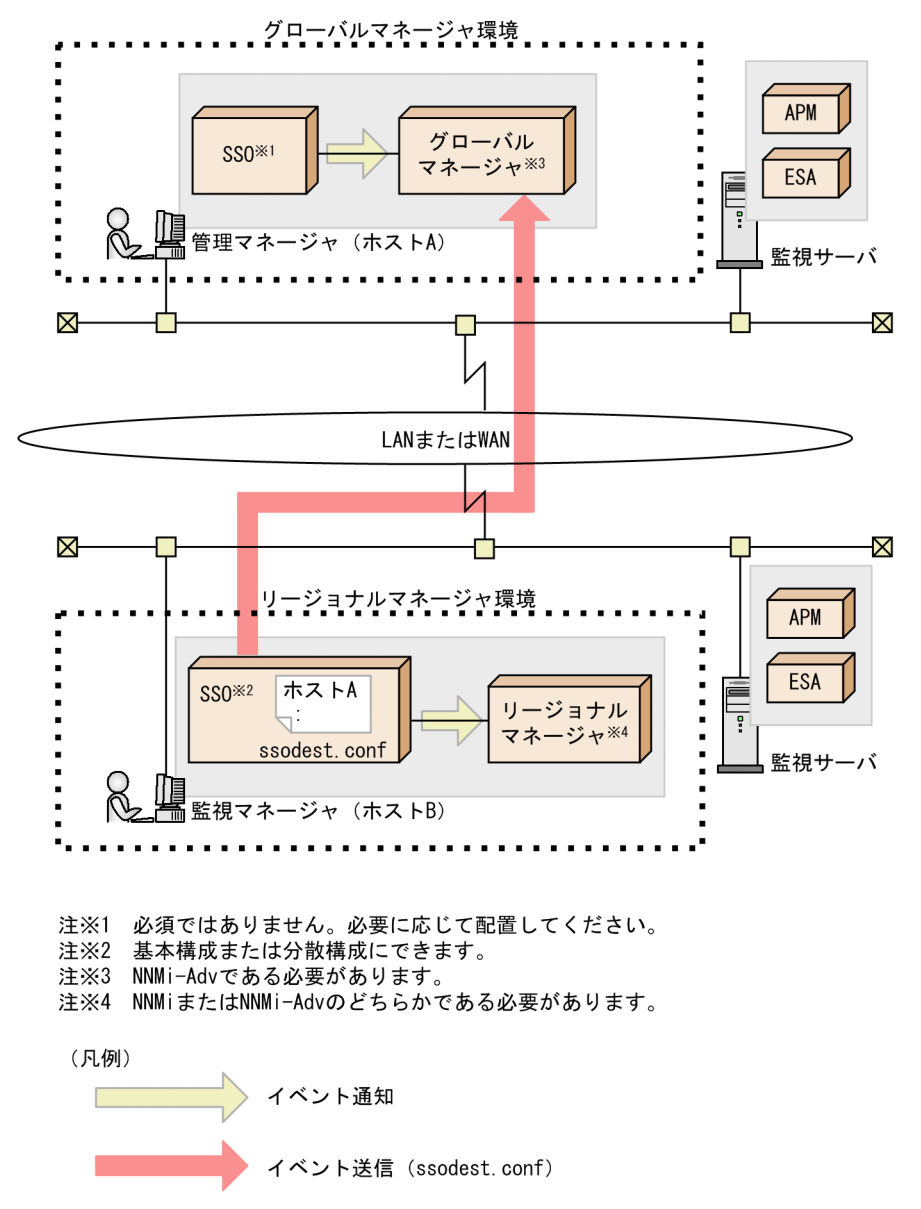

# 1.5.2 NNMi グローバルネットワーク管理環境での注意事項

## (1) 動的 NAT 環境および PAT/NAPT 環境に関する注意事項

SSO は、NNMi グローバルネットワーク管理機能を使用した動的 NAT 環境および PAT/NAPT 環境に は対応していません。

# (2) NNMi グローバルネットワーク管理構成を再構成した場合の注意事項

SSO 起動中に NNMi グローバルネットワーク管理構成を再構成(グローバルマネージャ上のリージョナ ルマネージャ管理ノードの再構成)した場合,リージョナルマネージャ環境の SSO を再起動するか, ssoapcom -n コマンドおよび ssocolmng -n コマンドを実行してください。

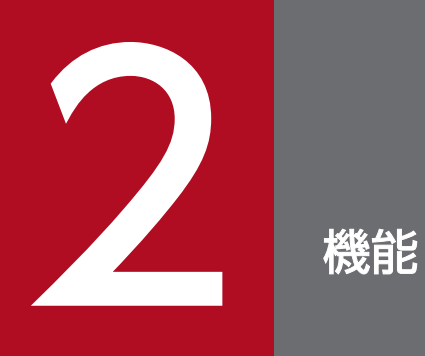

この章では、SSO の機能について説明します。

# 2.1 SSO コンソール機能

SSO コンソール機能は、プロセス・サービス監視条件設定やレポート作成などを、Web ブラウザによっ てリモート操作できる機能です。また,ユーザ認証を実施して,SSO コンソール機能を利用できるユーザ を限定できます。この節では、SSO コンソール機能について説明します。

## 2.1.1 SSO コンソール

SSO コンソールは,レポートやステータスを参照するために使用する画面です。また,プロセスモニタ ウィンドウなどのウィンドウを起動でき,リモート操作する場合に起点となる画面です。Web ブラウザで 次の URI にアクセスしログインすると, SSO コンソールが表示されます。

SSO コンソールに HTTP 接続する場合

http://<mark>ホスト名:ポート番号</mark>/SS0Console/

SSO コンソールに HTTPS 接続する場合

https://<mark>ホスト名:ポート番号</mark>/SSOConsole/

SSO コンソール画面を次の図に示します。

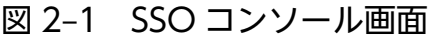

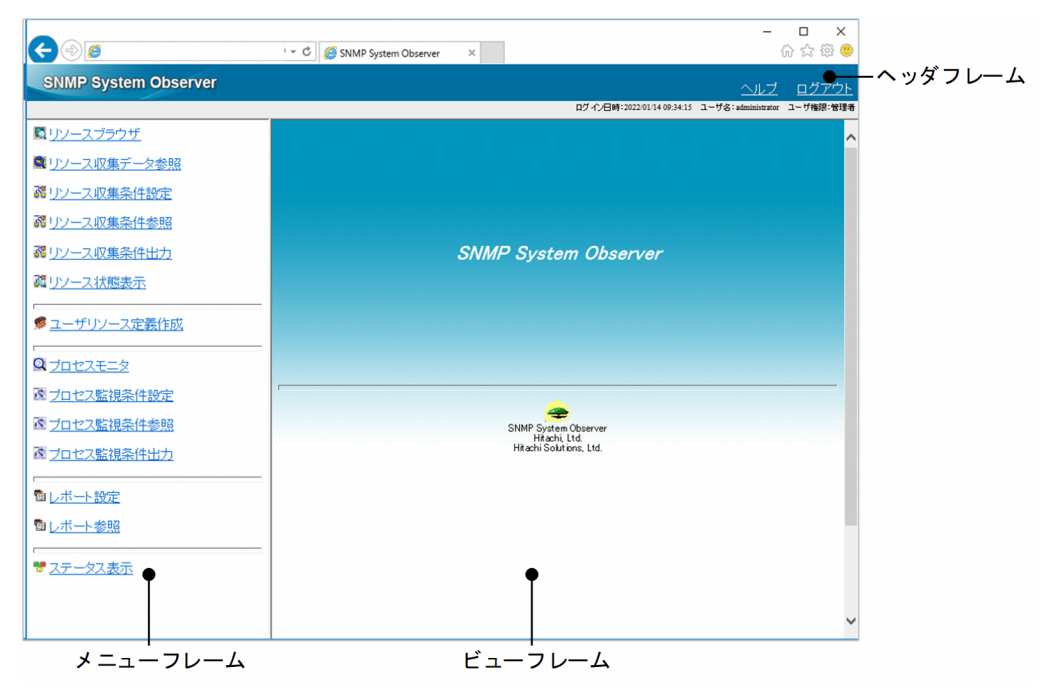

表示項目を説明します。

# <span id="page-45-0"></span>(1) ヘッダフレーム

#### [ヘルプ]

ヘルプを表示します。

#### [ログアウト]

ユーザ認証が有効な場合にだけ表示されます。

SSO コンソールからログアウトします。ログアウト後は SSO コンソールのログイン画面へ遷移します。 なお、SSO コンソールをタイムアウト時間まで操作しなかった場合は、SSO コンソールから起動した ウィンドウを操作していても自動的にログアウトされ,ウィンドウも終了します。タイムアウト時間 は、ssoconsoled 動作定義ファイルで変更できます。ssoconsoled 動作定義ファイルについては, [「7.3.23 ssoconsoled 動作定義ファイル\(ssoconsoled.def\)](#page-546-0)」を参照してください。

# (2) メニューフレーム

SSO コンソールで提供する機能のメニューがあるエリアです。メニューの部分はリンクになっていて、メ ニューをクリックすると,各ウィンドウが起動されたり,ビューフレームにレポートファイルの一覧やス テータスの状態が表示されたりします。メニューフレームに表示されるメニューは,ユーザ権限に応じて 異なります。なお,ユーザ権限は SSO コンソールだけで適用され,アクション連携には適用されません。 ユーザ権限ごとのメニューの表示有無を次の表に示します。

#### 表 2‒1 ユーザ権限ごとのメニューの表示有無

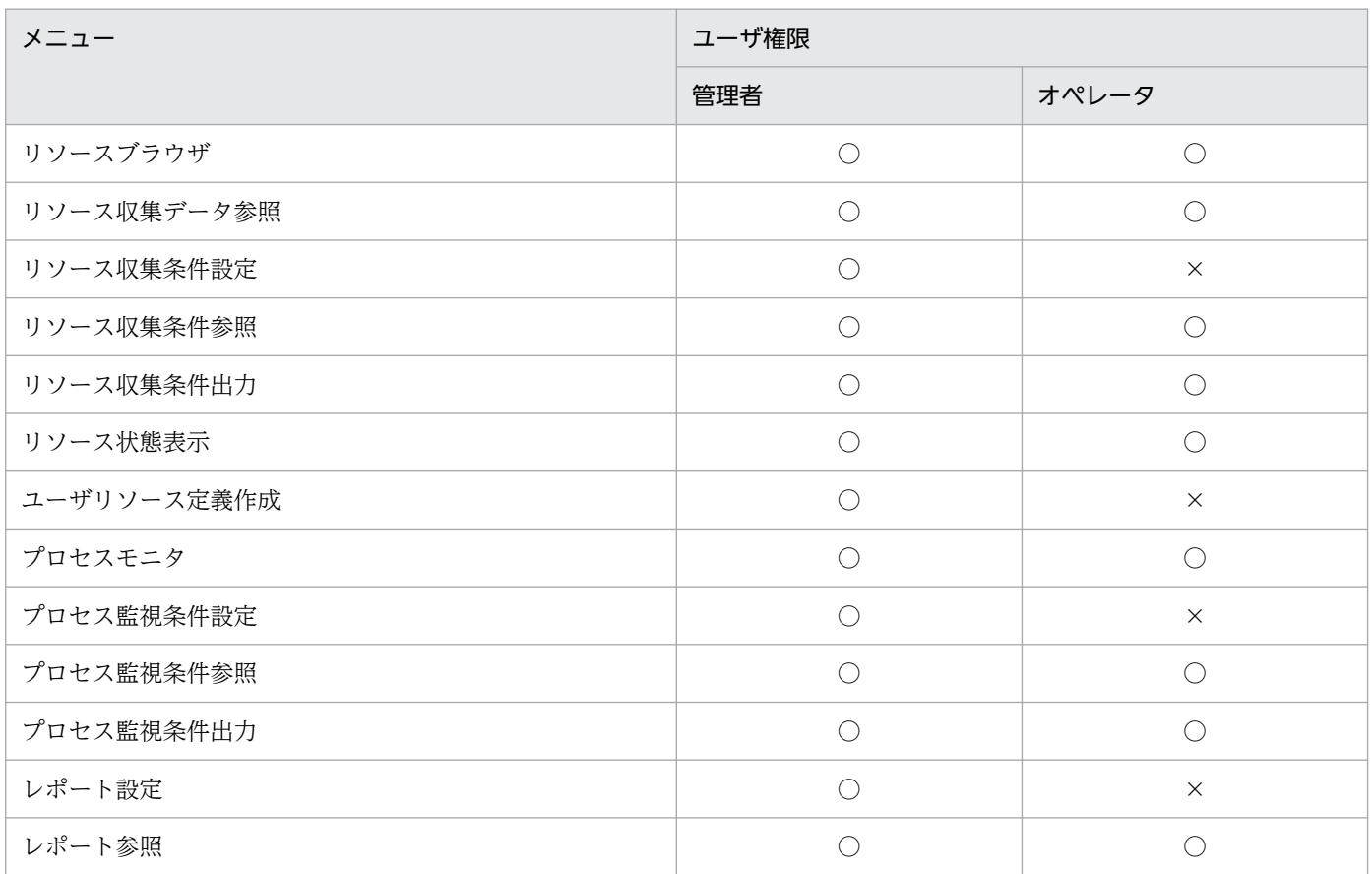

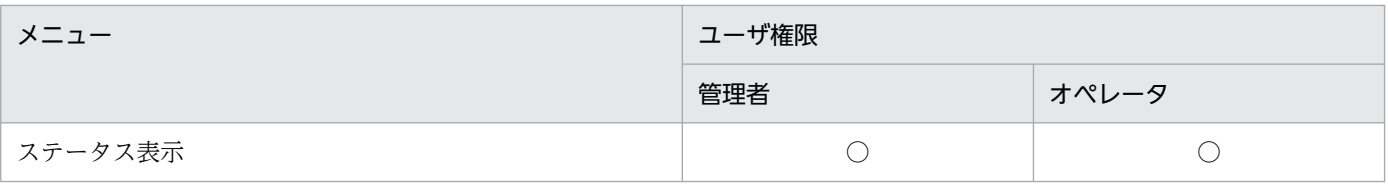

(凡例)

○:表示される

×:表示されない

メニューフレームに表示されるメニューを次に説明します。

[リソースブラウザ]

リソースブラウザウィンドウを起動します。[「5.2 リソースブラウザウィンドウ](#page-251-0)」を参照してください。

[リソース収集データ参照]

リソース収集データ参照ウィンドウを起動します。[「5.5 リソース収集データ参照ウィンドウ](#page-294-0)」を参照 してください。

#### [リソース収集条件設定]

リソース収集条件設定ウィンドウを起動します。[「5.3 リソース収集条件設定ウィンドウ](#page-261-0)」を参照して ください。

[リソース収集条件参照]

リソース収集条件参照ウィンドウを起動します。[「5.4 リソース収集条件参照ウィンドウ](#page-293-0)」を参照して ください。

#### [リソース収集条件出力]

リソース収集条件を選択する画面をビューフレームに表示します。リソース収集条件出力画面を次に示 します。

#### 図 2‒2 リソース収集条件出力画面

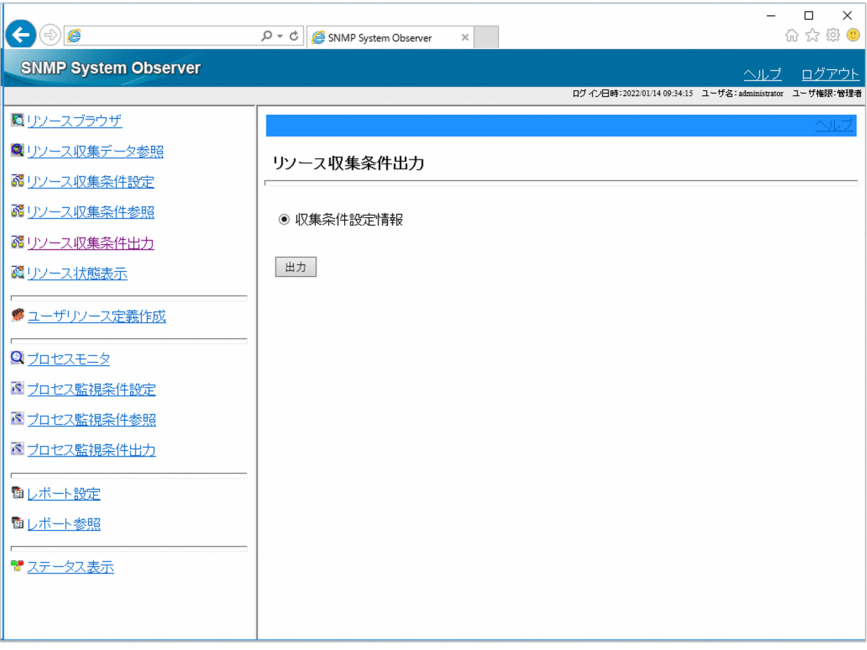

### 表 2‒2 リソース収集条件出力画面の項目

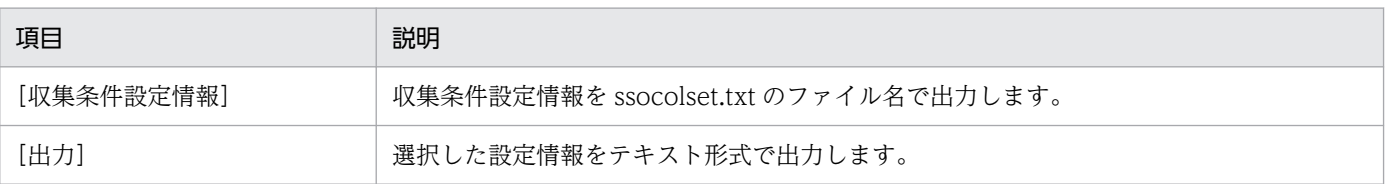

### [リソース状態表示]

リソース状態の表示条件を設定するための画面(表示条件設定画面)をビューフレームに表示します。 表示条件設定画面および表示条件設定画面の項目を次に示します。

### 図 2‒3 表示条件設定画面

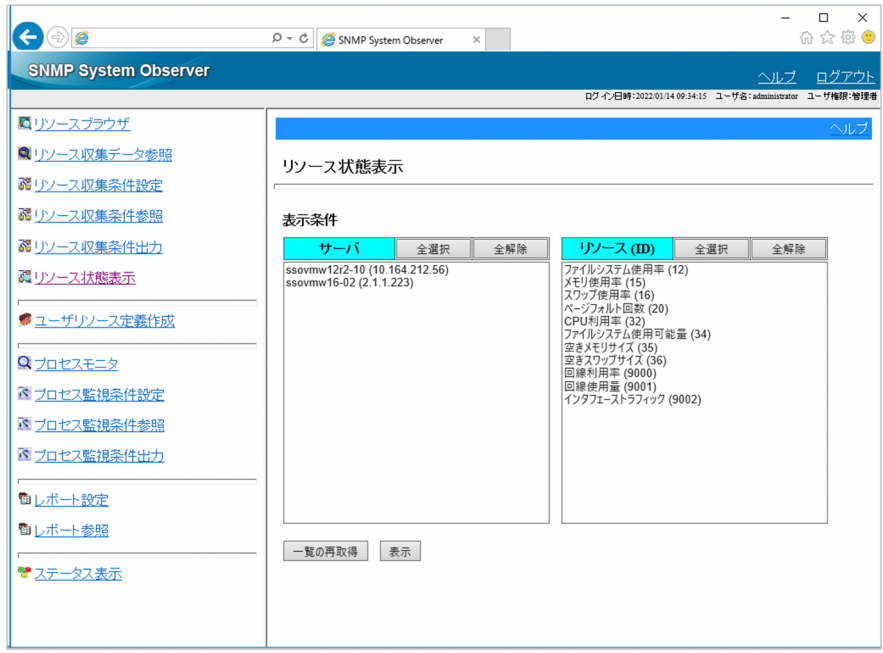

### 表 2‒3 表示条件設定画面の項目

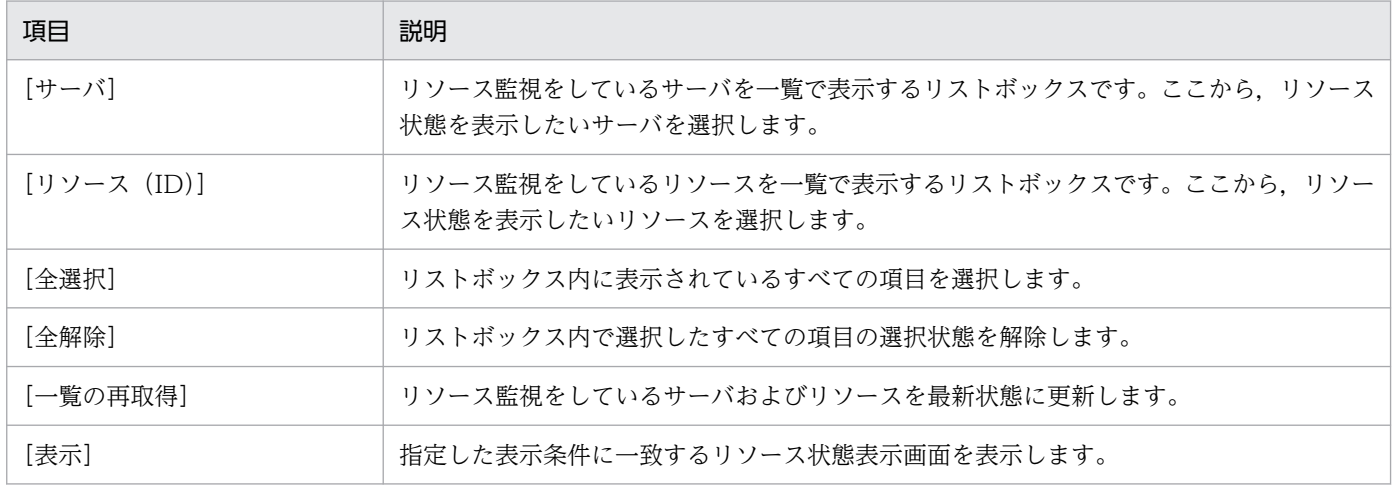

表示条件設定画面で条件を指定し、[表示]ボタンをクリックすると、リソース状態表示画面が表示さ れます。リソース状態表示画面およびリソース状態表示画面上でリソース状態を表すアイコンを次に示 します。

## 図 2‒4 リソース状態表示画面

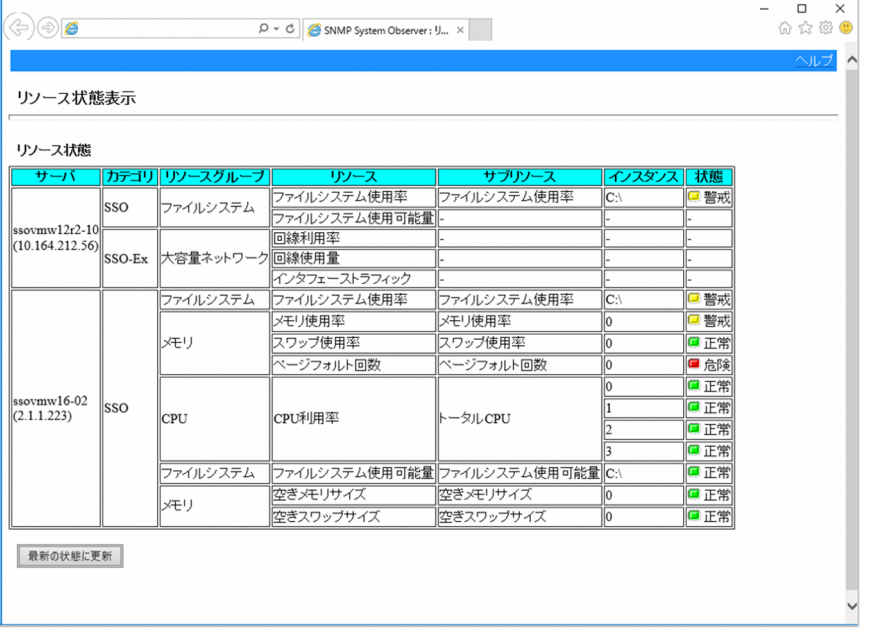

注 1

リソース値が算出されない場合,サブリソース,インスタンスおよび状態は、− (ハイフン)で表 示されます。次に,リソース値が算出されない場合を示します。

- しきい値による監視を行っていない場合
- 収集開始直後,リソース値を一度も取得できていない場合

注 2

インスタンスは,同一リソース内のインスタンスの名称がすべて数値の場合,自然順で表示されま す。これ以外の場合(文字列を含む名称のインスタンスが存在する場合),辞書順で表示されます。

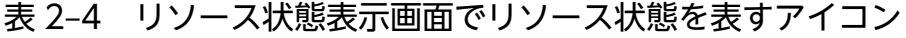

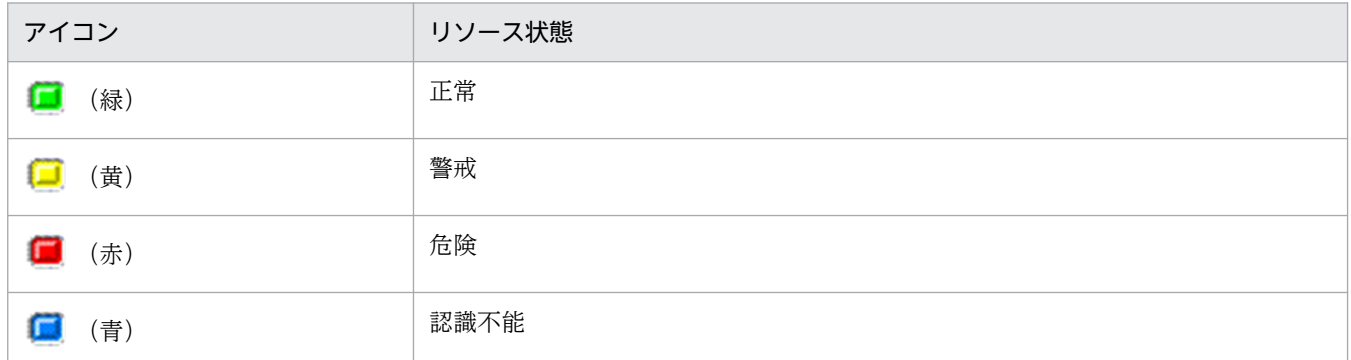

リソース状態の意味については,[「2.2.3\(2\) しきい値とリソース状態」](#page-70-0)を参照してください。カテゴ リ,リソースグループなどのリソースの階層については,「[2.2 リソース監視機能](#page-60-0)」を参照してくださ い。

#### [ユーザリソース定義作成]

ユーザリソース定義を作成するための画面(ユーザリソース定義作成画面)をビューフレームに表示し ます。ユーザリソース定義作成画面の項目を次に示します。

ユーザリソース定義作成画面で設定する項目の詳細は,[「7.3.14 ユーザリソース定義ファイル」](#page-519-0)を参 照してください。

# 図 2‒5 ユーザリソース定義作成画面

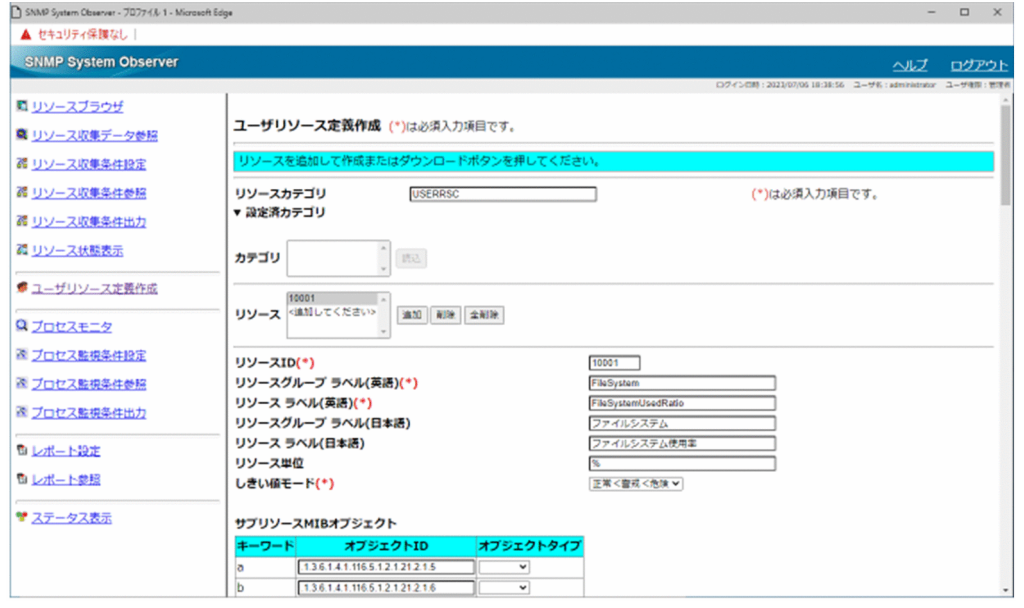

## 表 2‒5 ユーザリソース定義作成画面の項目

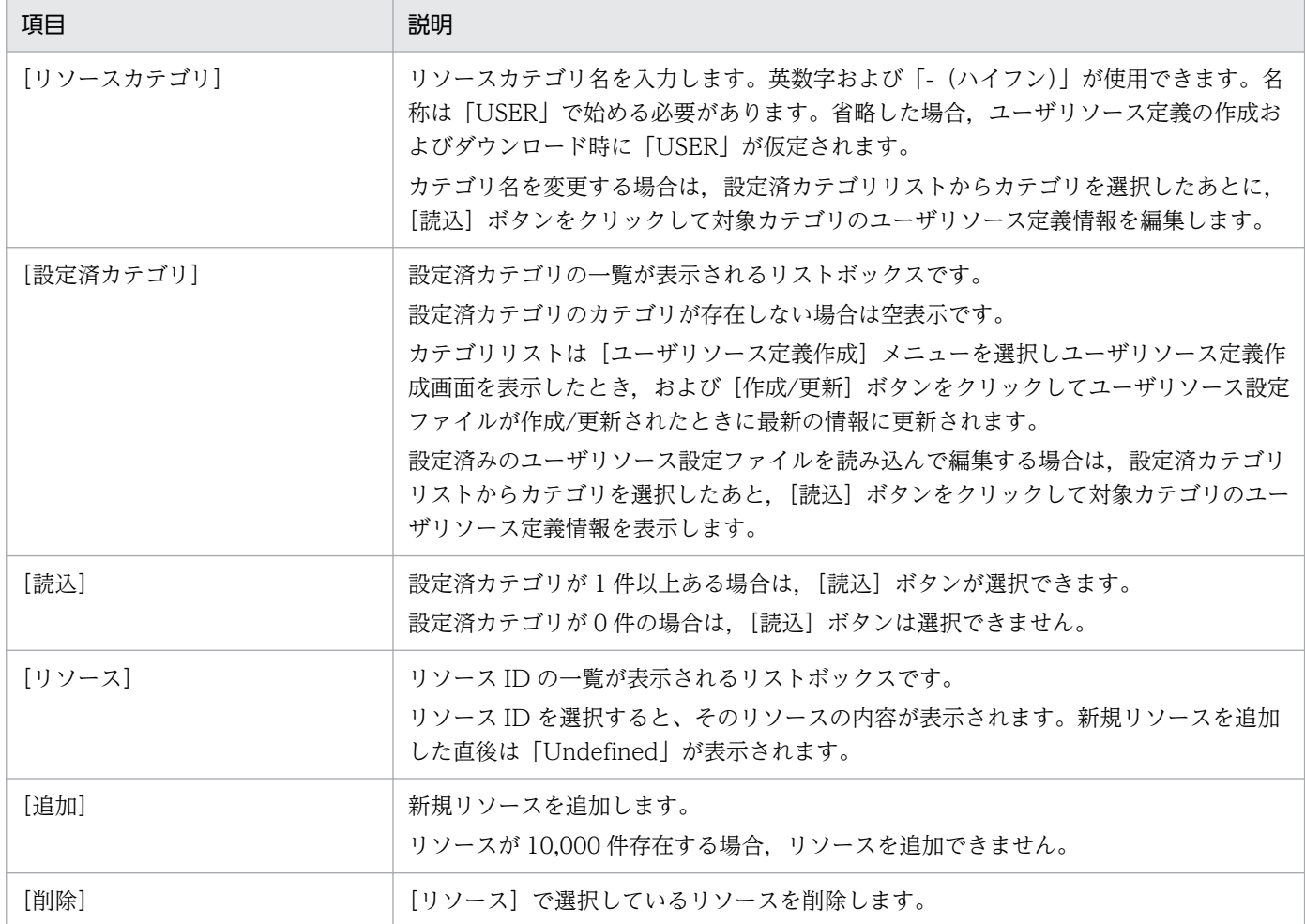

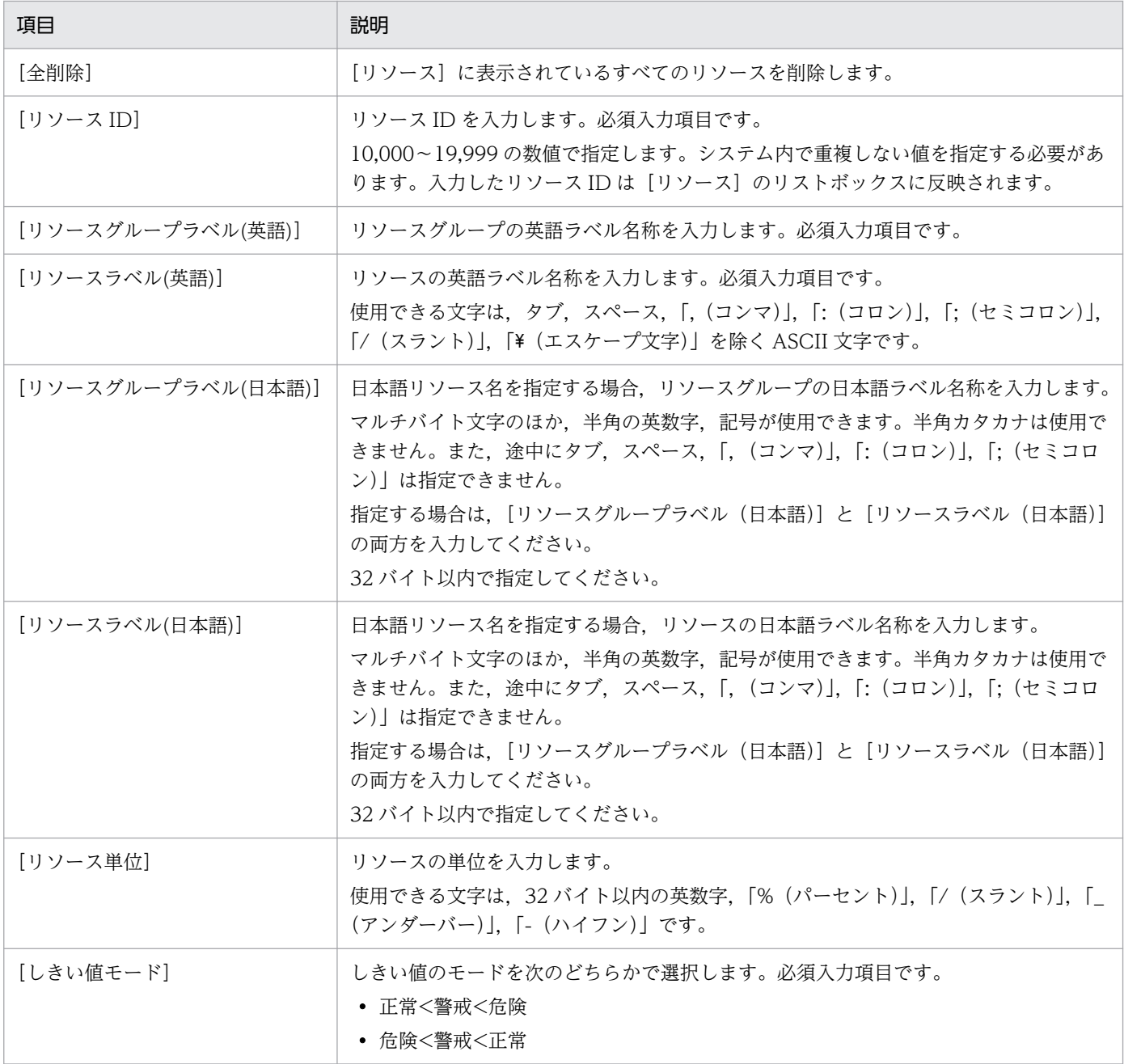

注 リソースは 10,000 個まで定義できます。

## 図 2‒6 ユーザリソース定義作成画面(サブリソース MIB オブジェクト)

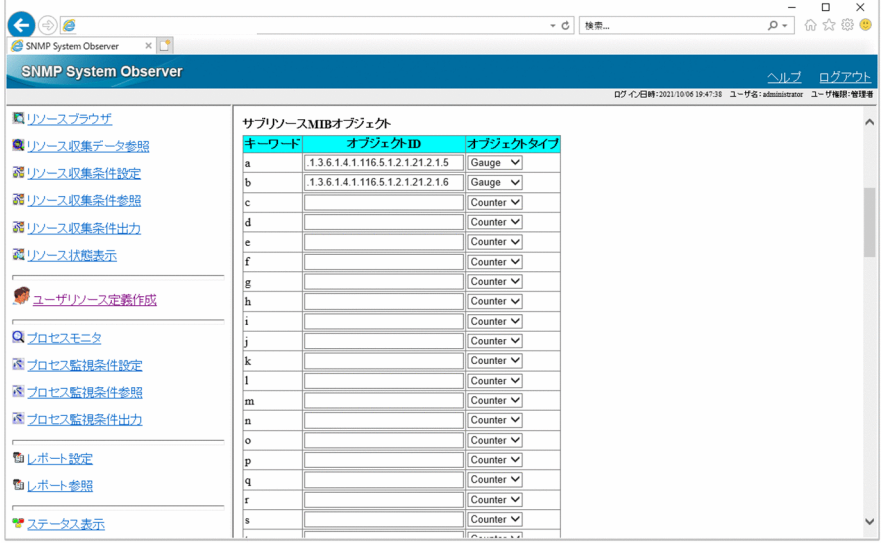

## 表 2-6 ユーザリソース定義作成画面(サブリソース MIB オブジェクト)の項目

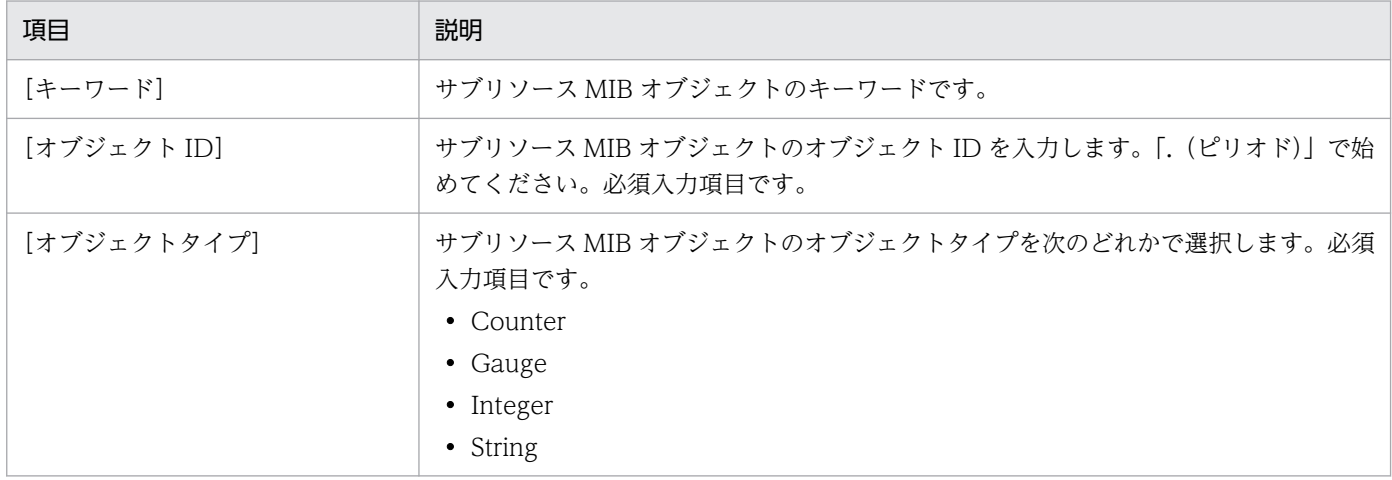

注 サブリソース MIB オブジェクトは 26 個まで定義できます。

## 重要

サブリソース MIB オブジェクトの未入力行は詰められるため,キーワードとの対応が変化 します。サブリソース MIB オブジェクトを 2 つ以上定義する場合は,上から順番に定義し てください。

## 図 2-7 ユーザリソース定義作成画面 (サブリソース)

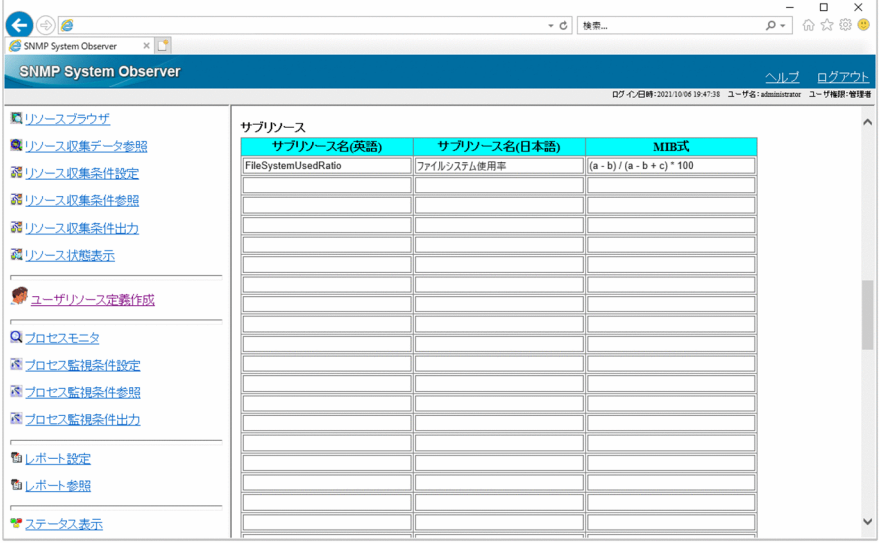

### 表 2-7 ユーザリソース定義作成画面(サブリソース)の項目

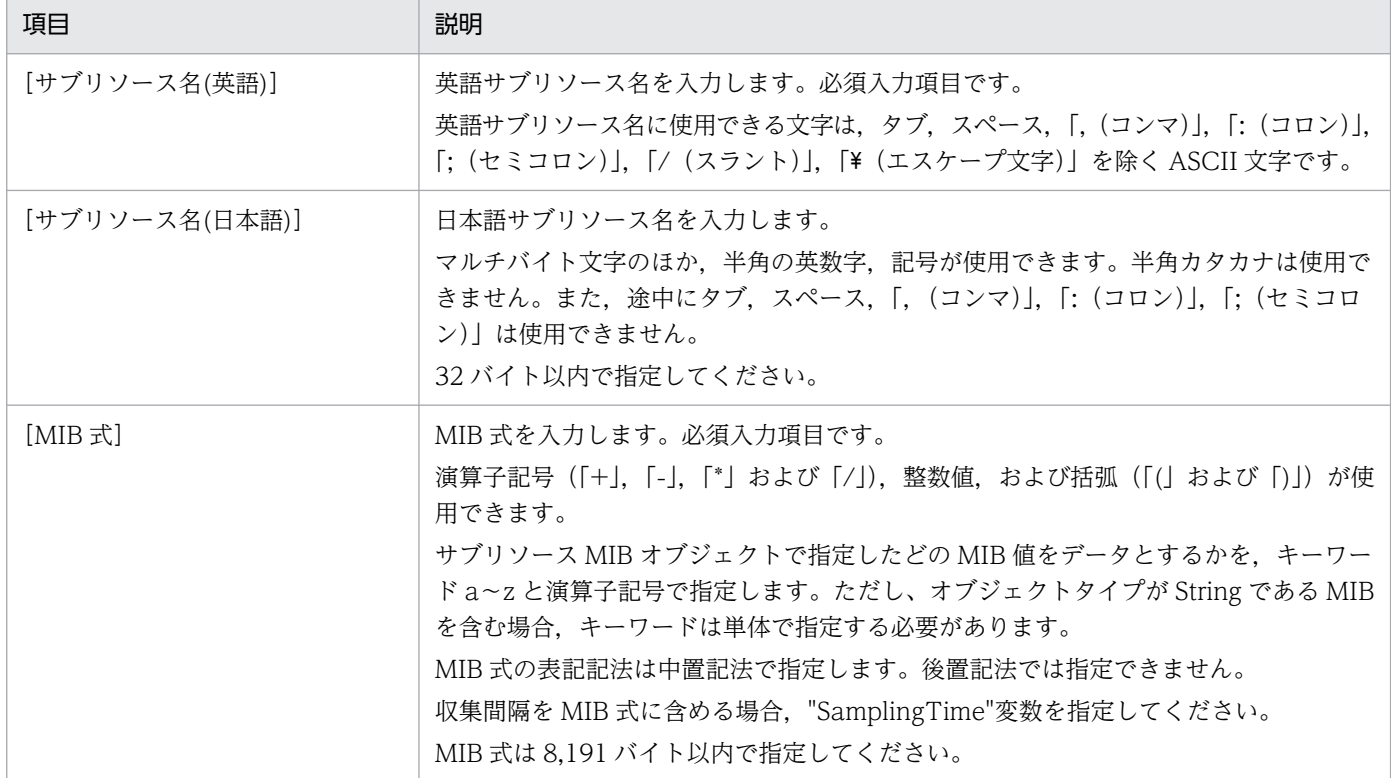

注 サブリソースは 32 個まで定義できます。

インスタンス MIB オブジェクトは,サブリソース MIB オブジェクトのインスタンス名をほかの MIB オブジェクトの値に置き換える場合に指定します。

## 図 2-8 ユーザリソース定義作成画面 (インスタンス MIB オブジェクト)

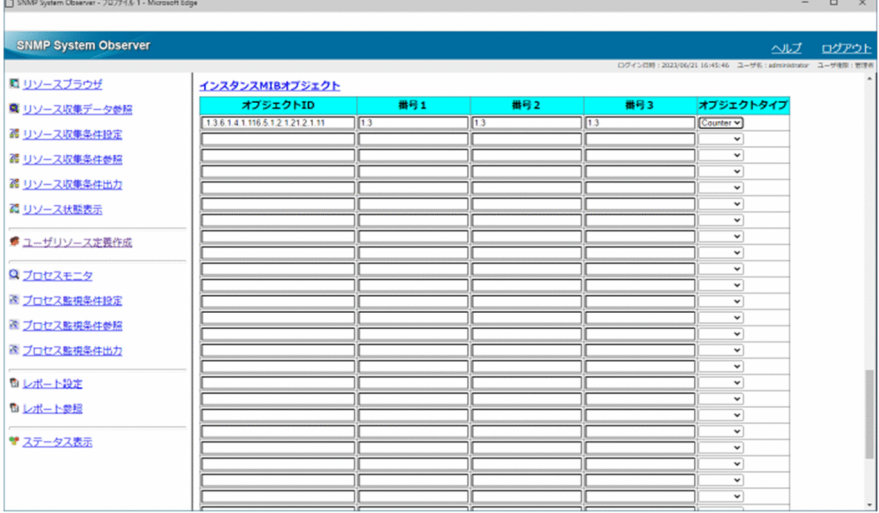

## 表 2-8 ユーザリソース定義作成画面 (インスタンス MIB オブジェクト)の項目

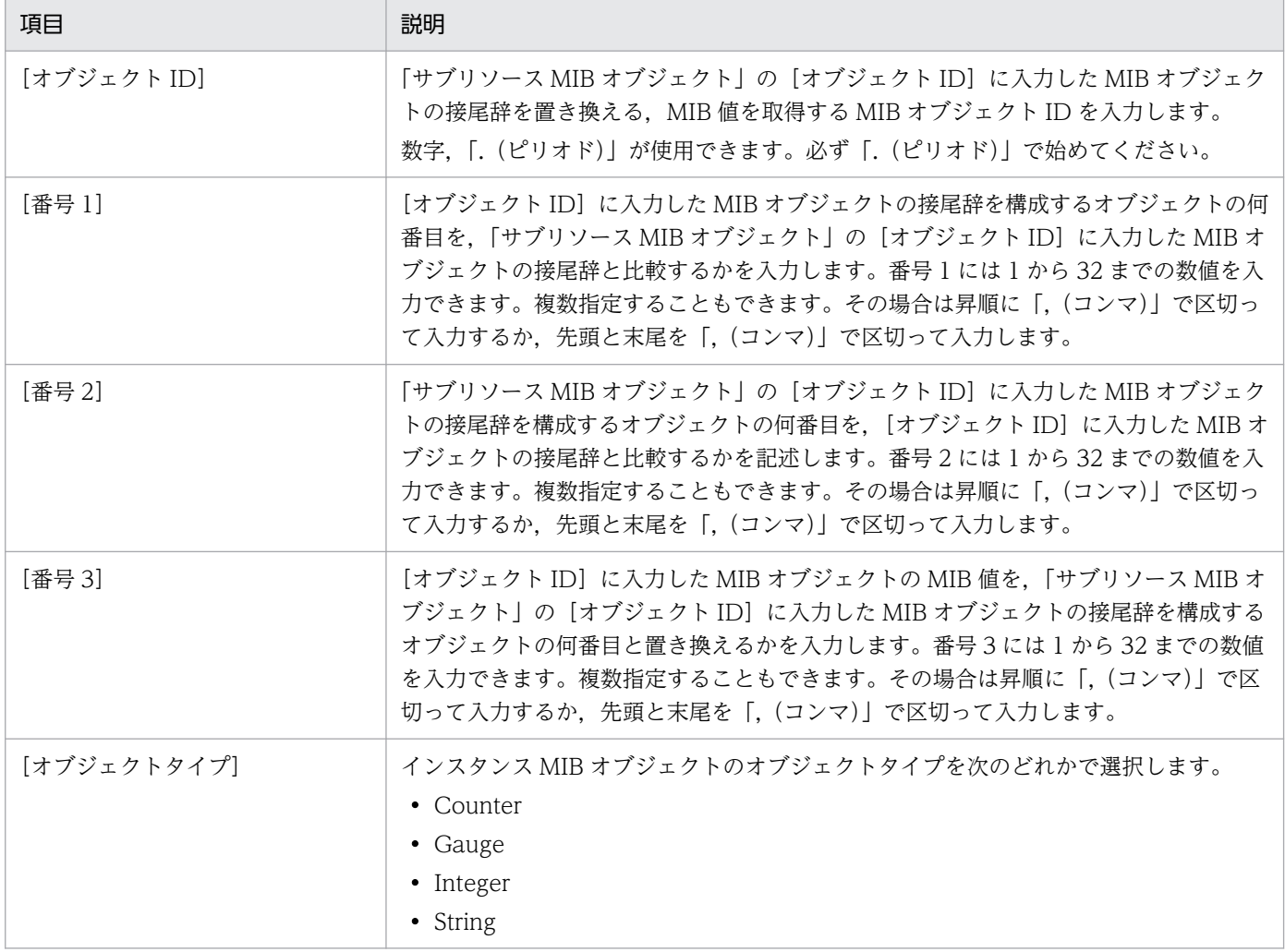

注 インスタンス MIB オブジェクトは 32 個まで定義できます。

## 図 2-9 ユーザリソース定義作成画面 (画面下部)

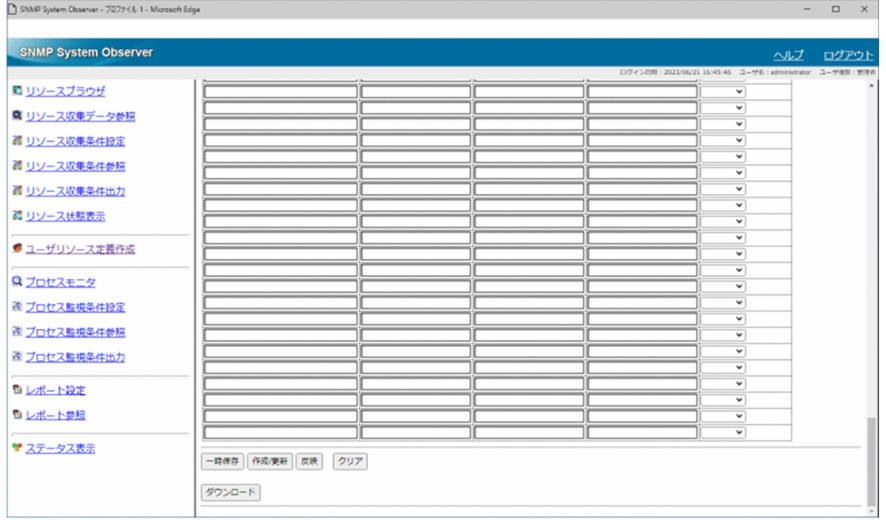

### 表 2-9 ユーザリソース定義作成画面(画面下部)の項目

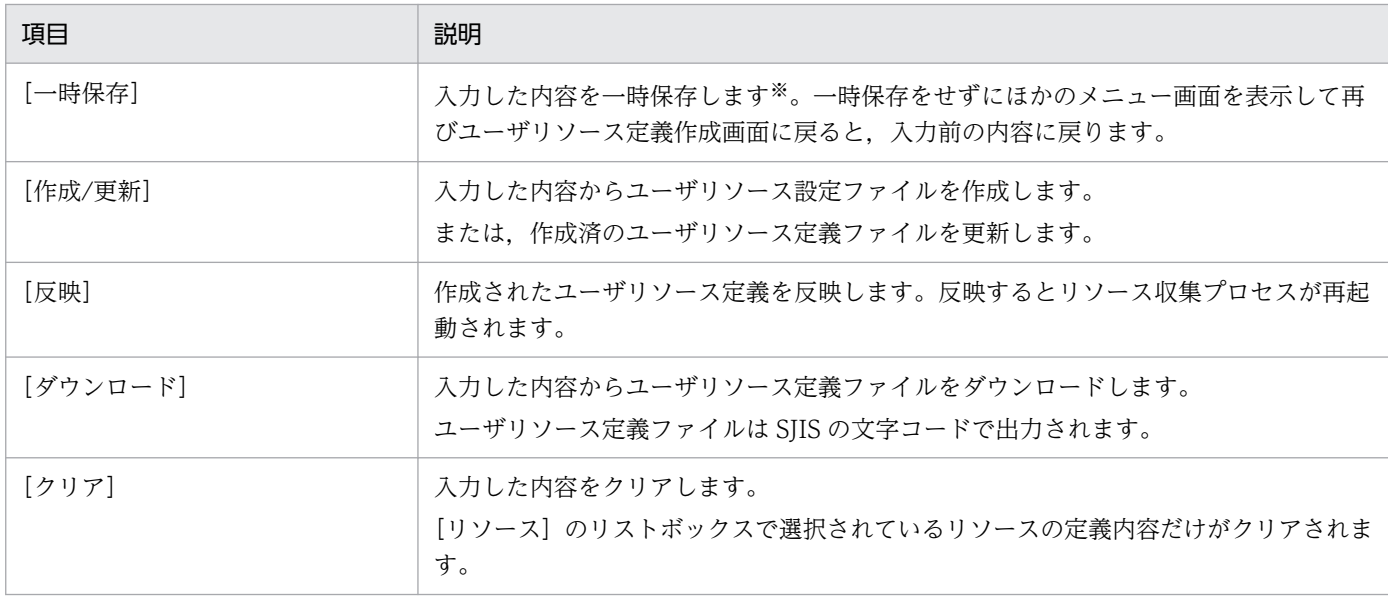

#### 注※

次の操作をしたときは自動的に一時保存されます。

・リソースを追加した場合

- ・リソースを削除した場合,または全削除した場合
- · [リソース]のリストボックスで別のリソース ID を選択して表示を切り替えた場合

・リソースの入力内容をクリアした場合

#### [プロセスモニタ]

プロセスモニタウィンドウを起動します。[「5.8 プロセスモニタウィンドウ](#page-331-0)」を参照してください。

#### [プロセス監視条件設定]

プロセス監視条件設定ウィンドウを起動します。[「5.6 プロセス監視条件設定ウィンドウ](#page-309-0)」を参照して ください。

### [プロセス監視条件参照]

プロセス監視条件参照ウィンドウを起動します。[「5.7 プロセス監視条件参照ウィンドウ](#page-329-0)」を参照して ください。

### [プロセス監視条件出力]

プロセス監視条件を選択する画面をビューフレームに表示します。プロセス監視条件出力画面を次に示 します。

### 図 2‒10 プロセス監視条件出力画面

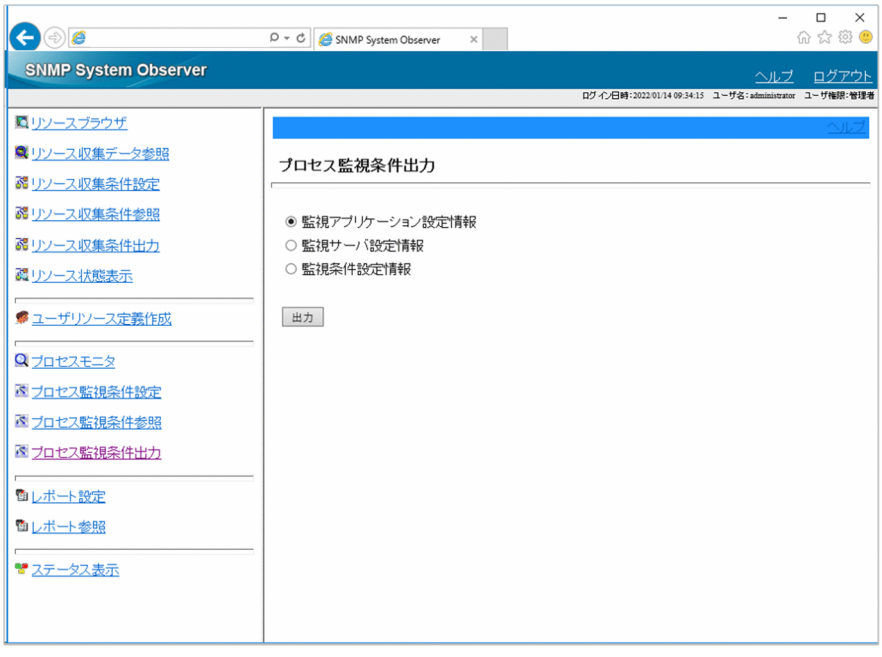

### 表 2‒10 プロセス監視条件出力画面の項目

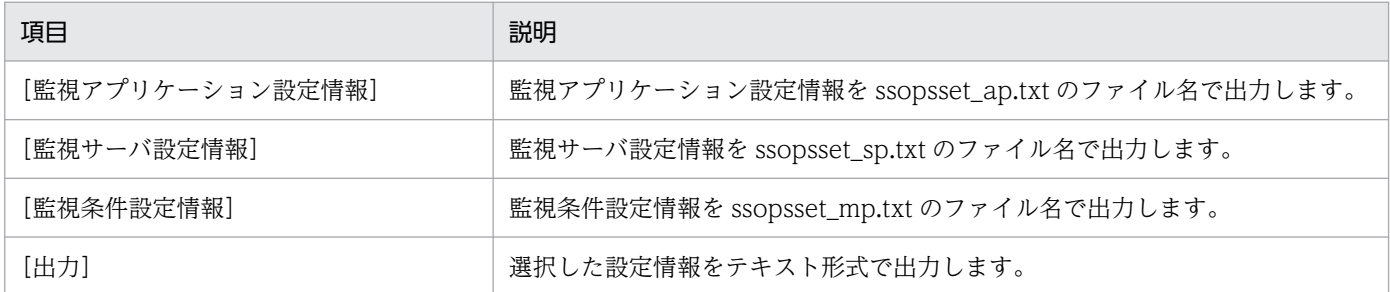

[レポート設定]

レポート設定ウィンドウを起動します。[「5.9 レポート設定ウィンドウ](#page-337-0)」を参照してください。

[レポート参照]

作成したレポートファイルの一覧をビューフレームに表示します。

#### [ステータス表示]

各デーモンプロセスのステータスの状態をビューフレームに表示します。表示したときの画面を次の図 に示します。

## 図 2‒11 ステータス表示の画面

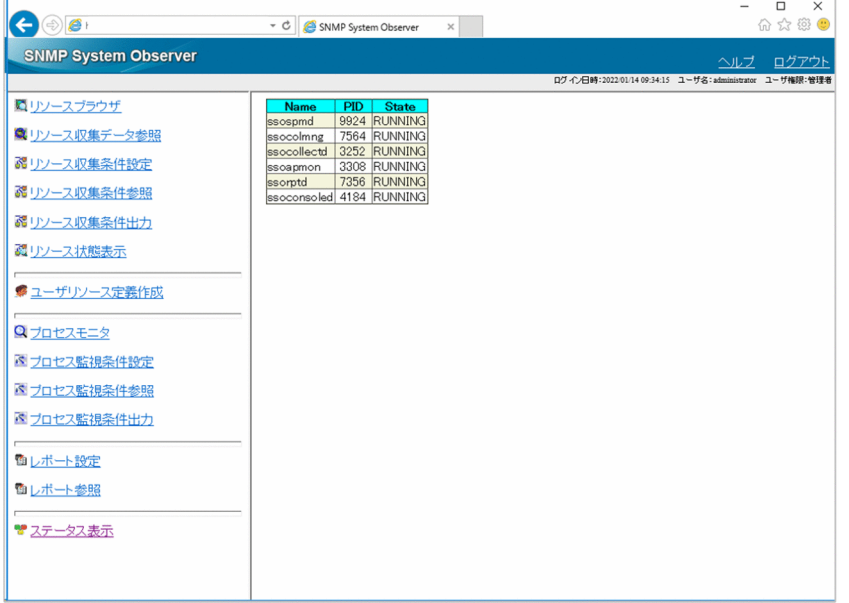

# (3) ビューフレーム

レポートファイルの一覧やステータスの状態,リソース収集条件出力画面,およびプロセス監視条件出力 画面が表示されるエリアです。

## (4) 注意事項

### (a) 中国語環境で使用する場合の注意事項

監視マネージャが Windows または Linux で, SSO の動作言語種別が中国語の場合,次に示す部分が中 国語で表示され,それ以外の部分は英語で表示されます。サポートする中国語言語環境については,「[付録](#page-807-0) [L 言語環境」](#page-807-0)を参照してください。

- ヘッダフレーム
- メニューフレーム
- ビューフレーム (「リソース状態表示」,「レポート参照」,「ユーザリソース定義作成」,「リソース収集 条件出力」および「プロセス監視条件出力」のボタンおよびラベル,「ユーザリソース定義作成」のコ ンボボックスおよびメッセージ)

### (b) リソース収集条件またはプロセス監視条件を出力する場合の注意事項

リソース収集条件またはプロセス監視条件を出力する場合,出力ファイルの文字コードおよび改行コード は監視マネージャに依存します。

## (c) ユーザリソース定義作成画面でユーザリソース設定ファイルを作成する場合の注意事項

ユーザリソース定義作成画面でのユーザリソース設定ファイルの作成と、ssocolconf コマンドでのユーザ リソース設定ファイルの作成を同時に行わないでください。

## 2.1.2 ユーザ認証

SSO コンソールを使用する場合、ユーザ認証を実施できます。ユーザ認証を実施する場合は、ログイン画 面が表示されます。ユーザ認証を実施しない場合は、ログイン画面は表示されないで、SSO コンソールが 表示されます。

# (1) SSO コンソールのログイン画面

SSO コンソールのログイン画面を、次の図に示します。

### 図 2‒12 SSO コンソールのログイン画面

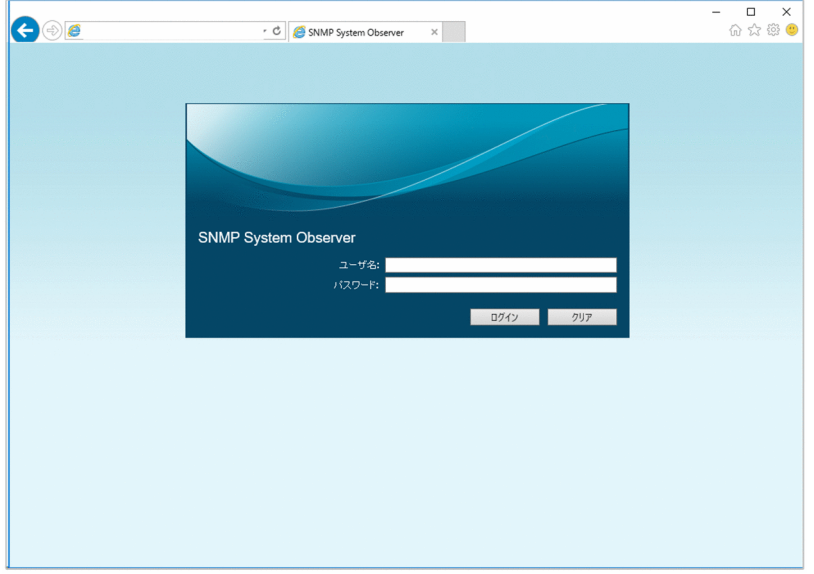

表示項目を説明します。

[ユーザ名]

ログインするユーザ名を入力します。

- SSO 認証方式の場合 ssoauth コマンドで登録したユーザアカウントの名称を入力します。
- JP1 認証方式の場合

JP1/Base で JP1 ユーザとして登録したユーザアカウントの名称を入力します。

[パスワード]

ユーザ名に対応するパスワードを入力します。ssoauth コマンドでパスワードを設定していない場合 は,入力する必要はありません。

[ログイン]

ユーザ認証およびログインユーザ数のチェックが実施され、成功すれば SSO コンソールが表示されます。 [クリア]

入力したユーザ名およびパスワードをクリアします。

## (2) ユーザ認証方式

ユーザ認証方式には,次の二つの認証方式があります。

- SSO 認証方式
- JP1 認証方式

デフォルトの認証方式は,SSO 認証方式です。次にそれぞれの認証方式と,認証方式の変更方法について 説明します。

## (a) SSO 認証方式

SSO 認証方式は、SSO 独自のユーザ認証方式で、ユーザ情報を SSO で管理します。ssoauth コマンドで ユーザ情報を追加,削除,編集します。ユーザ情報は,ユーザ認証定義ファイル(ssoauth.conf)に格納 されます。ユーザ認証定義ファイル(ssoauth.conf)については,[「7.3.26 ユーザ認証定義ファイル](#page-553-0) [\(ssoauth.conf\)」](#page-553-0)を参照してください。

なお. SSO 認証方式の場合. デフォルトのログインユーザとして「administrator」が登録されています。 「administrator」ユーザにはパスワードおよびユーザ権限が設定されていないため,必要に応じてパスワー ドおよびユーザ権限を設定するか,「administrator」ユーザを削除し,運用にあわせて新規にユーザを作 成することをお勧めします。

### (b) JP1 認証方式

JP1 認証方式は,JP1/Base を利用した認証方式で,ユーザ情報は JP1/Base で一元管理されます。ログイ ンユーザを認証サーバである JP1/Base で「JP1 ユーザ」として作成します。ユーザ権限は次のように設 定します。

- JP1 資源グループ名:JP1\_SSO
- IP1 権限レベル: IP1\_SSO\_Admin または IP1\_SSO\_Operator のどちらか<sup>※</sup>

注※

JP1 権限レベルは,SSO コンソールのユーザ権限と対応しています。JP1 権限レベルと SSO コンソー ルのユーザ権限の対応を次に示します。ユーザ権限ごとの機能差異については,[「2.1.1\(2\) メニュー](#page-45-0) [フレーム」](#page-45-0)を参照してください。

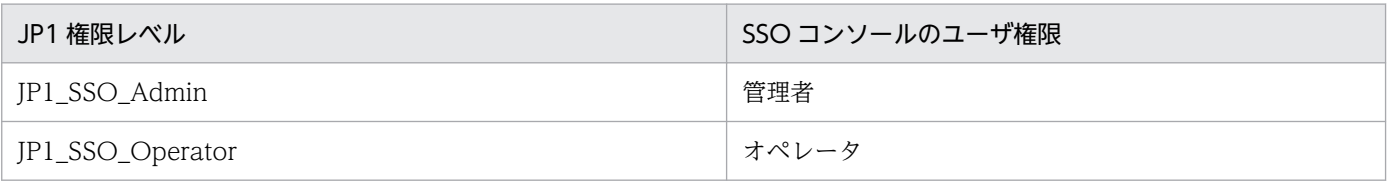

JP1/Base にデフォルトで登録されている, JP1 ユーザ「jp1admin」を使用することもできます。

なお, JP1 認証方式の場合, SSO がインストールされているホストに JP1/Base が必要になります。JP1/ Base のユーザ認証の詳細については,マニュアル「JP1/Base 運用ガイド」を参照してください。

## (c) 認証方式の変更方法

認証方式を変更したり、ユーザ認証を実施しないように設定したりするには、ssoconsoled 動作定義ファ イル (ssoconsoled.def)の authentication キーを変更します。ssoconsoled 動作定義ファイルについて は,「[7.3.23 ssoconsoled 動作定義ファイル\(ssoconsoled.def\)」](#page-546-0)を参照してください。設定を変更し た ssoconsoled 動作定義ファイルは, ssoconsoled デーモンを再起動するか, または ssoconsoled -r コ マンドを実行すると有効になります。

# (3) ログインユーザ数の制限

ユーザ認証をする場合.SSO コンソールヘログインできるログインユーザ数を制限できます。ログインで きるログインユーザ数は、ssoconsoled 動作定義ファイル (ssoconsoled.def) で設定します。 ssoconsoled 動作定義ファイルについては,[「7.3.23 ssoconsoled 動作定義ファイル](#page-546-0) [\(ssoconsoled.def\)」](#page-546-0)を参照してください。

なお,デフォルトでは,ログインユーザ数は「管理者」,「オペレータ」ともに制限されていません。運用 にあわせてログインユーザ数を設定してください。

# <span id="page-60-0"></span>2.2 リソース監視機能

SSOのリソース監視には、次の二つの方法があります。

- リソースブラウザによる参照
- 設定した収集条件による収集 収集によるリソース監視では,しきい値による監視もできます。

SSO で参照または収集するリソースは、次の表に示すように階層化されます。

表 2‒11 リソースの階層

| 名称       | 説明                                                                                                    |
|----------|----------------------------------------------------------------------------------------------------|
| カテゴリ     | 複数のリソースグループをグループ化したものです。SSO が提供しているリソースと、ユーザが<br>独自に定義したリソースを分類します。SSO が提供しているリソースのカテゴリ名は「SSO」お<br>よび「SSO-Ex」です。 |
| リソースグループ | 複数のリソースをグループ化したものです。                                                                                             |
| リソース     | 複数のサブリソースをグループ化したものです。                                                                                           |
| サブリソース   | SNMP エージェントから取得できるリソースの最小単位です。                                                                                   |

これらのリソースの階層を前提として,リソースを監視します。この節では,リソース監視機能について 説明します。

## 2.2.1 リソースの参照

ネットワーク上のサーバのリソースを参照できます。SNMP エージェントから MIB オブジェクトを取得 し,監視マネージャのリソースブラウザウィンドウに表示します。リソース参照の概要を,次の図に示しま す。

### 図 2‒13 リソース参照の概要

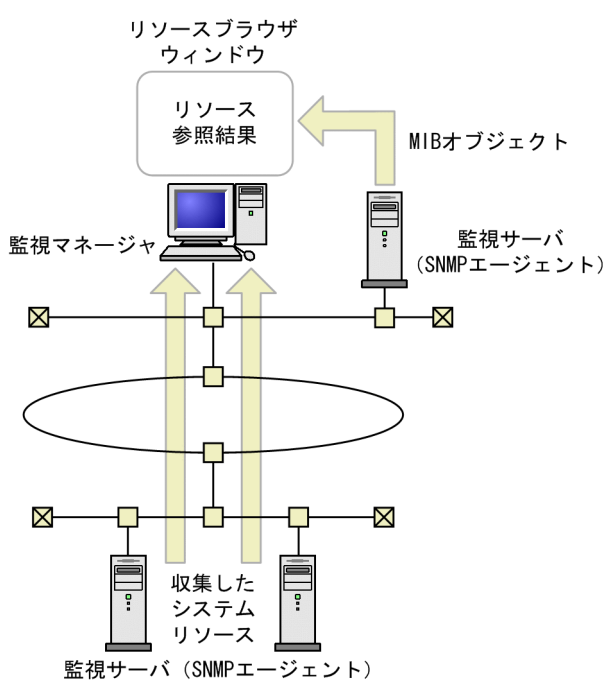

SMS サーバ上で ESA が動作している場合は, SMS 情報を参照することもできます。SSO で参照できるリ ソースには,サマリデータとパフォーマンスデータがあります。

サマリデータ

コンピュータの構成情報や設定情報など,静的な情報

パフォーマンスデータ

稼働情報や統計情報など,時間によって値が変わる動的な情報

リソース参照で対象とする SNMP エージェントのプロトコルバージョンは SNMP Version1(SNMPv1), SNMP Version2(SNMPv2c),および SNMP Version3(SNMPv3)です。

参照できるリソースは、SNMP エージェントが取得できる MIB オブジェクトによって異なります。詳細 は,「[付録 H.2 エージェント種別ごとのリソースの取得対象」](#page-730-0)を参照してください。

## 2.2.2 リソースの収集

設定した条件に従って,ネットワーク上の監視サーバのリソースを定期的に収集できます。収集したデー タは,データベースに保存され,表形式やグラフ形式で参照できます。また,設定した値を超えた場合に イベントを発行したり、コマンドを自動的に実行したりすることもできます。リソース収集の概要を、次 の図に示します。

図 2‒14 リソース収集の概要

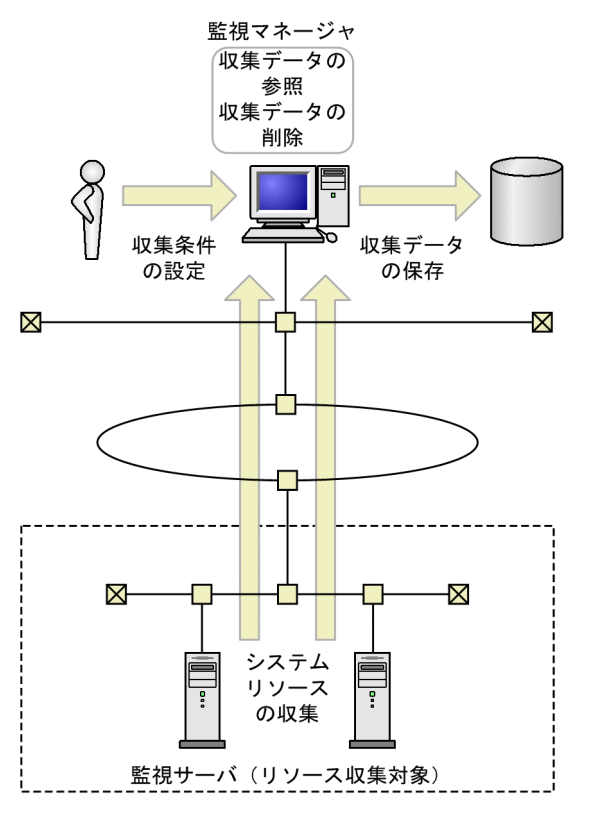

SSO は、監視サーバから収集したデータをデータベースに保存します。収集データは、監視マネージャで 参照や削除などの操作ができます。また,しきい値監視を設定している場合は,しきい値を超えると,監 視マネージャにイベントを発行することもできます。

リソースの収集は SNMP によって監視サーバ上の SNMP エージェントの MIB オブジェクトからリソース を収集しているため,SSO と SNMP エージェントの Get コミュニティ名を一致させる必要があります。

リソース収集機能で対象とする SNMP エージェントのプロトコルバージョンは SNMP Version1 (SNMPv1), SNMP Version2 (SNMPv2c), および SNMP Version3 (SNMPv3) です。

収集できるデータは、SNMP エージェントが取得できる MIB オブジェクトによって異なります。詳細は. [「付録 H.2 エージェント種別ごとのリソースの取得対象](#page-730-0)」を参照してください。次に,リソース収集機能 の詳細を説明します。

## (1) 収集条件の設定

リソースの収集条件として,次の項目を設定します。

- 収集対象サーバ
- 収集対象リソース
- インスタンス
- 収集モード(データ保存,しきい値)

しきい値などの収集モードは,サブリソースごとに設定できます。インスタンスを登録すると,インスタ ンスごとに収集モードを設定できます。また,リソースを収集する間隔や時間帯も設定できます。

収集条件は,リソース収集条件設定ウィンドウ,または収集条件設定コマンド(ssocolset)で設定しま す。収集条件を設定する仕組みを,次の図に示します。

#### 図 2‒15 収集条件を設定する仕組み

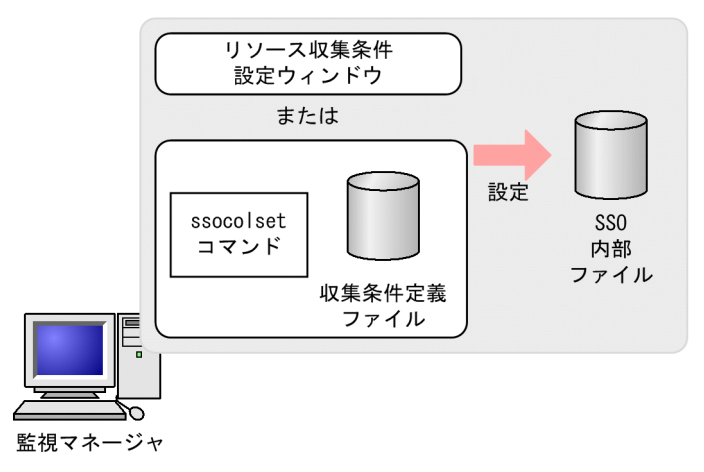

# (2) リソースの収集

収集条件設定ファイルの収集条件に従って,リソースを収集します。収集対象サーバ上で動作する SNMP エージェントから、収集対象リソースの MIB オブジェクトを取得し、データベースに保存します。リソー スの収集では、次のことができます。

- 収集状態の管理
- 定期リソース収集の収集間隔確認
- しきい値による監視
- 自動アクション

リソース収集の値が定まるタイミングはリソースによって異なります。これは MIB オブジェクトの収集間 隔当たりの増分によって算出するリソースと MIB オブジェクトの現在値によって算出するリソースがある ためです。詳細は,「[付録 H.3 リソースと収集する MIB オブジェクト」](#page-745-0)を参照してください。

ここでは、収集状態の管理について説明します。しきい値による監視、および自動アクションについては, 「[2.2.3 しきい値による監視」](#page-69-0)を参照してください。

## (a) 収集状態の監視

リソースの収集を開始してから,終了するまでの状態を管理します。収集状態は,リソース収集条件設定 ウィンドウで参照できます。図 2-11 では収集状態「収集不可」を抑止した場合(新規インストール時は 「収集不可」を抑止します)の SSO で管理する収集状態と収集状態の変化の契機を、図 2-12 では収集状 態「収集不可」を抑止しない場合の SSO で管理する収集状態と収集状態の変化の契機を示します。収集状 態「収集不可」の抑止方法については「6. コマンド [ssocollectd](#page-390-0)」および「6. コマンド [ssocolmng」](#page-392-0) を参照してください。

#### 未収集  $(2)$  $(1)$  $(8)$  $(4)$ 待機中 収集中 延期中※1  $(6)$  $(3)$  $(7)$  $(11)$  $(5)$  $(10)$ 収集完了  $(12)$  $(9)$ (凡例) (1):収集開始時に、次の事象が同時に発生した。 ・収集開始時に指定した開始時刻(未指定時は現在時刻)になった。 ·収集時間帯が指定されていないか、現在時刻が指定された収集時間帯の範囲内である。 (2):収集開始時に、次のどちらかの事象が発生した。 ·収集開始時に指定した開始時刻(未指定時は現在時刻)になっていない。 ・現在時刻が指定された収集時間帯の範囲外である。 (3):現在時刻が指定された収集時間帯の範囲外になった。 (4): 次のどれかの事象が発生した。 ·SNMPエラー応答を受信した。 ·SNMP要求の発行、またはSNMP応答受信に失敗した。 ・収集対象リソースは未サポートである。 ・収集データをデータベースに書き込む際に失敗した。 (5):次のどれかの事象が発生した。 ·SS0が停止または一時停止した。※2 ・リソース収集条件設定ウィンドウ、またはssocolstopコマンドによって収集を終了した。 ・収集応答受信時、収集開始時に指定した終了時刻を過ぎている。 (6):収集応答受信時, 正常応答を受信した。 (7): (5)と同じ。 (8):次のどれかの事象が発生した。 ・収集開始時に指定した開始時刻になった。 ·現在時刻が指定された収集時間帯の範囲内になった。 ·SS0の起動によって収集が再開された。※3 (9):次のどれかの事象が発生した。 ·SS0が停止または一時停止した。※2 ·リソース収集条件設定ウィンドウ、またはssocolstopコマンドによって収集を終了した。 ・収集開始時に指定した終了時刻になった。 (10): (1)と同じ。 (11): (2)と同じ。 または、SS0の起動によって再開される収集※3が、SS0起動処理中のため再開されていない。 (12): (3)と同じ。 注※1 リソースの状態が延期中になった場合は、収集間隔を30分に変更します。 正常に収集できるようになると、設定した収集間隔に戻します。なお、収集間隔が30分以上に設定 されている場合は、延期中になっても収集間隔を変更しません。 延期中になった場合の収集間隔は、ssocollectd動作定義ファイルで変更できます。 詳細は, 「7.3.9 ssocollectd動作定義ファイル(ssocollectd.def)」を参照してください。 注※2 SS0の停止またはssocolmngデーモンプロセスの一時停止によって収集が終了した場合 注※3 SS0の停止またはssocolmngデーモンプロセスの一時停止によって終了した収集は、SS0の起動に よって再開されます。この場合、収集中、待機中の収集状態変更イベントは発行されません。

### 図 2‒16 収集状態「収集不可」を抑止した場合の収集状態の変化

### 図 2‒17 収集状態「収集不可」を抑止しない場合の収集状態の変化

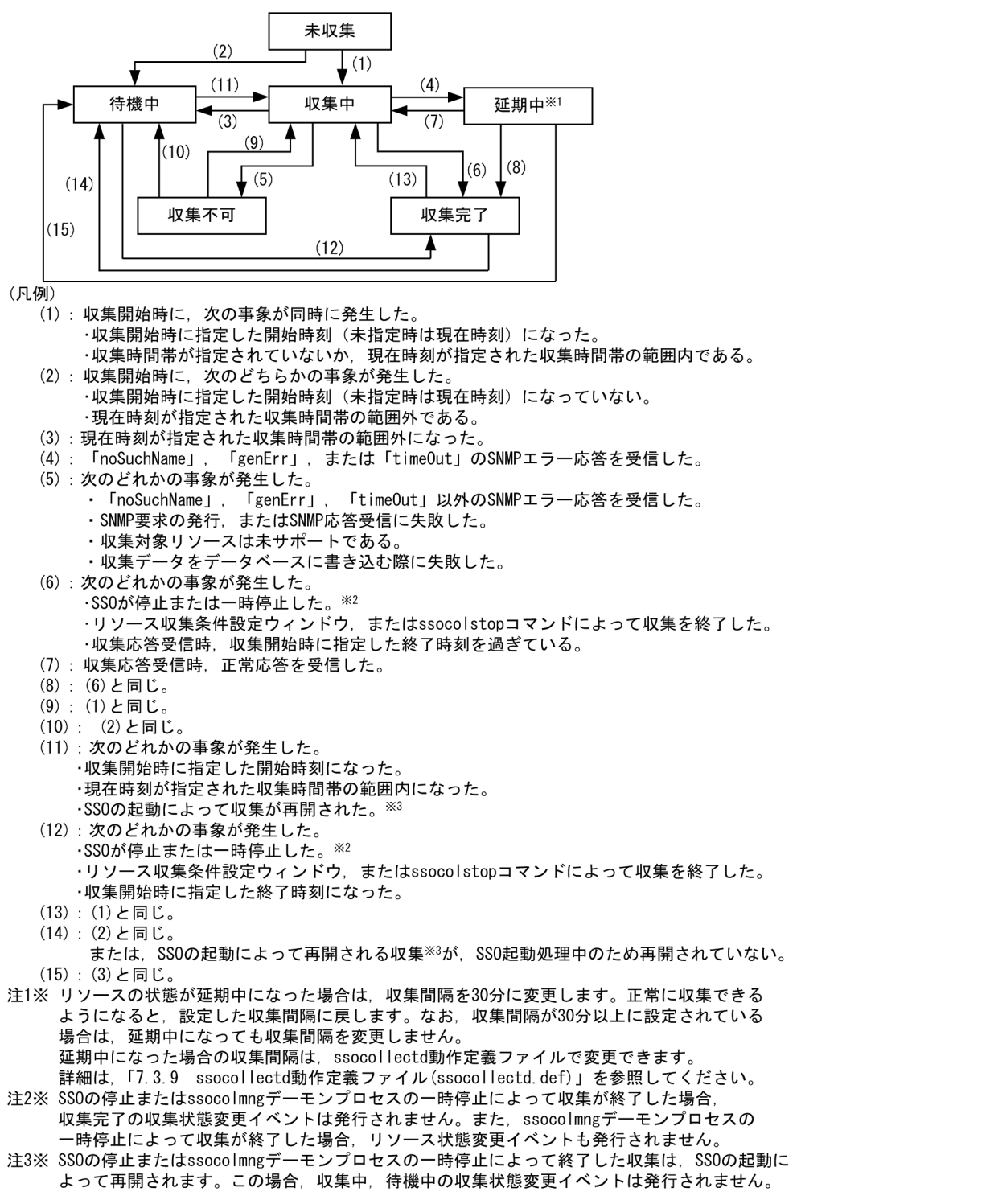

収集状態が変化した場合は,収集状態変更イベントを発行できます。収集状態変更イベントについては, 「[付録 J イベント](#page-781-0)」を参照してください。

### (b) 定期リソース収集の収集間隔監視

設定した収集間隔のとおりに,リソース収集できているかを確認します。

リソース収集遅延状態の状態遷移を,次の図に示します。

図 2-18 リソース収集遅延状態の状態遷移

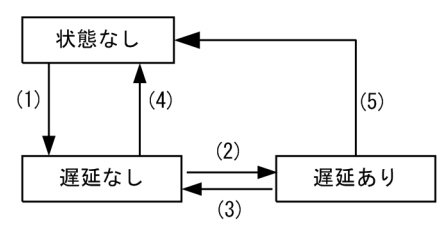

(凡例)

(1): リソース収集状態が「収集中」に遷移した。

```
(2): 収集間隔の確認の際, 一定時間以上の遅延が一定回数以上連続していた。※
(3):次のどれかの事象が発生した。
   ・収集間隔の確認時に、遅延時間が一定時間未満の遅延であった。※
   ・収集間隔が変更された。
   ·ssocolmng -rコマンドでssocolmng動作定義ファイル(ssocolmng.def)を再読み込みするとき.
    ssocolmng動作定義ファイルのcheck-colinterval:キーがonかつ,
    check-colinterval:キー
    check-colimiterval-sec:\pm -
    check-colinterval-count:キー
    のどれかが変更されていた。
(4): リソース収集状態が「収集中」以外に遷移した。
(5): リソース収集状態が「収集中」以外に遷移した。
```
注※ 動作ログが出力されます。

リソース収集遅延状態は,ssocolshow -ds コマンドで参照します。ssocolshow コマンドについては[「6.](#page-397-0)  [コマンド ssocolshow」](#page-397-0)を参照してください。

また,収集状態が収集中の場合にリソース収集遅延状態が変更になると,動作ログが出力されます。詳細 については[「付録 O.4 動作ログに出力されるメッセージの一覧](#page-827-0)」を参照してください。

## (3) 収集データの保存

収集したデータは,収集リソースごとにデータベースに保存されます。このデータベースを,収集データ ベースといいます。収集データベースには,収集したデータを保存するマスターデータベースと,自ホス トまたは他ホストのマスターデータベースをコピーして作成したコピーデータベースがあります。次に, 収集データベースについて説明します。

## (a) リソースディレクトリ

収集データベースは,収集したリソースのリソースディレクトリの下に,サーバ単位で作成されます。リ ソースディレクトリとは、SSO がリソースごとに作成するディレクトリです。リソースディレクトリの名 称については,「[付録 G リソース一覧](#page-706-0)」を参照してください。

### (b) 収集データベースの名称

収集データベースは、収集データを格納するデータファイル (\*.log), データベース情報を格納する情報 ファイル(\*.inf),インスタンス情報を格納するインスタンスファイル(\*.ins)から構成されています。収 集データベースの名称は,名称規則に従って自動的に付けられます。収集データベースの名称規則を次に 示します。

#### sso\_データベース種別 監視マネージャ名 監視サーバ名 通番

#### データベース種別

収集データベースの種類を示します。

0:マスターデータベース(監視サーバの IP アドレスが IPv4 の場合)

- 1:コピーデータベース(監視サーバの IP アドレスが IPv4 の場合)
- 2:マスターデータベース(監視サーバの IP アドレスが IPv6 の場合)

3:コピーデータベース(監視サーバの IP アドレスが IPv6 の場合)

#### 監視マネージャ名

リソースを収集し,マスターデータベースを作成した監視マネージャの IP アドレスを示します。 監視サーバ名

監視サーバの IP アドレスを示します。

#### 通番

コピーデータベースで,監視マネージャ名および監視サーバ名が重複する場合に,自動的に 5 けたの通 号 (00001 から 99998 までを順次) を付加します。マスターデータベースが上限サイズに達した場合 に作成するコピーデータベースは通番 99999(固定)を付加します。マスターデータベースの上限サ イズについては,[「7.3.8 ssocolmng 動作定義ファイル\(ssocolmng.def\)](#page-505-0)」を参照してください。

例えば、監視マネージャの IP アドレスが 123.45.67.10. 監視サーバの IP アドレスが 123.45.67.20 の場 合,マスターデータベースは次のファイル名で作成されます。

- データファイル: sso\_0123045067010123045067020.log
- 情報ファイル:sso\_0123045067010123045067020.inf
- インスタンスファイル: sso\_0123045067010123045067020.ins

さらに,上記のマスターデータベースをコピーすると,コピーデータベースは次のファイル名で作成されま す。

- データファイル: sso\_112304506701012304506702000001.log
- 情報ファイル:sso\_112304506701012304506702000001.inf
- インスタンスファイル: sso 112304506701012304506702000001.ins

また,監視マネージャの IP アドレスが 123.45.67.10,監視サーバの IP アドレスが 1234:567:89:a::20 の場合,マスターデータベースは次のファイル名で作成されます。

- データファイル:sso\_2123045067010123405670089000a00000000000000020.log
- 情報ファイル:sso\_2123045067010123405670089000a0000000000000020.inf
- インスタンスファイル:sso\_2123045067010123405670089000a0000000000000020.ins

上記のマスターデータベースをコピーすると,コピーデータベースは次のファイル名で作成されます。

• データファイル: sso\_3123045067010123405670089000a000000000000000000001.log

- 情報ファイル:sso\_3123045067010123405670089000a0000000000000002000001.inf
- インスタンスファイル:sso\_3123045067010123405670089000a000000000000000000001.ins

ただし,すでに通番 00001 のコピーデータベースが存在する場合は,通番 00002 のファイル名称で作成 されます。

データベースをコピーする方法については、「[4.5.4 収集データのコピー」](#page-217-0),および「6. コマンド [ssoextractlog](#page-419-0)」を参照してください。

## (c) 収集データベースのサイズ

収集データベースの 1 エントリーのサイズは、次の計算式で求めることができます。

(サブリソース個数×31+3)×インスタンス個数+全インスタンス名文字列の合計長+12(バイト)

また,収集データベースのデータファイルのサイズは,次の計算式で求めることができます。

1エントリーのサイズ×収集回数

なお, SSO が扱うことのできる収集データベースの上限サイズは以下のとおりです。

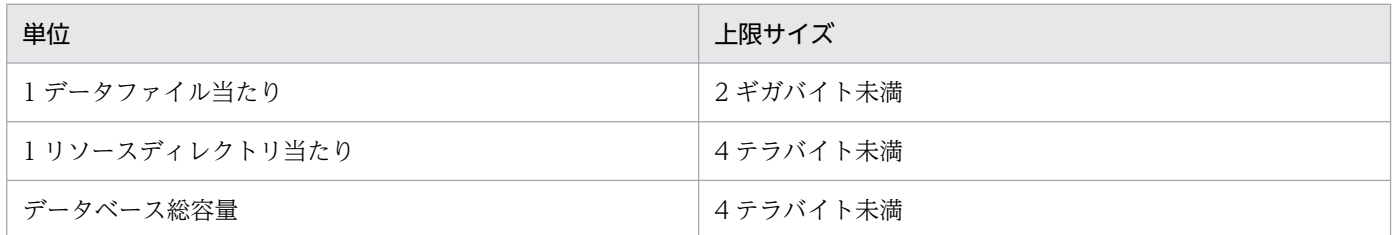

収集データベースのデータファイルは上記計算式のサイズで上限サイズに達するまで増加します。増加に 関連する事項については「(e) 収集データベースのメンテナンス」を,上限サイズについては[「7.3.8](#page-505-0)  [ssocolmng 動作定義ファイル\(ssocolmng.def\)](#page-505-0)」を参照してください。

## (d) 収集データベースの監視

収集データベース容量監視コマンド(ssodbcheck)を使用すると,収集データベースの容量を監視できま す。容量をテキストファイルに出力したり,設定したしきい値を超えた場合にデータベースしきい値超過 イベントを発行したりできます。イベントについては,「[付録 J イベント](#page-781-0)」を参照してください。

## (e) 収集データベースのメンテナンス

リソース収集データベースは上限サイズに達するまで増加します(収集データベースのファイルサイズの 見積もり式については「(c) 収集データベースのサイズ」を、上限サイズについては「[7.3.8 ssocolmng](#page-505-0) 動作定義ファイル (ssocolmng.def)」を参照してください)。また, ssoextractlog, ssodbdel コマンド の部分削除および GUI によるデータの部分削除は収集データベースのサイズに比例して実行に時間が掛か るようになります。したがって,リソースの定期収集によって収集データを保存している場合は,ディス

<span id="page-69-0"></span>クの空き容量を確保するために,必ず定期的な収集データの削除(全削除または期間指定による一部削除) を実施してください。

収集データの削除方法については[「5.5 リソース収集データ参照ウィンドウ](#page-294-0)」および「6. コマンド [ssodbdel](#page-411-0)」を参照してください。

定期的な収集データ削除の例を次に示します。

例

毎週末に次のコマンドを実行することによって,先週末までの収集データを削除します。

ssodbdel -all -stop BDATE 7

ただし、すでに収集データベースのファイルシステムの空き容量が不足している(空き容量が収集データ ベースのデータファイル中の最大サイズを下回っている)場合は,収集データベースの全削除を実行して ください。期間指定による一部削除はできません。収集データベースのデータファイルサイズについては, ssoextractlog -list コマンドで標準出力される「サイズ」またはリソース収集データ参照ウィンドウの収 集データ一覧中の「サイズ(KBytes)」表示内容を確認してください。

ssoextractlog コマンドについては「6. コマンド [ssoextractlog」](#page-419-0),リソース収集データ参照ウィンドウ については[「5.5 リソース収集データ参照ウィンドウ](#page-294-0)」を参照してください。

## (4) 収集データの参照

収集データベースに保存されたデータを参照できます。収集データは,リソース収集データ参照ウィンド ウ,または収集データ参照コマンド(ssoextractlog)で参照します。

収集データは,収集時間やデータの範囲でフィルタリングして参照したり,任意のファイルにバイナリ形 式や CSV 形式で保存したりできます。バイナリ形式で保存した場合,そのデータベースはコピーデータ ベースとなります。

## (5) 収集データの削除

収集データベースに保存されたデータを削除できます。リソース,監視マネージャ,または監視サーバを 指定してデータベースごと削除したり,削除するデータの収集時刻を指定して,データベース内の一部の 収集データだけを削除したりすることもできます。削除は,リソース収集データ参照ウィンドウ,または 収集データベース削除コマンド(ssodbdel)で実行できます。

## 2.2.3 しきい値による監視

収集条件を設定してリソースを監視している場合,収集したデータがしきい値を超えているかどうかを監 視できます。しきい値を超えた場合にイベントを発行したり,任意のコマンドを自動的に実行したりできま す。

# <span id="page-70-0"></span>(1) しきい値による監視の方式

しきい値による監視は次に示す二つの方式があります。

• 固定しきい値方式

しきい値を固定値で設定する方式です。通常のシステム監視運用では,この方式を採用してください。 なお、運用開始初期など、固定しきい値を決定するのが困難な場合があります。このため. SSO で収 集できるリソースについては,しきい値定義ファイルでデフォルト値を提供しています。ただし,この デフォルト値は参考値です。必要に応じて設定値を最適化してください。固定しきい値のデフォルト値 については、[「付録 I しきい値定義ファイルの初期値一覧」](#page-774-0)を参照してください。

#### • 統計的しきい値方式

統計学に基づいた標準偏差から理論的にしきい値を算出する方式です。実際に収集したデータを統計対 象母数として,警戒または危険を示す収集データがどの程度含まれているかを「データの割合」として 指定します。統計対象とする収集データは「統計延べ時間」で指定します。収集の継続に伴い統計対象 データが変化するため,一定のタイミングで,しきい値も変化するように「算出タイミング」を指定し ます。統計期間を時間帯で分割して,時間帯ごとにしきい値を算出することもできます。時間帯にそれ ぞれ ID を付与したものを「時間帯 ID」といいます。

固定しきい値方式では,適切なしきい値を検討して設定する必要があります。対して,統計的しきい値方 式では,適切なデータの割合を検討して設定する必要があります。一般的に,「しきい値」は固定の方が直 感的であり,固定しきい値方式の方が監視運用設計は容易です。

なお,どちらの方式でも,しきい値を時間帯に応じて変更するには,タスクスケジューラ(Windows), cron (Linux), またはスケジューラ機能を持つ製品 (IP1/AIS3 など) と, SSO の運用コマンドを連携さ せて切り替える必要があります。

## (2) しきい値とリソース状態

リソース監視機能のしきい値による監視では,リソース収集値がしきい値を超えているかどうかを監視で きます。そのしきい値には,「警戒しきい値」と「危険しきい値」を設定できます。これらによってリソー スが,正常域,警戒域,危険域のどの状態にあるかを把握できます。リソースによっては一時的にしきい 値を超過する場合があります。このような場合(特異点)に,リソースの状態を変化させないようにする ために,連続超過回数を設定することもできます。

しきい値(警戒・危険)とリソース状態の関係を,次の図に示します。この図では,警戒しきい値および 危険しきい値の連続超過回数を 3 に設定した場合の例を示します。

### 図 2‒19 しきい値とリソース状態の関係

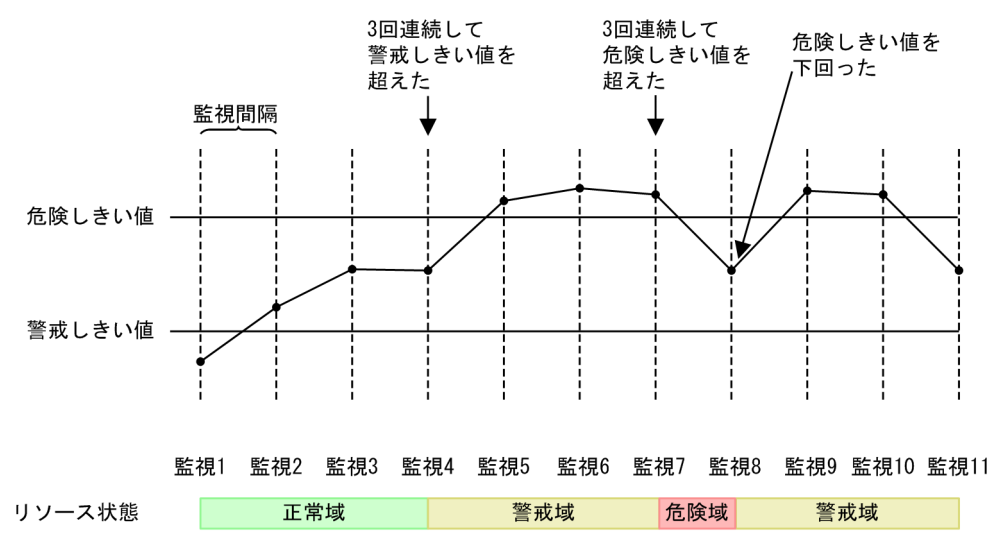

リソース状態の種類とその決定方法を,次の表に示します。

#### 表 2‒12 リソース状態の種類と決定方法

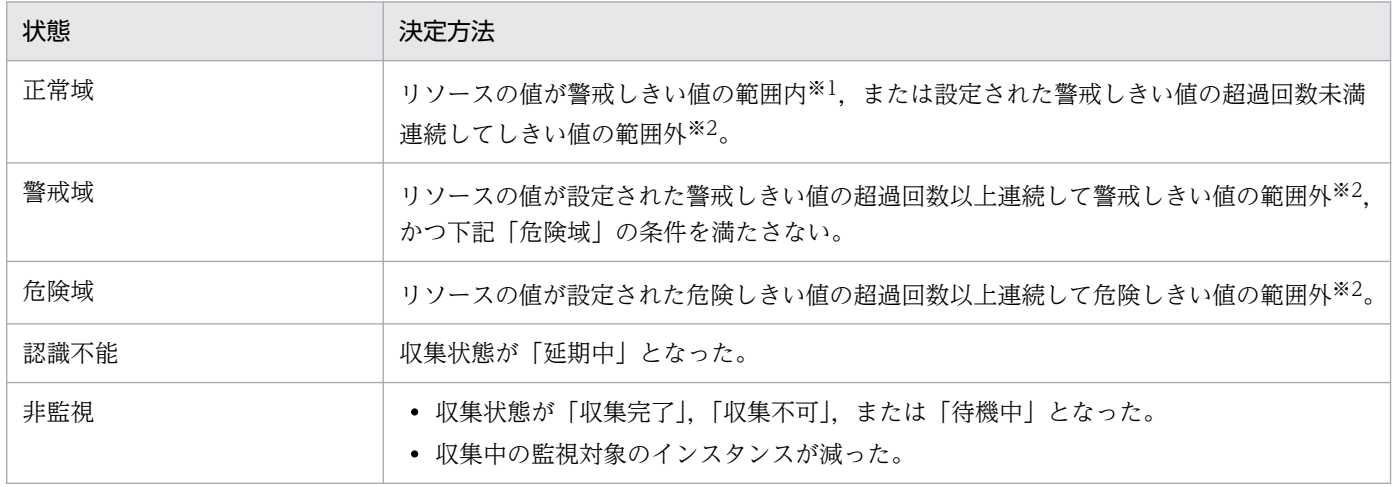

注※1

「範囲内」にはしきい値を含みます。

注※2

「範囲外」にはしきい値を含みません。

リソース状態が変化した場合には,リソース状態変更イベントを発行できます。イベントについては,「[付](#page-781-0) 録 J イベント | を参照してください。

# (3) しきい値の検証

初期導入時や運用初期段階で,最適な固定しきい値やデータの割合を決定するのは困難です。そのため, しきい値(固定しきい値またはデータの割合)の見直しが必要になる場合があります。この時、実際の収 集データを基にして,しきい値や連続超過回数に,現在の設定値または任意の値を指定して検証すること で,指定した設定値の場合では,リソース状態が何回警戒域および危険域に変化したかを確認することが できます。また,検証で使用したしきい値および連続超過回数を収集条件に反映することもできます。
# (4) 自動アクション

リソース状態が変化した際に,自動アクションを実行することもできます。自動アクションとは,システ ム管理者への通報や資料採取などを実施する任意のコマンドを自動的に実行する機能です。自動アクショ ンに設定するコマンドでは,変数を定義することもできます。定義できる変数については,[「付録 K 自動](#page-801-0) [アクションで定義できる変数](#page-801-0)」を参照してください。なお,コマンドの実行権限は,Windows の場合は Administrators 権限. Linux の場合はスーパーユーザ権限です。

## (5) 注意事項

### (a) Windows での自動アクション

Windows 上でバッチファイルを実行する場合,コマンドラインの先頭に「cmd /q /c」を付加してくださ い。例えば,「C:\temp\aaa.bat」を実行する場合は「cmd /q /c C:\temp\aaa.bat」と指定してください。

### (b) ssocolmng デーモンプロセス起動時の自動アクション実行について

ssocolmng デーモンプロセス起動時のリソース状態に応じて、次に示す表のように自動アクションが実行 されます。

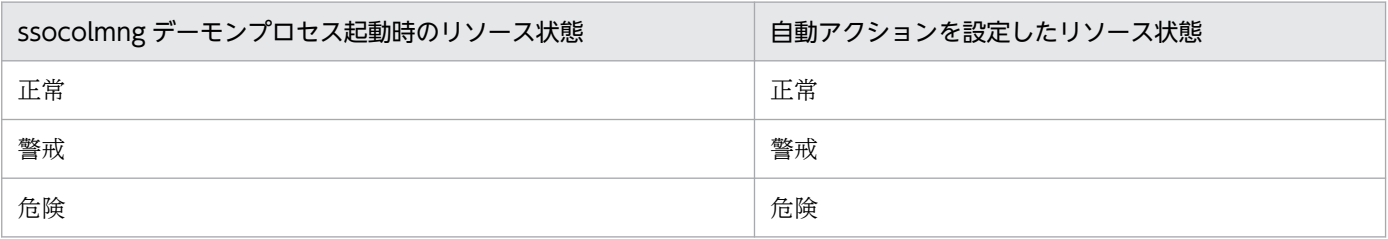

### (c) 統計的しきい値に関する注意事項

統計的しきい値監視で、下記の場合しきい値が0になります。

- 初期値算出しない場合
- 初期値算出または定期算出で,統計的しきい値を求めるための収集データが存在しない場合

### 2.2.4 リソース監視機能に関する注意事項

表示または出力されるリソース値

次の機能で表示または出力されるリソース値が整数値の場合でも,リソースによって小数点「.00」が 付与される場合があります。詳細は,[「付録 H リソースの取得対象と収集する MIB](#page-725-0) オブジェクト」を 参照してください。

コマンド

• ssoextractlog -text

リソースブラウザウィンドウ

- サマリデータ参照ウィンドウ
- パフォーマンスデータ参照ウィンドウ
- 定期照会の保存ファイル
- リソース収集データ参照ウィンドウ
	- リスト表示ウィンドウ
	- 収集データの保存ファイル
- レポート
	- すべてのレポートファイル※
- インシデント連携
	- カスタムインシデント属性 (resource-value)
	- リソース状態変更イベント
	- インシデントグラフ表示範囲指定画面
	- インシデントグラフ画面

注※

レポートファイルは,リソース値が整数値の場合,必ず小数点「.00」が付与されます。

## 2.3 ユーザリソース監視機能

ユーザリソース監視機能は、任意のリソースを追加する機能です。あらかじめ用意されているリソース(カ テゴリ名が SSO)と同じように収集したり,参照したりできます。この節では、SSO のユーザリソースの 監視機能について説明します。

### 2.3.1 定義できるユーザリソース

ユーザリソースに定義できるのは、他社の SNMP エージェントが実装する企業固有 MIB オブジェクトや, ESA のユーザ拡張 MIB 定義機能を使用して作成したユーザ固有 MIB オブジェクトです。ユーザリソース として取得できる MIB オブジェクトのタイプを、次の表に示します。

#### 表 2‒13 取得できる MIB オブジェクトのタイプ

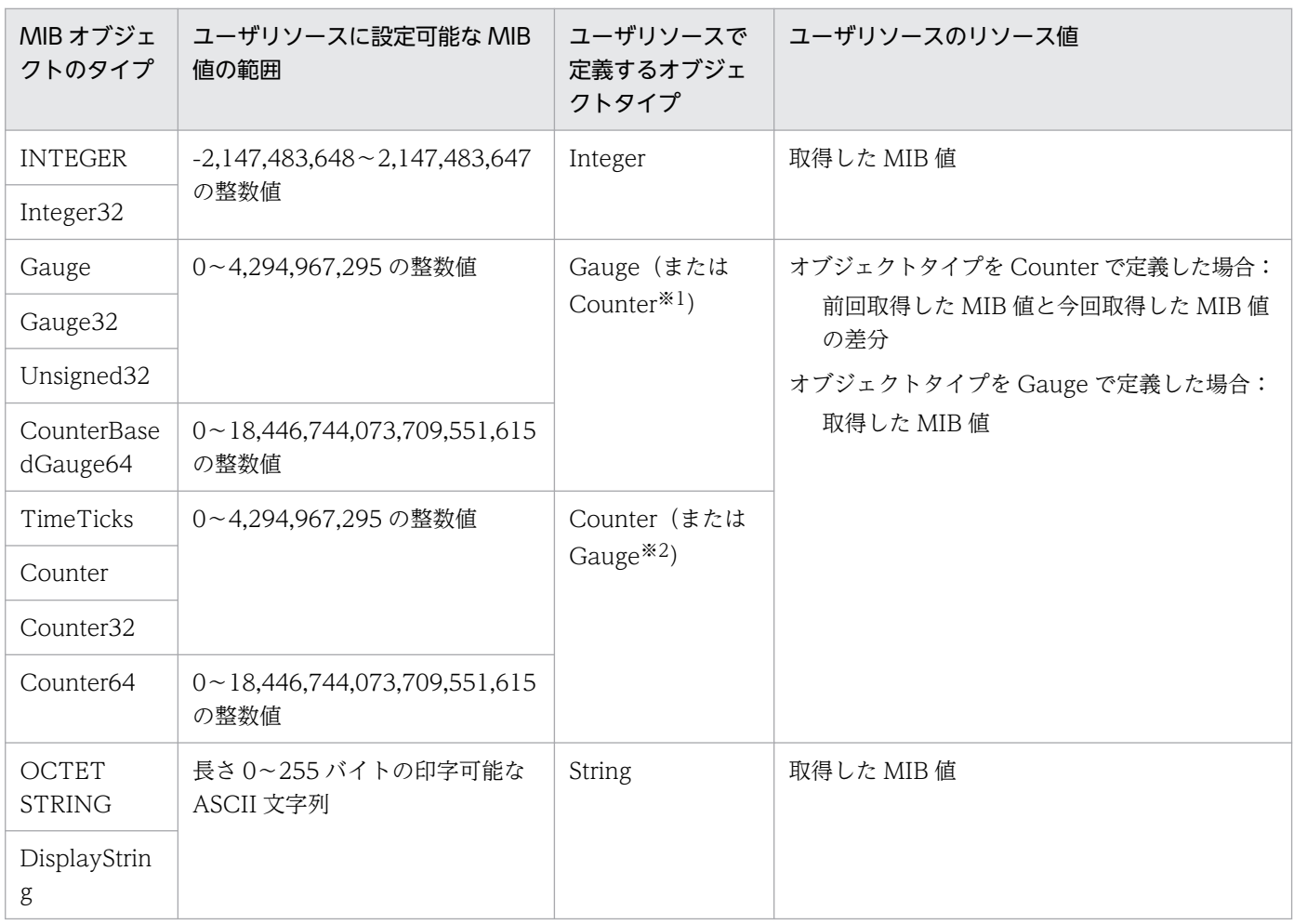

注※1

該当する MIB 値が MIB オブジェクトタイプの定義に反して実質的に Counter タイプの性質(値がある条件下で増加する累積 値であり,時間当たりの増分が意味を成す性質)を持つ場合は,ユーザリソースで定義するオブジェクトタイプを Counter と してください。

<span id="page-75-0"></span>注※2

該当する MIB 値が MIB オブジェクトタイプの定義に反して実質的に Gauge タイプの性質(絶対値が意味を成す性質)を持 つ場合は,ユーザリソースで定義するオブジェクトタイプを Gauge としてください。

取得する複数の MIB オブジェクトを計算式に組み込み,その計算結果をユーザリソースの値にすることも できます。この場合,リソース値は-18,446,744,073,709,552,000〜18,446,744,073,709,552,000 の実 数値となります。

### 2.3.2 ユーザリソースの定義方法

ユーザリソースの名称, 取得する MIB オブジェクト, 計算式などをユーザリソース定義ファイルまたは ユーザリソース定義作成画面で定義します。ユーザリソース定義ファイルについては,[「7.3.14 ユーザリ](#page-519-0) [ソース定義ファイル](#page-519-0)」を参照してください。ユーザリソースは,最大 10,000 個定義できます。また,一 つのリソースに,最大 32 個のサブリソースを定義できます。ただし,複数のユーザリソース設定ファイ ルがある場合,すべてのユーザリソース設定ファイルを通して最大 10,000 個のユーザリソースが定義で きます。

ユーザリソース定義ファイルを作成後,ユーザリソース定義コマンド(ssocolconf)を実行します。 ssocolconf コマンドを実行すると、ユーザリソース定義ファイルを読み込んで、SSO 上にユーザリソー ス設定ファイルを作成します。なお、他ホスト上で動作する SSO からユーザリソースを参照したり、収集 条件を設定したりする場合は,作成したユーザリソース設定ファイルを各ホストに配布してください。ユー ザリソース設定ファイルのファイルパスを,次に示します。

#### Linuxの場合: \$SSO\_CONF/rsc/user\*※ Windowsの場合: \$SSO\_CONF¥sso¥rsc¥user\*※

注※

"user\*"は,"user"で始まる 32 バイト以内の英数字および「-(ハイフン)」で構成されるユーザリソー ス設定ファイル名を示します。なお,ユーザリソース設定ファイル名は,リソース定義ファイルで設定 したカテゴリ名を小文字に変換した文字列です。

ユーザリソース定義の作成,削除,変更を有効にする手順を次に示します。

## (1) 定義の追加

ユーザリソース設定ファイルを新規作成する場合,またはリソース単位に定義を追加し,ユーザリソース 設定ファイルを再作成する場合は,次の手順を実行してください。

#### (a) ユーザリソース定義ファイルを使用する場合

1. ユーザリソース定義ファイルを作成または編集します。

ユーザリソース定義ファイルは,SSO インストールディレクトリ外に作成することを推奨します。特 に、ユーザリソース設定ファイル格納ディレクトリ (Linux の場合: \$SSO\_CONF/rsc, Windows の 場合: SSSO\_CONF¥sso¥rsc) 下には作成しないでください。ユーザリソース設定ファイル格納ディ

<span id="page-76-0"></span>レクトリ下にユーザリソース設定ファイル以外のファイル(例:ユーザリソース定義ファイル,そのほ かのワークファイルなど)を配置すると、ssocolmng デーモンプロセスが不当に CPU を占有、または 不当にメモリを消費することがあります。

- 2.リソース収集条件設定ウィンドウ,またはリソース収集データ参照ウィンドウを起動している場合,す べてクローズします。
- 3. ssocolconf コマンドでユーザリソース設定ファイルを新規作成または再作成します。
- 4. ssocollectd デーモンプロセス, ssocolmng デーモンプロセス, および ssorptd デーモンプロセスを再 起動します。

#### (b) ユーザリソース定義作成画面を使用する場合

- 1. SSO コンソールを開き,ユーザリソース定義作成画面を開きます。
- 2. ユーザリソース定義作成画面で,ユーザリソースの定義項目を入力します。 定義する項目はユーザリソース定義ファイルと同じです。詳細は,[「7.3.14 ユーザリソース定義ファ](#page-519-0) [イル」](#page-519-0)を参照してください。

[一時保存]ボタンをクリックすると、Web ブラウザを閉じるまで定義した内容が保存されます。 [ダウンロード]ボタンをクリックすると、ユーザリソース定義作成画面で設定した内容をユーザリソー ス定義ファイルとしてダウンロードできます。ダウンロードしたユーザリソース定義ファイルを編集し て,[「2.3.2\(1\)\(a\) ユーザリソース定義ファイルを使用する場合」](#page-75-0)で定義を追加することもできます。

- 3. ユーザリソース定義作成画面で「作成]ボタンをクリックします。 ユーザリソース設定ファイルが生成されます。
- 4. ssocollectd デーモンプロセス, ssocolmng デーモンプロセス, および ssorptd デーモンプロセスを再 起動します。

ユーザリソース定義作成画面の詳細は,「2.1.1 SSO コンソール」の[\[ユーザリソース定義作成](#page-48-0)]を参照し てください。

## (2) 定義の削除

定義を削除すると、該当するユーザリソースの既存の収集データは ssoextractlog コマンドおよびリソー ス収集データ参照ウィンドウで参照できなくなります。必要に応じて ssoextractlog コマンドによってテ キスト形式で抽出しファイル保存してください。

ユーザリソース定義の削除手順を次に示します。

- 1.ssocolstop コマンドまたはリソース収集条件設定ウィンドウを使用し、該当するユーザリソースの収 集をすべて停止します。
- 2. 必要であれば、該当するユーザリソースの既存の収集データを ssoextractlog コマンド (-text オプショ ンおよび-savefile オプション指定)によって、テキスト形式で抽出しファイル保存します。
- 3. ssodbdel コマンドまたはリソース収集データ参照ウィンドウを使用し、該当するユーザリソースの収 集データをすべて削除します。
- 4. ssocolset コマンドまたはリソース収集条件設定ウィンドウを使用し、該当するユーザリソースの収集 条件定義をすべて削除します。
- 5. リソース収集条件設定ウィンドウまたはリソース収集データ参照ウィンドウを起動している場合,すべ てクローズします。
- 6. 一部のリソースだけを削除する場合は,ssocolconf コマンドでユーザリソース設定ファイルを再作成 します。ユーザリソース定義ファイル単位で削除する場合は、該当するユーザリソース設定ファイルを 削除します。
- 7. ssocollectd デーモンプロセス, ssocolmng デーモンプロセス, および ssorptd デーモンプロセスを再 起動します。

## 重要

ユーザリソース定義作成画面ではユーザリソース定義を削除できません。

## (3) 定義の変更

ユーザリソース定義を変更する場合は,条件によって次の手順を実行してください。

[条件 1] 同一英語リソース名 (rsc\_label\_e キー値) のリソース定義内で、次に示すどちらかの場合

- リソース ID (rsc\_id キー値) を変更する場合
- 既存のサブリソースに関する定義 (subrsc\_label\_j,\_subrsc\_label\_e,\_subrsc\_mib\_data キー)を 一部削除する場合

ユーザリソース定義を変更する前に、該当するユーザリソースの既存の収集データおよびリソース収集 条件設定をすべて削除する必要があります。既存の収集データは,必要に応じて ssoextractlog コマン ドによってテキスト形式で抽出しファイル保存してください。

[「\(2\) 定義の削除」](#page-76-0)と同様の手順を実行してください。

[条件 2] 同一リソース ID (rsc\_id キー値) のリソース定義内で、英語リソース名 (rsc\_label\_e キー値) を変更する場合

ユーザリソース定義変更後,該当するユーザリソースの既存の収集データをリソース収集データ参照 ウィンドウで参照することができなくなります。

既存の収集データは,必要に応じて ssoextractlog コマンドによってバイナリ形式またはテキスト形式 で抽出しファイル保存してください。

ユーザリソース定義の変更手順を次に示します。

- 1.該当するユーザリソースの収集をすべて停止します (ssocolstop コマンドまたはリソース収集条件設 定ウィンドウを使用)。
- 2. 必要であれば、該当するユーザリソースの既存の収集データを ssoextractlog コマンドで抽出しファイ ル保存します。
	- バイナリ形式で保存する場合

ssoextractlog コマンドを-bin,-savefile オプション指定で実行することによって,バイナリ形式 の収集データを保存します。

リソース収集データ参照ウィンドウから参照することはできませんが、ssoextractlog コマンドのtext -logfile オプションで参照することができます。

- テキスト形式で保存する場合 ssoextractlog コマンドを-text, -savefile オプション指定で実行することによって、テキスト形式 の収集データを保存します。
- 3. ssodbdel コマンドまたはリソース収集データ参照ウィンドウを使用し、該当するユーザリソースの収 集データをすべて削除します。
- 4. ssocolset コマンドまたはリソース収集条件設定ウィンドウを使用し、該当するユーザリソースの収集 条件定義をすべて削除します。
- 5. リソース収集条件設定ウィンドウまたはリソース収集データ参照ウィンドウを起動している場合、すべ てクローズします。
- 6. ssocolconf コマンドによってユーザリソース設定ファイルを再作成します。
- 7. ssocollectd デーモンプロセス, ssocolmng デーモンプロセス, および ssorptd デーモンプロセスを再 起動します。

〔条件 3〕上記以外の場合

[「\(1\) 定義の追加」](#page-75-0)と同様の手順を実行してください。

定義の変更は,SSO コンソールのユーザリソース定義作成機能でも行えます。

ユーザリソース定義作成画面の詳細は,「2.1.1 SSO コンソール」の[\[ユーザリソース定義作成](#page-48-0)]を参照し てください。

## 2.3.3 ユーザリソースのアイコン

SSO のウィンドウに表示されるユーザリソースに、任意のアイコンを割り当てることができます。任意の アイコンを割り当てる場合は,リソースアイコンファイルを作成します。このファイルを作成しない場合 は,デフォルトのアイコンが表示されます。詳細は,「[7.3.15 リソースアイコンファイル](#page-526-0)」を参照してく ださい。

### 2.3.4 注意事項

ユーザリソースを定義した場合の注意事項を説明します。

## (1) リソース収集

• ユーザリソースを収集できない場合は,リソースの収集状態は延期中になります。

• ユーザリソースのリソース値の算出式で,0 で割るような場合は,リソース値が 0 となります。

### (2) 収集データの保存

収集データベース名称は,ユーザリソース定義ファイルに記述したカテゴリ名称,リソースグループ名称 およびリソース名称から自動的に付けられます。

### (3) ユーザリソース定義ファイルの格納場所

ユーザリソース設定ファイル格納ディレクトリ (\$SSO\_RSC) 下にユーザリソース設定ファイル以外の ファイルを配置しないでください。

## (4) リソース値

次の機能で表示または出力されるユーザリソースのリソース値は小数点第 2 位までです。リソース値が小 数の場合,小数点第 3 位で四捨五入されます。整数の場合,小数点「.00」が付与されます。

コマンド

• ssoextractlog -text

リソースブラウザウィンドウ

- サマリデータ参照ウィンドウ
- パフォーマンスデータ参照ウィンドウ
- 定期照会の保存ファイル

リソース収集データ参照ウィンドウ

- リスト表示ウィンドウ
- 収集データの保存ファイル

レポート

• すべてのレポートファイル

インシデント連携(アクション連携)

- カスタムインシデント属性 (resource-value)
- リソース状態変更イベント
- インシデントグラフ表示範囲指定画面
- インシデントグラフ画面

レポート機能は、レポート条件に従ってデータベースに保存した収集データのレポートを作成したり、作 成したレポートを参照したりする機能です。この節では,レポート機能について説明します。

## 2.4.1 レポートの作成

レポートを作成するには,まず,レポート設定ウィンドウでレポート条件を定義するか,またはレポート 定義ファイルを作成します。その後,レポート設定ウィンドウまたは ssodemandrpt コマンドでレポート の作成を実行します。レポート作成を実行すると,レポート定義ファイルのレポート条件の数だけ ssoextractlog コマンドを起動して収集データを抽出し,CSV 形式または HTML 形式のレポートファイ ルを作成します。レポート作成の仕組みを次に示します。

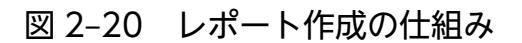

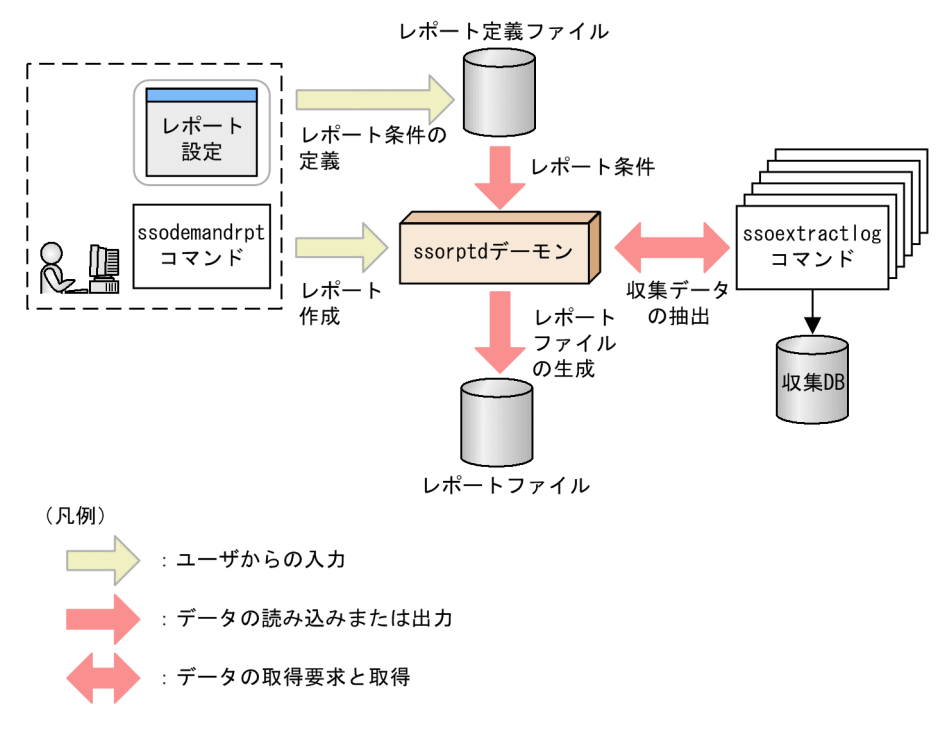

## (1) レポートファイルの形式

レポートファイルには、CSV 形式と HTML 形式の 2 種類があります。CSV 形式のレポートでは、指定さ れた期間内のリソース収集データの最大値、最小値、平均値を出力できます。

HTML 形式のレポートでは,表形式またはグラフ形式でレポートを出力できます。表形式のレポートで は,指定された期間内のリソース収集データの最大値,最小値,平均値を出力します。

グラフ形式のレポートでは,グラフの凡例とグラフを出力します。グラフの種類は,次の中から選択できま す。

- 折れ線グラフ
- ヒストグラム
- 集合縦棒グラフ
- 積み上げ縦棒グラフ
- 円グラフ

HTML 形式のレポート出力では、VML 規格または SVG 規格を選択できます。ただしグラフ形式の場合, Web ブラウザによっては表示できない規格があります。規格と Web ブラウザとの対応を次の表に示しま す。

#### 表 2‒14 規格と Web ブラウザとの対応

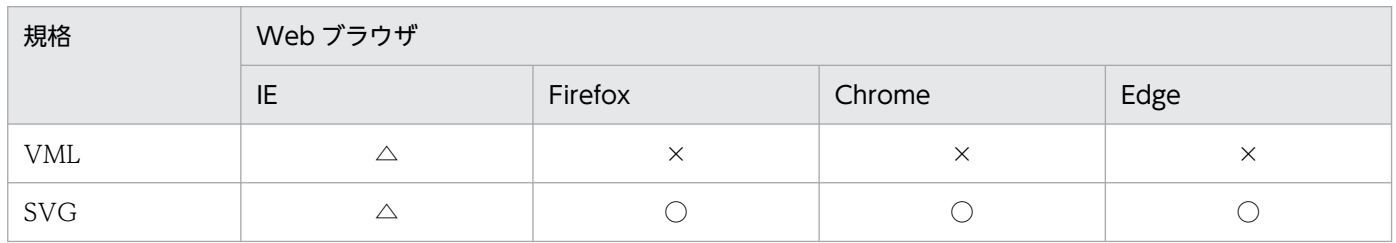

(凡例)

○:表示できる。

△: IE のバージョンによって対応が異なる。各規格に対応しているかどうかについては、IE の仕様を確認のこと。

×:表示できない。

## ■ メモ

SSO10-00 以前のレポートファイルは VML 規格です。VML 規格または SVG 規格のどちらの 規格で出力されても,表示に違いはありません。

## (2) レポートファイルの構成

レポートファイルは,レポートヘッダ部分および一つ以上のレポートを含むレポート部分で構成されます。 レポートファイルの構成例を、次の図に示します。

### 図 2‒21 レポートファイルの構成例

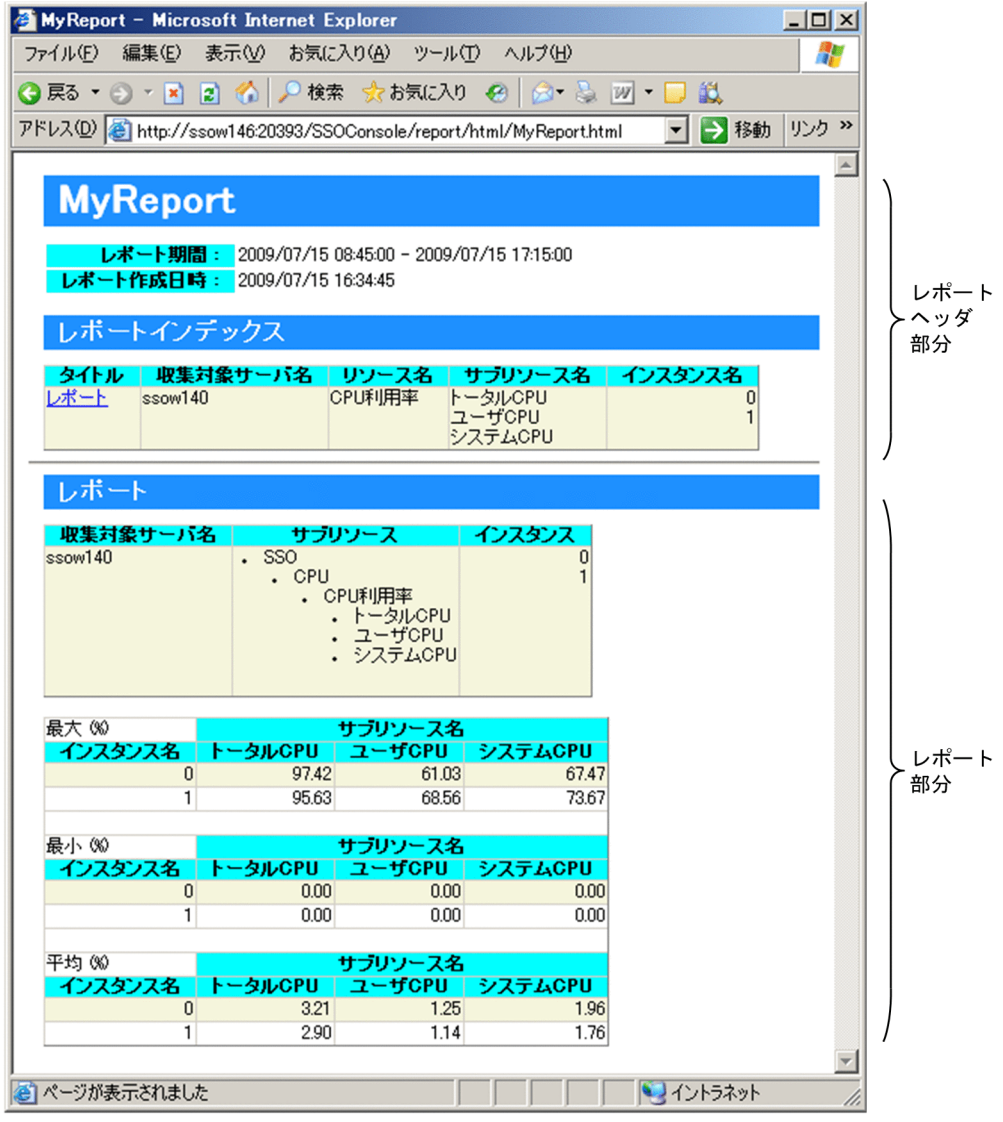

HTML 形式のレポートファイルの場合は、インデックスをクリックすると、該当するレポートが表示され ます。

レポートファイルを作成する場合は,レポート定義ファイルでレポート条件を定義します。レポート条件 とは,レポートに出力する収集データやレポートの表示形式などのことです。レポート定義ファイルと, レポートファイルの関係を次の図に示します。

#### 図 2‒22 レポート定義ファイルとレポートファイルの関係

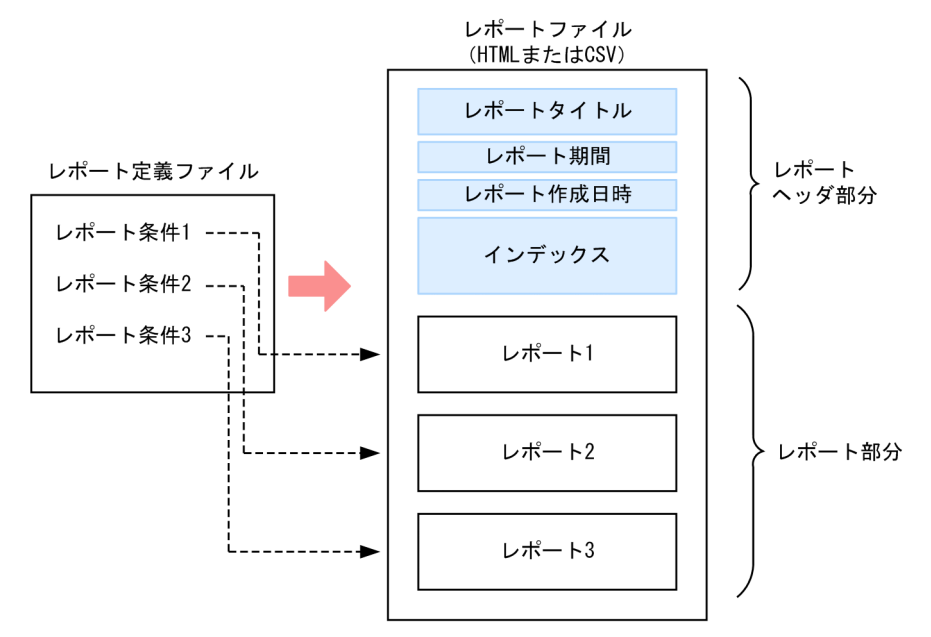

一つのレポート定義ファイルから,一つのレポートファイルが作成されます。レポート定義ファイルには, 複数のレポート条件を定義できるため,複数のサーバやリソースのレポートを,一つのレポートファイル に表示できます。

レポート対象,レポート期間,レポートの形式などは Web ブラウザから設定できます。

CSV 形式のレポートでは、指定された期間内のリソース収集データの最大値、最小値、平均値を出力しま す。

HTML 形式のレポートでは,グラフ形式または表形式で出力できます。

- 表形式のレポート:指定された期間内のリソース収集データの最大値,最小値,平均値
- グラフ形式のレポート:グラフの凡例と,グラフ

## 2.4.2 レポートの参照

レポートの参照は、形式別(CSV 形式または HTML 形式)に表示されるレポートファイル一覧から、表 示したいレポートファイルを選択して参照します。レポートファイル一覧は、SSO コンソールにログイン し. SSO コンソールのメニューフレームから「レポート参照」を選択すると、ビューフレームに表示され ます。

レポートファイル一覧の表示例を次に示します。

### 図 2‒23 レポートファイル一覧の表示例

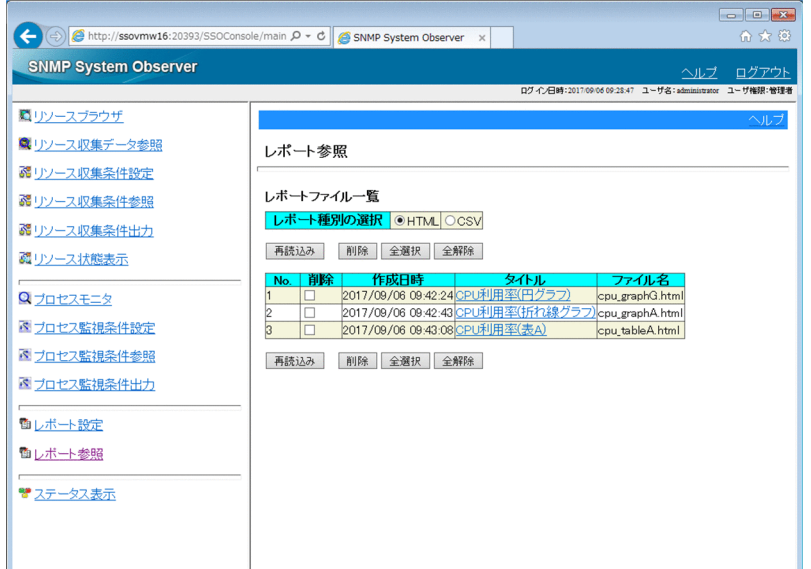

# (1) CSV 形式のレポートファイル

CSV 形式のレポートファイルは,テキストエディタや表計算ソフトウェアなどで表示します。

## (2) HTML 形式のレポートファイル

HTML 形式のレポートファイルは、Web ブラウザで表示します。レポートファイル (HTML 形式) の表 示例を次に示します。

### 図 2-24 レポートファイル (HTML 形式)の表示例

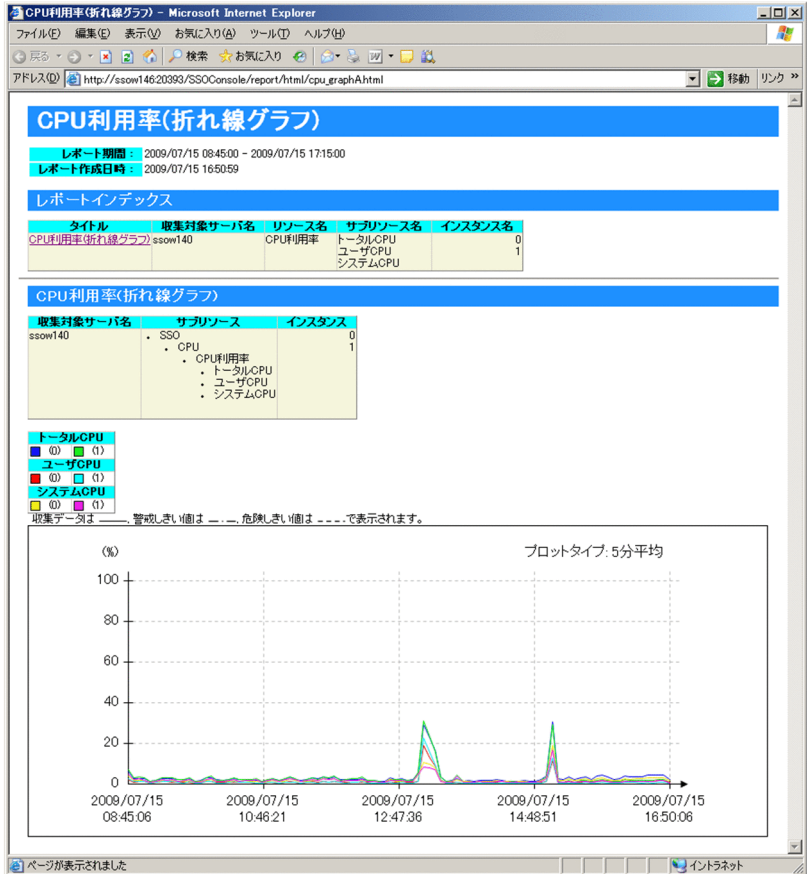

#### 注意事項

グラフ内のテキストの表示は,Web ブラウザのフォントの設定に依存します。フォントの設定によっ ては,テキストがグラフからはみ出したり,重なったり,または欠けたりすることがあります。この場 合は,Web ブラウザのフォントの設定を変更してください。

## 2.4.3 HTML 形式のレポートファイルの詳細

レポート作成機能で作成した HTML 形式のレポートファイルについて説明します。HTML 形式のレポー トファイルは、任意のディレクトリに保存できます。ただし、レポート参照機能で HTML 形式のレポート ファイルを参照する場合は,HTML データベースに保存する必要があります。

HTML 形式のレポートファイルはレポートヘッダ部と,レポート部から構成されています。HTML 形式 のレポートファイルを次の図に示します。

### 図 2‒25 HTML 形式のレポートファイルの構成

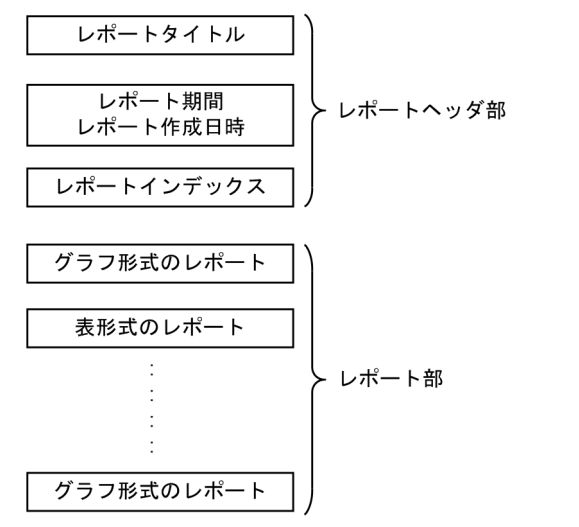

HTML 形式のレポートファイルでインスタンス名の表示形式を、次の表に示します。

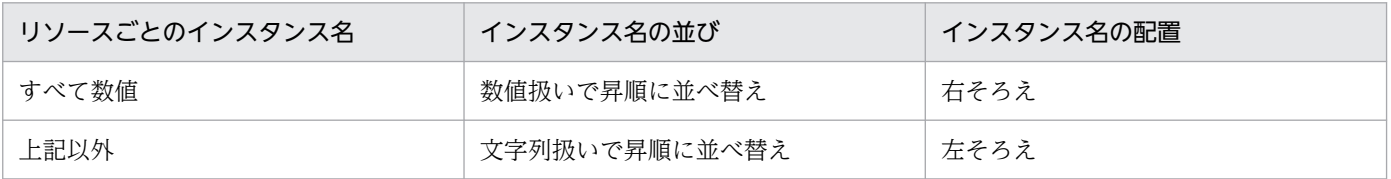

## (1) レポートヘッダ部

レポートヘッダ部にはレポートタイトル,レポート期間,レポート作成日時,およびレポートインデック スが表示されます。次の図にその例を示します。

#### 図 2‒26 HTML 形式のレポートファイルのレポートヘッダ部

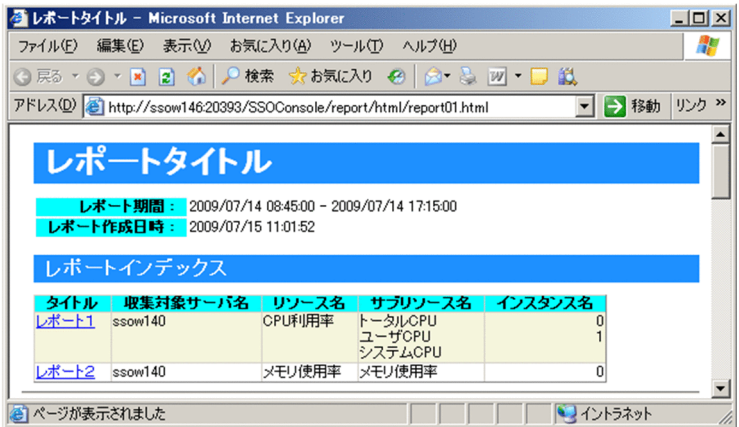

[レポートタイトル]

レポート作成時に指定したレポートのタイトルが表示されます。

[レポート期間]

レポート作成時に指定したレポート期間が表示されます。

[レポート作成日時]

レポート設定ウィンドウおよびレポートコマンドを用いてレポート作成を実行した日時が表示されます。 [レポートインデックス]

レポート部に表示されているグラフおよび表のインデックスが表示されます。インデックスリストに は,レポート対象となったすべてのサブリソースとインスタンスが表示されます。収集対象サーバ名の 部分をクリックすると,実際のグラフおよび表に移動します。

## (2) レポート部

レポート部の形式にはグラフ形式と表形式があります。次にその形式を示します。

- 1. 折れ線グラフ形式
- 2. ヒストグラム形式
- 3. 集合縦棒グラフ形式
- 4. 積み上げ縦棒グラフ形式
- 5. 円グラフ形式
- 6. 表形式

表形式には次の四つの形式があります。

- サブリソース列−インスタンス行
- インスタンス列−サブリソース行
- インスタンス別表示
- サブリソース別表示

## 2.4.4 折れ線グラフ形式のレポートファイル

折れ線グラフ形式のレポート部には,レポート詳細,グラフおよびグラフ凡例表が表示されます。また, 設定方法によって,統計情報をあわせて表示できます。次の図に,その例を示します。

### 図 2-27 HTML 形式のレポートファイル (折れ線グラフ形式)

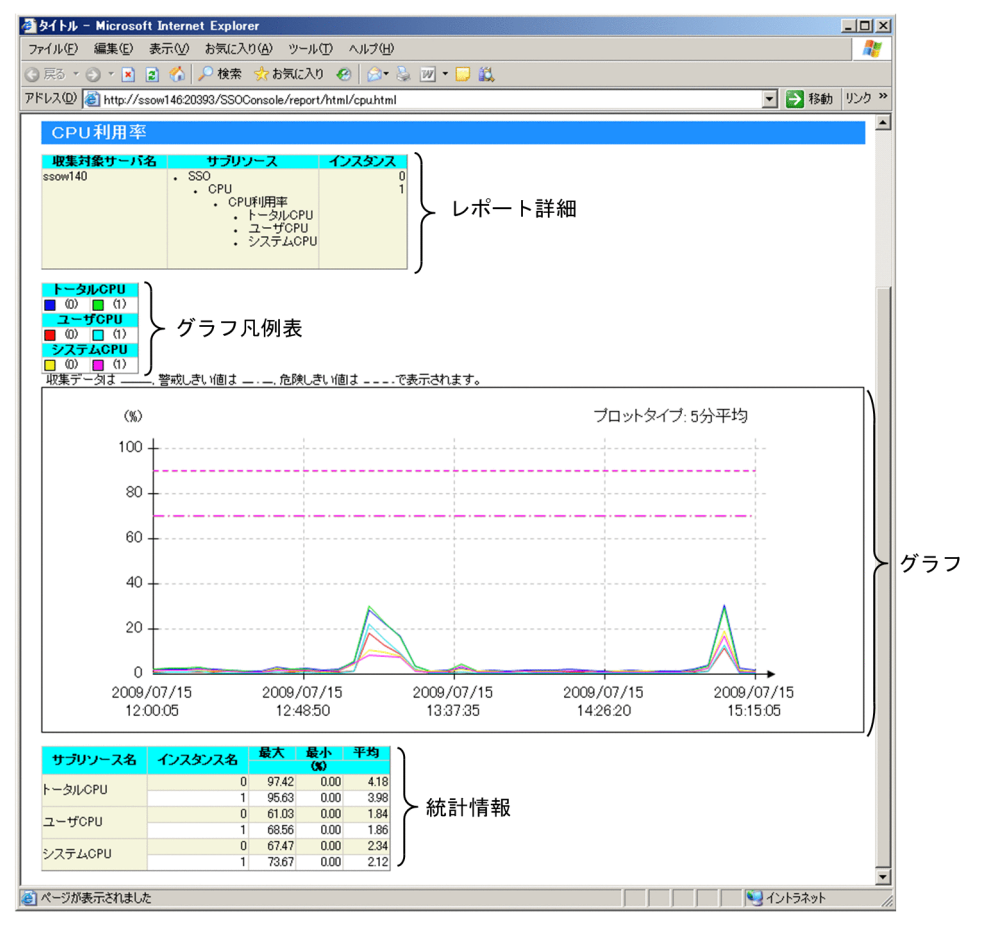

レポートファイルで表示される内容について説明します。

## (1) レポート詳細

収集対象サーバ名,サブリソース名,インスタンス名が表示されます。

## (2) グラフ凡例表

グラフ線の凡例として,グラフ線の描画色と,サブリソース名,インスタンス名が表示されます。表示形 式は,インスタンス数折り返し凡例形式,およびサブリソース別凡例形式の二つの形式があります。

#### (a) インスタンス数折り返し凡例形式

各凡例は,グラフ線の描画色一つに対し,[サブリソース名(インスタンス名)]の形式で出力されます。

インスタンス数折り返し凡例形式は、グラフ表示詳細設定ウィンドウで「凡例を折り返して表示する] チェックボックスを外した場合,またはレポート定義ファイルで graph\_legend\_row キーを省略するか, またはキー値を省略した場合に出力されます。

インスタンス数折り返し凡例形式では,グラフ凡例表の列数はインスタンス数となります。列数の任意指 定はできません。次の図にインスタンス数折り返し凡例形式のグラフ凡例表の例を示します。

### 図 2-28 インスタンス数折り返し凡例形式のグラフ凡例表

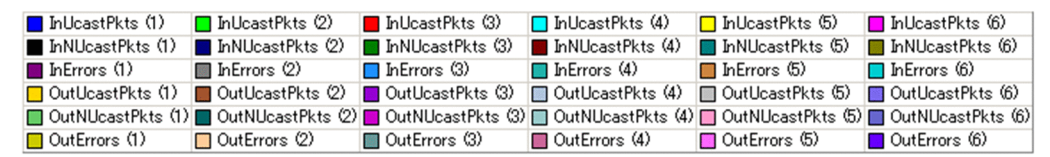

## (b) サブリソース別凡例形式

グラフ線の各凡例はサブリソースごとにまとめられます。各凡例は、グラフ線の描画色一つに対し、[(イ ンスタンス名)]の形式で出力されます。サブリソース別凡例形式は,グラフ表示詳細設定ウィンドウで [凡例を折り返して表示する]チェックボックスをチェックした場合,またはレポート定義ファイルで graph\_legend\_row キーに値を設定した場合に、出力されます。

サブリソース別凡例形式では,グラフ凡例表の列数は指定値,またはインスタンス数となります。

指定値の数がインスタンス数より大きい場合,列数はインスタンス数となります。サブリソース別凡例形 式による出力は,レポート作成時のデフォルト設定で,折り返し数は 10 と指定されています。

グラフ表示詳細設定ウィンドウの「凡例を折り返して表示する]チェックボックスについては「5.9.5(1) [グラフ表示詳細設定ウィンドウ](#page-349-0)」を、レポート定義ファイルの graph\_legend\_row キーについては 「[7.3.21\(3\) レポート条件の定義内容](#page-539-0)」を参照してください。次の図にサブリソース別凡例形式のグラフ 凡例表の例を示します。この例ではインスタンス数6のリソースに対し、折り返し数5を指定しています。

#### 図 2‒29 サブリソース別凡例形式のグラフ凡例表

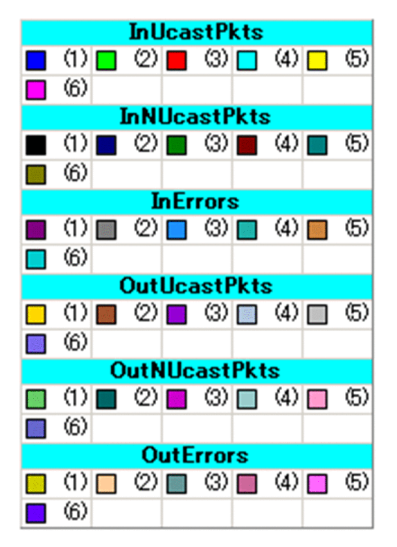

# (3) グラフ

グラフは,グラフ枠,グラフ線,単位,プロットタイプ,線種凡例,日付から構成されています。次の図 に,グラフ出力例を示します。

#### <span id="page-90-0"></span>図 2-30 グラフ出力例(折れ線グラフ形式の場合)

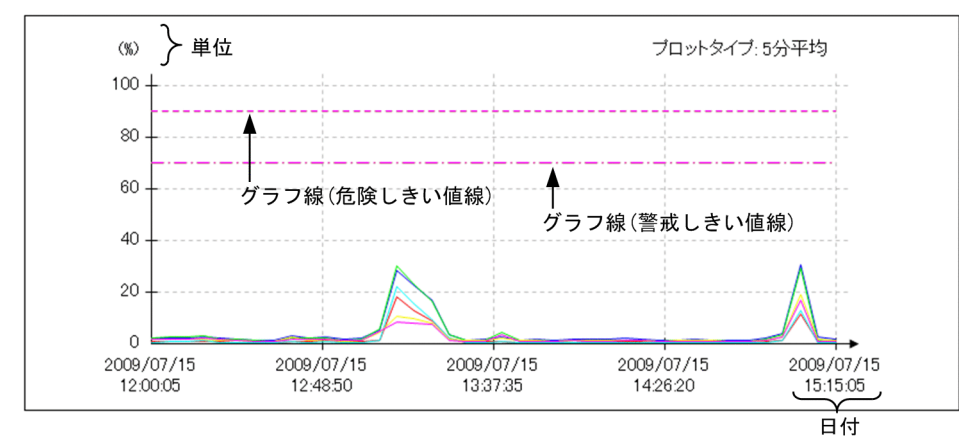

## (a) グラフ枠

- グラフ枠の縦軸は値,横軸は時間で描画されます。
- グラフ線縦軸の目盛値に表示する有効けた数は 6 けたです
- グラフ線縦軸の目盛値で、値が 1,000,000 以上となる場合の表示形式を,「整数表示または小数表示」 と「指数表示」から選択できます。表示形式は、ssorptd 動作定義ファイルの exponential-notation キーで指定できます。exponential-notation キーについては「[7.3.22 ssorptd 動作定義ファイル](#page-544-0) [\(ssorptd.def\)](#page-544-0)」を参照してください。
- グラフ時間軸の開始,終了時刻は,レポート期間内の収集データが存在する期間,またはデータ抽出期 間のどちらかが選択できます。次に詳細を示します。

#### レポート期間内の収集データが存在する期間の場合

レポートファイル作成ウィンドウ,または ssodemandrpt コマンドで指定したデータ抽出期間内 の,最初のプロット点と最後のプロット点の時刻が,開始時刻,および終了時刻となります。この 設定はデフォルト設定となっています。グラフ時間軸の開始,終了時刻にレポート期間内の収集デー タが存在する期間を指定した場合の例を次の図に示します。

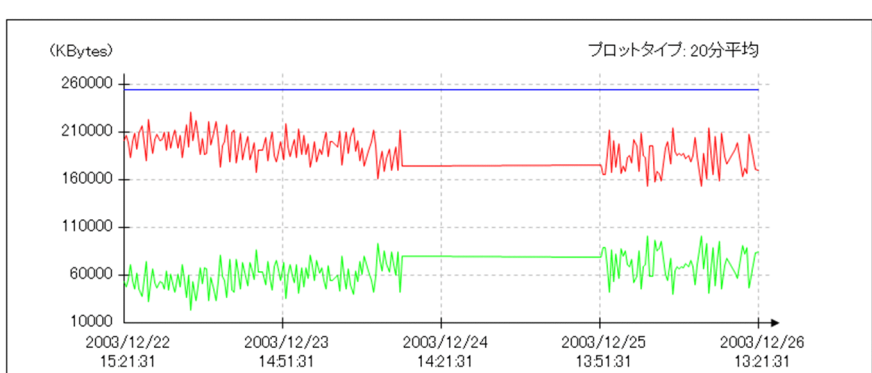

#### 図 2‒31 レポート期間内の収集データが存在する期間の場合の例

#### <収集データとプロット点の条件>

データ抽出期間:2003 年 12 月 22 日 0 時 0 分 0 秒〜2003 年 12 月 27 日 0 時 0 分 0 秒 プロット点:2003 年 12 月 22 日 15 時 21 分 31 秒〜2003 年 12 月 26 日 13 時 21 分 31 秒

#### データ抽出期間の場合

レポートファイル作成ウィンドウ,または ssodemandrpt コマンドで指定したデータ抽出期間を開 始,終了時刻とします。

開始,終了時刻のどちらか,または両方を省略した場合,省略された側の時刻は,最初,および最 後のプロット点の時刻が設定されます。グラフ時間軸の開始,終了時刻にデータ抽出期間を指定し た場合の例を次の図に示します。

#### 図 2‒32 データ抽出期間の場合の例

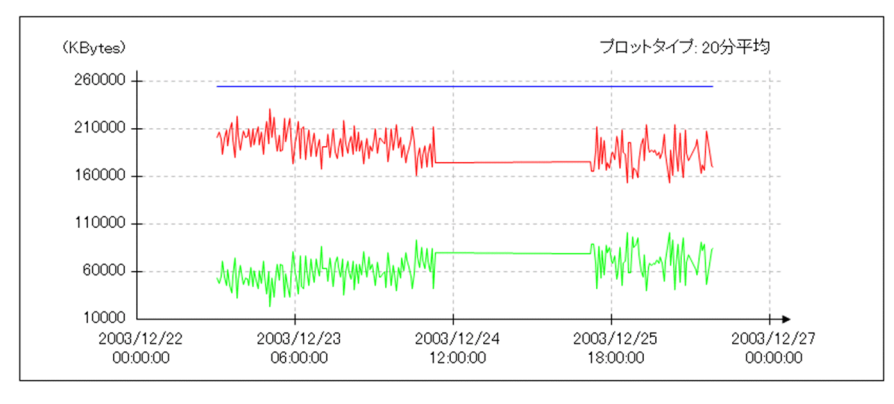

#### <収集データとプロット点の条件>

データ抽出期間:2003 年 12 月 22 日 0 時 0 分 0 秒〜2003 年 12 月 27 日 0 時 0 分 0 秒 プロット点:2003 年 12 月 22 日 15 時 21 分 31 秒〜2003 年 12 月 26 日 13 時 21 分 31 秒 指定方法はグラフ表示詳細設定ウィンドウの[時間軸],またはレポート定義ファイルの graph\_time\_adjust キーで行います。[時間軸]については「[5.9.5\(1\) グラフ表示詳細設定ウィン](#page-349-0) [ドウ」](#page-349-0)を, graph\_time\_adjust キーについては[「7.3.21\(3\) レポート条件の定義内容](#page-539-0)」を参照して ください。

• グラフ時間軸の目盛線は次に示す方法で任意に指定できます。

#### 時間軸の分割数を指定する方法

分割数として1~60 が指定できます。ただし、50 分割を超える指定をすると、時刻の文字列が重 なって表示されます。時間軸の分割数を指定する場合の例を次の図に示します。図では,6 分割を 指定しています。

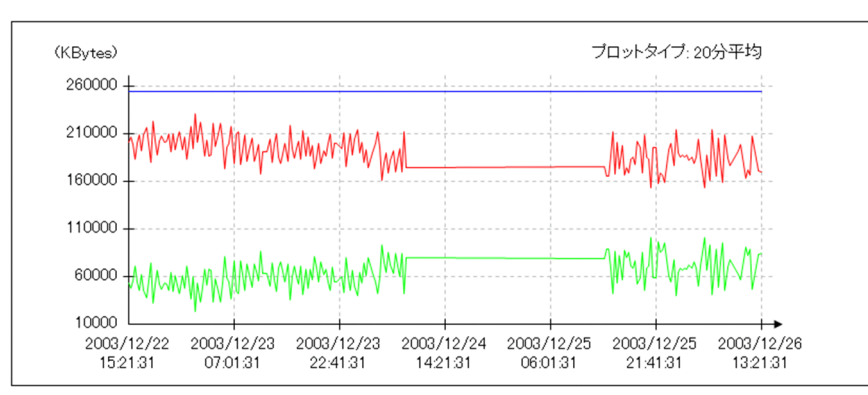

#### 図 2‒33 時間軸の分割数を指定する場合の例

#### 目盛の時間間隔を指定する方法

時間間隔として,1 分から 365 日が指定できます。目盛は,グラフ軸開始時間から,指定した間隔 で描線されます。

指定した結果としてグラフ時間軸が 50 分割を超えると,時刻の文字列が重なって表示されます。 指定方法はグラフ表示詳細設定ウィンドウの[目盛線],またはレポート定義ファイルの graph\_xdivide キーで行います。[目盛線]については「[5.9.5\(1\) グラフ表示詳細設定ウィンド](#page-349-0) [ウ」](#page-349-0)を,graph\_xdivide キーについては[「7.3.21\(3\) レポート条件の定義内容」](#page-539-0)を参照してくださ い。目盛の時間間隔を指定する場合の例を次の図に示します。

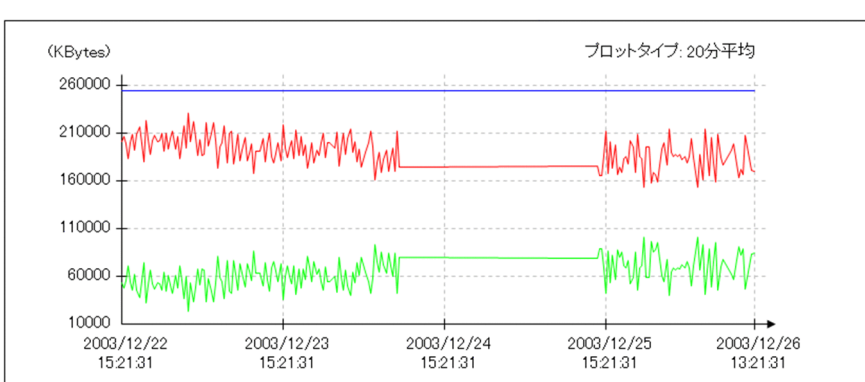

#### 図 2‒34 目盛の時間間隔を指定する場合の例

<表示間隔とプロット点の条件>

表示間隔:1 日間隔

プロット点:2003 年 12 月 22 日 15 時 21 分 31 秒〜2003 年 12 月 26 日 13 時 21 分 31 秒

• 日付は次の場合に縦書きで表示されます。

#### グラフ時間軸の分割指定で,分割数として 7 以上が指定された場合

分割数として 7 以上が指定された場合の例を次の図に示します。図では,15 分割が指定されてお り,日付が縦書き表示になっています。

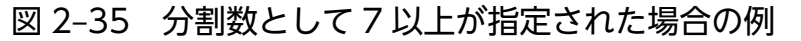

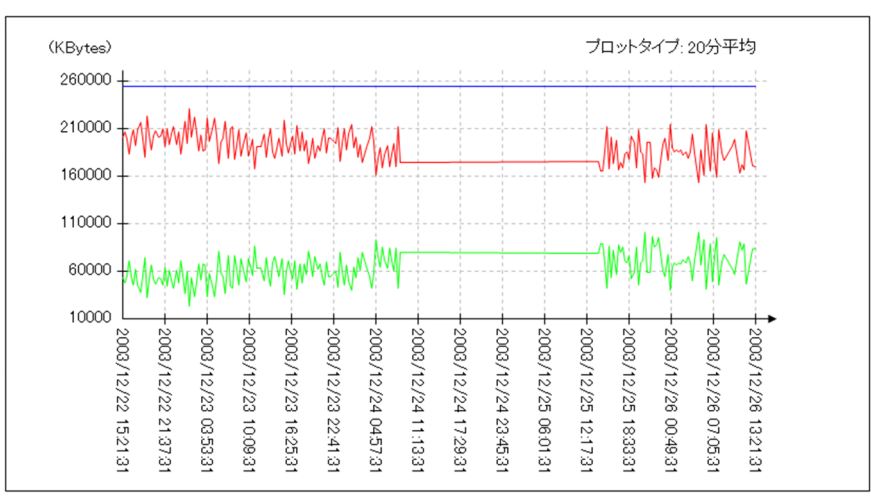

#### グラフ時間軸の分割指定に間隔指定がされていた場合で,終了時刻と終了時刻から一つ前の目盛線との 間に,横書き表示に必要な間隔が確保できない場合

グラフ時間軸の分割指定に間隔指定がされていた場合の例を次の図に示します。図は 30 時間間隔 の指定で,プロット点の作成が 2003 年 12 月 22 日 15 時 21 分 31 秒から 2003 年 12 月 26 日 13 時 21分31秒までのデータに対し、30時間間隔で目盛線を描線しています。3本目の目盛線と, グラフ時間軸の終了時刻が近接しているため,縦書きとなっています。

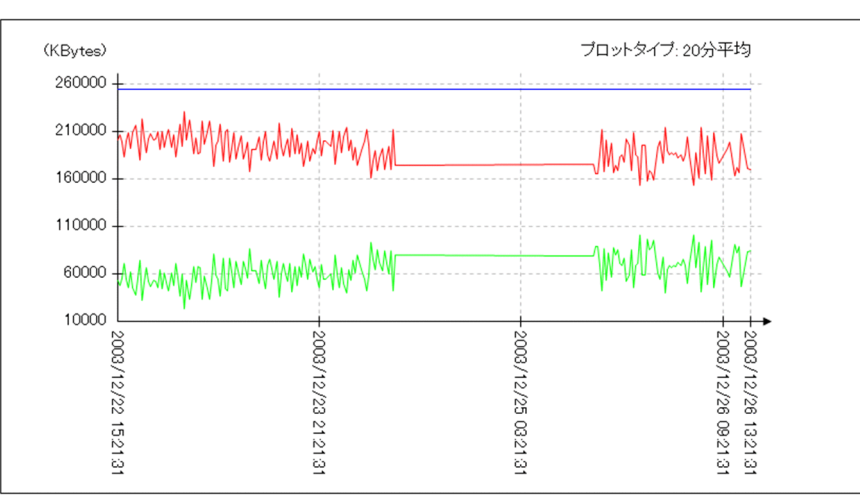

図 2‒36 グラフ時間軸の分割指定に間隔指定がされていた場合の例

### (b) グラフ線

グラフ線には,収集データ線,警戒しきい値線,危険しきい値線の 3 種類があります。それぞれの線種に ついては[「\(e\) 線種凡例](#page-96-0)」を参照してください。

#### 収集データ線

一つのグラフ内で描線できる収集データ線は最大 100 本です。描画線数はサブリソース数×インスタ ンス数で算出できます。サブリソース数×インスタンス数が 100 を超えた場合, 描線はサブリソース ごとにインスタンス番号の若い順から行われ,計 100 本を描線し,それ以降は描線しません。

表 2-10 にサブリソース ID×インスタンス数が 100 を超える場合の出力例を示します。この例ではサ ブリソース数 9,インスタンス数 13 のリソースの場合,サブリソース ID1〜7 のインスタンスの描線 は行われます。サブリソース ID8 の描線は,インスタンス番号 9 番目まで行われます。サブリソース ID8 のインスタンス番号 10 以降. およびサブリソース ID9 の全インスタンスは描線されません。

#### 表 2-15 サブリソース ID×インスタンス数が 100 を超える場合の出力例 (サブリソース数 9,インスタンス数 13 のリソースの場合)

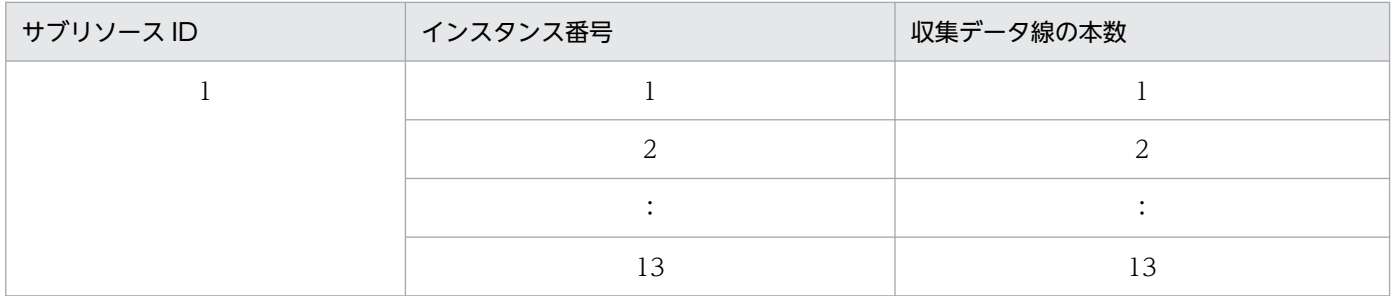

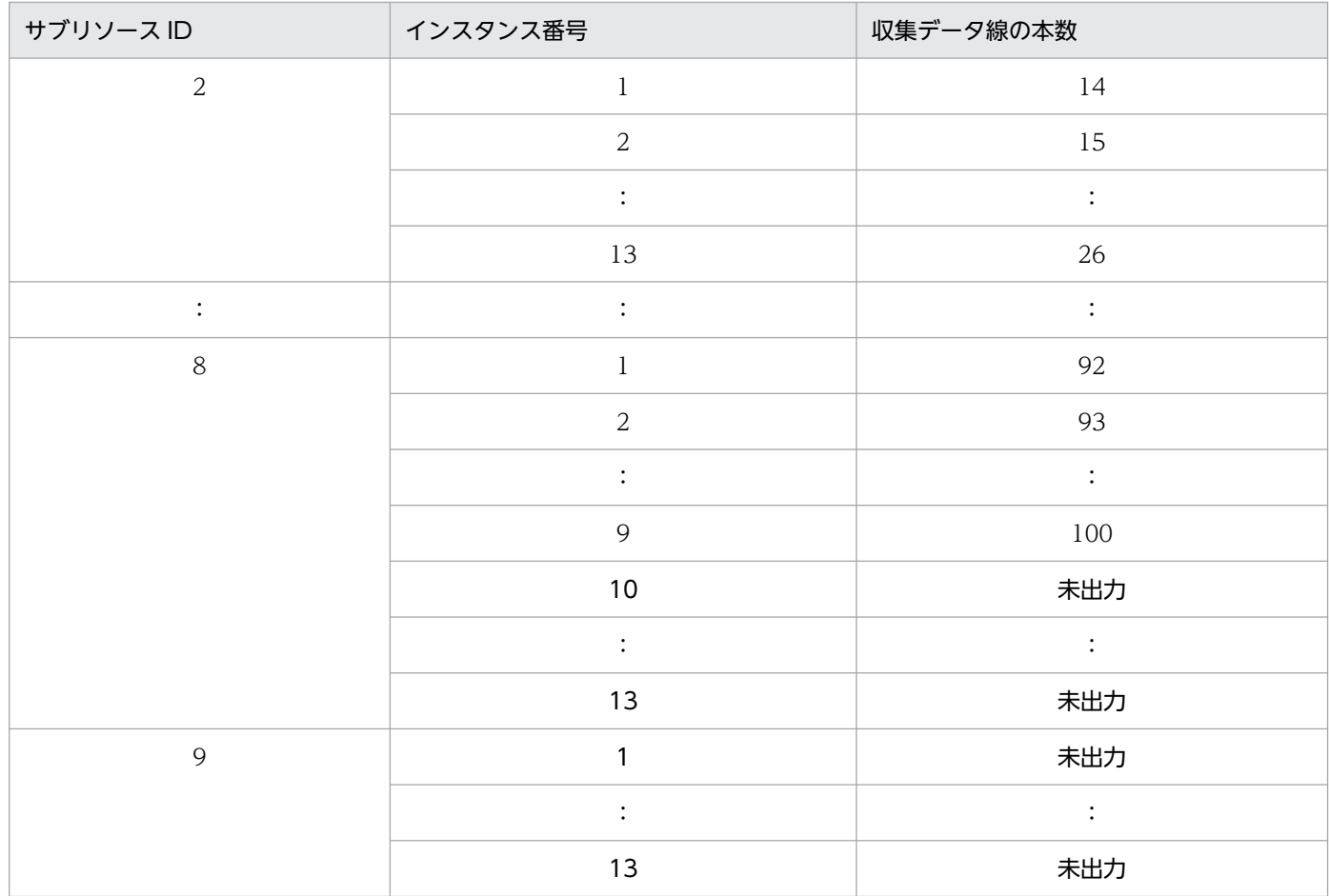

収集データ線は,指定された抽出期間内にあるデータを,プロットタイプで指定した時間ごとに平均を 算出し、その区間を描線しています。プロットタイプで指定した時間間隔ごとにデータがない場合、そ の区間を描線するかしないかを指定できます。描線する場合の例を図 2-31,および描線しない場合の 例を図 2-32 に示します。

図 2-37 プロットタイプで指定した時間間隔ごとにデータがない場合の例 (描線する場合)

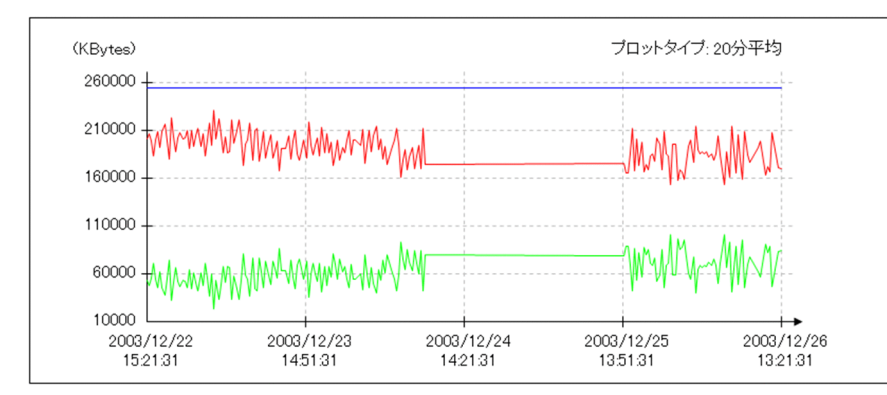

図 2-38 プロットタイプで指定した時間間隔ごとにデータがない場合の例(描線しない場合)

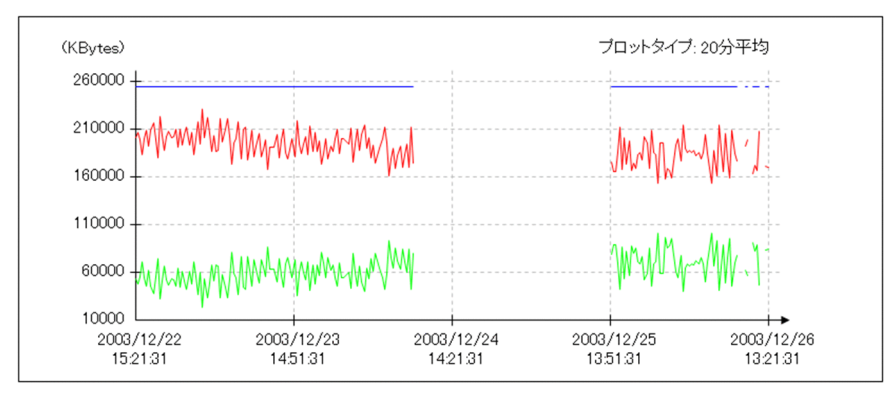

指定方法は,グラフ表示詳細設定ウィンドウの[グラフ線],およびレポート定義ファイルの graph\_blank キーで行います。[グラフ線]については [[5.9.5\(1\) グラフ表示詳細設定ウィンドウ」](#page-349-0) を,graph\_blank キーについては[「7.3.21\(3\) レポート条件の定義内容」](#page-539-0)を参照してください。 グラフ線とサブリソースおよびインスタンスとの対応は,グラフ線の色とグラフ凡例で行います。ま た,収集データ線にマウスカーソルを合わせると,その線のサブリソース名とインスタンス名がツール チップで表示されます。ツールチップの内容は,[サブリソース名(インスタンス名)]です。ツール チップによる表示は,表示されている線に対して有効です。

複数の収集データ線同士が重なる場合,後から描線された線が表示されます。

- 警戒しきい値線
	- しきい値表示設定ウィンドウの[しきい値表示]で[警戒しきい値の表示]をチェックし,グラフ 表示詳細設定ウィンドウの [しきい値線]で[サブリソースごとの設定により表示する]を選択し た場合,またはグラフ表示詳細設定ウィンドウの「しきい値線]でチョイスボックスの「警戒しき い値]もしくは[警戒しきい値と危険しきい値]を選択した場合に描線されます。また, レポート 定義ファイルの graph\_threshold キーでも描線設定ができます。しきい値表示設定ウィンドウにつ いては[「5.9.4\(2\) しきい値表示設定ウィンドウ」](#page-343-0)を,グラフ表示詳細設定ウィンドウについては [「5.9.5\(1\) グラフ表示詳細設定ウィンドウ](#page-349-0)」を,graph\_threshold キーについては[「7.3.21\(3\) レ](#page-539-0) [ポート条件の定義内容](#page-539-0)」を参照してください。

なお,警戒しきい値線が描線設定されていた場合でも,対応する収集データ線が出力されていなけ れば,警戒しきい値は出力されません。

- デフォルト設定では描線されません。
- 警戒しきい値線は,一点鎖線で描線されます。
- 対象となる収集データ線と同じ色で描線されます。
- 描線は,サブリソースごとに指定ができます。
- 描線期間内でしきい値が変動した場合,変動値が描線されます。
- 複数の描線が重なる場合, 最後に描線されたしきい値が表示されます。
- ツールチップで「サブリソース名(インスタンス名)」が出力されます。 ツールチップによる表示は,表示されている線に対して有効です。

#### <span id="page-96-0"></span>危険しきい値線

- しきい値表示設定ウィンドウの[しきい値表示]で[危険しきい値の表示]をチェックし,グラフ 表示詳細設定ウィンドウの [しきい値線]で[サブリソースごとの設定により表示する]を選択し た場合、またはグラフ表示詳細設定ウィンドウの「しきい値線]で「危険しきい値]をチェックし た場合に描線されます。また、レポート定義ファイルの graph threshold キーでも描線設定ができ ます。しきい値表示設定ウィンドウについては[「5.9.4\(2\) しきい値表示設定ウィンドウ」](#page-343-0)を,グ ラフ表示詳細設定ウィンドウについては[「5.9.5\(1\) グラフ表示詳細設定ウィンドウ」](#page-349-0)を, graph threshold キーについては[「7.3.21\(3\) レポート条件の定義内容」](#page-539-0)を参照してください。 なお,危険しきい値線が描線設定されていた場合でも,対応する収集データ線が出力されていなけ れば,危険しきい値は出力されません。
- デフォルト設定では描線されません。
- 危険しきい値線は,点線で描線されます。
- 対象となる収集データ線と同じ色で描線されます。
- 描線は,サブリソースごとに指定が可能です。
- 描線期間内でしきい値が変動した場合,変動値が描線されます。
- 複数の描線が重なる場合, 最後に描線されたしきい値が表示されます。
- ツールチップで「サブリソース名(インスタンス名)」が出力されます。 ツールチップによる表示は,表示されている線に対して有効です。

#### (c) 単位

収集データの値の単位が表示されます。

#### (d) プロットタイプ

レポートタイプ設定ウィンドウ,またはレポート定義ファイルの plot\_type で指定したプロットタイプが 表示されます。

#### (e) 線種凡例

- グラフ線の種類について,グラフ凡例表の下に説明文が記されます。
- 線は黒色で描線されます。
- 収集データ線が実線,警戒しきい値線が一点鎖線,危険しきい値線が点線で描線されます。
- 警戒しきい値線,危険しきい値線の出力に関係なく,3 種類表示されます。

#### (f) 日付

- 各座標の時刻を表示します。"yyyy/mm/dd 00:00:00"形式で表示され,横書き表示の場合 は"dd"と"00"の間で改行されます。
- 縦書き,および横書きの条件については,[「\(a\) グラフ枠」](#page-90-0)を参照してください。

• 縦書きとなった場合でも、設定方法によって文字列が重なって表示され. 見にくくなる場合がありま す。また重度に文字列が重なった場合,文字列が横線のように表示されます。次の図に例を示します。

図 2‒39 文字列が重度に重なった場合の例

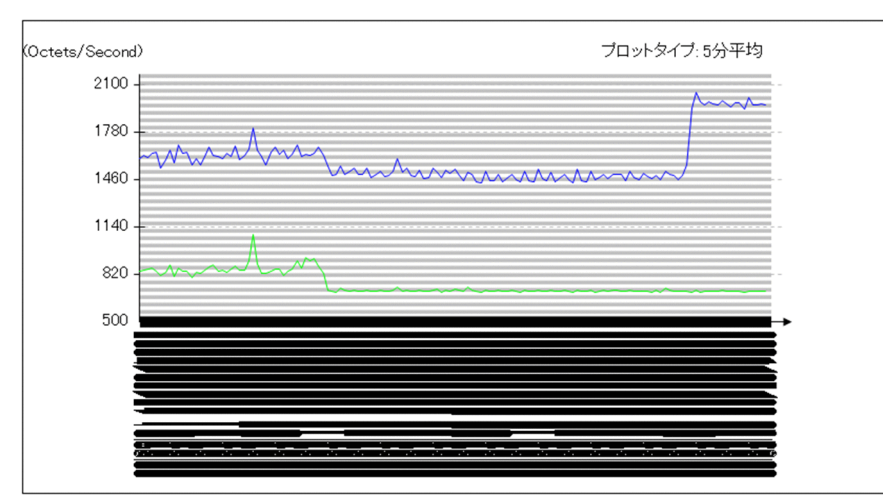

<時間軸と目盛り線の条件>

時間軸:開始時刻を 2004 年 5 月 27 日 18 時 0 分 0 秒, 終了時刻を 2004 年 5 月 28 日 6 時 0 分 0 秒

目盛線の設定:1 分間隔

指定方法によっては,同一 x 座標上に目盛線が複数出力される場合があります。このとき,同一 x 座標上の目盛線は,最初に出力された目盛線の日付以外は出力されません。

## (4) 統計情報

レポート対象となるデータの各サブリソース,および各インスタンスの,最小値,最大値,平均値を数値 で出力できます。最小値および最大値が小数値の場合,小数点第 3 位で四捨五入されて第 2 位まで表示さ れます。値が整数値の場合,小数点「.00」が付与されます。

設定方法は,グラフ表示詳細設定ウィンドウの[統計情報],またはレポート定義ファイルで行います。[統 計情報]については [5.9.5(1) グラフ表示詳細設定ウィンドウ」を, graph statistics info キーについ ては[「7.3.21\(3\) レポート条件の定義内容」](#page-539-0)を参照してください。デフォルト設定では出力されません。

出力できる統計情報の形式は,レポート出力の四つの表形式のうちから選択できます。グラフ表示の下に 表示されます。

### (5) 注意事項

折れ線グラフでは,グラフ時間軸の開始時刻を基準として,指定したプロットタイプに従いデータを平均 化します。また,グラフに描画する各データは,データの平均化を開始した各時刻のデータとなります。 例えば,レポート期間に 10:00〜20:00 を,プロットタイプに 1 時間と指定し,graph\_time\_adjust キー を off. またはグラフ表示詳細設定ウィンドウで [時間軸の開始, 終了時刻をデータ抽出期間に合わせる] チェックボックスをチェックしていない場合に,データが実在する期間が 10:30〜19:00 であった時,グ ラフの開始時刻は 10:30 となり,1 時間ごとにデータが描画され,終了時刻が 18:30 となります。

## 2.4.5 ヒストグラム形式のレポートファイル

ヒストグラム形式のレポート部には,レポート詳細,ヒストグラム,およびグラフ凡例表が表示されます。 次の図に例を示します。

図 2-40 HTML 形式のレポートファイル (ヒストグラム形式)

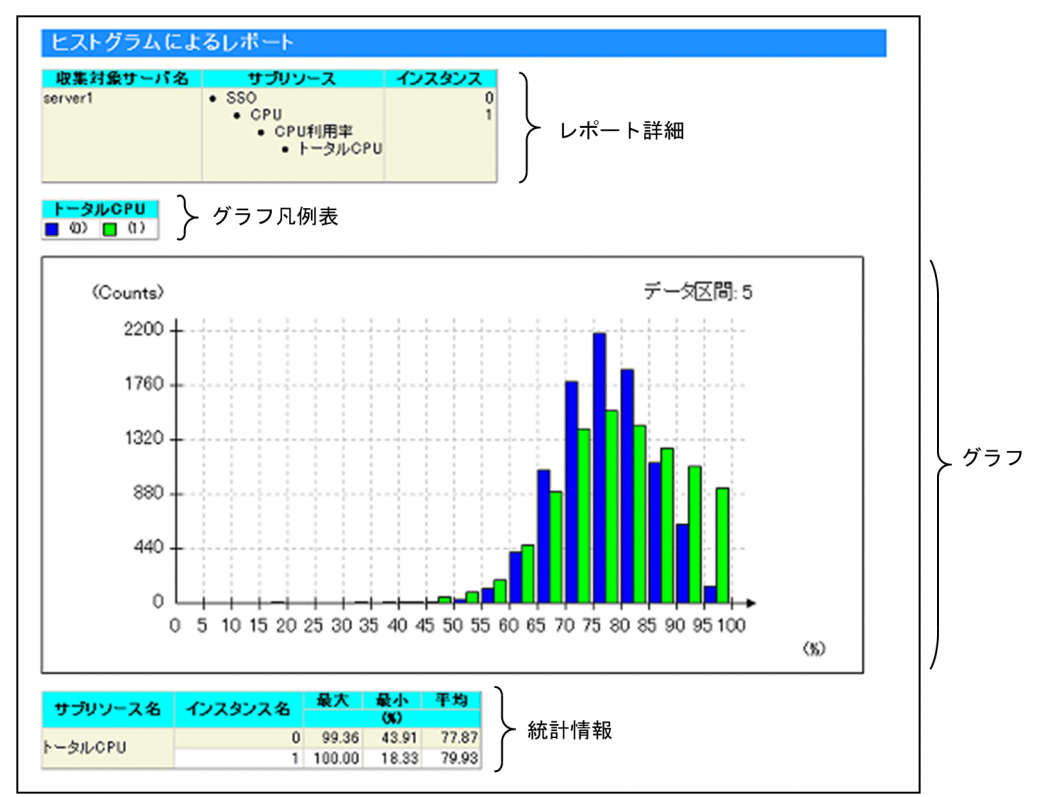

レポートファイルで表示される内容について説明します。

## (1) レポート詳細

収集対象サーバ名,サブリソース名,インスタンス名が表示されます。

## (2) グラフ凡例表

グラフの表示色と,サブリソース名,またはインスタンス名に対応する凡例が表示されます。表示する列 数は,グラフ表示詳細設定ウィンドウの[凡例表]で指定した値,またはレポート定義ファイルの graph legend row キーに設定した値になります。表示できる最大列数は 100 です。デフォルトは 10 で す。

# (3) グラフ

データ区間内のデータの個数をグラフに表示します。表示できる項目数は,最大 8 です。グラフの棒にマ ウスカーソルを合わせると,その棒のサブリソース名とインスタンス名がツールチップで表示されます。 ツールチップの内容は,[サブリソース名(インスタンス名)]です。

次の図に,ヒストグラム形式のグラフ出力例を示します。

#### 図 2-41 グラフ出力例 (ヒストグラム形式の場合)

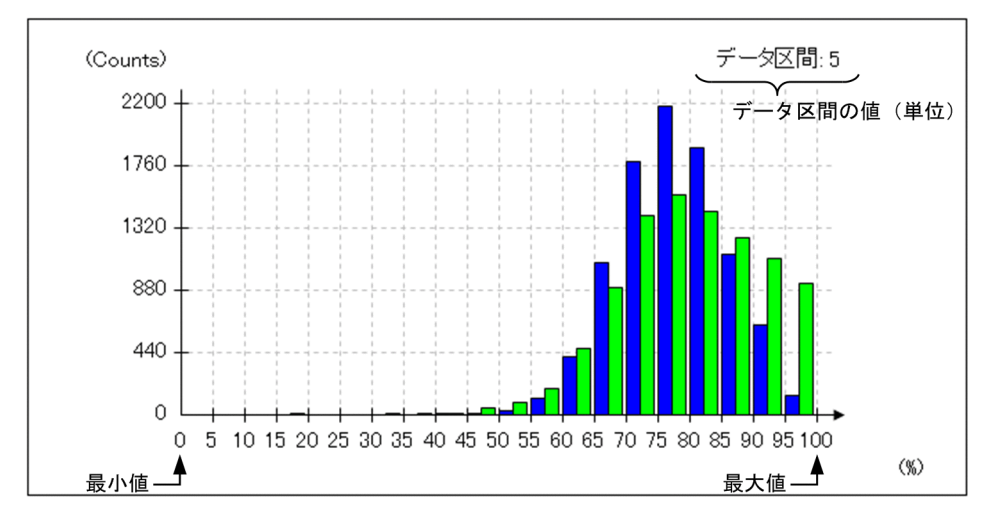

## (a) グラフ枠

- 縦軸は各データ区間内のデータの個数を表します。下端は個数の最小値を表し,上端は個数の最大値を 表します。目盛線の位置は,上端と下端を 5 等分した値となります。
- 横軸はデータの値を表します。左端がデータの最小値,右端がデータの最大値を表します。

### (b) データ区間

データ区間の値は,最大値と最小値の差を,データ区間の個数で割った値となります。データ区間の個数 は、レポートタイプ設定ウィンドウの [レポートの設定]で指定します。[レポートの設定]については 「[5.9.5 レポートタイプ設定ウィンドウ」](#page-344-0)を参照してください。

## (4) 統計情報

レポート対象となるデータの各サブリソース,および各インスタンスの,最小値,最大値,平均値を数値 で出力できます。最小値および最大値が小数値の場合,小数点第 3 位で四捨五入されて第 2 位まで表示さ れます。値が整数値の場合,小数点「.00」が付与されます。

設定方法は,グラフ表示詳細設定ウィンドウの[統計情報],またはレポート定義ファイルで行います。[統 計情報]については「5.9.5(1) グラフ表示詳細設定ウィンドウ | を. graph\_statistics\_info キーについ ては[「7.3.21\(3\) レポート条件の定義内容」](#page-539-0)を参照してください。デフォルト設定では出力されません。

出力できる統計情報の形式は,レポート出力の四つの表形式のうちから選択できます。グラフ表示の下に 表示されます。

## 2.4.6 集合縦棒グラフ形式のレポートファイル

集合縦棒グラフ形式のレポート部には,レポート詳細,グラフおよびグラフ凡例表が表示されます。また, 設定方法によって,統計情報をあわせて表示できます。次の図に,その例を示します。

図 2-42 HTML 形式のレポートファイル (集合縦棒グラフ形式の場合)

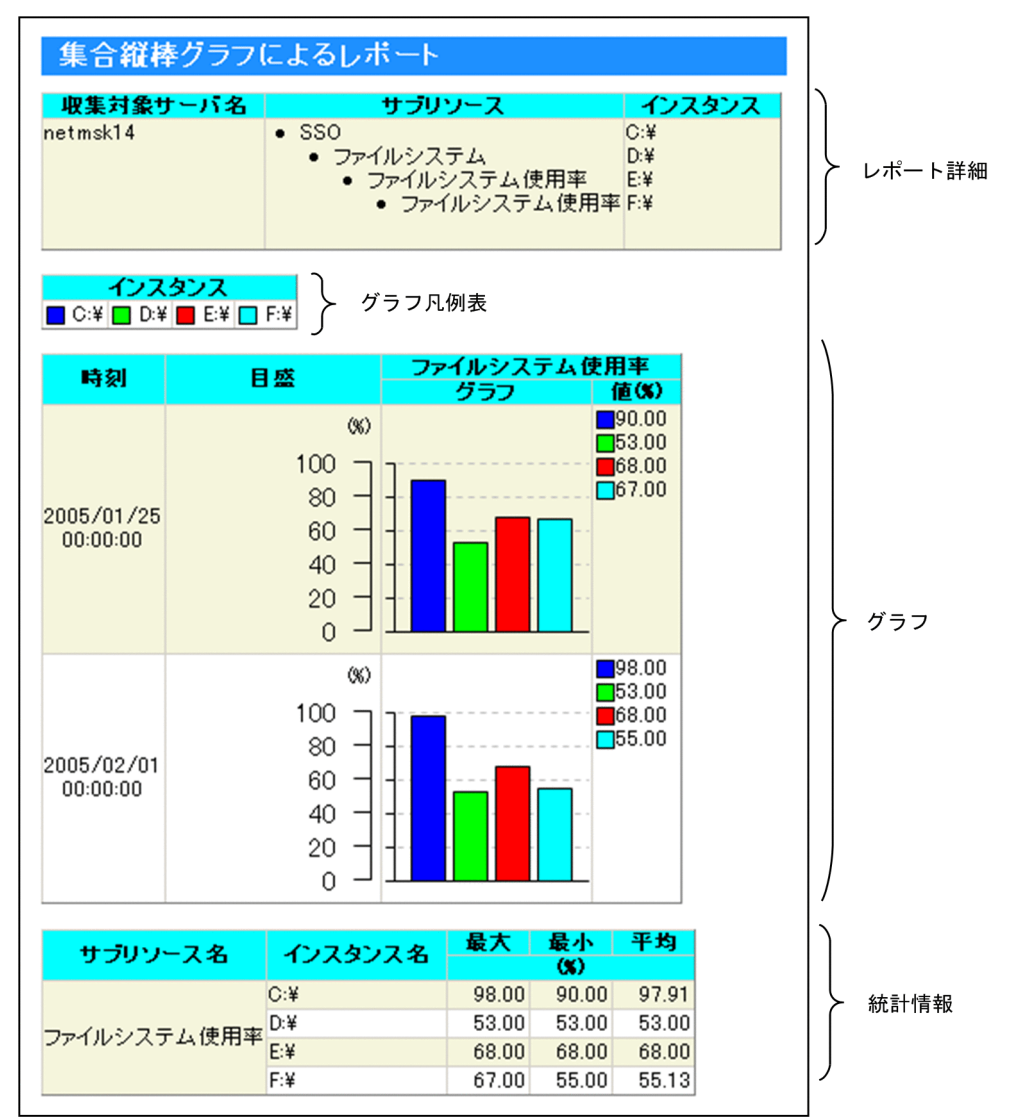

レポートファイルで表示される内容について説明します。

## (1) レポート詳細

収集対象サーバ名,サブリソース名,インスタンス名が表示されます。

## (2) グラフ凡例表

グラフの表示色と,サブリソース名,またはインスタンス名に対応する凡例が表示されます。サブリソー ス別表示の場合、列はインスタンスで表示され、インスタンス別表示の場合、列はサブリソースで表示さ れます。

グラフ凡例表の列数は,グラフ表示詳細設定ウィンドウの[凡例表],またはレポート定義ファイルの graph\_legend\_row キーで指定できます。指定できる値の最大は 100 です。デフォルトは 10 です。

# (3) グラフ

各サブリソース,およびインスタンスの値を棒グラフ表示します。グラフは,グラフ枠,時刻,目盛,値 から構成されています。表示形式は,レポートタイプ設定ウィンドウの[レポートの設定]の指定によっ て. インスタンス別表示、またはサブリソース別表示のどちらかになります。[レポートの設定]について は[「5.9.5 レポートタイプ設定ウィンドウ](#page-344-0)」を参照してください。

なお,グラフの棒にマウスカーソルを合わせると,その棒のサブリソース名とインスタンス名がツールチッ プで表示されます。ツールチップの内容は,[サブリソース名(インスタンス名)]です。

図 2-37 にサブリソース別表示のグラフ出力例を、図 2-38 にインスタンス別表示のグラフ出力例を示しま す。

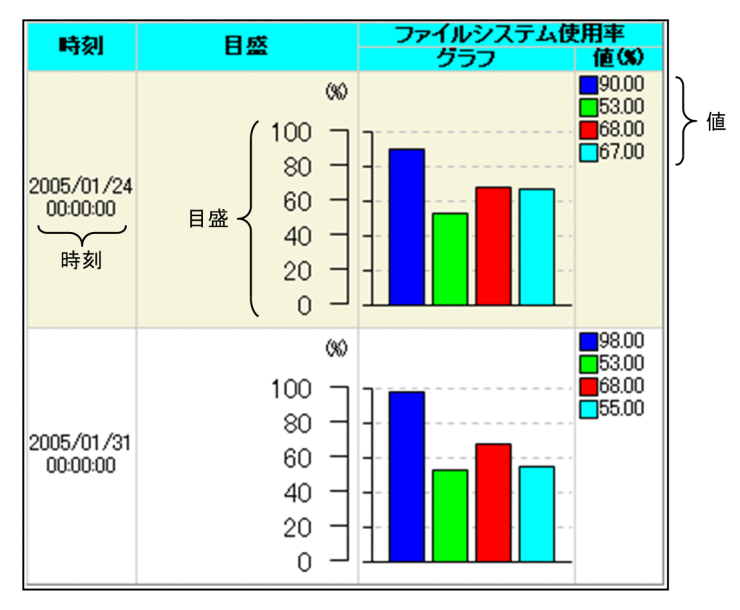

#### 図 2-43 グラフ出力例(集合縦棒グラフ形式(サブリソース別表示)の場合)

図 2-44 グラフ出力例(集合縦棒グラフ形式(インスタンス別表示)の場合)

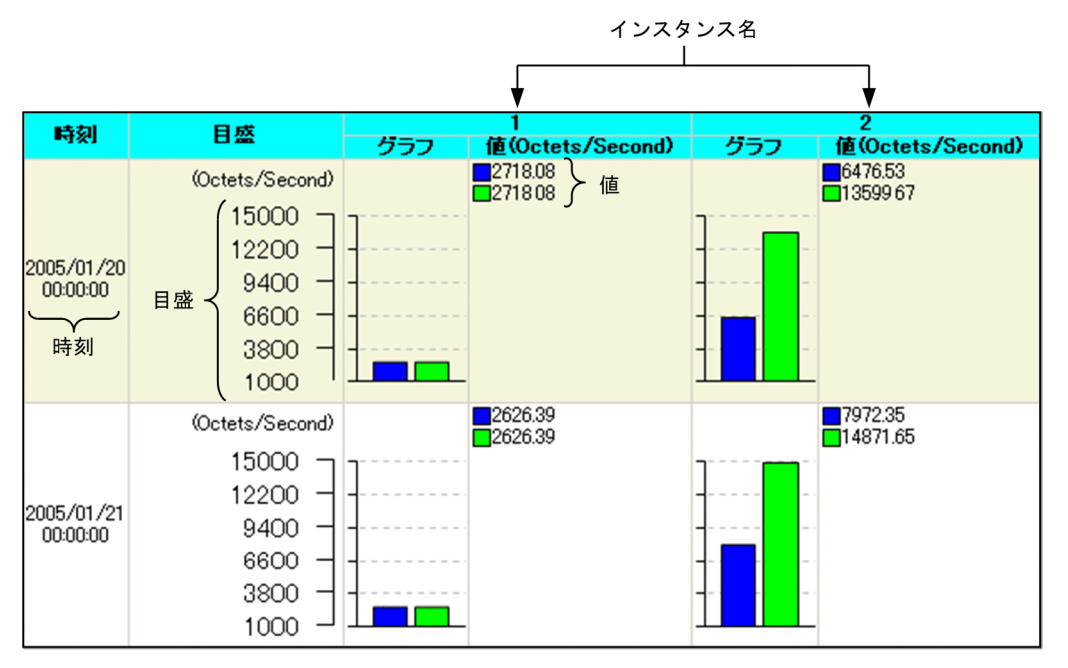

## (a) グラフ枠

- グラフはグラフ間隔ごとに縦方向に並びます。
- 一つのグラフ内に表示できる棒は 100 本までです。
- 表示できる最大行数は,グラフ表示詳細設定ウィンドウの[グラフ],またはレポート定義ファイルの graph\_maxline キーで指定した値になります。[グラフ]については「[5.9.5\(1\)\(c\) 集合棒グラフ形](#page-353-0) 式、積み上げ縦棒グラフ形式および円グラフ形式の場合」を、graph\_maxline キーについては [「7.3.21\(3\) レポート条件の定義内容」](#page-539-0)を参照してください。

### (b) 時刻

グラフ間隔ごとの時刻を yyyy/mm/dd hh:mm:ss の形式で表示します。

#### (c) 目盛

- 目盛は最大値と最小値の差を 5 等分して表示します。
- 抽出期間内でグラフ間隔ごとに平均したときの最小値から下端値を算出し,最大値から元に上端値を算 出します。
- 目盛には単位を表示し,値はすべての時間で変化しません。

### (d) サブリソース名,またはインスタンス名

レポートタイプ設定ウィンドウの[レポートの設定]のグラフのタイプ,またはレポート定義ファイルの format キーで指定した表示形式がサブリソース別表示の場合はサブリソース名が表示され,インスタンス 別表示の場合はインスタンス名が表示されます。

[レポートの設定]については「[5.9.5 レポートタイプ設定ウィンドウ」](#page-344-0)を,format キーについては 「[7.3.21\(3\) レポート条件の定義内容](#page-539-0)」を参照してください。

### (e) 値

凡例と値で表示されます。値が小数値の場合,小数点第 3 位で四捨五入されて第 2 位まで表示されます。 値が整数値の場合,小数点「.00」が付与されます。

## (4) 統計情報

レポート対象となるデータの各サブリソース,および各インスタンスの,最小値,最大値,平均値を数値 で出力できます。最小値および最大値が小数値の場合,小数点第 3 位で四捨五入されて第 2 位まで表示さ れます。値が整数値の場合,小数点「.00」が付与されます。

設定方法は,グラフ表示詳細設定ウィンドウの[統計情報],またはレポート定義ファイルで行います。[統 計情報]については[「5.9.5\(1\) グラフ表示詳細設定ウィンドウ」](#page-349-0)を,graph\_statistics\_info キーについ ては[「7.3.21\(3\) レポート条件の定義内容」](#page-539-0)を参照してください。デフォルト設定では出力されません。

出力できる統計情報の形式は,レポート出力の四つの表形式のうちから選択できます。グラフ表示の下に 表示されます。

## 2.4.7 積み上げ縦棒グラフ形式のレポートファイル

積み上げ縦棒グラフ形式のレポート部には,レポート詳細,グラフおよびグラフ凡例表が表示されます。 また,設定方法によって,統計情報をあわせて表示できます。次の図に,その例を示します。

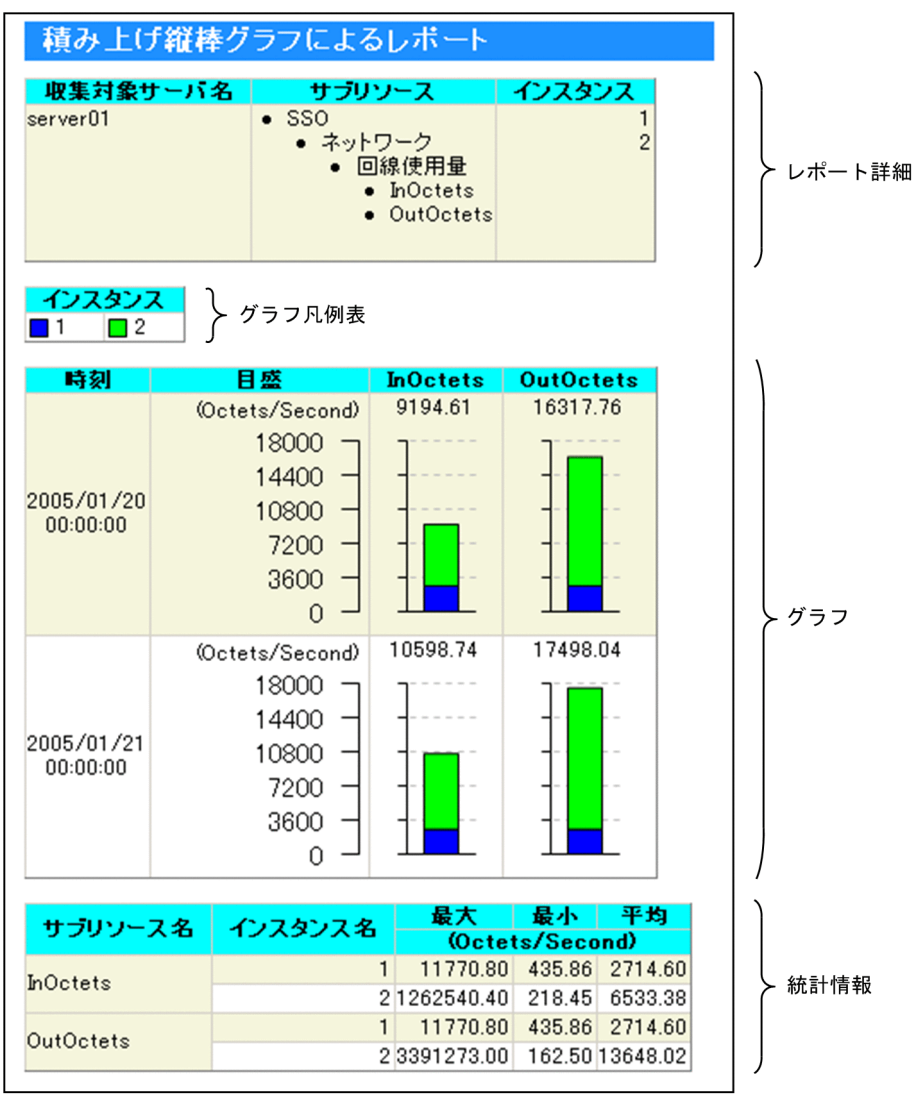

図 2-45 グラフ出力例(積み上げ縦棒グラフ形式の場合)

レポートファイルで表示される内容について説明します。

# (1) レポート詳細

収集対象サーバ名,サブリソース名,インスタンス名が表示されます。

# (2) グラフ凡例表

グラフの表示色と,サブリソース名,またはインスタンス名に対応する凡例が表示されます。サブリソー ス別表示の場合、列はインスタンスで表示され、インスタンス別表示の場合、列はサブリソースで表示さ れます。

グラフ凡例表の列数は,グラフ表示詳細設定ウィンドウの[凡例表],またはレポート定義ファイルの graph\_legend\_row キーで指定できます。指定できる値の最大は 100 です。デフォルトは 10 です。

# (3) グラフ

各サブリソース、およびインスタンスの値を加算して棒グラフ表示します。グラフは、グラフ枠,時刻, 目盛, 値から構成されています。表示形式は、レポートタイプ設定ウィンドウの「レポートの設定]の指 定によって,インスタンス別表示,またはサブリソース別表示のどちらかになります。[レポートの設定] については[「5.9.5 レポートタイプ設定ウィンドウ](#page-344-0)」を参照してください。

なお,グラフの棒にマウスカーソルを合わせると,その棒のサブリソース名とインスタンス名がツールチッ プで表示されます。ツールチップの内容は,[サブリソース名(インスタンス名)]です。

図 2-40 にサブリソース別表示のグラフ出力例を,図 2-41 にインスタンス別表示のグラフ出力例を示しま す。

図 2-46 グラフ出力例(積み上げ縦棒グラフ形式(サブリソース別表示)の場合)

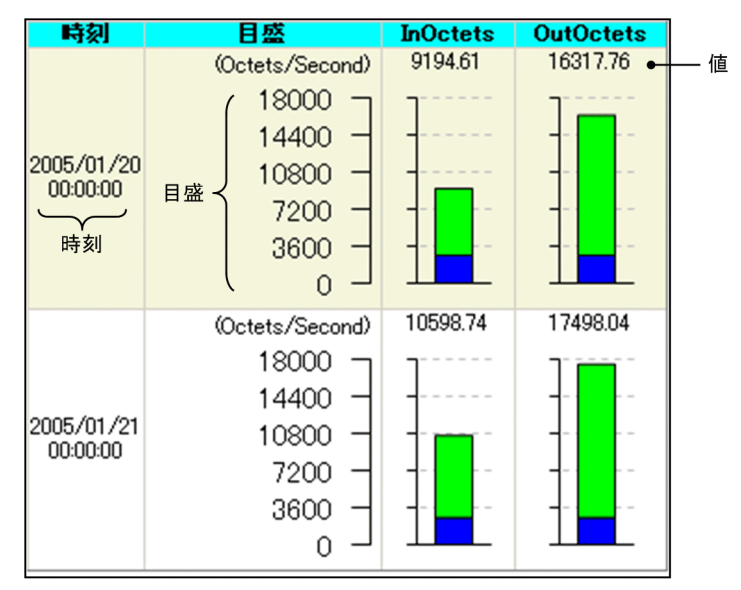

図 2-47 グラフ出力例(積み上げ縦棒グラフ形式(インスタンス別表示)の場合)

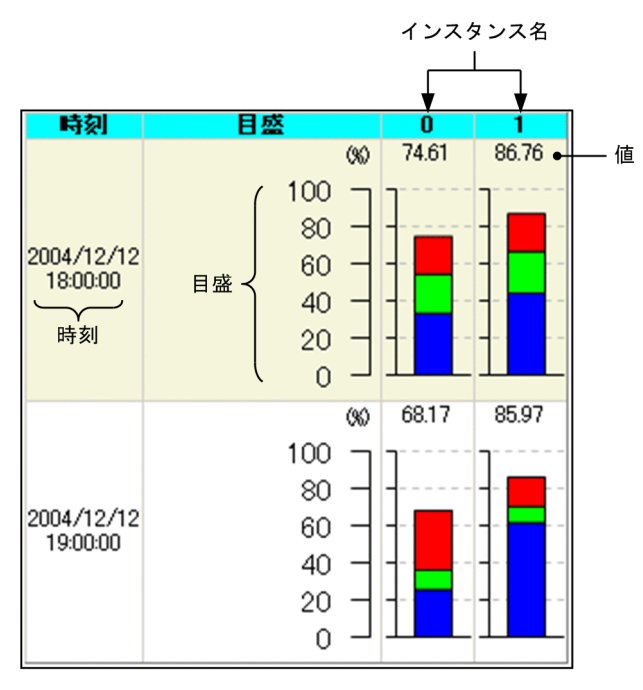

- (a) グラフ枠
- グラフはグラフ間隔ごとに縦方向に並びます。
- 一つのグラフ内に表示できる棒は 100 本までです。
- 表示できる最大行数は,グラフ表示詳細設定ウィンドウの[グラフ],またはレポート定義ファイルの graph maxline キーで指定した値になります。[グラフ]については [[5.9.5\(1\)\(c\) 集合棒グラフ形](#page-353-0) 式、積み上げ縦棒グラフ形式および円グラフ形式の場合」を、graph\_maxline キーについては [「7.3.21\(3\) レポート条件の定義内容」](#page-539-0)を参照してください。

### (b) 時刻

グラフ間隔ごとの時刻を yyyy/mm/dd hh:mm:ss の形式で表示します。

#### (c) 目盛

- 目盛は最大値と最小値の差を 5 等分して表示します。
- 抽出期間内でグラフ間隔ごとに平均したときの最小値から下端値を算出し,最大値から元に上端値を算 出します。
- 目盛には単位を表示し,値はすべての時間で変化しません。

## (d) サブリソース名,またはインスタンス名

レポートタイプ設定ウィンドウの[レポートの設定]のグラフのタイプ,またはレポート定義ファイルの format キーで指定した表示形式がサブリソース別表示の場合はサブリソース名が表示され,インスタンス 別表示の場合はインスタンス名が表示されます。

[レポートの設定]については「[5.9.5 レポートタイプ設定ウィンドウ」](#page-344-0)を,format キーについては 「[7.3.21\(3\) レポート条件の定義内容](#page-539-0)」を参照してください。

### (e) 値

値が小数値の場合,小数点第 3 位で四捨五入されて第 2 位まで表示されます。値が整数値の場合,小数点 「.00」が付与されます。

## (4) 統計情報

レポート対象となるデータの各サブリソース,および各インスタンスの,最小値,最大値,平均値を数値 で出力できます。最小値および最大値が小数値の場合,小数点第 3 位で四捨五入されて第 2 位まで表示さ れます。値が整数値の場合,小数点「.00」が付与されます。

設定方法は,グラフ表示詳細設定ウィンドウの[統計情報],またはレポート定義ファイルで行います。[統 計情報]については[「5.9.5\(1\) グラフ表示詳細設定ウィンドウ」](#page-349-0)を,graph\_statistics\_info キーについ ては[「7.3.21\(3\) レポート条件の定義内容」](#page-539-0)を参照してください。デフォルト設定では出力されません。

出力できる統計情報の形式は,レポート出力の四つの表形式のうちから選択できます。グラフ表示の下に 表示されます。

## 2.4.8 円グラフ形式のレポートファイル

円グラフ形式のレポート部には、レポート詳細、グラフおよびグラフ凡例表が表示されます。また、設定 方法によって,統計情報をあわせて表示できます。次の図に,その例を示します。
### 図 2-48 グラフ出力例(円グラフ形式の場合)

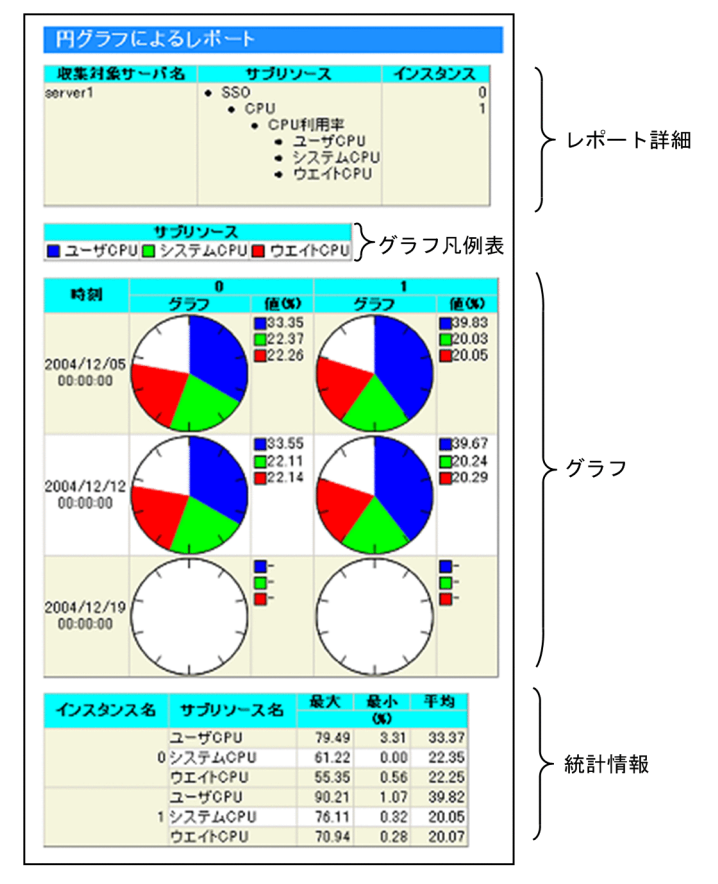

レポートファイルで表示される内容について説明します。

# (1) レポート詳細

収集対象サーバ名,サブリソース名,インスタンス名が表示されます。

# (2) グラフ凡例表

グラフの表示色と,サブリソース名,またはインスタンス名に対応する凡例が表示されます。サブリソー ス別表示の場合、列はインスタンスで表示され、インスタンス別表示の場合、列はサブリソースで表示さ れます。

グラフ凡例表の列数は,グラフ表示詳細設定ウィンドウの[凡例表],またはレポート定義ファイルの graph legend row キーで指定できます。指定できる値の最大は 100 です。デフォルトは 10 です。

# (3) グラフ

各サブリソース,およびインスタンスの値を円グラフ表示します。グラフは,グラフ枠,時刻,値から構 成されています。

表示形式は,レポートタイプ設定ウィンドウの[レポートの設定]の指定によって,インスタンス別表示, またはサブリソース別表示のどちらかになります。[レポートの設定]については「[5.9.5 レポートタイ](#page-344-0)

[プ設定ウィンドウ](#page-344-0)」を参照してください。また,インスタンス別表示,またはサブリソース別表示には, それぞれ値の割合を表示する方法,または基準値に対する割合を表示する方法を選択できます。

なお,円グラフにマウスカーソルを合わせると,その円グラフのサブリソース名とインスタンス名がツー ルチップで表示されます。ツールチップの内容は,[サブリソース名(インスタンス名)]です。

図 2-43 にサブリソース別表示を値の割合で表示するグラフ出力例を、図 2-44 にインスタンス別表示を値 の割合で表示するグラフ出力例を、図 2-45 にサブリソース別表示を基準値に対する割合で表示するグラ フ出力例を,図 2-46 にインスタンス別表示を基準値に対する割合で表示するグラフ出力例を示します。

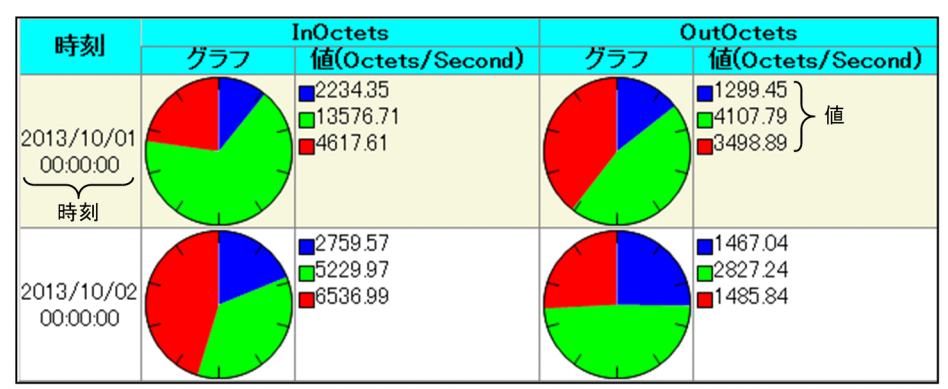

図 2-49 グラフ出力例(円グラフ形式(サブリソース別表示を値の割合で表示)の場合)

図 2-50 グラフ出力例(円グラフ形式(インスタンス別表示を値の割合で表示)の場合)

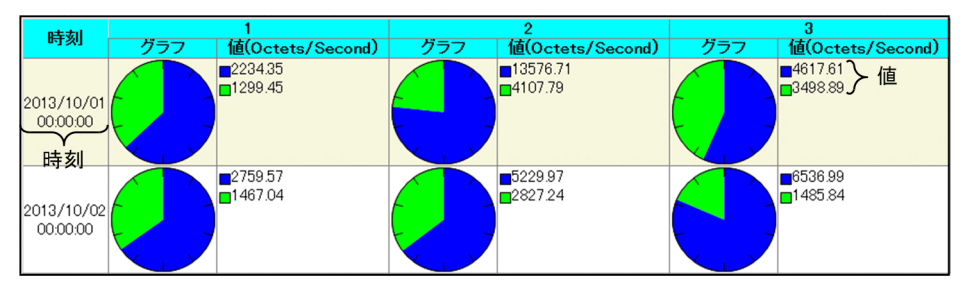

図 2-51 グラフ出力例 (円グラフ形式(サブリソース別表示を基準値に対する割合で表示)の場 合)

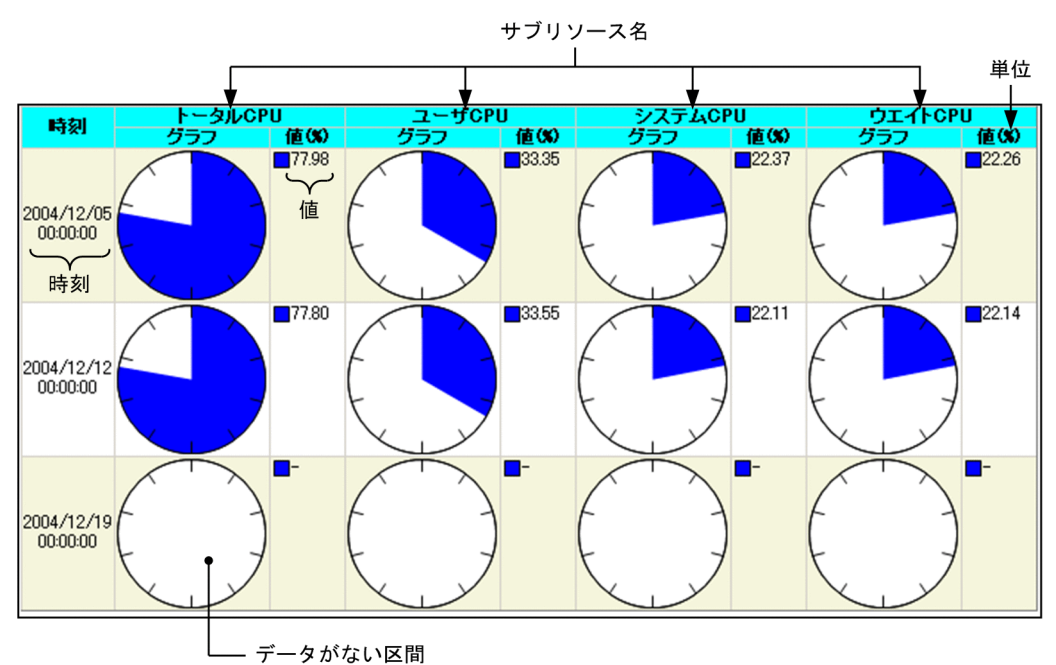

図 2-52 グラフ出力例(円グラフ形式(インスタンス別表示を基準値に対する割合で表示)の場 合)

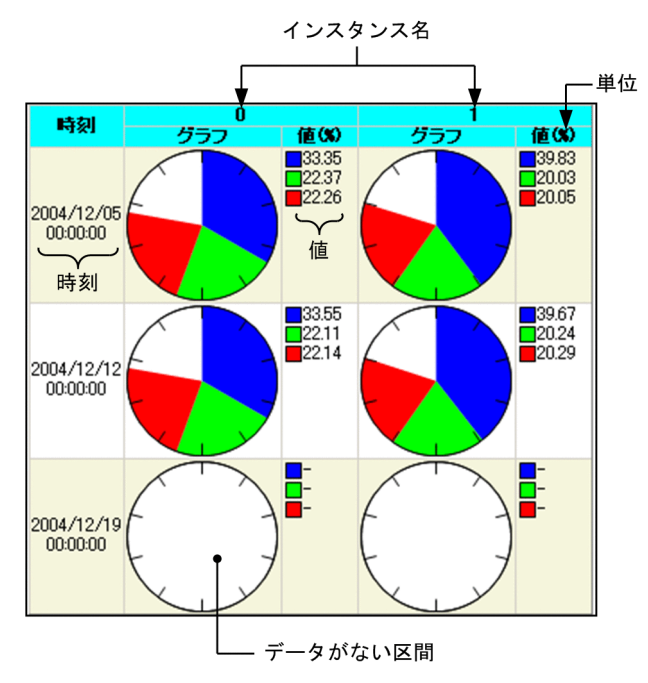

## (a) グラフ枠

• 値の割合を表示する方法では,各サブリソース,またはインスタンスの絶対値の比を円グラフ表示しま す。基準値に対する割合を表示する方法では、ユーザが指定した基準値に対する、各サブリソース、ま たはインスタンスの絶対値の比を円グラフ表示します。

なお、基準値に対する割合で表示できるのは、レポートタイプ設定ウィンドウの「レポートの設定] で,[100%の値を指定する]がチェックされている場合,またはレポート定義ファイルの graph\_piechart\_std キーで,出力するときに 100%である値を指定した場合だけです。[レポートの設 定]については [[5.9.5 レポートタイプ設定ウィンドウ」](#page-344-0)を, graph piechart std キーについては [「7.3.21\(3\) レポート条件の定義内容」](#page-539-0)を参照してください。

- グラフはグラフ間隔ごとに縦方向に並びます。
- 一つの円グラフ内に表示できる項目数は最大 100 です。
- データがない区間,およびデータがない個所は白色で表示します。
- 表示できる最大行数は,グラフ表示詳細設定ウィンドウの[グラフ],またはレポート定義ファイルの graph\_maxline キーで指定した値になります。[グラフ]については「[5.9.5\(1\)\(c\) 集合棒グラフ形](#page-353-0) 式、積み上げ縦棒グラフ形式および円グラフ形式の場合」を、graph\_maxline キーについては [「7.3.21\(3\) レポート条件の定義内容」](#page-539-0)を参照してください。

### (b) 時刻

グラフ間隔ごとの時刻を yyyy/mm/dd hh:mm:ss の形式で表示します。

### (c) 値

凡例と値で表示されます。値が小数値の場合,小数点第 3 位で四捨五入されて第 2 位まで表示されます。 値が整数値の場合,小数点「.00」が付与されます。

### (d) サブリソース名,またはインスタンス名

レポートタイプ設定ウィンドウの[レポートの設定]のグラフのタイプ,またはレポート定義ファイルの format キーで指定した表示形式がサブリソース別表示の場合はサブリソース名が表示され,インスタンス 別表示の場合はインスタンス名が表示されます。

[レポートの設定]については「[5.9.5 レポートタイプ設定ウィンドウ」](#page-344-0)を,format キーについては 「[7.3.21\(3\) レポート条件の定義内容](#page-539-0)」を参照してください。

## (4) 統計情報

レポート対象となるデータの各サブリソース,および各インスタンスの,最小値,最大値,平均値を数値 で出力できます。最小値および最大値が小数値の場合,小数点第 3 位で四捨五入されて第 2 位まで表示さ れます。値が整数値の場合,小数点「.00」が付与されます。

設定方法は,グラフ表示詳細設定ウィンドウの[統計情報],またはレポート定義ファイルで行います。[統 計情報]については「5.9.5(1) グラフ表示詳細設定ウィンドウ | を. graph\_statistics\_info キーについ ては[「7.3.21\(3\) レポート条件の定義内容」](#page-539-0)を参照してください。デフォルト設定では出力されません。

出力できる統計情報の形式は,レポート出力の四つの表形式のうちから選択できます。グラフ表示の下に 表示されます。

## 2.4.9 表形式のレポートファイル

表形式のレポート部には,レポート詳細と表が表示されます。

# (1) サブリソース列−インスタンス行形式

表示する内容を次に示します。また,表示形式を図 2-47 に示します。

### (a) レポート詳細

収集対象サーバ名,単位,サブリソース名,インスタンス名が表示されます。

### (b) 表

インスタンス名を行,サブリソース名を列として表示します。レポート結果として,レポート期間の最大 値・最小値・平均値が表示されます。

#### 図 2-53 サブリソース列−インスタンス行形式の表

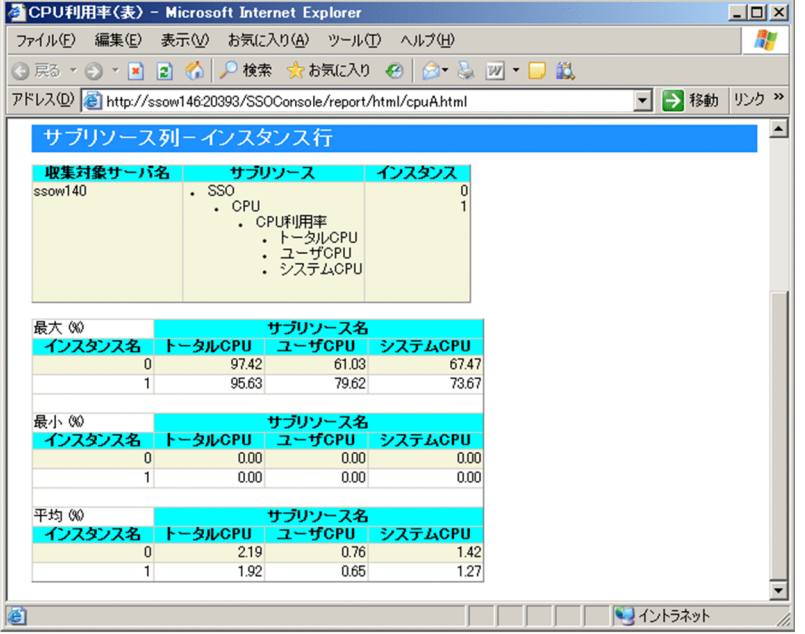

# (2) インスタンス列−サブリソース行形式

表示する内容を次に示します。また,表示形式を図 2-48 に示します。

### (a) レポート詳細

収集対象サーバ名,単位,サブリソース名,インスタンス名が表示されます。

### (b) 表

サブリソース名を行,インスタンス名を列として表示します。レポート結果として,レポート期間の最大 値・最小値・平均値が表示されます。

### 図 2-54 インスタンス列−サブリソース行形式の表

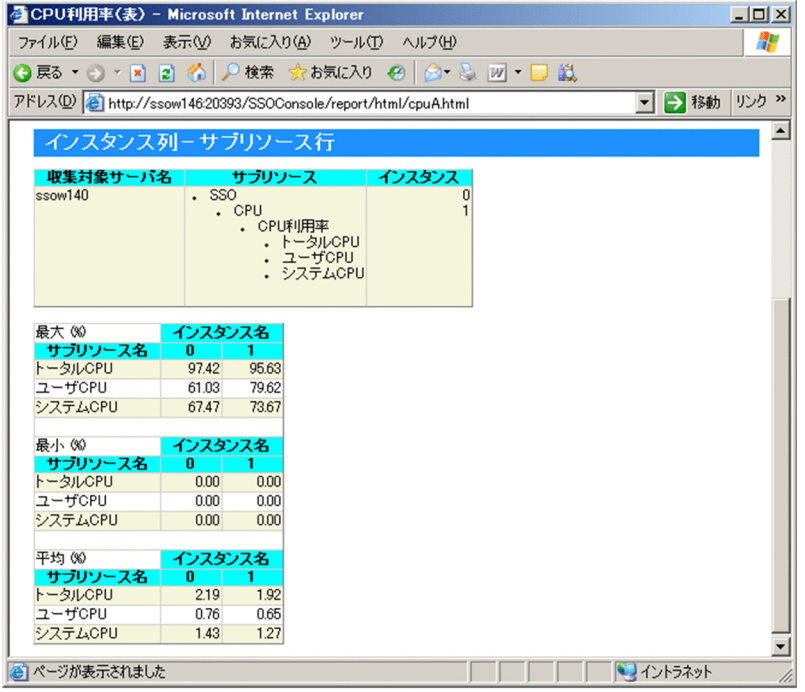

# (3) インスタンス別表示形式

表示する内容を次に示します。また、表示形式を図 2-49 に示します。

### (a) レポート詳細

収集対象サーバ名,単位,サブリソース名,インスタンス名が表示されます。

### (b) 表

サブリソース名を行の親カテゴリ,インスタンス名を行の子カテゴリとして表示します。レポート結果と しては,レポート期間の最大値・最小値・平均値が表示されます。

### 図 2‒55 インスタンス別表示形式の表

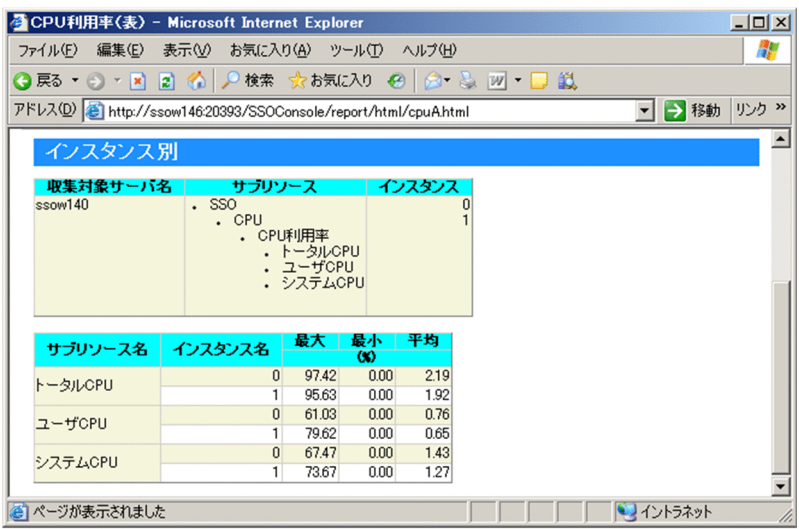

# (4) サブリソース別表示形式

表示する内容を次に示します。また,表示形式を図 2-50 に示します。

### (a) レポート詳細

収集対象サーバ名,単位,サブリソース名,インスタンス名が表示されます。

## (b) 表

インスタンス名を行の親カテゴリ,サブリソース名を行の子カテゴリとして表示します。レポート結果と しては,レポート期間の最大値・最小値・平均値が表示されます。

### 図 2‒56 サブリソース別表示形式の表

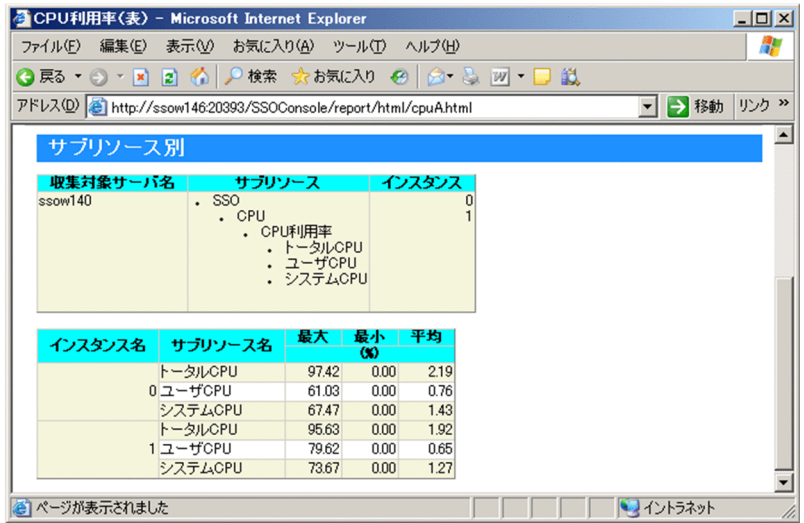

# 2.5 プロセスおよびサービス監視機能

プロセス・サービス監視機能は,監視サーバ上で動作するあらゆるプロセスおよび Windows サービスの 動作状態を監視する機能です。監視しているプロセスおよびサービスの動作状態によって、アプリケーショ ンが正常に動作しているかどうかを判断します。プロセスに親子関係がある場合は、親子関係を意識して 監視することもできます。なお,プロセスおよびサービスを監視する場合,監視対象プロセスおよびサー ビスが動作するサーバ (監視サーバ)上にエージェント製品である APM が必要です。SSO がプロセスお よびサービスを監視する流れを,次の図に示します。

図 2‒57 SSO がプロセスおよびサービスを監視する流れ

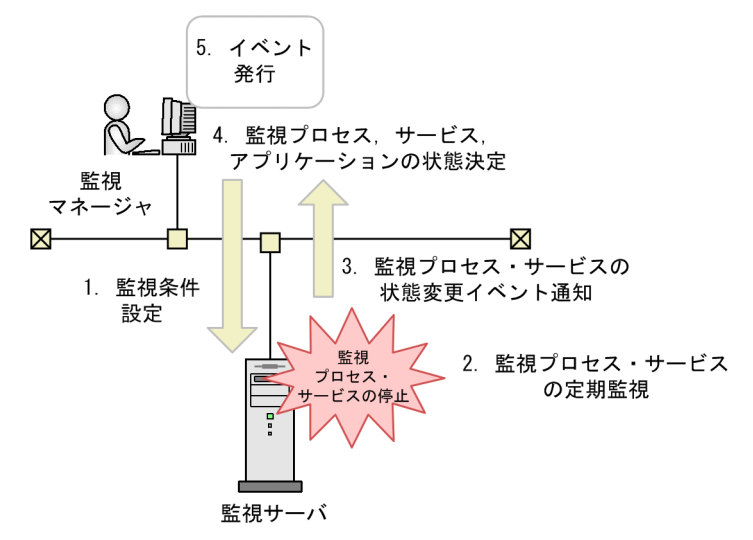

1. 監視条件設定

SSO から APM に監視条件を設定します。

2. 監視プロセス・サービスの定期監視

1 で設定した条件に従って、APM がプロセス・サービスを定期的に監視します。

3. 監視プロセス・サービスの状態変更イベント通知

2の定期監視で、監視プロセス・サービスの停止など状態の変化を検知すると、APM は状態変更イベ ントを発行します。

4. 監視プロセス,サービス,アプリケーションの状態決定

3 で APM から通知されたイベントに基づいて、SSO はプロセス・サービスおよびアプリケーションの 状態を決定します。

5. イベント発行

状態の決定後, SSO はイベント(インシデント)を発行します。発行したイベントは, NNMi のイン シデントビューに表示されます。SSO が発行するイベントの種類については,「[付録 J.1\(2\) プロセス](#page-786-0) [およびサービス監視でのイベント」](#page-786-0)を参照してください。

なお, SNMP プロトコルを使用して APM に監視条件を設定しているため, 監視マネージャとエージェン トの Set コミュニティ名を一致させる必要があります。

監視するプロセス名のプロセス種別の設定は、監視対象サーバが UNIX である場合は、実行ファイル名ま たはコマンドライン名を選択します。監視対象サーバが Windows である場合は、実行ファイル名を選択 してください。

ここでは、プロセスおよびサービス監視機能の詳細について説明します。

### 2.5.1 監視条件の設定

プロセスおよびサービスの監視条件として,次の項目を設定します。

- 監視サーバ,監視間隔,ヘルスチェック間隔
- 監視アプリケーション,監視プロセス,監視子プロセス,監視サービス
- しきい値
- サービス動作状態のマッピング

監視条件は,プロセス監視条件設定ウィンドウ,または監視条件設定コマンド(ssopsset)で設定します。 設定した監視条件は、監視条件設定ファイル (SSO 内部ファイル) および監視 AP 設定ファイル (SSO 内 部ファイル)に登録されます。しきい値は、アプリケーション、プロセス、子プロセスごとに、サービス 動作状態のマッピングはサービスごとに設定できます。監視条件を設定する仕組みを、次の図に示します。

#### 図 2‒58 監視条件を設定する仕組み

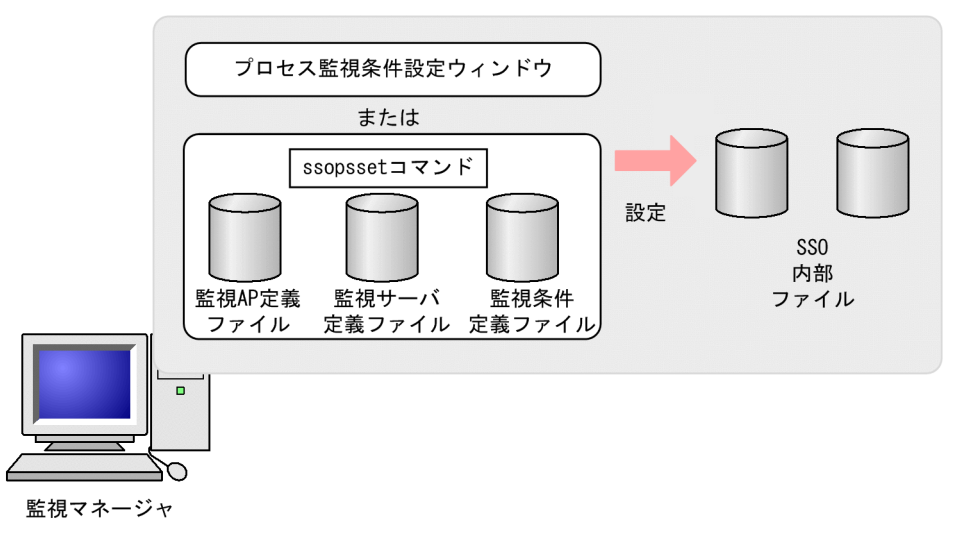

### (1) 監視条件の設定時の注意事項(プロセス監視)

### (a) 監視プロセス名が長い場合の注意事項

設定できる監視プロセス名は最大 60 バイトです。60 バイトを超えるプロセスを監視する場合は、ワイル ドカードを使用して 60 バイト以内で指定してください。ワイルドカードとして「\*(アスタリスク)」と 「?(疑問符)」を指定できます。「\*(アスタリスク)」は 0 個以上の文字の代わり,「?(疑問符)」は 1 文

字の代わりとして使用できます。ただし,APM のバージョンが 07-10 以前の場合は,プロセス名の先頭 および末尾に「\*(アスタリスク)」だけ使用できます。

使用例

実際のコマンドライン

/opt/CM2/SSO/bin/ssocolmng -f

監視条件定義

/opt/\*/ssocolmng\*

### (b) 監視プロセス名に「.(ピリオド)」を含む場合の注意事項

次の条件が重なる監視サーバに対するプロセス監視条件設定では、「.(ピリオド)」を含むプロセス名は, 「.(ピリオド)」の直前までの文字列を指定してください。ただし,「.(ピリオド)」が先頭にあるプロセス 名は、プロセス名の先頭から次の「.(ピリオド)」の直前までの文字列を指定してください。

- 監視サーバが Windows の場合
- APM のバージョンが 07-50-01 以前の場合
- プロセス情報の取得に tlist コマンドを使用している場合

上記以外の UNIX 版の監視サーバに対するプロセス監視条件設定では,「.(ピリオド)」を含むプロセス名 をそのまま指定してください。

### (c) 監視サーバが Windows の場合の監視プロセス名および種別についての注意事項

監視プロセス名の指定には、拡張子(.exe など)を含まない名称で指定する必要があります。また. コマ ンドラインでの監視はできないため,監視プロセス種別は実行ファイル名を選択してください。

### (d) 監視サーバが UNIX の場合の監視プロセス種別についての注意事項

監視プロセス種別の選択方法を次に示します。

実行ファイル名

ps コマンドで-e オプション(APM のバージョンが 07-50 以降の場合は apmproclist コマンドで-e オ プション)を指定したときに表示されるプロセス名を監視プロセス名に設定する場合に指定します。

コマンドライン名

ps コマンドで-ef オプション(APM のバージョンが 07-50 以降の場合は apmproclist コマンドで-c オプション)を指定したときに表示されるプロセス名を監視プロセス名に設定する場合に指定します。 e オプションを指定したときに表示されるコマンド名と同じ名称になる場合は実行ファイル名を選択し てください。なお,監視サーバが AIX または Linux の場合,プロセスが ps コマンドまたは apmproclist コマンドで"["と"]"で囲まれて表示される状態になっている間は,コマンドラインによるプロセス監 視はできません。

# <span id="page-118-0"></span>(2) 監視条件の設定時の注意事項(サービス監視)

サービス監視は,監視サーバが Windows で,APM のバージョンが 07-10 以降の場合に実行できます。 監視する Windows サービス名の指定方法を次に示します。

サービス名

APM のバージョンが 07-50 以降の場合

apmservlist コマンドで表示されるサービス名を設定します。

APM のバージョンが 07-10 の場合

[スタート] メニューの [コントロールパネル] − [管理ツール] − [サービス] から監視するサー ビスを選択してプロパティを表示したときにサービス名に表示される名称を設定します。

# 2.5.2 プロセスおよびサービスの監視

プロセスおよびサービスを監視するのは,監視対象プロセスおよびサービスが動作するサーバ上の APM です。SSO は,APM から通知されたプロセスおよびサービスの状態変更イベントを基に,プロセス・サー ビスおよびアプリケーションの状態を決定します。プロセスおよびサービスの監視では,次のことができま す。

1. 監視状態の管理

2. しきい値による監視(プロセス監視の場合だけ)

3. サービス動作状態の監視

4. 自動アクションおよびリモートコマンド

次に,それぞれの項目について説明します。

# (1) 監視状態の管理

プロセスおよびサービスの監視を開始してから,監視を終了するまでの状態を管理します。SSO で管理す る監視状態,および監視状態の変化の契機を次の図に示します。

#### 図 2‒59 監視状態の変化

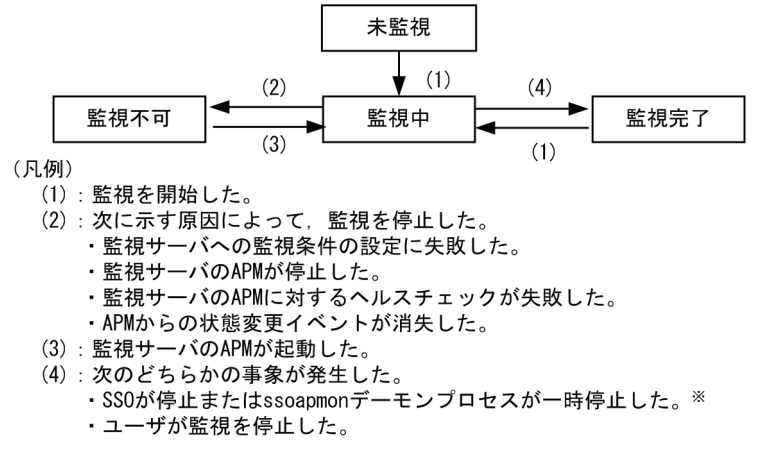

注※ ssoapmonデーモンプロセスの一時停止によって監視が停止した 場合、状態変更イベントは発行されない。

監視状態が変化すると,監視状態変更イベントを発行できます。イベントについては,[「付録 J イベント](#page-781-0)」 を参照してください。

## (2) しきい値による監視

しきい値を設定しておくと,監視しているプロセスがしきい値を超えているかどうかを監視し,その結果 をプロセスおよびアプリケーションの状態として管理できます。プロセスおよび子プロセスの監視状態は, 正常,危険,および認識不能の 3 種類です。また,アプリケーションの状態は,正常,警戒,危険,およ び認識不能の 4 種類です。

プロセスの監視状態が変化した場合には,プロセス状態変更イベントを発行します。アプリケーションの 状態が変化した場合には,アプリケーション状態変更イベントを発行します。これらのイベントについて は,「[付録 J イベント](#page-781-0)」を参照してください。

しきい値には,プロセスの動作個数を設定します。同一名称のプロセスが複数起動する場合や,プロセス 名にワイルドカードを使用した場合は、動作するプロセスの個数の最小値(下限しきい値)および最大値 (上限しきい値)を設定します。プロセスの動作個数が,設定したしきい値の範囲外になった場合に,プロ セスの監視状態を変化させます。プロセスおよび子プロセスの監視状態の決定方法を,次の表に示します。

#### 表 2‒16 プロセスおよび子プロセスの監視状態の決定方法

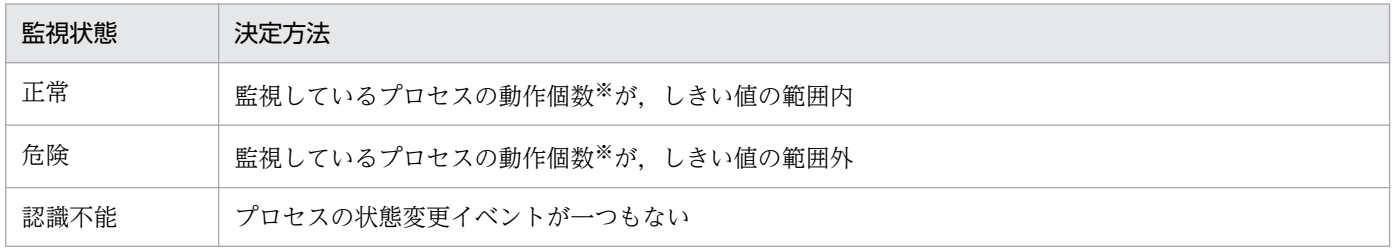

注※

エージェントの OS が HP-UX または HP-UX(IPF)の場合だけ検知できるゾンビは,動作個数に含まれません。

SSO は、表 2-11 に示したプロセスの状態を基に、アプリケーションの状態を決定します。アプリケーショ ンの状態の決定方法を,次の表に示します。

#### 表 2‒17 アプリケーションの状態の決定方法

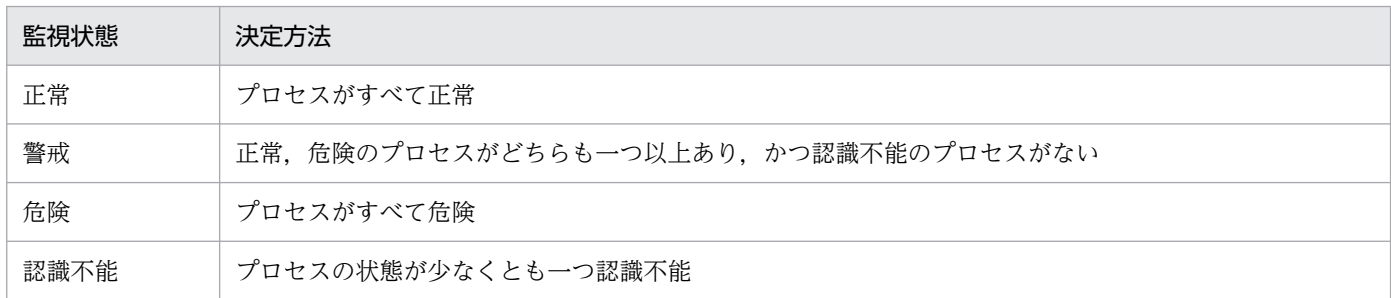

#### (a) しきい値監視に関する注意事項

一般的に,UNIX ではあるプロセスが子プロセスを生成した際,その子プロセスは一時的に親プロセスの プロセス名,コマンドライン名,およびそのほかの実行環境を引き継ぎます。このため, SSO で UNIX 上 のプロセスを監視した場合,その監視対象プロセスの動作個数が,その子プロセスの動作個数を含んだ値 となることがあります。

したがって、UNIX 上の監視対象プロセスについて、子プロセスの動作個数を考慮に入れないで上限しき い値を設定した場合、該当するプロセスの動作個数が正常であっても上限しきい値を超過し危険域となる ことがあります。このため、監視対象サーバの OS が UNIX の場合は、上限しきい値の設定をチューニン グする必要があります。監視対象プロセスおよび監視対象子プロセスの上限しきい値に,以下の値を設定 してください。

#### 該当する監視対象プロセス(または監視対象子プロセス)の子プロセスとして同時に存在するプロセスの 最大数が明確な場合

該当する監視対象プロセス(または子プロセス)の最大起動数がm, そのプロセス 1個当たり同時に存 在する子プロセスの最大数がnの場合, 該当する監視対象プロセス (または子プロセス) の上限しきい 値には下記の計算結果を設定してください。

 $m \times (1 + n)$ 

ただし,上記の計算結果が,「9999」を超える場合は,「9999」を設定してください。

### 該当する監視対象プロセス(または監視対象子プロセス)の子プロセスとして同時に存在するプロセスの 最大数が不明な場合

「9999」を設定してください。

## (3) サービス動作状態の監視

サービス状態とサービス動作状態をマッピングしておくと,監視しているサービスの動作状態が変更され た場合に、監視サービスおよびアプリケーションの状態として管理できます。サービスの監視状態は、正 常,危険,および認識不能の 3 種類です。また,アプリケーションの状態は,正常,警戒,危険,および 認識不能の 4 種類です。

サービスの状態が変化した場合には,サービス状態変更イベントを発行します。アプリケーションの状態 が変化した場合には,アプリケーション状態変更イベントを発行します。これらのイベントについては, 「[付録 J イベント](#page-781-0)」を参照してください。

サービスの監視状態の決定方法を,次の表に示します。

#### 表 2‒18 サービスの監視状態の決定方法

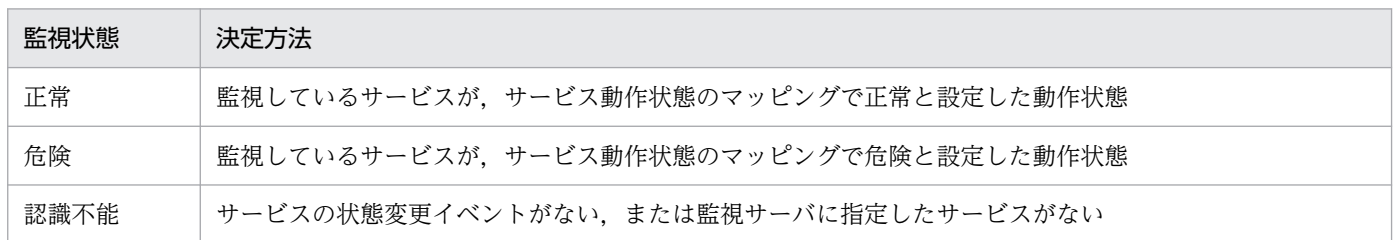

表 2-13 のサービスの監視状態を基に、アプリケーションの状態が決定されます。アプリケーションの状 態の決定方法を次の表に示します。

#### 表 2‒19 アプリケーションの状態の決定方法

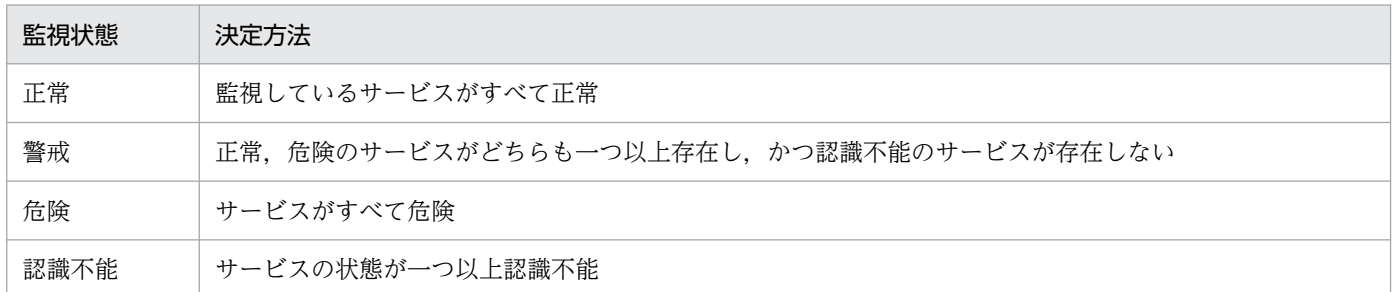

## (4) 自動アクションおよびリモートコマンド

監視アプリケーションの状態が変化したときに、任意のコマンドを自動的に実行できます。正常域、警戒 域,および危険域に変わった場合に,それぞれ別々のコマンドを実行できます。コマンドは,監視マネー ジャ側および監視サーバ側で実行できます。これを自動アクションと呼びます。また,特に監視サーバ側 で自動的にまたはオンデマンドで実行するコマンドのことをリモートコマンドと呼びます。自動アクショ ンでは変数を指定することもできます。定義できる変数については,[「付録 K 自動アクションで定義でき](#page-801-0) [る変数](#page-801-0)」を参照してください。

監視アプリケーションごとに登録したコマンドを,プロセスモニタウィンドウから監視サーバに対して, オンデマンドで実行することもできます。オンデマンドで実行するコマンドには,変数を指定できません。

自動アクションのコマンド実行権限は,Linux の場合はスーパーユーザ権限,Windows の場合は Administrators 権限です。リモートコマンドのコマンド実行権限は,Linux の場合はスーパーユーザ権 限,Windows の場合は APM のサービス「SNMP System Observer - Agent for Process」のログオン の権限です。

また,Windows 上でバッチファイルを実行する場合,コマンドラインの先頭に「cmd /q /c」を付加して ください。例えば. [C:\temp\aaa.bat| を実行する場合は「cmd /q /c C:\temp\aaa.bat| と指定してくだ さい。

自動アクションおよびリモートコマンドの実行契機は以下のとおりとなります。

- 正常→警戒
- 正常←警戒
- 警戒→危険
- 警戒←危険
- 正常→危険
- 正常←危険
- 認識不能→正常
- 認識不能←正常
- 認識不能→警戒
- 認識不能←警戒
- 認識不能→危険
- 認識不能←危険

なお, ssoapmon デーモンプロセスが起動したときのアプリケーションの状態決定に応じて、次の表に示 すように,自動アクションが実行されますので,ご注意ください。

#### 表 2-20 アプリケーションの状態と自動アクションの実行契機

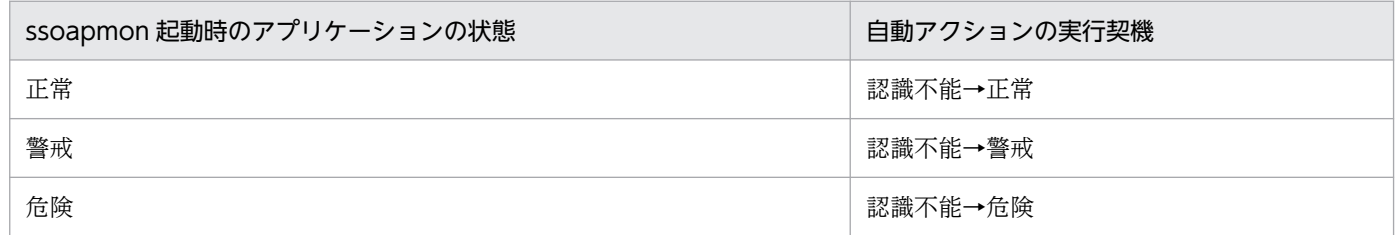

# 2.5.3 プロセスおよびサービス監視状態のリアルタイムモニタ

プロセスモニタウィンドウによって,プロセス,サービスおよびアプリケーションの状態を,監視サーバ ごとに参照できます。また,任意の監視サーバに対して監視状態を最新の状態に更新したり,オンデマン ドでリモートコマンドを実行したりできます。

# 2.5.4 プロセスおよびサービスの状態合わせ

SSO と APM で、プロセスおよびサービスの状態が不一致になった場合に、強制的にプロセスおよびサー ビスの状態を合わせることができます。プロセスおよびサービスの状態合わせはプロセスモニタウィンド ウ,または ssoapcom コマンドで実行できます。

## 2.5.5 ヘルスチェック

ヘルスチェックとは、監視サーバ上の APM の動作状況や、SSO と APM で監視条件の不一致の有無を チェックする機能です。

また、SSO と APM で監視条件の不一致を検知した場合は監視条件を同期します。

ヘルスチェックにはシステムヘルスチェック,定期ヘルスチェックおよびデマンドヘルスチェックの三つ のヘルスチェックがあります。それぞれのヘルスチェックについて説明します。

# (1) システムヘルスチェック

システムヘルスチェックとは、SSO が自動的に必ず実行するヘルスチェックを指します。

システムヘルスチェックは以下を契機に実行されます。

- SSO 起動時
- 監視サーバ追加時
- APM からの起動イベント受信時
- 監視状態が「監視不可」の監視サーバに対して監視条件変更時,または状態合わせ実行時
- 監視状態が「監視中」以外の APM からのイベント受信時
- APM との TCP 通信中のエラー発生時

以下にシステムヘルスチェックに関する設定項目について説明します。

### (a) SSO 起動時のシステムヘルスチェック

SSO 起動時には,監視マネージャが高負荷になっているおそれがあります。そのような高負荷の状態です べての監視サーバに対してヘルスチェックを実行すると,通信量や受信処理でオーバーフローが発生して ヘルスチェックが失敗する場合があります。そのようなヘルスチェックの失敗を未然に防ぐことを目的と して,ヘルスチェックの開始を遅延させたり,ある一定の監視サーバ単位に,順次ヘルスチェックを実行 させるように設定したりできます。設定は ssoapmon 動作定義ファイル(ssoapmon.def)の次に示す キーで設定します。

- sso-start-hcheck-delay
- sso-start-hcheck-interval

• sso-start-hcheck-unit

SSO 起動時のシステムヘルスチェックの流れを次の図に示します。ここでは,これらのキーによる動作を 図示して説明します。なお、例として、sso-start-hcheck-unit は 1 に設定されていて、1 台の APM 単位 にヘルスチェックが実行される様子を示します。

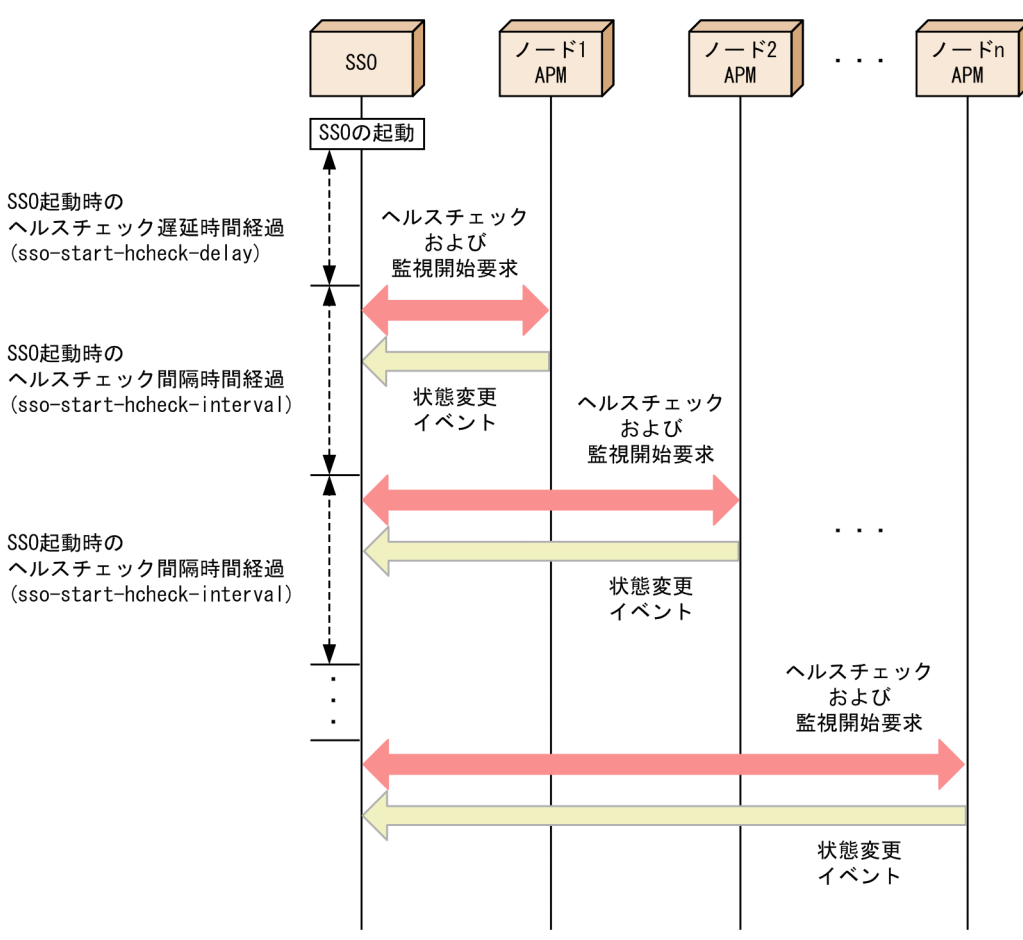

図 2‒60 SSO 起動時のシステムヘルスチェックの流れ

SSO 起動時のシステムヘルスチェックによって,各監視サーバでの監視対象の全プロセス・サービス状態 がイベントとして SSO に通知されます。

SSO 起動時のシステムヘルスチェック間隔時間を設定することで各監視サーバへの監視開始要求を分散さ せることができ,各監視サーバからの状態変更イベント受信処理を分散させることができます。また,イ ンシデント発行による NNMi 処理負荷を分散させることができます。

### (b) APM 起動イベント受信時のシステムヘルスチェック

APM 起動時, APM は SSO に対して起動イベントを発行します。起動イベントを受け取った際, ssoapmon 動作定義ファイルで指定した APM 起動時のヘルスチェック遅延時間経過後に、APM に対してヘルスチェッ クを実行します。APM 起動イベント受信時のシステムヘルスチェックの流れを,次の図に示します。

### 図 2‒61 APM 起動時のシステムヘルスチェックの流れ

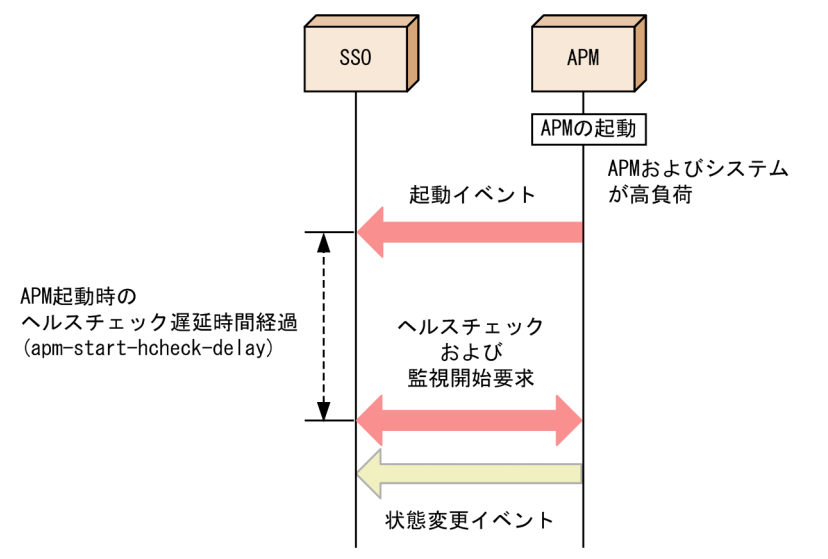

APM 起動イベント受信後に, SSO から該当する監視サーバにヘルスチェックが行われることで, 監視対 象の全プロセス・サービス状態がイベントとして SSO に通知されます。

監視サーバの起動時は,APM やマシン全体が高負荷になっているおそれがあります。このとき,ヘルス チェックに対する応答が遅れてヘルスチェックが失敗する場合があります。このような場合, APM 起動時 ヘルスチェックの遅延時間を設定することでヘルスチェックが失敗するのを回避することができます。

# (2) 定期ヘルスチェック

定期ヘルスチェックとは、SSO が定期的に実行するヘルスチェックを指します。

定期的なヘルスチェックを有効にするには,ヘルスチェック間隔設定ウィンドウのヘルスチェック間隔を 設定するか,または監視サーバ定義ファイルの hcheck キーでヘルスチェック間隔を設定してください。

### (a) ヘルスチェックリトライ機能

定期ヘルスチェックは SSO によって定期的に実行されます。このとき、監視サーバが高負荷で、APM か らの応答が遅れてタイムアウトが発生し,ヘルスチェックが失敗となる場合があります。このような場合 に,ヘルスチェックリトライ機能を利用することで,ヘルスチェックが一時的に失敗してもリトライで成 功するように設定できます。

定期ヘルスチェックが失敗した場合, ssoapmon 動作定義ファイルの hcheck-retry-count に設定した回 数だけリトライします。リトライ回数実行してもヘルスチェックに失敗した場合は,その APM に対する プロセス・サービス監視状態は「認識不能」になります。ヘルスチェック失敗時のリトライは,ssoapmon 動作定義ファイルの hcheck-retry-interval に設定した時間間隔で実行します。ヘルスチェック失敗時の流 れを、次の図に示します。

### 図 2‒62 ヘルスチェックリトライの流れ

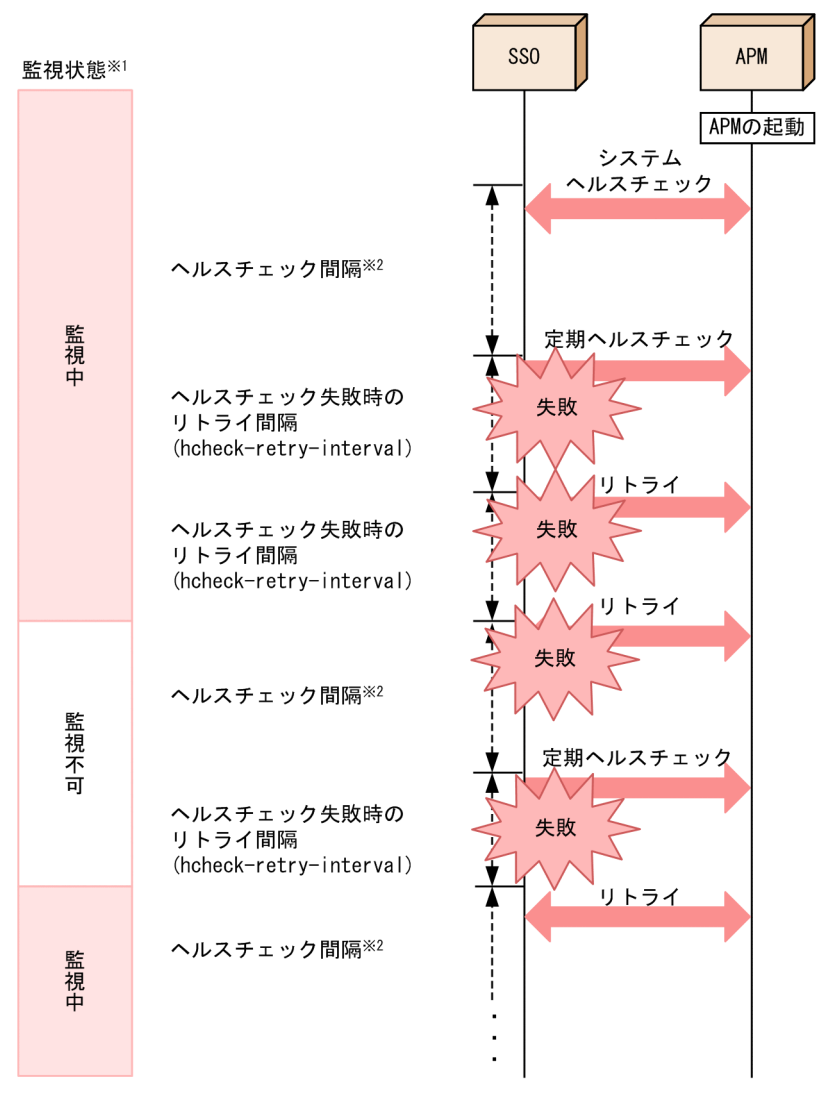

注※1

監視状態の詳細については「[2.5.2\(1\) 監視状態の管理](#page-118-0)」を参照してください。

注※2

ヘルスチェック間隔設定ウィンドウから設定できるヘルスチェック間隔です。

### (b) 定期ヘルスチェックの通信方式について

デフォルト設定での定期ヘルスチェックは、SNMP (UDP) プロトコルで実行します。ただし、TCP へ ルスチェック機能を有効にすることで,信頼性の高い TCP プロトコルによるヘルスチェックを実行でき るようになります。定期ヘルスチェックの通信方式は,監視サーバに応じて選択できます。システム内で ヘルスチェックの通信方式が混在した場合の様子を次の図に示します。

図 2‒63 ヘルスチェックの通信方式が混在している場合

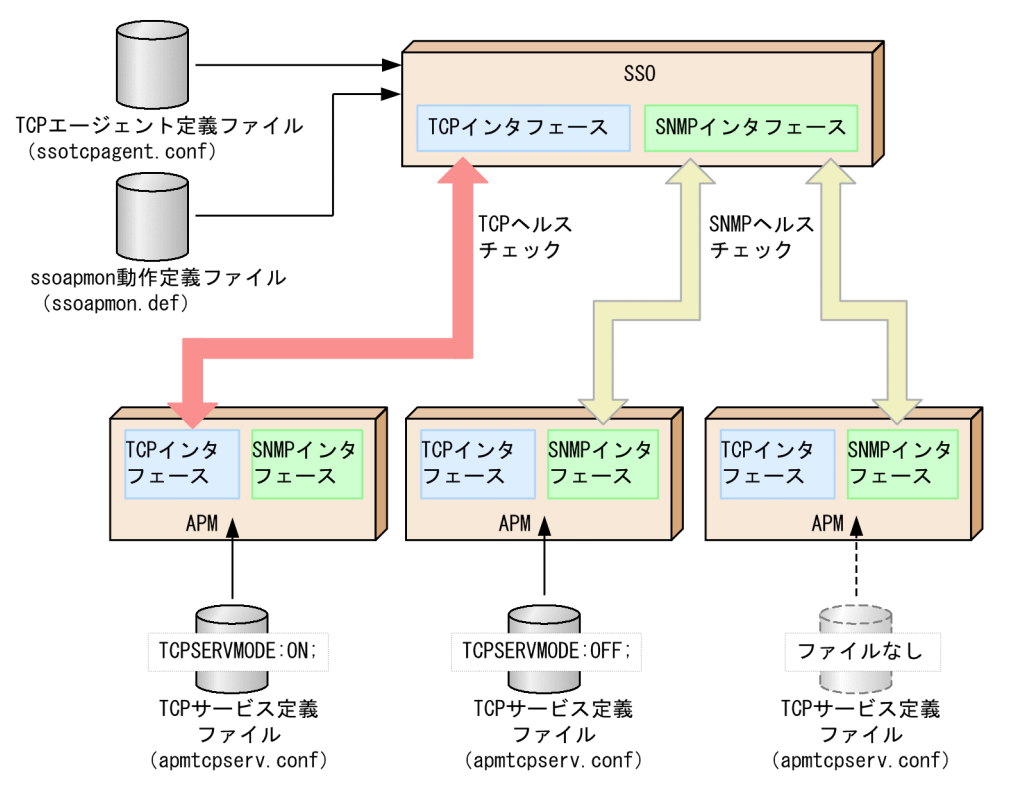

上の図に示すように、TCP ヘルスチェック機能を有効にするためには、監視マネージャ側(SSO 側)お よび監視サーバ側 (APM 側) 双方で、次に示す定義ファイルの作成·設定が必要になります。

• 監視マネージャ側(SSO 側)の設定

TCP エージェント定義ファイル(ssotcpagent.conf)で設定します。また,必要に応じて ssoapmon 動作定義ファイル (ssoapmon.def)の connect-retry-interval:キーを調節します。

• 監視サーバ側(APM 側)の設定

TCP サービス定義ファイル(apmtcpserv.conf)で設定します。TCP ヘルスチェックを実行しない監 視サーバでは設定する必要はありません。

# (3) デマンドヘルスチェック

デマンドヘルスチェックとは,ユーザの任意のタイミングで実行するヘルスチェックを指します。ssoapcom コマンドに-H オプションを設定し実行することで,監視サーバにヘルスチェックを実行することができま す。

# 2.5.6 基本構成時の APM からのイベントの受信方式

基本構成時の SSO が APM からイベントを受信する場合、イベントの受信方式には、次の2種類がありま す。

• TCP 通知方式

デフォルトの受信方式で,直接 APM から通知を受けます。

• SNMP トラップ方式

APM で発行された SNMP トラップをいったん NNMi で受信します。受信した SNMP トラップを NNMi でインシデントに変換したあと,そのインシデントを SSO がポーリングし定期的に取得します。 ※

注※

デフォルトでは、5秒に1回取得します。インシデントの取得間隔は、ssoapmon 動作定義ファイ ル (ssoapmon.def) の apm-incident-check-interval:キーで変更できます。詳細については, 「[7.3.7 ssoapmon 動作定義ファイル\(ssoapmon.def\)](#page-499-0)」を参照してください。

基本構成時の APM からのイベント受信時のデータの流れを、次の図に示します。

図 2–64 APM からのイベント受信時のデータの流れ(基本構成の場合)

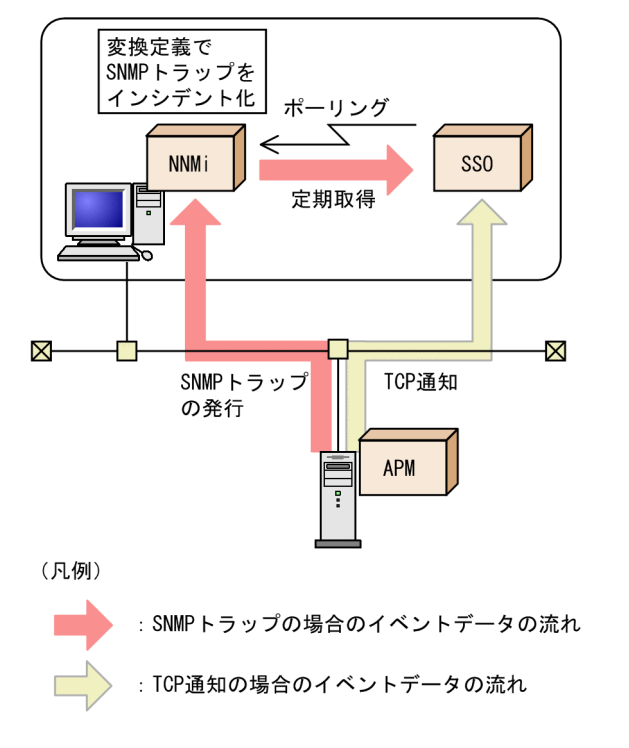

# 2.5.7 分散構成時の APM からのイベントの受信方式

分散構成時の SSO が APM からイベントを受信する場合,イベントの受信方式には,次の 2 種類がありま す。

• TCP 通知方式

デフォルトの受信方式で,直接 APM から通知を受けます。

• SNMP トラップ方式

APM で発行された SNMP トラップの通知を,直接 APM から受けます。

分散構成時の APM からのイベント受信時のデータの流れを、次の図に示します。

図 2-65 APM からのイベント受信時のデータの流れ (分散構成の場合)

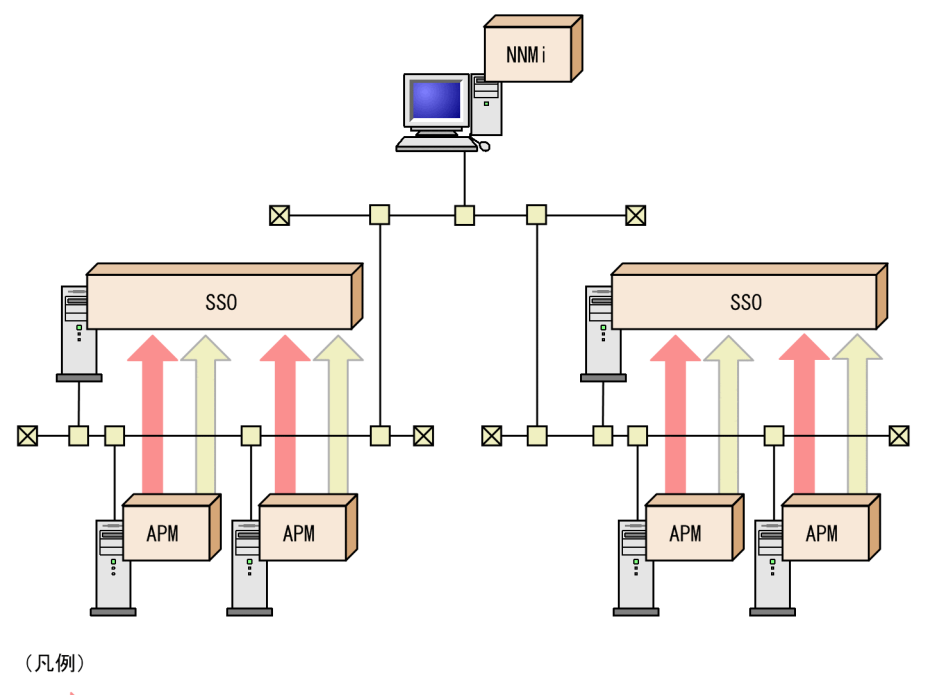

- : SNMPトラップの場合のイベントデータの流れ
	- : TCP通知の場合のイベントデータの流れ

×

NNMi 連携機能には、次の四つがあります。

- インシデント連携(イベント連携) SSO から NNMi に対してインシデントを発行したり, APM が通知したイベントを SSO で検知したり する機能です。
- インシデント連携(アクション連携)

NNMi コンソールのインシデントビューで,[アクション]メニューまたは右クリックして表示される ポップアップメニューから, SSO のアクションを選択することで, インシデントグラフを表示する機 能です。

• マップ連携(シンボル連携)

SSO の監視状態(リソース状態およびプロセス・サービス監視状態)を、NNMi にステータスとして 登録する機能です。これによって, NNMi マップビュー上で SSO の監視状態を把握できます。

• マップ連携(アクション連携) NNMi コンソール画面の「アクション]メニューから SSO のアクションを選択することで、監視状態 を表示したり、各種ウィンドウを起動したりする機能です。これによって、SSO コンソールにログイ ンすることなく,監視状態の把握や,ウィンドウの操作ができます。

NNMi 連携機能を利用するには、次の三つの条件が成立している必要があります。

• 監視マネージャ※および監視サーバが NNMi に検出されている(NNMi のノード管理モード(「管理対 象」,「非管理対象」,および「サービス停止中」)には関係ありません)

注※

監視マネージャのノードシンボルを選択してマップ連携機能(アクション連携)を利用する場合の 条件です。なお, SSO がクラスタ構成の場合は、論理 IP アドレスが検出されている必要があります。

- 監視サーバの IP アドレスが. NNMi の IP アドレスインベントリまたは SNMP エージェントインベン トリで管理されている
- 次の条件すべてに当てはまる場合,監視サーバが NNMi の管理対象になっている
	- 基本構成(SSO と NNMi が同一サーバ上で稼働)を採っている
	- プロセス・サービス監視機能を使用している
	- APM のイベント通知方式が SNMP トラップ方式である(TCP 通知方式ではない)

なお,監視マネージャの IP アドレスと他ホストの IP アドレスが同一で,それらの IP アドレスが NNMi の IP アドレスインベントリに重複登録されている場合、次に示す機能が正しく動作しないことがあります。

- 監視マネージャのノードシンボルを選択したマップ連携機能(アクション連携)
- ssodbcheck コマンドでのインシデント発行

監視サーバが NNMi に検出されているかどうか(連携可否状態)は、SSO が一定の間隔でチェックしま す。詳細については,「[2.6.5 NNMi 連携可否状態の確認」](#page-157-0)を参照してください。

また、監視マネージャが Windows または Linux で、SSO の動作言語種別が中国語の場合、インシデン トグラフと監視状態表示画面が中国語で表示されます。なお,サポートする中国語言語環境については「[付](#page-807-0) 録し 言語環境| を参照してください。

なお, ssocolmng デーモンプロセスおよび ssoapmon デーモンプロセスは SSO 起動時に取得した NNMi 連携情報(ノード情報)を保持します。このため、SSO 動作中に監視サーバのノードシンボルを再作成し た場合, NNMi 連携情報(ノード情報)をデーモンプロセスの再起動またはコマンドで更新します。更新 を行うコマンドについては[「ssocolmng](#page-392-0)」(6. コマンド)または[「ssoapcom](#page-367-0)」(6. コマンド)を参照 してください。

## 2.6.1 インシデント連携(イベント連携)

リソース収集およびプロセス・サービス監視で発生したイベントを NNMi にインシデントとして通知しま す。イベント送信先定義ファイル(ssodest.conf)を設定することで,他ホスト上の NNMi に通知するこ ともできます。

また、基本構成でのプロセス・サービス監視では、APM が発行した SNMP トラップイベント<sup>※1</sup>は NNMi が受信するように設定します※2。

NNMi は受信した SNMP トラップを SSO 用のインシデントに変換します。変換されたインシデントは, SSO が定期的にポーリングして受信することで※3APM でのイベント発生を検知します。

SSO が通知するインシデントの詳細は「付録 I.1 SSO が発行するイベント (インシデント)」を参照して ください。

#### 注※1

イベント TCP 通知定義ファイル (apmtcpsend.conf) で、TCPSMODE に OFF を設定している場合 注※2

[「表 3-1](#page-179-0)」の#2 の設定が必要です。

また、プロセス·サービス監視の監視サーバを、NNMi 上で管理対象とすることが必要です。

注※3

ポーリング間隔は, ssoapmon 動作定義ファイル (ssoapmon.def) の apm-incident-check-interval に定義します。

#### 注意事項

ssoapmon および ssocolmng デーモンプロセスの状態が「DEGENERATING」のときに発生した状 態変更のインシデントは,そのあと状態が「RUNNING」になっても NNMi に通知されません。

# 2.6.2 インシデント連携(アクション連携)

インシデント連携(アクション連携)機能とは、NNMi コンソール画面のインシデントビューで, [アク ション]メニューまたは右クリックして表示されるポップアップメニューから SSO のアクションを選択す ることで,インシデントグラフを表示する機能です。

# (1) インシデントグラフの表示

インシデントグラフは,リソース状態変更インシデントの発行前後の収集データを,グラフで表示する機 能です。グラフで表示することによって,リソース状態変更インシデントの発行前後で収集データがどの ように推移したかを確認できます。

NNMi コンソール画面で, リソース状態変更インシデントを一つだけ選択して, [アクション] メニュー, またはリソース状態変更インシデントを右クリックすると表示されるポップアップメニューから, [SNMP System Observer] - [グラフ]または [グラフ (HTTPS)] を選択すると、インシデントグラフ表示範 囲指定画面が表示されます。インシデントグラフ表示範囲指定画面で,グラフとして表示する範囲を指定 してから[グラフ表示]をクリックすると,インシデントグラフ画面が表示され,グラフを確認できます。

NNMi コンソール画面,インシデントグラフ表示範囲指定画面,およびインシデントグラフ画面の表示例 を次の図に示します。

## 図 2‒66 NNMi コンソール画面,インシデントグラフ表示範囲指定画面,およびインシデント グラフ画面

NNMiコンソール画面

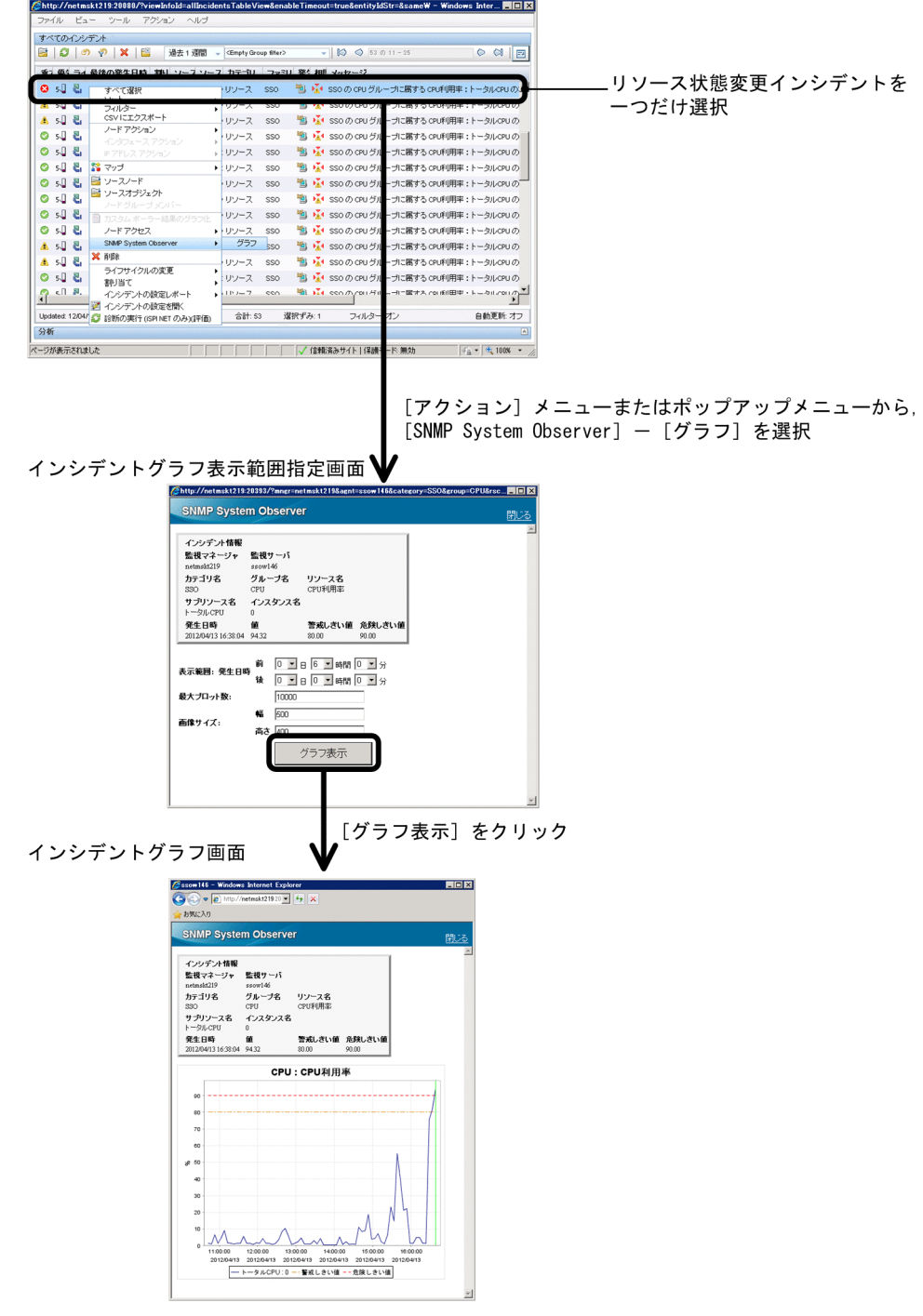

なお,インシデントグラフ画面は,NNMi コンソールからのアクション専用の画面です。SSO コンソール のメニューからは表示できません。

### (a) インシデントグラフ表示範囲指定画面

インシデントグラフ表示範囲指定画面では,表示するグラフの範囲を指定します。

インシデントグラフ表示範囲指定画面を次の図に示します。

### 図 2-67 インシデントグラフ表示範囲指定画面

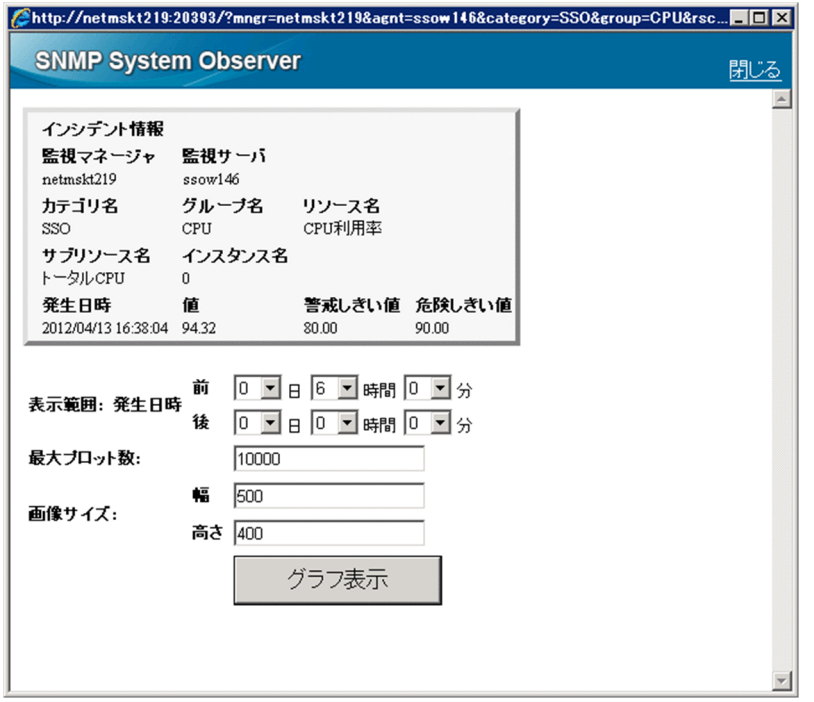

表示項目を説明します。

インシデント情報

対象インシデントの情報を表示します。表示する項目を次に示します。

- 監視マネージャ
- 監視サーバ
- カテゴリ名
- グループ名
- リソース名
- サブリソース名
- インスタンス名
- 発生日時
- 値
- 警戒しきい値
- 危険しきい値

[表示範囲 発生日時]

グラフに表示するデータの範囲を指定します。

[前]

インシデント発生日時から,どのくらい前のデータからグラフに表示するかを,[日][時間][分] で指定します。※1※2※3

[後]

インシデント発生日時から、どのくらい後のデータまでグラフに表示するかを、「日]「時間][分] で指定します。※1※2※3

[最大プロット数]

最大プロット数を指定します。プロット数とは、指定範囲内にある収集データの数を指します。※1※2 ※3

- [画像サイズ]
	- [幅]

表示するグラフの画像サイズの幅を指定します。※2※3

[高さ]

表示するグラフの画像サイズの高さを指定します。※2※3

[グラフ表示]

インシデントグラフ画面を表示します。

注※1

表示するグラフは,次の範囲内で収集データが存在する期間となります。

(インシデント発生日時-[前]指定値)

〜(インシデント発生日時+[後]指定値)

ただし、プロット数は、「最大プロット数」の指定値を上限とします。

詳細は. [「\(3\) 注意事項」](#page-138-0)を参照してください。

#### 注※2

各ドロップダウンリストとテキストボックスの指定範囲は次のとおりです。

- $\Box$  : 0 ~ 30
- 時間:0〜23
- 分:0〜59
- 最大プロット数:1∼20000
- 幅:320〜1024
- 高さ: 240~768

注※3

初期値は,NNM アクション動作定義ファイルで設定できます。NNM アクション動作定義ファイルの 詳細は,[「7.3.30 NNM アクション動作定義ファイル\(ssonnmaction.conf\)」](#page-559-0)を参照してください。

## (b) インシデントグラフ画面

インシデントグラフ画面では,インシデントグラフ表示範囲指定画面で指定した範囲のグラフを表示します。 インシデントグラフ画面を次の図に示します。

#### 図 2‒68 インシデントグラフ画面

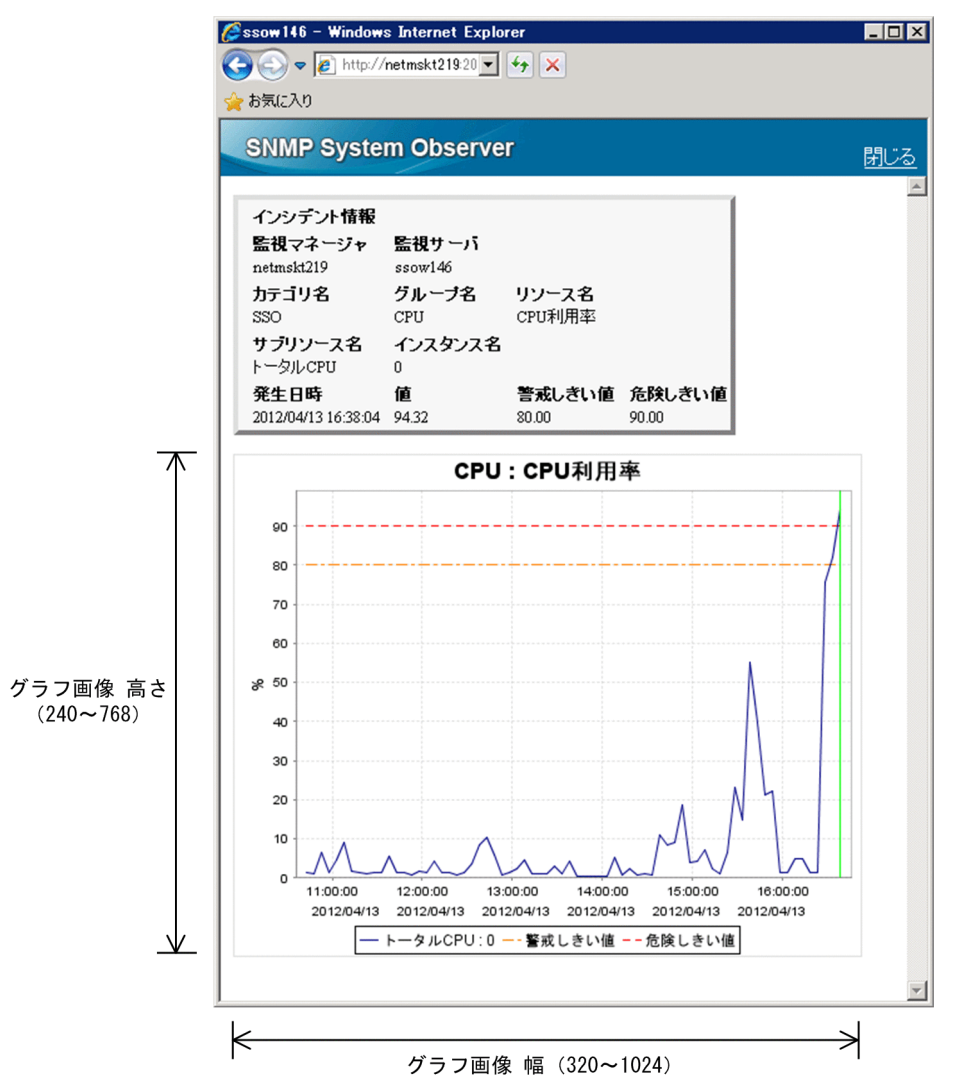

表示項目を説明します。

インシデント情報

対象インシデントの情報を表示します。表示する項目を次に示します。

- 監視マネージャ
- 監視サーバ
- カテゴリ名
- グループ名
- リソース名
- サブリソース名
- インスタンス名
- 発生日時
- 値
- 警戒しきい値
- 危険しきい値
- グラフ

グラフの画像を表示します。画像は PNG 形式です。

グラフには、グラフのタイトル,縦軸(データの値と単位),横軸 (時刻と日付<sup>※1</sup>), および線の凡例 ※2 を表示します。

グラフは折れ線グラフで、次の3本の線を表示します。

- 収集データ
- 警戒しきい値(インシデント発生時の値)
- 危険しきい値(インシデント発生時の値)

グラフの表示範囲は,インシデントグラフ表示範囲指定画面で指定した範囲と最大プロット数によりま す。詳細は,[「\(3\) 注意事項」](#page-138-0)を参照してください。

また,インシデントの発生日時を垂直線で表示します。

縦軸,横軸の目盛りは,グラフの表示範囲に合わせて自動的に調整して表示します。

画像の名前は次のとおりです。なお,インシデント発生日時の記述形式は「yyyymmddhhmmss」です。

incgraph\_リソース ID\_サブリソース ID\_インシデント発生日時

例えば,リソース ID が「32」,サブリソース ID が「1」,インシデント発生日時が「2012/01/25 13:27:24」の場合,画像の名前は次のようになります。

incgraph\_32\_1\_20120125132724

#### 注※1

グラフの横軸の右端の時刻と日付は,一部が欠けて表示されることがあります。

注※2

線の凡例の文字列が長く,グラフ画像の幅を超える場合,幅に入る分までを表示します。

# (2) アクションメニューのアクセス権

アクションメニューのアクセス権は,NNMi のロールによって制御されます。アクションに必要なロール は,メニュー項目によって異なります。デフォルトで設定されているロールを次に示します。

#### 表 2‒21 デフォルトのロール

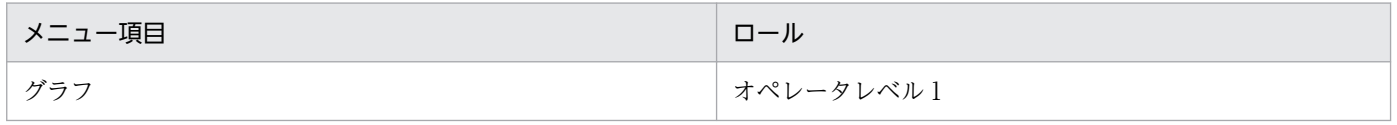

<span id="page-138-0"></span>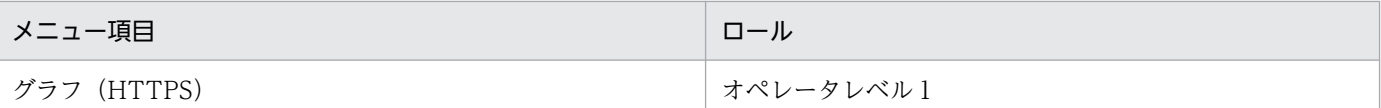

実行するために必要な NNMi のロールは運用に応じて変更できます。変更する場合は、NNMi コンソー ルからメニュー項目のロールを変更してください。詳細は NNMi コンソールのヘルプを参照してください。

なお,ロールは次の中から選択してください。

- 管理者
- オペレータレベル 1
- オペレータレベル 2

注意事項

URL アクション定義ファイルを NNMi に再度インポートすると,変更したロールはデフォルトに戻り ます。

### (3) 注意事項

• グラフの表示範囲

グラフの表示範囲は,指定範囲内で収集データが存在する期間となります。例を次の図に示します。

図 2-69 グラフの表示範囲の例(収集データが存在する期間とグラフの関係)

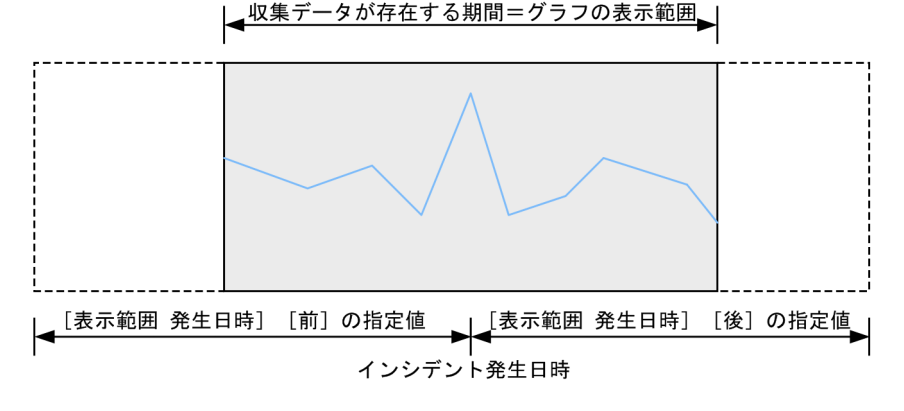

また,指定範囲の収集データ数が最大プロット数を超えた場合は,最大プロット数までのデータをグラ フに表示します。例を次の図に示します。

### 図 2-70 グラフの表示範囲の例(最大プロット数とグラフの関係)

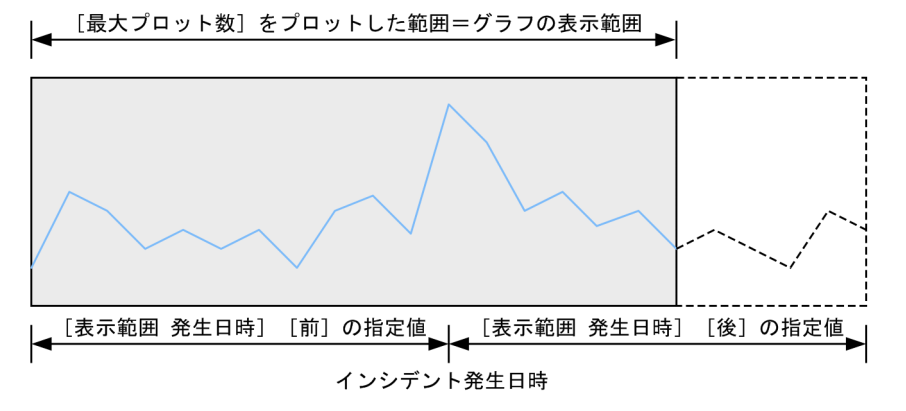

指定範囲の収集データ数が最大プロット数を超えた場合,グラフの右側に「\*(アスタリスク)」を表示 します。表示例を次の図に示します。

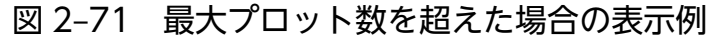

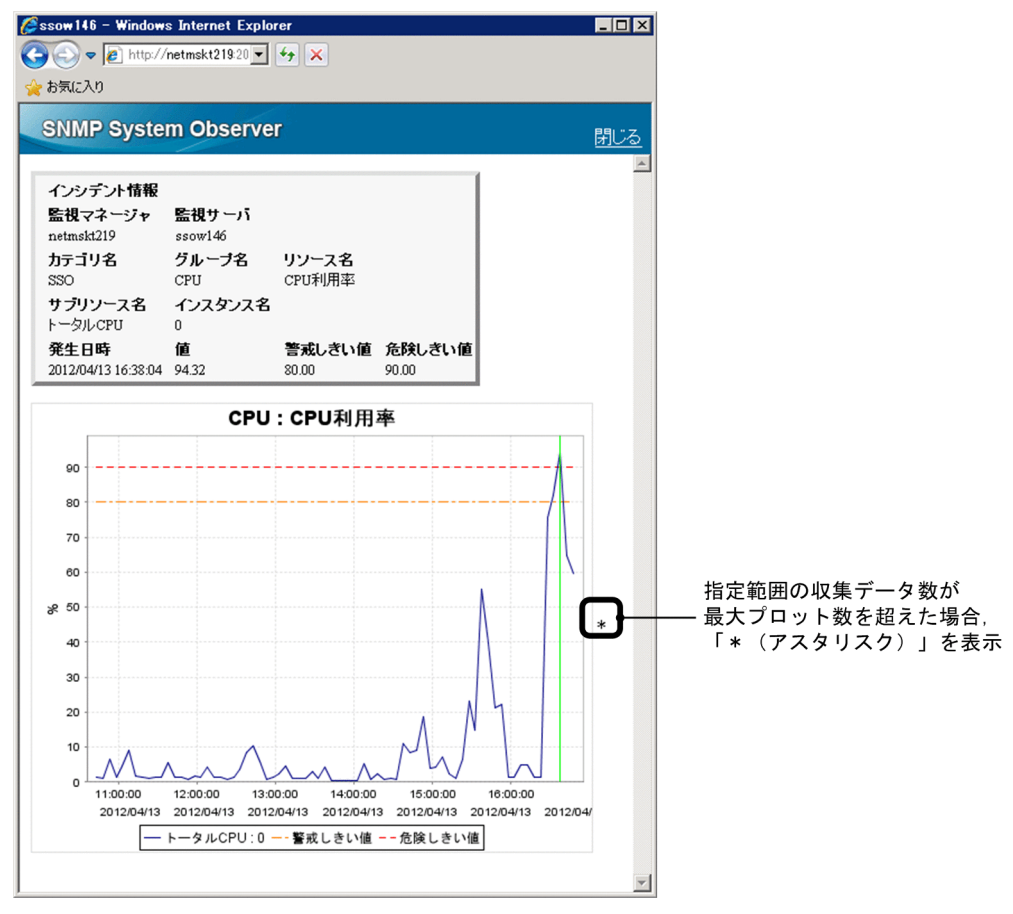

• グラフの結線

グラフのデータ間は,前後の連続性は考慮しないで必ず結線します。 次のような条件で収集した 10:00〜13:00 のデータをグラフに表示する例を次の図に示します。

- 10:00 リソース収集開始,11:00 停止
- 12:00 リソース収集開始,13:00 停止

### 図 2‒72 データ間の結線の例

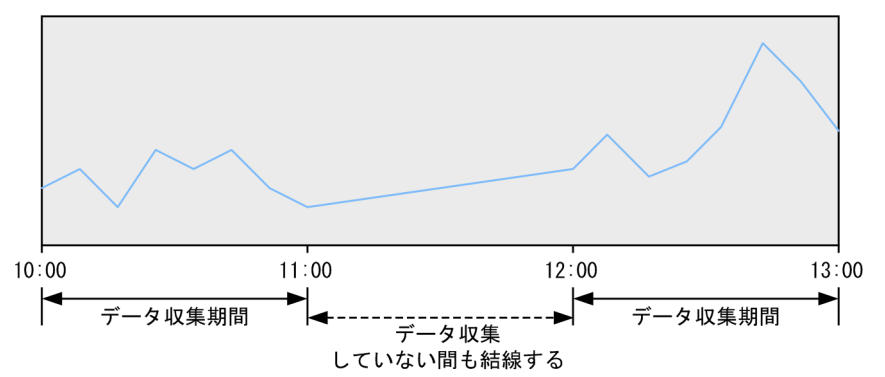

この例では,図のように 11:00 と 12:00 の間も結線します。

● ポート番号定義ファイル (ssoport.conf) の ssoconsoleweb の値を変更した場合のインシデントグラ フの表示可否

リソース状態変更インシデントが発生した後にポート番号定義ファイル (ssoport.conf)の ssoconsoleweb の値を変更した場合,変更以前に発生したリソース状態変更インシデントから,イン シデントグラフを表示することはできなくなります。なお,変更後に発生したリソース状態変更インシ デントからはインシデントグラフを表示できます。

## 2.6.3 マップ連携(シンボル連携)

マップ連携(シンボル連携)機能では,リソース収集(しきい値監視)でのリソース状態,およびアプリ ケーション状熊(プロセス・サービス監視)が, 「正常(域)|「警戒(域)|「危険(域)|「認識不能」の各 状態に応じたステータスとして NNMi マップビュー上のノードシンボルに登録されます。これによって, SSO の監視状態が. NNMi マップビュー上のノードシンボルの色によって視覚的に把握できるようになり ます。特に,「警戒」や「危険」になっている監視サーバの有無が把握しやすくなります。

また,イベント送信先定義ファイル(ssodest.conf)を設定することで,他ホスト上の NNMi に登録する こともできます。

NNMi マップビューおよびノードのプロパティ画面での表示例を,次の図に示します。

### 図 2‒73 NNMi マップビューおよびノードのプロパティ画面

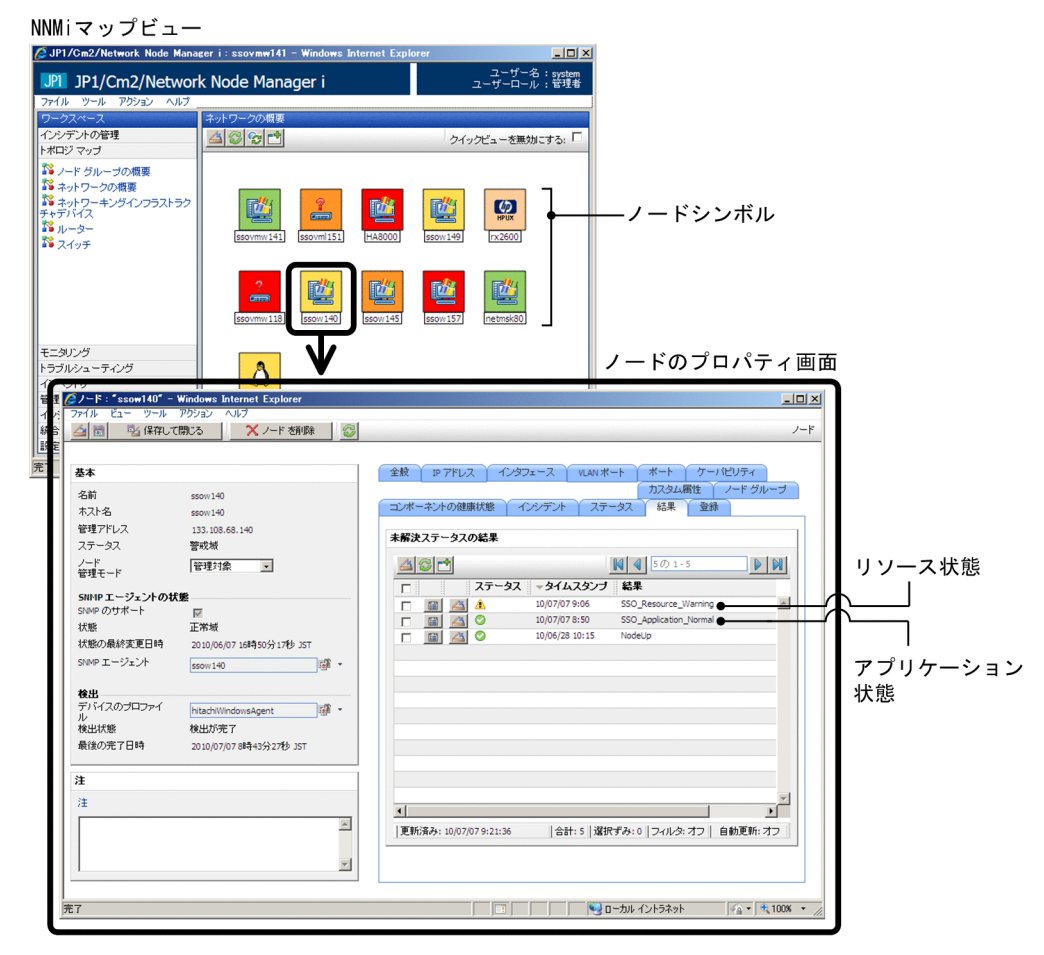

NNMi マップビュー上では、SSO の監視状態(リソース状態およびアプリケーション状態)に対応したス テータスを登録することで、ノードシンボルが緑、黄、青緑、オレンジ、または赤で表示されます。ただ し、ノードシンボルの色は、ノードのプロパティ画面に表示されるステータスのうち、最も重大度の高い ステータスに対応する色になります。

SSO の監視状態と NNMi に登録するステータスの対応については,「[\(2\) SSO の監視状態と NNMi に登](#page-143-0) [録するステータスの対応](#page-143-0)」を参照してください。

ノードシンボルの色および NNMi のステータスがどのように決定されるかについては,「[\(3\) NNMi に登](#page-143-0) [録するステータスの決定方式](#page-143-0)」を参照してください。

## (1) マップ連携(シンボル連携)の動作条件

### (a) ステータスの登録条件

次の条件がすべて成立すると, SSO のリソース状態またはアプリケーション状態が, NNMi マップビュー 上のノードのプロパティにステータスとして登録されます。

• NNMi 連携可

- ssoapmon 動作定義ファイル(ssoapmon.def)または ssocolmng 動作定義ファイル (ssocolmng.def) の nnm-map-coop:キーの値が「on」である
- しきい値監視を「する」に設定している(リソース収集の場合)
- 収集 (監視) 開始※後, 最初のリソース状態またはアプリケーション状態が決定している

注※

収集(監視)を停止しないまま ssocolmng または ssoapmon デーモンプロセスを停止し、次回デーモ ンプロセス再起動時にその収集(監視)が自動的に再開される場合を含みます。

### (b) ステータスの更新条件

ステータスの登録条件成立中,次のどちらかの事象が発生したタイミングでステータスが更新されます。

- リソース状態またはアプリケーション状態が変化した
- ssomapstatus -sync コマンドを実行した

ssomapstatus コマンドについては,「6. コマンド [ssomapstatus」](#page-434-0)を参照してください。

### (c) ステータスの削除条件

NNMi マップビュー上のノードのプロパティに登録されたステータスは、次の事象のうちどれか一つが発 生したタイミングで削除されます。

- 収集(監視)が停止された※
- 収集状態が「待機中」または「収集不可」に変化した
- しきい値監視を「しない」に設定した(リソース収集の場合)
- ssomapstatus -del コマンドを実行した

#### 注※

収集(監視)条件の削除およびデーモンプロセスの停止を含みます。

ssomapstatus コマンドについては,「6. コマンド [ssomapstatus」](#page-434-0)を参照してください。

### (d) NNMi 連携不可となった場合の動作

NNMi 連携不可となった場合は、NNMi マップビュー上のノードのプロパティに登録されたステータスは そのまま残り,再度 NNMi 連携可となったタイミングで最新のステータスに更新されます。ただし, NNMi 連携不可となっている間に収集条件を削除した場合は、削除した収集条件に対応するステータスは削除さ れないで残ります。このときは、ssomapstatus -del コマンドでステータスを削除してください。 ssomapstatus コマンドについては,「6. コマンド [ssomapstatus」](#page-434-0)を参照してください。

### <span id="page-143-0"></span>(e) ステータスの登録,更新,および削除について

ステータスの登録,更新,および削除は, NNMi のノード管理モード(「管理対象」,「非管理対象」,およ び「サービス停止中」)に関係なく実施されます。

## (2) SSO の監視状態と NNMi に登録するステータスの対応

SSO の監視状態と NNMi に登録するステータスの対応を次の表に示します。

#### 表 2-22 SSO の監視状態と NNMi に登録するステータスの対応

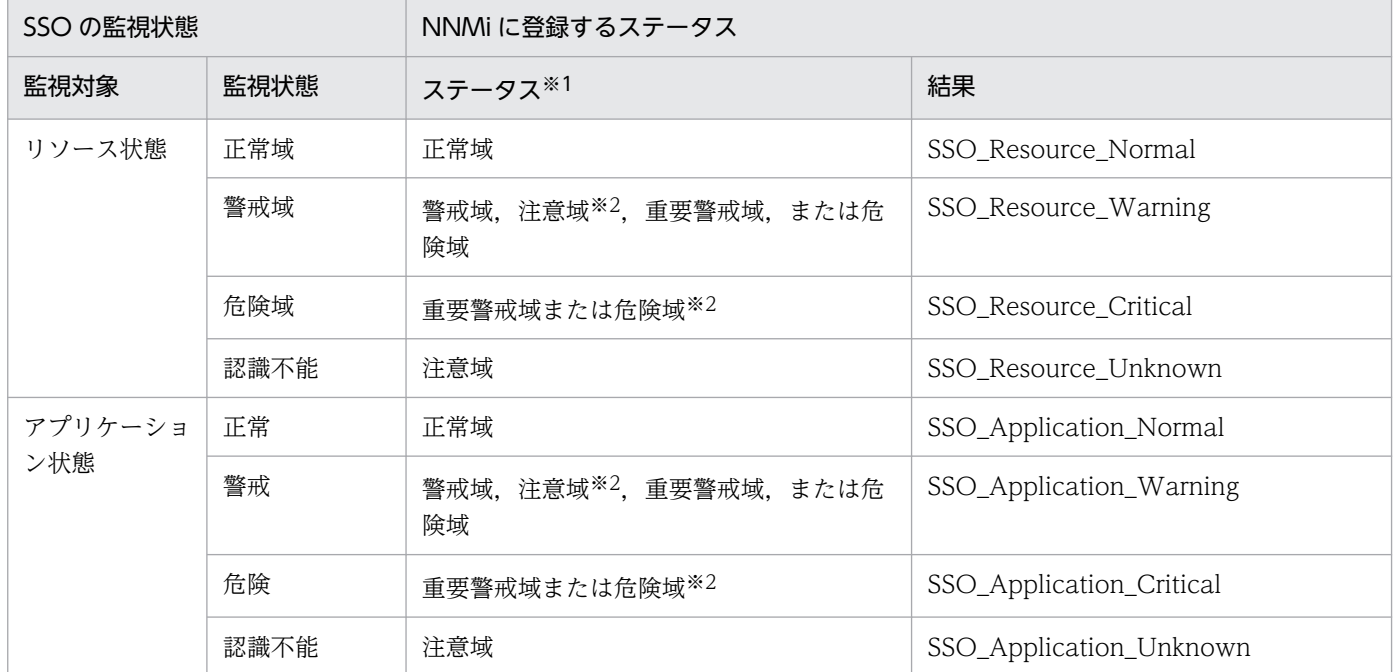

注※1

それぞれのステータスに対応するノードシンボルの色を次に示します。

正常域:緑

警戒域:黄

注意域:青緑

重要警戒域:オレンジ

危険域:赤

注※2

SSO の監視状態のうち,警戒域に対応するステータスは 4 種類から選択できます。また,危険域に対応するステータスは 2 種 類から選択できます。NNMi のステータスの指定方法については,「[7.3.7 ssoapmon 動作定義ファイル\(ssoapmon.def\)」](#page-499-0) および「[7.3.8 ssocolmng 動作定義ファイル\(ssocolmng.def\)」](#page-505-0)の map-status-warning:キーおよび map-status-critical: キーの説明を参照してください。

# (3) NNMi に登録するステータスの決定方式

監視サーバごとに複数のリソースを監視したり複数のアプリケーションを監視したりすると,それに応じ てリソース状態およびアプリケーション状態も複数持つことになりますが,リソース監視とアプリケーショ
ン監視でそれぞれ重大度が最も高いステータスを一つだけ登録します。ステータスは,次の方式に従って 決定されます。

- リソース状態およびアプリケーション状態のうち,重大度の高い状態が NNMi マップビューのノード の色になる※
- 監視サーバに監視対象のリソースが複数ある場合は, 最も重大度の高いリソース状態に対応するステー タスを登録する
- 監視サーバに監視対象のアプリケーションが複数ある場合は,最も重大度の高いアプリケーション状態 に対応するステータスを登録する
- リソース状態およびアプリケーション状態は、重大度の高い順から「認識不能」,「危険(域)」,「警戒 (域)」,および「正常(域)」である

注※

ノードの色は、NNMi が登録するステータスも含めて決定されます。

NNMi に登録するステータスの決定の様子を次の図に示します。

### 図 2‒74 NNMi に登録するステータスの決定の様子

- 【1】:ステータスが決定される
- 【2】: 対応するステータスがNNMiに登録される
- 【3】:ノードの色は最も重大度の高いステータスに対応する色になる

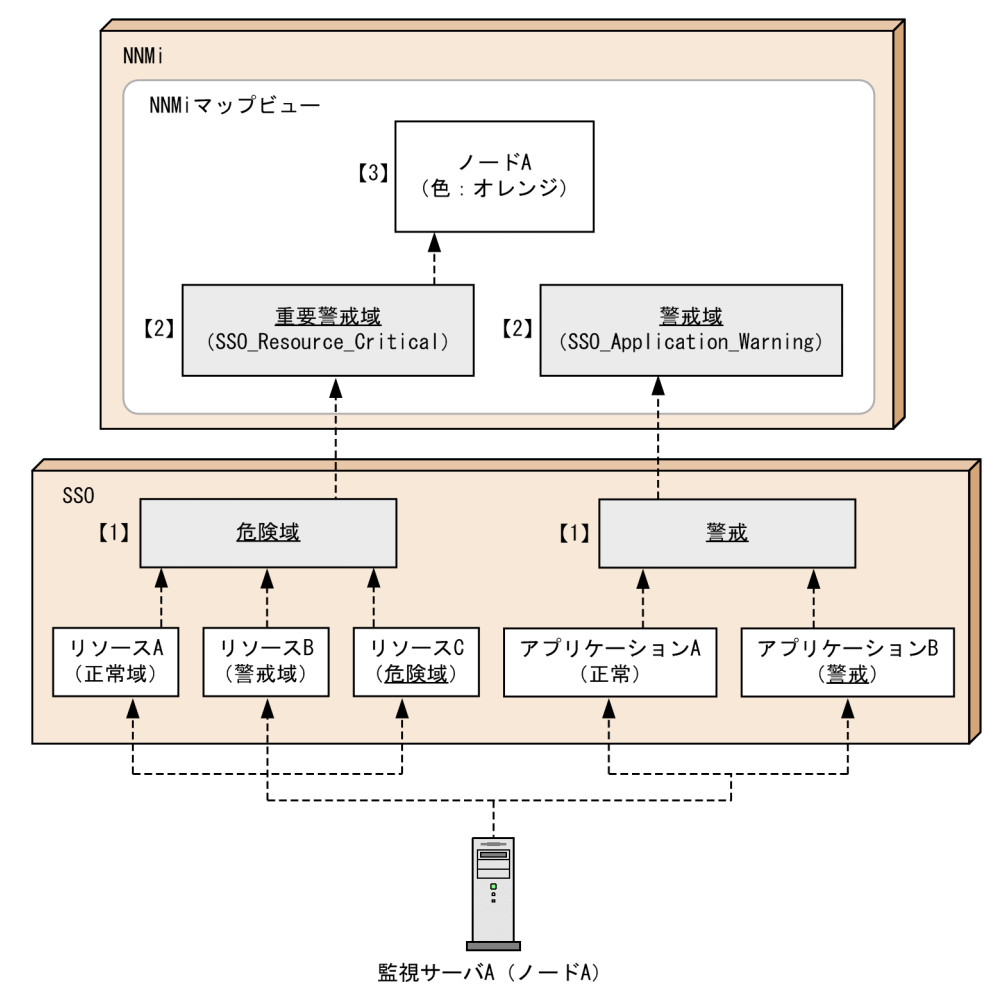

# 2.6.4 マップ連携(アクション連携)

マップ連携(アクション連携)機能とは、NNMi コンソール画面の [アクション] メニューから [監視状 態の表示]などの SSO が提供するアクションを選択することで、SSO コンソールにログインすることな く SSO を操作できる機能です。

アクション連携機能では,次の二つの機能を提供しています。

• 監視状態の表示

監視状態表示画面を表示するアクションです。監視状態表示画面は NNMi コンソールからのアクショ ン専用の画面です。SSO コンソールのメニューには,監視状態表示画面はありません。

• ウィンドウの起動

SSO コンソールで提供するウィンドウを起動するアクションです。

なお,監視状態表示画面やウィンドウは,監視マネージャまたは監視サーバのノードシンボルを一つだけ 選択している状態のとき起動できます。ノードシンボルを複数選択して,一度のアクションで監視状態表 示画面やウィンドウを複数起動できません。

NNMi コンソール画面の [アクション] メニューに, [監視状態の表示] などのメニューを登録する方法 については,「[3.1 インストールからセットアップまでの流れ」](#page-177-0)を参照してください。

## (1) 監視状態の表示

NNMi コンソール画面の [アクション] メニューから [SNMP System Observer] - [監視状態の表示] または「監視状態の表示 (HTTPS)] を選択することで、リソース収集(しきい値監視) でのリソース状 態,およびプロセス・サービス監視でのアプリケーション状態を表示する監視状態表示画面を表示するこ とができます。

マップ連携(シンボル連携)機能では,監視状態に応じたステータスが登録されることでノードシンボル 色が変化します。さらに、アクション連携機能では、該当するノードを選択した状態で「監視状態の表示] または[監視状態の表示(HTTPS)]のメニューを実行すると,SSO コンソールにログインすることなく 監視状態を確認できます。そのため,ノードシンボル色が変化した原因を容易に把握することができるよ うになります。

監視状態表示画面の起動設定については,「[\(4\) アクションメニューの起動](#page-154-0)」を参照してください。

NNMi コンソール画面と監視状態表示画面での表示例を,次の図に示します。

### 図 2‒75 NNMi コンソール画面と監視状態表示画面

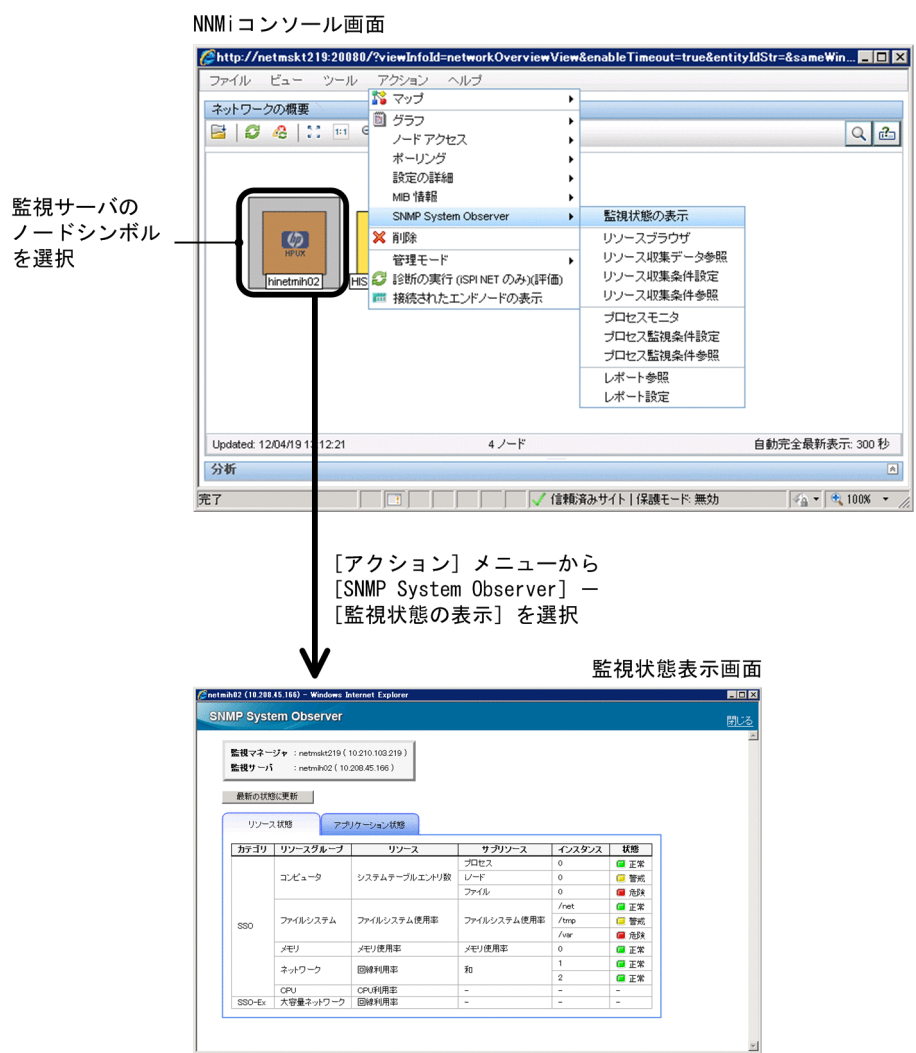

次に,監視状態表示画面について説明します。

### (a) 監視状態表示画面

監視状態表示画面は,リソース状態,アプリケーション状態,およびプロセス状態またはサービス状態を 表示します。

監視状態表示画面を次の図に示します。

### 図 2‒76 監視状態表示画面

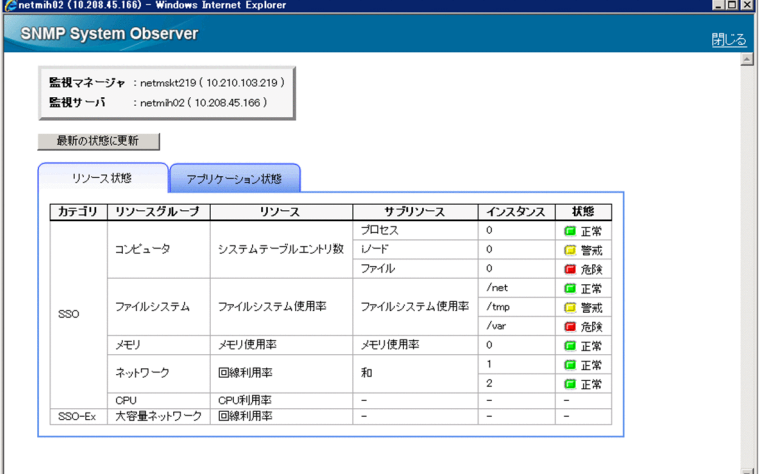

表示項目を説明します。

監視マネージャ

監視マネージャのホスト名と IP アドレスを表示します。

監視サーバ

監視サーバのホスト名と IP アドレスを表示します。

[最新の状態に更新]

最新の SSO の監視状態を表示します。

[リソース状態]タブ

リソースの状態を表示するときに選択します。[リソース状態]タブを選択した場合の表示項目につい ては,「(b) リソース状態の表示」を参照してください。

[アプリケーション状態]タブ

アプリケーションの状態を表示するときに選択します。[アプリケーション状態]タブを選択した場合 の表示項目については,[「\(c\) アプリケーション状態の表示](#page-150-0)」を参照してください。

### 重要

NNMi コンソール画面の [アクション] メニューから [SNMP System Observer] − [監 視状態の表示]を選択した場合,または監視状態表示画面の[最新の状態に更新]ボタンを 選択した場合は,[リソース状態]タブが選択された状態で監視状態表示画面が表示されます。

ただし、プロセスまたはサービスの監視だけを行っている場合は、「アプリケーション状態] タブが選択された状態で監視状態表示画面が表示されます。

### (b) リソース状態の表示

[リソース状態]タブを選択すると,リソースの状態(カテゴリ,リソースグループ,リソース,サブリ ソース,インスタンス,および状態)を表示します。

<span id="page-149-0"></span>[リソース状態]タブを選択した状態を,次の図に示します。

### 図 2‒77 リソース状態表示

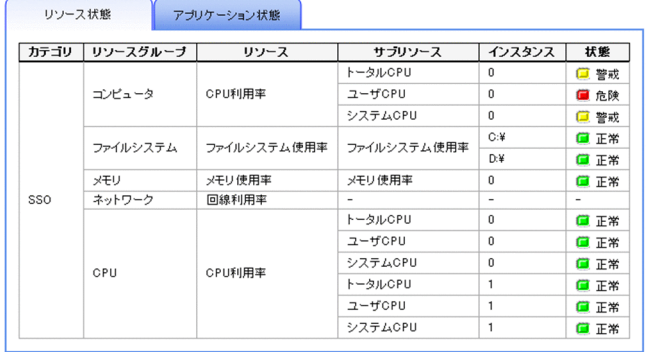

表示項目を説明します。

[カテゴリ]

カテゴリを表示します。

[リソースグループ]

リソースグループを表示します。

[リソース]

リソースを表示します。

[サブリソース]※1

サブリソースを表示します。

[インスタンス]※1,※2

インスタンスを表示します。

[状態]※1

リソースの状態を表示します。

アイコンと状態の対応を次の表に示します。

### 表 2‒23 アイコンと状態

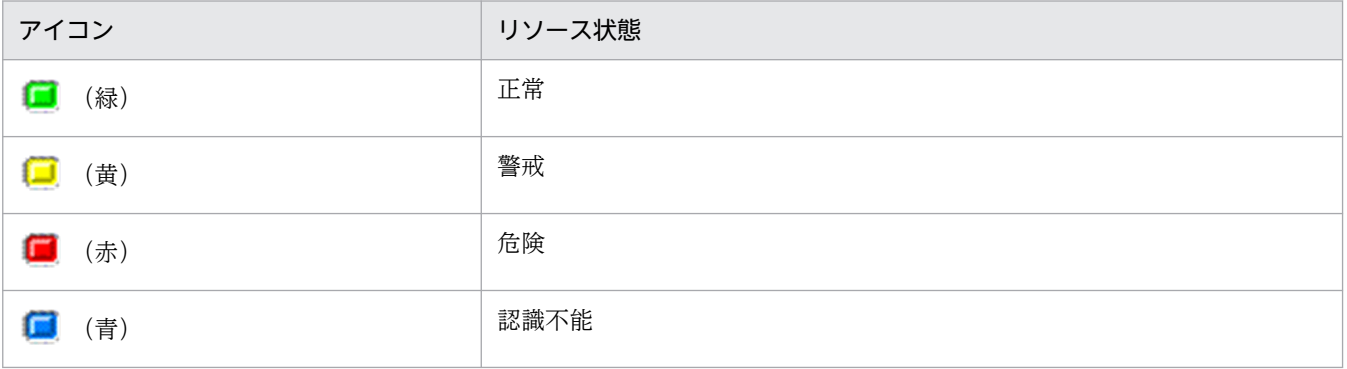

<span id="page-150-0"></span>注※1

リソース値が算出されない場合は,−(ハイフン)で表示されます。次に,リソース値が算出されない 場合を示します。

- しきい値による監視を行っていない場合
- 収集開始直後,リソース値を一度も取得できていない場合

注※2

インスタンスは,同一リソース内のインスタンスの名称がすべて数値の場合,自然順で表示されます。 これ以外の場合(文字列を含む名称のインスタンスが存在する場合),辞書順で表示されます。

### (c) アプリケーション状態の表示

[アプリケーション状態]タブを選択すると,アプリケーションの状態(アプリケーション名,付加情報, および状態)を表示します。

[アプリケーション状態]タブを選択した状態を,次の図に示します。

#### 図 2‒78 アプリケーション状態表示

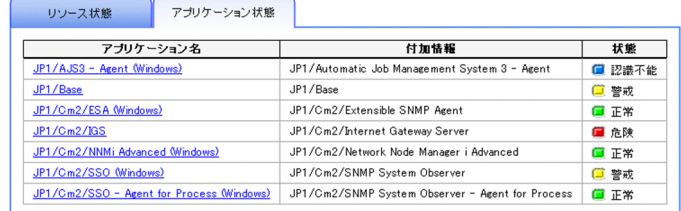

表示項目を説明します。

[アプリケーション名]

アプリケーションを表示します。

アプリケーションを選択すると,アプリケーションの監視対象によってプロセス状態,またはサービス 状態を表示します。

プロセス状態またはサービス状態については,[「\(d\) プロセスの状態表示またはサービスの状態表示](#page-151-0)」 を参照してください。

[付加情報]

アプリケーションの付加情報を表示します。付加情報を設定していない場合は,−(ハイフン)で表示 されます。

[状態]

アプリケーションの状態を表示します。

アイコンと状態の対応については,[表 2-23](#page-149-0) を参照してください。

## <span id="page-151-0"></span>(d) プロセスの状態表示またはサービスの状態表示

監視対象がプロセスのアプリケーションの場合,プロセスの状態を表示します。監視対象がサービスのア プリケーションの場合は,サービスの状態を表示します。

プロセス状態の表示を,次の図に示します。

### 図 2‒79 プロセス状態表示

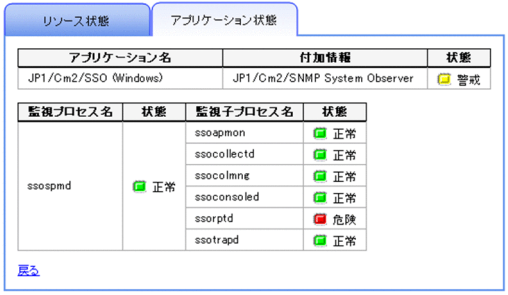

表示項目を説明します。

[監視プロセス名]

監視プロセスを表示します。

[監視子プロセス名]

監視子プロセスを表示します。

[状態]

監視プロセスおよび監視子プロセスの状態を表示します。

アイコンと状態の対応については、[表 2-23](#page-149-0) を参照してください。

サービス状態の表示を,次の図に示します。

#### 図 2‒80 サービス状態表示

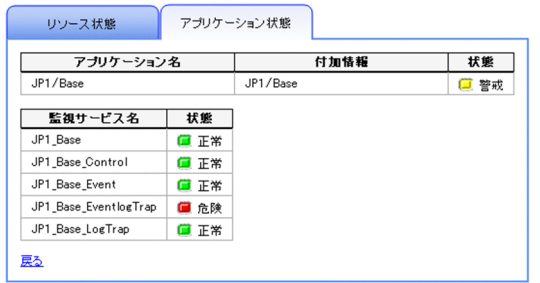

表示項目を説明します。

[監視サービス名]

監視サービスを表示します。

[状態]

監視サービスの状態を表示します。

アイコンと状態の対応については,[表 2-23](#page-149-0) を参照してください。

### (e) 注意事項

[リソース状態] タブや「アプリケーション状態] タブは. ssocolmng デーモンプロセスおよび ssoapmon デーモンプロセスが停止していると,各状態を表示できません。

## (2) ウィンドウの起動

NNMi コンソール画面の「アクション]メニューから「SNMP System Observer] − 「リソース収集条 件設定]などを選択することで, SSO のウィンドウを起動してリモート操作ができます。起動できるウィ ンドウを次に示します。

- リソースブラウザウィンドウ
- リソース収集データ参照ウィンドウ
- リソース収集条件設定ウィンドウ
- リソース収集条件参照ウィンドウ
- プロセスモニタウィンドウ
- プロセス監視条件設定ウィンドウ
- プロセス監視条件参照ウィンドウ
- レポート設定ウィンドウ
- レポート参照ウィンドウ※
- 注※

作成したレポートファイルの一覧を表示します。

ウィンドウを起動してリモート操作する SSO は、アクション時に選択したノードによって異なります。選 択したノードが監視マネージャの場合,リモート操作する SSO は監視マネージャ上の SSO です。選択し たノードが監視サーバの場合,リモート操作する SSO は監視サーバを監視している SSO です。

#### 注意事項

アプレットウィンドウの場合,ウィンドウ(レポート参照を除く)を起動すると,次の画面が表示され ます。この画面を閉じると,起動したウィンドウも終了します。そのため,ウィンドウの操作中は,こ の画面を閉じないでください。

なお,起動したウィンドウを終了してもこの画面は閉じません。ウィンドウを終了する際は,手動でこ の画面を閉じてください。

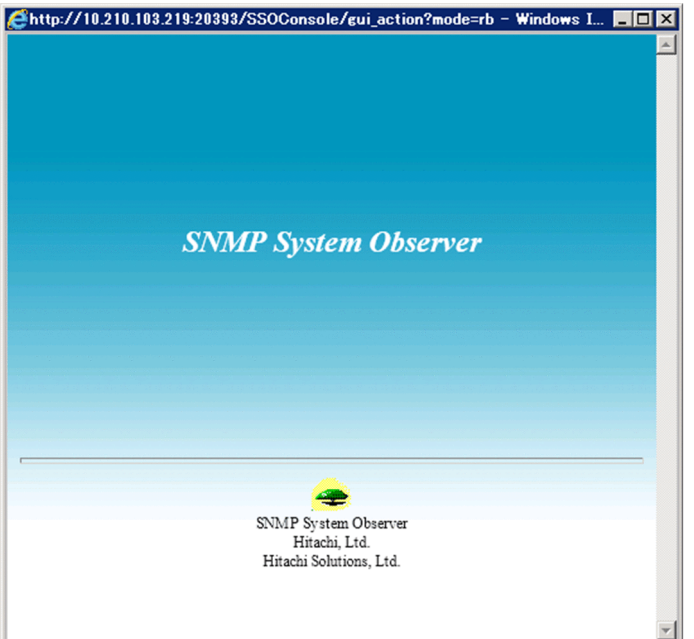

## (3) アクションメニューのアクセス権

アクションメニューのアクセス権は,NNMi のロールによって制御されます。アクションに必要なロール はメニュー項目によって異なります。各メニュー項目にデフォルトで設定されているロールを次に示します。

### 表 2‒24 メニュー項目のデフォルトのロール

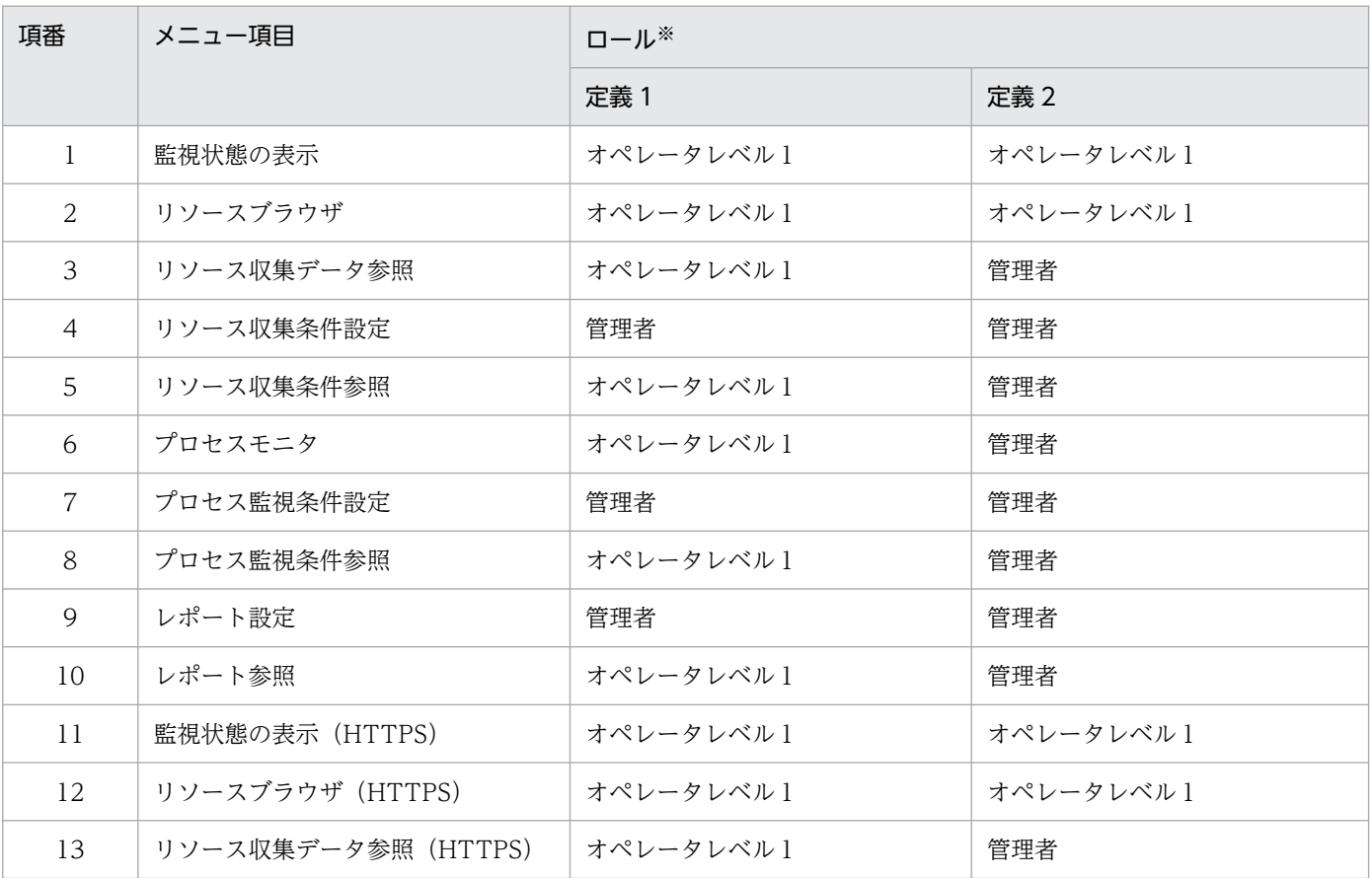

<span id="page-154-0"></span>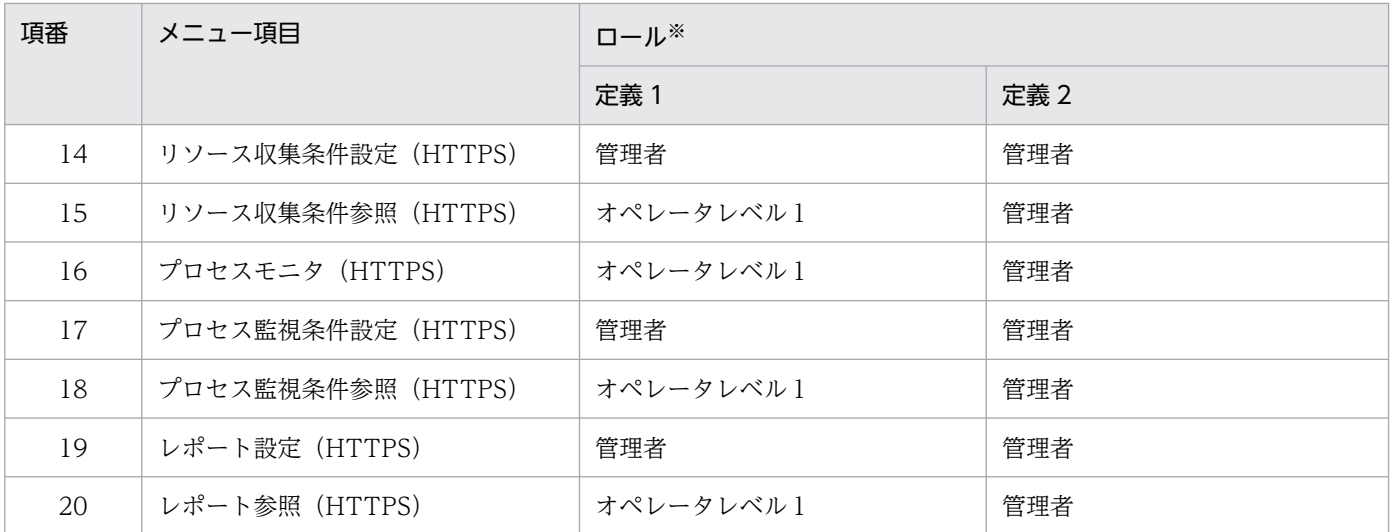

注※

デフォルトのロールは、インポートした URL アクション定義ファイルによって、定義 1 または定義 2 に設定されます。URL アクション定義ファイルについては,[「3.1.1 SSO のインストールとセットアップの流れ](#page-178-0)」を参照してください。

実行するために必要な NNMi のロールは、運用に応じて変更できます。変更する場合は、NNMi コンソー ルからメニュー項目のロールを変更してください。詳細は NNMi コンソールのヘルプを参照してください。

なお,ロールは次の中から選択してください。

- 管理者
- オペレータレベル 1
- オペレータレベル 2

#### 注意事項

URL アクション定義ファイルを NNMi に再度インポートすると,変更したロールはデフォルトに戻り ます。

### (4) アクションメニューの起動

監視状態表示画面やウィンドウは,各アクションの URL を NNMi の URL アクション定義に指定するこ とで起動できます。

SSO は. バージョン 09-10 から分散構成のシステム構成に対応しています。[アクション] メニューから SSO の各アクションを起動するには,ノードごとに監視マネージャが異なることを考慮する必要がありま す。また,各アクションの URL には,監視マネージャの IP アドレスとポート番号が含まれます。ノード ごとに監視マネージャが異なると、監視マネージャの IP アドレスやポート番号も異なってきます。そこ で, NNMi のカスタム属性機能を使用し, ノードごとに監視マネージャの IP アドレスとポート番号の情 報を保持させます。そのため,カスタム属性に監視マネージャの情報を登録することで,分散構成の SSO にも対応できます。

次に、NNMi のカスタム属性について説明します。

## (a) カスタム属性の概要

アクション時は,ノードのリソース状態やアプリケーション状態を管理している監視マネージャを特定す る必要があります。監視マネージャを特定するためには、NNMi のノードウィンドウの [カスタム属性] タブに,監視マネージャの情報を登録します。[カスタム属性]タブには「名前」,「値」を登録します。

登録するカスタム属性の「名前」および「値」の説明を次の表に示します。

### 表 2‒25 [カスタム属性]タブに登録する情報

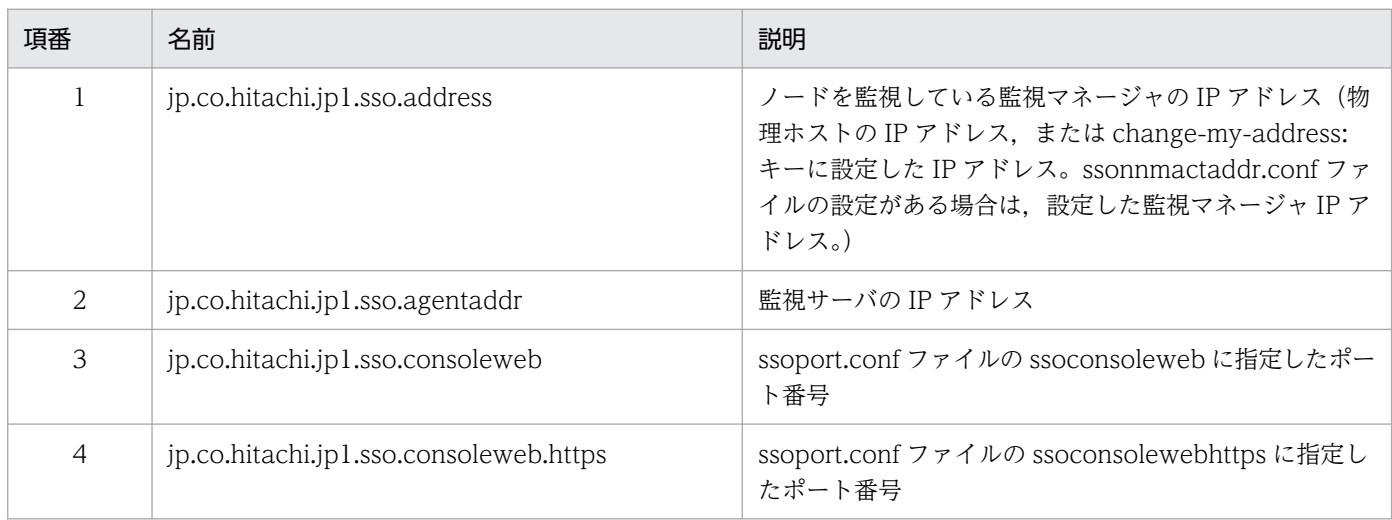

登録するカスタム属性は,ノードによって異なります。ノード別に登録するカスタム属性を次の表に示しま す。

### 表 2‒26 ノード別に登録するカスタム属性

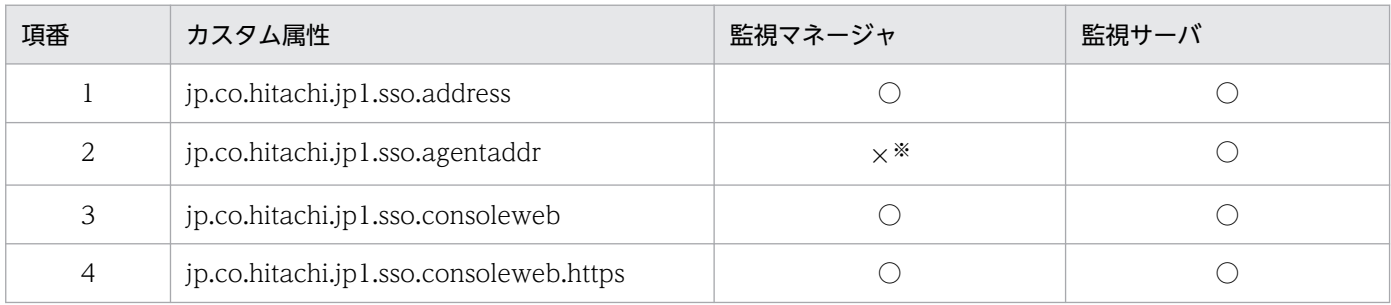

(凡例)

○:登録する

×:登録しない

注※

監視マネージャ自身を監視している場合は登録します。

アクションメニューの起動に必要なカスタム属性は,アクションによって異なります。アクション別に必 要なカスタム属性を次の表に示します。

### 表 2-27 アクションメニューの起動に必要なカスタム属性

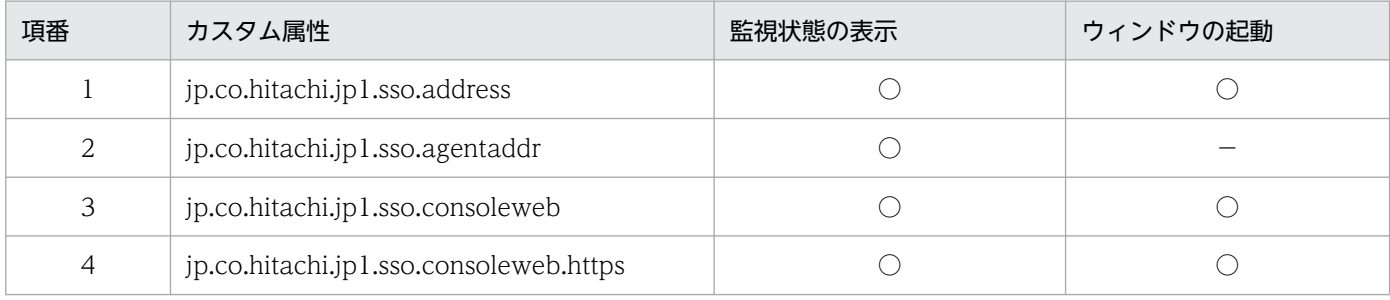

(凡例)

○:必要

−:不要

### (b) カスタム属性を登録する契機

カスタム属性を登録する契機について説明します。

• 監視サーバのノードへの登録

次の条件がすべて成立すると,カスタム属性を監視サーバのノードに登録します。

- NNMi 連携可
- ssoapmon 動作定義ファイル(ssoapmon.def)または ssocolmng 動作定義ファイル (ssocolmng.def) の nnm-urlaction-coop:キーの値が「on」である
- リソース収集条件またはプロセス監視条件が追加された場合 条件が追加されたときに NNMi 連携不可だった場合は、NNMi 連携可になったタイミングでカス タム属性を登録します。すでに条件追加時に登録済みの監視サーバに対しては,カスタム属性の登 録処理を行いません。
- ssoapmon および ssocolmng デーモンプロセス起動時に,すでにリソース収集条件およびプロセ ス監視条件が登録されていた場合 起動後の初回だけカスタム属性を登録します。
- 監視マネージャのノードへの登録 次の条件がすべて成立すると,カスタム属性を監視マネージャのノードに登録します。
	- NNMi 連携可
	- ssoapmon 動作定義ファイル(ssoapmon.def)または ssocolmng 動作定義ファイル (ssocolmng.def) の nnm-urlaction-coop:キーの値が「on」である
	- 次のどちらかの場合

・ssoapmon または ssocolmng デーモンプロセスが起動(起動したときに NNMi 連携不可だった 場合は,NNMi 連携可になったタイミングでカスタム属性を登録します。)

・ssoapcom -n コマンドまたは ssocolmng -n コマンドの実行

ssoapmon 動作定義ファイル (ssoapmon.def) については[「7.3.7 ssoapmon 動作定義ファイル](#page-499-0) [\(ssoapmon.def\)」](#page-499-0)を, ssocolmng 動作定義ファイル (ssocolmng.def) については「[7.3.8 ssocolmng](#page-505-0) [動作定義ファイル\(ssocolmng.def\)」](#page-505-0)を参照してください。

### (c) カスタム属性を削除する契機

次の事象が発生したタイミングでカスタム属性を削除します。

- ssocadel コマンドを実行した
- SSO をアンインストールした

削除対象は,ssocadel コマンドを実行した監視マネージャが登録したカスタム属性です。ssocadel コマ ンドについては,「6. コマンド [ssocadel」](#page-375-0)を参照してください。

### (d) 注意事項

- NNMi マップビュー上のノードの[カスタム属性]タブに登録した監視マネージャの IP アドレスと ポート番号は、SSO が停止したあとも残ります。
- ポート番号は HTTP でアクセスする場合は ssoport.conf の ssoconsoleweb の値を使用し, HTTPS でアクセスする場合は ssoport.conf の ssoconsolewebhttps の値を使用します。この値を変更し, ssoconsoled デーモンプロセスだけを再起動すると,アクション連携機能は正しく動作しません。この 場合, ssocolmng デーモンプロセスと ssoapmon デーモンプロセスを再起動してください。
- 一度登録されたカスタム属性は,ssocadel コマンドを実行しないかぎり削除されません。そのため, nnm-urlaction-coop:キーを off に変更したあともカスタム属性が登録済みの監視サーバについては, SSO のメニューを起動することができます。SSO のメニューを起動させないようにするためには, ssocadel コマンドを実行しカスタム属性を削除してください。

### (5) マップ連携(アクション連携)に関する注意事項

- アクション連携機能を使用する場合は,監視マネージャで SSO コンソールの ssoconsoled デーモンプ ロセスが起動している必要があります。
- SSO の URL アクションを NNMi に定義していない場合,NNMi コンソール画面に SSO のメニュー は表示されません。

## 2.6.5 NNMi 連携可否状態の確認

NNMi 連携機能を利用するためには、SSO が監視しているサーバが、NNMi に検知されている状態であ る必要があります。NNMi に検知されている状態とは、NNMi 上で対象サーバが管理対象または非管理対 象であるかに関係なく,ノードとして認識されている状態のことを意味します。

SSO は ssospmd 動作定義ファイルの NNMi 連携に関する設定に従って,一定の間隔で NNMi との連携 可否状態をチェックします。また、NNMi と連携する各デーモンプロセスからの要求でも連携可否状態を チェックします。連携可否状態をチェックして、NNMi との連携可否状態の変化を検知した場合、各デー

モンプロセスを停止または縮退動作させたり,起動または通常動作させたりします。ただし,イベント送 信先定義ファイル(ssodest.conf)に設定した NNMi との連携可否状態の変化を検知した場合は除きます。

## (1) NNMi との連携可否状態をチェックするタイミング

ssospmd は、次に示すタイミングで NNMi との連携可否状態をチェックします。

- ssospmd 動作定義ファイルの nnm-coop-check-interval に設定した間隔
- NNMi と連携するデーモンプロセス (ssoapmon, ssocolmng) が, ssospmd よりも先に NNMi との 連携不可を検知した場合

### (2) 連携可否状態の変化を検知した場合の動作

ssospmd は, NNMi との連携可否状態が変化したことを検知した場合, ssospmd 動作定義ファイルの nnm-coop-policy の設定によって、次に示す動作をします。

### (a) 連携可→連携不可を検知した場合

nnm-coop-policy が「0」の場合

ssospmd を除くすべてのデーモンプロセスを停止して,停止したデーモンプロセスの状態を 「SUSPENDING」にします。

nnm-coop-policy が「1」の場合

デーモンプロセス (ssoapmon, ssocolmng) を縮退動作させ、それらデーモンプロセスの状態を 「DEGENERATING」にします。

### (b) 連携不可→連携可を検知した場合

nnm-coop-policy が「0」の場合

「SUSPENDING」状態のデーモンプロセスを開始します。

nnm-coop-policy が「1」の場合

縮退動作中(「DEGENERATING」状態)のデーモンプロセスを通常動作させます。

## 2.7 バックアップ機能とリストア機能

バックアップ機能は,ssobackup コマンドで SSO のファイルやデータベースをバックアップする機能で す。リストア機能は、ssobackup コマンドでバックアップしたファイルやデータベースを,ssorestore コ マンドでリストアする機能です。それぞれのコマンドの詳細については,「6. コマンド [ssobackup」](#page-372-0)ま たは「6. コマンド [ssorestore」](#page-455-0)を参照してください。この節では,バックアップ機能とリストア機能に ついて説明します。

### 2.7.1 バックアップ機能

SSO のファイルやデータベースをバックアップします。バックアップ対象は,「[2.7.3 バックアップ対象](#page-160-0) [とリストア対象](#page-160-0)」を参照してください。

バックアップ実行時に,デーモンプロセスが稼働している場合,デーモンプロセスの処理は中断し,バッ クアップ完了時に自動的に再開されます。中断するデーモンプロセスについては,「[2.7.4 バックアップ](#page-161-0) [またはリストア時のデーモンプロセスについて](#page-161-0)」を参照してください。なお、バックアップ実行中はデー モンプロセスの起動および停止ができません。

バックアップは,初めにファイルをバックアップし,その後データベースをバックアップします。どちら か一方だけをバックアップすることもできます。データベースをバックアップする場合,データベースの サイズによって処理時間が変動します。

## (1) ファイルのバックアップ

ファイルのバックアップは、デーモンプロセスが稼働していた場合, ssospmd, ssoconsoled, および ssotrapd デーモンプロセスを除くすべてのデーモンプロセスを中断してファイルをバックアップします。 そのため,バックアップ中は中断されるデーモンプロセスが提供する機能がすべて中断されます。中断し ている機能はバックアップが完了するまで使用できません。

## (2) データベースのバックアップ

データベースのバックアップは、デーモンプロセスが稼働していた場合, ssospmd, ssoapmon, ssoconsoled, および ssotrapd デーモンプロセスを除くすべてのデーモンプロセスを中断してデータベー スをバックアップします。そのため,バックアップ中は中断されるデーモンプロセスが提供する機能がす べて中断されます。中断している機能はバックアップが完了するまで使用できません。

## 2.7.2 リストア機能

バックアップした SSO のファイルやデータベースをリストアします。リストア対象は,「[2.7.3 バック](#page-160-0) [アップ対象とリストア対象](#page-160-0)」を参照してください。

<span id="page-160-0"></span>リストア実行時は,すべてのデーモンプロセスが停止状態である必要があります。なお,リストア実行中 はデーモンプロセスを起動できません。

リストアは,初めにファイルをリストアし,その後データベースをリストアします。どちらか一方だけを リストアすることもできます。データベースをリストアする場合,データベースのサイズによって処理時 間が変動します。

## (1) ファイルのリストア

ファイルのバックアップでバックアップしたファイルをリストアします。

## (2) データベースのリストア

データベースのバックアップでバックアップしたデータベースをリストアします。データベースが壊れた 場合など,データベースを回復する場合は,データベースをリストアします。

## 2.7.3 バックアップ対象とリストア対象

バックアップとリストア対象のファイルの一覧を次の表に示します。なお、次の表中の「\$SSO\_BACKUP」 は,デフォルトのバックアップ先のディレクトリを意味します。

表 2‒28 バックアップ/リストア対象のファイルの一覧

| 分類     | バックアップ/<br>リストア対象         | バックアップ先                               |                                     |
|--------|---------------------------|---------------------------------------|-------------------------------------|
|        |                           | Linux の場合                             | Windows の場合                         |
| ファイル   | \$SSO_CONF 配下の全ファ<br>イル   | \$SSO BACKUP/\$SSO CONF 配下            | \$SSO BACKUP¥\$SSO CONF 配下          |
|        | \$SSO_IMAGE/カテゴリ名<br>配下*  | \$SSO BACKUP/\$SSO IMAGE/カテゴリ<br>名配下* | \$SSO BACKUP¥SSO IMAGE¥カテゴリ名<br>配下* |
| データベース | \$SSO_DB 配下の全ファ<br>イル     | \$SSO BACKUP/\$SSO DB 配下              | \$SSO BACKUP¥\$SSO DB 配下            |
|        | \$SSO_REPORT 配下の全<br>ファイル | \$SSO BACKUP/\$SSO REPORT 配下          | \$SSO BACKUP¥\$SSO REPORT配下         |

注※

カテゴリ名は,ユーザリソース定義ファイルで設定したカテゴリ名です。ユーザリソースの定義につい ては,[「2.3 ユーザリソース監視機能](#page-74-0)」を参照してください。

バックアップまたはリストアの対象を指定した場合に,バックアップまたはリストアするファイルの一覧 を,次の表に示します。

### <span id="page-161-0"></span>表 2‒29 対象指定時のバックアップ/リストア対象一覧

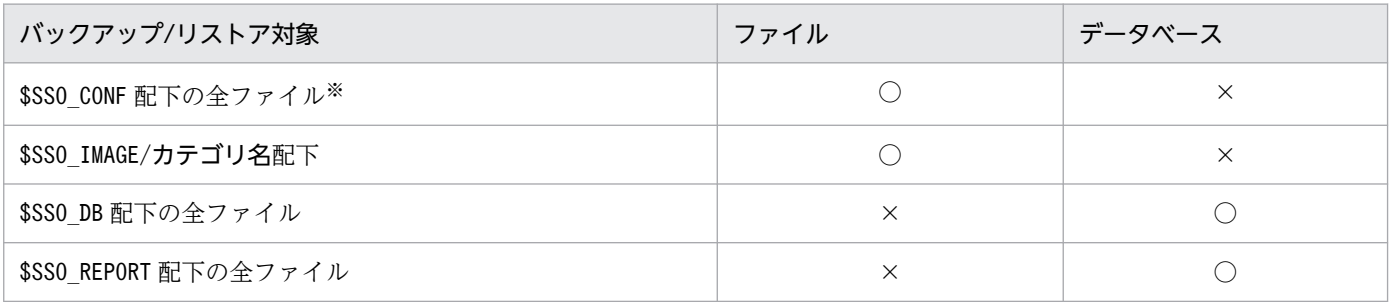

(凡例)

○:バックアップ/リストア対象

×:バックアップ/リストア対象外

注※

\$SSO\_CONF/tmpl ディレクトリおよび\$SSO\_RSC/sso-ex はバックアップまたはリストアの対象ではありません。

## 2.7.4 バックアップまたはリストア時のデーモンプロセスについて

バックアップは,デーモンプロセスの状態に関係なく実行できます。ただし,デーモンプロセスが稼働し ている場合は, ssospmd, ssoconsoled, および ssotrapd デーモンプロセスを除くすべてのデーモンプ ロセスを中断します。中断するデーモンプロセスはバックアップ時のバックアップ対象によって異なりま す。バックアップ対象によって中断するデーモンプロセスを次の表に示します。

### 表 2‒30 バックアップ時に中断するデーモンプロセス一覧

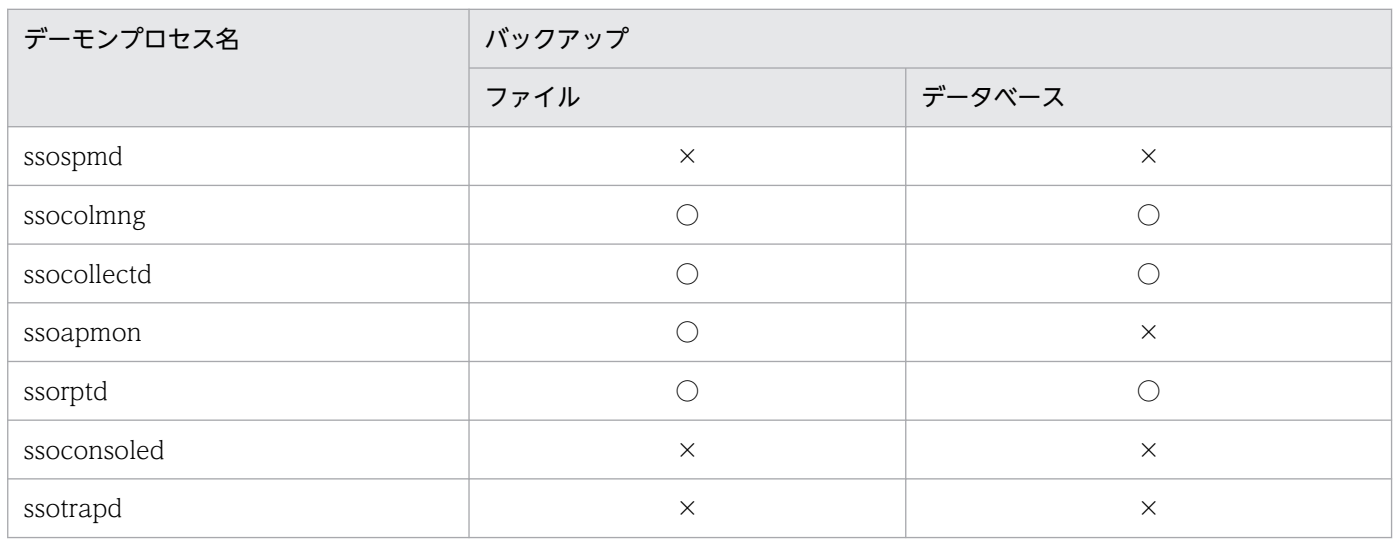

(凡例)

○:中断する

×:中断しない

リストアは,すべてのデーモンプロセスが停止状態の場合にだけ実行できます。

運用上の注意事項一覧を次の表に示します。

### 表 2‒31 運用上の注意事項一覧

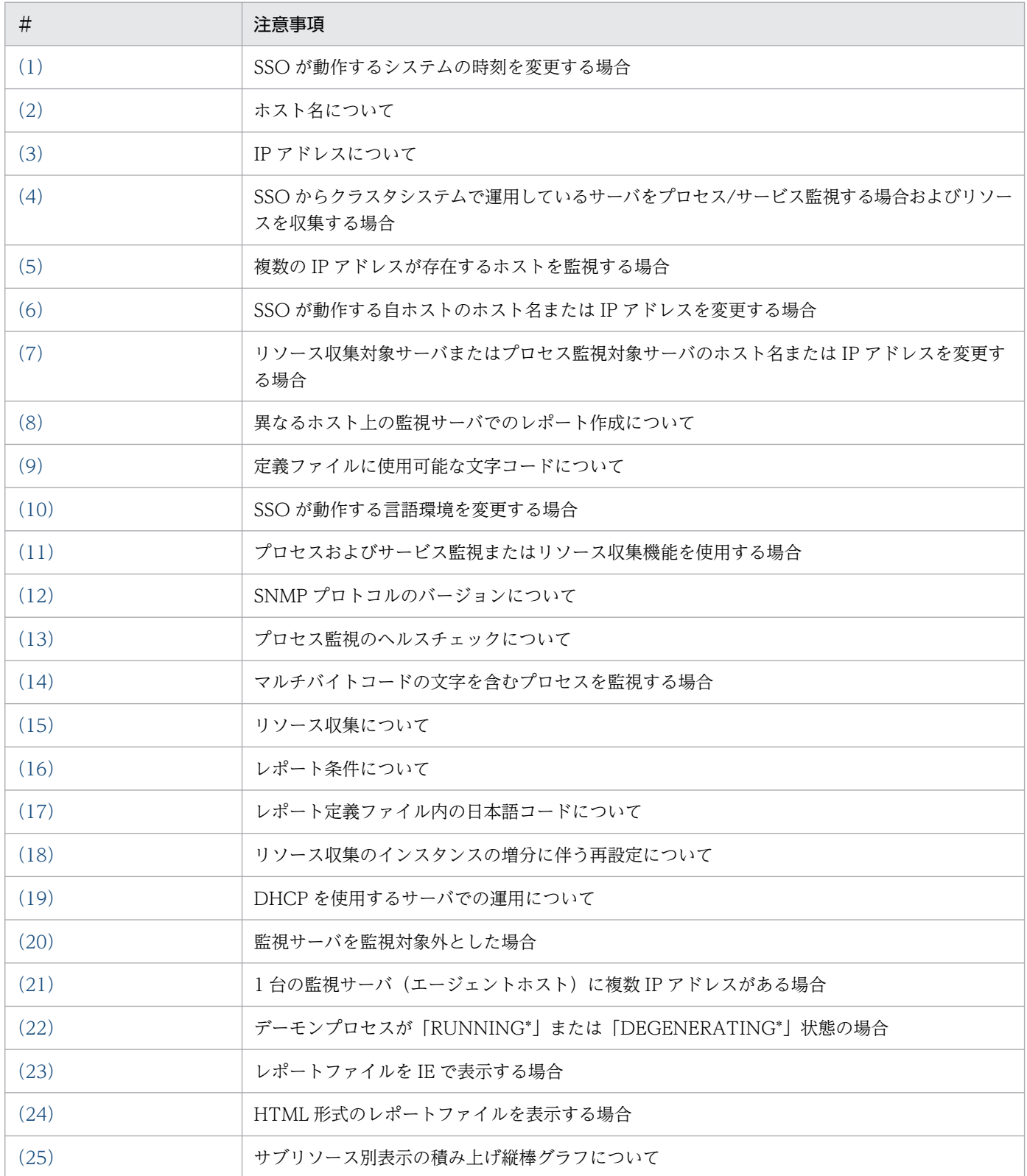

<span id="page-163-0"></span>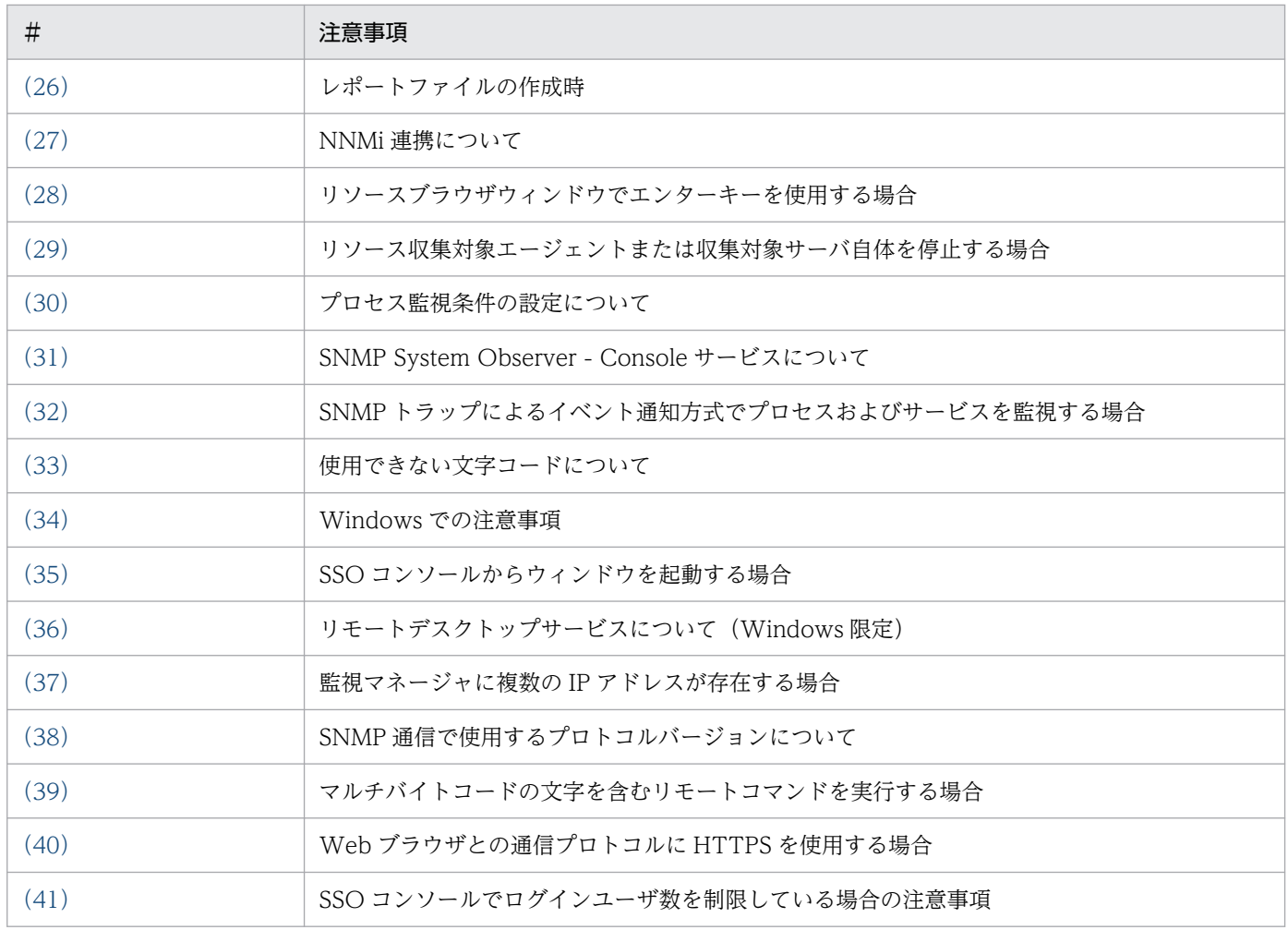

## 2.8.1 運用上の注意事項

運用上の注意事項について説明します。

## (1) SSO が動作するシステムの時刻を変更する場合

• 時刻を進める

特に問題は発生しませんが,次に示す間隔が短くなります。

- リソース収集の収集間隔
- プロセスおよびサービス監視のヘルスチェック間隔
- プロセスおよびサービス監視のイベント消失検知猶予時間
- 時刻を戻す

SSO が正しく動作しなくなることがあるため、次の手順で変更してください。

1. リソース収集中の場合は,すべてのリソース収集を終了させる。

2. 必要なリソース収集データを抽出し、収集データベースをすべて削除する。

<span id="page-164-0"></span>3. SSO を停止する。

4. システムの時刻を戻す。

5. SSO を起動する。

6. リソースの収集の開始を実行する。

この手順を実行しないで時刻を戻した場合,次のような影響があることがあります。

- 収集データを正しく参照できない。
- リソースの収集間隔が長くなる。
- プロセスおよびサービス監視のヘルスチェック間隔が長くなる。
- プロセスおよびサービス監視のイベント消失検知猶予時間が長くなる。

## (2) ホスト名について

監視マネージャおよび監視サーバのホスト名は,RFC に準拠したホスト名で設定してください。

ホスト名に使用できる文字は、A-Z, a-z, 0-9 の半角英数字, - (ハイフン), および DNS ラベル名を区 切る.(ピリオド)です。また,ホスト名に指定できるホスト名長は,DNS サフィックスを含めて 255 バ イトまでです。

## (3) IP アドレスについて

- 監視マネージャおよび監視サーバのホスト名から名前解決で求められる IP アドレスが複数ある場合は, SSO が認識する IP アドレスが優先的に求められるように設定してください。
- SSO の監視対象になるホストの IP アドレスは、ホスト名に変換できるように設定してください。
- 収集サーバおよび収集対象サーバにホスト名を設定する場合,接続先サーバ上で名前解決できるホスト 名だけ設定できます。
- リモートホスト上の SSO に対して. エージェントを IP アドレスで指定する場合でも. エージェントを 接続先サーバの hosts ファイルに定義してください。定義していない場合、IP アドレスの名前解決の ために、ssocolmng デーモンプロセス, ssocollectd デーモンプロセスの起動が遅くなります。
- レポート作成時に指定する収集サーバおよび収集対象サーバは,IP アドレスからホスト名への変換が できるように設定しておいてください。

## (4) SSO からクラスタシステムで運用しているサーバをプロセス/サービス 監視する場合およびリソースを収集する場合の注意事項

SSO からクラスタシステムで運用しているサーバをプロセス/サービス監視する場合およびリソースを収 集する場合は,物理ホスト単位で監視および収集を行ってください。

なお,プロセス/サービス監視をする場合は,監視対象サーバ側の APM のイベント通知発行元アドレス定 義ファイルに設定した IP アドレスを指定してください。

## <span id="page-165-0"></span>(5) 複数の IP アドレスが存在するホストを監視する場合

- 複数の IP アドレスが存在する収集対象サーバやプロセス監視サーバで,収集条件や監視条件に設定し た IP アドレス(ホスト名を設定した場合は、SSO 側の hosts ファイルに定義された、ホスト名に対応 する IP アドレス)を使用しても通信できない場合は、通信可能な IP アドレスを設定してください。
- APM のイベント通知発行元アドレス定義ファイルに設定された IP アドレスがプロセス監視サーバの IP アドレスとなるようにプロセス監視条件を設定してください。

### (6) SSO が動作する自ホストのホスト名または IP アドレスを変更する場合

SSO が動作する自ホストのホスト名※または IP アドレスを変更する場合は、次の手順を実施してください。

なお,クラスタシステムで論理ホスト名または論理 IP アドレスを変更する場合に実施する手順について は,「[11.5.1\(5\) 論理 IP アドレスを変更する場合」](#page-680-0)および「[11.5.1\(6\) 論理ホスト名を変更する場合」](#page-683-0) を参照してください。

注※

- ホスト名の大文字・小文字が変更になった場合、またはドメイン名の追加・変更があった場合も、ホス ト名の変更に該当します。
- 1. プロセス監視条件設定ウィンドウで, 監視サーバー覧から自ホストをすべて削除する (IP アドレス変更 時だけ)。
- 2. リソース収集条件設定ウィンドウで、自ホストの収集条件をすべて削除する(IP アドレス変更時だけ)。

3. リソース収集,プロセス監視をすべて停止する。

- 4. リソース収集,プロセス監視の GUI をすべてクローズする。
- 5. SSO で保持するすべてのリソース収集データベースを削除する。

必要に応じて、削除前に ssoextractlog コマンドによって該当するデータを抽出、保存してください。

- 6. SSO のデーモンプロセスを停止する。
- 7. SSO が動作するシステムのホスト名または IP アドレスを変更する。
- 8. 次に示す定義ファイルに変更対象サーバのホストを定義している場合は,定義を変更する。

SSO の定義ファイル

- ・ssoapmon 動作定義ファイル(ssoapmon.def)(IP アドレス変更時だけ)
- ・ssocollectd 動作定義ファイル (ssocollectd.def) (IP アドレス変更時だけ)
- ・ssocolmng 動作定義ファイル(ssocolmng.def)(IP アドレス変更時だけ)
- ・イベント送信先定義ファイル(ssodest.conf)(IP アドレス変更時だけ)
- ・監視サーバ定義ファイル

<span id="page-166-0"></span>APM の定義ファイル

- ・起動イベントあて先定義ファイル(apmdest.conf)
- ・プロキシ定義ファイル(apmproxy.conf)

自ホスト,他ホストに関係なく SSO のイベント送信先定義ファイル (ssodest.conf), および SNMP エージェントのイベントあて先に変更するホストを定義している場合は定義を変更してください。 なお, SNMP エージェントのイベントあて先は、OS が Linux の場合は、/etc/SnmpAgent.d/ snmpd.conf の trap-dest に設定したあて先になり、OS が Windows の場合は, "SNMP Service"サー ビスのプロパティで[トラップ]タブ中のトラップ送信先に存在するあて先になります。

#### 9. SSO のデーモンプロセスを起動する。

- 10. リソース収集条件およびプロセス監視条件を再設定する(IP アドレス変更時だけ)。
- 11. リソース収集,プロセス監視を開始する。
- 12. レポート定義ファイルを作り直す。

## (7) リソース収集対象サーバまたはプロセス監視対象サーバのホスト名また は IP アドレスを変更する場合

リソース収集対象サーバまたはプロセス監視対象サーバのホスト名※または IP アドレスを変更する場合 は,次の手順を実施してください。

注※

ホスト名の大文字・小文字が変更になった場合、またはドメイン名の追加・変更があった場合も、ホス ト名の変更に該当します。

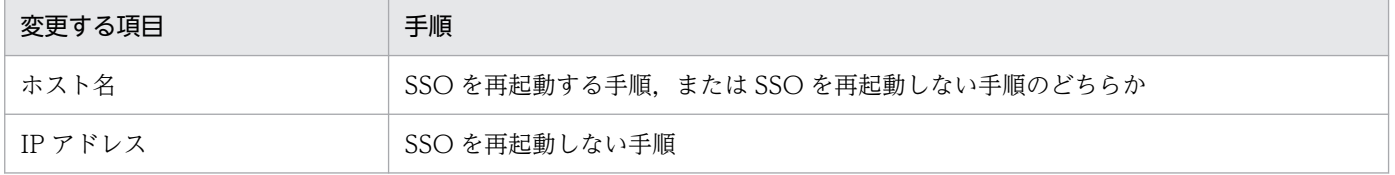

なお、プロセス監視をしていない場合はプロセス監視についての手順は無視してください。また、リソー ス収集をしていない場合はリソース収集についての手順は無視してください。

### (a) SSO を再起動しない手順

- 1. プロセス監視条件設定ウィンドウで監視サーバ一覧から IP アドレスを変更する対象サーバを削除する (IP アドレス変更時だけ)。
- 2. リソース収集条件設定ウィンドウでホスト名または IP アドレスを変更する対象サーバの収集条件をす べて削除する。
- 3. 変更対象サーバに関するすべてのリソース収集データベースを削除する。

必要に応じて、削除前に ssoextractlog コマンドによって該当するデータを抽出、保存してください。

4. 変更対象サーバのホスト名または IP アドレスを変更する。

### 5. 次に示す定義ファイルに変更するホスト名または IP アドレスを定義している場合は, 定義を変更する。 SSO の定義ファイル

- · SNMP 定義ファイル (ssosnmp.conf) (IP アドレス変更時だけ)
- ・グループ定義ファイル (IP アドレス変更時だけ)
- ・監視状態定義ファイル
- ・収集状態定義ファイル
- ・収集条件定義ファイル
- ・監視条件定義ファイル
- ・レポート定義ファイル
- APM の定義ファイル
	- ・イベント通知発行元アドレス定義ファイル(apmaddr.conf)(IP アドレス変更時だけ)

#### 6. ESA および APM を再起動する。

7. NNMi の連携情報(ノード情報)を更新する。

- ssoapcom -n
- ssocolmng -n
- 8. リソース収集条件およびプロセス監視条件を再設定する。

### (b) SSO を再起動する手順

1. リソース収集,プロセス監視をすべて停止する。

- 2. リソース収集,プロセス監視の GUI をすべてクローズする。
- 3. 変更対象サーバに関するすべてのリソース収集データベースを削除する。
	- 必要に応じて、削除前に ssoextractlog コマンドによって該当するデータを抽出、保存してください。
- 4. SSO のデーモンプロセスを停止する。

#### 5. 変更対象サーバのホスト名を変更する。

#### 6. 次に示す定義ファイルに変更するホスト名を定義している場合は, 定義を変更する。

SSO の定義ファイル

- ・監視状態定義ファイル
- ・収集状態定義ファイル
- ・収集条件定義ファイル
- ・監視条件定義ファイル
- ・レポート定義ファイル

<span id="page-168-0"></span>APM の定義ファイル

・イベント通知発行元アドレス定義ファイル(apmaddr.conf)

7. ESA および APM を再起動する。

8. SSO のデーモンプロセスを起動する。

## (8) 異なるホスト上の監視サーバでのレポート作成について

次の条件が重なるレポートの作成はできません。

(a) SSO と異なるホスト上の監視サーバを指定してレポートを作成する場合

(b) 上記(a)の監視サーバ上で動作する SSO が認識する自 IP アドレス<sup>※</sup>が、ほかの SSO から通信不能な IP アドレスである場合

注※ SSO が認識する自 IP アドレスは次の優先順位で決定されます。

1. ssocolmng 動作定義ファイルの change-my-address キーに指定された IP アドレス

2. OS に依存する優先順位で最上位の IP アドレス

### (9) 定義ファイルに使用可能な文字コードについて

定義ファイルに使用可能な文字コードは次のとおりです。

- EUC コード
- SIIS コード
- UTF-8 コード
- ASCII コード

### (10) SSO が動作する言語環境を変更する場合の注意事項

SSO が正しく動作しなくなることがあるため、次の手順で変更してください。

1. リソース収集中の場合は,すべてのリソース収集を終了させます。

2. 必要なリソース収集データを抽出し、収集データベースをすべて削除します。

3. SSO を停止します。

4. システム言語環境を変更します。

5. SSO を起動します。

6. リソースの収集の開始を実行します。

## <span id="page-169-0"></span>(11) プロセスおよびサービス監視またはリソース収集機能を使用する場合

リソース収集対象およびプロセス監視サーバに対しリソース収集,プロセス監視,またはサービス監視を 行う場合は SNMP エージェントと監視マネージャの下記コミュニティ名を一致させる必要があります。

リソース収集を行う場合:Get コミュニティ名

プロセス監視またはサービス監視を行う場合:Set コミュニティ名

SNMP エージェントのコミュニティ名の設定については,マニュアル「JP1/Extensible SNMP Agent」, または SNMP エージェント製品のマニュアルを参照してください。

監視マネージャのコミュニティ名の設定については[「7.3.6 SNMP 定義ファイル\(ssosnmp.conf\)](#page-496-0)」を 参照してください。

## (12) SNMP プロトコルのバージョンについて

SSO の各プログラムが使用する SNMP プロトコルのバージョンは V1, V2 または V3 です。ただし, サ ポートする SNMP プロトコルのバージョンが SNMP V2 だけの SNMP エージェントには対応できません。

### (13) プロセス監視のヘルスチェックに関する注意事項

プロセス監視でヘルスチェック間隔を設定している場合,すべてのアプリケーションの監視モードを off に設定してもヘルスチェックは設定した間隔で実行されます。

ヘルスチェックを停止する場合は,ヘルスチェック間隔を 0 に設定してください。

## (14) マルチバイトコードの文字を含むプロセスを監視する場合

マルチバイトコードの文字を含むプロセス名を監視する場合, SSO と APM が動作するホストの言語環境 変数を合わせてください。

Windows 環境の監視サーバではマルチバイトコードの文字を含むプロセス名の監視は行えません。

### (15) リソース収集に関する注意事項

リソースの収集対象 OS が Linux・AIX・Tru64・Solaris のネットワークグループリソースを取得する場 合,ネイティブエージェント(Linux・AIX・Tru64 の場合 snmpd プロセス,Solaris の場合 snmpdx プ ロセス)が起動していることが前提となります。

なお、リソースの収集対象 OS が Solaris2.5.1 の場合、ネイティブエージェントが存在しないため、ネッ トワークグループのリソースは取得できません。

## (16) レポート条件に関する注意事項

先頭または末尾に半角スペースを含むインスタンスをレポート条件に定義することはできません。

## <span id="page-170-0"></span>(17) レポート定義ファイル内の日本語コードに関する注意事項

日本語 EUC または UTF-8 で書かれたレポート定義ファイルを GUI で扱う場合. また日本語 EUC また は UTF-8 でレポートファイルを GUI から作成する場合,日本語 EUC または UTF-8 に文字コード変換 できない文字は "?" に変換されます。

### (18) リソース収集のインスタンスの増分に伴う再設定について

ディスクや NIC などの増設により SSO が対象とするリソースで,インスタンスが増分した際に,インス タンスを個別に指定してリソース収集を行っている場合は,適宜増分のインスタンスを指定してください。 なお,インスタンスを個別に指定してない場合は,SSO としては再設定は不要です。

## (19) DHCP を使用するサーバでの運用について

DHCP で動的に IP アドレスに割り振られるようなサーバの監視はできません。

### (20) 監視サーバを監視対象外とした場合の注意事項

監視サーバを監視対象から外す場合は,プロセス監視条件設定ウィンドウの監視サーバ一覧から該当する 登録監視サーバをすべて削除してください。

すでに以前の監視マネージャから監視対象外としている場合は、該当する監視サーバの APM を停止した あと、SAPM CONF 配下の\*.apm を削除してください。また、起動イベントあて先定義ファイル (apmdest.conf)から監視対象外となるホスト名および IP アドレスを削除してください。

## (21) 1 台の監視サーバ(エージェントホスト)に複数 IP アドレスがある場合

1台の監視サーバ (エージェントホスト)に複数 IP アドレスがある場合、監視マネージャからアクセスで きるどれか一つの IP アドレスを監視サーバとして指定してください。

## (22) デーモンプロセスが「RUNNING\*」または「DEGENERATING\*」状 態の場合に関する注意事項

ssocolmng または ssoapmon デーモンプロセスの起動後,状態が「RUNNING\*」または 「DEGENERATING\*」である間は、初期設定処理が完了していないため、次の操作は実行しないでくだ さい。

ssocolmng デーモンプロセスが「RUNNING\*」または「DEGENERATING\*」状態の場合

- ssostop, ssobackup, ssocolmng, ssocolset, ssocolshow, ssocolstart, ssocolstop, ssodbcheck, ssodbdel, ssodemandrpt, ssoextractlog コマンドの実行
- リソースブラウザウィンドウ, リソース収集条件設定ウィンドウ, リソース収集条件参照ウィンド ウ,リソース収集データ参照ウィンドウからの接続
- レポート設定ウィンドウからのレポート作成

<span id="page-171-0"></span>ssoapmon デーモンプロセスが「RUNNING\*」または「DEGENERATING\*」状態の場合

- ssostop, ssobackup, ssoapcom, ssopsset, ssopsshow, ssopsstart, ssopsstop コマンドの 実行
- プロセスモニタウィンドウ,プロセス監視条件設定ウィンドウ,プロセス監視条件参照ウィンドウ からの接続

これらの操作は、該当するデーモンプロセスの状態が「RUNNING」または「DEGENERATING」となっ たことを確認の上、実行するようにしてください。

### (23) レポートファイルを IE で表示する際の注意事項

Windows XP Service Pack2 以降または Windows Server 2003 Service Pack1 以降を適用済みの環境 で, HTML 形式のレポートファイルを表示する場合, IE のセキュリティ設定によっては、グラフおよび凡 例が表示されないときがあります。この場合は、次に示す手順で IE のセキュリティ設定を変更してくださ い。

1. IE のメニューバーから, [ツール] − [インターネット オプション] を選択する。 [インターネットオプション]ウィンドウが表示されます。

- 2.[セキュリティ]タブを選択し, [レベルのカスタマイズ] ボタンをクリックする。 [セキュリティの設定]ウィンドウが表示されます。
- 3. [ActiveX コントロールとプラグイン]の [バイナリ ビヘイビアとスクリプト ビヘイビア]の設定を [有効にする]に変更して, [OK] ボタンをクリックする。 [セキュリティの設定]ウィンドウが閉じます。
- 4. [OK] ボタンをクリックする。

「インターネットオプション]ウィンドウが閉じます。

5. すでに開いている HTML 形式のレポートファイルがある場合には,ページを再読み込みする。

### (24) HTML 形式のレポートファイルを表示する際の注意事項

HTML 形式のレポートファイルには,Web ブラウザによって表示できるものとできないものがあります。 詳細については,「[2.4.1\(1\) レポートファイルの形式](#page-80-0)」を参照してください。

また,グラフのテキストの表示は,Web ブラウザのフォントの設定に依存します。詳細については, 「[2.4.2\(2\) HTML 形式のレポートファイル」](#page-84-0)を参照してください。

### (25) サブリソース別表示の積み上げ縦棒グラフに関する注意事項

サブリソース別表示の積み上げ縦棒グラフで,「レポート期間内に収集データが一つもないインスタンス」 と「値がゼロであるインスタンス」を判別する必要がある場合は,グラフに統計情報の表示※を設定して レポートを作成してください。

<span id="page-172-0"></span>設定した場合,表示される統計情報では,「レポート期間内に収集データが一つもないインスタンス」の値 が「-(ハイフン)」で表示されます。

注※ グラフに統計情報を設定する方法

次に示すどちらかの方法で設定してください。

- グラフ表示詳細設定ウィンドウで, 該当するレポート条件の [統計情報を表示する] チェックボッ クスをチェック状態にして,レポート定義ファイルを保存します。
- レポート定義ファイルの該当するレポート条件の graph\_statistics\_info キーを指定して、レポート 定義ファイルを保存します。

### (26) レポートファイル作成時の注意事項

レポートファイル作成ウィンドウで設定する出力先には,次に示す文字を使用してください。

- 半角アルファベット
- 半角数値
- •「.(ピリオド)」
- •「\_(アンダーバー)」
- •「-(ハイフン)」

### (27) NNMi 連携に関する注意事項

- NNMi との連携可否確認のために,定期的に NNMi との接続を確認します。NNMi が起動処理中の場 合, NNMi の起動が完了するまで, SSO のリソース監視およびプロセス・サービス監視処理が停止す ることがあります。
- SSO 起動時に NNMi の障害発生などで NNMi 連携が大きく遅延する環境では,NNMi 連携情報(ノー ド情報)の取得に失敗することで、SSO のリソース監視およびプロセス・サービス監視処理の遅延や 操作に失敗するときがあります。復旧まで SSO の各監視機能を停止しておきたい場合は、ssocolmng 動作定義ファイルおよび ssoapmon 動作定義ファイルの nnm-start-policy:キーを設定してください。 設定した場合は復旧したあとに ssocolmng および ssoapmon デーモンプロセスを起動してください。
- NNMi とは Web サービス (HTTP プロトコル) で通信します。そのため, NNMi の HTTP プロトコ ルの通信ポート番号を無効にしないでください。
- SSO のバージョン 09-50 以降で, https 通信による NNMi との接続をサポートします。https 通信に よる NNMi と接続するための設定については,「6. コマンド [ssonnmsetup」](#page-427-0)を参照してください。

## (28) リソースブラウザウィンドウでエンターキーを使用する場合の注意事項

リソースブラウザウィンドウのリソース一覧上でリソースを選択したあと,エンターキーを連打しないで ください(エンターキーを押し続ける状態を含む)。エンターキーを連打した場合,リソースブラウザウィ ンドウの表示が不正になったり,ウィンドウがフリーズしたりすることがあります。

## <span id="page-173-0"></span>(29) リソース収集対象エージェントまたは収集対象サーバ自体を停止する場 合の注意事項

リソース収集対象エージェントまたは収集対象サーバ自体を停止する前に当該サーバに対するリソース収 集および定期照会を停止してください。また,リソース収集対象エージェントが ESA または IP1/Cm2/SMGの場合、エージェント側の snmpstart コマンドが完了したことを確認したあとに、収集 または定期照会を再開してください。

収集および定期照会を停止しないで,リソース収集対象エージェントまたは収集対象サーバ自体を停止し た場合,次に示すどちらかの現象が発生するおそれがあります。

• リソースが収集できない。

• リソース値が不正になる。

なお,リソース収集を定期的に停止する場合は,「収集時間帯設定」によって,停止している時間付近は収 集しないように設定することもできます。収集時間帯の設定については,「[4.4.2 リソース収集条件の設](#page-210-0) [定](#page-210-0)」を参照してください。

### (30) プロセス監視条件の設定に関する注意事項

プロセス監視条件設定ウィンドウから監視プロセスを追加する場合,テキスト入力エリアに改行コード (OxOA, OxODOA) を入力<sup>※</sup>しないでください。

注※

改行コードの入力とは,例えば,表計算ソフトなどを使用して作成したデータをコピーした場合が該当 します。

### (31) SNMP System Observer - Console サービスに関する注意事項

SNMP System Observer - Console サービスは、ssoconsoled デーモンプロセスと同時に起動または停 止します。そのため, SNMP System Observer - Console サービスを単独で起動したり, 停止したりし ないでください。

## (32) SNMP トラップによるイベント通知方式でプロセスおよびサービスを 監視する場合の注意事項

NNMiの SNMP トラップ受信数が上限付近に達すると、APM からの SNMP トラップが受信されなくな るため、プロセスおよびサービスを正しく監視できなくなります。このため、SNMP トラップが受信でき なくなる状態になる前に,NNMi のデータベースを保守するか,または TCP 通信によるイベント通知方 式でプロセスおよびサービスを監視してください。

## <span id="page-174-0"></span>(33) 使用できない文字コードについて

SSO では、IIS 第 3 水準および第 4 水準の文字は扱えません。各種定義項目の値、フォルダ名、およびファ イル名に,これらの文字を使用しないでください。

### (34) Windows での注意事項

• コマンドの実行について

コマンドを実行する際は,管理者としてコマンドプロンプトを起動する必要があります。管理者として コマンドプロンプトを起動するには,コマンドプロンプトのアイコンを右クリックして,ショートカッ トメニューから[管理者として実行]を選択してください。なお,UAC 機能が無効の場合は,管理者 としてコマンドプロンプトを起動する必要はありません。

• 自動アクションの実行について

セッション 0 の分離によってサービスのセッションとユーザのセッションが分離し,セッション 0 は サービス専用のセッションになりました。

自動アクションはサービスから実行され,自動アクションコマンドはサービスのセッション上で動作し ます。このため自動アクションでウィンドウプログラムを指定した場合,ユーザセッションと異なる セッションで動作しているウィンドウプログラムを操作することができません。

自動アクションで指定したウィンドウプログラムを操作するには,[Interactive Services Detection] サービスを起動し, [対話型サービス ダイアログの検出] ダイアログで「メッセージの表示] をクリッ クしてください。

なお,このサービスを起動した場合,システム全体に対して有効となりますのでご注意ください。

### (35) SSO コンソールからウィンドウを起動する場合の注意事項

アプレット方式の場合, SSO コンソールから同一ウィンドウを複数起動することはできません。すでに起 動しているウィンドウと同一のウィンドウを起動した場合,起動していたウィンドウが閉じて,新たにウィ ンドウが起動します。

また,メニューフレームの同一メニューを連打(ダブルクリックのような連続クリック)しないでくださ い。連打した場合,ウィンドウの起動処理でエラーが発生することがあります。

## (36) リモートデスクトップサービスについて(Windows 限定)

SSO および APM はリモートデスクトップサービスと連携していないため,リモートデスクトップサービ スを利用した操作や運用には対応していません。

ただし,単にリモートデスクトップサービスと同居させることはできます。

## <span id="page-175-0"></span>(37) 監視マネージャに複数の IP アドレスが存在する場合の注意事項

ssocolmng 動作定義ファイルおよび ssoapmon 動作定義ファイルの change-my-address:キーに設定し た IP アドレスで監視マネージャと通信できない操作端末から NNMi 連携機能(アクション連携)を使用 する場合,NNM アクションアドレス定義ファイルを設定してください。

## (38) SNMP 通信で使用するプロトコルバージョンについて

SSO が監視サーバとの SNMP 通信で使用するプロトコルバージョンを次に示します。使用する機能に応 じて、該当するプロトコルバージョンで SNMP 通信ができるようにしてください。

- プロセスおよびサービス監視機能 SNMP Version1(SNMPv1)
- リソース監視機能

SNMP 定義ファイルで指定した SNMP バージョン

## (39) マルチバイトコードの文字を含むリモートコマンドを実行する場合

APM に対してマルチバイトコードの文字を含むリモートコマンドを実行する場合, SSO と APM が動作 するホストの言語環境変数を合わせてください。

## (40) Web ブラウザとの通信プロトコルに HTTPS を使用する場合

SSO は自己署名証明書を提供しています。このため、CA (認証局)が発行した証明書を用意しなくても, SSO コンソールおよび URL アクション連携に HTTPS 接続ができます。

ただし,この証明書は自己署名型のため,Web ブラウザによって信頼されません。このため,SSO コン ソールおよび URL アクション連携を使用するときに Web ブラウザや Java のセキュリティプロンプトが 表示されます。

## (41) SSO コンソールでログインユーザ数を制限している場合の注意事項

ログアウトしないで SSO コンソール(Web ブラウザ)を終了すると,セッションタイムアウト時間が経 過するまでログインユーザ数は減少しません。

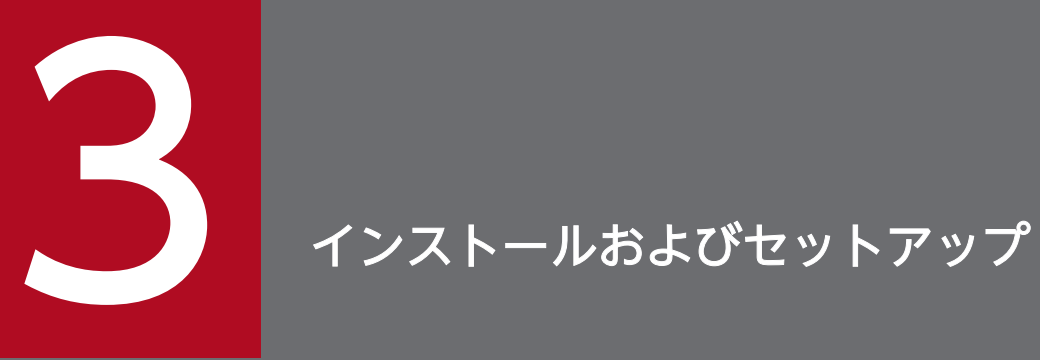

この章では、SSO のプログラムのインストールおよびアンインストールについて説明します。ま た,運用前に必要なセットアップについても説明します。

## <span id="page-177-0"></span>3.1 インストールからセットアップまでの流れ

SSO のインストールからセットアップまでの流れについて,基本構成の場合と分散構成の場合に分けて説 明します。

基本構成での, SSO のインストールからセットアップの流れを、次の図に示します。

### 図 3-1 インストールからセットアップの流れ (基本構成)

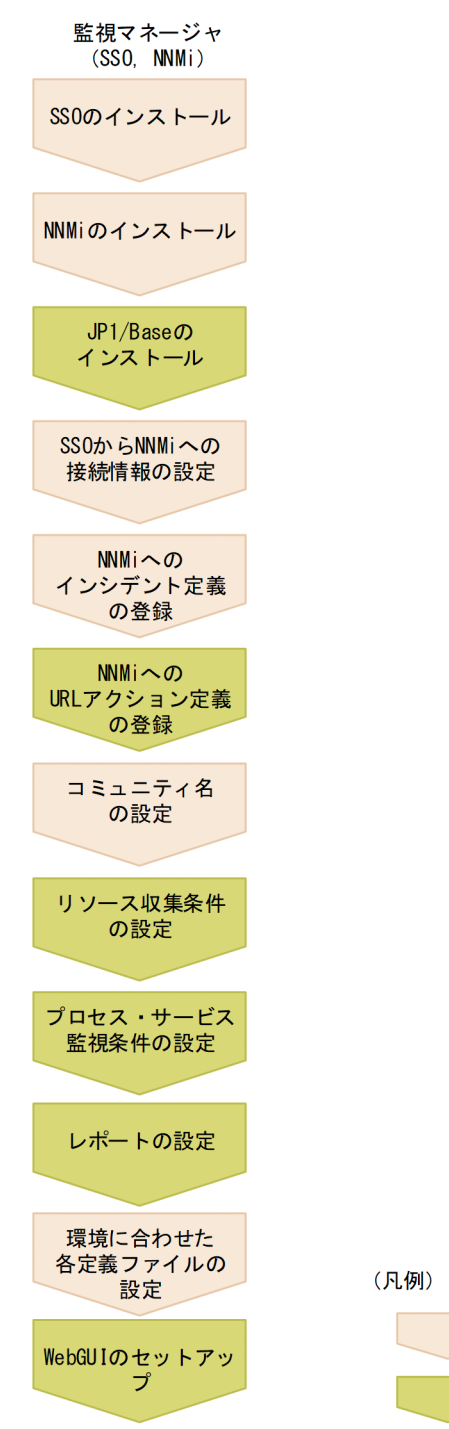

分散構成での,SSO のインストールからセットアップの流れを,次の図に示します。

:必須の手順です。

: 必要に応じて実施する手順です。

<sup>3.</sup> インストールおよびセットアップ

### <span id="page-178-0"></span>図 3-2 インストールからセットアップの流れ (分散構成)

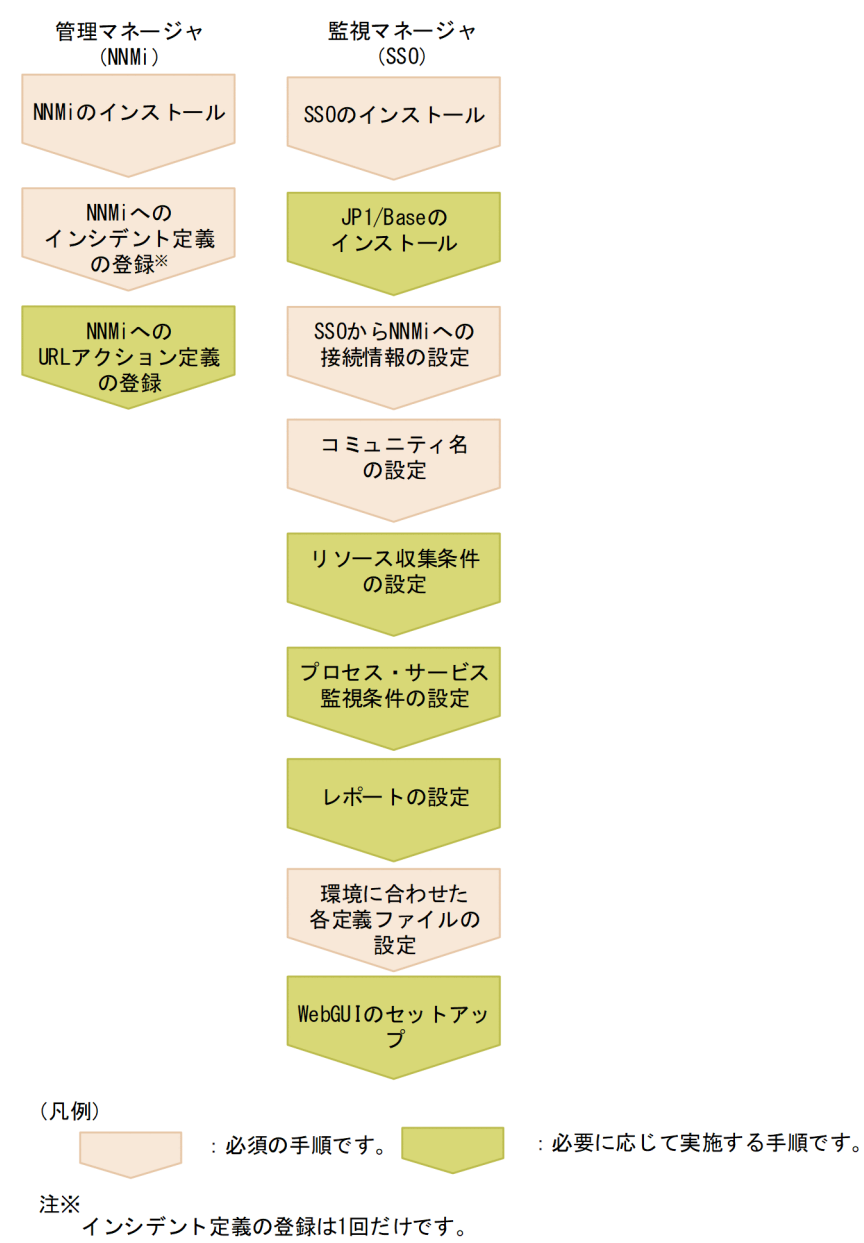

## 3.1.1 SSO のインストールとセットアップの流れ

SSO のインストールおよびセットアップの流れを次に示します。

#### 1. SSO をインストールする。

手順 1〜手順 3 の各製品のインストールの順序は問いません。

なお, 分散構成の場合, NNMi と各 SSO を別のホストにインストールします。また, 各 SSO でセッ トアップが必要です。

SSO のインストール方法については,「[3.2.1 インストール」](#page-183-0)を参照してください。

#### 2. NNMi をインストールする。

<sup>3.</sup> インストールおよびセットアップ

NNMi のインストール方法については,マニュアル「JP1/Network Node Manager i セットアップガ イド」を参照してください。

#### 3. JP1/Base をインストールする。

JP1/Base は、JP1/Base のユーザ認証機能を使用する場合にだけ必要です。以降に示す手順 6 よりも 前であれば,どのタイミングでインストールしてもかまいません。

JP1/Base のインストール方法については,マニュアル「JP1/Base 運用ガイド」を参照してください。

#### 4. NNMi への接続情報を設定する。

ssonnmsetup -add コマンドを実行します。

ssonnmsetup コマンドで指定するオプションなどの詳細は,「6. コマンド [ssonnmsetup](#page-427-0)」を参照し てください。

#### 5. SSO のインシデント定義を NNMi に設定する。

インシデント定義ファイル名および定義条件を次の表に示します。

#### 表 3-1 インシデント定義ファイルのファイル名および登録条件

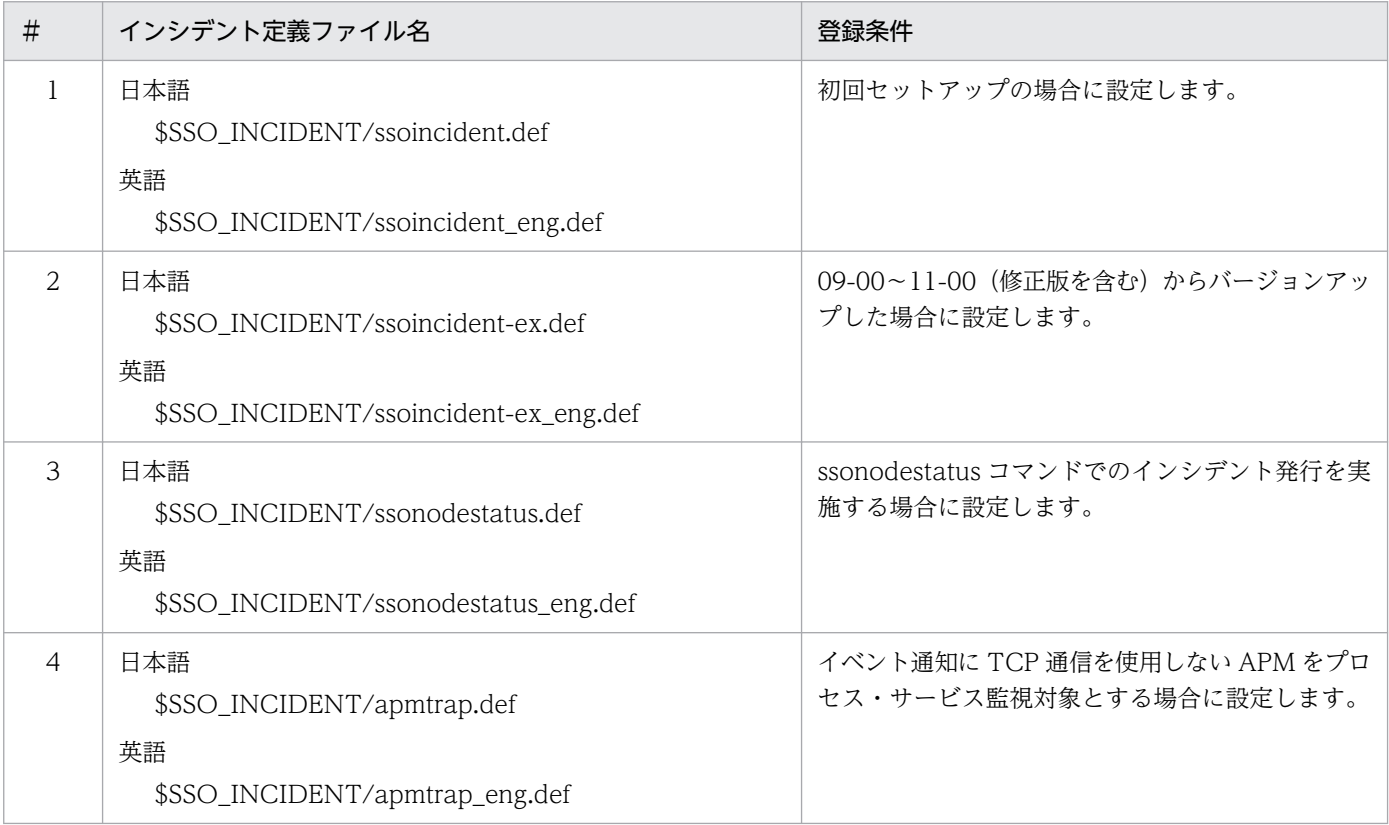

インシデント定義ファイルは,nnmconfigimport.ovpl コマンドで設定します。

NNMi が停止している場合は,起動してから実行してください。コマンドの実行ディレクトリを NNMi のインストール先ディレクトリ配下の bin に移動したあと、次のコマンドを実行します。

nnmconfigimport.ovpl -u ユーザ名 -p パスワード -f \$SSO\_INCIDENT/ssoincident.def

コマンドの引数の値に指定する項目を次に示します。
<span id="page-180-0"></span>ユーザ名:NNMi の管理者ユーザ名を指定します。

パスワード:NNMi の管理者アカウントのパスワードを指定します。

SSO を分散構成とする場合は,管理マネージャにインシデント定義ファイルをコピーおよび登録する 必要があります。ただし、インシデント定義ファイルの登録は1回で済むため、SSO をインストール したホストの台数分実施する必要はありません。また,apmtrap.def の登録は不要です。

なお,イベント送信先定義ファイル(ssodest.conf)によって送信先となる他ホストの NNMi にも, 分散構成時と同様にインシデント定義ファイルをコピーおよび登録する必要があります。

#### 6. Web ブラウザとの通信プロトコルを設定する。

SSO と Web ブラウザとの通信プロトコルには、HTTP および HTTPS が使用できます。使用する通 信プロトコルは ssoconsoled 動作定義ファイルで設定できます。ssoconsoled 動作定義ファイルにつ いては「[7.3.23 ssoconsoled 動作定義ファイル\(ssoconsoled.def\)」](#page-546-0)を参照してください。

通信プロトコルに HTTPS を使用する場合は、SSL サーバ証明書が必要です。この証明書には、自己署 名するか,または CA(認証局)による署名を付けることができます。

SSO は,自己署名証明書を提供しているため,この証明書を使用する場合は,CA が発行した証明書を 用意する必要はありません。

CA が発行した証明書を使用する場合の設定については,「[3.3.14 CA が発行した証明書を使用する場](#page-196-0) [合の設定」](#page-196-0)を参照してください。

#### 7. SSO の URL アクション定義を NNMi に設定する。

URL アクション定義ファイル名および推奨する登録要件を次の表に示します。

#### 表 3-2 URL アクション定義ファイルのファイル名および推奨する登録要件

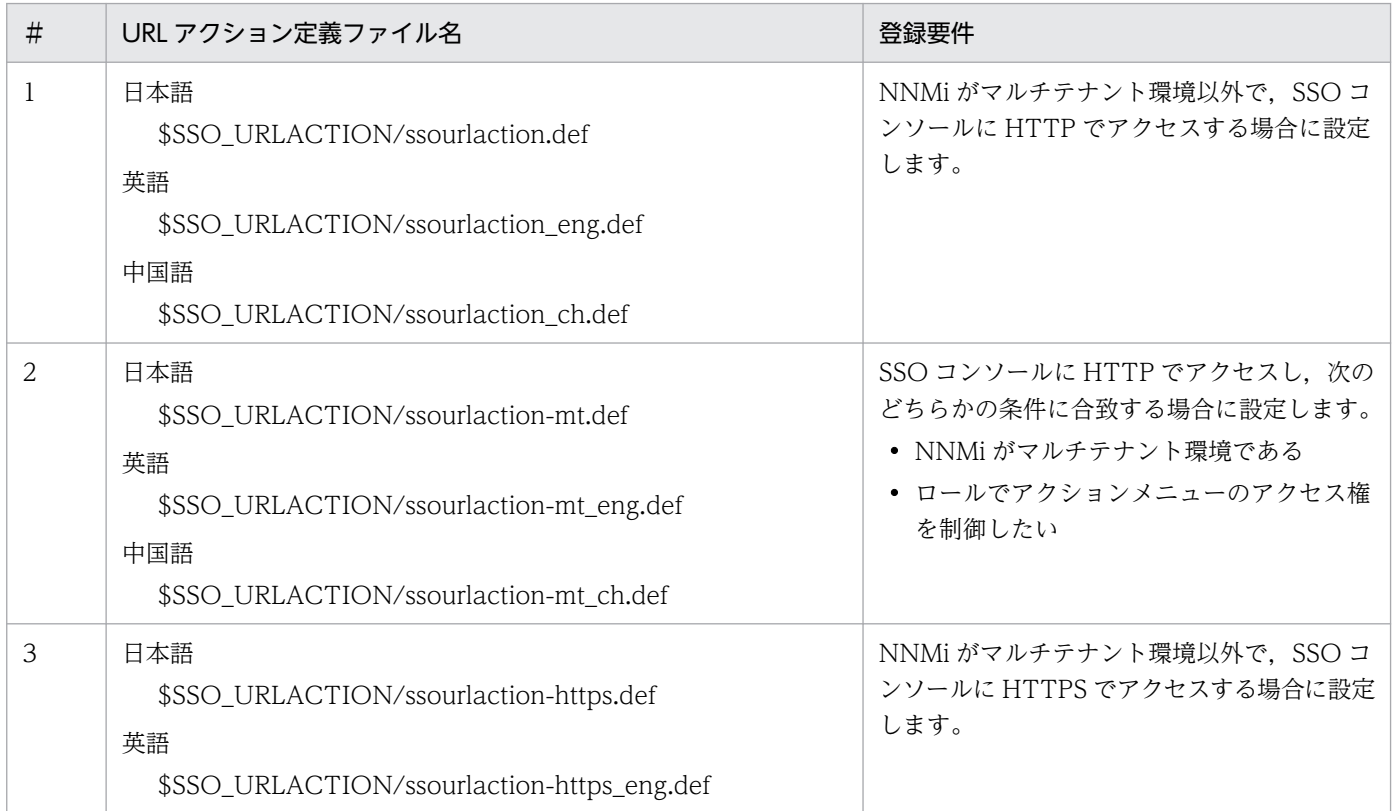

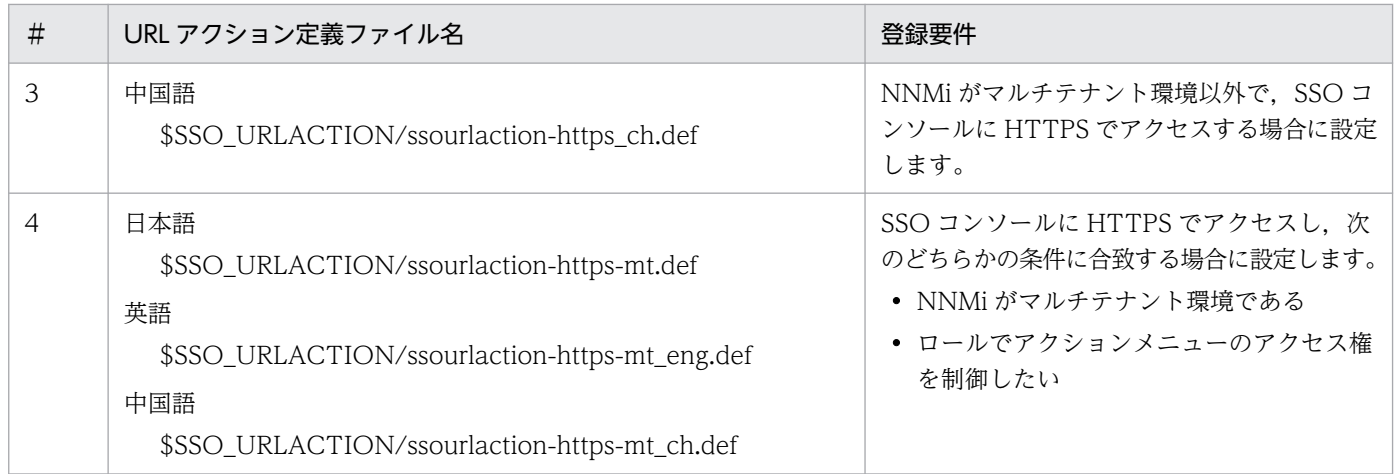

#1 と#2 は,どちらも同じメニュー項目が登録されますが,ロール設定は異なります。両方登録した場 合は,あとから登録したファイルの定義が有効になります。

#3 と#4 も,どちらも同じメニュー項目が登録されますが,ロール設定は異なります。両方登録した場 合は,あとから登録したファイルの定義が有効になります。

なお,この定義ファイルで登録したメニュー項目のロールは,運用に応じて変更できます。ロールにつ いては,「[2.6.2\(2\) アクションメニューのアクセス権](#page-137-0)」および「[2.6.4\(3\) アクションメニューのアク](#page-153-0) [セス権」](#page-153-0)を参照してください。

URL アクション定義ファイルは、nnmconfigimport.ovpl コマンドで設定します。

NNMi が停止している場合は,起動してから実行してください。コマンドの実行ディレクトリを NNMi のインストール先ディレクトリ配下の bin に移動したあと、次のコマンドを実行します。

nnmconfigimport.ovpl -u ユーザ名 -p パスワード -f \$SSO\_URLACTION/ssourlaction.def

コマンドの引数に指定する項目を次に示します。

ユーザ名:NNMi の管理者ユーザ名を指定します。

パスワード:NNMi の管理者アカウントのパスワードを指定します。

バージョンアップインストール時,URL アクション定義ファイルを再登録する必要はありません。再 登録した場合,バージョンアップ前に発生したリソース状態変更イベントからインシデントグラフを表 示できなくなります。

ただし, 10-10 以前からバージョンアップインストールし, NNM アクションアドレス定義ファイルを 設定する場合は,URL アクション定義ファイルを再登録する必要があります。

SSO を分散構成とする場合は,管理マネージャに URL アクション定義ファイルをコピーおよび登録す る必要があります。ただし,URL アクション定義ファイルの登録は 1 回で済むため,SSO をインス トールしたホストの台数分実施する必要はありません。

なお,イベント送信先定義ファイル(ssodest.conf)によって送信先となる他ホストの NNMi にも, 分散構成時と同様に URL アクション定義ファイルをコピーおよび登録する必要があります。

URL アクション定義は必要に応じてカスタマイズできます。詳細は,「[3.3.13 URL アクション定義](#page-195-0) [のカスタマイズ」](#page-195-0)を参照してください。

#### 8. SSO コンソールでのユーザ認証用のユーザを登録する。

SSO コンソールでのユーザ認証方式を設定します。ユーザ認証方式には次の二つがあり、ssoconsoled 動作定義ファイルに設定します。ssoconsoled 動作定義ファイルの設定については,「[7.3.23](#page-546-0)  [ssoconsoled 動作定義ファイル\(ssoconsoled.def\)](#page-546-0)」を参照してください。

#### ユーザの認証方法が SSO 認証方式の場合

ssoauth -add コマンドを実行します。

SSO コンソールについては,[「2.1.1 SSO コンソール」](#page-44-0)を参照してください。

ssoauth コマンドについては,「6. コマンド [ssoauth」](#page-370-0)を参照してください。

ユーザの認証方法が JP1 認証方式の場合

JP1/Base 認証のユーザの登録方法は,マニュアル「JP1/Base 運用ガイド」を参照してください。

#### 9. コミュニティ名を設定する。

コミュニティ名の設定については,[「3.3.1 コミュニティ名の設定](#page-187-0)」を参照してください。

#### 10. リソース収集条件を設定する。

リソース収集条件の設定については,[「3.3.2 リソース収集条件の設定](#page-187-0)」を参照してください。

#### 11. プロセス監視条件を設定する。

プロセス監視条件の設定については,[「3.3.3 プロセスおよびサービス監視条件の設定](#page-187-0)」を参照してく ださい。

<sup>3.</sup> インストールおよびセットアップ

# 3.2 SSO のインストールおよびアンインストール

SSO のインストールおよびアンインストールの手順を説明します。

# 3.2.1 インストール

インストールする場合の手順を説明します。

### (1) Linux の場合

### (a) インストールの前提条件

インストールを実行する前に,次の前提条件を満たしていることを確認してください。

- 上書きインストールの場合,バージョンダウンまたはリビジョンダウンとならないこと。
- インストールを実行するユーザがスーパーユーザ権限を持っていること。

### (b) インストール方法

Hitachi PP Installer の指示に従ってインストールを進めます。

JP1/NETM/DM を使ったリモートインストールの方法については,マニュアル「JP1/NETM/DM Manager」およびマニュアル「JP1/NETM/DM SubManager(UNIX(R)用)」を参照してください。

### (c) インストール時の注意事項

- SSO のインストールおよび SSO の修正パッチ適用前に, SSO を停止してください。
- SSO のインストール後. SSO のデーモンプロセスは起動していません。使用する環境に合わせて起動 してください。デーモンプロセスの起動については,[「4.1 プログラムの起動と停止](#page-204-0)」を参照してくだ さい。
- 09-00〜10-50(修正版を含む)からバージョンアップした場合,次の手順を実施してください。
	- 1. \$SSO\_BIN/jp1ssolog.sh を退避する。
		- 退避例を次に示します。

mv \$SSO\_BIN/jp1ssolog.sh \$SSO\_BIN/org\_jp1ssolog.sh

2. \$SSO\_NEWCONF/jp1ssolog.sh を\$SSO\_BIN にコピーする。

コピー例を次に示します。

cp -p \$SSO\_NEWCONF/jp1ssolog.sh \$SSO\_BIN/jp1ssolog.sh

- 3. バージョンアップ前にカスタマイズしていた場合,同じ内容を\$SSO\_BIN/jp1ssolog.sh に反映する。
- 4. \$SSO\_BIN/org\_jp1ssolog.sh を削除する。 削除例を次に示します。

<sup>3.</sup> インストールおよびセットアップ

rm \$SSO\_BIN/org\_jp1ssolog.sh

### (2) Windows の場合

### (a) インストールの前提条件

インストールを実行する前に,次の前提条件を満たしていることを確認してください。

- 上書きインストールの場合,バージョンダウンまたはリビジョンダウンとならないこと。
- インストールを実行するユーザが Administrators 権限を持っていること。

UAC が有効な場合, Administrator ユーザ以外の Administrators 権限ユーザがインストールを実行 すると,管理者への昇格が必要になります。

### (b) インストール方法

インストーラの指示に従ってインストールを進めます。

新規インストール時は,次の項目の設定が必要です。なお,上書きインストール時は,新規インストール 時に設定した情報が引き継がれるため,これらの項目を再設定する必要はありません。

- ユーザ情報 (ユーザ名, 所属)
- インストール先ディレクトリ

デフォルトのインストール先ディレクトリを次に示します。

%SystemDrive%\Program Files\HITACHI\JP1SSO\

インストール先ディレクトリをデフォルトから変更する場合,次の規則を満たすディレクトリを指定し てください。

- ディレクトリパスがドライブレター(「C:」,「D:」など)で始まること。
- ディレクトリパスの文字列に、マルチバイトコード, 半角の「/|, [:|, [\*|, [?|, ["|, [<|, [>|, |||, [,|, [;|, [\$|, [%|, [^|, ['|, [!|, [(|, [)|, [=|, [+|, [{|, [}|, [@|, [[|, []| を含 まないこと。

半角の「\」は、パス区切り文字としてだけ使用できます。

- ドライブレターだけまたはルートディレクトリだけ ([C:], [D:\] など) の指定になっていないこ と。
- ディレクトリパスの文字列長が,ディレクトリ最後の「\」を含めて 45 バイト以内であること。

JP1/NETM/DM を使ったリモートインストール方法については,マニュアル「JP1/NETM/DM 導入・ 設計ガイド(Windows(R)用)| およびマニュアル「IP1/NETM/DM 運用ガイド 1(Windows(R)用)| を参 照してください。

### (c) インストール時の注意事項

• SSO のインストールおよび SSO の修正パッチ適用前に. SSO を停止してください。

- SSO のインストール先ディレクトリ以下のファイル,およびサブディレクトリには、SYSTEM および Administrators に対して次の権限を設定してください。 読み取り、書き込み、実行、削除
- SSO のインストール後. SSO のデーモンプロセスは起動していません。使用する環境に合わせて起動 してください。デーモンプロセスの起動については,[「4.1 プログラムの起動と停止](#page-204-0)」を参照してくだ さい。
- 09-00〜10-50(修正版を含む)からバージョンアップした場合,次の手順を実施してください。
	- 1. \$SSO\_BIN¥jp1ssolog.bat を退避する。
		- 退避例を次に示します。

ren \$SSO\_BIN¥jp1ssolog.bat \$SSO\_BIN¥org\_jp1ssolog.bat

- 2. \$SSO\_NEWCONF¥jp1ssolog.bat を\$SSO\_BIN にコピーする。
	- コピー例を次に示します。
	- copy /a \$SSO\_NEWCONF\jp1ssolog.bat \$SSO\_BIN\jp1ssolog.bat
- 3. バージョンアップ前にカスタマイズしていた場合,同じ内容を\$SSO\_BIN¥jp1ssolog.bat に反映す る。
- 4. \$SSO\_BIN¥org\_jp1ssolog.bat を削除する。 削除例を次に示します。

del \$SSO\_BIN¥org\_jp1ssolog.bat

# 3.2.2 アンインストール

アンインストールする場合の手順を説明します。

# (1) Linux の場合

アンインストールを行う場合は,スーパーユーザ権限が必要です。

- 1. GUI を起動している場合はすべて終了する。
- 2. プログラムを終了する。
- 3. ssocadel コマンドの実行および URL アクション定義を削除する。

この手順は,URL アクション連携機能を使用している場合に実施します。

#### 4. Hitachi PP Installer を使ってアンインストールする。

なお,ユーザ指定のログファイルおよびトレースファイルは削除されない場合があります。不要の場合は, プログラムを削除したあとで,ファイルを削除してください。

<sup>3.</sup> インストールおよびセットアップ

# (2) Windows の場合

アンインストールを行う場合は,Administrators 権限が必要です。

1. GUI を起動している場合はすべて終了する。

#### 2. プログラムを終了する。

- 3. ssocadel コマンドの実行および URL アクション定義を削除する。 この手順は,URL アクション連携機能を使用している場合に実施します。
- 4. Windows の [コントロールパネル] − [プログラムと機能]から, 「SNMP System Observer」を 選択し, [アンインストール]をクリックする。 プログラムの操作を選択する画面が表示されます。

#### 5.[削除]を選択し,[次へ]をクリックする。

なお,ユーザ指定のログファイルおよびトレースファイルは削除されない場合があります。不要な場合は, プログラムを削除したあとで,ファイルを削除してください。

# (3) アンインストール時の注意事項

- SSO のアンインストールを実行すると,インストール先ディレクトリ以下がすべて削除されます。た だし,インストール先ディレクトリにアクセスしているファイルおよびディレクトリは削除されませ ん。また、Windows の場合、「インストールディレクトリ¥uCPSB」が削除されないことがあります。 この場合, Windows 版の資料採取コマンド jp1ssolog.bat で資料を採取してください。Windows 版 の資料採取コマンド jp1ssolog.bat については,「6. コマンド [jp1ssolog.bat\(Windows 限定\)」](#page-363-0)を 参照してください。
- SSO をアンインストールしたあとに, NNMi に設定したインシデント定義を削除してください。削除 は、NNMi コンソールのインシデントフォームで実行します。
- URL アクション連携機能を使用している場合, SSO をアンインストールする前に, ssocadel コマンド を実行してください。また, NNMi コンソールから SSO が登録した URL アクション定義を削除して ください。
- 収集データベース格納ディレクトリを設定している場合, SSO をアンインストールしても,設定した 収集データベース格納ディレクトリは削除されません。SSO をアンインストールする場合は、設定し た収集データベース格納ディレクトリを解除してください。収集データベース格納ディレクトリの設定 の解除については,[「3.3.15 収集データベース格納ディレクトリの設定」](#page-199-0)を参照してください。

3. インストールおよびセットアップ

### <span id="page-187-0"></span>3.3.1 コミュニティ名の設定

SSO のリソース収集機能では、SNMP プロトコルを使用して SNMP エージェントの MIB オブジェクト からリソースを収集しています。そのため、SSO のリソース収集機能を使用する場合は、SNMP エージェ ントと監視マネージャの Get コミュニティ名を一致させる必要があります。

また. SSO のプロセスおよびサービス監視機能では、SNMP プロトコルを使用して APM に監視条件を設 定しています。そのため,プロセスおよびサービス監視機能を使用する場合は,SNMP エージェントと監 視マネージャの Set コミュニティ名を一致させる必要があります。

Get コミュニティ名および Set コミュニティ名は、SNMP 定義ファイル (ssosnmp.conf) で設定します。 SNMP 定義ファイル (ssosnmp.conf) については, [7.3.6 SNMP 定義ファイル (ssosnmp.conf)] を 参照してください。

SNMP エージェントのコミュニティ名の設定方法については、マニュアル「JP1/Extensible SNMP Agent」,または SNMP エージェント製品のマニュアルを参照してください。

### 3.3.2 リソース収集条件の設定

リソースを収集する場合,収集条件を設定する必要があります。収集条件は,リソース収集条件設定ウィ ンドウ,または収集条件設定コマンド(ssocolset)で設定します。

リソース収集条件設定ウィンドウについては[「5.3 リソース収集条件設定ウィンドウ](#page-261-0)」,収集条件設定コ マンド (ssocolset) については「6. コマンド [ssocolset](#page-394-0)」を参照してください。

### 3.3.3 プロセスおよびサービス監視条件の設定

SSO でプロセスおよびサービスを監視する場合、監視条件を設定する必要があります。監視条件は、プロ セス監視条件設定ウィンドウ,または監視条件設定コマンド(ssopsset)で設定します。なお,JP1 シリー ズのアプリケーションおよびプロセスはデフォルトで登録されています。

プロセス監視条件設定ウィンドウについては[「5.6 プロセス監視条件設定ウィンドウ](#page-309-0)」、監視条件設定コ マンド(ssopsset)については「6. コマンド [ssopsset](#page-442-0)」を参照してください。

なお、分散構成の場合, APM からの SNMP トラップを受信するためには、ssotrapd デーモンプロセスが 起動している必要があります。ssotrapd デーモンプロセスの起動については,「[7.3.24 SSO 起動定義](#page-549-0) [ファイル\(ssostartup.conf\)](#page-549-0)」を参照してください。

<sup>3.</sup> インストールおよびセットアップ

# 3.3.4 WebGUI の設定

SSO コンソールからリモートアプリケーション方式でウィンドウを起動する場合,ウィンドウを起動する マシン上に,あらかじめ WebGUI の準備が必要です。

なお,WebGUI の設定は Administrator 権限を持つユーザで実行してください。

# (1) WebGUI のセットアップ

- 1. \$SSO\_WEBGUI\_SET 配下の ssogui\_fileset.zip ファイルを,ウィンドウを起動するマシン上にコピー し,任意の場所に展開します。
- 2. webguisetup.bat コマンドを実行します。

webguisetup.bat コマンドについては[「6. コマンド webguisetup.bat\(Windows 限定\)](#page-432-0)」を参照し てください。実行例を次に示します。

\$SSO\_WEBGUI\_BIN\webguisetup.bat \$SSO\_WEBGUI

# (2) WebGUI の削除

#### 1. webguicleanup.bat コマンドを実行します。

webguicleanup.bat コマンドについては「6. コマンド webguicleanup.bat (Windows 限定)」を 参照してください。実行例を次に示します。

\$SSO WEBGUI BIN¥webguicleanup.bat

2. \$SSO\_WEBGUI を削除します。

# 3.3.5 クラスタシステムで SSO を運用する場合の注意事項

- 監視マネージャの IP アドレスとして、移動 IP アドレス(再配置可能 IP アドレス、パッケージ IP アド レス, フローティング IP アドレス, 浮動 IP アドレス, または論理 IP アドレス) を使用するように設 定してください。監視マネージャの IP アドレスは、次に示す定義ファイルのキーに定義します。
	- ssoapmon 動作定義ファイルおよび ssocolmng 動作定義ファイルの「change-my-address」キー
	- ssoapmon 動作定義ファイルおよび ssocollectd 動作定義ファイルの「snmp-address」キー
	- ssocollectd 動作定義ファイルの「snmp-address-v6」キー
	- ssorptd 動作定義ファイルの「default-disp-address」キー

各定義ファイルの詳細は,[「7.3.7 ssoapmon 動作定義ファイル\(ssoapmon.def\)」](#page-499-0),「[7.3.8](#page-505-0)  [ssocolmng 動作定義ファイル\(ssocolmng.def\)」](#page-505-0),「[7.3.9 ssocollectd 動作定義ファイル](#page-510-0) [\(ssocollectd.def\)」](#page-510-0),および「7.3.22 ssorptd [動作定義ファイル\(ssorptd.def\)」](#page-544-0)を参照してください。

- NNMi との連携が不可となった場合に,SSO プロセスが停止してしまうことでフェールオーバーが発 生するのを防止するため、ssospmd 動作定義ファイルの「nnm-coop-policy」キーに「1」を設定し てください。詳細は,[「7.3.25 ssospmd 動作定義ファイル\(ssospmd.def\)](#page-552-0)」を参照してください。
- SSO は,アクティブ・スタンバイ構成のクラスタシステムで運用し,下記のクラスタソフトと連携し てフェールオーバーすることができます。アクティブ・アクティブ構成には対応していません。

【Windows】

・Windows Server Failover Clustering

【Linux】

・HA モニタ

・Veritas Cluster Server

# 3.3.6 SSO を複数の IP アドレスが存在するホストで使用する場合

監視マネージャの IP アドレスとして、監視サーバと通信可能な IP アドレスを設定してください。

監視マネージャの IP アドレスは、ssoapmon 動作定義ファイルおよび ssocolmng 動作定義ファイルの 「change-my-address」キーに定義します。

また,レポート定義ファイルを作成する場合は,レポート条件の収集サーバ名に SSO の ssocolmng 動作 定義ファイルの「change-my-address」キーに指定した IP アドレスを指定してください。

詳細は,「[7.3.7 ssoapmon 動作定義ファイル\(ssoapmon.def\)](#page-499-0)」または[「7.3.8 ssocolmng 動作定義](#page-505-0) [ファイル\(ssocolmng.def\)」](#page-505-0)を参照してください。

なお,監視マネージャが複数のネットワークに面し,それらのネットワーク間がルーティングされていな い環境で, ssocolmng 動作定義ファイルおよび ssoapmon 動作定義ファイルの change-my-address:キー に設定した IP アドレスで監視マネージャと通信できない操作端末から NNMi 連携機能(アクション連携) を使用する場合,NNM アクションアドレス定義ファイルを設定します。詳細は,「[7.3.32 NNM アク](#page-562-0) [ションアドレス定義ファイル\(ssonnmactaddr.conf\)」](#page-562-0)を参照してください。さらに,監視マネージャ自 身を監視する場合, change-my-address:キーに設定した IP アドレスで監視します。

# 3.3.7 Windows における注意事項

# (1) 自動アクションの実行について

自動アクションでウィンドウプログラムを実行する場合,デスクトップへのアクセスが必要となるため, 以下の手順でサービスのアカウントを変更する必要があります。

1. コントロールパネルから管理ツールを開き,サービスを選択します。

2. サービス一覧から"SNMP System Observer"を選択し,プロパティを開きます。

3. サービスのアカウントをシステムアカウントに設定します。

4.「デスクトップとの対話サービスをサービスに許可」をチェックします。

# (2) SSO のインストール先ディレクトリのセキュリティ設定について

SSO のインストール先ディレクトリのセキュリティの設定で、Everyone を削除またはフルコントロール を拒否に設定する場合は,次に示す設定を行ってください。

Windows サービス"SNMP System Observer"のログオンに設定しているアカウント(ローカルシステム アカウントの場合は SYSTEM アカウント)の「読み取りと実行」を「許可」に設定してください。

### 3.3.8 Linux での注意事項

# (1) /etc/hosts ファイルの定義について

Red Hat Linux をインストールすると, /etc/hosts ファイルに自ノード (この定義例では linux01)の IP アドレスに対してループバックアドレス:127.0.0.1 が定義されている場合があります。以下に定義例を 示します。

127.0.0.1 linux01 localhost.localdomain localhost

SSO の自ノードがループバックアドレスで定義されていた場合、収集データベースが参照不能になった り,プロセスおよびサービス監視の状態が認識不能になったりするなどの現象が発生します。SSO を使用 する環境では,自ノードに対しては「127.0.0.1」ではなく自 IP アドレス(本例では 172.16.49.18)を定 義してください。以下に定義例を示します。

127.0.0.1 localhost.localdomain localhost 172. 16. 49. 18 linux01

なお, ssoapmon 動作定義ファイル (ssoapmon.def) および ssocolmng 動作定義ファイル (ssocolmng.def) の change-my-address:キーで, SSO の動作 IP アドレスを設定している場合は、本対 応は不要となります。

それぞれの定義ファイルについては,「[7.3.7 ssoapmon 動作定義ファイル\(ssoapmon.def\)](#page-499-0)」および 「[7.3.8 ssocolmng 動作定義ファイル\(ssocolmng.def\)」](#page-505-0)を参照してください。

# (2) OS 起動による SSO 自動起動時の言語環境変数の設定方法

OS の起動によって、SSO は自動起動します。この場合に SSO が動作する言語環境変数を設定する方法を 次に示します。

# (a) サービス起動が System V の場合

<対象 OS >

- Linux 6
- Oracle Linux 6
- Cent OS 6

<設定ファイル>

/etc/rc.d/init.d/sso

<設定方法>

1.「./etc/rc.d/init.d/functions」行の直後に次の内容を追加する。

LANG=ia JP.UTF-8 $\frac{3}{5}$ export LANG

注※

```
指定できる言語環境変数については,「付録 L 言語環境」を参照してください。
```
設定例を次に示します。

```
:
# Source function library.
./etc/rc.d/init.d/functions
LANG=ja_JP.UTF-8
export LANG
:
```
# (b) サービス起動が systemd の場合

<対象 OS >

- Linux 7
- SUSE Linux Enterprise Server 12
- Oracle Linux 7
- Cent OS 7

<設定ファイル>

/opt/CM2/SSO/bin/.ssostart

<設定方法>

1. 次の行の「#」を削除する。

<sup>3.</sup> インストールおよびセットアップ

```
# LANG=ja JP.UTF-8\&# export LANG
```
注※

指定できる言語環境変数については,「[付録 L 言語環境」](#page-807-0)を参照してください。

設定例を次に示します。

: # Set LANG LANG=ia\_JP.UTF-8 export LANG :

# 3.3.9 SNMP 応答監視時間およびリトライ回数の設定について

プロセスおよびサービスの監視における監視サーバへのヘルスチェックの要求,監視条件の設定,および 収集対象サーバへのリソース収集要求については SNMP プロトコルによって行われます。

SNMP プロトコルの特性上. SNMP リクエストまたは SNMP レスポンスが消失することがあるため, SNMP 定義ファイル (ssosnmp.conf) のリトライ回数を 1 以上の値に設定することを推奨します。また, SNMP プロトコルでは要求に対する応答はエージェントに依存するため,その応答が監視マネージャの SNMP の応答監視時間を超えて通知される可能性があります。そのため、SNMP 定義ファイルにより応答 監視時間とリトライ回数の設定を行ってください。

応答監視時間を設定する際には,SNMP エージェントの最短応答時間と収集対象サーバのシステムの負荷 による応答の遅延を考慮した値を設定してください。SNMP 定義ファイルの詳細については[「7.3.6](#page-496-0)  [SNMP 定義ファイル\(ssosnmp.conf\)」](#page-496-0)を参照してください。

# 3.3.10 プロセス監視のヘルスチェックリトライ回数の設定について

プロセスおよびサービスの監視における監視サーバへのヘルスチェック失敗により、プロセスおよびサー ビス監視が「認識不能」になる可能性があります。

ヘルスチェックは監視サーバの一時的な負荷やネットワークの負荷により応答の遅延または,消失するこ とを考慮する必要があります。

このため、SNMP の応答監視時間およびリトライ回数の見直しを行うとともに、プロセス監視のヘルス チェックリトライ回数の見直しを行ってください。

ヘルスチェックリトライ回数については ssoapmon 動作定義ファイル(ssoapmon.def)の hcheck-retrycount:キーおよび hcheck-retry-interval:キーによって設定できます。詳細については[「7.3.7 ssoapmon](#page-499-0) [動作定義ファイル\(ssoapmon.def\)」](#page-499-0)を参照してください。

<sup>3.</sup> インストールおよびセットアップ

# 3.3.11 パッチ適用時に生成されるファイルのサイズについて

SSO にパッチを適用すると、パッチログファイルおよびパッチ履歴ファイルが生成されます。これらの ファイルは,パッチ適用ごとにサイズが増加し,サイズが減少することはありません。

パッチログファイルおよびバッチ履歴ファイルについては,「[付録 A ファイルおよびディレクトリ一覧」](#page-688-0) を参照してください。

# 3.3.12 分散構成時の設定について

分散構成の場合,管理マネージャおよび監視マネージャでそれぞれ次のように設定します。

• 管理マネージャ

SSO のインシデント定義を NNMi に設定します。設定方法については,「3.1.1 SSO [のインストール](#page-178-0) [とセットアップの流れ」](#page-178-0)を参照してください。

- 監視マネージャ
	- NNM 情報定義ファイル(ssonnminfo.conf)で Host キーに NNMi ホストが設定されるように定 義します。NNM 情報定義ファイルの詳細については,「[7.3.29 NNM 情報定義ファイル](#page-558-0) [\(ssonnminfo.conf\)」](#page-558-0)を参照してください。
	- APM のイベント通知方式に SNMP 通知が含まれる場合, SSO 起動定義ファイル (ssostartup.conf) で ssotrapd デーモンプロセスを定義します。SSO 起動定義ファイルについては,[「7.3.24 SSO](#page-549-0) [起動定義ファイル\(ssostartup.conf\)](#page-549-0)」を参照してください。

分散構成での注意事項を次に示します。

- NNMi と SSO の間に NAT を介することはできません。
- 1 台の管理マネージャに管理される複数の監視マネージャから,同一の監視サーバを監視させてはいけ ません。

次の図のような構成にしないでください。

<sup>3.</sup> インストールおよびセットアップ

### 図 3-3 してはいけない監視の例 (分散構成)

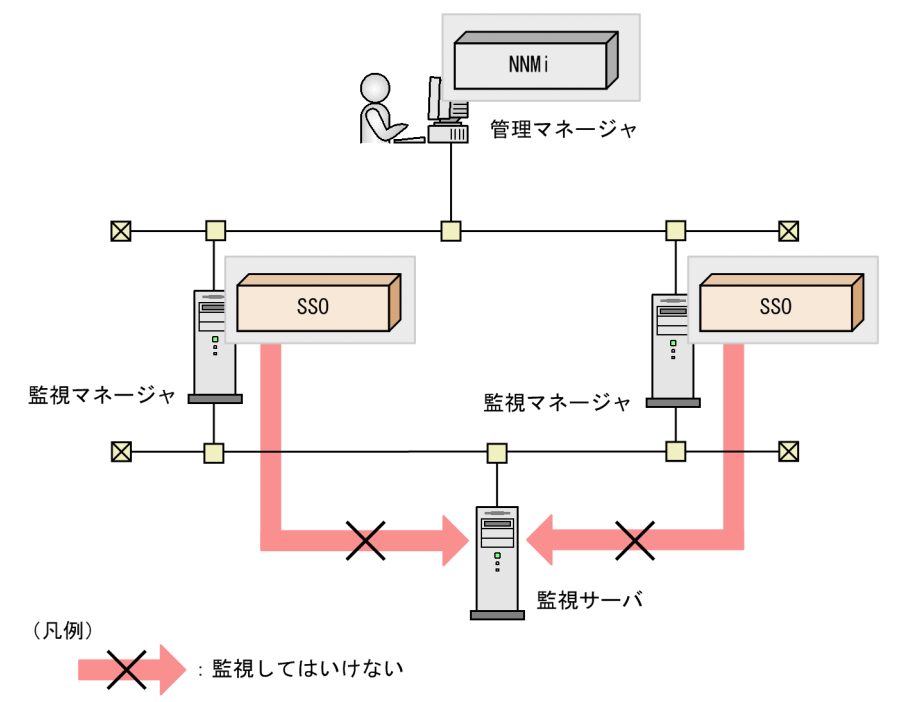

なお、次の図のように、それぞれ別の管理マネージャに管理される複数の監視マネージャからは、同一 の監視サーバを監視させてもかまいません。

### 図 3-4 可能な監視の例 (分散構成)

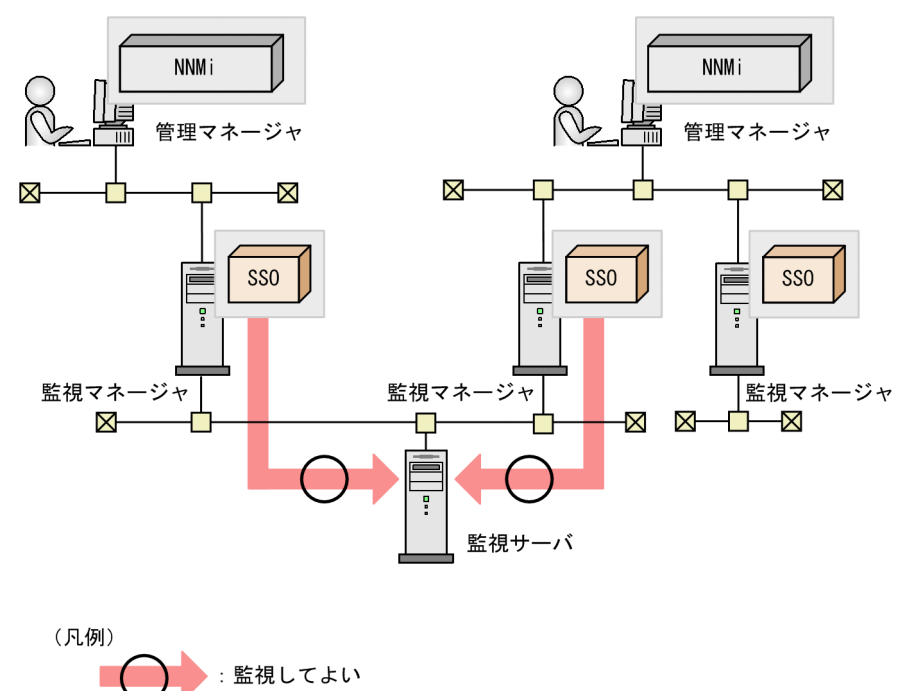

# <span id="page-195-0"></span>3.3.13 URL アクション定義のカスタマイズ

製品が提供しているアクションメニュー項目「リソース収集条件設定]や「プロセス監視条件設定]など は, SSO の監視によって自動的<sup>※1</sup> に登録されるカスタム属性情報が使用されるように定義されています。 このため、SSO で監視していないノード (SSO のカスタム属性が登録されていないノード) を選択した場 合,SSO のアクションメニューは非活性となりアクションができません。

しかし、SSO で監視していない場合でも、監視条件の初期設定を行うなどの目的で、アクションが行えた 方が便利なときがあります。このようなときは,基本構成時※2 の NNMi に設定された SSO の URL アク ション定義を変更<sup>※3</sup>することで. SSO で監視していないノードでも SSO のアクションメニューが活性化 され,アクションができます。

注※1

NNMi マップ連携機能(アクション連携)を使用している場合だけです。

注※2

分散構成時でも. SSO が動作しているホストの IP アドレスが一つに特定できる場合 (SSO が 1 台の 場合)には変更できます。

注※3

NNMi コンソールの「メニュー項目]で変更します。「メニュー項目]の詳細は、NNMi コンソールの ヘルプを参照してください。

次に,URL アクション定義をカスタマイズする方法を説明します。

# (1) アクションメニュー活性化条件の削除

「メニュー項目イネーブルメント フィルター」で,次の条件をすべて削除してください。

```
AND
|-EXISTS
    | |-customAttrName = jp.co.hitachi.jp1.sso.address
|-EXISTS
     |-customAttrName = jp.co.hitachi.jp1.sso.consoleweb※
```
注※

[表 3-2](#page-180-0) の#3 または#4 の URL アクション定義ファイルを登録している場合,「consoleweb」が 「consoleweb.https」となります。

# (2) アクション URL の変更

「起動アクション」のフル URL について、次の変更をしてください。

1. 次の部分を SSO が動作しているホストの IP アドレスに変更する。

\${customAttributes[name=jp.co.hitachi.jp1.sso.address].value}

<span id="page-196-0"></span>監視マネージャに複数の IP アドレスが存在する場合やクラスタ構成の場合は、ssocolmng 動作定義 ファイル (ssocolmng.def) および ssoapmon 動作定義ファイル (ssoapmon.def) の change-myaddress:キーに設定した IP アドレスに変更してください。

2. 次の部分をポート番号定義ファイル (ssoport.conf) の ssoconsoleweb:キー※に設定している値に 変更する。

 $$$ {customAttributes[name=ip.co.hitachi.jp1.sso.consoleweb].value}<sup> $%$ </sup>

注※

[表 3-2](#page-180-0) の#3 または#4の URL アクション定義ファイルを登録している場合. 「consoleweb」が 「consoleweb.https」となります。また,「ssoconsoleweb:キー」が「ssoconsolewebhttps:キー」 となります。

各定義ファイルの詳細は,「7.3.7 ssoapmon [動作定義ファイル\(ssoapmon.def\)](#page-499-0)」,[「7.3.8 ssocolmng](#page-505-0) 動作定義ファイル (ssocolmng.def)」,および「7.3.12 ポート番号定義ファイル (ssoport.conf)」を参 照してください。

### (3) カスタマイズに関する注意事項

- ノードを選択したときのアクションメニュー項目[監視状態の表示],およびインシデントを選択した ときのアクションメニュー項目 [グラフ]は、カスタマイズしないでください。
- NNM アクションアドレス定義ファイルを設定する場合はカスタマイズしないでください。NNM アク ションアドレス定義ファイルの詳細は「[7.3.32 NNM アクションアドレス定義ファイル](#page-562-0) [\(ssonnmactaddr.conf\)」](#page-562-0)を参照してください。

# 3.3.14 CA が発行した証明書を使用する場合の設定

CA (認証局)が発行した証明書を使用する場合の設定手順を次に示します。

#### 1. Web サーバの秘密鍵ファイルを作成する

openssl.bat genrsa または openssl.sh genrsa コマンドを使用して,Web サーバの秘密鍵ファイルを 作成します。コマンドのパスを次に示します。

Windows の場合

\$SSO\_JRE¥httpsd¥sbin¥openssl.bat

Linux の場合

\$SSO\_JRE/httpsd/sbin/openssl.sh

Web サーバの秘密鍵ファイル名は「ssoconsole.key」にしてください。

#### 2. パスワードを無効化する

<sup>3.</sup> インストールおよびセットアップ

手順 1 で暗号種別を指定した場合は、openssl.bat rsa または openssl.sh rsa コマンドを使用して, Web サーバの秘密鍵ファイルのパスワード保護を無効化します。コマンドのパスを次に示します。 Windows の場合

\$SSO\_JRE\httpsd\sbin\openssl.bat

Linux の場合

\$SSO\_JRE/httpsd/sbin/openssl.sh

パスワードファイル名は「certpass.key」にしてください。

### 3. CSR(証明書発行要求)を作成する

openssl.bat req または openssl.sh req コマンドを使用して,CSR を作成します。コマンドのパスを 次に示します。

Windows の場合

\$SSO\_JRE¥httpsd¥sbin¥openssl.bat

Linux の場合

\$SSO\_JRE/httpsd/sbin/openssl.sh

#### 4. CSR の内容を確認する

openssl.bat req または openssl.sh req コマンドを使用して,必要に応じて CSR の内容を確認します。 コマンドのパスを次に示します。

Windows の場合

\$SSO\_JRE¥httpsd¥sbin¥openssl.bat

Linux の場合

\$SSO\_JRE/httpsd/sbin/openssl.sh

#### 5. 署名済み証明書を入手する

CSR を CA に送付して、PEM 形式の署名済み証明書を入手します。

#### 6. CA が発行した証明書の内容を確認する

openssl.bat x509 または openssl.sh x509 コマンドを使用して,必要に応じて CA が発行した証明書 の内容を確認します。コマンドのパスを次に示します。

Windows の場合

\$SSO JRE\httpsd\sbin\openssl.bat

Linux の場合

\$SSO\_JRE/httpsd/sbin/openssl.sh

### 7. CA が発行した証明書を編集する

<sup>3.</sup> インストールおよびセットアップ

CA が発行した証明書の"-----BEGIN CERTIFICATE-----"から,"-----END CERTIFICATE-----"の部 分を切り出し,「ssoconsole.crt」というファイル名で保存します。

#### 8. CA が発行した証明書と Web サーバの秘密鍵ファイルを所定のディレクトリに配置する

CA が発行した証明書(ssoconsole.crt)と秘密鍵ファイル(ssoconsole.key)を次のディレクトリに 配置します。デフォルトでは自己署名証明書と秘密鍵ファイルが配置されているので上書きします。ま た,パスワードファイル(certpass.key)を作成した場合も,同じディレクトリに配置します。 Windows の場合

\$SSO\_JRE\httpsd\conf\ssl\server

Linux の場合

\$SSO\_JRE/httpsd/conf/ssl/server

#### 9. 中間 CA 証明書を CA が発行した証明書を編集し, 反映する

チェーンした CA で発行された SSL サーバ証明書を使用する場合は,中間 CA 証明書(チェーン CA の証明書)を CA が発行した証明書(ssoconsole.crt)に追加します。 CA が発行した中間証明書の"-----BEGIN CERTIFICATE-----"から,"-----END CERTIFICATE-----"の部分を切り出し,CA が発行した証明書(ssoconsole.crt)の"-----END CERTIFICATE-----"の次の行に貼り付け,そのままのファイル名で保存します。

#### 10. ssoconsoled 動作定義ファイルを編集する

チェーンした CA で発行された SSL サーバ証明書を使用する場合は、ssoconsoled 動作定義ファイル の「ssl-ca-cert」キーを「on」に設定します。

#### 11. URL アクション定義をカスタマイズする

[表 3-2](#page-180-0) の#3 または#4 の URL アクションを登録した場合は,URL アクション定義を変更する必要が あります。※

注※

NNMi コンソールの [メニュー項目] で変更します。[メニュー項目] の詳細は, NNMi コンソー ルのヘルプを参照してください。

URL アクション定義の「起動アクション」のフル URL について、次の部分を CA 証明書が証明する サーバのホスト名(FQDN)に変更します。

マップ連携機能(アクション連携)の URL アクション定義の場合

\${customAttributes[name=jp.co.hitachi.jp1.sso.address].value}

インシデント連携機能(アクション連携)の URL アクション定義の場合

\${cias[name=event-issuer-ip-address].value}

ただし,分散構成で SSO が複数台ある場合はカスタマイズしないでください。Web ブラウザと Java でセキュリティプロンプトが表示されますが,URL アクション連携は使用できます。

<span id="page-199-0"></span>12. SSO を再起動する

SSO を再起動します。

# 3.3.15 収集データベース格納ディレクトリの設定

収集データベースを格納するディレクトリは任意の場所に設定できます。設定手順を次に示します。ただ し,クラスタシステムの場合はクラスタ環境設定コマンドで設定してください。

1. \$SSO\_DB を任意のディレクトリに移動する

2. 移動した databases ディレクトリを示すシンボリックリンクをリンク名\$SSO\_DB で作成する

設定例を次に示します。

Windows の場合

インストールディレクトリが「C:\Program Files\HITACHI\JP1SSO」で、収集データベース格納 ディレクトリを「D:¥AppData¥databases」に設定する。

xcopy /E /I "C:\Program Files\HITACHI\JP1SSO\databases" "D:\AppData\databases" rmdir /S "C:\Program Files\HITACHI\JP1SSO\databases" mklink /D "C:\Program Files\HITACHI\JP1SSO\databases" "D:\AppData\databases"

Linux の場合

収集データベース格納ディレクトリを「/AppData/databases」に設定する。

mv /var/opt/CM2/SSO/databases /AppData/ ln -s /AppData/databases /var/opt/CM2/SSO/databases

なお、SSOをアンインストールする場合は、収集データベース格納ディレクトリの設定を解除する必要が あります。解除手順を次に示します。

1. 作成したシンボリックリンク(\$SSO\_DB)を削除する

2. 移動した databases ディレクトリを\$SSO\_DB に移動する

設定の解除例を次に示します。

Windows の場合

インストールディレクトリが「C:¥Program Files¥HITACHI¥JP1SSO」で、収集データベース格納 ディレクトリ「D:¥AppData¥databases」の設定を解除する。

rmdir "C:\Program Files\HITACHI\JP1SSO\databases" xcopy /E /I "D:\AppData\databases" "C:\Program Files\HITACHI\JP1SSO\databases" rmdir /S "D:\AppData\databases"

Linux の場合

収集データベース格納ディレクトリ「/AppData/databases」の設定を解除する。

3. インストールおよびセットアップ

rm -f /var/opt/CM2/SSO/databases mv /AppData/databases /var/opt/CM2/SSO/

<sup>3.</sup> インストールおよびセットアップ

# 3.4 セットアップ時の注意事項

セットアップ時の注意事項について説明します。

#### SSO を NAT 環境で使用する場合

SSO を NAT 環境で使用する場合の注意事項について説明します。

・管理マネージャと監視マネージャの間に NAT がある場合

分散構成で,管理マネージャと監視マネージャの間に NAT を挟むことはできません。

・監視マネージャと監視サーバの間に NAT がある場合

監視マネージャと監視サーバの間に NAT がある場合, NAT を設置する場所によっては, SSO ま たは APM の設定が必要となります。

• 監視サーバ側に NAT がある場合 監視サーバ側に NAT がある場合のシステム構成を次の図に示します。

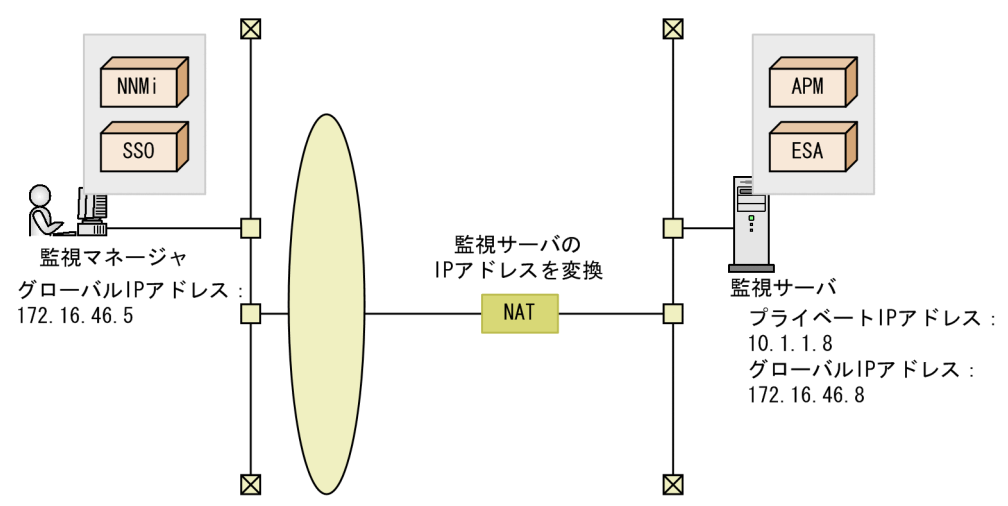

#### 図 3‒5 監視サーバ側に NAT がある場合のシステム構成

図のように監視サーバ側に NAT がある場合. NAT で監視サーバのプライベート IP アドレス (10.1.1.8)をグローバル IP アドレス(172.16.46.8)に変換したり,グローバル IP アドレス (172.16.46.8)をプライベート IP アドレス(10.1.1.8)に変換したりします。 SSO で監視条件に設定する監視サーバの IP アドレスは、グローバル IP アドレスにしてくださ

い。図の場合,監視サーバの IP アドレスは「172.16.46.8」となります。

• 監視マネージャ側に NAT がある場合 監視マネージャ側に NAT がある場合のシステム構成を次の図に示します。

3. インストールおよびセットアップ

図 3‒6 監視マネージャ側に NAT がある場合のシステム構成

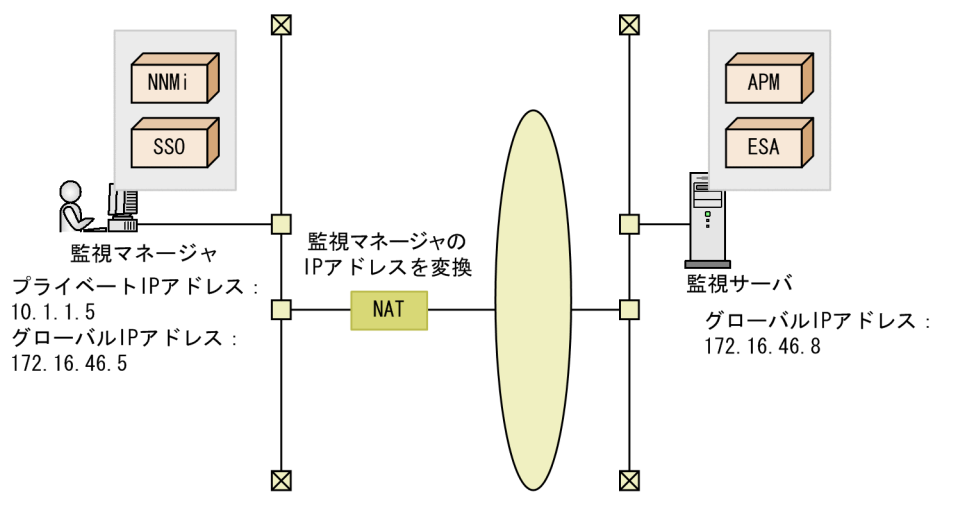

図のように監視マネージャ側に NAT がある場合, NAT で監視マネージャのプライベート IP ア ドレス (10.1.1.5) をグローバル IP アドレス (172.16.46.5) に変換したり, グローバル IP ア ドレス(172.16.46.5)をプライベート IP アドレス(10.1.1.5)に変換したりします。 APM が発行するイベントの送信先 IP アドレスは,監視マネージャのグローバル IP アドレスに してください。図の場合, APM が発行するイベントの送信先 IP アドレスの設定は次のとおり です。

{172.16.46.5;10.1.1.5;}

<sup>3.</sup> インストールおよびセットアップ

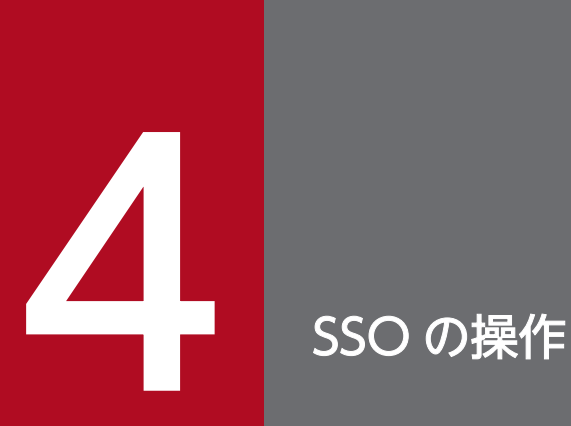

この章では, SSO のウィンドウを使用して, SSO を運用する手順について説明します。なお, 画 面遷移,メニュー項目の詳細や各項目の設定値などについては,「5. [ウィンドウ](#page-238-0)」を参照してく ださい。

<span id="page-204-0"></span>SSO の各機能を使用するためには、SSO のデーモンプロセスの起動が必要です。SSO のデーモンプロセ スの起動および停止について説明します。

#### • SSO のデーモンプロセスの起動

SSO のデーモンプロセスは、システムが起動すると自動的に起動します。SSO のデーモンプロセスを 手動で起動するには、ssostart コマンドを使用します。ただし、Linux では注意事項があります。 ssostart コマンドについては,「6. コマンド [ssostart」](#page-464-0)を参照してください。なお,Windows の場 合は, 「SNMP System Observer」サービスを起動することでも, SSO のデーモンプロセスを起動で きます。

### • SSO のデーモンプロセスの停止

SSO のデーモンプロセスは,システムが停止すると自動的に停止します。SSO のデーモンプロセスを 手動で停止するには, ssostop コマンドを使用します。ただし, Linux では注意事項があります。ssostop コマンドについては,「6. コマンド [ssostop」](#page-468-0)を参照してください。なお,Windows の場合は, 「SNMP System Observer」サービスを停止することでも、SSO のデーモンプロセスを停止できます。

### • NNMi より先に SSO を停止した場合の補足事項

基本構成時に NNMi より先に SSO を停止した場合, NNMi 上に APM インシデントが蓄積されること があります。蓄積されたインシデントは,次回の SSO 起動時に削除されます。

# 4.2 ウィンドウの起動操作

SSO のウィンドウは、次に示すどれかの方法で起動します。

- •[スタート]メニューから起動する(Windows 限定)
- コマンドで起動する
- SSO コンソールから起動する

それぞれ起動方法について説明します。

### 4.2.1 「スタート】メニューから起動する (Windows 限定)

1.[スタート]−[プログラム]−[SNMP System Observer]配下にある,それぞれのウィンドウ名 称を選択する。

ただし、レポート設定ウィンドウは [スタート] メニューから起動できません。SSO コンソールから起動 してください。

### 4.2.2 コマンドで起動する

1. ssoguistart コマンドを実行する。

ただし、レポート設定ウィンドウはコマンドで起動できません。SSO コンソールから起動してください。

### 4.2.3 SSO コンソールから起動する

#### 1. Web ブラウザで次の URI にアクセスする。

SSO コンソールに HTTP 接続する場合

http://hostname※1:20393※2/SSOConsole/

注※1

SSO をインストールしたホスト名または IP アドレス

注※2

ポート番号定義ファイル(ssoport.conf)の ssoconsoleweb キーに設定しているポート番号。 20393 はデフォルト値です。

SSO コンソールに HTTPS 接続する場合

https://hostname※1:20397※2/SSOConsole/

注※1

SSO をインストールしたホスト名または IP アドレス

注※2

ポート番号定義ファイル(ssoport.conf)の ssoconsolewebhttps キーに設定しているポート番 号。20397 はデフォルト値です。

ユーザ認証する場合. SSO コンソールのログイン画面が表示されます。手順 2.に進んでください。ユー ザ認証しない場合,SSO コンソールが表示されます。手順 3.に進んでください。

2. ユーザ名とパスワードを入力し、[ログイン]ボタンをクリックする。

ユーザ認証に成功すると、SSO コンソールが表示されます。

3. SSO コンソールのメニューフレームでウィンドウ名称をクリックする。

### 4.2.4 起動手段と起動できるウィンドウの対応

SSO のウィンドウの起動手段と起動できるウィンドウの対応を、次の表に示します。

#### 表 4-1 ウィンドウの起動手段と起動できるウィンドウの対応

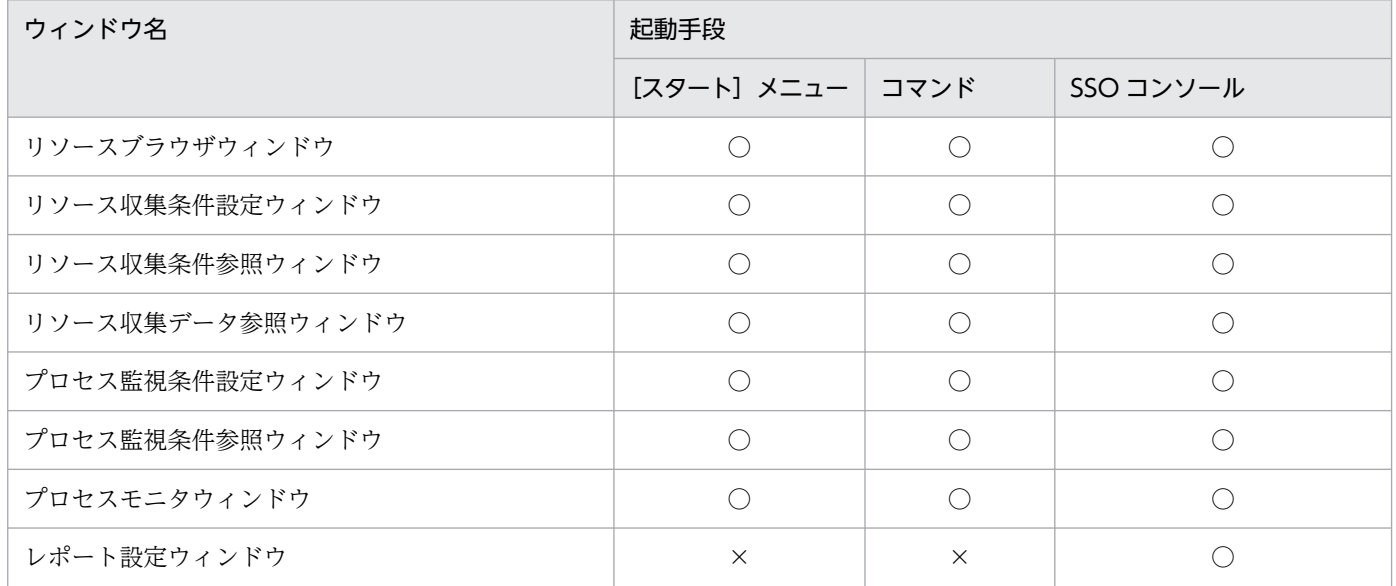

(凡例)

○:起動できる。

×:起動できない。

リソースブラウザウィンドウを使って,監視サーバのサマリデータ,およびパフォーマンスデータを参照 する手順を説明します。

1.[スタート]−[プログラム]−[SNMP System Observer]−[リソースブラウザ]を選択するか (Windows の場合), ssoguistart -rb コマンドを実行するか、または SSO コンソールのメニューフ レームから[リソースブラウザ]を選択する。

次に示すウィンドウが表示されます。

- [スタート]メニューから起動した場合,または ssoguistart コマンドで起動した場合 サーバ接続ウィンドウが表示されます。
- SSO コンソールから起動した場合

リソースブラウザウィンドウが表示されます。このとき,リソースブラウザウィンドウの接続先は SSO コンソールが動作しているホストになります。

- 2. [スタート] メニューから起動した場合, または ssoguistart コマンドで起動した場合, [接続先サーバ 名]に監視マネージャのホスト名または IP アドレスを入力して,[OK]をクリックする。 リソースブラウザウィンドウが表示されます。
- 3. [サーバ名]に監視サーバのホスト名または IP アドレスを入力して、Enter キーを押す。 参照対象リソースが表示されます。
- 4. 参照したい項目をダブルクリックする。

参照結果が,サマリデータ参照ウィンドウまたはパフォーマンスデータ参照ウィンドウに表示されます。

### 4.3.1 パフォーマンスデータの定期照会

稼働情報や統計情報などのパフォーマンスデータは、指定した間隔でデータを収集できます。これを、定 期照会といいます。パフォーマンスデータを定期照会する手順を説明します。

- 1. パフォーマンスデータ参照ウィンドウで、定期照会したいインスタンスを [インスタンス名選択] で選 択する。
- 2.[定期照会]の[間隔]にパフォーマンスデータを取得する間隔を指定し,[開始]をクリックする。 定期照会が開始されます。

# 4.3.2 パフォーマンスデータをファイルに保存する

パフォーマンスデータをサーバ上のファイルに保存できます。パフォーマンスデータウィンドウは「スター ト]メニュー,または ssoguistart コマンドで起動してください。パフォーマンスデータの参照結果をファ イルに保存する場合の手順を説明します。

1. パフォーマンスデータ参照ウィンドウで, [ファイル保存...] をクリックする。

ファイル保存ウィンドウが表示されます。

2. ファイル保存ウィンドウの項目を設定し, [OK] または [保存] をクリックする。

パフォーマンスデータが保存されます。

[OK]をクリックした場合は,ファイルが保存されたあとに,ファイル保存ウィンドウが閉じます。 [保存]をクリックした場合は,ファイルが保存されたあとも,ファイル保存ウィンドウは表示された ままとなります。ファイル保存ウィンドウを閉じる場合は,[キャンセル]をクリックしてください。

### 4.3.3 パフォーマンスデータをグラフで表示する

パフォーマンスデータの定期照会データを,グラフで表示できます。定期照会データをグラフで表示する 手順を説明します。

- 1. パフォーマンスデータ参照ウィンドウで、グラフで表示したいインスタンスを [インスタンス名選択] で選択する。
- 2. 「グラフ表示...」をクリックする。 定期照会データがグラフで表示されます。

### 4.3.4 SMS クライアントのリソースを参照する

SMS クライアントのリソースを参照する手順を説明します。なお, SMS クライアントのリソースを参照 するには,GUI 定義ファイル(ssogui.conf)に SMS サーバを設定する必要があります。

#### 1. リソースブラウザウィンドウで,[オプション]−[SMS クライアント一覧...]を選択する。

SMS クライアント一覧ウィンドウが表示されます。SMS クライアント一覧ウィンドウには、取得して いる SMS クライアント名が表示されます。

- 2. SMS 情報を参照したいクライアントを選択し, [OK] をクリックする。
	- リソースブラウザウィンドウが表示され、選択した SMS クライアントが「サーバ名」に表示されます。
- 3.[SMS]をダブルクリックする。

サマリデータ参照ウィンドウが表示されます。

SMS クライアントの最新の情報を取得したい場合

SMS クライアントの最新の情報を取得したい場合は、次に示す手順を実施してください。

- 1. リソースブラウザウィンドウで,[オプション]−[SMS 情報再取得]を選択する。
- 2.[オプション] [SMS クライアント一覧]を再度選択する。

SMS クライアント一覧ウィンドウに最新の情報が表示されます。

監視サーバからリソースを収集し,設定したしきい値を超えた場合にイベントを発行したり,コマンドを 実行したりするための手順を説明します。

### 4.4.1 リソース収集条件設定ウィンドウの起動

リソース収集条件設定ウィンドウの起動手順を説明します。

1.[スタート]−[プログラム]−[SNMP System Observer]−[リソース収集条件設定]を選択す るか(Windows の場合),ssoguistart -rc コマンドを実行するか,または SSO コンソールのメニュー フレームから[リソース収集条件設定]を選択する。

次に示すウィンドウが表示されます。

[スタート]メニューから起動した場合,または ssoguistart コマンドで起動した場合 サーバ接続ウィンドウが表示されます。

SSO コンソールから起動した場合

リソース収集条件設定ウィンドウが表示されます。このとき,リソース収集条件設定ウィンドウの 接続先は. SSO コンソールが動作しているホストになります。

2. [スタート] メニューから起動した場合, または ssoguistart コマンドで起動した場合, [接続先サーバ 名]に監視マネージャのホスト名または IP アドレスを入力して,[OK]をクリックする。

リソース収集条件設定ウィンドウが表示されます。

### 4.4.2 リソース収集条件の設定

リソース収集条件設定ウィンドウで,リソース収集条件を設定する手順を説明します。コマンドで設定す る場合は、ssocolset コマンドを使用してください。

### (1) 収集対象サーバ・収集リソースの設定

収集条件追加ウィザードを使用して,監視サーバおよび収集するリソースを設定する手順を説明します。

1.[編集]−[収集条件追加...]を選択する。

収集条件追加ウィザードが表示されます。ウィザードに従って項目を設定してください。設定が完了す ると,設定した項目の内容がリソース収集条件設定ウィンドウに表示されます。

# (2) インスタンスの登録

インスタンスごとに収集モードを設定する場合のインスタンスを登録する手順を説明します。インスタン スを登録しない場合は,すべてのインスタンスに同じ収集モードが設定されます。収集リソースが Ping 応 答時間の場合は、ping 実行先 IP アドレスを登録する必要があります。なお、IP アドレスを変更または削 除する場合は,リソース収集を終了して実施してください。収集中に変更または削除しても反映されません。

#### 1. インスタンスを登録するリソース収集条件を選択する。

- 2.[編集]−[収集条件変更...]を選択する。 収集条件変更ウィンドウが表示されます。
- 3.[登録...]をクリックする。

インスタンス登録ウィンドウが表示されます。[一覧取得] をクリックすると, インスタンス一覧が [取 得インスタンス名]に表示されます。なお,インスタンスを取得できないリソースを選択している場合 や,SNMP エージェントが動作していない場合は,インスタンス一覧を表示できません。

4. 登録するインスタンスを「取得インスタンス名」から選択するか, [インスタンス名]に直接入力して, [追加]をクリックする。

登録したインスタンスが[登録インスタンス名]に表示されます。

5. 登録するインスタンスの数だけ繰り返してから, [OK] をクリックする。

インスタンス登録ウィンドウが閉じます。

#### ping 実行先 IP アドレスの登録

ping 実行先 IP アドレスを登録する場合の手順を説明します。

- 1. ping 実行先 IP アドレスを登録するリソース収集条件を選択する。
- 2.[編集]−[収集条件変更...]を選択する。 収集条件変更ウィンドウが表示されます。
- 3.[登録...]をクリックする。

Ping アドレス登録ウィンドウが表示されます。

4. [Ping アドレス]に, パケットサイズ, タイムアウト時間, および IP アドレスを指定して, [追加] をクリックする。

パケットサイズ,タイムアウト時間,および IP アドレスは「.(ピリオド)」で区切って指定してく ださい。なお,パケットサイズおよびタイムアウト時間は省略できます。省略する場合は,「.(ピ リオド)」だけ指定してください。

5.[OK]をクリックする。

Ping アドレス登録ウィンドウが閉じます。

### (3) 収集モードの設定

デフォルトの収集モードから変更する場合に,次に示す収集モードを設定する手順を説明します。

• データ保存

収集したデータを保存するかどうかを設定します。

• しきい値監視

しきい値監視をするかどうかを設定します。しきい値監視する場合は,しきい値およびしきい値を超え た場合に実行するコマンドを指定します。

- 1. 収集モードを設定するリソース収集条件を選択する。
- 2.[編集]−[収集条件変更...]を選択する。

収集条件変更ウィンドウが表示されます。

3. [インスタンス名], [サブリソース名] の順に選択して, [収集モード] の各設定項目をチェックする。 収集モードのデフォルトを次の表に示します。しきい値監視する場合,しきい値のデフォルトについて は,[「付録 I しきい値定義ファイルの初期値一覧」](#page-774-0)を参照してください。

表 4‒2 収集モードのデフォルト

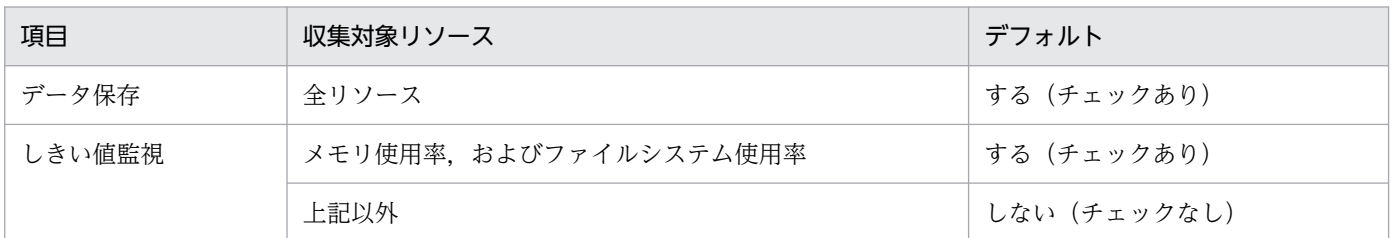

4.[しきい値監視]をチェックした場合は,必要に応じて,[しきい値設定]および「コマンド設定]を設 定する。

収集条件変更ウィンドウが閉じます。

# (4) 収集時間帯の設定

リソースを収集する時間帯を設定する手順を説明します。なお,収集状態が「収集中」,「延期中」,または 「待機中」になっているリソースは,時間帯を設定できません。

#### 1. 収集時間帯を設定するリソース収集条件を選択する。

リソース収集条件を複数選択すると,同じ時間帯を一度に設定できます。

2.[編集]−[収集時間帯設定...]を選択する。

収集時間帯設定ウィンドウが表示されます。

3. 時間帯を指定したい項番をチェックし,収集の開始時刻および終了時刻を指定する。 終了時刻には,開始時刻よりも遅い時間を入力してください。

4.[OK]をクリックする。

収集時間帯設定ウィンドウが閉じます。

# (5) 収集間隔の設定

リソースを収集する間隔を設定する手順を説明します。

1. 収集間隔を設定するリソース収集条件を選択する。

リソース収集条件を複数選択すると,同じ収集間隔を一度に設定できます。

- 2.[編集]−[収集間隔変更...]を選択する。 収集間隔変更ウィンドウが表示されます。
- 3. 収集間隔を設定し, [OK] をクリックする。 収集間隔変更ウィンドウが閉じます。

### 4.4.3 リソース収集条件のコピー

リソース収集条件設定ウィンドウで,リソース収集条件をコピーする手順を説明します。コマンドではコ ピーできません。ただし、収集条件定義ファイルを手動でコピーして編集し、ssocolset コマンドで収集条 件を設定することで,コマンドを使用した操作にも対応できます。

- 1. コピー元の収集条件を選択する。
- 2. [編集] − [収集条件コピー...] を選択する。

収集条件コピーウィンドウが表示されます。

3. コピー対象を選択し,コピー先サーバ名を指定して,[OK]をクリックする。

[全ての収集条件]を選択すると,リソース収集条件設定ウィンドウに表示されているすべての収集条 件がコピーされます。[選択した収集条件のみ]を選択すると,リソース収集条件設定ウィンドウで選 択した収集条件だけがコピーされます。

複数のサーバへコピーしたい場合は,サーバ名を空白で区切って指定します。

### 4.4.4 リソース収集条件の削除

リソース収集条件設定ウィンドウで,リソース収集条件を削除する手順を説明します。コマンドで削除す る場合は、ssocolset コマンドを使用してください。

1. 削除する収集条件を選択する。

2. [編集] - [収集条件削除] を選択する。 選択した収集条件が削除されます。

# 4.4.5 リソース収集の開始

リソース収集条件設定ウィンドウで,リソース収集を開始する手順を説明します。コマンドで開始する場 合は、ssocolstart コマンドを使用してください。

1. 収集を開始する収集条件を選択する。

収集状態が,「未収集」,「収集完了」,「収集不可」の収集条件を選択してください。

- 2.[アクション]−[収集開始...]を選択する。 収集開始ウィンドウが表示されます。
- 3. 収集開始ウィンドウの項目を設定して、[開始]をクリックする。

リソースの収集が開始されます。

### 4.4.6 リソース収集の終了

リソース収集条件設定ウィンドウで,リソース収集を終了する手順を説明します。コマンドで開始する場 合は、ssocolstop コマンドを使用してください。

1. 収集を終了する収集条件を選択する。

収集状態が,「収集中」,「延期中」,または「待機中」の収集条件を選択してください。

2.[アクション] - [収集終了] を選択する。

リソースの収集が終了します。

### 4.4.7 しきい値の検証

リソース収集条件設定ウィンドウで,しきい値を検証する手順を説明します。リソース収集条件設定ウィ ンドウは[スタート]メニュー,または ssoguistart コマンドで起動してください。コマンドで検証する 場合は,ssocolverify コマンドを使用してください。

- 1.[編集]−[しきい値検証...]を選択する。 DB 選択ウィンドウが表示されます。
- 2. データベースを選択し, [選択]をクリックする。 しきい値検証ウィンドウが表示されます。
- 3.[検証条件] タブで,検証するインスタンスやサブリソースを選択したあと, [しきい値検証]をチェッ クし,しきい値監視の方式,しきい値を指定する。
- 4. [収集データ] タブで,収集データベース,検証期間,および検証時間帯を設定する。
- 5.[収集時間帯]タブで,[収集データ]タブで設定した検証時間帯をさらに絞り込むために,開始時刻お よび終了時刻を指定する。
- 6.[しきい値検証...]をクリックする。

しきい値検証結果ウィンドウに検証結果が表示されます。

# 4.4.8 リソース収集条件の検索

リソース収集条件設定ウィンドウで,サーバ名で収集条件を検索する手順を説明します。

1.[表示]−[サーバ名検索...]を選択する。

サーバ名検索ウィンドウが表示されます。

### 2. 検索するサーバ名を指定し, [検索] をクリックする。

リソース収集条件設定ウィンドウで,指定したサーバ名と一致した収集条件に選択項目を移動します。 指定したサーバ名が収集条件にない場合は,警告ダイアログボックスが表示されます。
# 4.5 収集データの操作

収集モードでデータを保存する設定の場合,収集したデータは収集データベースに保存されます。保存さ れた収集データを参照したり,削除したりする手順を説明します。

#### 4.5.1 リソース収集データ参照ウィンドウの起動

リソース収集データ参照ウィンドウの起動手順を説明します。

1. [スタート] - [プログラム] - [SNMP System Observer] - [リソース収集データ参照]を選択 するか (Windows の場合), ssoguistart -rd コマンドを実行するか, または SSO コンソールのメ ニューフレームから「リソース収集データ参照]を選択する。

次に示すウィンドウが表示されます。

[スタート]メニューから起動した場合,または ssoguistart コマンドで起動した場合 サーバ接続ウィンドウが表示されます。

SSO コンソールから起動した場合

リソース収集データ参照ウィンドウが表示されます。このとき,リソース収集データ参照ウィンド ウの接続先は SSO コンソールが動作しているホストになります。

2. [スタート] メニューから起動した場合, または ssoguistart コマンドで起動した場合, [接続先サーバ 名]に監視マネージャのホスト名または IP アドレスを入力して,[OK]をクリックする。

リソース収集データ参照ウィンドウが表示されます。

## 4.5.2 収集データの参照

リソース収集データ参照ウィンドウで,収集データを参照する手順を説明します。

1. リソース収集データ参照ウィンドウで,参照したい収集データを選択し,[表示]−[収集データ詳細...] を選択する。

収集データ詳細ウィンドウが表示されます。

- 2. 参照したいデータの時間帯を[収集期間一覧]から選択する。さらに時間帯を絞り込む場合は, [表示 期間]をチェックして,表示するデータの収集開始日時および収集終了日時を設定する。
- 3. 参照したいインスタンスを, [インスタンス一覧]から選択する。

4. 表示形式を選択する。

5. データをフィルタリングしたい場合は, [フィルタリング]をチェックし, [フィルタ...]をクリックす る。

フィルタリング条件設定ウィンドウが表示されます。表示したい値の範囲を,サブリソースごとに指定 して,[OK]をクリックしてください。

6. [リスト表示...] をクリックする。

リスト表示ウィンドウに,指定した形式でデータが表示されます。

#### 4.5.3 収集データのファイル保存

リソース収集データ参照ウィンドウで,収集データをファイルに保存する手順を説明します。リソース収 集データ参照ウィンドウは [スタート] メニュー,または ssoguistart コマンドで起動してください。コ マンドでファイルを保存する場合は,ssoextractlog -text コマンドを使用してください。

- 1. 収集データ詳細ウィンドウ,またはリスト表示ウィンドウで「ファイル保存...]をクリックする。 ファイル保存ウィンドウが表示されます。
- 2. ファイル保存ウィンドウの項目を設定して, [OK] または [保存] をクリックする。

保存ファイル名には,ファイル名だけ指定するか,相対パスまたは絶対パス指定でファイル名を指定し ます。ファイル名だけ指定した場合は,SSO のインストール先ディレクトリ直下に保存されます。相 対パス指定でファイル名を指定した場合は、SSO インストール先ディレクトリを基準とした相対パス で保存されます。

[OK]をクリックした場合は,ファイルが保存されたあとに,ファイル保存ウィンドウが閉じます。 [保存]をクリックした場合は,ファイルが保存されたあとも,ファイル保存ウィンドウは表示された ままとなります。ファイル保存ウィンドウを閉じる場合は,[キャンセル]をクリックしてください。

#### 4.5.4 収集データのコピー

リソース収集データ参照ウィンドウで,収集データをコピーする手順を説明します。コマンドでコピーす る場合は、ssoextractlog -bin コマンドを使用してください。

1. リソース収集データ参照ウィンドウで,コピーしたい収集データを選択し, [編集] − [収集データコ ピー...]を選択する。

収集データコピーウィンドウが表示されます。

- 2. 収集データコピーウィンドウの項目を指定し, [OK] または [コピー] をクリックする。
	- コピー元のデータベースと同じディレクトリにコピーデータベースが作成されます。

[OK]をクリックした場合は,収集データがコピーされたあとに,収集データコピーウィンドウが閉じ ます。

[コピー]をクリックした場合は,収集データがコピーされたあとも,収集データコピーウィンドウは 表示されたままとなります。収集データコピーウィンドウを閉じる場合は、[キャンセル]をクリック してください。

## 4.5.5 収集データの削除

リソース収集データ参照ウィンドウで,収集データを削除する手順を説明します。コマンドで削除する場 合は,ssodbdel コマンドを使用してください。

収集データベースのファイルごと削除する場合と、収集データベースの一部を削除する場合で、操作方法 が異なります。

# (1) 収集データベースのファイルごと削除する

1. 削除する収集データを選択する。

2. [編集] − [収集データ削除] を選択する。

削除する場合は[OK]をクリックしてください。

## (2) 収集データベースの一部を削除する

1. 削除する収集データを選択する。

- 2. [編集] − 「収集データー部削除...] を選択する。 収集データ削除ウィンドウが表示されます。
- 3. 収集データ削除ウィンドウの項目を指定し, [OK] または [削除] をクリックする。 収集データが削除されます。

[OK]をクリックした場合は,収集データが削除されたあとに,収集データ削除ウィンドウが閉じます。 [削除]をクリックした場合は,収集データが削除されたあとも,収集データ削除ウィンドウは表示さ れたままとなります。収集データ削除ウィンドウを閉じる場合は、「キャンセル]をクリックしてくださ  $V_{\alpha}$ 

## 4.5.6 しきい値の検証

リソース収集データ参照ウィンドウで,しきい値を検証する手順を説明します。リソース収集データ参照 ウィンドウは [スタート] メニュー,または ssoguistart コマンドで起動してください。

- 1. しきい値を検証する収集データを選択する。
- 2.[編集]−[しきい値検証...]を選択する。

しきい値検証ウィンドウが表示されます。

- 3.[検証条件] タブで, 検証するインスタンスやサブリソースを選択したあと, [しきい値検証] をチェッ クし,しきい値監視の方式,しきい値を指定する。
- 4. 「収集データ」タブで, 収集データベース, 検証期間, および検証時間帯を設定する。
- 5.[収集時間帯] タブで, [収集データ] タブで設定した検証時間帯をさらに絞り込むために, 開始時刻お よび終了時刻を指定する。
- 6.[しきい値検証...]をクリックする。

しきい値検証結果ウィンドウに検証結果が表示されます。

## 4.5.7 収集データの検索

リソース収集データ参照ウィンドウで,サーバ名で収集データを検索する手順を説明します。

1.[表示]−[サーバ名検索...]を選択する。 サーバ名検索ウィンドウが表示されます。

#### 2. 検索するサーバ名を指定し, [検索] をクリックする。

リソース収集データ参照ウィンドウで,指定したサーバ名と一致した収集データに選択項目を移動しま す。指定したサーバ名が[収集データ一覧]にない場合は,警告ダイアログボックスが表示されます。

# 4.6 プロセス・サービスの監視

監視サーバのプロセスまたはサービスを監視し,プロセス数がしきい値を超えた場合や,サービスの動作 状態が変更された場合に,イベントを発行したり,コマンドを実行したりするための手順を説明します。

## 4.6.1 プロセス監視条件設定ウィンドウの起動

プロセス監視条件設定ウィンドウの起動手順を説明します。

1.[スタート]−[プログラム]−[SNMP System Observer]−[プロセス監視条件設定]を選択す るか (Windows の場合), ssoguistart -pc コマンドを実行するか, または SSO コンソールのメニュー フレームから[プロセス監視条件設定]を選択する。

次に示すウィンドウが表示されます。

[スタート]メニューから起動した場合,または ssoguistart コマンドで起動した場合 サーバ接続ウィンドウが表示されます。

SSO コンソールから起動した場合

プロセス監視条件設定ウィンドウが表示されます。このとき,プロセス監視条件設定ウィンドウの 接続先は. SSO コンソールが動作しているホストになります。

2. [スタート] メニューから起動した場合, または ssoguistart コマンドで起動した場合, [接続先サーバ 名]に監視マネージャのホスト名または IP アドレスを入力して,[OK]をクリックする。 プロセス監視条件設定ウィンドウが表示されます。

#### 4.6.2 プロセス・サービス監視条件の設定・削除

プロセス監視条件設定ウィンドウで,プロセス・サービス監視条件を設定または削除する手順を説明しま す。コマンドで設定する場合は, ssopsset コマンドを使用してください。

## (1) 監視サーバの設定

1. [サーバ名]に監視サーバのホスト名または IP アドレスを指定し, [追加]をクリックする。 [監視サーバー覧]に, 指定したホスト名または IP アドレスが追加されます。

## (2) 監視間隔の設定

- 1. 監視サーバ名を選択し,[オプション]−[監視サーバ]−[監視間隔設定...]を選択する。 監視間隔設定ウィンドウが表示されます。
- 2. 監視間隔を設定し,[OK]をクリックする。

監視間隔設定ウィンドウが閉じます。

## (3) 定期ヘルスチェック間隔の設定

- 1. 監視サーバ名を選択し, [オプション] − [監視サーバ] − [ヘルスチェック間隔設定...] を選択する。 ヘルスチェック間隔設定ウィンドウが表示されます。
- 2. ヘルスチェック間隔を設定し, [OK] をクリックする。 ヘルスチェック間隔設定ウィンドウが閉じます。

## (4) 監視アプリケーションの登録

- 1.[オプション]−[アプリケーション登録...]を選択する。 アプリケーション登録ウィンドウが表示されます。
- 2. 監視したいアプリケーションの情報を [アプリケーション名] および [付加情報] に入力し, [追加] をクリックする。

監視したいアプリケーションが [アプリケーション一覧]に追加されます。

## (5) 監視プロセスの登録(プロセス監視の場合)

1. アプリケーション登録ウィンドウの [アプリケーション一覧] から監視プロセスを登録するアプリケー ションを選択する。

なお,すでに監視サービスを登録しているアプリケーションには登録できません。

- 2. [監視対象]で、プロセスを選択する。
- 3.[プロセス種別]でプロセスの種別を, [プロセス名]でプロセス名を指定し, [追加]をクリックする。 監視したいプロセスが「プロセス一覧」に追加されます。

## (6) 子プロセスの登録(プロセス監視の場合)

登録したプロセスに子プロセスがある場合は,子プロセスを登録することで,登録したプロセス(親プロ セス)と子プロセスを関連づけて監視できます。

1. アプリケーション登録ウィンドウで, 子プロセスを登録するプロセス (親プロセス) を選択して, [子 プロセス登録...]をクリックする。

子プロセス登録ウィンドウが表示されます。

2.[プロセス種別]で子プロセスの種別, [プロセス名]で子プロセス名を指定し, [追加]をクリックする。 関連づけて監視したい子プロセスが[子プロセス一覧]に追加されます。

# (7) しきい値の設定(プロセス監視の場合)

プロセス(親プロセス)のしきい値を設定する場合と,子プロセスのしきい値を設定する場合で設定手順 が異なります。それぞれの手順を次に説明します。

#### (a) プロセス(親プロセス)のしきい値を設定する

- 1. アプリケーション登録ウィンドウの「アプリケーション一覧】でプロセスが動作するアプリケーショ ン,および[プロセス一覧]でプロセスを選択する。
- 2.[しきい値設定...]をクリックする。

しきい値設定ウィンドウが表示されます。

3. しきい値の下限および上限を設定して, [OK] をクリックする。 しきい値設定ウィンドウが閉じます。

#### (b) 子プロセスのしきい値を設定する

- 1. 子プロセス登録ウィンドウの [プロセス一覧] で親プロセス, および [子プロセス一覧] で子プロセス を選択する。
- 2.[しきい値設定...]をクリックする。 しきい値設定ウィンドウが表示されます。
- 3. しきい値の下限および上限を設定して, [OK] をクリックする。 しきい値設定ウィンドウが閉じます。

## (8) 監視サービスの登録(サービス監視の場合)

- 1. アプリケーション登録ウィンドウの「アプリケーション一覧]から監視サービスを登録するアプリケー ションを選択する。 なお,すでに監視プロセスを登録しているアプリケーションには登録できません。
- 2. [監視対象]で、サービスを選択する。
- 3.[サービス名」でサービス名を指定して, [追加]をクリックする。 監視したいサービスが「サービス一覧]に追加されます。

## (9) サービス状態の設定(サービス監視の場合)

- 1. アプリケーション登録ウィンドウの「アプリケーション一覧]からサービス状態を設定するアプリケー ションを選択する。
- 2. [サービス一覧] からサービス状態を設定するサービスを選択する。

3. [マッピング設定...] をクリックする。

マッピング設定ウィンドウが表示されます。

4. サービス動作状態ごとに,サービス状態を正常または危険に設定し,[OK] をクリックする。 マッピング設定ウィンドウが閉じます。

## (10) コマンドの登録

監視しているアプリケーション,プロセス,子プロセスおよびサービスの状態が変化した場合に,監視サー バで実行するコマンド(リモートコマンド)を,あらかじめ登録しておくことができます。

#### (a) 監視アプリケーションへの登録

- 1. アプリケーション登録ウィンドウの [アプリケーション一覧] から、コマンドを登録するアプリケー ションを選択する。
- 2. [アプリケーション一覧]の右側にある [コマンド登録...] をクリックする。 コマンド登録ウィンドウが表示されます。
- 3. コマンド名を指定し, [追加]をクリックする。
- 4.[OK]をクリックする。

コマンド登録ウィンドウが閉じます。

#### (b) 監視プロセスまたは監視サービスへの登録

- 1. アプリケーション登録ウィンドウの[アプリケーション一覧]から,コマンドを登録するアプリケー ションを選択する。
- 2.[プロセス一覧]または[サービス一覧]から,コマンドを登録するプロセスまたはサービスを選択する。
- 3.[プロセス一覧]または「サービス一覧]の右側にある「コマンド登録...]をクリックする。 コマンド登録ウィンドウが表示されます。
- 4. コマンド名を指定し, [追加]をクリックする。
- 5. [OK] をクリックする。

コマンド登録ウィンドウが閉じます。

#### (c) 監視子プロセスへの登録

- 1. アプリケーション登録ウィンドウの [アプリケーション一覧] から, コマンドを登録するアプリケー ションを選択する。
- 2.[プロセス一覧]から,コマンドを登録するプロセスを選択する。

3. 「子プロセス登録...」をクリックする。

子プロセス登録ウィンドウが表示されます。

4. [プロセス一覧] から,コマンドを登録する子プロセスを選択し,[コマンド登録...] をクリックする。 コマンド登録ウィンドウが表示されます。

5. コマンド名を指定し, [追加]をクリックする。

6.[OK]をクリックする。

コマンド登録ウィンドウが閉じます。

## (11) コマンドの設定

監視しているアプリケーション,プロセス,子プロセスおよびサービスの状態が変化した場合に実行する コマンドを設定します。あらかじめ登録しておいたコマンドから選択して設定するか,または新たに指定 して設定することができます。

コマンドの実行は,監視マネージャで実行する自動アクションと,監視サーバで実行するリモートコマン ドがあります。それぞれの設定方法を説明します。

#### (a) 自動アクションの設定

- 1. [監視サーバ一覧] から白動アクションを設定する監視サーバを選択する。
- 2.[オプション]−[監視アプリケーション]−[自動アクション...]を選択する。 自動アクションウィンドウが表示されます。
- 3. 監視アプリケーションの状態変化ごとに,コマンドを実行するかどうかを選択する。
- 4.[コマンド起動]を[する]にした場合は,[コマンド名]にコマンド名を設定する。
- 5.[OK]をクリックする。

自動アクションウィンドウが閉じます。

#### (b) リモートコマンドの設定

- 1.[監視サーバー覧] からリモートコマンドを設定する監視サーバを選択する。
- 2.[オプション]−[監視アプリケーション]−[リモートコマンド...]を選択する。 リモートコマンドウィンドウが表示されます。
- 3. 監視アプリケーションの状態変化ごとに,コマンドを設定する。

[コマンド登録]に実行するコマンドを指定して[追加]をクリックするか,あらかじめ登録されてい るコマンドを[登録コマンド名]から選択して,[<−追加]をクリックして設定してください。 実行するコマンドが [設定コマンド名]に追加されます。

#### 4. 監視プロセスまたはサービスの状態変化ごとに,コマンドを設定する。

[プロセス一覧] または「サービス一覧] からコマンドを実行する監視プロセス名またはサービス名を 選択して,[コマンド設定...]をクリックしてください。

コマンド設定ウィンドウが表示されます。

監視プロセスまたはサービスの状態変化ごとに、[コマンド登録]に実行するコマンドを指定して [追 加]をクリックするか,あらかじめ登録されているコマンドを[登録コマンド名]から選択して,[<−追 加]をクリックして設定してください。

実行するコマンドア「設定コマンド名」に追加されます。

#### 5.[OK]をクリックする。

リモートコマンドウィンドウが閉じます。

#### 6. 子プロセスの状態変化ごとに,コマンドを設定する。

[子プロセス一覧]からコマンドを実行する監視子プロセス名を選択して、[コマンド設定...]をクリッ クしてください。

コマンド設定ウィンドウが表示されます。

監視子プロセスの状態変化ごとに、[コマンド登録]に実行するコマンドを指定して「追加]をクリッ クするか,あらかじめ登録されているコマンドを [登録コマンド名]から選択して, [<−追加]をク リックして設定してください。

実行するコマンドア「設定コマンド名」に追加されます。

#### 7.[OK]をクリックする。

コマンド設定ウィンドウが閉じます。

#### (12) 監視モードの設定

監視サーバで,監視するアプリケーションを設定します。

- 1. [監視サーバー覧]から、監視サーバを選択する。
- 2.[監視アプリケーション一覧]の [アプリケーション名]から,設定するアプリケーションを選択する。
- 3. [on/off] をクリックして、監視する場合には監視モードを on に、監視しない場合は監視モードを off に設定する。

## (13) 監視条件の削除

設定した監視条件を,監視アプリケーション単位または監視サーバ単位で削除できます。

#### (a) 監視アプリケーション単位での削除

#### 1.[オプション]−[アプリケーション登録...]を選択する。

アプリケーション登録ウィンドウが表示されます。

2.[アプリケーション一覧]で, 削除するアプリケーションを選択し, [削除] をクリックする。 監視条件がアプリケーション単位で削除されます。

#### (b) 監視サーバ単位での削除

- 1.「監視サーバー覧」から、監視サーバを選択する。
- 2.[監視サーバ一覧]の右側にある [削除] をクリックする。 監視条件が監視サーバ単位で削除されます。

#### (14) 監視アプリケーションのコピー

監視アプリケーションをコピーします。

- 1.[オプション]−[アプリケーション登録...]を選択する。 アプリケーション登録ウィンドウが表示されます。
- 2.[アプリケーション一覧]からコピーするアプリケーション名を選択し, [コピー...] をクリックする。 アプリケーションコピーウィンドウが表示されます。
- 3.[コピー先]の [アプリケーション名]にアプリケーション名を入力し, [OK]または [コピー]をク リックする。

付加情報を付けたい場合は、「コピー先」の「付加情報」に付加情報を入力し、「OK」または「コピー] をクリックします。

[OK]をクリックした場合は,アプリケーションがコピーされたあとに,アプリケーション登録ウィン ドウが閉じます。

[コピー]をクリックした場合は,アプリケーションがコピーされたあとも,アプリケーション登録ウィ ンドウが表示されたままの状態です。アプリケーション登録ウィンドウを閉じる場合は,[クローズ] をクリックしてください。

# (15) 監視条件の保存

プロセスおよびサービス監視条件の設定を保存します。ただし,監視アプリケーションの登録および削除 だけを実施した場合は,保存する必要はありません。

1.[ファイル]−[保存]を選択する。

監視条件が保存されます。

## (16) 監視アプリケーションの変更

監視アプリケーションの設定を変更できます。

1. アプリケーション登録ウィンドウの[アプリケーション一覧]から,変更する監視アプリケーションを 選択する。

- 2. [アプリケーション一覧] の右側にある [変更...] をクリックする。 アプリケーション変更ウィンドウが表示されます。
- 3.[アプリケーション名]でアプリケーション名を,[付加情報]で付加情報を指定し,[OK]をクリック する。

アプリケーション変更ウィンドウが閉じます。

## (17) 監視プロセスの変更(プロセス監視の場合)

監視プロセスの設定を変更できます。

- 1. アプリケーション登録ウィンドウの [アプリケーション一覧]から、監視プロセスを変更するアプリ ケーションを選択する。
- 2. [プロセス一覧]から、変更する監視プロセスを選択する。
- 3. [プロセス一覧] の右側にある [変更...] をクリックする。 プロセス変更ウィンドウが表示されます。
- 4. [プロセス種別] でプロセスの種別を, [プロセス名] でプロセス名を指定し, [OK] をクリックする。 プロセス変更ウィンドウが閉じます。

## (18) 子プロセスの変更(プロセス監視の場合)

子プロセスの設定を変更できます。

- 1. 子プロセス登録ウィンドウの [プロセス一覧] から,子プロセスを変更する親プロセスを選択する。
- 2. [子プロセス一覧] から、変更する子プロセスを選択する。
- 3. [子プロセス一覧] の右側にある [変更...] をクリックする。 プロセス変更ウィンドウが表示されます。
- 4.[プロセス種別]でプロセスの種別を,[プロセス名]でプロセス名を指定し,[OK]をクリックする。 プロセス変更ウィンドウが閉じます。

#### (19) 監視サービスの変更(サービス監視の場合)

監視サービスの設定を変更できます。

- 1. アプリケーション登録ウィンドウの「アプリケーション一覧]から, 監視サービスを変更するアプリ ケーションを選択する。
- 2.[サービス一覧]から,変更する監視サービスを選択する。
- 3. [サービス一覧]の右側にある [変更...] をクリックする。

サービス変更ウィンドウが表示されます。

4.[サービス名]でサービス名を指定し,[OK]をクリックする。 サービス変更ウィンドウが閉じます。

## 4.6.3 プロセス・サービス監視の開始または停止

プロセス監視条件設定ウィンドウで,プロセス・サービス監視を開始または停止する手順を説明します。 コマンドで開始する場合は ssopsstart コマンドを, 停止する場合は ssopsstop コマンドを使用してくださ い。

- 1. [監視アプリケーション一覧]で, 監視を開始または停止するアプリケーションを選択する。
- 2.[on/off]をクリックして,監視する場合には監視モードを on に,監視しない場合は監視モードを off に設定する。
- 3. [ファイル] − [保存] を選択する。

プロセス・サービス監視が開始または停止します。

## 4.6.4 監視サーバの検索(プロセス・サービスの監視時)

プロセス監視条件設定ウィンドウおよびプロセス監視条件参照ウィンドウで、[監視サーバ一覧]から監視 サーバを検索する手順を説明します。

1.[表示]−[監視サーバ名検索...]を選択する。

監視サーバ名検索ウィンドウが表示されます。

#### 2. 検索するサーバ名を指定し, [検索]をクリックする。

プロセス監視条件設定ウィンドウおよびプロセス監視条件参照ウィンドウで,指定したサーバ名と一致 した監視サーバに選択項目が移動します。指定したサーバ名が「監視サーバ一覧]にない場合は、警告 ダイアログボックスが表示されます。

監視中のアプリケーション,およびプロセス・サービスの状態を参照したり,リモートコマンドを実行し たりするための手順を説明します。

# 4.7.1 プロセスモニタウィンドウの起動

プロセスモニタウィンドウの起動手順を説明します。

1.[スタート]−[プログラム]−[SNMP System Observer]−[プロセスモニタ]を選択するか (Windows の場合), ssoguistart -pm コマンドを実行するか, または SSO コンソールのメニューフ レームから[プロセスモニタ]を選択する。

次に示すウィンドウが表示されます。

[スタート]メニューから起動した場合,または ssoguistart コマンドで起動した場合 サーバ接続ウィンドウが表示されます。

SSO コンソールから起動した場合

プロセスモニタウィンドウが表示されます。このとき、プロセスモニタウィンドウの接続先は、SSO コンソールが動作しているホストになります。

2. [スタート] メニューから起動した場合, または ssoguistart コマンドで起動した場合, [接続先サーバ 名]に監視マネージャのホスト名または IP アドレスを入力して,[OK]をクリックする。 プロセスモニタウィンドウが表示されます。

# 4.7.2 監視プロセスおよび子プロセスの状態参照

プロセスモニタウィンドウで,監視プロセスおよび子プロセスの状態を参照する手順を説明します。コマ ンドで参照する場合は, ssopsshow コマンドを使用してください。

- 1.[監視サーバ一覧]から監視サーバ, [監視アプリケーション一覧]からアプリケーションを選択する。
- 2. 「プロセス状態…」をクリックする。

プロセス状態ウィンドウが表示され,[監視プロセス一覧]にプロセスが表示されます。

3.「監視プロセス一覧】でプロセスを選択する。

[監視子プロセス一覧]に、登録されている子プロセスの状態が表示されます。

## 4.7.3 監視サービスの状態参照

プロセスモニタウィンドウで,監視サービスの状態を参照する手順を説明します。コマンドで参照する場 合は、ssopsshow コマンドを使用してください。

- 1. [監視サーバ一覧] から監視サーバ, [監視アプリケーション一覧] からアプリケーションを選択する。
- 2. [サービス状態...] をクリックする。

サービス状態ウィンドウが表示され,[監視サービス一覧]にサービスが表示されます。

## 4.7.4 監視プロセス・サービスの状態合わせ

監視マネージャで管理している監視状態と,監視サーバで管理している監視状態が一致しない場合があり ます。通常,定期ヘルスチェック機能によって監視状態は一致しますが,プロセスモニタでの操作でも監 視状態を一致させることができます。監視プロセス・サービスの状態を一致させる手順を、次に説明します。

1. [監視サーバ一覧]で, プロセスまたはサービス状態を合わせる監視サーバを選択する。

2.[表示] − [最新の状態に更新] を選択する。 監視状態が一致します。

#### 4.7.5 リモートコマンドの実行

リモートコマンドは,プロセスモニタウィンドウ,プロセス状態ウィンドウ,またはサービス状態ウィン ドウから実行できます。それぞれの操作方法を次に説明します。

## (1) プロセスモニタウィンドウからの実行

- 1.[監視サーバ一覧]で,リモートコマンドを実行する監視サーバを選択する。
- 2.[監視アプリケーション一覧]で,リモートコマンドが登録されているアプリケーションを選択する。
- 3. [コマンド一覧...] をクリックする。 コマンド一覧ウィンドウが表示されます。
- 4. [コマンドー覧] からコマンドを選択する。
- 5. コマンドにオプション(引数)を付けて実行する場合は, [オプション]を指定する。
- 6. [実行] をクリックする。

コマンドが実行され,コマンド実行結果が[メッセージ]に表示されます。

# (2) プロセス状態ウィンドウからの実行

- 1.[監視サーバ一覧]で,リモートコマンドを実行する監視サーバを選択する。
- 2.[監視アプリケーション一覧]で, リモートコマンドが登録されているプロセス監視アプリケーション を選択する。
- 3. 「プロセス状態…」をクリックする。 プロセス状態ウィンドウが表示されます。
- 4. [監視プロセス一覧] から監視プロセスを選択する。または, [監視子プロセス一覧] から子プロセスを 選択する。
- 5.[コマンド一覧...]をクリックする。 コマンド一覧ウィンドウが表示されます。
- 6. [コマンドー覧] からコマンドを選択する。
- 7. コマンドにオプション(引数)を付けて実行する場合は,[オプション]を指定する。
- 8.[実行]をクリックする。 コマンドが実行され,コマンド実行結果が[メッセージ]に表示されます。

## (3) サービス状態ウィンドウからの実行

- 1.[監視サーバ一覧]で, リモートコマンドを実行する監視サーバを選択する。
- 2.[監視アプリケーション一覧]で,リモートコマンドが登録されているサービス監視アプリケーション を選択する。
- 3. 「サービス状態…」をクリックする。 サービス状態ウィンドウが表示されます。
- 4.「監視サービスー覧】から監視サービスを選択する。
- 5. 「コマンド一覧…」をクリックする。 コマンド一覧ウィンドウが表示されます。
- 6. 「コマンドー覧]からコマンドを選択する。
- 7. コマンドにオプション(引数)を付けて実行する場合は, [オプション]に指定する。
- 8.[実行]をクリックする。

コマンドが実行され,コマンド実行結果が[メッセージ]に表示されます。

# 4.7.6 監視サーバの検索(プロセス・サービス監視状態の参照時)

プロセスモニタウィンドウで,[監視サーバ一覧]から監視サーバを検索する手順を説明します。

1.[表示]−[監視サーバ名検索...]を選択する。 監視サーバ名検索ウィンドウが表示されます。

2. 検索するサーバ名を指定し, [検索]をクリックする。

プロセスモニタウィンドウで,指定したサーバ名と一致した監視サーバに選択項目が移動します。指定 したサーバ名が [監視サーバ一覧]にない場合は、警告ダイアログボックスが表示されます。

## 4.8 レポート条件の設定およびレポートファイルの作成

レポート設定ウィンドウで,レポート表示形式などのレポート条件を設定する手順を説明します。また, 設定したレポート条件からレポートファイルを作成する手順を説明します。

## 4.8.1 レポート設定ウィンドウの起動

レポート設定ウィンドウの起動手順を説明します。

1. SSO コンソールのメニューフレームから「レポート設定]を選択する。 レポート設定ウィンドウが表示されます。

#### 4.8.2 レポート条件の追加

ウィザード操作によってレポート条件を追加する手順を説明します。

- 1.[編集]−[条件追加...]を選択する。 レポート条件追加ウィザード (1/3) が表示されます。
- 2. [収集サーバ名] から監視マネージャを選択するか,ホスト名または IP アドレスを指定し, [次へ >] をクリックする。

レポート条件追加ウィザード(2/3)が表示されます。

- 3. [収集対象サーバ名]から監視サーバを選択し, [次へ >]をクリックする。 レポート条件追加ウィザード(3/3)が表示されます。
- 4. 左側の「収集ファイル]に表示された収集データベースのファイルの一覧から、レポート条件に追加し たいリソースをファイル単位,カテゴリ単位,リソースグループ単位,またはリソース単位で選択し, [追加]をクリックする。

右側の[レポート対象ファイル]に追加したリソースが表示されます。

5.[完了] をクリックする。

レポート条件がレポート設定ウィンドウに追加されます。

## 4.8.3 レポート条件の設定

追加したレポート条件に対して,サブリソースまたはインスタンスに関する情報を設定する手順を説明しま す。

1. 設定したいレポート条件を選択し,[編集]−[条件設定...]を選択する。

レポート条件設定ウィンドウが表示されます。

2. レポート作成したいサブリソースやインスタンスを選択する。

インスタンスを選択する場合は. [選択...] をクリックします。その後. 表示されたインスタンス選択 ウィンドウで、左側の [インスタンス名] 一覧からレポートしたいインスタンスを選択して [追加] を クリックします。

サブリソースを選択する場合は,[サブリソース]のチェックボックスで設定します。

3.[しきい値表示設定...]をクリックする。

しきい値表示設定ウィンドウが表示されます。

4.[警戒しきい値の表示]または「危険しきい値の表示]をチェックして, [OK] をクリックする。 しきい値表示設定ウィンドウが閉じます。

## 4.8.4 レポート詳細の設定

レポートの表示に関する設定手順を説明します。

- 1. 設定したいレポート条件を選択し,[編集]−[レポートタイプ設定...]を選択する。 レポートタイプ設定ウィンドウが表示されます。
- 2. レポート条件ごとにタイトルを付ける場合, 「タイトル]を設定する。
- 3. レポートの表示形式を「レポートタイプ」から選択する。

レポート表示形式として,表または各種グラフを選択します。

4. 選択したレポートタイプに応じて,[レポートの設定]の項目を設定する。レポートタイプが各種グラ フの場合は,[詳細設定...]をクリックする。

レポートタイプに応じたグラフ表示詳細設定ウィンドウが表示されます。

5. グラフ表示の詳細を設定する。

レポートタイプに応じて、「汎用表」や「統計情報」などをレポートファイルに出力するかどうかを設 定します。

6.[OK]をクリックする。

グラフ表示詳細設定ウィンドウが閉じます。

## 4.8.5 レポート設定の保存

レポート条件の設定完了後,レポート条件を監視マネージャに保存する手順を説明します。

1.[ファイル]−[保存]を選択する。

新規のレポート設定の場合は,[名前を付けて保存]を選択した場合と同様に,名前を付けて保存ウィ ンドウが表示されます。既存のレポート条件の場合は,上書き保存されます。

2.[ファイル名]にレポート定義ファイル名を指定し, [保存]をクリックする。 レポート条件が保存されます。

# 4.8.6 レポートファイルの作成

レポート設定ウィンドウで,レポートファイルを作成する手順を説明します。コマンドで作成する場合は, ssodemandrpt コマンドを使用してください。

- 1.[ファイル]−[開く...]を選択する。 レポート定義ファイル選択ウィンドウが表示されます。
- 2. レポートファイルを作成するレポート条件を選択し、[開く]をクリックする。 レポート設定ウィンドウに,レポート条件が表示されます。
- 3.[レポートファイル]−[作成...]を選択する。 レポートファイル作成ウィンドウが表示されます。
- 4.[タイトル], [出力ファイル名], [出力形式] および [データ抽出期間] を指定し, [OK] をクリック する。

レポートファイルが作成され,レポートファイル作成ウィンドウが閉じます。

作成済みのレポートファイルを参照する手順を説明します。レポートの参照は、SSO コンソールのビュー フレームで操作します。

## 1. SSO コンソールのメニューフレームで [レポート参照]を選択する。 ビューフレームに参照可能なレポートファイル一覧が表示されます。

2. 参照するレポートファイルを選択する。

レポートファイルが別ウィンドウで表示されます。

# 4.10 NNMi でイベントを参照する

SSO は、リソース収集でのしきい値監視、またはプロセス・サービス監視において、監視状態に変化があ ると NNMi に対してイベント(インシデント)を発行します。SSO が発行するインシデントは、NNMi のインシデントビューに表示されます。

これにより、SSO の監視状態を NNMi で一元的に管理することができ、SSO の監視運用を NNMi に統合 することができます。

NNMi コンソールの操作を、次に説明します。操作の詳細については、NNMi のマニュアルを参照してく ださい。

#### 1. NNMi コンソールにログインする。

ログインに成功すると、NNMi コンソール画面が表示されます。

#### 2. インシデントを選択する。

インシデントビューが表示されます。

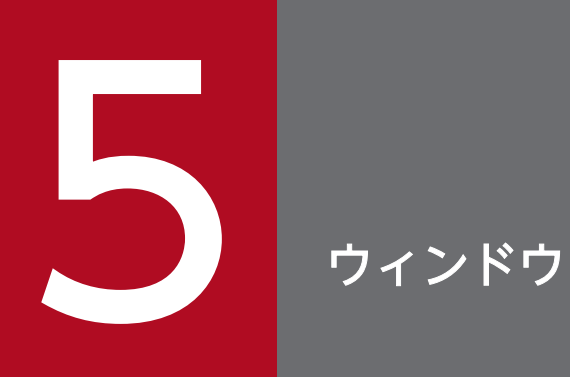

この章では、SSO で使用するウィンドウについて説明します。

# 5.1 ウィンドウについて

SSO で使用するウィンドウは, [スタート] メニュー (Windows の場合), ssoguistart コマンド, およ び SSO コンソールから起動します。

[スタート] メニュー,または ssoguistart コマンドから起動できるウィンドウを、次に示します。

UAC が有効な場合. Administrator 以外の Administrators 権限のユーザがウィンドウを起動すると. ユーザアカウント制御のダイアログが表示され,管理者への昇格が必要になります。

- リソースブラウザウィンドウ
- リソース収集条件設定ウィンドウ
- リソース収集条件参照ウィンドウ
- リソース収集データ参照ウィンドウ
- プロセス監視条件設定ウィンドウ
- プロセス監視条件参照ウィンドウ
- プロセスモニタウィンドウ

SSO コンソールから起動できるウィンドウを、次に示します。

- リソースブラウザウィンドウ
- リソース収集条件設定ウィンドウ
- リソース収集条件参照ウィンドウ
- リソース収集データ参照ウィンドウ
- プロセス監視条件設定ウィンドウ
- プロセス監視条件参照ウィンドウ
- プロセスモニタウィンドウ
- レポート設定ウィンドウ

SSO コンソールからウィンドウを起動するには、次の3とおりの方式があります。

• アプレット方式

Web ブラウザにプラグインされている Java を使用して,アプレットとして起動する方式です。

• IWS (Java Web Start) アプリケーション方式

システムにインストールされている Java を使用して,アプリケーションとして起動する方式です。 SSO コンソールから jnlp ファイルをダウンロードし、そのファイルを実行してウィンドウを起動しま す。

提供する jnlp ファイルを次に示します。

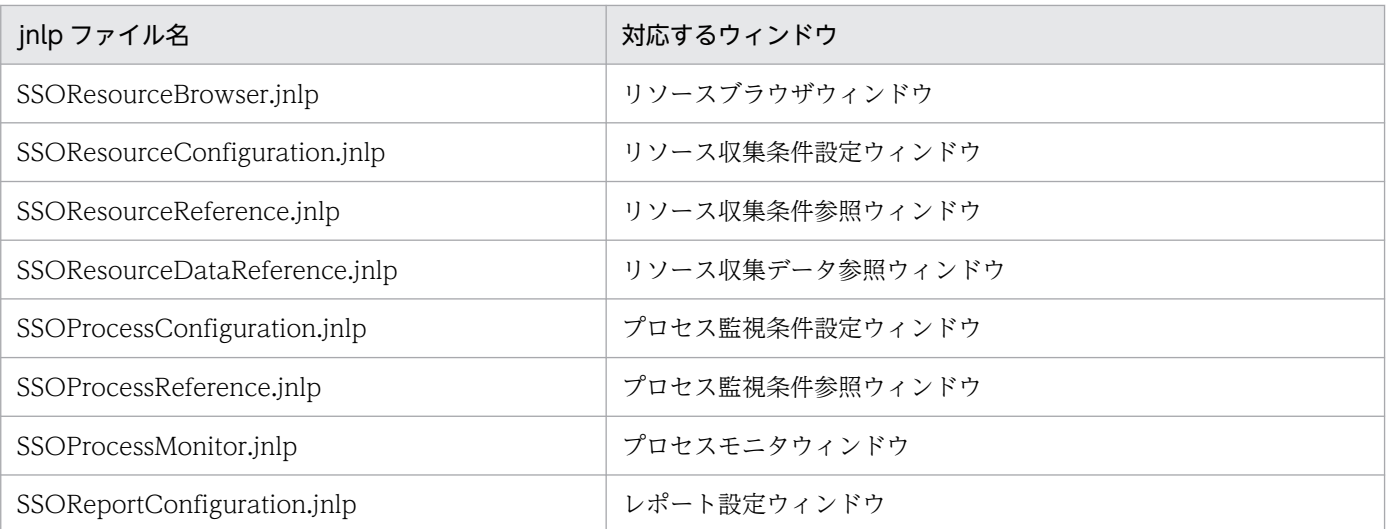

• リモートアプリケーション方式

SSO が提供する WebGUI を使用して、アプリケーションとして起動する方式です。この方式を使用 する場合,事前に SSO コンソールからウィンドウを起動するマシン上に WebGUI をセットアップす る必要があります。

SSO コンソールから jp1sso ファイルをダウンロードし、そのファイルを実行してウィンドウを起動し ます。

提供する jp1sso ファイルを次に示します。

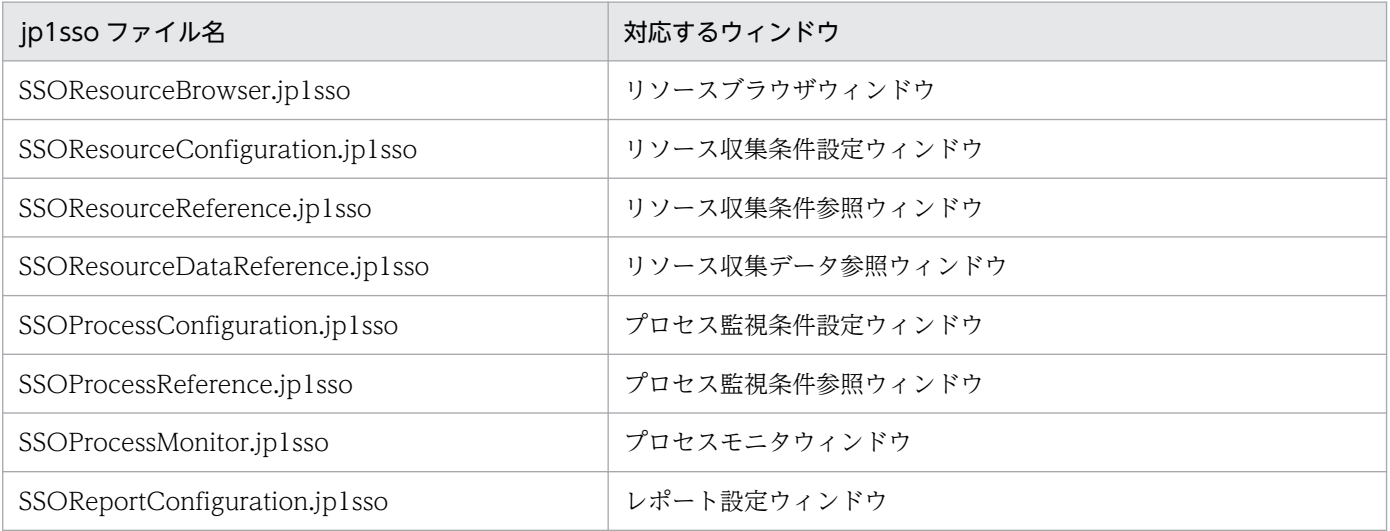

WebGUI のセットアップ手順については「[3.3.4 WebGUI の設定](#page-188-0)」を参照してください。

起動方式の設定方法については,「[7.3.23 ssoconsoled 動作定義ファイル\(ssoconsoled.def\)」](#page-546-0)を参照 してください。

# 5.1.1 ウィンドウの画面遷移

各ウィンドウの画面遷移を説明します。

# (1) リソースブラウザウィンドウ

#### 図 5‒1 リソースブラウザウィンドウの画面遷移

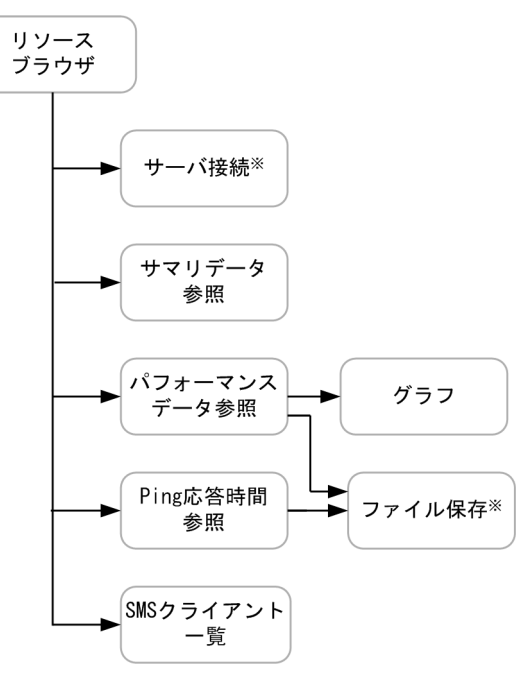

注※ SS0コンソールから起動した場合は表示されません。

- [5.2 リソースブラウザウィンドウ](#page-251-0)
- [5.2.1 サーバ接続ウィンドウ](#page-252-0)
- [5.2.2 サマリデータ参照ウィンドウ](#page-252-0)
- [5.2.3 パフォーマンスデータ参照ウィンドウ](#page-253-0)
- [5.2.4 Ping 応答時間参照ウィンドウ](#page-255-0)
- [5.2.5 SMS クライアント一覧ウィンドウ](#page-256-0)
- [5.2.6 ファイル保存ウィンドウ](#page-257-0)
- [5.2.7 グラフウィンドウ](#page-258-0)

# (2) リソース収集条件設定ウィンドウ

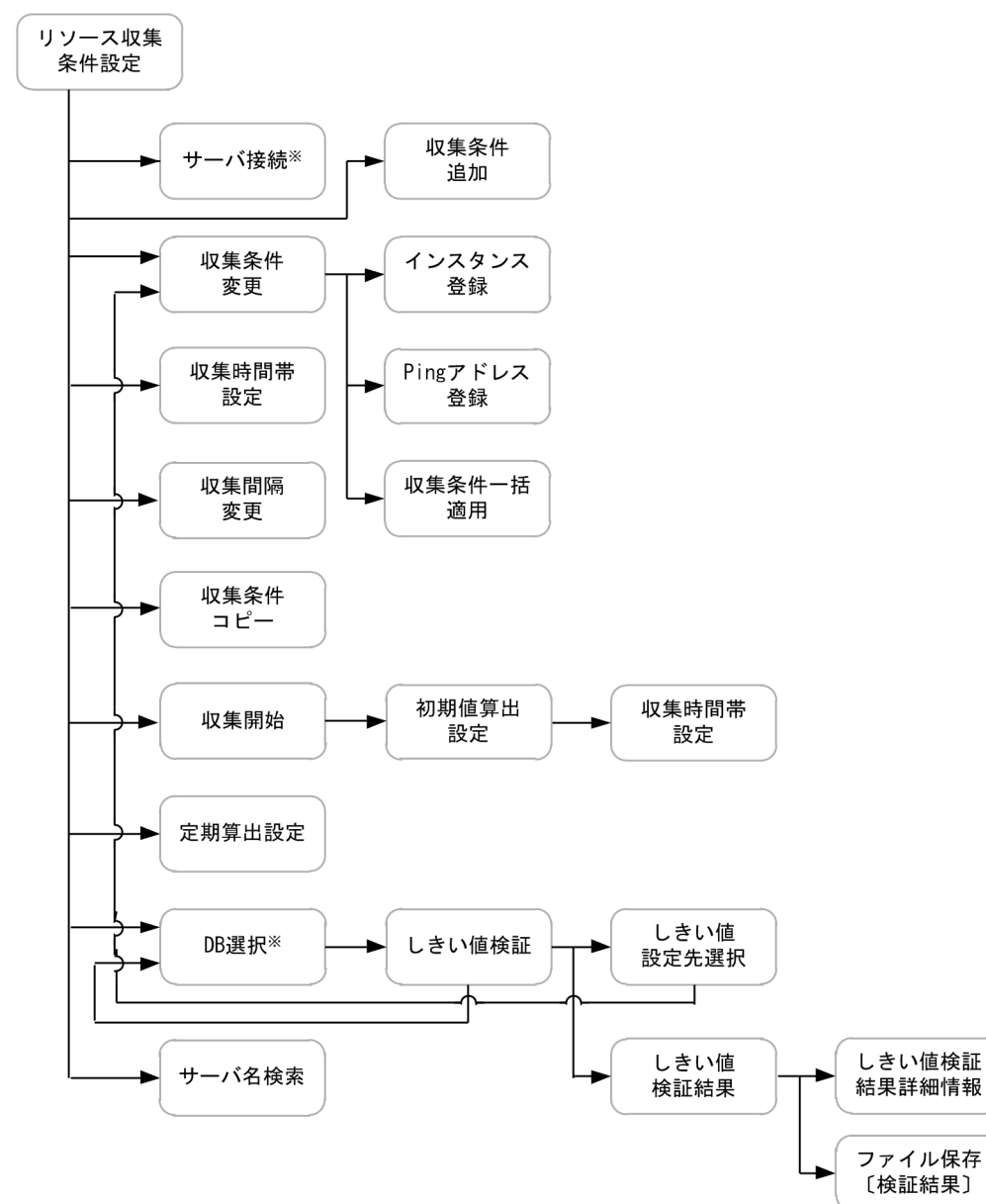

#### 図 5-2 リソース収集条件設定ウィンドウの画面遷移

注※ SS0コンソールから起動した場合は表示されません。

- [5.2.1 サーバ接続ウィンドウ](#page-252-0)
- [5.3 リソース収集条件設定ウィンドウ](#page-261-0)
- [5.3.1 収集条件追加ウィザード](#page-262-0)
- [5.3.2 収集条件変更ウィンドウ](#page-264-0)
- [5.3.3 インスタンス登録ウィンドウ](#page-268-0)
- [5.3.4 Ping アドレス登録ウィンドウ](#page-269-0)
- [5.3.5 収集条件一括適用ウィザード](#page-270-0)
- [5.3.6 収集時間帯設定ウィンドウ](#page-272-0)
- [5.3.7 収集間隔変更ウィンドウ](#page-273-0)
- [5.3.8 収集条件コピーウィンドウ](#page-273-0)
- [5.3.9 収集開始ウィンドウ](#page-274-0)
- [5.3.10 定期算出設定ウィンドウ](#page-276-0)
- [5.3.11 初期値算出設定ウィンドウ](#page-277-0)
- [5.3.12 収集時間帯設定ウィンドウ](#page-278-0)
- [5.3.13 DB 選択ウィンドウ](#page-279-0)
- [5.3.14 しきい値検証ウィンドウ](#page-280-0)
- [5.3.15 しきい値設定先選択ウィンドウ](#page-286-0)
- [5.3.16 しきい値検証結果ウィンドウ](#page-287-0)
- [5.3.17 しきい値検証結果詳細情報ウィンドウ](#page-289-0)
- [5.3.18 ファイル保存ウィンドウ](#page-290-0)
- [5.3.19 サーバ名検索ウィンドウ](#page-291-0)

# (3) リソース収集データ参照ウィンドウ

#### 図 5-3 リソース収集データ参照ウィンドウの画面遷移

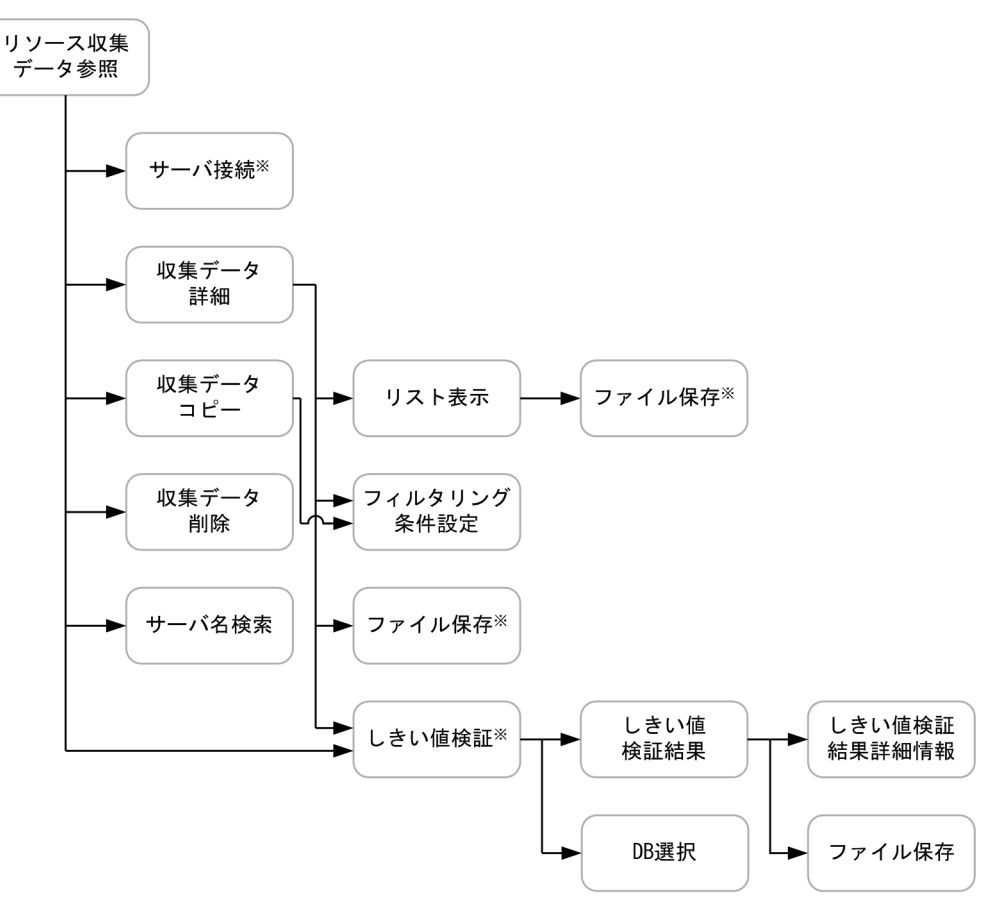

注※ SS0コンソールから起動した場合は表示されません。

- [5.2.1 サーバ接続ウィンドウ](#page-252-0)
- [5.3.13 DB 選択ウィンドウ](#page-279-0)
- [5.3.16 しきい値検証結果ウィンドウ](#page-287-0)
- [5.3.17 しきい値検証結果詳細情報ウィンドウ](#page-289-0)
- [5.3.18 ファイル保存ウィンドウ](#page-290-0)
- [5.5 リソース収集データ参照ウィンドウ](#page-294-0)
- [5.5.1 収集データ詳細ウィンドウ](#page-295-0)
- [5.5.2 リスト表示ウィンドウ](#page-296-0)
- [5.5.3 フィルタリング条件設定ウィンドウ](#page-298-0)
- [5.5.4 ファイル保存ウィンドウ](#page-298-0)
- [5.5.5 収集データコピーウィンドウ](#page-300-0)
- [5.5.6 収集データ削除ウィンドウ](#page-301-0)
- [5.5.7 しきい値検証ウィンドウ](#page-302-0)
- [5.5.8 サーバ名検索ウィンドウ](#page-308-0)

# (4) プロセス監視条件設定ウィンドウ

#### 図 5-4 プロセス監視条件設定ウィンドウの画面遷移

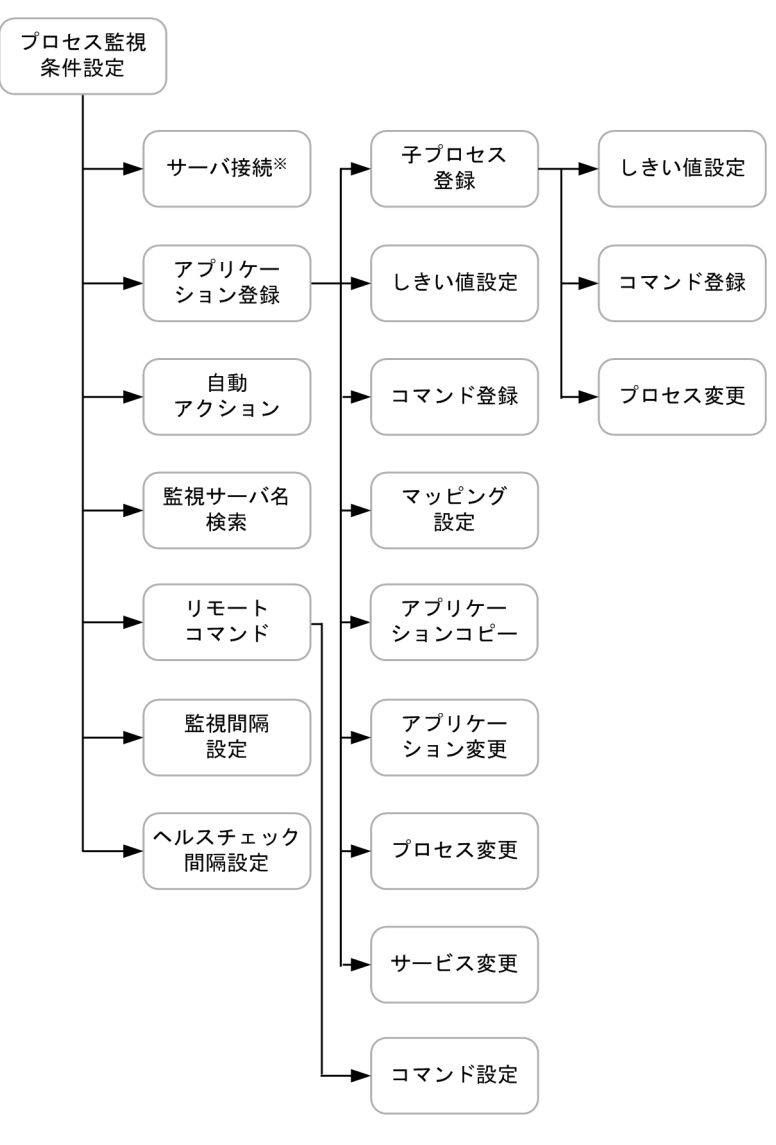

注※ SS0コンソールから起動した場合は表示されません。

- [5.2.1 サーバ接続ウィンドウ](#page-252-0)
- [5.6 プロセス監視条件設定ウィンドウ](#page-309-0)
- [5.6.1 アプリケーション登録ウィンドウ](#page-311-0)
- [5.6.2 子プロセス登録ウィンドウ](#page-316-0)
- [5.6.3 しきい値設定ウィンドウ](#page-317-0)
- [5.6.4 コマンド登録ウィンドウ](#page-318-0)
- [5.6.5 マッピング設定ウィンドウ](#page-319-0)
- [5.6.6 アプリケーションコピーウィンドウ](#page-319-0)
- [5.6.7 アプリケーション変更ウィンドウ](#page-320-0)
- [5.6.8 プロセス変更ウィンドウ](#page-321-0)
- [5.6.9 サービス変更ウィンドウ](#page-322-0)
- [5.6.10 自動アクションウィンドウ](#page-322-0)
- [5.6.11 監視サーバ名検索ウィンドウ](#page-323-0)
- [5.6.12 リモートコマンドウィンドウ](#page-324-0)
- [5.6.13 コマンド設定ウィンドウ](#page-327-0)
- [5.6.14 監視間隔設定ウィンドウ](#page-328-0)
- [5.6.15 ヘルスチェック間隔設定ウィンドウ](#page-328-0)

# (5) プロセスモニタウィンドウ

#### 図 5‒5 プロセスモニタウィンドウの画面遷移

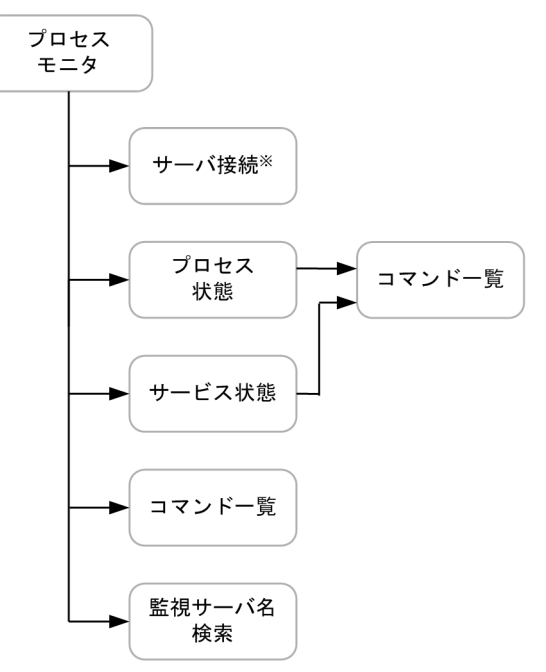

注※ SS0コンソールから起動した場合は表示されません。

- [5.2.1 サーバ接続ウィンドウ](#page-252-0)
- [5.8 プロセスモニタウィンドウ](#page-331-0)
- [5.8.1 プロセス状態ウィンドウ](#page-332-0)
- [5.8.2 コマンド一覧ウィンドウ](#page-334-0)
- [5.8.3 サービス状態ウィンドウ](#page-335-0)
- [5.8.4 監視サーバ名検索ウィンドウ](#page-336-0)

# (6) レポート設定ウィンドウ

#### 図 5‒6 レポート設定ウィンドウの画面遷移

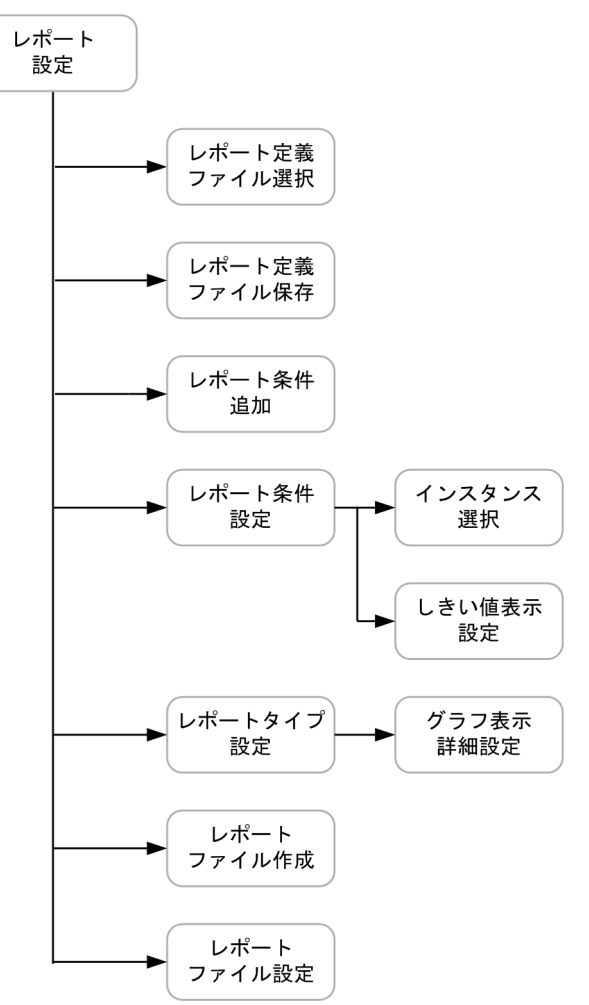

#### 関連項目

- [5.9 レポート設定ウィンドウ](#page-337-0)
- [5.9.1 レポート定義ファイル選択ウィンドウ](#page-338-0)
- [5.9.2 レポート定義ファイル保存ウィンドウ](#page-339-0)
- [5.9.3 レポート条件追加ウィザード](#page-339-0)
- [5.9.4 レポート条件設定ウィンドウ](#page-341-0)
- [5.9.4\(1\) インスタンス選択ウィンドウ](#page-342-0)
- [5.9.4\(2\) しきい値表示設定ウィンドウ](#page-343-0)
- [5.9.5 レポートタイプ設定ウィンドウ](#page-344-0)

5. ウィンドウ

- [5.9.5\(1\) グラフ表示詳細設定ウィンドウ](#page-349-0)
- [5.9.6 レポートファイル作成ウィンドウ](#page-355-0)
- [5.9.7 レポートファイル設定ウィンドウ](#page-356-0)

## 5.1.2 ウィンドウの共通のボタン

SSO のウィンドウにある共通のボタンについて説明します。

 $[OK]$ 

設定内容を反映してウィンドウを閉じます。

[キャンセル]

設定内容を反映しないでウィンドウを閉じます。

[クローズ]

ウィンドウを閉じます。

[ヘルプ]

ヘルプを表示します。

IWS アプリケーション方式またはリモートアプリケーション方式の場合. [ヘルプ]は常に非活性です。 [バージョン]

バージョン情報を表示します。

## 5.1.3 ウィンドウ使用上の注意事項

SSO のウィンドウを使用する上での注意事項について説明します。

# (1) ディスプレイについて

ウィンドウをご使用になる場合は,下記の解像度以上の装置を使用してください。

Windows の場合:1,024×768

Linux の場合:1,280×1,024

# (2) Windows 上の X サーバエミュレータから使用する場合の注意事項 (Linux)

Windows 上の X サーバエミュレータから使用する場合、ローカルウィンドウマネージャを使用しないで ください。ウィンドウの表示位置,サイズが不正になる場合があります。Linux 側のウィンドウマネージャ を使用してください。

# (3) 環境変数(Linux)

環境変数 XFILESEARCHPATH を正しく設定して使用してください。ウィンドウが起動しない場合があ ります(設定する内容は,使用環境により異なります)。

例)

XFILESEARCHPATH=/usr/openwin/lib/locale/%L/%T/%N%S:/usr/openwin/lib/%T/%N%S

# (4) この製品で提供するヘルプの言語

この製品が提供するヘルプは、日本語および英語です。日本語が正しく表示されない場合は、Web ブラウ ザで表示しているページのエンコードを,「Unicode(UTF-8)」に変更してください。

# (5) アプレットウィンドウを使用する場合

SSO コンソールからアプレット方式で起動したウィンドウに対して、次に示す操作を行った場合、ウィン ドウが終了または再起動します。このとき,ウィンドウ上で保存されていないデータは破棄されます。

- Web ブラウザを終了する。
- SSO コンソールのメニューフレームで、実行中のウィンドウのリンクをクリックする。

# (6) JWS アプリケーションを使用する場合

JWS アプリケーション使用のつど,jnlp ファイルを直接実行するか,ローカルに保存して jnlp ファイル を実行してください。

# (7) リモートアプリケーション方式を使用する場合

- リモートアプリケーション方式使用のつど, jp1sso ファイルを直接実行するか, ローカルに保存して jp1sso ファイルを実行してください。
- WebGUI がセットアップされていない環境で、ダウンロードしたファイルを実行した場合は、WebGUI は起動しません。
- WebGUI 起動ファイルの拡張子(.jp1sso)に,手動でアプリケーションの関連付けをしないでくださ い。

# (8) Linux でヘルプを参照する場合

Linux 上でヘルプを参照する場合は、Web ブラウザが必要です。Web ブラウザをインストールして、そ のパスを GUI 定義ファイルに定義してください。詳細は,「[7.3.11 GUI 定義ファイル\(ssogui.conf\)」](#page-513-0) を参照してください。

# (9) 中国語環境で使用する場合

SSO の動作言語種別が中国語の場合,次に示す部分が中国語で表示され,それ以外の部分は英語で表示さ れます。サポートする中国語言語環境については,「[付録 L 言語環境」](#page-807-0)を参照してください。

- タイトル
- メニュー
- ボタン
- ラベル
- ファイル保存ウィンドウで出力したファイル

<span id="page-251-0"></span>任意のタイミングでサーバのリソースを収集し,参照できるようにします。リソースブラウザウィンドウ を,次の図に示します。

図 5‒7 リソースブラウザウィンドウ

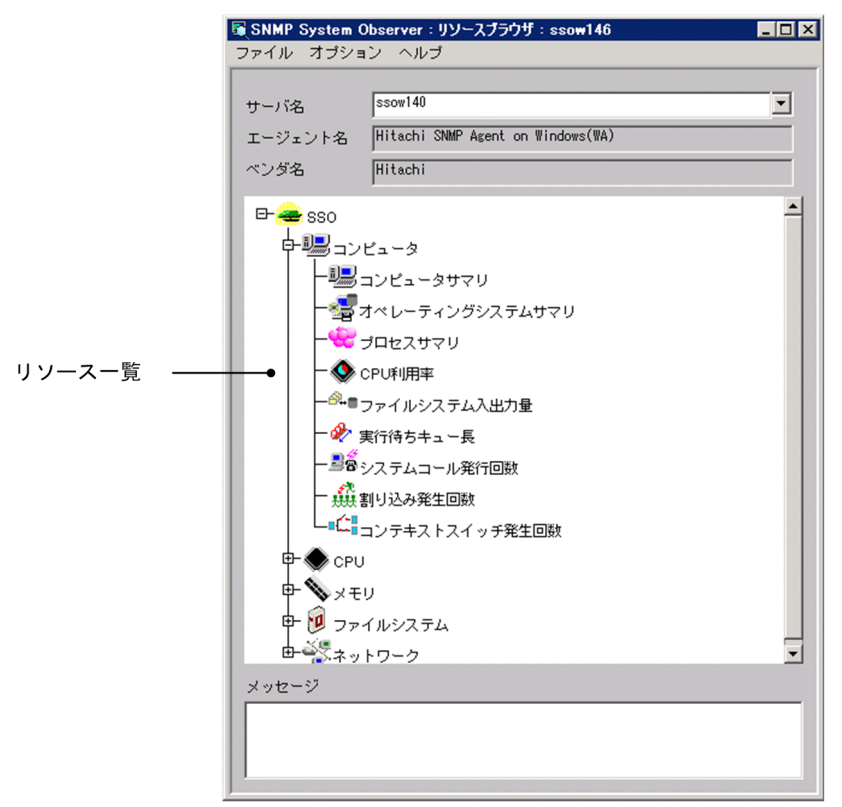

表示項目を説明します。

[サーバ名]

リソースを参照するサーバのホスト名または IP アドレスを入力します。

NNMi コンソール画面のアクションメニューから起動した場合,選択したノードのカスタム属性 jp.co.hitachi.jp1.sso.agentaddr の値を表示します。

[エージェント名]

[サーバ名]に表示されたサーバ上で動作する SNMP エージェント名を表示します。

[ベンダ名]

[エージェント名]に表示された SNMP エージェントのベンダ名を表示します。

リソース一覧

[エージェント名]に表示された SNMP エージェントで取得できるリソースの一覧を表示します。 メニュー項目を,次の表に示します。
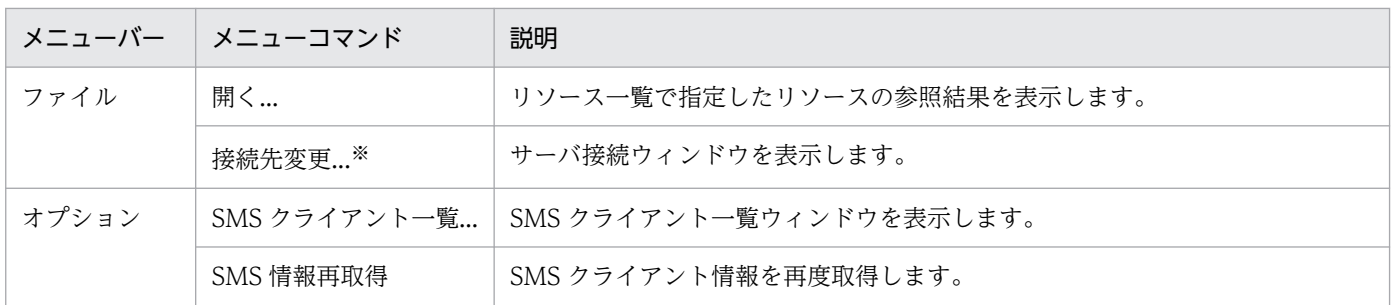

注※

SSO コンソールから起動した場合は表示されません。

# 5.2.1 サーバ接続ウィンドウ

接続先のサーバを変更します。サーバ接続ウィンドウを、次の図に示します。

### 図 5‒8 サーバ接続ウィンドウ

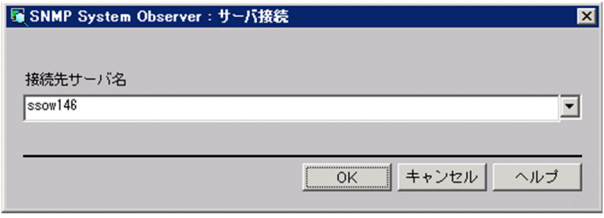

表示項目を説明します。

[接続先サーバ名]

ホスト名または IP アドレスを 255 バイト以内で入力します。

# 5.2.2 サマリデータ参照ウィンドウ

リソースブラウザウィンドウで選択したリソースのサマリデータを表示します。サマリデータ参照ウィン ドウを、次の図に示します。

図 5‒9 サマリデータ参照ウィンドウ

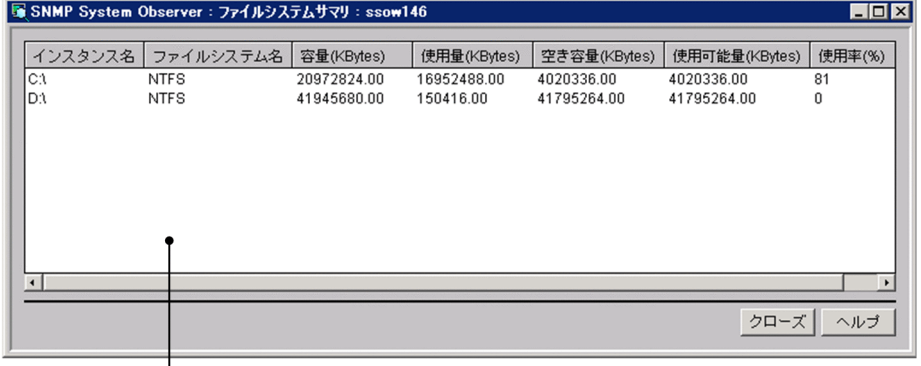

サマリデーター覧

表示項目を説明します。

 $\perp$ 

サマリデータ一覧

収集したサマリデータの一覧を表示します。詳細は,参照するリソースによって異なります。

表示されるリソースの値について

リソースの値が小数値の場合,小数点第 3 位で四捨五入されて第 2 位まで表示されます。

# 5.2.3 パフォーマンスデータ参照ウィンドウ

リソースブラウザウィンドウで選択したリソースのパフォーマンスデータを表示します。パフォーマンス データ参照ウィンドウを、次の図に示します。

## <span id="page-254-0"></span>図 5‒10 パフォーマンスデータ参照ウィンドウ

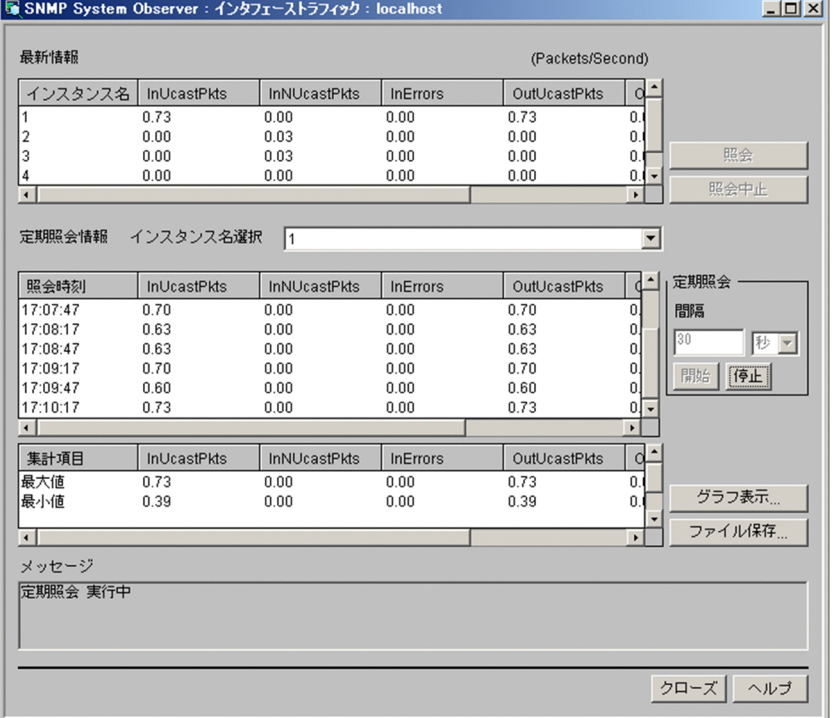

表示項目を説明します。

[最新情報]

収集したデータの一覧を表示します。詳細は,参照するリソースによって異なります。

[照会]

リソースを取得し,[最新情報]を更新します。

[照会中止]

リソース情報の更新を中止します。

[インスタンス名選択]

定期照会するインスタンスを選択します。

[定期照会情報]

定期照会結果を、インスタンスごとに表示します。また、定期照会情報の最大値、最小値、および平均 値を集計して表示します。

[定期照会]

[間隔]

定期照会の間隔を指定します。指定できる値は,10 秒〜60 分です。単位には,「秒」または「分」 を指定します。

[開始],[停止]

定期照会を開始または停止します。

<span id="page-255-0"></span>[グラフ表示...]

定期照会のデータをグラフで表示します。

[ファイル保存...]

ファイル保存ウィンドウを表示します。なお、SSO コンソールから起動した場合、このボタンは表示 されません。

[メッセージ]

SSO の動作などのメッセージを表示します。

## (1) 注意事項

リソースブラウザウィンドウでの定期照会の連続運用について

リソースブラウザウィンドウでパフォーマンスデータまたは Ping 応答時間の定期照会を長期間にわた り連続実行した場合. リソースブラウザウィンドウが正常に動作しなくなる※ことがあります。この現 象の主な原因は,定期照会したデータを格納するためのメモリ領域不足です。これは,定期照会の最大 照会回数を制限することで回避できます。

リソースブラウザウィンドウの定期照会が安定して動作しないようならば,ご使用の環境で安定して動 作するようになるまで,定期照会の最大照会回数を少なくしてください。

運用上,定期照会の最大照会回数があらかじめ決まっている場合(例えば,10 秒間隔で 1 時間だけ連 続して照会する,という運用ポリシーが存在する場合など),最大照会回数に必要十分な最小値を設定 することをお勧めします。

注※

フリーズ(GUI の動作が止まり,また操作を受け付けなくなる),クラッシュ(GUI が異常終了す る)など。

定期照会の最大照会回数の変更方法については,「[7.3.11 GUI 定義ファイル\(ssogui.conf\)」](#page-513-0)を参照 してください。

#### 表示されるリソースの値について

リソースの値が小数値の場合,小数点第 3 位で四捨五入されて第 2 位まで表示されます。

#### 表示される最大値および最小値について

最大値および最小値が整数値の場合,小数点「.00」が付与されます。

## 5.2.4 Ping 応答時間参照ウィンドウ

リソースブラウザウィンドウで、Ping 応答時間を指定した場合の参照結果を表示します。Ping 応答時間 参照ウィンドウを、次の図に示します。

### 図 5‒11 Ping 応答時間参照ウィンドウ

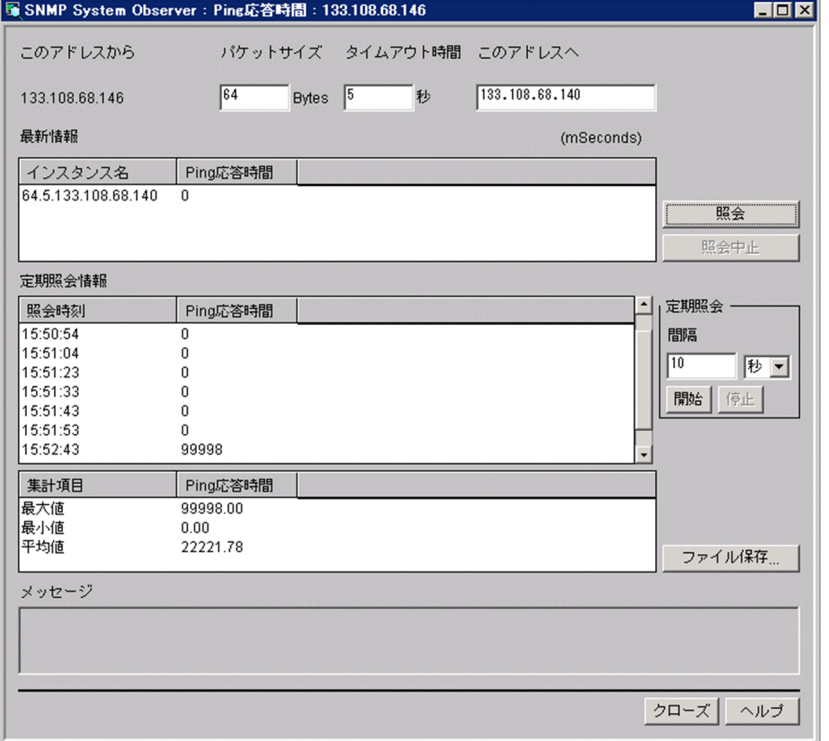

表示項目を説明します。

[このアドレスから]

リソースを参照しているサーバの IP アドレスを表示します。

[パケットサイズ]

Ping のパケットサイズを指定します。指定できる値は 32〜2048 バイトです。

[タイムアウト時間]

Ping のタイムアウト時間を指定します。指定できる値は,1〜60 秒です。

[このアドレスへ]

Ping の送信先の IP アドレスを指定します。「n.n.n.n」の形式で指定してください(n は 0〜255 の整 数)。ただし,「0.0.0.0」および「255.255.255.255」は指定できません。

そのほかの項目は[,図 5-10](#page-254-0) のパフォーマンスデータ参照ウィンドウと同じです。

#### 表示される最大値および最小値について

最大値および最小値には,小数点「.00」が付与されます。

# 5.2.5 SMS クライアント一覧ウィンドウ

SMS クライアントを表示します。SMS クライアント一覧ウィンドウを、次の図に示します。

### 図 5‒12 SMS クライアント一覧ウィンドウ

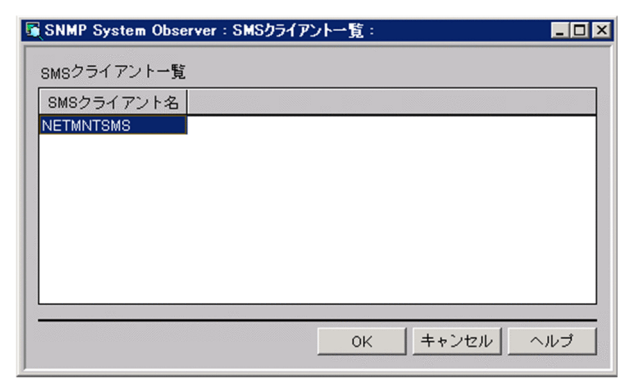

表示項目を説明します。

[SMS クライアント一覧]

SMS サーバから取得できる SMS クライアントの一覧を表示します。SMS サーバは、あらかじめ GUI 定義ファイルで定義しておきます。詳細は,「[7.3.11 GUI 定義ファイル\(ssogui.conf\)」](#page-513-0)を参照して ください。

# 5.2.6 ファイル保存ウィンドウ

定期照会の結果をファイルに保存します。ファイル保存ウィンドウを,次の図に示します。

### 図 5‒13 ファイル保存ウィンドウ

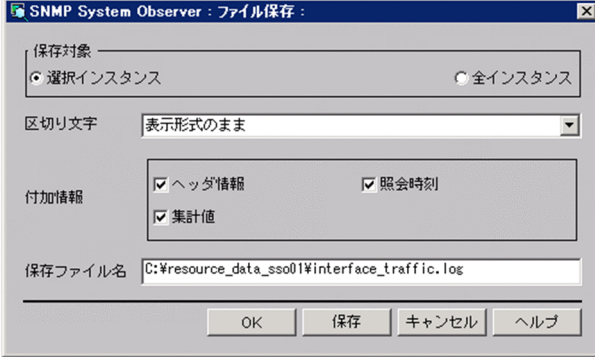

表示項目を説明します。

[保存対象]

ファイルに保存するインスタンスを選択します。

[選択インスタンス]

パフォーマンスデータ参照ウィンドウで選択したインスタンスのデータだけを保存します。

[全インスタンス]

すべてのインスタンスのデータを保存します。

[区切り文字]

データを区切る文字を指定します。

[表示形式のまま]

複数のスペースで列を整え,パフォーマンスデータ参照ウィンドウの[定期照会情報]に表示され たように,ファイルに出力します。

[コンマ(,)],[タブ],[スペース]

データ間を指定した形式で区切ります。

- [付加情報]
	- 保存ファイルに出力する情報を指定します。
	- [ヘッダ情報]
		- リソース名など,データのタイトルをファイルに出力します。
	- [照会時刻]

情報を取得した日時をファイルに出力します。

[集計値]

最小値,最大値,平均値などの集計値をファイルに出力します。

[保存ファイル名]

ファイル名をフルパスで指定します。指定を省略すると,Windows の場合は SSO のインストールディ レクトリの下に,Linux の場合はルートディレクトリの下に保存されます。

[保存]

指定したファイルにデータを保存します。

#### 出力されるリソースの値について

リソースの値が小数値の場合,小数点第 3 位で四捨五入されて第 2 位まで出力されます。

#### 表示される最大値および最小値について

最大値および最小値が整数値の場合,小数点「.00」が付与されます。

# 5.2.7 グラフウィンドウ

定期照会のデータをグラフで表示します。グラフウィンドウを,次の図に示します。

### 図 5‒14 グラフウィンドウ

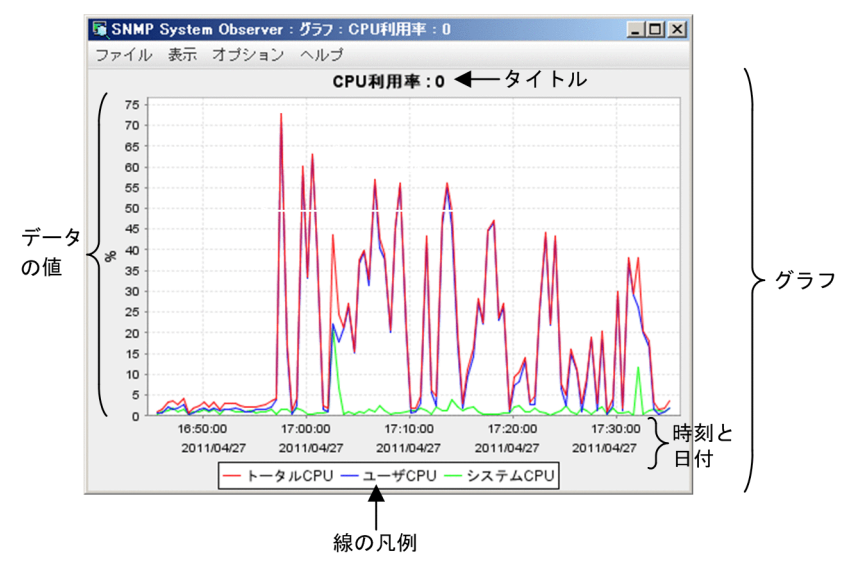

表示項目を説明します。

グラフ

定期照会のデータを折れ線グラフで表示します。

グラフはタイトル,縦軸,横軸,線の凡例から構成されます。縦軸はデータの値,横軸は時刻と日付※ となります。

また,グラフの線は,線の設定ウィンドウで表示/非表示を切り替えられます。グラフの線の色は変更 できません。

注※

横軸の右端の時刻と日付は,一部が欠けて表示される場合があります。

メニュー項目を,次の表に示します。

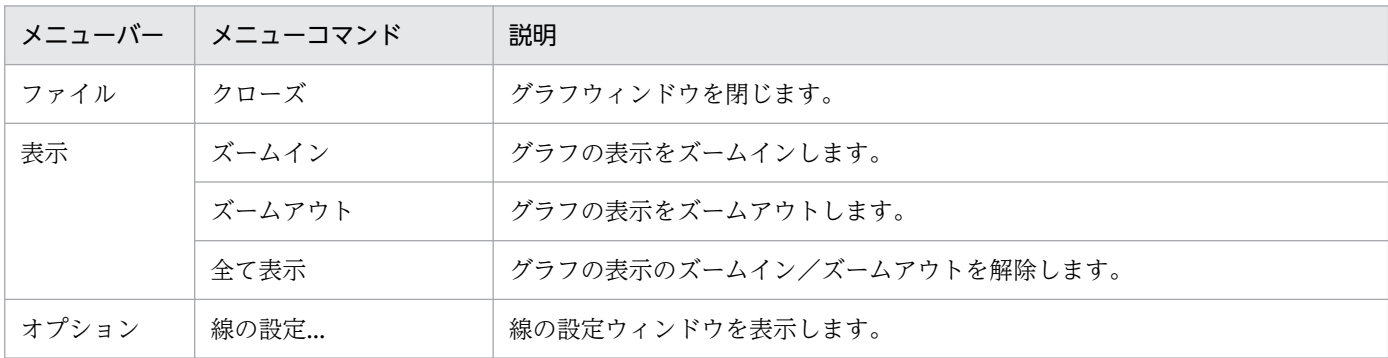

#### マウスによるズームイン/ズームアウト

右下方向のドラッグ:ドラッグで囲んだ領域を拡大表示します。

右下方向以外のドラッグ:拡大表示を解除します。

#### 線の設定ウィンドウ

グラフウィンドウの線の表示/非表示を切り替えます。線の設定ウィンドウを,次の図に示します。

### 図 5‒15 線の設定ウィンドウ

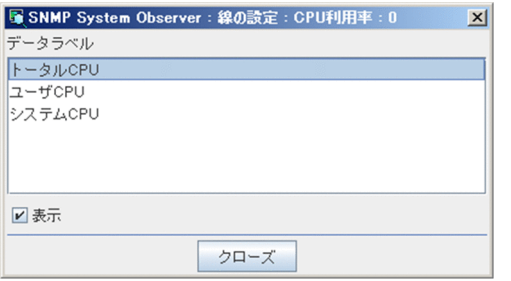

表示項目を説明します。

[データラベル]

グラフに表示しているすべての線の名前を表示します。

[表示]

[データラベル]で選択した線の表示または非表示を切り替えます。

# (1) 注意事項

- グラフに表示できるデータの上限について※
	- 線の数:32
	- 1 線当たりのデータ数:20000
	- 注※

グラフに表示できるデータの上限は,運用環境によっては制限を受けることがあります。詳細につ いては,「[5.2.3\(1\) 注意事項](#page-255-0)」を参照してください。

• グラフの線について

グラフのデータ間は,前後の連続性を考慮しないで結線します。例えば,パフォーマンスデータ参照 ウィンドウで,次のような定期照会のデータをグラフで表示した場合は,11:00 と 12:00 の間も結線 します。

- 10:00 開始,11:00 停止
- 12:00 開始,13:00 停止

収集条件や収集状況を表示します。リソース収集条件設定ウィンドウを,次の図に示します。

図 5‒16 リソース収集条件設定ウィンドウ

| サーバ名                       | リソースグループ名 リソース名 |        | 収集状態 | 収集間隔 | 収集期間 | 時間帯設定 |
|----------------------------|-----------------|--------|------|------|------|-------|
| ServerName1 (10.208.68.11) | ●コンピュータ         | CPU負荷  | 未収集  | 5分 - |      | off   |
| ServerName1 (10.208.68.11) | <b>会</b> CPU    | CPU利用率 | 未収集  | 5分 - |      | off   |
| ServerName1 (10.208.68.11) | ●メモリ            | メモリ使用率 | 未収集  | 5分 - |      | off   |
| ServerName2 (10.208.68.12) | ●コンピュータ         | CPU負荷  | 未収集  | 5分 - |      | off   |
| ServerName2 (10.208.68.12) | <b>←</b> CPU    | CPU利用率 | 未収集  | 5分 - |      | off   |
| ServerName2 (10.208.68.12) | ◆メモリ            | メモリ使用率 | 未収集  | 5分 - |      | off   |
| ServerName3 (10.208.68.13) | ●コンピュータ         | CPU負荷  | 未収集  | 5分 - |      | off   |
| ServerName3 (10.208.68.13) | <b>CPU</b>      | CPU利用率 | 未収集  | 5分 - |      | off   |
| ServerName3 (10.208.68.13) | ●メモリ            | メモリ使用率 | 未収集  | 5分 - |      | off   |
| ServerName4 (10.208.68.14) | ●コンピュータ         | CPU自荷  | 未収集  | 5分 - |      | off   |
| ServerName4 (10.208.68.14) | <b>CPU</b>      | CPU利用率 | 未収集  | 5分 - |      | off   |
| ServerName4 (10.208.68.14) | ●メモリ            | メモリ使用率 | 未収集  | 5分 - |      | off   |
| ServerName5 (10.208.68.15) | ●コンピュータ         | CPU負荷  | 未収集  | 5分 - |      | off   |
| ServerName5 (10.208.68.15) | <b>CPU</b>      | CPU利用率 | 未収集  | 5分 - |      | off   |
| ServerName5 (10.208.68.15) | ●メモリ            | メモリ使用率 | 未収集  | 5分 - |      | off   |
| ServerName6 (10.208.68.16) | ●コンピュータ         | CPU自荷  | 未収集  | 5分 - |      | off   |
| ServerName6 (10.208.68.16) | <b>全</b> CPU    | CPU利用率 | 未収集  | 5分 - |      | off   |
| ServerName6 (10.208.68.16) | ●メモリ            | メモリ使用率 | 未収集  | 5分 - |      | off   |
| ServerName7 (10.208.68.17) | ●コンピュータ         | CPU負荷  | 未収集  | 5分 - |      | off   |
| ServerName7 (10.208.68.17) | <b>CPU</b>      | CPU利用率 | 未収集  | 5分 - |      | off   |
| ServerName7 (10.208.68.17) | ●メモリ            | メモリ使用率 | 未収集  | 5分 - |      | off   |
| ServerName8 (10.208.68.18) | ●コンピュータ         | CPU負荷  | 未収集  | 5分 - |      | off   |
| ServerName8 (10.208.68.18) | 会CPU            | CPU利用率 | 未収集  | 5分 - |      | off   |
| ServerName8 (10.208.68.18) | ●メモリ            | メモリ使用率 | 未収集  | 5分 - |      | off   |
| ServerName9 (10.208.68.19) | ●コンピュータ         | CPU負荷  | 未収集  | 5分 - |      | off   |
|                            |                 |        |      |      |      |       |

収集条件一覧

なお,すでにリソース収集条件設定ウィンドウが起動していた場合,または収集条件を設定したコマンド (ssocolset)が実行中の場合は,リソース収集条件設定ウィンドウを参照モードで起動することができま す。リソース収集条件設定ウィンドウ(参照モード)を,次の図に示します。

図 5-17 リソース収集条件設定ウィンドウ (参照モード)

| ファイル 編集 表示 ヘルプ             |              |        |      |      |      |       |  |  |  |
|----------------------------|--------------|--------|------|------|------|-------|--|--|--|
| サーバ名                       | リソースグループ名    | リソース名  | 収集状態 | 収集間隔 | 収集期間 | 時間帯設定 |  |  |  |
| ServerName1 (10.208.68.11) | ニコンピュータ      | CPU自荷  | 未収集  | 5分 - |      | off   |  |  |  |
| ServerName1 (10.208.68.11) | <b>CPU</b>   | CPU利用率 | 未収集  | 5分 - |      | off   |  |  |  |
| ServerName1 (10.208.68.11) | ●メモリ         | メモリ使用率 | 未収集  | 5分 - |      | off   |  |  |  |
| ServerName2 (10.208.68.12) | ●コンピュータ      | CPU負荷  | 未収集  | 5分 - |      | off   |  |  |  |
| ServerName2 (10.208.68.12) | <b>CPU</b>   | CPU利用率 | 未収集  | 5分 - |      | off   |  |  |  |
| ServerName2 (10.208.68.12) | ●メモリ         | メモリ使用率 | 未収集  | 5分 - |      | off   |  |  |  |
| ServerName3 (10.208.68.13) | ●コンピュータ      | CPU負荷  | 未収集  | 5分 - |      | off   |  |  |  |
| ServerName3 (10.208.68.13) | <b>CPU</b>   | CPU利用率 | 未収集  | 5分 - |      | off   |  |  |  |
| ServerName3 (10.208.68.13) | ●メモリ         | メモリ使用率 | 未収集  | 5分 - |      | off   |  |  |  |
| ServerName4 (10.208.68.14) | ●コンピュータ      | CPU負荷  | 未収集  | 5分 - |      | off   |  |  |  |
| ServerName4 (10.208.68.14) | <b>CPU</b>   | CPU利用率 | 未収集  | 5分 - |      | off   |  |  |  |
| ServerName4 (10.208.68.14) | ●メモリ         | メモリ使用率 | 未収集  | 5分 - |      | off   |  |  |  |
| ServerName5 (10.208.68.15) | ●コンピュータ      | CPU負荷  | 未収集  | 5分 - |      | off   |  |  |  |
| ServerName5 (10.208.68.15) | <b>CPU</b>   | CPU利用率 | 未収集  | 5分 - |      | off   |  |  |  |
| ServerName5 (10.208.68.15) | ●メモリ         | メモリ使用率 | 未収集  | 5分 - |      | off   |  |  |  |
| ServerName6 (10.208.68.16) | ●コンピュータ      | CPU自荷  | 未収集  | 5分 - |      | off   |  |  |  |
| ServerName6 (10.208.68.16) | <b>←</b> CPU | CPU利用率 | 未収集  | 5分 - |      | off   |  |  |  |
| ServerName6 (10.208.68.16) | ●メモリ         | メモリ使用率 | 未収集  | 5分 - |      | off   |  |  |  |
| ServerName7 (10.208.68.17) | ●コンピュータ      | CPU負荷  | 未収集  | 5分 - |      | off   |  |  |  |
| ServerName7 (10.208.68.17) | <b>全</b> CPU | CPU利用率 | 未収集  | 5分 - |      | off   |  |  |  |
| ServerName7 (10.208.68.17) | ●メモリ         | メモリ使用率 | 未収集  | 5分 - |      | off   |  |  |  |
| ServerName8 (10.208.68.18) | ●コンピュータ      | CPU負荷  | 未収集  | 5分 - |      | off   |  |  |  |
| ServerName8 (10.208.68.18) | <b>CPU</b>   | CPU利用率 | 未収集  | 5分 - |      | off   |  |  |  |
| ServerName8 (10.208.68.18) | ●メモリ         | メモリ使用率 | 未収集  | 5分 - |      | off   |  |  |  |
| ServerName9 (10.208.68.19) | ●コンピュータ      | CPU負荷  | 未収集  | 5分 - |      | off   |  |  |  |
|                            |              |        |      |      |      |       |  |  |  |
|                            |              |        |      |      |      | ٠     |  |  |  |

収集条件一覧

収集条件一覧には,設定されている収集条件や収集状態が表示されます。メニュー項目を,次の表に示しま す。

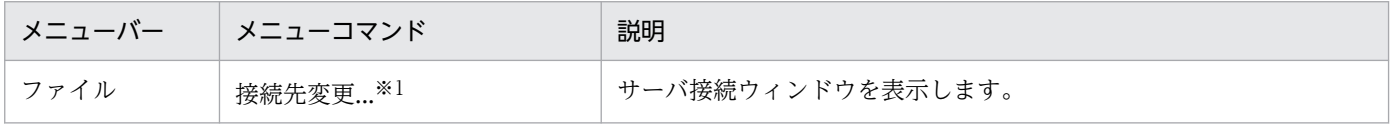

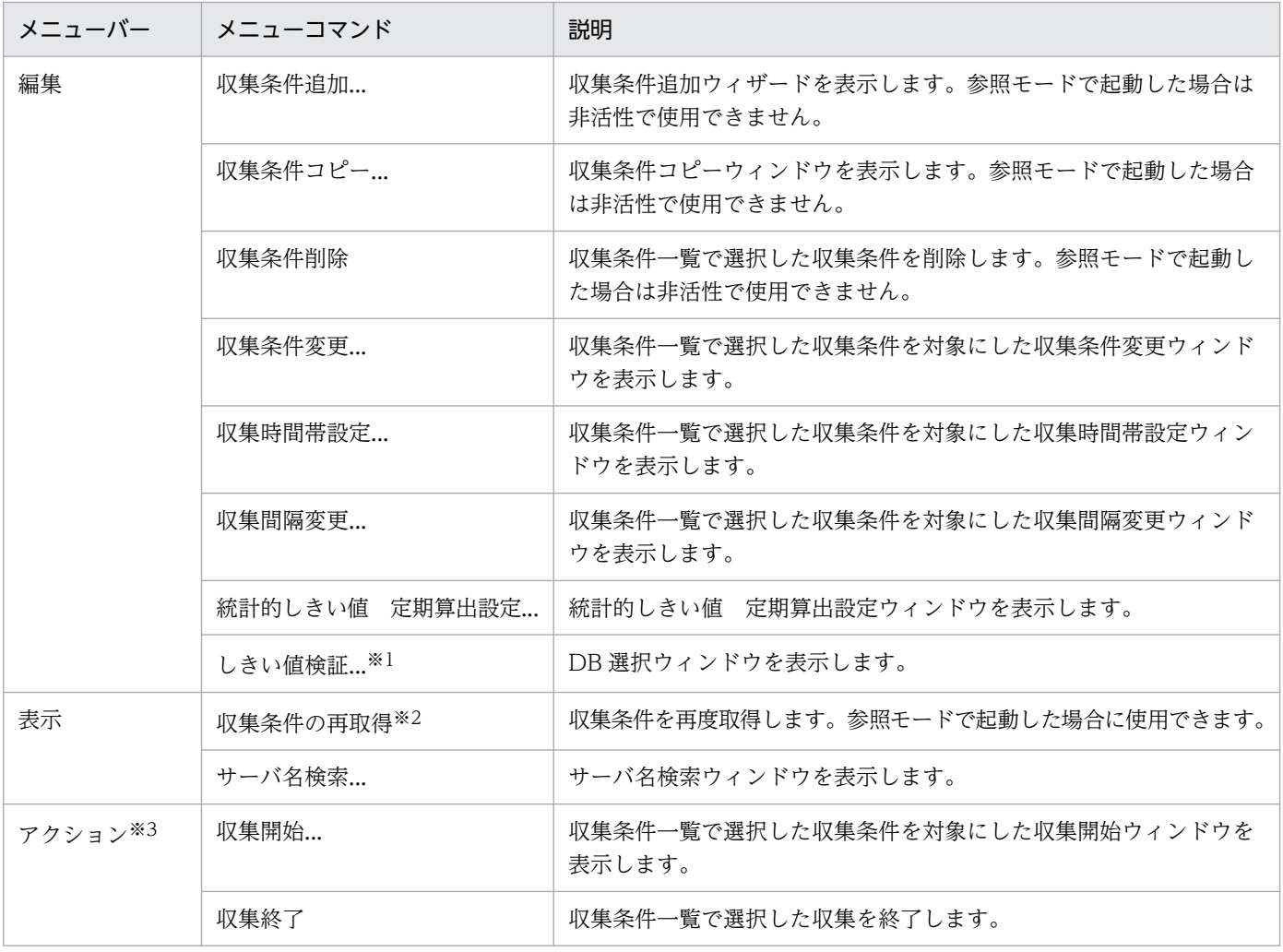

注※1

SSO コンソールから起動した場合は表示されません。

注※2

参照モードで起動した場合に表示されます。

注※3

参照モードで起動した場合は表示されません。

# 5.3.1 収集条件追加ウィザード

収集条件を追加します。収集条件追加ウィザードを,図 5-18 から図 5-20 に示します。

### 図 5‒18 収集条件追加(1/3)ウィザード

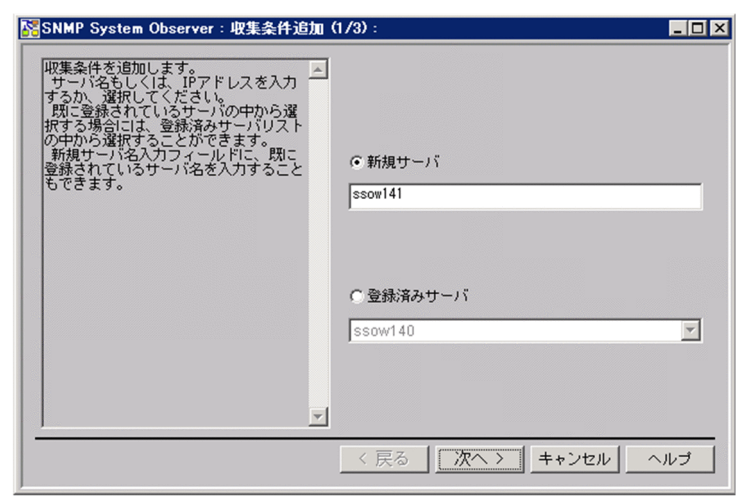

表示項目を説明します。

[新規サーバ]

リソースを収集するサーバのホスト名または IP アドレスを、255 バイト以内で指定します。 [登録済みサーバ]

登録しているサーバに収集条件を追加する場合に,サーバを選択します。

### 図 5‒19 収集条件追加(2/3)ウィザード

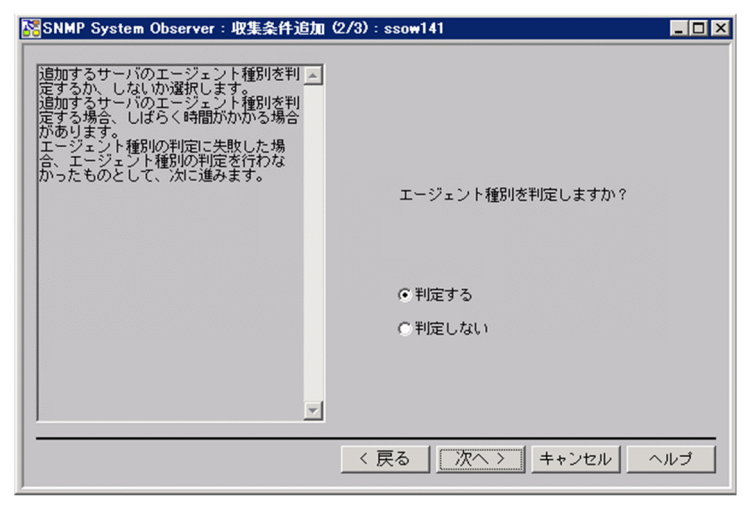

表示項目を説明します。

[判定する][判定しない]

エージェント種別を判定するかどうかを選択します。[判定する]を選択した場合は、収集条件追加 (3/3)ウィザードに,エージェントから収集できるリソースだけを表示します。

### <span id="page-264-0"></span>図 5‒20 収集条件追加(3/3)ウィザード

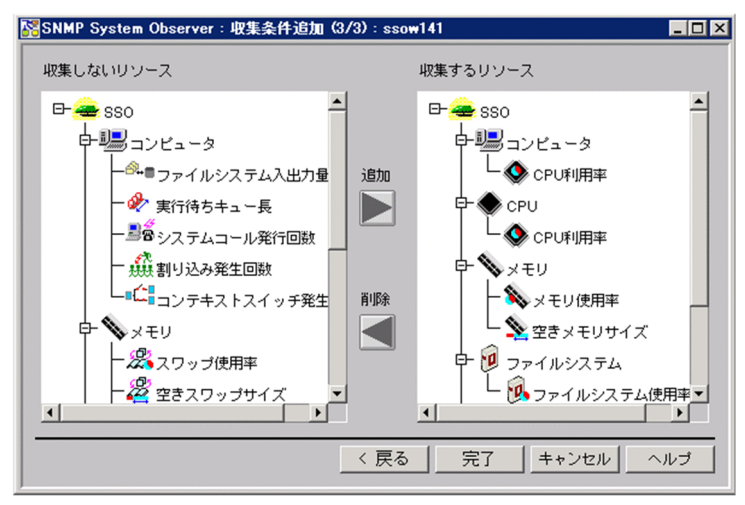

表示項目を説明します。

[収集しないリソース]

収集しないリソースを表示します。リソースを選択して「追加]をクリックすると, [収集するリソー ス]に追加されます。

[収集するリソース]

収集するリソースを表示します。リソースを選択して「削除」をクリックすると, [収集するリソース] から削除されます。

[追加]

[収集するリソース]に追加します。カテゴリ,リソースグループ,またはリソース単位で追加できます。 [削除]

[収集するリソース]から削除します。カテゴリ,リソースグループ,またはリソース単位で削除できま す。

## 5.3.2 収集条件変更ウィンドウ

しきい値の収集条件を設定します。収集条件変更ウィンドウは,リソースによって,表示が異なる部分が あります。収集条件変更ウィンドウを,図 5-21 から図 5-23 に示します。

# 図 5-21 収集条件変更ウィンドウ (固定しきい値の場合)

#### ●「全インスタンス」が表示されている場合

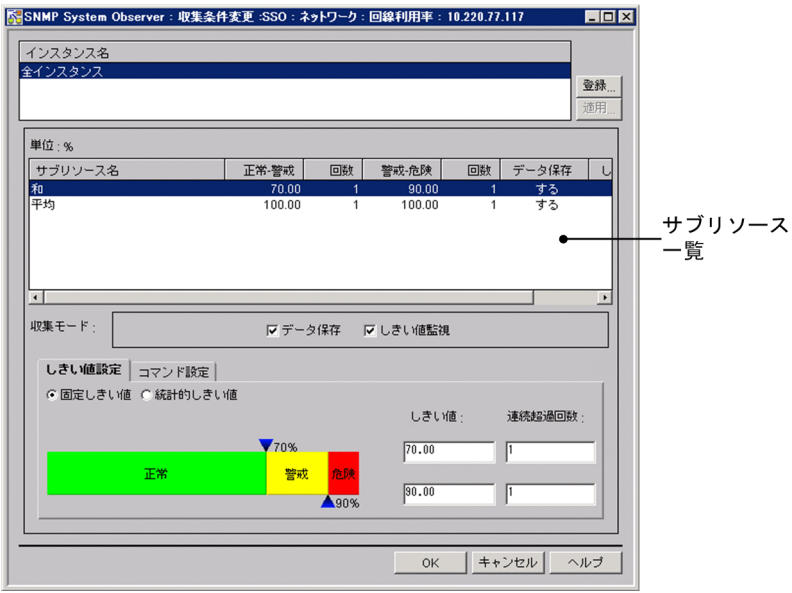

●インスタンスが表示されている場合

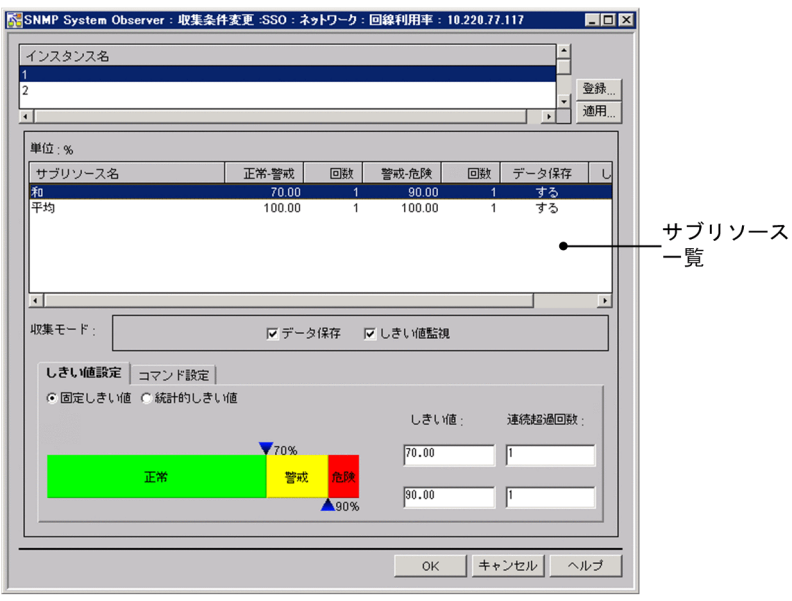

### 図 5-22 収集条件変更ウィンドウ (統計的しきい値の場合)

#### ●「全インスタンス」が表示されている場合

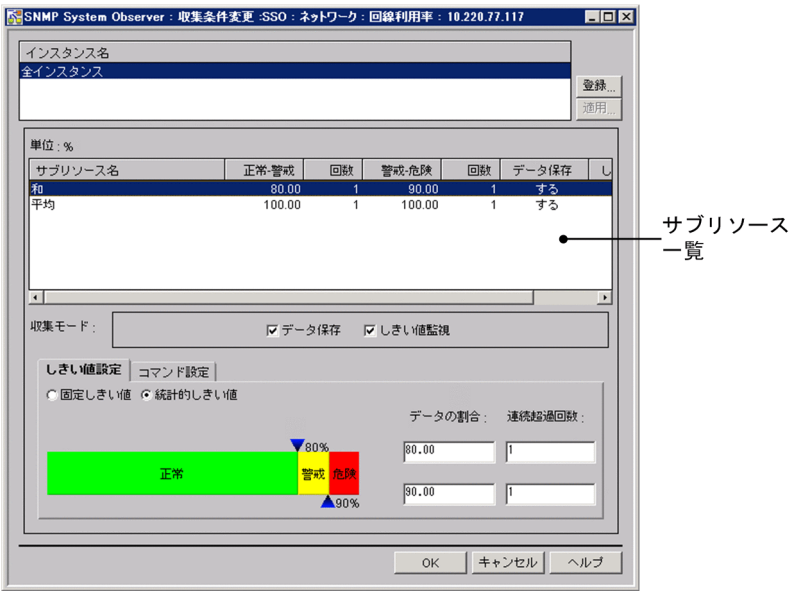

●インスタンスが表示されている場合

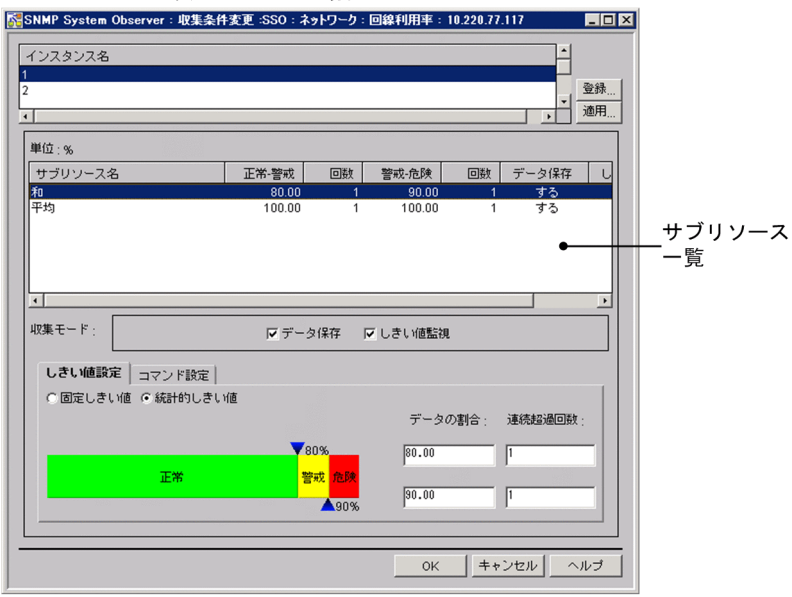

## 図 5-23 収集条件変更ウィンドウ(コマンド設定タブ)

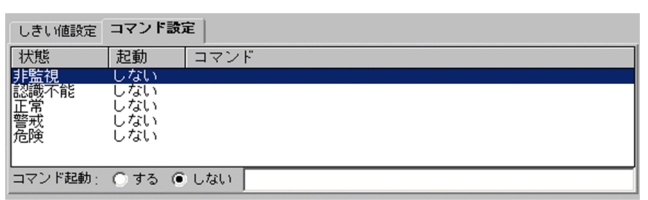

表示項目を説明します。

#### [インスタンス名]

インスタンスの一覧を表示します。インスタンスを登録していない場合は「全インスタンス」が表示さ れます。インスタンスごとに収集条件を設定する場合は,インスタンス登録ウィンドウでインスタンス を登録することが必要です。

[登録...]

インスタンス登録ウィンドウ,または Ping アドレス登録ウィンドウを表示します。

[滴用 ]

インスタンス一覧で選択したインスタンスの収集条件をほかのインスタンスに適用するための,収集条 件一括適用ウィザードを表示します。

参照モードでは常に非活性です。

サブリソース一覧

インスタンス一覧で選択したインスタンスについて,サブリソースと収集条件を表示します。ここで選 択したサブリソースについて、[収集モード], [しきい値設定] タブ, および [コマンド設定] タブで 収集条件を設定できます。

[収集モード]

[データ保存]

収集データを,収集データベースに保存するかどうかを設定します。

[しきい値監視]

収集データが設定されたしきい値を超えているかどうか監視し,しきい値を超えた場合にイベント を発行します。しきい値は,[しきい値設定]タブで設定します。

[しきい値設定]タブ

しきい値を監視する場合に,しきい値を固定にするか統計的にするかを指定します。

- [固定しきい値]
	- [しきい値]

警戒しきい値および危険しきい値を指定します。なお,次に示すリソースのしきい値は,割合で指 定します。

- CPU 利用率(コンピュータグループ)
- CPU 利用率 (CPU グループ)
- メモリ使用率
- スワップ使用率
- ファイルシステム使用率
- 回線利用率(ネットワークグループ)
- 回線利用率(大容量ネットワークグループ)

しきい値に指定できる値は, 0. および±1.00×10<sup>-2</sup>~±1.7976931348623157×10<sup>308</sup>の浮動小 数点(倍精度実数)です。警戒しきい値と危険しきい値に同じ値を設定した場合は,警戒域がなく なるため,連続超過回数も一つしか指定できません。

#### [連続超過回数]

しきい値を何回連続して超えたら,リソースの状態を変化させるかを設定します。指定できる値は 1 から 99 までです。デフォルトは 1 です。

[統計的しきい値]

[データの割合]

収集データを統計した場合に,全収集回数に対する正常値の収集回数および警戒値まで含む収集回 数の割合を百分率で指定します。例えば,収集回数 100 回当たり,正常値が収集された回数が 97 回、警戒値が収集された回数が2回、危険値が収集された回数が1回とすると、データの割合はそ れぞれ次のようになります。

正常-警戒:(97/100)×100=97.00

警戒-危険: ((97+2)/100)×100=99.00

データの割合は次のどちらかの方法で指定します。

- スライドバーの上下のアイコンを左右に移動 指定できる値は 0.01 から 99.99 までです。
- テキストフィールドに標準正規分布のデータの割合を入力 指定できる値は 0.01 から 99.99 までです。

[連続超過回数]

収集データの値が設定したデータの割合から算出したしきい値を何回連続して超えたら、リソース の状態を変化させるかを設定します。指定できる値は 1 から 99 までです。デフォルトは 1 です。

[コマンド設定]タブ

リソースの状態が変化した場合に実行するコマンドを指定します。[コマンド起動]を[する]に設定 した場合は,コマンド名を 1〜255 バイト以内の文字列で指定します。

自動アクションについては「[2.2.3\(4\) 自動アクション](#page-72-0)」を参照してください。

# 5.3.3 インスタンス登録ウィンドウ

インスタンスごとにリソースを収集する場合に,インスタンスを登録します。インスタンス登録ウィンド ウを,次の図に示します。

### 図 5‒24 インスタンス登録ウィンドウ

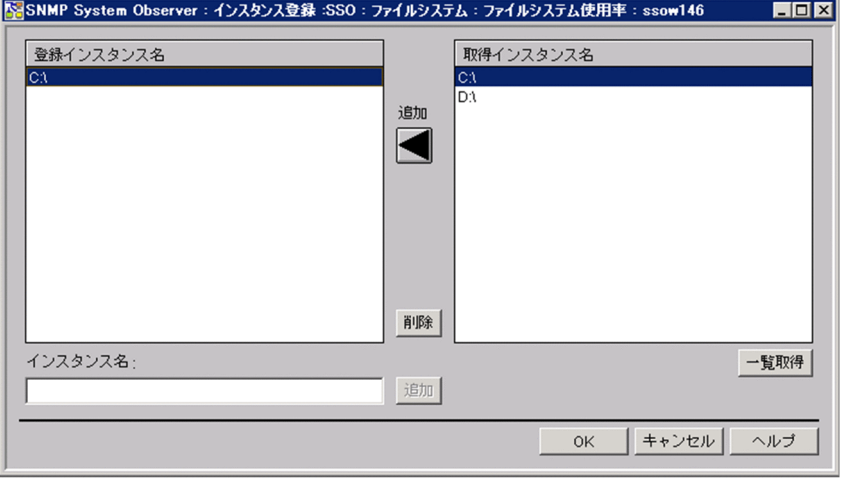

表示項目を説明します。

[登録インスタンス名]

登録されているインスタンスを表示します。

[取得インスタンス名]

収集対象エージェントから取得したインスタンスを表示します。インスタンスを取得できないリソース を選択している場合や,収集対象エージェントが動作していない場合は,インスタンスの一覧を表示で きません。

[追加]

[登録インスタンス名]に追加します。

[削除]

[登録インスタンス名]から削除します。

[インスタンス名]

登録するインスタンスを,1〜255 バイト以内の文字列で指定します。

[一覧取得]

収集対象エージェントから,インスタンスの一覧を取得して,[取得インスタンス名]に表示します。

# 5.3.4 Ping アドレス登録ウィンドウ

Ping アドレスをインスタンスとして登録します。Ping アドレス登録ウィンドウを、次の図に示します。

### 図 5‒25 Ping アドレス登録ウィンドウ

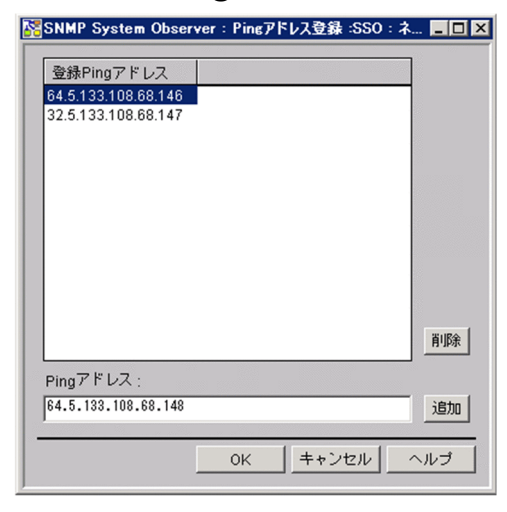

表示項目を説明します。

[登録 Ping アドレス]

登録されているアドレスの一覧を表示します。

[削除]

[登録 Ping アドレス]から、アドレスを削除します。

[Ping アドレス]

Ping のパケットサイズ, タイムアウト時間, および IP アドレスを, それぞれ「. (ピリオド)」で区 切って指定します。パケットサイズおよびタイムアウト時間は省略できますが、「.(ピリオド)」は省 略できません。指定内容を次の表に示します。

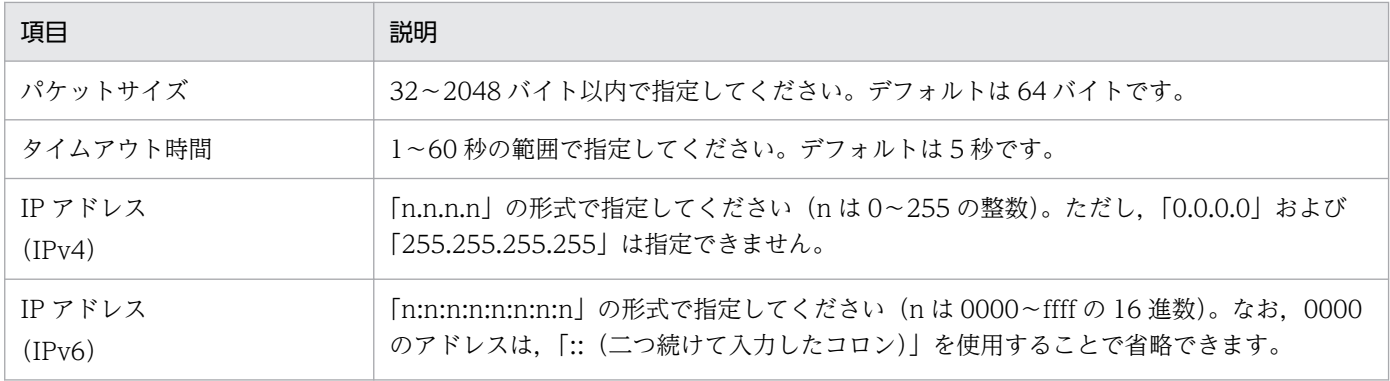

[追加]

[Ping アドレス]の内容を, [登録 Ping アドレス]に追加します。

## 5.3.5 収集条件一括適用ウィザード

指定したインスタンスに設定されている収集条件をほかのインスタンスに適用します。一度に複数のイン スタンスに適用できます。また,サブリソースごとに,収集モード,しきい値設定およびコマンド設定の 適用要否を選択できます。収集条件一括適用ウィザードを,図 5-26 から図 5-28 に示します。

### 図 5‒26 収集条件一括適用(1/3)ウィザード

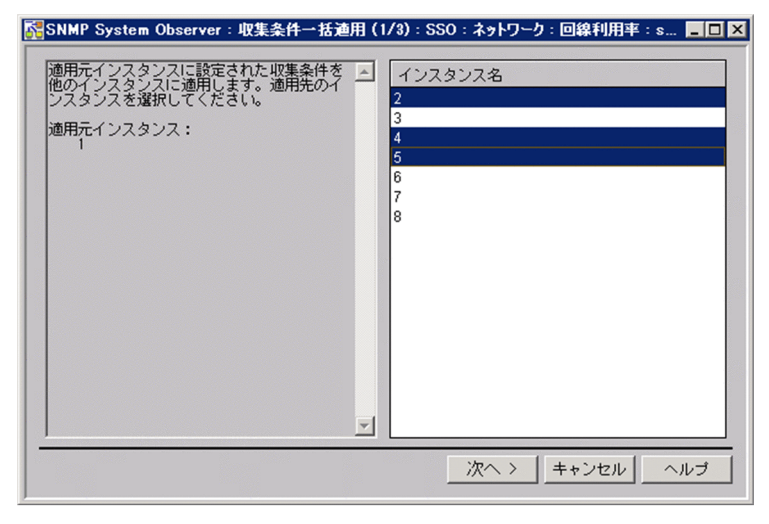

表示項目を説明します。

[インスタンス名]

適用先のインスタンスを選択します。インスタンスは複数選択できます。

図 5‒27 収集条件一括適用(2/3)ウィザード

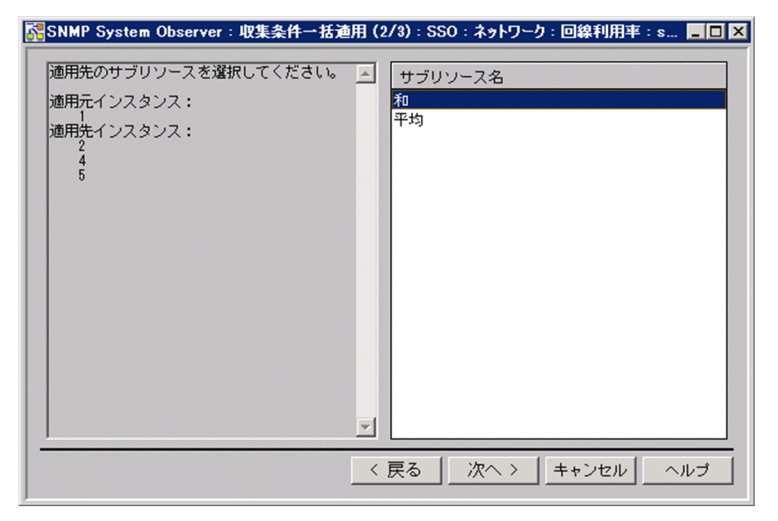

表示項目を説明します。

[サブリソース名]

適用先のサブリソースを選択します。サブリソースは複数選択できます。

### 図 5‒28 収集条件一括適用(3/3)ウィザード

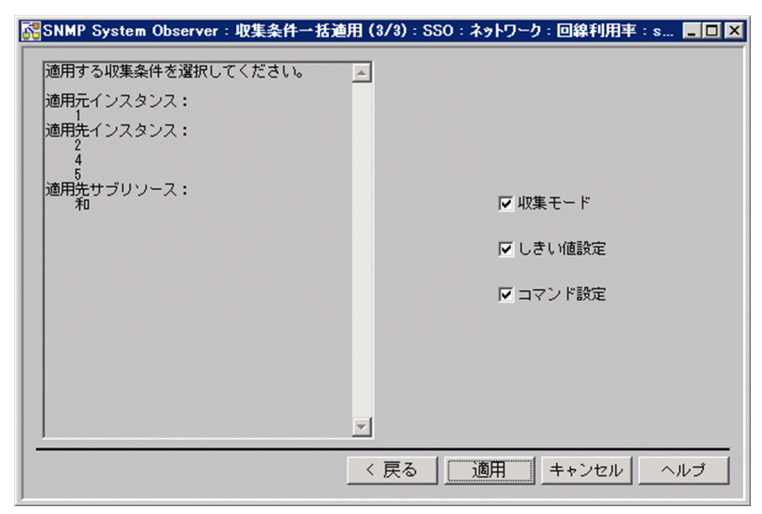

表示項目を説明します。

[収集モード]

収集モード(データ保存,しきい値監視の有無)を適用する場合にチェックします。

[しきい値設定]

しきい値設定を適用する場合にチェックします。

[コマンド設定]

コマンド設定を適用する場合にチェックします。

## 5.3.6 収集時間帯設定ウィンドウ

リソースを収集する時間帯を設定します。収集時間帯設定ウィンドウを,次の図に示します。

図 5-29 収集時間帯設定ウィンドウ(リソース収集の場合)

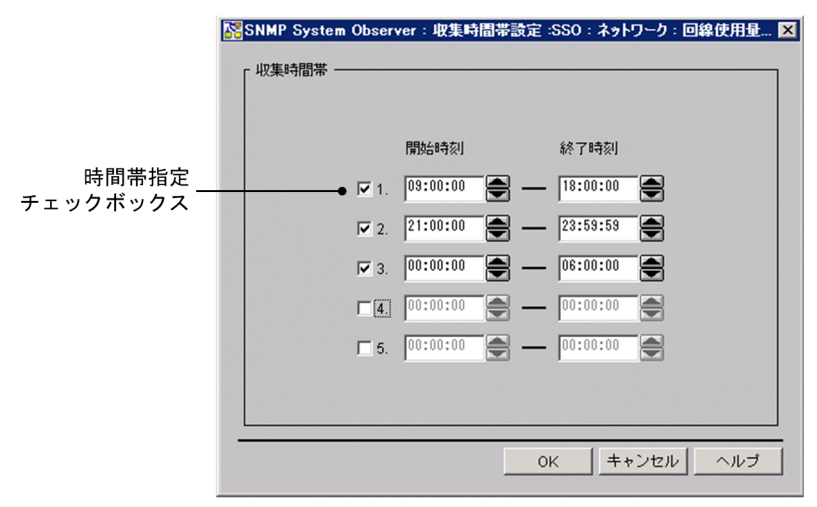

表示項目を説明します。

時間帯指定チェックボックス

指定した収集時間帯を有効にするかどうかを設定します。チェックされた行の時間帯だけが有効になり ます。デフォルトは,時間帯を指定しません。

[開始時刻]

収集を開始する時刻を,00:00:00〜23:59:59 の範囲で指定します。

[終了時刻]

収集を終了する時刻を,00:00:01〜24:00:00 の範囲で指定します。開始時刻よりも遅い時間を指定し てください。

## 5.3.7 収集間隔変更ウィンドウ

リソースを収集する間隔を設定します。収集間隔変更ウィンドウを,次の図に示します。

### 図 5‒30 収集間隔変更ウィンドウ

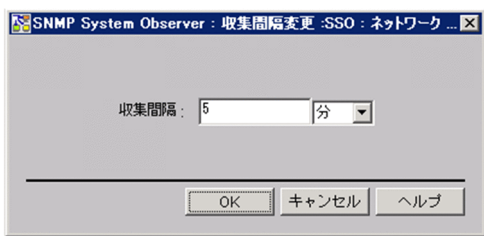

表示項目を説明します。

[収集間隔]

収集間隔を,10 秒〜24 時間の範囲で指定します。単位は「秒」,「分」,または「時間」から選択でき ます。デフォルトは 5 分です。

# 5.3.8 収集条件コピーウィンドウ

収集条件を他ホストにコピーできます。収集条件コピーウィンドウを、次の図に示します。

### 図 5‒31 収集条件コピーウィンドウ

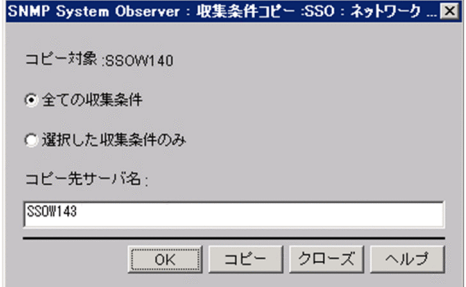

表示項目を説明します。

[コピー対象]

収集条件が設定されているホスト(コピー元)を表示します。

[全ての収集条件]

コピー対象ホストに設定されている収集条件をすべてコピー先にコピーします。

[選択した収集条件のみ]

収集条件設定ウィンドウで選択されたリソースの収集条件だけをコピー先にコピーします。

[コピー先サーバ名]

コピー先のホスト名または IP アドレスを 255 バイト以内で指定します。複数のホスト名または IP ア ドレスを指定する場合は,空白で区切り,合計 1,024 バイト以内で指定します。

### 5.3.9 収集開始ウィンドウ

収集期間を設定して、収集を開始します。収集開始ウィンドウを、次の図に示します。

図 5‒32 収集開始ウィンドウ

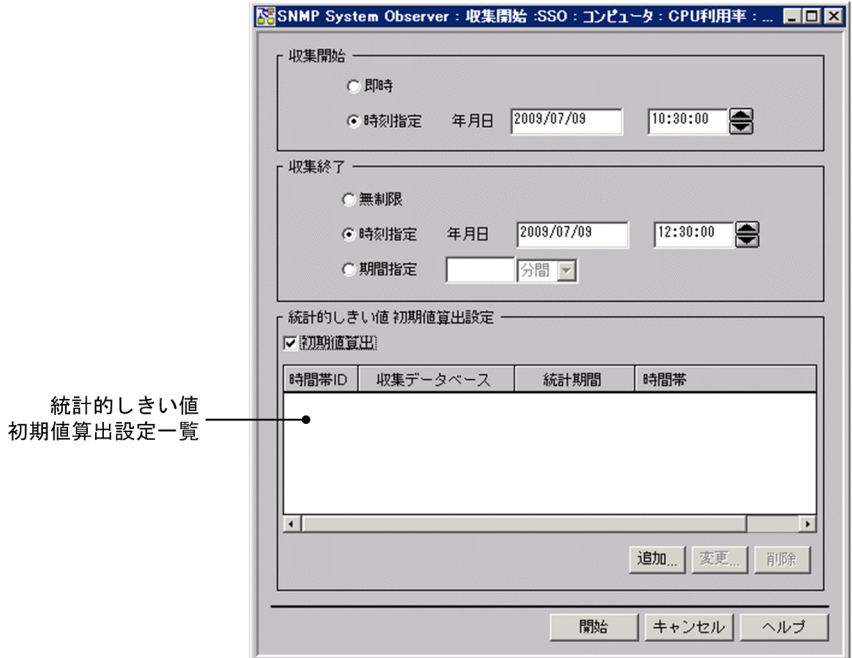

表示項目を説明します。

[収集開始]

[即時]

[開始]をクリックすると,すぐに収集を開始します。

[時刻指定]

指定された日時になると,収集を開始します。

[年月日]は,「yyyy/mm/dd」の形式で,1980 年 1 月 1 日〜2099 年 12 月 31 日の範囲で指定し ます。時刻は,00:00:00 の形式で,00:00:00〜23:59:59 の範囲で指定します。

[収集終了]

[無制限]

ユーザが終了を指示するまで,収集を続けます。

[時刻指定]

指定された日時になると,収集を停止します。

[年月日]は,「yyyy/mm/dd」の形式で,1980 年 1 月 1 日〜2099 年 12 月 31 日の範囲で指定し ます。時刻は,00:00:00 の形式で,00:00:00〜23:59:59 の範囲で指定します。なお,収集開始日 時を指定している場合は,収集開始日時以降の日時を指定してください。

[期間指定]

収集を開始してから,指定された期間が経過すると,収集を停止します。

指定できる範囲は,1 分間〜31 日間(44,640 分)です。値は,1〜44,640 を指定できます。また, 単位は,「分間」,「時間」または「日間」から選択します。

[統計的しきい値初期値算出設定]

初期値算出を設定します。なお,リソース収集条件設定ウィンドウで収集条件が複数選択されている場 合は,初期値算出の設定はできません。

[初期値算出]

非活性状態の統計的しきい値初期値算出設定一覧および[追加...],[変更...],[削除]を活性に切り 替える場合にチェックします。

なお,統計的しきい値初期値算出設定一覧に何も表示されていない場合は初期値算出をしません。

統計的しきい値初期値算出設定一覧

初期値算出設定ウィンドウで指定した初期値算出時の設定内容の一覧を表示します。デフォルトは 空欄です。

[追加...]

初期値算出設定ウィンドウを表示します。初期値算出設定ウィンドウについては[「5.3.11 初期値](#page-277-0) [算出設定ウィンドウ](#page-277-0)」を参照してください。

[変更...]

統計的しきい値初期値算出設定一覧で選択した設定の内容を変更します。

[削除]

統計的しきい値初期値算出設定一覧で選択した設定を削除します。

# 5.3.10 定期算出設定ウィンドウ

統計的しきい値を定期的に算出するために必要な情報を設定します。定期算出設定ウィンドウを、次の図 に示します。

### 図 5‒33 定期算出設定ウィンドウ

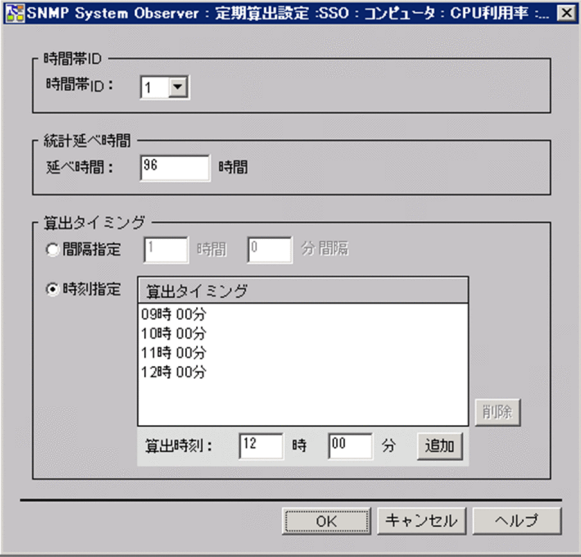

注

GUI 内の文字が欠ける場合があります。この場合,画面をリサイズすれば正しく表示されます。 表示項目を説明します。

[時間帯 ID]

時間帯 ID を指定します。指定できる値は 1〜10 です。デフォルトは 1 です。

[統計延べ時間]

統計的しきい値の算出に必要なデータを抽出する期間を 24 時間〜720 時間の範囲で指定します。デ フォルトは 96 時間です。

[算出タイミング]

[間隔指定]

算出するタイミングを時間間隔で指定する場合に選択します。指定できる値は 15 分〜24 時間で す。デフォルトでは算出タイミングとして 1 時間の間隔指定が選択されます。

[時刻指定]

算出するタイミングを時刻で指定する場合に選択します。デフォルトでは時刻設定はありません。 [削除]

算出タイミングの一覧から選択した時間を削除します。

[算出時刻]

算出時間を 0 時 0 分〜23 時 59 分の範囲で指定します。

5. ウィンドウ

<span id="page-277-0"></span>[追加]

指定した時間を算出タイミングの一覧に追加します。

## 5.3.11 初期値算出設定ウィンドウ

統計的しきい値の初期値算出用のデータを抽出するための条件を設定します。初期値算出設定ウィンドウ を,次の図に示します。

#### 図 5‒34 初期値算出設定ウィンドウ

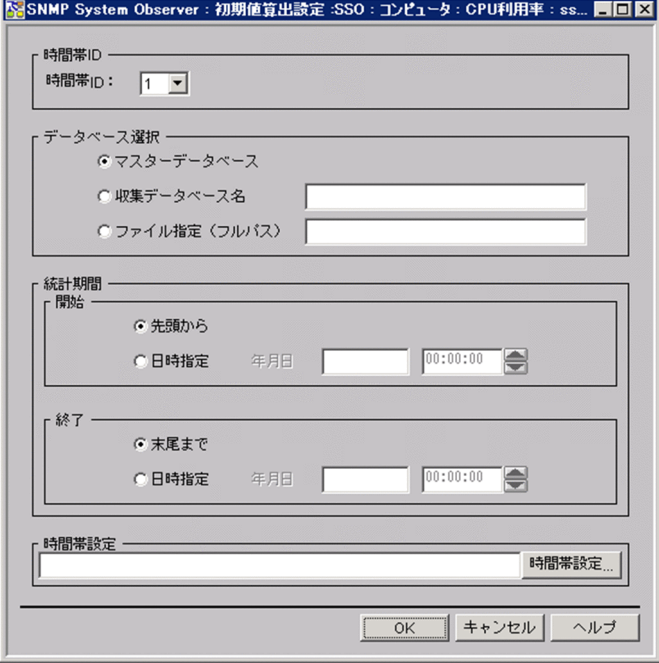

表示項目を説明します。

[時間帯 ID]

初期値算出用のデータを抽出する際に,抽出期間に時間帯 ID を割り当てます。指定できる値は 1〜10 です。デフォルトは 1 です。

[データベース選択]

[マスターデータベース]

マスターデータベースを選択する場合に指定します。

[収集データベース名]

マスターデータベースまたはコピーデータベースを選択する場合に指定します。

収集データベースを指定する場合は,ファイル名だけを入力してください。

[ファイル指定(フルパス)]

収集データベース格納ディレクトリ以外の場所にある収集データベースを選択する場合に指定します。 ファイルを指定する場合はフルパスで入力してください。

[統計期間]

データの抽出開始および抽出終了を指定します。

[開始]

- 先頭から 指定した収集データベースの先頭からデータを抽出します。
- 日時指定

指定した日時以降のデータを,指定した収集データベースから抽出します。

[年月日]は,収集データベースからデータの抽出を開始する日時を指定します。

日付欄は,「yyyy/mm/dd」の形式で,1980 年 1 月 1 日〜2099 年 12 月 31 日の範囲で指定し ます。時刻欄は,00:00:00 の形式で,00:00:00〜23:59:59 の範囲で指定します。

なお. 「年月日」は、日時指定を選択した場合だけ指定できます。

[終了]

• 末尾まで

指定した収集データベースの末尾までデータを抽出します。

• 日時指定

指定した日時以前のデータを,指定した収集データベースから抽出します。

[年月日]は,収集データベースからデータの抽出を停止する日時を指定します。

日付欄は,「yyyy/mm/dd」の形式で,1980 年 1 月 1 日〜2099 年 12 月 31 日の範囲で指定し ます。時刻欄は,00:00:00 の形式で,00:00:00〜23:59:59 の範囲で指定します。

なお,データ抽出開始日時を指定している場合は,開始日時以降の日時を指定してください。 [時間帯設定]

収集時間帯設定ウィンドウで指定した抽出時間帯が表示されます。

[時間帯設定...]

収集時間帯設定ウィンドウを表示します。収集時間帯設定ウィンドウについては「5.3.12 収集時 間帯設定ウィンドウ」を参照してください。

# 5.3.12 収集時間帯設定ウィンドウ

統計的しきい値の初期値算出用にデータを収集する時間帯を設定します。収集時間帯設定ウィンドウを, 次の図に示します。

### <span id="page-279-0"></span>図 5-35 収集時間帯設定ウィンドウ(統計的しきい値データ収集の場合)

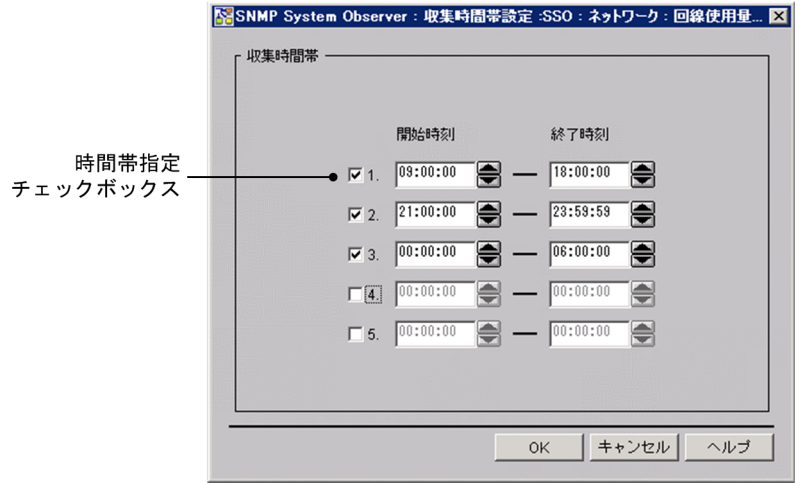

表示項目を説明します。

時間帯指定チェックボックス

指定した収集時間帯を有効にするかどうかを設定します。チェックされた行の時間帯だけが有効になり ます。デフォルトは,時間帯を指定しません。

[開始時刻]

収集を開始する時刻を,00:00:00〜23:59:59 の範囲で指定します。

[終了時刻]

収集を終了する時刻を,00:00:01〜24:00:00 の範囲で指定します。開始時刻よりも遅い時間を指定し てください。

# 5.3.13 DB 選択ウィンドウ

収集データベースの一覧の中から,しきい値を検証するデータベースを選択します。DB 選択ウィンドウ を,次の図に示します。

### 図 5‒36 DB 選択ウィンドウ

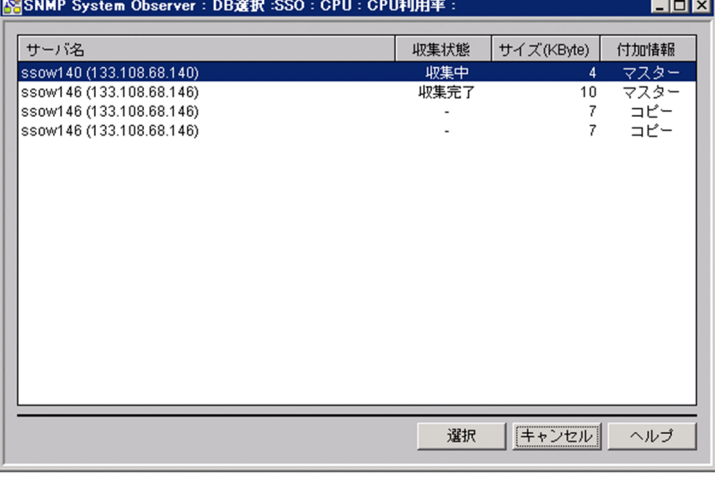

表示項目を説明します。

[サーバ名]

リソースを監視している監視対象サーバ名を表示します。

[収集状態]

データベースの収集状態を表示します。

マスターデータベースの場合は,収集状態が表示されます。コピーデータベースの場合,または収集条 件が削除されている場合は、ハイフン(-)が表示されます。

[サイズ(KByte)]

収集データベースのサイズを「KByte」で表示します。

端数は切り上げになります。

[付加情報]

付加情報を表示します。

表示されているデータベースがマスターファイルの場合は「マスター」と表示され,コピーファイルの 場合は「コピー」と表示されます。

[選択]

選択したデータベースを検証の対象として決定します。

なお,選択できるデータベースは一つだけです。

# 5.3.14 しきい値検証ウィンドウ

収集済みのデータからしきい値を検証するために必要な情報を設定します。しきい値検証ウィンドウを, 次の図に示します。

### 図 5‒37 しきい値検証ウィンドウ

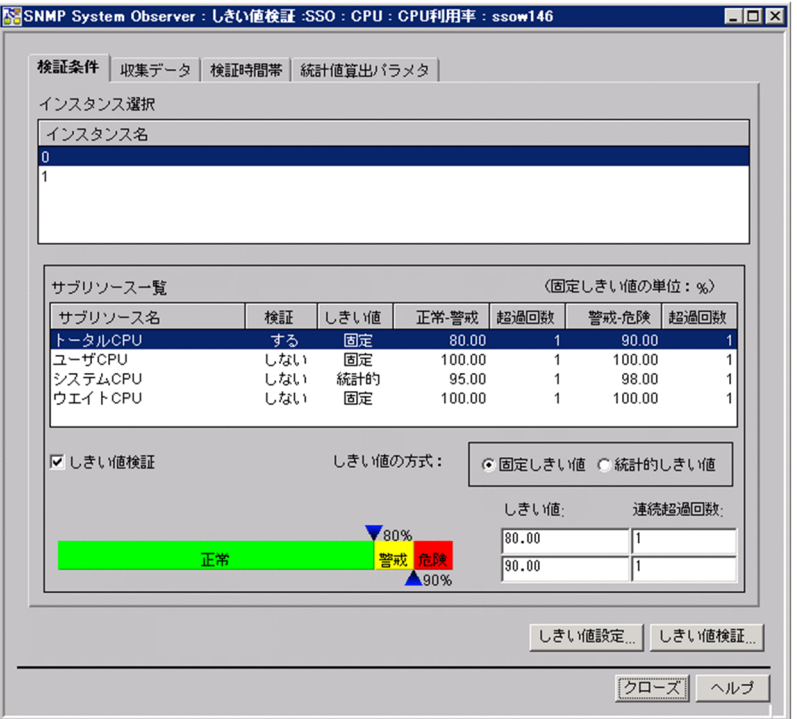

注

GUI 内の文字が欠ける場合があります。この場合,画面をリサイズすれば正しく表示されます。

表示項目を説明します。

[検証条件]タブ

しきい値の検証方式など検証するための条件を設定する場合に選択します。[検証条件]タブを選択し た場合の表示項目の説明については,[「5.3.14\(1\) \[検証条件\]タブ](#page-282-0)」を参照してください。

「収集データ] タブ

しきい値を検証するデータの条件を設定する場合に選択します。[収集データ] タブを選択した場合の 表示項目の説明については,[「5.3.14\(2\) \[収集データ\]タブ](#page-283-0)」を参照してください。

[検証時間帯]タブ

しきい値を検証する時間帯を設定する場合に選択します。[検証時間帯]タブを選択した場合の表示項 目の説明については,[「5.3.14\(3\) \[検証時間帯\]タブ](#page-284-0)」を参照してください。

[統計値算出パラメタ] タブ

統計しきい値を算出する際の時刻を設定する場合に選択します。[統計値算出パラメタ] タブを選択し た場合の表示項目の説明については,[「5.3.14\(4\) \[統計値算出パラメタ\]タブ」](#page-285-0)を参照してください。

[しきい値設定...]

しきい値設定先選択ウィンドウを表示します。

しきい値設定先選択ウィンドウについては「[5.3.15 しきい値設定先選択ウィンドウ](#page-286-0)」を参照してくだ さい。

このボタンは, [サブリソース一覧]の各項目を指定した場合にクリックできます。

<span id="page-282-0"></span>[しきい値検証...]

しきい値の検証を実行し,しきい値検証結果ウィンドウを表示します。

しきい値検証結果ウィンドウについては「[5.3.16 しきい値検証結果ウィンドウ](#page-287-0)」を参照してください。 なお,しきい値検証の実行中はコマンドプロンプトが起動しますが,検証中は終了させないでください。

# (1) [検証条件]タブ

図 5-38 しきい値検証ウィンドウ(検証条件タブ)

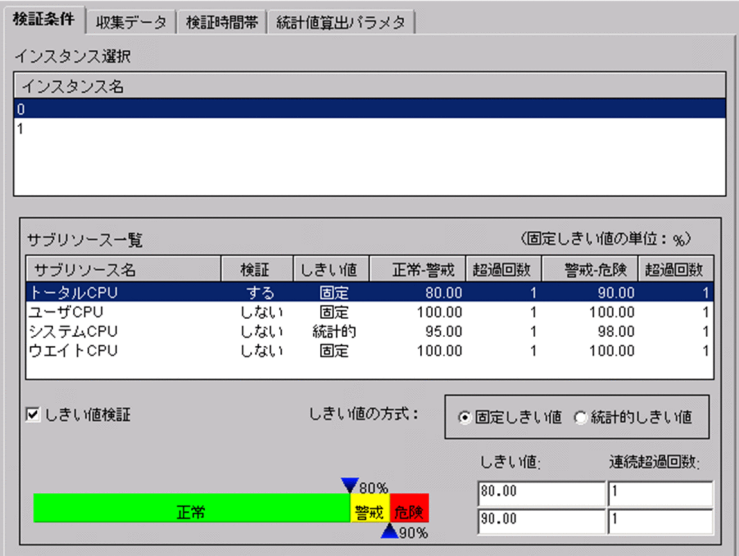

表示項目を説明します。

[インスタンス選択]

収集したデータのインスタンス名が表示されます。

しきい値を検証するインスタンス名を選択します。

[サブリソース一覧]

[インスタンス選択]でインスタンス名を選択した場合に表示されます。

しきい値を検証するサブリソース名を選択します。

[しきい値検証]

しきい値の方式および検証の条件を指定する場合にチェックします。

[サブリソース一覧]でサブリソース名を選択し,このチェックボックスをチェックすると,しきい値 の方式,しきい値もしくはデータの割合,および連続超過回数を指定できます。また,このチェック ボックスをチェックすると、[サブリソース一覧]の[検証]欄の表示が「しない」から「する」に切 り替わります。

デフォルトでは,このチェックボックスはチェックされていません。

[しきい値の方式]

しきい値検証の検証方式を指定します。デフォルトは固定しきい値です。

<span id="page-283-0"></span>[固定しきい値]

固定しきい値方式で検証します。

この方式を選択すると、[しきい値]および [連続超過回数]が表示されます。

[しきい値]には、警戒しきい値および危険しきい値を指定します。

指定できる値は,0,および±1.00×10-2〜±1.7976931348623157×10<sup>308</sup> の浮動小数点です。 仮数部が 1.7976931348623157 を超える場合は丸められます。

[連続超過回数]には,しきい値を何回連続して超えたら,リソースの状態を変化させるかを設定し ます。指定できる値は 1 から 99 までです。

なお,警戒しきい値と危険しきい値が同じ値の場合は,警戒域がなくなるため,指定できる値は一 つです。

[統計的しきい値]

統計的しきい値方式で検証します。

この方式を選択すると.「データの割合]および「連続超過回数」が表示されます。

[データの割合]には,しきい値の警戒域および危険域のデータの割合を指定します。指定できる値 は 0.01〜99.99 です。

[連続超過回数]には,しきい値を何回連続して超えたら,リソースの状態を変化させるかを設定し ます。指定できる値は 1 から 99 までです。

なお,警戒しきい値と危険しきい値が同じ値の場合は,警戒域がなくなるため,指定できる値は一 つです。

# (2) [収集データ]タブ

図 5-39 しきい値検証ウィンドウ (収集データタブ)

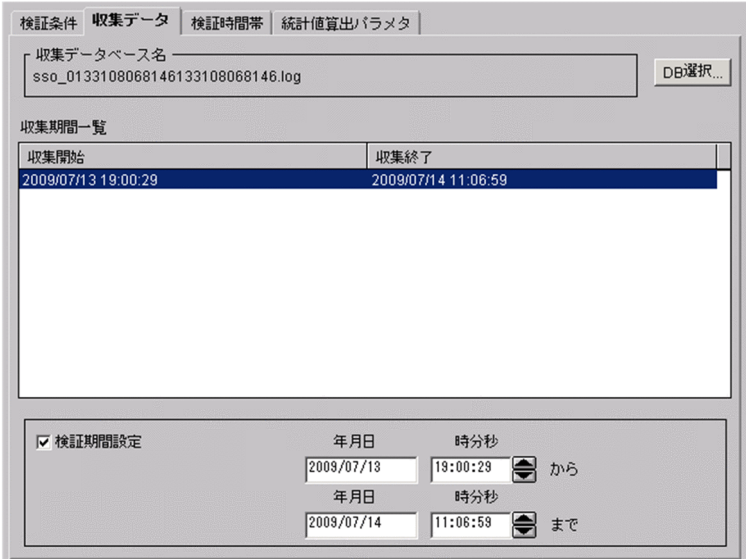

表示項目を説明します。

<span id="page-284-0"></span>[収集データベース名]

しきい値を検証するデータが収集されているデータベース名を表示します。

[DB 選択...]

DB 選択ウィンドウを表示します。DB 選択ウィンドウについては[「5.3.13 DB 選択ウィンドウ](#page-279-0)」を 参照してください。

[収集期間一覧]

選択したデータベースのデータの収集期間を表示します。収集開始日だけが表示されている場合は、収 集中であることを示します。連続した行の場合は、複数選択できます。

[検証期間設定]

検証するデータの収集期間を絞り込む場合にチェックします。

このチェックボックスをチェックすると、収集期間内の範囲を基に特定の期間を指定できます。

[年月日]

「yyyy/mm/dd」の形式で,1980 年 1 月 1 日〜2099 年 12 月 31 日の範囲で指定します。[検証期 間設定]をチェックした場合に指定できます。

[時分秒]

00:00:00 の形式で,00:00:00〜23:59:59 の範囲で指定します。[検証期間設定]をチェックした 場合に指定できます。

### (3) [検証時間帯]タブ

図 5-40 しきい値検証ウィンドウ(検証時間帯タブ)

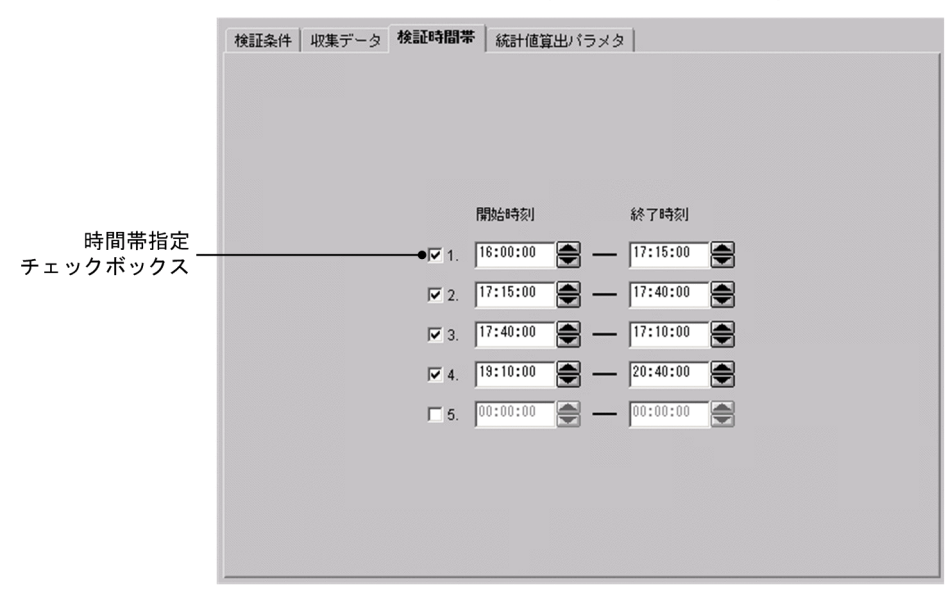

表示項目を説明します。

時間帯指定チェックボックス

指定した検証時間帯を有効にするかどうかを設定します。チェックされた行の時間帯だけが有効になり ます。デフォルトは,時間帯を指定しません。

<span id="page-285-0"></span>[開始時刻]

検証を開始する時刻を,00:00:00〜23:59:59 の範囲で指定します。

[終了時刻]

検証を終了する時刻を,00:00:01〜24:00:00 の範囲で指定します。開始時刻よりも遅い時間を指定し てください。

# (4) [統計値算出パラメタ]タブ

図 5-41 しきい値検証ウィンドウ (統計値算出パラメタタブ)

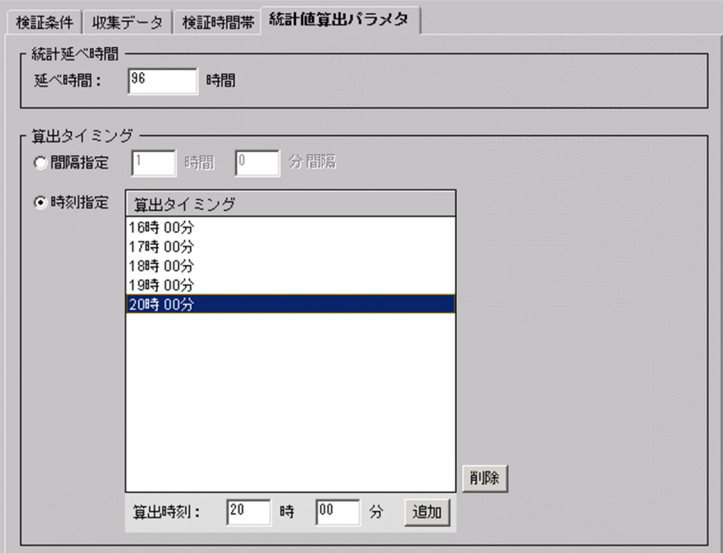

表示項目を説明します。

[統計延べ時間]

統計的しきい値の算出に必要なデータを抽出する期間を 24 時間〜720 時間の範囲で指定します。デ フォルトは 96 時間です。

[算出タイミング]

[間隔指定]

算出するタイミングを時間間隔で指定する場合に選択します。指定できる値は 15 分〜24 時間で す。デフォルトでは算出タイミングとして 1 時間の間隔指定が選択されます。

[時刻指定]

算出するタイミングを時刻で指定する場合に選択します。デフォルトでは時刻設定はありません。 [削除]

算出タイミングの一覧から選択した時間を削除します。

[算出時刻]

算出時間を 0 時 0 分〜23 時 59 分の範囲で指定します。

<span id="page-286-0"></span>[追加]

指定した時間を算出タイミングの一覧に追加します。

# 5.3.15 しきい値設定先選択ウィンドウ

しきい値の検証結果を収集条件に反映します。しきい値設定先選択ウィンドウを、次の図に示します。

#### 図 5‒42 しきい値設定先選択ウィンドウ

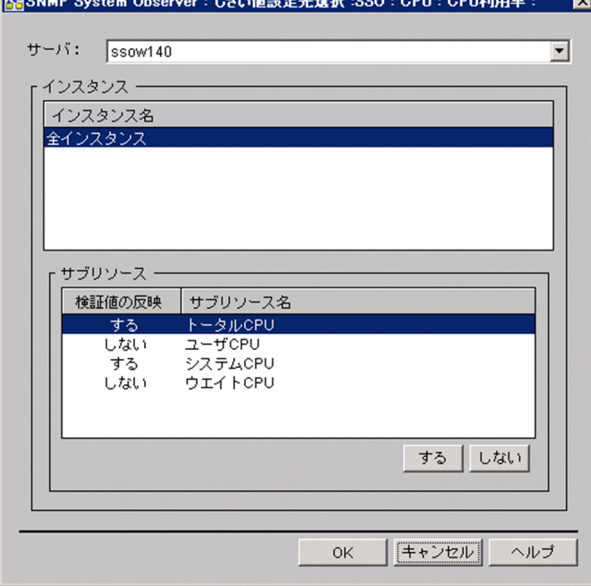

表示項目を説明します。

[サーバ]

検証結果を反映可能な監視対象サーバの一覧が表示されます。検証結果を反映するサーバを選択します。 [インスタンス名]

選択した監視対象サーバの収集条件に設定されているインスタンスの一覧が表示されます。

[サブリソース]

選択したインスタンスに対応するサブリソース一覧が表示されます。[検証値の反映]欄が「する」に なっているサブリソースは,検証値の反映の対象となります。なお,しきい値の検証を実施したサブリ ソースだけ,[検証値の反映]欄が「する」に初期設定されます。

[する]

サブリソース一覧で選択されている項目の[検証値の反映]欄を「する」に変更します。

[しない]

サブリソース一覧で選択されている項目の[検証値の反映]欄を「しない」に変更します。

<span id="page-287-0"></span> $[OK]$ 

検証結果を反映した収集条件変更ウィンドウを表示します。収集条件変更ウィンドウについては[「5.3.2](#page-264-0)  [収集条件変更ウィンドウ」](#page-264-0)を参照してください。

なお、収集条件変更ウィンドウで [OK] ボタンを押すまで、検証結果は収集条件に反映されません。

# 5.3.16 しきい値検証結果ウィンドウ

しきい値の検証結果を表示します。しきい値検証結果ウィンドウを,次の図に示します。

図 5-43 しきい値検証結果ウィンドウ(サブリソースを選択した場合)

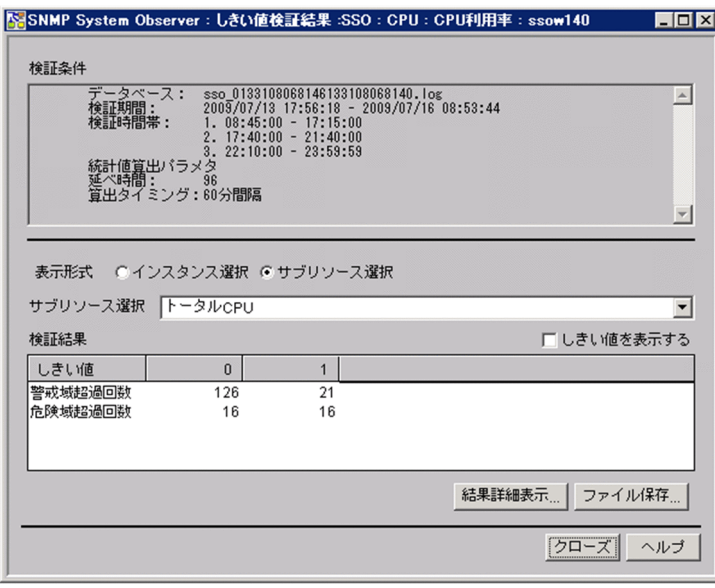

図 5-44 しきい値検証結果ウィンドウ(インスタンスを選択した場合)

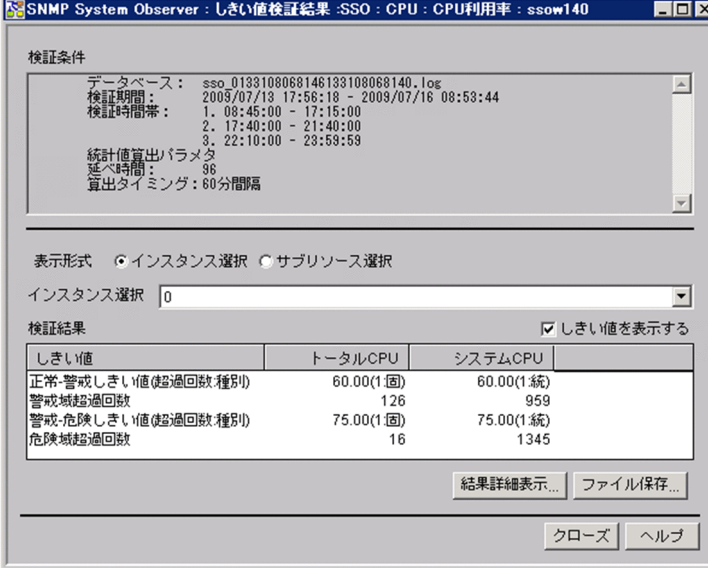

表示項目を説明します。
[検証条件]

しきい値の検証時に指定した検証設定の一覧を表示します。表示される項目は,すべての検証条件が対 象となります。

表示される項目を次に示します。

• データベース

しきい値を検証するデータベース名を表示します。

• 検証期間

しきい値の検証期間を表示します。検証期間を個別に変更している場合は,変更後の期間が表示さ れます。

• 検証時間帯

検証条件として検証時間帯を指定している場合に表示されます。

• 統計値算出パラメタ延べ時間

しきい値検証ウィンドウの統計値算出パラメタタブで設定された延べ時間が表示されます。

• 算出タイミング

しきい値検証ウィンドウの統計値算出パラメタタブで設定された算出タイミングが表示されます。 [表示形式]

検証結果の表示形式を指定します。デフォルトはインスタンス選択です。

• インスタンス選択

検証結果をインスタンス単位で表示する場合に指定します。インスタンス選択を指定した場合,[イ ンスタンス選択]が表示されます。

[インスタンス選択]で,表示させたいインスタンスを選択します。

• サブリソース選択

検証結果をサブリソース単位で表示する場合に指定します。サブリソース選択を指定した場合,[サ ブリソース選択] が表示されます。

[サブリソース選択]で,表示させたいサブリソースを選択します。

#### [しきい値を表示する]

しきい値の検証時の設定値を表示する場合にチェックします。このチェックボックスをチェックする と, しきい値検証ウィンドウの検証条件タブで設定した [しきい値検証] で設定した値が検証結果の詳 細情報として表示されます。

デフォルトでは,チェックボックスはチェックされていません。

#### [検証結果]

しきい値の検証結果をインスタンス単位またはサブリソース単位に表示します。表示される情報は,警 戒域および危険域を超過した回数です。

[結果詳細表示...]

しきい値検証結果詳細情報ウィンドウを表示します。しきい値検証結果詳細情報ウィンドウについては [「5.3.17 しきい値検証結果詳細情報ウィンドウ」](#page-289-0)を参照してください。

<span id="page-289-0"></span>[ファイル保存...]

ファイル保存ウィンドウを表示します。ファイル保存ウィンドウについては「[5.3.18 ファイル保存](#page-290-0) [ウィンドウ」](#page-290-0)を参照してください。

# 5.3.17 しきい値検証結果詳細情報ウィンドウ

しきい値の検証結果の詳細情報を表示します。しきい値検証結果詳細情報ウィンドウを、次の図に示します。

#### 図 5‒45 しきい値検証結果詳細情報ウィンドウ

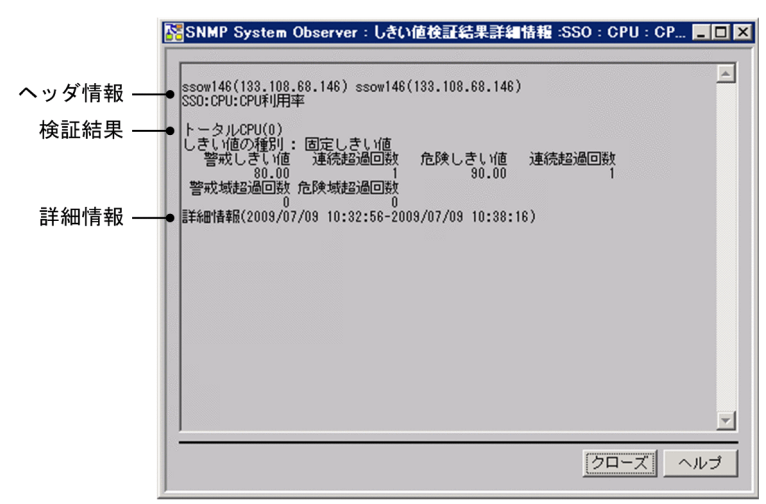

表示内容を説明します。

なお、しきい値検証結果詳細情報ウィンドウの表示行数の最大は500のため、500 行を超過した分につい ては表示されません。

ヘッダ情報

しきい値の検証時に検証条件として指定した次の情報が表示されます。

- 収集サーバ
- 収集対象サーバ
- 検証対象リソース名

検証結果

しきい値の検証結果として次の情報が表示されます。

- サブリソース名
- インスタンス名
- しきい値の検証方式の種別
- 統計延べ時間
- 算出タイミング
- <span id="page-290-0"></span>• 警戒・危険しきい値および連続超過回数
- 警戒域および危険域を超過した回数

詳細情報

しきい値の検証期間と検証結果の状態遷移を表示します。

なお、しきい値検証結果詳細情報ウィンドウの表示行数の最大は 500 のため、詳細ログがすべて表示 されないことがあります。

# 5.3.18 ファイル保存ウィンドウ

しきい値の検証結果をファイル保存します。ファイル保存ウィンドウを、次の図に示します。

## 図 5-46 ファイル保存ウィンドウ(インスタンス選択時)

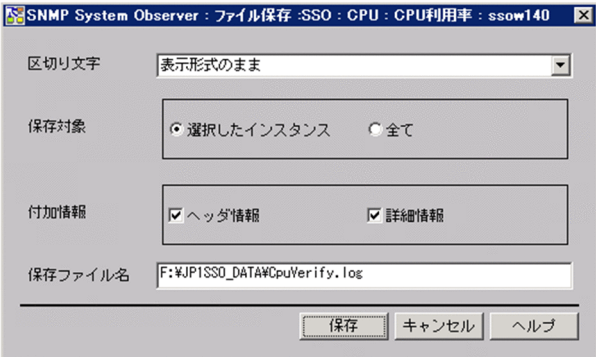

### 図 5-47 ファイル保存ウィンドウ(サブリソース選択時)

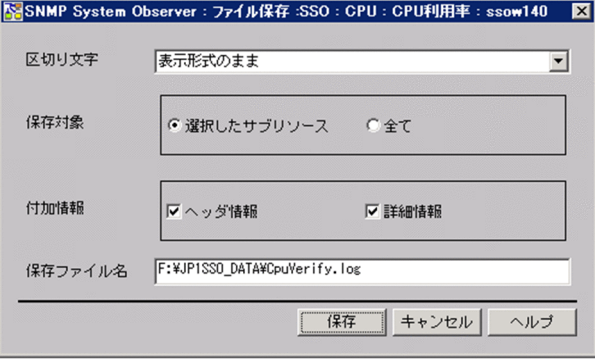

表示項目を説明します。

[区切り文字]

データを区切る文字を指定します。

[表示形式のまま]

複数のスペースで列を整え,しきい値検証結果ウィンドウに表示されたように,ファイルに出力し ます。

[コンマ(,)],[タブ],[スペース]

データ間を指定した形式で区切ります。

[保存対象]

保存ファイルに出力する情報を指定します。

[選択したインスタンス]または「選択したサブリソース]

しきい値検証結果ウィンドウの[表示形式]で選択した形式による検証結果だけを表示する場合に 指定します。

[全て]

しきい値の検証結果をすべて表示する場合に指定します。

[付加情報]

保存ファイルに出力する情報を指定します。

[ヘッダ情報]

データのタイトルをファイルに出力する場合にチェックします。

[詳細情報]

しきい値の検証結果および詳細ログをファイルに出力する場合にチェックします。

[保存ファイル名]

ファイル名をフルパス,かつ絶対パス名で指定します。ファイル名の指定は省略できません。

[保存]

指定したファイルにデータを保存します。

## 5.3.19 サーバ名検索ウィンドウ

収集条件をサーバ名単位で検索します。サーバ名検索ウィンドウを,次の図に示します。

#### 図 5‒48 サーバ名検索ウィンドウ

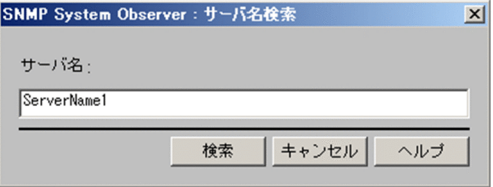

表示項目を説明します。

[サーバ名]

検索する収集条件のサーバ名をホスト名または IP アドレスで指定します。指定できる文字数は 255 バ イトまでです。

[検索]

[サーバ名]に指定した条件で検索します。

5. ウィンドウ

検索は,収集条件一覧の先頭から検索し,完全一致したサーバ名の収集条件に選択項目を移動します。 完全一致するサーバ名がなかった場合は、最初に前方一致したサーバ名の収集条件に選択項目を移動し ます。

該当するサーバ名がなかった場合は,警告ダイアログボックスが表示されます。

[サーバ名]に IP アドレスを指定した場合,収集条件一覧のサーバ名に表示された IP アドレスについ て,一致する文字列を検索します。

## 重要

ウィンドウを起動した OS が Linux の場合,ホスト名の大文字または小文字を区別します。収 集条件のサーバ名を入力する際には,注意して入力してください。

収集条件や収集状況を表示します。リソース収集条件参照ウィンドウを、次の図に示します。

## 図 5‒49 リソース収集条件参照ウィンドウ

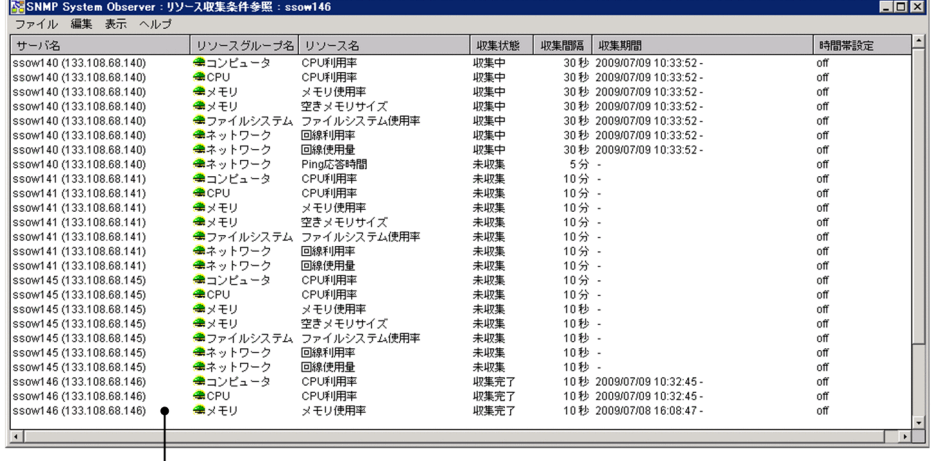

 $\overline{1}$ 収集条件一覧

収集条件一覧には、設定されている収集条件や収集状態が表示されます。メニュー項目を、次の表に示しま す。

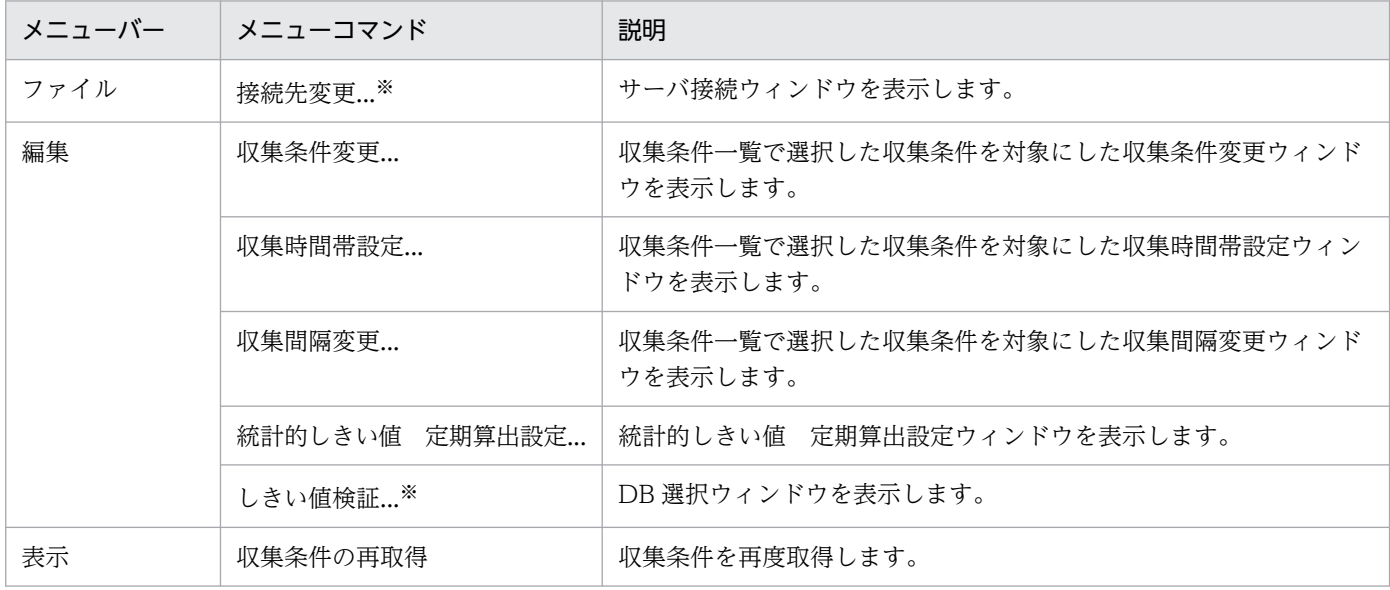

注※

SSO コンソールから起動した場合は表示されません。

収集データを参照できます。リソース収集データ参照ウィンドウを、次の図に示します。

### 図 5‒50 リソース収集データ参照ウィンドウ

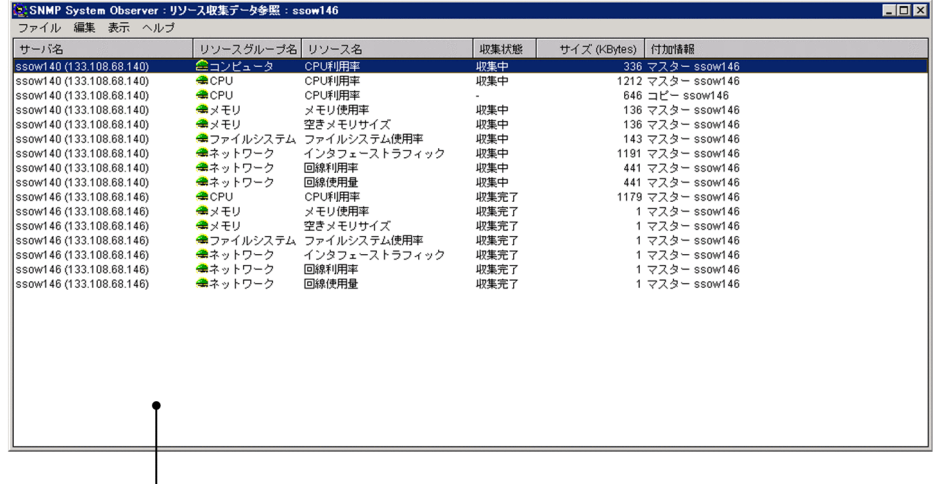

収集データー覧

収集データ一覧には、収集したリソースのほかにも、収集データベースのサイズや、そのデータベースが マスターデータベースか,コピーデータベースかを示す情報も表示されます。メニュー項目を,次の表に 示します。

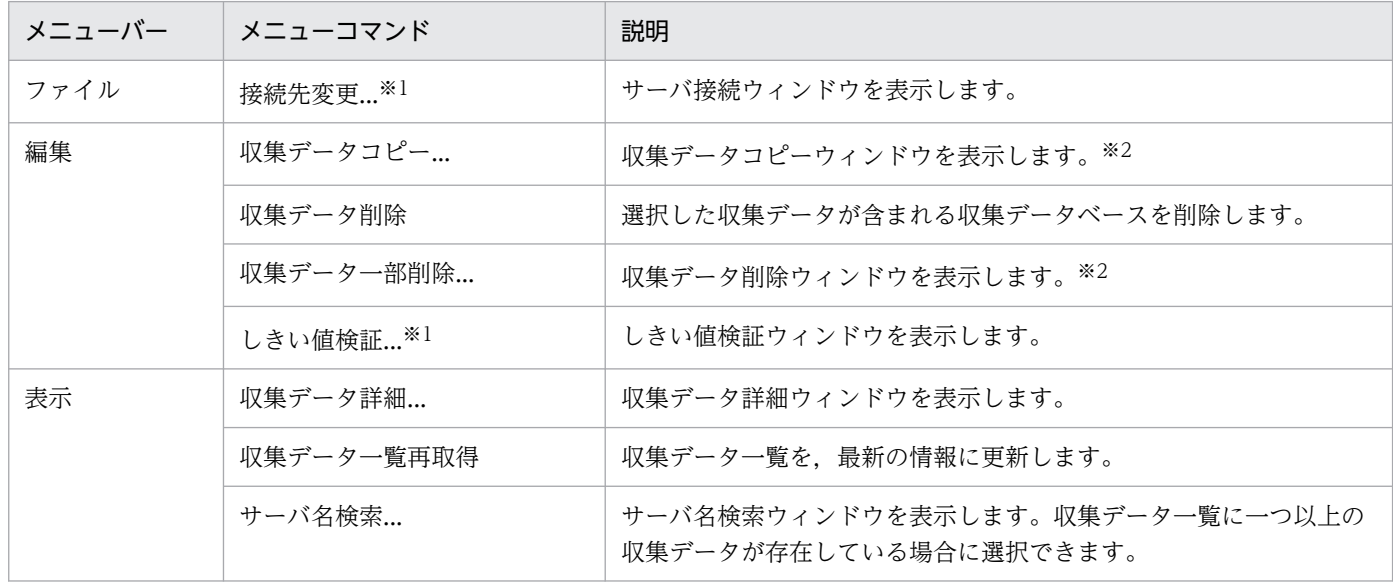

注※1

SSO コンソールから起動した場合は表示されません。

注※2

すでに収集データベースのファイルシステムの空き容量が不足している(空き容量が収集データベースのデータファイル中の 最大サイズを下回っている)場合は,メニューコマンド[収集データ削除]から収集データベースの全削除を実行し,ファイ ルシステムの空き容量を確保してください。メニューコマンド [収集データコピー...] および [収集データー部削除...]は実行 できません。

# 5.5.1 収集データ詳細ウィンドウ

収集データの値を参照できます。収集データ詳細ウィンドウには,データを収集した期間やインスタンス 名が表示されます。このウィンドウで,日時やインスタンスを選択して,収集したデータの値を参照しま す。また,データをフィルタリングして,指定範囲内のデータだけを表示させることもできます。収集デー タ詳細ウィンドウを,次の図に示します。

#### 図 5‒51 収集データ詳細ウィンドウ

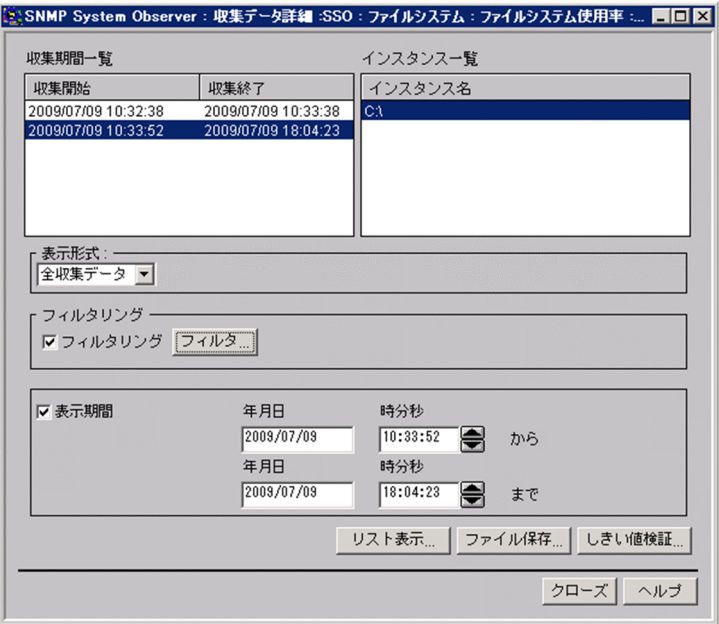

表示項目を説明します。

[収集期間一覧]

収集したデータの収集期間を表示します。収集開始日時だけ表示されている場合は、収集中であること を示します。連続した行の場合は,複数選択できます。

[インスタンス一覧]

リソースを収集したインスタンスを表示します。

[表示形式]

[全収集データ]

収集したデータをそのまま表示します。

[日次データ]

1 日ごとに集計したデータを表示します。

[月次データ]

1 か月ごとに集計したデータを表示します。

[フィルタリング]

収集データをフィルタリングする場合にチェックします。サブリソースごとに、値の範囲を指定して フィルタリングできます。

5. ウィンドウ

[フィルタ...]

フィルタリング条件設定ウィンドウを表示します。

[表示期間]

表示するデータの収集期間を指定する場合にチェックします。このチェックボックスをチェックする と,収集データを表示する期間を指定できます。

[年月日]

「yyyy/mm/dd」の形式で,1980 年 1 月 1 日〜2099 年 12 月 31 日の範囲で指定します。[表示期間] をチェックした場合に指定できます。

[時分秒]

00:00:00 の形式で,00:00:00〜23:59:59 の範囲で指定します。[表示期間]をチェックした場合に指 定できます。

[リスト表示...]

収集期間一覧およびインスタンス一覧で選択された収集データを,リスト表示ウィンドウに表示します。 [ファイル保存...]

ファイル保存ウィンドウを表示します。ファイル保存ウィンドウについては[「5.5.4 ファイル保存ウィ](#page-298-0) [ンドウ」](#page-298-0)を参照してください。なお、SSO コンソールから起動した場合、このボタンは表示されません。

[しきい値検証...]

しきい値検証ウィンドウを表示します。しきい値検証ウィンドウについては[「5.5.7 しきい値検証ウィ](#page-302-0) [ンドウ」](#page-302-0)を参照してください。なお,SSO コンソールから起動した場合,このボタンは表示されません。

# 5.5.2 リスト表示ウィンドウ

収集した時刻ごとの収集データを,一覧形式で表示します。サブリソース単位またはインスタンス単位で 表示できます。リスト表示ウィンドウを次の図に示します。

## 図 5‒52 リスト表示ウィンドウ

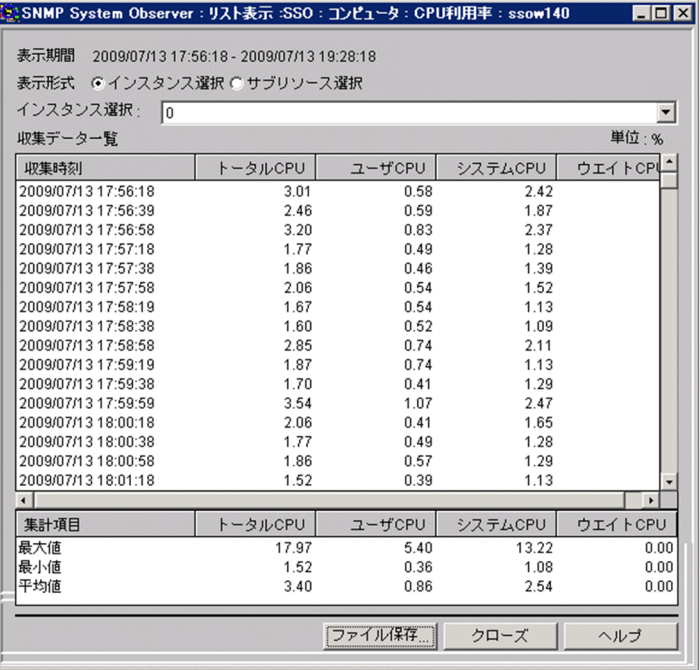

表示項目を説明します。

[表示期間]

収集データ詳細ウィンドウで指定した期間を表示します。

[表示形式]

インスタンス単位で表示するか,サブリソース単位で表示するかを選択します。

[インスタンス選択]

[表示形式]で[インスタンス選択]を選択した場合に表示されます。表示するインスタンスを選択しま す。

[サブリソース選択]

[表示形式]で[サブリソース選択]を選択した場合に表示されます。表示するサブリソースを選択しま す。

[収集データ一覧]

収集データを、収集期間ごとに表示します。表示期間内のデータを集計し、最大値、最小値、および平 均値も表示します。

[ファイル保存...]

ファイル保存ウィンドウを表示します。なお, SSO コンソールから起動した場合, このボタンは表示 されません。

#### 表示されるリソースの値について

リソースの値が小数値の場合,小数点第 3 位で四捨五入されて第 2 位まで表示されます。

#### <span id="page-298-0"></span>表示される最大値および最小値について

最大値および最小値が整数値の場合,小数点「.00」が付与されます。

## 5.5.3 フィルタリング条件設定ウィンドウ

リスト表示ウィンドウに表示する収集データ,または収集データコピーウィンドウでコピーするデータを フィルタリングい作設定ウィンドウを、次の図に示します。

図 5‒53 フィルタリング条件設定ウィンドウの例

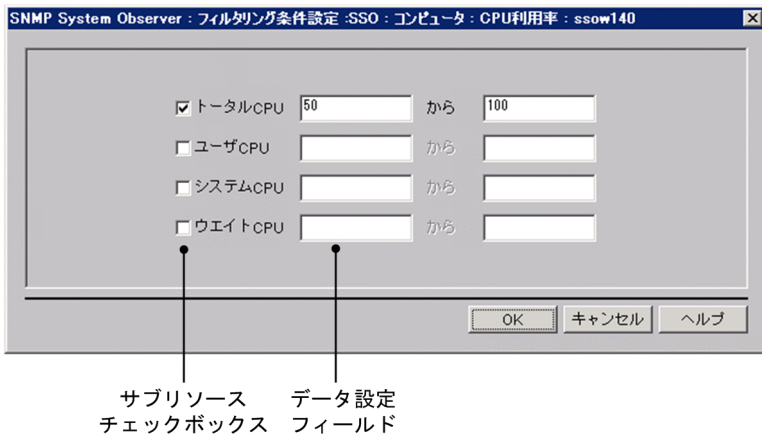

表示項目を説明します。

サブリソースチェックボックス

フィルタリングするサブリソースをチェックします。チェックしないサブリソースのデータは出力され ません。

データ設定フィールド

フィルタリングする値の範囲を指定します。指定できる値は,0,および±1.00×10-2〜 ±1.7976931348623157×10<sup>308</sup> の浮動小数点です。右側のフィールドには,左側のフィールドの値 と同じか,または大きい値を指定してください。

## 5.5.4 ファイル保存ウィンドウ

収集データをファイル保存します。ファイル保存ウィンドウを、次の図に示します。

## 図 5-54 ファイル保存ウィンドウ(リスト表示ウィンドウから開いた場合)

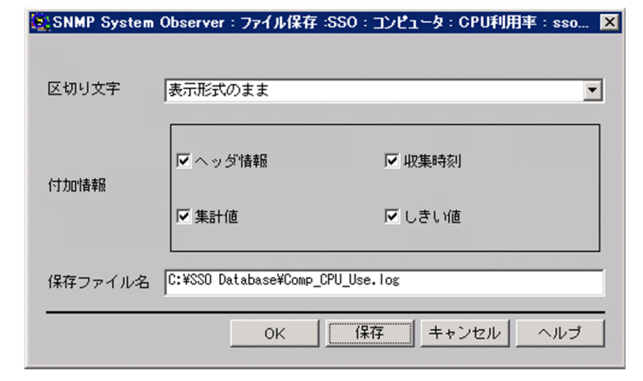

### 図 5-55 ファイル保存ウィンドウ(収集データ詳細ウィンドウから開いた場合)

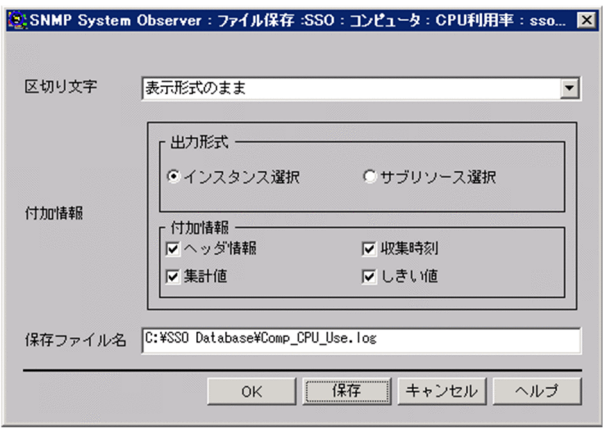

表示項目を説明します。

[区切り文字]

データを区切る文字を指定します。

[表示形式のまま]

複数のスペースで列を整え,リスト表示ウィンドウに表示されたように,ファイルに出力します。 [コンマ(,)],[タブ],[スペース]

データ間を指定した形式で区切ります。

[付加情報]

保存ファイルに出力する情報を指定します。

[出力形式]

収集データの出力形式を指定します。

- インスタンス選択 収集データをインスタンスごとに出力します。
- サブリソース選択 収集データをサブリソースごとに出力します。

[ヘッダ情報]

リソース名など,データのタイトルをファイルに出力します。

[収集時刻]

情報を取得した日時をファイルに出力します。

[集計値]

最小値,最大値,平均値などの集計値をファイルに出力します。

[しきい値]

しきい値をファイルに出力します。なお、収集データ詳細ウィンドウで、「表示形式】に日次または 月次を指定した場合は,しきい値を出力できません。

[保存ファイル名]

ファイル名をフルパスで指定します。指定を省略した場合は,Windows の場合は SSO のインストー ルディレクトリの下に,Linux の場合はルートディレクトリの下に保存されます。

[保存]

クリックすると,指定したファイルにデータを保存します。

### 出力されるリソースの値について

リソースの値が小数値の場合,小数点第 3 位で四捨五入されて第 2 位まで出力されます。

### 表示される最大値および最小値について

最大値および最小値が整数値の場合,小数点「.00」が付与されます。

# 5.5.5 収集データコピーウィンドウ

収集データベースのコピーを作成します。収集データコピーウィンドウを、次の図に示します。

## 図 5‒56 収集データコピーウィンドウ

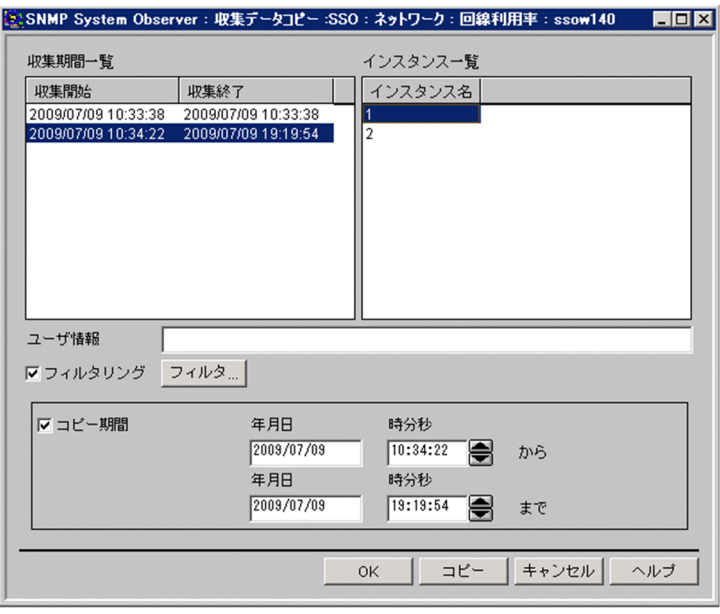

表示項目を説明します。

[収集期間一覧]

収集したデータの収集期間を表示します。収集開始日時だけ表示されている場合は、収集中であること を示します。連続した行の場合は,複数選択できます。

[インスタンス一覧]

リソースを収集したインスタンスを表示します。

[ユーザ情報]

リソース収集データ参照ウィンドウの[付加情報]に表示される情報を,255 バイト以内の文字列で指 定します。なお,日本語(マルチバイトコード)を入力できますが,入力した文字コードは, SSOの 動作言語環境に応じた言語コードになります。そのため,異なる日本語言語環境で ssoextractlog コマ ンドを実行すると,文字化けが発生します。

[フィルタリング]

収集データをフィルタリングする場合にチェックします。サブリソースごとに、値の範囲を指定して フィルタリングできます。

[フィルタ...]

フィルタリング条件設定ウィンドウを表示します。

[コピー期間]

コピーするデータの収集期間を指定する場合にチェックします。このチェックボックスをチェックする と,収集データをコピーする期間を指定できます。

[年月日]

「yyyy/mm/dd」の形式で,1980 年 1 月 1 日〜2099 年 12 月 31 日の範囲で指定します。[コピー期 間]をチェックした場合に指定できます。

[時分秒]

00:00:00 の形式で,00:00:00 から 23:59:59 の範囲で指定します。[コピー期間]をチェックした場 合に指定できます。

[コピー]

設定した内容で収集データをコピーします。

## 5.5.6 収集データ削除ウィンドウ

収集データベースのデータを指定して削除します。収集データ削除ウィンドウを、次の図に示します。

<span id="page-302-0"></span>図 5‒57 収集データ削除ウィンドウ

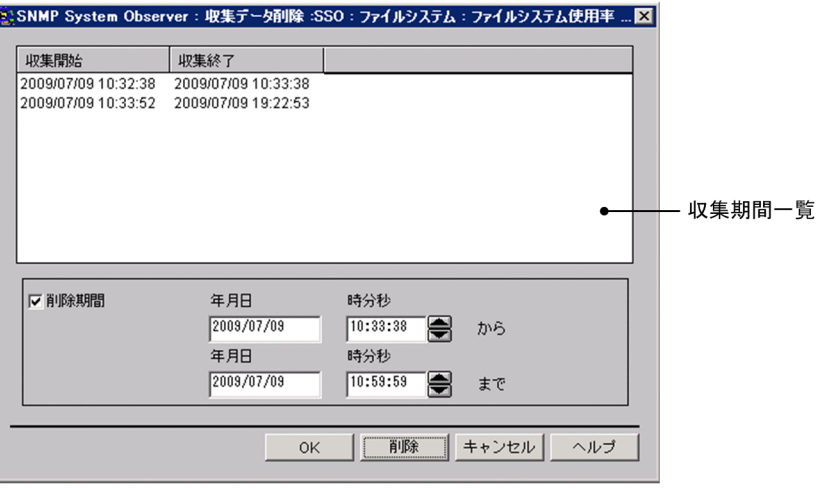

表示項目を説明します。

収集期間一覧

収集したデータの収集期間を表示します。収集開始日時だけ表示されている場合は、収集中であること を示します。連続した行の場合は,複数選択できます。

[削除期間]

削除するデータの収集期間を指定する場合にチェックします。このチェックボックスをチェックする と,収集データを削除する期間を指定できます。

[年月日]

「yyyy/mm/dd」の形式で,1980 年 1 月 1 日〜2099 年 12 月 31 日の範囲で指定します。[削除期間] をチェックした場合に指定できます。

[時分秒]

00:00:00 の形式で,00:00:00 から 23:59:59 の範囲で指定します。[削除期間]をチェックした場合 に指定できます。

[削除]

設定した内容で収集データを削除します。

## 5.5.7 しきい値検証ウィンドウ

収集済みのデータからしきい値を検証するために必要な情報を設定します。しきい値検証ウィンドウを, 次の図に示します。

## 図 5‒58 しきい値検証ウィンドウ

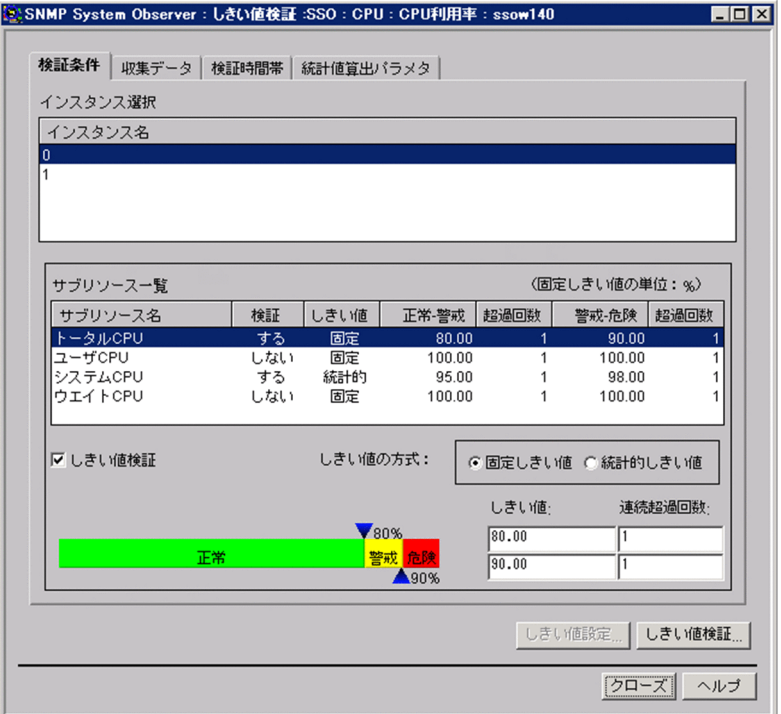

表示項目を説明します。

[検証条件]タブ

しきい値の検証方式など検証するための条件を設定する場合に選択します。[検証条件]タブを選択し た場合の表示項目の説明については,[「5.5.7\(1\) \[検証条件\]タブ](#page-304-0)」を参照してください。

[収集データ]タブ

しきい値を検証するデータの条件を設定する場合に選択します。[収集データ] タブを選択した場合の 表示項目の説明については、「5.5.7(2) [収集データ] タブ」を参照してください。

#### [検証時間帯]タブ

しきい値を検証する時間帯を設定する場合に選択します。[検証時間帯]タブを選択した場合の表示項 目の説明については,[「5.5.7\(3\) \[検証時間帯\]タブ](#page-306-0)」を参照してください。

[統計値算出パラメタ]タブ

統計しきい値を算出する際の時刻を設定する場合に選択します。[統計値算出パラメタ] タブを選択し た場合の表示項目の説明については、「5.5.7(4) [統計値算出パラメタ] タブ」を参照してください。

[しきい値検証...]

しきい値検証結果ウィンドウを表示します。

このボタンは,インスタンス名および検証対象のサブリソースを指定している場合にクリックできます。 しきい値検証結果ウィンドウについては「[5.3.16 しきい値検証結果ウィンドウ](#page-287-0)」を参照してください。

# <span id="page-304-0"></span>(1) [検証条件]タブ

図 5-59 しきい値検証ウィンドウ (検証条件タブ)

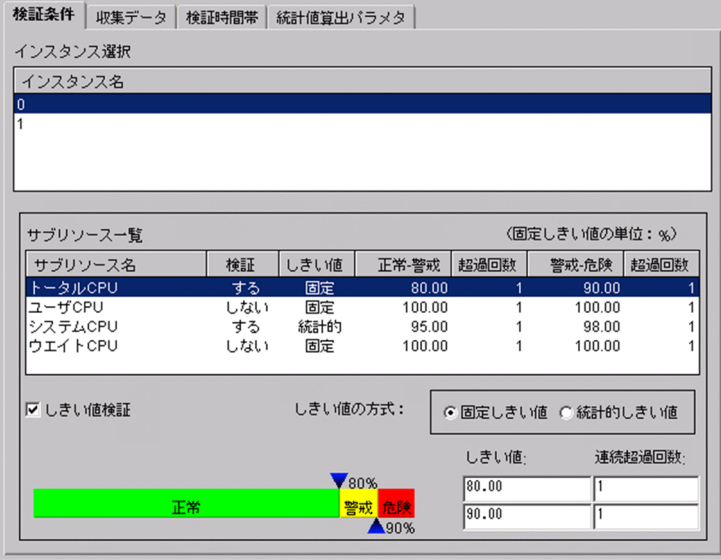

表示項目を説明します。

[インスタンス選択]

収集したデータのインスタンス名が表示されます。

しきい値を検証するインスタンス名を選択します。

[サブリソース一覧]

[インスタンス選択]でインスタンス名を選択した場合に表示されます。

しきい値を検証するサブリソース名を選択します。

[しきい値検証]

しきい値の方式および検証の条件を指定する場合にチェックします。

[サブリソース一覧]でサブリソース名を選択し,このチェックボックスをチェックすると,しきい値 の方式,しきい値もしくはデータの割合,および連続超過回数を指定できます。また,このチェック ボックスをチェックすると, [サブリソース一覧]の[検証]欄の表示が「しない」から「する」に切 り替わります。

デフォルトでは,このチェックボックスはチェックされていません。

[しきい値の方式]

しきい値検証の検証方式を指定します。デフォルトは固定しきい値です。

[固定しきい値]

固定しきい値方式で検証します。

この方式を選択すると、[しきい値]および [連続超過回数]が表示されます。

[しきい値]には、警戒しきい値および危険しきい値を指定します。

<span id="page-305-0"></span>指定できる値は,0,および±1.00×10<sup>-2</sup>~±1.7976931348623157×10<sup>308</sup>の浮動小数点です。 仮数部が 1.7976931348623157 を超える場合は丸められます。

[連続超過回数]には,しきい値を何回連続して超えたら,リソースの状態を変化させるかを設定し ます。指定できる値は 1 から 99 までです。

なお,警戒しきい値と危険しきい値が同じ値の場合は,警戒域がなくなるため,指定できる値は一 つです。

[統計的しきい値]

統計的しきい値方式で検証します。

この方式を選択すると, [データの割合] および [連続超過回数] が表示されます。

[データの割合]には,しきい値の警戒域および危険域のデータの割合を指定します。指定できる値 は 0.01〜99.99 です。

[連続超過回数]には,しきい値を何回連続して超えたら,リソースの状態を変化させるかを設定し ます。指定できる値は 1 から 99 までです。

なお,警戒しきい値と危険しきい値が同じ値の場合は,警戒域がなくなるため,指定できる値は一 つです。

## (2) [収集データ]タブ

図 5-60 しきい値検証ウィンドウ(収集データタブ)

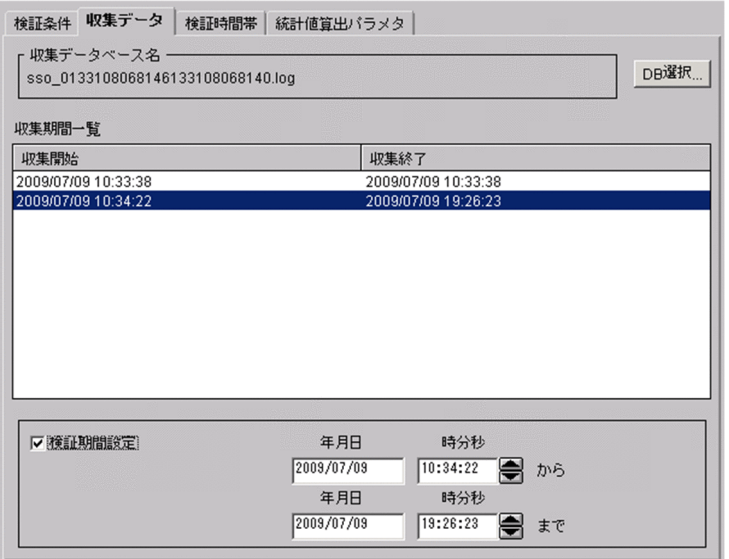

表示項目を説明します。

[収集データベース名]

しきい値を検証するデータが収集されているデータベース名を表示します。

[DB 選択...]

DB 選択ウィンドウを表示します。DB 選択ウィンドウについては[「5.3.13 DB 選択ウィンドウ](#page-279-0)」を 参照してください。

<span id="page-306-0"></span>[収集期間一覧]

選択したデータベースのデータの収集期間を表示します。収集開始日だけが表示されている場合は、収 集中であることを示します。連続した行の場合は、複数選択できます。

#### [検証期間設定]

検証するデータの収集期間を絞り込む場合にチェックします。

このチェックボックスをチェックすると、収集期間内の範囲を基に特定の期間を指定できます。

[年月日]

「yyyy/mm/dd」の形式で,1980 年 1 月 1 日〜2099 年 12 月 31 日の範囲で指定します。[検証期 間設定]をチェックした場合に指定できます。

[時分秒]

00:00:00 の形式で,00:00:00〜23:59:59 の範囲で指定します。[検証期間設定]をチェックした 場合に指定できます。

# (3) [検証時間帯]タブ

図 5-61 しきい値検証ウィンドウ(検証時間帯タブ)

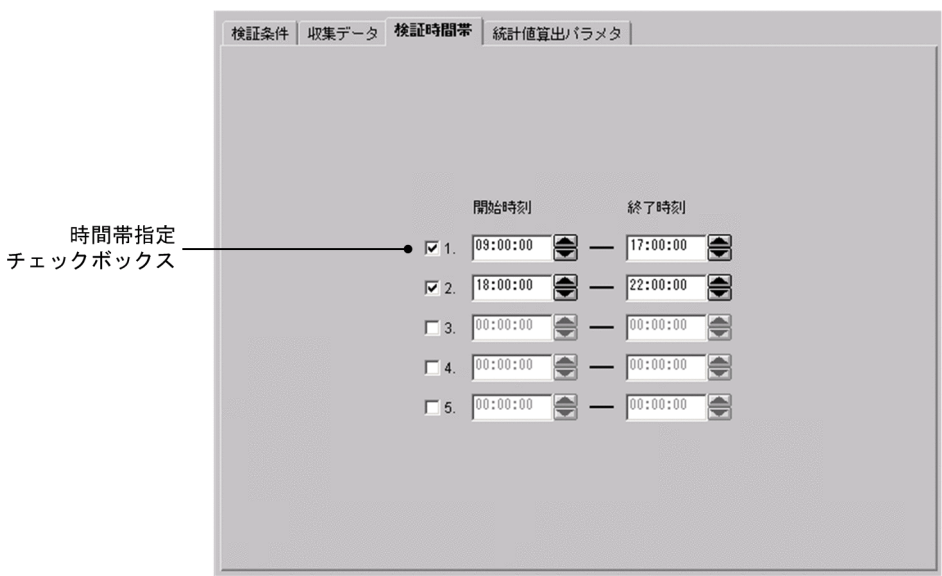

表示項目を説明します。

時間帯指定チェックボックス

指定した検証時間帯を有効にするかどうかを設定します。チェックされた行の時間帯だけが有効になり ます。デフォルトは,時間帯を指定しません。

[開始時刻]

検証を開始する時刻を,00:00:00〜23:59:59 の範囲で指定します。

[終了時刻]

検証を終了する時刻を,00:00:00〜23:59:59 の範囲で指定します。開始時刻よりも遅い時間を指定し てください。

5. ウィンドウ

# <span id="page-307-0"></span>(4) [統計値算出パラメタ]タブ

## 図 5-62 しきい値検証ウィンドウ (統計値算出パラメタタブ)

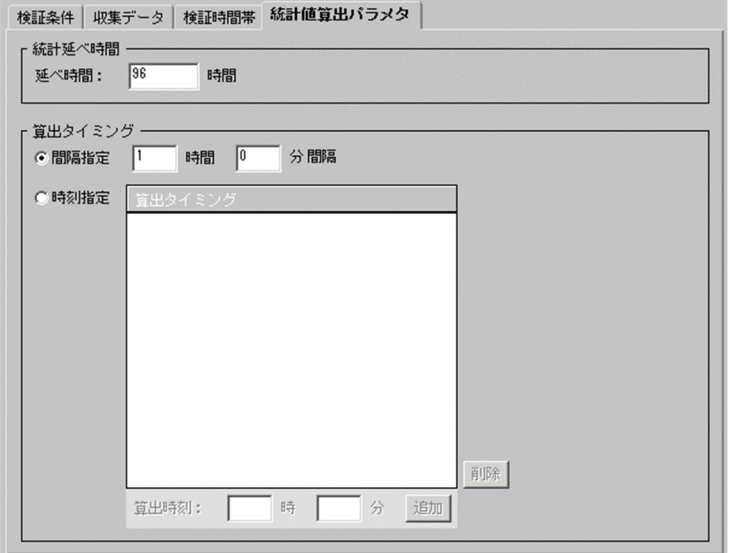

表示項目を説明します。

[統計延べ時間]

統計的しきい値の算出に必要なデータを抽出する期間を 24 時間〜720 時間の範囲で指定します。デ フォルトは 96 時間です。

[算出タイミング]

[間隔指定]

算出するタイミングを時間間隔で指定する場合に選択します。指定できる値は 15 分〜24 時間で す。デフォルトでは算出タイミングとして 1 時間の間隔指定が選択されます。

[時刻指定]

算出するタイミングを時刻で指定する場合に選択します。デフォルトでは時刻設定はありません。 [削除]

算出タイミングの一覧から選択した時間を削除します。

[算出時刻]

算出時間を 0 時 0 分〜23 時 59 分の範囲で指定します。

[追加]

指定した時間を算出タイミングの一覧に追加します。

## (5) 注意事項

GUI によるしきい値検証を行う場合, SSSO VAR 配下に, 検証対象に指定した収集データベースの容量 と同程度の作業用の容量が必要になります。

# 5.5.8 サーバ名検索ウィンドウ

収集データをサーバ名単位で検索します。サーバ名検索ウィンドウを、次の図に示します。

#### 図 5‒63 サーバ名検索ウィンドウ

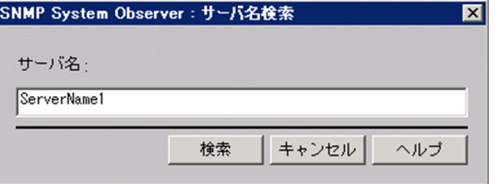

表示項目を説明します。

[サーバ名]

検索する収集データのサーバ名をホスト名または IP アドレスで指定します。指定できる文字数は 255 バイト以内です。

[検索]

[サーバ名]に指定した条件で検索します。

検索は,収集データ一覧の先頭から検索し,完全一致したサーバ名の収集データに選択項目を移動しま す。完全一致するサーバ名がなかった場合は,最初に前方一致したサーバ名の収集データに選択項目を 移動します。

該当するサーバ名がなかった場合は,警告ダイアログボックスが表示されます。

[サーバ名]に IP アドレスを指定した場合,収集データ一覧のサーバ名に表示された IP アドレスにつ いて,一致する文字列を検索します。

## 重要

ウィンドウを起動した OS が Linux の場合,ホスト名の大文字または小文字を区別します。収 集データのサーバ名を入力する際には,注意して入力してください。

# 5.6 プロセス監視条件設定ウィンドウ

プロセスの監視条件を設定します。プロセス監視条件設定ウィンドウを,次の図に示します。

## 図 5‒64 プロセス監視条件設定ウィンドウ

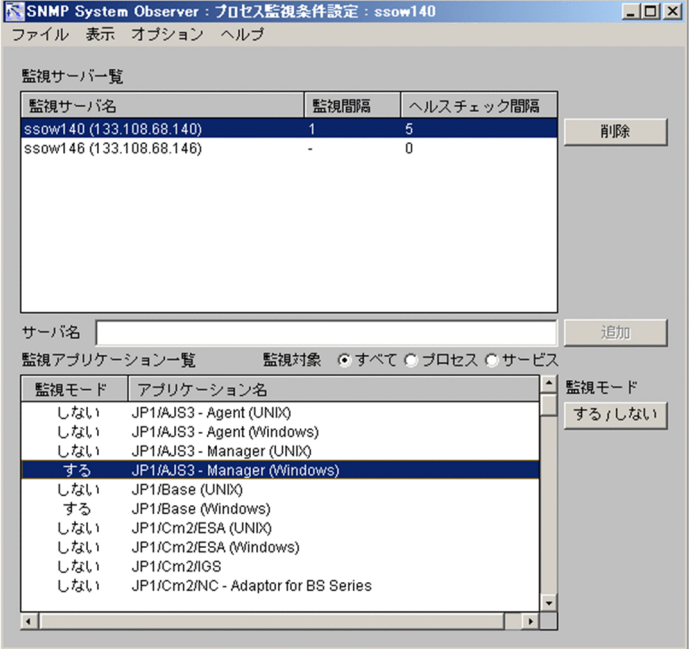

なお,すでにプロセス監視条件設定ウィンドウが起動していた場合,または監視条件を設定したコマンド (ssopsset)が実行中の場合は,プロセス監視条件設定ウィンドウを参照モードで起動することができま す。プロセス監視条件設定ウィンドウ(参照モード)を,次の図に示します。

### 図 5-65 プロセス監視条件設定ウィンドウ (参照モード)

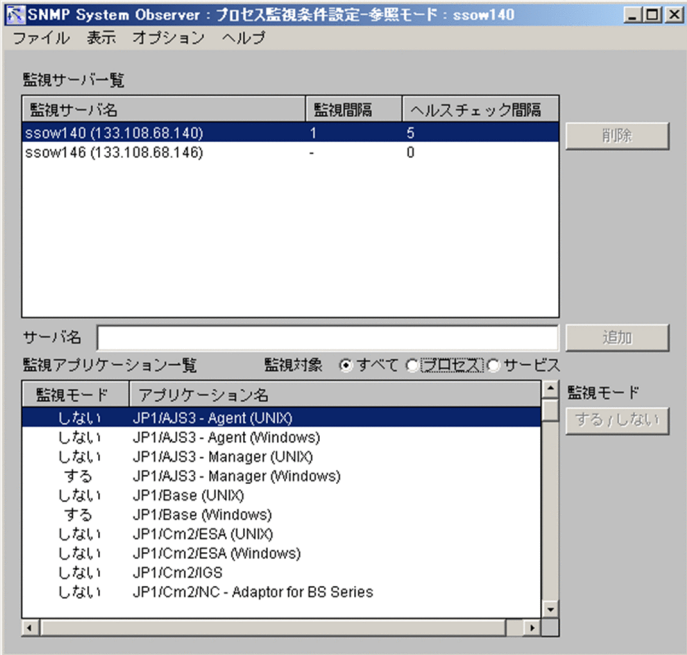

表示項目を説明します。

[監視サーバ一覧]

監視サーバとして登録されているサーバと,各サーバに設定されている監視条件を表示します。

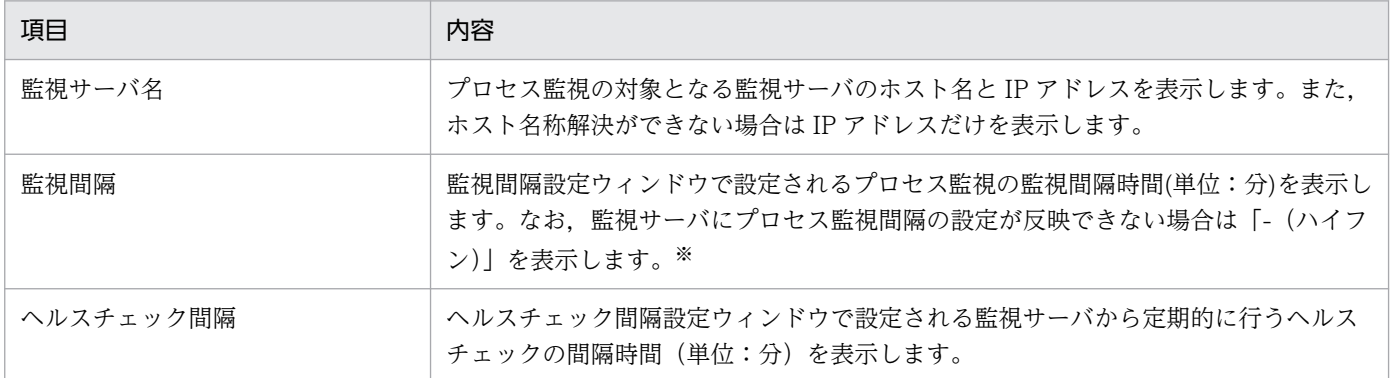

注※

「-(ハイフン)」で表示される場合は監視サーバと監視マネージャ間のコミュニティ名不一致,通信不可,通信負荷による ロストが考えられます。

[削除]

選択したサーバを、[監視サーバ一覧]から削除します。

[サーバ名]

[監視サーバ一覧]に追加するホスト名または IP アドレスを 256 バイト以内の文字列で指定します。 [追加]

[サーバ名]で指定されたサーバを,[監視サーバ一覧]に追加します。

[監視アプリケーション一覧]

[監視サーバ一覧]で選択されたサーバで登録されているアプリケーションと,各アプリケーションの 監視条件を表示します。

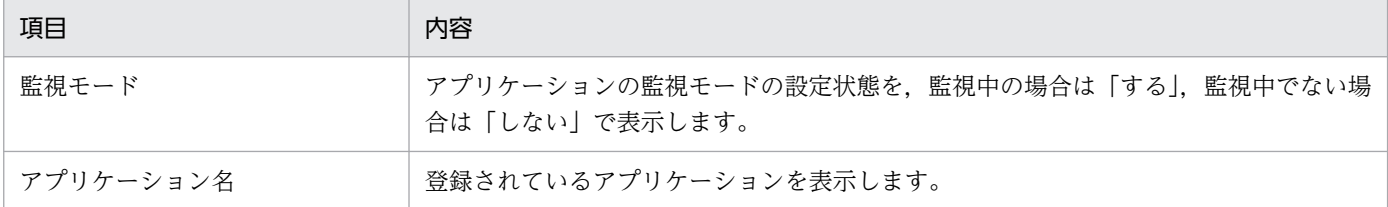

[監視対象]

[監視アプリケーション一覧]に表示するアプリケーションを限定します。

• すべて

監視対象がプロセスおよびサービスの両方のアプリケーションを表示します。

- プロセス 監視対象がプロセスになっているアプリケーションだけを表示します。
- サービス 監視対象がサービスになっているアプリケーションだけを表示します。

[監視モード]−[する/しない]

選択したアプリケーションを監視するかどうか設定します。

メニュー項目を,次の表に示します。

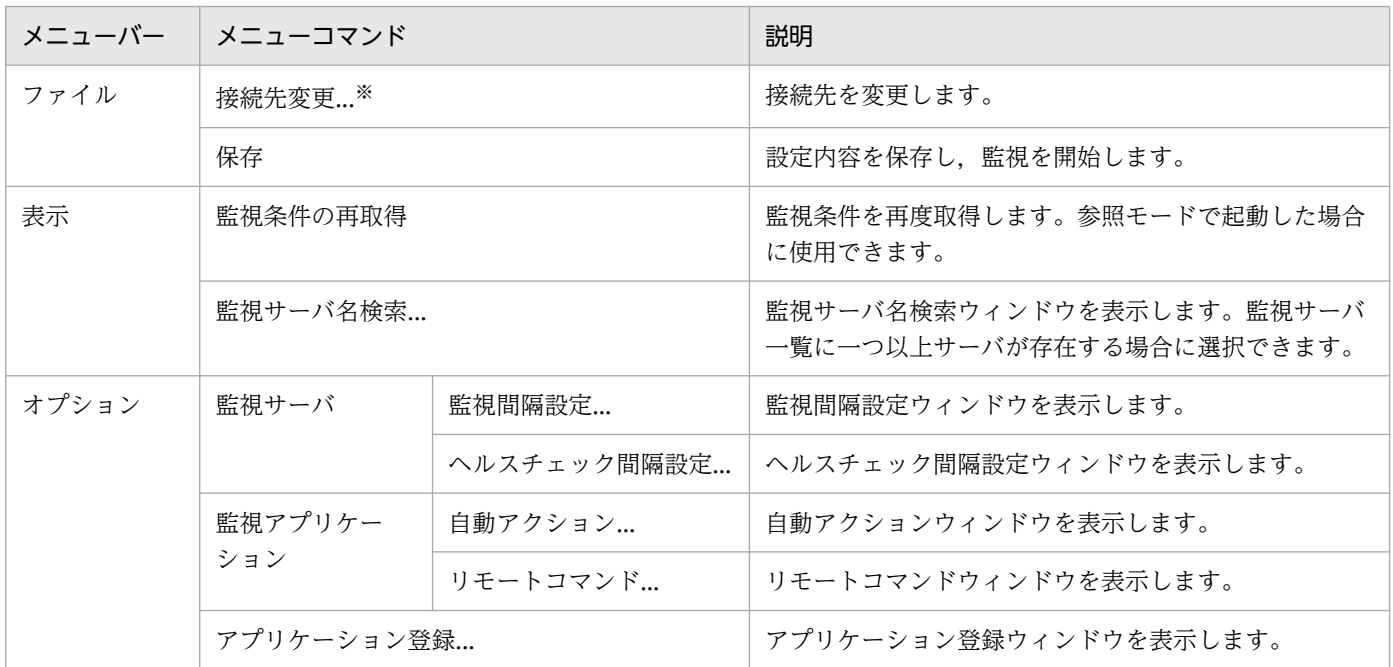

注※

SSO コンソールから起動した場合は表示されません。

# 5.6.1 アプリケーション登録ウィンドウ

動的に監視するアプリケーションを登録します。監視対象がプロセスの場合のアプリケーション登録ウィ ンドウ,および監視対象がサービスの場合のアプリケーション登録ウィンドウを,それぞれ次に示します。

# 図 5-66 アプリケーション登録ウィンドウ (監視対象がプロセス)

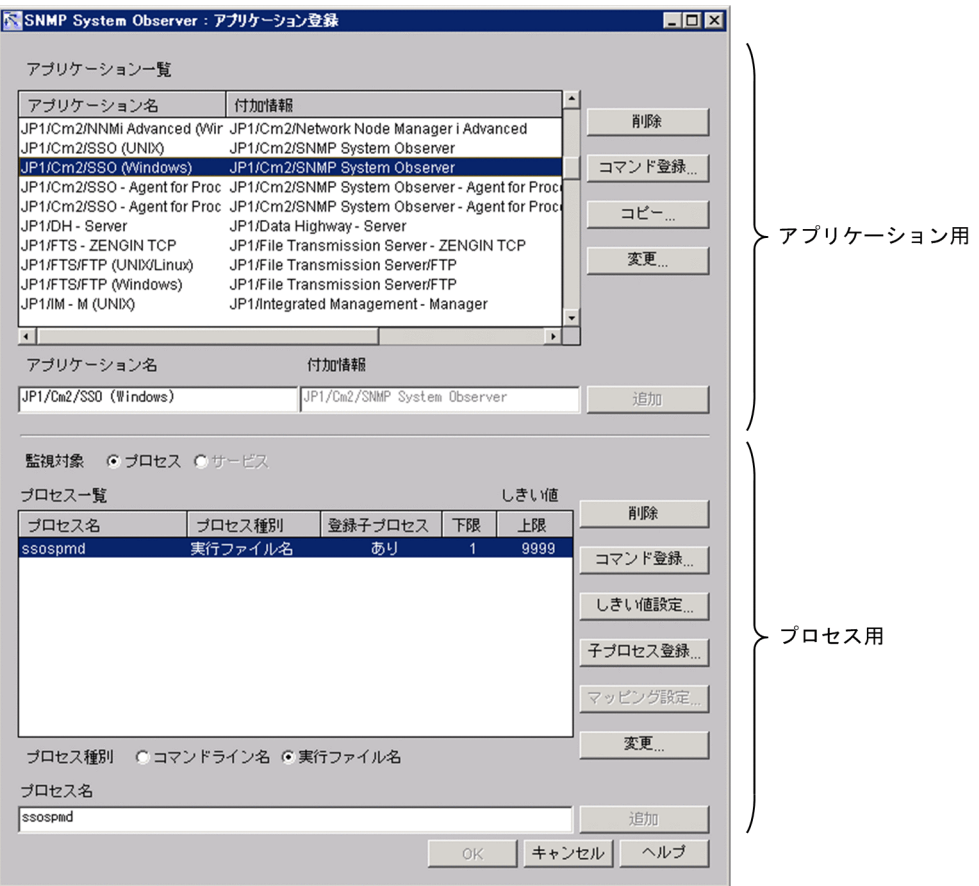

## 図 5-67 アプリケーション登録ウィンドウ (監視対象がサービス)

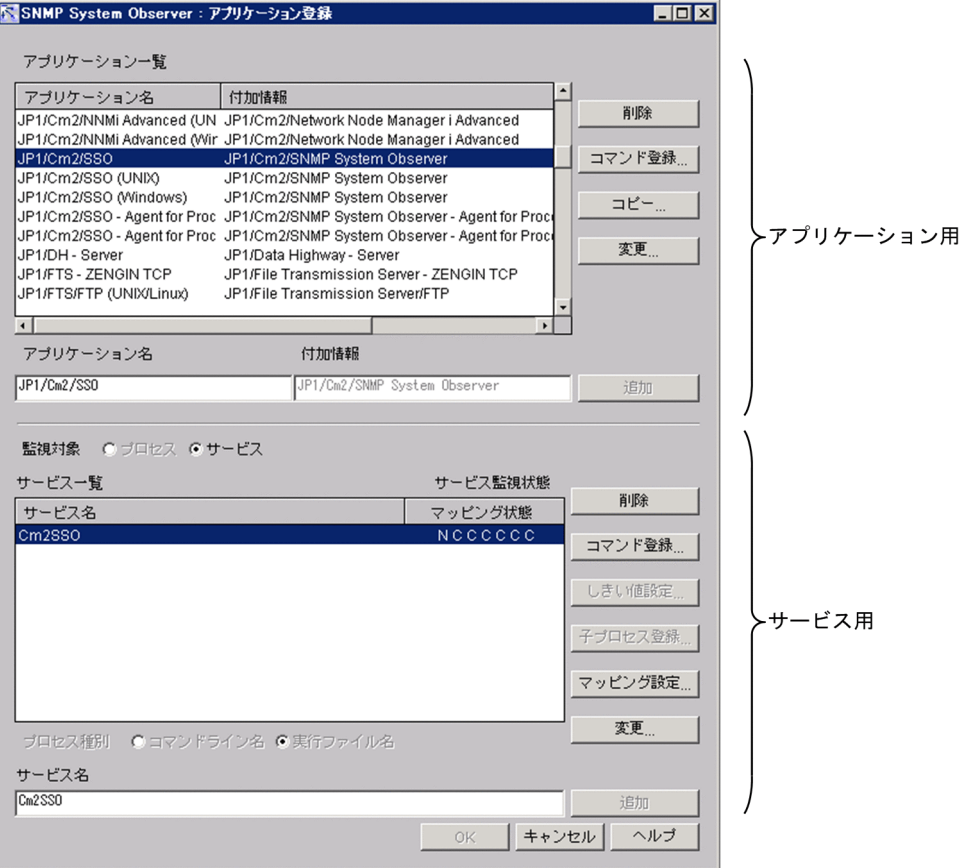

#### 表示項目を説明します。

#### アプリケーション用

[アプリケーション一覧]

プロセス監視条件設定ウィンドウで選択した監視サーバで監視するアプリケーションを表示します。 [削除]

選択したアプリケーションテ,[アプリケーション一覧]から削除します。

[コマンド登録...]

コマンド登録ウィンドウを表示します。表示されるコマンド登録ウィンドウでは,アプリケーショ ンの状態が変化した場合に実行するコマンドを登録します。

#### [コピー...]

アプリケーションコピーウィンドウを表示します。[アプリケーション一覧]で選択したアプリケー ションをコピーします。アプリケーションコピーウィンドウについては,「[5.6.6 アプリケーショ](#page-319-0) [ンコピーウィンドウ](#page-319-0)」を参照してください。

#### [変更...]

アプリケーション変更ウィンドウを表示します。アプリケーション変更ウィンドウについては, 「[5.6.7 アプリケーション変更ウィンドウ」](#page-320-0)を参照してください。

このボタンは、アプリケーションプリケーションを一つ選択した場合にクリックできま す。参照モードでは常に非活性です。

[アプリケーション名]

[アプリケーション一覧]に追加するアプリケーションを指定します。128 バイト以内の文字列で指 定してください。なお, [;(セミコロン)], [,(コンマ)], タブ, およびマルチバイトコードは指定 しないでください。また,アプリケーション名の先頭には「#(シャープ)」も指定しないでくださ い。

#### [付加情報]

[アプリケーション名]に指定したアプリケーションの付加情報を指定します。128 バイト以内の文 字列で指定してください。なお,「;(セミコロン)」,タブ,およびマルチバイトコードは指定しな いでください。

[追加]

[アプリケーション名]に指定されたアプリケーションを[アプリケーション一覧]に追加します。

#### プロセスおよびサービス用

[監視対象]

監視対象を指定します。

• プロセス

監視対象としてプロセスを指定します。このアプリケーションにプロセス情報を追加した場合, サービスの追加登録はできません。

• サービス

監視対象としてサービスを指定します。このアプリケーションにサービス情報を追加した場合, プロセスの追加登録はできません。

[プロセス一覧]

監視対象がプロセスの場合,[アプリケーション一覧]で選択したアプリケーションで監視するプロ セスの一覧を表示します。一覧リストには,プロセス名,プロセス種別,登録子プロセス名,しき い値の上限および下限を表示します。複数のプロセス名が選択できます。

[サービス一覧]

監視対象がサービスの場合,[アプリケーション一覧]で選択したアプリケーションで監視するサー ビスの一覧を表示します。一覧リストには,サービス名,マッピング状態を表示します。複数のサー ビス名が選択できます。

[削除]

選択したプロセスを,「プロセス一覧]または「サービス一覧]から削除します。複数のアプリケー ションを削除できます。

[コマンド登録...]

コマンド登録ウィンドウを表示します。表示されるコマンド登録ウィンドウでは、プロセスの状態 が変化した場合に実行するコマンドを登録します。コマンド登録ウィンドウについては「[5.6.4 コ](#page-318-0)

[マンド登録ウィンドウ](#page-318-0)」を参照してください。このボタンはプロセス一覧からプロセスを選択した 場合,またはサービス一覧からサービスを選択した場合にクリックできます。

[しきい値設定...]

しきい値設定ウィンドウを表示します。しきい値設定ウィンドウについては[「5.6.3 しきい値設定](#page-317-0) [ウィンドウ」](#page-317-0)を参照してください。このボタンはプロセス一覧からプロセスを選択した場合にクリッ クできます。

#### [子プロセス登録...]

子プロセス登録ウィンドウを表示します。子プロセス登録ウィンドウについては「562 子プロセ [ス登録ウィンドウ](#page-316-0)」を参照してください。このボタンはプロセス一覧からプロセスを選択した場合 にクリックできます。

#### [マッピング設定...]

マッピング設定ウィンドウを表示します。マッピング設定ウィンドウについては[「5.6.5 マッピン](#page-319-0) [グ設定ウィンドウ](#page-319-0)」を参照してください。このボタンはサービス一覧からサービスを選択した場合 にクリックできます。

[変更...]

プロセス一覧またはサービス一覧からプロセス選択時にプロセス変更ウィンドウを表示します。ま た,サービス選択時にサービス変更ウィンドウを表示します。

プロセス変更ウィンドウについては,[「5.6.8 プロセス変更ウィンドウ](#page-321-0)」を参照してください。サー ビス変更ウィンドウについては,「[5.6.9 サービス変更ウィンドウ」](#page-322-0)を参照してください。

このボタンは、プロセス一覧またはサービス一覧からプロセスまたはサービスを一つ選択した場合 にクリックできます。なお,参照モードでは常に非活性です。

[プロセス名]

「プロセス一覧」に追加するプロセス名を60 バイト以内の文字列で指定します。プロセス名に、ワ イルドカードとして「\*(アスタリスク)」および「?(疑問符)」を使用できます。なお,「;(セミ コロン)」およびタブは指定しないでください。

監視サーバが Windows の場合,拡張子「.exe」を含まない名称でプロセスを指定してください。 [サービス名]

[サービス一覧]に追加するサービス名を 100 バイト以内の文字列で指定します。サービス名に「\* (アスタリスク)」または「?(疑問符)」を使用した場合,通常の文字として扱い,ワイルドカード としてのサービス監視はしません。なお, [; (セミコロン)」, タブ, [/ (スラント)], および [¥ (円サイン)」は指定しないでください。

[コマンドライン名],[実行ファイル名]

[プロセス名]に指定したプロセスの種別を指定します。

OS が Windows の場合は、「実行ファイル名」を選択してください。OS が UNIX の場合は、「実 行ファイル名]または[コマンドライン名]を選択してください。実行ファイル名またはコマンド ライン名の確認方法は,「[2.5 プロセスおよびサービス監視機能」](#page-115-0)を参照してください。

<span id="page-316-0"></span>[追加]

[プロセス名]に指定されたプロセスを[プロセス一覧]に追加するか,または[サービス名]に指 定されたサービスを[サービス一覧]に追加します。

## 重要

監視中のアプリケーションを削除した場合やアプリケーション名を変更した場合,そのアプリ ケーションの監視は中止されます。

# 5.6.2 子プロセス登録ウィンドウ

子プロセスを登録します。子プロセス登録ウィンドウを、次の図に示します。

## 図 5‒68 子プロセス登録ウィンドウ

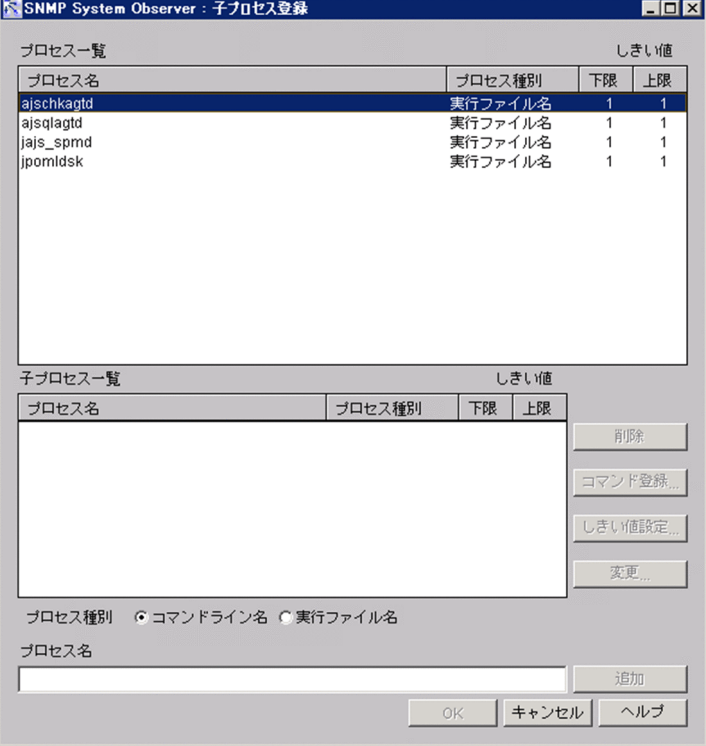

表示項目を説明します。

[プロセス一覧]

アプリケーション登録ウィンドウで選択したプロセスが表示されます。

[子プロセス一覧]

[プロセス一覧]に表示されているプロセスで監視する子プロセスを表示します。また,プロセス種別 やしきい値も表示します。

<span id="page-317-0"></span>[削除]

選択した子プロセスを,[子プロセス一覧]から削除します。

[コマンド登録...](子プロセス用)

コマンド登録ウィンドウを表示します。表示されるコマンド登録ウィンドウでは、子プロセスの状態が 変化した場合に実行するコマンドを登録します。

[しきい値設定 ]

しきい値設定ウィンドウを表示します。

[変更...]

プロセス変更ウィンドウを表示します。プロセス変更ウィンドウについては,[「5.6.8 プロセス変更](#page-321-0) [ウィンドウ」](#page-321-0)を参照してください。

このボタンは、子プロセスープロセスを一つ選択した場合にクリックできます。なお、参照 モードでは常に非活性です。

[プロセス名]

[子プロセス一覧]に追加する子プロセス名を 60 バイト以内の文字列で指定します。子プロセス名に, ワイルドカードとして「\*(アスタリスク)」および「?(疑問符)」を使用できます。なお,「;(セミコ ロン)」およびタブは指定しないでください。また,「.exe」は指定しないでください。

[コマンドライン名], [実行ファイル名]

[プロセス名]に指定したプロセスの種別を指定します。

OS が Windows の場合は、「実行ファイル名」を選択してください。OS が UNIX の場合は、「実行 ファイル名]または[コマンドライン名]を選択してください。実行ファイル名またはコマンドライン 名の確認方法は,[「2.5 プロセスおよびサービス監視機能](#page-115-0)」を参照してください。

[追加]

[プロセス名]に指定された子プロセスを[子プロセス一覧]に追加します。

## 5.6.3 しきい値設定ウィンドウ

プロセスまたは子プロセスのしきい値を設定します。プロセスのしきい値とは,同時に実行される数を示 します。しきい値設定ウィンドウを,次の図に示します。

### 図 5‒69 しきい値設定ウィンドウ

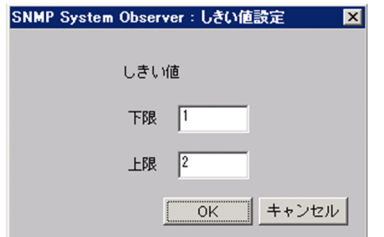

表示項目を説明します。

<span id="page-318-0"></span>[しきい値]

[下限]

プロセスの同時実行数の下限を指定します。上限と同じ値か,それよりも小さい値を指定してくだ さい。デフォルトは 1 です。

[上限]

プロセスの同時実行数の上限を指定します。下限と同じ値か,それよりも大きい値を指定してくだ さい。上限を指定しない場合は 9999 を指定してください。デフォルトは 1 です。

しきい値の設定例を次に示します。

設定例 1:しきい値の上限を「3」, 下限を「1」に指定した場合 実行中のプロセス数が1以上3以下ならば、正常 実行中のプロセス数が 0 または4以上ならば、危険 設定例 2:しきい値の上限を「0」,下限を「0」に指定した場合

実行中のプロセス数が 0 ならば、正常

実行中のプロセス数が1以上ならば、危険

# 5.6.4 コマンド登録ウィンドウ

アプリケーション,プロセス,子プロセス,およびサービスに対して任意のタイミングで実行するリモー トコマンドを登録します。このウィンドウで登録したリモートコマンドは,リモートコマンドウィンドウ やコマンド設定ウィンドウに表示されます。コマンド登録ウィンドウを、次の図に示します。

### 図 5‒70 コマンド登録ウィンドウ

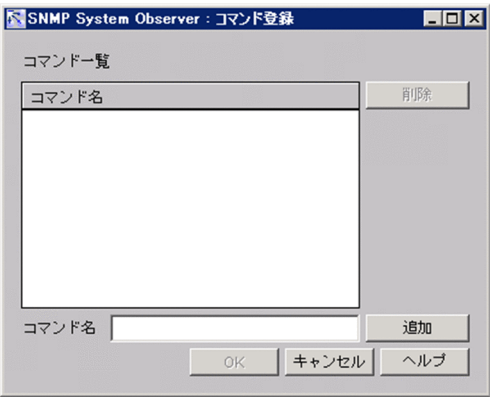

表示項目を説明します。

[コマンド一覧]

登録されているコマンドを表示します。

[削除]

選択したコマンドを、[コマンド一覧]から削除します。

5. ウィンドウ

<span id="page-319-0"></span>[コマンド名]

[コマンド一覧]に追加するコマンド名を 160 バイト以内の文字列で指定します。なお,タブは指定し ないでください。

[追加]

[コマンド名]に指定されたコマンドを「コマンド一覧]に追加します。

# 5.6.5 マッピング設定ウィンドウ

サービス状態とサービス動作状態をマッピングします。この設定を基に SSO では監視サービスの状態を決 定します。

マッピング設定ウィンドウを次の図に示します。

### 図 5‒71 マッピング設定ウィンドウ

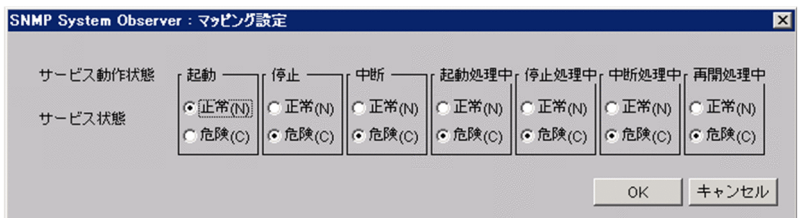

表示項目を説明します。

[サービス動作状態]

サービス監視で取得できるサービス状態を示します。

[サービス状態]

サービス動作状態ごとに,監視サービスを正常または危険のどちらで監視するかを設定します。デフォ ルトでは,起動状態だけが「正常」に設定されており,それ以外はすべて「危険」に設定されています。

# 5.6.6 アプリケーションコピーウィンドウ

アプリケーション登録ウィンドウの[アプリケーション一覧]で選択したアプリケーションをコピーしま す。アプリケーションコピーウィンドウを,次の図に示します。

## <span id="page-320-0"></span>図 5‒72 アプリケーションコピーウィンドウ

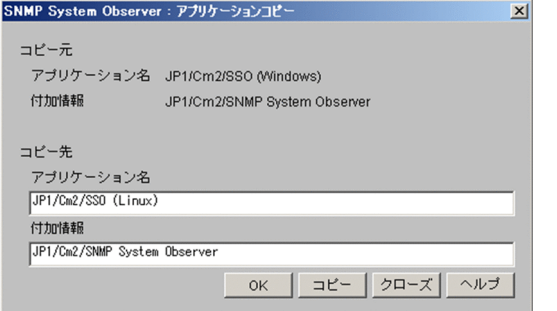

表示項目を説明します。

[コピー元]

[アプリケーション名]

[アプリケーション一覧]で選択したアプリケーション名を表示します。

[付加情報]

[アプリケーション一覧]で選択したアプリケーションの付加情報を表示します。

- [コピー先]
	- [アプリケーション名]

コピー先のアプリケーション名を指定します。

128 バイト以内の文字列で指定してください。「:(セミコロン)」,「,(コンマ)」,タブ,およびマル チバイトコードは指定しないでください。また,アプリケーション名の先頭に「#(シャープ)」は 指定できません。登録済みのアプリケーション名も指定できません。

[付加情報]

コピー先のアプリケーションの付加情報を指定します。

128 バイト以内の文字列で指定してください。「;(セミコロン)」,タブ,およびマルチバイトコー ドは指定しないでください。

[コピー]

指定したアプリケーションをコピーします。

## 5.6.7 アプリケーション変更ウィンドウ

アプリケーション登録ウィンドウのアプリケーション一覧で選択したアプリケーションの名前と付加情報 を変更します。アプリケーション変更ウィンドウを,次の図に示します。

### <span id="page-321-0"></span>図 5‒73 アプリケーション変更ウィンドウ

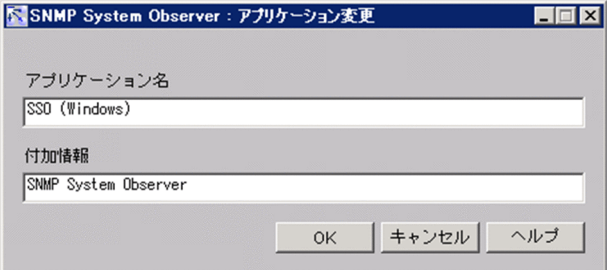

表示項目を説明します。

[アプリケーション名]

アプリケーション名を 128 バイト以内の文字列で指定します。なお,「;(セミコロン)」,「,(コンマ)」, タブ,およびマルチバイトコードは無効です。また,アプリケーション名の先頭に「#(シャープ)」 は指定できません。

[付加情報]

アプリケーションの付加情報を128 バイト以内の文字列で指定します。なお、「;(セミコロン)」,タ ブ,およびマルチバイトコードは無効です。

## 重要

監視中のアプリケーションのアプリケーション名を変更した場合,そのアプリケーションの監 視は中止されます。

# 5.6.8 プロセス変更ウィンドウ

プロセスおよび子プロセスのプロセス種別と名前を変更します。プロセス変更ウィンドウを,次の図に示 します。

#### 図 5‒74 プロセス変更ウィンドウ

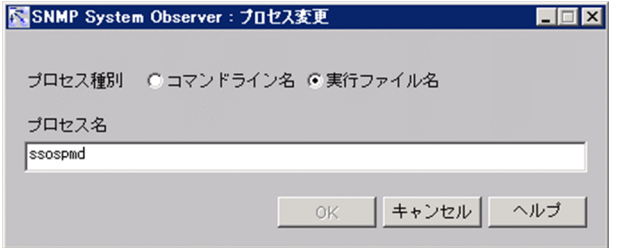

表示項目を説明します。

[コマンドライン名],[実行ファイル名]

[プロセス名]に指定したプロセスの種別を指定します。

<span id="page-322-0"></span>[プロセス名]

プロセス名を 60 バイト以内の文字列で指定します。プロセス名にワイルドカードとして「\*(アスタリ スク)」および「?(疑問符)」を使用できます。なお,「;(セミコロン)」およびタブは無効です。 監視サーバが Windows の場合,拡張子「.exe」を含まない名称でプロセスを指定してください。

# 5.6.9 サービス変更ウィンドウ

サービス名を変更します。サービス変更ウィンドウを,次の図に示します。

図 5‒75 サービス変更ウィンドウ

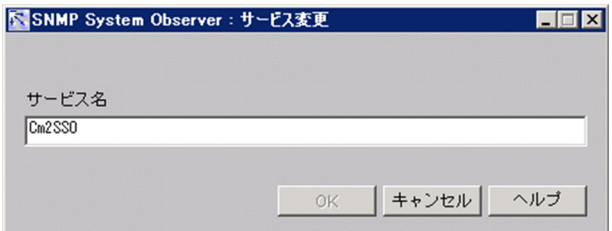

表示項目を説明します。

[サービス名]

変更するサービス名を 100 バイト以内の文字列で指定します。サービス名に「\*(アスタリスク)」お よび「?(疑問符)」を使用した場合,通常の文字として扱い,ワイルドカードとしてのサービス監視は しません。

なお, [: (セミコロン)|, タブ, [/ (スラント)| および [¥ (円サイン)| は指定できません。

# 5.6.10 自動アクションウィンドウ

監視アプリケーションの状態が変化した場合に、SSO 側で自動アクションによって実行するコマンドを指 定します。自動アクションウィンドウを,次の図に示します。

## 図 5‒76 自動アクションウィンドウ

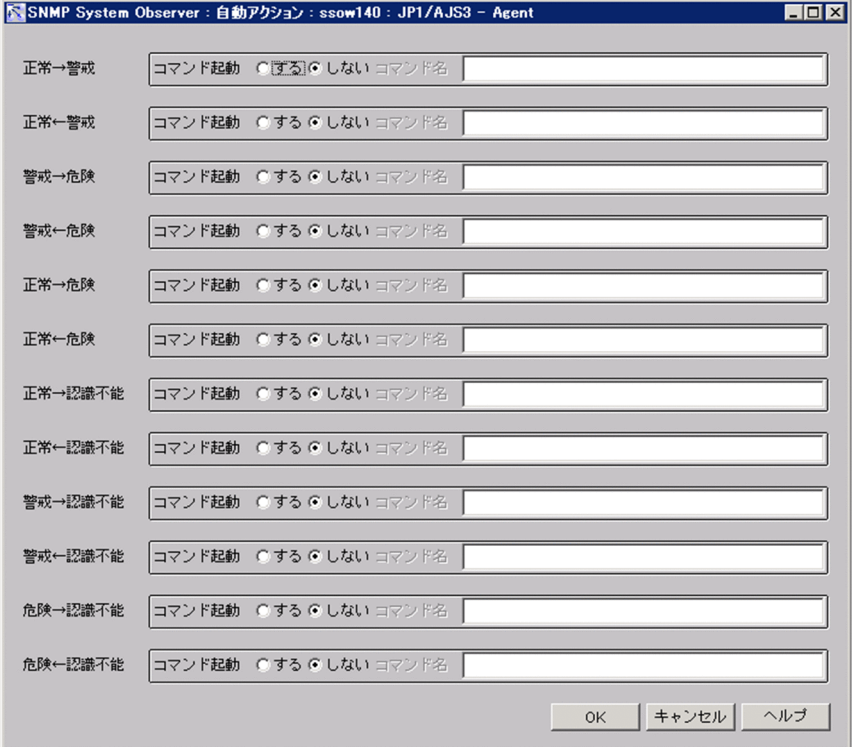

表示項目を説明します。

[コマンド起動]

アプリケーションの状態変化ごとに,コマンドを実行するかどうか選択します。[する]を選択した場 合は[コマンド名]に実行するコマンドを指定します。コマンドは,160 バイト以内で指定してくださ  $\mathcal{U}^{\lambda}$ 

なお,自動アクションおよびリモートコマンドについては[「2.5.2\(4\) 自動アクションおよびリモート](#page-121-0) [コマンド」](#page-121-0)を参照してください。

# 5.6.11 監視サーバ名検索ウィンドウ

監視サーバを検索します。監視サーバ名検索ウィンドウを、次の図に示します。

### 図 5‒77 監視サーバ名検索ウィンドウ

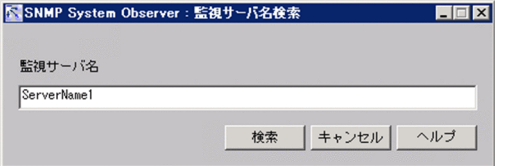

表示項目を説明します。
[監視サーバ名]

検索する監視サーバ名をホスト名または IP アドレスで指定します。指定できる文字数は 255 バイト以 内です。

[検索]

[監視サーバ名]に指定した条件で検索します。

検索は,監視サーバ一覧の先頭から検索し,完全一致した監視サーバに選択項目を移動します。完全一 致する監視サーバ名がなかった場合は、最初に前方一致した監視サーバ名に選択項目を移動します。 該当する監視サーバ名がなかった場合は,警告ダイアログボックスが表示されます。

[監視サーバ名]に IP アドレスを指定した場合,監視サーバ一覧の監視サーバ名に表示された IP アド レスについて,一致する文字列を検索します。

## 重要

ウィンドウを起動した OS が Linux の場合,ホスト名の大文字または小文字を区別します。監 視サーバ名を入力する際には、注意して入力してください。

# 5.6.12 リモートコマンドウィンドウ

監視アプリケーションの状態が変化した場合に、SSO が自動アクションによって APM に実行を指示する リモートコマンドを指定します。実行許可コマンド定義ファイルで実行を許可されていないコマンドは実 行できません。プロセス監視するアプリケーションを選択するときのリモートコマンドウィンドウ、およ びサービス監視するアプリケーションを選択するときのリモートコマンドウィンドウを,それぞれ図 5-78,図 5-79 に示します。

## 図 5-78 リモートコマンドウィンドウ (プロセス監視)

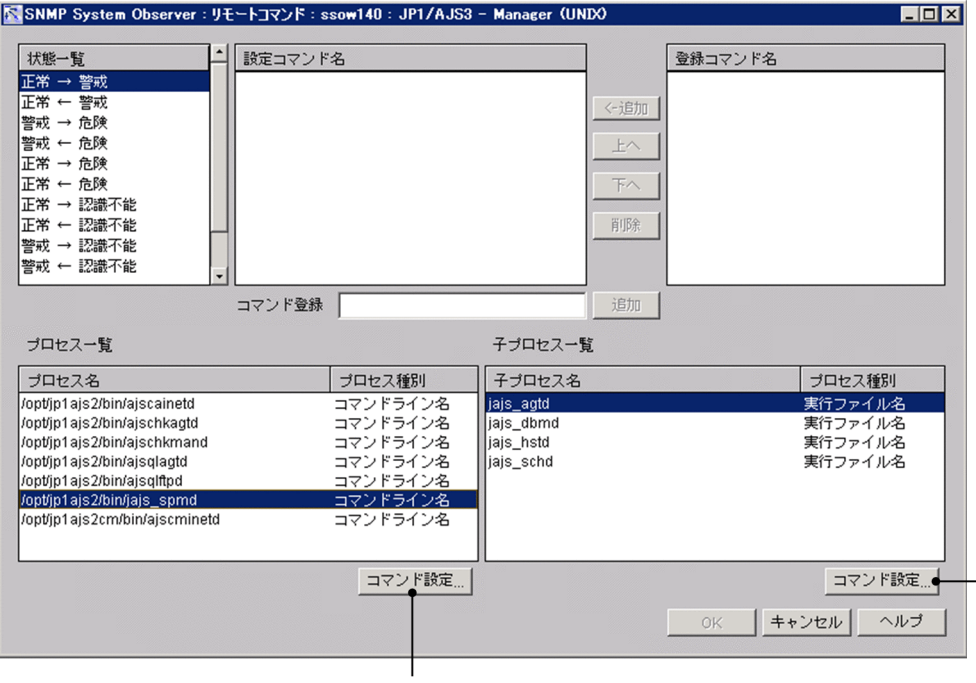

プロセス用

子プロセス用

### 図 5-79 リモートコマンドウィンドウ(サービス監視)

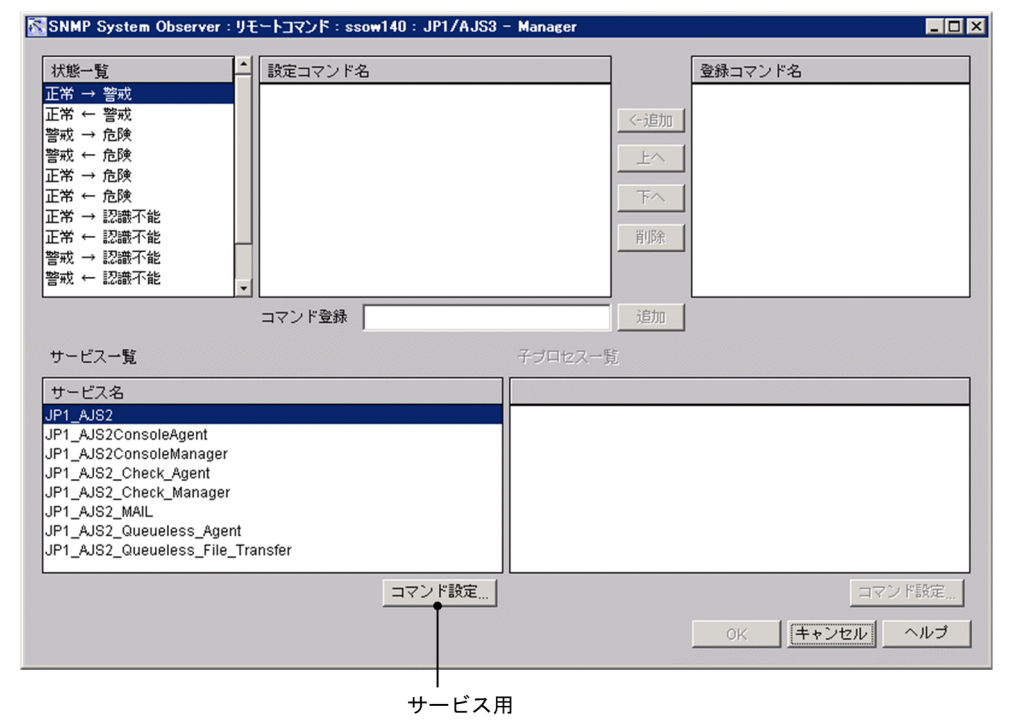

表示項目を説明します。

[状態一覧]

アプリケーションの状態変化を表示します。状態変化ごとにコマンドを設定できます。

[設定コマンド名]

[状態一覧]で選択した状態変化時に実行するコマンドを表示します。複数のコマンドが設定されてい る場合は,上から順番に実行します。

[<-i自加]

[登録コマンド名]で選択したコマンドを[設定コマンド名]に追加します。

 $[H<sub>1</sub>]$ 

[設定コマンド名]で選択したコマンドと一つ上のコマンドの順番を入れ替えます。

[下へ]

[設定コマンド名]で選択したコマンドと一つ下のコマンドの順番を入れ替えます。

[削除]

[設定コマンド名]で選択したコマンドを削除します。

[コマンド登録]

コマンドを指定します。コマンド名は,160 バイト以内の文字列で指定します。なお,タブは指定しな いでください。

[追加]

[コマンド登録]に指定したコマンドを[設定コマンド名]に追加します。

[登録コマンド名]

コマンド登録ウィンドウで登録したコマンドが登録順に表示されます。

[プロセス一覧]

プロセス監視条件設定ウィンドウの[監視アプリケーション一覧]で選択したアプリケーションに登録 されているプロセスを表示します。

[サービス一覧]

プロセス監視条件設定ウィンドウの[監視アプリケーション一覧]で選択したアプリケーションに登録 されているサービスを表示します。

[コマンド設定...](プロセス/サービス用)

コマンド設定ウィンドウを表示します。表示されるコマンド設定ウィンドウでは,プロセスまたはサー ビスの状態が変化した場合に実行するコマンドを設定します。コマンド設定ウィンドウについては [「5.6.13 コマンド設定ウィンドウ」](#page-327-0)を参照してください。

なお,自動アクションおよびリモートコマンドについては[「2.5.2\(4\) 自動アクションおよびリモート](#page-121-0) [コマンド」](#page-121-0)を参照してください。

[子プロセス一覧]

[プロセス一覧]で選択したプロセスに登録されている子プロセスを表示します。

[コマンド設定...](子プロセス用)

コマンド設定ウィンドウを表示します。表示されるコマンド設定ウィンドウでは、子プロセスの状態が 変化した場合に実行するコマンドを設定します。コマンド設定ウィンドウについては[「5.6.13 コマン](#page-327-0) [ド設定ウィンドウ」](#page-327-0)を参照してください。

<span id="page-327-0"></span>なお,自動アクションおよびリモートコマンドについては[「2.5.2\(4\) 自動アクションおよびリモート](#page-121-0) [コマンド」](#page-121-0)を参照してください。

## 5.6.13 コマンド設定ウィンドウ

監視プロセス、監視子プロセスおよび監視サービスの状態が変化した場合に、SSO が自動アクションに よって APM に実行を指示するリモートコマンドを指定します。実行許可コマンド定義ファイルで実行を 許可されていないリモートコマンドは実行できません。コマンド設定ウィンドウを、次の図に示します。

#### 図 5‒80 コマンド設定ウィンドウ

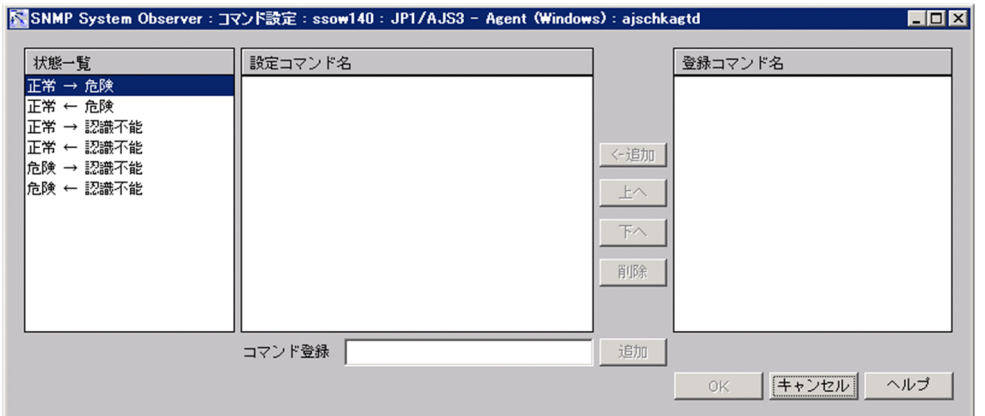

表示項目を説明します。

[状態一覧]

監視プロセス,子プロセスおよび監視サービスの状態変化を表示します。状態変化ごとにコマンドを設 定できます。

[設定コマンド名]

[状態一覧]で選択した状態変化時に実行するコマンドを表示します。複数のコマンドが設定されてい る場合は,上から順番に実行します。

[<−追加]

[登録コマンド名]で選択したコマンドを[設定コマンド名]に追加します。

 $[H<sub>1</sub>]$ 

[設定コマンド名]で選択したコマンドと一つ上のコマンドの順番を入れ替えます。

[下へ]

[設定コマンド名]で選択したコマンドと一つ下のコマンドの順番を入れ替えます。

[削除]

[設定コマンド名]で選択したコマンドを削除します。

[コマンド登録]

プロセスまたはサービスの状態が変化した場合に実行されるコマンド名を直接入力します。コマンド名 は,160 バイト以内の文字列で指定します。なお,タブは指定しないでください。また,自動アクショ ンおよびリモートコマンドについては[「2.5.2\(4\) 自動アクションおよびリモートコマンド」](#page-121-0)を参照し てください。

[追加]

[コマンド登録]に入力したコマンドを [設定コマンド名]に追加します。

[登録コマンド名]

コマンド登録ウィンドウで登録したコマンドが登録順に表示されます。

## 5.6.14 監視間隔設定ウィンドウ

プロセスを監視する間隔を,監視サーバに設定します。監視間隔設定ウィンドウを,次の図に示します。

図 5‒81 監視間隔設定ウィンドウ

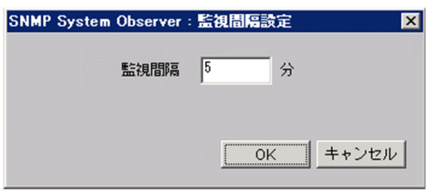

表示項目を説明します。

[監視間隔]

監視間隔を,1〜60 分の範囲で指定します。デフォルトは 1 分です。

## 5.6.15 ヘルスチェック間隔設定ウィンドウ

ヘルスチェックを定期的に実行する場合,間隔を監視サーバに設定します。ヘルスチェック間隔設定ウィ ンドウを,次の図に示します。

#### 図 5‒82 ヘルスチェック間隔設定ウィンドウ

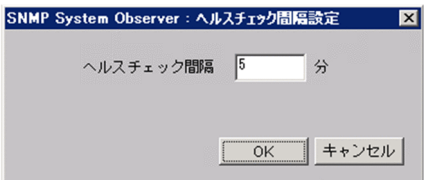

[ヘルスチェック間隔]

ヘルスチェック間隔を,0〜525,600 分の範囲で指定します。0 を指定した場合は,定期的なヘルス チェックは実行しません。

5. ウィンドウ

# 5.7 プロセス監視条件参照ウィンドウ

プロセスの監視条件を参照します。プロセス監視条件参照ウィンドウを,次の図に示します。

#### 図 5‒83 プロセス監視条件参照ウィンドウ

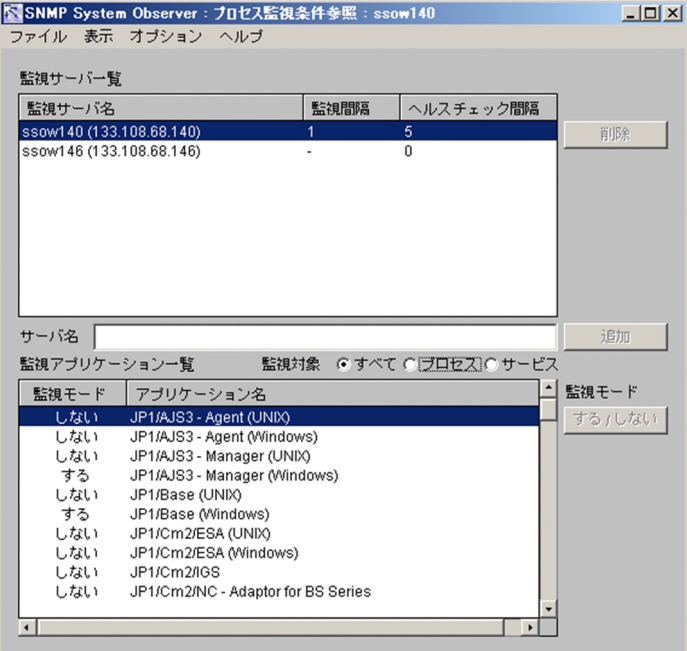

表示項目を説明します。

[監視サーバ一覧]

監視サーバとして登録されているサーバと,各サーバに設定されている監視条件を表示します。 [サーバ名]

入力できません。

[追加]

非活性で使用できません。

[監視アプリケーション一覧]

[監視サーバ一覧]で選択されたサーバで登録されているアプリケーションと,各アプリケーションの 監視条件を表示します。

[監視対象]

[監視アプリケーション一覧]に表示するアプリケーションを限定します。

- すべて 監視対象がプロセスおよびサービスの両方のアプリケーションを表示します。
- プロセス 監視対象がプロセスになっているアプリケーションだけを表示します。
- サービス

5. ウィンドウ

監視対象がサービスになっているアプリケーションだけを表示します。

#### メニュー項目を,次の表に示します。

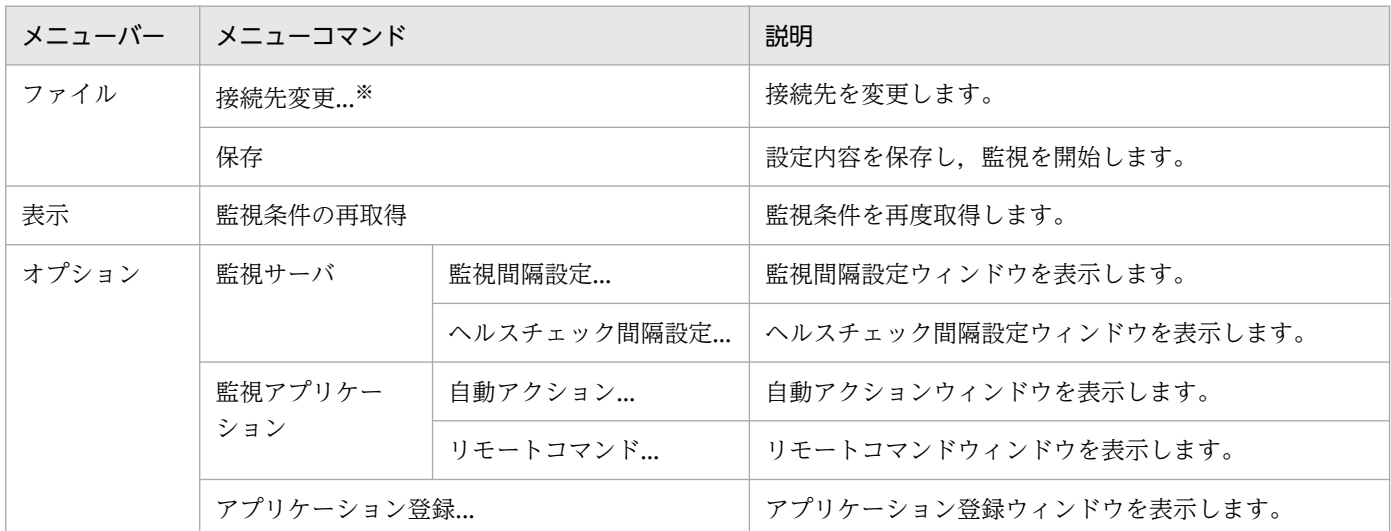

注※

SSO コンソールから起動した場合は表示されません。

監視アプリケーションの状態を参照します。プロセスモニタウィンドウを、次の図に示します。

#### 図 5‒84 プロセスモニタウィンドウ

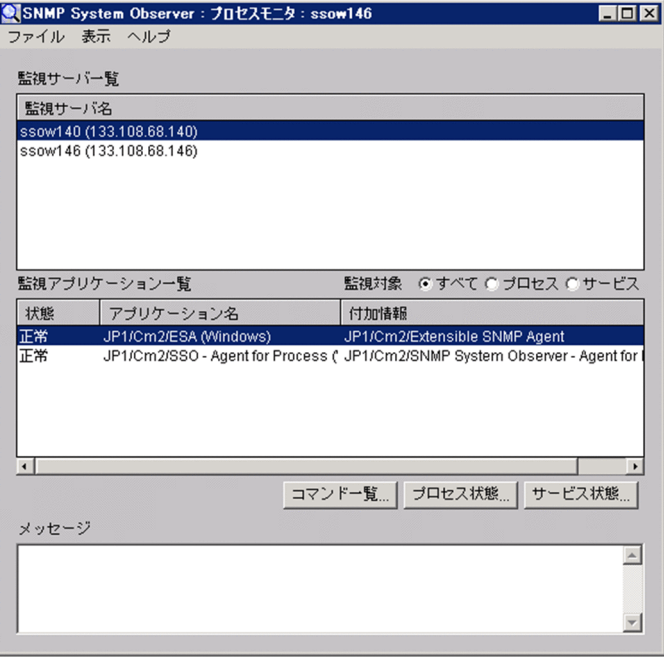

表示項目を説明します。

[監視サーバ一覧]

監視サーバとして登録されているサーバを表示します。

NNMi コンソール画面のアクションメニューから起動した場合,選択したノード(IP アドレスがカス 夕ム属性 jp.co.hitachi.jp1.sso.agentaddr の値と一致する監視サーバ)が選択されます。

[監視アプリケーション一覧]

[監視サーバ一覧]で選択されたサーバで登録されているアプリケーションの状態を表示します。

[監視対象]

[監視アプリケーション一覧]に表示するアプリケーションを限定します。

• すべて

監視対象がプロセスおよびサービスの両方のアプリケーションを表示します。

• プロセス

監視対象がプロセスになっているアプリケーションだけを表示します。

• サービス 監視対象がサービスになっているアプリケーションだけを表示します。 [コマンド一覧...]

コマンド一覧ウィンドウを表示します。表示されるコマンド一覧ウィンドウでは、登録されているコマ ンドを任意のタイミングで APM に対して実行できます。コマンド一覧ウィンドウについては,[「5.8.2](#page-334-0)  [コマンド一覧ウィンドウ」](#page-334-0)を参照してください。

[プロセス状態...]

プロセス,および子プロセスの状態を,監視条件に従って表示するプロセス状態ウィンドウを表示しま す。プロセス状態ウィンドウについては,「5.8.1 プロセス状態ウィンドウ」を参照してください。

[サービス状態...]

サービス状態を,監視条件に従って表示するサービス状態ウィンドウを表示します。サービス状態ウィ ンドウについては,[「5.8.3 サービス状態ウィンドウ](#page-335-0)」を参照してください。

[メッセージ]

メッセージを表示します。

メニュー項目を,次の表に示します。

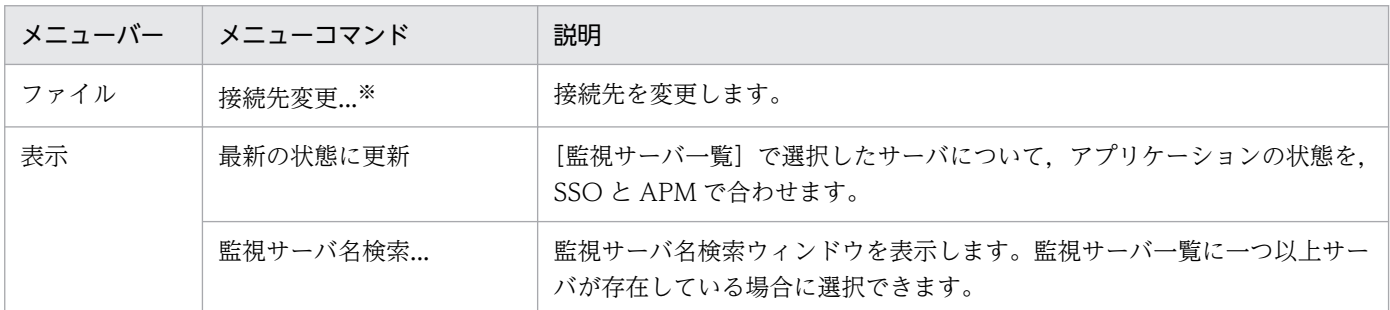

注※

SSO コンソールから起動した場合は表示されません。

# 5.8.1 プロセス状態ウィンドウ

監視プロセスおよび監視子プロセスの状態を参照します。プロセス状態ウィンドウを、次の図に示します。

### 図 5‒85 プロセス状態ウィンドウ

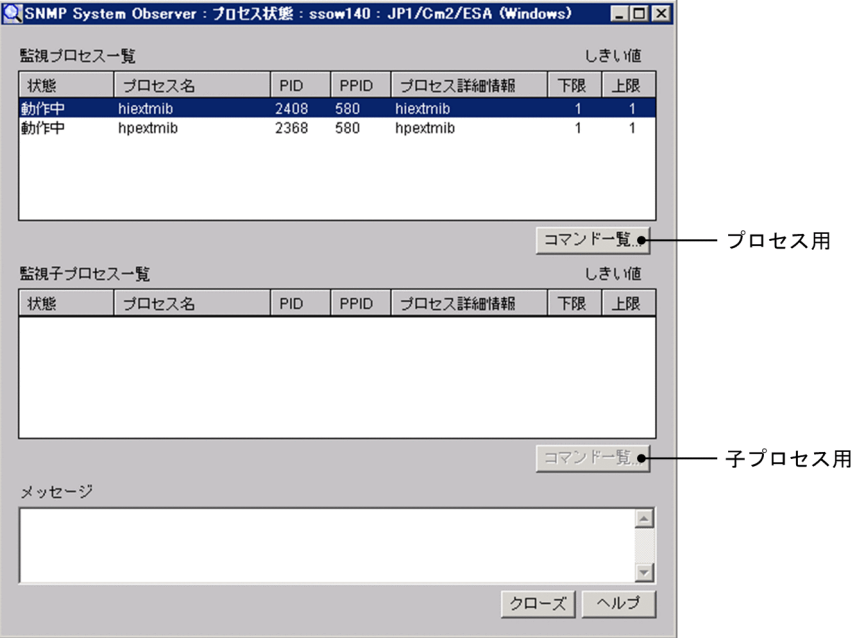

表示項目を説明します。

[監視プロセス一覧]

監視プロセスの状態を表示します。表示される内容を次の表に示します。

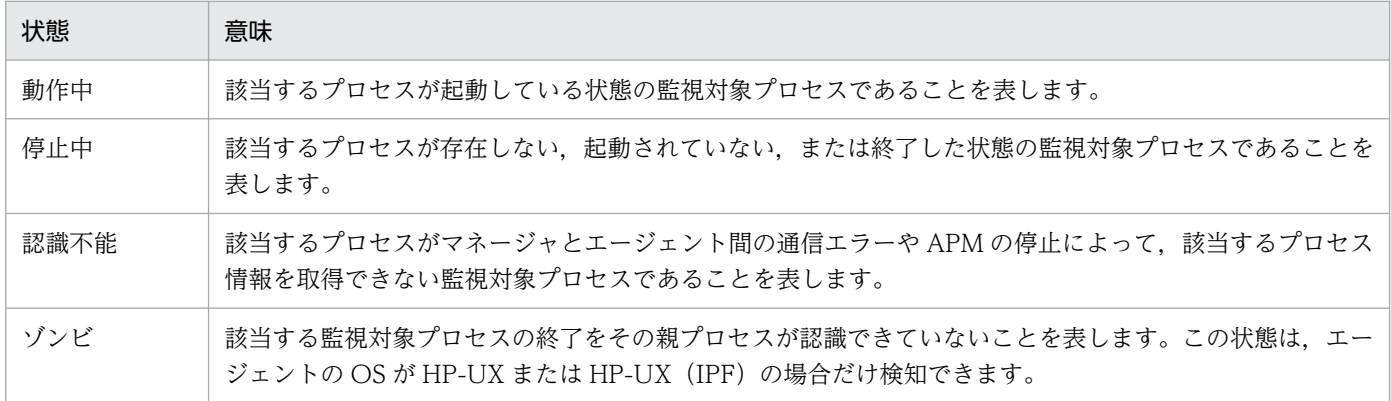

[コマンド一覧...](監視プロセス)

コマンド一覧ウィンドウを表示します。表示されるコマンド一覧ウィンドウでは、登録されているコマ ンドを任意のタイミングで APM に対して実行できます。コマンド一覧ウィンドウについては,[「5.8.2](#page-334-0)  [コマンド一覧ウィンドウ」](#page-334-0)を参照してください。

[監視子プロセス一覧]

監視子プロセスの状態を表示します。表示される内容を次の表に示します。

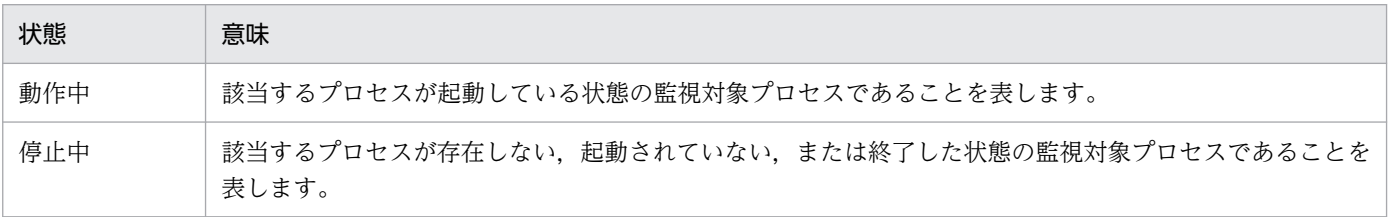

<span id="page-334-0"></span>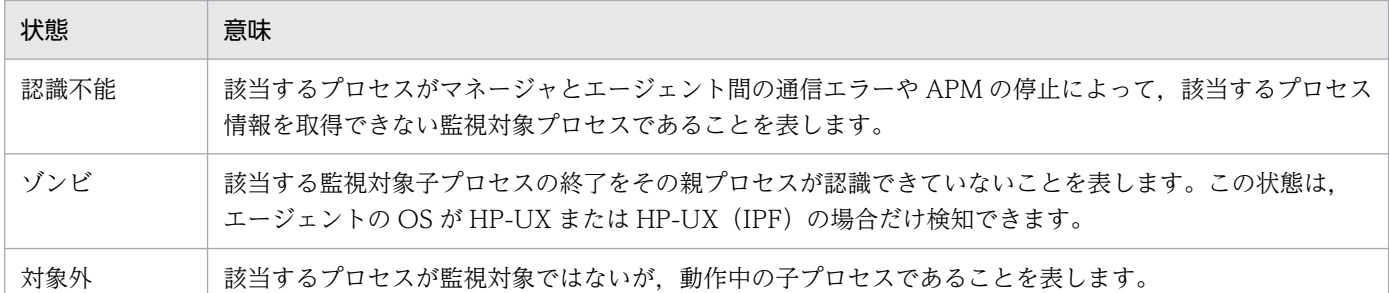

[コマンド一覧...](監視子プロセス)

コマンド一覧ウィンドウを表示します。表示されるコマンド一覧ウィンドウでは、登録されているコマ ンドを任意のタイミングで APM に対して実行できます。コマンド一覧ウィンドウについては,「5.8.2 コマンド一覧ウィンドウ」を参照してください。

[メッセージ]

メッセージを表示します。

## 5.8.2 コマンド一覧ウィンドウ

APM に対して任意のタイミングでリモートコマンドを実行します。コマンド一覧ウィンドウを、次の図に 示します。

#### 図 5‒86 コマンド一覧ウィンドウ

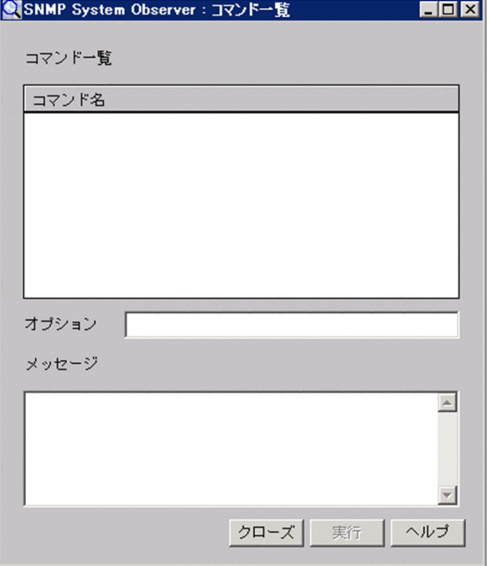

表示項目を説明します。

[コマンド一覧]

登録されているコマンドが表示されます。実行するコマンドを選択してください。

<span id="page-335-0"></span>[オプション]

[コマンド一覧]で選択したコマンドにオプションを指定します。コマンド名とオプションで 160 バイ ト以内になるように指定してください。なお,タブは指定しないでください。

[メッセージ]

コマンドの実行結果を表示します。

## 5.8.3 サービス状態ウィンドウ

サービスの状態を監視条件に従って表示します。サービス状態ウィンドウを,次の図に示します。

#### 図 5‒87 サービス状態ウィンドウ

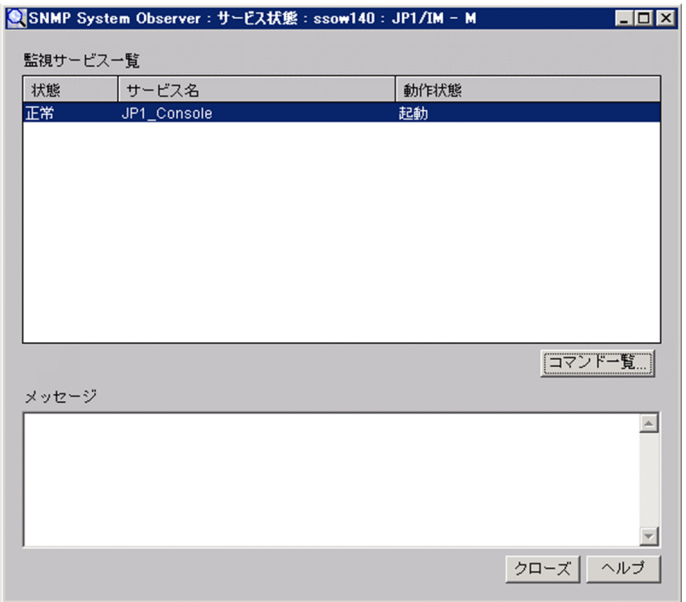

表示項目を説明します。

[監視サービス一覧]

監視サービスの状態を表示します。サービスの状態,サービス名およびサービスの動作状態を表示しま す。

[コマンド一覧...]

コマンド一覧ウィンドウを表示します。コマンド一覧ウィンドウについては,[「5.8.2 コマンド一覧](#page-334-0) [ウィンドウ」](#page-334-0)を参照してください。

[メッセージ]

メッセージを表示します。

## 5.8.4 監視サーバ名検索ウィンドウ

監視サーバを検索します。監視サーバ名検索ウィンドウを,次の図に示します。

#### 図 5‒88 監視サーバ名検索ウィンドウ

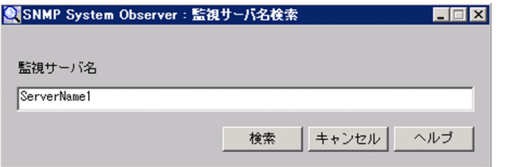

表示項目を説明します。

[監視サーバ名]

検索する監視サーバ名をホスト名または IP アドレスで指定します。指定できる文字数は 255 バイト以 内です。

[検索]

[監視サーバ名]に指定した条件で検索します。

レスについて,一致する文字列を検索します。

検索は,監視サーバ一覧の先頭から検索し,完全一致した監視サーバに選択項目を移動します。完全一 致する監視サーバ名がなかった場合は、最初に前方一致した監視サーバ名に選択項目を移動します。 該当する監視サーバ名がなかった場合は,警告ダイアログボックスが表示されます。 [監視サーバ名]に IP アドレスを指定した場合,監視サーバ一覧の監視サーバ名に表示された IP アド

# 重要

ウィンドウを起動した OS が Linux の場合,ホスト名の大文字または小文字を区別します。監 視サーバ名を入力する際には,注意して入力してください。

レポート条件を表示します。レポート設定ウィンドウを,次の図に示します。

#### 図 5‒89 レポート設定ウィンドウ

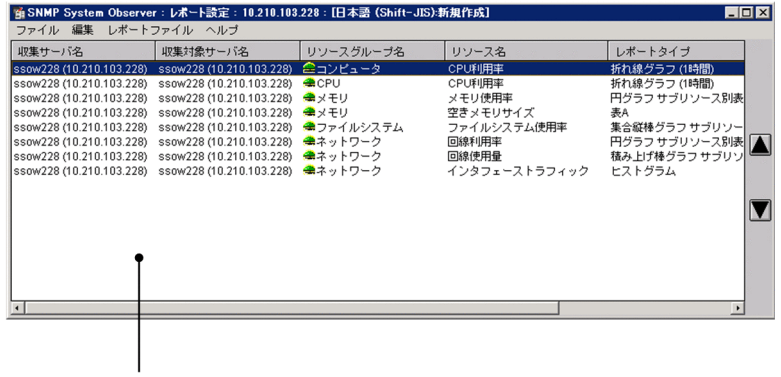

レポート条件一覧

レポート条件一覧には、レポート定義ファイルに保存されているレポート条件が表示されます。なお,付 加情報には,レポート対象の収集データファイルの情報が表示されます。付加情報の表示形式を次の表に 示します。

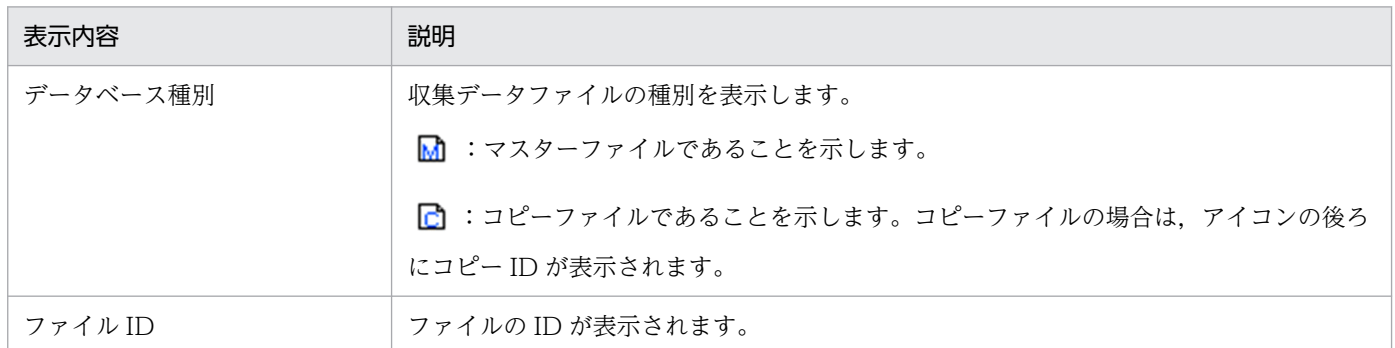

#### メニュー項目を,次の表に示します。

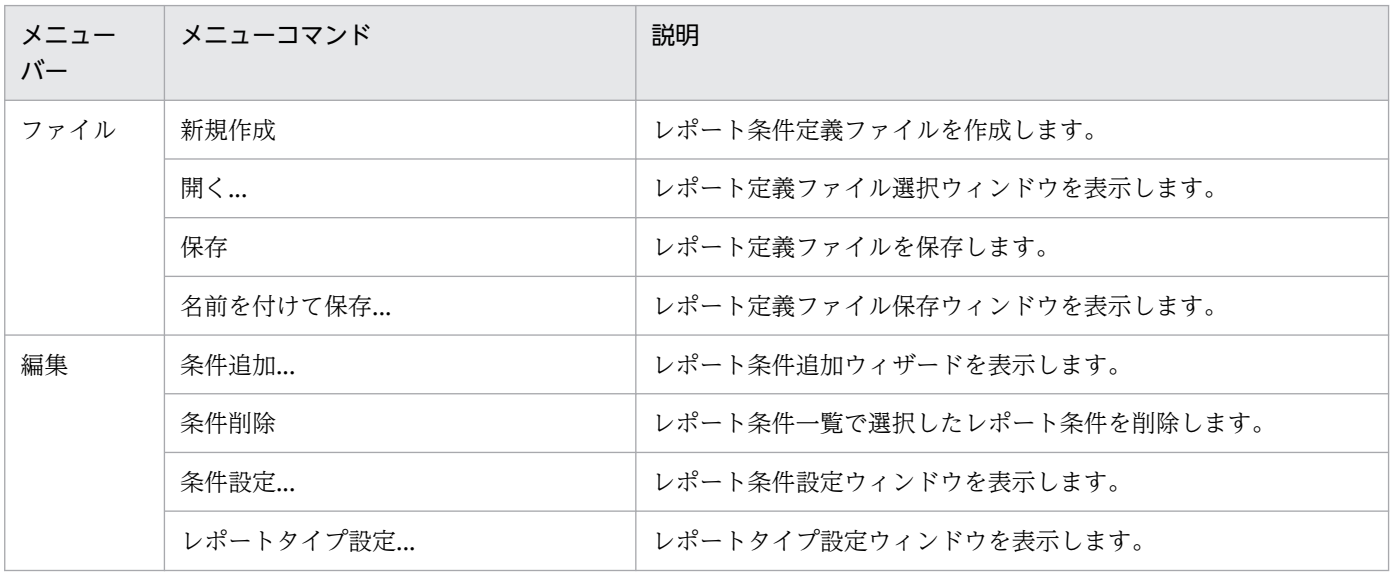

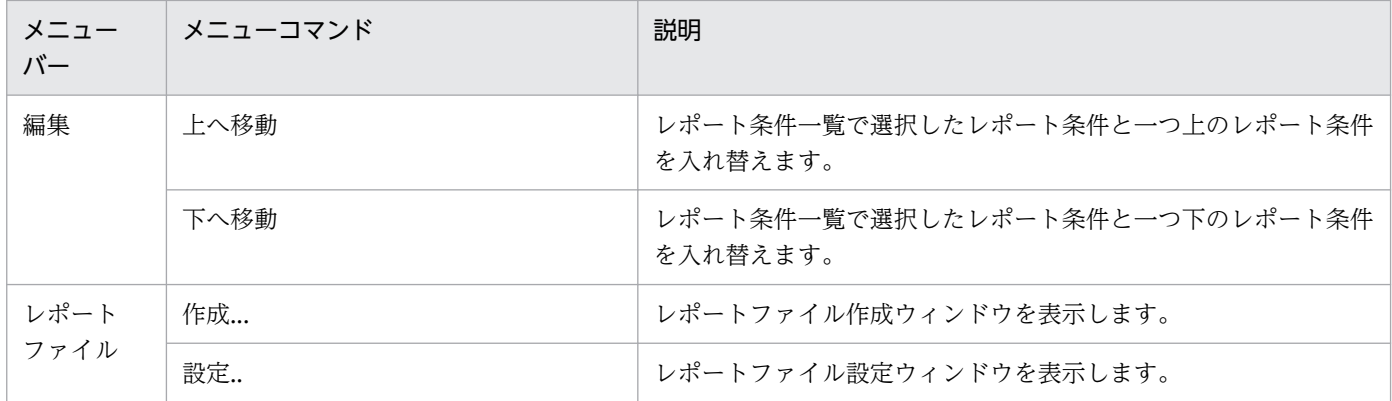

## 5.9.1 レポート定義ファイル選択ウィンドウ

保存されているレポート定義ファイルを開きます。レポート定義ファイル選択ウィンドウを,次の図に示 します。

#### 図 5‒90 レポート定義ファイル選択ウィンドウ

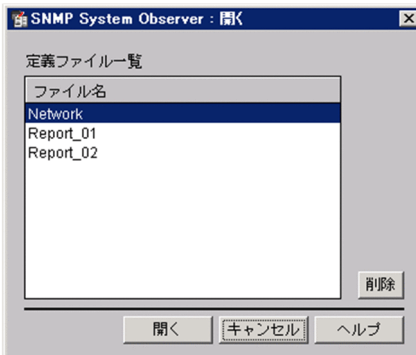

表示項目を説明します。

[定義ファイル一覧]

レポート定義ファイル格納ディレクトリに保存されている定義ファイルを表示します。レポート定義 ファイル格納ディレクトリを次に示します。

Linux の場合

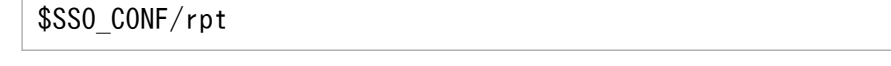

Windows の場合

#### \$SSO CONF¥rpt

[削除]

[定義ファイル一覧]で選択した定義ファイルを削除します。

## 5.9.2 レポート定義ファイル保存ウィンドウ

保存されているレポート定義ファイルを保存します。レポート定義ファイル保存ウィンドウを、次の図に 示します。

#### 図 5‒91 レポート定義ファイル保存ウィンドウ

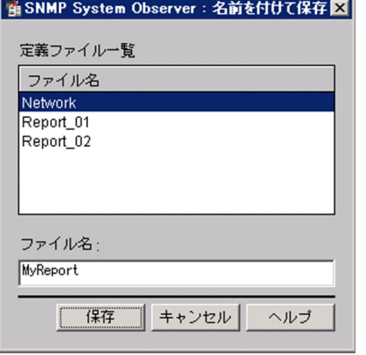

表示項目を説明します。

[定義ファイル一覧]

保存されている定義ファイルを表示します。

[ファイル名]

保存するファイル名を指定します。ファイル名は,レポート定義ファイル格納ディレクトリのパスの長 さを含めて,1〜255 バイト以内で指定してください。なお,ファイル名に「/(スラント)」および 「\」は指定できません。レポート定義ファイル格納ディレクトリを次に示します。

Linux の場合

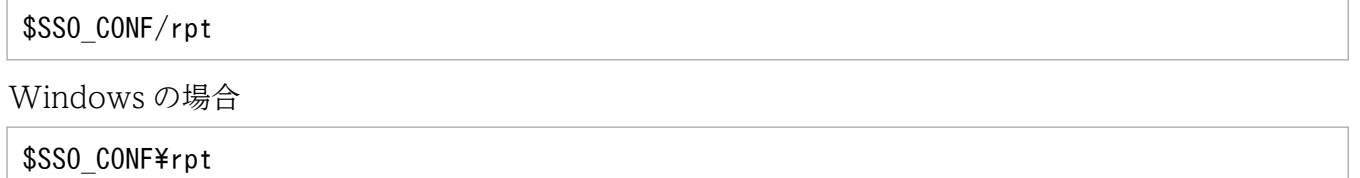

## 5.9.3 レポート条件追加ウィザード

レポート条件を追加します。レポート条件追加ウィザードを,図 5-92 から図 5-94 に示します。

図 5-92 レポート条件追加ウィザード (1/3)

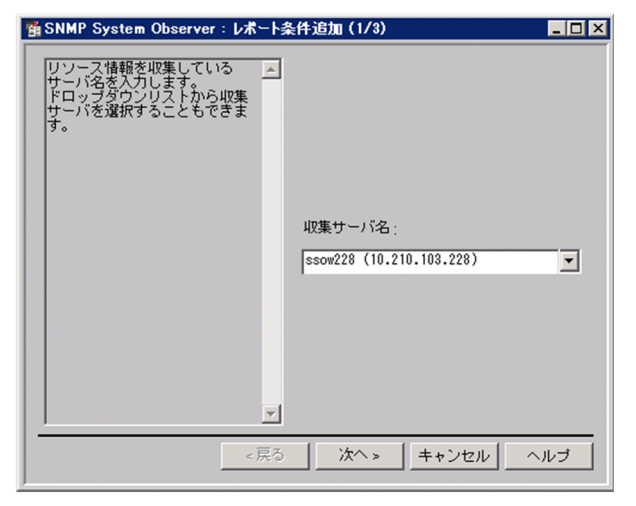

表示項目を説明します。

[収集サーバ名]

リソースを収集しているサーバのホスト名または IP アドレスを 255 バイト以内で指定します。

図 5‒93 レポート条件追加ウィザード(2/3)

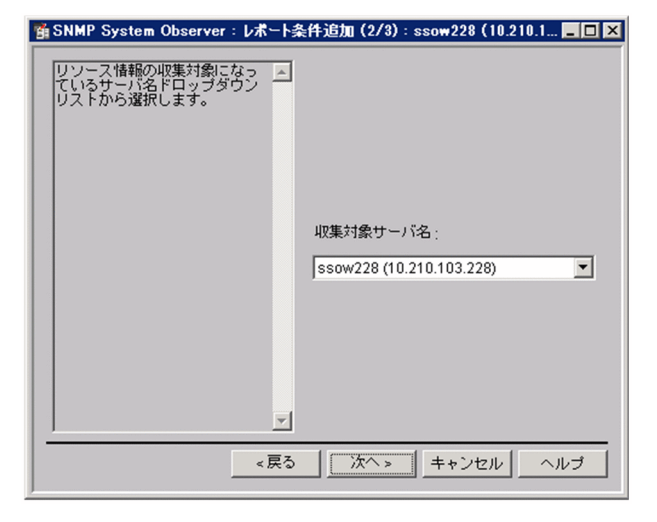

表示項目を説明します。

[収集対象サーバ名]

収集対象サーバを選択します。

## 図 5-94 レポート条件追加ウィザード (3/3)

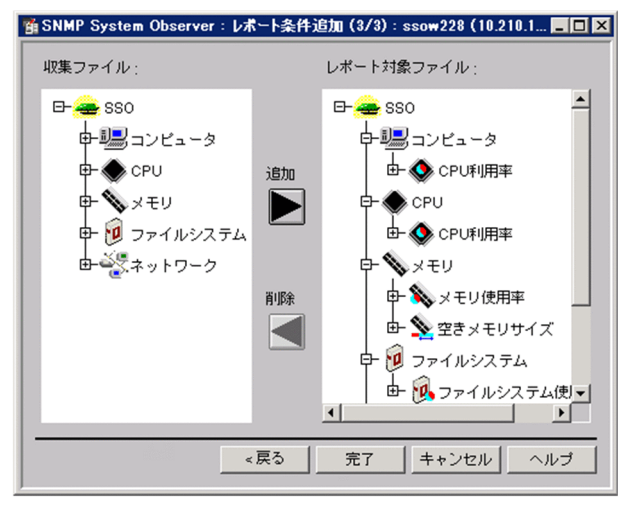

表示項目を説明します。

[収集ファイル]

収集サーバ名および収集対象サーバ名で指定した収集データベースのファイルを表示します。レポート 出力可能なファイルです。

[レポート対象ファイル]

レポート出力する収集データベースのファイルを表示します。

[追加]

[レポート対象ファイル]に追加します。ファイル単位だけではなく,カテゴリ,リソースグループ, またはリソース単位で追加できます。

[削除]

「レポート対象ファイル」から削除します。ファイル単位だけではなく、カテゴリ、リソースグループ, またはリソース単位で削除できます。

## 5.9.4 レポート条件設定ウィンドウ

レポートするサブリソースやインスタンスを設定します。レポート条件設定ウィンドウを,次の図に示しま す。

#### 図 5‒95 レポート条件設定ウィンドウ

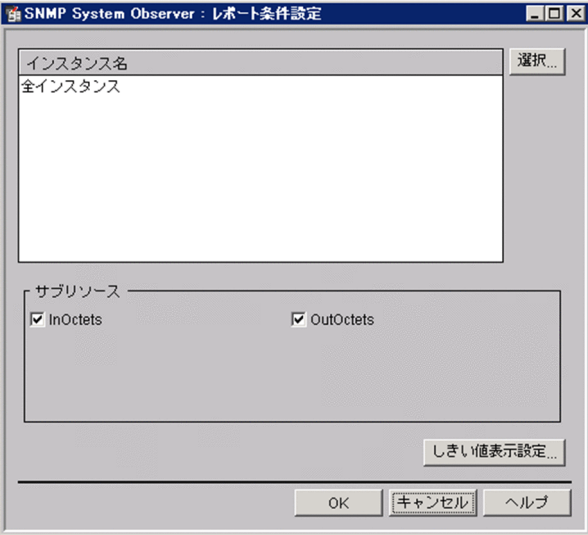

表示項目を説明します。

[インスタンス名]

インスタンスの一覧を表示します。インスタンスを登録していない場合は「全インスタンス」が表示さ れます。インスタンスごとにレポート条件を設定する場合は,インスタンス選択ウィンドウでインスタ ンスを登録することが必要です。

[選択...]

インスタンス選択ウィンドウを表示します。

[サブリソース]

レポートに出力するサブリソースをチェックします。表示される内容は,リソースによって異なりま す。デフォルトでは,すべてのサブリソースがレポート対象です。

[しきい値表示設定...]

グラフへのしきい値情報の表示設定を行います。しきい値表示設定ウィンドウを起動します。レポート タイプが表形式の場合,しきい値表示設定は無視されます。

## (1) インスタンス選択ウィンドウ

インスタンスごとにレポートを作成する場合に,インスタンスを選択します。インスタンス選択ウィンド ウを,次の図に示します。

図 5‒96 インスタンス選択ウィンドウ

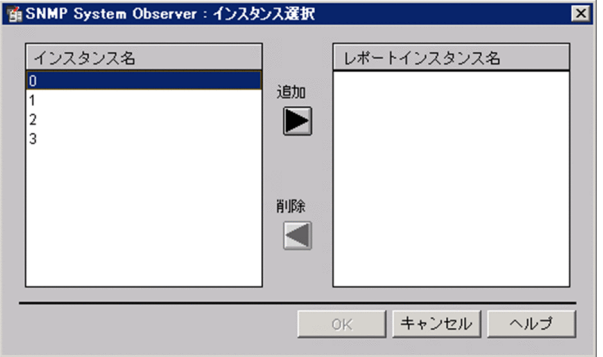

表示項目を説明します。

[インスタンス名]

収集ファイルに保存されているインスタンスの一覧を表示します。

[レポートインスタンス名]

レポート作成対象のインスタンスを表示します。

[追加]

[レポートインスタンス名]に追加します。

先頭または末尾に空白文字を含むインスタンス名は指定できません。

[削除]

[レポートインスタンス名]から削除します。

### (2) しきい値表示設定ウィンドウ

サブリソース別のしきい値線の表示設定を行います。しきい値線はサブリソースごとに警戒しきい値と, 危険しきい値の表示が設定できます。しきい値表示設定ウィンドウを,次の図に示します。

#### 図 5‒97 しきい値表示設定ウィンドウ

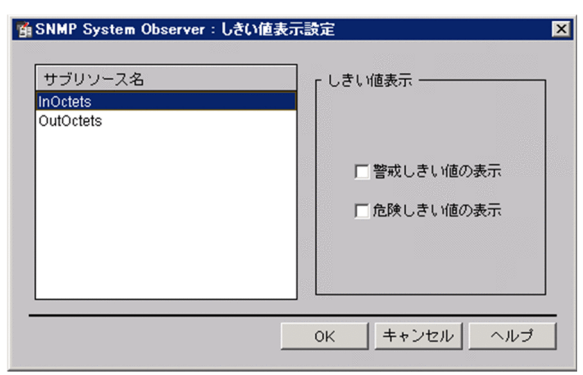

[サブリソース名]

サブリソース名の一覧を表示します。サブリソースはリソースによって異なります。しきい値線の表示 を設定するサブリソースを選択します。

[警戒しきい値の表示]

このチェックボックスをチェックすると、該当するサブリソースの警戒しきい値をグラフに表示しま す。チェックを外すと警戒しきい値は表示されません。デフォルトではチェックされていません。この 設定がグラフ表示へ反映されるのは,グラフ表示詳細設定ウィンドウで,[しきい値線を表示する] チェックボックスをチェックし,[サブリソースごとの設定により表示する]ラジオボタンが選択され た場合です。

[危険しきい値の表示]

このチェックボックスをチェックすると、該当するサブリソースの危険しきい値をグラフに表示しま す。チェックを外すと危険しきい値は表示されません。デフォルトではチェックされていません。この 設定がグラフ表示へ反映されるのは、グラフ表示詳細設定ウィンドウで、「しきい値線を表示する] チェックボックスをチェックし,[サブリソースごとの設定により表示する]ラジオボタンが選択され た場合です。

## 5.9.5 レポートタイプ設定ウィンドウ

レポートのタイトルやレポート形式を設定します。レポートタイプ設定ウィンドウを,次の図に示します。

図 5-98 レポートタイプ設定ウィンドウ (表の場合)

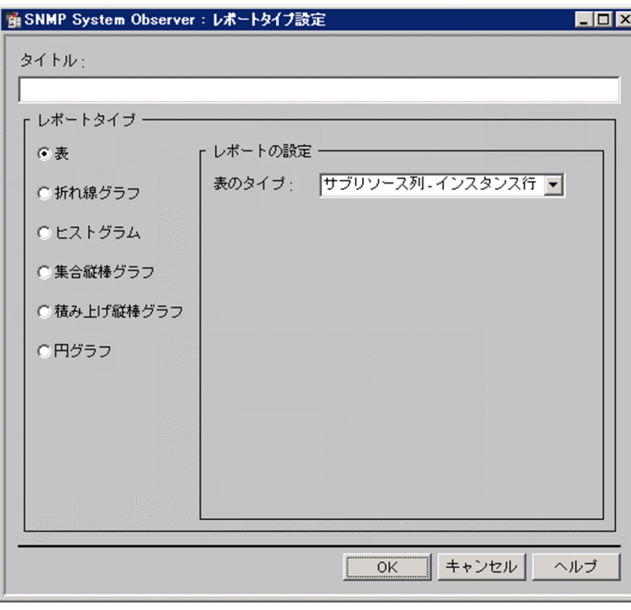

### 図 5-99 レポートタイプ設定ウィンドウ (折れ線グラフの場合)

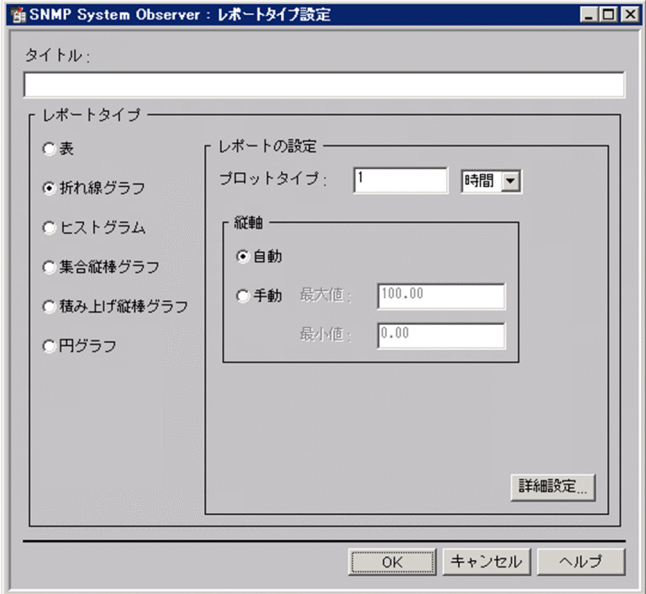

## 図 5-100 レポートタイプ設定ウィンドウ (ヒストグラムの場合)

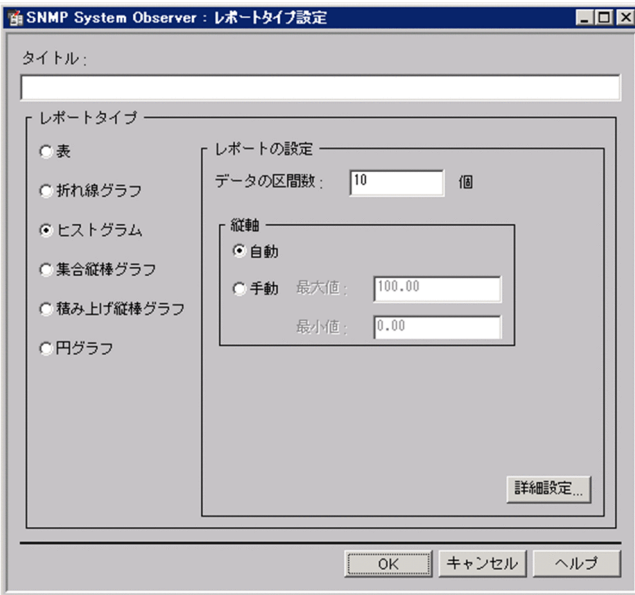

### 図 5-101 レポートタイプ設定ウィンドウ (集合縦棒グラフの場合)

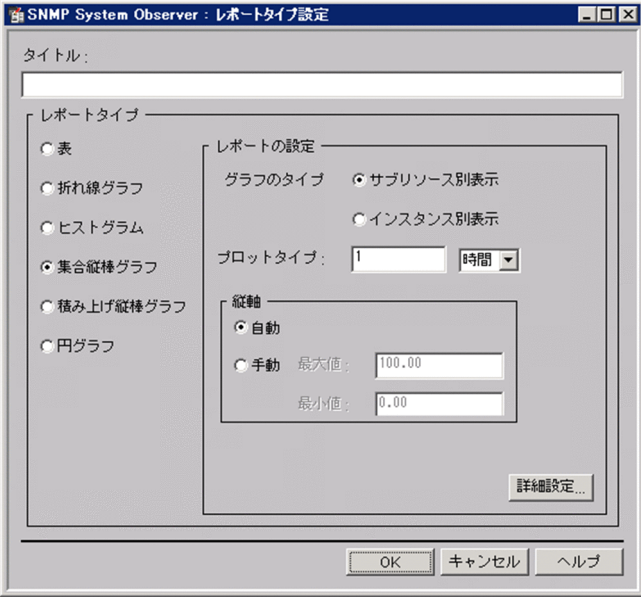

### 図 5-102 レポートタイプ設定ウィンドウ (積み上げ縦棒グラフの場合)

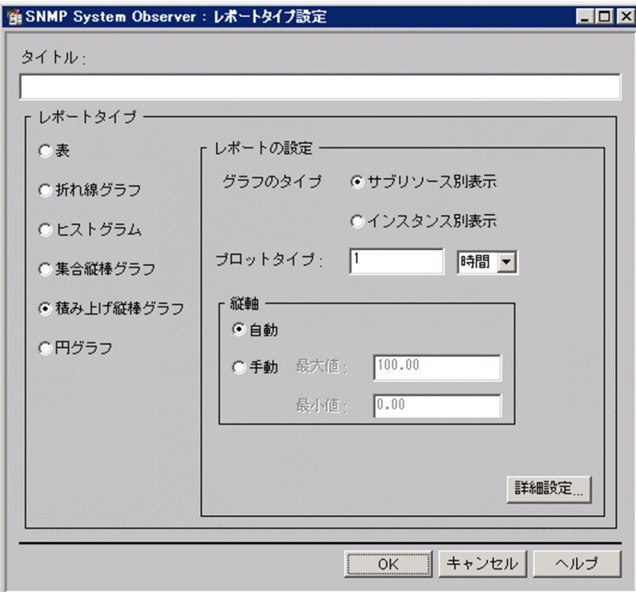

### 図 5-103 レポートタイプ設定ウィンドウ (円グラフの場合)

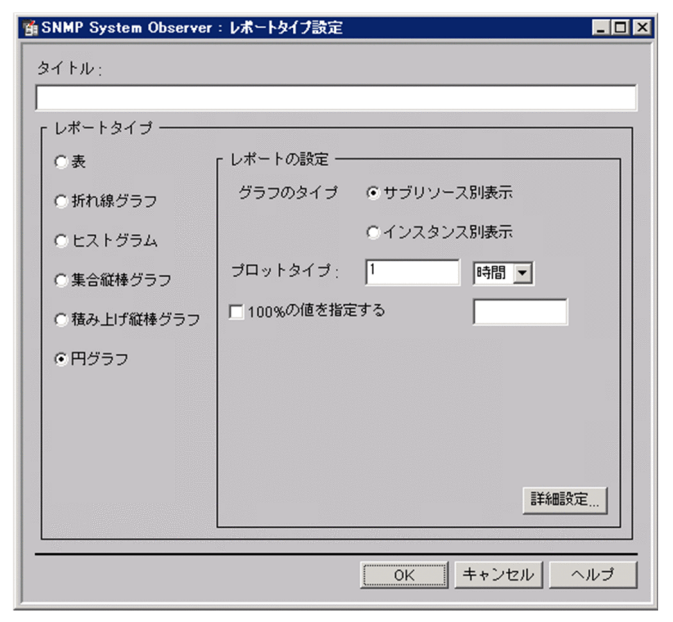

表示項目を説明します。

[タイトル]

各レポートのタイトルを,1〜255 バイト以内の文字列で指定します。

[レポートタイプ]

作成する形式を選択します。

- 表 表形式で作成します。
- 折れ線グラフ 折れ線グラフ形式で作成します。
- ヒストグラム ヒストグラム形式で作成します。
- 集合縦棒グラフ 集合縦棒グラフ形式で作成します。
- 積み上げ縦棒グラフ 積み上げ縦棒グラフ形式で作成します。
- 円グラフ

円グラフ形式で作成します。

デフォルトは表です。

- なお,グラフ形式の場合,描画できるグラフの本数は次のとおりです。
- 折れ線グラフ:100 本
- ヒストグラム:8 本

5. ウィンドウ

• 上記以外:1 グラフ当たり 100 要素

[レポートの設定]

[表のタイプ]

表形式で作成する場合の出力形式を次に示す中から選択します。

- •[サブリソース列−インスタンス行]
- •[インスタンス列−サブリソース行]
- [インスタンス別表示]
- •[サブリソース別表示]

デフォルトはサブリソース列−インスタンス行です。各出力形式の詳細は[「2.4.3 HTML 形式の](#page-85-0) [レポートファイルの詳細](#page-85-0)」を参照してください。

[プロットタイプ]

グラフ形式で作成する場合に,グラフに描画する間隔を指定します。5 分〜31 日の範囲で指定でき ます。デフォルトは 1 時間です。

折れ線グラフの場合は,プロットタイプに指定した時間ごとに収集データの平均値を算出し,プロッ ト点とします。隣接するプロット点を結んだ折れ線が、収集データ線となります。なお.プロット 間隔の間に収集データがない場合,プロット点は作成されません。この場合,プロット点が作成さ れなかった期間は無視され,隣接するプロット点を結ぶ線が描線されます。

集合縦棒グラフ,積み上げ縦棒グラフ,および円グラフの場合は,プロット点ごとに,それぞれグ ラフになります。

[データの区間数]

ヒストグラム形式で作成する場合のデータの区間数を 4〜20 の範囲で指定します。

デフォルトは 10 です。

[縦軸]

HTML 形式のレポートでグラフを使用する場合,グラフの縦軸の最大値と最小値を指定します。

• 自動

最大値と最小値を自動で設定します。

• 手動

最大値と最小値を手動で設定します。指定できる値の範囲は,0.00〜4294967295.00 です。小 数点以下第 2 位まで指定できます。

デフォルトは自動です。

[グラフのタイプ]

集合縦棒グラフ形式,積み上げ縦棒グラフ形式,または円グラフ形式で作成する場合の出力形式を 指定します。

- サブリソース別表示
- インスタンス別表示

デフォルトはサブリソース別表示です。

[100%の値を指定する]

円グラフの基準値を指定する場合にチェックします。

このチェックボックスをチェックすると、テキストボックスに入力した値を100%として、各項目 の値を円グラフに表示します。指定できる値の範囲は,0.01〜1.7976931348623157×10<sup>308</sup> で す。浮動小数点表記では,仮数部が 1.7976931348623157 を超える場合は丸められます。

また,テキストボックスには数字以外に指数記号「e」も入力可能です。例えば,「1.4e3」と入力 した場合,これは「1.4×103」を意味します。

[詳細設定...]

グラフ表示詳細設定ウィンドウを表示します。グラフ表示詳細設定ウィンドウについては「(1) グ ラフ表示詳細設定ウィンドウ」を参照してください。

## (1) グラフ表示詳細設定ウィンドウ

グラフ表示の詳細項目を設定するウィンドウです。グラフ表示詳細設定ウィンドウは,作成する形式によっ て表示項目が異なります。それぞれの場合に分けて説明します。

### (a) 折れ線グラフ形式の場合

図 5-104 グラフ表示詳細設定ウィンドウ(折れ線グラフ形式の場合)

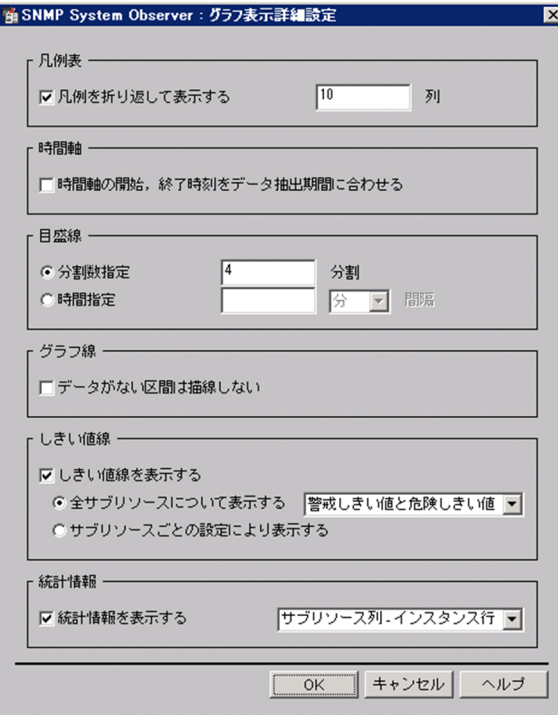

[凡例表]

[凡例を折り返して表示する]

グラフ凡例表の列数を指定します。このチェックボックスをチェックした場合、グラフ凡例表はサ ブリソース別凡例形式で出力されます。この場合,凡例表の列数は右側のテキストボックスに入力 した数となります。

チェックを外した場合,グラフ凡例表はインスタンス数折り返し凡例形式で出力されます。この場 合,凡例表の列数はインスタンス数となります。

デフォルトではチェックされています。グラフ凡例表の形式については,「[2.4.4\(2\) グラフ凡例](#page-88-0) [表](#page-88-0)」を参照してください。

[列]

凡例表の列数を指定します。[凡例を折り返して表示する]チェックボックスがチェックされている 場合だけ有効です。

設定によるレポート出力結果の違いについては,「[2.4.4 折れ線グラフ形式のレポートファイル」](#page-87-0) を参照してください。

入力した値が列数になります。レポート対象のリソースのインスタンス数より大きい値を入力した 場合、凡例の列数はインスタンス数で出力されます。

入力できる値は 0 から 100 の整数です。不正な値は入力できません。デフォルトは 10 です。

#### [時間軸]

[時間軸の開始. 終了時刻をデータ抽出期間に合わせる]

このチェックボックスをチェックすると、グラフ時間軸の開始時刻はデータ抽出期間の抽出開始年 月日に指定した値となり,グラフ時間軸の終了時刻はデータ抽出期間の抽出終了年月日に指定した 値になります。

チェックを外すと,グラフ時間軸の開始時刻は,最初のプロット点の時刻となり,グラフ時間軸の 終了時刻は,最後のプロット点の時刻となります。デフォルトではチェックされていません。

もし,チェックボックスをチェックして,データ抽出期間の開始または終了のどちらか,または両 方を省略した場合,省略した側の時間軸は,チェックを外した場合に準じます。

データ抽出期間については,「[5.9.6 レポートファイル作成ウィンドウ」](#page-355-0)を参照してください。

[目盛線]

グラフ時間軸の目盛線を指定します。指定方法は目盛によるグラフ時間軸の分割数を指定する方法と, 目盛の時間間隔を指定する方法の 2 とおりがあります。

[分割数指定]

目盛によるグラフ時間軸の分割数を指定します。分割する数は右側のテキストボックスに入力しま す。このラジオボタンはデフォルトで設定されています。

[分割]

グラフ時間軸の分割数を指定します。[時間指定]ラジオボタンが選択されている場合は入力できま せん。デフォルト値は 4 です。

入力できる値は 1 以上 60 以下の整数です。不正な値は入力できません。空の状態で[OK]ボタン を押すとエラーダイアログが表示されます。

[時間指定]

目盛の時間間隔を指定します。時間間隔の指定は右側のテキストボックスに数字を入力します。[分 割数指定]ラジオボタンが指定されている場合,入力できません。デフォルトでは選択されていま せん。

入力できる値は [間隔] チョイスボックスに依存し, 1 分以上 365 日以下となる整数です。

[時間指定]ラジオボタンが選択されていた場合に,テキストボックスに 1〜525600 以外の数値, 整数以外,空白を指定して「OKI ボタンを押すとエラーダイアログが表示されます。

#### [間隔]

時間指定時の単位を入力します。単位は「分1.「時間], [日]の三つのうちから選択できます。[分 割数指定]ラジオボタンが指定されている場合,選択できません。

デフォルトでは「分」が選択されていますが、「分割数指定」ラジオボタンが指定されているので, 無効となります。

#### [グラフ線]

[データがない区間は描線しない]

グラフ線は,プロットタイプで指定した間隔ごとの平均値で描線します。

このチェックボックスをチェックすると、レポートタイプ設定ウィンドウのプロットタイプで指定 した各間隔で,平均値を算出するべきデータがない場合,その区間のグラフ線は描線しません。 チェックを外すと,プロットタイプで指定した各間隔で,平均値を算出するべきデータがない場合, データがある区間同士を描線することで描線します。この設定は収集データ線に対して有効です。 チェックした場合に,実際のリソース収集間隔より小さい値をプロットタイプで指定した場合,グ ラフ線が途切れて出力される場合があります。デフォルトではチェックされていません。

#### [しきい値線]

#### [しきい値線を表示する]

しきい値線の表示設定を行います。このチェックボックスをチェックすると,[全サブリソースにつ いて表示する]ラジオボタンと, [サブリソースごとの設定により表示する] ラジオボタンが選択で きます。ラジオボタンを選択すると,選択したラジオボタンによる設定でしきい値線が表示されます。 このチェックボックスはデフォルトではチェックされていません。

しきい値表示設定ウィンドウでしきい値設定がされていた場合でも,このチェックボックスのチェッ クを外すとしきい値線は表示されません。

しきい値線の出力を設定した場合,しきい値監視の有無に関係なく,しきい値として設定した値が 出力されます。

#### [全サブリソースについて表示する]

すべてのサブリソースについて,しきい値線を表示します。表示するしきい値線は右側のチョイス ボックスで選択します。

しきい値表示設定ウィンドウでしきい値設定がされていた場合でも,この[全サブリソースについ て表示する]ラジオボタンを選択した場合,しきい値線はここでの設定が有効となり,全サブリソー スについて表示されます。しかし,しきい値表示設定ウィンドウでの設定内容は維持されています。 表示するしきい値線はチョイスボックスで次の三つのうちから選択できます。

- •[警戒しきい値と危険しきい値]
- •[警戒しきい値]
- •[危険しきい値]
- [サブリソースごとの設定により表示する]

サブリソースごとに設定をして,しきい値線を表示します。

サブリソースごとの設定は,しきい値表示設定ウィンドウで行います。しきい値表示設定ウィンド ウでサブリソースごとの設定をしていない場合,しきい値線は出力されません。

#### [統計情報]

[統計情報を表示する]

グラフ下への統計情報を表示するかどうかを設定します。統計情報は表出力での出力形式から選択 します。表出力での出力形式は右側チョイスボックスで,次に示す中から選択できます。

- •[サブリソース列−インスタンス行]
- •[インスタンス列−サブリソース行]
- [インスタンス別表示]
- [サブリソース別表示]

デフォルトは,[サブリソース列−インスタンス行]です。

[統計情報を表示する]チェックボックスがチェックされていた場合に選択できます。このチェック ボックスはデフォルトではチェックされていません。

### (b) ヒストグラム形式の場合

図 5-105 グラフ表示詳細設定ウィンドウ(ヒストグラム形式の場合)

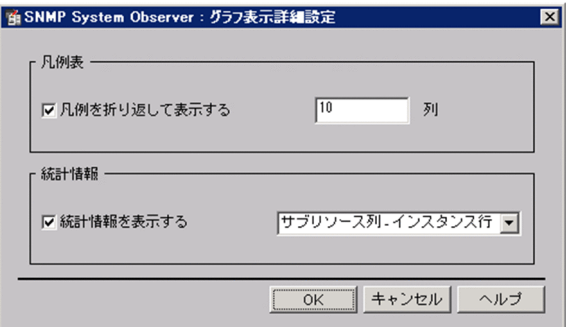

[凡例表]

[凡例を折り返して表示する]

グラフ凡例表の列数を指定します。このチェックボックスをチェックした場合、グラフ凡例表はサ ブリソース別凡例形式で出力されます。この場合,凡例表の列数は右側のテキストボックスに入力 した数となります。

チェックを外した場合,グラフ凡例表はインスタンス数折り返し凡例形式で出力されます。この場 合,凡例表の列数はインスタンス数となります。

デフォルトではチェックされています。グラフ凡例表の形式については,「[2.4.4\(2\) グラフ凡例](#page-88-0) [表](#page-88-0)」を参照してください。

[列]

凡例表の列数を指定します。[凡例を折り返して表示する]チェックボックスがチェックされている 場合だけ有効です。

設定によるレポート出力結果の違いについては,「[2.4.4 折れ線グラフ形式のレポートファイル」](#page-87-0) を参照してください。

入力した値が列数になります。レポート対象のリソースのインスタンス数より大きい値を入力した 場合、凡例の列数はインスタンス数で出力されます。

入力できる値は 0 から 100 の整数です。不正な値は入力できません。デフォルトは 10 です。

[統計情報]

[統計情報を表示する]

グラフ下への統計情報を表示するかどうかを設定します。統計情報は表出力での出力形式から選択 します。表出力での出力形式は右側チョイスボックスで,次に示す中から選択できます。

- [サブリソース列−インスタンス行]
- •[インスタンス列−サブリソース行]
- [インスタンス別表示]
- •[サブリソース別表示]

デフォルトは,[サブリソース列−インスタンス行]です。

[統計情報を表示する]チェックボックスがチェックされていた場合に選択できます。このチェック ボックスはデフォルトではチェックされていません。

### (c) 集合棒グラフ形式,積み上げ縦棒グラフ形式および円グラフ形式の場合

図 5-106 グラフ表示詳細設定ウィンドウ(集合棒グラフ形式,積み上げ縦棒グラフ形式および 円グラフ形式の場合)

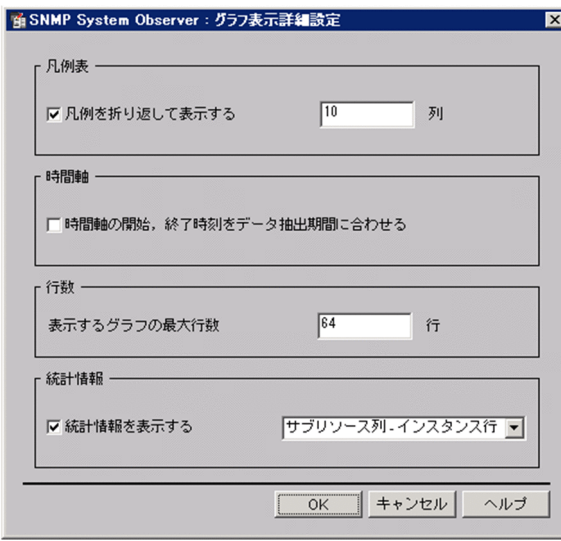

[凡例表]

[凡例を折り返して表示する]

グラフ凡例表の列数を指定します。このチェックボックスをチェックした場合,グラフ凡例表はサ ブリソース別凡例形式で出力されます。この場合,凡例表の列数は右側のテキストボックスに入力 した数となります。

チェックを外した場合,グラフ凡例表はインスタンス数折り返し凡例形式で出力されます。この場 合,凡例表の列数はインスタンス数となります。

デフォルトではチェックされています。グラフ凡例表の形式については,「[2.4.4\(2\) グラフ凡例](#page-88-0) [表](#page-88-0)」を参照してください。

[列]

凡例表の列数を指定します。[凡例を折り返して表示する]チェックボックスがチェックされている 場合だけ有効です。

設定によるレポート出力結果の違いについては,「[2.4.4 折れ線グラフ形式のレポートファイル」](#page-87-0) を参照してください。

入力した値が列数になります。レポート対象のリソースのインスタンス数より大きい値を入力した 場合、凡例の列数はインスタンス数で出力されます。

入力できる値は 0 から 100 の整数です。不正な値は入力できません。デフォルトは 10 です。

#### [時間軸]

[時間軸の開始. 終了時刻をデータ抽出期間に合わせる]

このチェックボックスをチェックすると、グラフの開始時刻はデータ抽出期間の抽出開始年月日に 指定した時刻となり,グラフの終了時刻はデータ抽出期間の抽出終了年月日に指定した時刻になり ます。

チェックを外すと,グラフの開始時刻と終了時刻はそれぞれ,実際のデータ期間の開始時刻と終了 時刻になります。デフォルトではチェックされていません。

もし,チェックボックスをチェックして,データ抽出期間の開始または終了のどちらか,または両 方を省略した場合,省略した側の時間軸は,チェックを外した場合に準じます。

データ抽出期間については,「[5.9.6 レポートファイル作成ウィンドウ」](#page-355-0)を参照してください。

[行数]

[表示するグラフの最大行数]

表示するグラフの最大行数を指定します。このチェックボックスをチェックした場合, 1から 1024 までの整数を指定できます。デフォルトの値は 64 です。

[統計情報]

[統計情報を表示する]

グラフ下への統計情報を表示するかどうかを設定します。統計情報は表出力での出力形式から選択 します。表出力での出力形式は右側チョイスボックスで,次に示す中から選択できます。

- [サブリソース列−インスタンス行]
- •[インスタンス列−サブリソース行]
- <span id="page-355-0"></span>• [インスタンス別表示]
- •[サブリソース別表示]

デフォルトは,[サブリソース列−インスタンス行]です。 [統計情報を表示する]チェックボックスがチェックされていた場合に選択できます。このチェック ボックスはデフォルトではチェックされていません。

## 5.9.6 レポートファイル作成ウィンドウ

レポートファイルのタイトル,出力先,ファイルの形式,レポート対象となる期間などを設定します。レ ポートファイル作成ウィンドウを、次の図に示します。

#### 図 5‒107 レポートファイル作成ウィンドウ

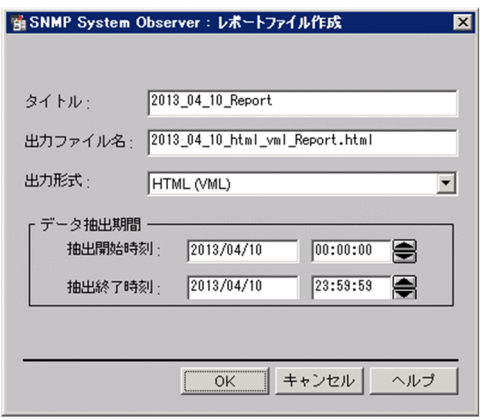

表示項目を説明します。

[タイトル]

レポートファイルのタイトルを,1〜255 バイト以内の文字列で指定します。省略した場合,レポート ファイルのタイトルは表示されません。

[出力ファイル名]

レポートの保存先をフルパスで指定します。ファイル名も含めて,255 バイト以内で指定してくださ い。使用できる文字は、半角英数字,「. (ピリオド)」,「\_ (アンダーバー)」,「- (ハイフン)」です。 指定したファイルがある場合は上書きされます。ファイルの拡張子を省略した場合は、「出力形式」で 指定したファイル形式の拡張子が付けられます。ファイル名だけを指定した場合は,次のディレクトリ に保存されます。

Linux の場合

\$SSO\_REPORT/Report/CSV \$SSO\_REPORT/Report/HTML

Windows の場合

\$SSO REPORT¥Report¥CSV \$SSO REPORT¥Report¥HTML [出力形式]

レポートの出力形式を,CSV,HTML(VML),または HTML(SVG)から選択します。なお,レ ポートタイプにグラフを選択した場合に CSV 形式でレポートを作成すると,グラフのレポートは無視 されます。デフォルトは CSV です。VML および SVG については,「[2.4.1\(1\) レポートファイルの](#page-80-0) [形式」](#page-80-0)を参照してください。

[データ抽出期間]

レポートに出力するデータの抽出開始日時および抽出終了日時を指定します。年月日は「yyyy/mm/dd」 の形式で,1980 年 1 月 1 日〜2099 年 12 月 31 日の範囲で指定します。時分秒は,00:00:00 の形式 で,00:00:00〜23:59:59 の範囲で指定します。

## 5.9.7 レポートファイル設定ウィンドウ

SSO が作成するレポートの文字コードを指定します。レポートファイル設定ウィンドウを、次の図に示し ます。

#### 図 5‒108 レポートファイル設定ウィンドウ

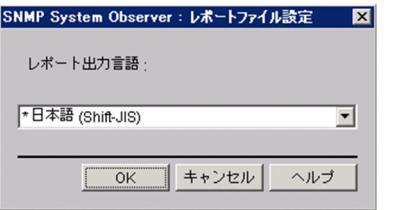

表示項目を説明します。

[レポート出力言語]

作成するレポートの文字コードを,[英語],[日本語(Shift-JIS)],[日本語(EUC)],[日本語 (UTF-8)]から選択します。デフォルトは、SSO が Shift-JIS, EUC, UTF-8 のどれかの言語環境で 動作している場合は、SSOと同じ文字コードです。それ以外の言語環境の場合は、英語です。

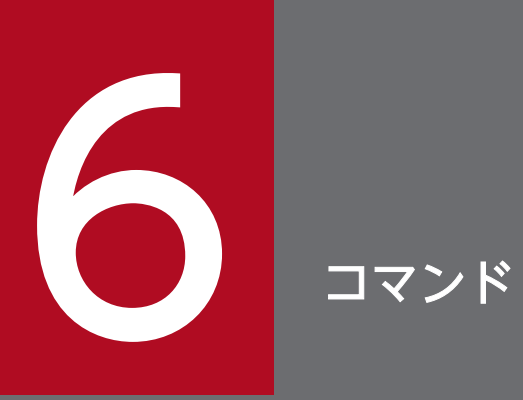

この章では、SSO のプログラムが提供するコマンドの文法についてアルファベット順に説明しま す。

なお,コマンドを実行する場合は,UNIX の場合はスーパーユーザ権限,Windows の場合は Administrators 権限で実行してください。

SSO のプログラムで提供するコマンドを説明します。

## SSO で提供するコマンド

SSO で提供するコマンドを、機能別に次の表に示します。

### 表 6-1 SSO のコマンド

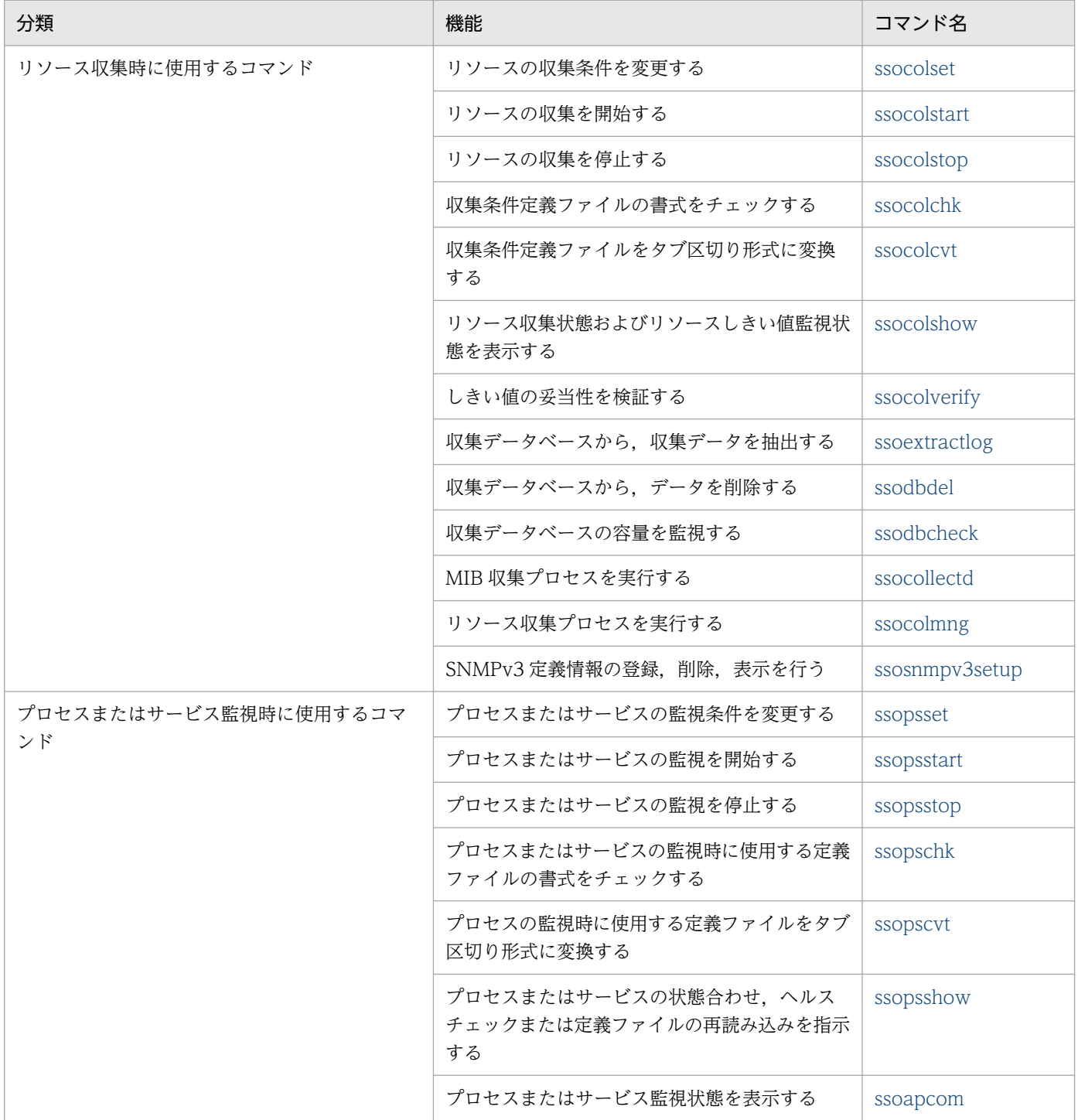

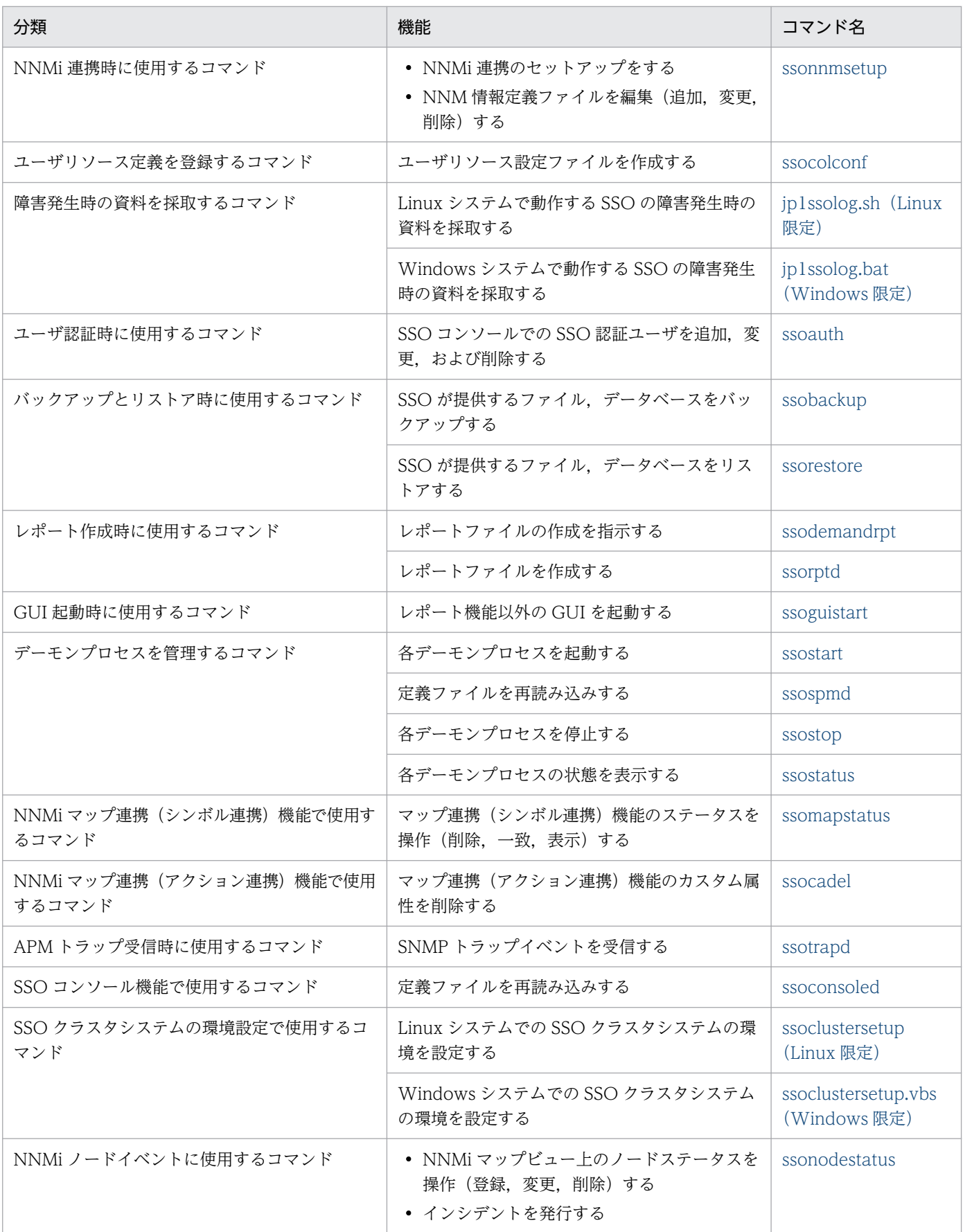
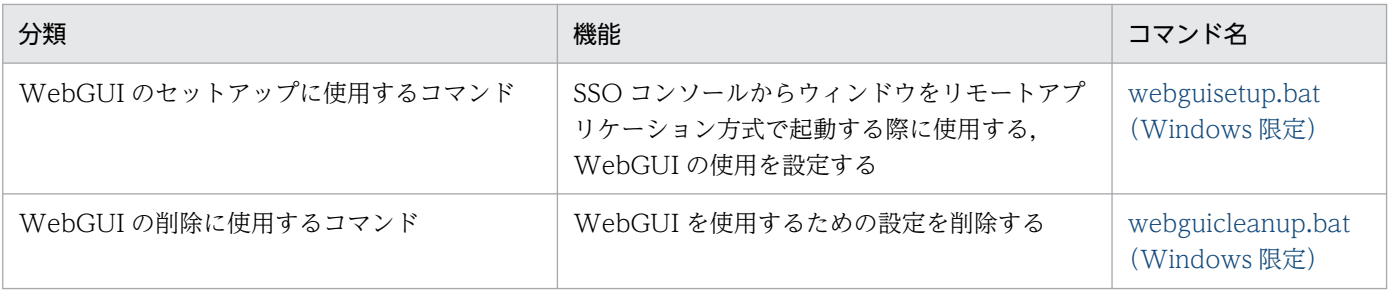

# コマンドの実行権限と格納先

# 実行権限

Windows の場合:Administrators 権限

UNIX の場合:スーパーユーザ権限

# コマンドの格納先

SSO のプログラムが提供するコマンドの格納ディレクトリを、次に示します。

## SSO のコマンドの格納先ディレクトリ

Windows の場合

インストールディレクトリ¥bin

#### UNIX の場合

/opt/CM2/SSO/bin

# 注意事項

## (1) SSO のコマンドの連続実行に関する注意事項

- 下記 2 とおりのコマンドの組み合わせを,連続して実行する運用は避けてください。 連続して実行する場合は、1 分以上空けてください。1 分未満の間隔で実行した場合, SSO のウィンド ウがフリーズすることがあります。
	- ssopsstop コマンドと ssopsstart コマンド
	- ssocolstop コマンドと ssocolstart コマンド
- 同一監視サーバに対して、ssopsstop または ssopsstart コマンドを連続して実行する運用は避けてく ださい。

連続して実行する場合は,1 分以上空けてから,または複数のアプリケーションを指定した上で実行し てください。複数のアプリケーションを指定する方法については,「6. コマンド [ssopsstart](#page-449-0)」および 「6. コマンド [ssopsstop](#page-452-0)」の-af オプションを参照してください。1 分未満の間隔で実行した場合, プロセス監視のアプリケーション状態が不定になることがあります。

## (2) SSO コマンド・ウィンドウの同時実行に関する注意事項

下記(a)のプロセス監視条件設定に関する複数のコマンド・ウィンドウの同時実行,および(b)のリソース 収集条件設定に関する複数のコマンド・ウィンドウの同時実行はできません。

なお、ウィンドウによる操作の場合は、参照モードに切り替えて実行できますが、設定操作はできません のでご注意ください。

(a) ssopsset,プロセス監視条件設定ウィンドウ

(b) ssocolset,リソース収集条件設定ウィンドウ

# (3) ssopsset, ssopsstart, または ssopsstop コマンド実行直後のバックアップに関す る注意事項

ssopsset, ssopsstart, または ssopsstop コマンド実行中, および実行直後にバックアップ (ssobackup) を行う運用は避けてください。

ssopsset, ssopsstart, または ssopsstop コマンド実行直後にバックアップを行う場合は, バックアップ データの整合性確保のため 1 分以上時間を空けて実行してください。

## 形式

jp1ssolog.bat [-col] [-d 出力先ディレクトリ名] [<agent> ...]

## 機能

SSO の障害発生時に障害調査用資料を採取します。このコマンドは,Windows 限定のコマンドです。

デフォルトまたは-d オプションで指定したディレクトリ配下に JP1SSO ディレクトリを作成し、その配下 に採取する資料を出力します。JP1SSO ディレクトリがすでにある場合は、削除してから新たに JP1SSO ディレクトリを作成します。

採取する資料のデフォルトの出力先は,%TEMP%\jp1log です。デフォルトの出力先は,このコマンド (バッチファイル)を編集することで変更できます。

# オプション

#### -col

障害調査用資料として\$SSO DB¥Coll 配下も採取します。

### -d 出力先ディレクトリ名

採取する資料の出力先を,相対パスまたは絶対パスで指定します。

### $\alpha$ gent $>$ ...

指定した監視サーバに対する ping コマンドの実行結果も,障害調査用資料として採取します。<agent> には IP アドレスまたはホスト名を指定します。なお、指定した IP アドレスまたはホスト名が正しくない 場合や、監視サーバが停止している場合、コマンドの戻り値は1になります。

# カスタマイズ

このコマンドはバッチファイルです。必要に応じて次に示す項目をカスタマイズできます。

### デフォルトの出力先を変更する場合

次に示す行の出力先を編集します。

set OUTPUTDIR=%TEMP%\jp1log

## 使用例

• 監視サーバ「agt1」および「agt2」で障害が発生した場合

jp1ssolog.bat agt1 agt2

# 採取資料一覧

採取する障害調査用の資料の一覧,および資料を採取する方法の詳細については,「[9.2.3\(17\) 上記以外](#page-591-0) [のエラー](#page-591-0)」を参照してください。

# 戻り値

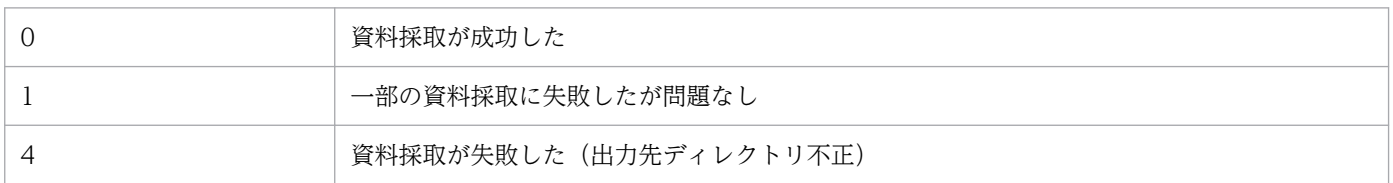

## 注意事項

- このコマンドを実行する場合のオプションについては,「[9.2.3 運用時の障害の対処方法](#page-587-0)」を参照して ください。
- このコマンドは,可能な限り障害が発生した直後に実行してください。デーモンプロセスが異常終了し た場合でも,そのデーモンプロセスの再起動や SSO の再起動などをする前に実行してください。
- 採取資料の保存中にディスクの空き容量が不足した場合,正しく資料を保存できません。このコマンド を実行する場合は,出力先のディスクに十分な空き容量があることを確認してから実行してください。 必要となる容量の目安は、-col オプションを指定しない場合は {ログの容量 + 100 メガバイト}で, col オプションを指定する場合は {ログの容量 + 100 メガバイト + \$SSO\_DB の容量}です。
- 出力先ディレクトリに未接続のネットワーク上の共有ディスクのディレクトリを指定しないでくださ い。もし指定した場合は,資料採取に失敗するおそれがあります。

# jp1ssolog.sh (Linux 限定)

# 形式

jp1ssolog.sh [-col] [-d 出力先ディレクトリ名] [<agent> ...]

## 機能

SSO の障害発生時に障害調査用資料を採取します。このコマンドは,Linux 限定コマンドです。

デフォルトまたは-d オプションで指定したディレクトリ配下に,work ディレクトリを作成します。work ディレクトリ配下には,一時的に JP1SSO ディレクトリを作成して,その配下に採取する資料を出力しま す。すでに JP1SSO ディレクトリがある場合、削除してから新たに JP1SSO ディレクトリを作成します。 デフォルトでは/tmp/jp1sso/work/JP1SSO になります。

一時ディレクトリ配下に出力した資料は,まとめて tar 形式のアーカイブファイルにし,compress コマン ドを使用して圧縮します。ただし,標準コマンドに compress コマンドがない場合,圧縮しません。すで にファイルがある場合は,削除してから新たにファイルを出力します。

採取する資料のデフォルトの出力先は,次のとおりです。

#### 圧縮した場合

/tmp/jp1sso/jp1ssolog.tar.Z ファイル

圧縮しない場合

/tmp/jp1sso/jp1ssolog.tar ファイル

ファイルの出力に成功すると一時的に出力する圧縮元のデータをすべて削除します。デフォルトの出力先 は,このコマンド(シェルスクリプトファイル)を編集することで変更できます。

# オプション

### -col

障害調査用資料として\$SSO DB/Coll 配下も採取します。

# -d 出力先ディレクトリ名

採取する資料の出力先を,相対パスまたは絶対パスで指定します。

# $\leq$ agent $\geq$ ...

指定した監視サーバに対する ping コマンドの実行結果も,障害調査用資料として採取します。<agent> には IP アドレスまたはホスト名を指定します。なお、指定した IP アドレスまたはホスト名が正しくない 場合や,監視サーバが停止している場合,コマンドの戻り値は 0 以外になります。

# カスタマイズ

このコマンドはシェルスクリプトです。必要に応じて次に示す項目をカスタマイズできます。

## デフォルトの出力先を変更する場合

次に示す行の出力先を編集します。

OUTPUTDIR="/tmp/jp1sso"

## 使用例

• 監視サーバ「agt1」および「agt2」で障害が発生した場合

jp1ssolog.sh agt1 agt2

## 採取資料一覧

採取する障害調査用の資料の一覧,および資料を採取する方法の詳細については,「[9.2.3\(17\) 上記以外](#page-591-0) [のエラー](#page-591-0)| を参照してください。

## 戻り値

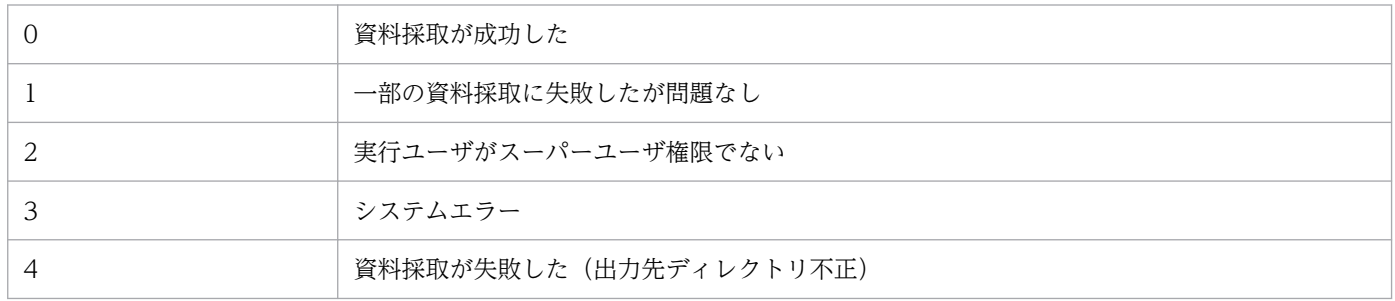

## 注意事項

- このコマンドを実行する場合のオプションについては,「[9.2.3 運用時の障害の対処方法](#page-587-0)」を参照して ください。
- このコマンドは,可能な限り障害が発生した直後に実行してください。デーモンプロセスが異常終了し た場合でも,そのデーモンプロセスの再起動や SSO の再起動などをする前に実行してください。
- 採取資料の保存中にディスクの空き容量が不足した場合,正しく資料を保存できません。このコマンド を実行する場合は,出力先のディスクに十分な空き容量があることを確認してから実行してください。 必要となる容量の目安は. -col オプションを指定しない場合は {ログの容量 + 100 メガバイト} ×2 で,-col オプションを指定する場合は{ログの容量 + 100 メガバイト + \$SSO\_DB の容量}×2 です。

# ssoapcom

# 形式

監視マネージャと監視サーバの監視状態を合わせる

ssoapcom [-S 接続先サーバ名] -g 監視サーバ名

監視サーバに対してデマンドヘルスチェックを実行する

ssoapcom [-S 接続先サーバ名] -H 監視サーバ名

ssoapmon デーモンプロセスに定義ファイルの再読み込みを指示する

ssoapcom [-S 接続先サーバ名] -r

監視サーバ側で保持しているプロセス・サービス監視条件を削除する

ssoapcom -a 監視サーバ名 -s 監視マネージャ名

ssoapmon デーモンプロセスに NNMi 連携情報(ノード情報)の更新を指示する

#### ssoapcom -n

ssoapmon デーモンプロセスに関数トレースダンプファイルの出力を指示する

ssoapcom [-S 接続先サーバ名] -F

#### 機能

プロセスおよびサービスの監視状態合わせ、デマンドヘルスチェック, ssoapmon デーモンプロセスへの 定義ファイルの再読み込み, NNMi 連携情報(ノード情報)の更新, および関数トレースダンプファイル の出力を指示します。また、監視サーバに残っている監視条件を削除します。

# オプション

#### -S 接続先サーバ名

接続先となる監視マネージャを指定します。接続先サーバ名はホスト名,または IP アドレスで指定しま す。このオプションが指定されていない場合,自ホストの SSO に接続します。

#### -g 監視サーバ名

指定した監視サーバとプロセスおよびサービスの監視状態を合わせます。監視サーバ名はホスト名,また は IP アドレスで指定します。

#### -H 監視サーバ名

指定した監視サーバにデマンドヘルスチェックを実行します。監視サーバ名はホスト名,または IP アドレ スで指定します。

-r

ssoapmon デーモンプロセスに、次の定義ファイルの再読み込みを指示します。

- ssoapmon 動作定義ファイル(ssoapmon.def)
- イベント送信先定義ファイル(ssodest.conf)
- SNMP 定義ファイル(ssosnmp.conf)
- イベントフィルタ定義ファイル(ssoevtfilter.conf)
- 動作ログ定義ファイル(ssoauditlog.conf)
- TCP エージェント定義ファイル(ssotcpagent.conf)

## -a 監視サーバ名

指定した監視サーバに対して,-s オプションで指定した SSO からのプロセスおよびサービス監視を停止 します。監視サーバ名はホスト名,または IP アドレスで指定します。

## -s 監視マネージャ名

-a オプションとあわせて使用します。プロセスおよびサービス監視を停止することなく監視マネージャの IP アドレスを変更した場合に、監視サーバに残っている監視マネージャ (変更前の IP アドレス)からの 監視条件を削除します。監視マネージャ名には変更前の IP アドレスを指定してください。このコマンドの 実行によって監視サーバでの監視処理は一時停止しますが,次回の定期ヘルスチェックで自動的に再開さ れます。

#### -n

ssoapmon デーモンプロセスに, NNMi 連携情報(ノード情報)の更新を指示します。-n オプションは, 次のどちらかの場合に使用します。

- ssoapmon デーモンプロセスの起動後,監視サーバのノードシンボルを再作成した場合
- ssoapmon デーモンプロセスの起動後,監視マネージャのノードシンボルを作成または再作成した場 合(ただし,監視マネージャのノードシンボルを選択してマップ連携(アクション連携)機能を利用し ない場合は不要)

#### -F

ssoapmon デーモンプロセスに,関数トレースダンプファイルの出力を指示します。関数トレースダンプ ファイルを出力するためには、ssoapmon 動作定義ファイルの func-trace:キーを on にする必要がありま す。

このオプションを-S オプションと同時に指定する場合,接続先サーバの SSO のバージョンが 11-50 以降 である必要があります。

### 戻り値

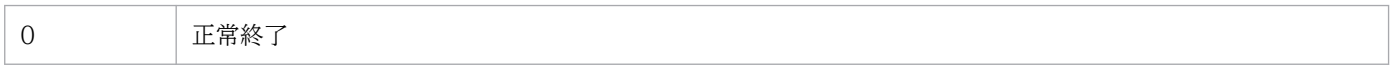

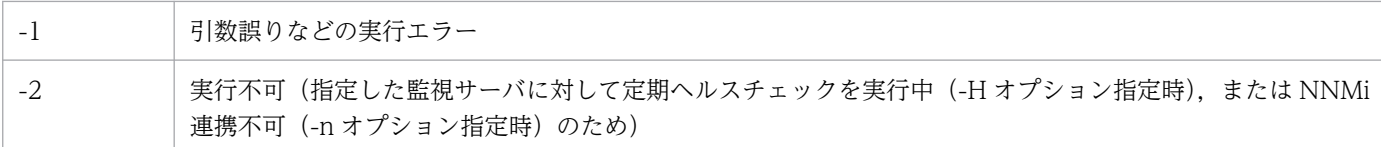

# 注意事項

ssoapmon 動作定義ファイルでキーが記述された行を削除したあとに ssoapcom -r コマンドを実行した場 合,削除したキーの値はデフォルト値に変更されません。削除したキーのデフォルト値を有効にするには, ssoapmon デーモンプロセスを再起動してください。

# ssoauth

# 形式

SSO 認証方式のユーザ情報を追加および変更する

ssoauth -add -user ユーザ名 [-password パスワード] [-auth {admin | operator}]

SSO 認証方式のユーザ情報を削除する

ssoauth -delete -user ユーザ名

コマンドの使用方法を出力する

ssoauth -h

#### 機能

SSO コンソールのユーザ認証を SSO 認証で利用する場合の, ユーザ情報(ユーザ名, パスワード, およ びユーザ権限)を追加,変更,および削除します。ユーザ情報は,ユーザ認証定義ファイル(ssoauth.conf) に格納されます。ユーザ認証定義ファイルについては,「[7.3.26 ユーザ認証定義ファイル](#page-553-0) [\(ssoauth.conf\)」](#page-553-0)を参照してください。

次に示すコマンドの実行中に、ssoauth コマンドを実行した場合、エラー終了となります。

ssobackup, ssorestore, ssoauth

# オプション

#### -add

SSO 認証で利用するユーザ情報を追加または変更します。

存在しないユーザ名が-user オプションに指定された場合は追加になります。すでに存在するユーザ名が 指定された場合は変更になります。変更の場合,そのユーザのパスワードとユーザ権限を上書きします。

-password オプションが省略された場合は,パスワードなしのユーザになります。

-auth オプションが省略された場合は,管理者権限のユーザになります。

#### -delete

SSO 認証で利用するユーザ情報を削除します。存在しないユーザ名が-user オプションに指定された場合 は,エラーになります。

#### -user ユーザ名

SSO 認証で利用するユーザ名を指定します。ユーザ名は,1 バイト以上 32 バイト以下の ASCII 文字で指 定します。

なお, スペース, タブ, 「"(引用符)」, 「\*(アスタリスク)」, 「|(ストローク)」, 「<|, 「>|, 「?(疑問 符)」, [(コンマ)|, [=(イコール)|, および [#(シャープ)| は指定できません。

## -password パスワード

SSO 認証で利用するユーザのパスワードを指定します。パスワードは,6 バイト以上 32 バイト以下の ASCII 文字で指定します。

なお, スペース, タブ, 「"(引用符)」, 「\*(アスタリスク)」, 「|(ストローク)」, 「<」, 「>」, 「?(疑問 符)」, [, (コンマ)], [= (イコール)], および [# (シャープ)] は指定できません。

## -auth {admin|operator}

SSO 認証で利用するユーザの権限を指定します。

• admin

管理者権限を設定します。

• operator

オペレータ権限を設定します。

ユーザ権限ごとの機能差異については,「[2.1.1\(2\) メニューフレーム](#page-45-0)」を参照してください。

-h

コマンドの使用方法を出力します。このオプションは,ほかのオプションと同時に指定できません。

## 戻り値

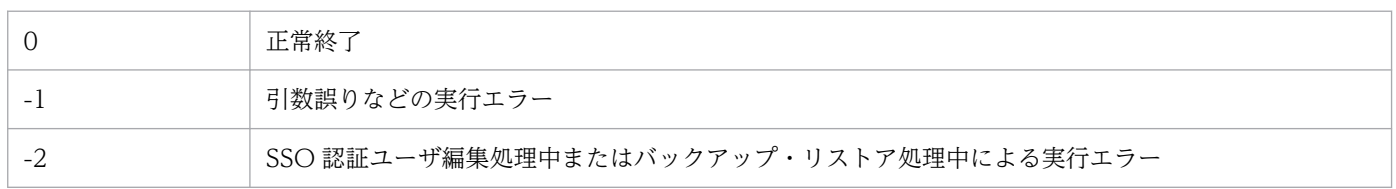

# ssobackup

## 形式

SSO が提供するファイルやデータベースをバックアップする

ssobackup {-all | -conf | -db} [-d パックアップ先ディレクトリ]

コマンドの使用方法を出力する

```
ssobackup -h
```
#### 機能

SSO のファイルやデータベースをバックアップします。バックアップ機能については,[「2.7.1 バック](#page-159-0) [アップ機能](#page-159-0)」を参照してください。

ssobackup コマンドは、実行時にバックアップ対象に関連するデーモンプロセスが稼働している場合, デーモンプロセスを中断します。これはバックアップ中にデーモンプロセスによるバックアップ対象への 書き込みを防止し,バックアップデータの整合性を保証するためです。なお,中断したデーモンプロセス はバックアップ完了後に自動的に再開されます。

ssobackup コマンドは初めにファイルをバックアップし,その後データベースをバックアップします。ど ちらか一方だけをバックアップすることもできます。バックアップ対象については,「[2.7.3 バックアッ](#page-160-0) [プ対象とリストア対象](#page-160-0)」を参照してください。

バックアップ先にバックアップデータがある場合,バックアップデータをすべて削除したあとにバックアッ プします。

次に示すコマンドや処理の実行中、およびデーモンプロセス状態遷移処理中に、ssobackup コマンドを実 行した場合,エラー終了となります。また、次に示すコマンドや処理は、ssobackup コマンドの実行中に 実行すると,エラー終了します。

ssostart, ssostop, ssobackup, ssorestore, ssodbdel, ssoauth, ssonnmsetup, SSO のサービス開 始. SSO のサービス停止, GUI からのデータベース削除

# オプション

-all

ファイルとデータベースの両方をバックアップする場合に指定します。

#### -conf

ファイルだけをバックアップする場合に指定します。

#### -db

データベースだけをバックアップする場合に指定します。

## -d バックアップ先ディレクトリ

バックアップデータを格納するディレクトリを指定します。ディレクトリ名は絶対パスまたは相対パスの どちらも指定できます。指定したディレクトリがない場合,コマンドはエラー終了となります。

このオプションの指定を省略した場合. バックアップデータを格納するディレクトリは. \$SSO\_BACKUP となります。

このオプションを指定した場合,指定したディレクトリ配下に ssobackup ディレクトリを作成し,その直 下にバックアップデータを格納します。

バックアップ先ディレクトリには,ローカルディスクまたはネットワーク上の接続済みの共有ディスクの ディレクトリを指定できます。なお、ネットワーク上の共有ディスクのディレクトリを指定する場合、バッ クアップ時間はネットワーク性能に依存します。

#### -h

コマンドの使用方法を出力します。このオプションは,ほかのオプションと同時に指定できません。

## 戻り値

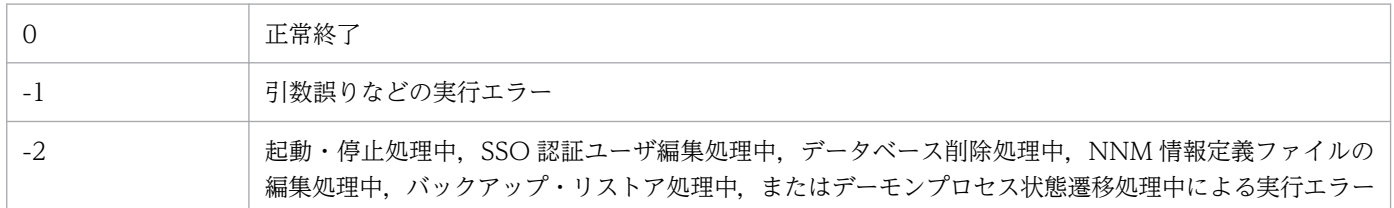

## 注意事項

バックアップ時の注意事項について説明します。

ディスク容量について

ssobackup コマンドは、バックアップに先立ちバックアップ対象の容量とバックアップ先のディスク の空き容量をチェックします。バックアップ先のディスクの空き容量がバックアップ対象の容量に満た ない場合,バックアップはエラー終了となります。また,チェック後のバックアップ中にディスクの空 き容量が不足した場合も,バックアップはエラー終了となります。

そのため,バックアップする際は,バックアップ先のディスク容量が,各バックアップ対象ディレクト リの容量(ディスク上のサイズ)の合計以上あることを確認してください。

ディスクの容量不足によってエラー終了した場合,バックアップ先のディスク容量を空けるか,新たに 容量が確保されているディスクに対して再度バックアップを実施することで,エラー終了を回避できま す。

#### デーモンプロセスおよび操作について

バックアップする際の SSO のデーモンプロセスおよび操作について次の注意事項があります。ただし, バックアップ中にバックアップを強制終了した場合は除きます。

バックアップ前

バックアップ前に GUI をクローズする必要があります。GUI をクローズしないまま,バックアッ プ実行中に GUI からデーモンプロセスを操作した場合,バックアップが完了するまで応答がなくな ります。

バックアップ中

- バックアップ実行中は中断されるデーモンプロセスが提供する機能をすべて中断します。中断し た機能はバックアップ完了時に自動的に再開されます。ただし,データベースのバックアップで は,プロセスおよびサービスの監視機能は中断されません。
- バックアップ実行中は SSO の起動および停止を実行できません。
- バックアップ実行中はリストアを実行できません。
- バックアップ実行中は収集データベースを削除できません。
- バックアップの多重実行はできません。
- バックアップ実行中に次のコマンドを実行したり、SSO コンソールから SSO に接続したりする と,バックアップが完了するまで応答がなくなります。 ssoapcom, ssocollectd, ssocolmng, ssocolset, ssocolshow, ssocolstart, ssocolstop,

ssodbcheck, ssodemandrpt, ssoextractlog, ssopsset, ssopsshow, ssopsstart,

ssopsstop, ssorptd

#### 強制終了

バックアップ実行中にバックアップを強制終了した場合,デーモンプロセスの状態がバックアップ実行 前後で変わることがあります。その場合の回復手順を次に示します。

- 1. デーモンプロセスの状態取得コマンド (ssostatus) を実行し、全デーモンプロセスの状態を確認し ます。
- 2. 確認した全デーモンプロセスのうち,PAUSING となっているデーモンプロセスがある場合,デー モンプロセスの停止コマンド(ssostop)を実行して,PAUSING となっているデーモンプロセス をすべて停止します。PAUSING\*となっている場合は PAUSING になるまで待機し,RUNNING\* となっている場合は RUNNING になるまで待機します。
- 3. デーモンプロセスの起動コマンド (ssostart) を実行して、停止したデーモンプロセスを起動します。
- ユーザ認証機能

バックアップ実行中に SSO 認証用のユーザの追加および削除はできません。

# ssocadel

# 形式

カスタム属性を削除する

ssocadel

コマンドの使用方法を出力する

ssocadel -h

## 機能

NNMi マップビュー上のノードから,コマンドを実行したホストの SSO が登録したカスタム属性をすべ て削除します。

次に示す状態で ssocadel コマンドを実行した場合,エラー終了となります。

- SSO サービス開始処理中
- ssostart コマンド実行中
- SSO 起動中
- NNMi 連携失敗
- nnm-urlaction-coop:キーが off

# オプション

### -h

コマンドの使用方法を出力します。

## 戻り値

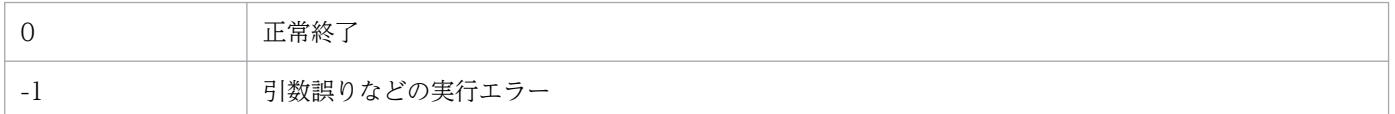

### 注意事項

- このコマンドは, ssoapmon 動作定義ファイルまたは ssocolmng 動作定義ファイルの nnm-urlactioncoop:キーの値が on のときに動作します。
- このコマンドは,アンインストール前のあと処理として実行することを想定しています。そのため, SSO が停止しているときだけ実行できます。SSO の動作中にコマンドを実行した場合は,メッセージ を出力してコマンドの実行を終了します。

• このコマンドは,NNMi が検知しているすべてのノードから,コマンドを実行した監視マネージャが 登録したカスタム属性を検索し、削除するため、NNMi が検知しているノード数に応じた処理時間が 掛かります。

# 形式

SSO クラスタシステムを構築する

(a) 実行系を構築する場合

ssoclustersetup.vbs -construction -primary <mark>共有フォルダ名 論理IPアドレス</mark>

(b) 待機系を構築する場合

ssoclustersetup.vbs -construction -secondary <mark>共有フォルダ名</mark>

SSO クラスタシステムをメンテナンスする

(a) メンテナンス前の設定をする場合

ssoclustersetup.vbs -beforemaint {-primary|-secondary} 共有フォルダ名

(b) メンテナンス後の設定をする場合

ssoclustersetup.vbs -aftermaint {-primary|-secondary} 共有フォルダ名

SSO クラスタシステムを解除する

ssoclustersetup.vbs -release {-primary|-secondary} <mark>共有フォルダ名</mark>

JP1 論理ホストを設定する

(a) JP1 論理ホストを設定する場合

ssoclustersetup.vbs -logicalset JP1論理ホスト名

(b) JP1 論理ホストの設定を解除する場合

ssoclustersetup.vbs -logicalunset

#### 動作定義ファイルを設定する

ssoclustersetup.vbs -defset 論理IPアドレス

コマンドの使用方法を出力する

ssoclustersetup.vbs -h

### 機能

SSO クラスタ環境での SSO の構築,解除,メンテナンス前の設定,メンテナンス後の設定,JP1認証方 式の論理ホストの設定,および解除,ならびに動作定義ファイルの設定をします。このコマンドは Windows 限定です。

SSO クラスタ環境を構築します。

• 実行系の SSO クラスタ環境を構築する

• 待機系の SSO クラスタ環境を構築する

SSO クラスタ環境のメンテナンスを設定します。

- メンテナンス前の設定をする
- メンテナンス後の設定をする

#### SSO クラスタ環境を解除します。

SSO のアンインストールや SSO の運用を論理ホストから物理ホストに切り替える場合のクラスタの解 除を設定します。

JP1 認証方式の論理ホストを設定または設定を解除します。

- JP1 認証方式の論理ホストを設定する
- JP1 認証方式の論理ホストの設定を解除する

動作定義ファイルを設定します。

論理 IP アドレスおよび NNM 連携ポリシーを設定します。

# オプション

#### -construction

SSO のクラスタ環境を構築する場合に指定します。なお,このオプションで指定する論理 IP アドレスは IPv4 アドレスです。

#### -beforemaint

SSO のメンテナンス(上書きインストール,バージョンアップインストール,または修正パッチの適用) をする前に,SSO のメンテナンスに必要な設定をする場合に指定します。メンテナンス設定の詳細につい ては,「[11.3 SSO クラスタシステムのメンテナンス](#page-658-0)」を参照してください。

#### -aftermaint

SSO のメンテナンス(上書きインストール、バージョンアップインストール、または修正パッチの適用) をしたあとに,メンテナンス終了後に必要な設定をする場合に指定します。メンテナンス設定の詳細につ いては,「[11.3 SSO クラスタシステムのメンテナンス](#page-658-0)」を参照してください。

#### -release

SSO のクラスタ環境を解除する場合に指定します。

#### -logicalset

認証方式に JP1 認証方式を採用し,論理ホスト上の JP1/Base で認証をする場合に指定します。

#### -logicalunset

JP1 認証方式の論理ホスト上での認証方式を解除する場合に指定します。

## -defset

動作定義ファイルに設定されている IPv4 および IPv6 の論理 IP アドレスを設定および変更する場合に指 定します。詳細は,動作定義ファイルの snmp-address:, snmp-address-v6:, change-my-address:, および default-disp-address:キーを参照してください。

#### -primary

実行系でコマンドを実行する場合に指定します。

#### -secondary

待機系でコマンドを実行する場合に指定します。

## 共有フォルダ名

共有ディスク上の SSO の共有フォルダ名を指定します。

#### 論理 IP アドレス

SSO が使用する論理 IP アドレスを指定します。

## JP1 論理ホスト名

認証方式に IP1 認証方式を採用し、論理ホスト上の IP1/Base で認証をする場合に、IP1 論理ホスト名を 指定します。

#### -h

コマンドの使用方法を出力します。このオプションは,ほかのオプションと同時に指定できません。

## 戻り値

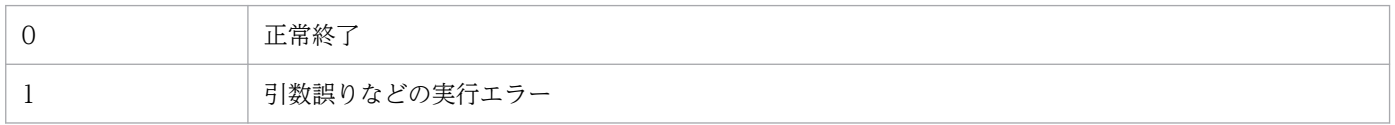

#### 注意事項

- このコマンドを実行するコマンドラインの先頭には「cscript」の指定が必要です。
- このコマンドを実行するコマンドプロンプトのカレントフォルダが「\$SSO\_BIN」ではない場合, cscript のあとに,フルパスでこのコマンドを指定してください。
- このコマンドを実行する場合は,次に示す場合を除いて,共有ディスクにアクセスできる状態であるこ とが必要です。
	- 待機系で構築設定を実行する場合
	- 待機系でメンテナンス前の設定を実行する場合
	- 待機系でメンテナンス後の設定を実行する場合

• -beforemaint オプションを指定してこのコマンドを実行すると、SSO のサービスが停止します。ま た、-aftermaint オプションを指定してこのコマンドを実行すると、SSO のサービスが起動されます。

## 形式

SSO クラスタシステムを構築する

(a) 実行系を構築する場合

ssoclustersetup -construction -primary 共有ディレクトリ名 論理IPアドレス

(b) 待機系を構築する場合

ssoclustersetup -construction -secondary <mark>共有ディレクトリ名</mark>

SSO クラスタシステムをメンテナンスする

(a) メンテナンス前の設定をする場合

ssoclustersetup -beforemaint {-primary|-secondary} 共有ディレクトリ名

(b) メンテナンス後の設定をする場合

ssoclustersetup -aftermaint {-primary|-secondary} 共有ディレクトリ名

SSO クラスタシステムを解除する

ssoclustersetup -release {-primary|-secondary} 共有ディレクトリ名

JP1 論理ホストを設定する

(a) JP1 論理ホストを設定する場合

ssoclustersetup -logicalset JP1論理ホスト名

(b) JP1 論理ホストの設定を解除する場合

ssoclustersetup -logicalunset

#### 動作定義ファイルを設定する

ssoclustersetup -defset 論理IPアドレス

コマンドの使用方法を出力する

ssoclustersetup -h

## 機能

SSO クラスタ環境での SSO の構築,解除,メンテナンス前の設定,メンテナンス後の設定,JP1認証方 式の論理ホストの設定,および解除,ならびに動作定義ファイルの設定をします。このコマンドは Linux 限定コマンドです。

SSO クラスタ環境を構築します。

• 実行系の SSO クラスタ環境を構築する

• 待機系の SSO クラスタ環境を構築する

SSO クラスタ環境のメンテナンスを設定します。

- メンテナンス前の設定をする
- メンテナンス後の設定をする

## SSO クラスタ環境を解除します。

SSO のアンインストールや SSO の運用を論理ホストから物理ホストに切り替える場合のクラスタの解 除を設定します。

JP1 認証方式の論理ホストを設定または設定を解除します。

- JP1 認証方式の論理ホストを設定する
- JP1 認証方式の論理ホストの設定を解除する

動作定義ファイルを設定します。

論理 IP アドレスおよび NNM 連携ポリシーを設定します。

# オプション

## -construction

SSO のクラスタ環境を構築する場合に指定します。なお,このオプションで指定する論理 IP アドレスは IPv4 アドレスです。

#### -beforemaint

SSO のメンテナンス(上書きインストール,バージョンアップインストール,または修正パッチの適用) をする前に,SSO のメンテナンスに必要な設定をする場合に指定します。メンテナンス設定の詳細につい ては,「[11.3 SSO クラスタシステムのメンテナンス](#page-658-0)」を参照してください。

#### -aftermaint

SSO のメンテナンス(上書きインストール、バージョンアップインストール、または修正パッチの適用) をしたあとに,メンテナンス終了後に必要な設定をする場合に指定します。メンテナンス設定の詳細につ いては,「[11.3 SSO クラスタシステムのメンテナンス](#page-658-0)」を参照してください。

#### -release

SSO のクラスタ環境を解除する場合に指定します。

#### -logicalset

認証方式に JP1 認証方式を採用し,論理ホスト上の JP1/Base で認証をする場合に指定します。

#### -logicalunset

JP1 認証方式の論理ホスト上での認証方式を解除する場合に指定します。

## -defset

動作定義ファイルに設定されている IPv4 および IPv6 の論理 IP アドレスを設定および変更する場合に指 定します。詳細は,動作定義ファイルの snmp-address:, snmp-address-v6:, change-my-address:, および default-disp-address:キーを参照してください。

#### -primary

実行系でコマンドを実行する場合に指定します。

#### -secondary

待機系でコマンドを実行する場合に指定します。

## 共有ディレクトリ名

共有ディスク上の SSO の共有ディレクトリ名を指定します。

#### 論理 IP アドレス

SSO が使用する論理 IP アドレスを指定します。

### JP1 論理ホスト名

認証方式に IP1 認証方式を採用し、論理ホスト上の IP1/Base で認証をする場合に、IP1 論理ホスト名を 指定します。

#### -h

コマンドの使用方法を出力します。このオプションは,ほかのオプションと同時に指定できません。

## 戻り値

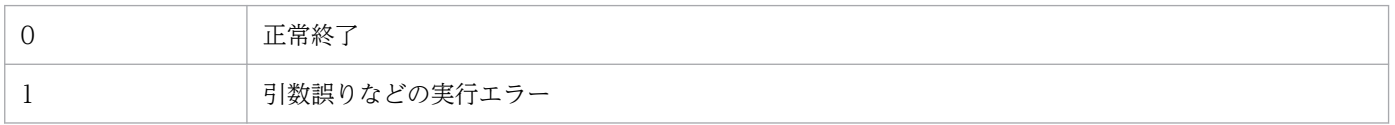

#### 注意事項

- このコマンドを実行する場合は,次に示す場合を除いて,共有ディスクにアクセスできる状態であるこ とが必要です。
	- 待機系でメンテナンス前の設定を実行する場合
	- 待機系でメンテナンス後の設定を実行する場合
- -beforemaint オプションを指定してこのコマンドを実行すると、SSO のサービスが停止します。ま た、-aftermaint オプションを指定してこのコマンドを実行すると、SSO のサービスが起動されます。

# ssocolchk

# 形式

収集条件定義ファイルの書式をチェックする

ssocolchk -c 収集条件定義ファイル名

コマンドの使用方法を出力する

ssocolchk -h

## 機能

収集条件定義ファイルの書式をチェックします。ただし、各フィールド間の相関関係(二重定義など)の チェックはしません。

# オプション

### -c 収集条件定義ファイル名

書式をチェックする収集条件定義ファイル名を指定します。収集条件定義ファイルは、パス名も含めて 512 バイト以内で指定してください。収集条件定義ファイルについては,[「7.3.1 収集条件定義ファイル](#page-476-0)」 を参照してください。

## -h

コマンドの使用方法を出力します。このオプションは,ほかのオプションと同時に指定できません。

## 戻り値

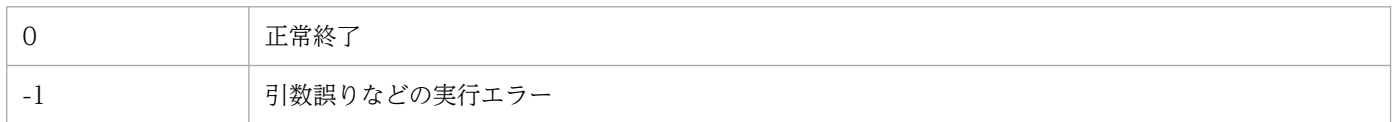

# ssocolconf

# 形式

ユーザリソース設定ファイルを作成する

ssocolconf {-C | -SJIS | -EUC | -UTF8} -s ユーザリソース定義ファイル名 -o 出力先ディレクトリ名 [-r]

ユーザリソース設定ファイルの内容を出力する

ssocolconf -p ファイル名 [-g ユーザリソース設定ファイル名]

### 機能

ユーザリソース定義ファイルの内容を解析し,ユーザリソース設定ファイルを作成します。

## オプション

## {-C | -SJIS | -EUC | -UTF8}

ユーザリソース定義ファイルの言語コードを指定します。適切な言語コードを指定してください。ユーザ リソース定義ファイルの「rsc\_label\_i」などの定義内容にマルチバイトコードを使用している場合. -SJIS,-EUC,または-UTF8 オプションのどれかを指定してください。

#### -s ユーザリソース定義ファイル名

指定した定義ファイルの内容を解析し,ユーザリソース設定ファイルを作成します。定義ファイルは絶対 パスで指定します。

#### -o 出力先ディレクトリ名

ユーザリソース設定ファイルを出力する任意のディレクトリ名を指定します。出力するユーザリソース設 定ファイルのファイル名は,カテゴリ名文字列を小文字に変換した文字列となります。

#### -r

ユーザリソース設定ファイルを、-o オプションで指定した出力先に加え、SSO のユーザリソース設定ファ イル格納ディレクトリに作成します。ユーザリソース設定ファイル格納ディレクトリは,「[2.3.2 ユーザ](#page-75-0) [リソースの定義方法](#page-75-0)」を参照してください。作成するユーザリソース設定ファイルのファイル名は,カテ ゴリ名文字列を小文字に変換した文字列となります。

### -p ファイル名

SSO のリソース設定ファイル格納ディレクトリ内のユーザリソース設定ファイルから、ユーザリソース定 義ファイルを作成し,指定したファイルに出力します。

## -g ユーザリソース設定ファイル名

ユーザリソース定義ファイルを作成する際に、SSO のユーザリソース設定ファイル格納ディレクトリから 読み込むファイル名を指定します。このオプションは-p オプションと同時に指定します。このオプション を省略した場合,ファイル名には「user」が仮定されます。

## 戻り値

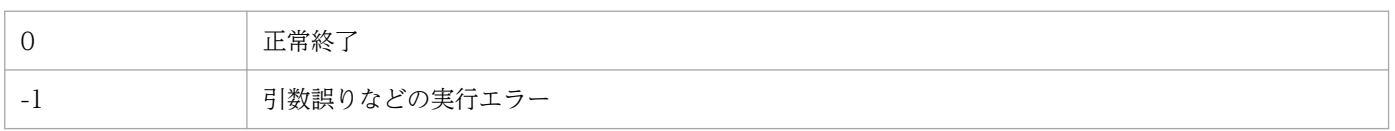

## 注意事項

- -p オプションでユーザリソース定義ファイルを出力中にディスクが満杯状態になると,途中までのデー タしかファイルに保存されません(エラーメッセージは出力されません)。ファイルに出力する場合は ディスクに十分な空きがあるか確認してから実行してください。
- 各オプションは,形式で示した順序で指定してください。
- ユーザリソース設定ファイル格納ディレクトリ(Linux の場合:\$SSO\_CONF/rsc,Windows の場 合: \$SSO\_CONF¥sso¥rsc) 下にユーザリソース設定ファイル以外のファイルを配置しないでくださ い。ユーザリソース設定ファイル格納ディレクトリ下にユーザリソース設定ファイル以外のファイル (例:ユーザリソース定義ファイル, そのほかのワークファイルなど)を配置すると, ssocolmng デー モンプロセスが不当に CPU を占有、あるいは不当にメモリを消費することがあります。
- ユーザリソース定義の追加・変更・削除については,「[2.3.2 ユーザリソースの定義方法](#page-75-0)」を参照して ください。

# ssocolcvt

## 形式

収集条件定義ファイルを,タブ区切り形式に変換する

ssocolcvt -s 収集条件定義ファイル名 -p 出力ファイル名

タブ区切り形式のファイルを,収集条件定義ファイルの形式に変換する

Ssocolcvt -c タブ区切り形式のテキストファイル名 -p 出力ファイル名

コマンドの使用方法を出力する

ssocolcvt -h

#### 機能

収集条件定義ファイルを,タブ区切り形式のテキストファイルに変換します。また,タブ区切り形式のテ キストファイルを、収集条件定義ファイル形式のデータに変換します。タブ区切り形式に変換すると、収 集条件定義ファイルを表計算ソフトで管理できます。

## オプション

#### -s 収集条件定義ファイル名

指定した収集条件定義ファイルを,タブ区切り形式のデータに変換します。

#### -p 出力ファイル名

変換結果を出力するファイルを指定します。変換結果はテキストファイルで出力されます。

#### -c タブ区切り形式のテキストファイル名

指定したタブ区切り形式のファイルを,収集条件定義ファイル形式のデータに変換します。

#### -h

コマンドの使用方法を出力します。このオプションは,ほかのオプションと同時に指定できません。

#### 戻り値

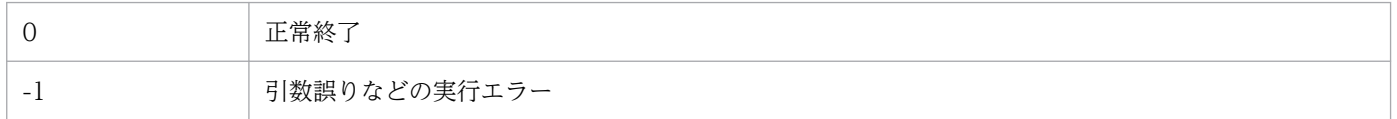

## 注意事項

• -c オプションで収集条件定義ファイル形式に変換する場合,タブ区切り形式のテキストファイルに表 計算ソフトの制御文字などが入っていると,変換に失敗することがあります。

- タブ区切り形式のテキストファイルの 1 行目は,タイトル行と見なして無視します。
- -p オプションでファイル出力中にディスクが満杯状態になると,途中までのデータしかファイルに保 存されません(エラーメッセージは出力されません)。ファイルに出力する場合はディスクに十分な空 きがあるか確認してから実行してください。
- 収集条件の定義でタブを指定している場合,タブ区切り形式のデータに正しく変換されないことがあり ます。
- SSO 11-00(修正版を含む)以前に作成したタブ区切り形式のファイルを収集条件定義ファイル形式 に変換することはできません。

# タブ区切り形式のファイル出力例

タブ区切り形式のファイルの書式を,次に示します。

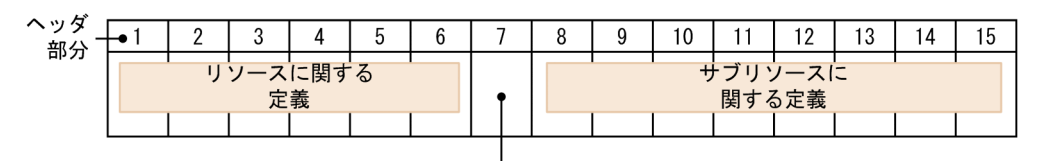

インスタンスに 関する定義

ヘッダ部分には,左から順に,番号に対応する次のキー名が入ります。

1:target,2:interval,3:d range,4:stat term id,5:stat sum time,6:stat timing,7:instance,8:subc ondition,9:commandUM,10:commandUK,11:commandNM,12:commandWR,13:commandCR,14:threshold,15:thr eshold\_OVER

「[7.3.1\(5\) 定義例](#page-479-0)」に示す収集条件定義ファイルを,タブ区切り形式に変換した場合の例を次に示しま す。キー名とそれぞれの値については,「[7.3.1 収集条件定義ファイル」](#page-476-0)を参照してください。

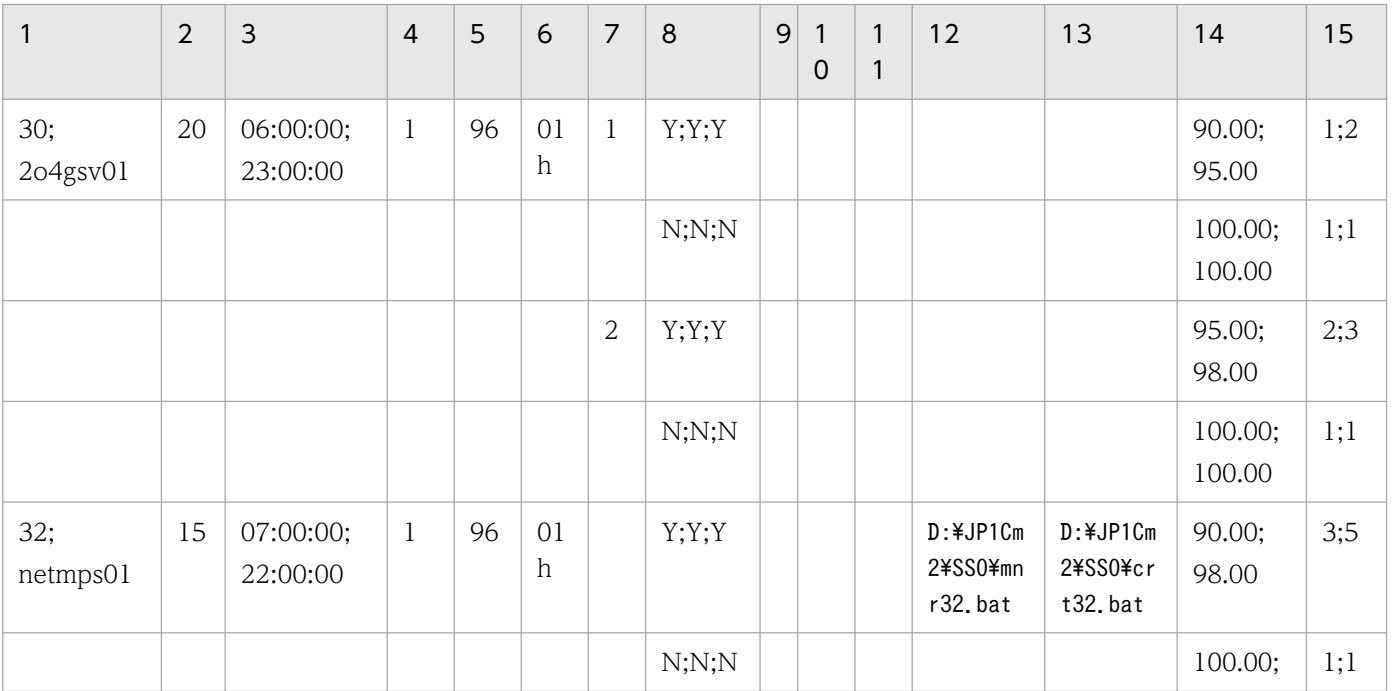

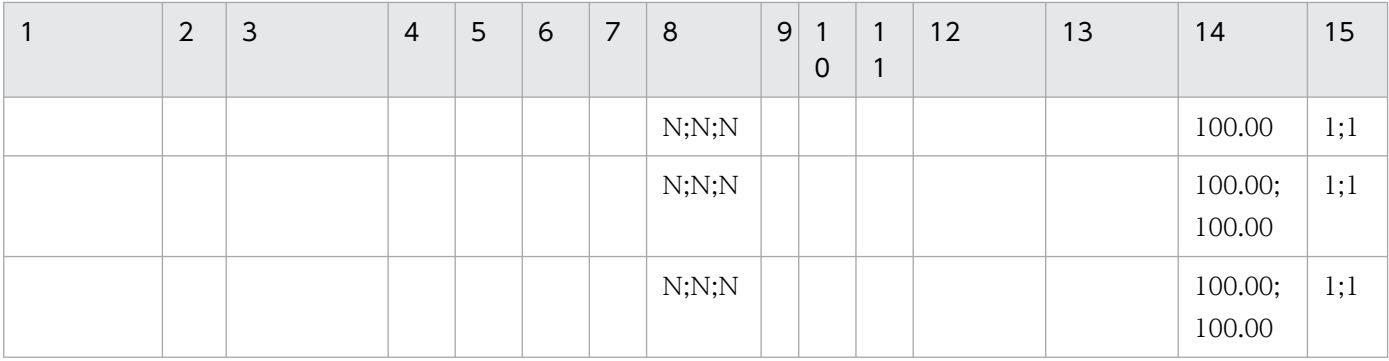

# ssocollectd

# 形式

定義ファイルの再読み込みを指示する

ssocollectd -r

ssocollectd デーモンプロセスに関数トレースダンプファイルの出力を指示する

ssocollectd -F

SSO 起動定義ファイル内で指定するオプション

 $[-f]$ 

## 機能

リソース収集を行うデーモンプロセスです。コマンドとして実行した場合には,定義ファイルの再読み込 み,および関数トレースダンプファイルの出力を行います。

# オプション

-f

収集状態の「収集不可」を抑止します。-f オプションを指定すると「収集不可」には遷移しません。-f オ プションを指定しないと「収集不可」に遷移します。収集状態の遷移については,「[2.2.2 リソースの収](#page-61-0) 集|を参照してください。このオプションは SSO 起動定義ファイル内だけで指定できます。また、このオ プションの指定の有無は ssocolmng デーモンプロセスの設定と合わせてください。

-r

ssocollectd 動作定義ファイル (ssocollectd.def) および SNMP 定義ファイル (ssosnmp.conf) を再読 み込みします。このオプションを指定する場合は,コマンドラインから実行してください。SSO 起動定義 ファイル (ssostartup.conf) には、このオプションは指定しないでください。

### -F

ssocollectd デーモンプロセスに,関数トレースダンプファイルの出力を指示します。このオプションを指 定する場合は、コマンドラインから実行してください。SSO 起動定義ファイル (ssostartup.conf) には, このオプションは指定しないでください。

関数トレースダンプファイルを出力するためには、ssocollectd 動作定義ファイル (ssocollectd.def)の func-trace:キーを on にする必要があります。

## 戻り値

-r オプションを指定した場合の戻り値を,次の表に示します。

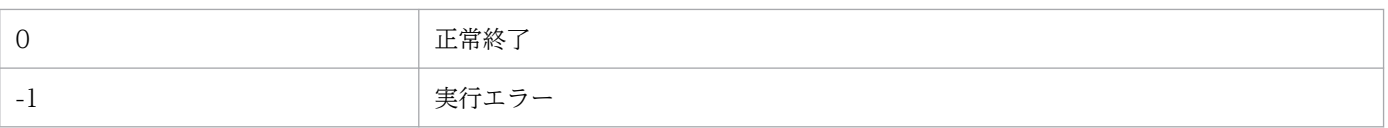

# ssocolmng

# 形式

定義ファイルの再読み込みを指示する

ssocolmng -r

SSO 起動定義ファイル内で指定するオプション

```
[-f]
```
NNMi 連携情報(ノード情報)の更新を指示する

ssocolmng -n

ssocolmng デーモンプロセスに関数トレースダンプファイルの出力を指示する

ssocolmng -F

## 機能

収集したリソースデータを管理するデーモンプロセスです。コマンドとして実行した場合には、定義ファ イルの再読み込み, NNMi 連携情報(ノード情報)の更新,および関数トレースダンプファイルの出力を 行います。

# オプション

### -f

収集状態の「収集不可」を抑止します。-f オプションを指定すると「収集不可」には遷移しません。-f オ プションを指定しないと「収集不可」に遷移します。収集状態の遷移については,「[2.2.2 リソースの収](#page-61-0) [集」](#page-61-0)を参照してください。このオプションは SSO 起動定義ファイル内だけで指定できます。また,このオ プションの指定の有無は ssocollectd デーモンプロセスの設定と合わせてください。SSO 起動定義ファイ ルについては[「7.3.24 SSO 起動定義ファイル\(ssostartup.conf\)」](#page-549-0)を参照してください。

### -r

ssocolmng 動作定義ファイル (ssocolmng.def), 動作ログ定義ファイル (ssoauditlog.conf), イベント フィルタ定義ファイル (ssoevtfilter.conf), およびイベント送信先定義ファイル (ssodest.conf) を再読 み込みします。このオプションを指定する場合は,コマンドラインから実行してください。SSO 起動定義 ファイル (ssostartup.conf) には、このオプションは指定しないでください。

### -n

NNMi 連携情報(ノード情報)を更新します。このオプションは,次のどちらかの場合に使用します。

• ssocolmng デーモンプロセスの起動後,監視サーバのノードシンボルを再作成した場合

• ssocolmng デーモンプロセスの起動後,監視マネージャのノードシンボルを作成または再作成した場 合(ただし,監視マネージャのノードシンボルを選択してマップ連携(アクション連携)機能を利用し ない場合は不要)

なお,このオプションを指定する場合は,コマンドラインから動作中のリソース収集プロセスに対して実 行してください。SSO 起動定義ファイル (ssostartup.conf) には、このオプションを指定しないでくだ さい。

#### -F

ssocolmng デーモンプロセスに,関数トレースダンプファイルの出力を指示します。このオプションを指 定する場合は,コマンドラインから,動作中のリソース収集プロセスに対して実行してください。SSO 起 動定義ファイル (ssostartup.conf) には、このオプションは指定しないでください。

関数トレースダンプファイルを出力するためには、ssocolmng 動作定義ファイル (ssocolmng.def)の func-trace:キーを on にする必要があります。

# 戻り値

-r オプションまたは-n オプションを指定した場合の戻り値を、次の表に示します。

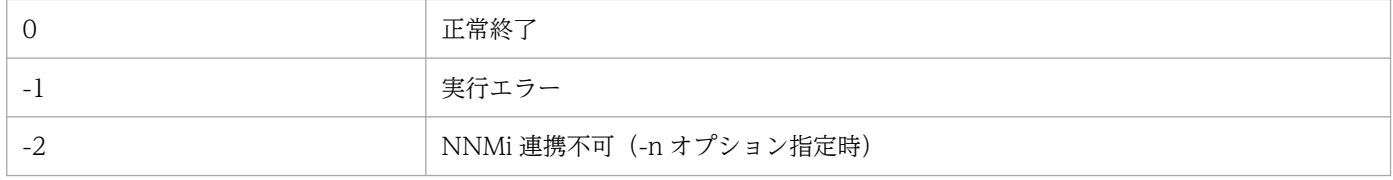

# ssocolset

## 形式

収集条件を追加,変更する

```
ssocolset [-S 接続先サーバ名]
{-s 収集条件定義ファイル名
| -sn 収集条件定義ファイル名}
```
収集条件をすべて削除する

ssocolset [-S <mark>接続先サーバ名</mark>] -d

#### 収集条件を一部削除する

(a) サーバを指定する場合 (-ds, -dsf のどちらかが必要)

ssocolset [-S **接続先サーバ名**] {-ds サーバ名,... | -dsf グループ定義ファイル名,グループ名} [-dr リソースID,... | -drf グループ定義ファイル名,グループ名]

(b) リソースを指定する場合 (-dr, -drf のどちらかが必要)

ssocolset [-S 接続先サーバ名] [-ds サーバ名,... | -dsf グループ定義ファイル名,グループ名] {-dr リソースID,... | -drf グループ定義ファイル名,グループ名}

収集条件をファイルに出力する

ssocolset [-S 接続先サーバ名] -p 出力ファイル名

コマンドの使用方法を出力する

```
ssocolset -h
```
### 機能

リソースの収集条件を,追加,変更,または削除します。追加,変更する場合は,作成した収集条件定義 ファイルの内容で収集条件設定ファイルを更新します。

# オプション

## -S 接続先サーバ名

収集条件を変更する監視マネージャのサーバ名を指定します。ホスト名または IP アドレスを, 255 バイト 以内で指定してください。このオプションを省略した場合は,コマンドを実行するサーバの収集条件を変 更します。

### -s 収集条件定義ファイル名

収集条件設定ファイルを,指定した収集条件定義ファイルの内容に変更します。定義ファイルにある項目 が設定ファイルにもある場合は,定義ファイルの内容に置き換えます。また,定義ファイルにない項目が 設定ファイルにある場合は,設定ファイルから削除します。収集条件定義ファイル名は,パス名も含めて 512 バイト以内で指定してください。

#### -sn 収集条件定義ファイル名

収集条件設定ファイルを,指定した収集条件定義ファイルの内容に変更します。定義ファイルにある項目 が設定ファイルにもある場合は,定義ファイルの内容に置き換えます。また,定義ファイルにない項目が 設定ファイルにある場合は、設定ファイルの内容を保持します。収集条件定義ファイル名は、パス名も含 めて 512 バイト以内で指定してください。

#### -d

収集条件設定ファイル内のすべての収集条件を削除します。

### -ds サーバ名,...

指定したサーバの収集条件だけを削除します。複数のサーバ名を指定する場合は「,(コンマ)」で区切っ てください。このオプションは,-dr または-drf オプションと同時に指定できます。これらのオプションを 指定しない場合は,すべてのリソースの収集条件を削除します。

### -dsf グループ定義ファイル名,グループ名

指定したグループに定義されたサーバの収集条件だけを削除します。このオプションは,-dr または-drf オ プションと同時に指定できます。これらのオプションを指定しない場合は,すべてのリソースの収集条件 を削除します。

グループ定義ファイル名は,パスも含めて 512 バイト以内で指定してください。グループ定義ファイルの 定義方法については,「[7.3.5 グループ定義ファイル」](#page-495-0)を参照してください。

#### -dr リソース ID,...

指定したリソースの収集条件だけを削除します。複数のリソース ID を指定する場合は「,(コンマ)」で 区切ってください。このオプションは,-ds または-dsf オプションと同時に指定できます。これらのオプ ションを指定しない場合は,収集条件設定ファイルに設定されたすべてのサーバの収集条件から,指定し たリソースの収集条件を削除します。リソース ID については,「[付録 G リソース一覧](#page-706-0)」を参照してくだ さい。

### -drf グループ定義ファイル名,グループ名

指定したグループに定義されたリソースに対する収集条件だけを削除します。このオプションは,-ds ま たは-dsf オプションと同時に指定できます。これらのオプションを指定しない場合は、収集条件設定ファ イルに設定されたすべてのサーバの収集条件から,グループに定義されたリソース ID に対する収集条件 を削除します。
グループ定義ファイル名は,パスも含めて 512 バイト以内で指定してください。グループ定義ファイルの 定義方法については,[「7.3.5 グループ定義ファイル」](#page-495-0)を参照してください。リソース ID については,「[付](#page-706-0) [録 G リソース一覧」](#page-706-0)を参照してください。

## -p 出力ファイル名

収集条件設定ファイル内の収集条件を,指定したファイルに出力します。出力ファイルは,パス名も含め て 512 バイト以内で指定してください。

-h

コマンドの使用方法を出力します。このオプションは,ほかのオプションと同時に指定できません。

## 使用例

• サーバ (vr260)の収集条件を/tmp/ssocol.conf の内容に変更する場合

```
ssocolset -S vr260 -s /tmp/ssocol.conf
```
• サーバ (vr260) の収集条件をすべて削除する場合

ssocolset -S vr260 -d

• サーバ (vr260)の収集条件から、サーバ netmda11 および netmda22 に設定されたリソース ID1, 2,4 の収集条件を削除する場合

ssocolset -S vr260 -ds netmda11, netmda22 -dr 1, 2, 4

## 戻り値

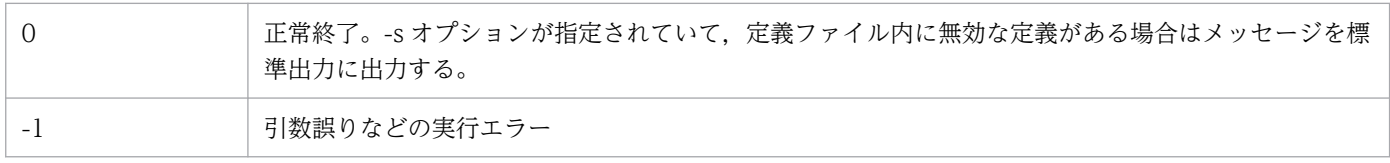

## 注意事項

- このコマンドはリソース収集条件設定ウィンドウが起動している場合は実行できません。また,このコ マンドの実行中は,リソース収集条件設定ウィンドウを起動できません。
- このコマンドを実行した場合,終了するまで中断しないでください。
- 収集状態が「収集中」,「延期中」,または「待機中」になっているリソースに対して,収集条件定義ファ イル内の収集時間帯の定義を変更することはできません。
- -p オプションで,収集条件を出力中にディスクが満杯状態になると,途中までのデータしかファイル に保存されません(エラーメッセージは出力されません)。ファイルに出力する場合はディスクに十分 な空きがあるか確認してから実行してください。
- リソース収集で,リソースグループ名「ネットワーク」の「Ping 応答時間」リソースを収集対象に設 定する場合. これらのインスタンス名を一つも設定していない収集条件定義ファイルでは. ssocolset コマンドで収集条件の追加や変更はできません。

# ssocolshow

# 形式

リソース収集・監視状態を参照する

```
ssocolshow [-S 接続先サーバ名]
      [-s サーバ名,... | -sf グループ定義ファイル名,グループ名]
       [-r リソースID,... | -rf グループ定義ファイル名,グループ名]
       [-stime 収集開始日時]
```
収集状態定義ファイルを生成する

```
ssocolshow [-S 接続先サーバ名]
[-s サーバ名,... | -sf グループ定義ファイル名,グループ名]
[-r リソースID,... | -rf グループ定義ファイル名,グループ名]
     [-stime 収集開始日時] -p 収集状態定義ファイル名
```
リソース収集遅延状態を参照する

ssocolshow [-S 接続先サーバ名] [-s <mark>サーバ名</mark>,... | -sf グループ定義ファイル名,グループ名] [-r リソースID,... | -rf グループ定義ファイル名,グループ名] [-stime 収集開始日時] -ds

コマンドの使用方法を出力する

ssocolshow -h

## 機能

リソース収集状態,リソースしきい値監視状態,またはリソース収集遅延状態を表示します。また,収集 状態定義ファイルを生成することもできます。

# オプション

## -S 接続先サーバ名

収集状態の表示および収集状態定義ファイルの作成を行う監視マネージャを指定します。接続先サーバ名 はホスト名または IP アドレスで 255 バイト以内で指定します。このオプションが指定されていない場合, 自ホストを接続対象とします。

## -s サーバ名

接続先 SSO が管理している収集状態のうち,サーバ名に指定した監視サーバに対する収集状態を表示しま す。指定したサーバが管理情報内にない場合,何もしません。サーバ名はホスト名または IP アドレスで 255 バイト以内で指定してください。サーバ名を複数指定する場合は「, (コンマ)」で区切って指定して ください。

このオプションは. -r または-rf オプションと同時に指定できます。

## -sf グループ定義ファイル名,グループ名

接続先 SSO が管理している収集状態のうち,グループ定義ファイルに指定したグループで定義したサーバ に対する収集状態を表示します。展開したサーバが管理情報内にない場合,何もしません。グループ定義 ファイル名はパス名も含めて 512 バイト以内で指定してください。グループ名は 20 バイト以内で指定し てください。

このオプションは, -r または-rf オプションと同時に指定できます。

グループ定義ファイルの定義方法については,「[7.3.5 グループ定義ファイル」](#page-495-0)を参照してください。

#### -r リソース ID,...

接続先 SSO が管理している監視状態(管理情報)のうち,リソース ID に対応するリソースに対する収集 条件を表示します。指定したリソースID に対応するリソースが管理情報内にない場合、何もしません。 リソース ID を複数指定する場合は「,(コンマ)」で区切って指定してください。

このオプションは, -s または-sf オプションと同時に指定できます。

リソース ID とリソースの対応については,[「付録 G リソース一覧](#page-706-0)」を参照してください。

## -rf グループ定義ファイル名,グループ名

接続先 SSO が管理している収集条件(管理情報)のうち、グループ定義ファイルに指定したグループで定 義したリソース ID に対応するリソースに対する収集条件を表示します。展開したリソース ID に対応する リソースが管理情報内にない場合,何もしません。グループ定義ファイル名はパス名も含めて 512 バイト 以内で指定してください。グループ名は 20 バイト以内で指定してください。

このオプションは. -s または-sf オプションと同時に指定できます。

グループ定義ファイルの定義方法については,「[7.3.5 グループ定義ファイル」](#page-495-0)を参照してください。

#### -stime 収集開始日時

接続先 SSO で実行されている収集のうち,このオプションに指定した日時に収集を開始したものだけ表示 します。収集開始日時は yyyy.mm.dd.hh.mm.ss の形式で指定してください。指定できる範囲は 1980 年 1 月 1 日 0 時 0 分 0 秒から 2099 年 12 月 31 日 23 時 59 時 59 秒です。

#### -p 収集状態定義ファイル名

収集状態定義ファイルを生成する場合,生成するファイル名を指定します。ファイル名称はパスも含めて 512 バイト以内で指定してください。

#### -ds

リソース収集状態が収集中の場合に,収集条件に設定した収集間隔よりリソース収集間隔が遅延している リソースを表示します。このオプションは、ssocolmng 動作定義ファイルの check-colinterval キーの値 が on のときに動作します。

コマンドの使用方法を出力します。このオプションは,ほかのオプションと同時に指定できません。

# 戻り値

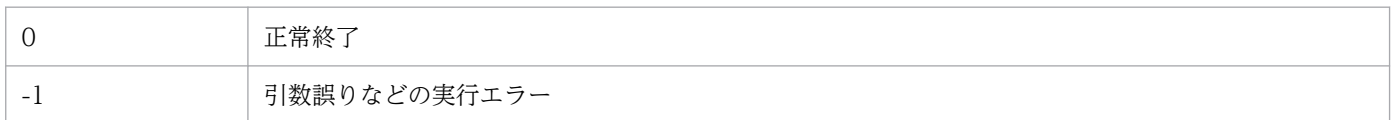

## 注意事項

このコマンドでリソース収集・監視状態を参照した場合で,次のときには,インスタンス名の表示が 「unknown」になります。

- 全インスタンス指定の収集リソースで、収集開始後リソース値を一度も取得できていないとき
- すべてのインスタンス,サブリソースでしきい値監視が無効であるとき

# ssocolstart

# 形式

すべての収集条件で収集を開始する

```
ssocolstart [-S 接続先サーバ名] -all
        [-stime 収集開始日時]
        [-ptime 収集終了日時 | -period 収集期間]
```
サーバまたはリソースを指定して収集を開始する

(a) サーバを指定する場合 (-s, -sf のどちらかが必要)

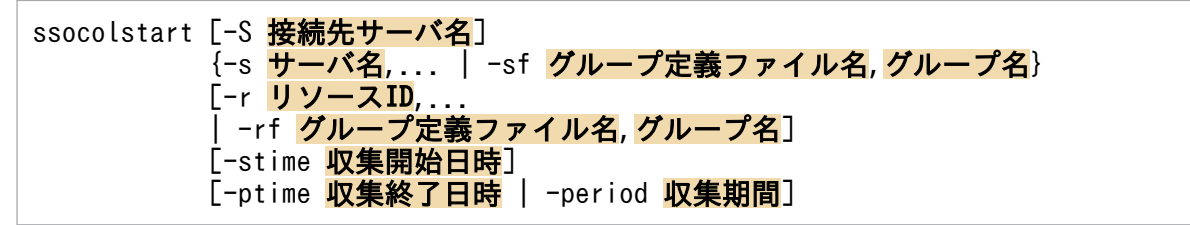

(b) リソースを指定する場合 (-r. -rf のどちらかが必要)

ssocolstart [-S 接続先サーバ名] - S サーバ名,... | -sf グループ定義ファイル名,グループ名] {-r リソースID,... | -rf グループ定義ファイル名,グループ名} [-stime 収集開始日時] [-ptime 収集終了日時 | -period 収集期間]

収集状態定義ファイル名を指定して収集を開始する

ssocolstart [-S 接続先サーバ名] -i 収集状態定義ファイル

コマンドの使用方法を出力する

ssocolstart -h

#### 機能

リソースの収集を開始します。このコマンドは、収集状態が未収集、収集完了、収集不可、または SNMP エラーになっている収集条件に有効です。そのほかの状態の収集条件には無効です。

# オプション

## -S 接続先サーバ名

収集を開始する監視マネージャを指定します。ホスト名または IP アドレスを,255 バイト以内で指定して ください。このオプションを省略した場合は,コマンドを実行するサーバの収集を開始します。

### -all

収集条件設定ファイルに設定された収集条件すべての収集を開始します。

#### -stime 収集開始日時

収集を開始する日時を,yyyy.mm.dd.hh.mm.ss の形式で指定します。指定できる範囲は,1980 年 1 月 1 日 00:00:00〜2099 年 12 月 31 日 23:59:59 です。指定を省略した場合,または指定した収集開始日時 が過ぎている場合は,コマンドの実行と同時に収集を開始します。

#### -ptime 収集終了日時

収集を終了する日時を, yyyy.mm.dd.hh.mm.ss の形式で指定します。指定できる範囲は, 1980年1月 1 日 00:00:00〜2099 年 12 月 31 日 23:59:59 です。-stime オプションと組み合わせて収集日時を指定す る場合は,開始日時以降の日時を指定してください。このオプションおよび-period オプションが省略さ れた場合は,無期限にリソースを収集します。なお,-period オプションと同時には指定できません。

#### -period 収集期間

リソースの収集終了時刻を収集開始時刻からの経過時間で指定します。収集期間は日,時,分のどれかで 指定します。単位は「d(日)」,「h(時)」,または「m(分)」で,指定できる範囲は 31 日以内です。単 位を省略した場合は「m(分)」が設定されます。このオプションおよび-ptime オプションが省略された 場合は,無期限にリソースを収集します。なお,-ptime オプションと同時には指定できません。

## -s サーバ名,...

指定したサーバで,リソースの収集を開始します。ホスト名または IP アドレスを,255 バイト以内で指定 してください。収集条件設定ファイルに,指定したサーバの収集条件がない場合は何もしません。サーバ を複数指定する場合は「, (コンマ)」で区切ってください。このオプションは, -r または-rf オプションと 同時に指定できます。これらのオプションを指定しない場合は,収集条件が設定されているすべてのリソー スで収集を開始します。

## -sf グループ定義ファイル名,グループ名

指定したグループに定義されたサーバで,リソースの収集を開始します。収集条件設定ファイルに,定義 されたサーバの収集条件がない場合は何もしません。このオプションは、-r または-rf オプションと同時に 指定できます。これらのオプションを指定しない場合は,収集条件が設定されているすべてのリソースで 収集を開始します。

グループ定義ファイル名は,パス名も含めて 512 バイト以内で指定してください。グループ定義ファイル の定義方法については,「[7.3.5 グループ定義ファイル」](#page-495-0)を参照してください。

#### -r リソース ID,...

指定したリソースの収集を開始します。収集条件設定ファイルに,指定したリソースの収集条件がない場 合は何もしません。リソース ID を複数指定する場合は「,(コンマ)」で区切ってください。このオプショ ンは、-s または-sf オプションと同時に指定できます。これらのオプションを指定しない場合は、収集条件 設定ファイルに設定されたすべてのサーバで収集を開始します。リソース ID については、[「付録 G リ](#page-706-0) [ソース一覧](#page-706-0)」を参照してください。

## -rf グループ定義ファイル名,グループ名

指定したグループに定義されたリソースの収集を開始します。収集条件設定ファイルに,定義されたリソー スの収集条件がない場合は何もしません。このオプションは、-s または-sf オプションと同時に指定できま す。これらのオプションを指定しない場合は、収集条件設定ファイルに設定されたすべてのサーバで、グ ループに定義されたリソースの収集を開始します。

グループ定義ファイル名は,パス名も含めて 512 バイト以内で指定してください。グループ定義ファイル の定義方法については,「[7.3.5 グループ定義ファイル」](#page-495-0)を参照してください。

## -i 収集状態定義ファイル名

このオプションに指定した収集状態定義ファイルを読み込み,ファイルに指定されている収集を開始します。

収集状態定義ファイルの定義方法については,「[7.3.17 収集状態定義ファイル](#page-529-0)」を参照してください。

-h

コマンドの使用方法を出力します。このオプションは,ほかのオプションと同時に指定できません。

## 使用例

● サーバ (vr260) で、設定したすべての収集条件の収集を開始する場合

ssocolstart -S vr260 -all

● サーバ (vr260) で、設定した収集条件から、リソース ID1, 2 の収集を開始する場合

ssocolstart -S vr260 -r 1,2

• サーバ (vr260) で、設定した収集条件から、グループ定義ファイル (/tmp/file.grp) 中のグループ RSC の収集を開始する場合

ssocolstart -S vr260 -rf /tmp/file.grp,RSC

• サーバ(vr260)で,設定した収集条件から,収集状態定義ファイル名(/tmp/file.col)中に指定され ている収集を開始する場合

ssocolstart -S vr260 -i /tmp/file.col

## 戻り値

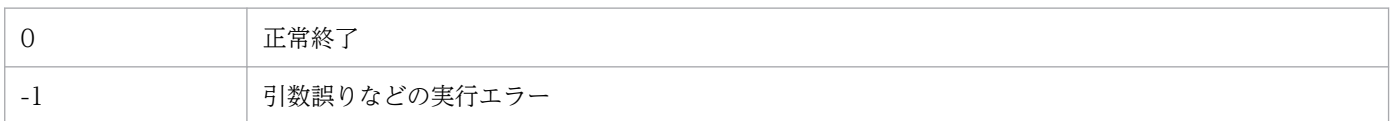

## 注意事項

このコマンドを実行した場合、終了するまで中断しないでください。

# ssocolstop

## 形式

すべての収集条件で収集を停止する

ssocolstop [-S 接続先サーバ名] -all

サーバまたはリソースを指定して収集を停止する

(a) サーバを指定する場合 (-s, -sf のどちらかが必要)

ssocolstop [-S 接続先サーバ名] {-s サーバ名,... | -sf グループ定義ファイル名,グループ名} [-r リソースID,... | -rf グループ定義ファイル名,グループ名]

(b) リソースを指定する場合(-r, -rf のどちらかが必要)

ssocolstop [-S 接続先サーバ名] [-s サーバ名,... | -sf グループ定義ファイル名,グループ名] {-r リソースID,... | -rf グループ定義ファイル名,グループ名}

収集状態定義ファイル名を指定して収集を停止する

ssocolstop [-S 接続先サーバ名] -i 収集状態定義ファイル名

コマンドの使用方法を出力する

```
ssocolstop -h
```
## 機能

リソースの収集を停止します。このコマンドは,収集状態が収集中,待機中,または延期中になっている 収集条件に有効です。そのほかの状態の収集条件には無効です。

# オプション

## -S 接続先サーバ名

収集を停止する監視マネージャを指定します。ホスト名または IP アドレスを,255 バイト以内で指定して ください。このオプションを省略した場合は,コマンドを実行するサーバの収集を停止します。

-all

収集条件設定ファイルに設定されたすべての収集を停止します。

### -s サーバ名,...

指定したサーバで,リソースの収集を停止します。ホスト名または IP アドレスを,255 バイト以内で指定 してください。収集条件設定ファイルに,指定したサーバの収集条件がない場合は何もしません。サーバ 名を複数指定する場合は「, (コンマ)」で区切ってください。このオプションは, -r または-rf オプション と同時に指定できます。これらのオプションを指定しない場合は,すべてのリソースの収集を停止します。

6. コマンド

## -sf グループ定義ファイル名,グループ名

指定したグループに定義されたサーバで,リソースの収集を停止します。収集条件設定ファイルに,定義 されたサーバの収集条件がない場合は何もしません。このオプションは、-r または-rf オプションと同時に 指定できます。これらのオプションを指定しない場合は,すべてのリソースの収集を停止します。

グループ定義ファイル名は,パス名も含めて 512 バイト以内で指定してください。グループ定義ファイル の定義方法については. 「[7.3.5 グループ定義ファイル」](#page-495-0)を参照してください。

### -r リソース ID,...

指定したリソースの収集を停止します。収集条件設定ファイルに,指定したリソースの収集条件がない場 合は何もしません。リソース ID を複数指定する場合は「,(コンマ)」で区切ってください。このオプショ ンは、-s または-sf オプションと同時に指定できます。これらのオプションを指定しない場合は、収集条件 設定ファイルに設定されたすべてのサーバで収集を停止します。リソース ID については、[「付録 G リ](#page-706-0) [ソース一覧](#page-706-0)」を参照してください。

### -rf グループ定義ファイル名,グループ名

指定したグループに定義されたリソースの収集を停止します。収集条件設定ファイルに,定義されたリソー スの収集条件がない場合は何もしません。このオプションは、-s または-sf オプションと同時に指定できま す。これらのオプションを指定しない場合は、収集条件設定ファイルに設定されたすべてのサーバで、グ ループに定義されたリソースの収集を停止します。

グループ定義ファイル名は,パス名も含めて 512 バイト以内で指定してください。グループ定義ファイル の定義方法については,「[7.3.5 グループ定義ファイル」](#page-495-0)を参照してください。

## -i 収集状態定義ファイル名

このオプションに指定した収集状態定義ファイルを読み込み,ファイルに指定されている収集を停止します。

収集状態定義ファイルの定義方法については,「[7.3.17 収集状態定義ファイル](#page-529-0)」を参照してください。

なお,収集状態定義ファイルの収集開始時刻,収集終了時刻および収集期間の設定は無視されます。

#### -h

コマンドの使用方法を出力します。このオプションは,ほかのオプションと同時に指定できません。

## 使用例

• サーバ(vr260)で,設定したすべての収集条件の収集を停止する場合

ssocolstop -S vr260 -all

● サーバ (vr260) で, 設定した収集条件から, リソース ID1, 2の収集を停止する場合

ssocolstop -S vr260 -r 1,2

• サーバ (vr260) で、設定した収集条件から、グループ定義ファイル (/tmp/file.grp) 中のグループ RSC の収集を停止する場合

ssocolstop -S vr260 -rf /tmp/file.grp,RSC

• サーバ(vr260)で,設定した収集条件から,収集状態定義ファイル(/tmp/file.col)に指定されてい る収集を停止する場合

ssocolstop -S vr260 -i /tmp/file.col

# 戻り値

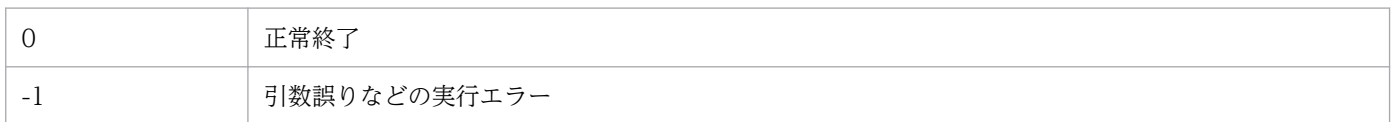

# 注意事項

このコマンドを実行した場合,終了するまで中断しないでください。

# ssocolverify

## 形式

しきい値検証をする

ssocolverify -i しきい値検証定義ファイル -r 収集データ切り出しファイル [-o 出力ファイル名] [-l]

コマンドの使用方法を出力する

ssocolverify -h

## 機能

リソース監視機能で定義する,しきい値の妥当性を検証します。検証する場合の方式,および検証時のパ ラメタは,しきい値検証定義ファイル内に記述して,コマンドの入力として指定します。

## オプション

#### -i しきい値検証定義ファイル

検証時に必要な情報を,あらかじめしきい値検証定義ファイルに記述して,このオプションの引数として ファイル名を指定します。しきい値検証定義ファイルの指定は必須になります。

## -o 出力ファイル名

コマンド実行時にこのオプションを指定して,ファイル出力先,および出力ファイル名を指定します。出 力結果は,ユーザが理解しやすいフォーマットに成形し,出力されます。ファイル名称はパスも含めて 512 バイト以内で指定します。なお,このオプションを省略した場合は標準出力へ表示します。

#### -l

検証結果を出力する際に,検証時の詳細情報を付加する場合は,このオプションを指定します。詳細情報 とは,各サブリソース単位での状態(正常/警戒/危険域)が変化した場合の時刻となります。なお,この オプションは,コマンドからの実行時だけ指定可能とします。

## -r 収集データ切り出しファイル

収集データベースから切り出したファイル名を指定します。検証対象とするファイルフォーマットは, ssoextractlog のタイプ F オプションだけとなります。このファイルフォーマット以外のファイルを指定 した場合は,しきい値検証ができません。なお,ファイル名として指定可能な文字数は,パスも含めて 255 バイトです。

#### -h

コマンドの使用方法を出力します。このオプションは,ほかのオプションと同時に指定できません。

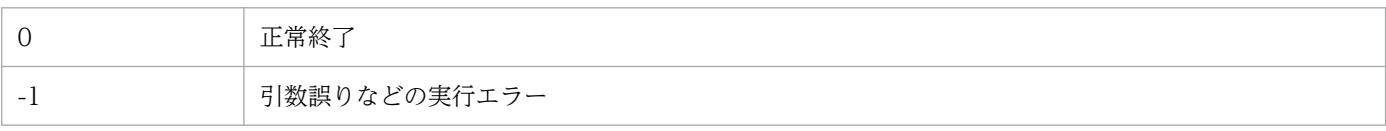

# ssoconsoled

# 形式

定義ファイルの再読み込みを指示する

ssoconsoled -r

# 機能

SSO コンソールを実行するデーモンプロセスです。コマンドとして実行した場合は、定義ファイルを再読 み込みします。

# オプション

## -r

ssoconsoled 動作定義ファイル(ssoconsoled.def)を再読み込みします。SSO 起動定義ファイル (ssostartup.conf)には,このオプションは指定しないでください。

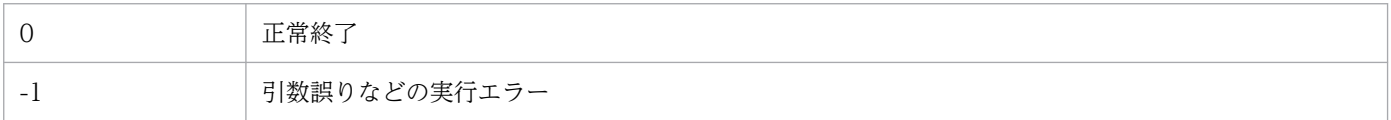

# ssodbcheck

## 形式

データベースの容量を出力する

ssodbcheck [-S <mark>接続先サーバ名</mark>] -col [-list]

データベースの容量をしきい値でチェックする

ssodbcheck [-S 接続先サーバ名] -col [-th しきい値 [-event ["テキスト"]]]

### 機能

収集データベースの容量を出力したり,容量をしきい値でチェックしたりします。データベースの容量が しきい値を超えている場合にインシデントを発行することもできます。

## オプション

#### -S 接続先サーバ名

収集データベースの容量をチェックする監視マネージャを指定します。接続先サーバ名は、ホスト名また は IP アドレスを 255 バイト以内で指定します。このオプションが指定されていない場合,自ホストを接 続先とします。

#### -col

収集データベースの容量をチェックします。このオプションだけを指定した場合、容量を標準出力に出力 します。単位はキロバイトです。

#### -list

収集データベースの容量を,リソースごとに標準出力に出力します。

#### -th しきい値

収集データベースの容量のしきい値を指定します。指定できる値は,0〜4,294,967,295(キロバイト)で す。しきい値を超えた場合、戻り値に 1 が返されます。

### -event ["テキスト"]

収集データベースの容量がしきい値を超えていた場合,データベースのしきい値超過イベントを発行しま す。このオプションを指定する場合,-th オプションを指定している必要があります。引数に,メッセージ として表示されるテキストを指定できます。テキストは,255 バイト以内で指定してください。

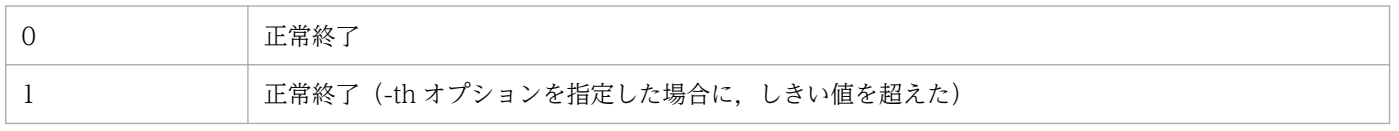

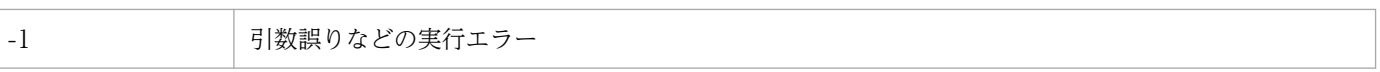

# ssodbdel

# 形式

すべてのデータベースを削除する

```
ssodbdel [-S 接続先サーバ名] [-st]
        -all
       [-start {DATE 日時 | BDATE 日 | BMONTH <mark>月[,日</mark>]}]
       [-stop {DATE 日時 | BDATE 日 | BMONTH 月[,日]}]
```
データベースを指定して削除する

ssodbdel [-S 接続先サーバ名] -dbname リソースID, データベース名  $[-$ start {DATE 日時 | BDATE 日 | BMONTH 月 $[$ , 日  $]$ } [-stop {DATE 日時 | BDATE 日 | BMONTH <mark>月[,日</mark>]}]

リソースを指定して削除する

ssodbdel [-S <mark>接続先サーバ名</mark>] [-st] {-r リソースID,... | -rf グループ定義ファイル名,グループ名} [-s サーバ名,... | -sf グループ定義ファイル名,グループ名] [-start {DATE 日時 | BDATE 日 | BMONTH 月[,日]}]  $[-stop]$   $[$   $[$   $[$   $B]$   $[$   $]$   $[$   $B]$   $[$   $[$   $B]$   $[$   $[$   $B]$   $[$   $]$   $[$   $[$   $]$   $[$   $]$   $[$   $[$   $]$   $[$   $[$   $]$   $[$   $]$   $[$   $[$   $]$   $[$   $]$   $[$   $[$   $]$   $[$   $]$   $[$   $[$   $]$   $[$   $]$   $[$   $]$   $[$   $[$   $]$   $[$   $]$   $[$   $]$ 

サーバを指定して削除する

ssodbdel [-S 接続先サーバ名] [-st] [-r リソースID,... | -rf グループ定義ファイル名,グループ名] {-s サーバ名,... | -sf グループ定義ファイル名,グループ名} [-start {DATE 日時 | BDATE 日 | BMONTH 月[,日]}]  $[-stop]$   $[$   $[$   $[$   $]$   $[$   $]$   $[$   $]$   $[$   $[$   $]$   $[$   $]$   $[$   $[$   $]$   $[$   $]$   $[$   $]$   $[$   $]$   $[$   $]$   $[$   $]$   $[$   $]$   $[$   $]$   $[$   $]$   $[$   $]$   $[$   $]$   $[$   $]$   $[$   $]$   $[$   $]$   $[$   $]$   $[$   $]$   $[$   $]$   $[$   $]$   $[$   $]$   $[$   $]$ 

## 機能

収集データベースまたは統計情報データベースを削除します。

# オプション

## -S 接続先サーバ名

収集データベースまたは統計情報データベースを削除する監視マネージャを指定します。接続先サーバ名 はホスト名または IP アドレスで、255 バイト以内で指定してください。このオプションを省略した場合 は,コマンドを実行するサーバの収集データベースまたは統計情報データベースを削除します。

#### -st

統計情報データベースを削除します。収集データベースは削除されません。このオプションを省略すると, 収集データベースだけを削除します。

接続サーバ上のすべてのマスターデータベースおよびコピーデータベース,または統計情報データベース を削除します。

## -start {DATE 日時 | BDATE 日 | BMONTH 月[,日]}

削除するデータの期間を指定します。

DATE 日時

指定した日時以降の収集データまたは統計情報データから削除を開始します。日時は

yyyy .mm.dd.hh.mm.ss の形式で指定します。指定できる範囲は,1980 年 1 月 1 日 00:00:00〜2099 年 12 月 31 日 23:59:59 です。

#### BDATE 日

指定した日数分戻った日の 00:00:00 のデータから削除を開始します。コマンド実行日からさかのぼっ た日を指定してください。

指定できる値は,0〜30(日)です。0 を指定した場合は,コマンドを実行した日の 00:00:00 のデー タから削除します。

**BMONTH 月[日]** 

指定した月数戻った月の,指定した日の 00:00:00 のデータから削除を開始します。月に指定できる値 は 0~13 (月), 日に指定できる値は 1~31 (日) です月に 0 を指定した場合は、コマンドを実行した 月のデータを削除します。日の指定を省略した場合は,その月の 1 日のデータから削除します。

### -stop {DATE 日時 | BDATE 日 | BMONTH 月[,日]}

削除するデータの期間を指定します。

DATE 日時

指定した日時までの収集データまたは統計情報データを削除します。 日時は yyyy.mm.dd. hh.mm.ss の形式で指定します。指定できる範囲は,1980 年 1 月 1 日 00:00:00〜2099 年 12 月 31 日 23:59:59 です。

#### BDATE 日

指定した日数分戻った日の 23:59:59 までのデータを削除します。

指定できる値は,0〜30(日)です。0 を指定した場合は,コマンドを実行した日の 23:59:59 までの データを削除します。

BMONTH 月[,日]

指定した月数戻った月の,指定した日の 23:59:59 までのデータを削除します。月に指定できる値は 0〜13(月),日に指定できる値は 1〜31(日)です。月に 0 を指定した場合は,コマンドを実行した 月のデータまでを削除します。日の指定を省略した場合は,その月の末日までのデータを削除します。

#### -dbname リソース ID,データベース名

指定したデータベースを削除します。リソース ID およびデータベース名は、ssoextractlog コマンドのlist オプションで確認してください。

## -r リソース ID,...

指定したリソースのマスターデータベースおよびコピーデータベース,または統計情報データベースを削 除します。リソース ID を複数指定する場合は「, (コンマ)」で区切ってください。このオプションは, sまたは-sf オプションと同時に指定できます。これらのオプションを指定しない場合は、指定したリソー スのリソースディレクトリに格納されている収集データベースまたは統計情報データベースをすべて削除 します。リソース ID については,[「付録 G リソース一覧](#page-706-0)」を参照してください。

## -rf グループ定義ファイル名,グループ名

指定したグループに定義されたリソースのマスターデータベースおよびコピーデータベース,または統計 情報データベースを削除します。このオプションは,-s または-sf オプションと同時に指定できます。これ らのオプションを指定しない場合は,グループに定義されたリソースのリソースディレクトリに格納され ている収集データベースまたは統計情報データベースをすべて削除します。

グループ定義ファイル名は,パス名も含めて 512 バイト以内で指定してください。グループ定義ファイル の定義方法については,「[7.3.5 グループ定義ファイル」](#page-495-0)を参照してください。

## -s サーバ名,...

指定した監視サーバに対するマスターデータベースおよびコピーデータベース,または統計情報データベー スを削除します。ホスト名または IP アドレスを、255 バイト以内で指定してください。サーバ名を複数指 定する場合は [, (コンマ)] で区切って指定してください。このオプションは, -r, -rf オプションと同時 に指定できます。これらのオプションを指定しない場合は,指定したサーバの収集データベースまたは統 計情報データベースをすべて削除します。

## -sf グループ定義ファイル名,グループ名

指定したグループに定義されたサーバのマスターデータベースおよびコピーデータベース,または統計情 報データベースを削除します。このオプションは,-r,-rf オプションと同時に指定できます。これらのオ プションを指定しない場合は,グループに定義されたサーバの収集データベースまたは統計情報データベー スをすべ て削除します。

グループ定義ファイル名は,パス名を含めて 512 バイト以内で指定してください。グループ定義ファイル の定義方法については,「[7.3.5 グループ定義ファイル」](#page-495-0)を参照してください。

## 使用例

• 監視マネージャ(自ホスト)の収集データベースをすべて削除する場合

ssodbdel -all

• 他ホストの監視マネージャ(自ホスト名:netmds02)の収集データベースから,監視サーバ netmda01 および netmda02 の収集データをすべて削除する場合

ssodbdel -S netmds02 -s netmda01, netmda02

• 監視マネージャ(自ホスト)の収集データベースの中から,リソース ID が 1,2,12 の収集データを 削除する場合

ssodbdel - r 1, 2, 12

• 監視マネージャ(自ホスト)の収集データベースから,2009 年 03 月 31 日 23 時 59 分 59 秒以前の 収集データを削除する場合

ssodbdel -all -stop DATE 2009.03.31.23.59.59

• 指定のサーバ (vr260) から前日のデータをすべて削除する場合

ssodbdel -S vr260 -all -start BDATE 1 -stop BDATE 1

● 指定のサーバ (vr260) から前週 (月~金) のデータを当日 (月) にすべて削除する場合

ssodbdel -S vr260 -all -start BDATE 7 -stop BDATE 3

• 指定のサーバ (vr260) から前月のデータをすべて削除する場合

ssodbdel -S vr260 -all -start BMONTH 1 -stop BMONTH 1

• 指定のサーバ (vr260) から 1 年以上前のデータをすべて削除する場合

ssodbdel -S vr260 -all -stop BMONTH 13

## 戻り値

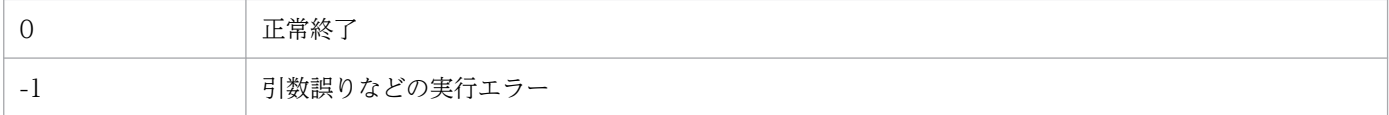

## 注意事項

- このコマンドは、収集中のリソースのデータベースや、GUI で表示中のリソースのデータベースも削 除します。
- すでに収集データベースのファイルシステムの空き容量が不足している(空き容量が収集データベース のデータファイル中の最大サイズを下回っている)場合は,-stop オプションまたは-start オプション による期間指定をしないで,全削除を実行してください。 収集データベースのデータファイルサイズについては、ssoextractlog -list コマンドで標準出力される

「サイズ」またはリソース収集データ参照ウィンドウの収集データ一覧中の「サイズ (KBytes)」表示 内容を確認してください。ssoextractlog コマンドについては「6. コマンド [ssoextractlog](#page-419-0)」,リソー ス収集データ参照ウィンドウについては「[5.5 リソース収集データ参照ウィンドウ」](#page-294-0)を参照してくだ さい。

• ssodbdel コマンドと ssoextractlog コマンドの同時実行に関する注意事項 ssodbdel コマンドと ssoextractlog コマンドを同時実行(一方のコマンド処理中にもう一方のコマン ドを投入)することは避けてください。同時実行した場合, ssoextractlog コマンドが下記エラーメッ セージを出力し,データ抽出・コピーが不完全なまま処理を中止することがあります。 この場合, ssodbdel コマンド完了後, ssoextractlog コマンドを再実行してください。 「該当するデータベースがありません。収集データベースの抽出が失敗しました。」

- このコマンドによるデータの部分削除は、収集データベースのサイズに比例して実行に時間が掛かるよ うになります。このため、必ず定期的な収集データの削除(全削除または期間指定による一部削除)を 実施してください。
- ssodbdel コマンド実行中には以下のコマンドおよび GUI の操作を実施しないでください。

[コマンド]

- ・ssoextractlog コマンド
- ・ssodbdel コマンド
- ・ssobackup コマンド

[GUI 操作]

- ・リソース収集データ参照ウィンドウからのリソースデータの参照
- ・ファイル保存ウィンドウからのファイルへの抽出
- ・収集データコピーウィンドウからの収集データのコピー
- ・収集データ削除ウィンドウからの収集データの削除

# 形式

レポートを作成する

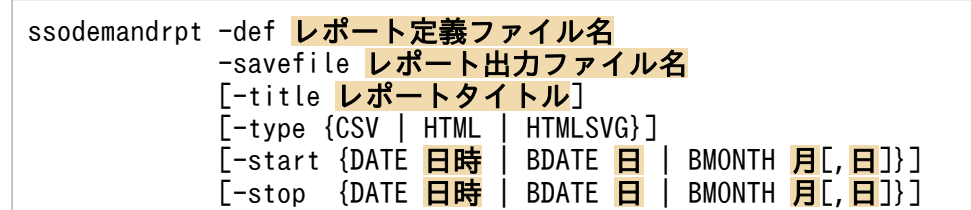

コマンドの使用方法を出力する

ssodemandrpt -h

## 機能

収集データベースからデータを抽出し,HTML 形式または CSV 形式のレポートを作成します。

# オプション

## -def レポート定義ファイル名

レポート定義ファイルを指定します。レポート定義ファイル名は,パス名も含めて 255 バイト以内で指定 してください。

## -savefile レポートファイル名

作成されたレポートを出力するファイル名を,ファイル名だけ,または絶対パスで指定します。

ファイル名だけを指定した場合は,HTML データベースまたは CSV データベース配下に保存されます。 レポート出力ファイル名はパス名も含めて 255 バイト以内で指定してください。ファイル名に拡張子を付 けない場合,レポートタイプによって自動的に「.html」または「.csv」が付与されます。このため,自動 的に拡張子が付与されることを考慮して,指定するファイル名はパス名も含めて 250 バイト以内または 251 バイト以内で指定してください。指定したファイルがすでにある場合は上書きされます。

絶対パスで指定した場合,パス名のディレクトリがないとき,レポートファイルは作成されません。使用 できる文字は、半角英数字, [. (ピリオド)], [ (アンダーバー)], [- (ハイフン)] です。

## -title レポートタイトル

レポートファイルのタイトルを指定します。このオプションを省略した場合は,レポートファイルにタイ トルは表示されません。タイトルは,255 バイト以内で指定してください。また,レポート定義ファイル の「レポートを出力する言語」と異なる日本語およびマルチバイトコードは指定しないでください。

## -type {CSV | HTML | HTMLSVG}

レポートの出力形式を指定します。レポートタイプは CSV, HTML または HTMLSVG を指定します。 このオプションを省略した場合は、CSV 形式でレポートが出力されます。なお, CSV 形式のレポートファ イルでは,グラフ形式のレポートは作成されません。

HTML を指定した場合は VML 規格. HTMLSVG を指定した場合は SVG 規格でレポートが出力されま す。VML 規格および SVG 規格については,[「2.4.1\(1\) レポートファイルの形式](#page-80-0)」を参照してください。

### -start {DATE 日時 | BDATE 日 | BMONTH 月[,日]}

データ抽出範囲の始めの日時を指定します。

#### DATE 日時

指定した日時以降の収集データから抽出します。日時は yyyy.mm.dd.hh.mm.ss の形式で指定します。 指定できる範囲は,1980 年 1 月 1 日 0 時 0 分 0 秒から 2099 年 12 月 31 日 23 時 59 時 59 秒です。

#### BDATE 日

コマンドを実行した日から指定した日数分戻った日の 0 時 0 分 0 秒からのデータを抽出します。指定 できる値は 0~30 (日) です。0 を指定した場合は、コマンドを実行した日の 0 時 0 分 0 秒からのデー タを抽出します。

#### **BMONTH 月[日]**

コマンドを実行した月から指定した月数分戻った月の,指定した日の 00:00:00 のデータを抽出しま す。月に指定できる値は 0∼12(月),日に指定できる値は 1∼31(日)です。月に 0 を指定した場合 は,コマンドを実行した月のデータを抽出します。日の指定を省略した場合は,その月の 1 日のデータ から抽出します。

### -stop {DATE 日時 | BDATE 日 | BMONTH 月[,日]}

データ抽出範囲の終わりの日時を指定します。

#### DATE 日時

指定した日時までの収集データを抽出します。日時は yyyy.mm.dd.hh.mm.ss の形式で指定します。 指定できる範囲は,1980 年 1 月 1 日 0 時 0 分 0 秒から 2099 年 12 月 31 日 23 時 59 時 59 秒です。

#### BDATE 日

コマンドを実行した日から指定した日数分戻った日の 23 時 59 分 59 秒までのデータを抽出します。 指定できる値は 0〜30(日)です。0 を指定した場合は,コマンドを実行した日の 23 時 59 分 59 秒ま でのデータを抽出します。

#### BMONTH 月[,日]

コマンドを実行した月から指定した月数分戻った月の,指定した日の 23:59:59 までのデータを抽出し ます。月に指定できる値は 0〜12(月),日に指定できる値は 1〜31(日)です。月に 0 を指定した場 合は,コマンドを実行した月までのデータを抽出します。日の指定を省略した場合は,その月の末日の 23:59:59 までのデータを抽出します。

# -h

コマンドの使用方法を出力します。このオプションは,ほかのオプションと同時に指定できません。

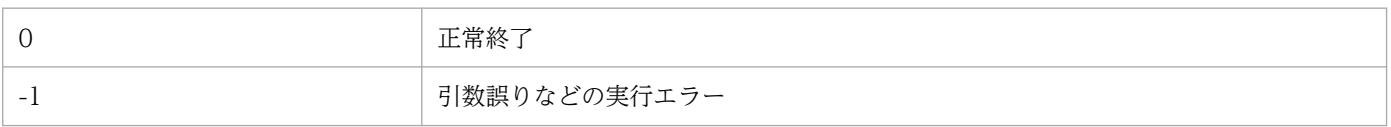

# <span id="page-419-0"></span>ssoextractlog

## 形式

収集データをテキスト形式で抽出する

| ssoextractlog [-S 接続先サーバ名]                             |
|--------------------------------------------------------|
| $-$ text $[A   B   C   D   E   F   G   H] [1   2   3]$ |
| {-logfile ファイル名                                        |
| -masterlog リソースID, 収集対象サーバ名                            |
| -dbname リソースID,収集データベース名}                              |
| [-instance インスタンス名,]                                   |
| [-subrsc サブリソースID,]                                    |
| [-start {DATE 日時   BDATE 日   BMONTH 月[,日]}]            |
| [-stop {DATE 日時   BDATE 日   BMONTH 月[,日]}]             |
| [-savefile ファイル名] [-notitle]                           |

収集データベースをコピーする

```
ssoextractlog [-S 接続先サーバ名]
             -bin 
             {-logfile ファイル名
              -masterlog リソースID, 収集対象サーバ名
              -dbname リソースID, 収集データベース名}
            [-instance インスタンス名,...]
            [-start {DATE 日時 | BDATE 日 | BMONTH 月[,日]}]
            [-stop] {DATE \overline{H} | BDATE \overline{H} | BMONTH \overline{H}[, \overline{H}]}]
            [-savefile ファイル名] [-user ユーザ情報]
```
収集データベースの一覧を出力する

ssoextractlog [-S <mark>接続先サーバ名</mark>] -list [-savefile ファイル名]

その他

ssoextractlog  $\{? | ?id | ?text\}$ 

## 機能

任意の SSO の収集データベースから収集データを抽出します。抽出したデータは、任意のテキストファイ ルとして出力できます。また,指定したデータをコピーすることもできます。

## オプション

#### -S 接続先サーバ名

収集データベースがある監視マネージャを指定します。ホスト名または IP アドレスを、255 バイト以内で 指定してください。このオプションを省略した場合は,コマンドを実行するサーバの収集データを抽出しま す。

## -text [A | B | C | D | E | F | G | H] [1 | 2 | 3]

収集データをテキスト形式で抽出します。表示タイプと区切りタイプを指定できます。

• 表示タイプ

出力単位,出力項目を指定します。表示タイプは A,B,C,D,E,F,G,H の 8 種類の中から選択します。デ フォルトは A です。出力単位および出力項目を,次の表に示します。

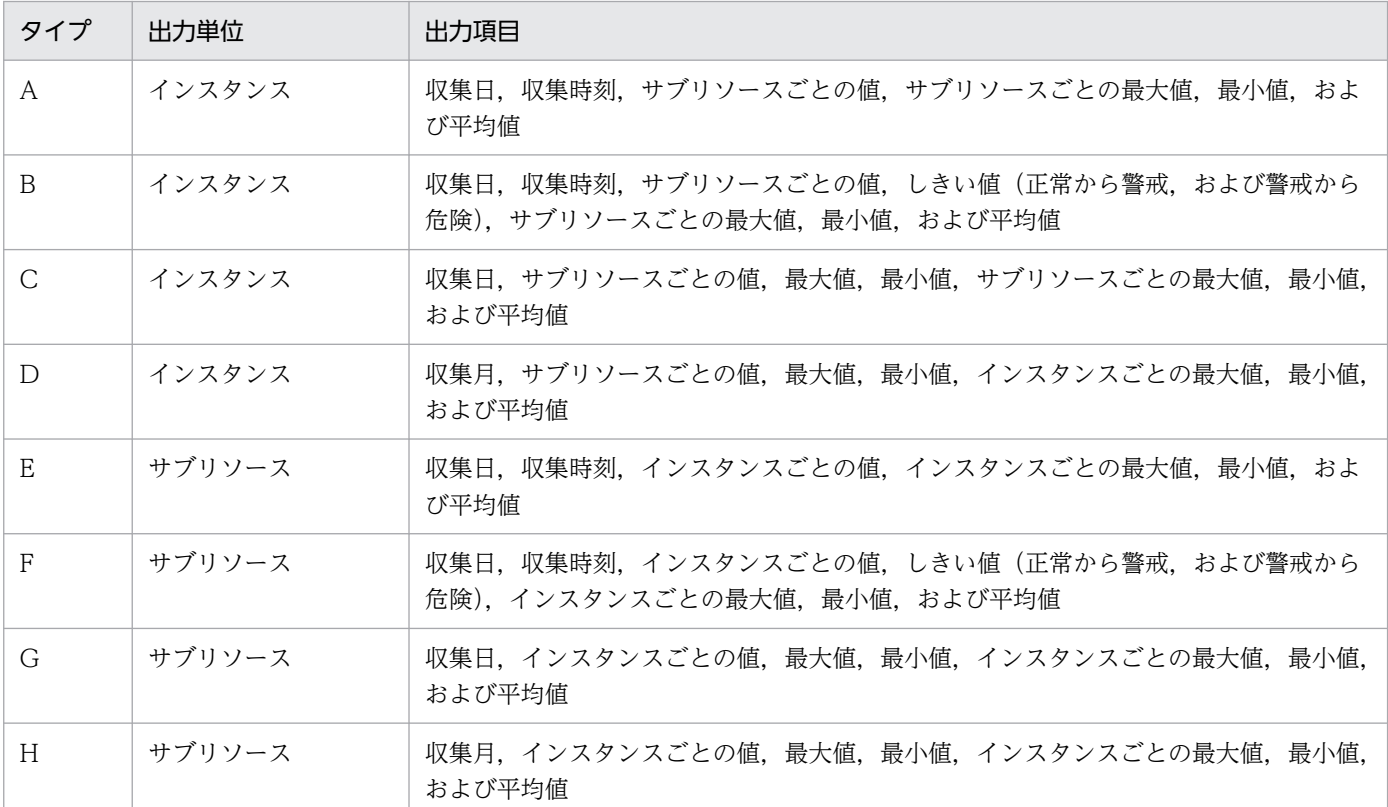

• 区切りタイプ

データを区切る文字を指定します。

- 1:コンマ区切り
- 2:タブ区切り

3:スペース区切り

デフォルトは 1 です。表示タイプに A を、区切りタイプに 1 を指定した場合の出力例を次に示します。

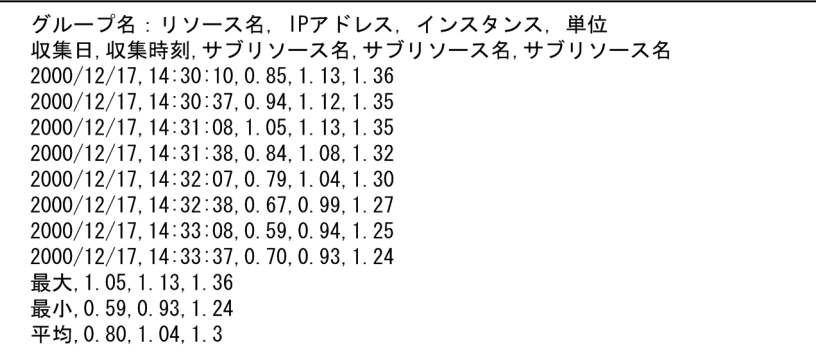

## -logfile ファイル名

指定したファイル名のデータを抽出します。-savefile オプションで指定したファイルのデータを抽出する 場合は,ファイル名の最後に「.log」を指定してください。ファイル名は絶対パスで指定してください。 このオプションは-S オプションと同時に指定できません。

### -masterlog リソース ID,収集対象サーバ名

指定したマスターデータベースを抽出します。サーバ名は,ホスト名または IP アドレスを 255 バイト以 内で指定してください。リソース ID とサーバ名は、-list オプションで確認してください。このオプショ ンは-S オプションと同時には指定できません。

### -dbname リソース ID,収集データベース名

指定したマスターデータベースまたはコピーデータベースを抽出します。リソース ID およびデータベー ス名は,-list オプションで確認してください。

### -instance インスタンス名,...

指定したインスタンスの収集データを抽出します。複数指定する場合は「,(コンマ)」で区切ってくださ い。このオプションを省略すると,すべてのインスタンスが抽出対象になります。なお,インスタンス名 に「,(コンマ)」を含む場合は、インスタンス名を「""(引用符)」で囲んでください。また、インスタ ンス名に「" "(引用符)」を含む場合も,「" "(引用符)」で囲んでください。

## -subrsc サブリソース ID,...

指定したサブリソース ID の収集データを抽出します。複数指定する場合は「,(コンマ)」で区切ってくだ さい。このオプションを省略すると,すべてのサブリソース ID が抽出対象になります。

ユーザリソースのサブリソースに付与されるサブリソース ID については,[「7.3.14\(6\)\(d\) サブリソース](#page-526-0) [ID について](#page-526-0)」を参照してください。

SSO が提供しているリソースのサブリソース ID については「付録 [G リソース一覧」](#page-706-0)を参照してください。

## -start {DATE 日時 | BDATE 日 | BMONTH 月[,日]}

抽出するデータの期間を指定します。

#### DATE 日時

指定した日時以降の収集データから抽出を開始します。日時は yyyy.mm.dd.hh.mm.ss の形式で指定 します。指定できる範囲は,1980 年 1 月 1 日 00:00:00〜2099 年 12 月 31 日 23:59:59 です。

BDATE 日

指定した日数分戻った日の 00:00:00 のデータから抽出を開始します。指定できる値は,0〜30(日) です。0 を指定した場合は,コマンドを実行した日の 00:00:00 のデータから抽出を開始します。

#### BMONTH 月[,日]

指定した月数戻った月の,指定した日の 00:00:00 のデータから抽出を開始します。月に指定できる値 は 0〜12(月),日に指定できる値は 1〜31(日)です。月に 0 を指定した場合は,コマンドを実行し た月のデータを抽出します。日の指定を省略した場合は,その月の 1 日のデータから抽出します。

## -stop {DATE 日時 | BDATE 日 | BMONTH 月[,日]}

抽出するデータの期間を指定します。

#### DATE 日時

指定した日時までの収集データを抽出します。

日時は yyyy.mm.dd.hh.mm.ss の形式で指定します。指定できる範囲は,1980 年 1 月 1 日 00:00:00〜2099 年 12 月 31 日 23:59:59 です。

### BDATE 日

指定した日数分戻った日の 23:59:59 までのデータを抽出します。

指定できる値は,0〜30(日)です。0 を指定した場合は,コマンドを実行した日の 23:59:59 までの データを抽出します。

### BMONTH 月[,日]

指定した月数戻った月の,指定した日の 23:59:59 までのデータを抽出します。月に指定できる値は 0〜12(月),日に指定できる値は 1〜31(日)です。月に 0 を指定した場合は,コマンドを実行した 月のデータまでを抽出します。日の指定を省略した場合は,その月の末日の 23:59:59 までのデータを 抽出します。

## -savefile ファイル名

• テキストファイルに出力(-text を指定)する場合 抽出したデータを出力するファイル名をフルパスで指定します。ファイルは,コマンドを実行したホス ト上に,指定したファイル名で作成されます。指定したファイルが存在する場合は上書きされます。こ のオプションを省略した場合は,結果を標準出力に出力します。

• コピー(-bin を指定)する場合

コピー先のファイルをフルパスで指定します。接続先のホスト上に、指定したファイル名の最後に、そ れぞれ「.log」,「.inf」,「.ins」を付加した三つのファイルが作成されます。指定したファイルが存在す る場合は上書きされます。

このオプションを省略した場合は、コピーデータベースを作成します。コピーデータベースは、接続先 ホストの収集データベース格納ディレクトリに,自動的にファイル名が付けられて作成されます。複数 のコピーデータベースを作成する場合は、識別のために-user オプションを指定することをお勧めしま す。

なお,-logfile オプションまたは-masterlog オプションを指定した場合には,このオプションは省略で きません。

• 収集データベース一覧を出力(-list を指定)する場合

収集データベース一覧を出力するファイル名をフルパスで指定します。ファイルは,コマンドを実行し たホスト上に作成されます。指定したファイルがすでに存在する場合は上書きされます。このオプショ ンを省略した場合は,結果を標準出力に出力します。

-text. -bin. および-list オプションで作成するファイルは、ディスクの容量が満杯になると、途中までの データしかファイルに保存されません(エラーメッセージは出力されません)。あらかじめディスク容量が 十分かどうか確認してから実行してください。

## -notitle

出力結果から,タイトルや集計値を削除します。

#### -bin

収集データベースをコピーします。

#### -list

収集データベースの一覧を出力します。収集データベース一覧の出力形式を次に示します。

リソースID データベース 収集サーバ 収集対象サーバ カテゴリ グループ リソース サイズ(キロバイト) ユー ザ情報

#### -user ユーザ情報

コピーデータベースに付加する任意の情報を 255 バイト以内で指定してください。ユーザ情報にマルチバ イトコードを指定することはできません。

#### ?

コマンドの使用方法を出力します。このオプションは,ほかのオプションと同時に指定できません。

#### ?id

リソース ID の一覧を出力します。

#### ?text

-text オプションの使用方法を出力します。

## 使用例

-start, -stop オプションの指定例を示します。

- 2000 年 12 月 15 日 0 時 0 分 0 秒から 2001 年 4 月 2 日 15 時 0 分 0 秒のデータを抽出する場合 -start DATE 2000.12.15.00.00.00 -stop DATE 2001.04.02.15.00.00
- 前の週(月〜金)のデータを、コマンド実行日(金)に抽出する場合

-start BDATE 4 -stop BDATE 0

• 当月 1 日から末日までのデータを当月末日に抽出する場合

-start BMONTH 0 -stop BMONTH 0

• 3 か月前の 21 日から当月 20 日のデータを当月 21 日に抽出する場合

-start BMONTH 3,21 -stop BMONTH 0,20

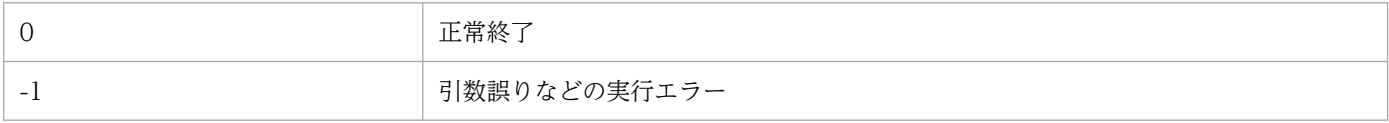

## 注意事項

- ファイルの保存中にディスクが満杯状態になると,途中までのデータしかファイルに保存されません (エラーメッセージは出力されません)。保存する場合はディスクに十分な空きがあるか確認してから実 行してください。
- ssodbdel コマンドと ssoextractlog コマンドの同時実行に関する注意事項 ssodbdel コマンドと ssoextractlog コマンドを同時実行(一方のコマンド処理中にもう一方のコマン ドを投入)することは避けてください。同時実行した場合, ssoextractlog コマンドが下記エラーメッ セージを出力し,データ抽出・コピーが不完全なまま処理を中止することがあります。 この場合, ssodbdel コマンド完了後, ssoextractlog コマンドを再実行してください。 「該当するデータベースがありません。収集データベースの抽出が失敗しました。」
- ssoextractlog コマンドの抽出時間について ssoextractlog コマンドは、表示タイプの設定によって、抽出に掛かる時間が異なります。表示タイプ A〜D の場合は,インスタンス単位で抽出するため,インスタンスが多くなると抽出時間も長くなりま す。表示タイプ E〜H の場合は,サブリソース単位で抽出するため,サブリソースが多くなると抽出時 間も長くなります。したがって,インスタンス数とサブリソース数で少ない方を設定すると,抽出時間 を短くすることができます。
- このコマンドは. 収集データベースのサイズに比例して実行に時間が掛かるようになります。このた め,必ず定期的な収集データの削除(全削除または期間指定による一部削除)を実施してください。
- リソースの値が小数値の場合,小数点第 3 位で四捨五入されて第 2 位まで表示されます。
- -start オプションおよび-stop オプションで指定した日付が無効な日付(2 月 30 日など)である場合, その動作は不定となります。

# ssoguistart

# 形式

ウィンドウを起動する

ssoguistart -{rb|rc|rr|rd|pc|pr|pm}

コマンドの使用方法を出力する

ssoguistart -h

## 機能

SSO が提供する各ウィンドウを起動します。

# オプション

#### -rb

リソースブラウザウィンドウを起動します。ウィンドウの詳細については,「[5.2 リソースブラウザウィ](#page-251-0) [ンドウ](#page-251-0)」を参照してください。

-rc

リソース収集条件設定ウィンドウを起動します。ウィンドウの詳細については,「[5.3 リソース収集条件](#page-261-0) [設定ウィンドウ](#page-261-0)」を参照してください。

-rr

リソース収集条件参照ウィンドウを起動します。ウィンドウの詳細については,「[5.4 リソース収集条件](#page-293-0) [参照ウィンドウ](#page-293-0)」を参照してください。

#### -rd

リソース収集データ参照ウィンドウを起動します。ウィンドウの詳細については,[「5.5 リソース収集デー](#page-294-0) [タ参照ウィンドウ](#page-294-0)」を参照してください。

#### -pc

プロセス監視条件設定ウィンドウを起動します。ウィンドウの詳細については,「[5.6 プロセス監視条件](#page-309-0) [設定ウィンドウ](#page-309-0)」を参照してください。

#### -pr

プロセス監視条件参照ウィンドウを起動します。ウィンドウの詳細については,「[5.7 プロセス監視条件](#page-329-0) [参照ウィンドウ](#page-329-0)」を参照してください。

## -pm

プロセスモニタウィンドウを起動します。ウィンドウの詳細については,「[5.8 プロセスモニタウィンド](#page-331-0) [ウ](#page-331-0)」を参照してください。

## -h

コマンドの使用方法を出力します。このオプションは,ほかのオプションと同時に指定できません。

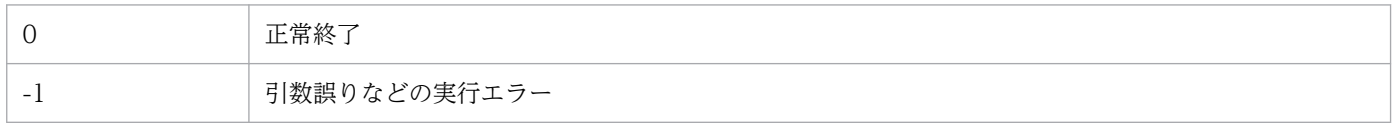

# ssonnmsetup

# 形式

自ホスト上の NNMi への接続情報を追加. 変更する

ssonnmsetup -add -user ユーザ名 -password パスワード -port ポート番号 [-ssl]

イベント送信先ホスト上の NNMi への接続情報を追加、変更する

ssonnmsetup -add -dest IPアドレス -user ユーザ名 -password パスワード -port ポート番号 [ssl]

イベント送信先ホスト上の NNMi への接続情報を削除する

ssonnmsetup -delete -dest IPアドレス

分散構成で、他ホスト上の NNMi への接続情報を追加, 変更する

ssonnmsetup -add -host **管理マネージャ名** -user ユーザ名 -password <mark>パスワード</mark> -port ポート 番号 [-ssl]

コマンドの使用方法を出力する

ssonnmsetup -h

## 機能

NNMi と連携する場合, NNMi への接続情報を追加,変更,および削除します。NNMi への接続情報は, NNM 情報定義ファイル(ssonnminfo.conf)で定義します。NNM 情報定義ファイルについては, 「[7.3.29 NNM 情報定義ファイル\(ssonnminfo.conf\)」](#page-558-0)を参照してください。

次に示すコマンドの実行中に,ssonnmsetup コマンドを実行した場合,エラー終了となります。

ssobackup, ssorestore, ssonnmsetup

# オプション

#### -add

NNMi に接続するための定義を追加または変更します。

-dest オプションを指定しない場合, 自ホスト上の NNMi への接続情報の定義となり, NNM 情報定義ファ イルの default の定義が対象となります。-dest オプションを指定した場合,イベント送信先ホスト上の NNMiへの接続情報の定義となり. NNM 情報定義ファイルのノードキー名がオプションで指定された IP アドレスとなります。NNM 情報定義ファイルに default または-dest オプションで指定した IP アドレス をノードキー名とする定義が設定済みの場合は,該当する定義情報を指定された情報で更新します。

### -host 管理マネージャ名

分散構成の場合,管理マネージャのホスト名または IP アドレスを,255 バイト以内で指定します。NNM 情報定義ファイルの default の定義が対象となります。-dest オプションと同時には指定できません。ま た,自ホスト名および自ホスト IP アドレスは指定できません。

#### -user ユーザ名

NNMi に接続するための NNMi ユーザ名を指定します。

ユーザ名は 1 バイト以上 40 バイト以下の ASCII 文字で指定します。使用できる文字は, 半角英数字, 半 角スペース,「\_(アンダーバー)」,「.(ピリオド)」,「@(アットマーク)」,「-(ハイフン)」です。

なお, タブ, 「"(引用符)」, 「\*(アスタリスク)」, 「|(ストローク)」, 「<」, 「>」, 「?(疑問符)」, 「, (コ ンマ)」,「=(イコール)」,および「#(シャープ)」は指定できません。

なお.このユーザの権限 (ロール)として NNMi の「Web サービスクライアント」ロールを推奨します が,「管理者」および「システム」ロールでも権限(ロール)に指定できます。

#### -password パスワード

-user オプションで指定したユーザ名のパスワードを指定します。

パスワードは 1 バイト以上 1,024 バイト以下の ASCII 文字で指定します。使用できる文字は,半角英数 字,半角記号です。

### -port ポート番号

NNMi の「NNM Web サーバポート」のポート番号を指定します。ポート番号には 1〜65535 の整数を 指定します。

-ssl を指定した場合は、https 通信用の「NNM Web サーバポート」のポート番号を指定します。

#### -delete

-dest オプションに指定した IP アドレスをノードキー名とする定義を削除します。

#### -dest IP アドレス

イベント送信先定義ファイルの送信先 IP アドレスを指定します。

#### -ssl(バージョン 09-50 以降で有効)

NNMi との通信を https で行う場合に指定します。指定しない場合 http 通信です。

#### -h

コマンドの使用方法を出力します。このオプションは,ほかのオプションと同時に指定できません。

# 使用例

1. 自ホスト上の NNMi 接続に、ユーザ名=jp1user, パスワード=jp1sso, ポート番号=20480 を設定す る場合

ssonnmsetup -add -user jp1user -password jp1sso -port 20480

2.1.で設定済みの default の定義で、パスワードを jp1cm2sso に変更する場合

ssonnmsetup -add -user jp1user -password jp1cm2sso -port 20480

3. イベント送信先 (IP アドレス=133.108.120.14) 上の NNMi 接続に, ユーザ名=jp1user, パスワー ド=jp1sso,ポート番号=20080 を設定する場合

ssonnmsetup -add -dest 133.108.120.14 -user jp1user -password jp1sso -port 20080

4. 3.で設定した定義を削除する場合

ssonnmsetup -delete -dest 133.108.120.14

5. 分散構成の他ホスト上(ホスト名=nnmhost)の NNMi 接続に、ユーザ名=jp1user,パスワード =jp1sso,ポート番号=20480 を設定する場合

ssonnmsetup -add -host nnmhost -user jp1user -password jp1sso -port 20480

6. 自ホスト上の NNMi 接続に,ユーザ名=jp1user,パスワード=jp1sso,ポート番号=20481 を設定 し, https 通信を行う場合

ssonnmsetup -add -user jp1user -password jp1sso -port 20481 -ssl

7. 半角スペースを含むユーザ名とパスワードを設定する場合

ssonnmsetup -add -user "jp1 user" -password "jp1 sso" -port 20480

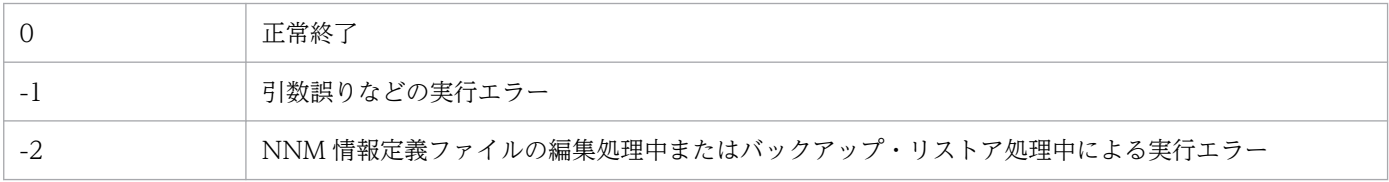

# ssonodestatus

## 形式

ノードステータスの登録・変更およびインシデントを発行する

ssonodestatus -a -n <mark>ノード名</mark> -s {Cri | Maj | Min | War | Nor} [-i <mark>メッセージ</mark>]

ノードステータスを削除する

ssonodestatus -d -n ノード名

コマンドの使用方法を表示する

ssonodestatus -h

### 機能

NNMi マップビュー上のノードステータス操作(登録・変更・削除)およびインシデントを発行します。

登録できるノードステータスは,1 ノードにつき一つです。複数のノードステータスは同時に登録できませ ん。

ノードステータスを変更,または削除するとき,発行済みインシデントのライフサイクル状態は自動的に 「解決済み」となります。

## オプション

#### -a

ノードステータスを登録するか,または登録済みのノードステータスを変更します。

## -d

登録済みのノードステータスを削除します。

## -n ノード名

ノード名を 255 バイト以内で指定します。

## -s {Cri|Maj|Min|War|Nor}

登録・変更するノードステータスを指定します。指定できるステータスの種類と, NNMi に登録するノー ドステータスを次に示します。

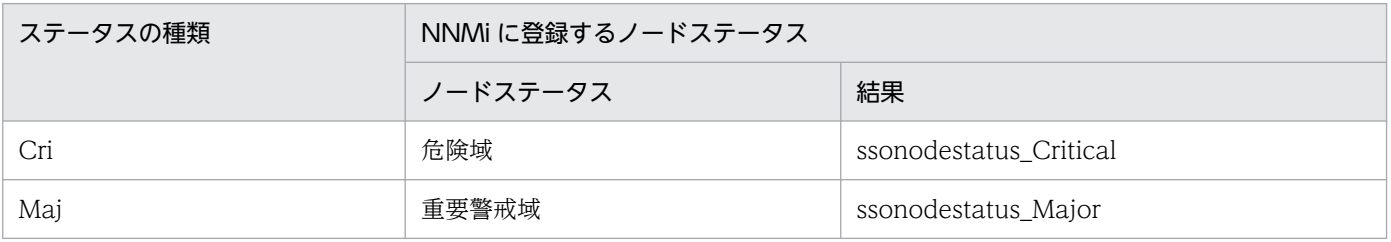

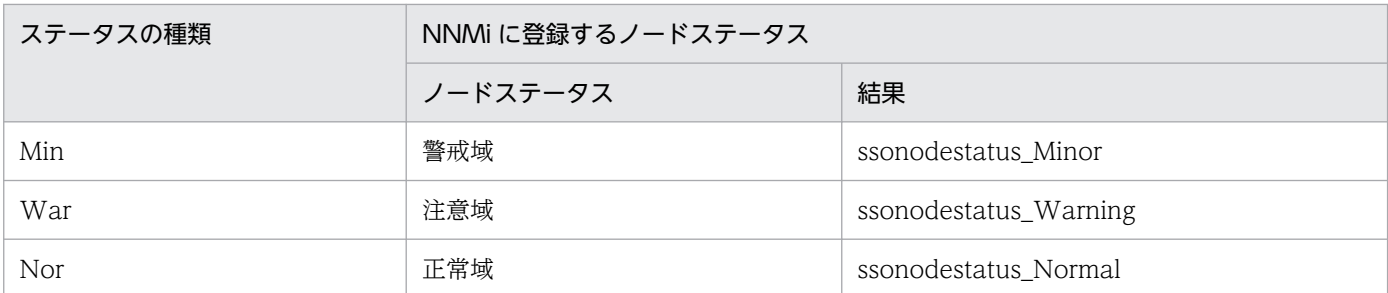

## -i メッセージ

ノードステータスの登録、または変更に合わせて、インシデントを発行します。引数に、NNMi のインシ デントビューに表示されるメッセージを指定します。メッセージは,255 バイト以内で指定してください。

-h

コマンドの使用方法を出力します。このオプションは,ほかのオプションと同時に指定できません。

## 戻り値

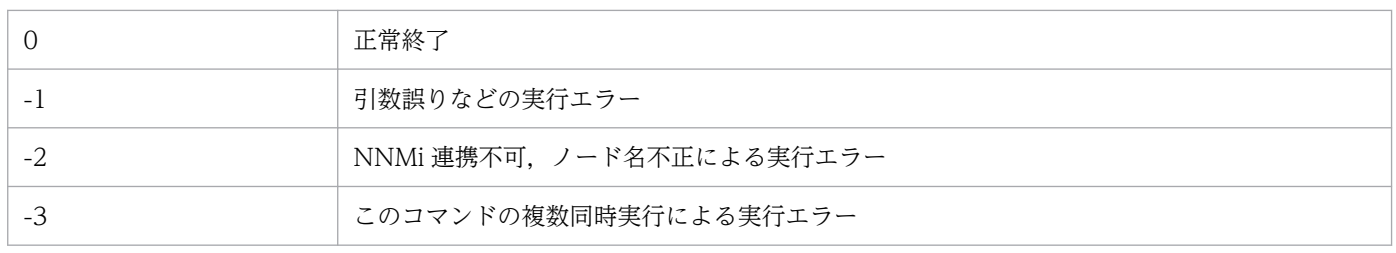

## 注意事項

- インシデントを発行する場合,事前にインシデント定義ファイル「ssonodestatus.def」を NNMi に設 定してください。インシデント定義の設定方法については,「3.1.1 SSO [のインストールとセットアッ](#page-178-0) [プの流れ」](#page-178-0)を参照してください。
- イベント送信先ホストへの,ノードステータス操作およびインシデント発行はできません。
- インシデントを発行する場合、処理に 10~20 秒程度の時間が掛かります。
- このコマンドは,複数同時に実行しないでください。
# webguisetup.bat (Windows 限定)

## 形式

webguisetup.bat \$SSO WEBGUI

## 機能

SSO コンソールからウィンドウをリモートアプリケーション方式で起動する際に使用する WebGUI を設 定します。

# オプション

なし

# 戻り値

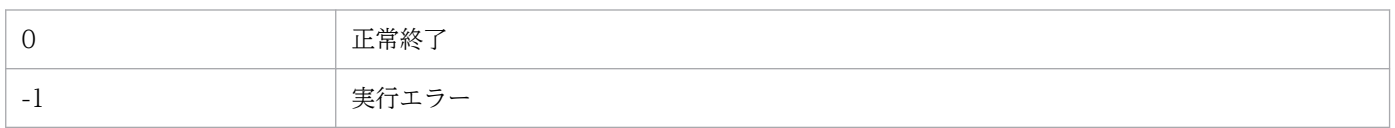

## 注意事項

Administrator 権限を持つユーザで実行してください。

# 形式

webguicleanup.bat

# 機能

WebGUI の設定を削除します。

# オプション

なし

# 戻り値

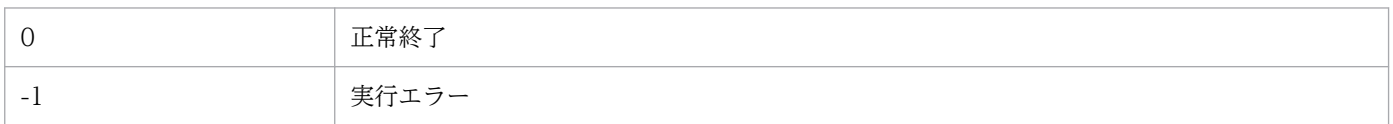

## 注意事項

Administrators 権限を持つユーザで実行してください。

## ssomapstatus

## 形式

すべてのノードのステータスを削除する

ssomapstatus -del -all [-dest IPアドレス]

サーバ名を指定してステータスを削除する

ssomapstatus -del -s サーバ名,... [-dest IPアドレス]

すべてのノードのステータスを一致させる

ssomapstatus -sync -all [-dest IPアドレス]

指定した監視サーバに対応するステータスを一致させる

ssomapstatus -sync -s サーバ名,... [-dest IPアドレス]

すべてのノードのステータスを表示する

ssomapstatus -show -all [-dest IPアドレス]

サーバ名を指定してステータスを表示する

ssomapstatus -show -s サーバ名,... [-dest IPアドレス]

コマンドの使用方法を出力する

ssomapstatus -h

### 機能

マップ連携(シンボル連携)機能のステータスを操作します。ステータスの削除,一致,および表示がで きます。

## オプション

#### -del -all

NNMi マップビュー上のすべてのノードから,リソース状態およびアプリケーション状態のステータスを 削除します。

### -del -s サーバ名

サーバ名に指定した監視サーバに対応するノードから,リソース状態およびアプリケーション状態のステー タスを削除します。サーバ名は,ホスト名または IP アドレスを 255 バイト以内で指定してください。サー バ名を複数指定する場合は「. (コンマ)」で区切って指定します。

#### -sync -all

すべての監視サーバのリソース状態およびアプリケーション状態と,NNMi マップビュー上のステータス を一致させます。

#### -sync -s サーバ名

サーバ名に指定した監視サーバのリソース状態およびアプリケーション状態と,NNMi マップビュー上の ステータスを一致させます。サーバ名は、ホスト名または IP アドレスを 255 バイト以内で指定してくだ さい。サーバ名を複数指定する場合は「,(コンマ)」で区切って指定します。

#### -show -all

SSO でのリソース状態およびアプリケーション状態と NNMi マップ上のステータスを出力します。状態 が未設定の場合はハイフンを表示します。SSO での監視状態と NNMi 上のステータスが一致している場 合は Matched, 不一致の場合は Unmatched を末尾に出力します。SSO のデーモンプロセス (ssocolmng および ssoapmon)が起動しているときに実行した場合は、SSO が監視対象としている監視サーバが対象 となります。SSO のデーモンプロセス (ssocolmng および ssoapmon) が停止しているときに実行した 場合は,NNMi マップビュー上のすべてのノードが対象となります。

#### -show -s サーバ名

サーバ名に指定した監視サーバについて、SSO でのリソース状態およびアプリケーション状態と NNMi マップ上のステータスを出力します。状態が未設定の場合はハイフンを表示します。SSO での監視状態と NNMi 上のステータスが一致している場合は Matched, 不一致の場合は Unmatched を末尾に出力しま す。サーバ名は,ホスト名または IP アドレスを 255 バイト以内で指定してください。サーバ名を複数指 定する場合は「,(コンマ)」で区切って指定します。

#### -dest IP アドレス

IP アドレスに指定したイベント送信先ホスト上の NNMi とマップ連携を行います。IP アドレスには,イ ベント送信先定義ファイルの送信先 IP アドレスを指定します。このオプションを指定しないと,基本構成 では監視マネージャ上の NNMi,分散構成では管理マネージャ上の NNMi とマップ連携を行います。

#### -h

コマンドの使用方法を出力します。このオプションは,ほかのオプションと同時に指定できません。

#### 戻り値

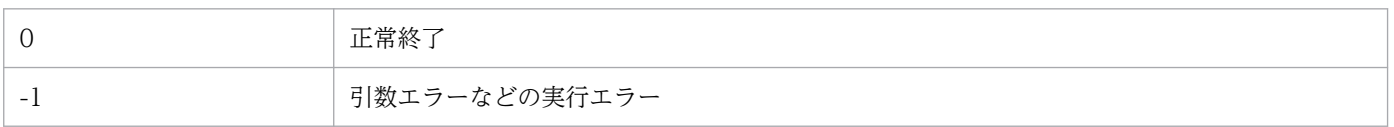

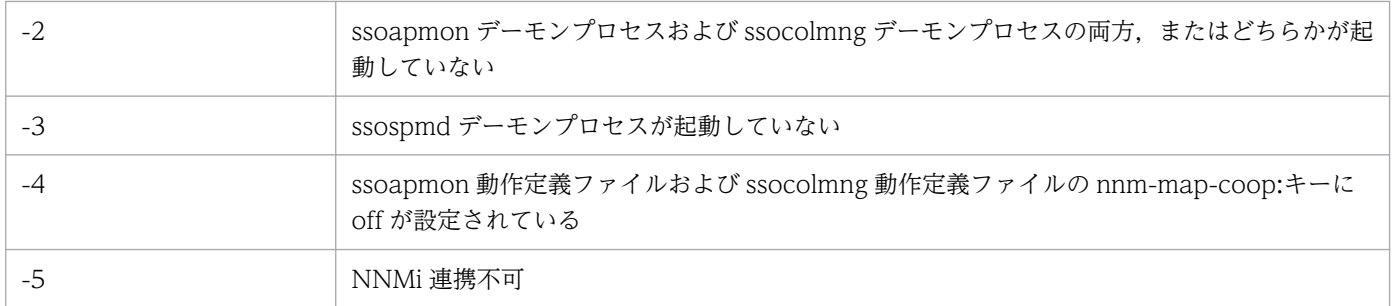

オプションによっては,使用されない戻り値があります。オプション別の戻り値を次に示します。

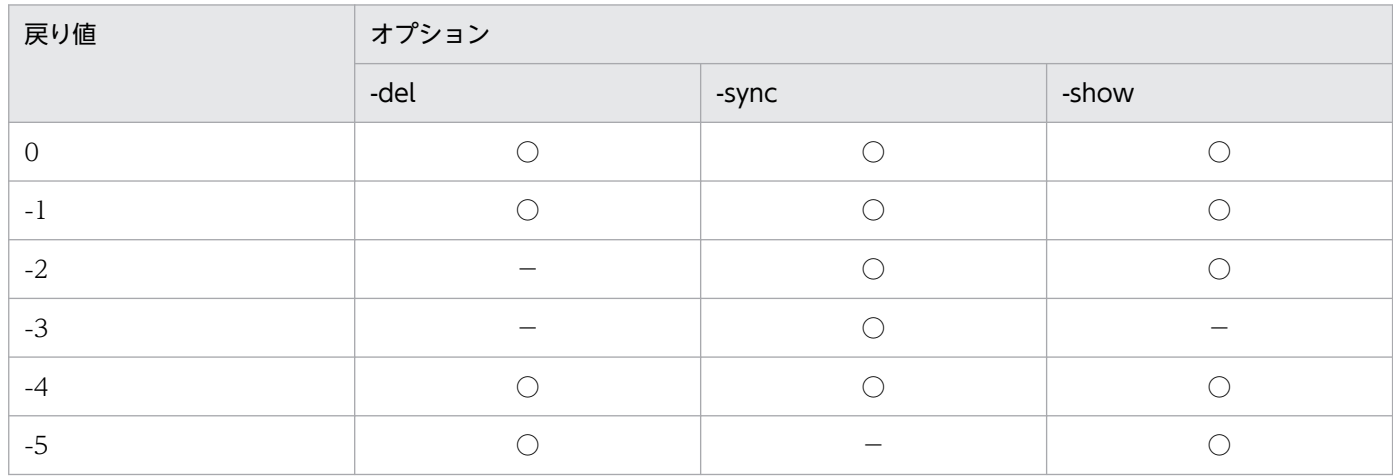

(凡例)

○:使用される

−:使用されない

## 注意事項

- 分散構成の SSO で-del -all を実行した場合,ほかの SSO が登録したノードステータスも削除します。
- -all を指定してコマンドを実行した場合,処理対象が全ノードになるため処理に時間が掛かることがあ ります。
- -sync は SSO のデーモンプロセス (ssocolmng および ssoapmon) が停止しているときには実行でき ません。
- -sync, -show は, SSO のデーモンプロセス (ssocolmng および ssoapmon) が起動しているときは, コマンド実行時に SSO でしきい値監視しているものが対象となります。
- -show を SSO のデーモンプロセス (ssocolmng および ssoapmon) が停止しているときに実行した 場合,NNMi マップビュー上に設定されているステータスをすべて表示します。
- このコマンドは, ssoapmon 動作定義ファイルおよび ssocolmng 動作定義ファイルの nnm-map-coop: キーの値が on のときに動作します。
- -show -all を実行した場合,出力形式を作成するために,ホスト名解決をします。監視マネージャが動 作するホスト上でホスト名解決が正常に実施できない場合,コマンドの実行に時間が掛かります。
- このコマンドを同時に実行しないでください。

# 出力形式

-show オプションの出力形式を次に示します。

 $J$  [  $\circledcirc$  $\overline{\mathfrak{l}}$  $\overline{1}$  $J [ 2] [ 3] [ 4]$  $J$  (5)  $\overline{\mathbf{1}}$ 

1監視サーバ名 (IPアドレス) ①監視サーハ名(IPアドレス)<br>②SSO側のリソース状態<br>③SSO側のアプリケーション状態<br>④NNMi側のリソース状態<br>⑤NNMi側のアプリケーション状態 ⑥"Matched" (一致) または"Unmatched" (不一致)

[]は出力されません。

-show オプションの出力例を次に示します。

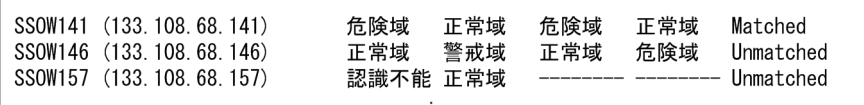

# ssopschk

## 形式

プロセス監視用定義ファイルの書式をチェックする

ssopschk {-a 監視AP定義ファイル名 -s 監視サーバ定義ファイル名 -m 監視条件定義ファイル名}

コマンドの使用方法を出力する

ssopschk -h

### 機能

監視 AP 定義ファイル, 監視サーバ定義ファイル,および監視条件定義ファイルの書式をチェックします。 ただし,各フィールド間の相関関係(二重定義など)のチェックはしません。

## オプション

#### -a 監視 AP 定義ファイル名

監視 AP 定義ファイルの書式をチェックします。監視 AP 定義ファイル名は、パス名も含めて 512 バイト 以内で指定してください。監視 AP 定義ファイルについては,「[7.3.2 監視 AP 定義ファイル](#page-481-0)」を参照し てください。

#### -s 監視サーバ定義ファイル名

監視サーバ定義ファイルの書式をチェックします。監視サーバ定義ファイル名は、パス名も含めて512 バ イト以内で指定してください。監視サーバ定義ファイルについては,「[7.3.3 監視サーバ定義ファイル」](#page-486-0) を参照してください。

#### -m 監視条件定義ファイル名

監視条件定義ファイルの書式をチェックします。監視条件定義ファイル名は、パス名も含めて512 バイト 以内で指定してください。監視条件定義ファイルについては,「[7.3.4 監視条件定義ファイル」](#page-487-0)を参照し てください。

#### -h

コマンドの使用方法を出力します。このオプションは,ほかのオプションと同時に指定できません。

### 戻り値

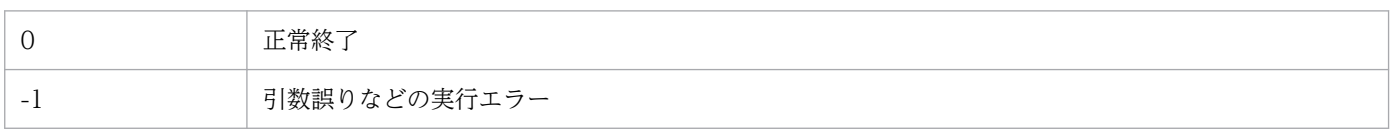

## ssopscvt

## 形式

定義ファイルを,タブ区切り形式に変換する

- ssopscvt {-a 監視AP定義ファイル名 | -s 監視サーバ定義ファイル名 | -m 監視条件定義ファイル名} -p 出力ファイル名
- タブ区切り形式のファイルを,定義ファイルの形式に変換する
	- ssopscvt {-ca タブ区切り形式ファイル名 -cs タブ区切り形式ファイル名 | -cm タブ区切り形式ファイル名} -p 出力ファイル名

コマンドの使用方法を出力する

ssopscvt -h

### 機能

監視 AP 定義ファイル, 監視サーバ定義ファイル, または監視条件定義ファイルをタブ区切り形式のデー タに変換します。また,タブ区切り形式のファイルを,監視 AP 定義ファイル形式,監視サーバ定義ファ イル形式,または監視条件定義ファイル形式のデータに変換します。タブ区切り形式に変換すると,これ らの定義ファイルを表計算ソフトで管理できます。

## オプション

#### -a 監視 AP 定義ファイル名

指定した監視 AP 定義ファイルをタブ区切り形式ファイルに変換します。

#### -s 監視サーバ定義ファイル名

指定した監視サーバ定義ファイルをタブ区切り形式ファイルに変換します。

#### -m 監視条件定義ファイル名

指定した監視条件定義ファイルをタブ区切り形式ファイルに変換します。

#### -p 出力ファイル名

変換結果を出力するファイルを指定します。

### -ca タブ区切り形式ファイル名

指定したタブ区切り形式ファイルを監視 AP 定義ファイルに変換します。

### -cs タブ区切り形式ファイル名

指定したタブ区切り形式ファイルを監視サーバ定義ファイルに変換します。

#### -cm タブ区切り形式ファイル名

指定したタブ区切り形式ファイルを監視条件定義ファイルに変換します。

#### -h

コマンドの使用方法を出力します。このオプションは,ほかのオプションと同時に指定できません。

### 使用例

監視 AP 定義ファイル(/tmp/sso\_aps.conf)をタブ区切り形式ファイル(/tmp/sso\_aps.tab)に変換す る場合

ssopscvt  $-a$  /tmp/sso aps.conf  $-p$  /tmp/sso aps.tab

#### 戻り値

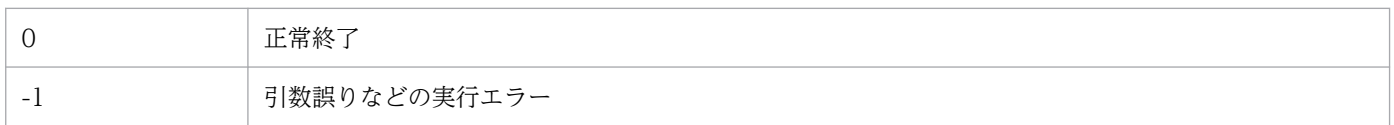

### 注意事項

- -p オプションでファイル出力中にディスクが満杯状態になると,途中までのデータしかファイルに保 存されません(エラーメッセージは出力されません)。ファイルに出力する場合はディスクに十分な空 きがあるか確認してから実行してください。
- アプリケーションの定義および監視条件の定義でタブを指定している場合,タブ区切り形式のデータに 正しく変換されないことがあります。
- SSO 11-00(修正版を含む)以前に作成したタブ区切り形式のファイルを監視 AP 定義ファイル形式 および監視条件定義ファイル形式に変換することはできません。

### タブ区切り形式のファイルの記述形式

監視 AP 定義ファイルのタブ区切り形式

監視 AP 定義ファイルのタブ区切り形式での記述形式を次に示します。

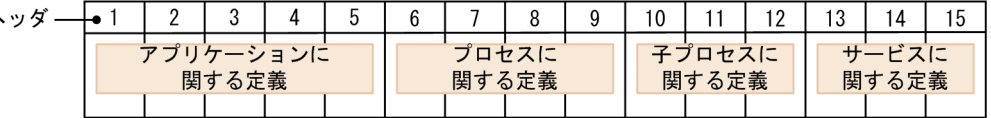

ヘッダ行は,左から順に,番号に対応する次のキー名が表示されます。なお,それぞれのキー名はタブ で区切られています。

1:apname,2:apinfo,3:apcommand,4:psnumber,5:svcnumber,6:psname,7:pscommand,8:psthreshold,9 :cpsnumber,10:cpsname,11:cpscommand,12:cpsthreshold,13:svcname,14:svccommand,15:svcstatu smap

監視サーバ定義ファイルのタブ区切り形式

監視サーバ定義ファイルのタブ区切り形式での記述形式を次に示します。

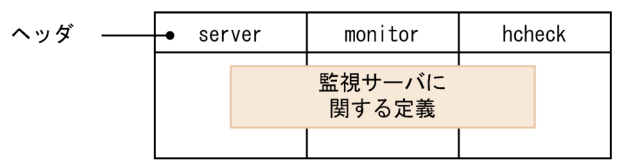

監視条件定義ファイルのタブ区切り形式

監視条件定義ファイルのタブ区切り形式での記述形式を次に示します。

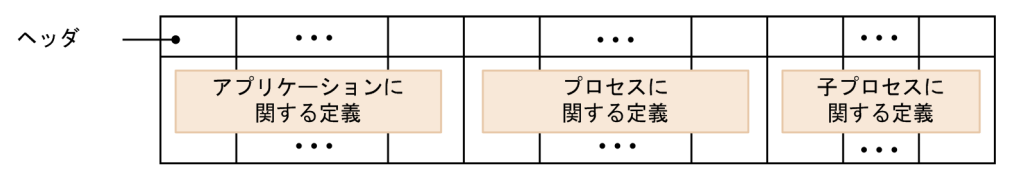

ヘッダ行には,監視条件定義のキー名が順に表示されます。

## タブ区切り形式のファイルの出力例

タブ区切り形式のファイルの出力例を,監視 AP 定義ファイルを例にして説明します。「[7.3.2\(6\) 定義例](#page-485-0)」 に示す監視 AP 定義ファイルを,タブ区切り形式に変換した場合の例を次に示します。キー名とそれぞれ の値については,「[7.3.2 監視 AP 定義ファイル」](#page-481-0)を参照してください。

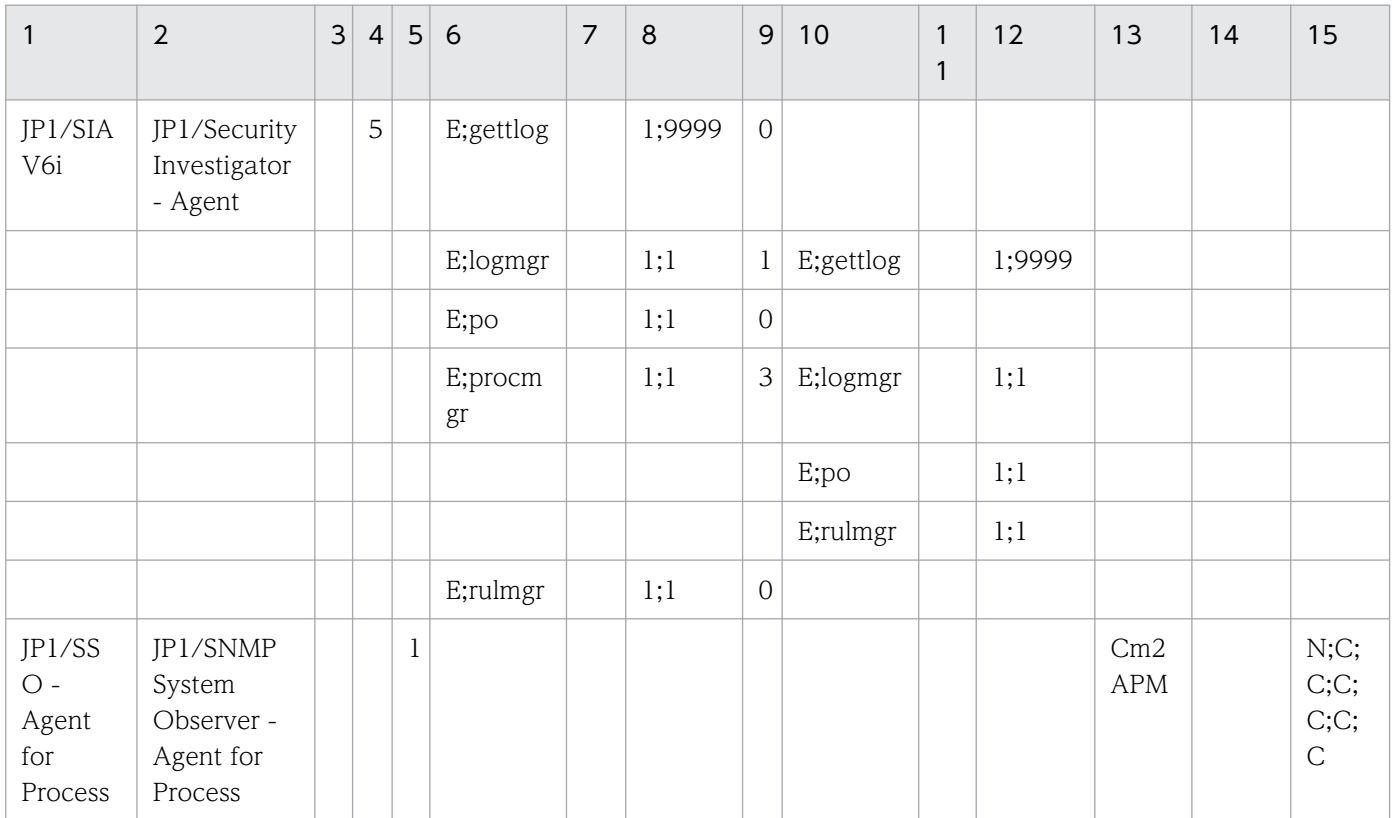

## ssopsset

## 形式

監視条件を追加,変更する

(a) 監視プロセスおよび監視サーバを定義ファイルの内容で全入れ替えする場合

(a1)監視プロセスを指定する場合(-as は必要)

ssopsset [-S 接続先サーバ名] -as 監視AP定義ファイル名 [-ss 監視サーバ定義ファイル名]

(a2)監視サーバを指定する場合(-ss は必要)

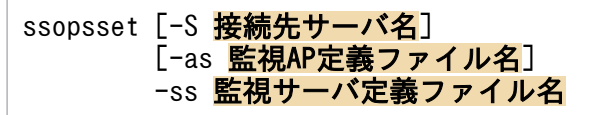

(b) 監視プロセスおよび監視サーバを定義ファイルの内容で部分入れ替えする場合

(b1) 監視プロセスを指定する場合(-asn は必要)

ssopsset [-S **接続先サーバ名**] -asn 監視AP定義ファイル名 [-ssn 監視サーバ定義ファイル名]

(b2)監視サーバを指定する場合(-ssn は必要)

ssopsset [-S <mark>接続先サーバ名</mark>] [-asn 監視AP定義ファイル名] -ssn 監視サーバ定義ファイル名

(c) アプリケーションをプロセスまたはサービスで監視する条件を変更する場合

ssopsset [-S <mark>接続先サーバ名</mark>] -ms 監視条件定義ファイル名

監視条件を削除する

(a) アプリケーションを指定する場合

ssopsset [-S 接続先サーバ名] {-ad [アプリケーション名,...] | -adf グループ定義ファイル名, グループ名}

(b) サーバを指定する場合

ssopsset [-S 接続先サーバ名] {-sd [サーバ名,...] | -sdf グループ定義ファイル名, グループ名}

監視条件をファイルに出力する

(a) 監視アプリケーションに関する設定情報を出力する場合

ssopsset [-S <mark>接続先サーバ名</mark>] -ap 出力ファイル名

(b) 監視サーバに関する設定情報を出力する場合

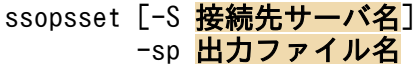

(c) 監視条件を出力する場合

ssopsset 「-S 接続先サーバ名] -mp 出力ファイル名

コマンドの使用方法を出力する

ssopsset -h

#### 機能

プロセスおよびサービスの監視条件を、指定した定義ファイルに従って設定(追加、変更、および削除) します。また、設定済みの監視条件を、定義ファイルに出力します。定義ファイルとは、監視 AP 定義ファ イル,監視サーバ定義ファイル,および監視条件定義ファイルを意味します。

## オプション

#### -S 接続先サーバ名

プロセス・サービス監視条件の設定および出力をする監視マネージャを指定します。接続先サーバ名は, ホスト名または IP アドレスを 255 バイト以内で指定します。このオプションが指定されていない場合, 自ホストを接続先とします。

#### -as 監視 AP 定義ファイル名

指定した監視 AP 定義ファイルの内容で監視アプリケーション情報を設定します。監視アプリケーション 情報が設定されていた場合は、指定した監視 AP 定義ファイルの内容で置き換えます。このとき、監視 AP 定義ファイルに定義されていない監視アプリケーション情報,および削除した監視アプリケーションに関 する監視条件も削除します。監視 AP 定義ファイル名はパス名も含めて 512 バイト以内で指定してくださ い。このオプションは, -ss オプションと同時に指定できます。

#### -ss 監視サーバ定義ファイル名

指定した監視サーバ定義ファイルの内容で監視サーバ情報を設定します。監視サーバ情報が設定されてい た場合は、指定した監視サーバ定義ファイルの内容で置き換えます。このとき、監視サーバ定義ファイル に定義されていない監視サーバ情報,および削除した監視サーバに関する監視条件も削除します。監視サー バ定義ファイル名はパス名も含めて 512 バイト以内で指定してください。このオプションは,-as オプショ ンと同時に指定できます。

### -asn 監視 AP 定義ファイル名

設定されている監視アプリケーションの情報を,指定した監視 AP 定義ファイルの内容で変更します。監 視 AP 定義ファイルに定義されていない設定済みの監視アプリケーション情報はそのまま残ります。監視 AP 定義ファイル名はパス名も含めて 512 バイト以内で指定してください。このオプションは. -ssn オプ ションと同時に指定できます。

#### -ssn 監視サーバ定義ファイル名

設定されている監視サーバの情報を,指定した監視サーバ定義ファイルの内容で変更します。監視サーバ 定義ファイルに定義されていない設定済みの監視サーバ情報はそのまま残ります。監視サーバ定義ファイ ル名はパス名も含めて 512 バイト以内で指定してください。このオプションは,-asn オプションと同時に 指定できます。

#### -ms 監視条件定義ファイル名

指定した監視条件定義ファイルの内容で監視条件を設定します。監視条件定義ファイルに定義されていな い設定済みの監視条件はそのまま残ります。監視条件定義ファイルに定義した監視アプリケーション情報, および監視サーバ情報がない場合は実行エラーになります。監視条件定義ファイル名はパス名も含めて 512 バイト以内で指定してください。

#### -ad アプリケーション名

設定されている監視アプリケーション情報から,指定したアプリケーション情報を削除します。このとき, 削除した監視アプリケーションに関する監視条件も削除します。

アプリケーション名を指定する場合の注意事項を次に示します。

- 128 バイト以内で指定してください。
- 空白を含む場合は「" "(引用符)」で囲ってください。
- アプリケーション名を複数指定する場合は「,(コンマ)」で区切ってください。
- アプリケーション名の指定を省略した場合は,すべての監視アプリケーション情報を削除します。

#### -adf グループ定義ファイル名,グループ名

設定されている監視アプリケーション情報から,指定したグループに定義されているアプリケーション情 報を削除します。このとき,削除した監視アプリケーションに関する監視条件も削除します。グループ定 義ファイル名の名称はパス名も含めて 512 バイト以内で指定してください。グループ名は 20 バイト以内 で指定してください。

#### -sd サーバ名

設定されている監視サーバの情報から,サーバ名に指定した監視サーバを削除します。サーバ名は,ホス ト名または IP アドレスで 255 バイト以内で指定してください。サーバ名を複数指定する場合は「. (コン マ)」で区切って指定します。サーバ名の指定を省略した場合は,すべての監視サーバ情報を削除します。

### -sdf グループ定義ファイル名,グループ名

設定されている監視サーバ情報から,指定したグループに定義されている監視サーバ情報を削除します。 グループ定義ファイル名はパス名も含めて 512 バイト以内で指定してください。グループ名は 20 バイト 以内で指定してください。

#### -ap 出力ファイル名

設定されている監視条件から,監視アプリケーションに関する設定情報を指定したファイルに出力します。 出力ファイル名は、パス名も含めて512 バイト以内で指定してください。このオプションは、ほかのオプ ションと同時に指定できません。

#### -sp 出力ファイル名

設定されている監視条件から,監視サーバに関する設定情報を指定したファイルに出力します。出力ファ イル名は、パス名も含めて512 バイト以内で指定してください。このオプションは、ほかのオプションと 同時に指定できません。

### -mp 出力ファイル名

設定されている監視条件を指定したファイルに出力します。出力ファイル名はパス名も含めて 512 バイト 以内で指定してください。このオプションは,ほかのオプションと同時に指定できません。

#### -h

コマンドの使用方法を出力します。このオプションは,ほかのオプションと同時に指定できません。

### 使用例

• 監視アプリケーションの設定を,監視 AP 定義ファイル(/tmp/sso\_aps.conf)の内容で変更する場合 (監視 AP 定義ファイルにない監視アプリケーションの設定は削除する)

ssopsset -as /tmp/sso\_aps.conf

• 設定されている監視条件から,監視アプリケーションに関する設定情報を,監視 AP 定義ファイルの形 式で/tmp/sso\_aps.conf に出力する場合

ssopsset -ap /tmp/sso\_aps.conf

## 戻り値

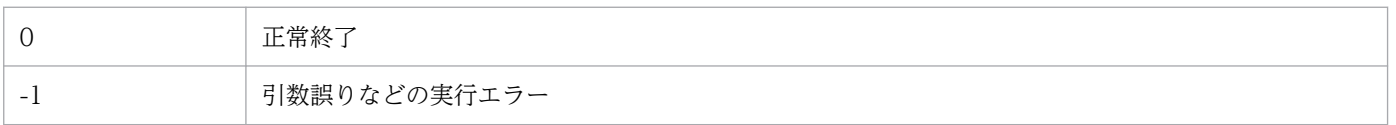

### 注意事項

• プロセス監視条件設定ウィンドウが起動している場合,監視条件の追加,変更および削除は実行エラー になります。また,このコマンドが監視条件の追加,変更および削除で実行中の場合は,プロセス監視 条件設定ウィンドウは起動できません(参照モードで起動します)。

- コマンドを実行した場合,終了するまで中断させないでください。
- 監視条件のファイル出力中にディスクが満杯状態になると,途中までのデータしかファイルに保存され ません(エラーメッセージは出力されません)。ファイルに出力する際はディスクに十分な空きがある か確認してから実行してください。

## ssopsshow

## 形式

プロセスおよびサービス監視状態を表示する

ssopsshow [-S 接続先サーバ名] [-a アプリケーション名,... | -af グループ定義ファイル,グループ名] [-s 監視サーバ名,... | -sf グループ定義ファイル, グループ名]

監視状態定義ファイルを作成する

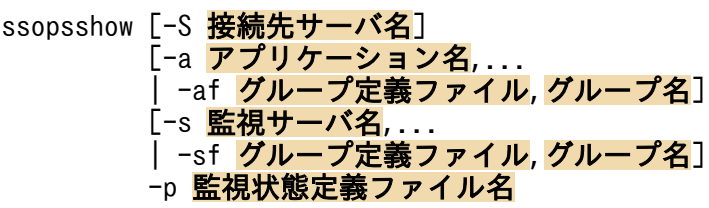

コマンドの使用方法を出力する

ssopsshow -h

## 機能

プロセスおよびサービス監視状態を標準出力に表示します。また,監視状態定義ファイルを作成します。

## オプション

### -S 接続先サーバ名

監視状態の表示および監視状態定義ファイルを作成する監視マネージャを指定します。接続先サーバ名は ホスト名または IP アドレスを 255 バイト以内で指定します。このオプションが指定されていない場合, 自ホストを接続先とします。

## -a アプリケーション名

指定したアプリケーションに対して,監視状態を表示したり,監視状態定義ファイルを作成したりします。 アプリケーション名を複数指定する場合は「, (コンマ)」で区切ってください。

このオプションは,-af オプションと同時に指定できません。

### -af グループ定義ファイル名,グループ名

指定したグループ定義ファイル名に定義されているアプリケーションに対して、監視状態を表示したり, 監視状態定義ファイルを作成したりします。グループ定義ファイル名はパス名も含めて 512 バイト以内で 指定してください。

このオプションは,-a オプションと同時に指定できません。

### -s 監視サーバ名

指定した監視サーバに対して,監視状態を表示したり,監視状態定義ファイルを作成したりします。監視 サーバ名はホスト名または IP アドレスで 255 バイト以内で指定してください。監視サーバ名を複数指定 する場合は「. (コンマ)」で区切ってください。

このオプションは. -sf オプションと同時に指定できません。

### -sf グループ定義ファイル名,グループ名

指定したグループ定義ファイルに定義されている監視サーバに対して,監視状態を表示したり,監視状態 定義ファイルを作成したりします。グループ定義ファイル名はパス名も含めて 512 バイト以内で指定して ください。

このオプションは,-s オプションと同時に指定できません。

### -p 監視状態定義ファイル名

監視状態定義ファイルを生成する場合に,出力先ファイル名を指定します。監視状態定義ファイル名はパ スも含めて 512 バイト以内で指定してください。指定したファイルがすでにある場合は上書きされます。

#### -h

コマンドの使用方法を出力します。このオプションは,ほかのオプションと同時に指定できません。

### 使用例

• 監視サーバ apm01 でのアプリケーション名 uap01 および uap02 の監視状態を表示する場合

ssopsshow  $-s$  apm01  $-a$  uap01, uap02

• すべての監視状態を監視状態定義ファイル/tmp/file.ps に出力する場合

ssopsshow -p /tmp/file.ps

## 戻り値

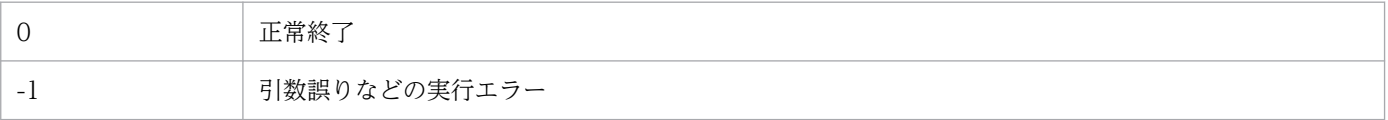

## ssopsstart

## 形式

すべての監視を開始する

ssopsstart [-S <mark>接続先サーバ名</mark>] -all

アプリケーションまたはサーバを指定して監視を開始する

(a) アプリケーションを指定する場合(-a,-af のどちらかが必要)

ssopsstart [-S 接続先サーバ名] {-a アプリケーション名,... | -af グループ定義ファイル名,グループ名} [-s 監視サーバ名,... | -sf グループ定義ファイル名,グループ名]

(b) サーバを指定する場合 (-s, -sf のどちらかが必要)

ssopsstart [-S 接続先サーバ名] -<br>[-a アプリケーション名,... | -af グループ定義ファイル名,グループ名] {-s 監視サーバ名,... | -sf グループ定義ファイル名, グループ名}

監視状態定義ファイル名を指定して監視を開始する

ssopsstart [-S 接続先サーバ名] -i 監視状態定義ファイル名

コマンドの使用方法を出力する

ssopsstart -h

## 機能

プロセスおよびサービスの監視を開始します。

## オプション

### -S 接続先サーバ名

プロセスおよびサービスの監視を開始する監視マネージャを指定します。接続先サーバ名はホスト名また は IP アドレスを 255 バイト以内で指定します。このオプションが指定されていない場合,自ホストを接 続先とします。

#### -all

監視条件設定ファイルに設定されている監視サーバに対して,監視 AP 設定ファイルに設定されているす べての監視アプリケーションの監視を開始します。

### -a アプリケーション名

指定したアプリケーションの監視を開始します。監視条件設定ファイルに監視サーバが設定されていない 場合は何もしません。アプリケーション名を複数指定する場合は「,(コンマ)」で区切ってください。

このオプションは,-af オプションと同時に指定できません。

### -af グループ定義ファイル名,グループ名

指定したグループ定義ファイルに定義されているアプリケーションの監視を開始します。監視条件設定ファ イルに監視サーバが設定されていない場合は何もしません。グループ定義ファイル名はパス名も含めて 512 バイト以内で指定してください。

このオプションは,-a オプションと同時に指定できません。

#### -s 監視サーバ名

指定した監視サーバの監視を開始します。監視条件設定ファイルに指定した監視サーバがない場合は何も しません。監視サーバ名はホスト名または IP アドレスで 255 バイト以内で指定してください。監視サー バ名を複数指定する場合は「, (コンマ)」で区切ってください。

このオプションは. -sf オプションと同時に指定できません。

### -sf グループ定義ファイル名,グループ名

指定したグループ定義ファイルに定義されている監視サーバの監視を開始します。監視条件設定ファイル に指定した監視サーバがない場合は何もしません。グループ定義ファイル名はパス名も含めて 512 バイト 以内で指定してください。

このオプションは,-s オプションと同時に指定できません。

### -i 監視状態定義ファイル名

指定した監視状態定義ファイルに定義されている監視を開始します。

#### -h

コマンドの使用方法を出力します。このオプションは,ほかのオプションと同時に指定できません。

## 使用例

• 監視サーバ apm01 で,アプリケーション名 uap01 および uap02 の監視を開始する場合

ssopsstart -a uap01, uap02 -s apm01

• グループ定義ファイル名 (/tmp/file.grp) 中のグループ名 apps で定義されているアプリケーションの 監視を開始する場合

ssopsstart -af /tmp/file.grp,apps

• 監視状態定義ファイル名(/tmp/file.ps)に定義されている監視を開始する場合

ssopsstart -i /tmp/file.ps

# 戻り値

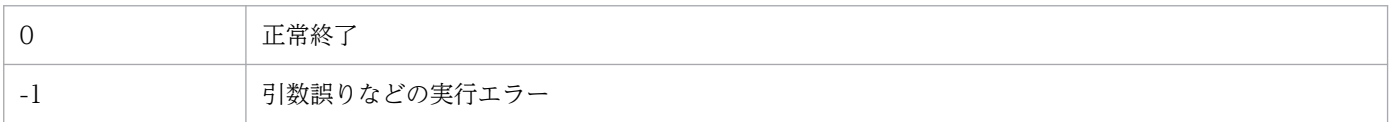

# 注意事項

コマンドを実行した場合,終了するまで中断しないでください。

## ssopsstop

## 形式

すべての監視を停止する

ssopsstop [-S <mark>接続先サーバ名</mark>] -all

アプリケーションまたはサーバを指定して監視を停止する

(a) アプリケーションを指定する場合(-a,-af のどちらかが必要)

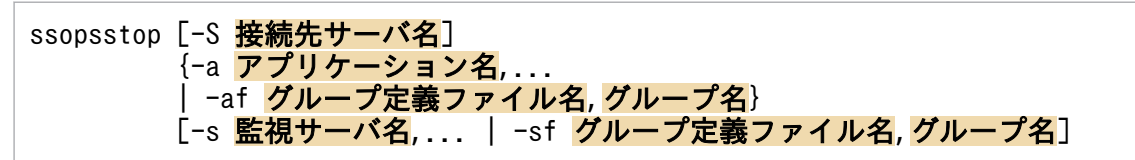

(b) 監視サーバを指定する場合 (-s, -sf のどちらかが必要)

ssopsstop [-S 接続先サーバ名] [-a アプリケーション名,... -<br>| -af グループ定義ファイル名,グループ名] {-s 監視サーバ名,... | -sf グループ定義ファイル名,グループ名}

監視状態定義ファイルを指定して監視を停止する

ssopsstop [-S 接続先サーバ名] -i 監視状態定義ファイル名

コマンドの使用方法を出力する

ssopsstop -h

### 機能

プロセスおよびサービスの監視を停止します。

## オプション

### -S 接続先サーバ名

プロセスおよびサービスの監視を停止する監視マネージャを指定します。接続先サーバ名はホスト名また は IP アドレスで 255 バイト以内で指定します。このオプションが指定されていない場合,自ホストを接 続先とします。

#### -all

すべての監視を停止します。

### -a アプリケーション名

指定したアプリケーションの監視を停止します。監視条件設定ファイルに指定したアプリケーションがな い場合は何もしません。アプリケーション名を複数指定する場合は,「,(コンマ)」で区切ってください。 このオプションは,-af オプションと同時に指定できません。

#### -af グループ定義ファイル名,グループ名

指定したグループ定義ファイルに定義されているアプリケーションの監視を停止します。グループ定義ファ イルに定義されたアプリケーションが,監視条件設定ファイルにない場合は何もしません。グループ定義 ファイル名は,パス名も含めて 512 バイト以内で指定してください。グループ名は 20 バイト以内で指定 してください。

このオプションは,-a オプションと同時に指定できません。

#### -s 監視サーバ名

指定した監視サーバの監視を停止します。監視条件設定ファイルに指定した監視サーバがない場合は何も しません。監視サーバ名はホスト名または IP アドレスで 255 バイト以内で指定してください。監視サー バ名を複数指定する場合は「, (コンマ)」で区切ってください。

このオプションは、-sf オプションと同時に指定できません。

#### -sf グループ定義ファイル名,グループ名

指定したグループ定義ファイルに定義されている監視サーバの監視を停止します。グループ定義ファイル に定義された監視サーバが,監視条件設定ファイルにない場合は何もしません。グループ定義ファイル名 はパス名も含めて 512 バイト以内で指定してください。グループ名は 20 バイト以内で指定してください。

このオプションは,-s オプションと同時に指定できません。

#### -i 監視状態定義ファイル名

指定した監視状態定義ファイルに定義されている監視を停止します。

#### -h

コマンドの使用方法を出力します。このオプションは,ほかのオプションと同時に指定できません。

### 使用例

• 監視サーバ apm01 でのアプリケーション名 uap01 および uap02 の監視を停止する場合

ssopsstop -a uap01, uap02 -s apm01

• グループ定義ファイル名(/tmp/file.grp)中のグループ名 apps で定義されているアプリケーションの 監視を停止する場合

ssopsstop -af /tmp/file.grp,apps

• 監視状態定義ファイル名(/tmp/file.ps)に定義されている監視を停止する場合

ssopsstop -i /tmp/file.ps

# 戻り値

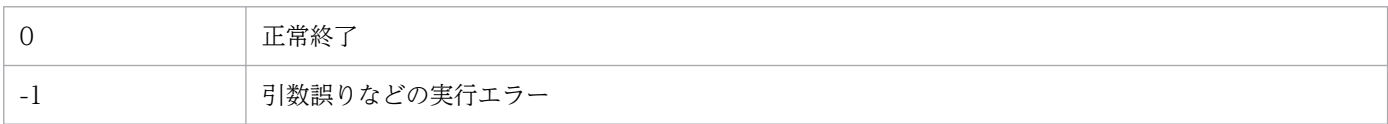

## 注意事項

コマンドを実行した場合,終了するまで中断しないでください。

## ssorestore

## 形式

SSO が提供するファイルやデータベースをリストアする

ssorestore {-all | -conf | -db} [-clear] [-d リストア元ディレクトリ]

コマンドの使用方法を出力する

```
ssorestore -h
```
#### 機能

ssobackup コマンドでバックアップした SSO のファイルやデータベースをリストアします。リストア機 能については,「[2.7.2 リストア機能」](#page-159-0)を参照してください。

ssorestore コマンドは、デーモンプロセスが稼働しているとエラー終了となります。そのため、コマンド を実行する前に必ず全デーモンプロセスを停止する必要があります。

ssorestore コマンドは初めにファイルをリストアし,その後データベースをリストアします。どちらか一 方だけをリストアすることもできます。リストア対象については,「[2.7.3 バックアップ対象とリストア](#page-160-0) [対象](#page-160-0)」を参照してください。

ssorestore コマンドは. -clear オプションを指定しないかぎり. リストアはファイルの上書きコピーにな ります。そのため、SSO のファイルやデータベース以外のファイルが、SSO のインストールディレクトリ のリストア対象ディレクトリ下にある場合,ファイルはそのまま残ります。

次に示すコマンドや処理を実行中に, ssorestore コマンドを実行した場合, エラー終了となります。

ssostart, ssostop, ssobackup, ssorestore, ssoauth, ssonnmsetup, SSO のサービス開始

また、ssorestore コマンド実行中に、次に示すコマンドや処理を実行した場合、エラー終了となります。

ssostart, ssobackup, ssorestore, ssoauth, ssonnmsetup, SSO のサービス開始

## オプション

#### -all

ファイルとデータベースの両方をリストアする場合に指定します。このオプションを指定する場合,ファ イルとデータベースのバックアップデータが必要です。バックアップデータがない場合,コマンドはエラー 終了となります。

#### -conf

ファイルだけをリストアする場合に指定します。このオプションを指定する場合,ファイルのバックアッ プデータが必要です。バックアップデータがない場合,コマンドはエラー終了となります。

#### -db

データベースだけをリストアする場合に指定します。このオプションを指定する場合,データベースのバッ クアップデータが必要です。バックアップデータがない場合,コマンドはエラー終了となります。

#### -clear

SSO のインストール先のリストア対象ディレクトリを削除する際に指定します。

このオプションを指定するとリストア先は完全にバックアップデータに置き換わります。このオプション を指定しない場合,リストアはファイルを上書きします。

リストア対象ディレクトリ下に SSO 以外のファイルがある場合や、最新のデータベースを削除しない場合 などは,このオプションを指定しないでください。

### -d リストア元ディレクトリ

リストア元となるバックアップデータが格納されているディレクトリを指定します。ディレクトリ名は絶 対パスおよび相対パスのどちらも指定できます。指定するディレクトリがない場合や,指定するディレク トリ下にリストア対象となるバックアップディレクトリがない場合,コマンドはエラー終了となります。

このオプションの指定を省略した場合、リストア元のバックアップデータはSSSO\_BACKUP となります。

#### -h

コマンドの使用方法を出力します。このオプションは,ほかのオプションと同時に指定できません。

### 使用例

/tmp/ssov9/backup 配下に両フェーズのバックアップを実行したバックアップデータから,リストア先 のデータベースを完全にバックアップデータに置き換える場合

ssorestore -db -clear -d /tmp/ssov9/backup

## 戻り値

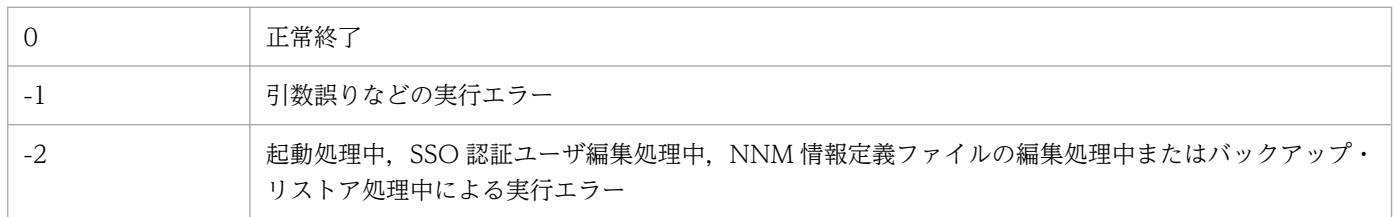

### 注意事項

リストア時の注意事項について説明します。

ディスク容量について

ssorestore コマンドは,リストアに先立ちリストア対象の容量と SSO をインストールしているディス クの空き容量をチェックします。ディスクの空き容量がリストア対象の容量に満たない場合,リストア はエラー終了となります。また,チェック後のリストア中にディスクの空き容量が不足した場合もリス トアはエラー終了となります。

そのため、リストアする際は、SSO がインストールされているディスクの空き容量が、各リストア対 象ディレクトリの容量(ディスク上のサイズ)の合計以上あることを確認してください。

ディスクの容量不足によってエラー終了した場合, SSO がインストールされているディスクの空き容 量を空けることで,エラー終了を回避できます。

デーモンプロセスおよび操作について

リストアする際の SSO のデーモンプロセスおよび操作について、次の注意事項があります。

リストア前

リストア前に GUI をクローズした上で, SSO を停止する必要があります。停止しないまま, リス トアを実行するとリストアはエラー終了となります。

リストア中

リストア実行中は SSO を起動できません。

破損しているバックアップデータのリストアについて

バックアップデータが破損していた場合,リストアはエラー終了となります。この場合,リストア前の 状態に戻すことはできません。

ユーザ認証機能

リストア実行中に SSO 認証用のユーザの追加および削除はできません。

# ssorptd

## 形式

定義ファイルの再読み込みを指示する

ssorptd -r

SSO 起動定義ファイル内で指定するオプション

なし

## 機能

レポート作成機能のデーモンプロセスです。コマンドとして実行した場合には,動作定義ファイルを再読 み込みします。

## オプション

#### -r

ssorptd 動作定義ファイル (ssorptd.def) を再読み込みします。SSO 起動定義ファイル (ssostartup.conf) には,このオプションは指定しないでください。

## 戻り値

-r オプションを指定した場合の戻り値を,次の表に示します。

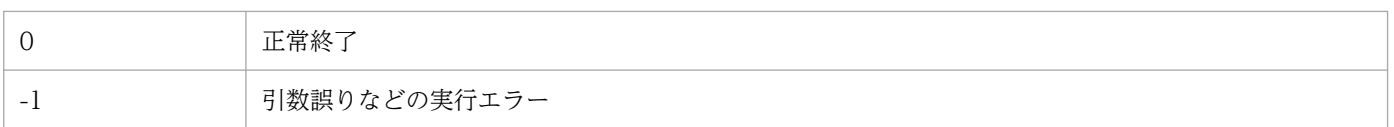

## 注意事項

レポート作成では,レポート条件の数だけ ssoextractlog コマンドが同時に起動します。

# ssosnmpv3setup

## 形式

SNMPv3 定義を追加,または変更する

ssosnmpv3setup -add 固有名 ユーザ名 [認証種別 認証パスワード [暗号化種別 暗号化パスワード 11 [-context コンテキスト名]

登録済みの SNMPv3 定義を表示する

ssosnmpv3setup -view「<mark>固有名</mark> ...]

登録済みの SNMPv3 定義を削除する

ssosnmpv3setup -del {-all | <mark>固有名</mark> ...}

コマンドの使用方法を出力する

ssosnmpv3setup -h

### 機能

SNMPv3の定義情報を登録、表示、または削除します。

## オプション

#### -add

SNMPv3 定義を新規登録する場合,または登録済みの定義内容を変更する場合に指定します。

#### -view

指定した固有名で登録されている SNMPv3 定義情報を標準出力に出力します。固有名を省略した場合は, すべての登録済み SNMPv3 定義情報を出力します。

#### -del

指定した固有名で登録されている SNMPv3 定義情報を削除します。-all を指定した場合は,すべての登録 済み SNMPv3 定義情報を削除します。

#### 固有名

固有名を 1 バイト以上 80 バイト以下の ASCII 文字で指定します。「:(コロン)」,「-(ハイフン)」を含む 名称は指定できません。

固有名は,SNMPv3 定義情報に対して付ける名前(識別名)です。ここで決めた名称は,SNMP 定義ファ イルの固有名に指定します。

### ユーザ名

SNMPv3 のユーザ名を 1 バイト以上 255 バイト以下の ASCII 文字で指定します。

6. コマンド

### 認証種別

認証種別を次のどれかから指定します。

- MD5
- SHA
- SHA224
- SHA256
- SHA384
- SHA512

## 認証パスワード

認証パスワードを 1 バイト以上 255 バイト以下の ASCII 文字で指定します。

### 暗号化種別

暗号化種別を次のどれかから指定します。

- DES
- 3DES
- AES128
- AES192
- AES256

## 暗号化パスワード

暗号化パスワードを 1 バイト以上 255 バイト以下の ASCII 文字で指定します。

### -context コンテキスト名

コンテキスト名を設定したい場合に,コンテキスト名を 1 バイト以上 255 バイト以下の ASCII 文字で指 定します。

## 戻り値

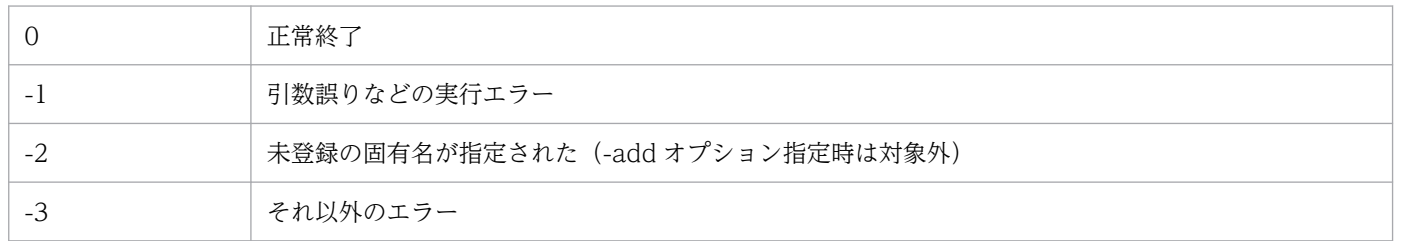

## 注意事項

ssosnmpv3setup コマンドで SNMPv3 定義を追加,変更,削除した場合は,次のどちらかの処理を実行 してください。

- ssocollectd コマンドの-r オプションを指定して再読み込みを実行する。
- ssocollectd デーモンプロセスを再起動する。

# 出力形式

-view オプションの出力形式を次に示します。

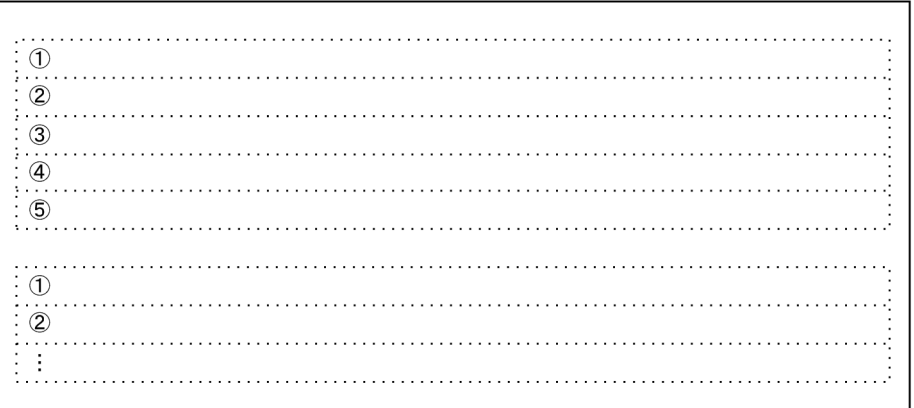

①固有名 )<br>②ユーザ名<br>③認証種別 4暗号化種別 ⑤コンテキスト名

-view オプションの出力例を次に示します。

UniqueName: Net 25 UserName: ssono auth AuthenticationType:-PrivacyType:-ContextName:-

UniqueName: Net 25Lin UserName:ssomd5aes AuthenticationType:MD5<br>PrivacyType:AES128 ContextName:ssocontext

UniqueName: Net 43 UserName: ssosha AuthenticationType:SHA PrivacyType:-<br>ContextName:-

UniqueName: Net 43\_2 UserName: ssosha3des AuthenticationType:SHA PrivacyType:3DES ContextName: ssocontext

UniqueName: Net 43\_3 UserName:ssosha2aes AuthenticationType:SHA256 PrivacyType: AES256 ContextName:ssocontext

# ssospmd

## 形式

定義ファイルの再読み込みを指示する

ssospmd -r

## 機能

定義ファイルを再読み込みします。

# オプション

### -r

ssospmd 動作定義ファイル (ssospmd.def), および動作ログ定義ファイル (ssoauditlog.conf) を再読 み込みします。

## 戻り値

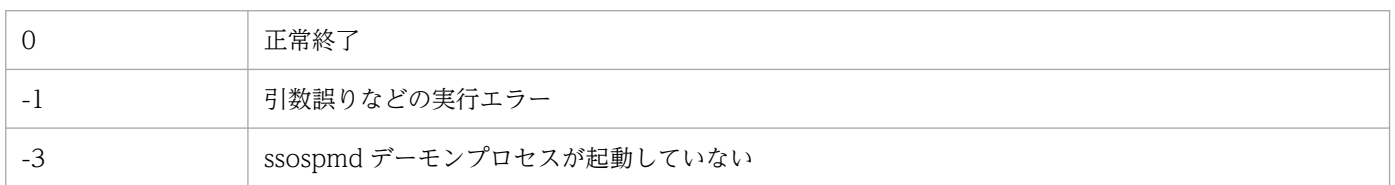

## ssostart

## 形式

ssostart [-c] [デーモンプロセス名...]

### 機能

SSO のデーモンプロセスを起動します。指定したデーモンプロセス(デーモンプロセス名を指定しない場 合はすべてのデーモンプロセス)を,SSO起動定義ファイルに従って起動します。

起動しようとしたすべてのデーモンプロセスの起動処理(起動成功または起動失敗)が完了するまで終了 しません。

SSO サービスの開始処理中または停止処理中,デーモンプロセス状態遷移処理中,および次のコマンドが 実行中の場合は,エラーになります。

ssostart, ssostop, ssobackup, ssorestore, ssocadel

## オプション

#### -c

各デーモンプロセスの起動の成功または失敗に関する情報を出力します。

## デーモンプロセス名...

指定できるデーモンプロセス名を次に示します。

- ssocolmng(リソース収集管理デーモンプロセス)
- ssocollectd (リソース収集デーモンプロセス)
- ssoapmon (プロセス・サービス監視デーモンプロセス)
- ssorptd (レポート作成デーモンプロセス)
- ssoconsoled (SSO コンソールデーモンプロセス)
- ssotrapd (SNMPトラップ受信デーモンプロセス)

### 使用例

• リソース収集機能を起動する場合

ssostart -c ssocolmng(依存関係によってssocollectdデーモンプロセスも起動する)

• プロセスおよびサービス監視機能を起動する場合

ssostart -c ssoapmon

# 戻り値

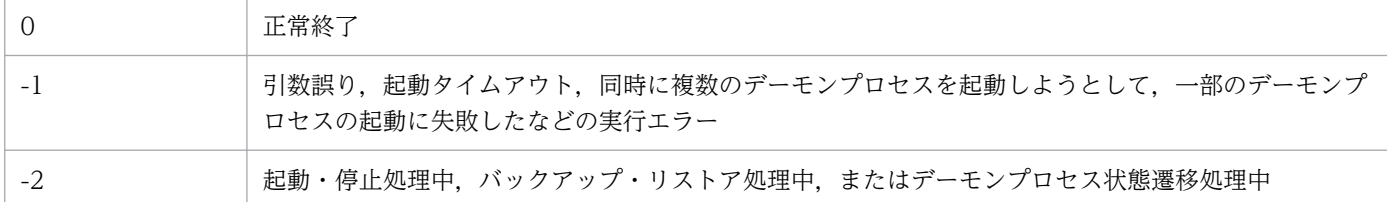

## 注意事項

次に示す OS で, ssospmd デーモンプロセスを含む SSO のデーモンプロセスを起動する場合は, ssostart コマンドは使用しないでください。

- Red Hat Enterprise Linux 7 以降
- SUSE Linux 12 以降
- Oracle Linux 7 以降
- CentOS 7 以降

上記の OS の場合は、次に示すコマンドで SSO のデーモンプロセスを起動できます。

#### systemctl start jp1\_sso

## ssostatus

## 形式

ssostatus [デーモンプロセス名...]

## 機能

SSO デーモンプロセスの状態を出力します。一つまたは複数のデーモンプロセス名を引数に指定して ssostatus コマンドを実行した場合、指定したデーモンプロセスの状態を出力します。デーモンプロセス名 を指定しない場合, SSO 起動定義ファイルで定義しているすべてのデーモンプロセスの状態を出力します。

ssostatus コマンドの出力内容を、表 6-3 に示します。また、デーモンプロセスの状態一覧を、表 6-4 に 示します。

デーモンプロセスの状態遷移については,「[付録 F デーモンプロセスの状態遷移](#page-701-0)」を参照してください。

### 表 6-2 ssostatus コマンドの出力内容

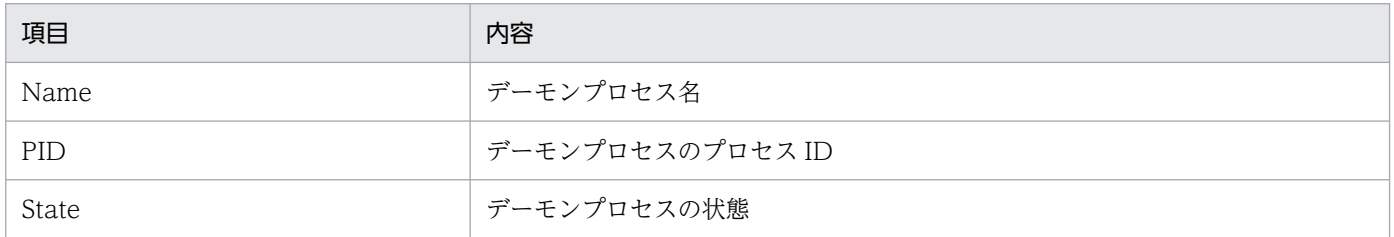

## 表 6‒3 デーモンプロセスの状態一覧

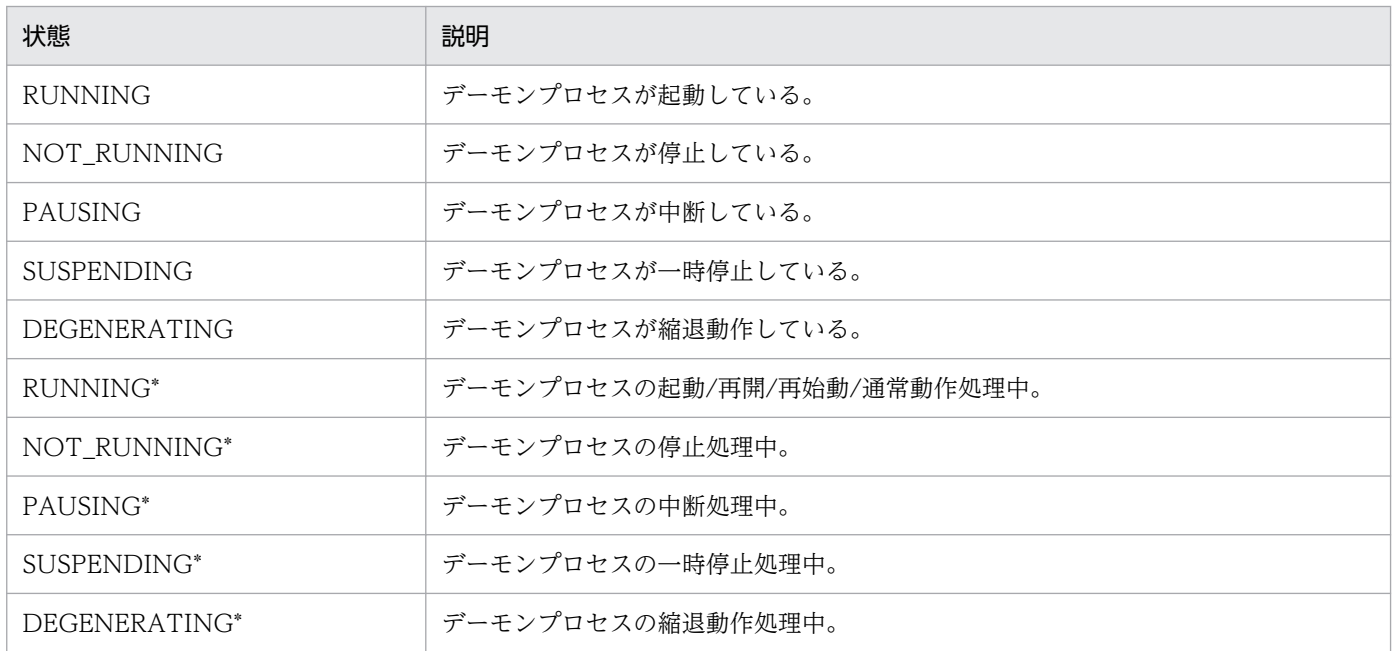

# オプション

## デーモンプロセス名...

指定できるデーモンプロセス名を次に示します。

- ssocolmng(リソース収集管理デーモンプロセス)
- ssocollectd (リソース収集デーモンプロセス)
- ssoapmon(プロセス・サービス監視デーモンプロセス)
- ssorptd (レポート作成デーモンプロセス)
- ssoconsoled (SSO コンソールデーモンプロセス)
- ssotrapd (SNMP トラップ受信デーモンプロセス)

## 戻り値

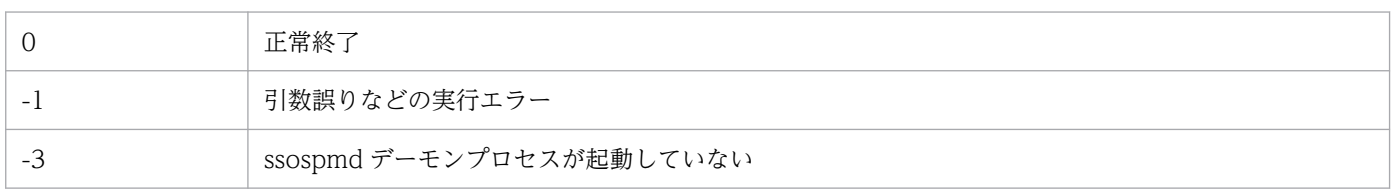

## 注意事項

cjstartweb, および httpsd プロセスの状態出力はしません。cjstartweb, および httpsd プロセスの状態 は、Windows の場合はタスクマネージャのプロセス一覧画面で、Linux の場合は ps コマンドで確認でき ます。
### ssostop

#### 形式

ssostop [-c] [デーモンプロセス名...]

#### 機能

SSO のデーモンプロセスを停止します。一つまたは複数のデーモンプロセス名を引数に指定して ssostop コマンドを実行した場合、指定したデーモンプロセスに依存するデーモンプロセスを停止したあとに、そ のデーモンプロセスを停止します。デーモンプロセス名を指定しない場合,ssospmd を含む動作中のすべ てのデーモンプロセスを停止します。

SSO サービスの開始処理中または停止処理中,デーモンプロセス状態遷移処理中,および次のコマンドが 実行中の場合は,エラーになります。

ssostart, ssostop, ssobackup, ssodbdel

### オプション

#### -c

各デーモンプロセスの停止の成功または失敗に関する情報を出力します。

#### デーモンプロセス名...

指定できるデーモンプロセス名を次に示します。

- ssocolmng(リソース収集管理デーモンプロセス)
- ssocollectd (リソース収集デーモンプロセス)
- ssoapmon(プロセス・サービス監視デーモンプロセス)
- ssorptd(レポート作成デーモンプロセス)
- ssoconsoled (SSO コンソールデーモンプロセス)
- ssotrapd (SNMPトラップ受信デーモンプロセス)

#### 使用例

• リソース収集機能を停止する場合

ssostop -c ssocollectd (依存関係によってssocolmngデーモンプロセスも停止する)

• プロセスおよびサービス監視機能を停止する場合

ssostop -c ssoapmon

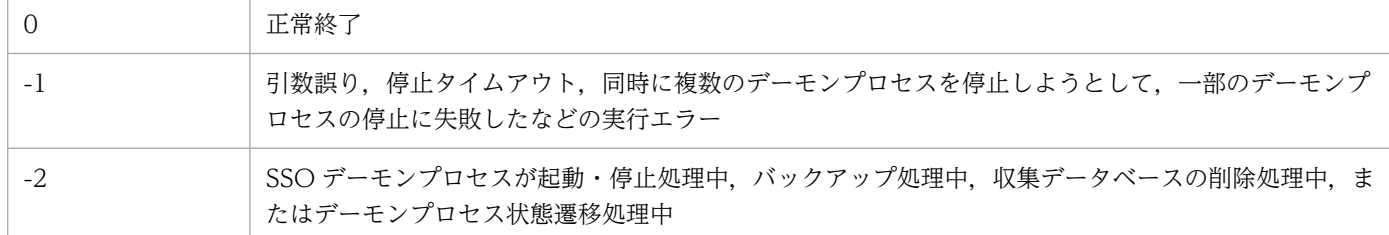

#### 注意事項

• ssostop コマンド実行時に次のエラーメッセージが出力された場合は,そのメッセージで示されるデー モンプロセスの終了処理が、タイムアウト時間以内に完了していません。この場合は、SSO 起動定義 ファイルで,該当するデーモンプロセスのタイムアウト時間を延ばしてください。 ssospmd: デーモンプロセスプロセス名)でタイムアウトが発生しました。

例:ssoapmon デーモンプロセスがタイムアウト時間以内に完了しなかった場合のエラーメッセージ

ssospmd: デーモンプロセス(ssoapmon)でタイムアウトが発生しました。

- 次に示す OS で, ssospmd デーモンプロセスを含む SSO のデーモンプロセスを停止する場合は, ssostop コマンドは使用しないでください。
	- Red Hat Enterprise Linux 7 以降
	- SUSE Linux 12 以降
	- Oracle Linux 7 以降
	- CentOS 7 以降

上記の OS の場合は、次に示すコマンドで SSO のデーモンプロセスを停止できます。

systemctl stop jp1\_sso

# ssotrapd

### 形式

定義ファイルの再読み込みを指示する

ssotrapd -r

#### 機能

APM が発行した SNMP トラップイベントを受信するデーモンプロセスです。SNMP トラップ受信ポート 番号は 162/udp を使用します。

コマンドとして実行した場合には、ssotrapd 動作定義ファイルを再読み込みします。

## オプション

#### -r

ssotrapd 動作定義ファイル(ssotrapd.def)を再読み込みします。SSO 起動定義ファイル (ssostartup.conf)には,このオプションは指定しないでください。

### 戻り値

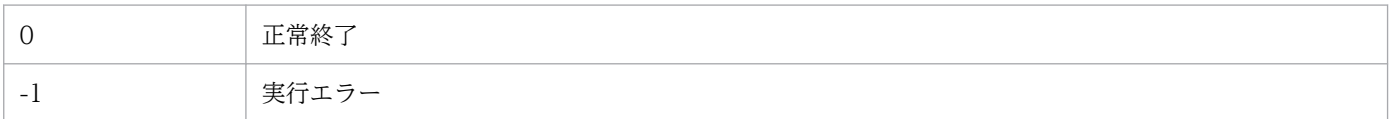

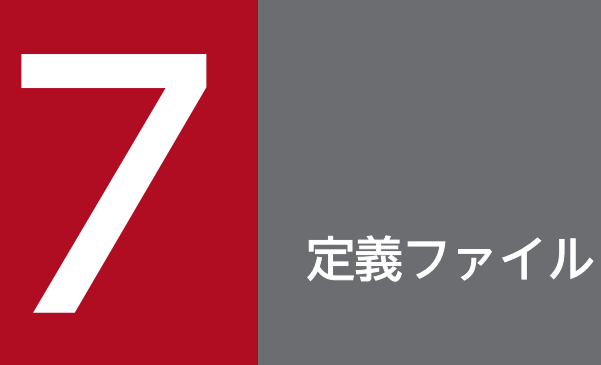

この章では、SSO のプログラムで適用できる定義ファイルの内容および定義方法について説明し ます。

## 7.1 定義ファイル一覧

ユーザが作成,または編集できる定義ファイルについて説明します。

## 7.1.1 SSO の定義ファイル一覧

SSO で適用できる定義ファイルを,機能別に次の表に示します。なお, SSO が提供しているファイル(定 義ファイル名が固定のファイル)については、\$SSO\_CONF 配下に格納されています。

#### 表 7-1 定義ファイル一覧 (SSO)

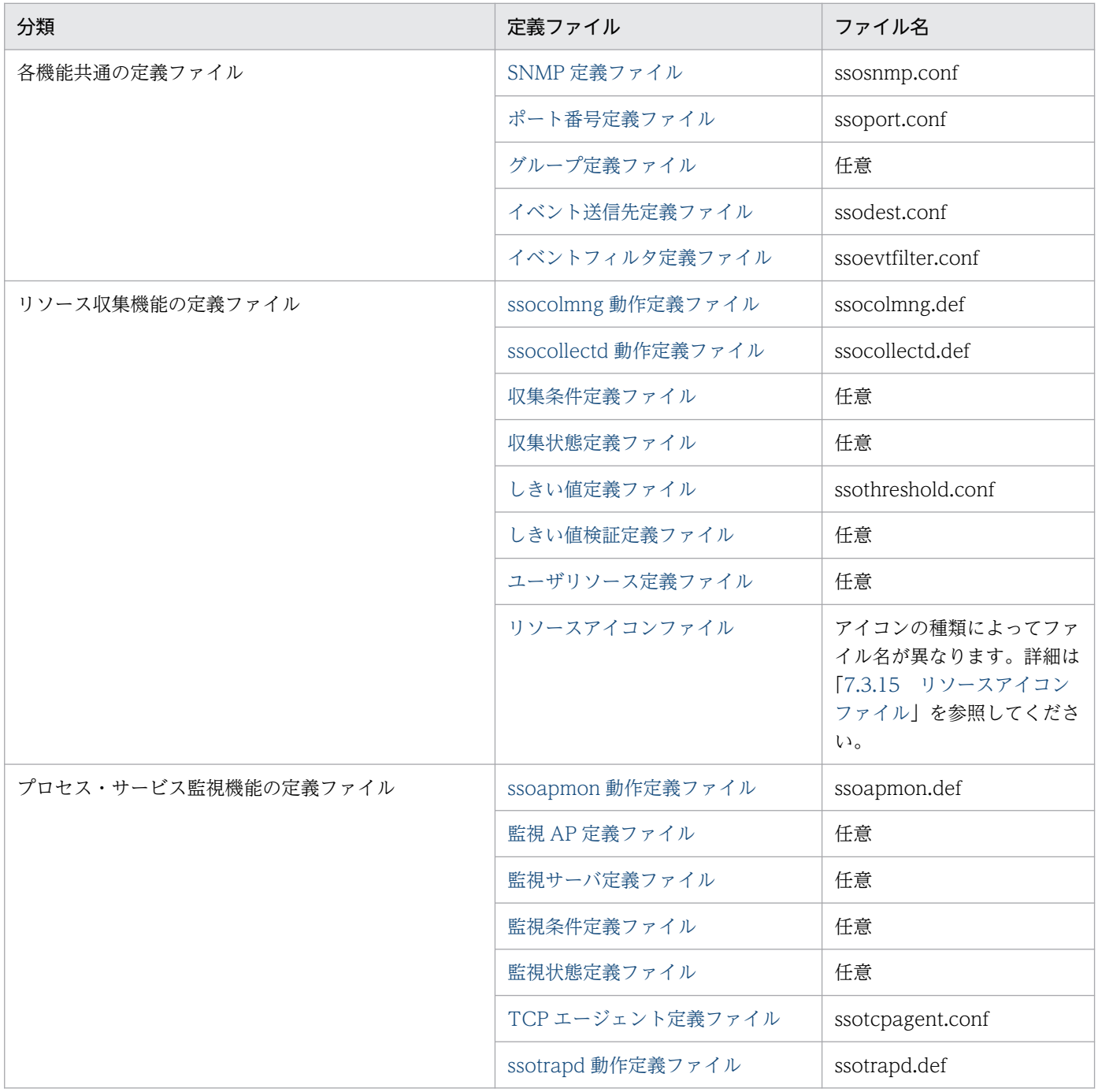

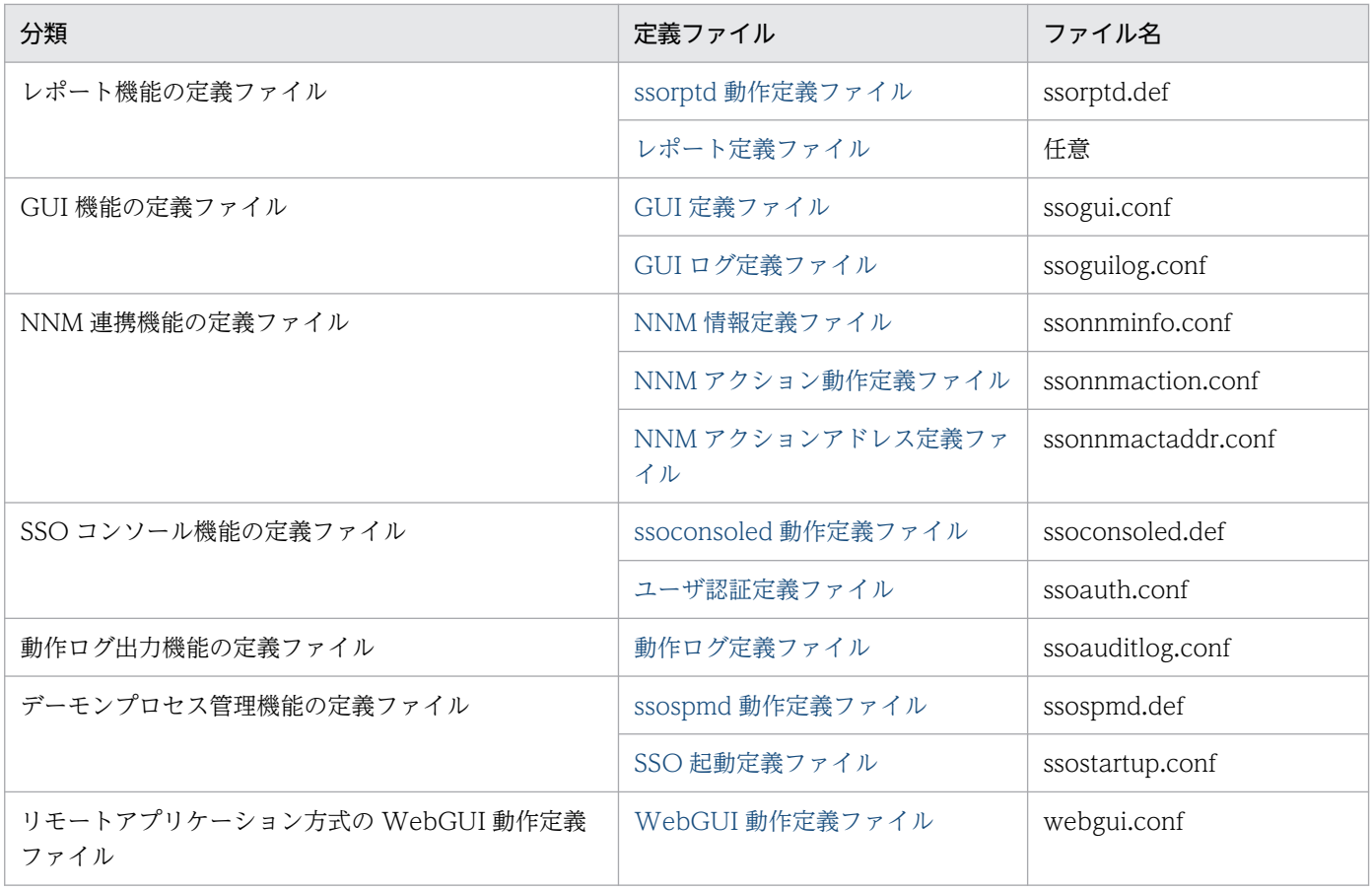

## 7.2 定義ファイル共通の規則

定義ファイルで共通の規則について説明します。

### 7.2.1 コメントおよび空行に関する規則

コメントおよび空行に関する定義ファイル共通の規則を次に示します。

- 行頭が「#(シャープ)」,タブ,または半角スペースである行は,コメント行と見なします。
- 空行(0個以上のタブ,または半角スペースだけの行)は無視します。

ただし,次の表に示す定義ファイルは,この規則の対象外となります。

表 7‒2 コメントおよび空行に関する共通規則の対象外となる定義ファイル

| 定義ファイル            | 備考                                                               |
|-------------------|------------------------------------------------------------------|
| GUI 定義ファイル        | 「7.3.11 GUI 定義ファイル (ssogui.conf)」を参照してください。                      |
| リソースアイコン表示ファイル    | GIF 形式ファイルのため対象外です。                                              |
| レポート定義ファイル        | 「7.3.21 レポート定義ファイル」を参照してください。                                    |
| ユーザ認証定義ファイル       | 編集不可のため対象外です。                                                    |
| NNM 情報定義ファイル      | 編集不可のため対象外です。                                                    |
| NNM アクション動作定義ファイル | [7.3.30 NNM アクション動作定義ファイル (ssonnmaction.conf)] を<br>参照してください。    |
| GUI ログ定義ファイル      | 「7.3.31 GUI ログ定義ファイル (ssoguilog.conf)」を参照してください。                 |
| WebGUI 動作定義ファイル   | [7.3.33 WebGUI 動作定義ファイル (webgui.conf)] を参照してくださ<br>$\mathcal{L}$ |

### 7.2.2 全角文字の使用に関する規則

次に示す項目には全角文字を使用できます。これらの項目以外には全角文字を使用しないでください。

- コメント行
- ユーザリソース定義ファイルの rsc\_label j, および subrsc\_label j キーの値
- インスタンス名 ただし,収集対象サーバと言語環境が同じであることが条件になります。
- レポートタイトル ただし,レポート作成とレポート参照で言語環境が同じであることが条件になります。

• ディレクトリ名,ファイル名 ただし,リモートコマンドについては,監視マネージャと監視サーバの言語環境が同じであることが条 件になります。

## <span id="page-476-0"></span>7.3 SSO の定義ファイル

SSO の定義ファイルの詳細な記述形式について説明します。

### 7.3.1 収集条件定義ファイル

収集条件定義ファイルには,収集対象となるリソースや収集する時間帯などを定義します。

## (1) 書式

収集条件定義ファイルには,複数の収集条件を定義できます。収集条件定義ファイルの書式を,次に示しま す。

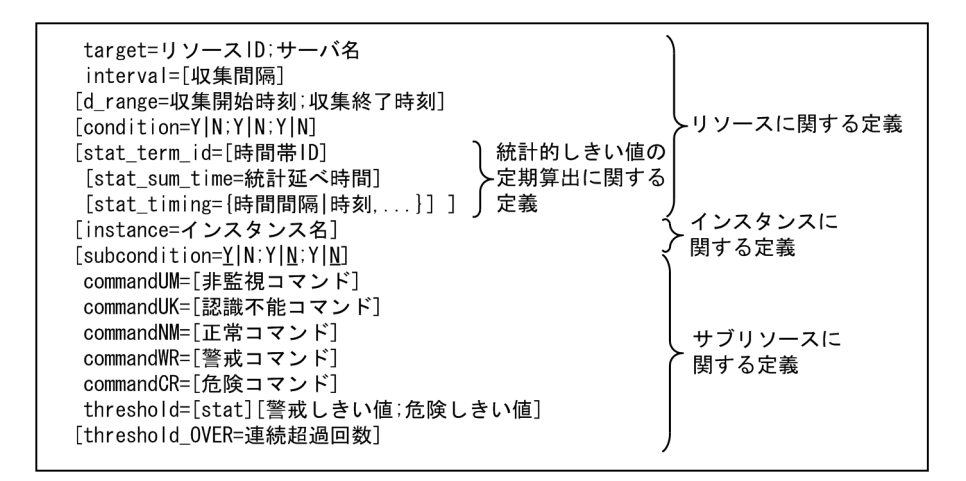

## (2) リソースに関する定義内容

リソースに関する定義内容を,次の表に示します。リソースの数だけ繰り返し定義してください。各フィー ルドは. 次の表の記載順序に従って記述してください。なお. リソース ID については. [「付録 G リソー](#page-706-0) [ス一覧](#page-706-0)」を参照してください。

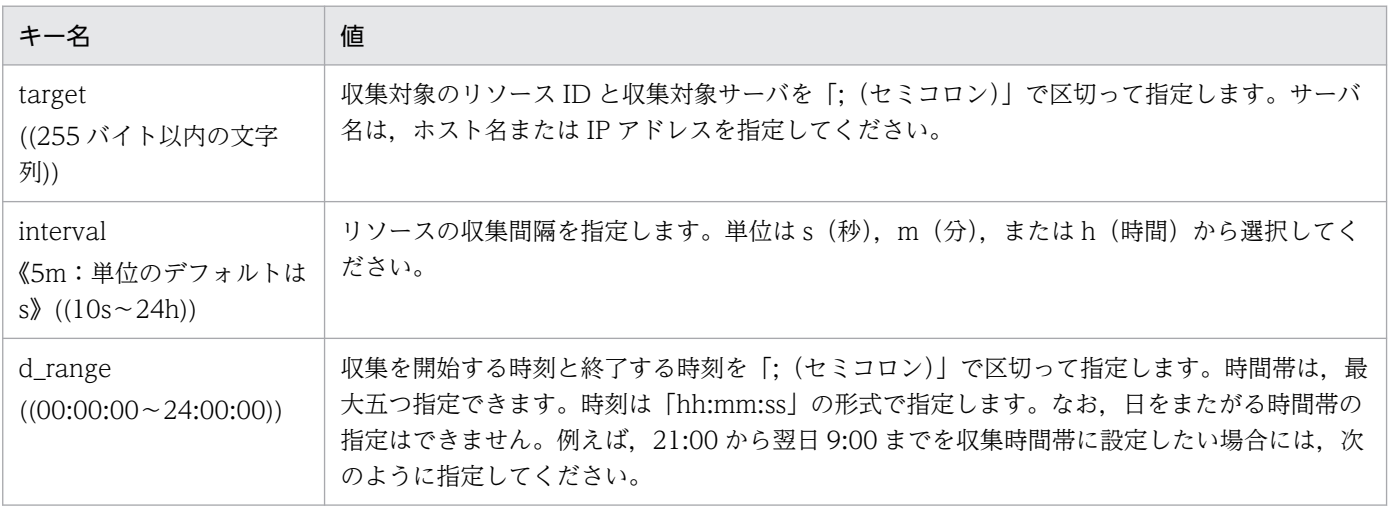

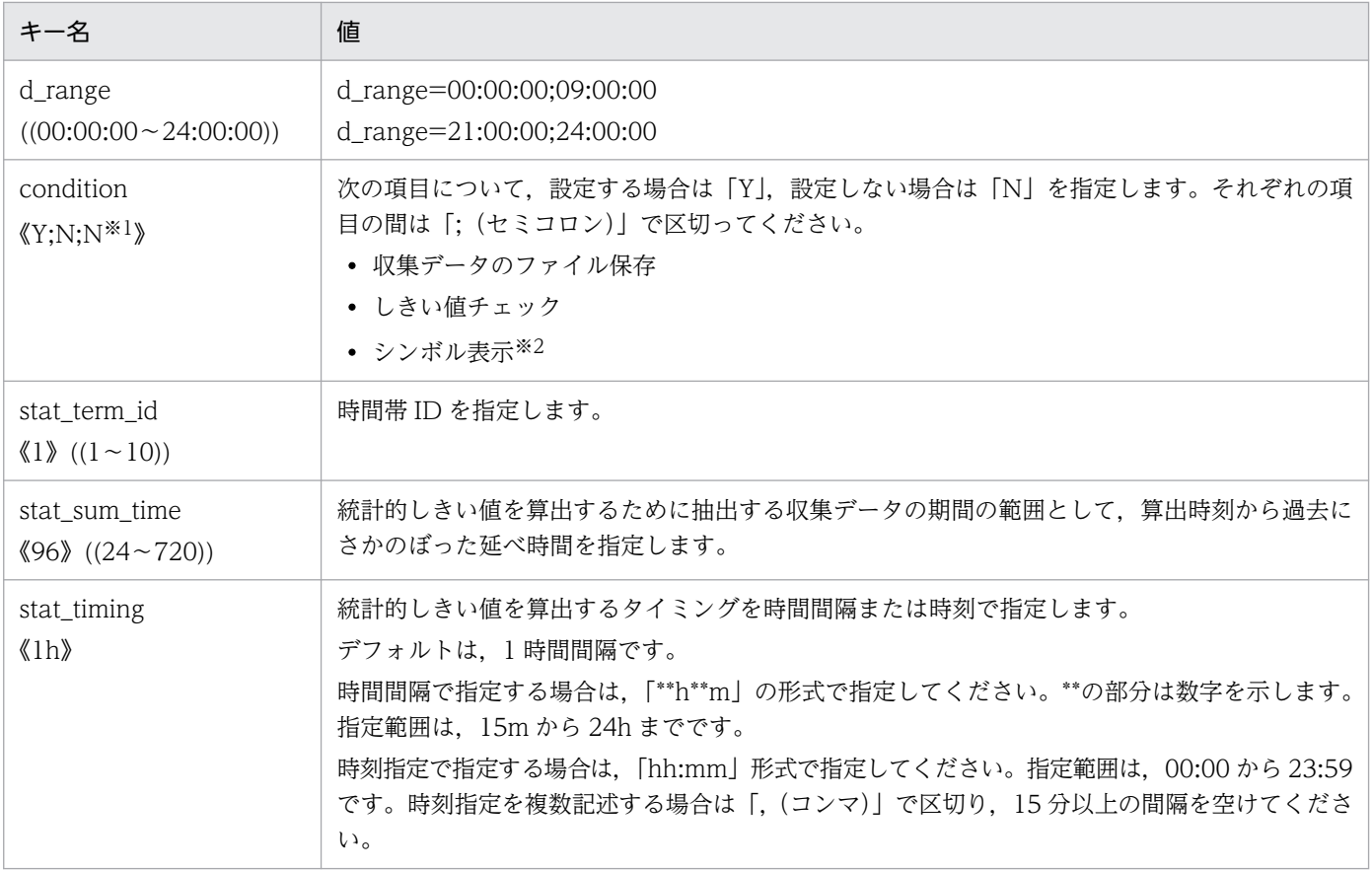

注※1 一部のリソースでは値が異なることがあります。

注※2 この項目は下位バージョンとの互換性保持を目的としているため,「Y」と「N」のどちらを設定しても無効となります。

リソースに関する定義の注意事項を次に示します。

- 項目を省略する場合は,値だけを省略し,キー名と「=(イコール)」は必ず記述してください。ただ し,「d\_range」および「condition」を省略する場合は,キー名を含めて省略してください。
- 一つの定義ファイル内に,「target」の値に同じ収集条件がある場合は,先に記述されている収集条件 の定義を有効とし、以降に記述されている収集条件の定義は無視します。
- ssocolset コマンドを使用して収集条件を変更する場合,収集状態が収集中,延期中,または待機中に なっているリソースの「d\_range」は変更できません。

## (3) インスタンスに関する定義内容

インスタンスごとに異なる収集条件を設定する場合は,インスタンスを定義する必要があります。すべて のインスタンスで共通の収集条件を設定する場合は,インスタンスの定義は不要です。ただし,インスタ ンスの定義が一つ以上ある場合は,定義のないインスタンスを,リソースの収集対象外と見なします。イ ンスタンスに関する定義内容を,次の表に示します。

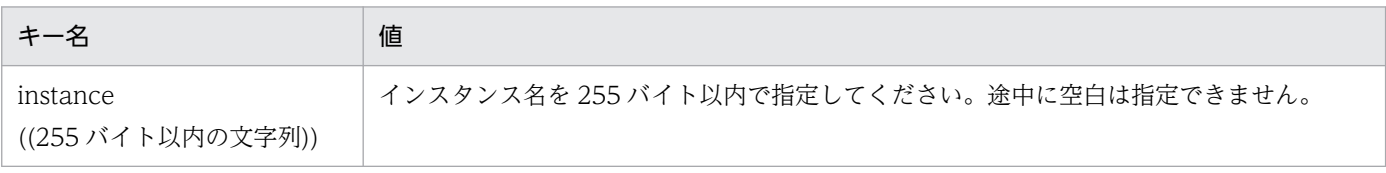

インスタンスに関する定義の注意事項を次に示します。

- 項目を省略する場合は,キー名を含めて省略してください。
- 一つのリソースに関する定義に,「instance」の値が同じインスタンスが定義されている場合は,先に 記述されている定義を有効とし,以降に記述されている定義は無視します。

## (4) サブリソースに関する定義内容

サブリソースに関する定義内容を,次の表に示します。各サブリソースは,次の表の記載順序に従って記 述してください。

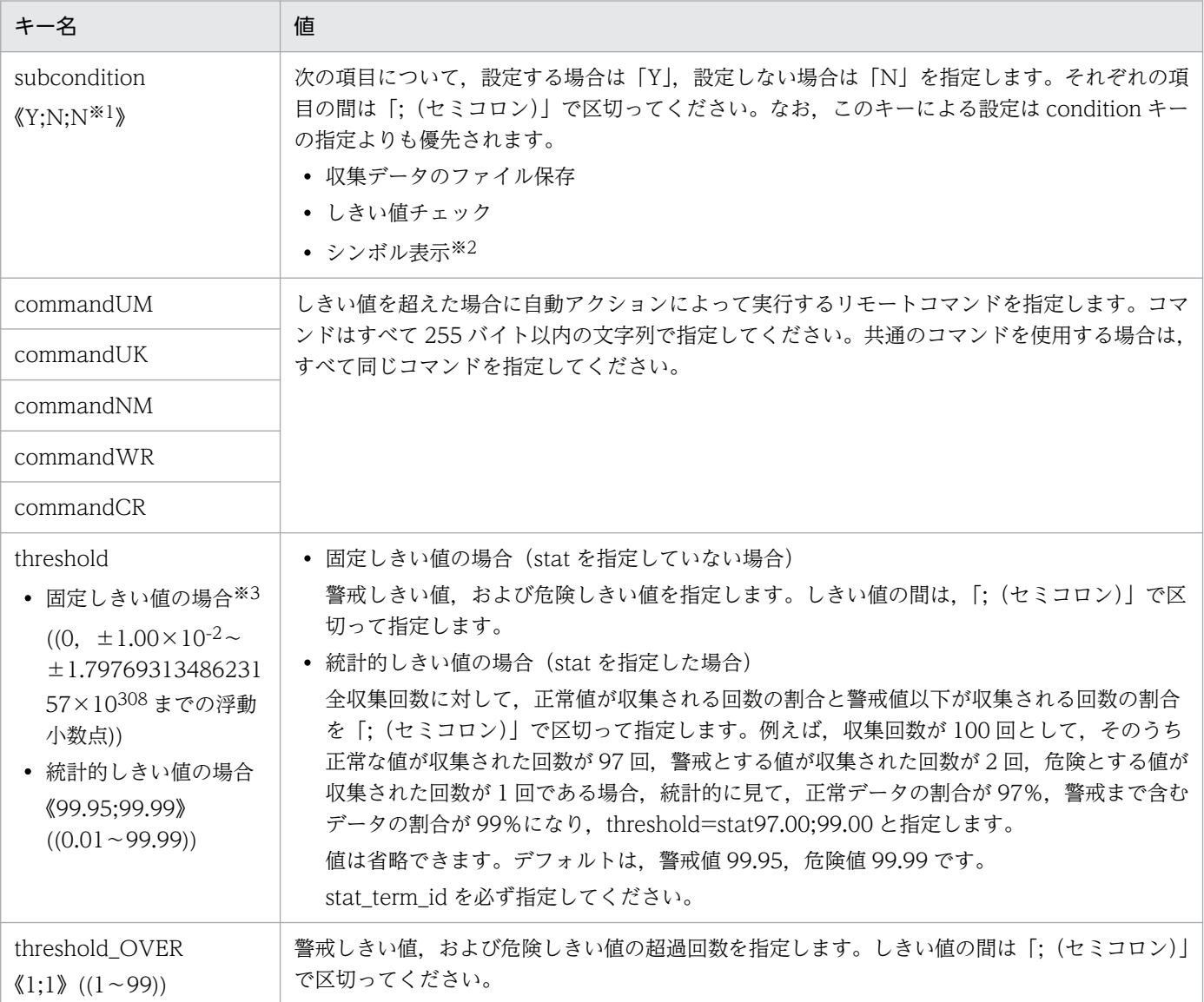

注※1 一部のリソースでは、デフォルトが異なることがあります。

注※2 この項目は下位バージョンとの互換性保持を目的としているため,「Y」と「N」のどちらを設定しても無効となります。 注※3 デフォルト値はリソースによって異なります。[「表 4-2 収集モードのデフォルト」](#page-212-0)を参照してください。

サブリソースに関する定義の注意事項を次に示します。

- インスタンスごとに異なる収集条件を設定する場合は、該当するインスタンスに関する定義に続けて, サブリソースの数だけ繰り返し定義してください。
- すべてのインスタンスで共通の収集条件を設定する場合は、該当するリソースに関する定義に続けて, サブリソースの数だけ繰り返し定義してください。
- 項目を省略する場合は,値の記述だけを省略し,キー名と「=(イコール)」は必ず記述してください。 ただし,「subcondition」および「threshold\_OVER」を省略する場合は,キー名を含めて省略してく ださい。
- 一つのインスタンスに関する定義内に,サブリソースの個数を超える定義がある場合は,先頭からサブ リソースの個数までの定義を有効とし,以降に記述されている収集条件の定義は無視します。
- 一つのリソース内に condition および subcondition の両方を定義した場合, subcondition を定義し たサブリソースは、subcondition の定義が有効となります。
- 自動アクションについては「[2.2.3\(4\) 自動アクション](#page-72-0)」を参照してください。

## (5) 定義例

収集条件定義ファイルの定義例を次に示します。

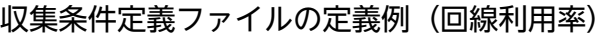

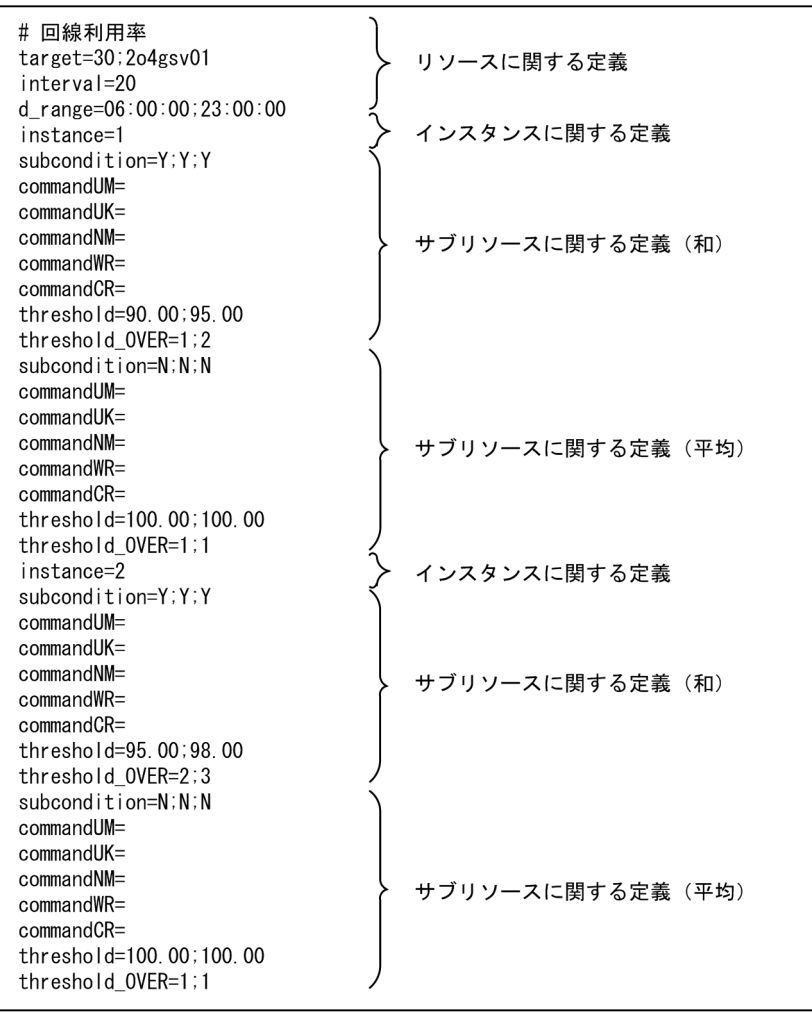

### 収集条件定義ファイルの定義例(CPU 利用率)

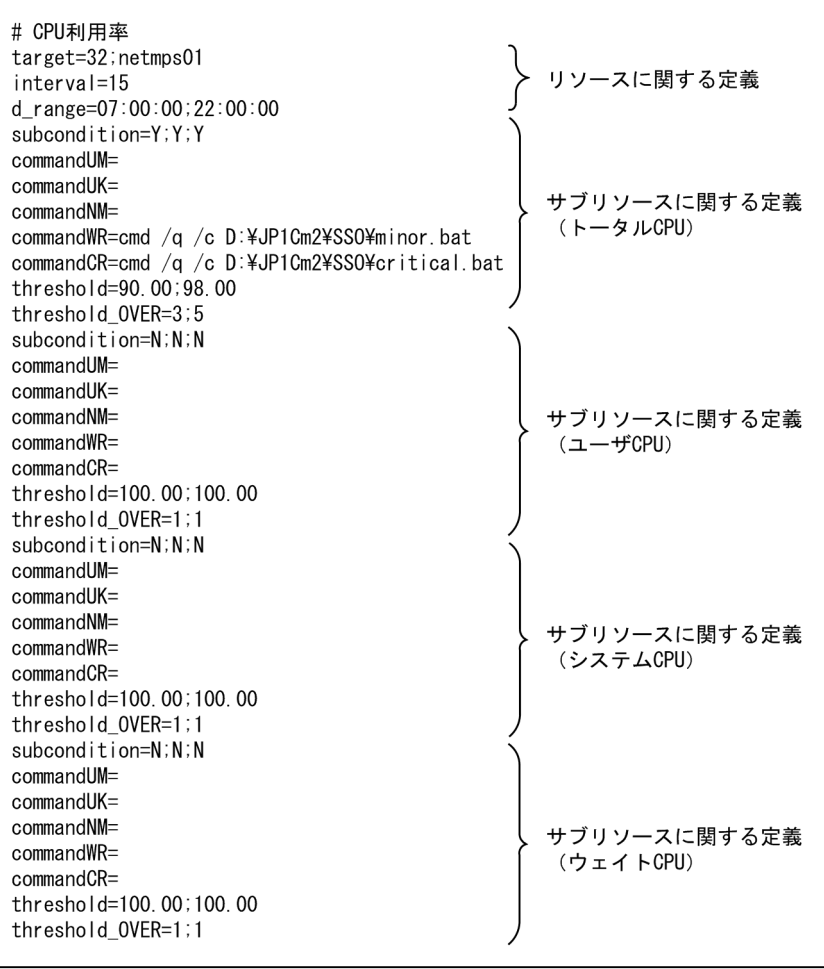

#### <span id="page-481-0"></span>収集条件定義ファイルの定義例(統計的しきい値の定期算出に関する定義)

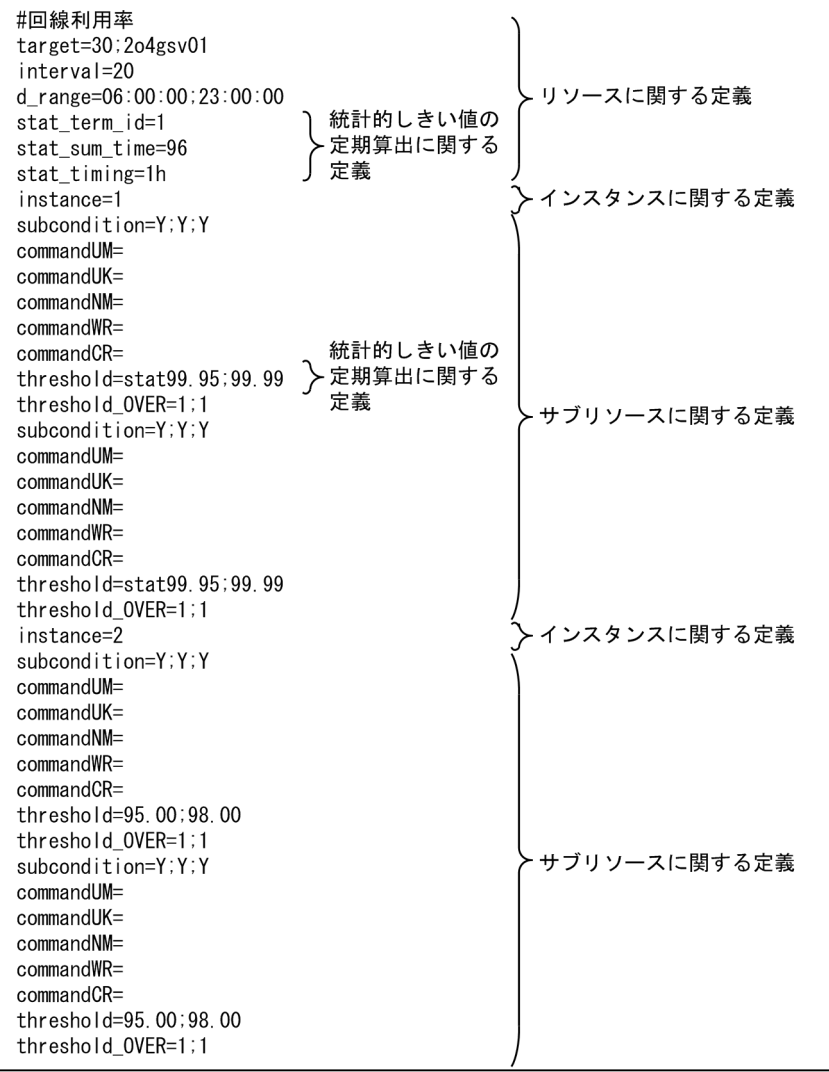

## 7.3.2 監視 AP 定義ファイル

監視 AP 定義ファイルには、動作状態を監視するアプリケーション,プロセス,子プロセス,およびサー ビスを定義します。

# (1) 書式

監視 AP 定義ファイルには,複数の監視対象アプリケーションを記述できます。監視アプリケーションの 定義は,一つの監視アプリケーションに関する定義,監視アプリケーションに含まれる一つ以上の監視プ ロセスまたはサービスに関する定義,および監視プロセスに含まれる 0 個以上の監視子プロセスに関する 定義から構成されています。監視 AP 定義ファイルの書式を、次に示します。

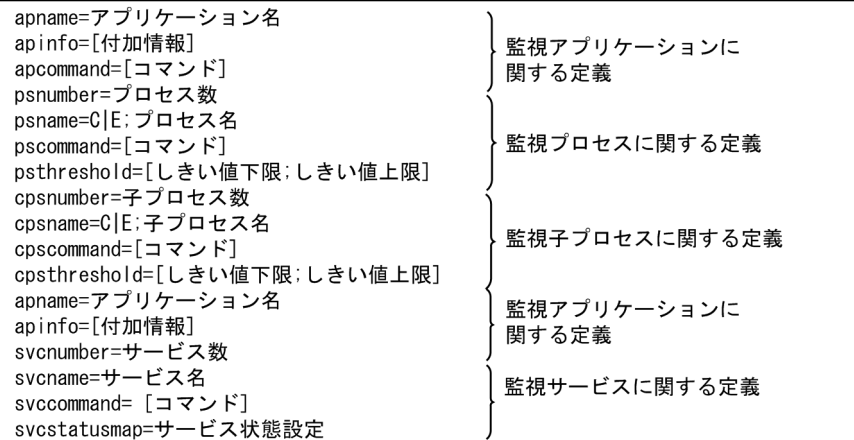

# (2) 監視アプリケーションに関する定義内容

APM が監視するアプリケーションを定義します。監視するアプリケーションの数だけ繰り返し定義してく ださい。監視対象アプリケーションおよび監視サービスに関する定義内容を,次の表に示します。

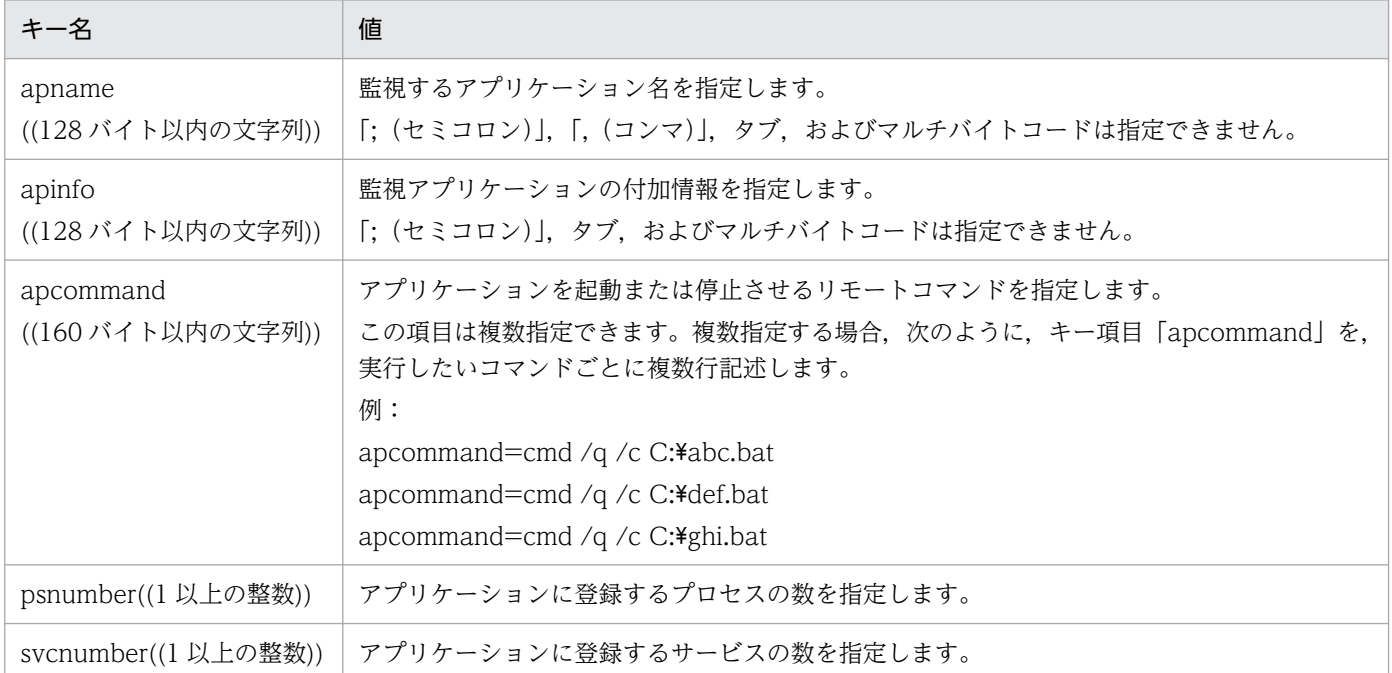

監視アプリケーションに関する定義の注意事項を次に示します。

- 項目を省略する場合は,値だけを省略し,キー名と「=(イコール)」は必ず記述してください。
- 一つの定義ファイル内に, [apname] の値が同じである定義がある場合は、先に記述されているアプ リケーションの定義を有効とし,以降に記述されている定義は無視します。
- 値を複数指定できる項目で,同じ値があった場合は,先に記述されている定義を有効とし,以降の定義 は無視します。
- 一つの「apname」配下には「psnumber」と「svcnumber」を同時に指定できません。

• リモートコマンドについては[「2.5.2\(4\) 自動アクションおよびリモートコマンド」](#page-121-0)を参照してくださ  $\mathcal{L}$ 

## (3) 監視プロセスに関する定義内容

APM が監視するプロセスを定義します。監視アプリケーションに関する定義の「psnumber」で指定した 数だけ繰り返し定義してください。監視プロセスに関する定義内容を次の表に示します。なお,プロセス 種別については,「[2.5 プロセスおよびサービス監視機能」](#page-115-0)を参照してください。

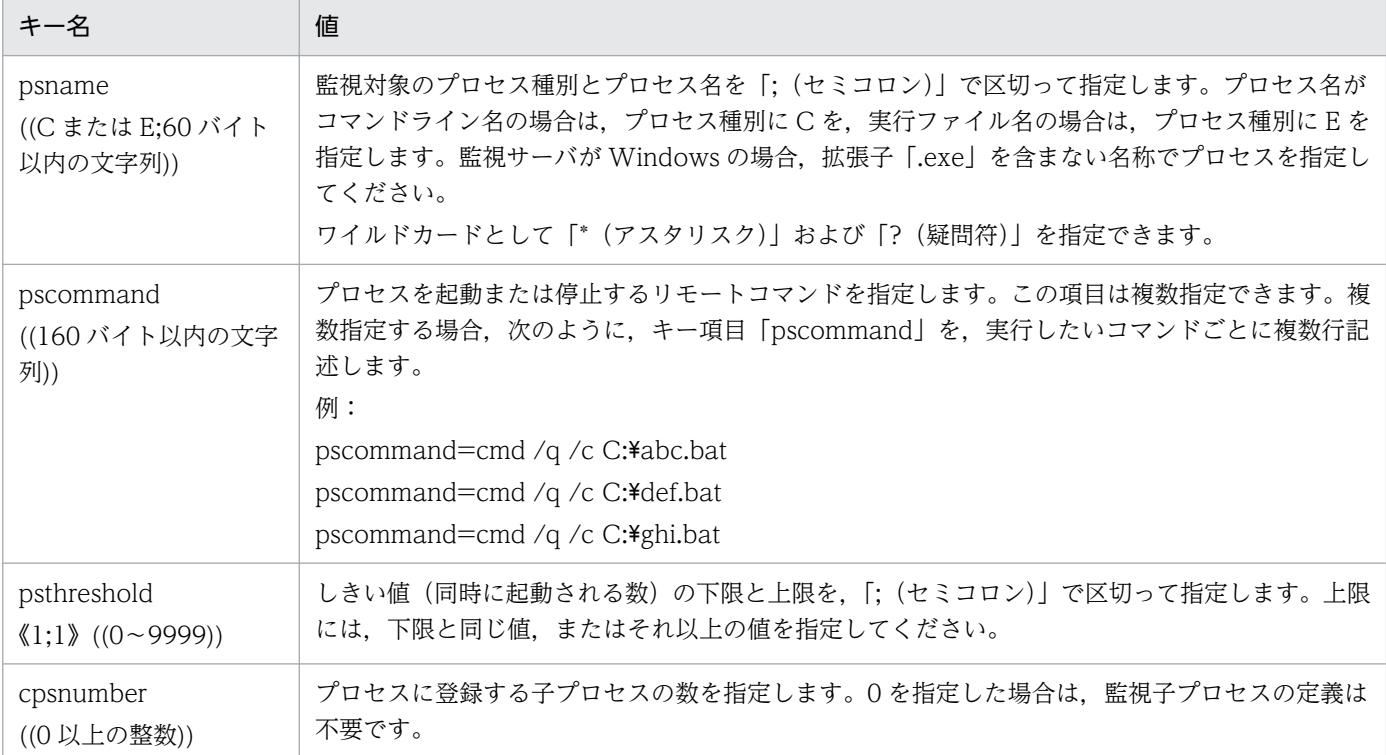

監視プロセスに関する定義の注意事項を次に示します。

- 項目を省略する場合は,値の記述だけを省略し,キー名と「=(イコール)」は必ず記述してください。
- 一つの定義ファイル内に, [psname] の値が同じである定義がある場合は, 先に記述されているプロ セスの定義を有効とし,以降に記述されている定義は無視します。
- 値を複数指定できる項目で,同じ値があった場合は,先に記述されている定義を有効とし,以降の定義 は無視します。
- リモートコマンドについては[「2.5.2\(4\) 自動アクションおよびリモートコマンド」](#page-121-0)を参照してくださ  $V_{\alpha}$

## (4) 監視子プロセスに関する定義内容

APM が監視する子プロセスを定義します。監視プロセスに関する定義の「cpsnumber」で指定した数だ け繰り返し定義してください。監視子プロセスに関する定義内容を次の表に示します。なお、子プロセス の種別については、「[2.5 プロセスおよびサービス監視機能」](#page-115-0)を参照してください。

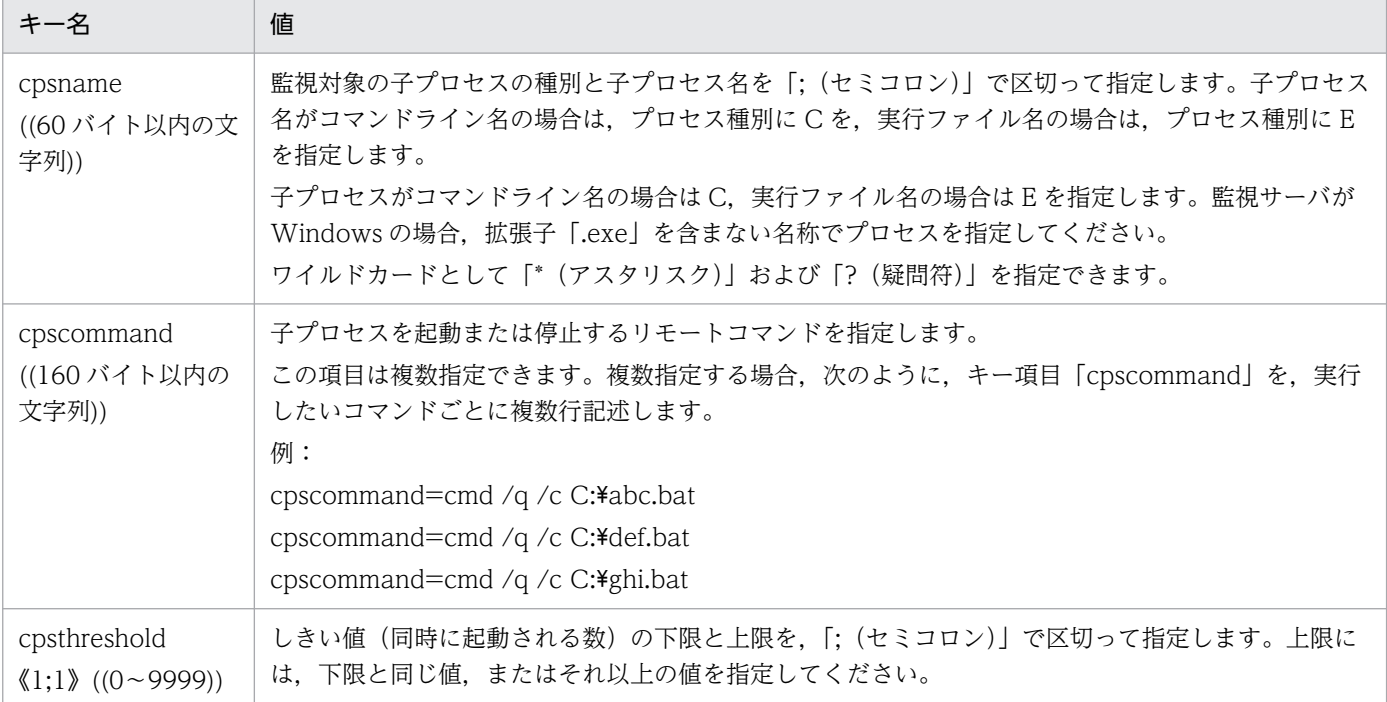

監視子プロセスに関する定義の注意事項を次に示します。

- 項目を省略する場合は,値の記述だけを省略し,キー名と「=(イコール)」は必ず記述してください。
- 一つの定義ファイル内に, [cpsname] の値が同じである定義がある場合は、先に記述されている子プ ロセスの定義を有効とし,以降に記述されている定義は無視します。
- 値を複数指定できる項目で,同じ値があった場合は,先に記述されている定義を有効とし,以降の定義 は無視します。
- リモートコマンドについては[「2.5.2\(4\) 自動アクションおよびリモートコマンド」](#page-121-0)を参照してくださ い。

## (5) 監視サービスに関する定義内容

APM が監視するサービスを定義します。監視アプリケーションに関する定義でキー名「svcnumber」に 記述した数だけ繰り返し記述してください。監視サービスに関する定義内容を次の表に示します。

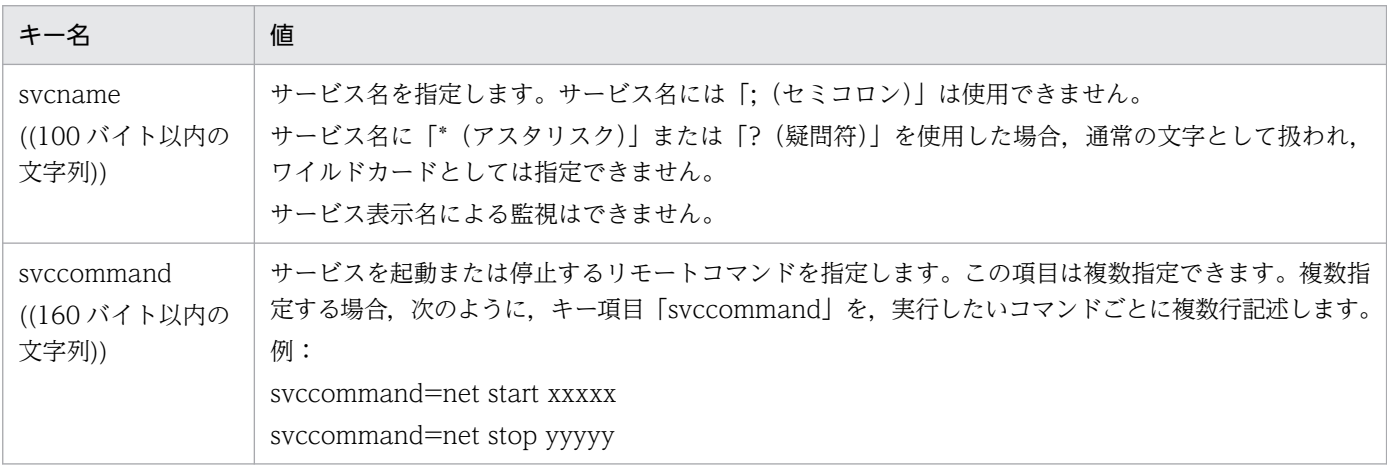

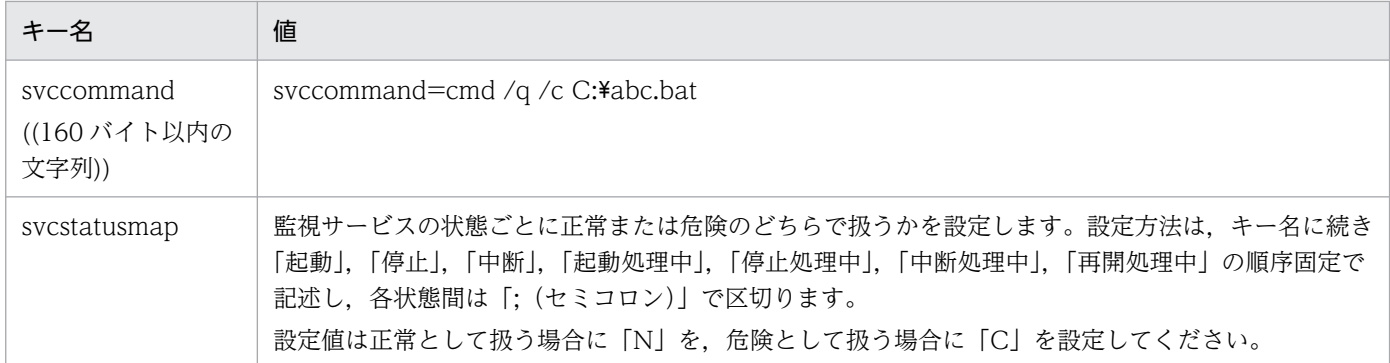

監視サービスに関する定義の注意事項を次に示します。

- 項目を省略する場合は,値の記述だけを省略し,キー名と「=(イコール)」は必ず記述してください。
- 値を複数指定できる項目で,同じ値があった場合は,先に記述されている定義を有効とし,以降の定義 は無視します。
- 一つの監視アプリケーションに関する定義内に,キー名「svcname」の値が,同じ監視サービスに関 する定義に複数ある場合は,先に記述されている監視サービスに関する定義を有効とし,後に記述され ている監視サービスに関する定義は無効とします。
- リモートコマンドについては[「2.5.2\(4\) 自動アクションおよびリモートコマンド」](#page-121-0)を参照してくださ  $\mathcal{U}$ <sub>2</sub>

## (6) 定義例

監視 AP 定義ファイルの定義例を次に示します。

<span id="page-486-0"></span>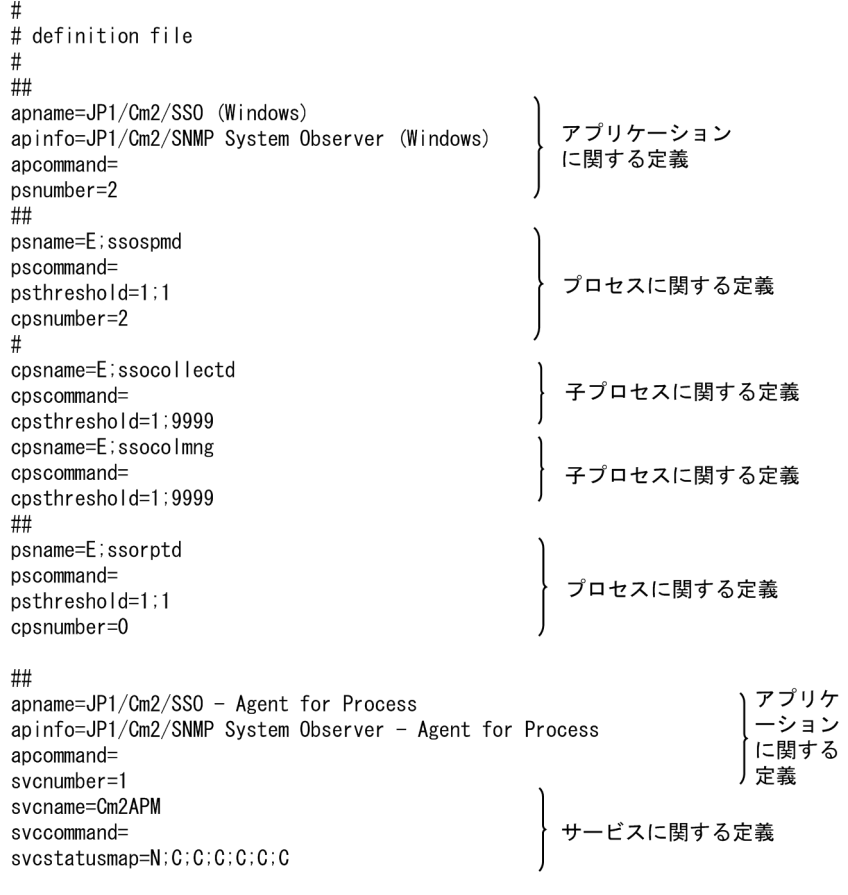

## 7.3.3 監視サーバ定義ファイル

監視サーバ定義ファイルには,プロセスまたはサービスを監視するサーバや監視間隔を設定します。

# (1) 書式

監視サーバ定義ファイルには、複数の監視サーバを定義できます。監視サーバ定義ファイルの書式を、次 に示します。

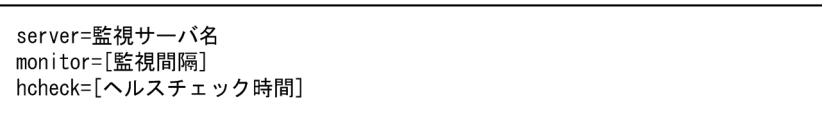

# (2) 定義内容

定義内容を次の表に示します。監視サーバの数だけ繰り返し定義してください。

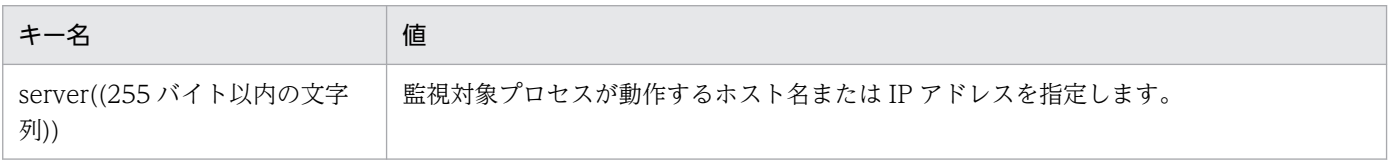

<span id="page-487-0"></span>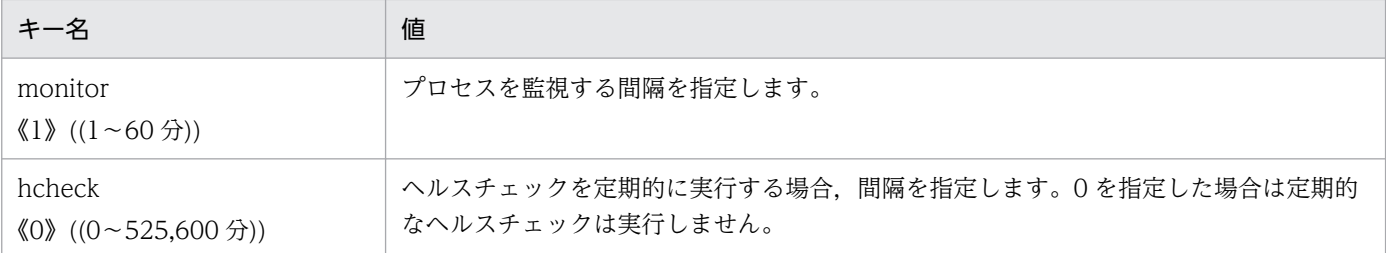

監視サーバに関する定義の注意事項を次に示します。

- 項目を省略する場合は,値の記述だけを省略し,キー名と「=(イコール)」は必ず記述してください。
- 一つの定義ファイル内に, [server] の値が同じである定義がある場合, 先に記述されているプロセス の定義を有効とし,以降の定義は無視します。

### (3) 定義例

監視サーバ定義ファイルの定義例を次に示します。

# definition file server=100.100.100.100 monitor=5  $hcheck = 0$ server=100.100.100.101  $monttor =$ hcheck=

## (4) 注意事項

監視サーバが停止した状態で, ssopsset コマンドの-sp オプションで監視サーバの設定情報を出力すると, monitor キーに「-(ハイフン)」が設定されて出力されます。

また, monitor キーに「-(ハイフン)」を設定した監視サーバ定義ファイルを, ssopsset コマンドの-ss または-ssn オプションで読み込ませた場合, 監視サーバが起動しているときは、すでに設定されている値 で監視が開始されます。監視サーバが起動していないときは監視間隔は設定されません。

## 7.3.4 監視条件定義ファイル

監視条件定義ファイルには,アプリケーションを,プロセスまたはサービスで監視する条件を定義します。

## (1) 書式

監視条件定義ファイルには,複数の監視条件を定義できます。監視条件定義ファイルの書式を,次に示しま す。

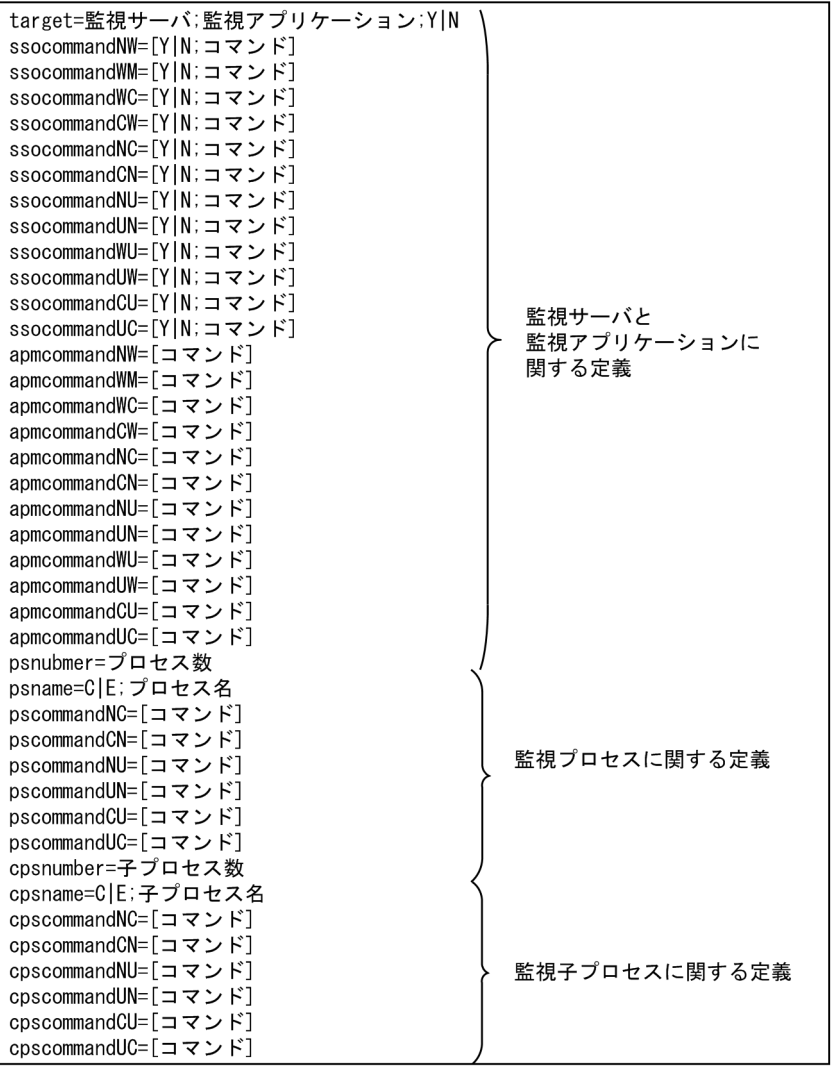

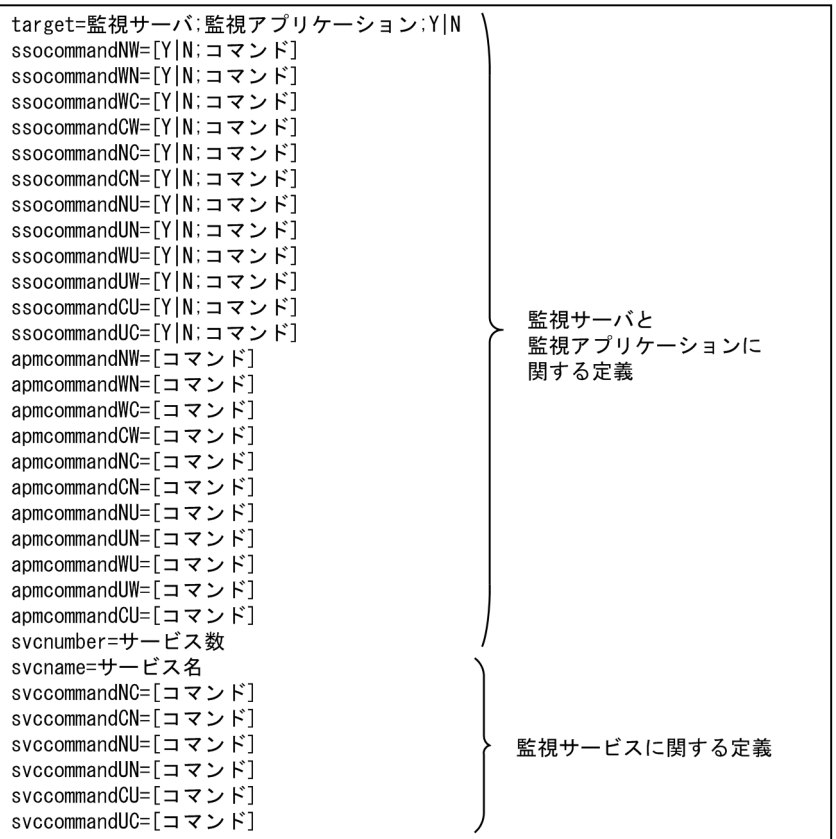

# (2) 監視サーバと監視アプリケーションに関する定義内容

監視サーバおよび監視アプリケーションに関する定義内容を,次の表に示します。監視するサーバとアプ リケーションの数だけ繰り返し定義してください。

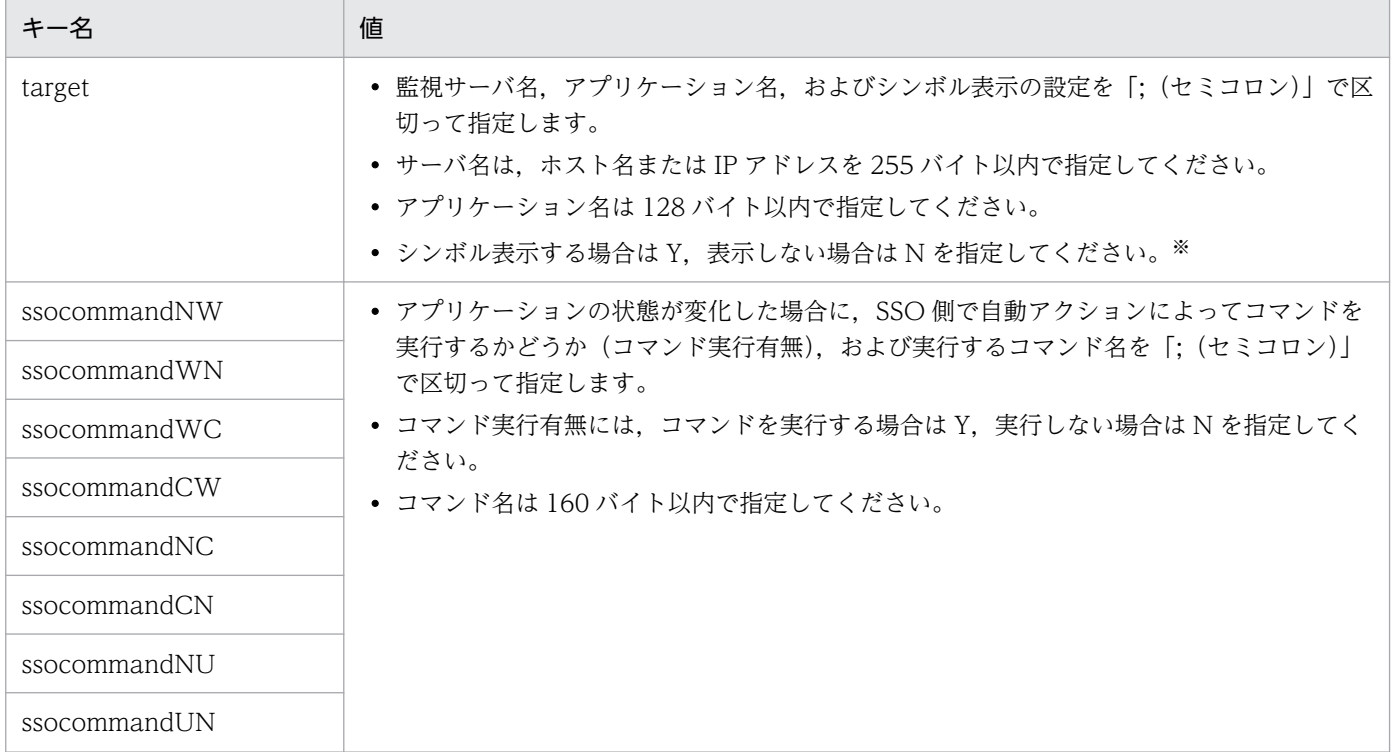

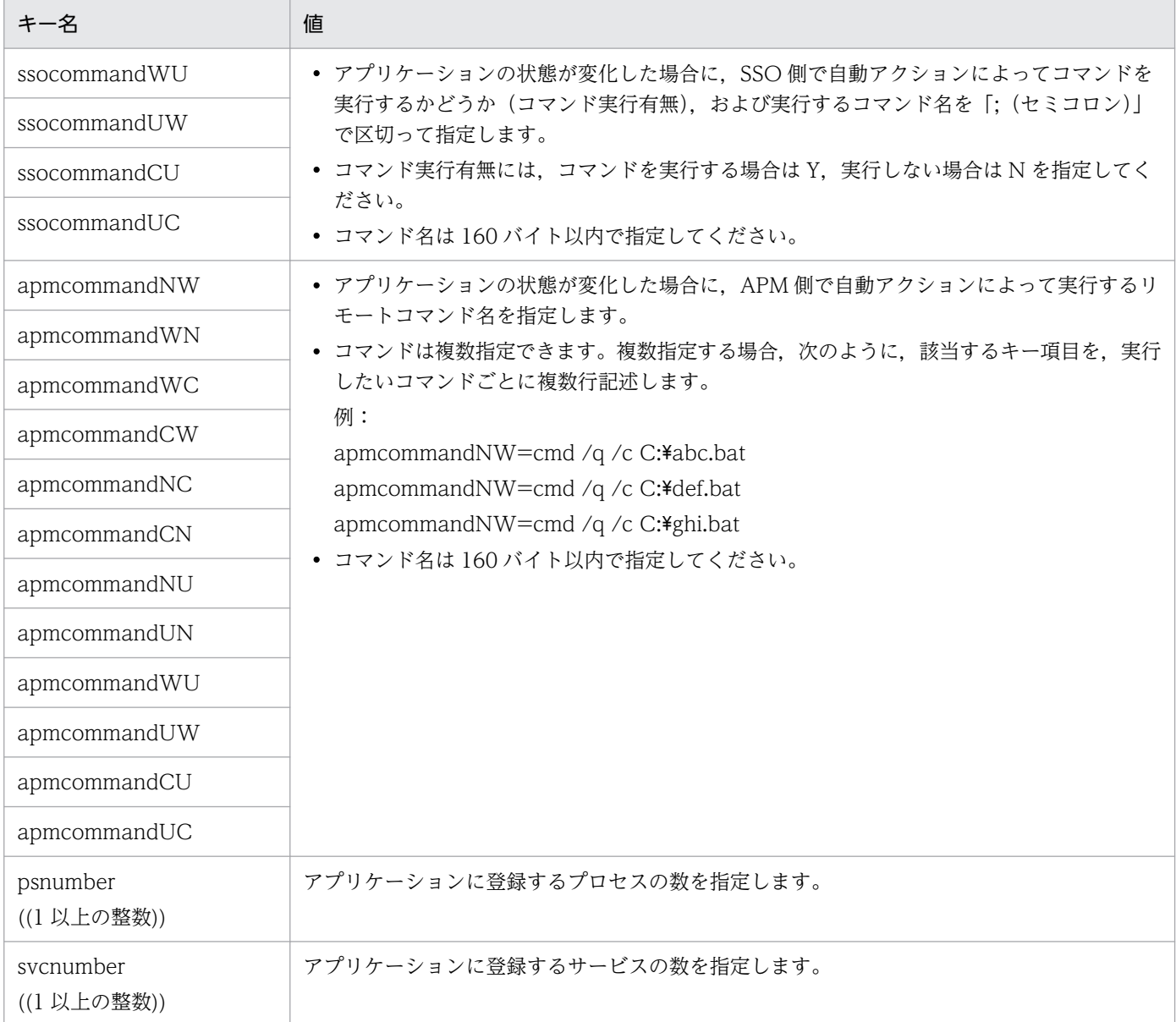

注※ この項目は下位バージョンとの互換性保持を目的としているため,「Y」と「N」のどちらを設定しても無効となります。

サーバおよびアプリケーションに関する定義の注意事項を次に示します。

- 項目を省略する場合は,値の記述だけを省略し,キー名と「=(イコール)」は必ず記述してください。
- 一つの定義ファイル内に,「target」の値のうち「監視サーバ名」と「アプリケーション名」の組み合 わせが同じ定義が複数ある場合,先に記述されているプロセスの定義を有効とし,以降に記述されてい る定義は無視します。
- 値を複数指定できる項目で,同じ値があった場合は,先に記述されている定義を有効とし,以降の定義 は無視します。
- 一つの「target」配下には「psnumber」と「svcnumber」を同時に指定できません。
- 自動アクションおよびリモートコマンドについては[「2.5.2\(4\) 自動アクションおよびリモートコマン](#page-121-0) [ド」](#page-121-0)を参照してください。

# (3) 監視プロセスに関する定義内容

監視プロセスに関する定義内容を、次の表に示します。なお、プロセスの種別については、「[2.5 プロセ](#page-115-0) [スおよびサービス監視機能](#page-115-0)」を参照してください。

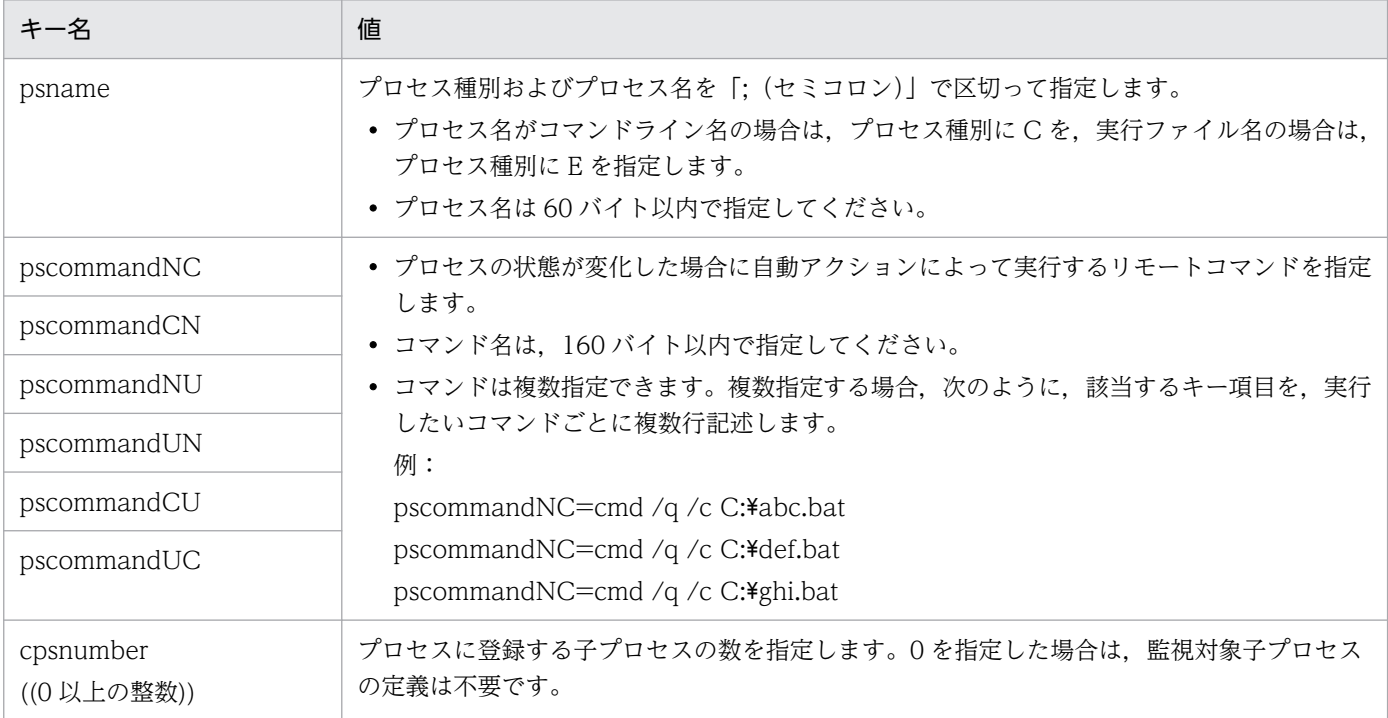

監視プロセスに関する定義の注意事項を次に示します。

- 項目を省略する場合は,値の記述だけを省略し,キー名と「=(イコール)」は必ず記述してください。
- 一つの監視サーバと監視アプリケーションに関する定義内に,「psname」の値のうち「プロセス名」 が同じである定義がある場合,先に記述されているプロセスの定義を有効とし,以降に記述されている 定義は無視します。
- 値を複数指定できる項目で,同じ値があった場合は,先に記述されている定義を有効とし,以降の定義 は無視します。
- 自動アクションおよびリモートコマンドについては[「2.5.2\(4\) 自動アクションおよびリモートコマン](#page-121-0) [ド」](#page-121-0)を参照してください。

## (4) 監視子プロセスに関する定義内容

監視子プロセスに関する定義内容を、次の表に示します。なお、子プロセスの種別については、「[2.5 プ](#page-115-0) [ロセスおよびサービス監視機能](#page-115-0)」を参照してください。

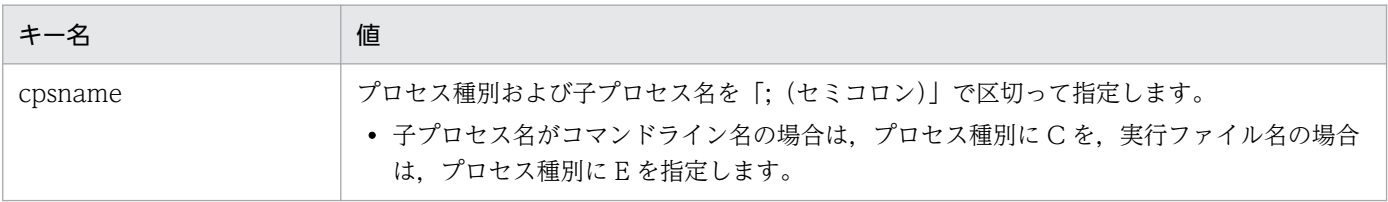

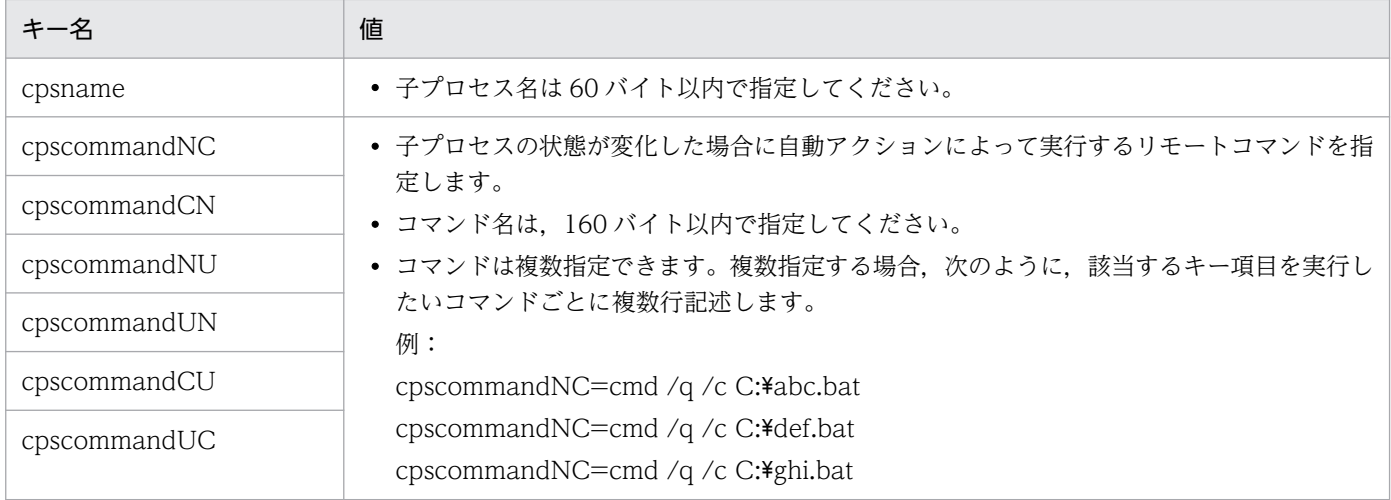

監視子プロセスに関する定義の注意事項を次に示します。

- 項目を省略する場合は,値の記述だけを省略し,キー名と「=(イコール)」は必ず記述してください。
- 一つの監視プロセスに関する定義内に,「cpsname」の値のうち「子プロセス名」が同じ定義がある場 合,先に記述されているプロセスの定義を有効とし,以降に記述されている定義は無視します。
- 値を複数指定できる項目で,同じ値があった場合は,先に記述されている定義を有効とし,以降の定義 は無視します。
- 自動アクションおよびリモートコマンドについては[「2.5.2\(4\) 自動アクションおよびリモートコマン](#page-121-0) [ド」](#page-121-0)を参照してください。

## (5) 監視サービスに関する定義内容

監視サービスに関する定義内容を、次の表に示します。

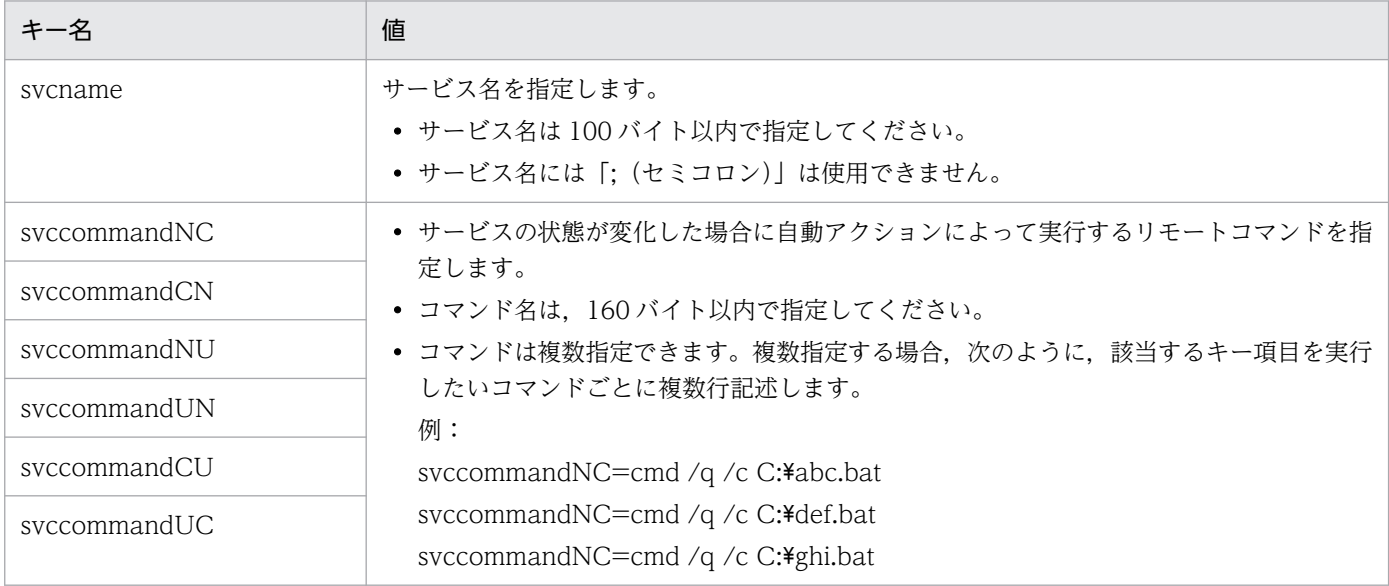

監視サービスに関する定義の注意事項を次に示します。

• 項目を省略する場合は,値の記述だけを省略し,キー名と「=(イコール)」は必ず記述してください。

- 複数記述できるフィールドに同じ値を記述した場合,先に記述されているフィールドの定義を有効と し,後に記述されている定義は無効とします。
- 一つの監視サーバと監視アプリケーションに関する定義内に,キー名「svcname」の値のうち「サー ビス名」が,同じ監視サービスに関する定義に複数ある場合は,先に記述されている監視サービスに関 する定義を有効とし,後に記述されている監視サービスに関する定義は無効とします。
- 監視サーバと監視アプリケーションに関する定義でキー名「svcnumber」に記述した数だけ繰り返し 記述してください。
- 自動アクションおよびリモートコマンドについては[「2.5.2\(4\) 自動アクションおよびリモートコマン](#page-121-0) [ド」](#page-121-0)を参照してください。

## (6) 定義例

監視条件定義ファイルの定義例を次に示します。

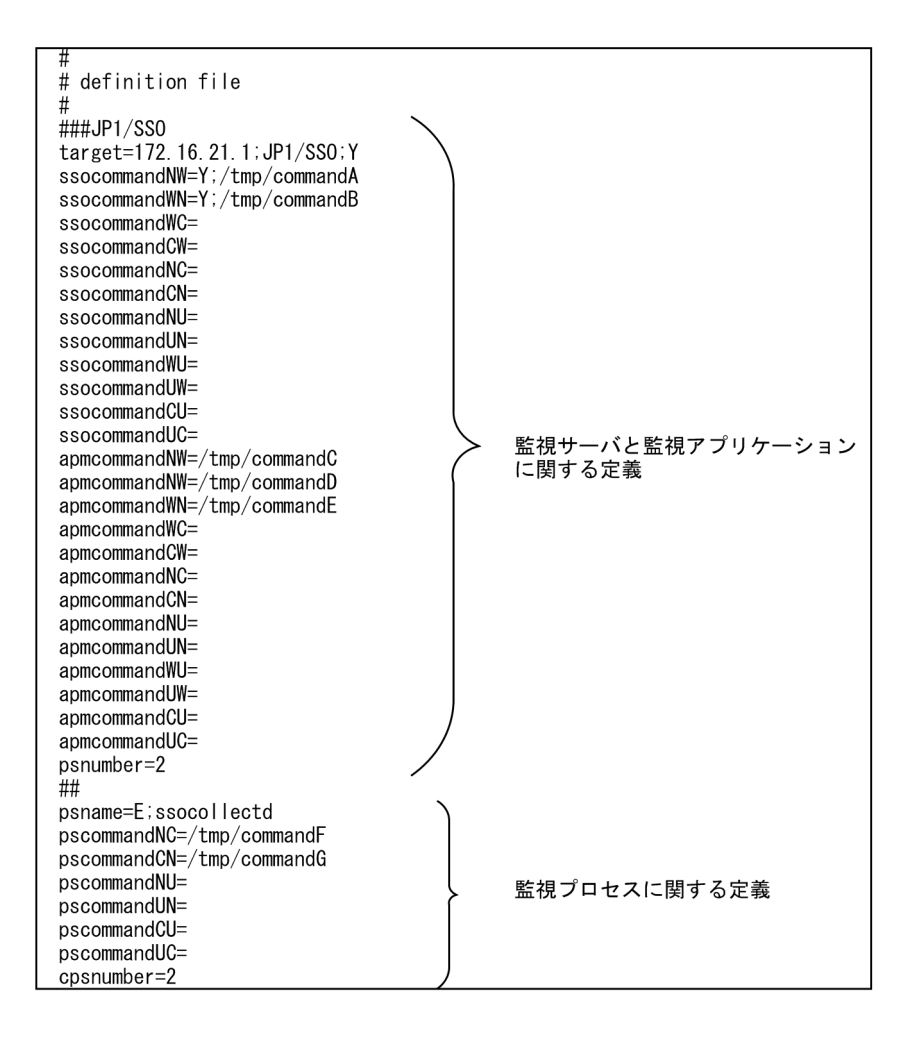

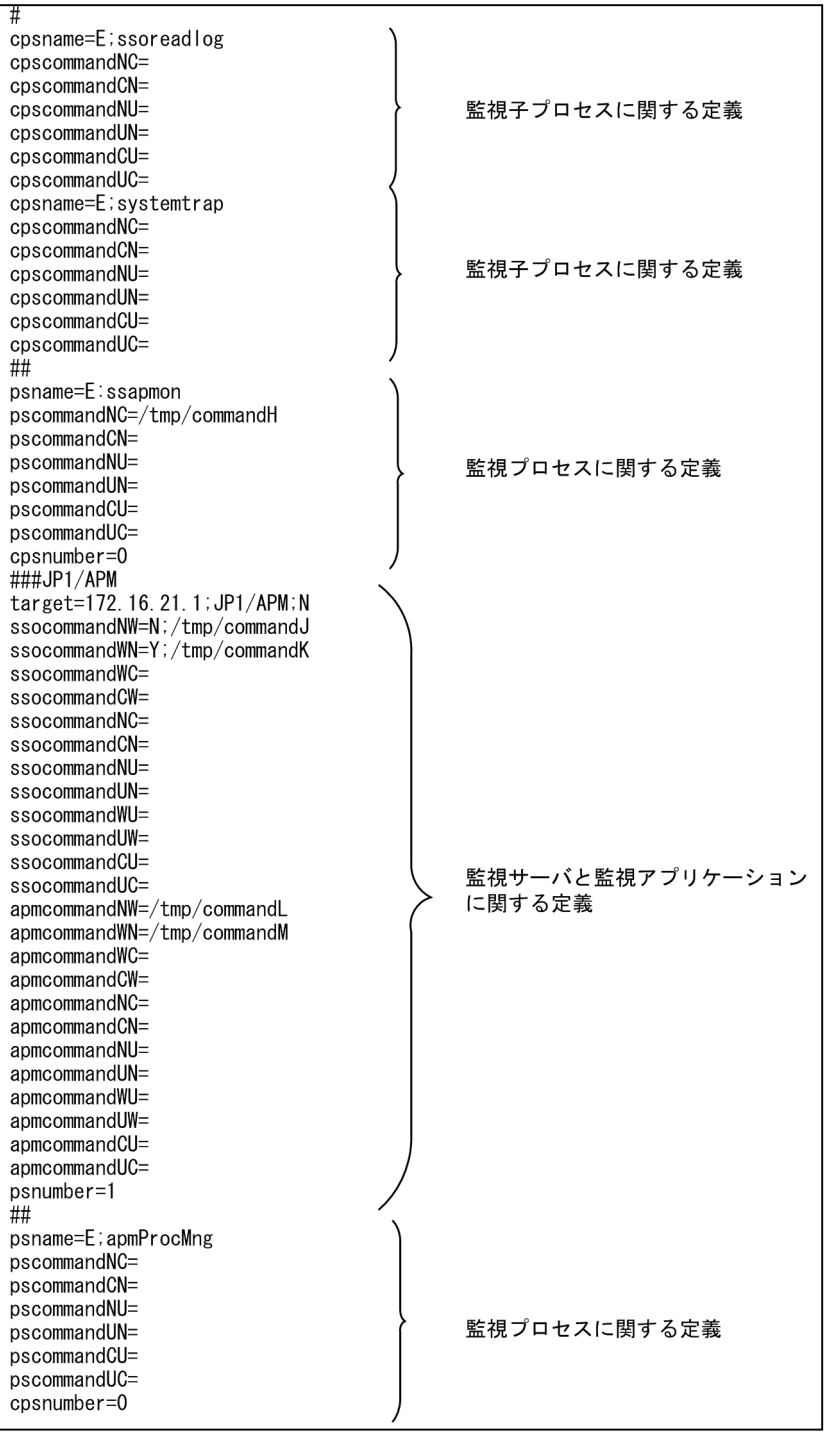

<span id="page-495-0"></span>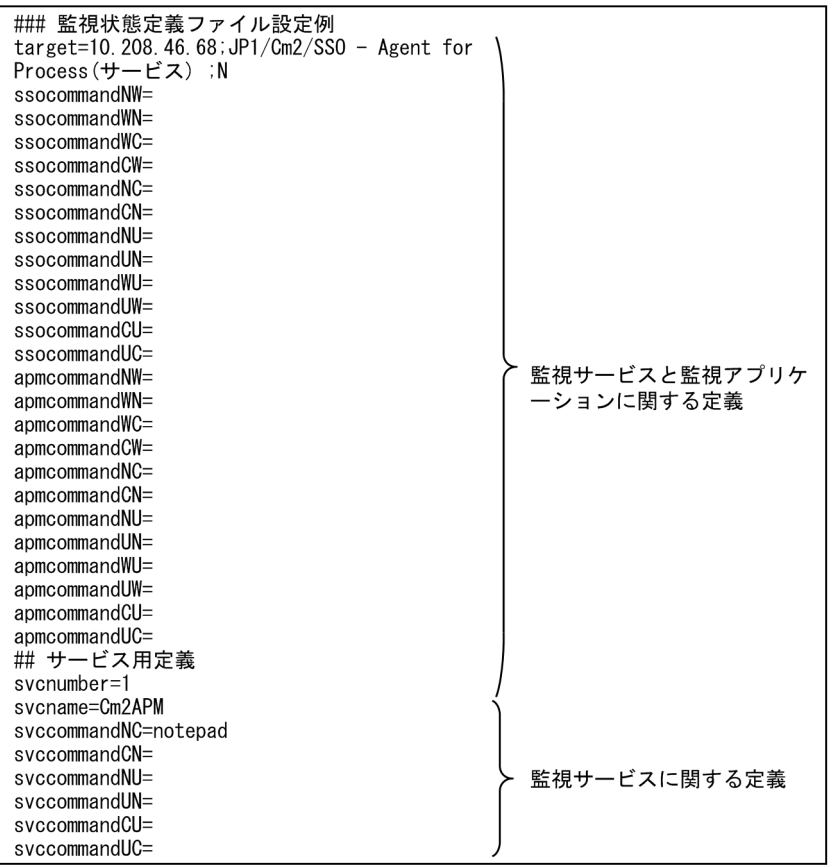

## 7.3.5 グループ定義ファイル

グループ定義ファイルには,監視対象サーバ名,リソース ID,または監視アプリケーション名をグルーピ ングする場合の情報を定義します。グルーピングすると,同じ収集条件や同じ監視条件で複数台のサーバ を監視できます。プロセス監視ではサーバグループ単位に監視開始時刻をオフセットできます。

# (1) 書式

グループ定義ファイルには,グループ名に続いて監視対象サーバ名,リソース ID,または監視アプリケー ション名をメンバー名として記述します。グループ名の後ろには「;(セミコロン)」を記述します。グルー プ定義ファイルには,複数のグループを定義できます。グループ定義ファイルを作成する場合の注意事項 を次に示します。

- 文はすべて行頭から記述してください。
- グループ名は 20 バイト以内で記述してください。
- グループ名およびメンバー名には,空白,タブ,および復帰改行は記述できません。
- グループ名に「;(セミコロン)」は記述できません。
- メンバー名の書式は,コマンドのオプションに指定する場合の書式に従ってください。ただし,複数メ ンバー名を指定する場合「,(コンマ)」で区切った記述はできません。

<span id="page-496-0"></span>• 同じグループ名がある場合は,先に記述されているグループの定義を有効とし,以降に記述されている グループの定義は無視します。また,一つのグループ内に同じメンバー名がある場合も,先に記述され ているメンバー名を有効とし,以降に記述されているメンバー名は無視します。

## (2) 定義例

グループ定義ファイルの定義例を次に示します。

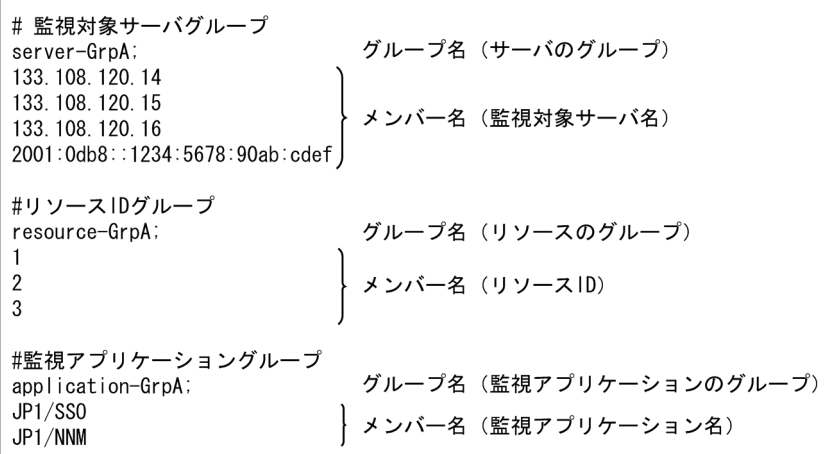

# 7.3.6 SNMP 定義ファイル(ssosnmp.conf)

SNMP 定義ファイルには、SSO が発行する SNMP のリクエストについて定義します。なお、このファイ ルを変更した場合は,次のどちらかの処理を実行してください。

- ssoapcom および ssocollectd コマンドの-r オプションを指定して再読み込みを実行する。
- ssoapmon および ssocollectd デーモンプロセスを再起動する。

## (1) 書式

SNMP 定義ファイルには,対象となる SNMP エージェントごとの定義を 1 行で指定します。各項目は, 「(2) 定義内容」の表の記載順序に従って「:(コロン)」で区切って記述してください。

## (2) 定義内容

定義内容を,次の表に示します。

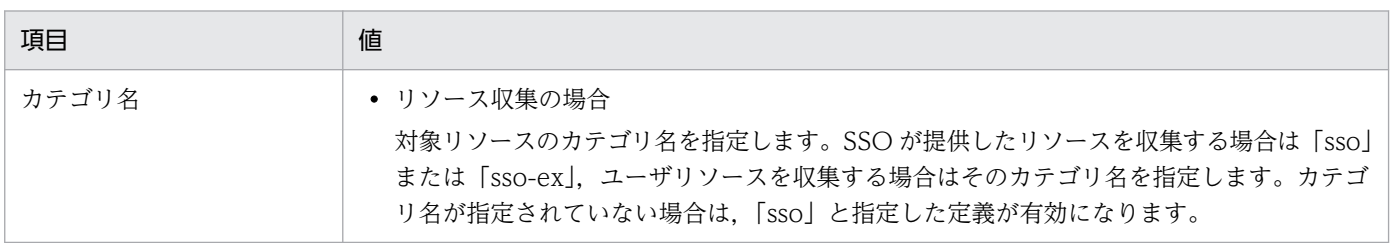

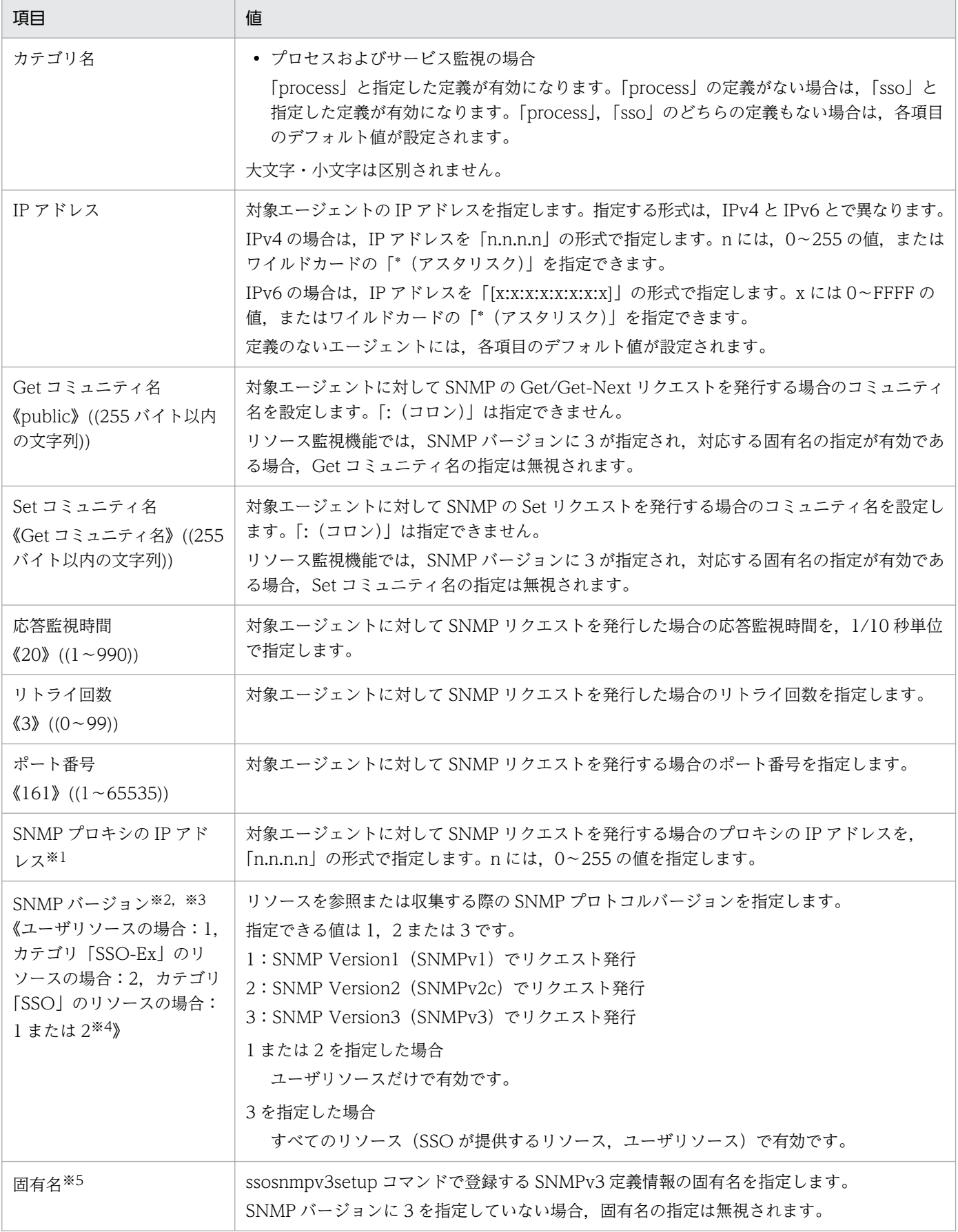

注※1

SNMP プロキシの IP アドレスおよびそれに続く SNMP バージョン以降の指定を省略する場合、区切り文字(:)を含めて省 略できます。

注※2

SNMP バージョンおよびそれに続く固有名の指定を省略する場合、指定値の末尾に付ける区切り文字(:)を含めて省略できま す。

注※3

「process」のカテゴリでの SNMP バージョンは 1 固定です。ユーザリソースの収集で Counter64 型の MIB 値を取得する場 合は、該当する収集対象エージェントの IP アドレス、ポートに対して必ず2または3を指定してください。

また、収集対象エージェントが SNMP バージョン 1 をサポートしていない場合、2 または 3 を指定することでユーザリソース の収集はできますが,3 を指定した場合だけリソース参照およびカテゴリ「sso」のリソース収集を実行できます。

注※4

Counter64 または CounterBasedGauge64 型の MIB を取得する場合だけ、SNMP バージョンに 2 が使用されます。 注※5

固有名を省略する場合,指定値の末尾に付ける区切り文字(:)を含めて省略できます。

SNMP 定義ファイルを作成する場合の注意事項を次に示します。

- ファイル内に「カテゴリ名」と「IP アドレス」の組み合わせが同じ定義が複数ある場合. 先に記述さ れている定義を有効とし,以降に記述されている定義は無視します。
- ファイル内に,「カテゴリ名」が同じで,かつ,共通の IP アドレスに該当する「IP アドレス(ワイル ドカード使用時を含む)」の定義が複数ある場合,先に記述されている定義がその IP アドレスに対して 有効になります。したがって、対象エージェントの IP アドレスに「\*.\*.\*.\*」または「\*:\*:\*:\*:\*:\*:\*:\*」を 指定した定義が先頭にある場合,その定義に従った SNMP リクエストがすべてのエージェントに発行 されます。
- ファイル内に同一「IP アドレス」に対するカテゴリの定義が複数ある場合, 両者の記述は順不同です。 例えば、同一 IP アドレスに対して「sso」の定義と「sso-ex」の定義が定義されている場合、どちらを 先に記述しても,もう片方が無効になることはありません。
- SNMP リクエストを発行するリソースのカテゴリおよびターゲットの定義が存在しない場合,カテゴ リ名「sso」の定義が有効になります。
- SNMP リクエストを発行するプロセス監視のカテゴリ「process」およびターゲットの定義が存在しな い場合,カテゴリ名「sso」の定義が有効になります。

## (3) 定義例

SNMP 定義ファイルの定義例を次に示します。

<span id="page-499-0"></span>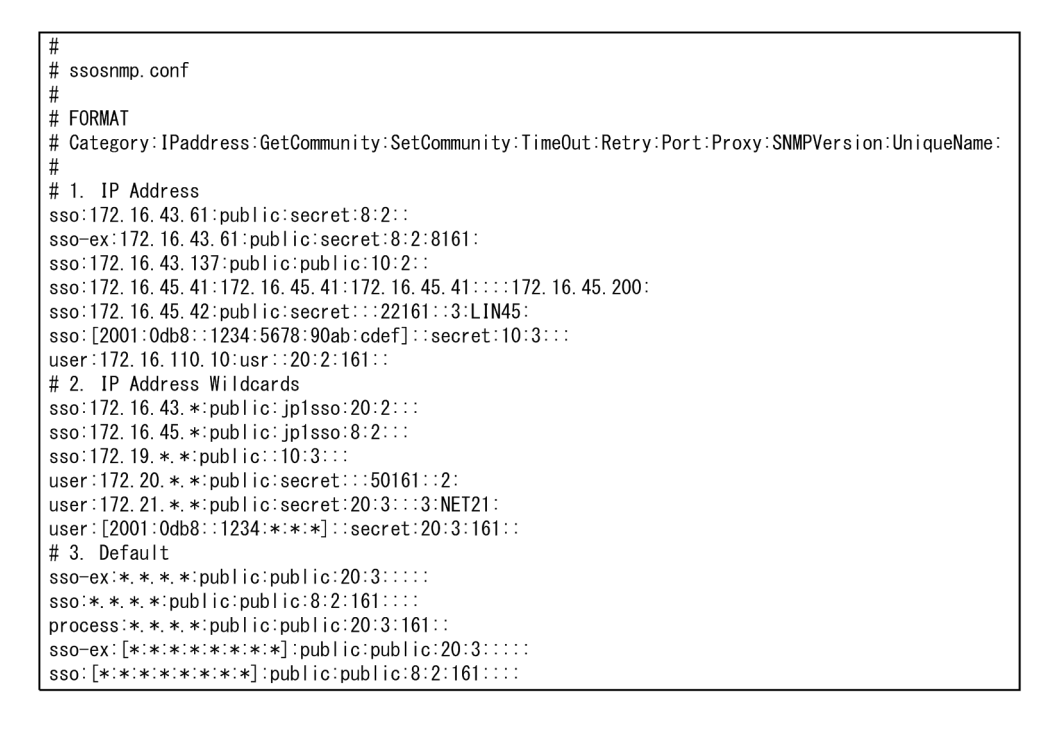

この例では,ターゲット 100.100.100.2 に対して SSO-Ex リソースを収集する場合,「ssoex:\*.\*.\*.\*:public:public:20:3:::: の定義が有効になります。このターゲットに対して. User リソー スを収集する場合は,「sso:\*.\*.\*.\*:public:public:8:2:161::」の定義が有効になります。

ターゲット 172.16.45.42 に対してリソースを収集する場合,SNMP バージョン「3」で通信を実行しま す。プロセスおよびサービス監視をする場合, Get コミュニティ名および Set コミュニティ名の定義が有 効になり SNMP バージョン「1」で通信を実行します。

## 7.3.7 ssoapmon 動作定義ファイル(ssoapmon.def)

ssoapmon 動作定義ファイルには、ssoapmon デーモンプロセスの機能を定義します。この定義ファイル の内容を変更した場合、次のどちらかを実行して変更した内容を有効にしてください。

- ssoapcom -r コマンドを実行する。 ただし,変更したキーによっては有効にならないものがあります。
- ssoapmon デーモンプロセスを再起動する。

## (1) 書式

ssoapmon 動作定義ファイルの書式を、次に示します。

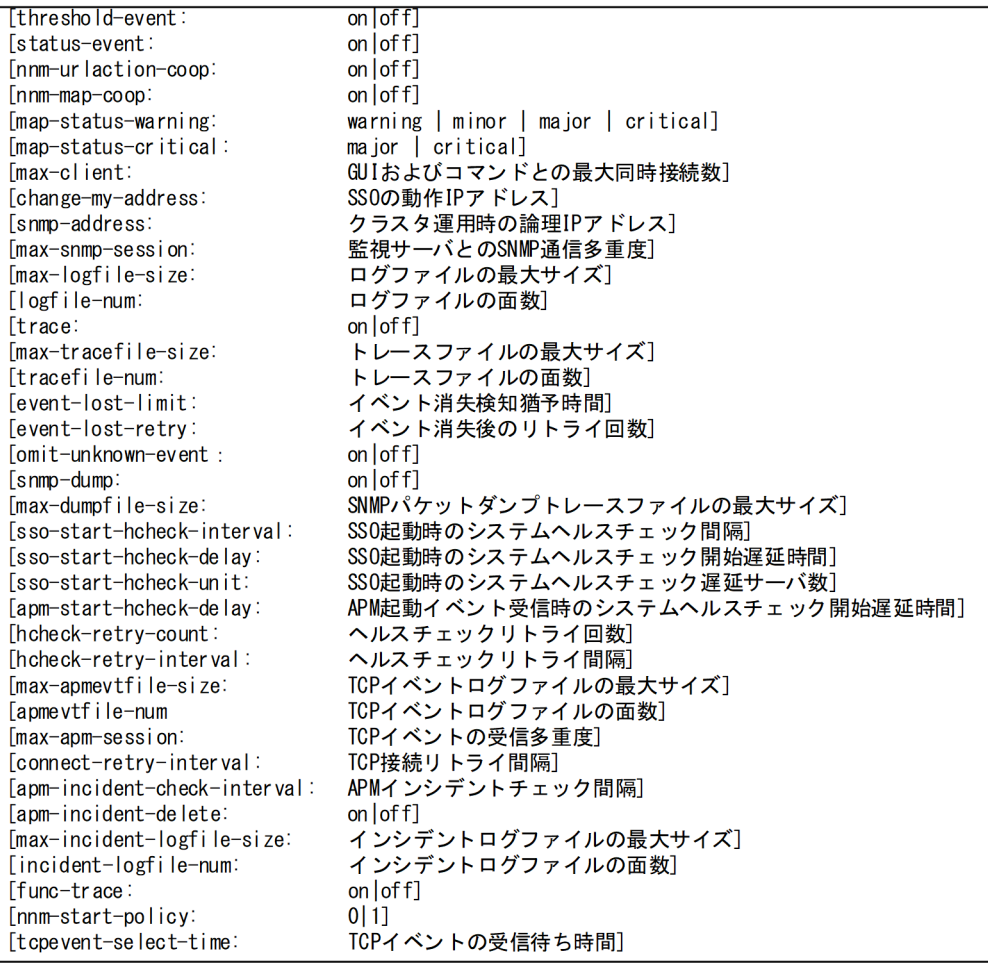

# (2) 定義内容

ssoapmon 動作定義ファイルの定義内容を、次の表に示します。

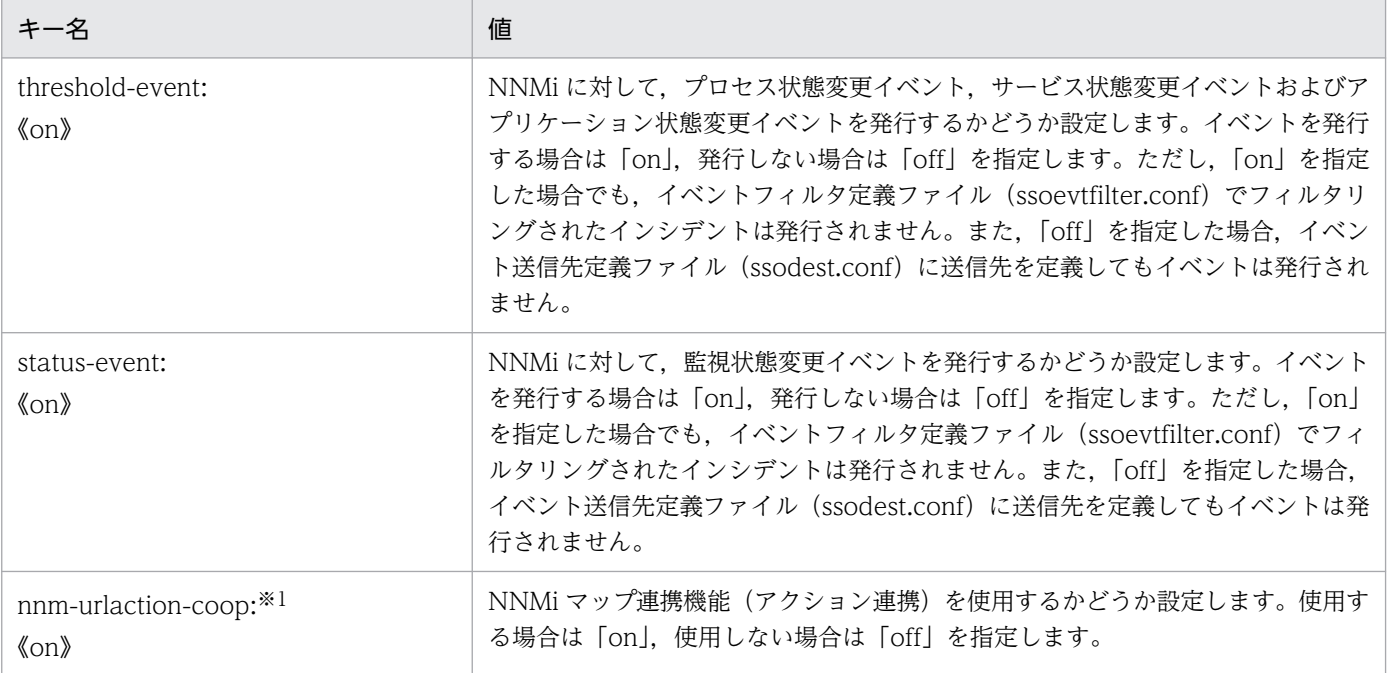

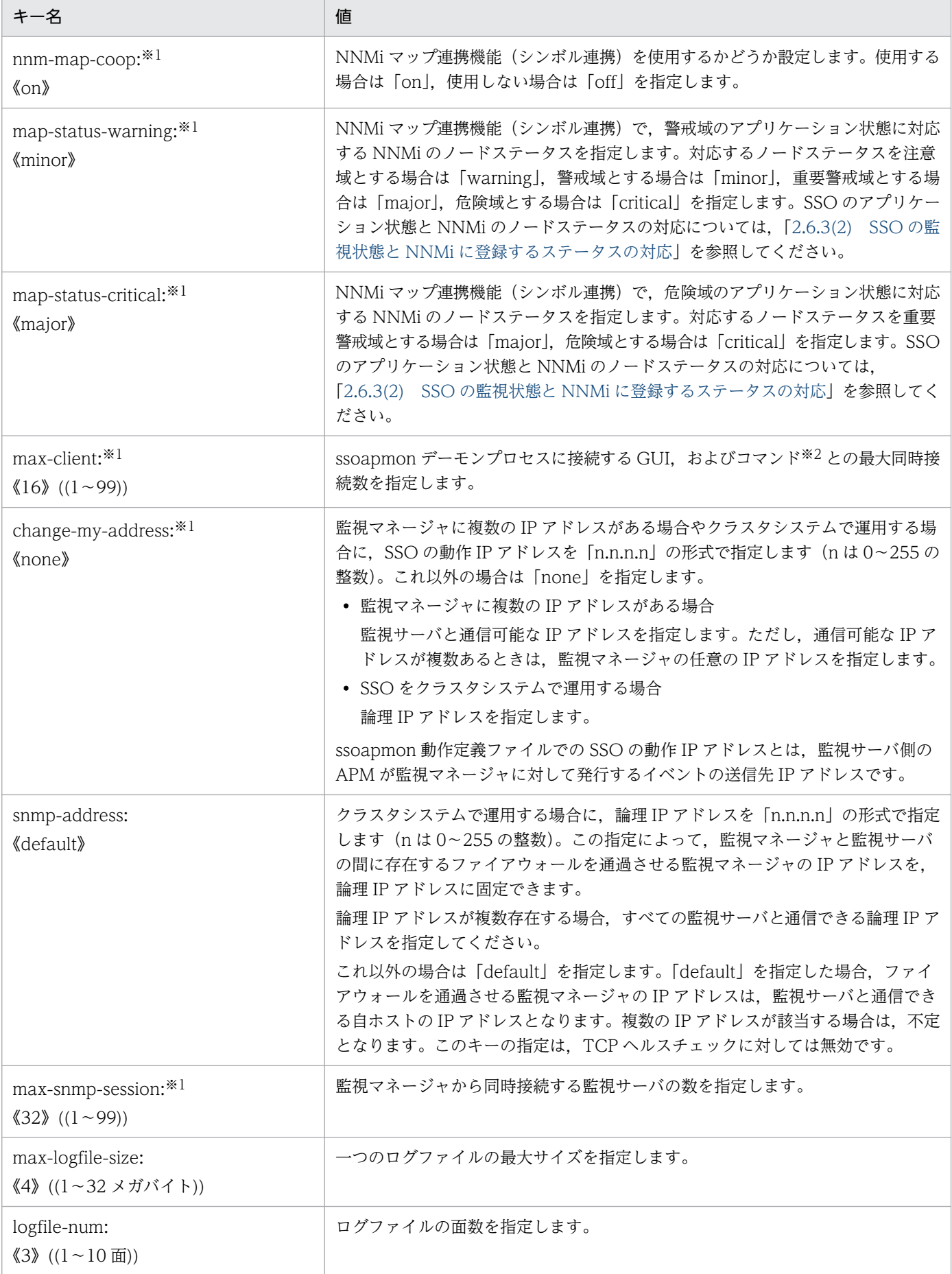

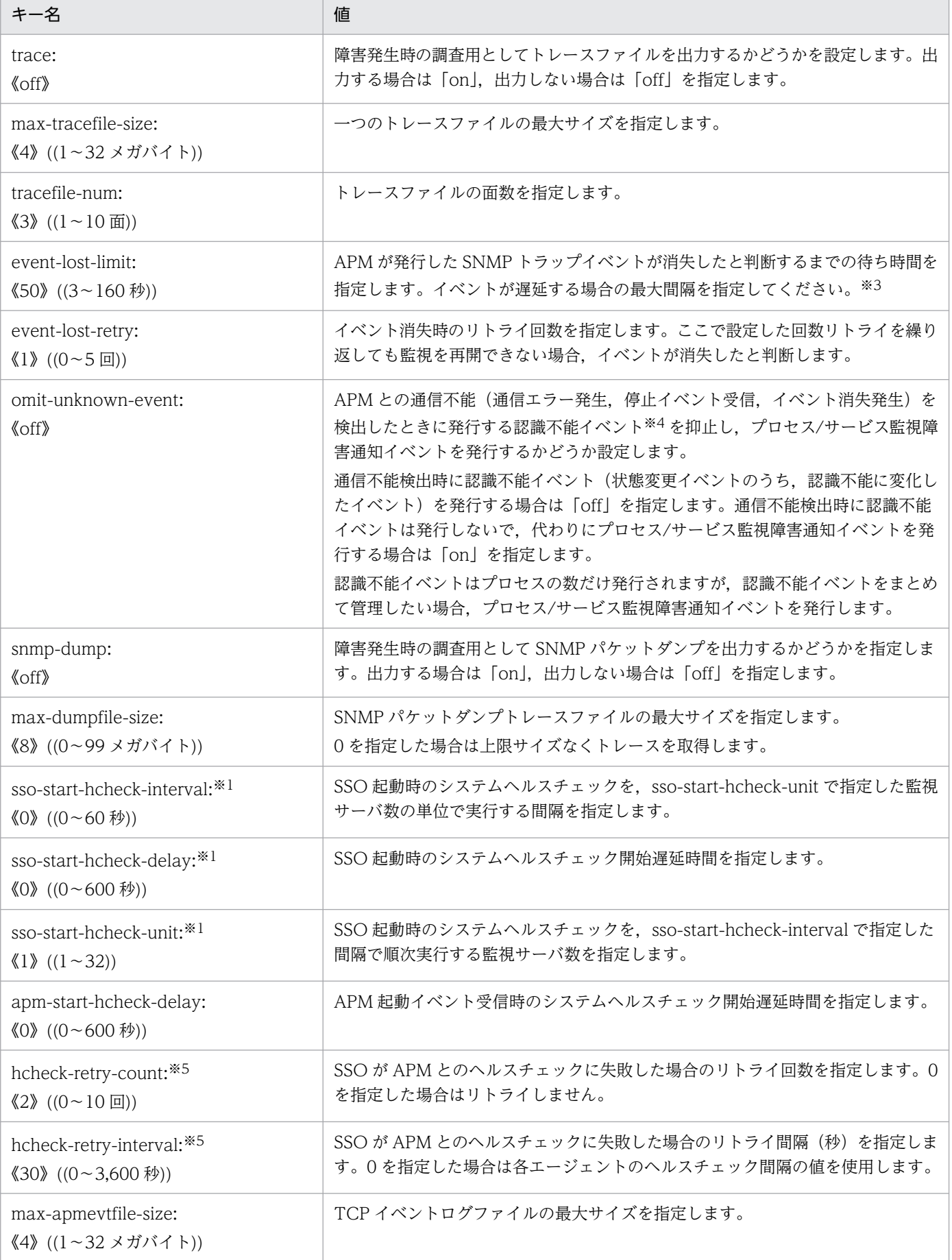

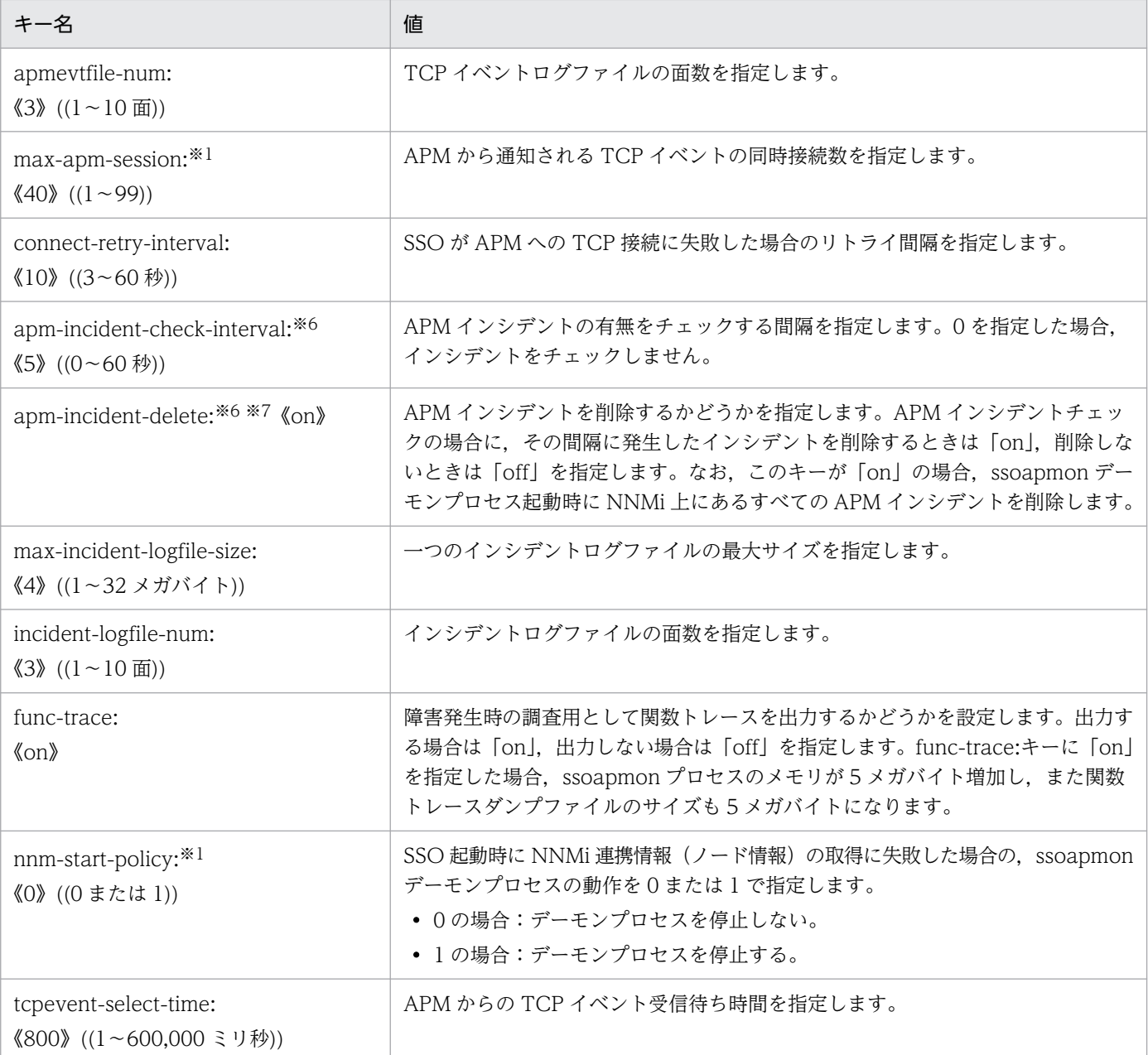

注※1 値を変更した場合, ssoapmon デーモンプロセスを再起動する必要があります。

注※2 ssoapmon デーモンプロセスと接続する GUI,およびコマンドを次に示します。

- プロセスモニタウィンドウ
- プロセス監視条件参照ウィンドウ
- プロセス監視条件設定ウィンドウ
- ssoapcom コマンド
- ssopschk コマンド
- ssopsset コマンド
- ssopsshow コマンド
- ssopsstart コマンド
- ssopsstop コマンド
注※3 event-lost-limit:キーの設定値は,次の計算式で算出した値を指定してください。

event-lost-limit:キーの設定値 = A  $\times$  2 + 40

A:次に示す定義ファイル内のキー値のうち、設定値の大きい方

- ・イベント遅延定義ファイル(apmdelay.conf)の DINTERVAL:キー
- ・ssoapmon 動作定義ファイル(ssoapmon.def)の apm-incident-check-interval:キー

注※4 認識不能イベントの抑止契機を次の表に示します。

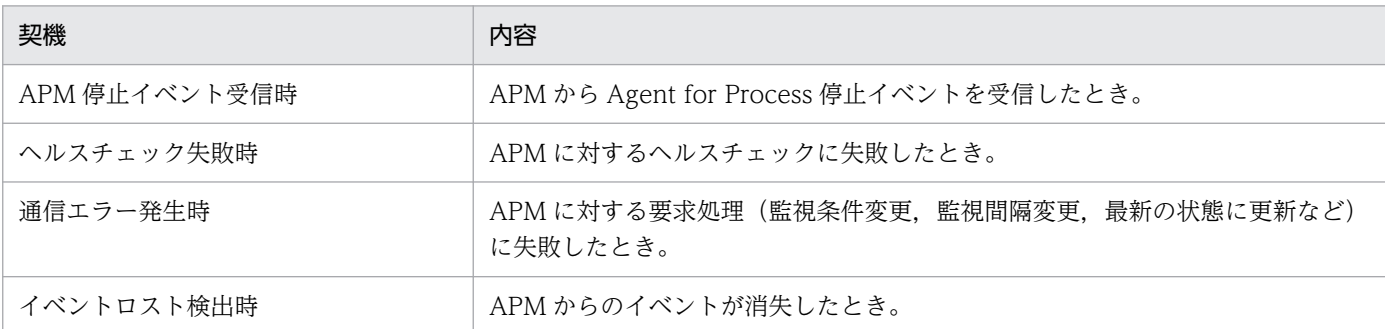

注※5 ヘルスチェックのリトライは、以下の契機で実施します。

- APM からの起動イベントを受信した場合
- ヘルスチェック間隔が満了し,かつ前回のヘルスチェックが成功している場合
- SSO が停止中と認識している APM から停止イベント以外のイベントを受信した場合
- ssoapcom -H コマンドを実行した場合
- APM からのイベント通知で TCP を使用している際の TCP 接続およびイベント送受信で何らかのエラーを検知した場合

注※6 APM インシデントとは、APM が SNMP トラップによって通知したイベントが NNMi で受信されてインシデントに変換 されたものです。

注※7 NNMi が受信可能な SNMP トラップ数には上限があります。上限付近になると APM からの SNMP トラップイベントが インシデントに変換されなくなるため、プロセス監視できなくなります。このため、NNMi の受信トラップ数が上限付近になら ないように注意してください。NNMi の SNMP トラップ受信および受信 SNMP トラップのインシデント変換仕様については, NNMi のオンラインヘルプを参照してください。

ssoapmon 動作定義ファイルを記述する場合の注意事項を次に示します。

- ファイル内に同じ項目に対する定義がある場合、あとに記述されている定義を有効とし、先に記述され ている定義は無視します。
- キーの指定を省略する場合は,その行全体を省略してください。
- ssoapmon デーモンプロセスが同時にオープンするファイル数の上限は、次の計算式で求められます。

(max-clientの値) + (max-snmp-sessionの値) + (max-apm-sessionの値) +20

• max-client:キーの値は次の計算式で求められます。

max-client ≧  $($ 同時起動ウィンドウ数 $^{\rm X1}$ +同時実行コマンド数 $^{\rm X2}$ )×監視マネージャ数

注※1 同時起動ウィンドウとは以下のウィンドウを指します。

プロセスモニタウィンドウ,プロセス監視設定ウィンドウ,プロセス監視条件参照ウィンドウ

注※2 同時実行コマンドとは以下のコマンドを指します。

ssopsset, ssopsstart, ssopsstop, ssopschk, ssoapcom, ssopscvt, ssopsshow • max-snmp-session:キーの値は次の計算式で求められます。

max-snmp-session>監視マネージャと通信できない監視サーバ数

注

監視マネージャと通信できない監視サーバの数が max-snmp-session:キーの値を超えた場合,ヘル スチェックが遅延し設定値どおりとならないことがあります。その場合,上記見積もり式に合うよ う調整するか,ヘルスチェック間隔を広げてください。

• max-apm-session:キーの値は次の計算式で求められます。

(監視サーバの台数) - × 1.2 (安全係数)

注

APMのリトライ回数を上限値で算出し、max-apm-session:キーの値が設定可能な最大値 99 を超 える場合は、設定値を 99 にして、定期ヘルスチェック機能を有効にしてください。

### 7.3.8 ssocolmng 動作定義ファイル(ssocolmng.def)

ssocolmng 動作定義ファイルには、ssocolmng デーモンプロセスの動作を定義します。この定義ファイ ルの内容を変更した場合,次のどちらかを実行して変更した内容を有効にしてください。

• ssocolmng -r コマンドを実行する。

ただし,変更したキーによっては有効にならないものがあります。

• ssocolmng デーモンプロセスを再起動する。

# (1) 書式

ssocolmng 動作定義ファイルの書式を、次に示します。

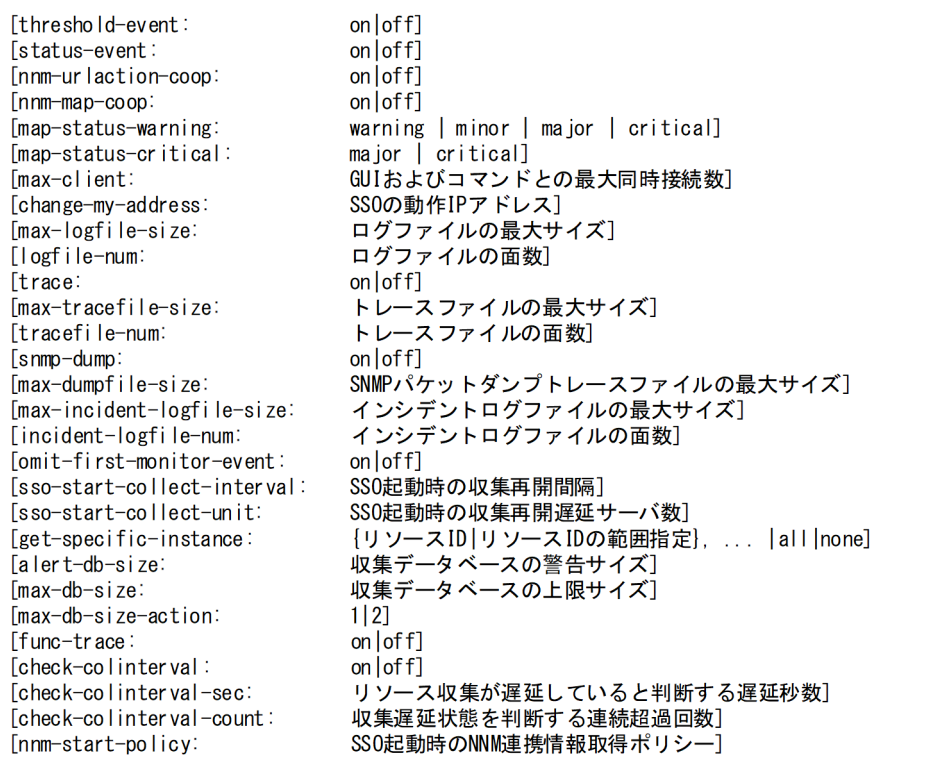

ssocolmng 動作定義ファイルを記述する場合の注意事項を次に示します。

- ファイル内に同じ項目に対する定義がある場合、あとに記述されている定義を有効とし、先に記述され ている定義は無視します。
- キーの指定を省略する場合は,その行全体を省略してください。

# (2) 定義内容

ssocolmng 動作定義ファイルの定義内容を、次の表に示します。

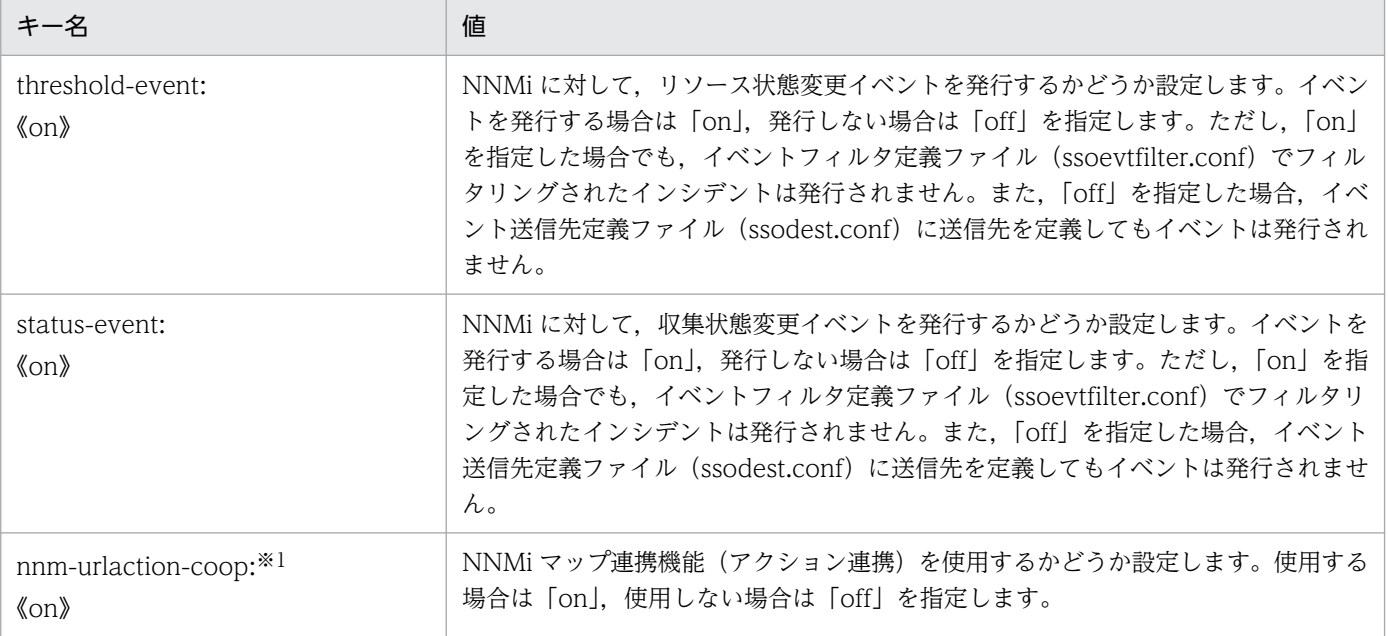

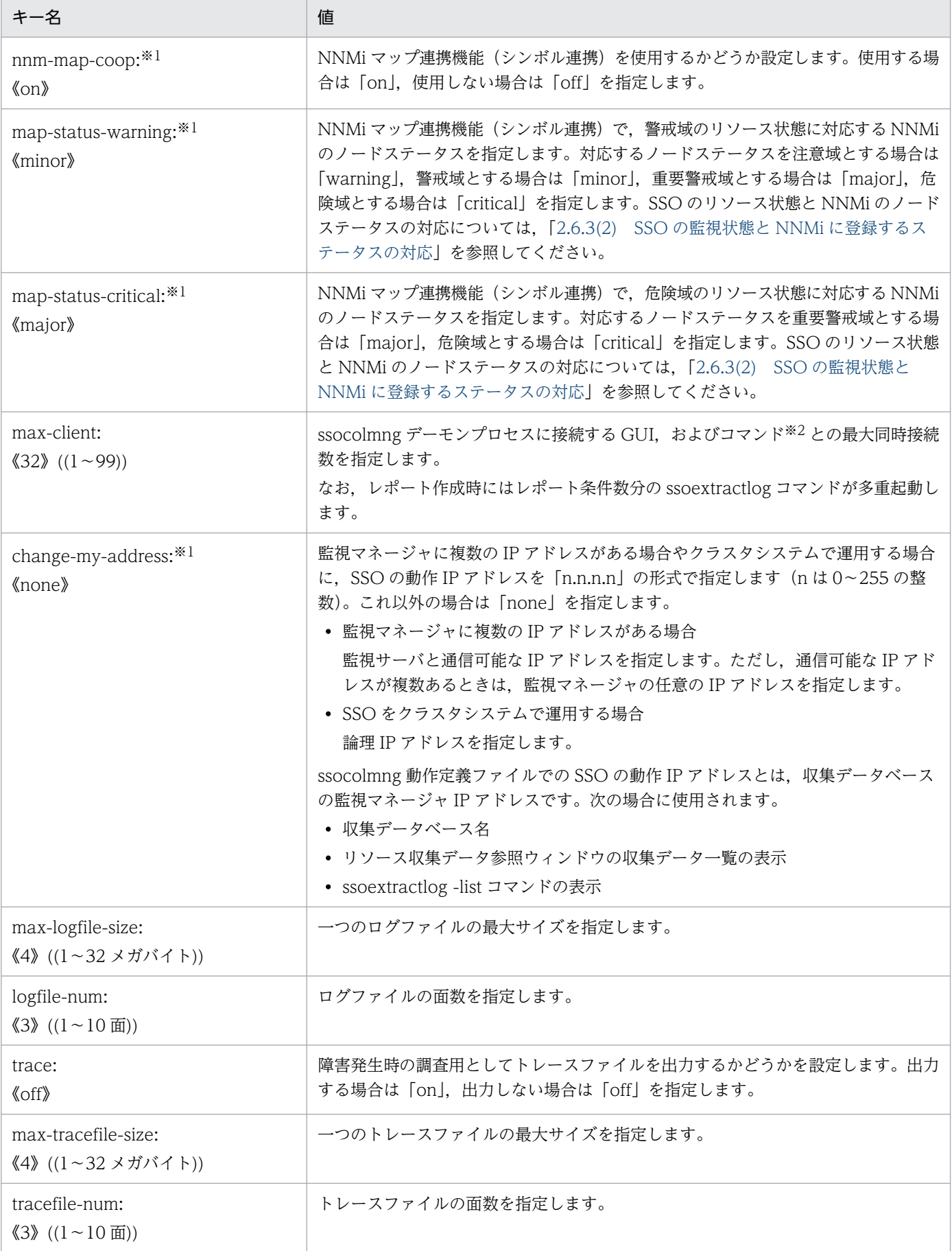

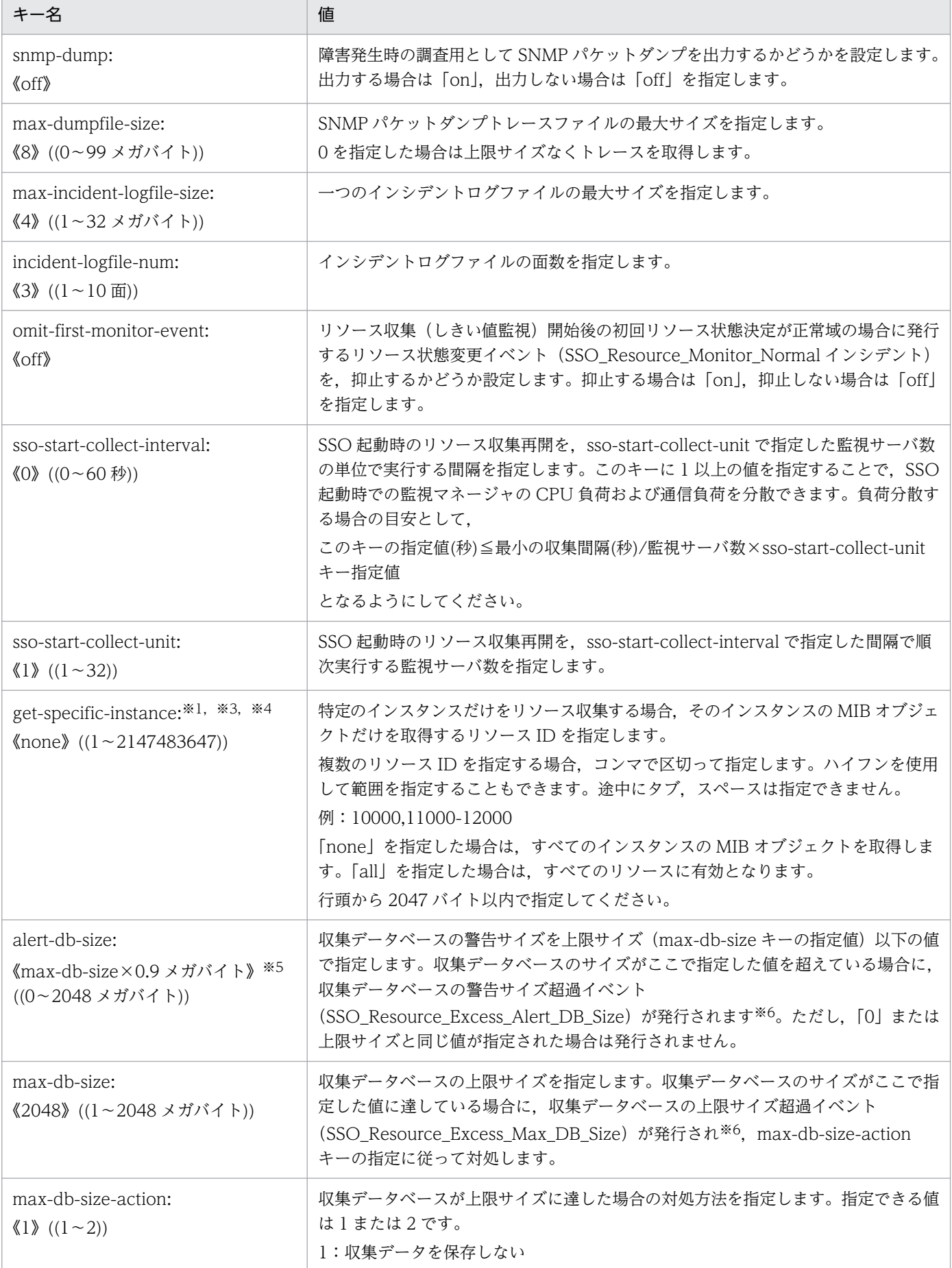

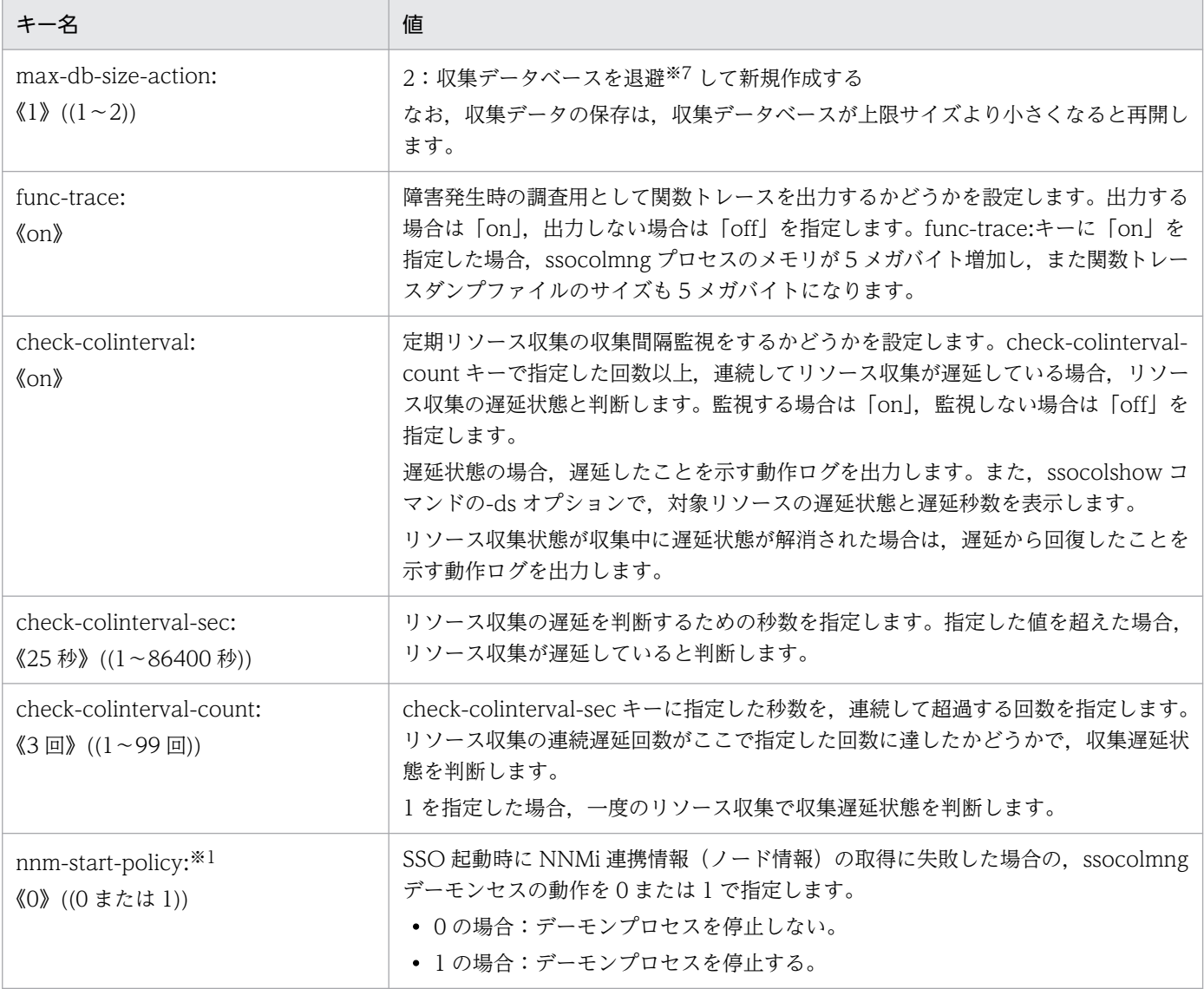

注※1 値を変更した場合, ssocolmng デーモンプロセスを再起動する必要があります。

注※2 ssocolmng デーモンプロセスと接続する GUI, およびコマンドを次に示します。

- リソースブラウザウィンドウ
- リソース収集データ参照ウィンドウ
- リソース収集条件参照ウィンドウ
- リソース収集条件設定ウィンドウ
- しきい値検証ウィンドウ
- ssocolchk コマンド
- ssocolmng コマンド
- ssocolset コマンド
- ssocolshow コマンド
- ssocolstart コマンド
- ssocolstop コマンド
- ssodbcheck コマンド
- ssodbdel コマンド

• ssoextractlog コマンド

注※3 設定を有効とした場合,次に示す条件がすべて重なるリソース収集時,取得対象 MIB オブジェクトのインスタンス数に増 減が生じた回のリソース値が不定となります。

- ユーザリソースの場合
- 収集対象エージェント側の仕様によって,インスタンスの MIB オブジェクト ID が実体(インスタンス)に対して一意でない 場合(常に実在するインスタンスの通し番号を ID としている場合など)
- ユーザリソース定義ファイルの該当するリソースの定義に,Counter オブジェクトタイプのサブリソース MIB オブジェクト が含まれている場合

設定を無効とした場合は,上記の条件を満たすリソースについては,収集中にインスタンスの増減が発生した回の収集をスキップ します。

注※4 sysUpTime(mib2.1.3)を実装していない SNMP エージェントの場合,特定のインスタンスだけをリソース収集するこ とはできません。

注※5 小数値となる場合,小数点以下は切り捨てになります。

注※6 収集データベースの警告/上限サイズ超過イベントは、指定しているサイズを超過している場合、収集のたびに発行されま す。

注※7 退避した収集データベースは通番 99999 のコピーデータベースとなります。通番 99999 のコピーデータベースがすでに 存在する場合は上書きします。

### 7.3.9 ssocollectd 動作定義ファイル(ssocollectd.def)

ssocollectd 動作定義ファイルには、ssocollectd デーモンプロセスの動作を定義します。この定義ファイ ルの内容を変更した場合,次のどちらかを実行して変更した内容を有効にしてください。

• ssocollectd -r コマンドを実行する。

ただし,変更したキーによっては有効にならないものがあります。

• ssocollectd デーモンプロセスを再起動する。

# (1) 書式

ssocollectd 動作定義ファイルの書式を,次に示します。

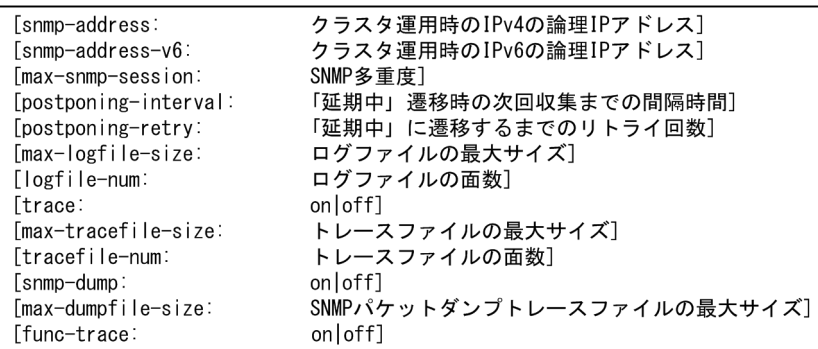

ssocollectd 動作定義ファイルを記述する場合の注意事項を次に示します。

- ファイル内に同じ項目に対する定義がある場合、あとに記述されている定義を有効とし、先に記述され ている定義は無視します。
- キーの指定を省略する場合は,その行全体を省略してください。

# (2) 定義内容

ssocollectd 動作定義ファイルの定義内容を,次の表に示します。

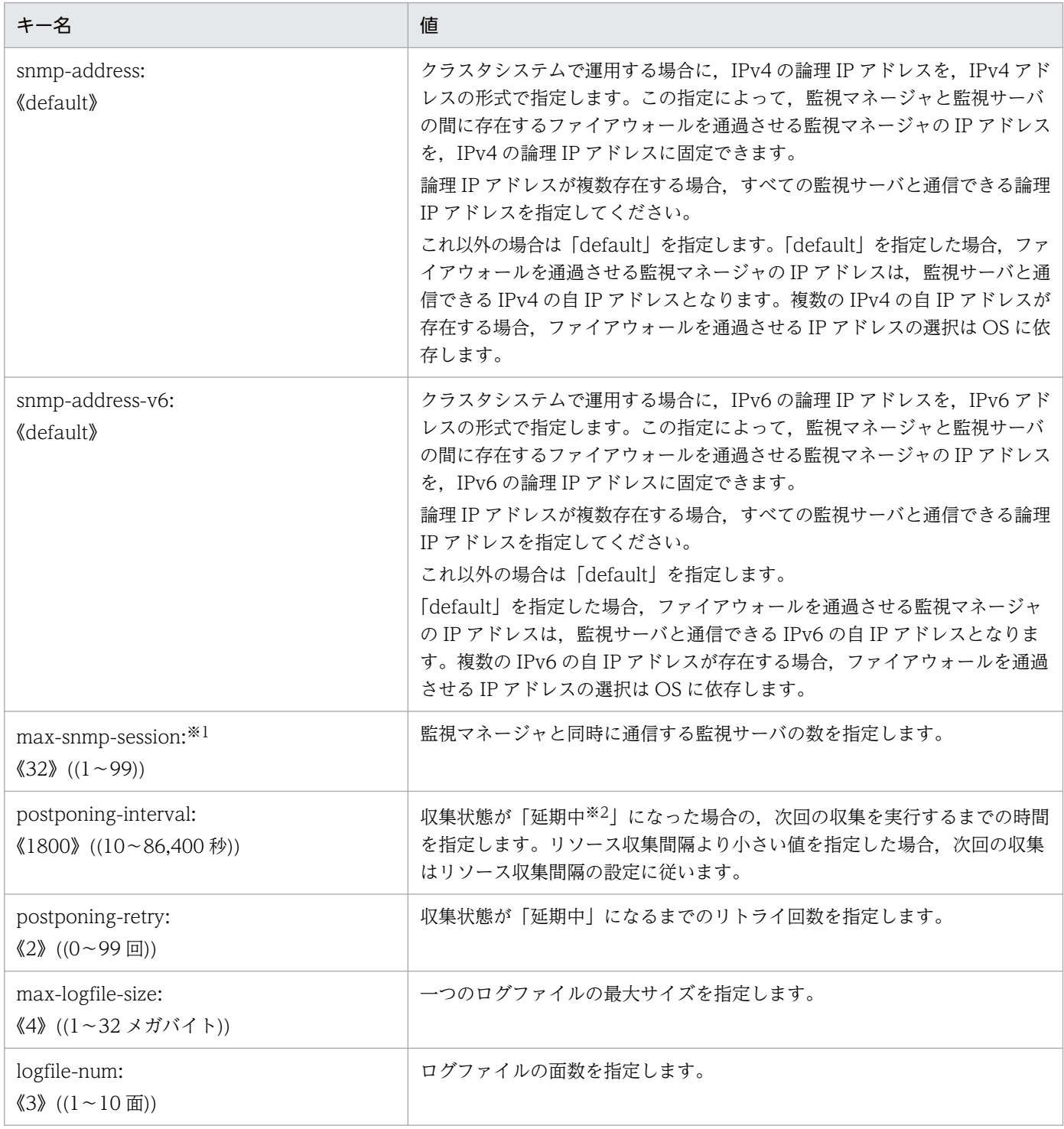

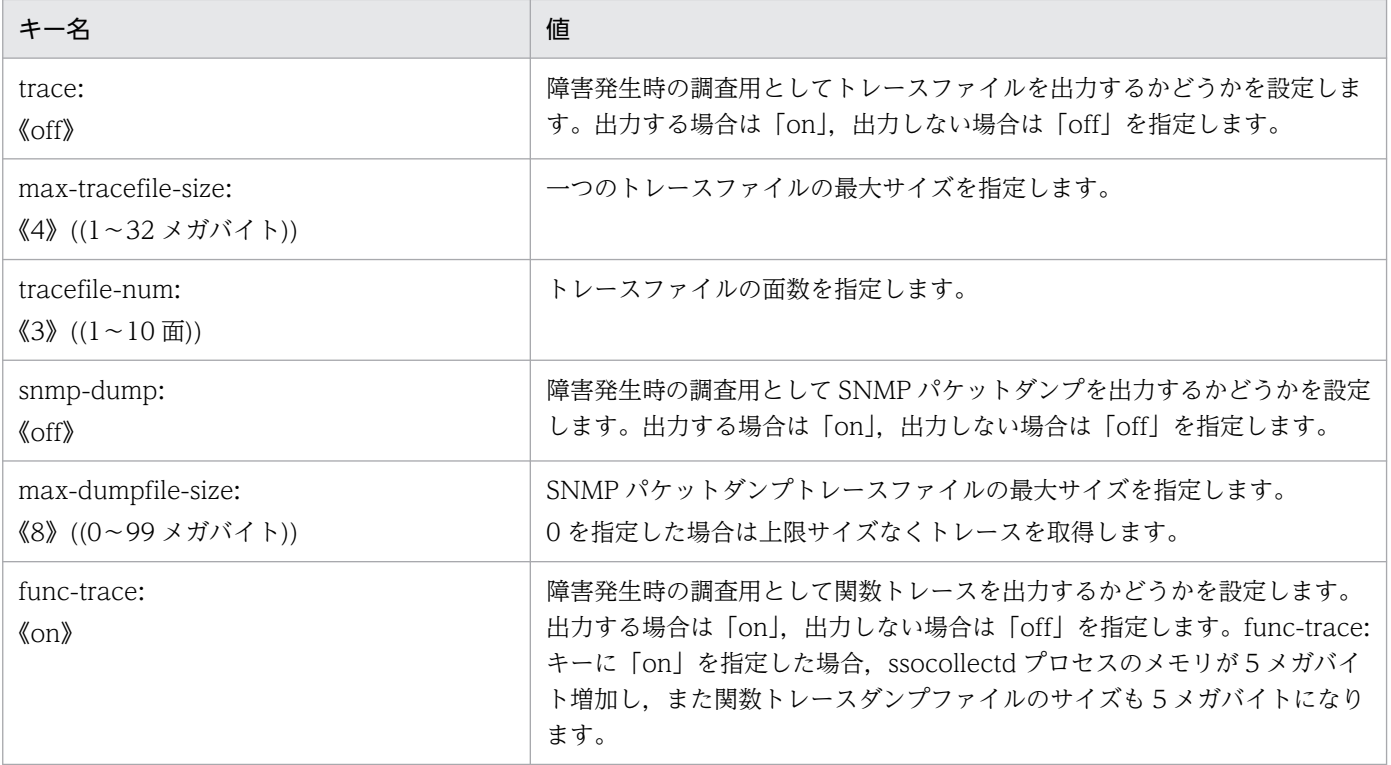

注※1 値を変更した場合, ssocollectd デーモンプロセスを再起動する必要があります。

注※2 「延期中」については[「図 2-16](#page-64-0)」および[「図 2-17](#page-65-0)」を参照してください。

### 7.3.10 ssotrapd 動作定義ファイル(ssotrapd.def)

ssotrapd 動作定義ファイルには、ssotrapd デーモンプロセスの動作を定義します。この定義ファイルの 内容を変更した場合,次のどちらかを実行して変更した内容を有効にしてください。

- ssotrapd -r コマンドを実行する。
- ssotrapd デーモンプロセスを再起動する。

# (1) 書式

ssotrapd 動作定義ファイルの書式を、次に示します。

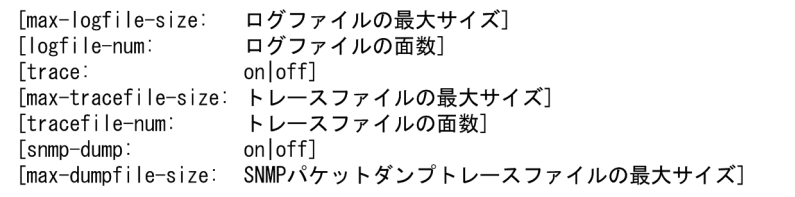

ssotrapd 動作定義ファイルを記述する場合の注意事項を次に示します。

• ファイル内に同じ定義がある場合,あとに記述されている定義が有効になり,先に記述されている定義 は無視されます。

• キーの指定を省略する場合は,その行全体を省略してください。

### (2) 定義内容

ssotrapd 動作定義ファイルの定義内容を、次の表に示します。

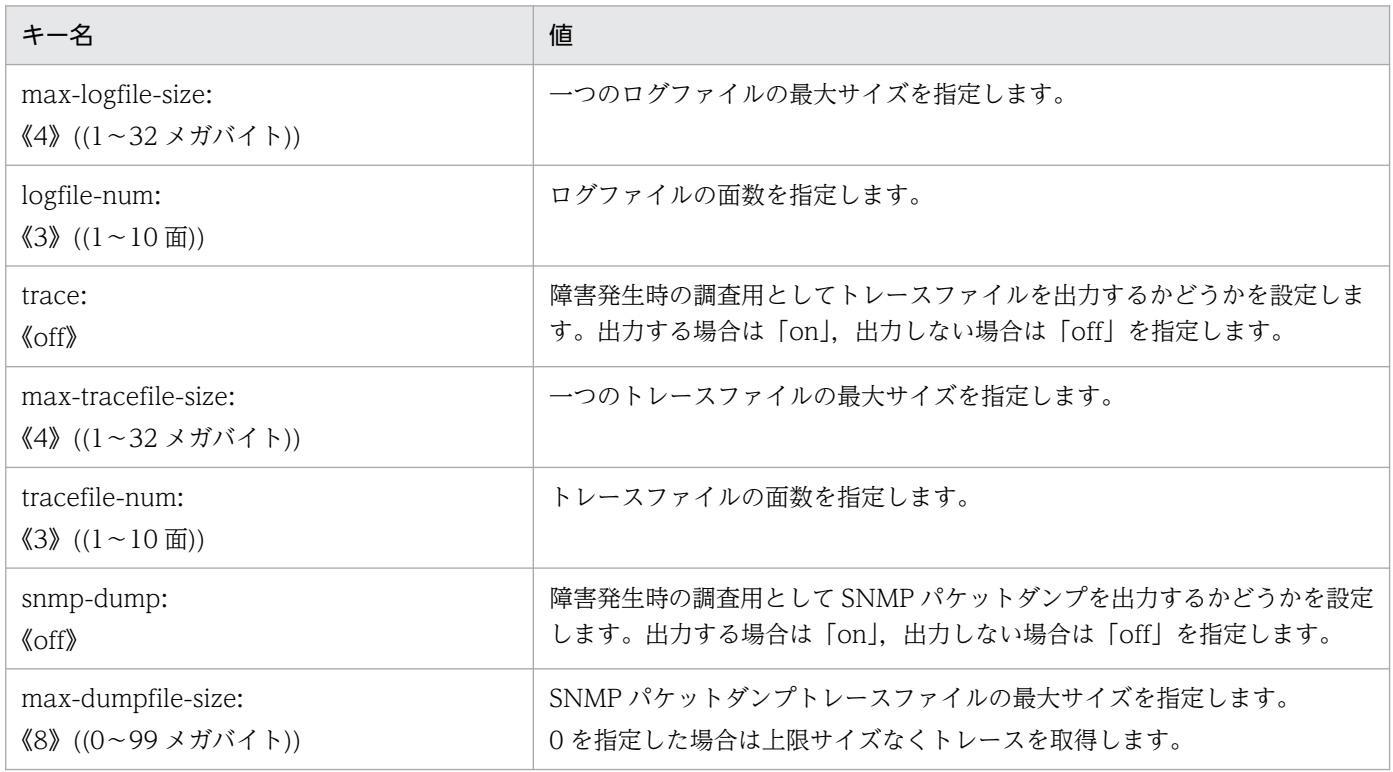

### 7.3.11 GUI 定義ファイル(ssogui.conf)

GUI 定義ファイルには、GUI の動作を定義します。GUI の起動時に読み込まれ、定義した内容に従って 動作します。

# (1) 書式

ウィンドウごとに項目を定義する場合,ウィンドウ名を示すグループキー名を記述し,その下に定義する 項目を記述します。GUI 定義ファイルの書式例を次に示します。

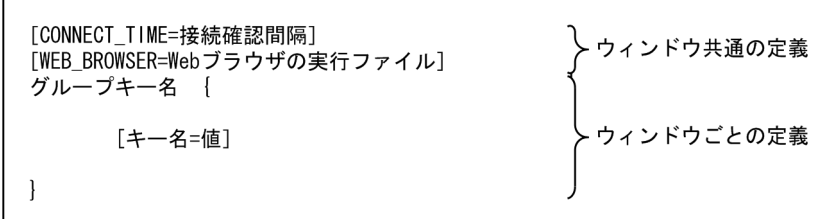

デフォルトとウィンドウごとで同じ項目を設定した場合. ウィンドウごとの設定(グループキー内の設定) が有効になります。ウィンドウとグループキー名の対応を,次の表に示します。

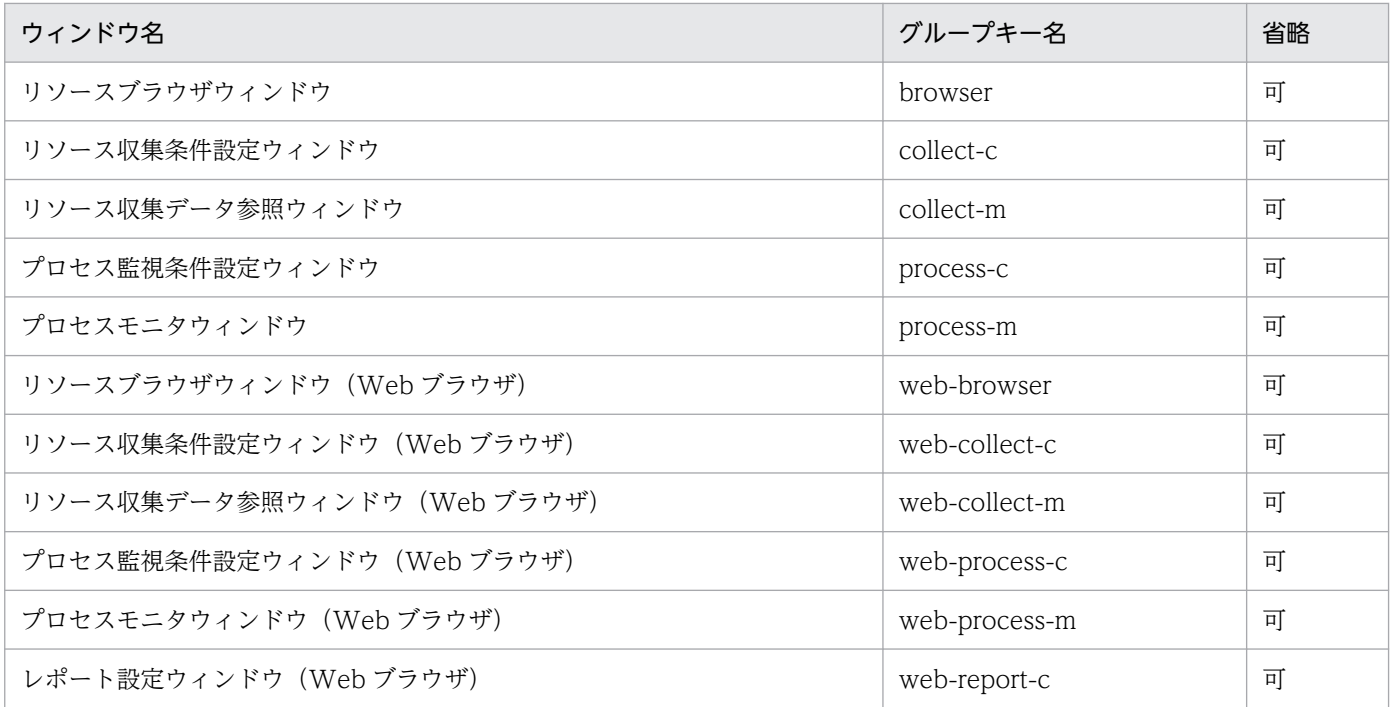

# (2) 定義内容

定義内容を次の表に示します。各定義内容を定義できない位置に記述した場合,その記述は無視されます。

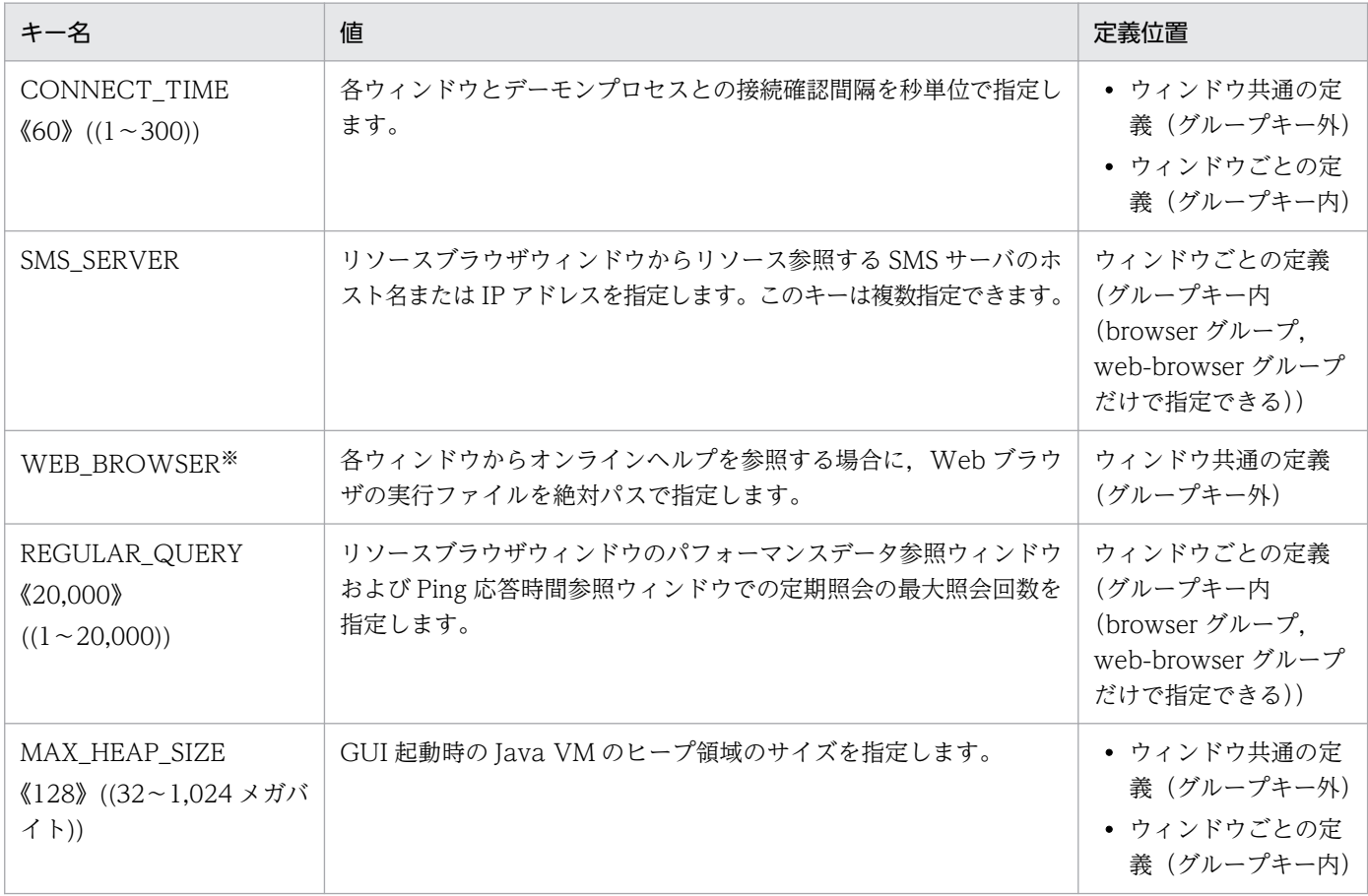

注※ Windows 上のウィンドウ,および SSO コンソールから起動したウィンドウでは、この定義は無効です。

# (3) 定義例

GUI 定義ファイルの定義例を次に示します。

```
# ssogui.conf
#
CONNECT TIME = 60WEB_BROWSER = /usr/bin/firefoxbrowser {
            CONNECT TIME = 30SMS_SERVER = 172.16.45.40
            SMS\_SERVER = netmps01REGULAR QUERY= 20000
           MAX_HEAP_SIZE=64
\overline{\phantom{a}}web-process-c {
            CONNECT TIME = 90
\mathcal{E}web-process-m {
            CONNECT TIME = 90\cdot
```
### (4) 注意事項

ウィンドウ共通の定義部分とウィンドウごとの定義部分のどちらにも定義できるキーの場合,ウィンドウ 共通の定義部分に定義した値ではなく,ウィンドウごとの定義部分で定義した値が有効になります。

### 7.3.12 ポート番号定義ファイル(ssoport.conf)

ポート番号定義ファイルには,SSO が使用するポート番号を定義します。

### (1) 書式

ポート番号定義ファイルには、各プロセスおよびコマンドをキー名として記述し、後ろにポート番号を指 定します。なお,ファイル内に同じ項目に対する定義がある場合,あとに記述されている定義を有効とし, 先に記述されている定義は無視します。

### (2) 定義内容

定義内容を次の表に示します。定義を記述する場合は,この表の順序に従ってください。なお,ポート番 号は1~65535の範囲で、ほかのポート番号と衝突しない番号を指定してください。

また,GUI またはコマンドによるリモート接続を行う場合は,接続元と接続先それぞれのポート番号定義 ファイルで,各デーモンプロセスに対して同一のポート番号を指定する必要があります。

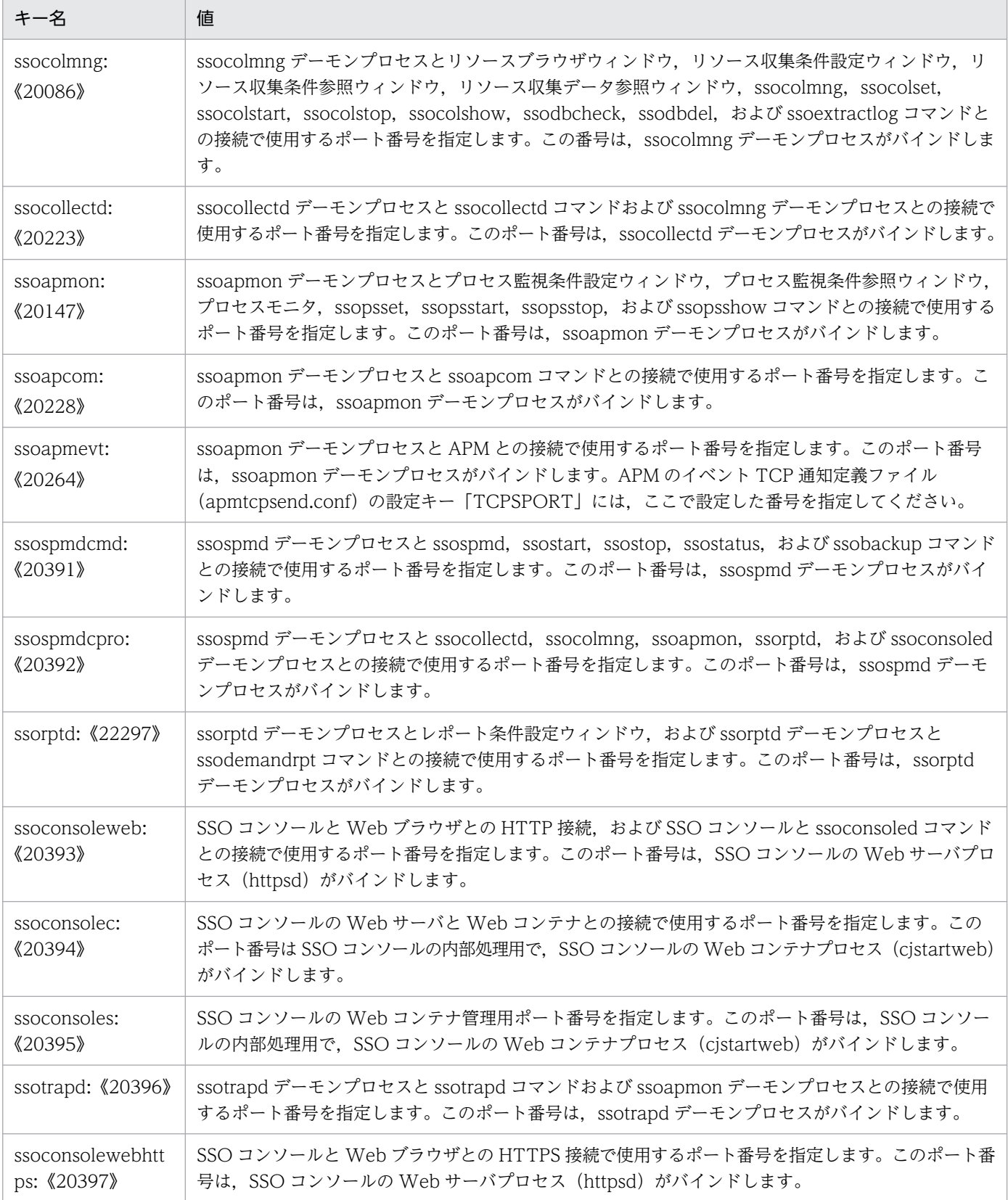

# (3) 注意事項

ポート番号定義ファイルの設定内容を変更する前に. SSO を停止してください。SSO 起動中に [ssospmdcmd]の設定値を変更すると、起動・停止コマンド (ssostart・ssostop) や状態表示コマンド (ssostatus), バックアップコマンド (ssobackup) および ssospmd -r コマンドが実行できなくなります。

### 7.3.13 イベント送信先定義ファイル(ssodest.conf)

イベント送信先定義ファイルには、SSO が発行するイベントを、ほかのホストに通知する場合の送信先を 定義します。

このファイルでリソース収集に関するイベントの送信先を定義または変更を行った場合は、次のどちらか の処理を実行してください。

- ssocolmng コマンドの-r オプションを指定して再読み込みを実行する。
- ssocolmng デーモンプロセスを再起動する。

また,このファイルでプロセス監視に関するイベントの送信先の変更を行った場合は,次のどちらかの処 理を実行してください。

- ssoapcom コマンドの-r オプションを指定して再読み込みを実行する。
- ssoapmon デーモンプロセスを再起動する。

# (1) 書式

イベント送信先定義ファイルの書式を,次に示します。

```
ssocolmnglssoapmon;イベント;送信先IPアドレス;「言語];「ホスト名表示];
[対象エージェントIPアドレス];[イベント種別];[ポート番号];
```
各項目は「;(セミコロン)」で区切ってください。項目を省略する場合も,「;」は必ず記述してください。

# (2) 定義内容

定義内容を次の表に示します。

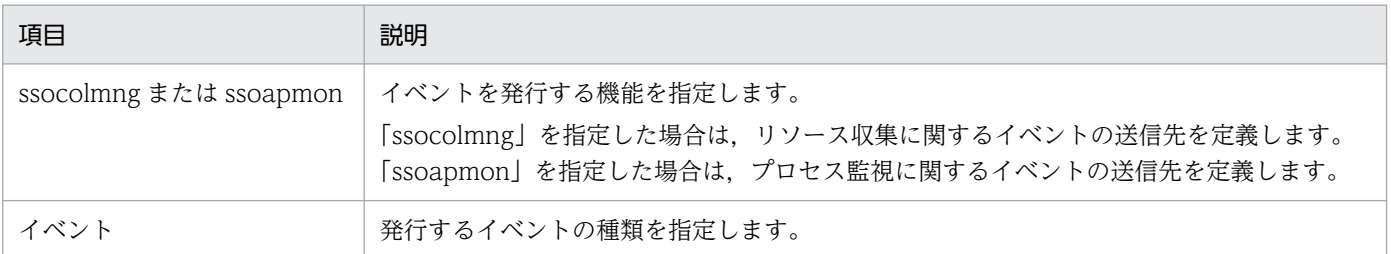

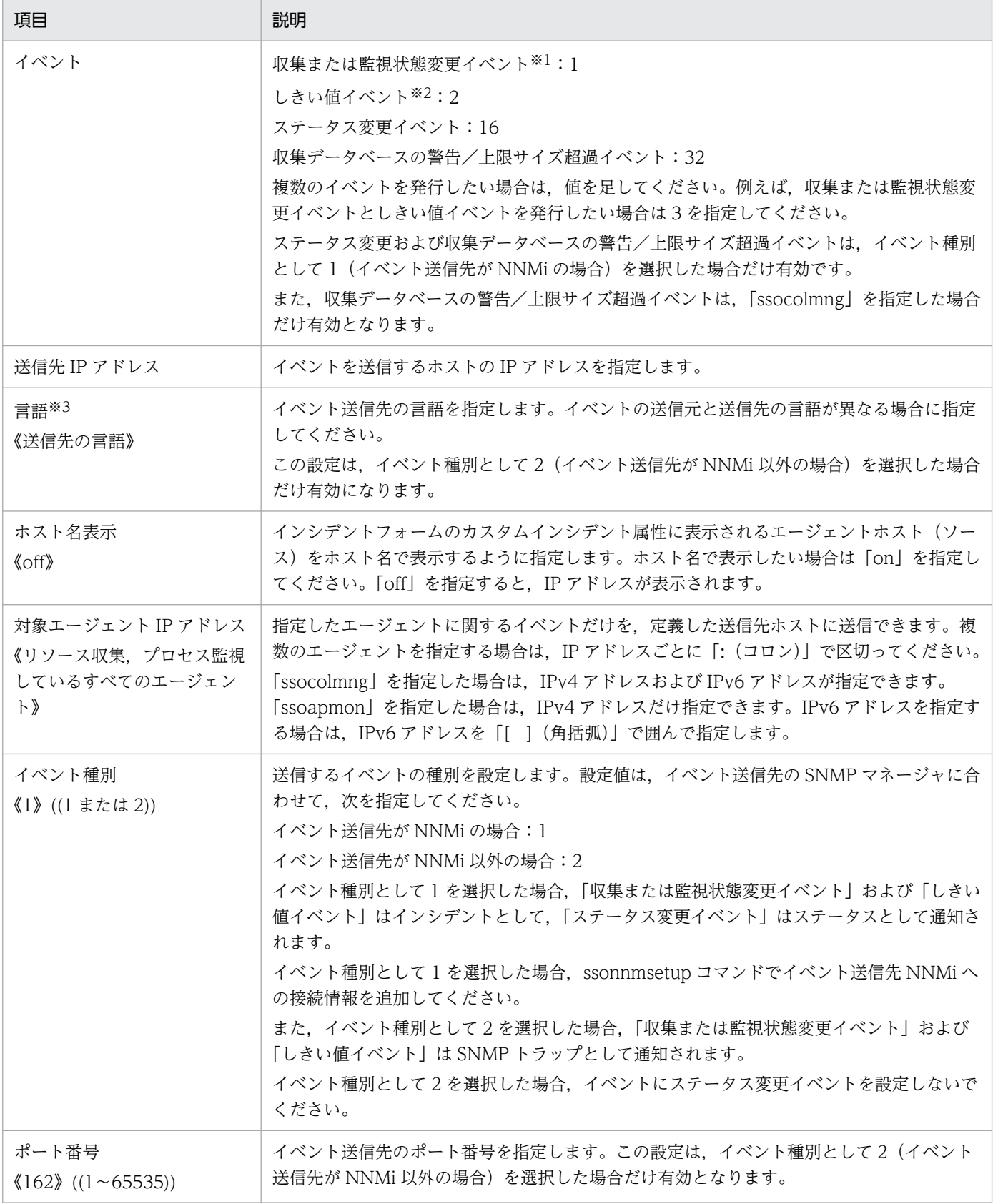

注※1 「収集状態変更イベント」,「監視状態変更イベント」,および「プロセス/サービス監視障害通知イベント」を指します。 注※2 「リソース状態変更イベント」,「プロセス状態変更イベント」,「サービス状態変更イベント」,および「アプリケーション 状態変更イベント」を指します。

注※3 送信先言語に指定する値は, OS および送信先の文字コード種別によって異なります。送信先言語に指定する値を, 次の 表に示します。

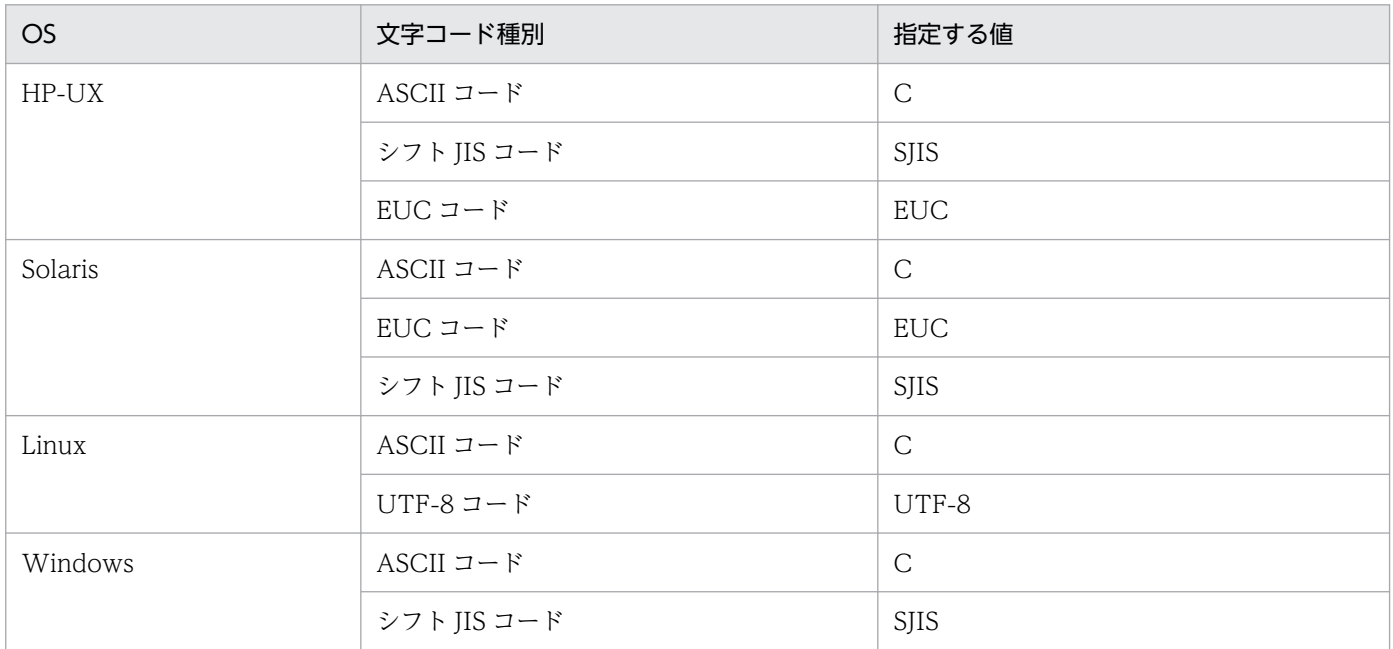

# (3) 定義例

イベント送信先定義ファイルの定義例を次に示します。

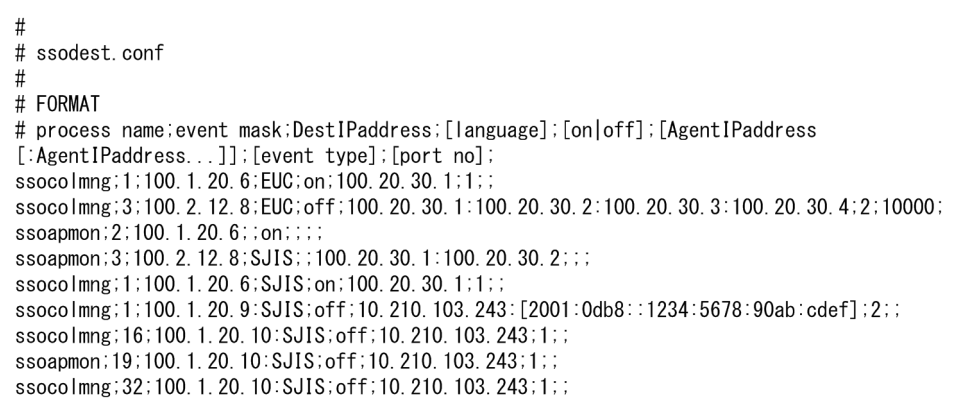

## 7.3.14 ユーザリソース定義ファイル

ユーザリソース定義ファイルは,ユーザ任意のリソースを収集する場合に定義します。ユーザリソース定 義ファイルには,一つのリソースカテゴリの定義が記述できます。

### (1) 書式

ユーザリソース定義ファイルの書式を,次に示します。

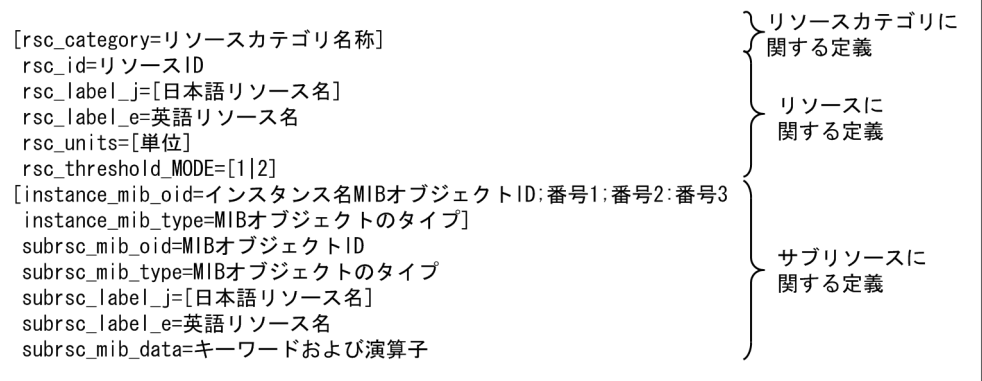

# (2) リソースカテゴリに関する定義内容

リソースカテゴリに関する定義内容を次の表に示します。

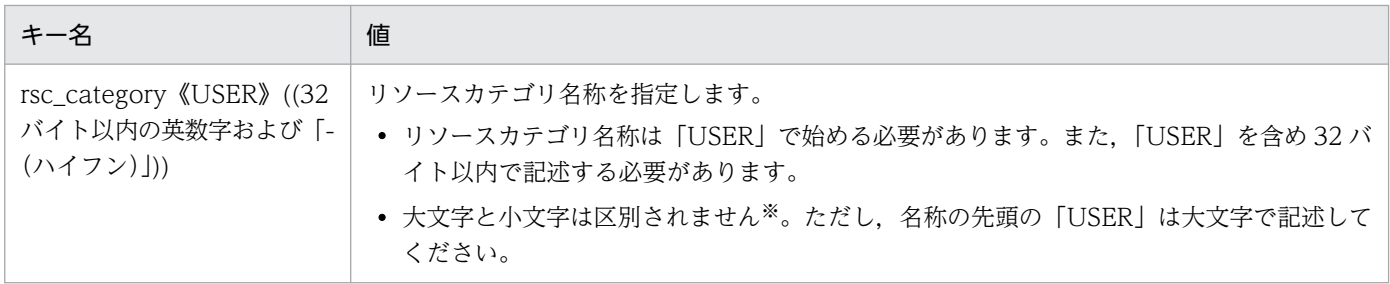

注※ コマンド,GUI などでカテゴリ名称を表示する場合は,大文字と小文字は区別されます。

リソースカテゴリに関する定義の注意事項を次に示します。

- このフィールドは,ユーザリソース定義ファイルの先頭に記述してください。
- このフィールドは,一つのユーザリソース定義ファイルで一つだけ記述することができます。
- このフィールドを省略する場合は,キー名を含めて省略してください。

### (3) リソースに関する定義内容

リソースに関する定義内容を次の表に示します。各フィールドは,次の表の記載順序に従って記述してく ださい。

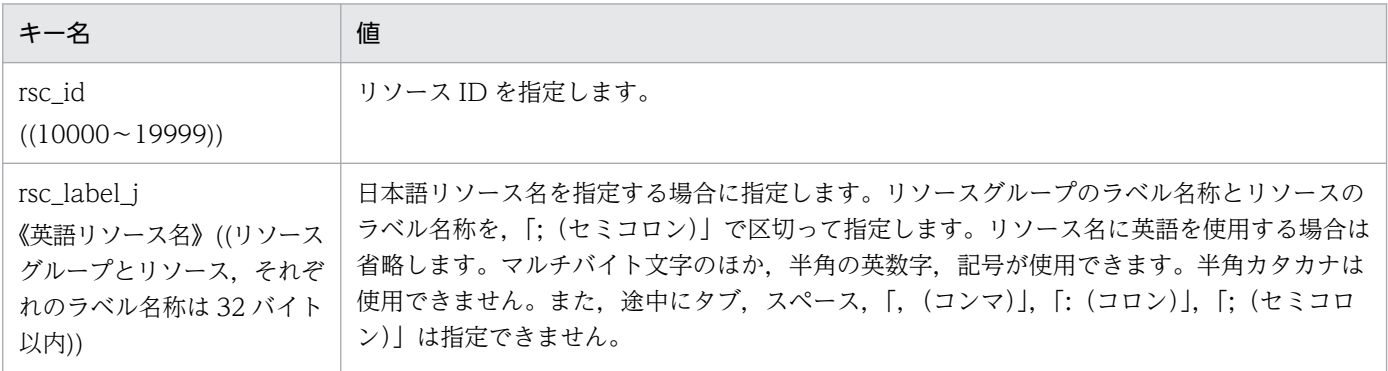

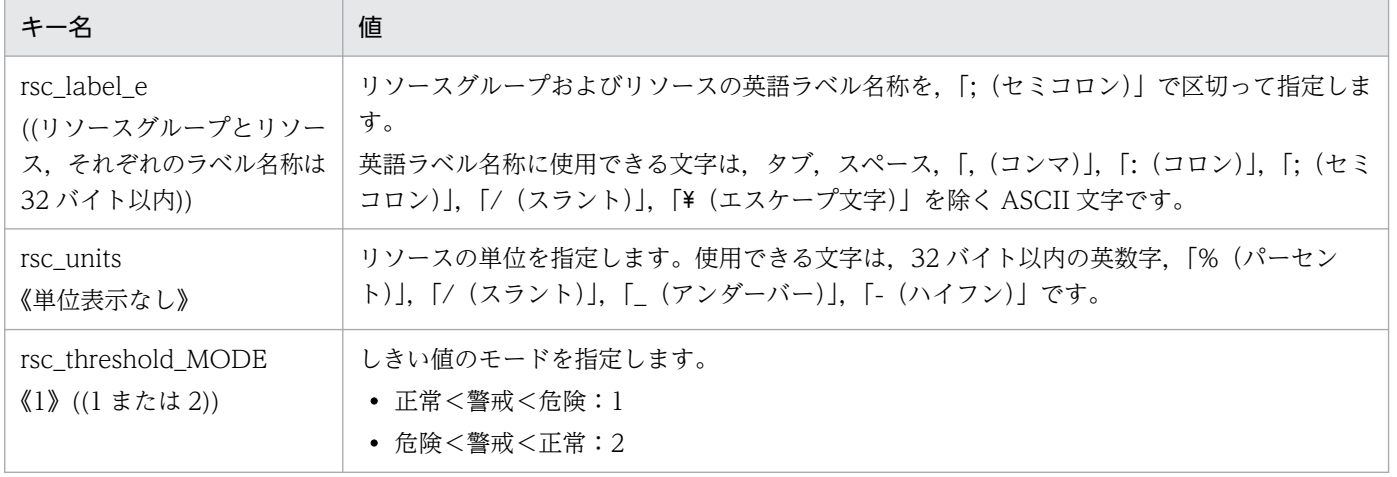

リソースに関する定義の注意事項を次に示します。

- 該当するリソースカテゴリに関する定義に続けて,リソースの数だけ繰り返し記述してください。
- 項目を省略する場合は,値の記述だけを省略し,キー名と「=(イコール)」は必ず記述してください。
- 一つの定義ファイル内に同じリソース ID が複数定義されている場合,先に記述されているリソースの 定義を有効とし,以降に記述されている定義は無視します。
- •「rsc\_label\_j」および「rsc\_label\_e」の値は,定義ファイル内でユニークな値を指定してください。
- サマリリソース(String 型 MIB をデータ値とするサブリソースを含むリソース)の場合,「rsc\_units」 および「rsc\_threshold\_MODE」の定義は無視します。

### (4) サブリソースに関する定義内容

サブリソースに関する定義は,一つ以上のインスタンス MIB オブジェクトの定義(省略可),一つ以上の サブリソース MIB オブジェクトの定義,および一つ以上のサブリソースの定義から構成されています。

[インスタンスMIBオブジェクトの定義] サブリソースMIBオブジェクトの定義 : 100 minutes サブリソースの定義 : 100 minutes

サブリソースに関する定義の注意事項を次に示します。

• 該当するリソースに関する定義に続けて,サブリソースの数だけ繰り返し記述してください。

#### (a) インスタンス MIB オブジェクトに関する定義

インスタンス MIB オブジェクトに関する定義内容を,次の表に示します。各フィールドは,次の表の記載 順序に従って記述してください。

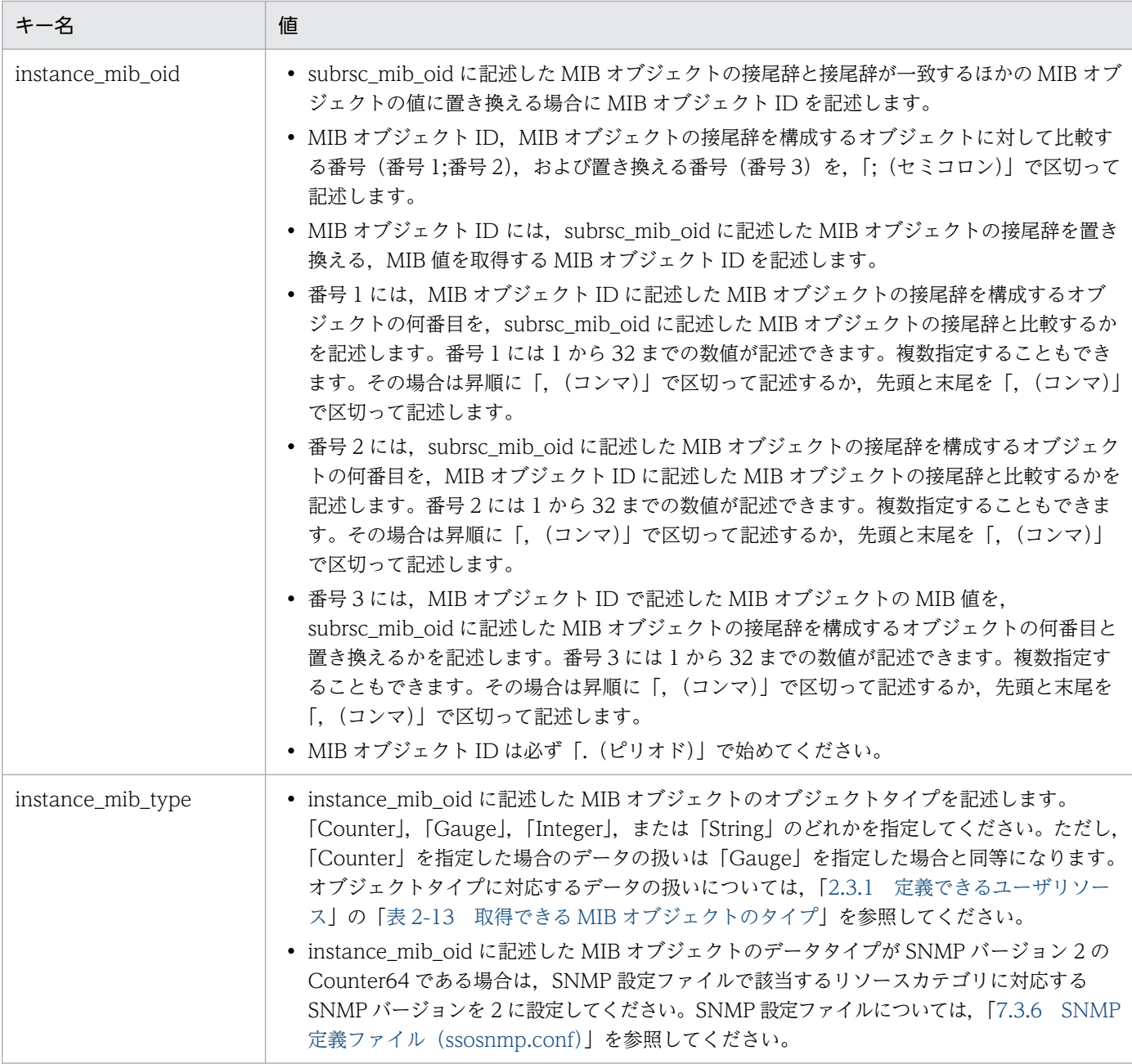

インスタンス MIB オブジェクトに関する注意事項を次に示します。

• インスタンス MIB オブジェクトの定義全体を省略する場合は,キー名を含めて省略してください。

### (b) サブリソース MIB オブジェクトに関する定義内容

サブリソース MIB オブジェクトに関する定義内容を、次の表に示します。各フィールドは、次の表の記載 順序に従って記述してください。

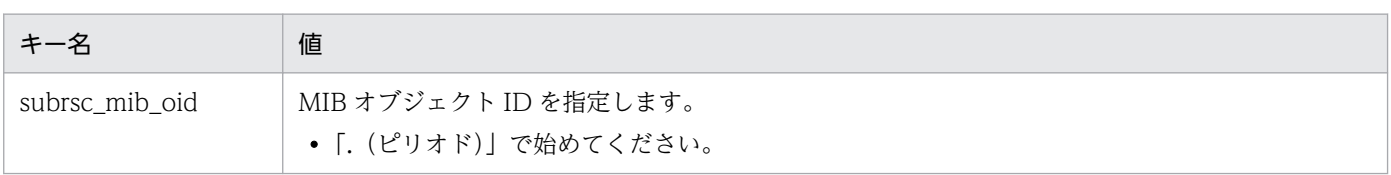

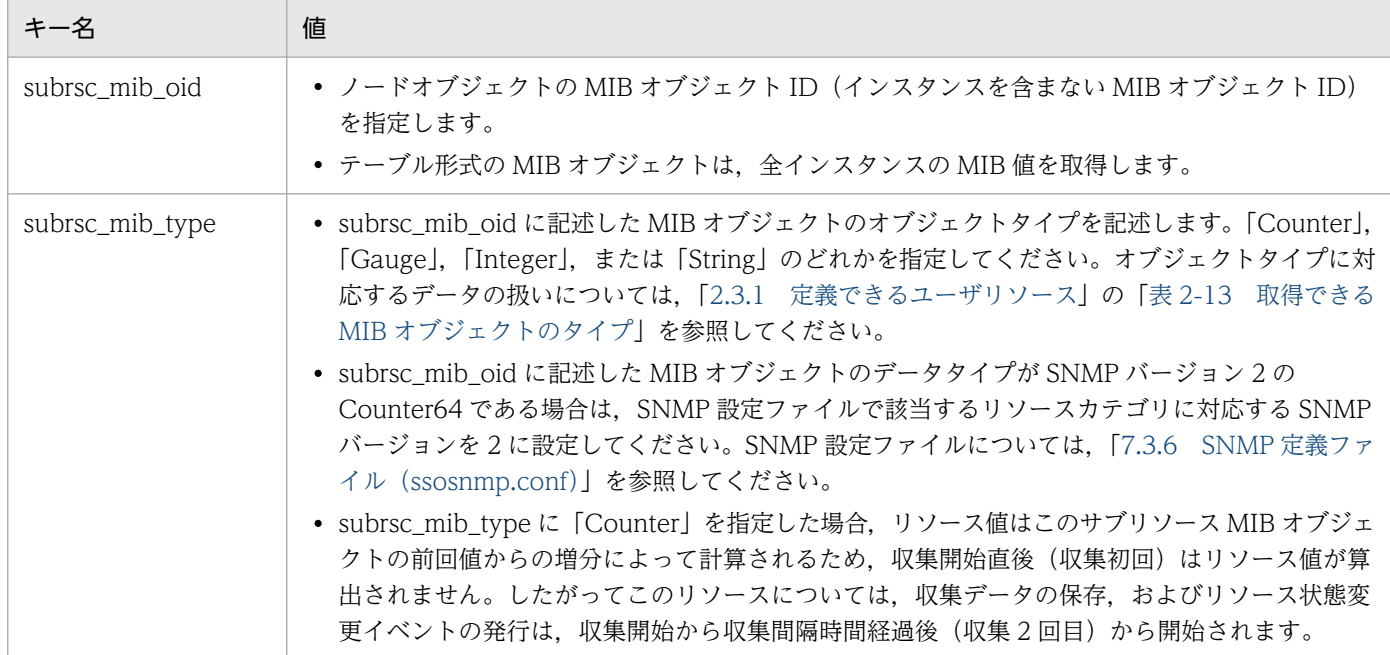

サブリソース MIB オブジェクトに関する定義の注意事項を次に示します。

- 該当するインスタンス MIB オブジェクトに関する定義に続けて, 取得する MIB オブジェクトの数だけ 繰り返し定義してください。
- 項目を省略する場合は,値だけを省略し,キー名と「=(イコール)」は必ず記述してください。
- 一つのリソース定義内に. 同じ「subrsc\_mib\_oid」が複数定義されている場合. 先に記述されている リソースの定義を有効とし,以降に記述されている定義は無視します。
- 一つのリソース定義内に,複数のサブリソースに関する定義を記述する場合は,サブリソース MIB オ ブジェクトの定義に記述する「subrsc\_mib\_oid」には,同じ接尾辞を持つ MIB オブジェクト ID を記 述してください。
- サブリソース MIB オブジェクトは, 最大 26 個定義できます。27 個以上定義されている場合は, 最初 の 26 個の定義を有効とし、以降に記述されている定義は無視します。

#### (c) サブリソースに関する定義内容

サブリソースに関する定義内容を,次の表に示します。各フィールドは,次の表の記載順序に従って記述 してください。

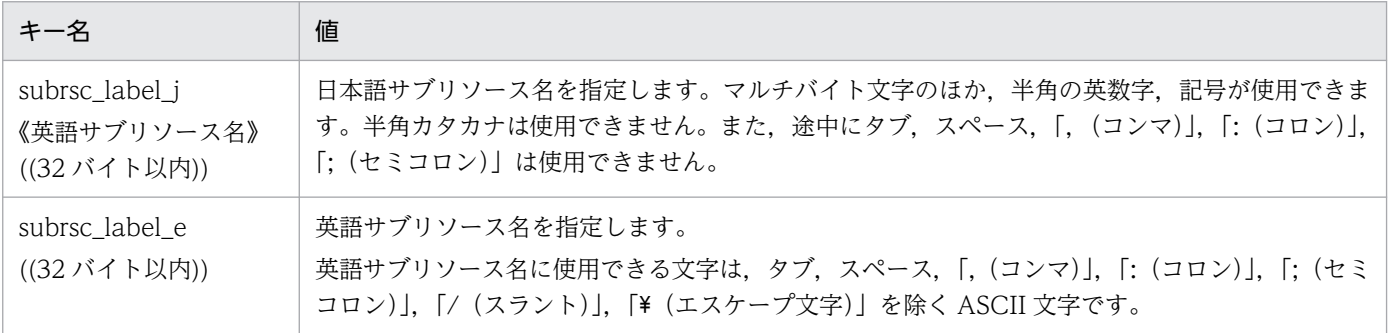

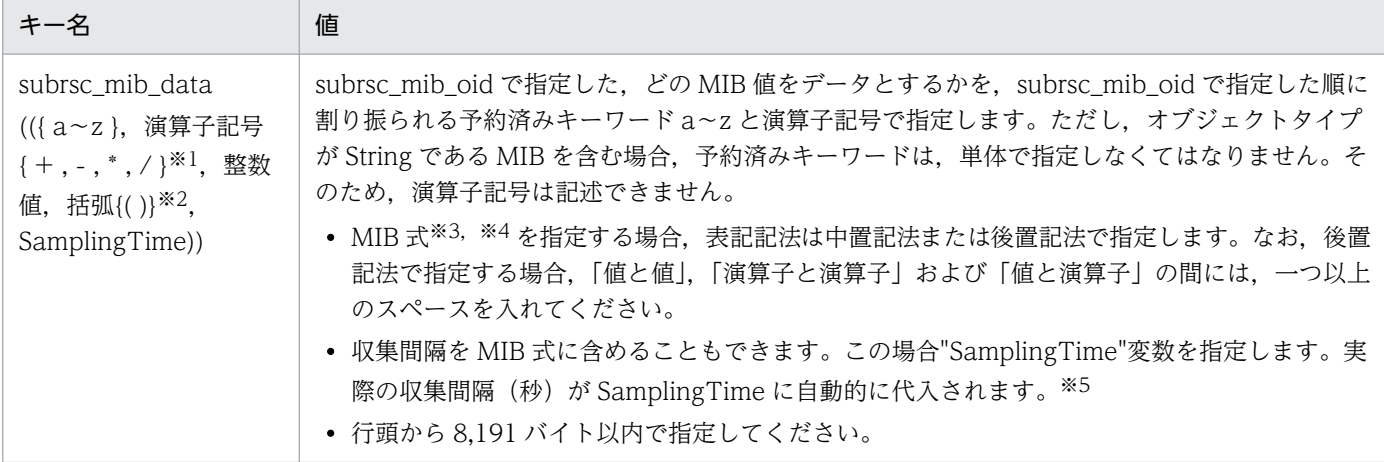

注※1 ユーザリソースで使用できる演算方法は、四則演算だけです。

注※2 括弧が使用できるのは,中置記法で指定する場合だけです。

注※3 MIB 式とは,値と演算子を中置記法または後置記法で組み合わせたものです。中置記法による MIB 式"((a-b)/(ab+c))\*100"は,後置記法では"a b - a b - c + / 100 \*"となります。

注※4 一つの MIB 式に使用できる変数および定数の数は 128 個以内です。

注※5 "SamplingTime"を使った中置記法による MIB 式"(a-b)/SamplingTime"は、後置記法では"a b - SamplingTime /"とな ります。

サブリソースに関する定義を記述する場合の注意事項を次に示します。

- 該当するサブリソース MIB オブジェクトに関する定義に続けて,サブリソースの数だけ繰り返し記述 してください。
- 項目を省略する場合は、値の記述だけを省略し、キー名と「=(イコール)」は必ず記述してください。
- 一つのユーザリソース定義ファイル内に, [subrsc\_label\_i] または [subrsc\_label\_e] の値が複数定 義されている場合,先に記述されているリソースの定義を有効とし,以降に記述されている定義は無視 します。
- サブリソースは,最大 32 個定義できます。
- String 型 MIB をデータ値とするサブリソースが一つでも含まれているリソースは,サマリリソース(単 独の照会だけでき,収集(定期照会)ができないリソース)として取り扱われます。

### (5) 定義例

ユーザリソース定義ファイルの定義例を次に示します。

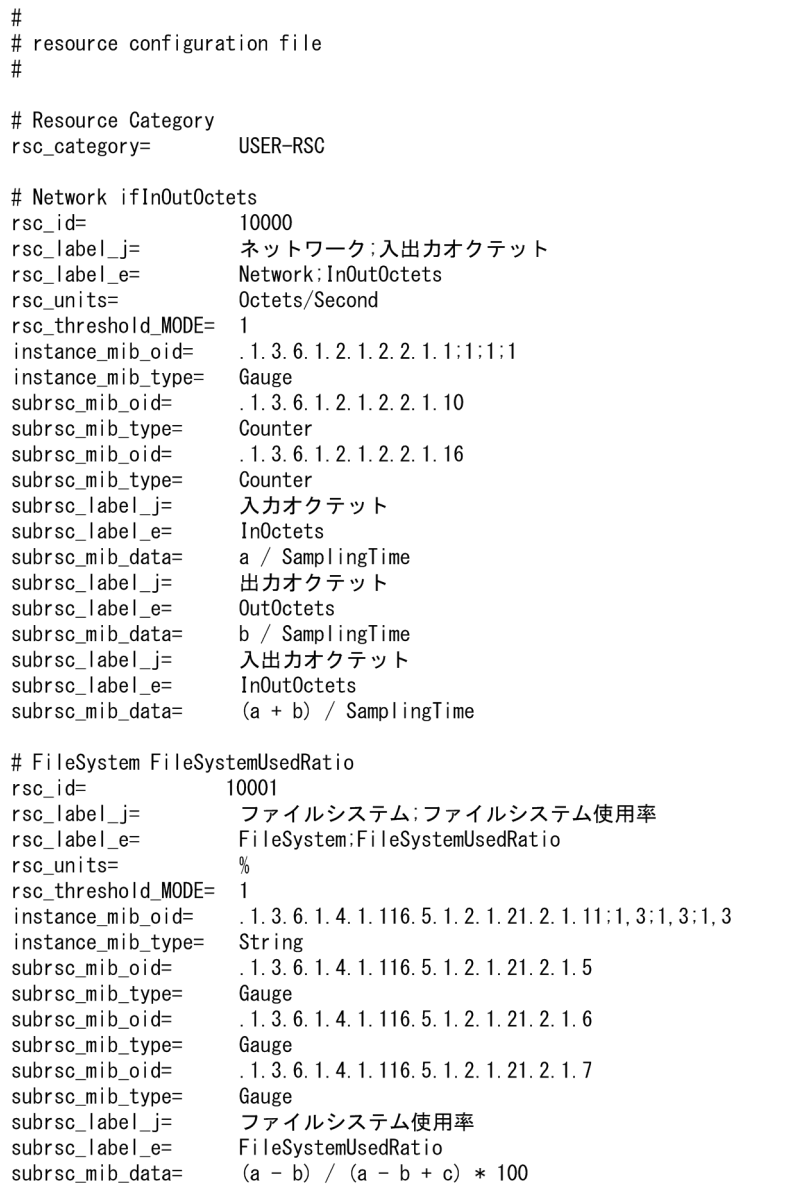

(6) 注意事項

#### (a) ユーザリソース定義ファイルの格納場所

ユーザリソース設定ファイル格納ディレクトリ (Linux の場合: \$SSO\_CONF/rsc, Windows の場合: \$SSO\_CONF¥sso¥rsc)下にユーザリソース設定ファイル以外のファイルを配置しないでください。ユー ザリソース設定ファイル格納ディレクトリ下にユーザリソース設定ファイル以外のファイル(ユーザリソー ス定義ファイル、そのほかのワークファイルなど)を配置すると、ssocolmng デーモンプロセスが不当に CPU を占有,または不当にメモリを消費することがあります。

#### (b) ユーザリソース定義の変更手順

ユーザリソース定義の追加・変更・削除に当たっては,「[2.3.2 ユーザリソースの定義方法」](#page-75-0)を参照して ください。

#### <span id="page-526-0"></span>(c) リソース値算出時の 0 除算の扱い

リソース参照およびリソース収集時のリソース値算出の際,分母が 0 となる除算の結果は 0 として計算を します。

#### (d) サブリソース ID について

ユーザリソースのサブリソースに付与されるサブリソース ID は,自動的に割り当てられます。

「リソースに関する定義内容」中の「サブリソースに関する定義内容」の順番に,1 から 1 ずつカウント アップし,サブリソース ID として割り当てます。

例

リソースに関する定義内容の 5 番目に定義したサブリソースには,サブリソース ID5 が割り当てられ ます。

### 7.3.15 リソースアイコンファイル

SSO の GUI に表示するリソース用アイコンを定義します。

ユーザリソース定義でリソースアイコンファイルを作成する場合は,次に示すディレクトリの下に格納し てください。

• リソースアイコンファイルの格納ディレクトリ

Linux の場合

\$SSO IMAGE/カテゴリ名※

Windows の場合

\$SSO IMAGE¥カテゴリ名※

注※

カテゴリ名は,ユーザリソース定義ファイルで設定したカテゴリ名となります。

定義するアイコンのフォーマットを次に示します。なお,ファイルフォーマットは GIF89a です。

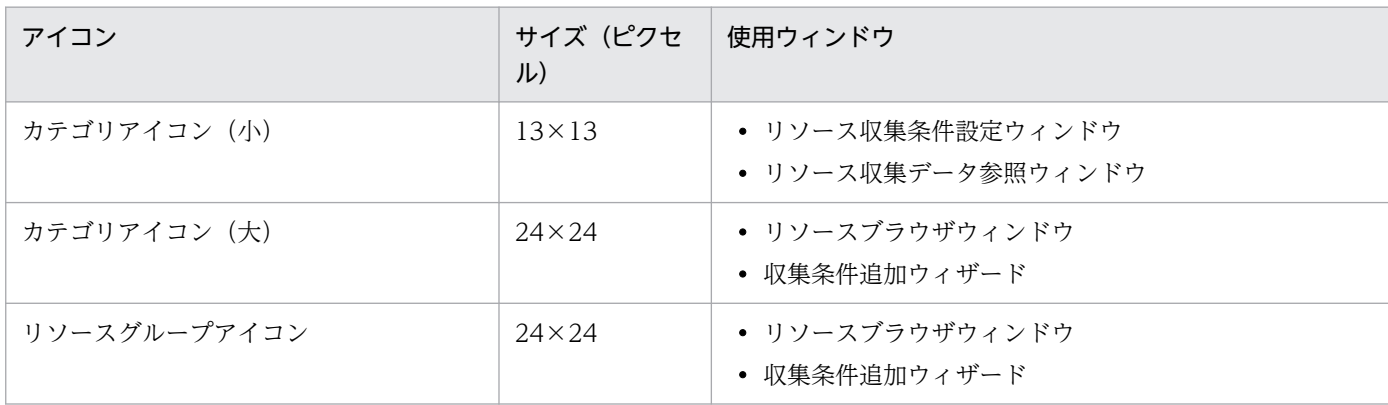

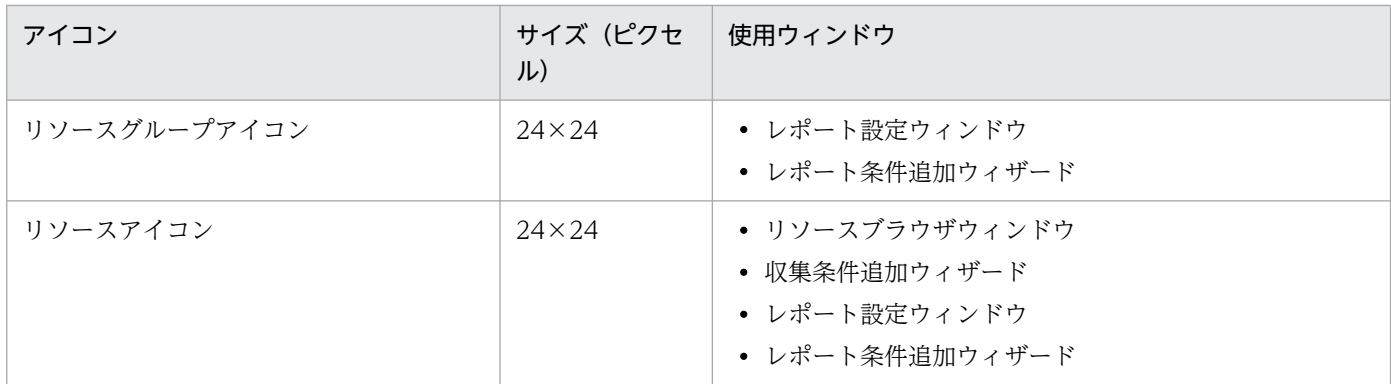

SSO は、カテゴリやリソース独自に作られたアイコンファイルがあるかどうかを検索し、独自のアイコン ファイルがない場合には SSO が提供するアイコンファイルを検索します。アイコンファイルの検索順序 を,次の表に示します。

#### 表 7-3 アイコンファイルの検索順序 (Linux の場合)

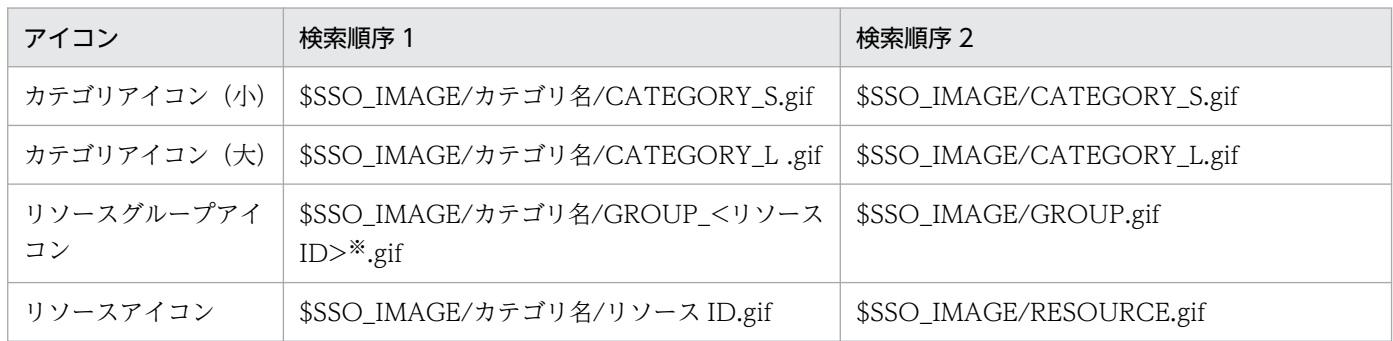

注※

<リソース ID>には,そのグループに属するリソースのどれか一つを指定します。ただし,サマリリソース(String 型 MIB をデータ値とするサブリソースを含むリソース)のリソース ID を指定すると,リソース収集条件設定ウィンドウおよびリソー ス収集データ参照ウィンドウでグループアイコンが正常に表示されません。GUI で任意のグループアイコンを表示する必要が ある場合, <リソース ID>に非サマリリソースのリソース ID を指定してください。グループ中に非サマリリソースが存在し ないか、または GUI で表示する必要がなければ、<リソース ID>にサマリリソースを指定しても問題ありません。

#### 表 7-4 アイコンファイルの検索順序 (Windows の場合)

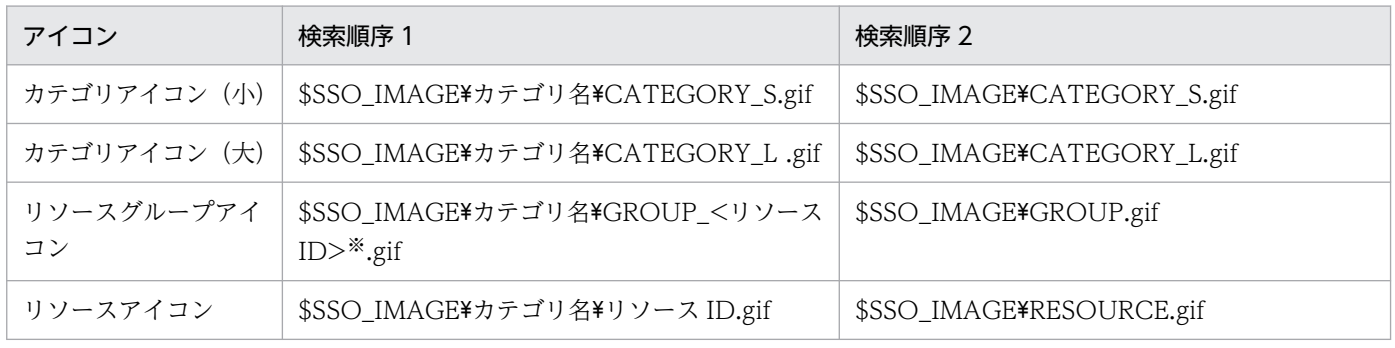

注※

<リソース ID>には,そのグループに属するリソースのどれか一つを指定します。ただし,サマリリソース(String 型 MIB をデータ値とするサブリソースを含むリソース)のリソース ID を指定すると,リソース収集条件設定ウィンドウおよびリソー ス収集データ参照ウィンドウでグループアイコンが正常に表示されません。GUI で任意のグループアイコンを表示する必要が ある場合、<リソース ID>に非サマリリソースのリソース ID を指定してください。グループ中に非サマリリソースが存在し ないか、または GUI で表示する必要がなければ、<リソース ID>にサマリリソースを指定しても問題ありません。

### 7.3.16 監視状態定義ファイル

監視状態定義ファイルには,プロセスおよびサービスの監視状態を定義します。

### (1) 書式

監視状態定義ファイルの書式を,次に示します。

server=監視対象サーバ名 | 監視対象サーバに関する定義 apname=監視アプリケーション名 } 監視アプリケーションに関する定義

### (2) 監視対象サーバに関する定義内容

監視対象サーバの数だけ繰り返し定義してください。この定義は一つ以上の監視アプリケーションに関す る定義を含んでいる必要があります。

定義内容を次の表に示します。

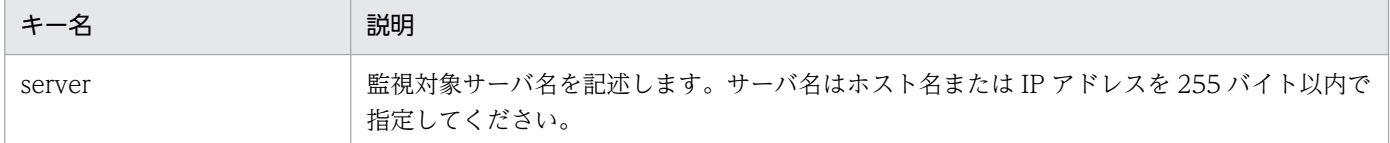

### (3) 監視アプリケーションに関する定義内容

該当する監視対象サーバに関する定義に続けて,対象サーバで監視するアプリケーションの数だけ繰り返 し記述します。

定義内容を次の表に示します。

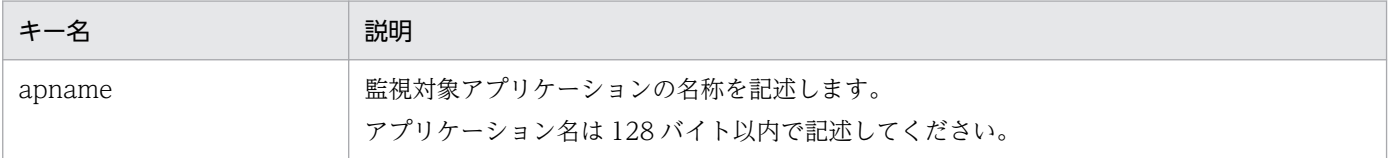

### (4) 定義例

監視状態定義ファイルの定義例を次に示します。

 $\#$ …<br># 監視状態定義ファイル  $#$ server=netmw61 apname=JP1/Cm2/NNM V6i NT apname=ap1 server=netmw81 apname=JP1/Cm2/NNM V6i NT apname=ap1

# 7.3.17 収集状態定義ファイル

収集状態定義ファイルには,リソースの収集状態を定義します。

(1) 書式

収集状態定義ファイルの書式を次に示します。

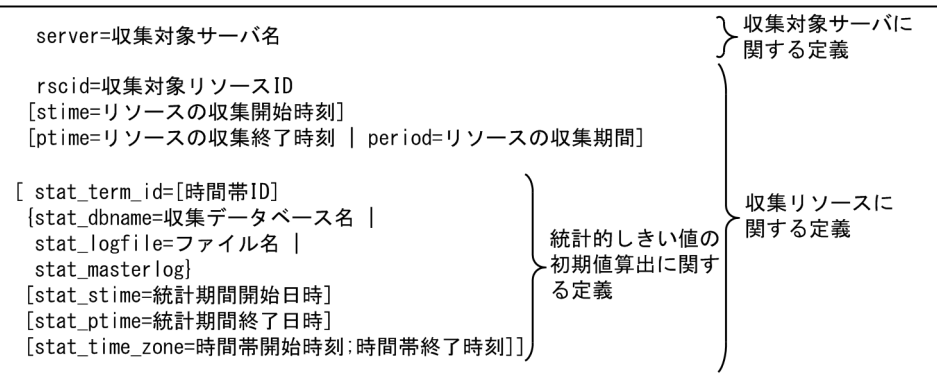

# (2) 収集対象サーバに関する定義内容

収集対象サーバの数だけ繰り返し定義してください。この定義は一つ以上の収集リソースに関する定義を 含んでいる必要があります。

収集対象サーバに関する定義内容を次の表に示します。

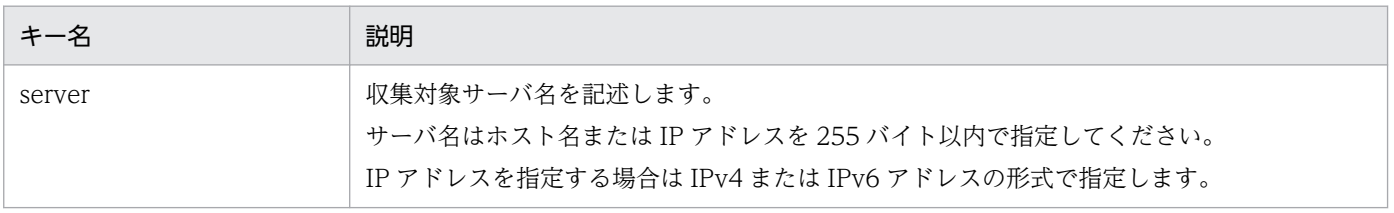

## (3) 収集リソースに関する定義内容

該当する収集対象サーバに関する定義に続けて,対象サーバで収集するリソースの数だけ繰り返し記述し ます。各フィールドは次の表の記載順序に従って記述してください。収集リソースに関する定義内容を次 の表に示します。

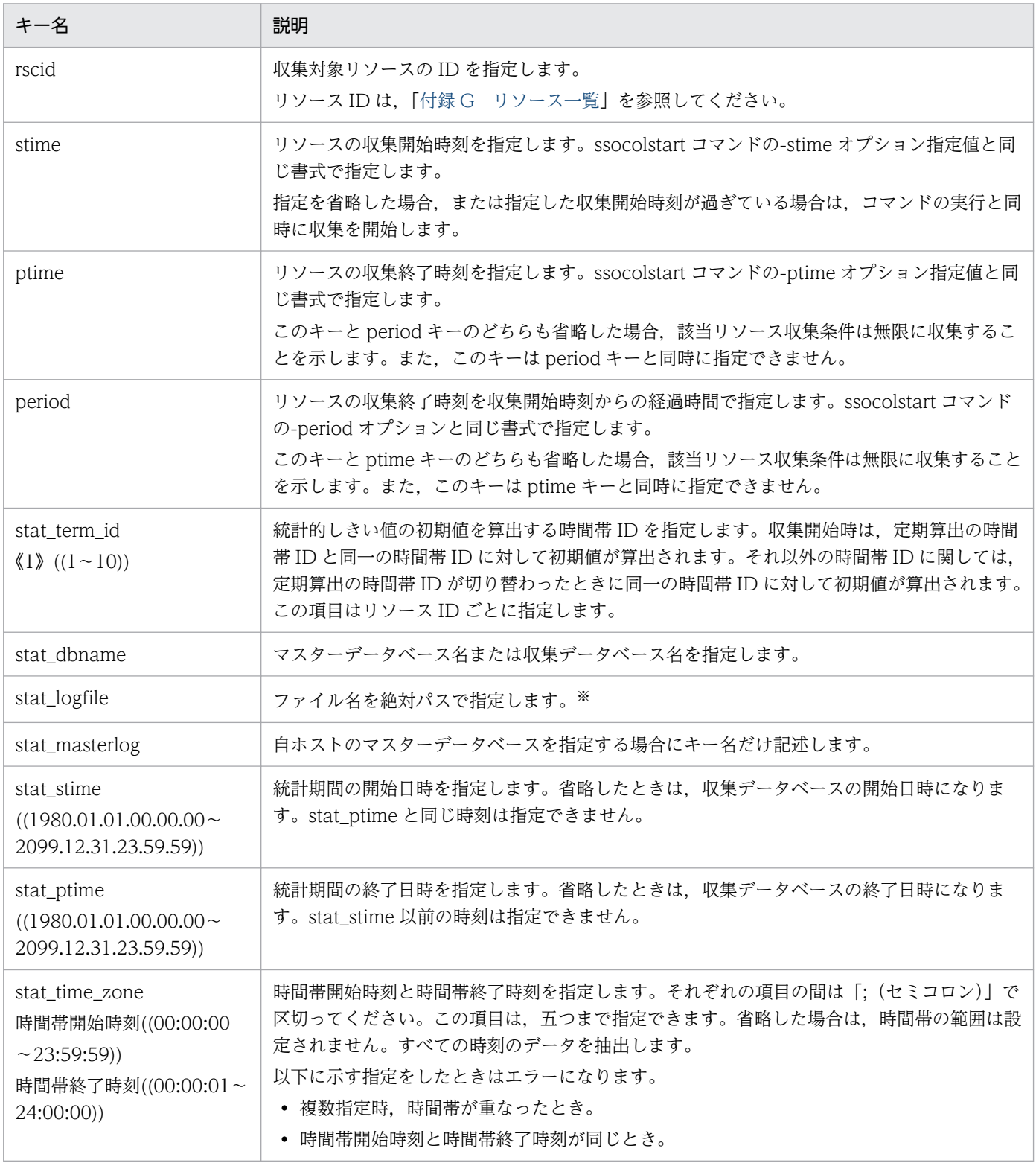

注※ 収集条件定義ファイルで定義した時間帯 ID と同一の時間帯 ID での定義で、収集データベースが存在しない場合はエラー になります。

統計的しきい値の初期値に関する定義の注意事項を次に示します。

• 項目を省略する場合は,キー名を含めて省略してください。

### (4) 定義例

収集状態定義ファイルの定義例を次に示します。

収集状態定義ファイルの定義例(統計的しきい値の初期値算出に関する定義)

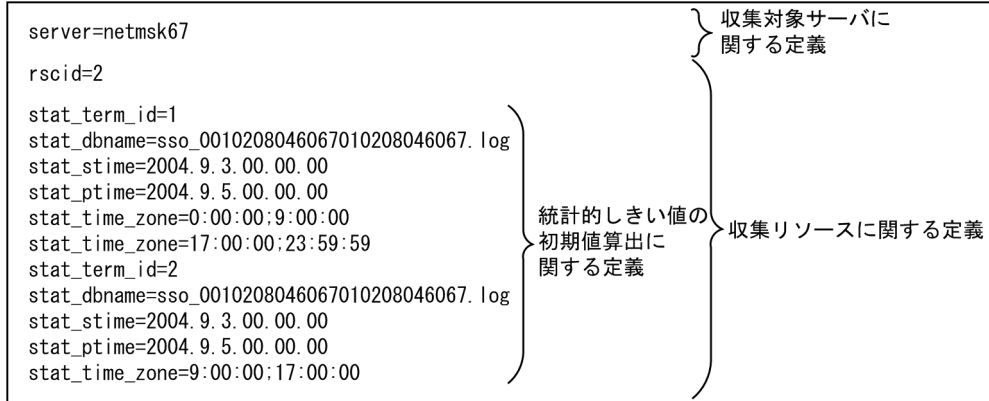

### 7.3.18 しきい値定義ファイル(ssothreshold.conf)

しきい値監視をする場合の,固定しきい値の初期値を定義します。製品が提供する初期値一覧は[「付録 I](#page-774-0)  [しきい値定義ファイルの初期値一覧](#page-774-0)」を参照してください。

### (1) 書式

しきい値定義ファイルの書式を次に示します。

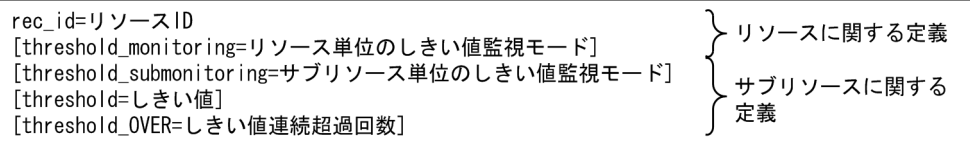

### (2) リソースに関する定義内容

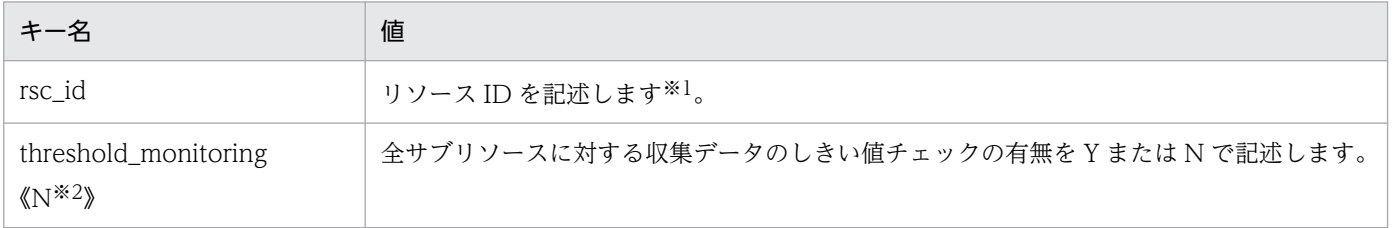

注※1 リソース ID とリソースの対応については,[「付録 G リソース一覧](#page-706-0)」を参照してください。

注※2 一部のリソースでは「Y」の場合があります。

リソースに関する定義の注意事項を次に示します。

- 定義するリソースの数だけ繰り返し記述してください。
- [threshold monitoring] を省略する場合は、キー名を含めて省略してください。
- 一つのリソースの定義内に「threshold monitoring」を複数定義した場合は、先に記述されている定 義が有効となり,後に記述されている定義は無効となります。
- 一つの定義ファイル内のリソースに関する定義で, [rsc\_id] の値が同じ定義が複数ある場合, 先に記 述されている定義が有効となり,後に記述されている定義は無効となります。

### (3) サブリソースに関する定義内容

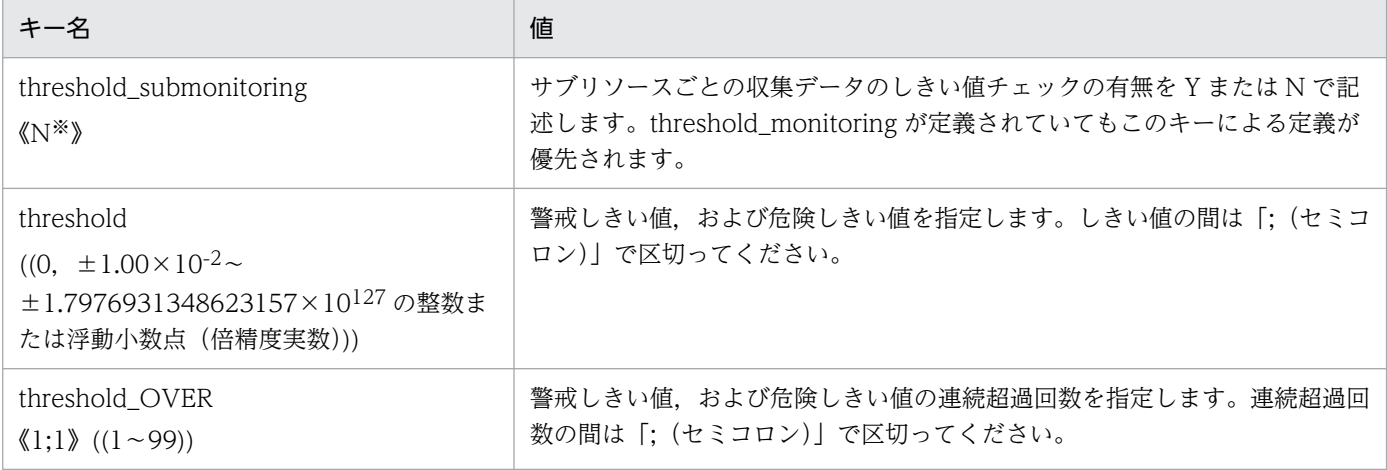

注※ 一部のサブリソースでは「Y」の場合があります。

サブリソースに関する定義の注意事項を次に示します。

- 該当するリソースに関する定義に続けて,定義するサブリソースの数だけ繰り返し記述してください。
- •「threshold」を省略する場合は,値の記述だけを省略し,キー名と「=(イコール)」は必ず記述して ください。「threshold submonitoring」,「threshold OVER」を省略する場合は、キー名を含めて省 略してください。
- 一つのサブリソースの定義内に「threshold\_submonitoring」,「threshold\_OVER」を複数定義した場 合,先に記述されている定義が有効となり,後に記述されている定義は無効となります。
- 一つのリソースに関する定義内のサブリソースに関する定義で,指定したサブリソースの個数を超える 定義がある場合は,サブリソースの個数までの定義が有効となり,それを超える定義は無効となります。
- 一つのリソースに関する定義内のサブリソースに関する定義で,指定したサブリソースの個数よりも定 義の数が不足している場合,不足している定義は省略されたものと見なします。

### (4) 定義例

しきい値定義ファイルの定義例を次に示します。

 $#$ # SSO Threshold Definition File  $#$ ## CPU利用率  $rsc$ \_id=2 threshold\_monitoring=N # トータルCPU threshold submonitoring=Y threshold=60;70 threshold OVER=1;1 threshold submonitoring=N threshold= $50:80$ threshold\_OVER=2;1 #システムCPU threshold\_submonitoring=Y threshold=80;90 threshold\_OVER=2:3 # ウェイトCPU threshold\_submonitoring=N threshold=85:95 threshold OVER=1;1 ## 回線利用率  $rsc_id=30$ threshold\_monitoring=Y # 和 threshold submonitoring=Y threshold= $30:50$ threshold\_OVER=1;1 # 平均

### 7.3.19 しきい値検証定義ファイル

しきい値検証定義ファイルには,しきい値の検証をするための条件を定義します。

# (1) 書式

threshold\_submonitoring=N

threshold=50;50 threshold OVER=1;1

一つのしきい値検証定義ファイルに,固定しきい値と統計的しきい値の検証条件を混在して記述できます。 しきい値検証定義ファイルの書式を次に示します。

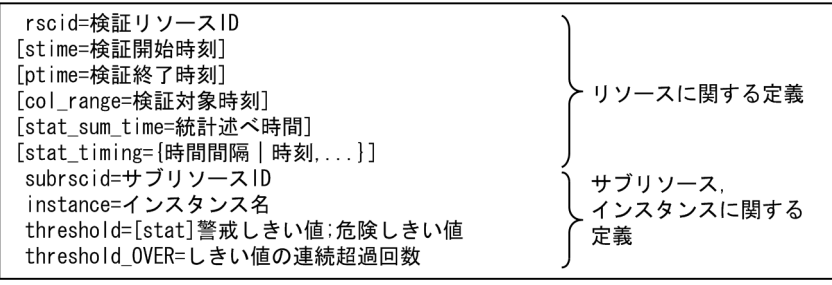

# (2) リソースに関する定義内容

しきい値検証定義ファイルのリソースに関する定義内容を次の表に示します。各フィールドは、次の表の 記載順序に従って記述してください。

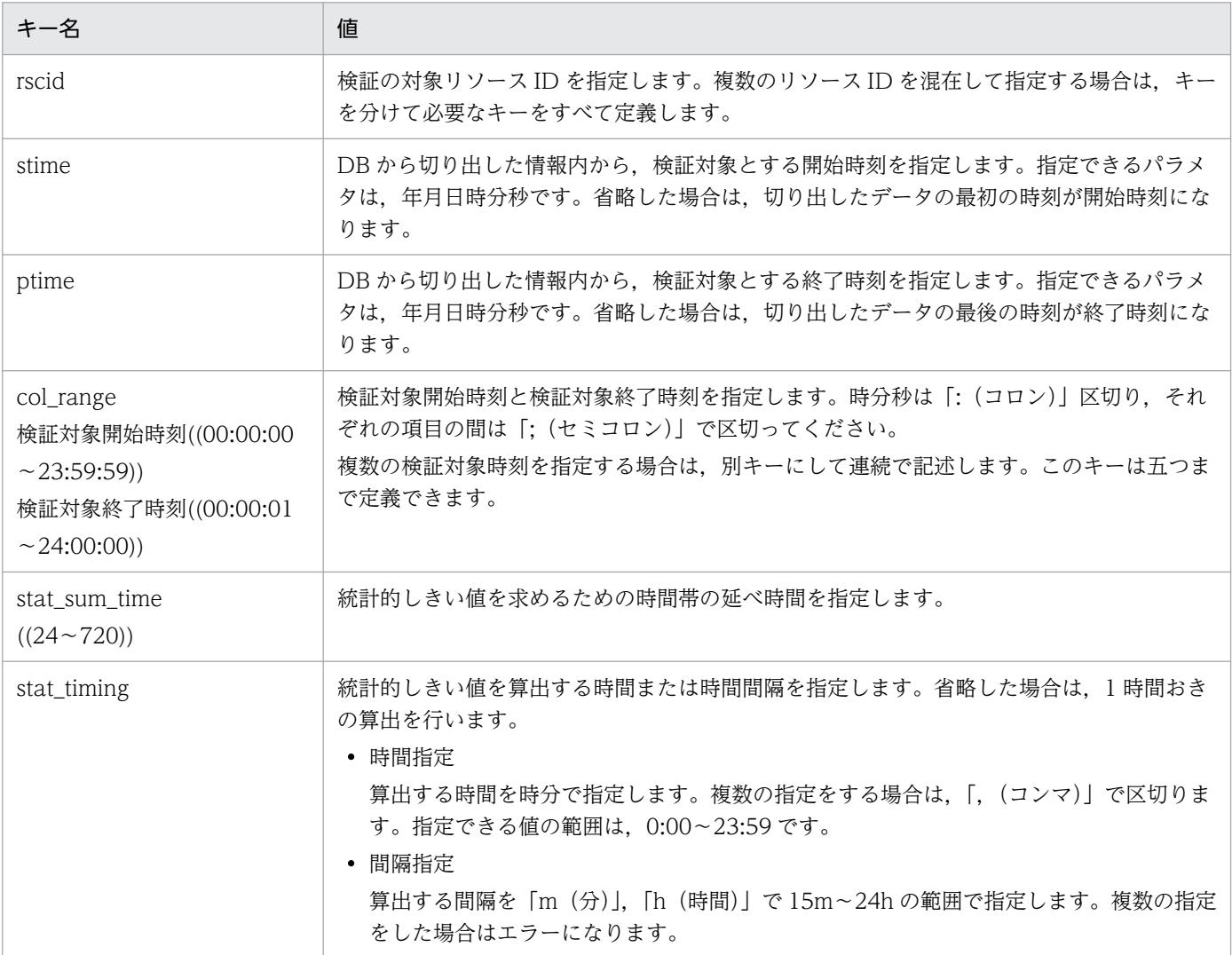

リソースに関する定義の注意事項を次に示します。

• 定義するリソースの数だけ繰り返し記述してください。

# (3) サブリソース,インスタンスに関する定義内容

しきい値検証定義ファイルのサブリソース,インスタンスに関する定義内容を次の表に示します。各フィー ルドは、次の表の記載順序に従って記述してください。

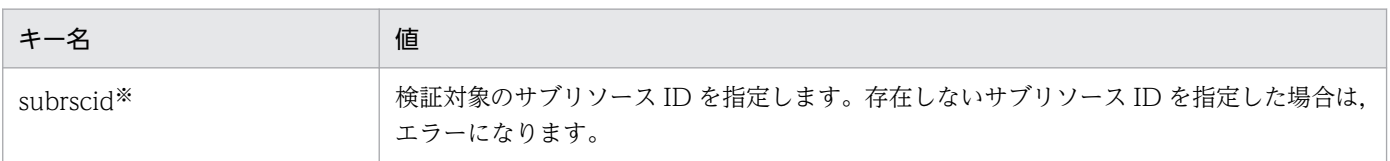

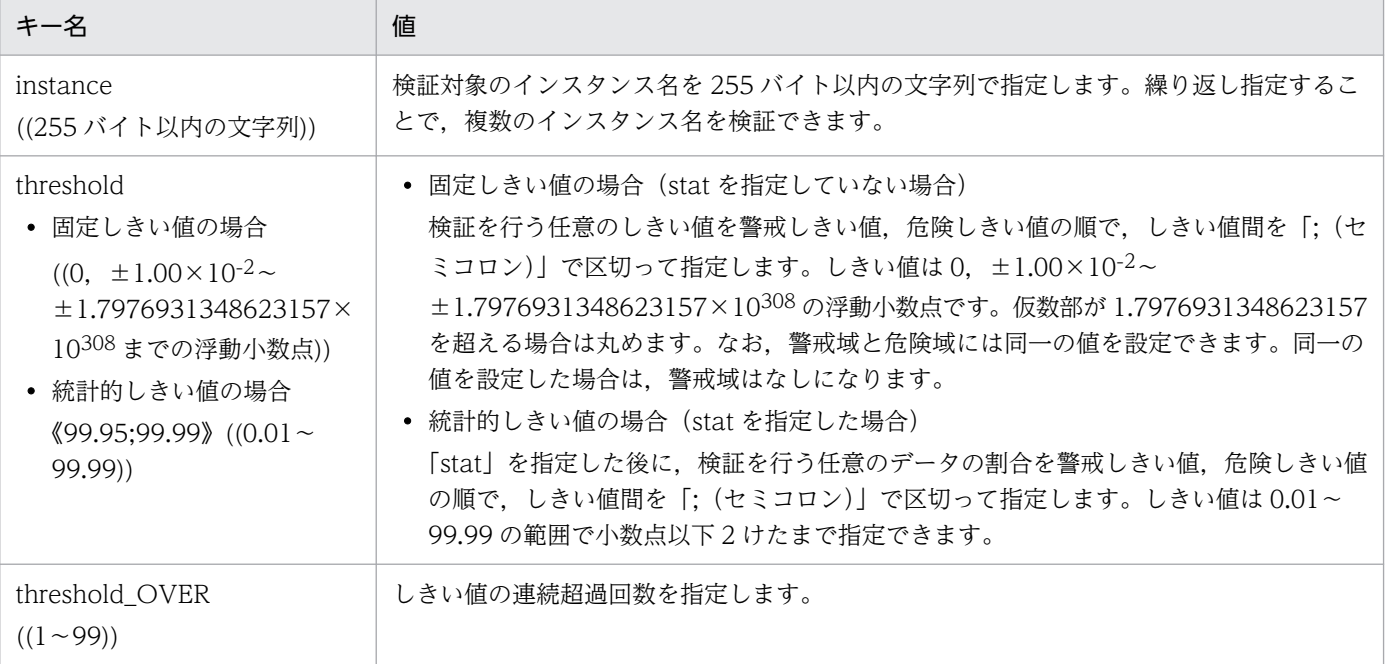

注※

ユーザリソースのサブリソースに付与されるサブリソース ID については,[「7.3.14\(6\)\(d\) サブリソース ID について](#page-526-0)」を参 照してください。

SSO が提供しているリソースのサブリソース ID については「[付録 G リソース一覧」](#page-706-0)を参照してください。

サブリソース,インスタンスに関する定義の注意事項を次に示します。

• 該当するリソースに関する定義に続けて,定義するサブリソース,インスタンスの組み合わせの数だけ 繰り返し記述してください。

## (4) 定義例

しきい値検証定義ファイルの定義例を次に示します。

#### しきい値検証定義ファイルの定義例(固定しきい値で複数のインスタンス指定の場合)

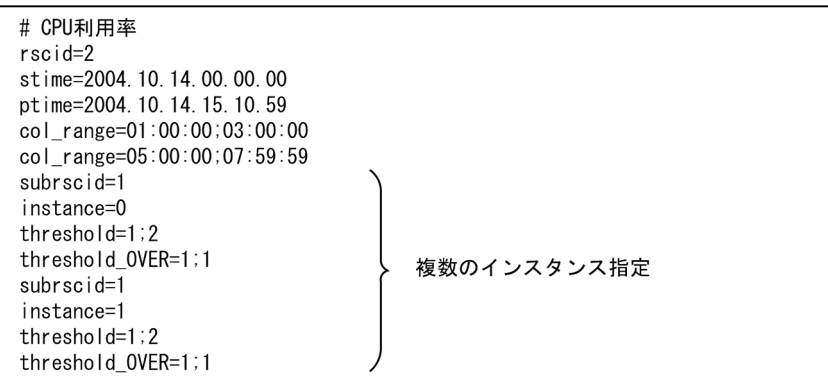

#### しきい値検証定義ファイルの定義例(固定しきい値で複数のサブリソース指定の場合)

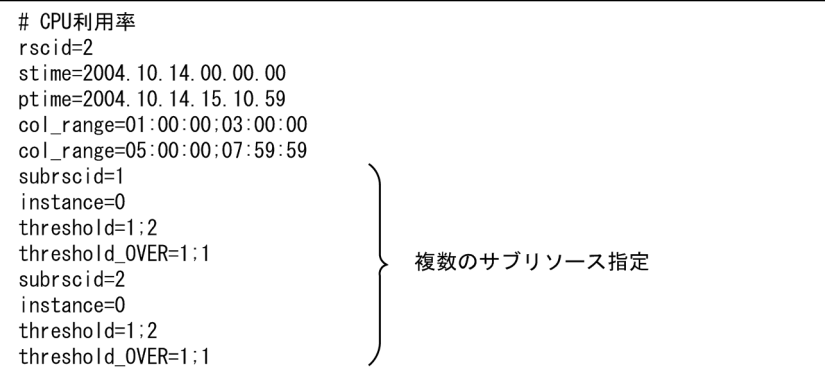

しきい値検証定義ファイルの定義例(統計的しきい値の場合)

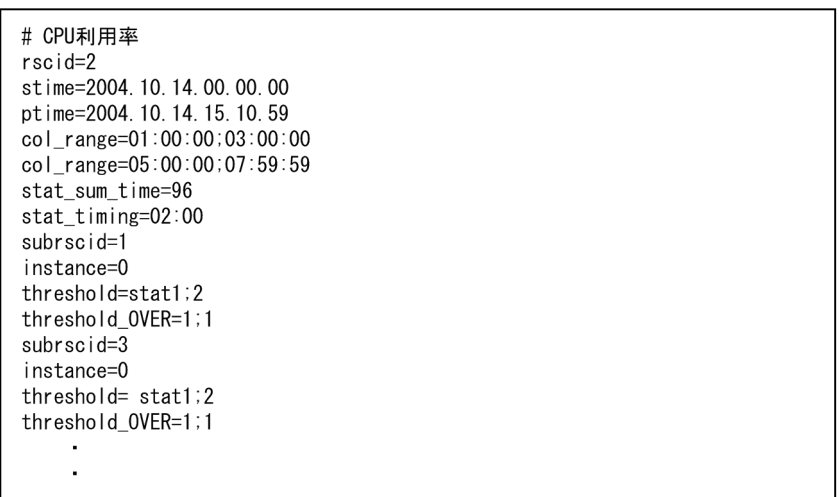

しきい値検証定義ファイルの定義例(固定しきい値と統計的しきい値の場合)

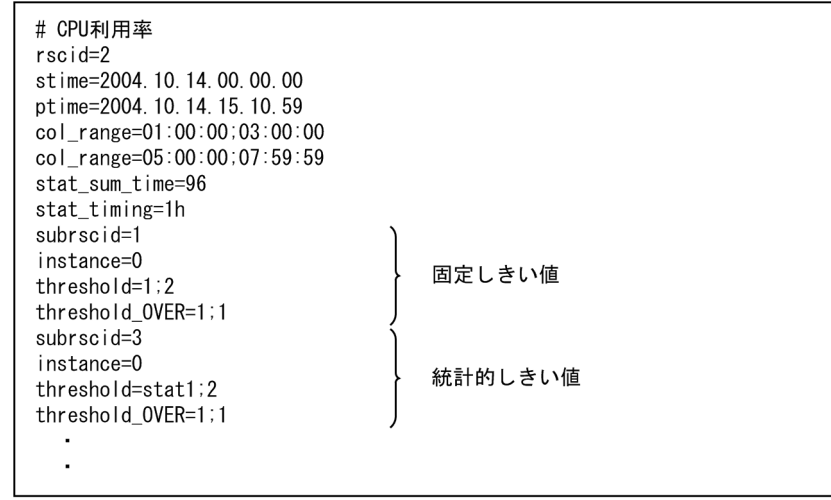

# 7.3.20 TCP エージェント定義ファイル(ssotcpagent.conf)

TCP エージェント定義ファイルには,TCP ヘルスチェック機能の対象とする APM を指定します。

# (1) 書式

TCP エージェント定義ファイルには,エージェントごとの定義を 1 行で指定します。各項目の間は「:(コ ロン)」で区切ってください。TCP エージェント定義ファイル作成上の注意事項を次に示します。

- 指定されたエージェントの APM のバージョンが 08-00 以降である場合にだけ,TCP ヘルスチェック 機能が適用されます。そのほかのエージェントに対しては,従来どおり SNMP(UDP)プロトコルを 用いた方式が適用されます。
- TCP エージェント定義ファイルが \$SSO\_CONF ディレクトリに存在しない場合は,すべてのエージェ ントに対して従来どおり SNMP(UDP)プロトコルを用いた方式が適用されます。
- ファイル内に同一エージェントに対する定義がある場合,先に記述されている定義を有効とし,以降に 記述されている定義は無視します。したがって、対象エージェントの IP アドレスに「\*.\*.\*」を指定し た定義が先頭にある場合,先頭行の定義がすべてのエージェントに適用されます。
- この定義ファイルの更新を有効とするためには、ssoapmon デーモンプロセスの再起動,または ssoapcom -r コマンドを実行してください。

### (2) 定義内容

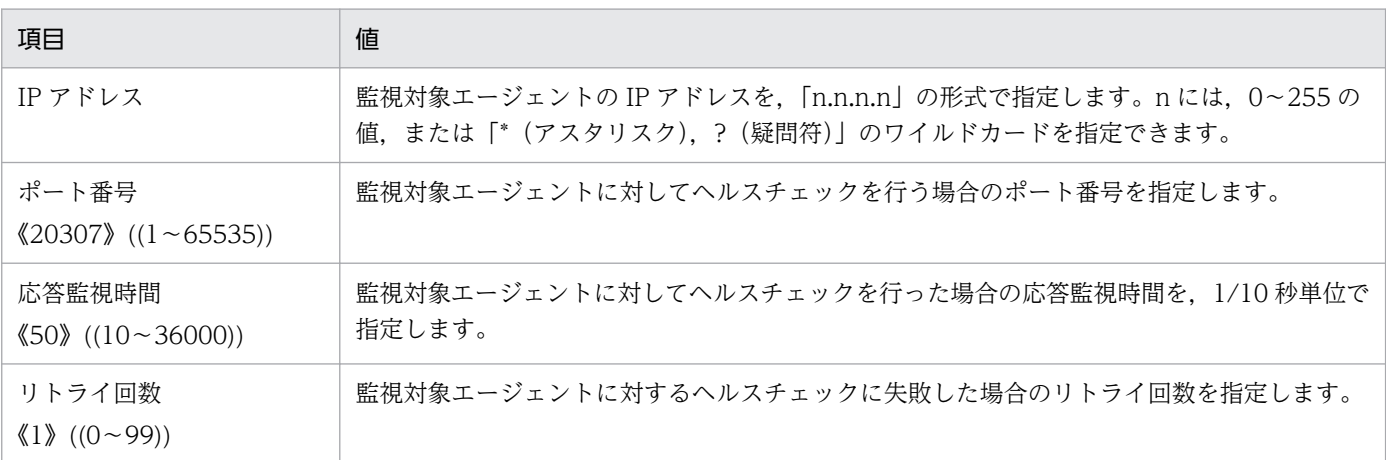

## (3) 定義例

TCP エージェント定義ファイルの定義例を次に示します。

```
\## ssotcpagent.conf
## FORMAT
#IPaddress:Port:TimeOut:Retry:
## 1. Specific Hosts
10. 208. 46. 62: 20308: 100:1:
# 2. IP Address Wildcards
10.208.4? *: 80:1:
# 3. Default
*,*,*,*,
```
### 7.3.21 レポート定義ファイル

レポート条件を定義します。レポート条件設定ウィンドウを使用して作成することもできます。GUI を使 用した手順については,「[4.8.3 レポート条件の設定」](#page-233-0)を参照してください。

### (1) 書式

レポート定義ファイルの書式を,次に示します。

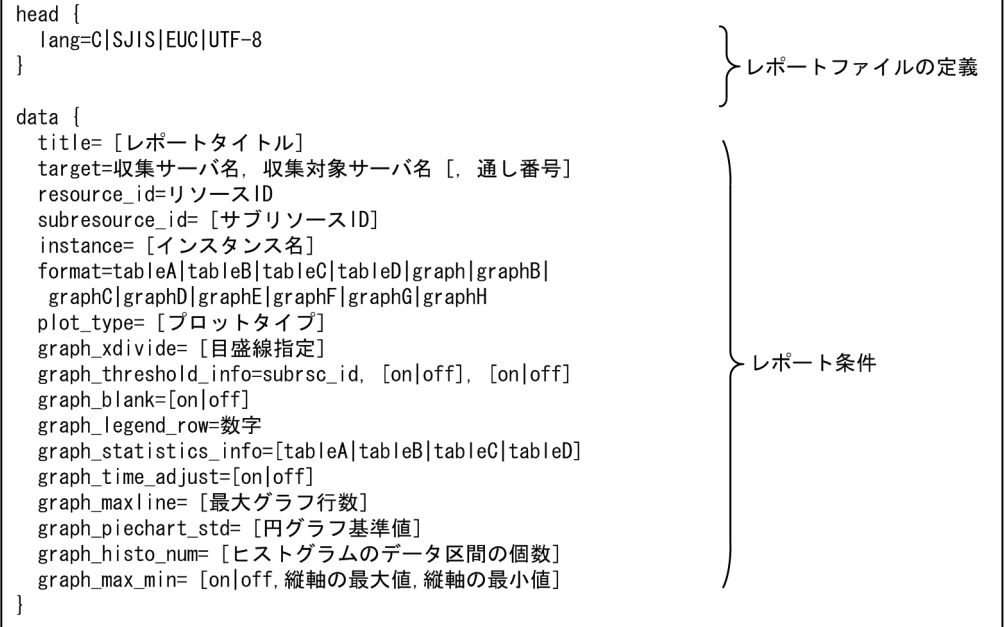

## (2) レポートファイルの定義内容

レポートファイルの言語を定義します。レポート定義ファイルごとに一つ記述します。レポートファイル の定義内容は、次のように囲ってください。

#### 定義内容を次の表に示します。

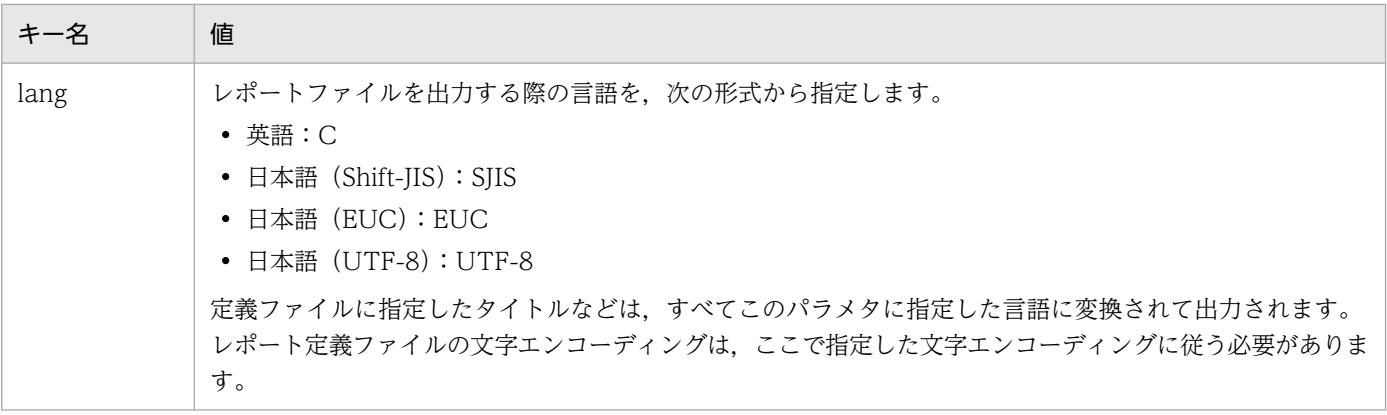

## (3) レポート条件の定義内容

レポート条件を定義します。一つのレポートファイルに表示するレポートの数だけ繰り返し定義してくだ さい。定義できる個数は,ssorptd 動作定義ファイルの max-data キーに設定した値です。それぞれのレ ポート条件は,次のように囲ってください。

data{ 定義内容 }

定義内容を,次の表に示します。

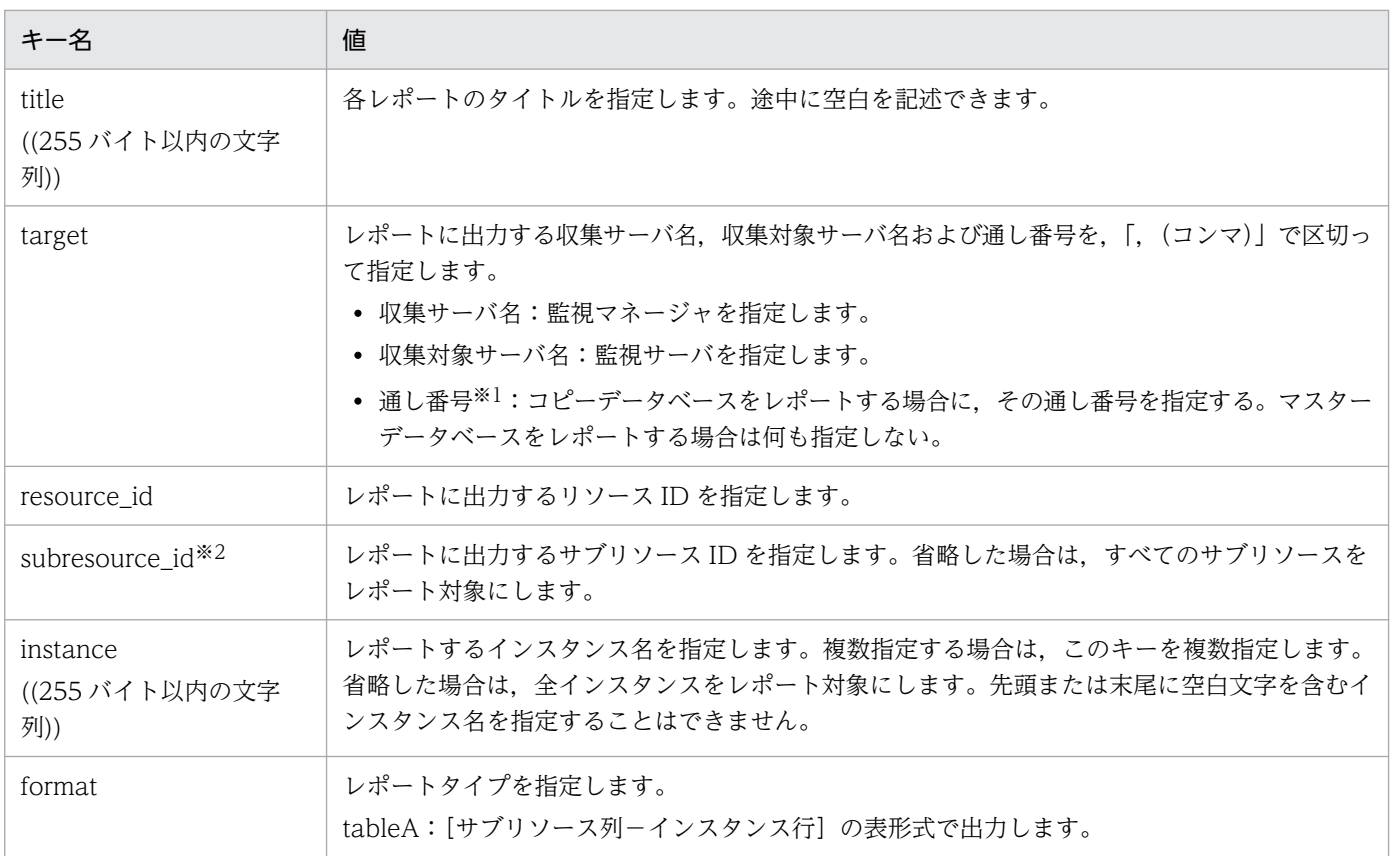
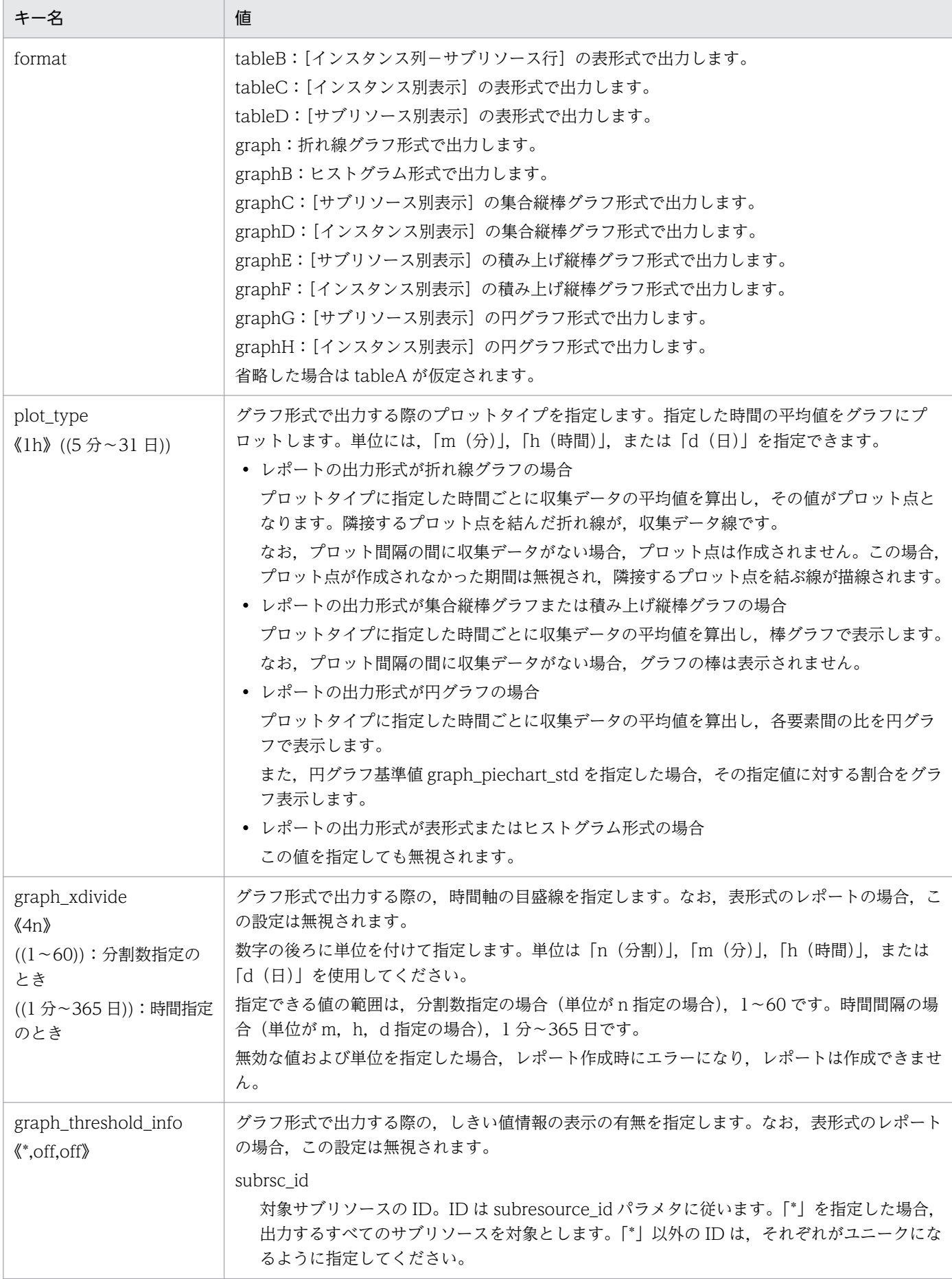

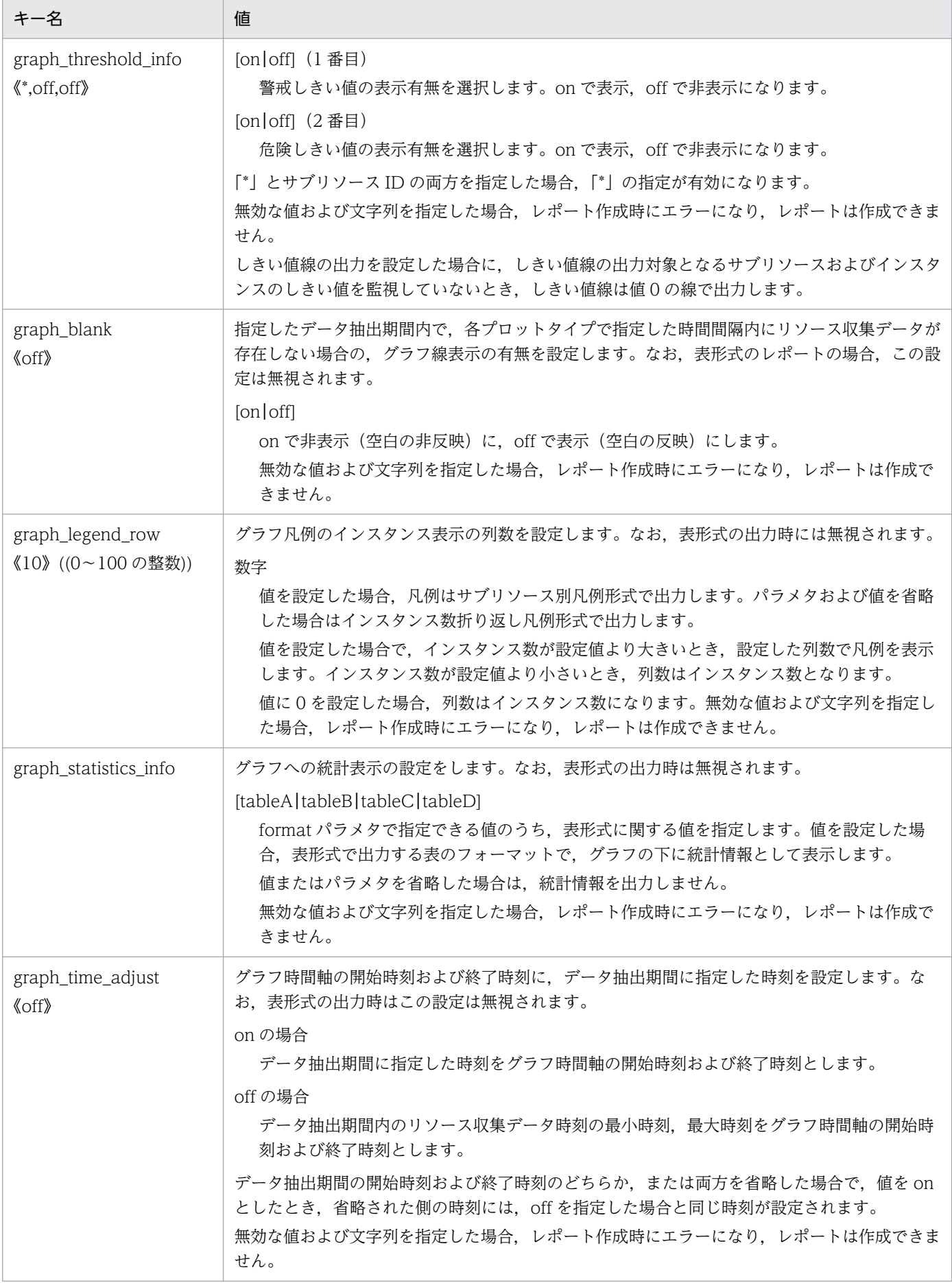

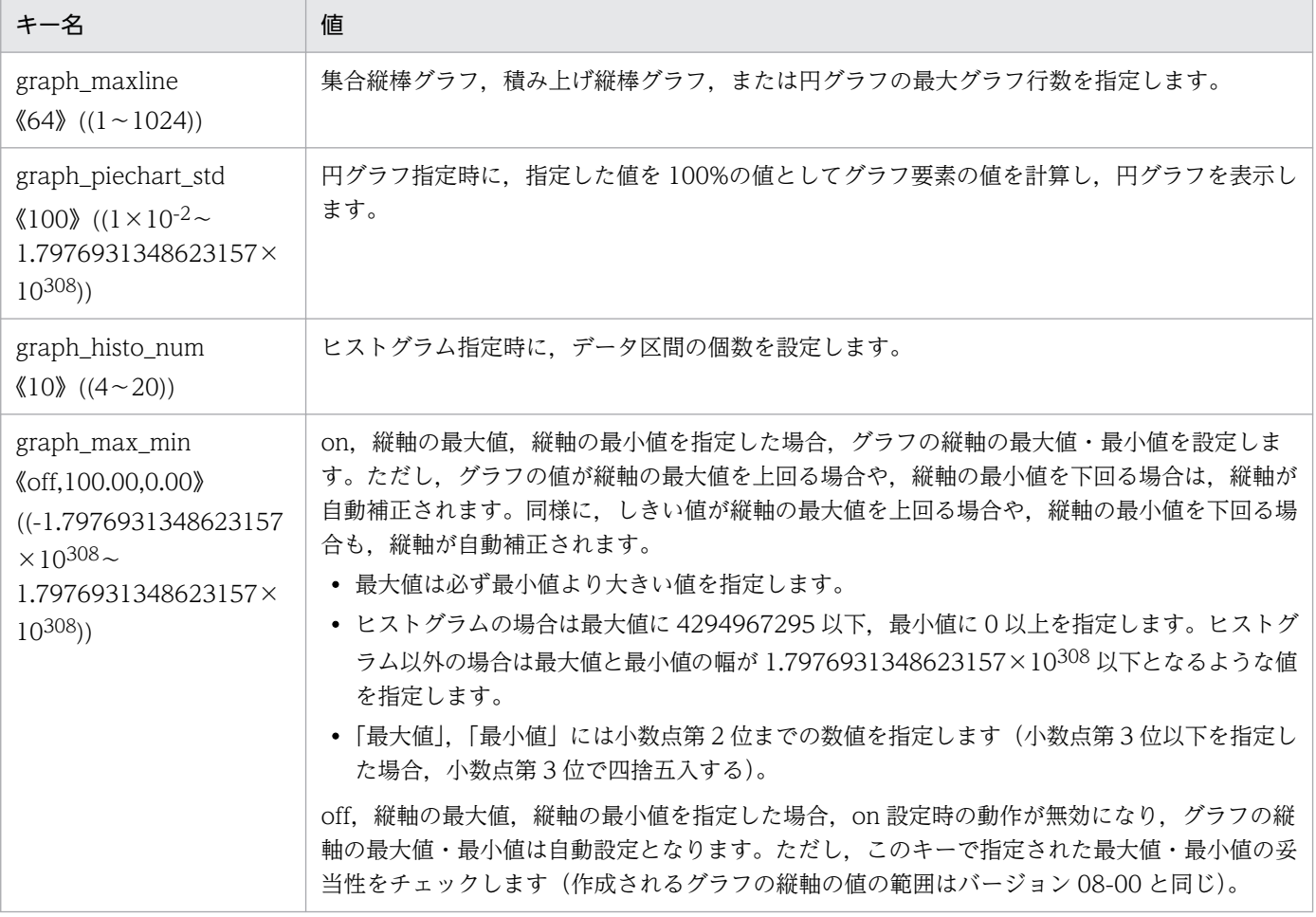

注※1

通し番号は、ssoextractlog コマンドを、-list オプションを指定して実行すると参照できます。

注※2

ユーザリソースのサブリソースに付与されるサブリソース ID については,[「7.3.14\(6\)\(d\) サブリソース ID について](#page-526-0)」を参 照してください。

SSO が提供しているリソースのサブリソース ID については「[付録 G リソース一覧」](#page-706-0)を参照してください。

HTML 形式のレポートとキー値の反映の可否の対応を、次の表に示します。

#### 表 7‒5 HTML 形式のレポートとキー値の反映の可否

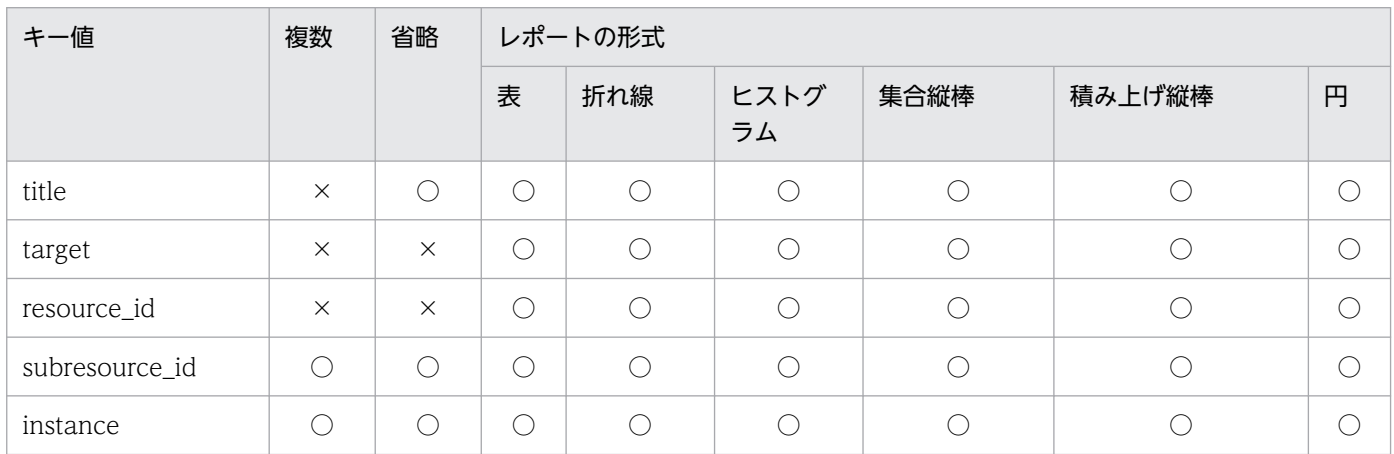

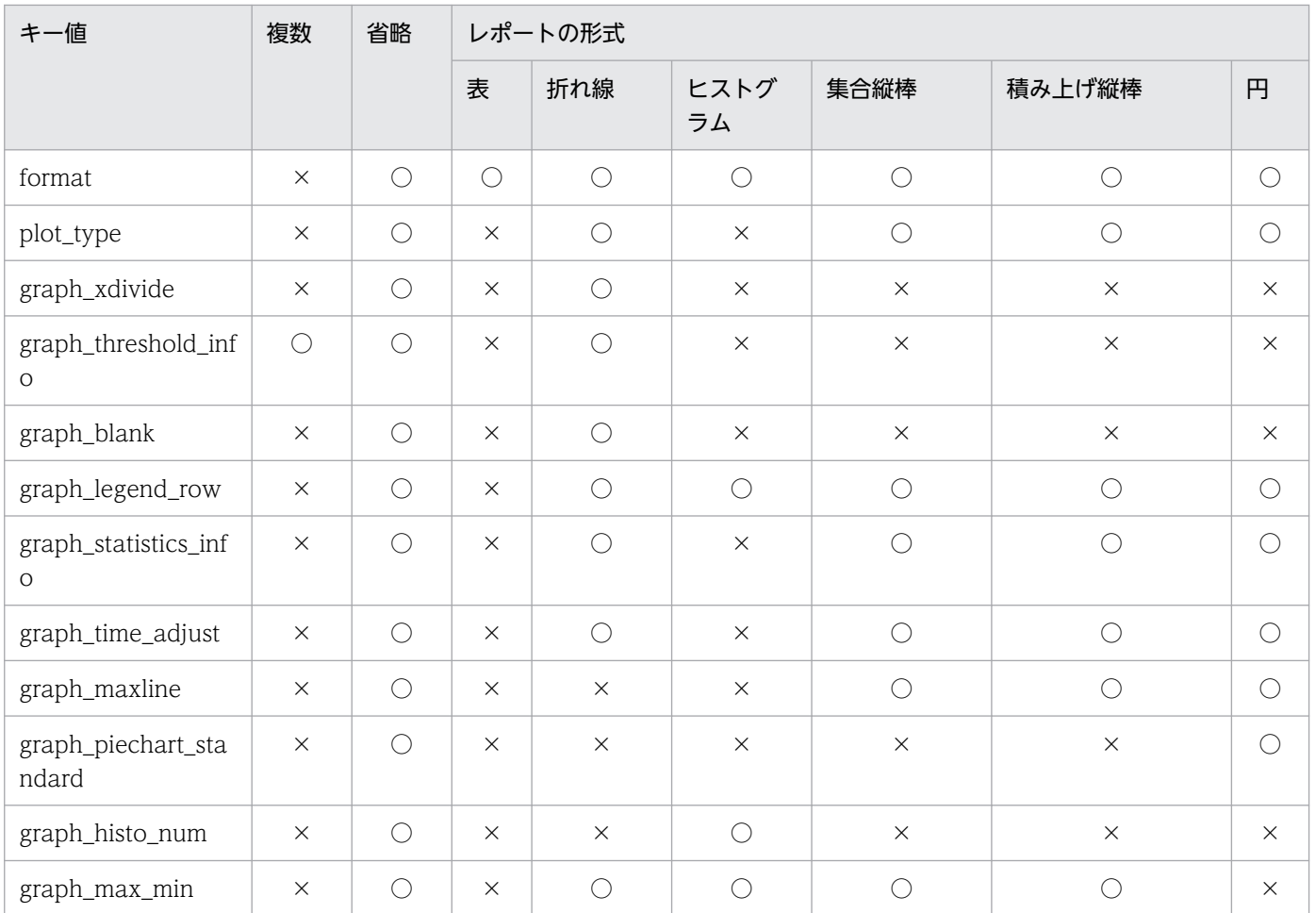

○:キー値を反映する。

×:キー値を反映しない。

(4) 定義例

レポート定義ファイルの定義例を次に示します。

```
# Report Definition File for SNMP System Observer
#head \{lang=SJIS
\overline{\mathbf{1}}data {
 title=総務部サーバ1
 target=soumu01, soumu01
  resource_id=34
  subresource id=1
  instance=C:¥
  instance=D:¥
  instance=E:¥
 format=graph
 plot_type=2h
 graph_xdivide=4n
 graph_blank=on
 graph_threshold_info=1, on, off
 graph_time_adjust=on
data \{title=総務部サーバ2
 target=soumu01, soumu02
 resource_id=32
  subresource_id=1
 subresource id=2
  subresource_id=3
  instance=0
  instance=1
 format=tableA
 graph_xdivide=1d
 graph_blank=off
 graph_threshold_info=1, off, off
 graph_threshold_info=2, on, off
 graph threshold info=3, on, on
 graph_legend_row=5
 graph_statistics_info=tableD
```
# (5) 注意事項

レポート定義ファイルに無効となる記述をした場合,次のエラーが出力されます。

- ssodemandrpt コマンドによるレポート作成の場合 標準出力とログ出力で表示します。
- GUI 操作によるレポート作成の場合 エラーダイアログとログ出力で表示します。

# 7.3.22 ssorptd 動作定義ファイル(ssorptd.def)

ssorptd 動作定義ファイルには、ssorptd デーモンプロセスの動作を定義します。この定義ファイルの内容 を変更した場合,次のどちらかを実行して変更した内容を有効にしてください。

• ssorptd -r コマンドを実行する。

ただし,変更したキーによっては有効にならないものがあります。

• ssorptd デーモンプロセスを再起動する。

# (1) 書式

ssorptd 動作定義ファイルの書式を次に示します。

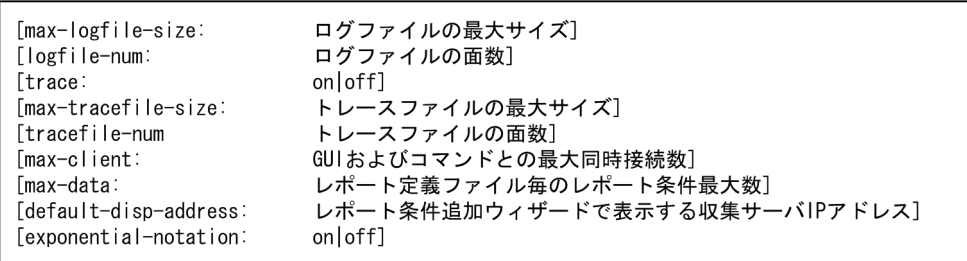

ssorptd 動作定義ファイルを記述する場合の注意事項を次に示します。

- ファイル内に同じ項目に対する定義がある場合、あとに記述されている定義を有効とし、先に記述され ている定義は無視します。
- キーの指定を省略する場合は,その行全体を省略してください。

# (2) 定義内容

ssorptd 動作定義ファイルの定義内容を、次の表に示します。

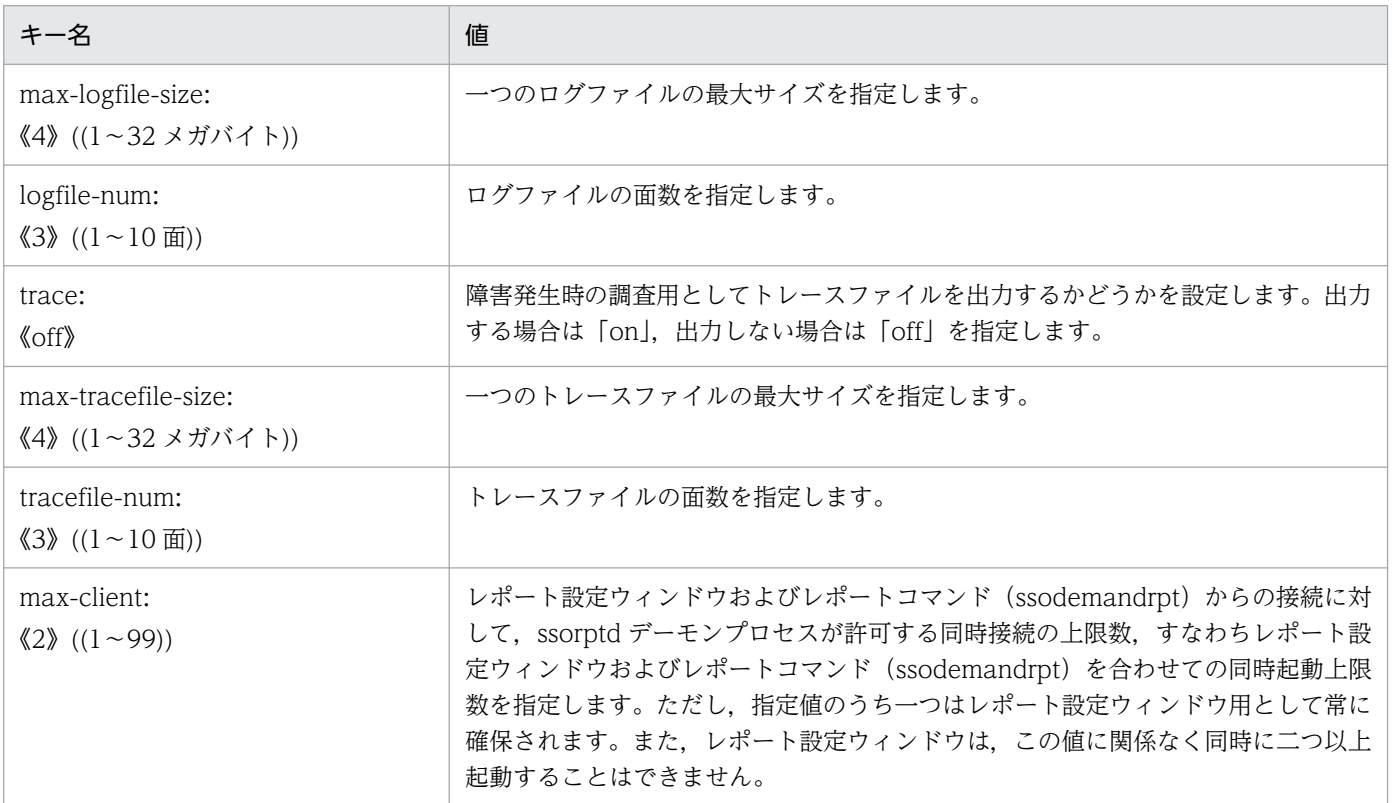

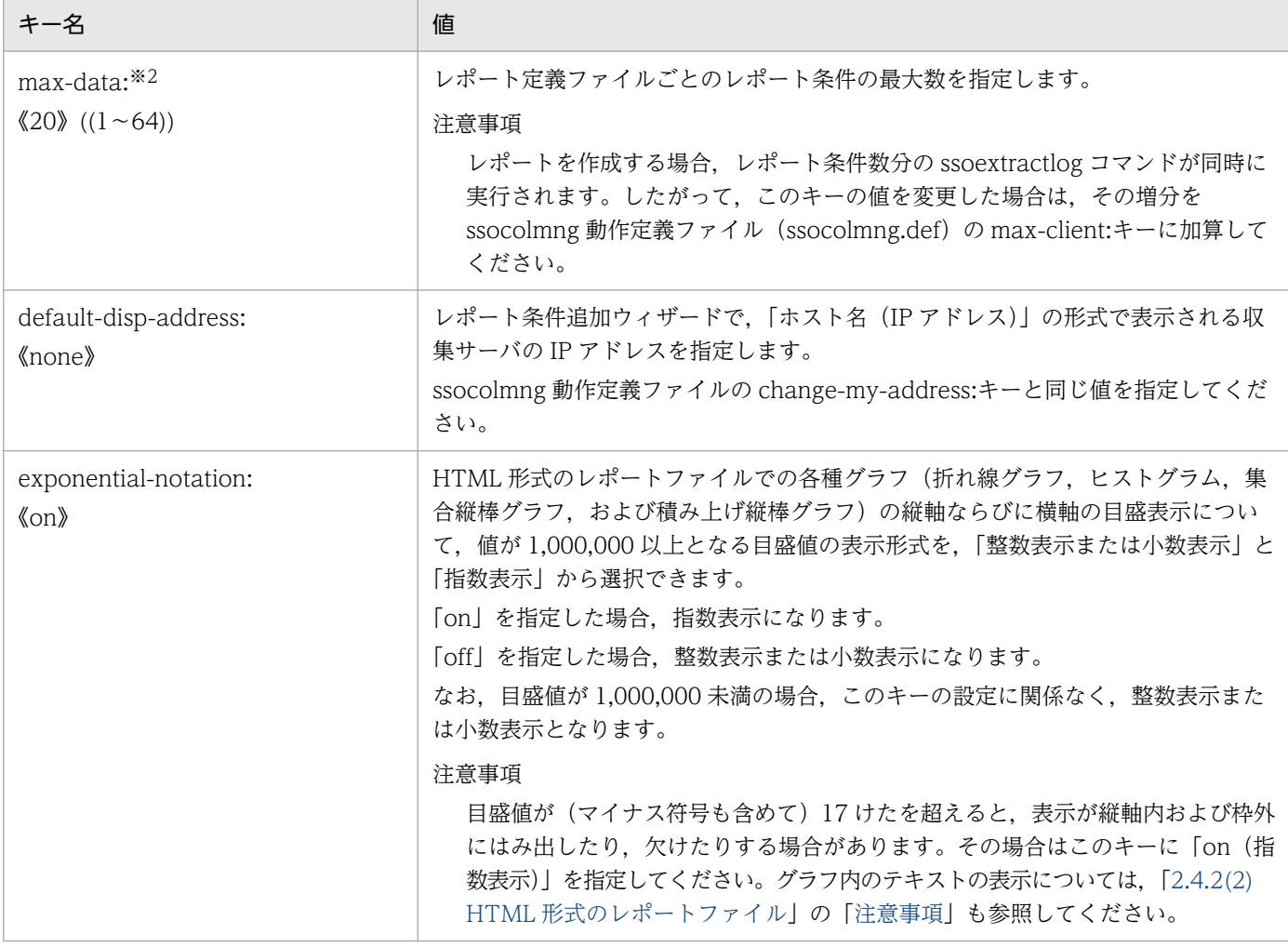

注※1 値を変更した場合, ssorptd デーモンプロセスを再起動する必要があります。

注※2 値を変更した場合,レポート設定ウィンドウを再起動する必要があります。

# 7.3.23 ssoconsoled 動作定義ファイル(ssoconsoled.def)

ssoconsoled 動作定義ファイルには、ssoconsoled デーモンプロセスの動作を定義します。この定義ファ イルの内容を変更した場合,次のどちらかを実行して変更した内容を有効にしてください。

- ssoconsoled -r コマンドを実行する。 ただし,変更したキーによっては有効にならないものがあります。
- ssoconsoled デーモンプロセスを再起動する。

# (1) 書式

ssoconsoled 動作定義ファイルの書式を次に示します。

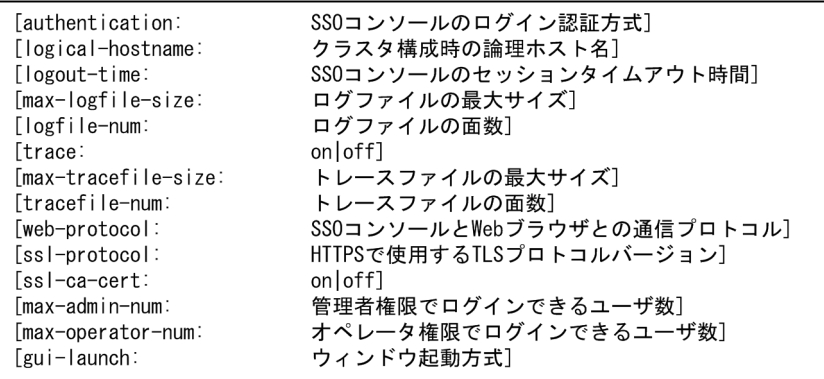

ssoconsoled 動作定義ファイルを記述する場合の注意事項を次に示します。

- ファイル内に同じ定義がある場合,あとに記述されている定義を有効とし,先に記述されている定義は 無視します。
- キーの指定を省略する場合は,その行全体を省略してください。

# (2) 定義内容

ssoconsoled 動作定義ファイルの定義内容を,次の表に示します。

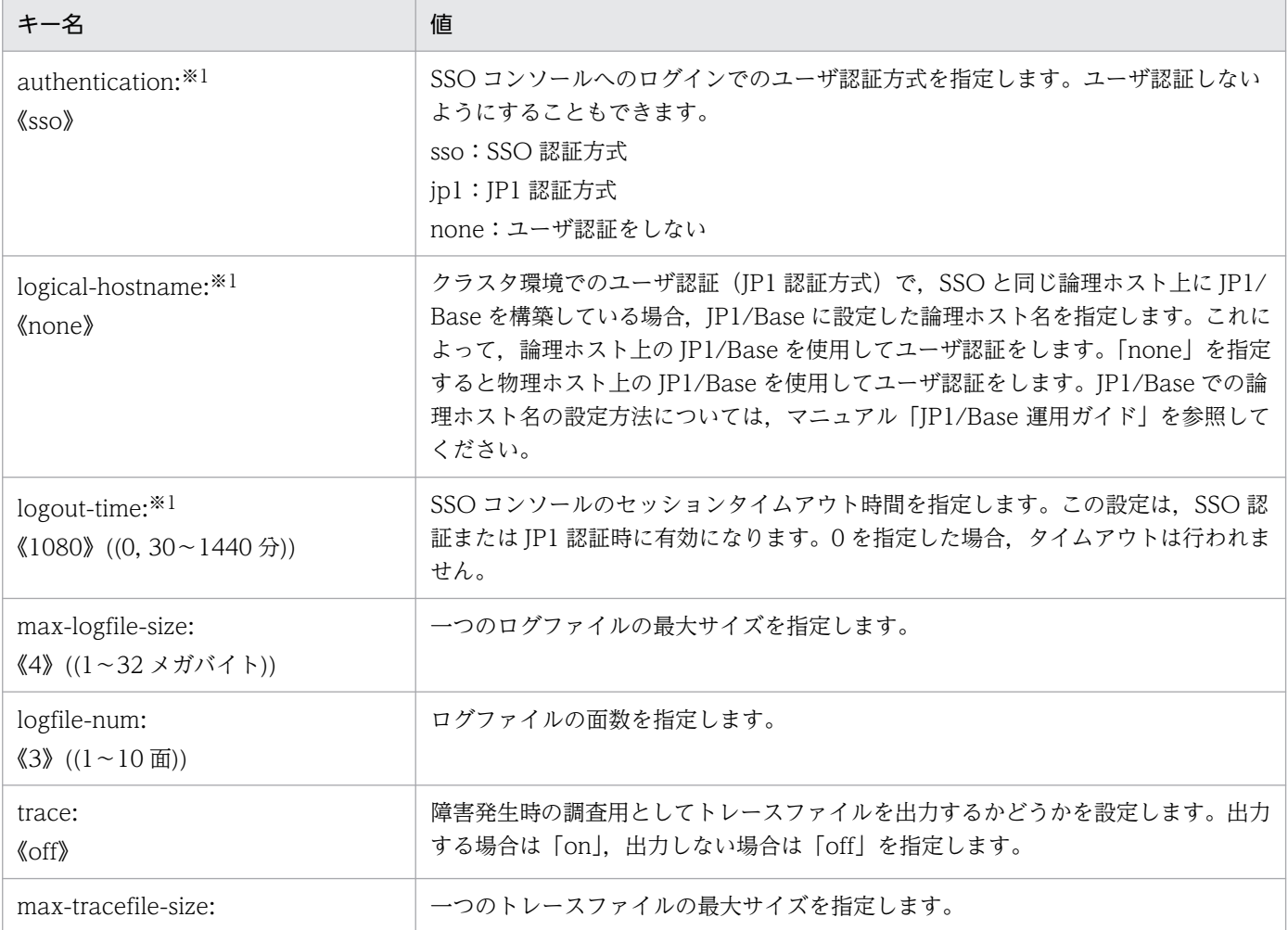

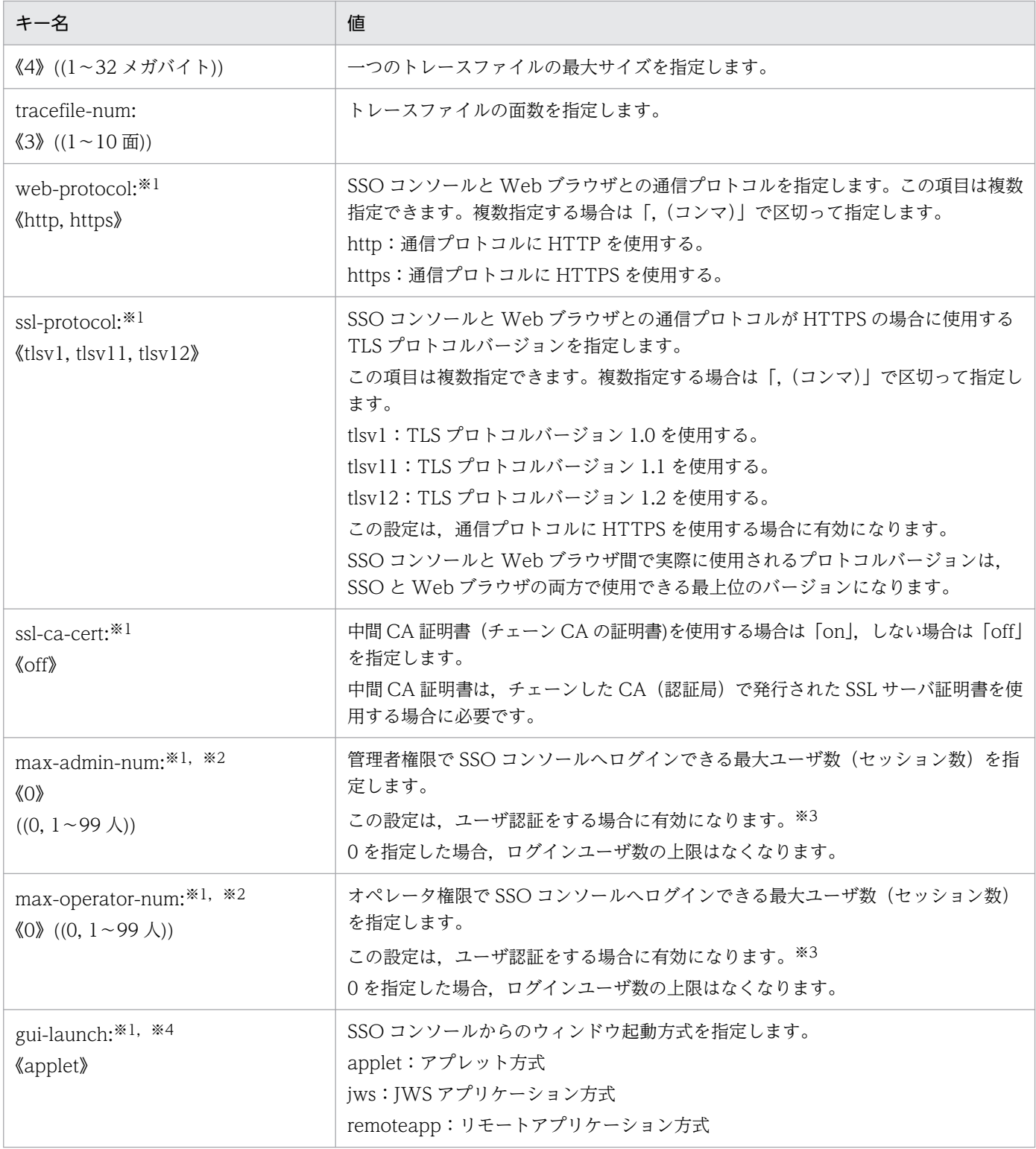

注※1

値を変更した場合, ssoconsoled デーモンプロセスを再起動する必要があります。

注※2

max-admin-num キーと max-operator-num キーの合計が 99 以下になるように設定することを推奨します。また,どちら かを「0(上限なし)」に設定した場合,もう一方を 99 に設定することもできます。

なお, SSO コンソールにログインできても, ssocolmng 動作定義ファイル (ssocolmng.def) および ssoapmon 動作定義ファ イル (ssoapmon.def)の max-client の設定に応じて、起動できる GUI は制限されます。

注※3

ユーザ権限による機能差異については,[「2.1.1\(2\) メニューフレーム」](#page-45-0)を参照してください。

注※4

インストール時の ssoconsoled 動作定義ファイルの設定値は remoteapp です。

# (3) 注意事項

web-protocol:キーに「http」を指定しないで ssoconsoled デーモンプロセスを起動している場合, ssoconsoled -r コマンドでの定義ファイルの再読み込みはできません。定義ファイルを再読み込みするに は,ssoconsoled デーモンプロセスを再起動してください。

### 7.3.24 SSO 起動定義ファイル(ssostartup.conf)

SSO起動定義ファイルには、SSO のデーモンプロセスの起動に関する設定を定義します。

### (1) 書式

SSO 起動定義ファイルの書式を次に示します。

デーモンプロセス名:依存デーモンプロセス名:オプション:起動停止監視タイムアウト時間:

SSO 起動定義ファイルを記述する場合の注意事項を次に示します。

- フィールド間は「:(コロン)」で区切って記述してください。
- フィールドの値には, スペース, [: (コロン)」, [, (コンマ)」, [\ (バックスラント)」, [\(エスケー プ文字)」,「#(シャープ)」を記述できません。
- フィールドを省略する場合,「:(コロン)」を必ず記述してください。
- SSO 起動定義ファイル変更した場合は,SSO を再起動する必要があります。

# (2) 定義内容

SSO 起動定義ファイルの定義内容を,次の表に示します。

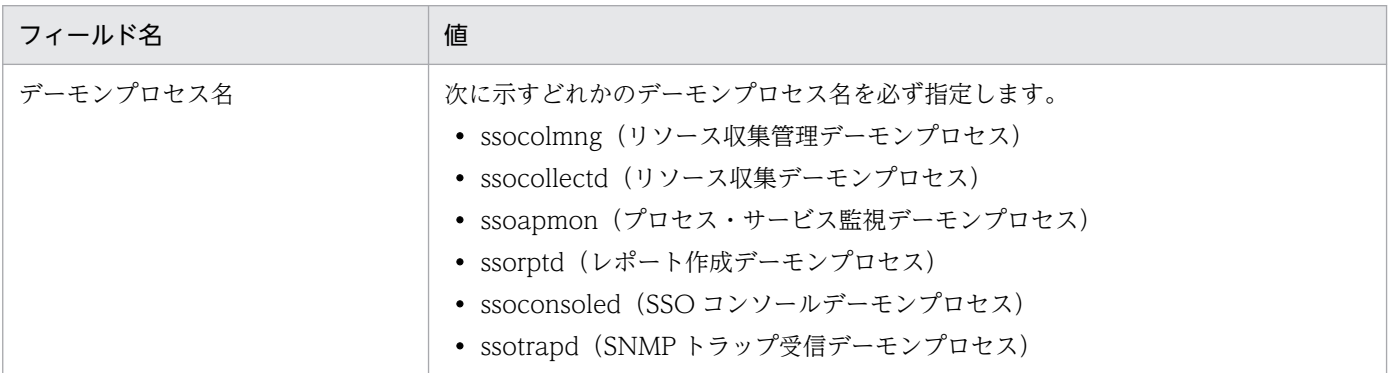

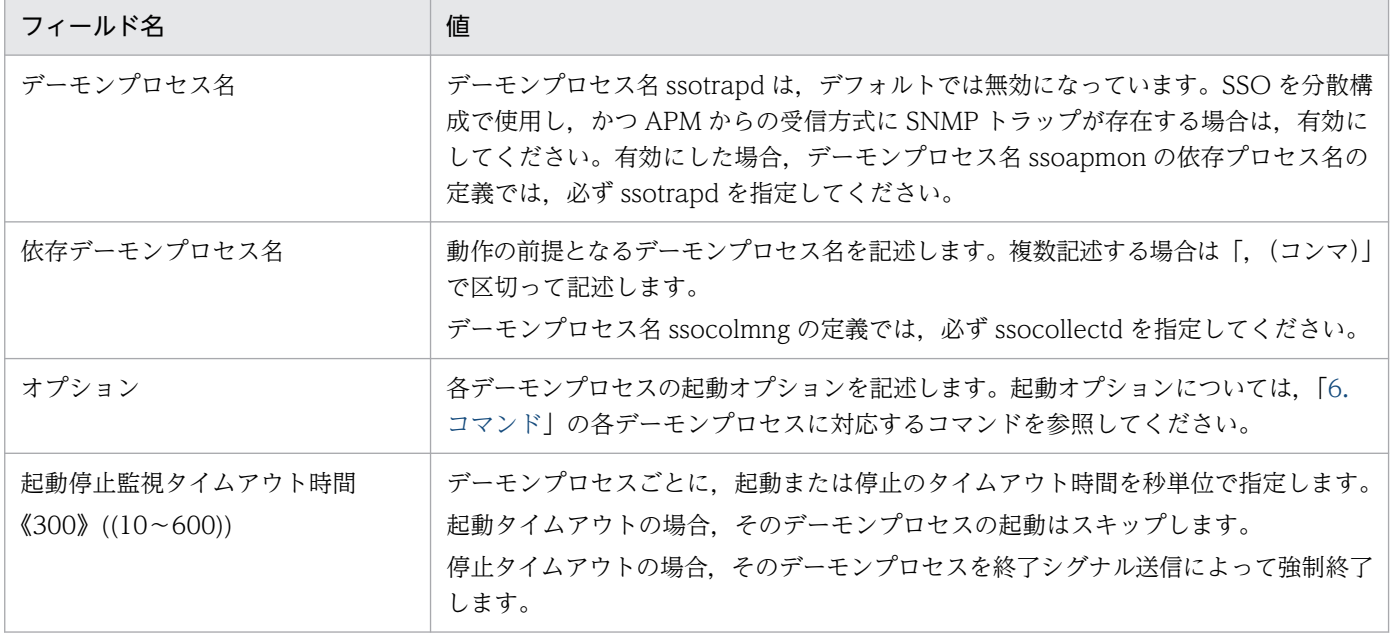

# (3) インストール時の SSO 起動定義ファイル

インストール時の SSO 起動定義ファイルを次に示します。

 $\overline{\mathbf{t}}$ # ssostartup.conf  $\ddot{t}$ # FORMAT # process-name:dependence-process-name:option:time-out: # resource collection management process ssocolming:ssocollectd:-f:300: # resource collection process ssocollectd::-f:300: # process/service monitoring process ssoapmon:::300: # report creating process ssorptd:::300: # SSO console process ssoconsoled:::300: # APM trap reception process #ssotrapd:::300:

# (4) 定義例

SSO 起動定義ファイルの定義例を次に示します。

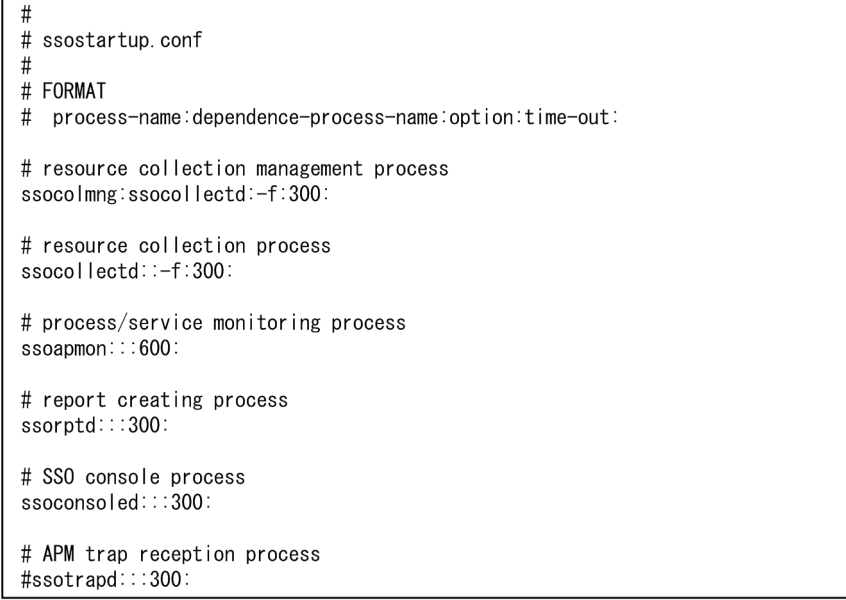

SSO を分散構成で使用し、かつ APM からの受信方式に SNMP トラップが存在する場合

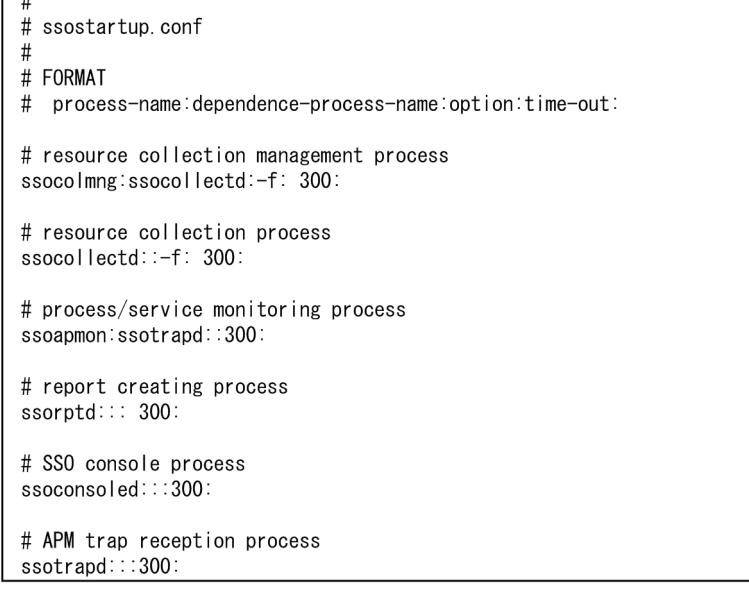

# (5) 注意事項

 $\sqrt{u}$ 

ssostop コマンド実行時に次のエラーメッセージが出力された場合は,そのメッセージで示されるデーモ ンプロセスの終了処理が,タイムアウト時間以内に完了していません。この場合は,SSO 起動定義ファイ ルで、該当するデーモンプロセスのタイムアウト時間を延ばしてください。

ssospmd: デーモンプロセスフプロセス名)でタイムアウトが発生しました。

例:ssoapmon デーモンプロセスがタイムアウト時間以内に完了しなかった場合のエラーメッセージ ssospmd: デーモンプロセス(ssoapmon)でタイムアウトが発生しました。

# 7.3.25 ssospmd 動作定義ファイル(ssospmd.def)

ssospmd 動作定義ファイルには、ssospmd デーモンプロセスの動作を定義します。この定義ファイルの 内容を変更した場合,次のどちらかを実行して変更した内容を有効にしてください。

- ssospmd -r コマンドを実行する。 ただし,変更したキーによっては有効にならないものがあります。
- ssospmd デーモンプロセスを再起動する。

# (1) 書式

ssospmd 動作定義ファイルの書式を、次に示します。

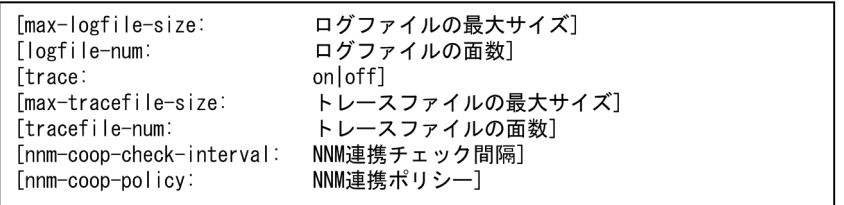

ssospmd 動作定義ファイルを記述する場合の注意事項を次に示します。

- ファイル内に同じ定義がある場合、あとに記述されている定義を有効とし、先に記述されている定義は 無視します。
- キーの指定を省略する場合は,その行全体を省略してください。

# (2) 定義内容

ssospmd 動作定義ファイルの定義内容を,次の表に示します。

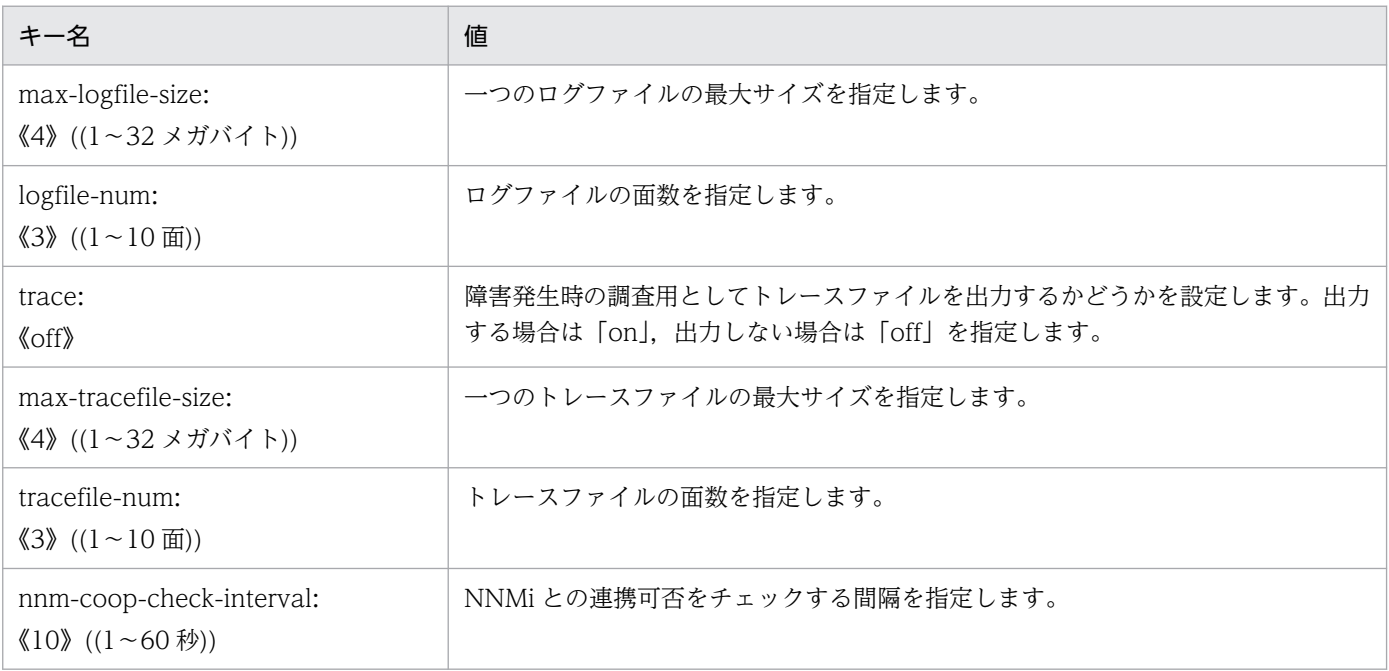

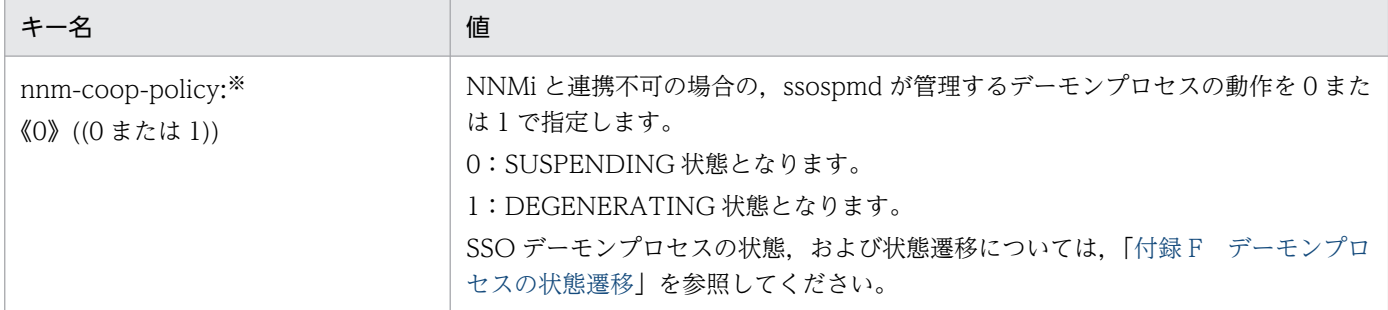

注※ 値を変更した場合, ssospmd デーモンプロセスを再起動する必要があります。

# 7.3.26 ユーザ認証定義ファイル(ssoauth.conf)

ユーザ認証定義ファイルには、SSO コンソールで利用するユーザ情報を定義します。SSO コンソールで SSO認証を利用する場合 (SSO コンソール動作定義ファイルの authentication キーが sso の場合)に, 定義が有効になります。

ユーザ情報は ssoauth コマンドで定義します。パスワードが暗号化されて格納されるため,ファイルを直 接編集することはできません。

#### (1) 書式

ユーザ認証定義ファイルの書式を次に示します。

```
ユーザ名 [△パスワード] [△ユーザ権限]
```
(凡例) △:半角スペース

# (2) 内容

ユーザ認証定義ファイルの内容を次の表に示します。

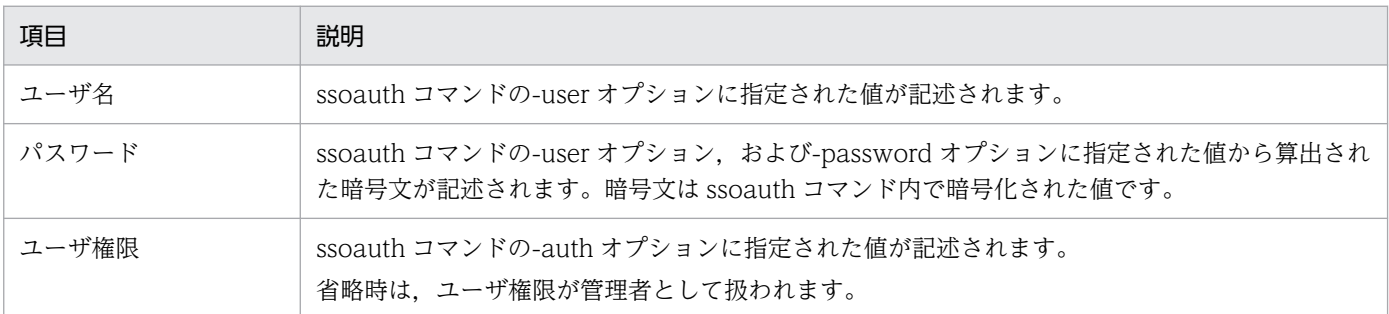

# (3) 内容例

SSO コンソールユーザ定義ファイルの内容例を次に示します。

# 7.3.27 イベントフィルタ定義ファイル(ssoevtfilter.conf)

イベントフィルタ定義ファイルには、NNMi に対するインシデント発行のフィルタリング有無を定義しま す。不要なインシデントの発行を抑止するために使用します。

ssocolmng 動作定義ファイル (ssocolmng.def) および ssoapmon 動作定義ファイル (ssoapmon.def) のキー名「threshold-event」,または「status-event」に off を指定している場合,この定義ファイルで off を設定してもインシデントは発行されません。

#### (1) 書式

イベントフィルタ定義ファイルの書式を,次に示します。

「インシデント名: [on | off]]

#### (2) 定義内容

イベントフィルタ定義ファイルの定義内容を次の表に示します。

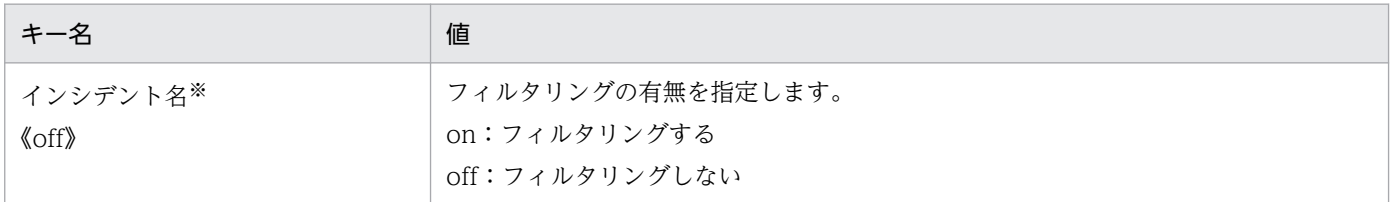

注※ インシデント名には, SSO が NNMi へ発行する各イベントのインシデント名を指定します。インシデント名については, 「[付録 J.1 SSO が発行するイベント\(インシデント\)](#page-781-0)」を参照してください。

# (3) 定義例

イベントフィルタ定義ファイルの定義例を次に示します。

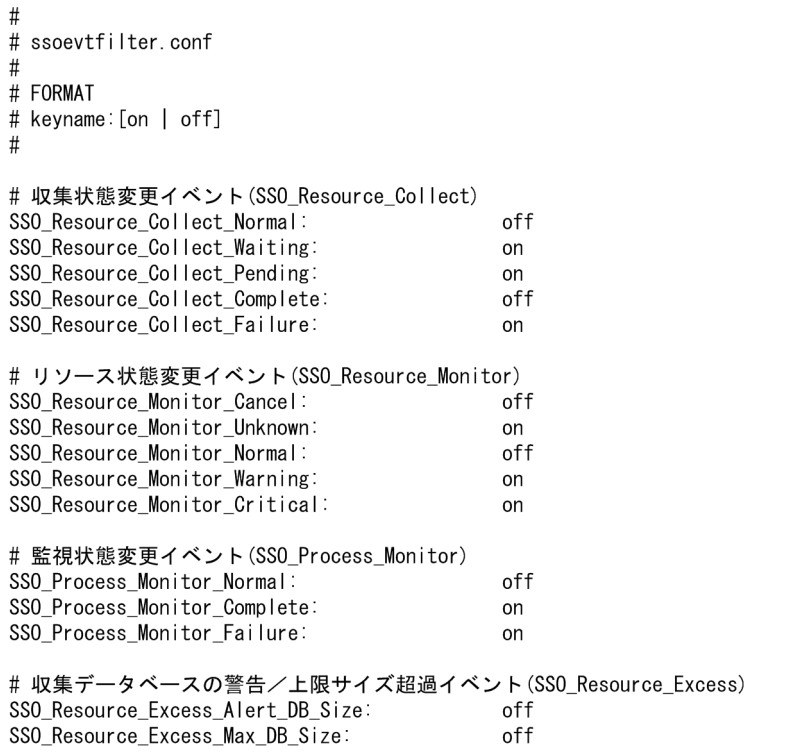

# (4) フィールドの記述

フィールドの記述方法について,次に示します。

- 各フィールドは、インシデント名と「:(コロン)」で分割し、1行で記述してください。
- インシデント名は,行頭から記述してください。
- •「:(コロン)」のあとには,タブ,または一つ以上スペースを記述できます。

#### (5) 定義の反映

イベントフィルタ定義ファイルの定義を変更した場合,変更したインシデントを通知するデーモンプロセ スで,定義ファイルの再読み込みが必要です。インシデントと再読み込みが必要となるデーモンプロセス, および再読み込みの方法を,次の表に示します。

#### 表 7-6 定義変更時に再読み込みが必要なデーモンプロセス

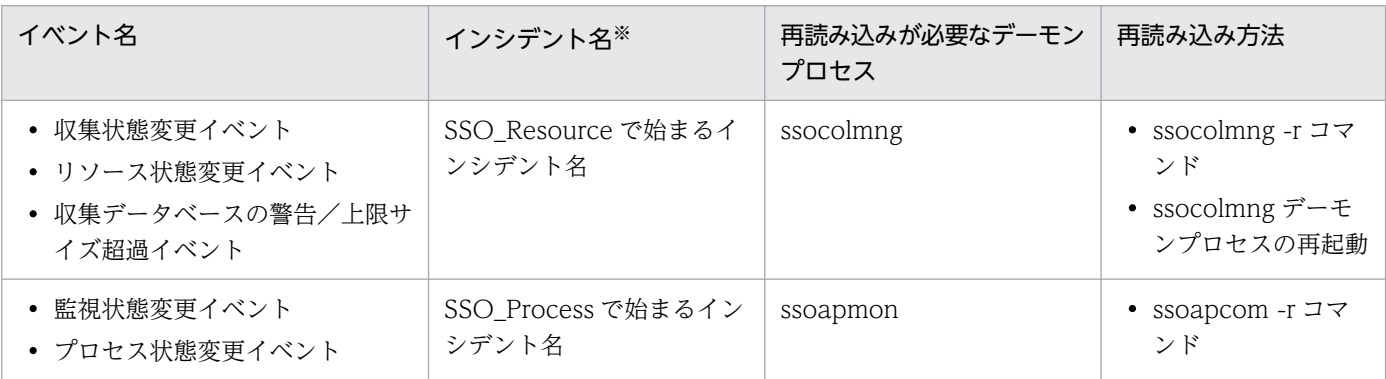

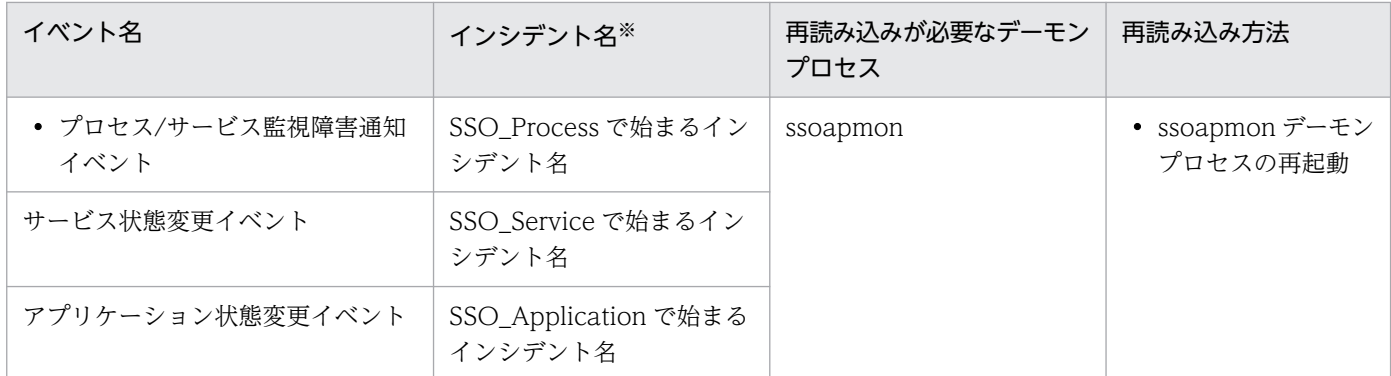

注※ 各インシデントの正式名称については,「[付録 J.1 SSO が発行するイベント\(インシデント\)](#page-781-0)」を参照してください。

# (6) イベントフィルタ対象外のインシデント

イベントフィルタ定義ファイルによるフィルタ対象外であるインシデントを,次の表に示します。対象外 のインシデントを指定した場合,定義は無効となり,インシデントは発行されます。

#### 表 7‒7 イベントフィルタ対象外のインシデント名

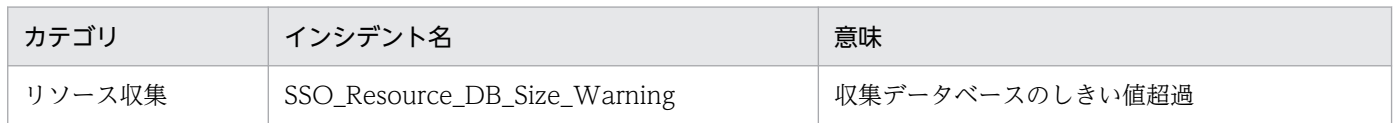

### (7) 注意事項

イベントフィルタ定義ファイルを指定する際の注意事項を,次に示します。

- 同一のインシデント名を指定した場合,あとに記述された定義を有効とし,先に記述されている定義は 無視します。
- この定義ファイルに定義していないインシデントに関しては,デフォルトの設定で動作します。
- 定義に誤りがあった場合,エラー発生行だけをスキップし,次行から読み込みを継続します。
- この定義ファイルに定義した内容は,SSO が発行する SNMP トラップイベントにも適用されます。

### 7.3.28 動作ログ定義ファイル(ssoauditlog.conf)

動作ログ定義ファイルには、SSOの動作ログの出力について定義します。動作ログ定義ファイルは、デー モンプロセス起動時およびコマンド実行時に読み込まれます。そのため,設定内容を変更した場合,デー モンプロセスを再起動する必要があります。

### (1) 書式

動作ログ定義ファイルの書式を,次に示します。

auditlog-mode: auditlog-num: auditlog-size: auditlog-level:

動作ログ定義ファイルを記述する場合の注意事項を次に示します。

- キー名と設定値を「:(コロン)」で区切って指定してください。
- 行頭,「:(コロン)」の後ろ,および設定値の後ろのスペースまたはタブは無視します。
- ファイル内に同じ定義がある場合,あとに記述されている定義を有効とし,先に記述されている定義は 無視します。

# (2) 定義内容

動作ログ定義ファイルの定義内容を,次の表に示します。

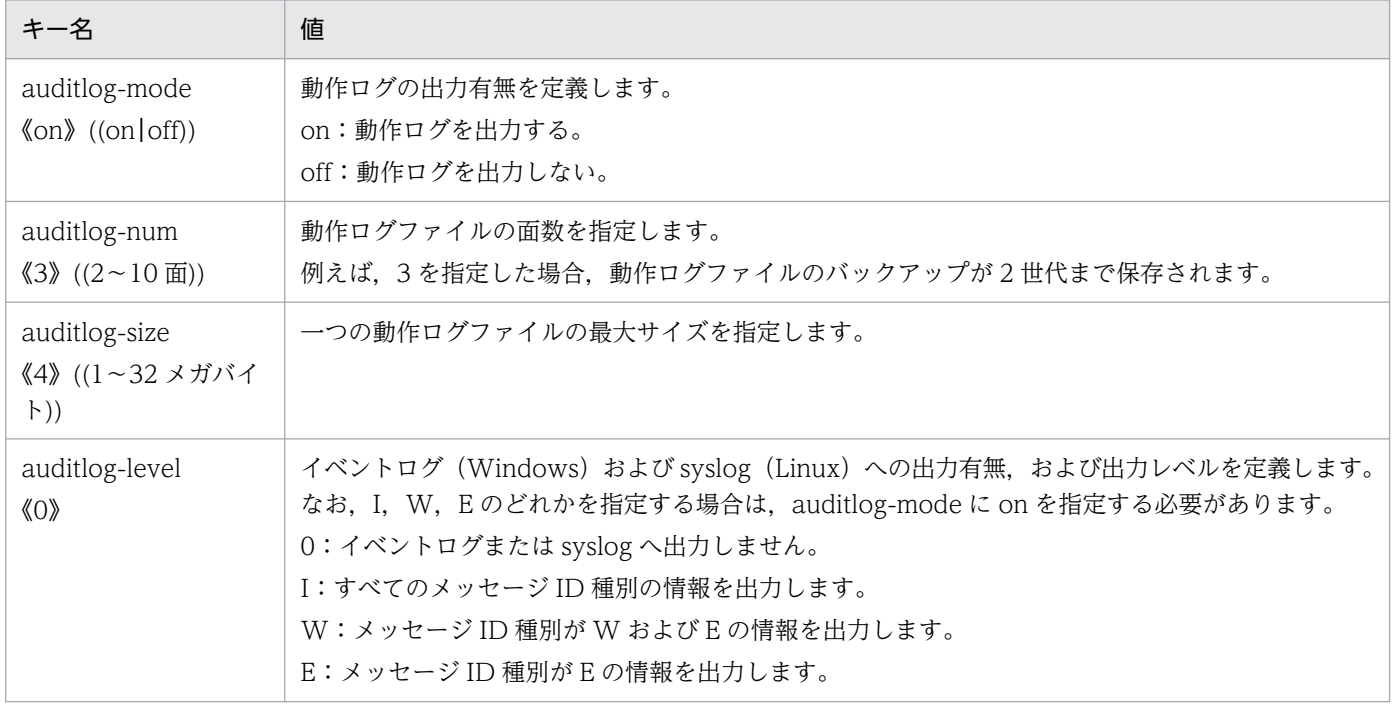

注 事象の結果については,「[表 O-2 動作ログの共通出力項目」](#page-824-0)の出力される属性名「result」を参照してください。

# (3) 定義例

動作ログ定義ファイルの定義例を次に示します。

 $#$ # ssoauditlog.conf  $#$ # FORMAT # keyname:value auditlog-mode:on  $auditlog-num:3$ auditlog-size:4 auditlog-level:E

### 7.3.29 NNM 情報定義ファイル(ssonnminfo.conf)

NNM 情報定義ファイルには、NNMi に接続するために必要な情報を定義します。NNM 情報定義ファイ ルは, ssonnmsetup コマンドで編集(追加, 変更, 削除)してください。テキストエディタなどで直接編 集しないでください。この定義ファイルは、SSO起動時に読み込まれます。

# (1) 書式

NNM 情報定義ファイルの書式を,次に示します。

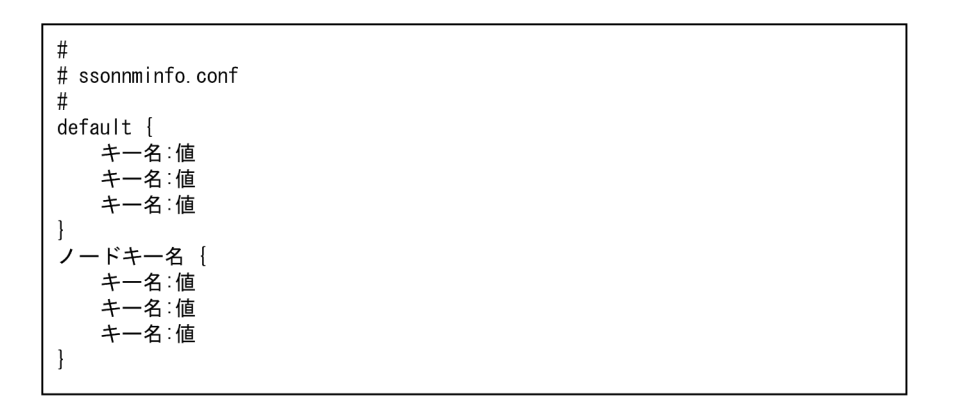

NNM 情報定義ファイルを記述する場合の注意事項を次に示します。

- ノードキー名ごとに,キー名と値を波括弧で区切って指定してください。
- キー名と値を「: (コロン)」で区切って指定してください。
- 行頭,波括弧, [: (コロン)], および設定値の後ろのスペースまたはタブは無視されます。

### (2) 定義内容

#### (a) ノードキー名

default,または IP アドレスが設定されます。default には NNMi への接続情報が,IP アドレスにはイベ ント送信先定義ファイルの設定による別の NNMi への接続情報が定義されます。

### (b) キー名

キー名の設定内容を次の表に示します。

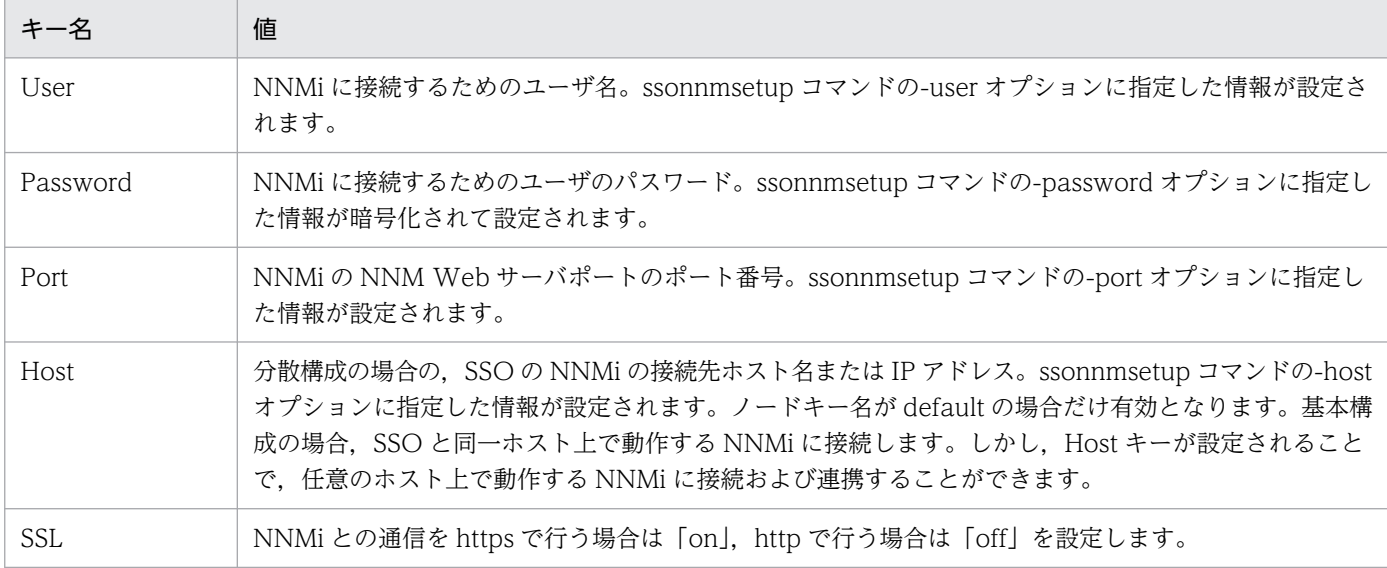

#### 7.3.30 NNM アクション動作定義ファイル(ssonnmaction.conf)

NNM アクション動作定義ファイルには,アクション連携機能に関する設定を定義します。ssoconsoled デーモンプロセス起動後,初めてインシデントグラフを起動したときに読み込まれます。設定内容を変更 した場合, ssoconsoled デーモンプロセスを再起動する必要があります。

### (1) 書式

NNM アクション動作定義ファイルの書式を、次に示します。

```
nnm-incidentgraph-before = 日;時間;分
nnm-incidentgraph-after = 日;時間;分
nnm-incidentgraph-maxplot = 最大プロット数
nnm-incidentgraph-imgsize = 画像の幅;画像の高さ
```
NNM アクション動作定義ファイルを記述する場合の注意事項を次に示します。

- キー名と設定値を「=(イコール)」で区切って指定してください。
- ファイル内に同じ項目に対する定義がある場合、あとに記述されている定義を有効とし、先に記述され ている定義は無視します。
- 行頭が「#(シャープ)」または「!(エクスクラメーションマーク)」の場合はコメント行とみなします。

#### (2) 定義内容

NNM アクション動作定義ファイルの定義内容を次の表に示します。

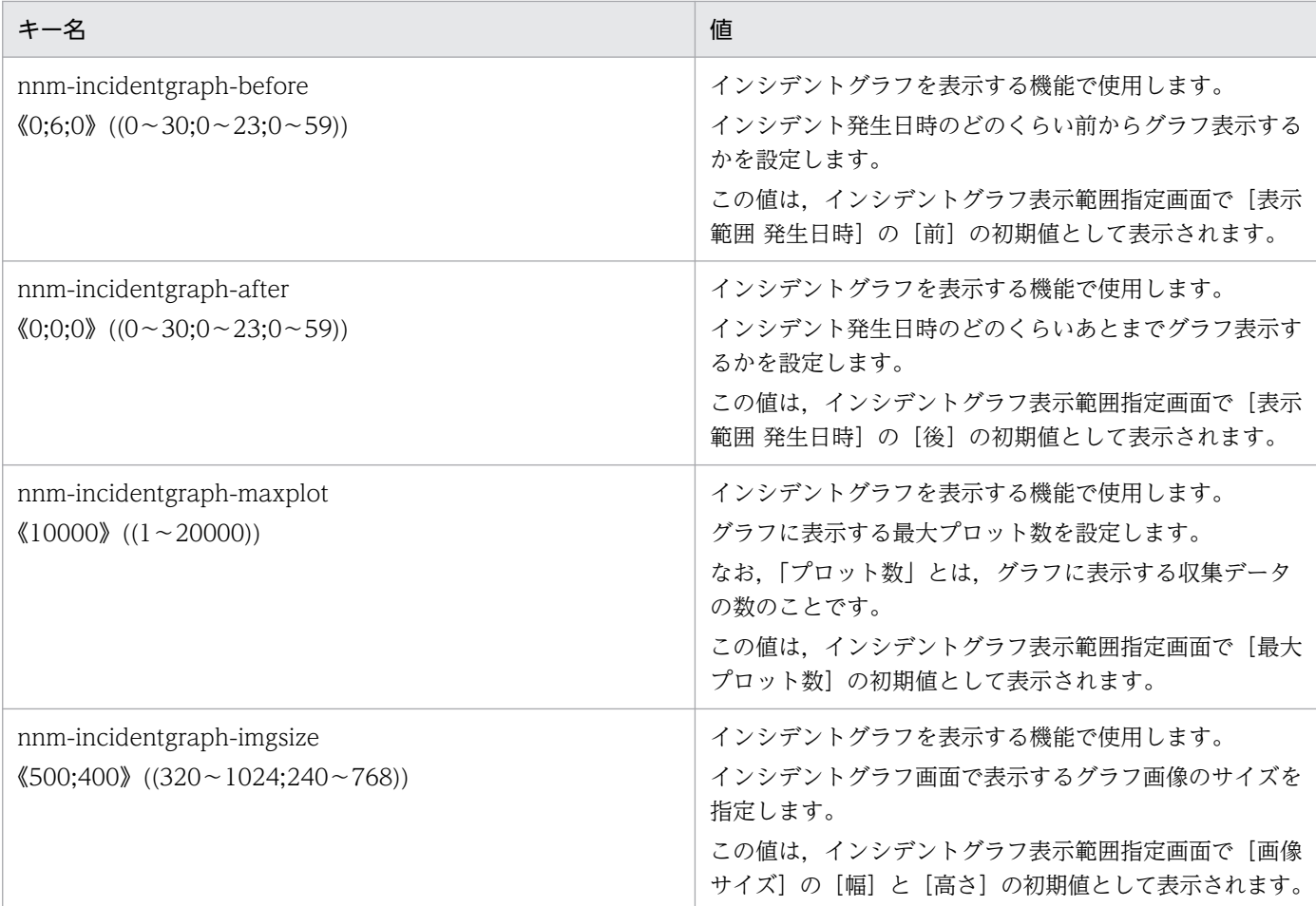

# (3) 定義例

NNM アクション動作定義ファイルの定義例を次に示します。

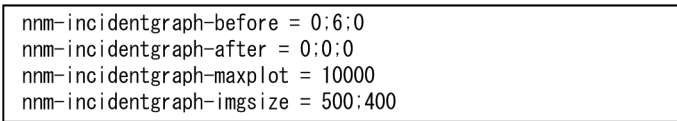

# (4) 注意事項

NNM アクション動作定義ファイルを変更した場合,ssoconsoled デーモンプロセスを再起動してください。

# 7.3.31 GUI ログ定義ファイル(ssoguilog.conf)

GUI ログ定義ファイルには,GUI が出力するログの設定を定義します。各 GUI 起動時に読み込まれるの で,内容を変更した場合は,GUI を再起動する必要があります。

# (1) 書式

GUI ログ定義ファイルの書式を、次に示します。

LOG LEVEL =  $OFF|ERROR|WARN|INTO$ FILE\_SIZE = GUIログの最大サイズ

GUI ログ定義ファイルを記述する場合の注意事項を次に示します。

- キー名と設定値を「=(イコール)」で区切って指定してください。
- ファイル内に同じ項目に対する定義がある場合、あとに記述されている定義を有効とし、先に記述され ている定義は無視します。

#### (2) 定義内容

GUI ログ定義ファイルの定義内容を、次の表に示します。

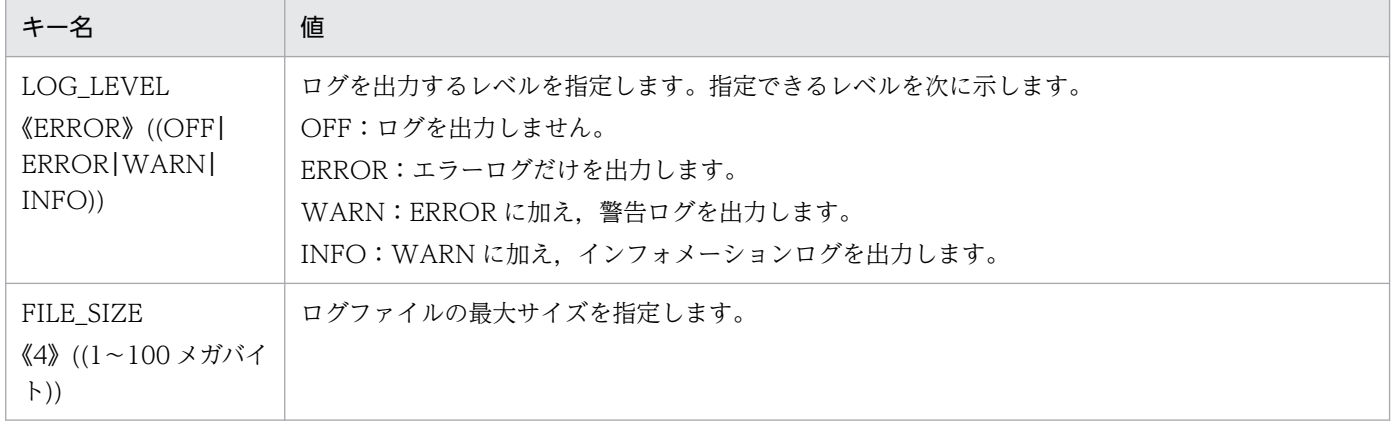

# (3) 定義例

GUI ログ定義ファイルの定義例を次に示します。

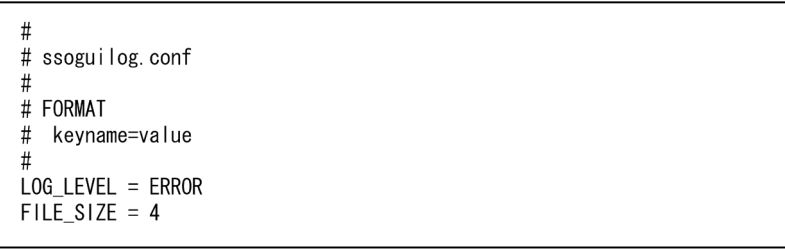

#### (4) 注意事項

GUI ログ定義ファイルを変更する場合は、GUI を停止して GUI ログ定義ファイルを変更したあと、既存 の GUI ログ(ssogui\_\*.log)を削除してから GUI を起動してください。

# 7.3.32 NNM アクションアドレス定義ファイル(ssonnmactaddr.conf)

監視マネージャが複数のネットワークに面し,それらのネットワーク間がルーティングされていない環境 で、ssocolmng 動作定義ファイルおよび ssoapmon 動作定義ファイルの change-my-address:キーに設 定した IP アドレスで監視マネージャと通信できない操作端末から NNMi 連携機能(アクション連携)を 使用する場合に,運用に応じて定義します。NNMi 連携機能(アクション連携)の運用方法の詳細につい ては[「10.7 複数のネットワークに面している環境での運用](#page-616-0)」を参照してください。

この定義ファイルは、ssocolmng および ssoapmon デーモンプロセス起動時に読み込まれます。そのた め、設定内容を変更した場合、ssocolmng および ssoapmon デーモンプロセスを再起動する必要があり ます。

# (1) 書式

NNM アクションアドレス定義ファイルの書式を、次に示します。

アクションノードIPアドレス:監視マネージャIPアドレス

# (2) 定義内容

NNM アクションアドレス定義ファイルの定義内容を次に示します。

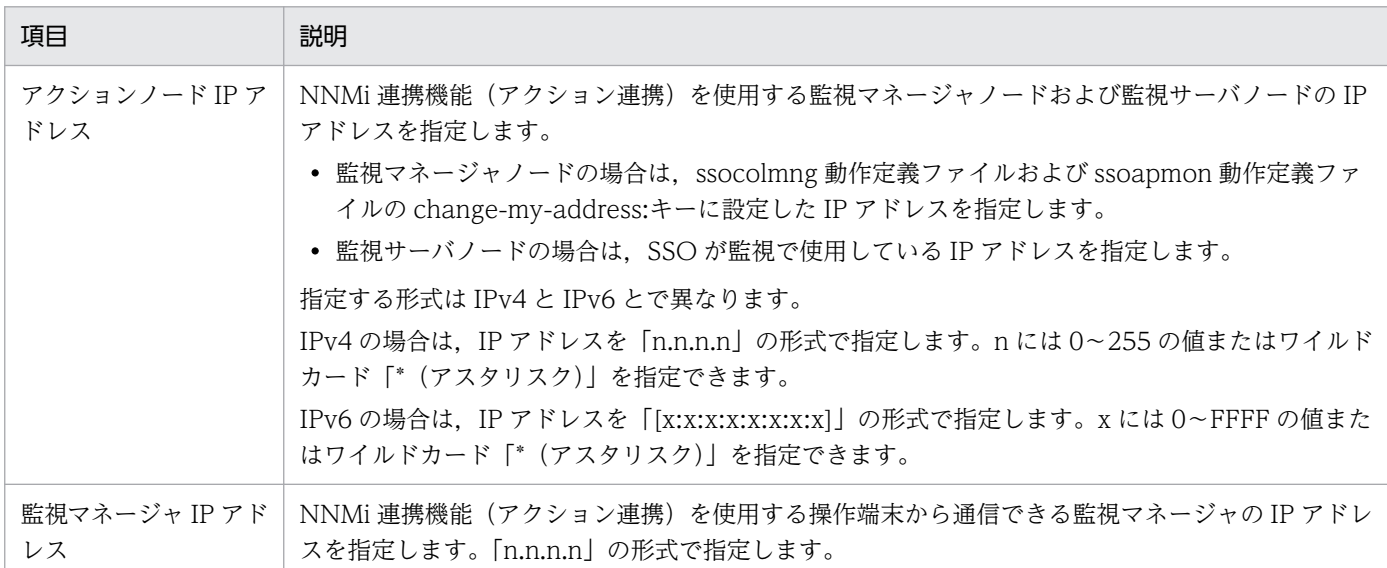

### (3) 注意事項

NNM アクションアドレス定義ファイルの注意事項を次に示します。

● ファイル内に同じ「アクションノード IP アドレス| の定義が複数ある場合, 先に記述されている定義 が有効になり,以降に記述されている定義は無視されます。

• ファイル内に,監視マネージャおよび監視サーバに該当する「アクションノード IP アドレス」のワイ ルドカードによる定義が複数ある場合、先に記述されている定義が有効になります。例えば、「アクショ ンノード IP アドレス | に「\*.\*.\*| や「[\*:\*:\*:\*:\*:\*:\*:\*] を指定した定義が先頭にある場合. その定義が すべてのアクションノードに有効となります。

#### (4) 定義例

定義例については[「10.7 複数のネットワークに面している環境での運用](#page-616-0)」を参照してください。

### 7.3.33 WebGUI 動作定義ファイル(webgui.conf)

WebGUI 動作定義ファイルは、リモートアプリケーション方式で SSO コンソールの各ウィンドウを起動 する際の動作を定義します。ウィンドウ起動時に読み込まれ,定義した内容に従って動作します。

# (1) 書式

WebGUI 動作定義ファイルの書式を、次に示します。

```
[log-level=OFF|ERROR|DEBUG]
[max-logfile-size=GUIログの最大サイズ]
```
WebGUI 動作定義ファイルを記述する場合の注意事項を次に示します。

- 行頭が「#(シャープ)」で始まる行、または空行(0個以上のタブまたは半角スペースだけの行)は, コメント行として扱われます。
- 各キー名および設定値の前後のスペースは無視されます。
- 同一の指定キーをファイル内に複数指定した場合,あとに指定したキーが有効となります。
- 指定する文字列に「\」が含まれる場合は.「\\」と記述してください。
- キーの指定を省略する場合,その行自体を省略してください。

### (2) 定義内容

WebGUI 動作定義ファイルの定義内容を次に示します。

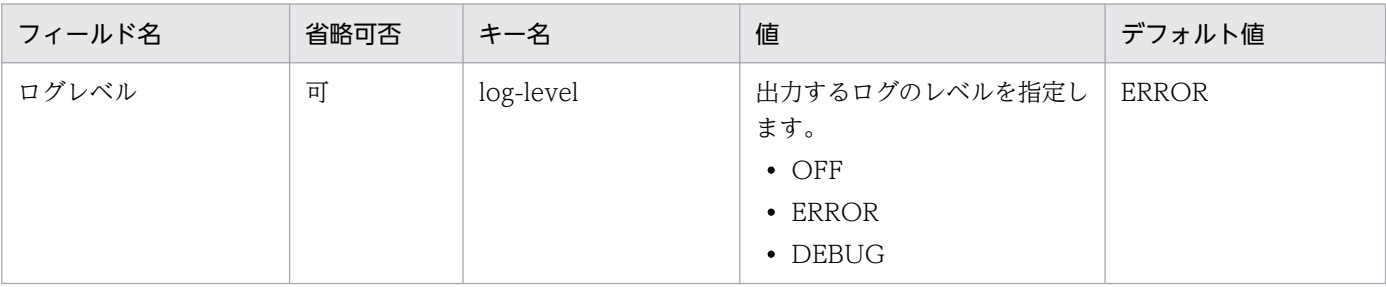

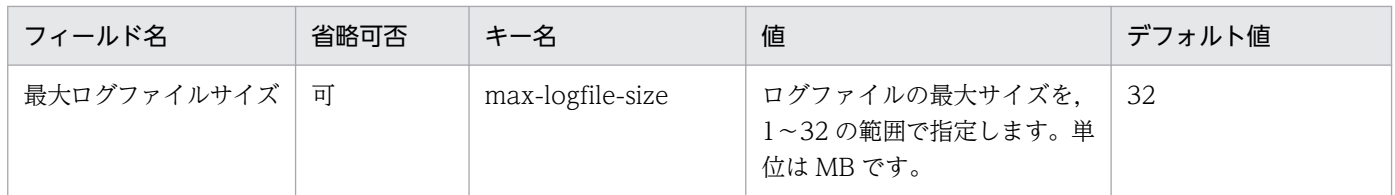

# (3) 注意事項

なし。

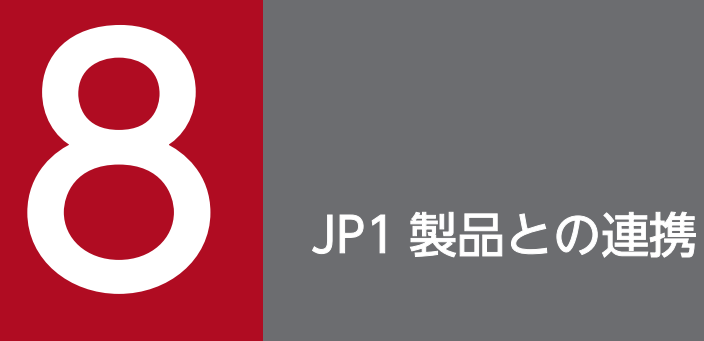

#### この章では、そのほかの JP1 製品との連携によって、SSO でできることについて説明します。

### 8.1 JP1/IM 連携

SSO は JP1/IM と連携して, JP1/IM - View から SSO の実行状態を監視できます。JP1/IM は, ネット ワーク,サーバ,アプリケーションなどを一元管理する製品です。また,システム内で発生したあらゆる 事象を集中監視します。なお, JP1/IM の詳細については、マニュアル「JP1/Integrated Management 2 - Manager 導入・設計ガイド」を参照してください。

JP1/IM 連携の構成の概要を次の図に示します。

図 8‒1 JP1/IM 連携の構成の概要

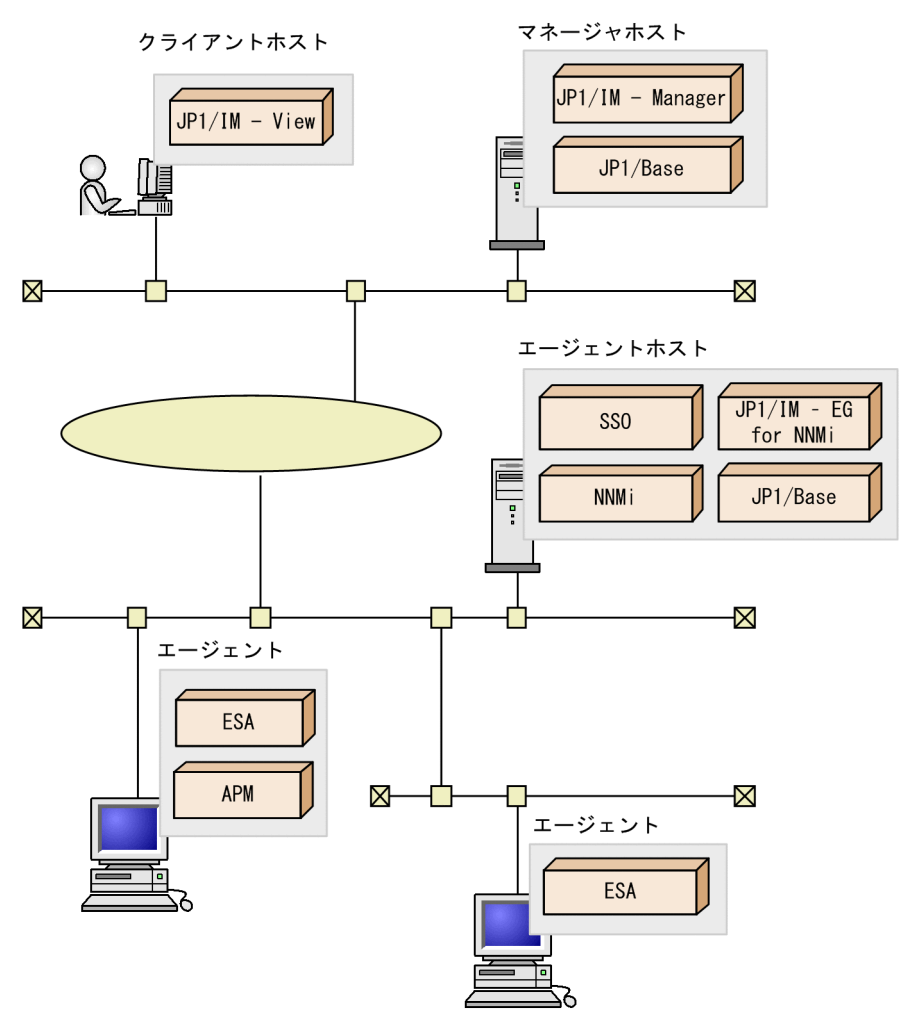

JP1/IM - Manager ホストをマネージャホスト, SSO ホストを JP1/IM のエージェントホストにすること で,JP1/IM で SSO のシステム環境で発生した事象を監視できます。

#### 8.1.1 JP1/IM を使った監視の概要

JP1/IM と連携することで, SSO のリソースのしきい値監視状態およびアプリケーション状態を, JP1/IM で把握できるようになります。JP1/IM での監視には、SSO の発行するイベント(インシデント)が利用 されます。

SSOの IP1/IM 連携には、次に示す 3 種類があり、監視運用に合わせて選択できます。

- JP1 イベント連携
- セントラルスコープ連携
- インテリジェント統合管理基盤連携

以降に,それぞれの連携について説明します。

#### (1) JP1 イベント連携

SSO が発行するイベント (NNMi へのインシデントイベント) は JP1 イベント化することで※, JP1/IM - View の[イベントコンソール]画面に表示されます。イベントコンソールに表示された JP1 イベントか ら SSO の画面を表示し,事象の確認ができます。

注※

JP1/IM - EG for NNMi を使用するか,または SSO のインシデント定義に JP1/Base の jevsend コマ ンドで JP1 イベント化するアクションを設定します。JP1/IM - EG for NNMi については,マニュア ル「JP1/Integrated Management 2 - Event Gateway for Network Node Manager i」を参照して ください。jevsend コマンドの詳細については,マニュアル「JP1/Base 運用ガイド」を参照してくだ さい。また,インシデントへのアクションの設定方法についての詳細は,NNMi コンソールのヘルプ を参照してください。

#### (2) セントラルスコープ連携

セントラルスコープで SSO の監視対象を監視ツリーに構成することで,目的指向型のシステム監視ができ ます。JP1/IM では、監視対象を監視オブジェクトと呼びます。

監視オブジェクトの詳細については、マニュアル「JP1/Integrated Management 2 - Manager 導入・設 計ガイド」を参照してください。

なお,JP1 イベント連携だけを行う場合は,エージェントホストに JP1/Base は不要です。JP1/IM - EG for NNMi については,マニュアル「JP1/Integrated Management 2 - Event Gateway for Network Node Manager i」を参照してください。

#### (3) インテリジェント統合管理基盤連携

バージョン 12-10 以降のインテリジェント統合管理基盤と連携することで, SSO が監視しているリソース 収集やプロセス・サービス監視の情報を,統合オペレーション・ビューアーに表示できます。統合オペレー ション・ビューアーからは次のことができます。

- 監視サーバの監視状況の確認
- SSO が発行したイベントの JP1 イベント連携による確認
- 各監視マネージャが監視している監視サーバの確認

• SSO の関連ノードから SSO コンソールを表示

#### (a) 登録する情報種別

SSO の監視マネージャや監視サーバは,オブジェクトルートノード種別または関連情報で JP1/IM に登録 します。

#### ■ オブジェクトルートノード種別

SSO が登録するオブジェクトルートノード種別を,次に示します。種別の名称には SSO のホスト名を使 用します。

- オブジェクトルートノード種別:HOST(通常ホスト) 次のどれかの種別を登録します。
	- 監視マネージャ
	- リソース収集対象のうちエージェント種別が「TO」以外の監視サーバ
	- プロセス・サービス監視対象の監視サーバ
- オブジェクトルートノード種別:NETWORKDEVICE(ネットワーク機器)
	- リソース収集対象のうちエージェント種別が「TO」の監視サーバ

オブジェクトルートノード種別の詳細については,マニュアル「JP1/Integrated Management 2 - Manager 導入・設計ガイド」を参照してください。

#### ■ 関連情報

SSO は,監視マネージャごとに監視対象としている監視サーバとの接続を,関連情報として登録します。 関連情報のType は「monitoringConfiguration」です。

### 8.1.2 インテリジェント統合管理基盤連携の設定

インテリジェント統合管理基盤と連携する場合の設定について,説明します。

なお、インテリジェント統合管理基盤との連携には JP1 イベント連携が必要です。また, SSO コンソール のユーザ認証方式には JP1 認証方式を設定してください。

#### (1) SSO 環境のセットアップ

SSO をインストールしているサーバで,セットアップを実施します。

なお,クラスタ環境の場合は実行系・待機系の両方のサーバで,同じ手順・設定でセットアップを実施し てください。

#### 1. アダプタコマンド設定ファイルを配置する。

JP1/SSO をインストールした環境の JP1/Base に,アダプタコマンド設定ファイルを配置します。

Windows の場合

コピー元:SSO インストール先ディレクトリ\im\Adapter\_HITACHI\_JP1\_SSO\_CONFINFO.conf コピー先: JP1/Base インストールフォルダ¥plugin¥conf

Linux の場合

コピー元:/etc/opt/CM2/SSO/im/Adapter\_HITACHI\_JP1\_SSO\_CONFINFO.conf コピー先:/opt/jp1base/plugin/conf

### 重要

Windows 環境の場合で SSO のインストールディレクトリをデフォルトから変更している ときは,コピーしたあと「cmdpath」を次のように変更します。

[変更前] cmdpath C:\Program Files\HITACHI\JP1SSO\tmp\jp1ssoadapter.bat

「変更後」cmdpath SSO インストールディレクトリのパス\tmp\ip1ssoadapter.bat

#### 2. アダプタコマンドを配置する。

IP1/SSO のアダプタコマンドを配置し、定義を設定します。

#### Windows の場合

コピー元: SSO インストール先ディレクトリ\im\jp1ssoadapter.bat

コピー先: SSO インストール先ディレクトリ\tmp\jp1ssoadapter.bat

Linux の場合

コピー元:/etc/opt/CM2/SSO/im/jp1ssoadapter.sh

コピー先:/var/opt/CM2/SSO/tmp/jp1ssoadapter.sh

#### 3. アダプタコマンドを編集する。

JP1/IM の画面から SSO コンソールを表示する場合は,アダプタコマンドをテキストエディタで開き, 次の値を設定します。

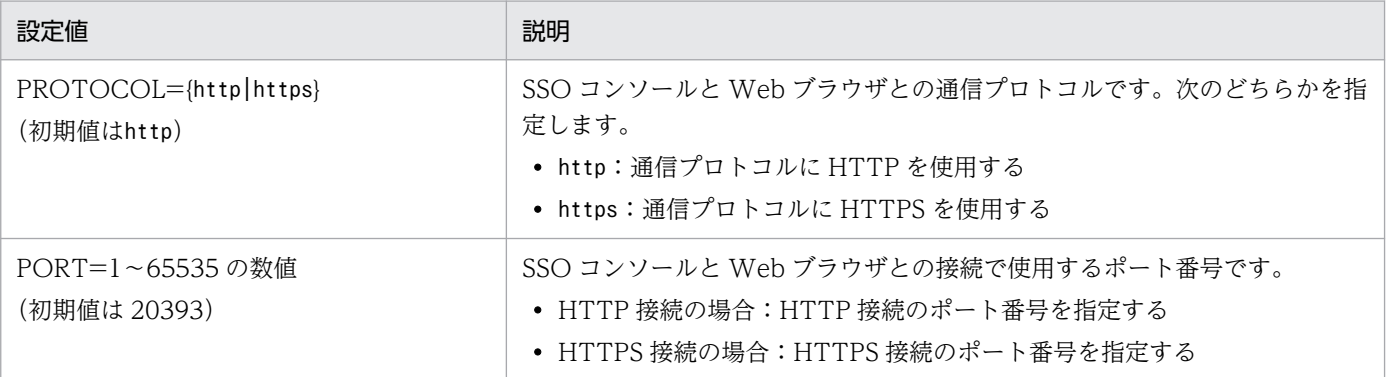

# (2) JP1 イベントのセットアップ

SSO が発行するイベントの JP1 イベントに、次の拡張属性を追加します。

• NNMI FAMILY UK

NNMi インシデントのファミリーの一意キー

• NNMI CIA NAME \$n(\$n=2, 3, 4, 5, 6, 7, 8, 11, 12) NNMi のインシデントのカスタム属性値 \$n の番号は,インシデントに設定されたカスタムインシデント属性(CIA)の位置番号に対応します。

以降に、JP1 イベント連携の設定例を示します。

#### (a) JP1/IM - EG for NNMi を使用する場合

JP1/IM - EG for NNMi の NNMi インシデント転送フィルター定義ファイル

(imevtgw\_nnmi\_forward\_filter.conf)に,指定した拡張属性を追加します。設定の詳細については、マ ニュアル「JP1/Integrated Management 2 - Event Gateway for Network Node Manager i」を参照 してください。

設定例を次に示します。

mapping

 : attribute NNMI\_FAMILY\_UK, NNMI\_CIA\_VALUE\_2, NNMI\_CIA\_VALUE\_3, NNMI\_CIA\_VALUE\_4, NNMI\_CIA\_VAL UE\_5, NNMI\_CIA\_VALUE\_6, NNMI\_CIA\_VALUE\_7, NNMI\_CIA\_VALUE\_8, NNMI\_CIA\_VALUE\_11, NNMI\_CIA\_VALU E\_12 end-mapping

#### (b) NNMi の JP1/IM 連携簡易化テンプレートファイルを使用する場合

NNMiの JP1/IM 連携簡易化テンプレートファイルを使用して、SSO のインシデント定義に JP1 イベント 化するアクションを設定する場合について説明します。バージョン 12-10 以降の JP1/IM 連携簡易化テン プレートファイルは,デフォルトでNNMI\_FAMILY\_UK が付与されます。このため,NNMI\_CIA\_NAME\_\$n だけを 設定します。

設定の詳細については,マニュアル「JP1/Integrated Management 2 - Event Gateway for Network Node Manager i」を参照してください。

設定例を次に示します。

1. アクション定義ファイル(actions.conf)のテンプレートを編集して SSO 追加用ファイルを作成する。 [変更前]

-Action -Command nnmiJp1EventSend\_ja.bat \$msg \$name \$oot \$snn \$sev \$uuid \$fam -CommandType SCRIPT\_OR\_EXECUTABLE -LifecycleState Registered

[変更後]

-Action

-Command nnmiJp1EventSend <mark>sso</mark> ja.bat \$msg \$name \$oot \$snn \$sev \$uuid \$fam \$2 \$3 \$4 \$5 \$6 \$7 \$8 \$11 \$12

2. 実行スクリプトのテンプレートを編集して、拡張属性を追加するスクリプト (nnmiJp1EventSend sso ja.bat) を作成する。

[変更前]

:setArgs : set NNMI FAMILY UK=%7 exit /b : set NNMI INFO=^ : -e NNMI\_PORT=%PORT%

[変更後]

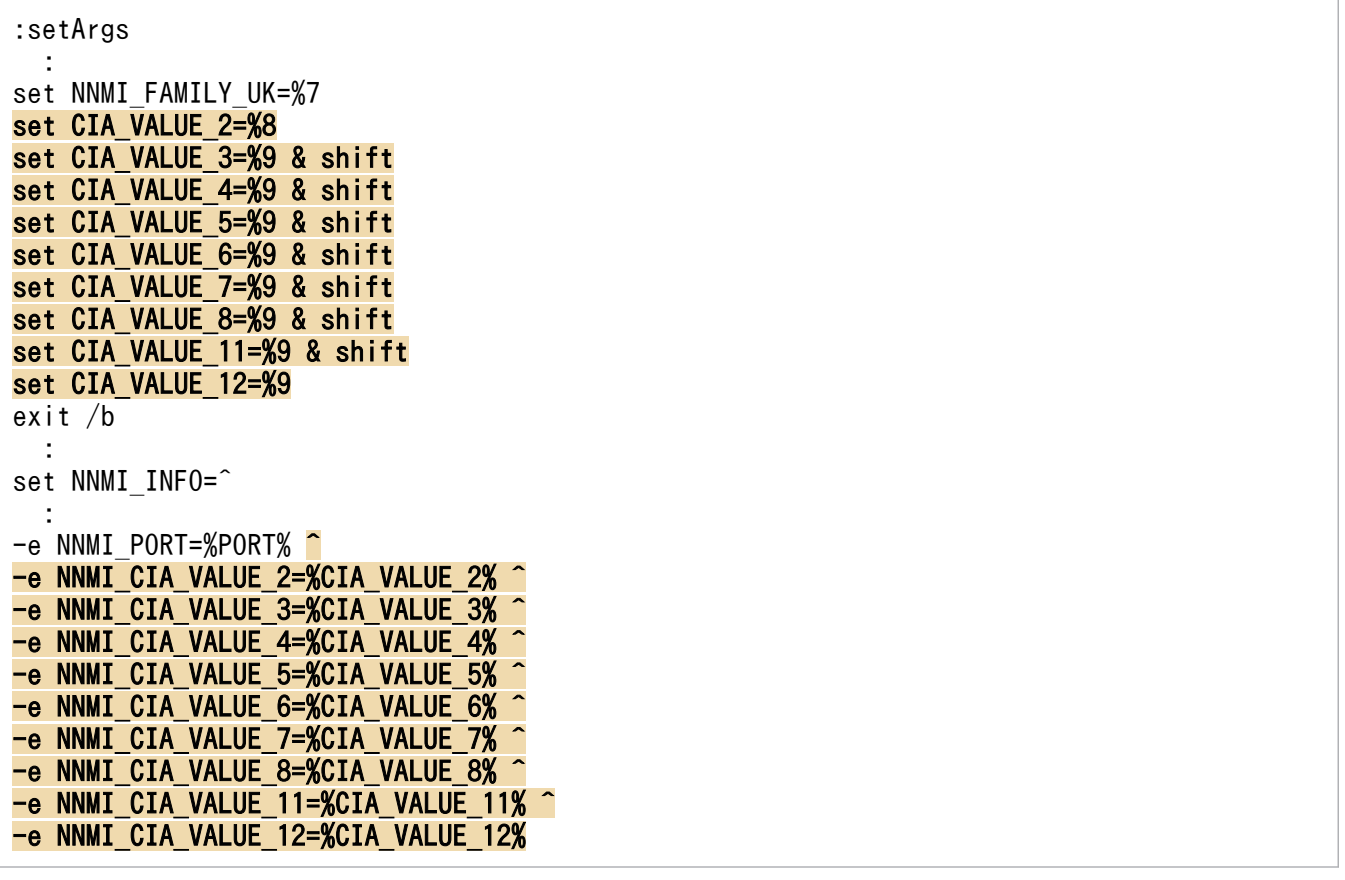

3. 編集した実行スクリプトを「%NnmDataDir%shared¥nnm¥actions」フォルダに配置する。

#### 4. インシデントアクション一括設定機能で SSO インシデントにアクション定義ファイルを登録する。

nnmincidentactioncfg.ovpl add -action "C:\work\actions.conf" -categoryKey jp.co.Hitachi.s oft.jp1.sso.incident.category.Resource;jp.co.Hitachi.soft.jp1.sso.incident.category.Procc ess;jp.co.Hitachi.soft.jp1.sso.incident.category.Service;jp.co.Hitachi.soft.jp1.sso.incid ent.category.Application

### (3) JP1/IM 環境のセットアップ

JP1/IM2 - Manager をインストールしたサーバで,次の手順を実施します。

なお、IP1/IM2 サービスの起動・停止方法については、マニュアル「IP1/Integrated Management 2 -Manager 運用ガイド」,JP1/IM のコマンドおよび定義ファイルについては、マニュアル「JP1/Integrated Management 2 - Manager コマンド・定義ファイル・API」を参照してください。

#### (a) プラグインファイルの配置

1. JP1/IM2 - Manager に,コピー先ディレクトリを作成する。

JP1/IM2 - Manager の次のパスに,jp1sso ディレクトリを新規作成します。

Windows の場合

物理ホストのとき: Manager パス¥plugin¥imdd¥jp1sso¥

論理ホストのとき:共有フォルダ\jp1imm\plugin\imdd\jp1sso\

Linux の場合

物理ホストのとき:/etc/opt/jp1imm/plugin/imdd/jp1sso/

論理ホストのとき:共有ディレクトリ/jp1imm/plugin/imdd/jp1sso/

重要

作成するディレクトリには、次のアクセス権が必要です。

- Windows の場合:継承
- Linux の場合: ユーザ root. グループ root. パーミッション 755
- 2. JP1/IM2 Manager に作成した jp1sso ディレクトリに, SSO のディレクトリからファイルをコピー する。

コピーしたファイルはファイル名をjp1sso.js に変更してください。

Windows の場合

SSO インストール先ディレクトリ\im\jp1sso\_win.js (コピー先の JP1/IM2 - Manager の OS が Windows の場合)

SSO インストール先ディレクトリ¥im¥jp1sso\_unix.js (コピー先の JP1/IM2 - Manager の OS が Linux の場合)

Linux の場合

/etc/opt/CM2/SSO/im/jp1sso\_win.js(コピー先の JP1/IM2 - Manager の OS が Windows の場 合)

/etc/opt/CM2/SSO/im/jp1sso\_unix.js(コピー先の JP1/IM2 - Manager の OS が Linux の場合)

3. コピー先の JP1/IM のバージョンが 12-50 以降の場合, SSO からノードアイコンをコピーする。

Windows の場合

[コピー対象ファイル]

- ·SSO インストール先ディレクトリ\im\OBJECT JP1SSOMGR.png
- · SSO インストール先ディレクトリ\im\OBJECT\_JP1SSOAGT.png
- ・SSO インストール先ディレクトリ\im\CATEGORY\_networkManagement.png※
- ・SSO インストール先ディレクトリ\im\NETWORKDEVICE.png※
- [コピー先ディレクトリ]
	- · Manager パス¥public¥assets¥css¥images¥nodeIcon

#### Linux の場合

- [コピー対象ファイル]
	- ・/etc/opt/CM2/SSO/im/OBJECT\_JP1SSOMGR.png
	- ・/etc/opt/CM2/SSO/im/OBJECT\_JP1SSOAGT.png
	- ・/etc/opt/CM2/SSO/im/CATEGORY\_networkManagement.png※
	- $\cdot$ /etc/opt/CM2/SSO/im/NETWORKDEVICE.png※
- [コピー先ディレクトリ]
	- ・/etc/opt/jp1imm/public/assets/css/images/nodeIco
- 注※ 同じファイルがすでに配置されている場合,コピーは必要ありません。

#### 4. JP1/IM2 - Manager サービスを再起動する。

JP1/IM2 - Manager サービスを再起動して,プラグインファイルを有効化します。

#### 5. ネットワーク管理のカテゴリを JP1/IM に登録する。

IM管理ノードカテゴリ名称定義ファイル (imdd category\_name.conf)に、次のカテゴリを追加しま す。すでに登録されている場合は,追加する必要はありません。

- カテゴリ ID:networkManagement
- カテゴリ名称:"Network Management"
- 6. SSO サーバを構成取得対象に追加する。

構成取得対象ホスト定義ファイル (imdd\_target\_host.conf) に, SSO サーバの情報を登録します。 「product」に"SSO"を指定します。

#### 7. システムノード定義ファイル(imdd\_systemnode.conf)を編集する。

統合オペレーション・ビューアーに表示されるシステムの階層構造を独自に定義したい場合は、システ ムノード定義ファイル(imdd\_systemnode.conf)を編集します。

定義しない場合,ネットワーク機器などのエージェント種別が「TO」となる SNMP エージェントは, デフォルトで「Network Devices」システムの配下に表示されます。

#### 8. JP1/IM の jddcreatetree コマンドおよび jddupdatetree コマンドを実行し, 定義を反映する。

# 8.1.3 インテリジェント統合管理基盤連携のトラブルシュート

インテリジェント統合管理基盤と連携した際に障害が発生し、IP1/IM の資料を採取していない場合は、 SSO の資料と合わせて次に示す資料を可能な限り障害発生直後に手動で採取してください。

SSO で採取する資料については,[「9. トラブルシュート」](#page-579-0)を参照してください。

# (1) SSO プラグインのログ

プラグインごとに JP1/IM のディレクトリ配下にログファイルが出力されます。SSO プラグインのログを 次の表に示します。

#### 表 8‒1 SSO プラグインのログ

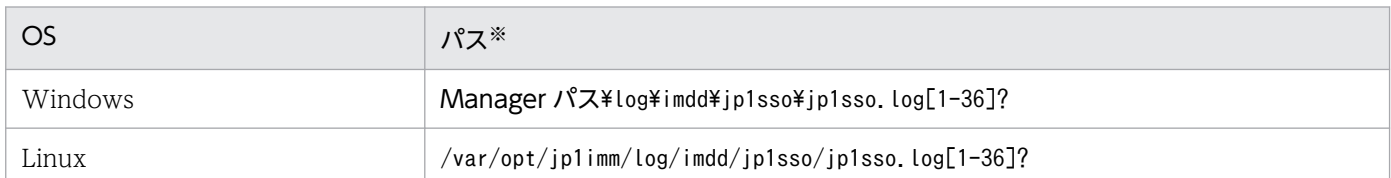

#### 表 8-2 SSO プラグインのログ (クラスタ環境の場合)

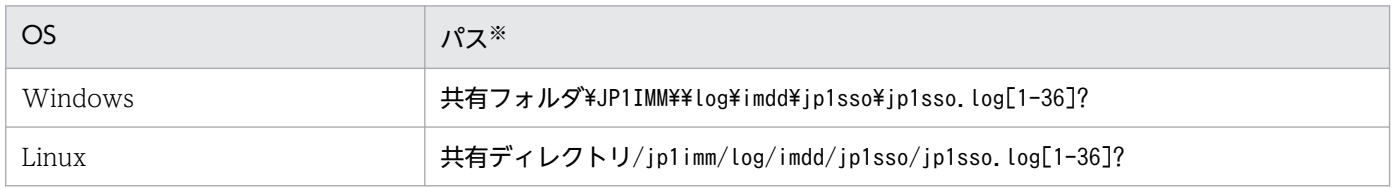

注※ [1-36]はファイルの面数です。

# (2) jddcreatetree コマンド実行時の標準エラー出力

jddcreatetree コマンド実行時にエラーが発生した場合は、端末上に表示されたメッセージ出力を採取しま す。

# (3) アダプタコマンド・アダプタ設定ファイル

ユーザによって編集された設定内容が正しいか確認する必要がある場合は,次に示すアダプタコマンドお よびアダプタ設定ファイルのうち,使用しているファイルをファイルごと採取します。

#### 表 8‒3 アダプタコマンド・アダプタ設定ファイル

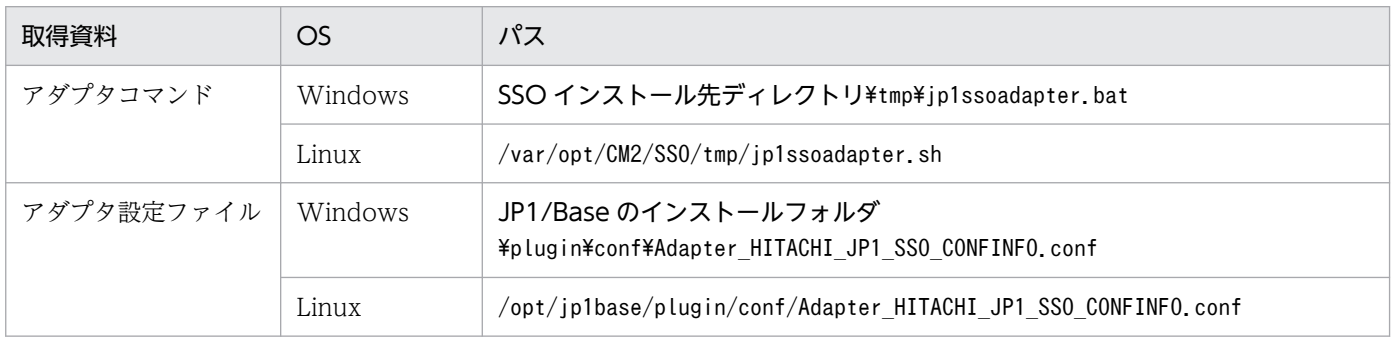

# 8.1.4 インテリジェント統合管理基盤連携で出力されるメッセージ

インテリジェント統合管理基盤と連携した場合のメッセージは、JP1/IM と JP1/SSO に出力されます。 メッセージの出力先を次の表に示します。

#### 表 8‒4 メッセージの出力先

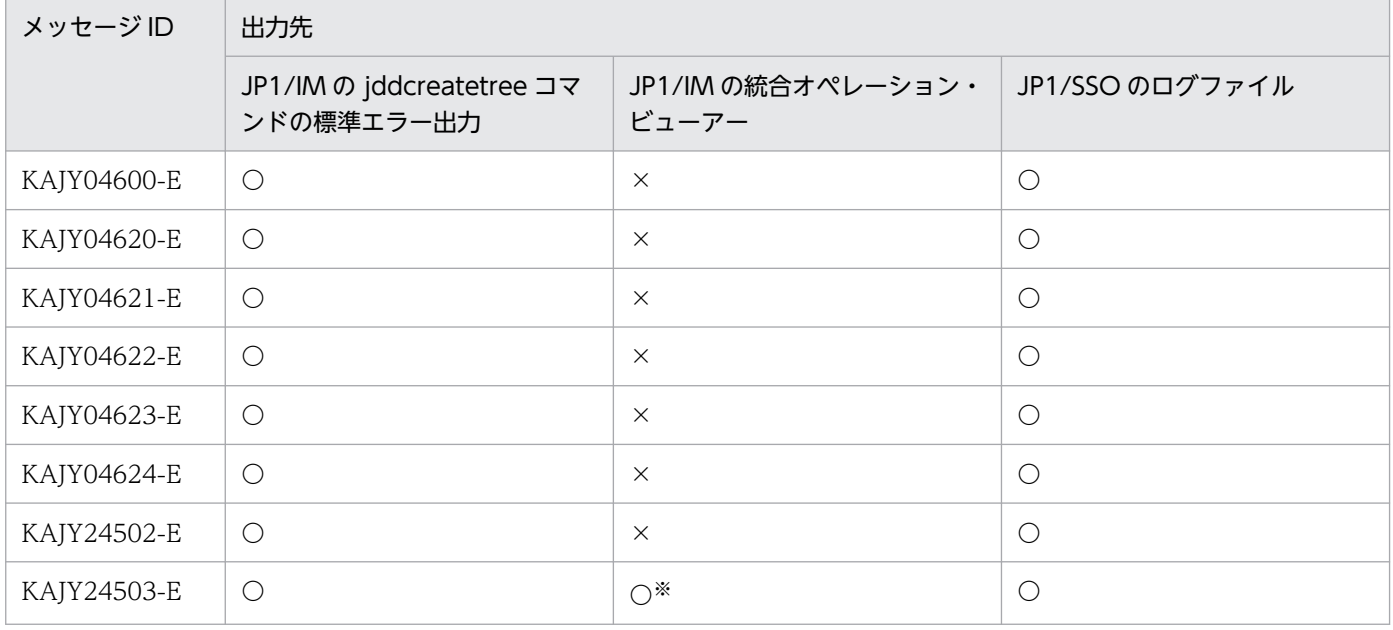

(凡例)

〇:出力されます。

×:出力されません。

注※ \_\_urlGet メソッドの場合にだけ出力されます。

出力されるメッセージを次の表に示します。

#### 表 8‒5 出力されるメッセージ

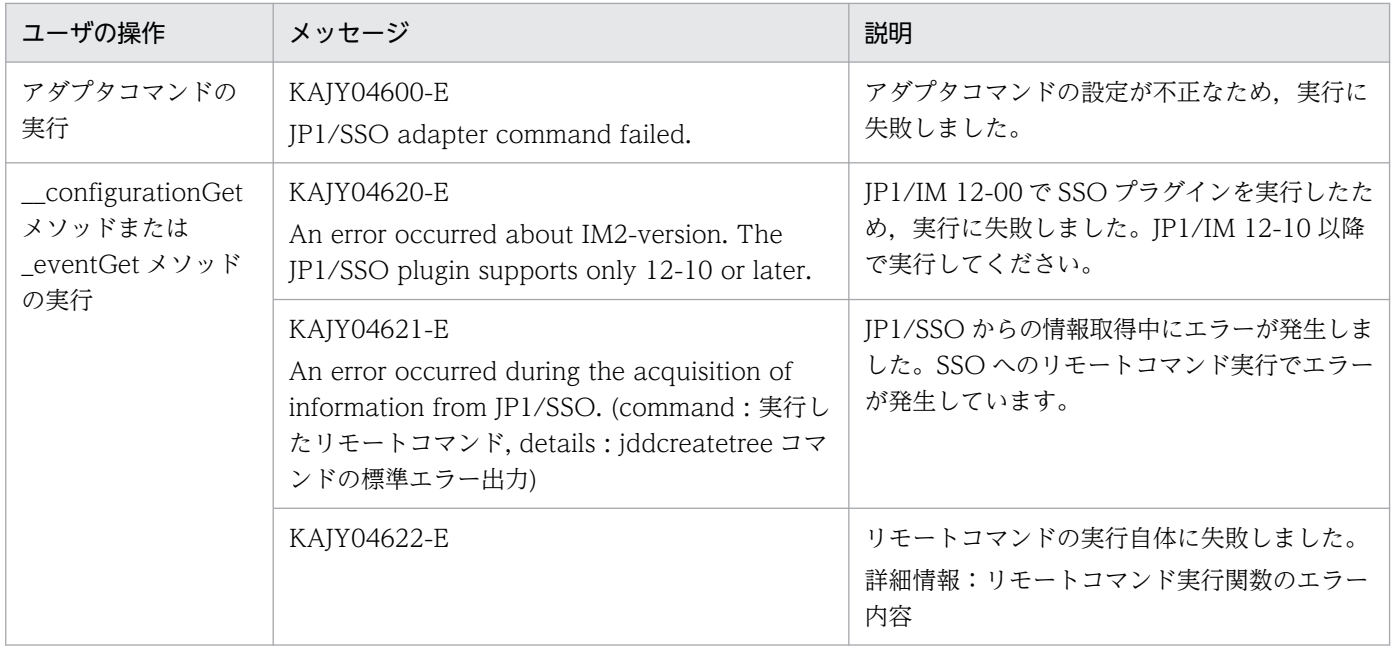
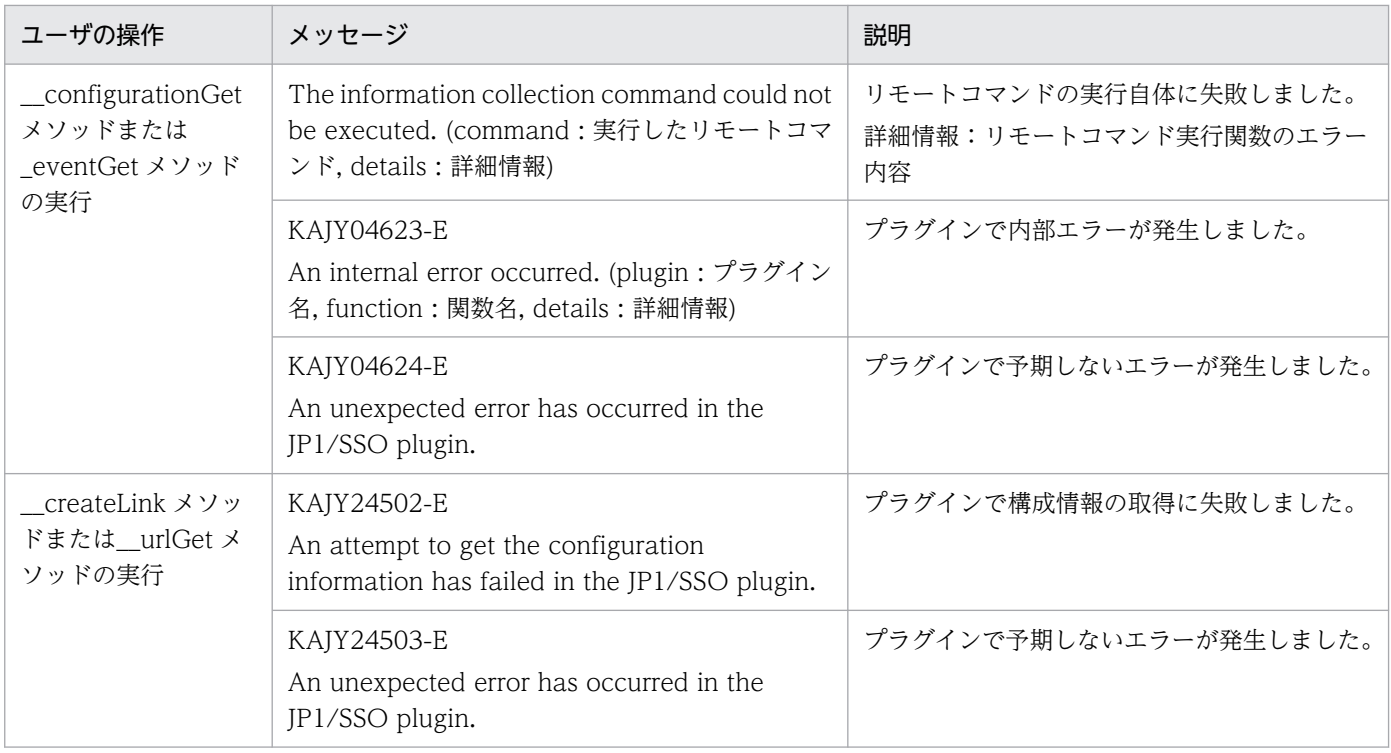

## 8.1.5 JP1/IM 連携時の注意事項

## (1) セントラルスコープと連携する場合

#### • イベント発行の抑止

セントラルスコープ連携をする場合, ssoapmon デーモンプロセスおよび ssocolmng デーモンプロセ スの動作定義ファイル (ssoapmon.def および ssocolmng.def) で、しきい値監視についてのイベント 発行を抑止しないでください。セントラルスコープ連携時のデーモンプロセス動作定義ファイルの注意 事項を、次の表に示します。

#### 表 8-6 セントラルスコープ連携時のデーモンプロセス動作定義ファイルの注意事項

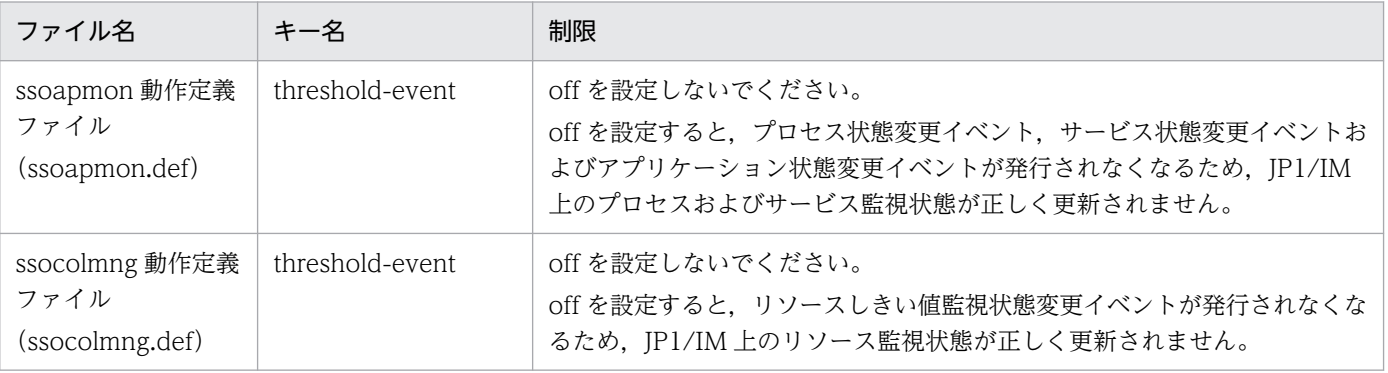

また,イベントフィルタ定義ファイルで,イベント発行を抑止しないでください。セントラルスコープ 連携時のイベントフィルタ定義ファイルの注意事項を、次の表に示します。

<sup>8.</sup> JP1 製品との連携

### 表 8-7 セントラルスコープ連携時のイベントフィルタ定義ファイルの注意事項

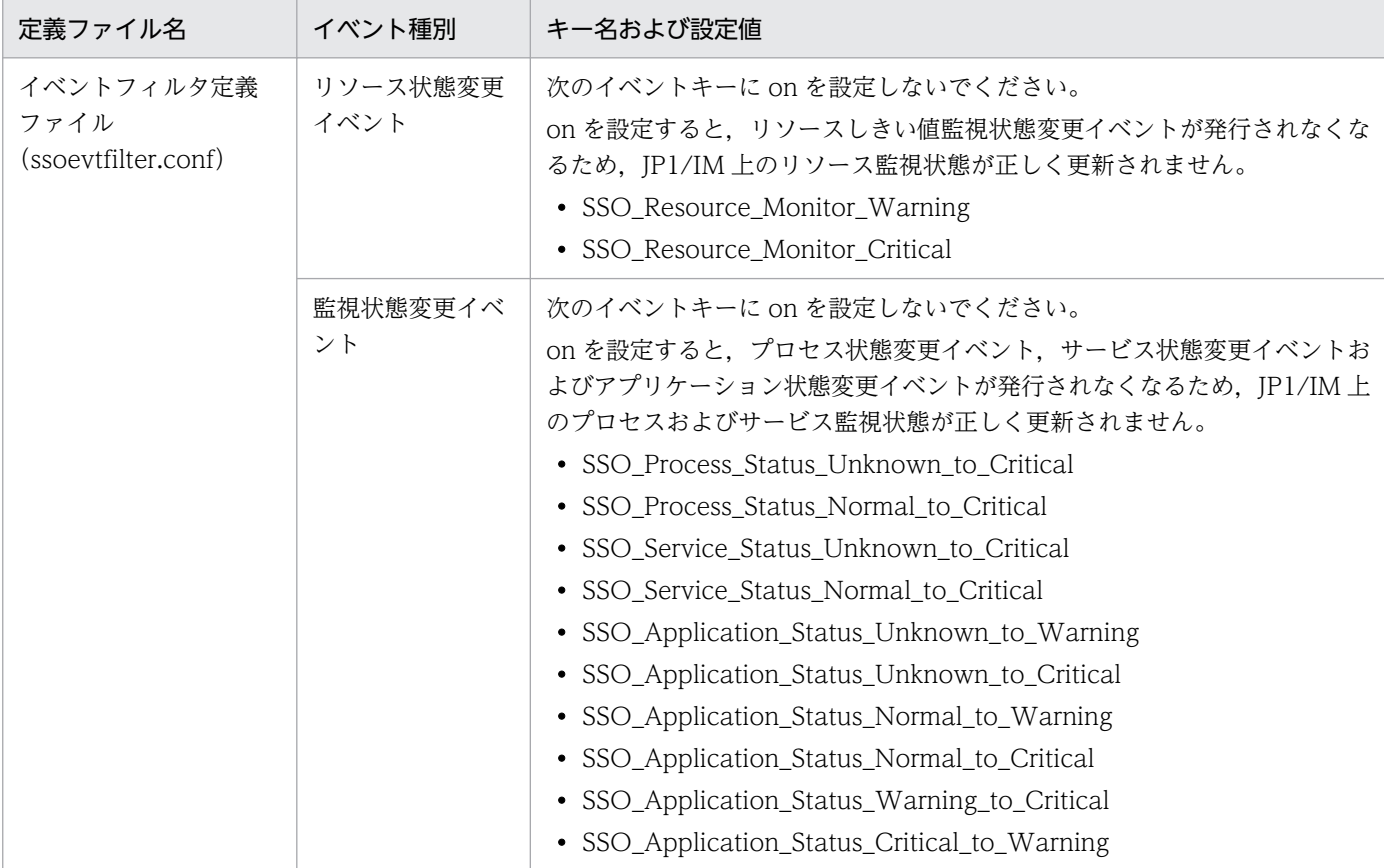

## (2) インテリジェント統合管理基盤と連携する場合

- SSO コンソールのユーザ認証方式は,JP1 認証方式を設定してください。
- JP1/IM で認識されるホスト名は SSO が認識するマネージャおよびエージェントのホスト名とすべて 同じにしてください。なお,SSO で使用できるホスト名は RFC に準拠したホスト名だけです。
- SSO のマネージャおよびエージェントのホスト名は、SSO の認識する IP アドレスに対して正引き・ 逆引きともに一意に名前解決をできるようにしてください。
- JP1/IM との連携ではssoapcom コマンドを使用します。このため ssoapmon 動作定義ファイルの maxclient キーの値を見積もりする場合,同時実行コマンド数に1を加算してください。max-client キー については「[7.3.7 ssoapmon 動作定義ファイル\(ssoapmon.def\)](#page-499-0)」を参照してください。
- SSO の修正版を適用する際に jp1sso.js を置き換える記載がある場合は,JP1/IM に配置したプラグイ ンファイルの置き換えが必要です。
- JP1/IM からjddcreatetree コマンドで SSO の構成情報を取得する際は、SSO のデーモンプロセスが 起動している状態で実行してください。
- ノードのカテゴリはエージェント種別によって変わるため,リソース収集開始前にjddcreatetree コマ ンドを実行した場合は,リソース収集開始後にjddcreatetree コマンドを再実行してください。
- JP1/IM からjddcreatetree コマンドで取得した情報をjddupdatetree コマンドで読み込む際に,次の 場合はjddupdatetree コマンド実行したあとにもう一度jddupdatetree コマンドを実行してデータを読 み込み直してください。
	- 新規に SSO マネージャを検出した場合
	- 前回jddupdatetree コマンドを実行したあとに SSO にエージェントを追加・削除した場合
	- 前回jddupdatetree コマンドを実行したあとに SSO に登録されたホスト名を変更した場合

実施しない場合、追加・削除・変更したノードに関する JP1 イベントのうち、jddupdatetree コマンド を実行した前に発生したイベントは、JP1/IM の統合オペレーション・ビューアーのツリー上で,正し いノードに紐付けされません。

<sup>8.</sup> JP1 製品との連携

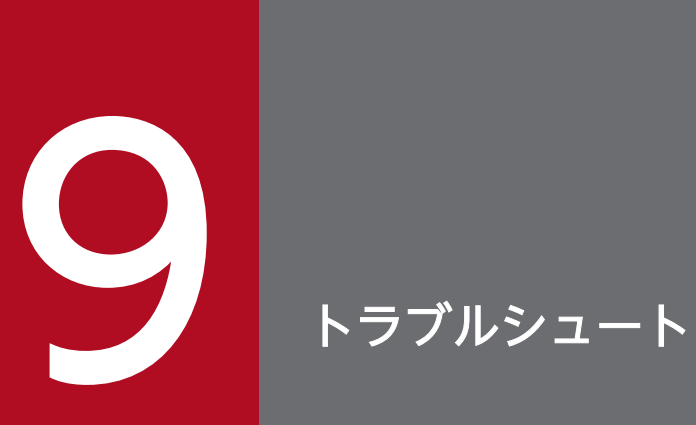

この章では、SSO で障害が発生した場合の対処方法について説明します。

SSO が提供するログファイルの内容および形式について説明します。

## 9.1.1 SSO のログファイル

SSO のログファイルの形式および内容について説明します。

ログファイルは次に示す形式で出力されます。ただし、P-2942-8RCL.log, jp1cm2sso\_installer.log, お よび関数トレースダンプファイルについては次の形式では出力されません。

YYYY/MM/DD hh:mm:ss ログの内容 (YYYY:西暦 MM:月 DD:日 hh:時 mm:分 ss:秒)

次に,各ログファイルの詳細について説明します。

## (1) エラーログファイル

SSO が出力するエラーログファイルを、次の表に示します。

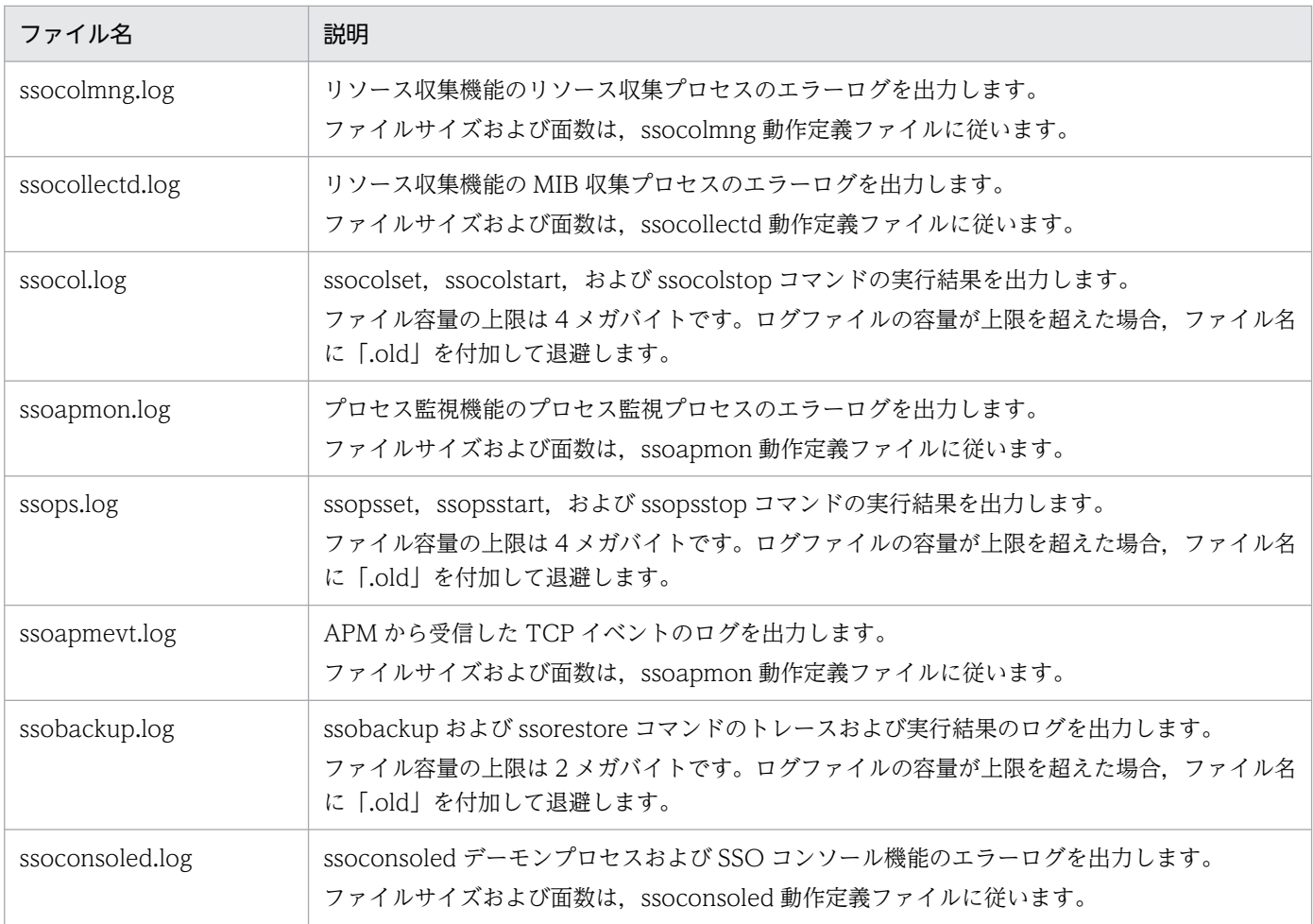

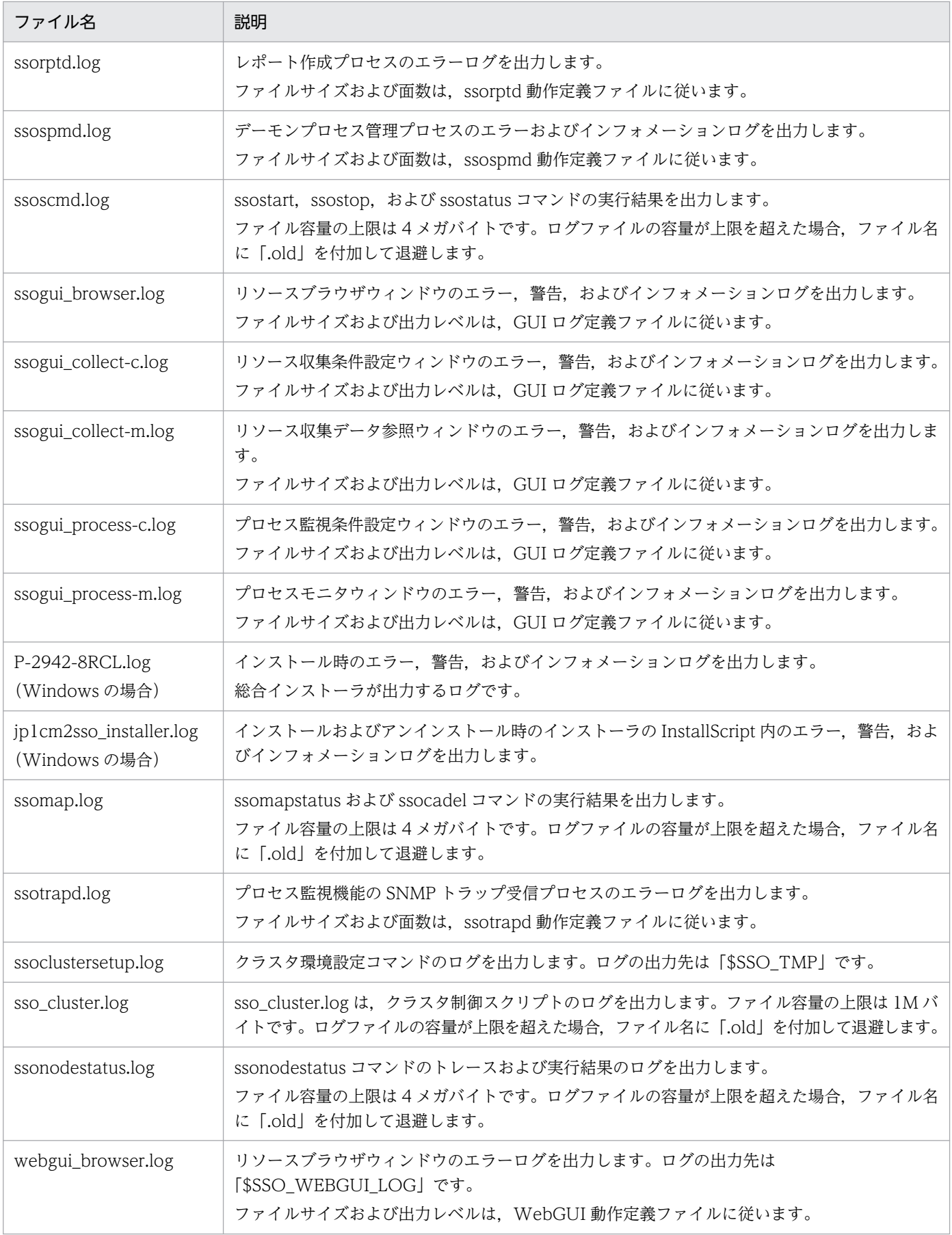

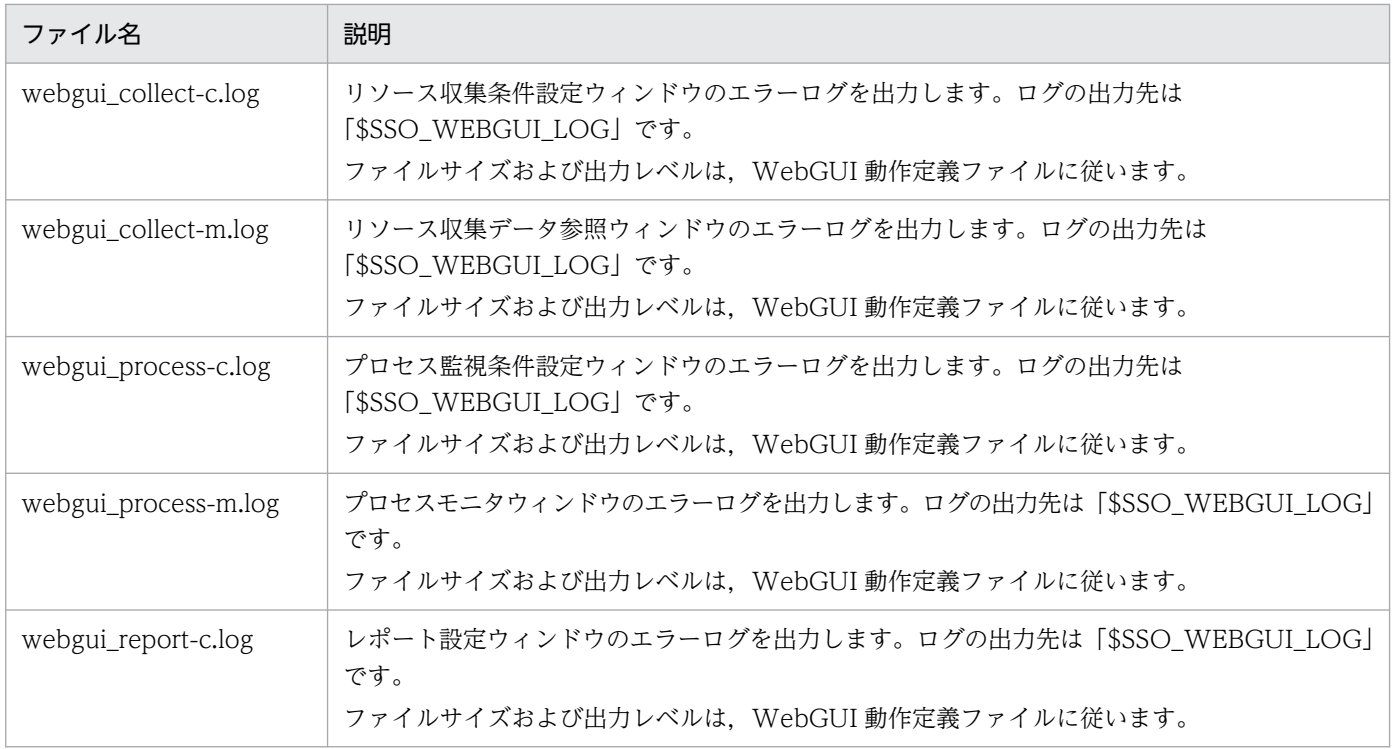

トレースログファイル

#### SSO が出力するトレースログファイルを、次の表に示します。

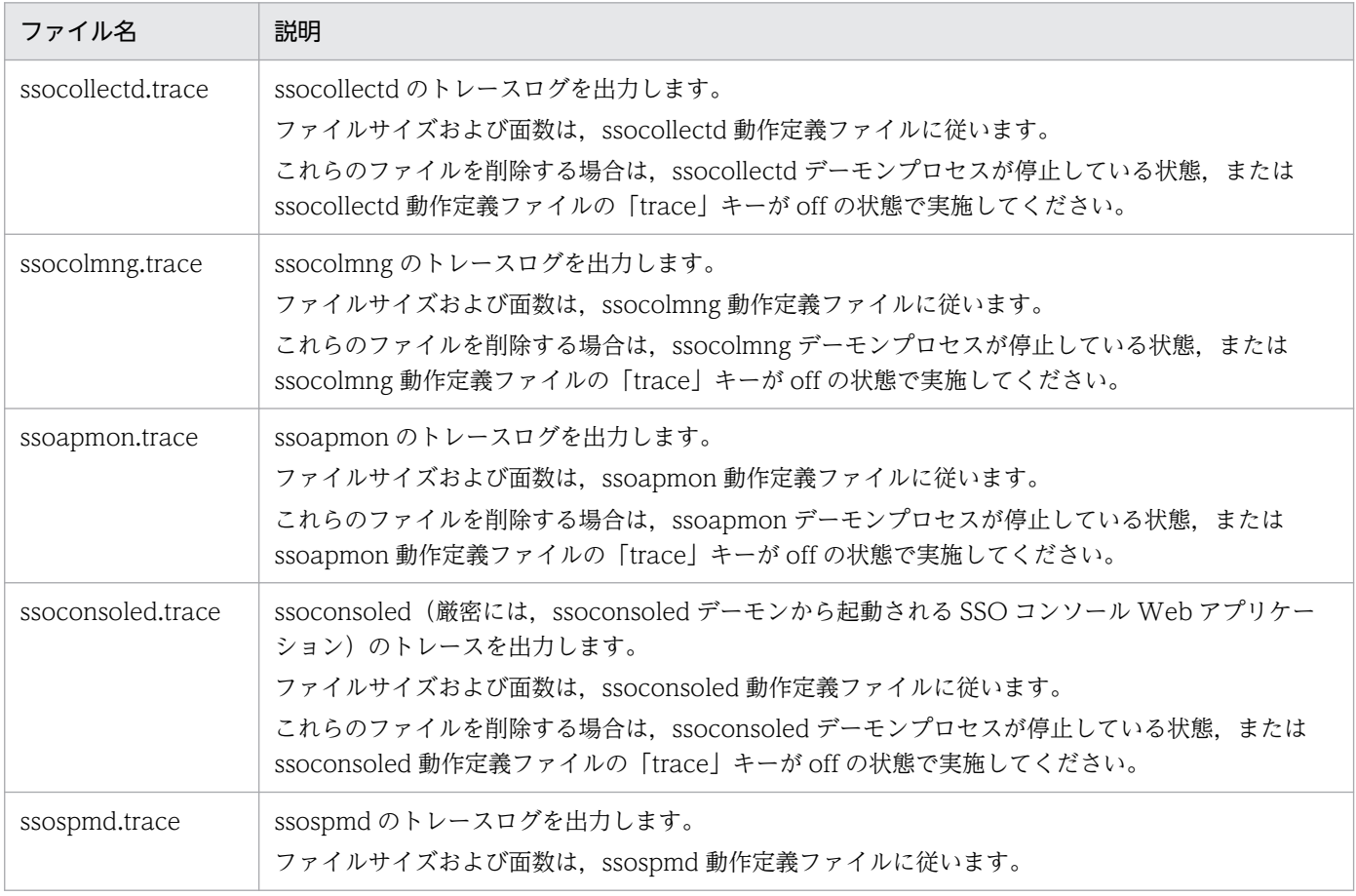

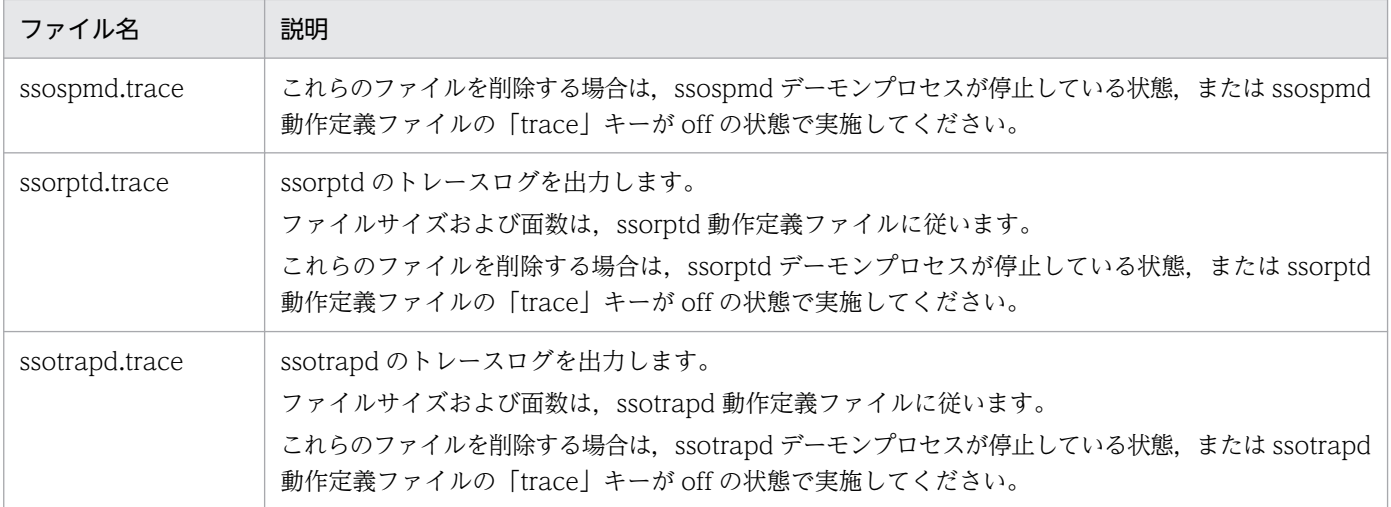

## (2) SNMP パケットダンプトレースファイル

SSO が出力する SNMP パケットダンプトレースファイルを、次の表に示します。

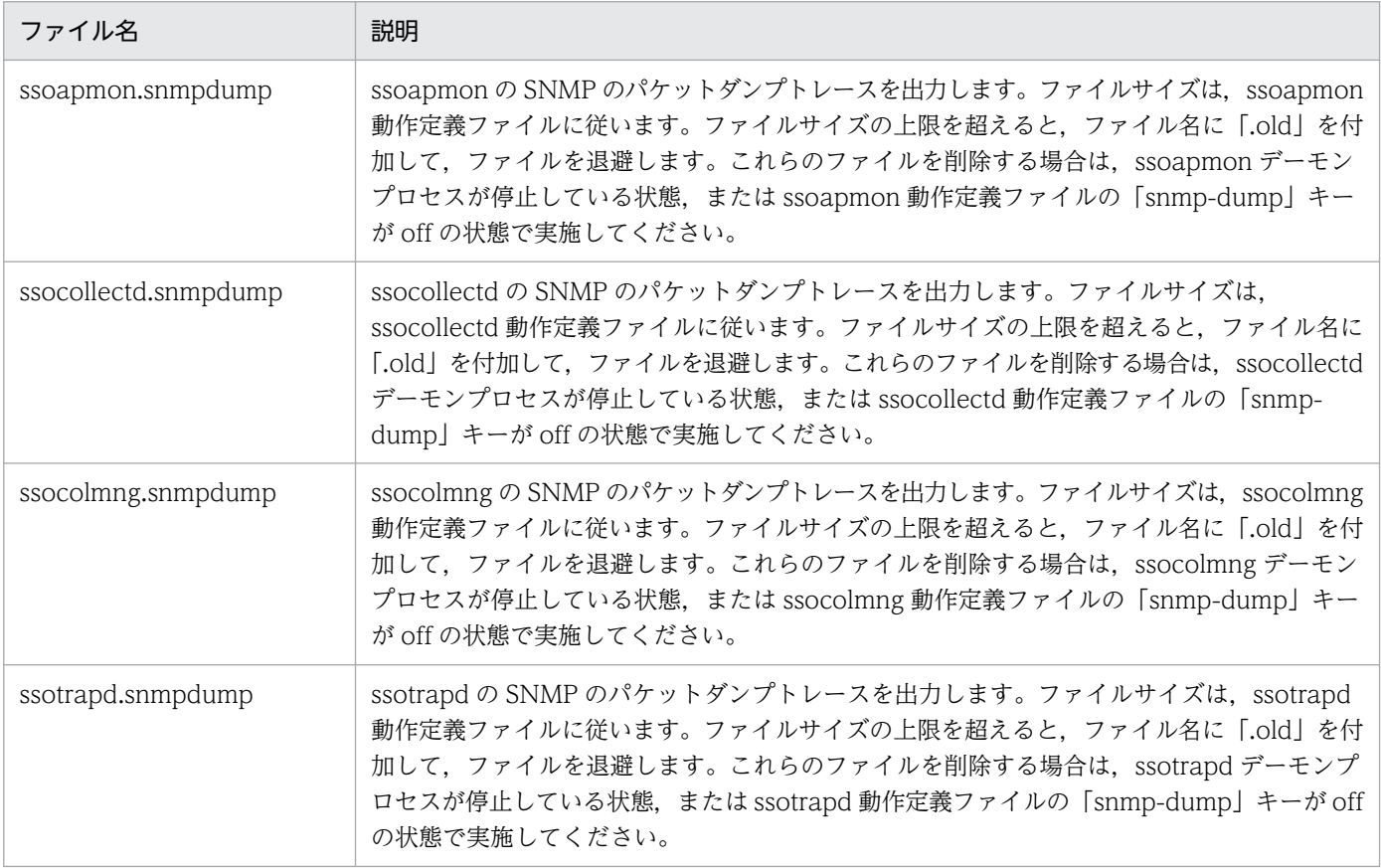

## (3) トラップログファイル

SSO が出力するトラップログファイルを、次の表に示します。

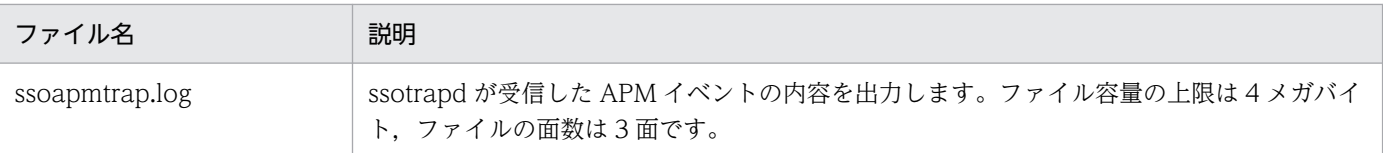

# (4) インシデントログファイル

SSO が出力するインシデントログファイルを、次の表に示します。

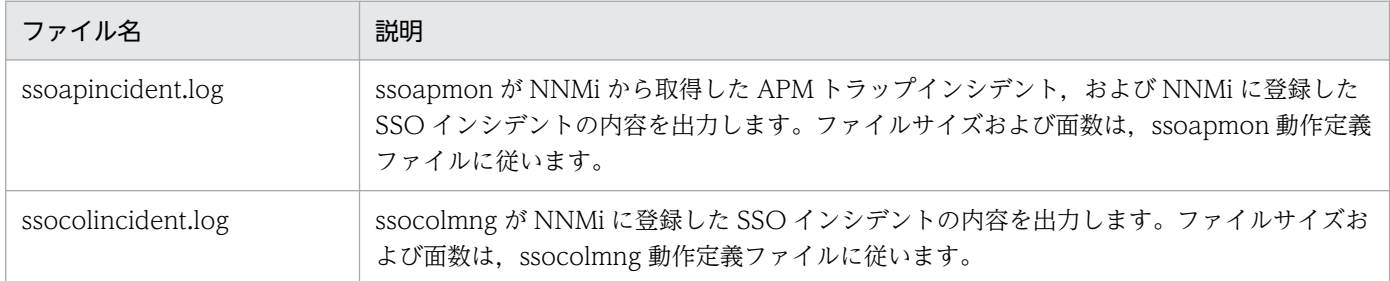

## (5) 関数トレースダンプファイル

SSO が出力する関数トレースダンプファイルを、次の表に示します。

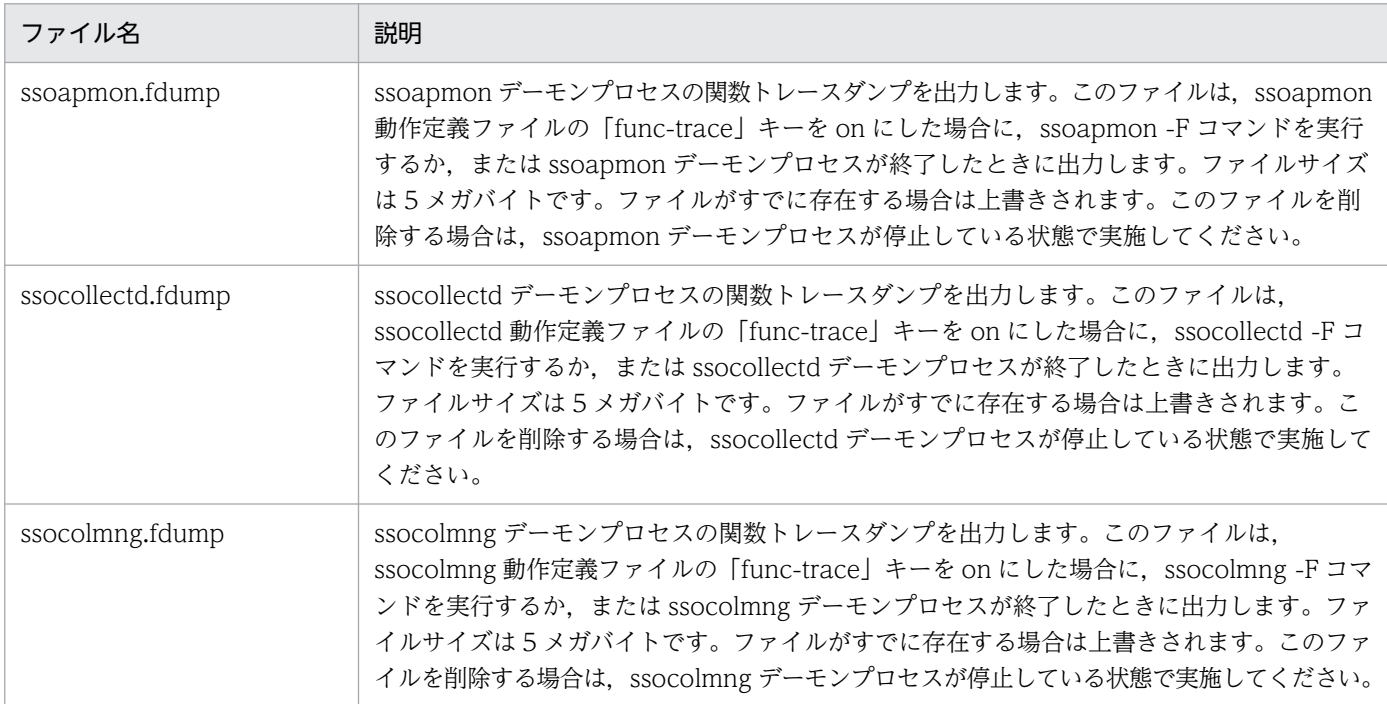

## 9.1.2 ログファイルに関する注意事項

• 製品稼働中は,製品のログファイルの削除,移動,およびログファイルの 0 バイトクリアは実施しない でください。

- 製品稼働中に,ログファイルに対する書き込み,リネーム,または削除権限を占有する操作を実施しな いでください。書き込み,リネーム,または削除権限を占有する操作とは,次に示す操作が該当します。
	- 書き込み権限を占有するエディタで SSO のログファイルを開く。
	- ファイルを監視する他製品で,SSO のログファイルを監視する。

これらの操作を実施した場合、次の問題が発生するおそれがあります。

- ログ情報が出力されない。
- ログファイルのサイズが上限を超えて単調増加する。
- ログファイルの編集および保存はしないでください。

<sup>9.</sup> トラブルシュート

## 9.2 SSO での障害の対処方法

SSO で障害が発生した場合の対処方法について説明します。

### 9.2.1 インストール時の障害の対処方法

インストール時に想定される障害と対処方法について説明します。

### (1) Windows 版の場合

インストーラがポップアップするエラーメッセージに示される原因を取り除いた上,再度インストールを 実行してください。

原因を取り除いた上,インストールを実行しても問題が発生する場合は,以下の資料を手動で採取してく ださい。

- %windir%¥Temp¥HCDINST¥P-2942-8RCL.LOG
- %windir%¥Temp¥jp1cm2sso\_installer.log
- %SSO インストール先ディレクトリ%¥uCPSB¥install.log (存在すれば)
- %SSO インストール先ディレクトリ%\uCPSB\spkmanage.log (存在すれば)
- %SSO インストール先ディレクトリ%¥uCPSB¥insresult.dat (存在すれば)

## (2) Linux 版の場合

次に示す点に問題がないことを確認し,問題を取り除いた上,再度インストールを実行してください。

- OS のバージョンがインストールする SSO のサポート範囲内であること。
- 排他製品がインストールされていないこと。
- バージョンダウンまたはリビジョンダウンとなるインストールでないこと。
- ディスクの空き容量が十分であること。

問題を取り除いた上,インストールを実行しても問題が発生する場合は,以下の資料を手動で採取してく ださい。

- /etc/.hitachi/.install.log\*
- /etc/.hitachi/.uninstall.log\*
- /opt/CM2/SSO/uCPSB/etc/.hitachi/.install.log\*(存在すれば)
- /opt/CM2/SSO/uCPSB/etc/.hitachi/.patch.log (存在すれば)

## 9.2.2 起動時の障害の対処方法

起動時に想定される障害と対処方法について説明します。

## (1) ssocolmng デーモンプロセスの起動に失敗した

ログファイル(ssocolmng.log)の内容を確認してください。

ssocollectd デーモンプロセスが起動しているかを, ssostatus コマンドで確認し, プロセスが起動してい ない場合は ssostart コマンドで起動してください。

## (2) ssocolmng, ssocollectd, ssoconsoled, ssorptd, ssotrapd, およ び ssoapmon デーモンプロセスの起動に失敗した

それぞれのログファイル(デーモンプロセス名.log)の内容を確認して、その内容に応じた対処をしてく ださい。

また、ssospmd デーモンプロセスが起動しているかを、ssostatus コマンドで確認し、プロセスが起動し ていない場合は ssostart コマンドで起動してください。ただし,Linux では注意事項があります。詳細に ついては,「6. コマンド [ssostart](#page-464-0)」を参照してください。

### 9.2.3 運用時の障害の対処方法

運用時に想定される障害と対処方法について説明します。

## (1) リソースブラウザウィンドウで定期照会結果またはサマリデータが参照 できない

表示されたメッセージの内容を確認してください。

#### エラーがタイムアウトの場合

SNMP エージェントが正しく動作しているか確認してください。また、SNMP 定義ファイル (ssosnmp.conf)の Get コミュニティ名と、SNMP エージェントの Get コミュニティ名が合っている か確認してください。

#### エラーがタイムアウト以外の場合

SNMP エージェントが起動しているか確認してください。

## (2) リソース収集条件設定ウィンドウまたはリソース収集データ参照ウィン ドウが突然終了した

• ssocolmng デーモンプロセスのログファイル(ssocolmng.log)の内容を確認してください。

• ssocolmng デーモンプロセスが起動しているかを ssostatus コマンドで確認し,デーモンプロセスが 起動していない場合は起動してから,ウィンドウを再起動してください。

### (3) 収集データが保存されない

リソース収集データ参照ウィンドウで収集状態を確認してください。

#### 待機中の場合

収集開始時刻,または収集時間帯の収集開始時刻に達しているか確認してください。

#### 延期中の場合

SNMP エージェントから「noSuchName」,「genErr」,「timeOut」の SNMP エラーが応答されてい ます。

- ssocolmng デーモンプロセスと ssocollectd デーモンプロセスのログファイル(デーモンプロセス 名.log)の内容を確認してください。
- SNMP エージェントとのネットワークの接続性を確認してください。
- SNMP エージェントが起動しているか確認してください。
- SNMP 定義ファイル (ssosnmp.conf) に, SNMP エージェントのコミュニティ名が正しく設定さ れているか確認してください。

#### 収集完了の場合

収集が完了しています。収集を開始してください。

#### 収集不可の場合

SNMP エージェントから「noSuchName」,「genErr」,「timeOut」以外の SNMP エラーが応答され ました。または、SNMP エージェントが収集対象のリソースをサポートしていません。

- ssocolmng デーモンプロセスと ssocollectd デーモンプロセスのログファイル(デーモンプロセス 名.log)の内容を確認してください。
- 監視サーバの SNMP エージェントが収集対象のリソースをサポートしているか確認してください。

## (4) プロセス監視条件設定ウィンドウまたはプロセスモニタウィンドウが突 然終了した

- ssoapmon デーモンプロセスのログファイル(ssoapmon.log)の内容を確認してください。
- ssoapmon デーモンプロセスが起動しているかを. ssostatus コマンドで確認し, プロセスが起動して いない場合は起動してから,ウィンドウを再起動してください。

### (5) プロセス・サービス監視で監視アプリケーションの状態が認識不能となる

• SNMP 定義ファイル (ssosnmp.conf) に、SNMP エージェントのコミュニティ名が正しく設定され ているか確認してください。

- 監視サーバの CPU 負荷やネットワーク負荷によって SNMP 応答が遅延してタイムアウトしている場 合は,SNMP の応答監視時間やリトライ回数の設定を見直してください。設定値の変更方法は,[「7.3.6](#page-496-0)  SNMP 定義ファイル (ssosnmp.conf) | を参照してください。
- インシデントビューに「XXX の監視状態が監視不可になりました。: 理由 event lost | と表示され. 認 識不能となる場合は、次に示す対処を実施してください (XXX の部分は監視しているアプリケーショ ン名になります)。
	- Windows 版の場合,「SNMP Trap サービス(Windows 標準の SNMP トラップ受け付けサービ ス)」を使用しないで、NNMi が SNMP トラップを受け付けるように設定してください。設定方法 は NNMi のマニュアルを参照してください。

## (6) ユーザリソースの収集を開始すると,収集状態が「延期中」になって収 集されない

- SNMP エージェントとのネットワークの接続性を確認してください。
- SNMP エージェントが起動しているか確認してください。
- SNMP 定義ファイル (ssosnmp.conf) に, SNMP エージェントのコミュニティ名が正しく設定され ているか確認してください。
- ユーザリソース定義ファイルに定義した MIB オブジェクトを SNMP エージェントがサポートしている か確認してください。

### (7) サービス監視でアプリケーションの状態が認識不能となる

プロセスモニタのサービス監視項目が認識不能となっている場合は,監視しているサービス名が正しいか どうか確認してください。サービス名は APM の apmservlist コマンドで確認できます。

### (8) リソースの収集を開始すると,収集状態が延期中になり収集されない

- SSO と ESA 間にファイアウォールがある環境では,SNMP ポート番号が通過するように設定してくだ さい。各ポートの詳細については「[7.3.12 ポート番号定義ファイル\(ssoport.conf\)」](#page-515-0)を参照してく ださい。
- 監視対象エージェントのサーバ負荷やネットワーク負荷によって SNMP 応答が遅延しタイムアウトし ている場合は,SNMP の応答監視時間,およびリトライ回数を見直してください。設定値の変更方法 は,[「7.3.6 SNMP 定義ファイル\(ssosnmp.conf\)](#page-496-0)」を参照してください。

### (9) SSO の GUI が起動しない,またはフリーズする

Linux の場合,日本語入力システムに対応するプロセスが正常に起動しているか確認してください。日本 語入力システムに必要なプロセスが起動していないと GUI が正常に起動しなくなる場合があります。

## (10) レポート設定ウィンドウが起動しない

- 使用している Web ブラウザのバージョンを確認してください。
- Web ブラウザのテンポラリーファイルを削除後,再起動してください。

## (11) レポート設定ウィンドウが ssorptd デーモンプロセスに接続できない

- ssorptd デーモンプロセスが起動しているかどうか, ssostatus コマンドで確認してください。起動し ていない場合は,ssostart コマンドで起動してください。
- ほかの Web ブラウザでレポート設定ウィンドウを起動していないか確認してください。
- Web ブラウザのホストと SSO が動作しているホスト間で. ssorpt ポート番号定義ファイル (ssorptport.conf)に定義したポート番号を使用して通信可能かどうかを確認してください。

### (12) レポートが作成されない

- 指定したレポート定義ファイルの内容が正しいか確認してください。
- ssorptd デーモンプロセスが起動しているかどうか, ssostatus コマンドで確認してください。起動し ていない場合は,ssostart コマンドで起動してください。
- レポート出力先のファイル容量に空きがあるかどうかを確認してください。
- レポート定義ファイルで指定した収集サーバで、ssocolmng デーモンプロセスが起動しているかどう かを確認してください。起動していない場合は,ssostart コマンドで起動してください。

## (13) リソース収集機能に関連する GUI またはコマンドが ssocolmng デー モンプロセスに接続できない

ssostatus コマンドで表示される ssocolmng デーモンプロセスの状態が「RUNNING」または 「DEGENERATING」になっていることを確認してください。

収集対象サーバのホスト名称解決ができない、または遅延する環境で、ssocolmng デーモンプロセスの起 動時に ssostatus コマンドで表示される状態が「RUNNING\*」または「DEGENERATING\*」となって いる間は,リソース収集機能に関連する GUI およびコマンドによる操作を受け付けません。そのため, ssostatus コマンドの表示結果が「RUNNING」または「DEGENERATING」と表示されるまで. 次に 示す操作はしないでください。

- ssostop, ssobackup, ssocolmng, ssocolset, ssocolshow, ssocolstart, ssocolstop, ssodbcheck, ssodbdel, ssodemandrpt, ssoextractlog コマンドの実行
- リソースブラウザウィンドウ, リソース収集条件設定ウィンドウ, リソース収集条件参照ウィンドウ, リソース収集データ参照ウィンドウからの接続
- レポート設定ウィンドウからのレポート作成

## (14) NNMi と連携できない

- ssonnmsetup コマンドに指定した NNMi のユーザ名、パスワード、ポート番号が正しいかどうかを確 認してください。また,該当するユーザのロールが正しいかどうかを確認してください。
- NNMi が正常に起動していることを確認してください。NNMi の状態は,NNMi の ovstatus -v コマ ンドで確認できます。
- SSO のインシデントが NNMi に登録されているかどうかを確認してください。SSO のインシデント は、NNMi コンソールのインシデントフォームで確認できます。
- SSO が監視しているサーバが、NNMi に検知されている状態であるかどうかを確認してください。 NNMi に検知されている状態とは、NNMi 上で対象サーバが管理対象または非管理対象であるかに関 係なく,ノードとして認識されている状態のことを意味します。
- SSO が監視しているサーバの IP アドレスが, ホスト名に変換できるかどうかを確認してください。

### (15) プロセス・サービス監視ができない

- NNMi と連携できることを確認してください(上記(14)を参照してください)。
- 監視サーバが NNMi 上で管理対象となっていることを確認してください。

## (16) カテゴリ名「SSO-Exl の収集を開始すると, 収集状態が延期中になり 収集されない

- SNMP エージェントとのネットワークの接続性を確認してください。
- SNMP エージェントが起動しているか確認してください。
- SNMP 定義ファイル (ssosnmp.conf) に, SNMP エージェントのコミュニティ名が正しく設定され ているか確認してください。
- カテゴリ名「SSO-Ex」が取得する MIB オブジェクトを SNMP エージェントがサポートしているか確 認してください。カテゴリ名「SSO-Ex」が取得する MIB オブジェクトについては,[「付録 H.3 リソー](#page-745-0) [スと収集する MIB オブジェクト](#page-745-0)」を参照してください。

## (17) 上記以外のエラー

障害が発生した場合は,次に示す資料を可能な限り障害発生直後に採取してください。

#### 障害発生経緯

- 障害発生経緯に関する下記の情報を問い合わせ先にご提供ください。
- 1. 発生日時(可能な限り,時:分:秒までの詳細日時)
- 2. 実施した操作
- 3. 発生した現象の内容
- 4. 再現性(例:上記操作で毎回発生)

#### 環境構成

問題に関連する監視マネージャおよび監視サーバ双方に関する下記情報を採取してください。

- 1. OS およびそのバージョン, 適用パッチ, Service Pack など
- 2. インタフェース数と各 IP アドレス
- 3. クラスタソフトウェアがある場合,そのネットワーク構成情報
- 4. SSO と関連 JP1 製品の構成, およびそれぞれのバージョン (例: 09-00-01)
- 5. 監視マネージャ−監視サーバ間の NAT およびフィルタリング設定の有無

#### Linux の場合の情報採取

表 9-1 に示す情報を,jp1ssolog.sh コマンドおよび手動で採取してください。

ip1ssolog.sh コマンドの文法の詳細については, [6. コマンド jp1ssolog.sh (Linux 限定)] を参照 してください。なお,下記のどれかの現象が発生した場合は,-col オプションを指定してコマンドを実 行してください。

#### リソース収集データ参照ウィンドウ操作時に次の現象が発生した場合

- 収集データ一覧の表示内容が不正である。
- 収集データ詳細ウィンドウからの「収集期間一覧],または「インスタンス一覧]の表示内容が 不正である。
- リスト表示ウィンドウに表示されるデータ値が不正である。

#### ssoextractlog コマンド実行時に次の現象が発生した場合

- -list オプションを指定して実行したとき,収集データベースの一覧の表示内容が不正である。
- -text オプションを指定して実行したとき、収集データのテキスト出力結果の収集データ値が不 正である。
- 該当するデータベースがあるのに,標準エラー出力に「該当するデータベースがありません」と 出力されて失敗する。

#### レポート設定ウィンドウ操作時に次の現象が発生した場合

- インスタンス一覧の表示内容が不正である。
- レポート作成結果の表,またはグラフ内のデータ値が不正である。
- インスタンス一覧表示,またはレポート作成時に,レポート対象となる収集データがあるのに, 「対象となる収集データが存在しません」のメッセージがポップアップ表示されて失敗する。

#### ssodemandrpt コマンド実行時に次の現象が発生した場合

- レポート作成結果の表,またはグラフ内のデータ値が不正である。
- レポート対象となる収集データがあるのに,標準エラー出力に「対象となる収集データが存在し ません| が出力されて失敗する。

### 表 9-1 障害時に採取する情報の一覧 (Linux)

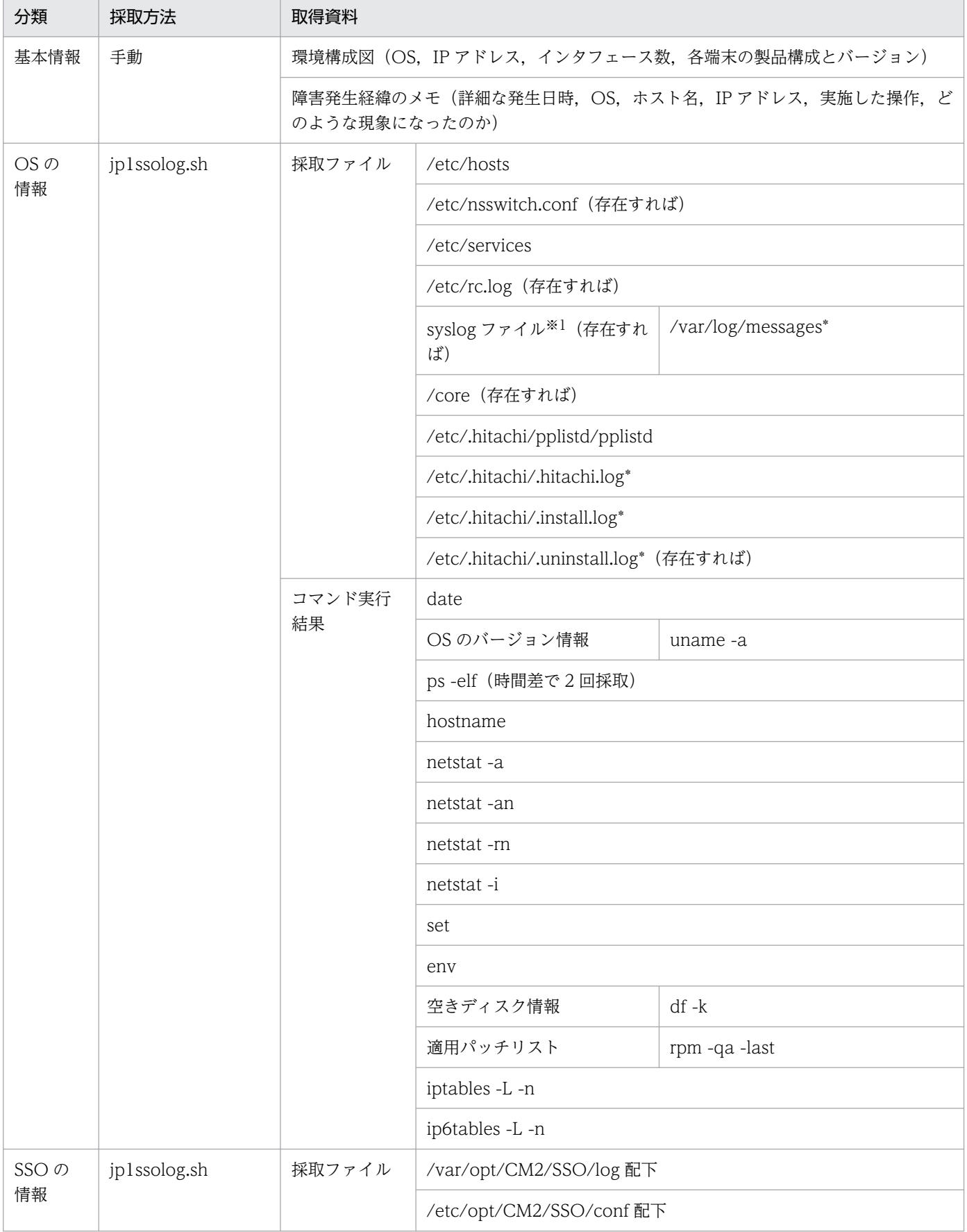

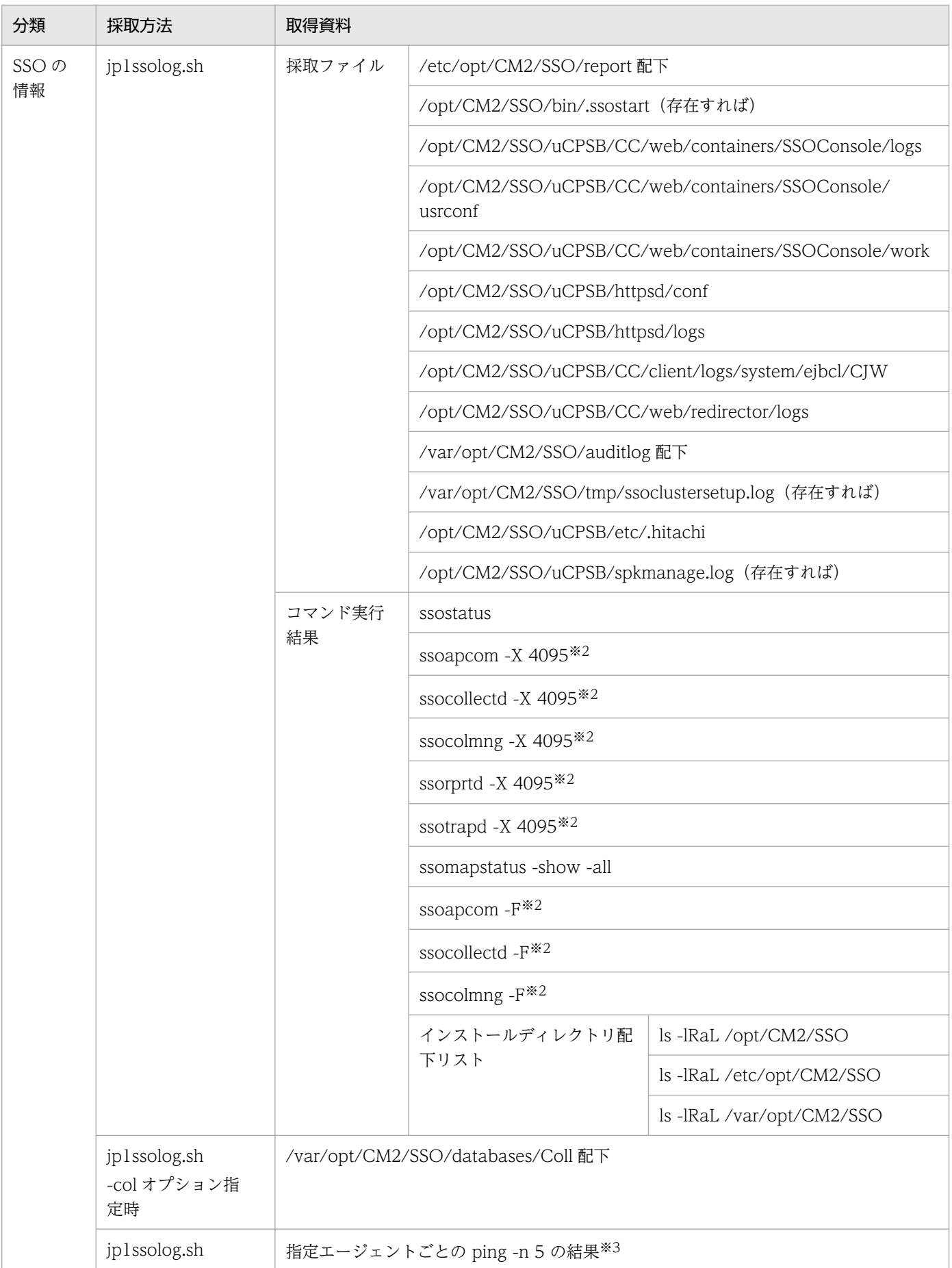

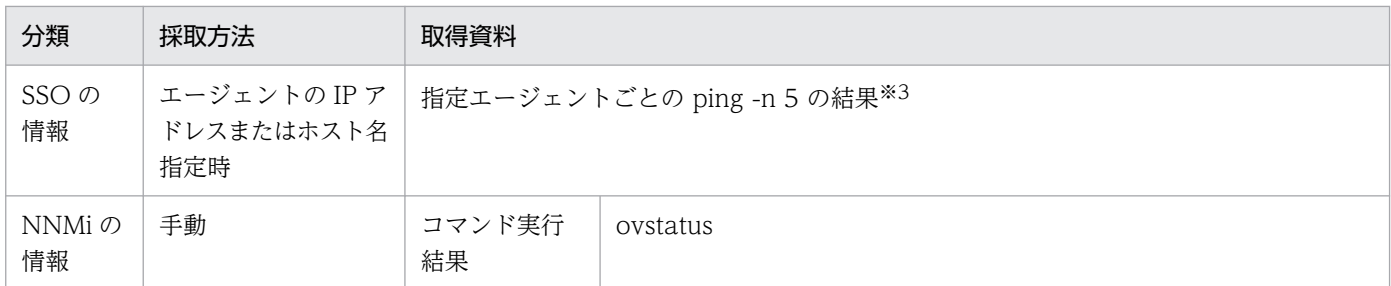

注※1

syslog ファイルの出力先がデフォルトではない場合,手動で syslog ファイルを採取してください。 注※2

対応する各デーモンプロセスが未起動のときは採取できません。

注※3

OS が Linux の場合で, ping コマンドの戻り値が 0 以外のとき, ping6 コマンドを実行します。

#### Windows の場合の情報採取

表 9-2 に示す情報を、jp1ssolog.bat コマンドおよび手動で採取してください。

jp1ssolog.bat コマンドの文法の詳細については, [6. コマンド jp1ssolog.bat (Windows 限定)] を参照してください。なお,下記のどれかの現象が発生した場合は,-col オプションを指定してコマン ドを実行してください。

#### リソース収集データ参照ウィンドウ操作時に次の現象が発生した場合

- 収集データ一覧の表示内容が不正である。
- 収集データ詳細ウィンドウからの[収集期間一覧],または[インスタンス一覧]の表示内容が 不正である。
- リスト表示ウィンドウに表示されるデータ値が不正である。

#### ssoextractlog コマンド実行時に次の現象が発生した場合

- -list オプションを指定して実行したとき,収集データベースの一覧の表示内容が不正である。
- -text オプションを指定して実行したとき、収集データのテキスト出力結果の収集データ値が不 正である。
- 該当するデータベースがあるのに,標準エラー出力に「該当するデータベースがありません」と 出力されて失敗する。

#### レポート設定ウィンドウ操作時に次の現象が発生した場合

- インスタンス一覧の表示内容が不正である。
- レポート作成結果の表,またはグラフ内のデータ値が不正である。
- インスタンス一覧表示,またはレポート作成時に,レポート対象となる収集データがあるのに, 「対象となる収集データが存在しません」のメッセージがポップアップ表示されて失敗する。

#### ssodemandrpt コマンド実行時に次の現象が発生した場合

• レポート作成結果の表,またはグラフ内のデータ値が不正である。

• レポート対象となる収集データがあるのに,標準エラー出力に「対象となる収集データが存在し ません」が出力されて失敗する。

### 表 9-2 障害時に採取する情報の一覧 (Windows)

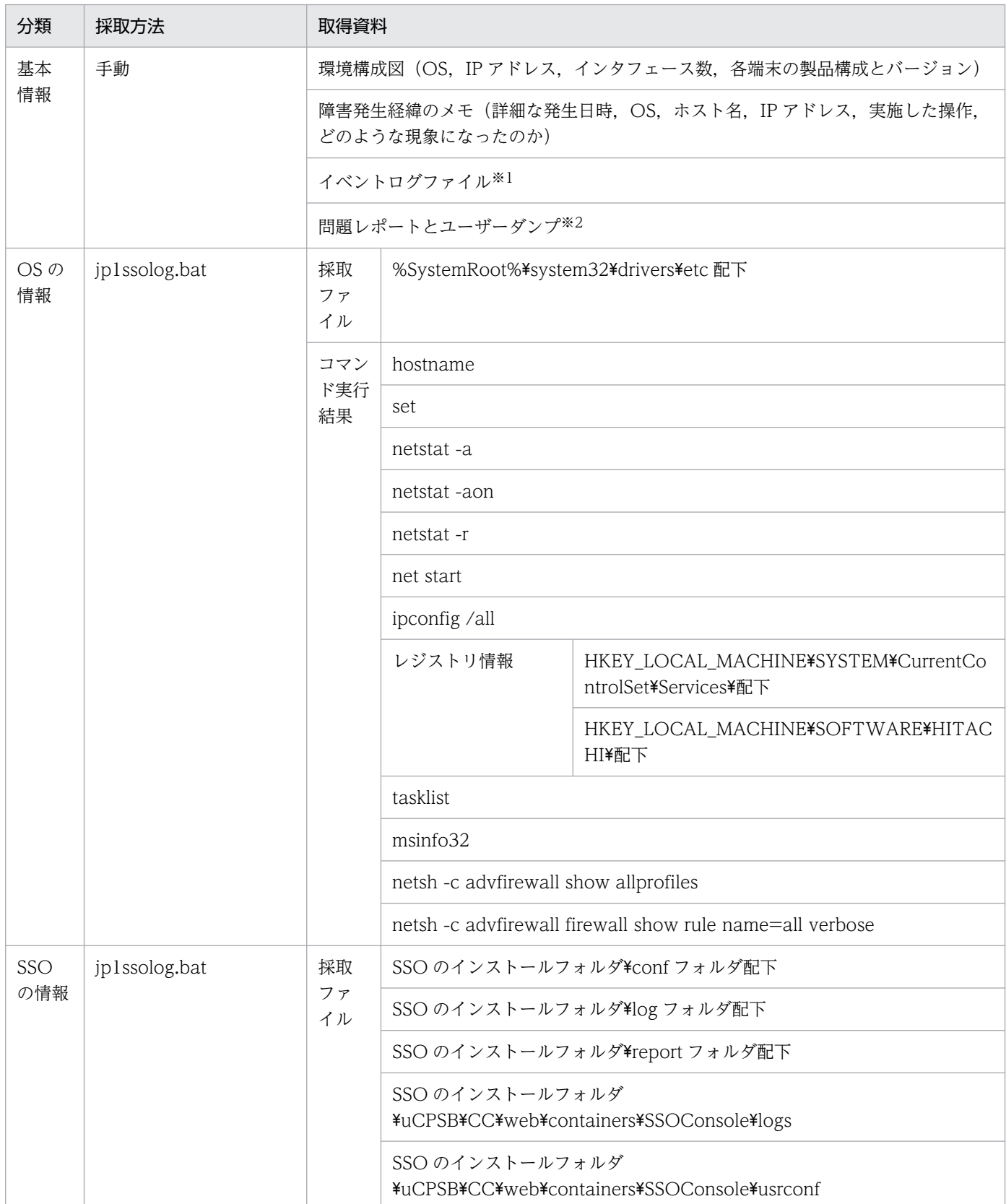

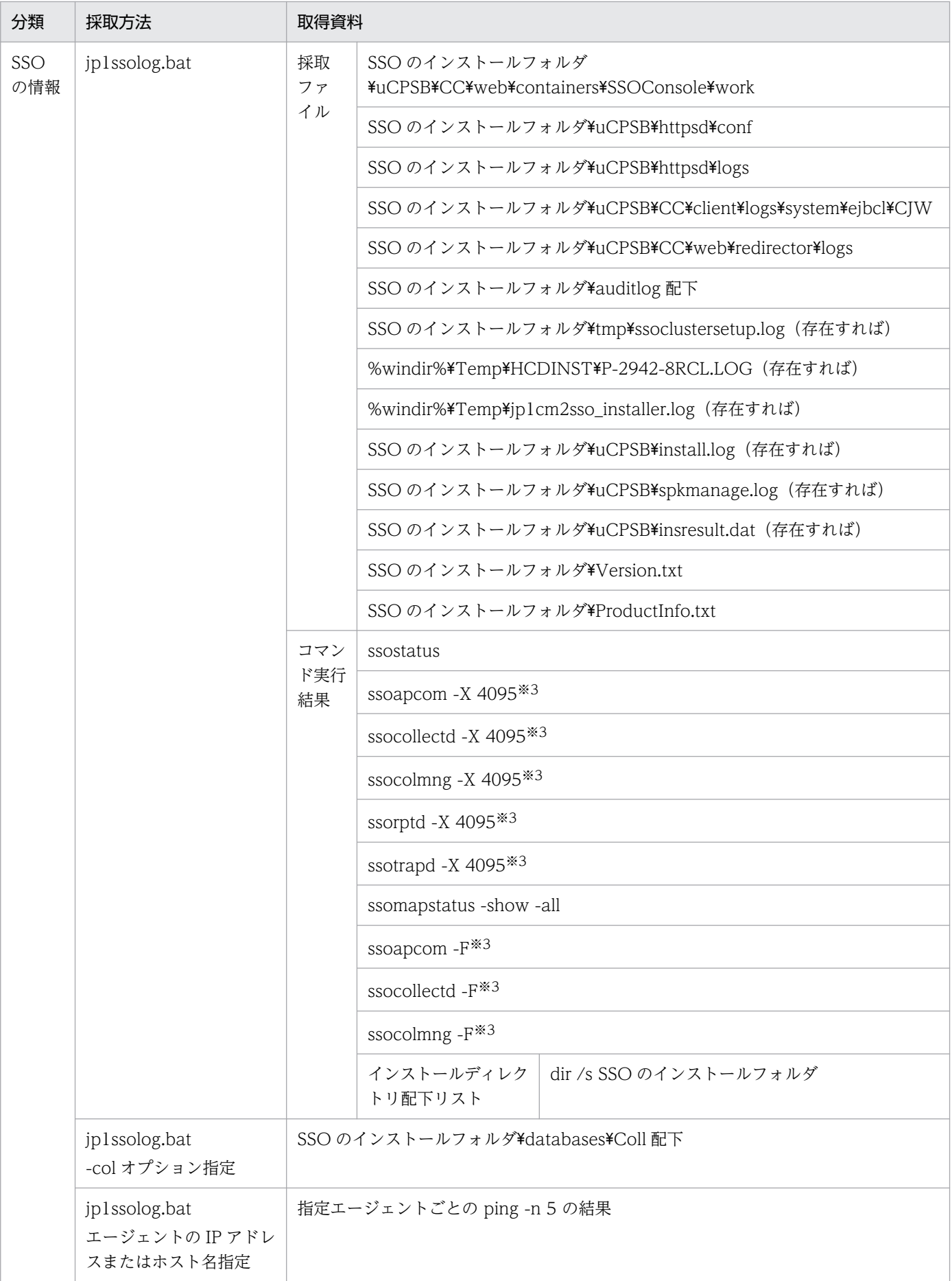

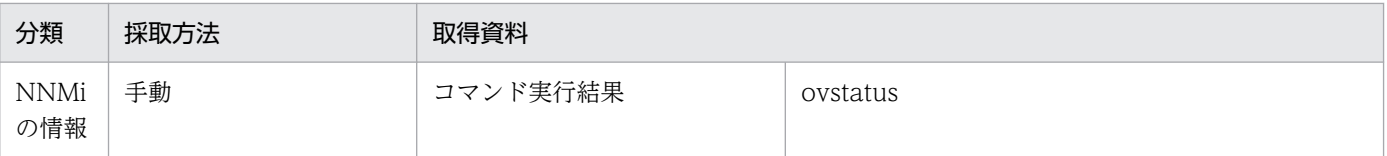

注※1

イベントログファイルの採取方法を次に示します。なお,イベントログファイルの採取方法は,Windows の種類によって異なります。

- イベントログファイルの採取方法(Windows Server 2008 R2 の場合)
	- 1.[コントロールパネル]−[管理ツール]−[イベント ビューア]を選択する。
	- 2. [Windows ログ] − [アプリケーション], [セキュリティ], [システム] をそれぞれ選択し, [操作]メニュー−[すべてのイベントを名前をつけて保存]を選択し,[ファイルの種類]で [テキスト(タブ区切り)(\*.txt)]にして任意のテキストファイル名で保存する。

イベントログファイルの採取方法(Windows Server 2012 以降の場合)

- 1.[コントロールパネル]−[管理ツール]−[イベント ビューア]を選択する。
- 2. [Windows ログ] [Application], [セキュリティ], [システム] をそれぞれ選択し, [操作] メニュー− [すべてのイベントを名前をつけて保存]を選択し,[ファイルの種類]で「テキス ト(タブ区切り)(\*.txt)]にして任意のテキストファイル名で保存する。

注※2

デーモンプロセスがアプリケーションエラーで停止した場合は問題レポートを,コマンドプロセスがア プリケーションエラーで停止した場合はユーザーダンプを手動で採取します。

問題レポートおよびユーザーダンプの採取方法を次に示します。

#### 問題レポートの採取方法

1.[コントロールパネル]−[アクション センター]の[メンテナンス]セクションから,[信頼 性履歴の表示]を選択する。

[コンピュータの信頼性と問題の履歴を確認]ウィンドウが表示されます。

- 2. 下側の「問題レポートをすべて表示]を選択する。 問題レポートの一覧が表示されます。
- 3. 該当する問題をダブルクリックする。 問題レポートの詳細が表示されます。
- 4. [これらのファイルの一時的コピーを表示します] をクリックする。

新しいウィンドウが開くので,ウィンドウ内に表示されたファイルを採取します。

ユーザーダンプの採取方法

エラーダイアログボックスが表示されている状態で,次の操作を実施します。

1. タスクマネージャを起動する。

2. [タスクマネージャ] ダイアログボックスの [プロセス] タブをクリックする。

3. アプリケーションエラーで停止したプロセス名を右クリックし,[ダンプファイルの作成]を選 択する。

ユーザーダンプの出力先パスを示すダイアログボックスが表示されるので,ダイアログボックス に表示されたユーザーダンプの出力先パスからファイルを採取します。

注※3

対応する各デーモンプロセスが未起動のときは採取できません。

<sup>9.</sup> トラブルシュート

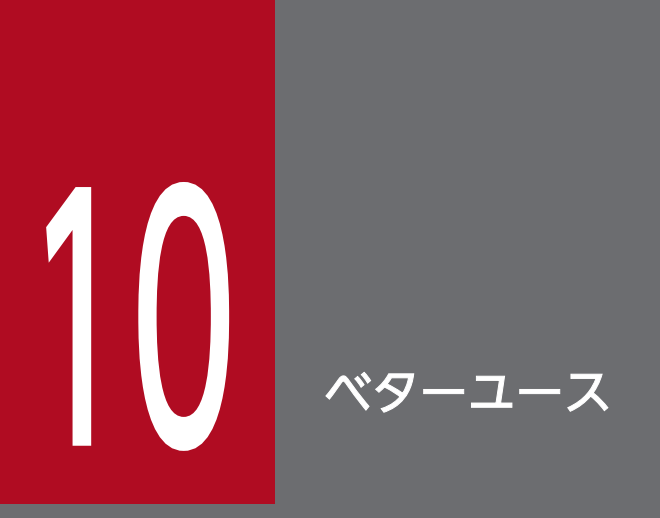

この章では、SSO のベターユースについて説明します。

## 10.1 大規模システムでの使用

監視サーバ数が数百台の大規模システムで 1 台の監視マネージャを使用する場合, SSO の各動作定義ファ イルの設定項目を最適化したり,運用方法を工夫したりする必要があります。また,リソース収集,プロ セス監視およびサービス監視については,監視項目数を必要最小限に抑える必要があります。

ここでは、動作定義ファイルの最適化、および各運用方法での最適化について説明します。

なお、プロセス監視は監視対象サーバ上の APM が行うため、SSO 起動時や APM 起動時に、お互いの監 視定義情報の整合性を確認する通信処理が行われます。そのため,プロセス監視の運用方法については, リソース収集よりも厳密に設計する必要があります。

### 10.1.1 動作定義ファイルの最適化(プロセスおよびサービス監視の場合)

プロセス監視およびサービス監視は,エージェント製品である APM と連携して実行されます。SSO で設 定した監視条件に従って APM が監視し、監視プロセスまたは監視サービスが変化すると、APM は SSO に監視情報を通知します。

APM から SSO への監視情報の通知には,TCP 通知と SNMP トラップの二つの方式があります。

• TCP 通知

TCP 通知を使用する場合, SSO のデーモンプロセス (ssoapmon) との同時接続数を最適化する必要 があります。同時接続数は、ssoapmon 動作定義ファイル (ssoapmon.def) の max-apm-session: キーに設定します。max-apm-session:キーの設定値や算出方法については,[「7.3.7 ssoapmon 動作](#page-499-0) [定義ファイル\(ssoapmon.def\)](#page-499-0)」を参照してください。

• SNMP トラップ

APM が発行した SNMP トラップをいったん NNMi が受信し,NNMi 内でインシデントに変換したあ と、そのインシデントを SSO が定期的に取得する方式です。そのため、NNMi の処理負荷が増大する とプロセスおよびサービス監視が失敗するおそれがあります。

特にシステム構成が基本構成の場合は,TCP 通知を推奨します。

### 10.1.2 リソース収集での運用方法の最適化

### (1) 監視リソース数および収集間隔の最適化

リソース収集は,収集条件に設定した収集間隔で,SSO から監視サーバに対して順次収集が実行されます。

リソース収集での通信多重度(同時に収集する監視サーバ数)は,ssocollectd 動作定義ファイル (ssocollectd.def)の max-snmp-session:キーに設定します。ネットワーク通信負荷やリソース収集量に よっては,設定した収集間隔ですべての監視サーバからの収集が完了しないおそれがあります。収集が完 了しない場合, SSO は収集を打ち切らないで継続するため、その設定のまま運用を続けると、ある一定期 間内の理論上の収集回数と実際の収集回数が一致しないことがあります。このような場合は、監視リソー ス数を必要最低限に絞り込むか,収集間隔を広げる運用に変更することを推奨します。

## (2) 収集開始時の負荷分散

SSO の起動時および起動後に処理が集中することで,一時的に CPU およびネットワークに負荷が掛かる ことがあります。これらの負荷がほかのプログラムに影響を与えることを避けるために、設定によって負 荷を分散できます。

### (a) SSO 起動時の収集再開処理の負荷分散

SSO の停止によって終了した収集はすべて次回の SSO 起動時に自動的に再開されます。この再開処理の 集中によって,一時的に CPU およびネットワークに負荷が掛かることがあります。これらの負荷は, ssocolmng 動作定義ファイル (ssocolmng.def) の sso-start-collect-interval:キー, および sso-startcollect-unit:キーを設定することで分散できます。SSO 起動時の CPU およびネットワークの高負荷が, ほかのプログラムに影響を与えることが無視できない環境では,負荷分散を推奨します。sso-start-collectinterval:キーおよび sso-start-collect-unit:キーの設定値の目安は,「[7.3.8 ssocolmng 動作定義ファイ](#page-505-0) [ル\(ssocolmng.def\)」](#page-505-0)を参照してください。

### (b) SSO 起動後の収集開始・停止での負荷分散

SSO 起動後の収集開始・停止によって,一時的に CPU およびネットワークに負荷が掛かることがありま す。これらの負荷は、ssocolstart または ssocolstop コマンドを-s オプション指定で分割してバッチで実 行して,コマンドの間にスリープを挿入することで分散できます。収集開始・停止時の CPU およびネッ トワークの高負荷が,ほかのプログラムに影響を与えることが無視できない環境では,負荷分散を推奨し ます。ssocolstart コマンドについては「6. コマンド [ssocolstart](#page-400-0)」を,ssocolstop コマンドについて は「6. コマンド [ssocolstop](#page-403-0)」を参照してください。

-s オプションにコンマ区切りで指定する 1 コマンド当たりの監視サーバ数とスリープ秒数は、次に示す式 が成り立つように設定してください。

最小の収集間隔 × 同時指定監視サーバ数 スリープ秒数 ≦ 監視サーバ数 スリープ秒数: 1コマンド完了ごとに設定するスリープ秒数 同時指定監視サーバ数:-sオプションにコンマ区切りで指定する、1コマンド当たりの 監視サーバ数

## (3) 収集開始中・停止中のコマンドおよび GUI 操作不能の回避

ssocolstart または ssocolstop コマンドの-all オプション指定による実行で収集を開始または停止すると, そのコマンドが完了するまでの間,リソース監視機能のほかのコマンド,および GUI による操作ができま せん。これを回避するには,次のどれかの方法で収集を開始または停止してください。

• ssocolstart または ssocolstop コマンドを,-s オプション指定で分割して実行する。

- ssocolstart または ssocolstop コマンドを,-i オプション指定で実行する。
- リソース収集条件設定ウィンドウで,対象の収集条件をすべて選択して,収集を開始または停止する。

ssocolstart コマンドについては「6. コマンド [ssocolstart」](#page-400-0)を, ssocolstop コマンドについては「6. コマンド [ssocolstop」](#page-403-0)を参照してください。リソース収集条件設定ウィンドウについては,[「5.3 リソー](#page-261-0) [ス収集条件設定ウィンドウ](#page-261-0)」を参照してください。

### 10.1.3 プロセスおよびサービス監視での運用方法の最適化

APM と連携してプロセスおよびサービスを監視する際,SSO 起動時や APM 起動時のシステムヘルス チェックによって,監視条件が一致しているかを検証します。特に SSO 起動時には,すべての監視サーバ に対してヘルスチェックを一斉に実行します。そのため、大規模システムの場合は、監視マネージャの処 理負荷が増大して,システムヘルスチェックが失敗することがあります。

大規模システム監視の場合は,システムヘルスチェックの失敗を防ぐために,ある一定のエージェント数 を単位として,時間差でシステムヘルスチェックを実行する運用とすることを推奨します。

システムヘルスチェックについては、ssoapmon 動作定義ファイル (ssoapmon.def)の sso-start-hcheckinterval:キーおよび sso-start-hcheck-unit:キーで設定します。設定方法については,「[7.3.7 ssoapmon](#page-499-0) [動作定義ファイル\(ssoapmon.def\)」](#page-499-0)を参照してください。

なお,各監視サーバとのヘルスチェックの処理性能はネットワークの性能に依存するため,環境に合わせ て,sso-start-hcheck-interval:キーおよび sso-start-hcheck-unit:キーの値を設定する必要があります。 また,ヘルスチェックの処理性能は,監視サーバとの同時接続数(max-apm-session:キー)も考慮する 必要があります。

例えば. 監視サーバの台数が 100 台の場合, APM のリトライ回数を 5 回に設定すると, max-apmsession:キーの値は次のように計算できます。

#### max-apm-session

≧(監視サーバの台数/ (1+APM のリトライ回数))×安全係数 1.2  $= (100/(1+5)) \times 1.2$  $=20$ 

計算した max-apm-session:キーと同じ値を、ヘルスチェックを実行する監視サーバの台数 (sso-starthcheck-unit:キー)に設定します。また,20 台の監視サーバとのヘルスチェックに必要な時間を sso-starthcheck-interval:キーに設定します。ヘルスチェックに掛かる時間は,ネットワーク性能に依存しますが, おおよその目安として,監視サーバ 1 台当たり 0.5 秒で見積もることを推奨します。

sso-start-hcheck-interval:キーの値の計算式を次に示します。

#### sso-start-hcheck-interval

 $\geq 0.5 \times$ sso-start-hcheck-unit

 $= 0.5 \times 20$  $= 10$ 

よって, sso-start-hcheck-interval:キーの設定値は 10 秒になります。これらの見積もりの値でヘルス チェックの失敗などが発生する場合は,設定値を見直してください。

また, max-apm-session:キーの上記計算式で max-apm-session:キーの値が 32 を超える場合は, ssostart-hcheck-unit:キーの値は 32 を設定してください。

max-apm-session:キーの計算式の詳細は,[「7.3.7 ssoapmon 動作定義ファイル\(ssoapmon.def\)」](#page-499-0)を 参照してください。

## 10.2 収集データベースのメンテナンス

収集データベースは,保存期間がなく,上限サイズに達するまで増加します。そのため,収集を続けると データベースが肥大化し,データベースの収集や削除の性能が著しく低下することがあります。

収集データベースの性能を保つために,データベースを定期的にバックアップしたり,削除したりするこ とを推奨します。収集データベースのバックアップは必要に応じて,実施してください。また,収集デー タの保存期間は,最大で 1 年にする運用にしてください。

運用例として,保存期間を過ぎた収集データを削除するコマンドの実行例を次に示します。

ssodbdel -all -stop BMONTH 13

このコマンドを実行すると,保存期間 1 年を過ぎた収集データベースのデータが削除されます。このコマ ンドを毎月の初日に実行することで,収集データベースには 1 年間分のデータだけが保存された状態にな ります。

ssodbdel コマンドについては,「6. コマンド [ssodbdel」](#page-411-0)を参照してください。

## 10.3 インシデント数の削減

リソース収集(しきい値監視)およびアプリケーション監視によって SSO から発行されたイベント(イン シデント)は. NNMi 上でライフサイクル状態が「登録済み」として「未解決インシデント」に分類され ます。通常は,システム管理者がこのインシデントの発生した原因を解決するなどの対策をしてから,イ ンシデントのライフサイクル状態を「解決済み」に変更. またはインシデントを削除します。しかし. SSO が発行するインシデントは種類が多いため,それらのライフサイクル状態を一つずつ手作業で変更するこ とは容易ではありません。

そこで,次に示す二つの運用によって,手作業で状態を変更するインシデント数を削減できます。これら の運用は併用できます。

- インシデント発行の抑止
- インシデントの自動解決

### 10.3.1 インシデント発行の抑止

イベントフィルタ定義ファイル(ssoevtfilter.conf)を最適化することで,監視に必要な最小限のインシ デントだけを発行するよう設定できます。イベントフィルタ定義ファイルの詳細については,[「7.3.27 イ](#page-554-0) [ベントフィルタ定義ファイル\(ssoevtfilter.conf\)」](#page-554-0)を参照してください。

次のような場合を例に挙げます。

- リソース収集では、監視域または危険域になったことを示すインシデントだけを発行するよう設定する。
- アプリケーション監視では、プロセス・サービスが危険域になったこと、およびアプリケーション状態 が認識不能になったことを示すインシデントだけを発行するよう設定する。

この場合,イベントフィルタ定義ファイル(ssoevtfilter.conf)を次のように設定します。

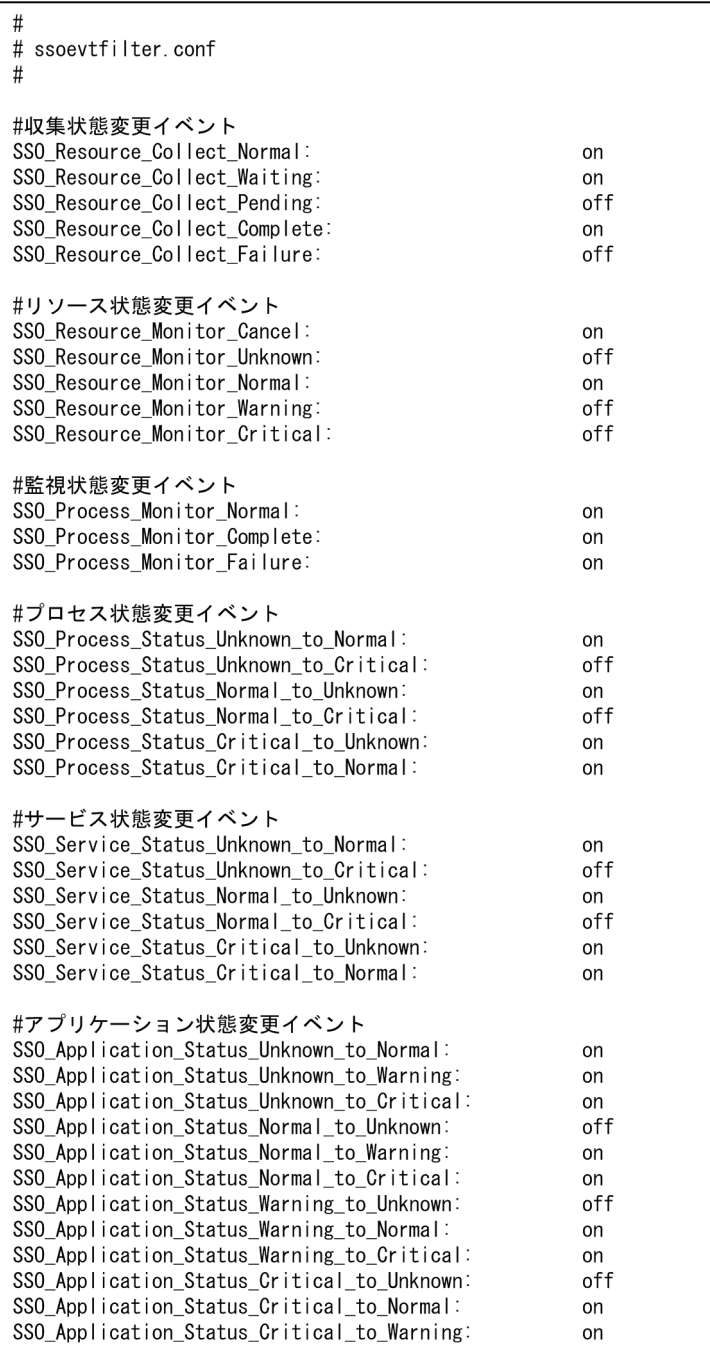

また、リソース収集(しきい値監視)では、ssocolmng 動作定義ファイル (ssocolmng.def) の omitfirst-monitor-event:キーを次のように設定することで,収集開始直後のインシデント発行を抑止します。 ssocolmng 動作定義ファイルについては「7.3.8 ssocolmng [動作定義ファイル\(ssocolmng.def\)](#page-505-0)」を参 照してください。

omit-first-monitor-event:

on

## 10.3.2 インシデントの自動解決

NNMi のインシデントの設定で,Pairwise(相関処理)の設定をすることで,自動的にインシデントが解 決済みになるようにします。Pairwise を設定するには、SSO での設定と、NNMi での設定の両方が必要 です。Pairwise についての詳細や設定方法については,NNMi の管理者用のヘルプを参照してください。

Pairwise は、あるインシデントが別のインシデントによって解決とみなせるような、相関する任意の二つ のインシデントを定義するものです。Pairwise の設定は,インシデントを,「問題発生」と「問題解決」 を意味するインシデントに分けられる場合に有効です。しかし、SSO の監視(しきい値監視)インシデン トは大きく分けて,「正常」,「警戒」,および「危険」の三つの状態があります。したがって, Pairwise を 導入するには,しきい値監視の設定を工夫する必要があります。

ここでは、リソース収集およびアプリケーション監視(プロセス監視)の場合について、自動解決を導入 するための設定例を説明します。

なお,インシデントの自動解決をインシデント発行の抑止と併用する場合は,「問題解決」と判断するため の正常域のインシデント発行は抑止しないよう設定してください。

## (1) リソース収集の場合

次のような運用をする場合を例に挙げます。

- 危険域のインシデント(SSO\_Resource\_Monitor\_Critical)が発行されたとき 回復処置を施してから,危険域のインシデントおよび正常域のインシデント (SSO\_Resource\_Monitor\_Normal) を手動で「解決済み」に変更する。
- 警戒域のインシデント(SSO\_Resource\_Monitor\_Warning)が発行されたとき 回復処置を施して正常域のインシデント(SSO\_Resource\_Monitor\_Normal)が発行されたら,自動 的に「解決済み」に変更する。

このような運用をする際は,まず,リソース収集での危険しきい値および連続超過回数を,真に危険状態 だと判断されるときに「危険域」となるように設定します。

次に, SSO での定義ファイルの定義例および NNMi での設定例を示します。

イベントフィルタ定義ファイル(ssoevtfilter.conf)の定義例(抜粋)を次に示します。

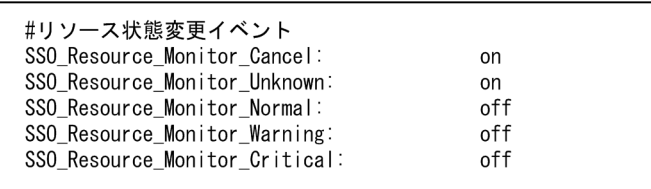

ssocolmng 動作定義ファイル (ssocolmng.def) の omit-first-monitor-event:キーの定義例(抜粋)を次 に示します。

on

NNMi での,インシデントの設定例(Pairwise の設定例)を次に示します。

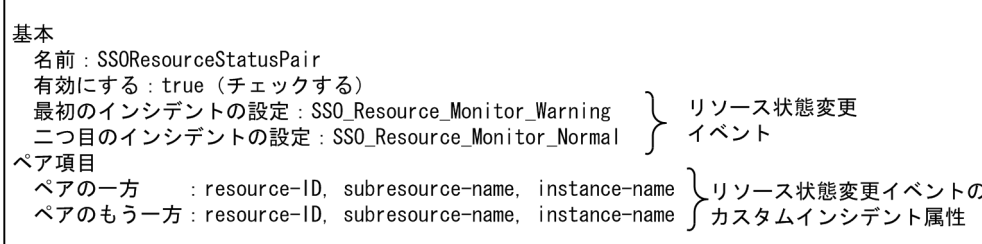

### (2) アプリケーション監視の場合

アプリケーション監視としてプロセス監視を例に挙げます。通常,監視アプリケーションに登録している プロセスは複数個(複数種類)ありますが,それらすべてのプロセスが停止することはあまりなく,一部 が停止するのが一般的です。つまり,プロセス監視では,プロセス停止などを知らせる,プロセス状態変 更イベントが重要です。アプリケーション状態変更イベント(認識不能への状態変化を除く)は抑止できま す。

なお,監視アプリケーションによっては,停止したプロセスが自動的に復旧(再起動)する場合がありま す。そのため,必ずしもシステム管理者が回復処置を実施するとは限りません。プロセス状態が自動的に 正常になるアプリケーションを監視している場合, Pairwise 設定によって危険インシデントが自動的に解 決済みになってしまうため,システム管理者がプロセス停止の発生事実を見逃すおそれがあります。した がって,プロセス監視では,Pairwise は必ずしも有効ではありません。このことを知った上でインシデン ト解決を自動化する場合は,次の定義例および設定を参考にしてください。

イベントフィルタ定義ファイル(ssoevtfilter.conf)の定義例(抜粋)を次に示します。

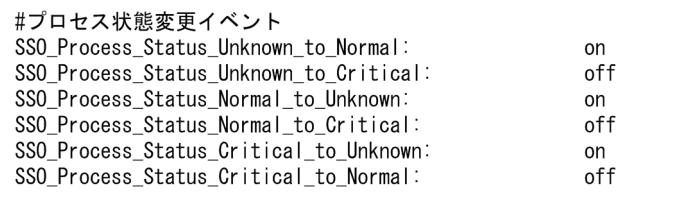

NNMi での,インシデントの設定例(Pairwise の設定例)を次に示します。

```
基本
 名前: SSOProcessStatusPair
 有効にする: true (チェックする)
 二つ目のインシデントの設定 : SSO_Process_Status_Critical_to_Normal | ィベント
ペア項目
ペアの一方
        : application-name, process-name し プロセス状態変更イベントの
 ペアのもう一方 : application-name, process-name ∫ カスタムインシデント属性
```
### 10.4 NNMi コンソールからの SSO コンソールの起動

SSO コンソールは、リソース収集およびプロセス監視の条件設定・参照、レポート設定・参照, 監視状態 の確認(リソース状態表示やプロセスモニタ)などを実施する場合に使用します。ただし, SSO の監視状 況の概要は,インシデントやマップ連携機能によって NNMi コンソールでも確認できます。したがって, NNMi と SSO によるネットワーク管理としてシステム管理者が主に使用するのは NNMi コンソールです。

NNMi コンソールを主に使用する場合,障害発生時,システム管理者は NNMi コンソールで障害内容お よび発生個所を認識します。障害が SSO による監視での障害検出だった場合には,SSO コンソールを起 動して障害の原因を調査します。

このように、主に NNMi コンソールでネットワークを管理して、必要に応じて SSO コンソールを使用す る際, NNMi コンソールから SSO コンソールを起動できるよう設定すると, 迅速な障害対応ができます。

設定には、NNMi の URL アクション機能を利用します。URL アクションの詳細については NNMi の管 理者用のヘルプを参照してください。URL アクション定義の内容を次に示します。

URL アクション定義内容

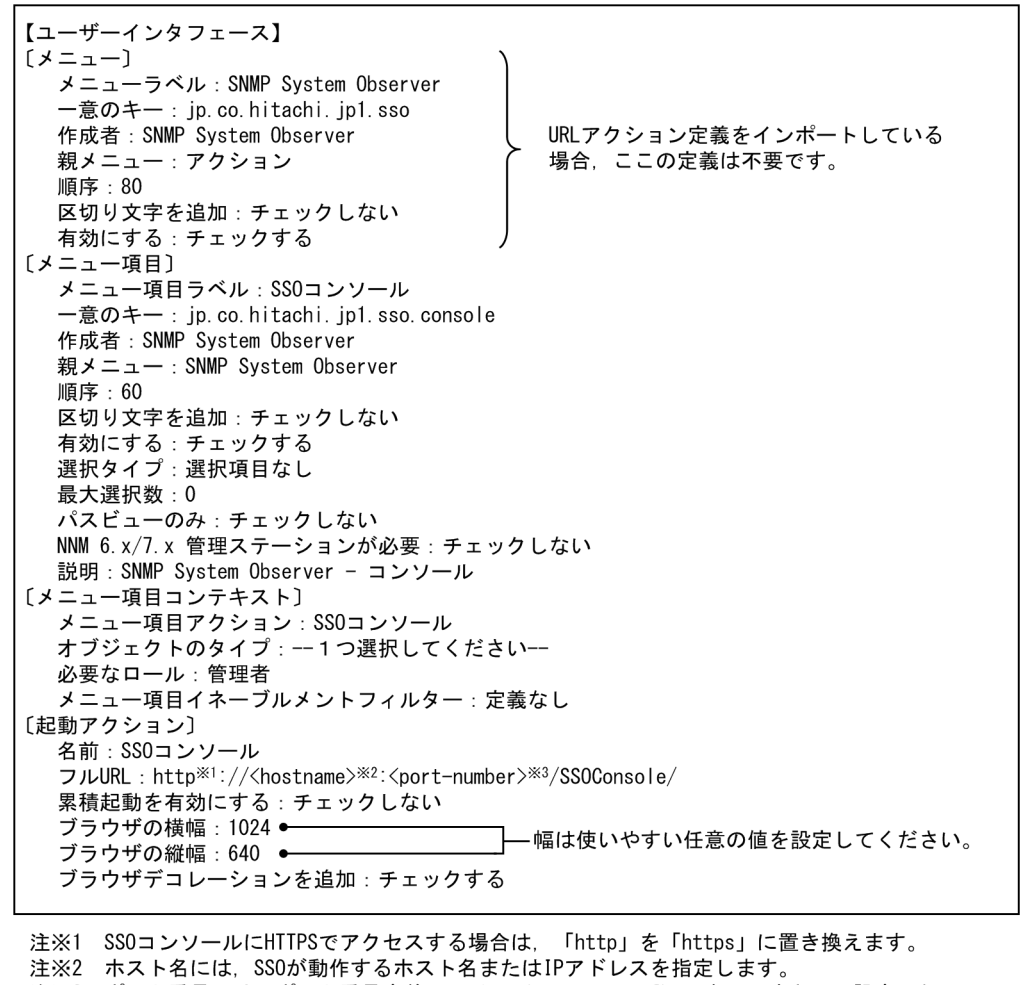

注※3 ポート番号には、ポート番号定義ファイル (ssoport.conf) の次に示すキーに設定した ポート番号を指定します。 SS0コンソールにHTTPでアクセスする場合 : ssoconsoleweb:キー SS0コンソールにHTTPSでアクセスする場合: ssoconsolewebhttps:キー

定義内容のとおりに URL アクションを設定すると、NNMi コンソールのアクションメニューに「SNMP System Observer] - [SSO コンソール]が表示されます。

なお, NNMi コンソールと SSO コンソールでユーザ認証は連動しません。そのため, SSO コンソールで ユーザ認証 (SSO 認証または JP1 認証) を実施している場合, URL アクションで SSO コンソールを起動 すると、SSO コンソールのログイン画面が表示されます。

ただし、起動した SSO コンソールからログアウトしないまま SSO コンソール画面 (Web ブラウザ) を 終了させた場合, SSO コンソールのセッションタイムアウト時間内であれば, 2 回目以降の SSO コンソー ルの起動ではログインは不要です。

SSO コンソールのセッションタイムアウト時間は、ssoconsoled 動作定義ファイル (ssoconsoled.def) の logout-time:キーで設定できます。詳細は「[7.3.23 ssoconsoled 動作定義ファイル](#page-546-0) [\(ssoconsoled.def\)」](#page-546-0)を参照してください。
# <span id="page-612-0"></span>10.5 大容量ネットワークインタフェースのリソース監視

SSO では,回線利用率などのネットワークの性能情報を,カテゴリ「SSO」で MIB オブジェクト(イン タフェース MIB(interfaces))を取得するリソースグループ「ネットワーク」で提供しています。しか し. インタフェース MIB (interfaces) は、32 ビットカウンターのためネットワーク通信量が多い場合, カウンターラップアラウンドが発生することがあります。そのため,ネットワーク通信量の拡大に伴って ネットワーク機器では,インタフェース拡張 MIB をサポートしてきました。そこで,増大するネットワー ク通信量のリソースを監視するために,カテゴリ「SSO-Ex」で MIB オブジェクト(インタフェース拡張 MIB(ifMIB))を取得するためのリソースグループ「大容量ネットワーク」を使用します。

収集の間隔が長く,ネットワークの通信量が多い場合,リソースグループ「ネットワーク」の代わりに, リソースグループ「大容量ネットワーク」を使用してください。ただし. SNMP エージェントがインタ フェース拡張 MIB をサポートしている必要があります。取得する MIB オブジェクトについては,[「付録](#page-745-0) [H.3 リソースと収集する MIB オブジェクト](#page-745-0)」の[「\(10\) 大容量ネットワークグループ」](#page-772-0)参照してくださ  $U_{\lambda}$ 

### 大容量ネットワークのインスタンス名

カテゴリ「SSO-Ex」のリソースグループ「大容量ネットワーク」のインスタンス名は,MIB オブジェ クト「mib2.31.1.1.1.18(ifAlias)」から取得した値となります。MIB 値が設定されていない場合は, 数値(「大容量ネットワーク」のリソース収集時に取得する MIB オブジェクトの接尾辞)がインスタン ス名となります。

注意

「mib2.31.1.1.1.18(ifAlias)」の MIB 値は,次に示す内容に従って設定してください。

- ユニークな値を設定する ユニークな値を設定していない場合,リソース監視が正常に動作しないおそれがあります。
- 数値だけの設定を避ける

数値だけを設定した場合,MIB オブジェクトの接尾辞がインスタンス名となります。

### 大容量ネットワークをリソース監視する場合の注意事項

データの保存後に MIB オブジェクト [mib2.31.1.1.1.18 (ifAlias)| の設定値が変更されると, 別のイ ンスタンスと認識してしまいます。データを保存する前に,設定値を決定してください。

SSO では,回線利用率などのネットワーク性能情報を取得するリソースグループとして,「ネットワーク」, 「大容量ネットワーク」,および「IPv6 ネットワーク」を提供しています。

リソースグループ「ネットワーク」のリソース「IP トラフィック」および「ICMP トラフィック」は, IPv4 ネットワーク上のトラフィックを取得します。リソースグループ「IPv6 ネットワーク」のリソース 「IP トラフィック」および「ICMP トラフィック」は,IPv6 ネットワーク上のトラフィックを取得しま す。リソース「IP トラフィック」および「ICMP トラフィック」をリソース監視する場合、監視サーバが IPv4 ネットワーク通信をしているときは,リソースグループ「ネットワーク」で監視します。監視サーバ が IPv6 ネットワーク通信をしているときは,リソースグループ「IPv6 ネットワーク」で監視します。

なお、リソース「IP トラフィック」および「ICMP トラフィック」以外のリソースに関しては、IPv6 ネッ トワーク通信をしている場合でも,リソースグループ「ネットワーク」および「大容量ネットワーク」で IPv6 ネットワーク通信を含んだネットワーク性能情報を取得できます。

ネットワーク性能情報を取得する監視サーバのシステム構成例を次の図に示します。

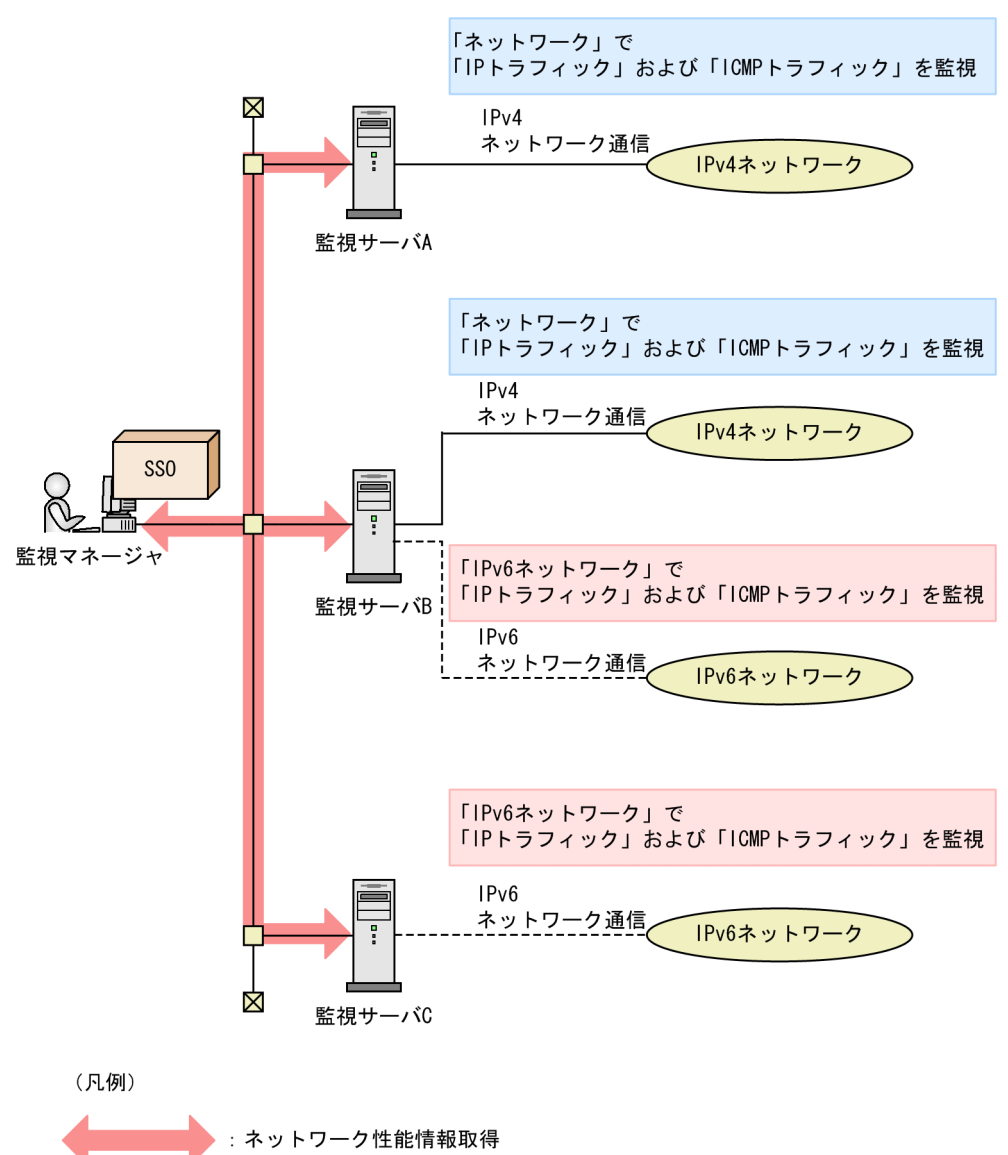

図 10-1 ネットワーク性能情報を取得する監視サーバのシステム構成例

監視サーバと取得するリソースの対応を次の表に示します。なお,表中の「監視サーバ A」,「監視サーバ B」,および「監視サーバ C」は、図 10-1 の監視サーバと対応しています。

### 表 10-1 監視サーバと取得するリソースの対応

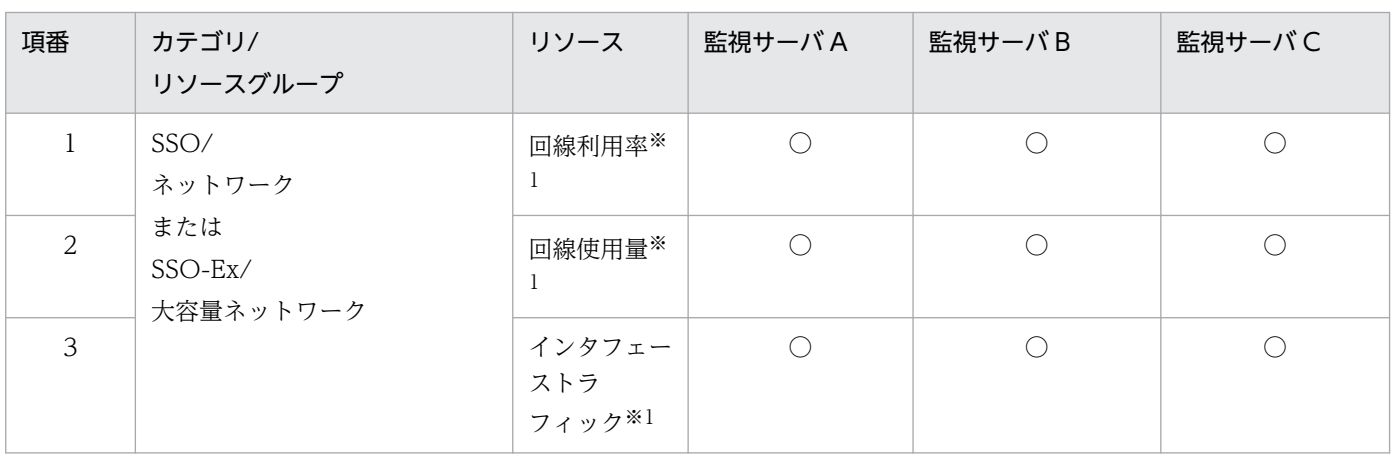

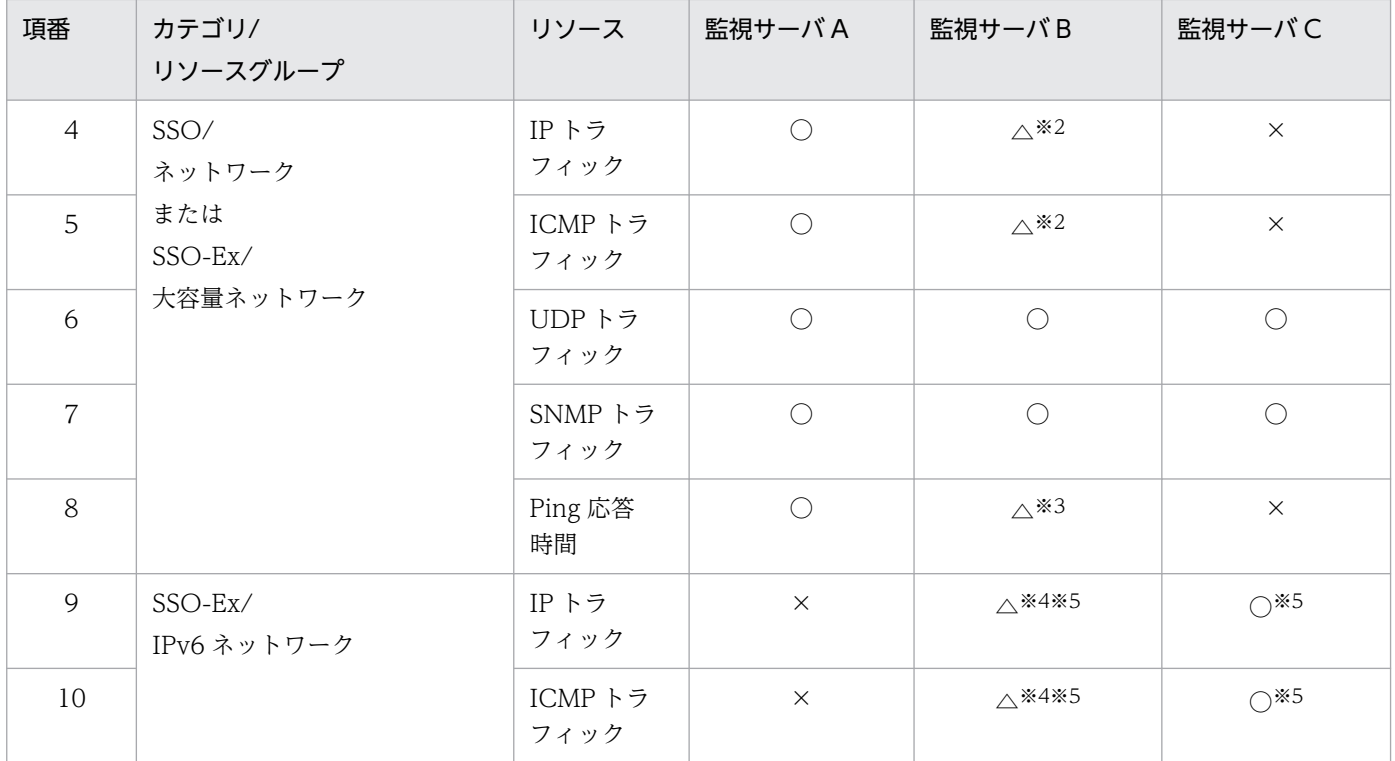

```
(凡例)
```
#### ○:取得する

△:一部を取得する

×:取得しない

#### 注※1

ネットワーク通信量が多い場合,カテゴリ「SSO-Ex」リソースグループ「大容量ネットワーク」のリソースで監視します。 詳細は,[「10.5 大容量ネットワークインタフェースのリソース監視」](#page-612-0)を参照してください。

注※2

IPv4 ネットワーク上のトラフィックだけが算出されます。取得する MIB オブジェクトについては,「[付録 H.3 リソースと収](#page-745-0) [集する MIB オブジェクト](#page-745-0)」を参照してください。

#### 注※3

この場合, Ping 応答時間とは IPv4 に対する Ping 応答時間を指します。IPv6 に対する Ping 応答時間は, リソース監視がで きません。

#### 注※4

IPv6 ネットワーク上のトラフィックだけが算出されます。取得する MIB オブジェクトについては,「[付録 H.3 リソースと収](#page-745-0) [集する MIB オブジェクト](#page-745-0)」を参照してください。

#### 注※5

SNMP エージェントが IPv6 MIB をサポートしている必要があります。

# <span id="page-616-0"></span>10.7 複数のネットワークに面している環境での運用

監視マネージャが複数のネットワークに面し,それらのネットワーク間がルーティングされていない環境 で使用する場合, NNMi 連携機能(アクション連携)の運用方法にあわせて, ssoapmon 動作定義ファイ ル, ssocolmng 動作定義ファイルや NNM アクションアドレス定義ファイルを設定する必要があります。

また、クラスタシステムの場合には、ssoclustersetup コマンドで設定した定義の一部を解除する必要があ ります。

# 10.7.1 複数のネットワークに面している環境での NNMi 連携機能(アク ション連携)

運用管理者のネットワーク上の位置や管理範囲によって,運用方法は大きく三つに分けられます。それぞ れについて説明します。

## (1) 管理者がすべてのネットワークの監視サーバを一元管理する場合

複数のネットワークに監視サーバが存在する環境で,管理者が特定のネットワークに位置し,すべてのネッ トワークの監視サーバを一元管理します。

この場合, ssoapmon 動作定義ファイルおよび ssocolmng 動作定義ファイルの change-my-address:キー には,管理者の操作端末と通信できる IP アドレスを設定します。

システム構成例を次の図に示します。

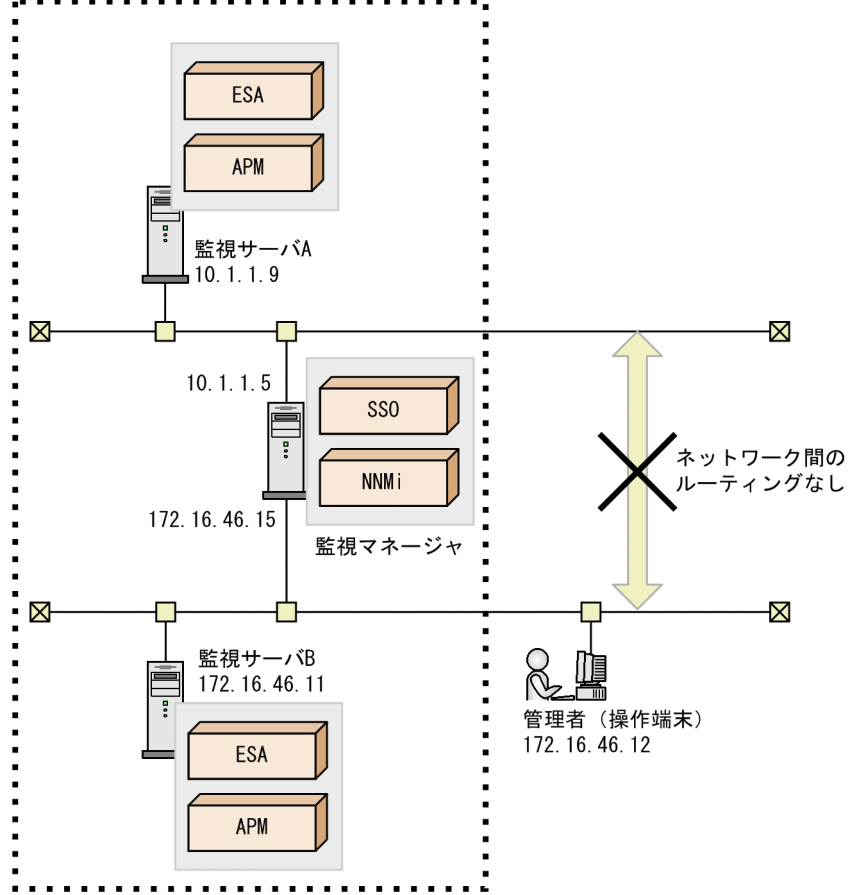

図10-2 管理者がすべてのネットワークの監視サーバを一元管理する場合のシステム構成例 管理者の管理範囲

この構成の場合,ssoapmon 動作定義ファイルおよび ssocolmng 動作定義ファイルの change-myaddress:キーには,「172.16.46.15」を設定します。

# (2) 複数の管理者が自ネットワークの監視サーバを管理する場合

複数のネットワークに監視サーバが存在する環境で,ネットワークごとの管理者が自ネットワークの監視 サーバを管理します。監視マネージャは,特定のネットワークの管理者が管理します。

この場合, ssoapmon 動作定義ファイルおよび ssocolmng 動作定義ファイルの change-my-address:キー には,管理者の操作端末と通信できる IP アドレスを設定します。

また, NNM アクションアドレス定義ファイルには、各ネットワークの IP アドレスとそのネットワークの 管理者の操作端末と通信できる監視マネージャの IP アドレスが対応するように設定します。

システム構成例を次の図に示します。

図 10-3 複数の管理者が自ネットワークの監視サーバを管理する場合のシステム構成例 管理者Aの管理範囲

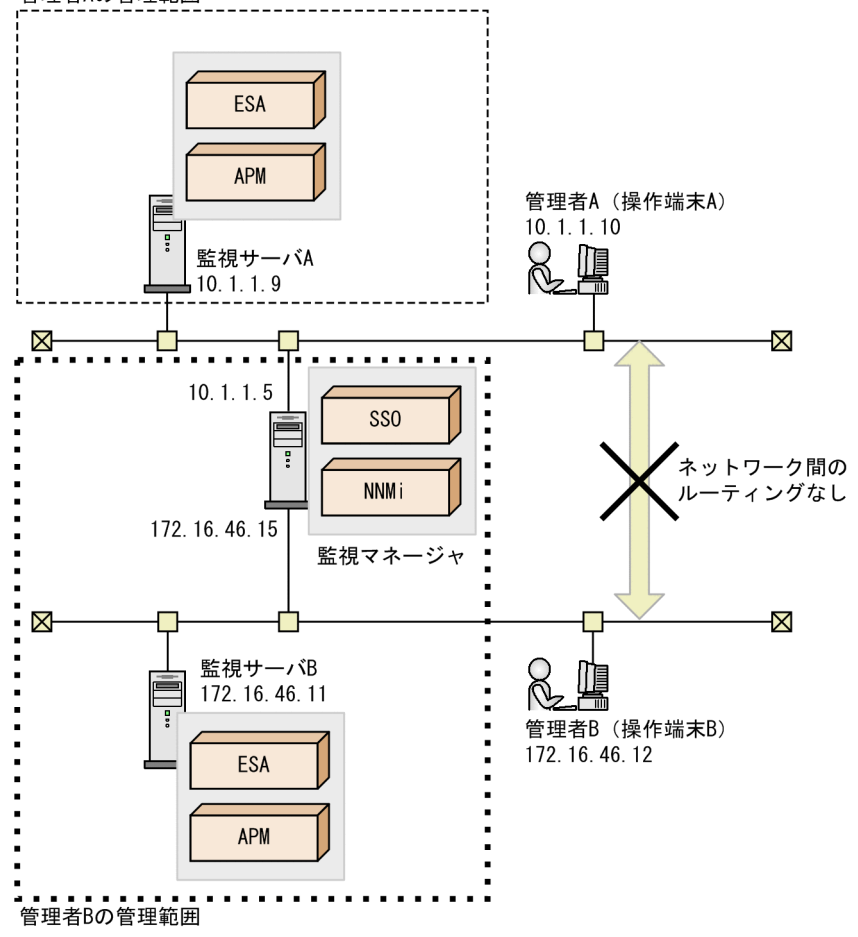

この構成の場合,ssoapmon 動作定義ファイルおよび ssocolmng 動作定義ファイルの change-myaddress:キーには,「172.16.46.15」を設定します。

また、NNM アクションアドレス定義ファイルは次のとおり設定します。

172.16.46.\*:172.16.46.15 10.1.1.\*:10.1.1.5

### 注意事項

• 監視マネージャ自身を監視する場合,change-my-address:キーに指定した IP アドレスで監視しま す。

## (3) 管理者が他ネットワークの監視サーバを管理する場合

管理者のネットワークに監視サーバが存在しない環境で,管理者がすべてのネットワークの監視サーバを 一元管理します。

この場合, ssoapmon 動作定義ファイルおよび ssocolmng 動作定義ファイルの change-my-address:キー には,管理者の操作端末と通信できる IP アドレス以外の任意の IP アドレスを設定します。

また.NNM アクションアドレス定義ファイルには、すべてのネットワークの IP アドレスと管理者の操作 端末と通信できる監視マネージャの IP アドレスを設定します。

システム構成例を次の図に示します。

#### 図 10-4 管理者が他ネットワークの監視サーバを管理する場合のシステム構成例

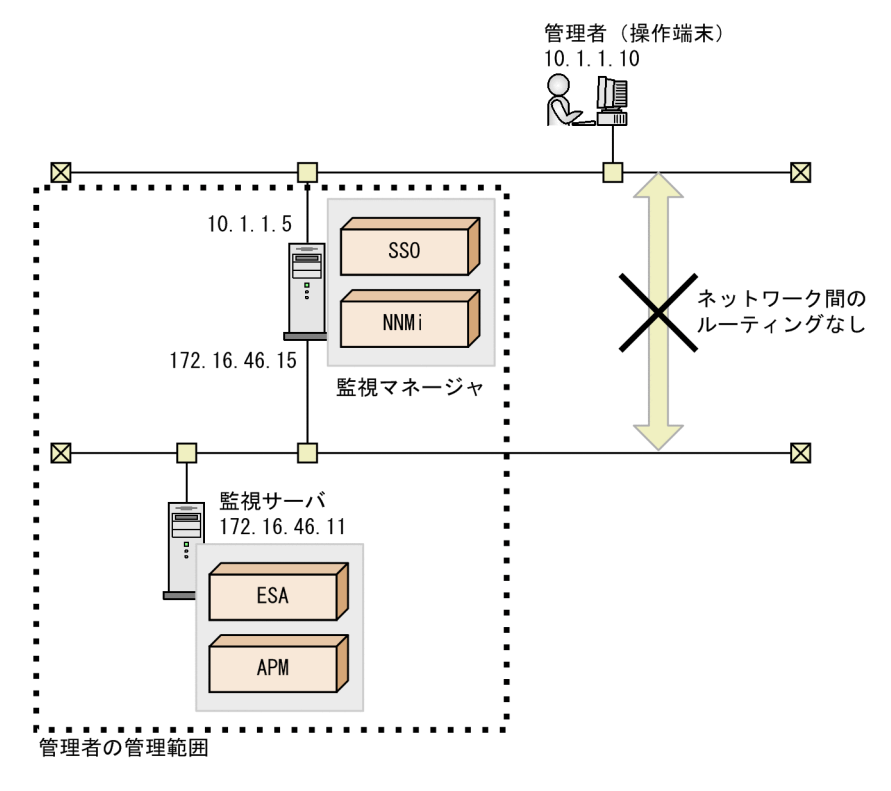

この構成の場合,ssoapmon 動作定義ファイルおよび ssocolmng 動作定義ファイルの change-myaddress:キーには,「172.16.46.15」を設定します。

また. NNM アクションアドレス定義ファイルは次のとおり設定します。

$$
* * * * : 10.1.1.5
$$

#### 注意事項

監視マネージャ自身を監視する場合, change-my-address:キーに指定した IP アドレスで監視します。

## 10.7.2 複数のネットワークに面している環境でのクラスタシステムの構成

複数のネットワークに監視サーバが存在する環境の場合,すべての監視サーバと通信できる論理 IP アドレ スは固定できないため、ssoapmon 動作定義ファイルおよび ssocollectd 動作定義ファイルの snmpaddress:キーおよび snmp-address-v6:キーの値を「default」に設定し直す必要があります。そのため, 監視マネージャと監視サーバの間にファイアウォールが存在するときは、物理 IP アドレスを通過させる必 要があります。

システム構成例を次の図に示します。

図10-5 複数のネットワークに面している環境でのクラスタシステム構成例

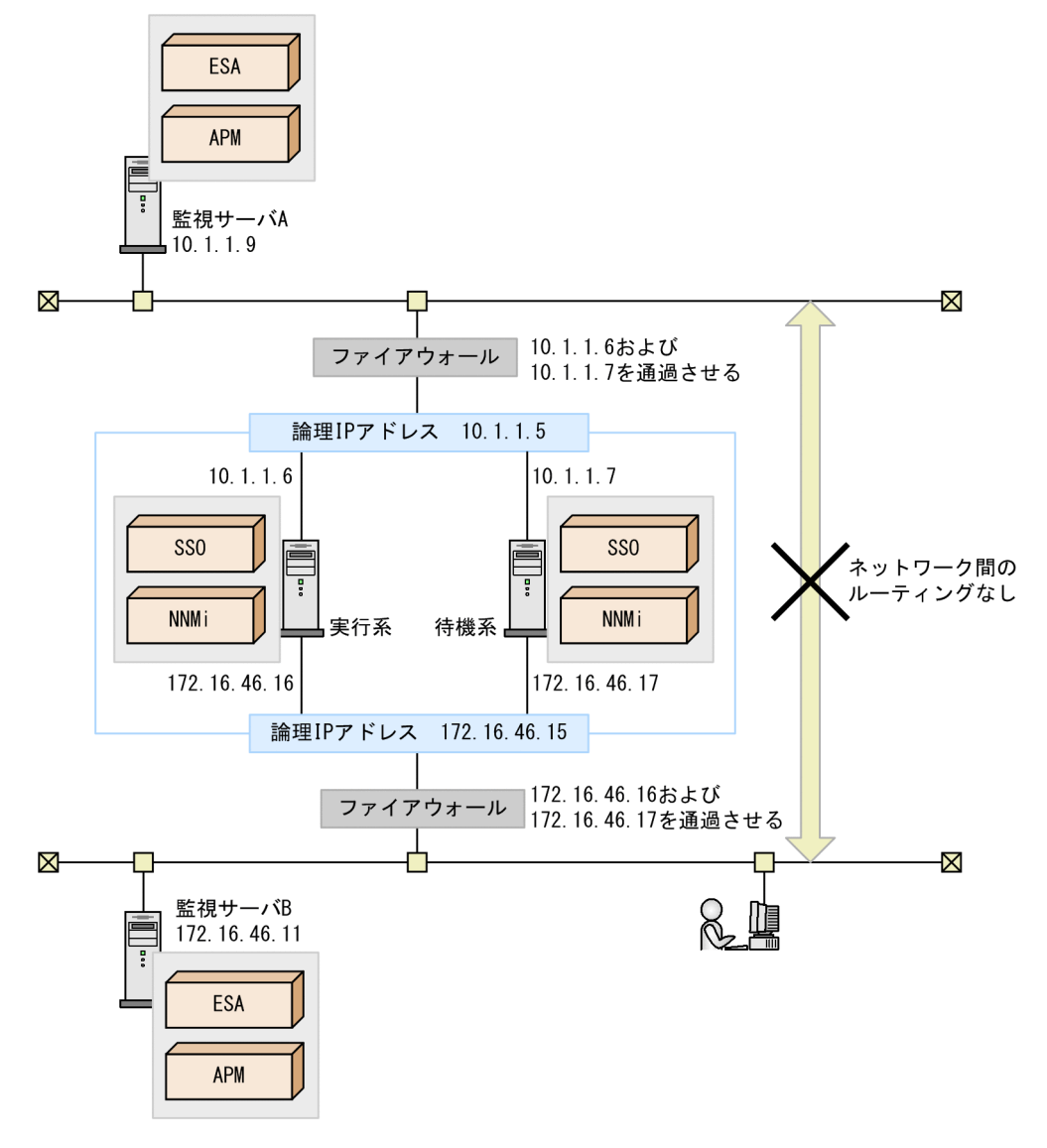

### 注意事項

• change-my-address:キーの値, および NNM アクションアドレス定義ファイルは, [「10.7.1 複数](#page-616-0) [のネットワークに面している環境での NNMi 連携機能\(アクション連携\)」](#page-616-0)の運用方法に従って設 定してください。

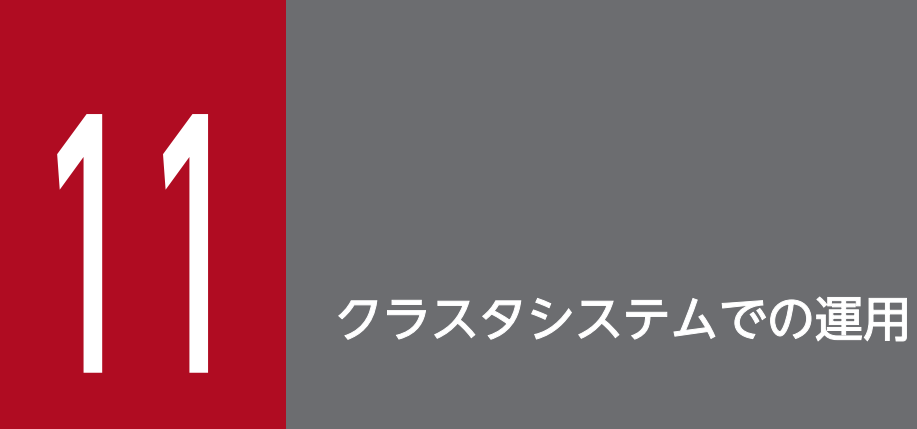

この章では、SSO のクラスタシステムでの運用について説明します。

# 11.1 SSO クラスタシステムの概要

SSO のクラスタシステムは,2ノードクラスタリングの上で動作する,アクティブ/スタンバイ構成のク ラスタシステムです。

## 11.1.1 サポートするクラスタソフト

SSO がサポートするクラスタソフトは,前提製品の NNMi がサポートするクラスタソフトです。

SSO がサポートするクラスタソフトを次の表に示します。

表 11–1 SSO がサポートするクラスタソフト

| 項番 | プラットフォーム | クラスタソフト                                            |  |
|----|----------|----------------------------------------------------|--|
|    | Windows  | Windows Server Failover Clustering (WSFC)          |  |
|    | Linux    | • $HA + = 9$                                       |  |
|    |          | • Veritas Cluster Server (Symantec Cluster Server) |  |

## 11.1.2 SSO クラスタシステムの物理構成

SSO のクラスタシステムは, アクティブ/スタンバイ構成の実行系および待機系の2ノードクラスタリン グを構成します。

SSO で構成するクラスタシステムでは、各種定義ファイル,データベース,およびログファイルを共有 ディスクに格納します。また,本来のデータがある実行系および待機系のディレクトリには,シンボリッ ク・リンクを作成します。これによって、実行系で動作する SSO から共有ディスクにアクセスできるよう になります。

一方,待機系からは共有ディスクにアクセスできません。そのため,待機系では SSO を起動できません。

フェールオーバー (系切り替え) 発生時には、障害が発生した実行系の SSO が停止し、共有ディスクにア クセスできなくなります。一方, 待機系では, 共有ディスクにアクセスできるようになり, SSO が起動し ます。

なお、デフォルトの構築手順でクラスタシステムを構築すると、SSO プロセスの異常終了はフェールオー バー発生の契機になりません。構築中に作成するクラスタ制御スクリプト,またはクラスタソフトを設定 することによって,SSO プロセスの異常終了をフェールオーバー発生の契機にできます。クラスタ制御ス クリプトとは、SSO プロセスを監視するスクリプトです。

クラスタ構成例を,次の場合に分けて説明します。

1. 基本構成で IPv4 ネットワーク環境の場合

<sup>11.</sup> クラスタシステムでの運用

2. 基本構成で IPv6 ネットワーク環境の場合

3. 基本構成で IPv4/IPv6 混在ネットワーク環境の場合

4. 分散構成で、NNMi がクラスタ構成、SSO がクラスタ構成ではない場合

5. 分散構成で, NNMi と SSO がクラスタ構成の場合

## (1) 基本構成で IPv4 ネットワーク環境の場合

基本構成で IPv4 ネットワーク環境の場合のクラスタ構成例を次の図に示します。

図 11-1 クラスタ構成例(基本構成で IPv4 ネットワーク環境の場合)

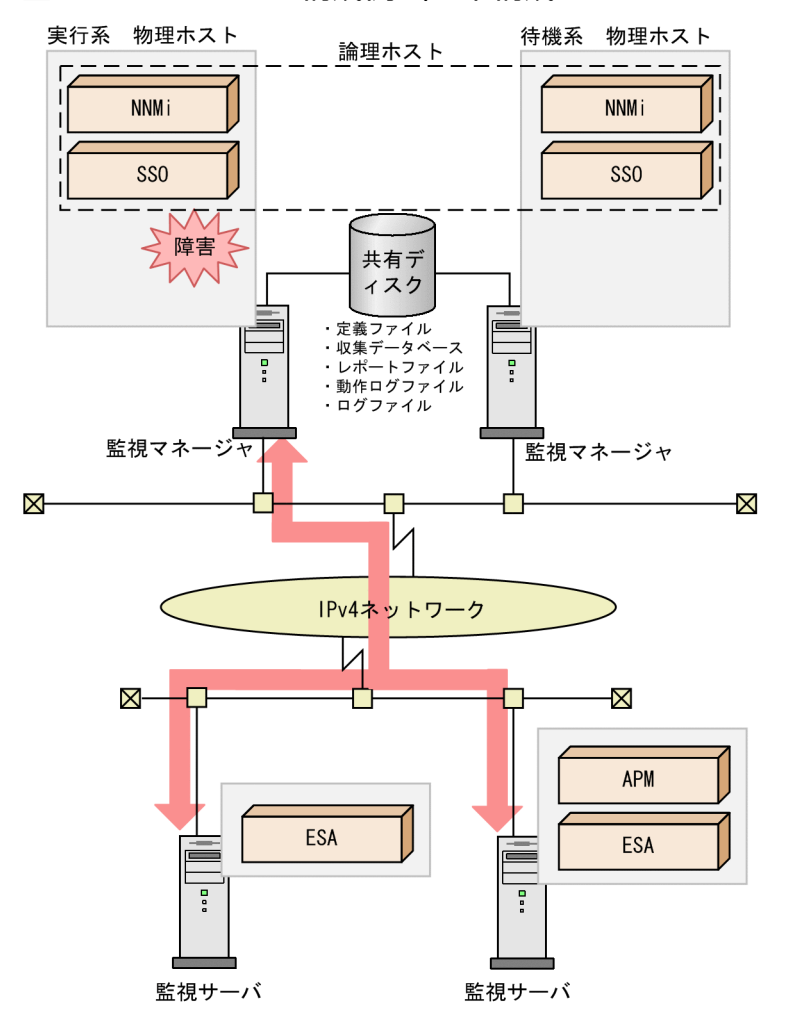

図のような構成の場合, ssoclustersetup コマンドの-construction -primary オプション値に指定する論 理 IP アドレスは,論理ホストの IPv4 の IP アドレスとなります。ssoclustersetup コマンドを実行する と,各動作定義ファイルのキー名に次の表に示す値が設定されます。各動作定義ファイルのキー名の詳細 については,「[7. 定義ファイル](#page-471-0)」を参照してください。

## 表 11-2 動作定義ファイルに設定される値 (IPv4 ネットワーク環境の場合)

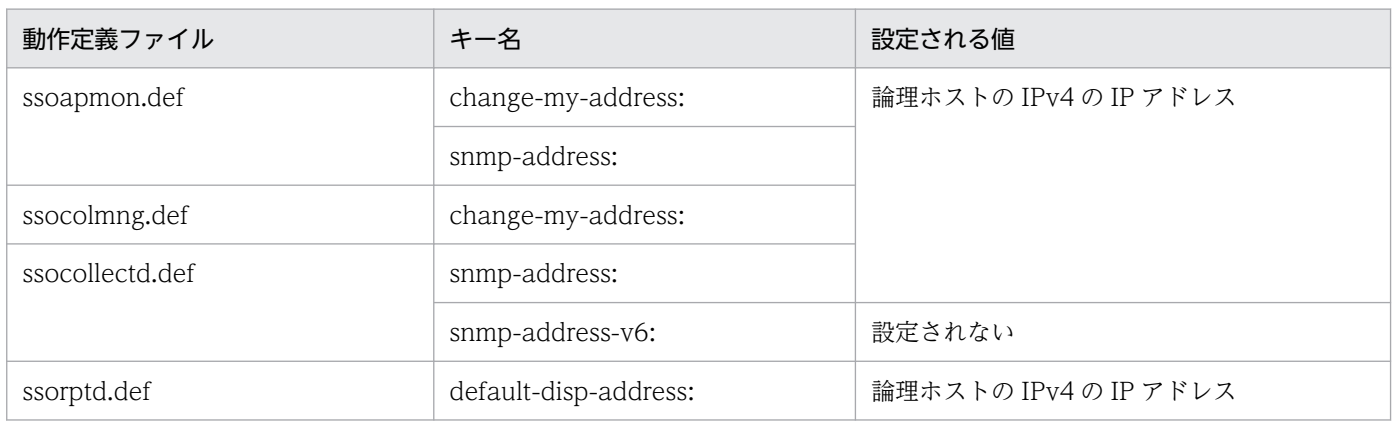

# (2) 基本構成で IPv6 ネットワーク環境の場合

基本構成で IPv6 ネットワーク環境の場合のクラスタ構成例を次の図に示します。

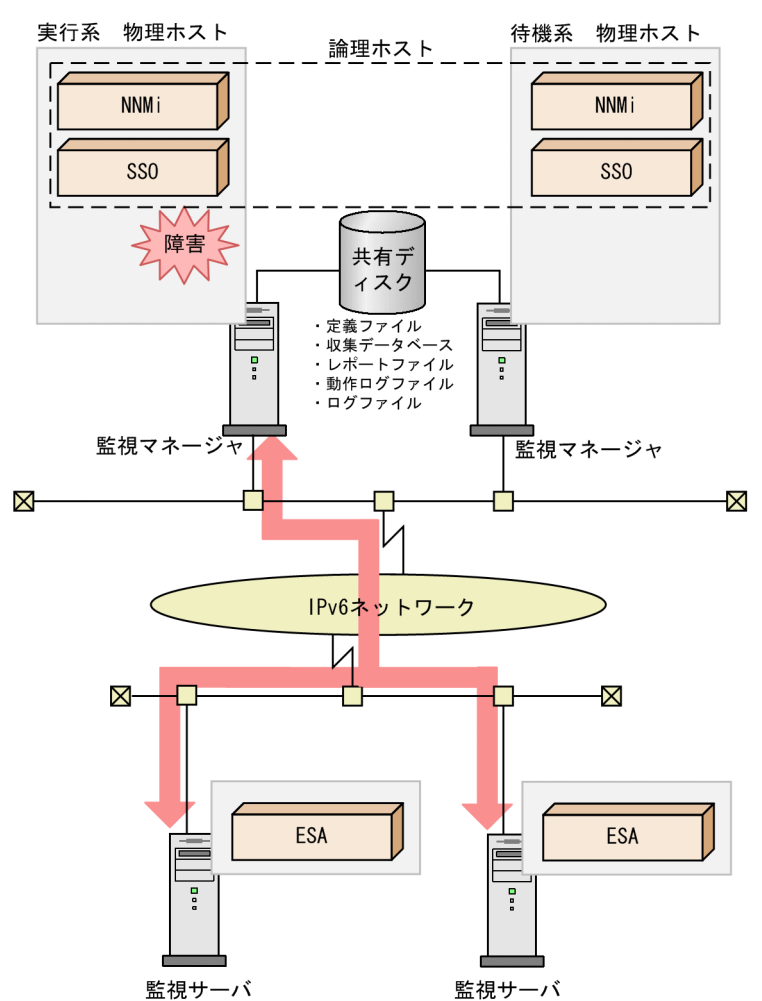

図 11-2 クラスタ構成例 (基本構成で IPv6 ネットワーク環境の場合)

実行系の物理ホストおよび待機系の物理ホストは、IPv4/IPv6 デュアルスタックである必要があります。 また, NNMi 連携 (通信) は IPv4 であるため, IPv4 の論理 IP アドレスが必要です。

図のような構成の場合, ssoclustersetup コマンドの-construction -primary オプション値に指定する論 理 IP アドレスは,論理ホストの IPv4 の IP アドレスとなります。ssoclustersetup コマンドの-defset オ プション値に指定する論理 IP アドレスは、論理ホストの IPv6 の IP アドレスとなります。ssoclustersetup コマンドを実行すると,各動作定義ファイルのキー名に次の表に示す値が設定されます。各動作定義ファ イルのキー名の詳細については,「[7. 定義ファイル](#page-471-0)」を参照してください。

## 表 11-3 動作定義ファイルに設定される値 (IPv6 ネットワーク環境の場合)

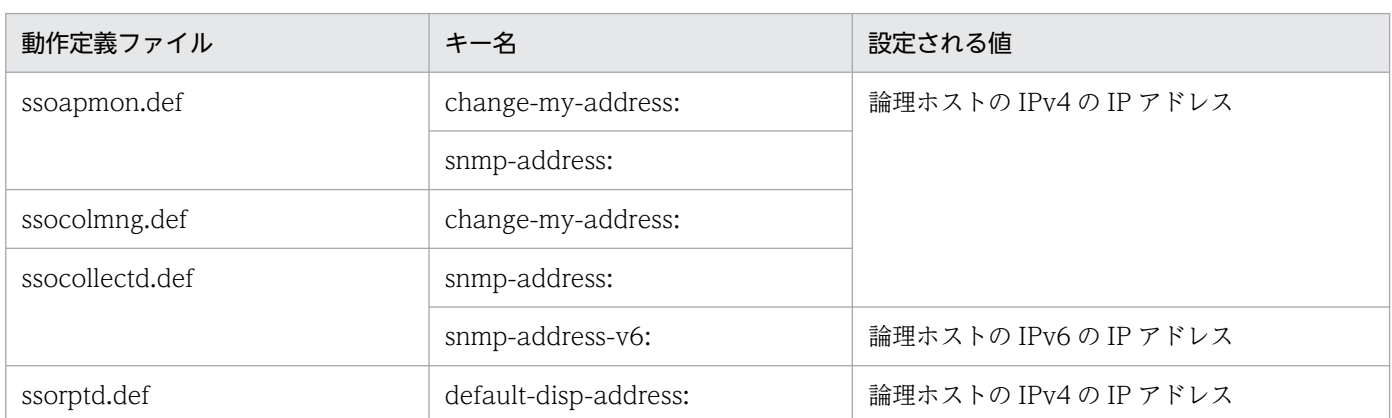

# (3) 基本構成で IPv4/IPv6 混在ネットワーク環境の場合

基本構成で IPv4/IPv6 混在ネットワーク環境の場合のクラスタ構成例を次の図に示します。

<sup>11.</sup> クラスタシステムでの運用

図 11-3 クラスタ構成例 (基本構成で IPv4/IPv6 混在ネットワーク環境の場合)

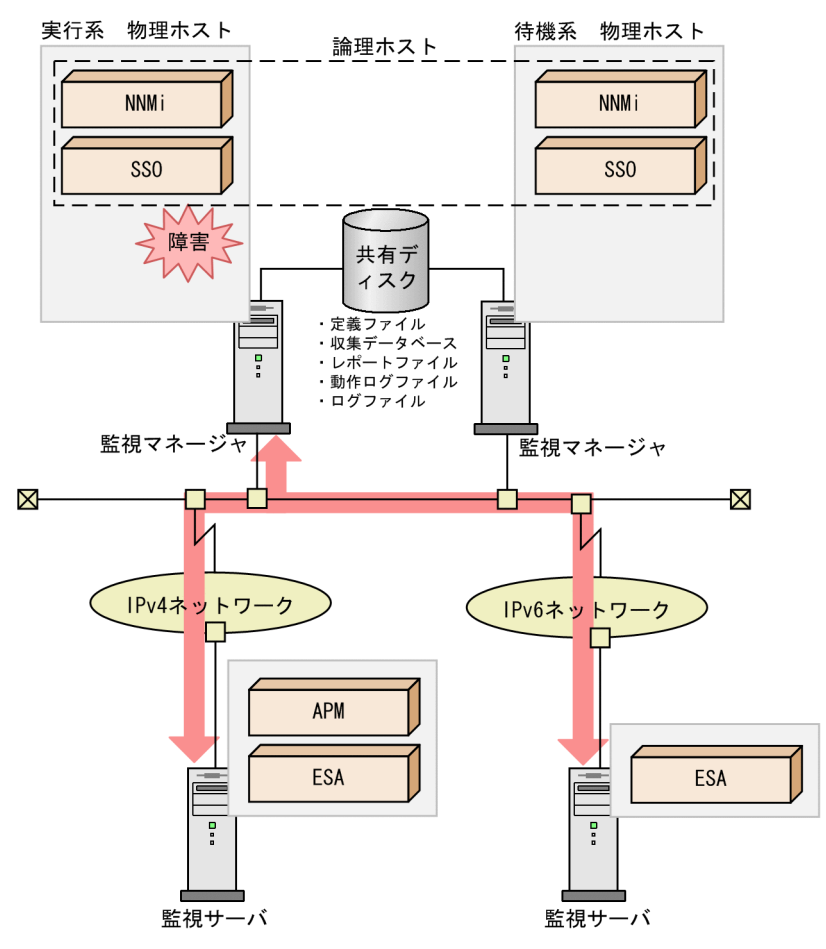

実行系の物理ホストおよび待機系の物理ホストは、IPv4/IPv6 デュアルスタックである必要があります。 また, NNMi 連携 (通信) は IPv4 であるため, IPv4 の論理 IP アドレスが必要です。

図のような構成の場合, ssoclustersetup コマンドの-construction -primary オプション値に指定する論 理 IP アドレスは、論理ホストの IPv4 の IP アドレスとなります。そして、ssoclustersetup コマンドのdefset オプション値に指定する論理 IP アドレスは、論理ホストの IPv6 の IP アドレスとなります。 ssoclustersetup コマンドを実行すると,各動作定義ファイルのキー名に次の表に示す値が設定されます。 各動作定義ファイルのキー名の詳細については,「[7. 定義ファイル](#page-471-0)」を参照してください。

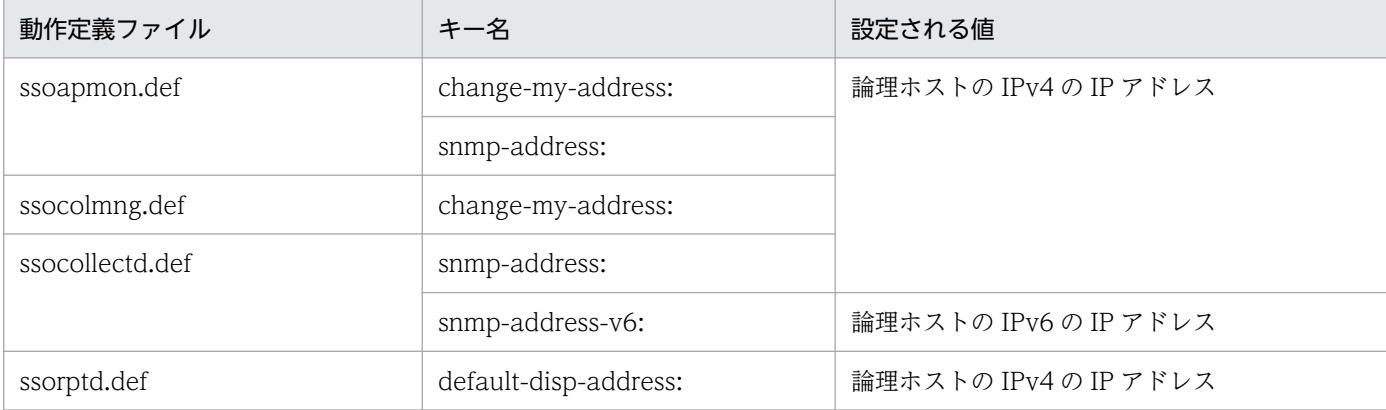

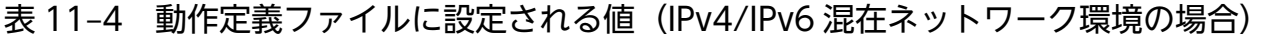

# (4) 分散構成で, NNMi がクラスタ構成, SSO がクラスタ構成ではない場合

分散構成で. NNMi がクラスタ構成. SSO がクラスタ構成ではない場合のクラスタ構成例を次の図に示し ます。

図 11-4 クラスタ構成例(分散構成で, NNMi がクラスタ構成, SSO がクラスタ構成ではない 場合)

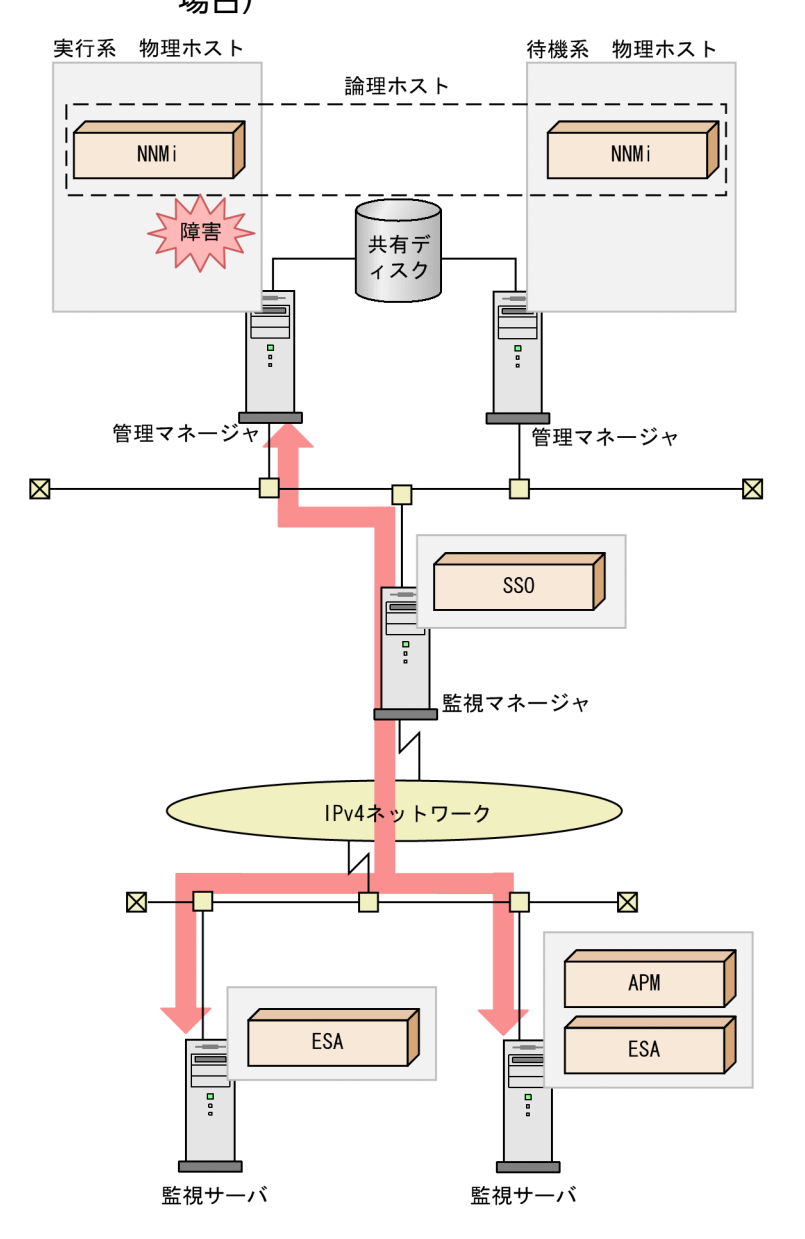

NNMiへの接続情報の設定では、ssonnmsetup コマンドの-host オプション値に論理 IP アドレスまたは 論理ホスト名を指定します。

SSO のホスト (監視マネージャ)はクラスタ構成ではないため、ssoclustersetup コマンドを実行する必 要はありません。

IPv6 ネットワーク環境または IPv4/IPv6 混在ネットワーク環境の場合、SSO ホスト (監視マネージャ) も IPv4/IPv6 デュアルスタックである必要があります。

# (5) 分散構成で, NNMi と SSO がクラスタ構成の場合

分散構成で,NNMi と SSO がクラスタ構成の場合のクラスタ構成例を次の図に示します。

図 11-5 クラスタ構成例 (分散構成で, NNMi と SSO がクラスタ構成の場合)

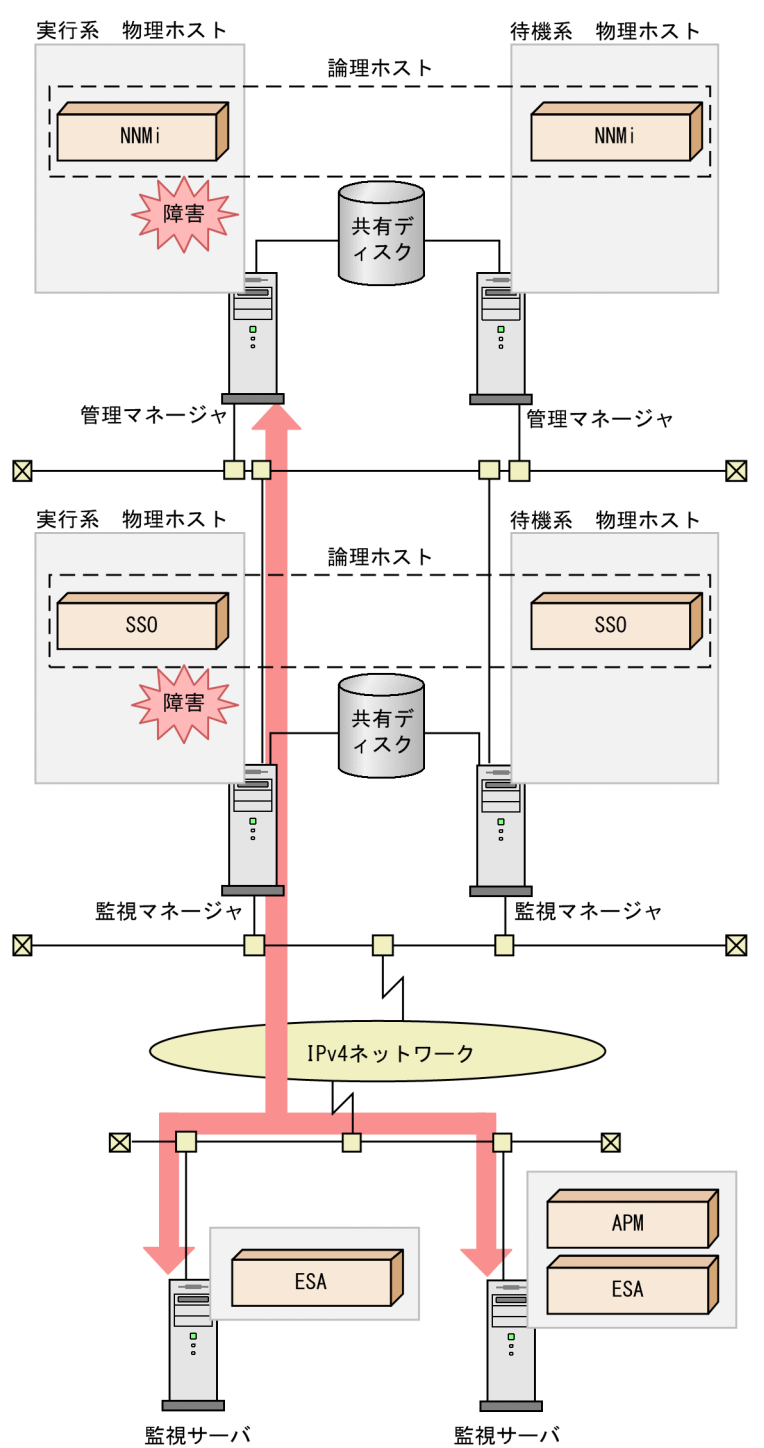

NNMiへの接続情報の設定では、ssonnmsetup コマンドの-host オプション値に NNMi の論理 IP アドレ スまたは論理ホスト名を指定します。

図のような構成の場合, ssoclustersetup コマンドの-construction -primary オプション値に指定する論 理 IP アドレスは、SSO の論理ホストの IP アドレスとなります。ssoclustersetup コマンドを実行すると, 各動作定義ファイルのキー名に次の表に示す値が設定されます。各動作定義ファイルのキー名の詳細につ いては,「[7. 定義ファイル](#page-471-0)」を参照してください。

表 11-5 動作定義ファイルに設定される値(分散構成で, NNMi と SSO がクラスタ構成の場合)

| 動作定義ファイル        | キー名                   | 設定される値              |
|-----------------|-----------------------|---------------------|
| ssoapmon.def    | change-my-address:    | SSO の論理ホストの IP アドレス |
|                 | snmp-address:         |                     |
| ssocolmng.def   | change-my-address:    |                     |
| ssocollectd.def | snmp-address:         |                     |
|                 | snmp-address-v6:      | 設定されない              |
| ssorptd.def     | default-disp-address: | SSO の論理ホストの IP アドレス |

IPv6 ネットワーク環境または IPv4/IPv6 混在ネットワーク環境の場合、監視マネージャ (実行系) およ び監視マネージャ (待機系) は、IPv4/IPv6 デュアルスタックである必要があります。また、NNMi 連携 (通信) は IPv4 であるため, IPv4 の論理 IP アドレスが必要となります。そして, ssoclustersetup コマ ンドの-defset オプション値に指定する論理 IP アドレスは SSO の IPv6 の論理 IP アドレスとなります。 ssoclustersetup コマンドを実行すると動作定義ファイル(ssocollectd.def)のキー「snmp-addressv6:」に SSO の IPv6 の論理 IP アドレスが設定されます。

# 11.1.3 SSO クラスタシステムの論理構成

SSO クラスタシステムの論理構成は、SSO コンソールのユーザ認証方式によって、次の3とおりの構成 があります。

- ユーザ認証をしない,または SSO 認証方式における JP1/Base がない構成
- JP1/Base が物理ホスト上にある構成
- JP1/Base が論理ホスト上にある構成

それぞれの構成について、SSO クラスタシステムの論理構成を次に説明します。

# (1) JP1/Base がない構成

JP1/Base がない構成のクラスタ環境構成を、次の図に示します。

図 11-6 JP1/Base がない構成のクラスタ環境構成

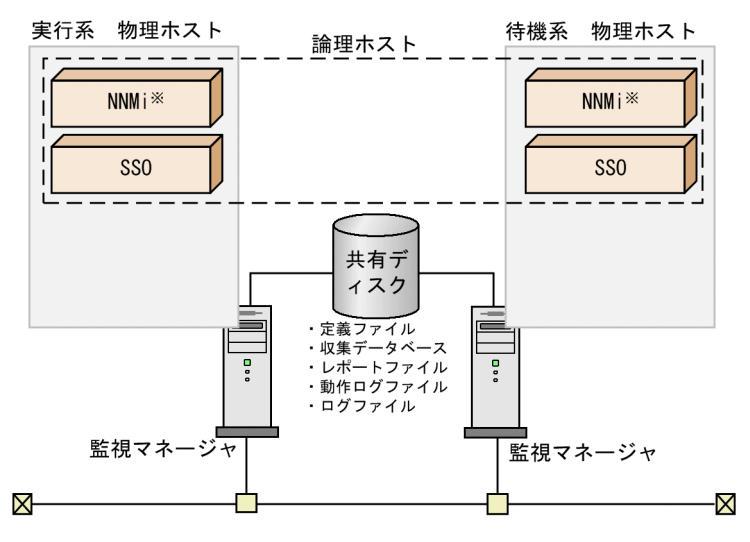

注※基本構成の場合, NNMiが存在します。

また, JP1/Base がない構成で, NNMi またはユーザが作成したリソースグループに SSO のリソースを追 加した場合のリソースグループ概念を,次の図に示します。

図 11-7 JP1/Base がない構成のリソースグループ概念

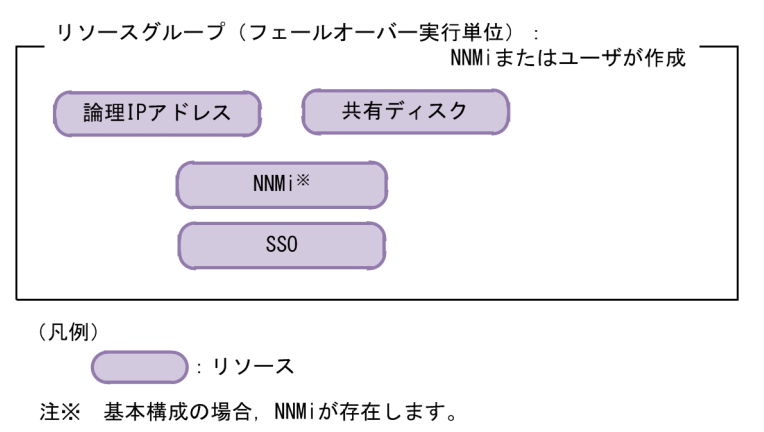

# (2) JP1/Base が物理ホスト上にある構成

JP1/Base が物理ホスト上にある構成のクラスタ環境構成を、次の図に示します。

図 11-8 JP1/Base が物理ホスト上にある構成のクラスタ環境構成

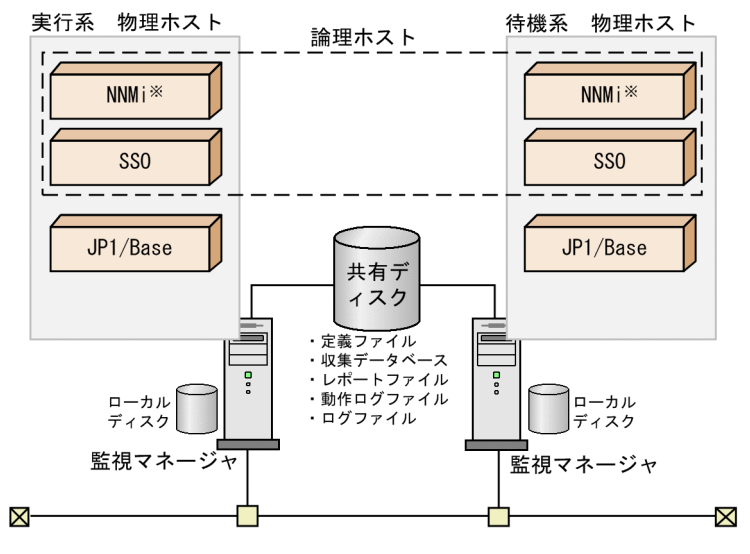

注※ 基本構成の場合, NNMiが存在します。

また、JP1/Base が物理ホスト上にある構成の JP1 認証の概念を、次の図に示します。

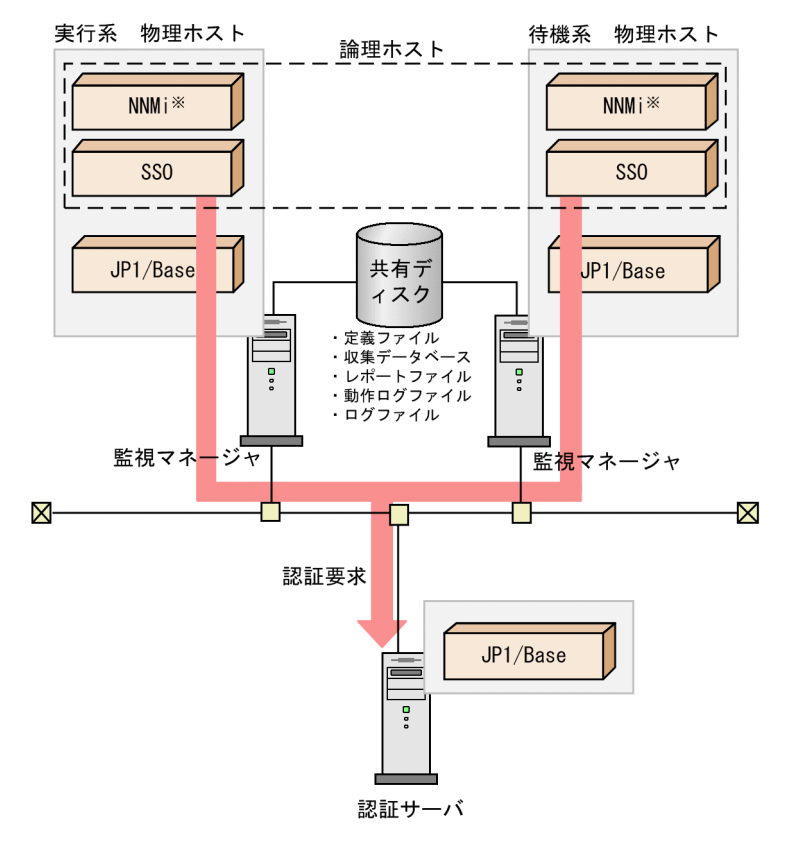

図 11-9 JP1/Base が物理ホスト上にある構成の JP1 認証の概念

注※ 基本構成の場合, NNMiが存在します。

物理ホスト上の JP1/Base を介して認証サーバに接続するため,物理ホスト上の JP1/Base に対して認証 サーバの設定が必要になります。ただし、認証時に、物理ホスト上の JP1/Base が動作している必要はあ りません。

なお. リソースグループの構成には. IP1/Base は含みません。

JP1/Base が物理ホスト上にある構成のリソースグループ概念を、次の図に示します。

図 11-10 JP1/Base が物理ホスト上にある構成のリソースグループ概念

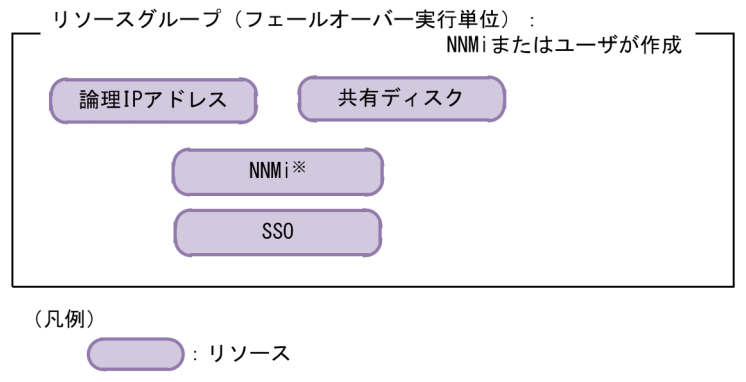

注※ 基本構成の場合, NNMiが存在します。

# (3) JP1/Base が論理ホスト上にある構成

JP1/Base が論理ホスト上にある構成のクラスタ環境構成を、次の図に示します。

図 11-11 JP1/Base が論理ホスト上にある構成のクラスタ環境構成

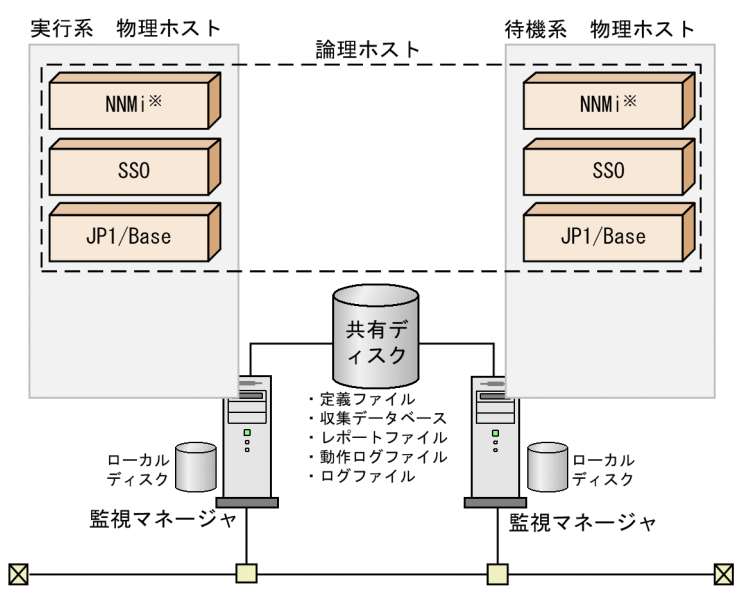

注※ 基本構成の場合, NNMiが存在します。

また, JP1/Base が論理ホスト上にある構成の JP1 認証の概要を, 次の図に示します。

図 11−12 JP1/Base が論理ホスト上にある構成の JP1 認証の概要

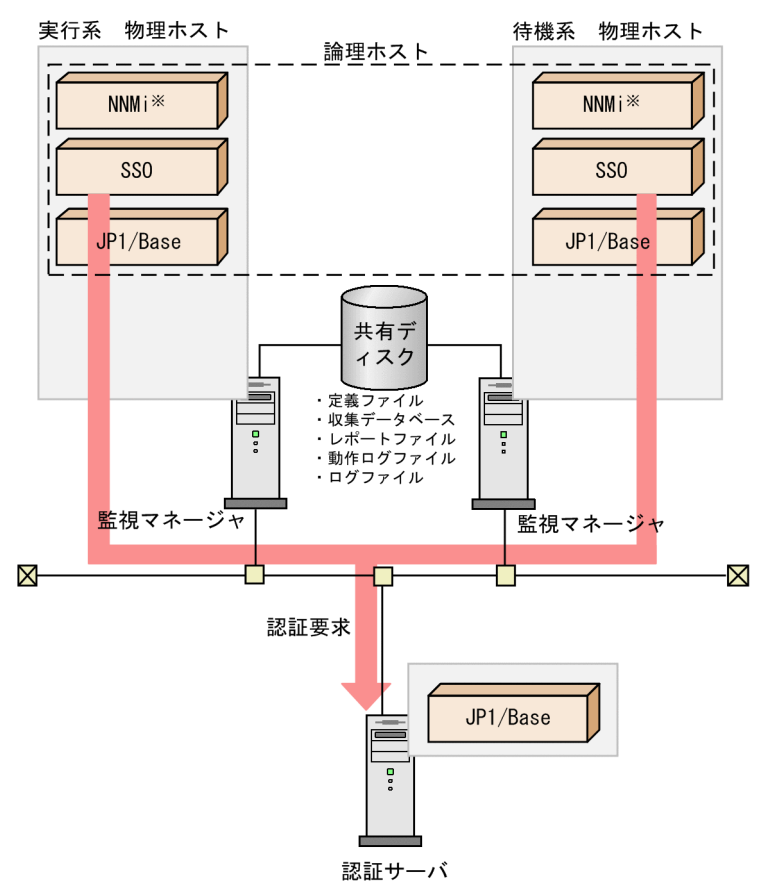

注※ 基本構成の場合, NNMiが存在します。

論理ホスト上の JP1/Base に対して認証サーバの設定を実施します。さらに、ssoconsoled 動作定義ファ イル (ssoconsoled.def) のキー [logical-hostname:] に、論理ホスト名を設定します。デフォルトは 「none(物理ホスト設定)」が設定されています。

ssoconsoled 動作定義ファイル (ssoconsoled.def) については, [[7.3.23 ssoconsoled](#page-546-0) 動作定義ファイ [ル\(ssoconsoled.def\)](#page-546-0)」を参照してください。

JP1/Base が論理ホスト上にある構成のリソースグループ概念を、次の図に示します。

## 図 11-13 JP1/Base が論理ホスト上にある構成のリソースグループ概念

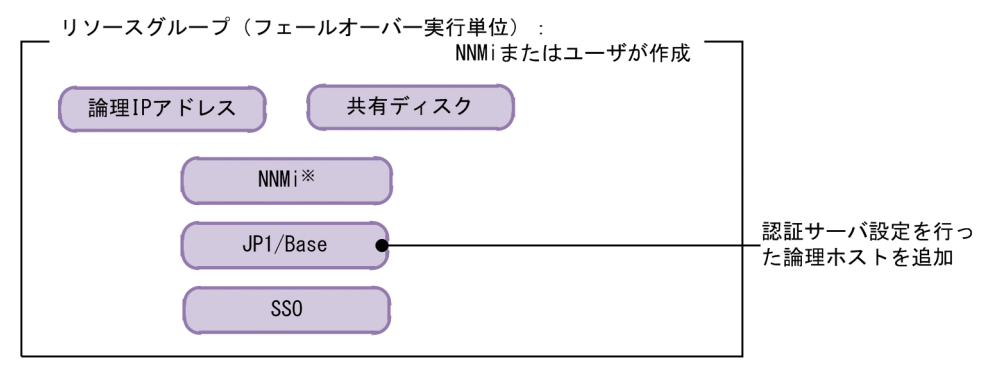

(凡例)

 $\sqrt{1-\lambda}$ : リソース

注※ 基本構成の場合, NNMiが存在します。

<sup>11.</sup> クラスタシステムでの運用

SSO クラスタシステムの環境を構築するフローを,次の図に示します。

### 図 11–14 SSO クラスタシステムの環境を構築するフロー

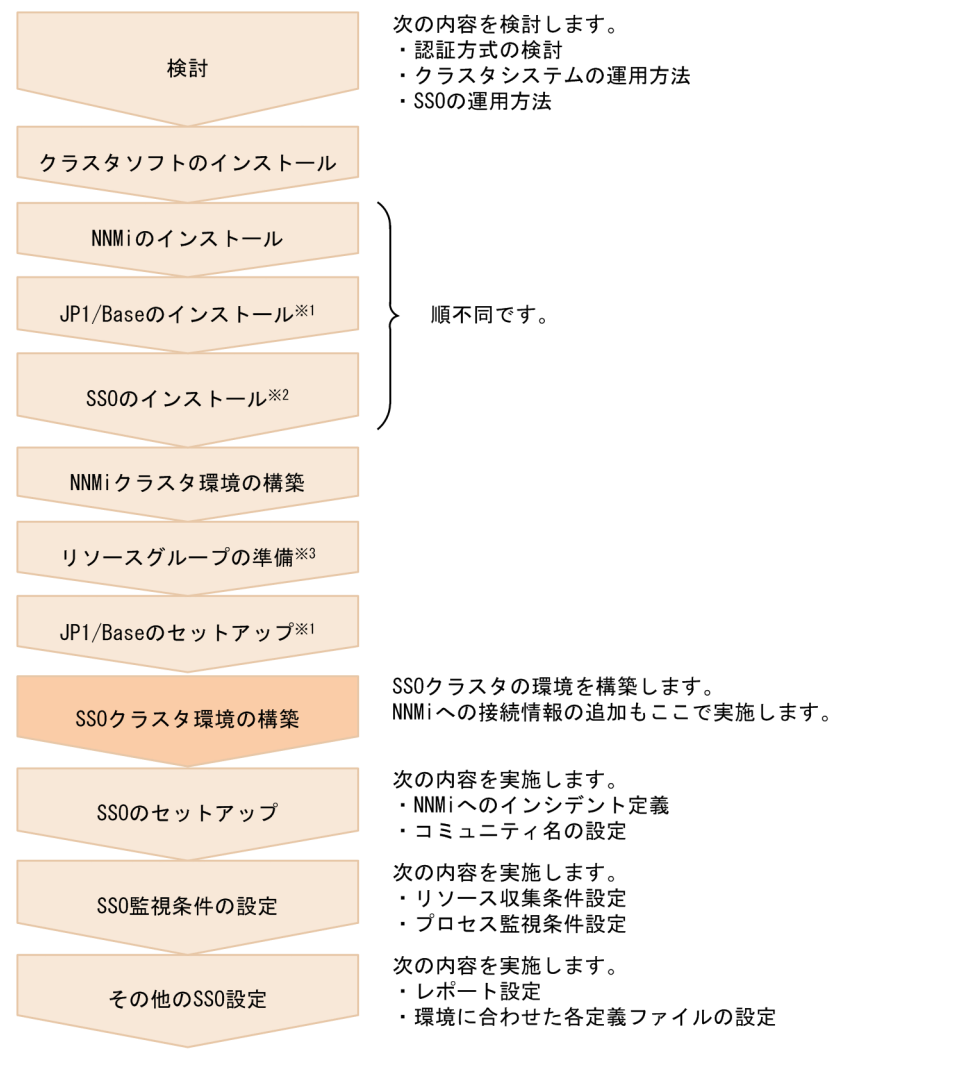

注※1 JP1認証方式を採用する場合、必要となる手順です。

注※2 NNMiクラスタ環境の構築 リソースグループの準備 またはJP1/Baseのセットアップのあと でも問題ありません。

- 注 $×3$ ディスクおよび論理IPアドレス※4を使用できるようにしてください。 注※4 WindowsのWSFCの場合は、クライアントアクセスポイントを作成して、論理IPアドレスリソース
- と、それに依存するネットワーク名(論理ホスト名)リソースを使用できるようにしてくだ  $\pm 1.1$ .

この節では. SSO クラスタシステムの環境を構築するフローのうち. SSO クラスタ環境の構築について説 明します。

注意

• SSO クラスタ環境の構築は,クラスタソフトのインストールおよび NNMi クラスタ環境の構築が 完了した状態で実施します。

• SSO のセットアップ以降の作業については,クラスタ上で SSO プロセスを起動した状態で実施し ます。SSO プロセスの起動方法については,[「3.1.1 SSO のインストールとセットアップの流れ」](#page-178-0) の手順 5 以降を参照してください。

# 11.2.1 SSO クラスタシステム環境構築の流れ

SSO クラスタシステムの環境構築の流れを、次の図に示します。

### 図 11-15 SSO クラスタ環境構築の流れ

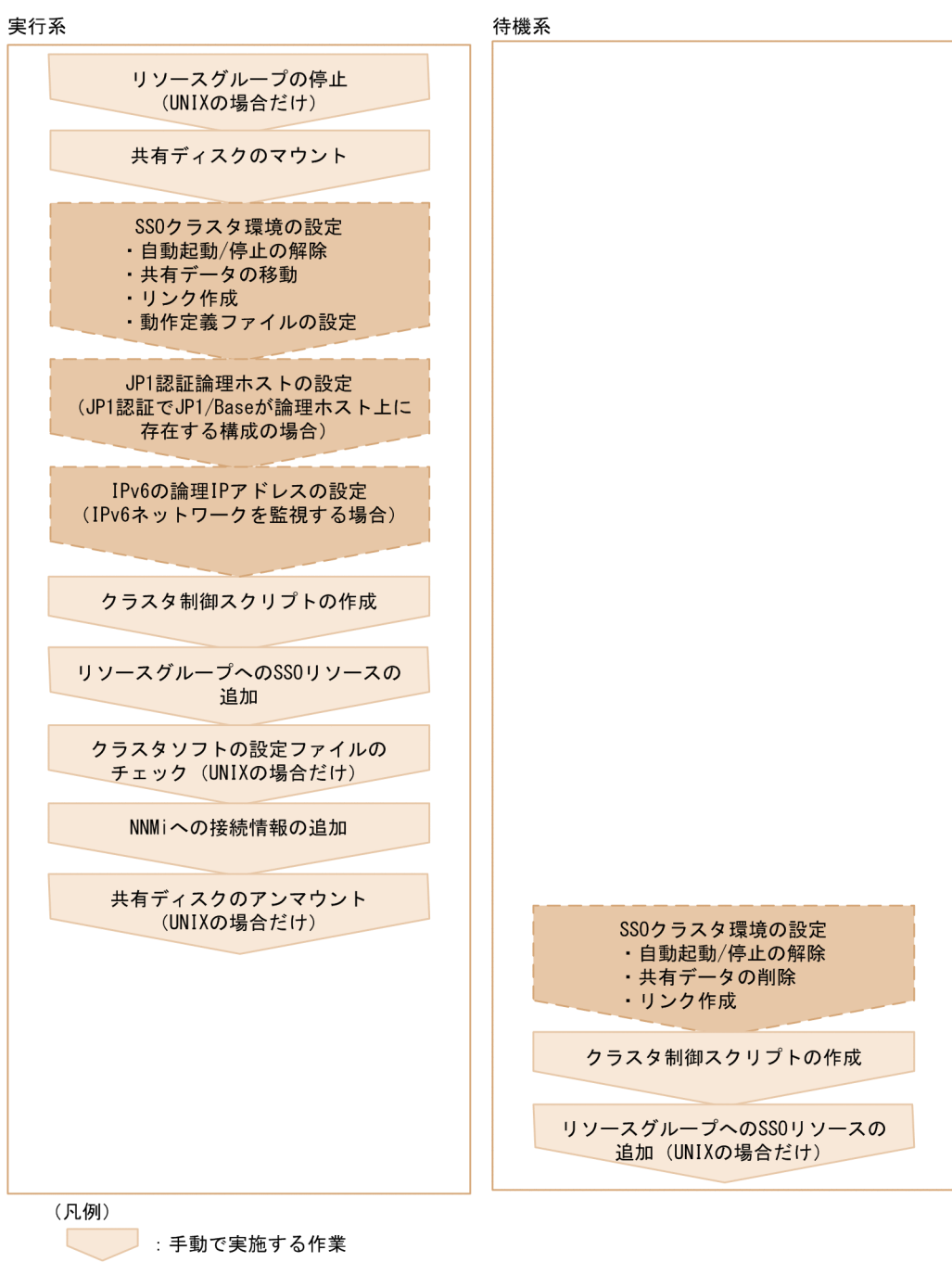

: ssoclustersetupコマンドで実施する作業

この図で示す手順について,以降で説明します。

なお、実行系および待機系で SSO のデーモンプロセスが起動している場合には、停止させてから構築を始 めてください。

# 11.2.2 SSO クラスタシステム環境の構築(Windows の場合)

Windows を使用している場合に、SSO クラスタシステムの実行系および待機系のクラスタ環境を構築す る方法について説明します。

なお,ここでは次に示す設定内容を例にして説明します。

- 共有ディスク: [K:\shared]
- 論理 IP アドレス:「133.108.120.4」
- JP1 論理ホスト名:「rhost」
- クラスタ制御スクリプトの格納先:「\$SSO\_TMP」
- リソース名:「jp1cm2sso」

## (1) 実行系のクラスタ環境の構築

実行系のクラスタ環境の構築は,次の順序で実施します。

- 1. 共有ディスクのマウント
- 2. SSO クラスタ環境の設定
- 3. JP1 認証論理ホストの設定
- 4. IPv6 の論理 IP アドレスの設定(IPv6 ネットワークを監視する場合)
- 5. クラスタ制御スクリプトの作成
- 6. リソースグループへの SSO リソースの追加
- 7. NNMi への接続情報の追加

次に,それぞれの内容について説明します。

## (a) 共有ディスクのマウント

実行系が共有ディスクをマウントしている状態であることを確認します。

#### 11. クラスタシステムでの運用

## (b) SSO クラスタ環境の設定

クラスタ環境設定コマンド(ssoclustersetup.vbs)を実行して,実行系の SSO クラスタ環境の設定を実 施します。クラスタ環境設定コマンド(ssoclustersetup.vbs)については,「6. コマンド [ssoclustersetup.vbs\(Windows 限定\)](#page-377-0)」を参照してください。

クラスタ環境設定コマンドの引数には,次の内容を指定してください。

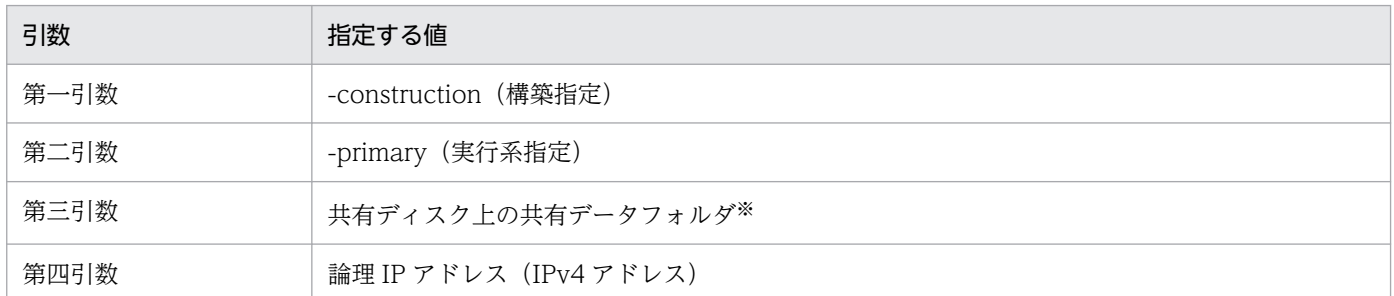

注※

SSO のデータを格納するフォルダはコマンドで作成してください。また、SSO のデータを格納するフォルダの親フォルダが あることを確認してください。

共有ディスク上にあるフォルダに SSO フォルダ (K:\shared\SSO) を作成し, 論理 IP アドレス (133.108.120.4)を指定して共有フォルダとして設定するコマンドの指定例を次に示します。

cscript.exe \$SSO\_BIN¥ssoclustersetup.vbs -construction -primary K:¥shared¥SSO\_133.108.120.4

エラーが発生した場合は,画面に出力されたメッセージを参照して問題を解決してください。問題が解決 したら,コマンドを再実行してください。

## (c) JP1 認証論理ホストの設定

認証方式に JP1 認証方式を採用し、論理ホストで JP1 認証を実施する場合, クラスタ環境設定コマンド (ssoclustersetup.vbs)を実行して SSO の JP1 認証論理ホストの設定を実施します。クラスタ環境設定コ マンド(ssoclustersetup.vbs)については,「6. コマンド [ssoclustersetup.vbs\(Windows 限定\)](#page-377-0)」を 参照してください。

クラスタ環境設定コマンドの引数には,次の内容を指定してください。

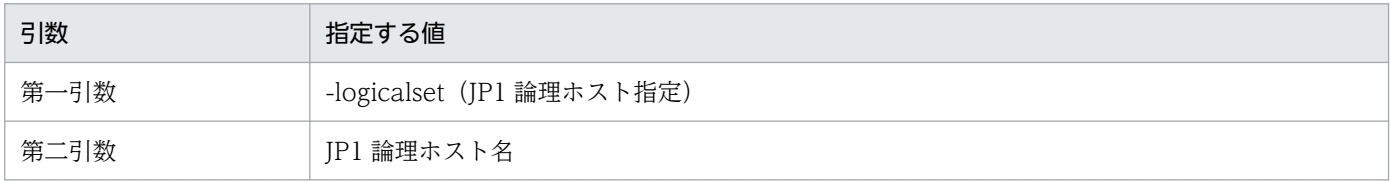

JP1 論理ホスト名(rhost)を設定するコマンドの指定例を次に示します。

### cscript.exe \$SSO\_BIN¥ssoclustersetup.vbs -logicalset rhost

<span id="page-639-0"></span>エラーが発生した場合は,画面に出力されたメッセージを参照して問題を解決してください。問題が解決 したら,コマンドを再実行してください。

## (d) IPv6 の論理 IP アドレスの設定(IPv6 ネットワークを監視する場合)

IPv6 ネットワークを監視する場合, クラスタ環境設定コマンド (ssoclustersetup.vbs) を実行して, IPv6 の論理 IP アドレスの設定を実施します。クラスタ環境設定コマンド (ssoclustersetup.vbs) については. 「6. コマンド [ssoclustersetup.vbs\(Windows 限定\)」](#page-377-0)を参照してください。

クラスタ環境設定コマンドの引数には,次の内容を指定してください。

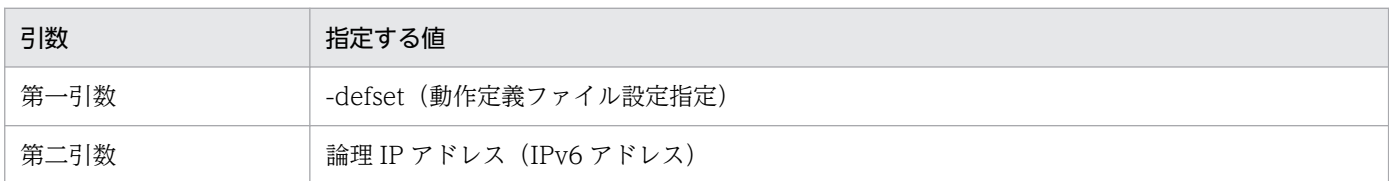

IPv6 の論理 IP アドレス(2001:db8::7c)を設定するコマンドの指定例を次に示します。

cscript.exe \$SSO\_BIN¥ssoclustersetup.vbs -defset 2001:db8::7c

エラーが発生した場合は,画面に出力されたメッセージを参照して問題を解決してください。問題が解決 したら,コマンドを再実行してください。

## (e) クラスタ制御スクリプトの作成

SSO が提供するクラスタ制御スクリプトのサンプルデータを基に,クラスタ制御スクリプトを作成します。

クラスタ制御スクリプトの作成手順を次に示します。

### 1. クラスタ制御スクリプトのサンプルデータをコピーする。

任意のフォルダにクラスタ制御スクリプトのサンプルデータをコピーします。作成したクラスタ制御ス クリプトは,ローカルディスク(\$SSO\_TMP)に保存してください。

サンプルデータは,次の場所に格納されています。

\$SSO\_SAMPLE\ha\sso\_cluster.vbs

### 2. クラスタ制御スクリプトをカスタマイズする。

クラスタ制御スクリプトのキーをカスタマイズします。カスタマイズするキー名および設定例を、次の 表に示します。

### 表 11-6 カスタマイズするキー名および設定例

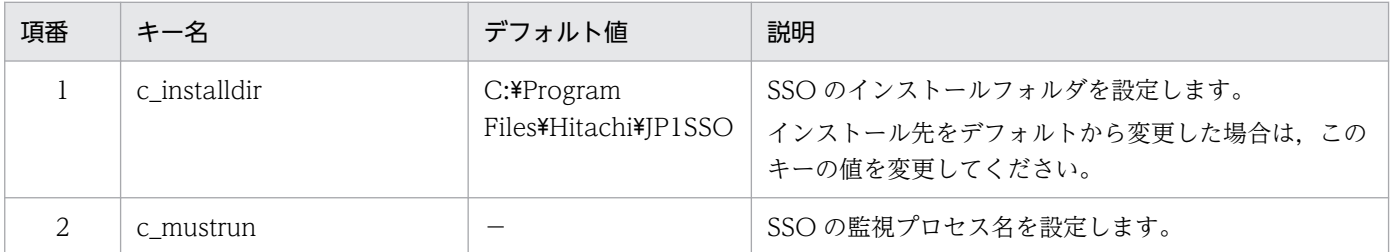

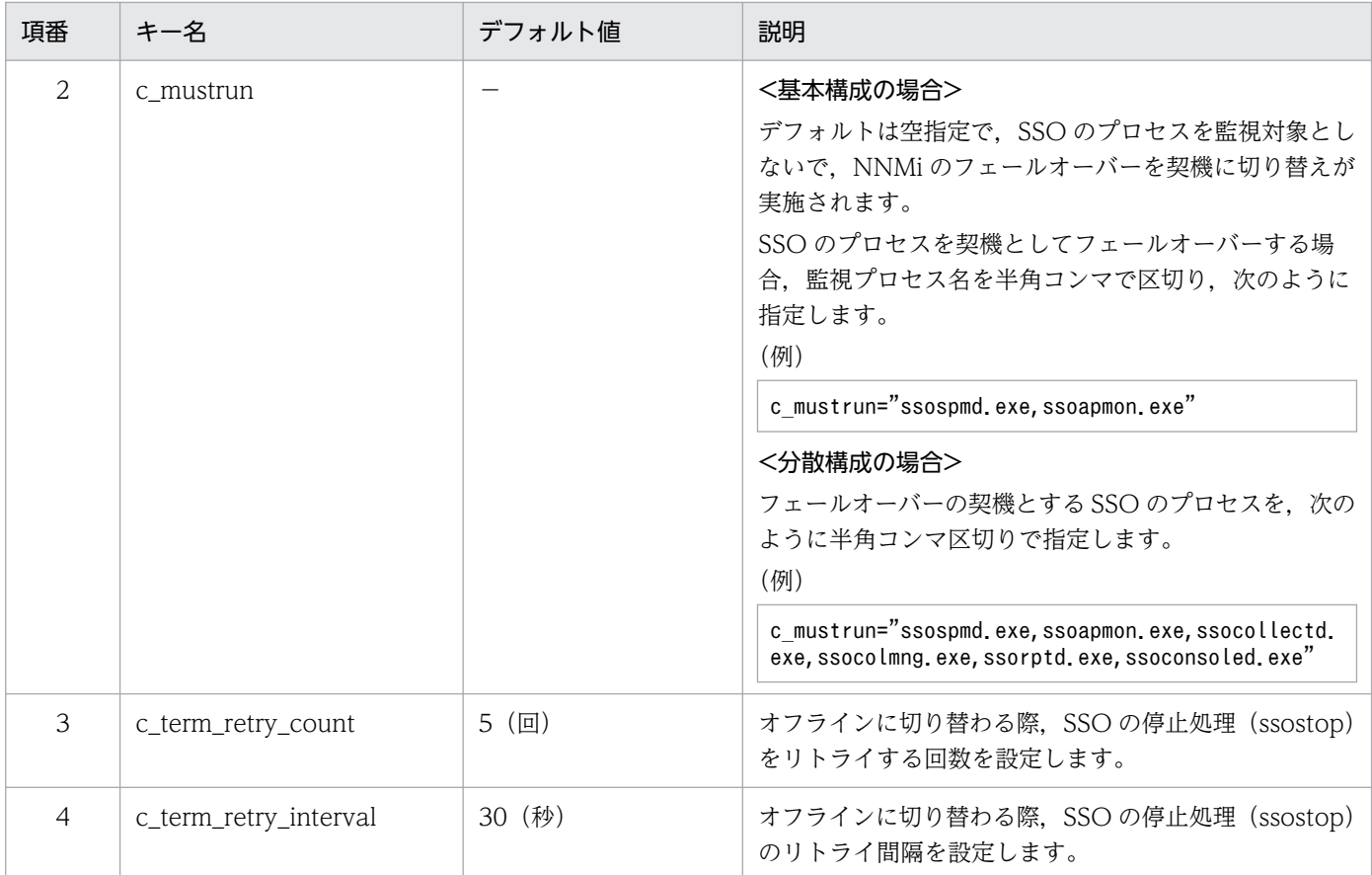

(凡例)

−:なし

SSO の状態によっては、停止処理 (ssostop) が失敗する場合があります。このため, SSO を正常終 了させるために、SSO の停止処理をリトライさせてください。

SSO の全プロセスを監視する場合の設定例(太字部分)を次に示します。なお,分散構成で ssotrapd.exe を起動する場合は、ssotrapd.exe も追加する必要があります。

```
Function IsAlive( )
     IsAlive = True
     Dim g_fs, g_logstream, g_sh, g_wmi, g_logfilename, g_instdir, rc
    rc = \overline{MainInit} (g fs, g logstream, g sh, g wmi, g logfilename, g instdir )
     ' Watch Process Name
    Const c mustrun = "ssospmd.exe,ssoapmon.exe,ssocollectd.exe,ssocolmng.exe,ssorptd.exe,ss
oconsoled.exe"
```
' Maintenance file

## (f) リソースグループへの SSO リソースの追加

クラスタアドミニストレータウィンドウ上で,リソースグループに SSO リソースを追加します。リソース 追加時の設定項目および設定例を,次の表に示します。

### 表 11‒7 リソース追加時の設定項目

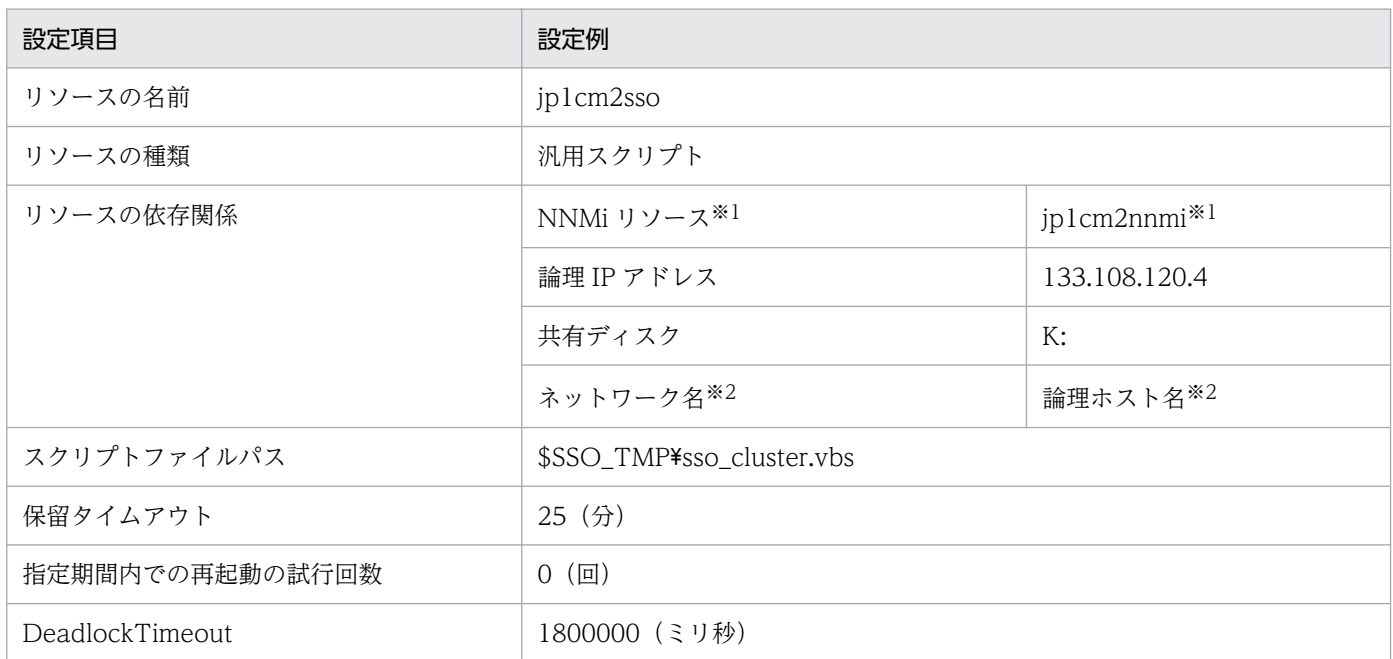

```
注※1
```
基本構成の場合に設定します。

#### 注※2

分散構成の場合に設定します。

設定項目について説明します。

• リソースの種類

SSO リソースの種類を設定します。作成するリソース種別に「汎用スクリプト」を選択してリソース を作成してください。

• スクリプトファイルパス

SSO リソースで実行されるスクリプトを設定します。「[\(e\) クラスタ制御スクリプトの作成](#page-639-0)」で作成し たクラスタ制御スクリプトをフルパスで指定してください。

以上の設定で,SSO リソースが作成され,リソースグループに追加されます。

以降に示す項目は,作成した SSO リソースのプロパティダイアログで設定してください。

• リソースの名前

SSO リソースの名前を設定します。

• リソースの依存関係

SSO リソースが依存するリソースを設定します。依存するリソースに NNMi リソース※1,論理 IP ア ドレス,ネットワーク名(論理ホスト名)※2,および共有ディスクを指定してください。

- 注※1 基本構成の場合に設定します。
- 注※2 分散構成の場合に設定します。

• 保留タイムアウト

フェールオーバーや SSO リソースがオンラインまたはオフラインのとき,オンライン処理またはオフ ライン処理の最大終了待ち時間を設定します。[ポリシー]タブで,[保留タイムアウト]を分単位で設 定してください。

保留タイムアウトの設定値は次の計算式で算出してください。

保留タイムアウト×60≧a+b+c+d+e+c term retry count×c term retry interval+120

- a:ssocollectd の起動停止監視タイムアウト時間
- b:ssoapmon の起動停止監視タイムアウト時間
- c:ssorptd の起動停止監視タイムアウト時間
- d:ssoconsoled の起動停止監視タイムアウト時間
- e:ssotrapd の起動停止監視タイムアウト時間※

注※ ssotrapd を起動しない場合,加算は不要です。

起動停止監視タイムアウト時間の詳細は,[「7.3.24 SSO 起動定義ファイル\(ssostartup.conf\)」](#page-549-0)を参 照してください。

• 指定期間内での再起動の試行回数

指定期間内での再起動の試行回数を設定します。[ポリシー]タブで,[リソースが失敗状態になった場 合は,現在のノードで再起動を試みる]が選択されていることを確認したあと,[指定期間内での再起 動の試行回数]を 0 に設定してください。

[再起動の試みが全て失敗した場合は、指定した時間(hh:mm)後にもう一度再起動を開始する(S)]に チェックがある場合は,チェックを外してください。

### • DeadlockTimeout

SSO リソース監視処理のタイムアウト時間を設定します。Cluster コマンドを使用して,保留タイムア ウトと同じか,それよりも長い時間をミリ秒単位で設定します。

(例)DeadlockTimeout を 30 分に設定する場合

cluster.exe res jp1cm2sso /prop DeadlockTimeout="1800000"

## (g) NNMi への接続情報の追加

ssonnmsetup コマンドを実行して、NNMi への接続情報を追加します。ssonnmsetup コマンドについて は,「6. コマンド [ssonnmsetup](#page-427-0)」を参照してください。

## (2) 待機系のクラスタ環境の構築

待機系のクラスタ環境の構築は,次の順序で実施します。

### 1. SSO クラスタ環境の設定

### 2. クラスタ制御スクリプトの作成

次に,それぞれの内容について説明します。

## (a) SSO クラスタ環境の設定

クラスタ環境設定コマンド(ssoclustersetup.vbs)を実行して,待機系の SSO クラスタ環境の設定を実 施します。クラスタ環境設定コマンド(ssoclustersetup.vbs)については,「6. コマンド [ssoclustersetup.vbs\(Windows 限定\)](#page-377-0)」を参照してください。

クラスタ環境設定コマンドの引数には,次の内容を指定してください。

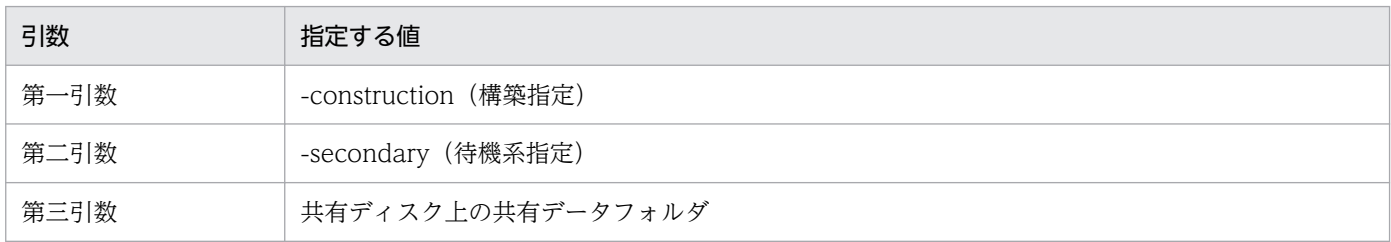

コマンドの指定例を次に示します。

cscript.exe \$SSO\_BIN\ssoclustersetup.vbs -construction -secondary K:\shared\SSO

エラーが発生した場合は,画面に出力されたメッセージを参照して問題を解決してください。問題が解決 したら,コマンドを再実行してください。

## (b) クラスタ制御スクリプトの作成

「[\(1\)\(e\) クラスタ制御スクリプトの作成」](#page-639-0)を参照して,クラスタ制御スクリプトをコピーし,カスタマイ ズを実施します。スクリプトの内容および保存先のパスは,実行系と同じ内容になるようにしてください。

以上の設定が完了すると,リソースグループが起動できるようになります。クラスタアドミニストレータ ウィンドウで SSO リソースを選択し、起動してください。

## 11.2.3 SSO クラスタシステム環境の構築 (Linux の場合)

Linux を使用している場合に、SSO クラスタシステムの実行系および待機系のクラスタ環境を構築する方 法について説明します。

なお,ここでは次に示す設定内容を例にして説明します。

- 共有ディスク:「/dev/dsk/dg01/vol1」
- 共有ディレクトリ:「/shared/sso」
- 論理 IP アドレス:「133.108.120.4」
- JP1 論理ホスト名:「rhost」
- クラスタ制御スクリプトの格納先:「\$SSO\_TMP」

# (1) 実行系のクラスタ環境の構築

実行系のクラスタ環境の構築は,次の順序で実施します。

- 1. リソースグループの停止
- 2. 共有ディスクのマウント
- 3. SSO クラスタ環境の設定
- 4. JP1 認証論理ホストの設定
- 5. IPv6 の論理 IP アドレスの設定 (IPv6 ネットワークを監視する場合)
- 6. クラスタ制御スクリプトの作成
- 7. リソースグループへの SSO リソースの追加
- 8. クラスタソフトの設定ファイルのチェック
- 9. NNMi への接続情報の追加
- 10. 共有ディスクのアンマウント
- 次に,それぞれの内容について説明します。

### (a) リソースグループの停止

- リソースグループ (Veritas Cluster Server の場合にはクラスタソフト)が起動している場合は停止します。
- クラスタソフトごとに,リソースグループを停止するコマンドの指定例を次に示します。

Veritas Cluster Server の場合

hastop -all

### HA モニタの場合

<サーバグループを使用しない構成の場合>

### monend サーバ識別名

<サーバグループを使用する構成の場合>

SSO 用のサーバ(リソースグループ)と、前提サーバが起動している場合は停止します。

monend 各サーバ識別名

# (b) 共有ディスクのマウント

実行系が共有ディスクをマウントしている状態であることを確認します。

クラスタソフトごとに,共有ディスク(/dev/dsk/dg01/vol1)をマウントする際の指定例を次に示します。

Veritas Cluster Server の場合

```
# vxdg import dg01
# vxvol -g dg01 start vol1
# mount -t vxfs /dev/dsk/dg01/vol1 /shared
```
#### HA モニタの場合

- # vgchange -a y /dev/dsk/dg01
- # mount /dev/dsk/dg01/vol1 /shared

### (c) SSO クラスタ環境の設定

クラスタ環境設定コマンド (ssoclustersetup) を実行して、実行系の SSO クラスタ環境の設定を実施し ます。クラスタ環境設定コマンド (ssoclustersetup) については、「6. コマンド ssoclustersetup (Linux [限定\)」](#page-381-0)を参照してください。

クラスタ環境設定コマンドの引数には,次の内容を指定してください。

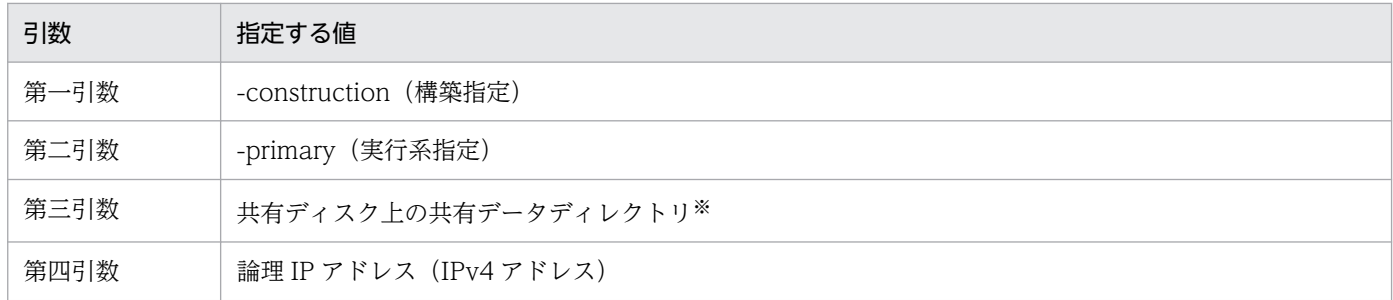

注※

SSO のデータを格納するディレクトリはコマンドで作成してください。また、SSO のデータを格納するディレクトリの親ディ レクトリがあることを確認してください。

共有ディスク上にあるディレクトリに SSO ディレクトリ (/shared/sso) を作成し,論理 IP アドレス (133.108.120.4)を指定して共有ディレクトリとして設定するコマンドの指定例を次に示します。

ssoclustersetup -construction -primary /shared/sso 133.108.120.4

エラーが発生した場合は,画面に出力されたメッセージを参照して問題を解決してください。問題が解決 したら,コマンドを再実行してください。

### (d) JP1 認証論理ホストの設定

認証方式に JP1 認証方式を採用し、論理ホストで JP1 認証を実施する場合、クラスタ環境設定コマンド (ssoclustersetup)を実行して SSO の JP1 認証論理ホストの設定を実施します。クラスタ環境設定コマン ド(ssoclustersetup)については,「6. コマンド [ssoclustersetup\(Linux 限定\)](#page-381-0)」を参照してください。

クラスタ環境設定コマンドの引数には,次の内容を指定してください。

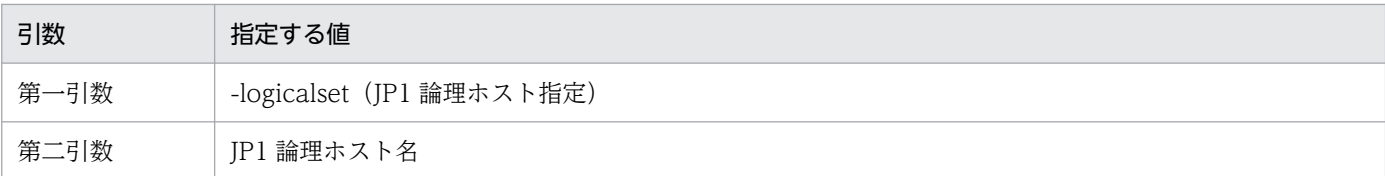

JP1 論理ホスト名(rhost)を設定するコマンドの指定例を次に示します。

ssoclustersetup -logicalset rhost

エラーが発生した場合は,画面に出力されたメッセージを参照して問題を解決してください。問題が解決 したら,コマンドを再実行してください。

### (e) IPv6 の論理 IP アドレスの設定 (IPv6 ネットワークを監視する場合)

IPv6 ネットワークを監視する場合,クラスタ環境設定コマンド (ssoclustersetup) を実行して, IPv6 の 論理 IP アドレスの設定を実施します。クラスタ環境設定コマンド (ssoclustersetup) については, [6. コマンド [ssoclustersetup\(Linux 限定\)」](#page-381-0)を参照してください。

クラスタ環境設定コマンドの引数には,次の内容を指定してください。

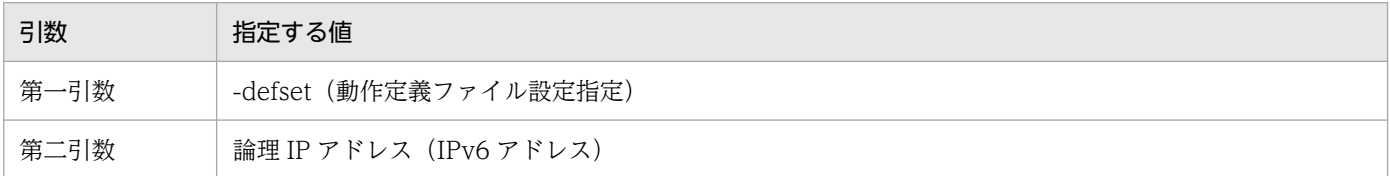

IPv6 の論理 IP アドレス(2001:db8::7c)を設定するコマンド指定例を次に示します。

ssoclustersetup -defset 2001:db8::7c

エラーが発生した場合は,画面に出力されたメッセージを参照して問題を解決してください。問題が解決 したら,コマンドを再実行してください。

### (f) クラスタ制御スクリプトの作成

SSO が提供するクラスタ制御スクリプトのサンプルデータを基に,クラスタ制御スクリプトを作成します。

クラスタ制御スクリプトの作成手順を次に説明します。

### 1. クラスタ制御スクリプトのサンプルデータをコピーする。

任意のディレクトリにクラスタ制御スクリプトのサンプルデータをコピーします。作成したクラスタ制 御スクリプトは,ローカルディスク(\$SSO\_TMP)に保存してください。

クラスタ制御スクリプトのサンプルデータの格納先を次の表に示します。

### 表 11-8 クラスタ制御スクリプトのサンプルデータの格納先

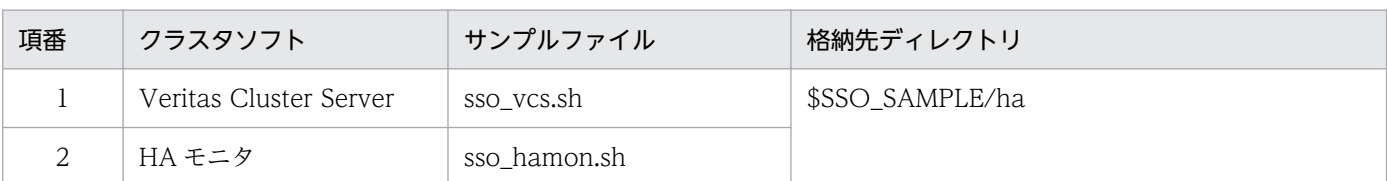

Veritas Cluster Server のサンプルファイルを,クラスタ制御スクリプトの格納先「\$SSO\_TMP」に 保存した場合の指定例を次に示します。

# cp -p /opt/CM2/SSO/sample/ha/sso\_vcs.sh /var/opt/CM2/SSO/tmp/sso\_vcs.sh # chmod 744 /var/opt/CM2/SSO/tmp/sso\_vcs.sh

### 2. クラスタ制御スクリプトをカスタマイズする。

クラスタ制御スクリプトのキーをカスタマイズします。カスタマイズするキー名および設定例を,クラ スタソフトごとに次の表に示します。

### Veritas Cluster Server の場合

### 表 11-9 Veritas Cluster Server でカスタマイズできるキー名および設定例

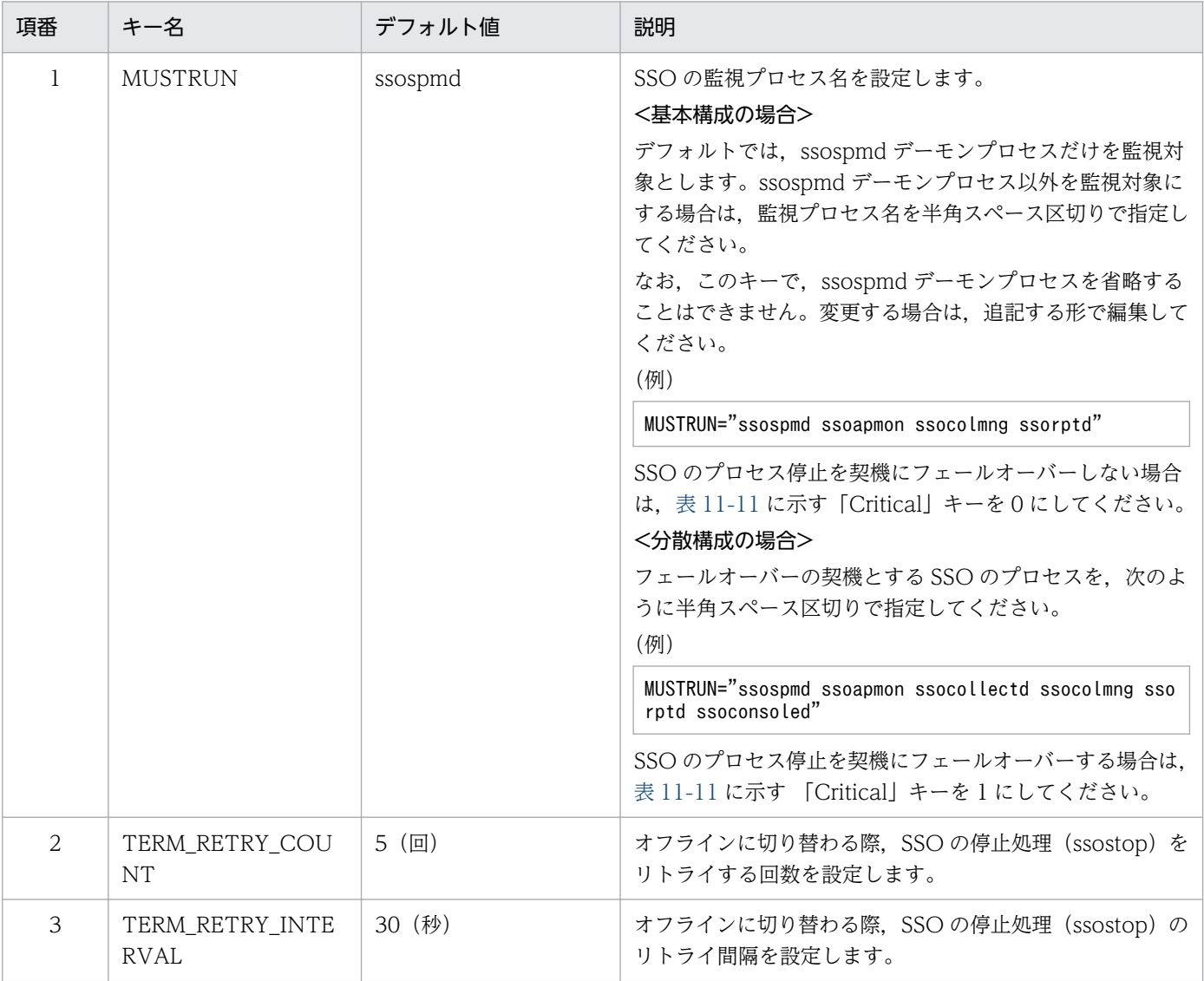
<span id="page-648-0"></span>SSO の状態によっては、停止処理 (ssostop) が失敗する場合があります。このため、SSO を正常 終了させるために、SSOの停止処理をリトライさせてください。

#### HA モニタの場合

### 表 11-10 HA モニタでカスタマイズできるキー名および設定例

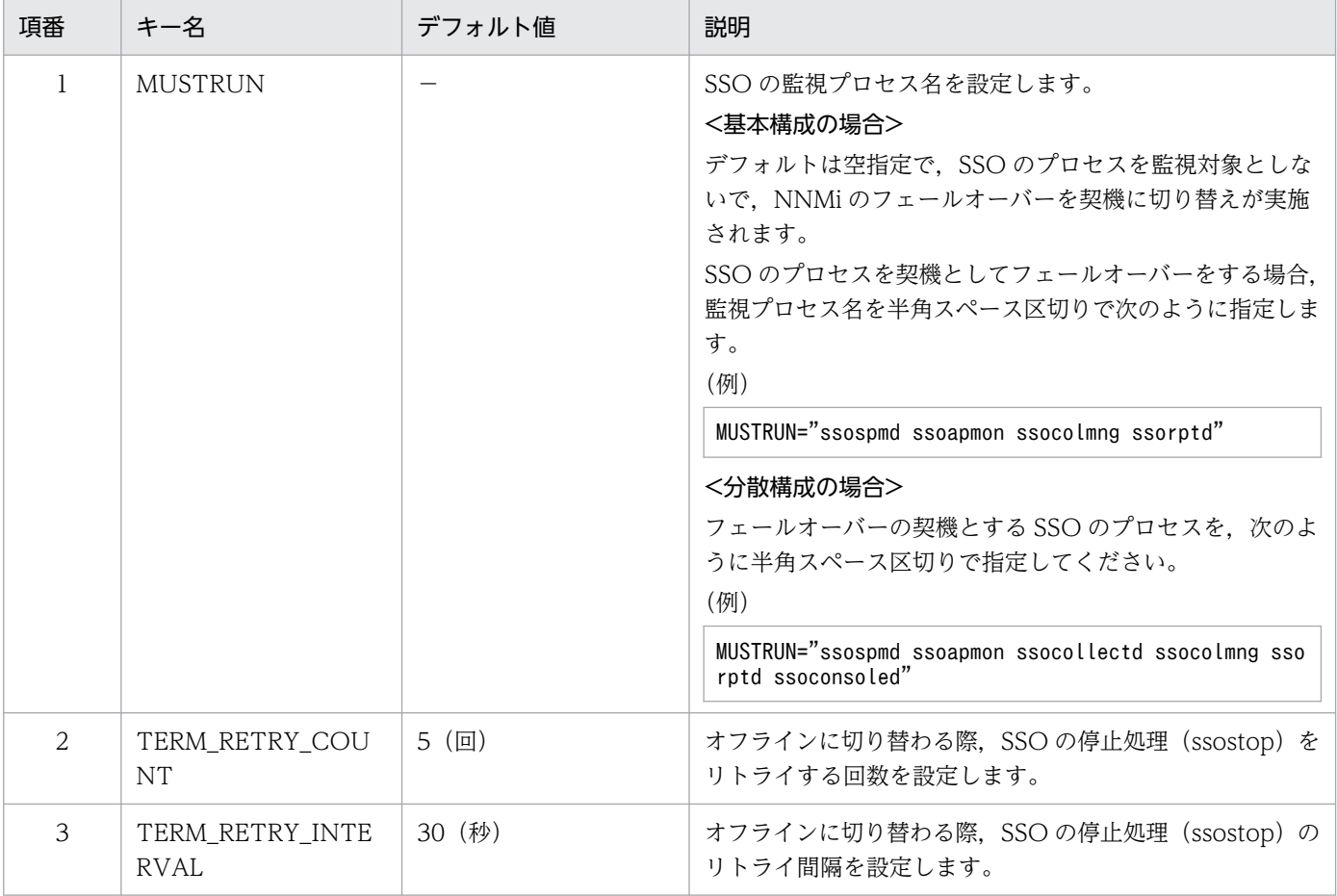

(凡例)

−:なし

SSO の状態によっては、停止処理 (ssostop) が失敗する場合があります。このため, SSO を正常 終了させるために、SSO の停止処理をリトライさせてください。

SSO の全プロセスを監視する場合の設定例(太字部分)を次に示します。なお,分散構成で ssotrapd を起動する場合は、ssotrapd も追加する必要があります。

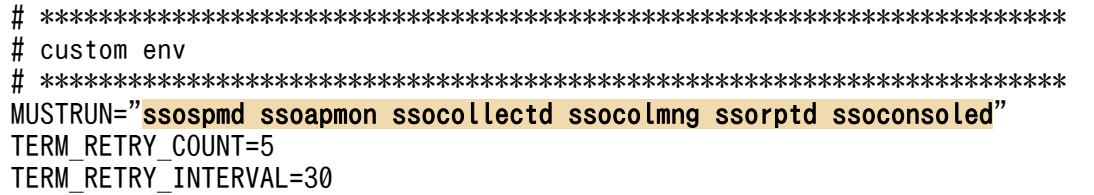

## (g) リソースグループへの SSO リソースの追加

クラスタソフトごとに,リソースグループへの SSO リソースの追加方法を次に示します。

11. クラスタシステムでの運用

VCS 設定ファイル(/etc/VRTSvcs/conf/config/main.cf)を編集し,クラスタリソースグループに SSO のリソース設定を追加します。

• アプリケーション定義の追加

SSO の起動,停止,および監視をするアプリケーションとして、クラスタ制御スクリプトを追加,設 定します。

次の表に,VCS 設定ファイルに設定する項目を示します。

表 11-11 VCS 設定ファイルに設定する項目

| 項番             | 指定個所                        | 意味                                                                                                    | 設定例                            |
|----------------|-----------------------------|----------------------------------------------------------------------------------------------------|--------------------------------|
| 1              | Application                 | 任意のアプリケーション名を指定します。                                                                                                    | jp1cm2sso                      |
| 2              | StartProgram                | 「(f) クラスタ制御スクリプトの作成」で作成したクラス<br>夕制御スクリプトの起動処理用コマンドライン                                                                                     | $\overline{\phantom{m}}$       |
| 3              | StopProgram                 | 「(f) クラスタ制御スクリプトの作成」で作成したクラス<br>夕制御スクリプトの停止処理用コマンドライン                                                                                     | $\overline{\phantom{m}}$       |
| $\overline{4}$ | CleanProgram                | 「(f) クラスタ制御スクリプトの作成」で作成したクラス<br>夕制御スクリプトの強制停止処理用コマンドライン                                                                                   | $\overline{\phantom{m}}$       |
| $\overline{5}$ | MonitorProgram              | 「(f) クラスタ制御スクリプトの作成」で作成したクラス<br>夕制御スクリプトの監視処理用コマンドライン                                                                                     | $\overline{\phantom{m}}$       |
| 6              | OfflineTimeout <sup>*</sup> | 終了処理のタイムアウト時間(秒)                                                                                                    | 1500                           |
| $\overline{7}$ | CleanTimeout <sup>*</sup>   | エラー発生時のタイムアウト時間(秒)                                                                                                    | 1500                           |
| 8              | CloseTimeout <sup>*</sup>   | フェールオーバーおよびフェールバック発生時のタイムア<br>ウト時間 (秒)                                                                                                    | 1500                           |
| $\mathsf{Q}$   | Critical                    | クラスタ制御スクリプトの設定キー (MUSTRUN) を契<br>機に、フェールオーバーを発生させるかどうかを指定しま<br>す。<br>$\bullet$ $\cap$<br>フェールオーバーを発生させない<br>$\bullet$ 1<br>フェールオーバーを発生させる | 基本構成の場<br>合:0<br>分散構成の場<br>合:1 |

(凡例)

−:なし

注※

このキーの値は、次の計算式で算出してください。

タイムアウト時間≧a+b+c+d+e+TERM\_RETRY\_COUNT×TERM\_RETRY\_INTERVAL+120

a:ssocollectd の起動停止監視タイムアウト時間

b:ssoapmon の起動停止監視タイムアウト時間

c:ssorptd の起動停止監視タイムアウト時間

d:ssoconsoled の起動停止監視タイムアウト時間

e:ssotrapd の起動停止監視タイムアウト時間※

注※ ssotrapd を起動しない場合、加算は不要です。

起動停止監視タイムアウト時間の詳細は,「[7.3.24 SSO 起動定義ファイル\(ssostartup.conf\)」](#page-549-0)を参照してください。

Application エージェントの設定例(太字部分)を次に示します。

```
<基本構成の場合>
```

```
group jp1cm2nnmi (
        Application jp1cm2nnmi(
Contract States
\overline{\phantom{a}} Application jp1cm2sso (
               StartProgram = "/var/opt/CM2/SSO/tmp/sso_vcs.sh -r"
               StopProgram = \sqrt{var/opt/CM2/SS0/tmp/sso \ vcs. sh -h''} CleanProgram = "/var/opt/CM2/SSO/tmp/sso_vcs.sh -h"
 MonitorProgram = "/var/opt/CM2/SSO/tmp/sso_vcs.sh -m"
               Critical = 0OfflineTimeout = 1500
               CleanTimeout = 1500
               ClosedTimeout = 1500 )
```
<分散構成の場合>

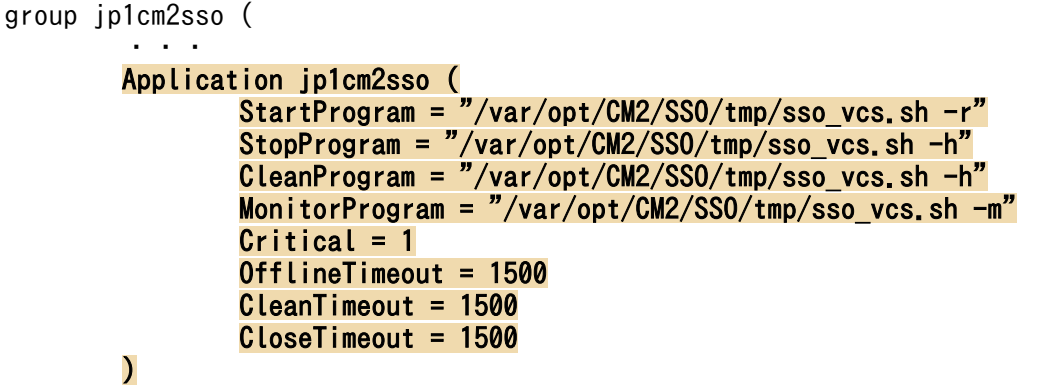

• リソースの依存関係の追加

<基本構成の場合>

SSO サービスが、NNMi サービスに依存する設定を実施します。次の形式で設定してください。

SSOアプリケーション名 requires NNMiアプリケーション名

リソースの依存関係の設定例(太字部分)を次に示します。

```
group jp1cm2nnmi (
          Application jp1cm2nnmi(
                ・・・
\overline{\phantom{a}} Application jp1cm2sso(
Contract States
\overline{\phantom{a}} jp1cm2sso requires jp1cm2nnmi
```
<分散構成の場合>

SSOサービスが、論理 IP アドレス (IP リソース) と共有ディスク (Mount リソース) に依存する設 定を実施します。次の形式で設定してください。

SSOアプリケーション名 requires 論理IPアドレス(IPリソース) SSOアプリケーション名 requires 共有ディスク(Mountリソース)

リソースの依存関係の設定例(太字部分)を次に示します。

```
group jp1cm2sso (
          ・・・
         Application jp1cm2sso(
              ・・・
\overline{\phantom{a}} ・・・
         jp1cm2sso requires IP_133_108_120_4
         jp1cm2sso requires shdsk1
```
HA モニタの場合

#### <基本構成でサーバグループを使用しない構成の場合>

NNMiのクラスタ構築時に作成したスクリプト (/var/opt/OV/hacluster/グループ名/cm2 \*.sh) に対 して,クラスタ制御スクリプトを設定します。

起動および監視スクリプトに登録する場合は、NNMi のコマンド処理のあとに追加設定します。また、停 止スクリプトに登録する場合は,NNMi のコマンド処理の前に追加設定します。

起動スクリプトの設定例(太字部分)を次に示します。

```
#!/bin/sh
RESOURCE_GROUP=jp1cm2nnmi
#start JP1/Cm2/NNMi
logger -i -t NNMi "NNMi start"
/opt/OV/misc/nnm/ha/nnmharg.ovpl NNM -start ${RESOURCE_GROUP}
RC = $?logger -i -t NNMi "NNMi start rc=$RC ."
if [ $RC -ne 0 ];then
     exit $RC
fi
#start JP1/Cm2/SSO
logger -i -t SSO "SSO start"
/var/opt/CM2/SSO/tmp/sso_hamon.sh -r
RC=$?
logger -i -t SSO "SSO start rc=$RC ."
if [ $RC -ne 0 ];then
     exit $RC
fi
```
exit 0

停止スクリプトの設定例(太字部分)を次に示します。

11. クラスタシステムでの運用

```
#!/bin/sh
```
RESOURCE\_GROUP=jp1cm2nnmi

```
#stop JP1/Cm2/SSO
logger -i -t SSO "SSO stop "
/var/opt/CM2/SSO/tmp/sso_hamon.sh -h
RC=$?
logger -i -t SSO "SSO stop rc=$RC"
if [ $RC -ne \theta ]; then
     exit $RC
fi
#stop JP1/Cm2/NNMi
logger -i -t NNMi "NNMi stop "
/opt/OV/misc/nnm/ha/nnmharg.ovpl NNM -stop ${RESOURCE_GROUP}
RC=$?
logger -i -t NNMi "NNMi stop rc=$RC"
if [ $RC -ne 0 ];then
     exit $RC
fi
exit 0
```
監視スクリプトの設定例(太字部分)を次に示します。

#!/bin/sh

```
RESOURCE_GROUP=jp1cm2nnmi
MONITOR_INTERVAL=60
# main
while true
do
     #monitor JP1/Cm2/NNMi
     /opt/OV/misc/nnm/ha/nnmharg.ovpl NNM -monitor ${RESOURCE_GROUP}
     RC=$?
     if [ $RC -ne 0 ];then
         logger -i -t NNMi "NNMi monitor rc=$RC ."
         exit $RC 
     fi
     #monitor JP1/Cm2/SSO
    /var/opt/CM2/SSO/tmp/sso_hamon.sh -m
     RC=$?
     if [ $RC -ne 0 ];then
         logger -i -t SSO "SSO monitor rc=$RC ."
         exit $RC 
     fi
     sleep $MONITOR_INTERVAL
done
exit 0
```
<基本構成でサーバグループを使用する構成の場合または分散構成の場合>

```
11. クラスタシステムでの運用
```
HA モニタに設定した SSO 用のサーバ (リソースグループ)に,次の設定を実施します。

• HA モニタ用のスクリプトの準備

HA モニタから SSO の起動・停止・監視を実行するためのスクリプトをそれぞれ作成します。 格納ディレクトリ:\$SSO\_TMP

起動スクリプト(sso\_start.sh)の作成例を次に示します。

```
#!/bin/sh
```

```
#start JP1/Cm2/SSO
logger -i -t SSO "SSO start"
/var/opt/CM2/SSO/tmp/sso_hamon.sh -r
RC=$?
logger -i -t SSO "SSO start rc=$RC ."
if [ $RC -ne 0 ];then
       exit $RC
fi
exit 0
```
停止スクリプト(sso\_stop.sh)の作成例を次に示します。

```
#!/bin/sh
```

```
#stop JP1/Cm2/SSO
logger -i -t SSO "SSO stop "
/var/opt/CM2/SSO/tmp/sso_hamon.sh -h
RC=$?
logger -i -t SSO "SSO stop rc=$RC"
if [ $RC -ne 0 ];then
    exit $RC
fi
exit 0
```
監視スクリプト (sso\_monitor.sh) の作成例を次に示します。

```
#!/bin/sh
MONITOR_INTERVAL=60
# main
while true
do
       #monitor JP1/Cm2/SSO
      /var/opt/CM2/SSO/tmp/sso_hamon.sh -m
       RC=$?
       if [ $RC -ne 0 ];then
            logger -i -t SSO "SSO monitor rc=$RC ."
           exit $RC 
       fi
       sleep $MONITOR_INTERVAL
done
exit 0
```
スクリプトが作成できたらユーザ,グループ,およびパーミッションを設定します。設定例を次に示し ます。

cd /var/opt/CM2/SSO/tmp chown root:sys sso\_start.sh sso\_stop.sh sso\_monitor.sh chmod 755 sso\_start.sh sso\_stop.sh sso\_monitor.sh

• サーバ対応の環境設定定義ファイル(servers)の編集

「HA モニタ用のスクリプトの準備」で作成したファイルを、起動 (name または actcommand),停 止(termcommand),および監視(patrolcommand)に対応するよう設定します。

パス:/opt/hitachi/HAmon/etc/servers

### <サーバグループを使用しない構成の場合>

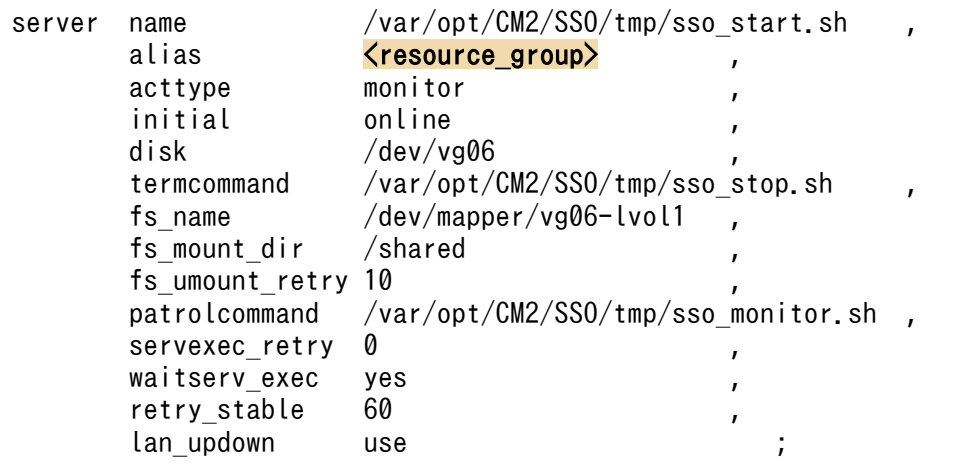

注

initial は、実行系: online, 待機系: standby を指定します。

また, disk, fs\_name および fs\_mount\_dir は、導入するシステムに合わせた値を指定します。 <resource\_group>は、リソースグループ名に置き換えます。

### <サーバグループを使用した構成の場合>

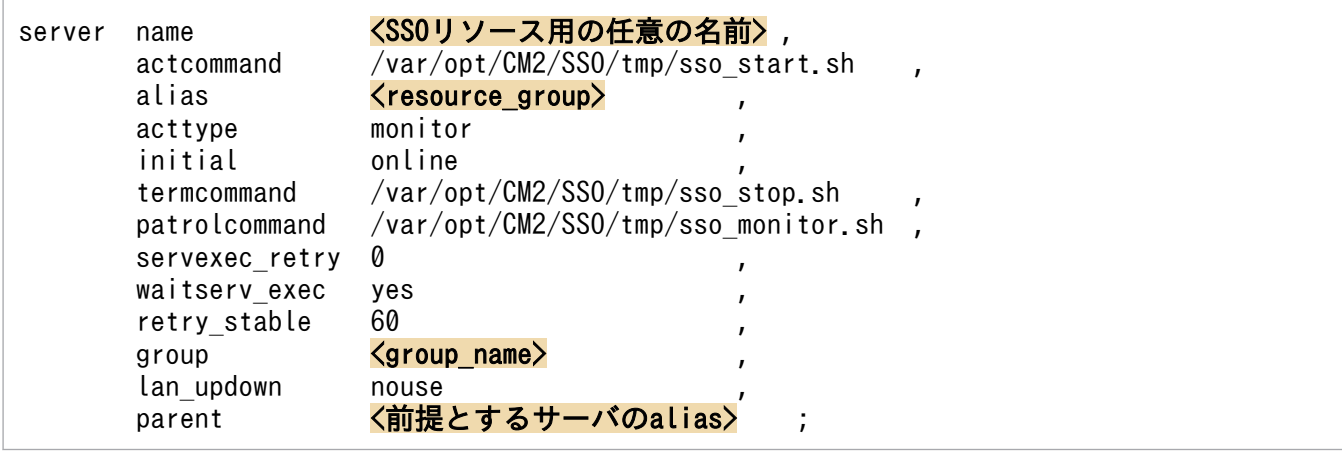

注

initial は、実行系: online, 待機系: standby を指定します。 <resource\_group>は、リソースグループ名に置き換えます。

<group\_name>は、フェールオーバーする単位で同一のグループ名を指定してください。 parent は,前提とする依存関係を設定します。前提とするサーバの alias を指定してください。 基本構成の場合, SSO は NNMi を前提とする依存関係を設定します。 分散構成の場合,SSO は共有ディスクおよび論理 IP アドレスのサーバまたはリソースサーバを前 提とする依存関係を設定します。共有ディスク, 論理 IP アドレスのサーバまたはリソースサーバに ついては,別途設定してください。

## (h) クラスタソフトの設定ファイルのチェック

クラスタソフトごとに,設定ファイルのチェック方法を次に示します。

#### Veritas Cluster Server の場合

次のコマンドを実行し,VCS 設定ファイルの構文チェックを実施します。

#### hacf -verify VCS設定ファイル格納ディレクトリパス名

#### HA モニタの場合

HA モニタの場合, 該当する作業はありません。

### (i) NNMi への接続情報の追加

ssonnmsetup コマンドを実行して、NNMi への接続情報を追加します。ssonnmsetup コマンドについて は,「6. コマンド [ssonnmsetup](#page-427-0)」を参照してください。

## (j) 共有ディスクのアンマウント

「[\(b\) 共有ディスクのマウント」](#page-644-0)でマウントした共有ディスクをアンマウントします。

クラスタソフトごとに,共有ディスクをアンマウントする際の指定例を次に示します。

#### Veritas Cluster Server の場合

# umount /shared # vxdg deport dg01

#### HA モニタの場合

```
# umount /shared
```
# vgchange -a n /dev/dsk/dg01

# (2) 待機系のクラスタ環境の構築

待機系のクラスタ環境の構築は,次の順序で実施します。

1. SSO クラスタ環境の設定

#### 2. クラスタ制御スクリプトの作成

#### 3. リソースグループへの SSO リソースの追加

#### 11. クラスタシステムでの運用

次に,それぞれの内容について説明します。

### (a) SSO クラスタ環境の設定

クラスタ環境設定コマンド(ssoclustersetup)を実行して,待機系の SSO クラスタ環境の設定を実施し ます。クラスタ環境設定コマンド (ssoclustersetup) については、「6. コマンド ssoclustersetup (Linux [限定\)」](#page-381-0)を参照してください。

クラスタ環境設定コマンドの引数には,次の内容を指定してください。

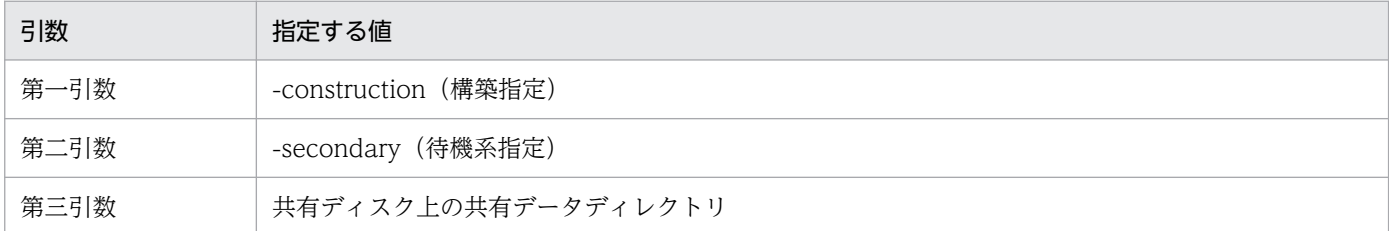

コマンドの指定例を次に示します。

ssoclustersetup -construction -secondary /shared/sso

エラーが発生した場合は,画面に出力されたメッセージを参照して問題を解決してください。問題が解決 したら,コマンドを再実行してください。

### (b) クラスタ制御スクリプトの作成

「[\(1\)\(f\) クラスタ制御スクリプトの作成」](#page-646-0)を参照して,クラスタ制御スクリプトをコピーし,カスタマイ ズを実施します。スクリプトの内容,および保存先のパスは,実行系と同じ内容になるようにしてください。

### (c) リソースグループへの SSO リソースの追加

[「\(1\)\(g\) リソースグループへの](#page-648-0) SSO リソースの追加」を参照して,リソースグループへ SSO リソースを 追加します。

なお,待機系で実施するクラスタソフトの設定内容は,実行系と同じであることが前提となります。

ただし,HA モニタの場合は,待機系ではサーバ対応の環境設定定義ファイル(servers)の initial の項目 は、standby を指定する必要があります。

以上の設定が完了すると,リソースグループが起動できるようになります。

次のコマンドを実行して、実行系でリソースグループ (Veritas Cluster Server の場合には実行系と待機 系のクラスタソフト)を起動します。コマンドの詳細については,クラスタソフトのマニュアルを参照し てください。

#### Veritas Cluster Server の場合

1. 実行系と待機系でクラスタソフトを起動します。

2.リソースグループが起動していない場合、次のコマンドを実行すると実行系でリソースグループを起動 します。

# hagrp -online リソースグループ名 -sys 実行系ホスト名

#### HA モニタの場合

SSO 用のサーバ (リソースグループ) を起動するための前提サーバがある場合は、前提サーバを起動した あとに,次のコマンドを実行し,リソースグループを起動してください。

# monbegin リソースグループ名

# 11.2.4 SSO クラスタシステム環境構築時の注意事項

クラスタシステムの環境を構築する場合は,次の内容に注意してください。

- 環境構築を実行するユーザ SSO のクラスタシステム環境を構築するユーザは、Administrators 権限 (Windows の場合) または スーパーユーザ権限 (Linux の場合)のユーザである必要があります。
- クラスタ制御スクリプトのコピー先 クラスタ制御スクリプトのコピー先はローカルのディスクとし,コピーしたものを使用してください。 共有ディスクに配置した場合,共有ディスクにアクセス障害が発生したときに,リソースを制御するク ラスタ制御スクリプトにアクセスできなくなり,正常に動作できなくなります。
- SSO をインストールするホスト 実行系および待機系の両方のマシンに SSO をインストールしてください。
- NNM 連携ポリシーについて

クラスタ環境設定コマンドは、クラスタ構築時に ssospmd 動作定義ファイル (ssospmd.def) の NNM 連携ポリシー [nnm-coop-policy:] に「1」(連携不可の場合, DEGENERATING 状態となります) を設定します。また,クラスタ環境設定コマンドは,クラスタ設定解除時には「0」を設定します。 NNM 連携ポリシーに「0」を設定すると,連携できない場合「SUSPENDING」状態となります。

# 11.3 SSO クラスタシステムのメンテナンス

この節では、SSO クラスタシステムに対して、次のメンテナンスを実施する場合の手順について説明しま す。

- 上書きインストール
- バージョンアップインストール
- 修正パッチの適用

SSO クラスタシステムをメンテナンスするフローを、次の図に示します。

図 11-16 SSO クラスタシステムをメンテナンスするフロー

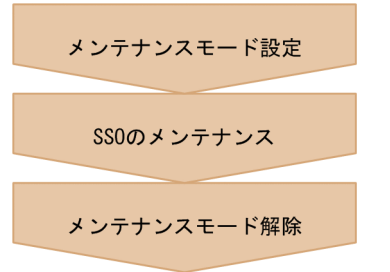

# 11.3.1 SSO クラスタシステム環境のメンテナンスの流れ

SSOクラスタシステムをメンテナンスする流れを、次の図に示します。

<sup>11.</sup> クラスタシステムでの運用

### 図 11-17 SSO クラスタシステムをメンテナンスする流れ

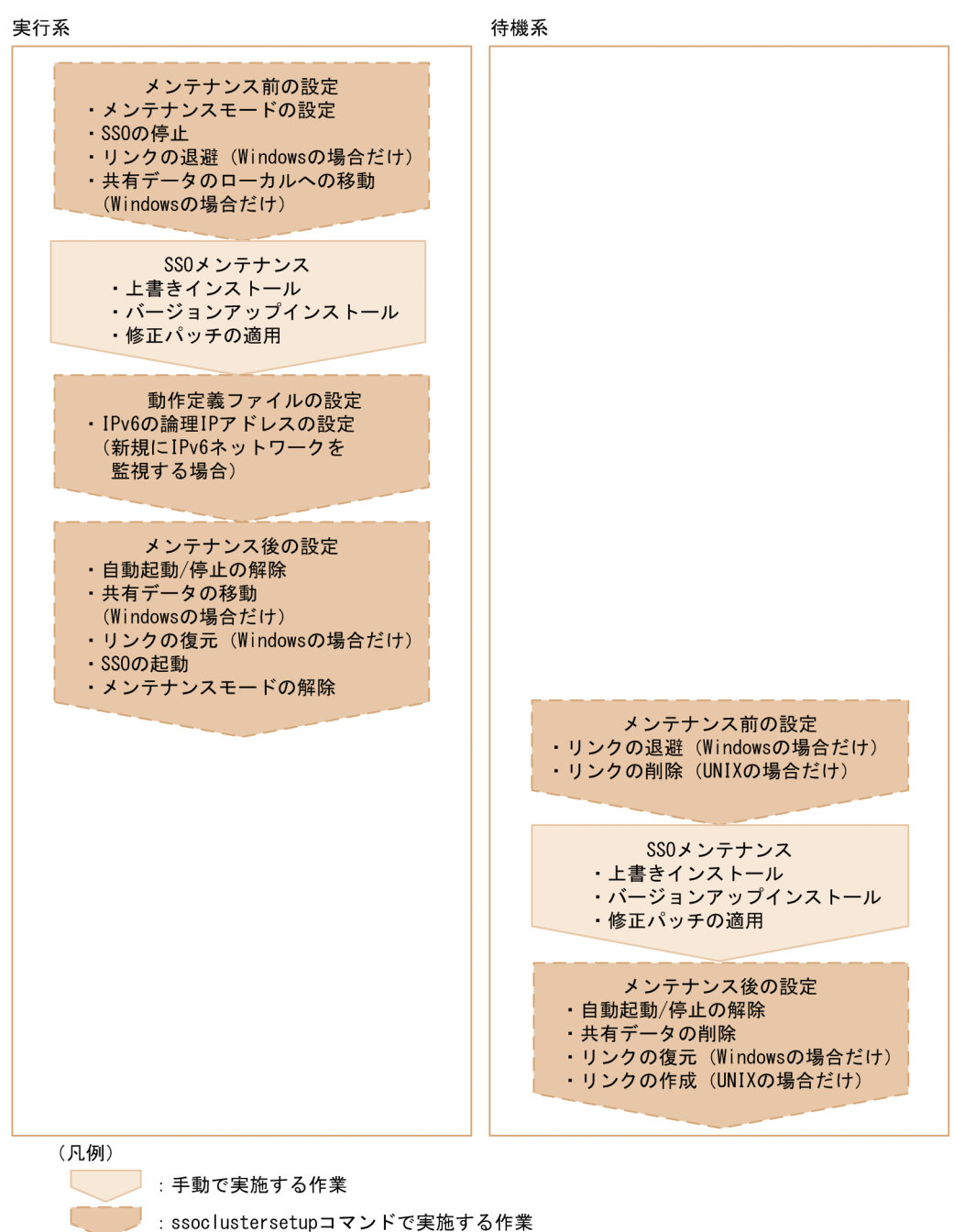

この図に示す手順について,以降で説明します。

# 11.3.2 SSO クラスタシステム環境のメンテナンス(Windows の場合)

Windows の SSO クラスタシステム環境を使用している場合に、実行系および待機系をメンテナンスする 方法について説明します。

# (1) 実行系でのメンテナンス

実行系でのメンテナンスは,次の順序で実施します。

1. メンテナンス前の設定

2. SSO メンテナンス

3. 動作定義ファイルの設定

4. メンテナンス後の設定

次に,それぞれの内容について説明します。

### (a) メンテナンス前の設定

クラスタ環境設定コマンド(ssoclustersetup.vbs)を実行して,実行系の SSO クラスタ環境のメンテナ ンス前の設定を実施します。クラスタ環境設定コマンド(ssoclustersetup.vbs)については,「6. コマ ンド [ssoclustersetup.vbs\(Windows 限定\)」](#page-377-0)を参照してください。

クラスタ環境設定コマンドの引数には,次の内容を指定してください。

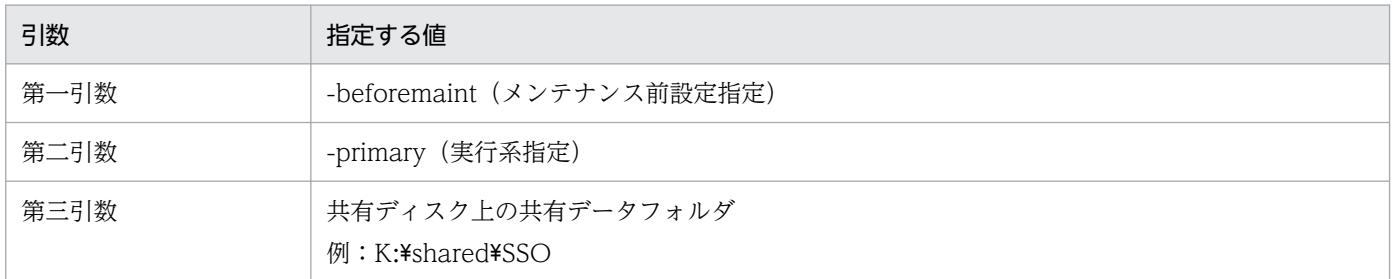

メンテナンス前の設定コマンドの指定例を次に示します。

cscript.exe \$SSO\_BIN\ssoclustersetup.vbs -beforemaint -primary K:\shared\SSO

エラーが発生した場合は,画面に出力されたメッセージを参照して問題を解決してください。問題が解決 したら,コマンドを再実行してください。

# (b) SSO メンテナンス

SSO の上書きインストール, バージョンアップインストール, または修正パッチの適用を実施します。

### (c) 動作定義ファイルの設定

必要に応じて,動作定義ファイルの設定を実施します。

新規に IPv6 ネットワークを監視する場合

クラスタ環境設定コマンド(ssoclustersetup.vbs)を使用して,IPv6 の論理 IP アドレスの設定を実 施します。

クラスタ環境設定コマンドの引数には,次の内容を指定してください。

| 引数   | 指定する値                  |
|------|------------------------|
| 第一引数 | -defset (動作定義ファイル設定指定) |
| 第二引数 | 論理 IP アドレス(IPv6 アドレス)  |

IPv6 の論理 IP アドレスを設定するコマンドの指定例を示します。

cscript.exe \$SSO\_BIN\ssoclustersetup.vbs -defset 2001:db8::7c

エラーが発生した場合は,画面に出力されたメッセージを参照して問題を解決してください。問題が解 決したら,コマンドを再実行してください。

## (d) メンテナンス後の設定

クラスタ環境設定コマンド(ssoclustersetup.vbs)を実行して,実行系の SSO クラスタ環境のメンテナ ンス後の設定を実施します。クラスタ環境設定コマンド(ssoclustersetup.vbs)については,「6. コマ ンド [ssoclustersetup.vbs\(Windows 限定\)」](#page-377-0)を参照してください。

クラスタ環境設定コマンドの引数には,次の内容を指定してください。

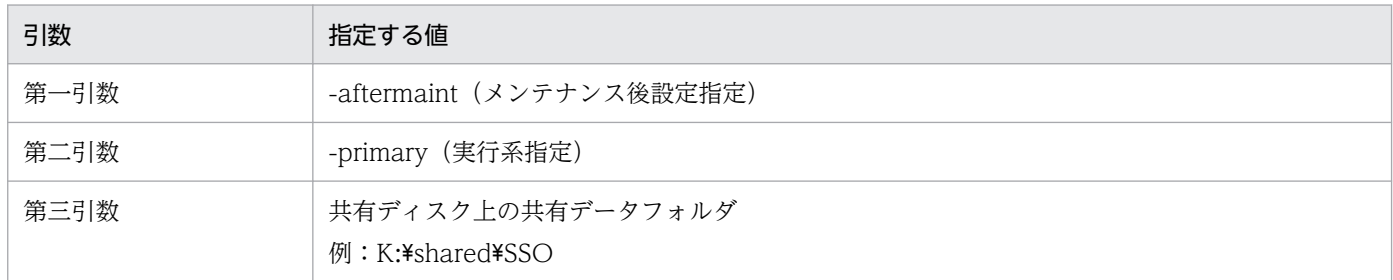

メンテナンス後の設定コマンドの指定例を次に示します。

cscript.exe \$SSO\_BIN\ssoclustersetup.vbs -aftermaint -primary K:\shared\SSO

エラーが発生した場合は,画面に出力されたメッセージを参照して問題を解決してください。問題が解決 したら,コマンドを再実行してください。

# (2) 待機系でのメンテナンス

待機系でのメンテナンスは,次の順序で実施します。

1. メンテナンス前の設定

2. SSO メンテナンス

3. メンテナンス後の設定

次に,それぞれの内容について説明します。

<sup>11.</sup> クラスタシステムでの運用

# (a) メンテナンス前の設定

クラスタ環境設定コマンド(ssoclustersetup.vbs)を実行して,待機系の SSO クラスタ環境のメンテナ ンス前の設定を実施します。クラスタ環境設定コマンド(ssoclustersetup.vbs)については,「6. コマ ンド [ssoclustersetup.vbs\(Windows 限定\)」](#page-377-0)を参照してください。

クラスタ環境設定コマンドの引数には,次の内容を指定してください。

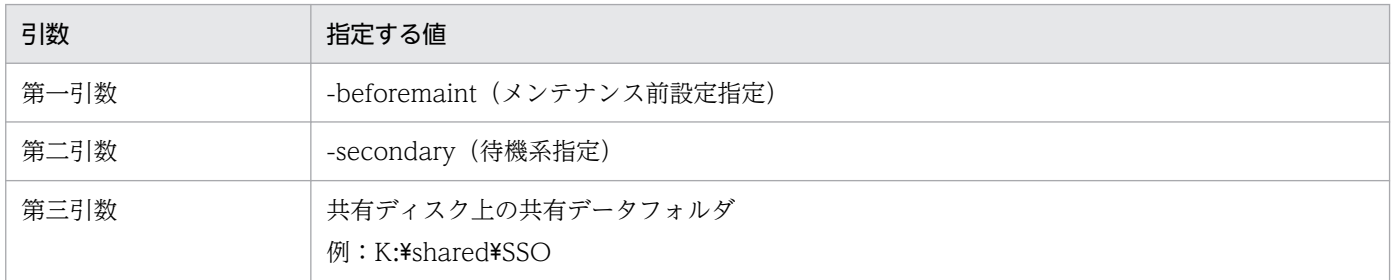

メンテナンス前の設定コマンドの指定例を次に示します。

cscript.exe \$SSO\_BIN\ssoclustersetup.vbs -beforemaint -secondary K:\shared\SSO

エラーが発生した場合は,画面に出力されたメッセージを参照して問題を解決してください。問題が解決 したら,コマンドを再実行してください。

# (b) SSO メンテナンス

SSO の上書きインストール, バージョンアップインストール, または修正パッチの適用を実施します。

## (c) メンテナンス後の設定

クラスタ環境設定コマンド(ssoclustersetup.vbs)を実行して,待機系の SSO クラスタ環境のメンテナ ンス後の設定を実施します。クラスタ環境設定コマンド(ssoclustersetup.vbs)については,「6. コマ ンド [ssoclustersetup.vbs\(Windows 限定\)」](#page-377-0)を参照してください。

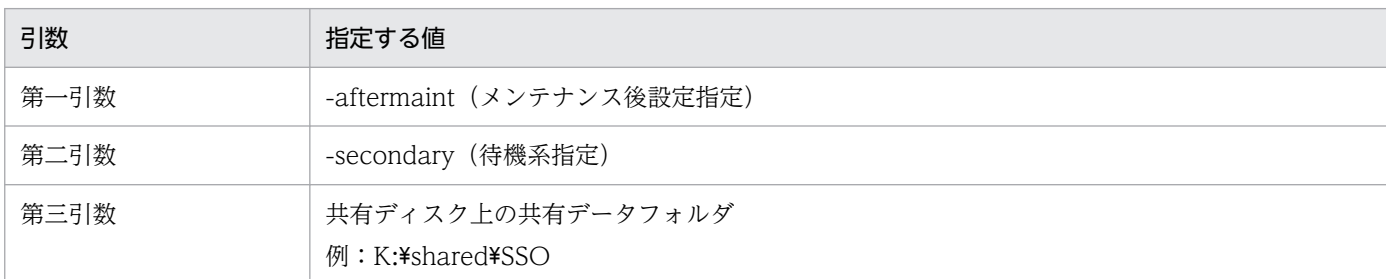

クラスタ環境設定コマンドの引数には,次の内容を指定してください。

メンテナンス後の設定コマンドの指定例を次に示します。

cscript.exe \$SS0\_BIN\ssoclustersetup.vbs -aftermaint -secondary K:\shared\SSO

<sup>11.</sup> クラスタシステムでの運用

エラーが発生した場合は,画面に出力されたメッセージを参照して問題を解決してください。問題が解決 したら,コマンドを再実行してください。

# 11.3.3 SSO クラスタシステム環境のメンテナンス (Linux の場合)

Linux の SSO クラスタシステム環境を使用している場合に,実行系および待機系をメンテナンスする方法 について説明します。

# (1) 実行系でのメンテナンス

実行系でのメンテナンスは,次の順序で実施します。

1. メンテナンス前の設定

2. SSO メンテナンス

3. 動作定義ファイルの設定

4. メンテナンス後の設定

次に,それぞれの内容について説明します。

### (a) メンテナンス前の設定

クラスタ環境設定コマンド (ssoclustersetup) を実行して、実行系の SSO クラスタ環境のメンテナンス 前の設定を実施します。クラスタ環境設定コマンド(ssoclustersetup)については,「6. コマンド ssoclustersetup (Linux 限定)」を参照してください。

クラスタ環境設定コマンドの引数には,次の内容を指定してください。

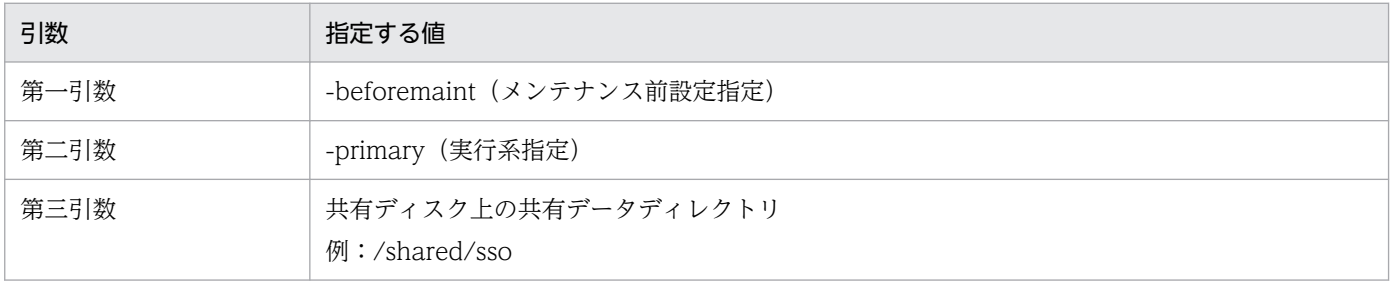

メンテナンス前の設定コマンドの指定例を次に示します。

ssoclustersetup -beforemaint -primary /shared/sso

エラーが発生した場合は,画面に出力されたメッセージを参照して問題を解決してください。問題が解決 したら,コマンドを再実行してください。

# (b) SSO メンテナンス

SSO の上書きインストール, バージョンアップインストール, または修正パッチの適用を実施します。

### (c) 動作定義ファイルの設定

必要に応じて,動作定義ファイルの設定を実施します。

新規に IPv6 ネットワークを監視する場合

クラスタ環境設定コマンド(ssoclustersetup)を使用して,IPv6 の論理 IP アドレスの設定を実施し ます。

クラスタ環境設定コマンドの引数には,次の内容を指定してください。

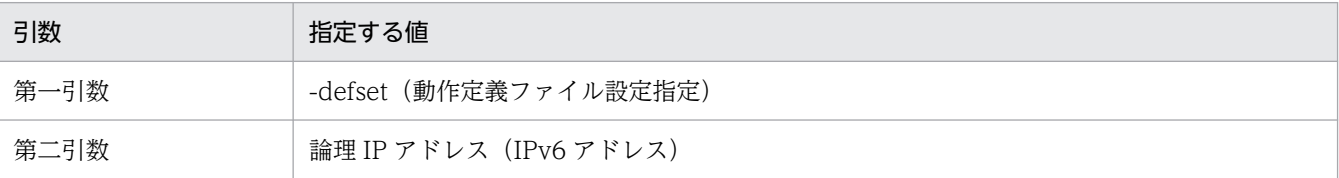

IPv6 の論理 IP アドレスを設定するコマンドの指定例を次に示します。

ssoclustersetup -defset 2001:db8::7c

エラーが発生した場合は,画面に出力されたメッセージを参照して問題を解決してください。問題が解 決したら,コマンドを再実行してください。

### (d) メンテナンス後の設定

クラスタ環境設定コマンド (ssoclustersetup) を実行して、実行系の SSO クラスタ環境のメンテナンス 後の設定を実施します。クラスタ環境設定コマンド (ssoclustersetup) については、「6. コマンド ssoclustersetup (Linux 限定)」を参照してください。

クラスタ環境設定コマンドの引数には,次の内容を指定してください。

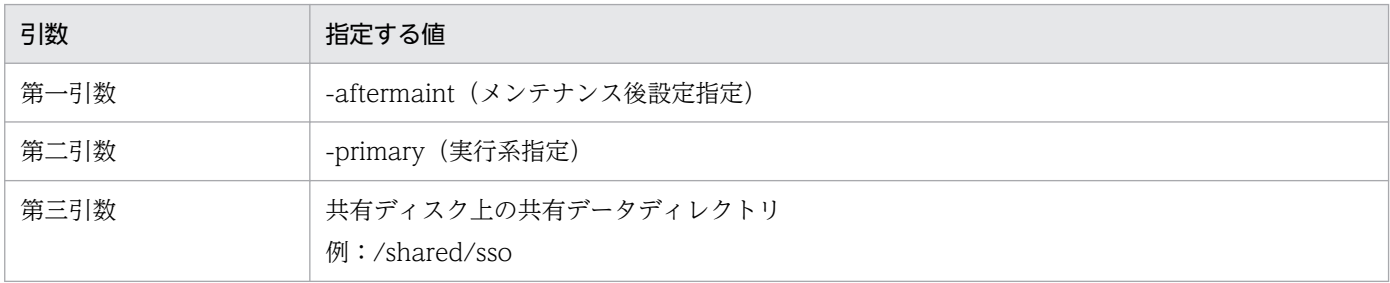

メンテナンス後の設定コマンドの指定例を次に示します。

ssoclustersetup -aftermaint -primary /shared/sso

エラーが発生した場合は,画面に出力されたメッセージを参照して問題を解決してください。問題が解決 したら,コマンドを再実行してください。

# (2) 待機系でのメンテナンス

待機系でのメンテナンスは,次の順序で実施します。

1. メンテナンス前の設定

2. SSO メンテナンス

3. メンテナンス後の設定

次に,それぞれの内容について説明します。

### (a) メンテナンス前の設定

クラスタ環境設定コマンド(ssoclustersetup)を実行して,待機系の SSO クラスタ環境のメンテナンス 前の設定を実施します。クラスタ環境設定コマンド(ssoclustersetup)については,「6. コマンド ssoclustersetup (Linux 限定)」を参照してください。

クラスタ環境設定コマンドの引数には,次の内容を指定してください。

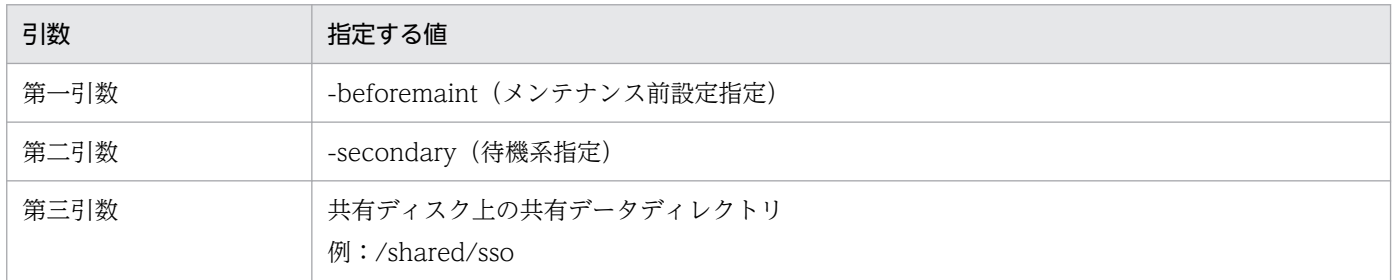

メンテナンス前の設定コマンドの指定例を次に示します。

ssoclustersetup -beforemaint -secondary /shared/sso

エラーが発生した場合は,画面に出力されたメッセージを参照して問題を解決してください。問題が解決 したら,コマンドを再実行してください。

## (b) SSO メンテナンス

SSO の上書きインストール, バージョンアップインストール,または修正パッチの適用を実施します。

## (c) メンテナンス後の設定

クラスタ環境設定コマンド(ssoclustersetup)を実行して,待機系の SSO クラスタ環境のメンテナンス 後の設定を実施します。クラスタ環境設定コマンド (ssoclustersetup) については、「6. コマンド [ssoclustersetup\(Linux 限定\)](#page-381-0)」を参照してください。

クラスタ環境設定コマンドの引数には,次の内容を指定してください。

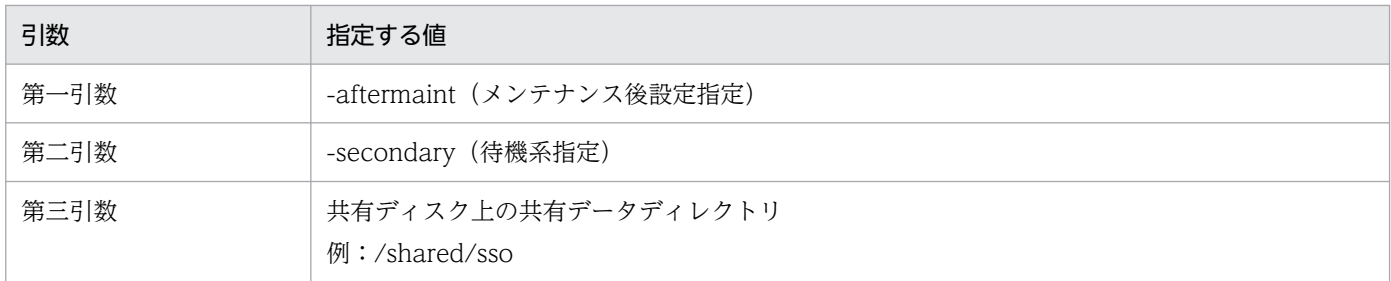

メンテナンス後の設定コマンドの指定例を次に示します。

ssoclustersetup -aftermaint -secondary /shared/sso

エラーが発生した場合は,画面に出力されたメッセージを参照して問題を解決してください。問題が解決 したら,コマンドを再実行してください。

# 11.3.4 SSO クラスタメンテナンス時の注意事項

クラスタシステムをメンテナンスする際は,次の内容に注意してください。

• メンテナンスを実施するユーザ

SSO のクラスタシステム環境のメンテナンスを実施するユーザは、Administrators 権限 (Windows の場合)またはスーパーユーザ権限 (Linux の場合)のユーザである必要があります。

• 待機系でのメンテナンス 待機系でのメンテナンス作業は,待機系へのフェールオーバーを実施しないで作業してください。

<sup>11.</sup> クラスタシステムでの運用

# 11.4 SSO クラスタシステム環境の解除

SSO クラスタシステムの環境は、次のような場合に解除します。

- SSO をアンインストールする場合
- SSO を論理ホスト動作から物理ホスト動作に変更する場合
- 論理ホスト名を変更する場合(基本構成の場合だけ)

SSO クラスタシステム環境の解除は、NNMi の「HA の設定解除」が実施される前に実施する必要があり ます。また,論理ホスト名を変更する場合には,「[11.5 SSO クラスタシステム運用上の注意事項](#page-679-0)」の内 容も確認してください。

# 11.4.1 SSO クラスタシステム環境の解除の流れ

SSO クラスタシステム環境を解除する流れを、次の図に示します。

<sup>11.</sup> クラスタシステムでの運用

### 図 11-18 SSO クラスタシステム環境を解除する流れ

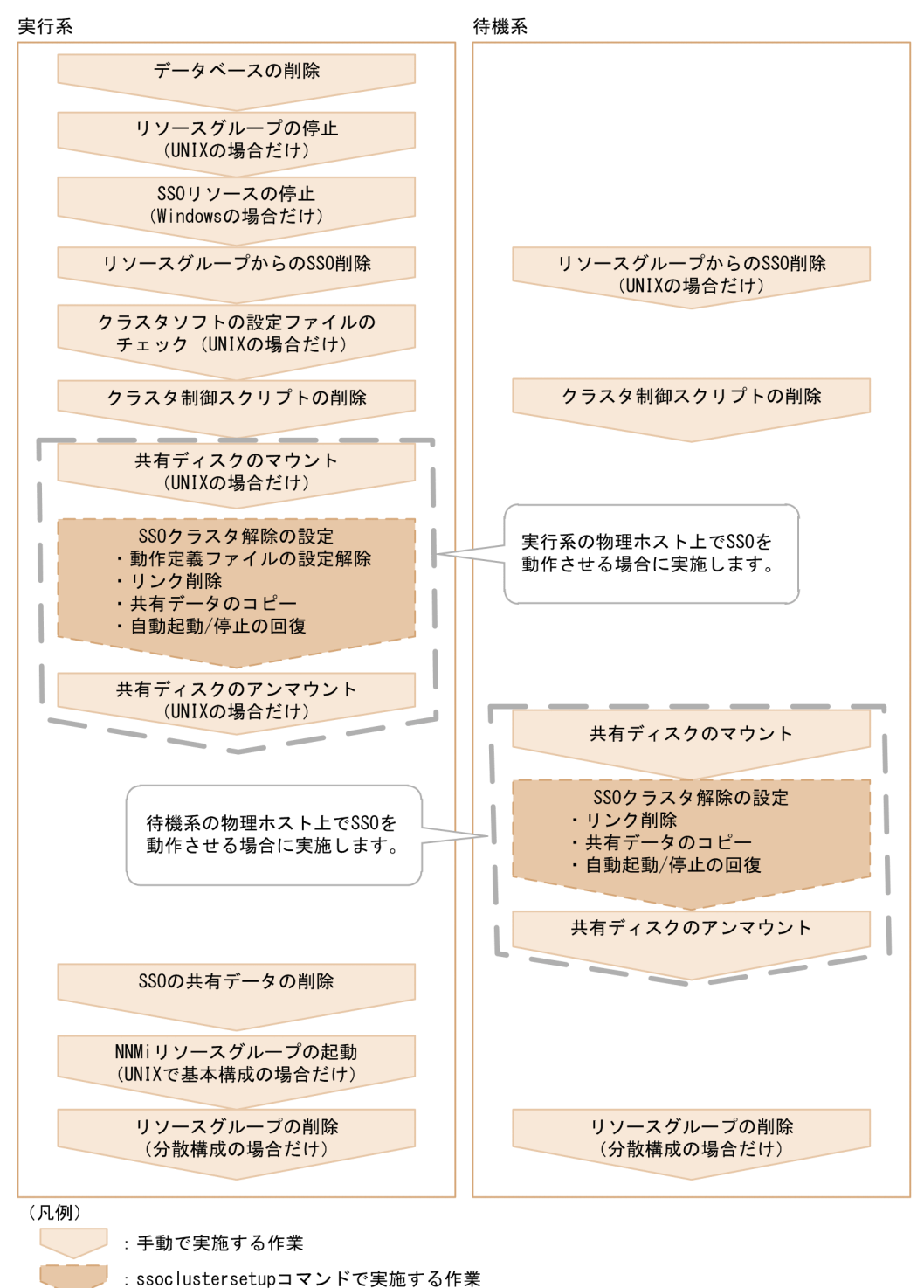

この図に示す手順について,以降で説明します。

# 11.4.2 SSO クラスタシステム環境の解除(Windows の場合)

Windows の SSO クラスタシステムを使用している場合に、実行系と待機系の環境を解除する方法につい て説明します。

# (1) 実行系のクラスタシステム環境の解除

実行系のクラスタシステム環境の解除は,次の順序で実施します。

- 1. データベースの削除
- 2. SSO リソースの停止
- 3. リソースグループからの SSO 削除
- 4. クラスタ制御スクリプトの削除
- 5. SSO クラスタ解除の設定

次に,それぞれの内容について説明します。

### (a) データベースの削除

次のコマンドを実行して,データベースを削除します。

ssodbdel -all

### (b) SSO リソースの停止

SSO リソースが動作している場合は、SSO リソースを停止します。SSO リソースをオフラインにします。

### (c) リソースグループからの SSO 削除

クラスタアドミニストレータウィンドウ上で,リソースグループにある SSO リソースを削除します。

### (d) クラスタ制御スクリプトの削除

環境構築時に作成したクラスタ制御スクリプトを削除します。

ただし,基本構成で論理ホスト名を変更するための再構築時には,クラスタ制御スクリプトを削除する必 要はありません。

### (e) SSO クラスタ解除の設定

実行系の物理ホスト上での SSO 実行に切り替える場合、または論理ホスト名を変更する場合は、クラスタ の再構築時に以前の設定内容を引き継ぐために、実行系の SSO クラスタ解除の設定を実施します。

SSO クラスタ解除の設定を実施するには,クラスタ環境設定コマンド(ssoclustersetup.vbs)を実行しま す。クラスタ環境設定コマンド(ssoclustersetup.vbs)については,「6. コマンド [ssoclustersetup.vbs](#page-377-0) [\(Windows 限定\)](#page-377-0)」を参照してください。

クラスタ環境設定コマンドの引数には,次の内容を指定してください。

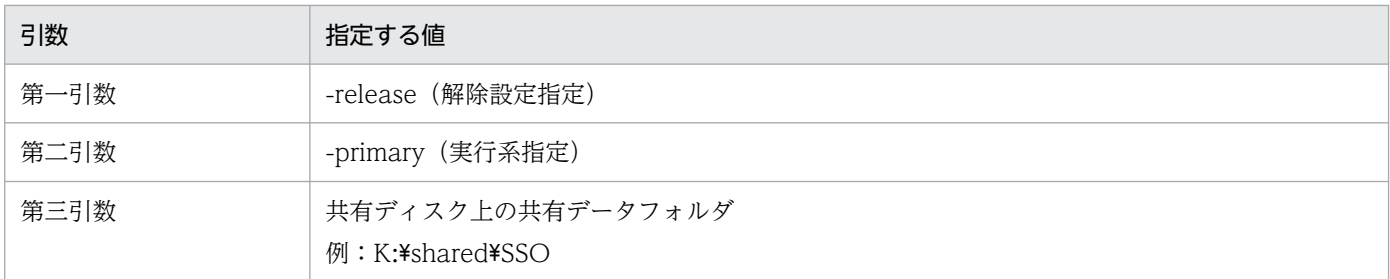

SSO クラスタ解除の設定コマンドの指定例を次に示します。

cscript.exe \$SSO\_BIN¥ssoclustersetup.vbs -release -primary K:¥shared¥SSO

エラーが発生した場合は,画面に出力されたメッセージを参照して問題を解決してください。問題が解決 したら,コマンドを再実行してください。

# (2) 待機系のクラスタシステム環境の解除

待機系のクラスタシステム環境の解除は,次の順序で実施します。

1. クラスタ制御スクリプトの削除

2. SSO クラスタ解除の設定

次に,それぞれの内容について説明します。

### (a) クラスタ制御スクリプトの削除

環境構築時に作成したクラスタ制御スクリプトを削除します。

ただし,基本構成で論理ホスト名を変更するための再構築時には,クラスタ制御スクリプトを削除する必 要はありません。

### (b) SSO クラスタ解除の設定

待機系の物理ホスト上での SSO 実行に切り替える場合は,クラスタの再構築時に以前の設定を引き継ぐた めに,待機系の SSO クラスタの解除設定を実施します。

SSO クラスタ解除の設定の手順を次に示します。

1. 共有ディスクのマウント

共有ディスクを待機系にマウントした状態にするため,クラスタアドミニストレータウィンドウ上でリ ソースグループを選択した状態で,「グループの移動」を実施します。

2. SSO クラスタ解除の設定

クラスタ環境設定コマンド(ssoclustersetup.vbs)を実行して,待機系の SSO クラスタ解除の設定を 実施します。クラスタ環境設定コマンド (ssoclustersetup.vbs) については、「6. コマンド [ssoclustersetup.vbs\(Windows 限定\)」](#page-377-0)を参照してください。

クラスタ環境設定コマンドの引数には,次の内容を指定してください。

| 引数   | 指定する値                                 |
|------|---------------------------------------|
| 第一引数 | -release (解除設定指定)                     |
| 第二引数 | -secondary (待機系指定)                    |
| 第三引数 | 共有ディスク上の共有データフォルダ<br>例: K:\shared\SSO |

SSO クラスタ解除の設定コマンドの指定例を次に示します。

cscript.exe \$SSO\_BIN\ssoclustersetup.vbs -release -secondary K:\shared\SSO

エラーが発生した場合は,画面に出力されたメッセージを参照して問題を解決してください。問題が解 決したら,コマンドを再実行してください。

3. 共有ディスクのアンマウント

共有ディスクを実行系にマウントした状態にするため,クラスタアドミニストレータウィンドウ上でリ ソースグループを選択した状態で,「グループの移動」を実施します。

## (3) SSO の共有データの削除

実行系、および待機系の SSO クラスタ解除の設定が完了したあと、実行系で、構築時に共有ディスク上に 作成した SSO共有データ用のフォルダ (K:\shared\SSO) を削除します。

# (4) リソースグループの削除(分散構成の場合だけ)

実行系および待機系で, SSO 用にユーザが作成したリソースグループに, ほかの JP1 リソース (JP1/Base など)がある場合は削除します。そのあと,SSO 用にユーザが作成したリソースグループを削除します。

# 11.4.3 SSO クラスタシステム環境の解除 (Linux の場合)

Linux を使用している場合に、SSO クラスタシステムの実行系と待機系の環境を解除する方法について説 明します。

# (1) 実行系のクラスタシステム環境の解除

実行系のクラスタシステム環境の解除は,次の順序で実施します。

- 1. データベースの削除
- 2. リソースグループの停止
- 3. リソースグループからの SSO 削除

4. クラスタソフトの設定ファイルのチェック

<sup>11.</sup> クラスタシステムでの運用

5. クラスタ制御スクリプトの削除

6. SSO クラスタ解除の設定

次に,それぞれの内容について説明します。

# (a) データベースの削除

次のコマンドを実行して,データベースを削除します。

ssodbdel -all

# (b) リソースグループの停止

リソースグループ(Veritas Cluster Server の場合にはクラスタソフト)を停止します。

クラスタソフトごとにコマンド実行例を次に示します。

### Veritas Cluster Server の場合

# hastop -all

### HA モニタの場合

<サーバグループを使用しない構成の場合>

# monend サーバ識別名

<サーバグループを使用した構成の場合>

SSO 用のサーバ (リソースグループ) を停止し、前提サーバは停止しません。

# monend SSOのサーバ識別名

## (c) リソースグループからの SSO 削除

リソースグループから SSO を削除します。

クラスタソフトごとに SSO 削除の手順を次に示します。

### Veritas Cluster Server の場合

VCS 設定ファイル (/etc/VRTSvcs/conf/config/main.cf) から, Application エージェント, およびリ ソースの依存関係に関する SSO の設定を削除します。

### HA モニタの場合

<基本構成でサーバグループを使用していない構成の場合>

<span id="page-673-0"></span>NNMiのクラスタ構築時に作成したスクリプト (/var/opt/OV/hacluster/グループ名/cm2 \*.sh)に追 加した SSO の定義内容をすべて削除します。

#### <基本構成でサーバグループを使用している構成の場合または分散構成の場合>

次の作業を実施します。

- 1. SSO のクラスタ構築時にユーザが作成したスクリプト (\$SSO\_TMP の sso\_start.sh, sso\_stop.sh, sso\_monitor.sh)を削除します。
- 2. サーバ対応の環境設定ファイル (/opt/hitachi/HAmon/etc/servers) を編集し、SSO 用に追加した 設定を削除します。

### (d) クラスタソフトの設定ファイルのチェック

クラスタソフトごとに,設定ファイルのチェック方法を次に示します。

#### Veritas Cluster Server の場合

次のコマンドを実行して,VCS 設定ファイルを検証します。

# hacf -verify /etc/VRTSvcs/conf/config

このコマンドでエラーを検出した場合は,VCS 設定ファイルを修正し,エラーがなくなるまでこのコマン ドを実行してください。

#### HA モニタの場合

該当する手順はありません。

## (e) クラスタ制御スクリプトの削除

環境構築時に作成したクラスタ制御スクリプトを削除します。

ただし,論理ホスト名を変更する場合は,クラスタシステムを再構築するときにクラスタ制御スクリプト を流用することができます。

### (f) SSO クラスタ解除の設定

実行系の物理ホスト上での SSO 実行に切り替える場合、または基本構成で論理ホスト名を変更する場合 は,クラスタの再構築時に以前の設定を引き継ぐために,実行系の SSO クラスタ解除の設定を実施します。

ただし、HA モニタのサーバグループを使用している構成の場合,ssoclustersetup コマンドを使用して実 行系でクラスタ解除設定を実行するとき、この手順では前提リソースグループが動作中であるため、実行 系から共有ディスクが参照できる状態です。

そのため,「1. 共有ディスクのマウント」および「3. 共有ディスクのアンマウント」は不要です。「2. SSO クラスタ解除の設定」の ssoclustersetup コマンドだけ実行してください。

SSO クラスタ解除の設定の手順を次に示します。

1. 共有ディスクのマウント

実行系が共有ディスクをマウントしている状態にします。 この手順では、次に示す設定内容を例にして説明します。

- SSO が使用する共有ディスクの絶対パス:「/dev/dsk/dg01/vol1」
- SSO が共有ディスク上で使用するディレクトリ:「/shared/sso」

クラスタソフトごとに,共有ディスクをマウントするコマンドの指定例を次に示します。

### Veritas Cluster Server の場合

```
# vxdg import dg01
# vxvol -g dg01 start vol1
# mount -t vxfs /dev/dsk/dg01/vol1 /shared
```
HA モニタの場合

# vgchange -a y /dev/dsk/dg01 # mount /dev/dsk/dg01/vol1 /shared

2. SSO クラスタ解除の設定

クラスタ環境設定コマンド (ssoclustersetup) を実行して、実行系の SSO クラスタ解除の設定を実施 します。クラスタ環境設定コマンド(ssoclustersetup)については,「6. コマンド [ssoclustersetup](#page-381-0) [\(Linux 限定\)](#page-381-0)」を参照してください。

クラスタ環境設定コマンドの引数には,次の内容を指定してください。

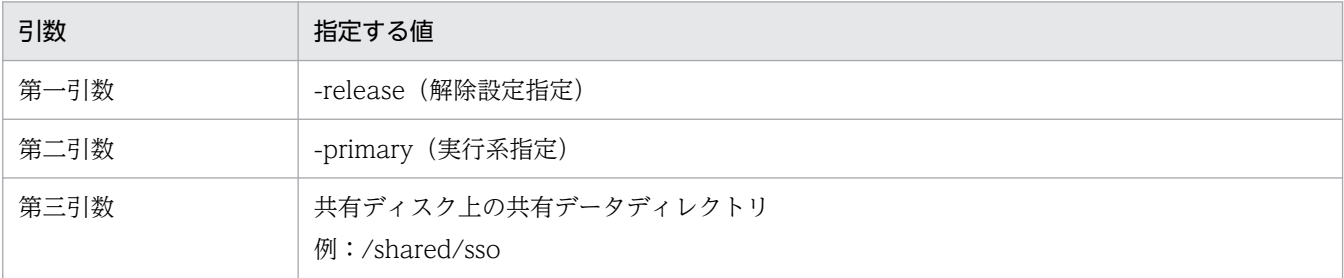

SSO クラスタ解除の設定コマンドの指定例を次に示します。

ssoclustersetup -release -primary /shared/sso

エラーが発生した場合は,画面に出力されたメッセージを参照して問題を解決してください。問題が解 決したら,コマンドを再実行してください。

### 3. 共有ディスクのアンマウント

クラスタソフトごとに,手順 1 でマウントした共有ディスクをアンマウントします。

Veritas Cluster Server の場合

# umount /shared # vxdg deport dg01

### HA モニタの場合

- # umount /shared
- # vgchange -a n /dev/dsk/dg01

# (2) 待機系のクラスタシステム環境の解除

待機系のクラスタシステム環境の解除は,次の手順で実施します。

1. リソースグループからの SSO 削除

2. クラスタ制御スクリプトの削除

3. SSO クラスタ解除の設定

それぞれの手順について説明します。

## (a) リソースグループからの SSO 削除

リソースグループから SSO を削除します。

クラスタソフトごとに,リソースグループから SSO を削除する手順を次に示します。

#### Veritas Cluster Server の場合

VCS 設定ファイル (/etc/VRTSvcs/conf/config/main.cf) から, Application エージェント, およびリ ソースの依存関係に関する SSO の設定を削除します。

#### HA モニタの場合

<基本構成でサーバグループを使用していない構成の場合>

NNMiのクラスタ構築時に作成したスクリプト (/var/opt/OV/hacluster/グループ名/cm2 \*.sh)に追 加した SSO の定義内容をすべて削除します。

#### <基本構成でサーバグループを使用している構成の場合または分散構成の場合>

次の作業を実施します。

- 1. SSO のクラスタ構築時にユーザが作成したスクリプト (\$SSO\_TMP の sso\_start.sh, sso\_stop.sh, sso\_monitor.sh)を削除します。
- 2. サーバ対応の環境設定ファイル (/opt/hitachi/HAmon/etc/servers) を編集し、SSO 用に追加した 設定を削除します。

### (b) クラスタ制御スクリプトの削除

環境構築時に作成したクラスタ制御スクリプトを削除します。

ただし,論理ホスト名を変更する場合は,クラスタシステムを再構築するときにクラスタ制御スクリプト を流用することができます。

11. クラスタシステムでの運用

## (c) SSO クラスタ解除の設定

待機系の物理ホスト上での SSO 実行に切り替える場合は,クラスタの再構築時に以前の設定を引き継ぐた めに,待機系の SSO クラスタ解除の設定を実施します。

ただし,HAモニタのサーバグループを使用している構成の場合,ssoclustersetup コマンドを使用して待 機系でクラスタ解除設定を実行するとき,この手順では実行系で前提リソースグループが動作中であるた め,待機系から共有ディスクは参照できません。

そのため,「1. 共有ディスクのマウント」ではフェールオーバーを,「3. 共有ディスクのアンマウント」で はフェールバックを実施してください。「2. SSO クラスタ解除の設定」には変更がありません。

SSO クラスタ解除の設定の手順を次に示します。

1. 共有ディスクのマウント

共有ディスクを待機系がマウントしている状態にします。

手順については,「(1)(f) SSO [クラスタ解除の設定](#page-673-0)」の「手順 1 共有ディスクのマウント」を参照し てください。

2. SSO クラスタ解除の設定

クラスタ環境設定コマンド(ssoclustersetup)を実行して,待機系の SSO クラスタ解除の設定を実施 します。

クラスタ環境設定コマンドの引数には,次の内容を指定してください。

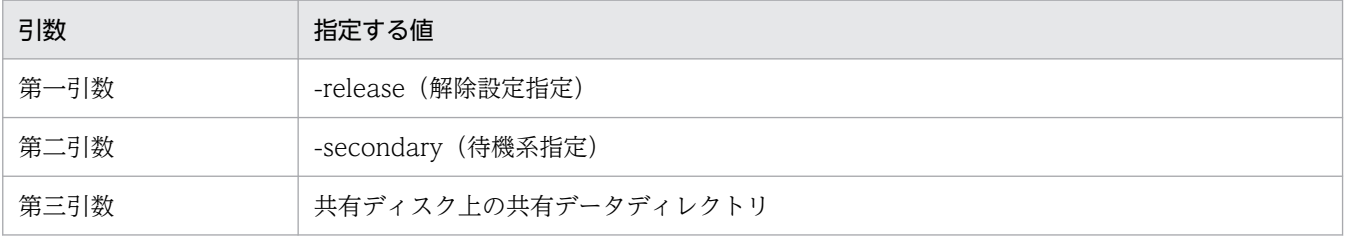

SSO クラスタ解除の設定コマンドの指定例を次に示します。

ssoclustersetup -release -secondary /shared/sso

エラーが発生した場合は,画面に出力されたメッセージを参照して問題を解決してください。問題が解 決したら,コマンドを再実行してください。

3. 共有ディスクのアンマウント

手順については,「(1)(f) SSO [クラスタ解除の設定](#page-673-0)」の「手順 3 共有ディスクのアンマウント」を参 照してください。

# (3) SSO の共有データの削除

実行系,および待機系の SSO クラスタ解除の設定が完了したあと、実行系で、構築時に共有ディスク上に 作成した SSO 共有データ用のディレクトリを削除します。

ただし,HA モニタのサーバグループを使用している構成の場合,この手順では実行系で前提リソースグ ループが動作したままです。そのため,「1. 共有ディスクのマウント」および「3. 共有ディスクのアンマ ウント」は不要です。実行系で「2. SSO ディレクトリの削除」だけ実施してください。

SSO 共有データ用のディレクトリを削除する手順を次に示します。

1. 共有ディスクのマウント

クラスタソフトごとに,共有ディスクを実行系がマウントしている状態にします。

Veritas Cluster Server の場合

# vxdg import dg01 # vxvol -g dg01 start vol1 # mount -t vxfs /dev/dsk/dg01/vol1 /shared

HA モニタの場合

# vgchange -a y /dev/dsk/dg01 # mount /dev/dsk/dg01/vol1 /shared

2. SSO ディレクトリの削除

共有ディスク上に作成した SSO 共有ディレクトリを削除します。

# rm -r /shared/sso

#### 3. 共有ディスクのアンマウント

クラスタソフトごとに,手順 1 でマウントした共有ディスクをアンマウントします。

#### Veritas Cluster Server の場合

# umount /shared # vxdg deport dg01

HA モニタの場合

# umount /shared

# vgchange -a n /dev/dsk/dg01

# (4) NNMi リソースグループの起動(基本構成の場合だけ)

NNMi のリソースグループ(Veritas Cluster Server の場合にはクラスタソフト)を起動します。

クラスタソフトごとに,コマンド実行例を次に示します。

### Veritas Cluster Server の場合

1. 実行系と待機系でクラスタソフトを起動します。

# hastart

2. NNMi のリソースグループが起動していない場合は、次のコマンドを実行して実行系でリソースグルー プを起動します。

# hagrp -online NNMiリソースグループ名 -sys 実行系ホスト名

### HA モニタの場合

サーバグループを使用していない構成の場合,次のコマンドを実行します。

# monbegin サーバ識別名

# (5) リソースグループの削除(分散構成の場合だけ)

実行系および待機系で, SSO 用にユーザが作成したリソースグループに, ほかの JP1 リソース (JP1/Base など)がある場合は削除します。そのあと、SSO 用にユーザが作成したリソースグループを削除します。

# 11.4.4 SSO クラスタシステム環境解除時の注意事項

クラスタシステム環境を解除するときは,次の内容に注意してください。

• 環境構築を実行するユーザ

SSO のクラスタシステム環境解除作業を実施するユーザは、Administrators 権限 (Windows の場合) またはスーパーユーザ権限 (Linux の場合) のユーザである必要があります。

<sup>11.</sup> クラスタシステムでの運用

# <span id="page-679-0"></span>11.5 SSO クラスタシステム運用上の注意事項

SSO クラスタシステムを運用するときの注意事項を次に示します。

# 11.5.1 SSO クラスタソフト共通の注意事項

SSO クラスタソフト共通の注意事項について説明します。

# (1) SSO の起動と停止

SSO をクラスタ構成にした場合, SSO の起動と停止はクラスタソフトから実施してください。

ただし、SSO の障害(プロセスダウン)をフェールオーバーの契機に設定していない場合は、ssostop コ マンドおよび ssostart コマンドを使用して,SSO だけを再起動できます。SSO の障害をフェールオーバー の契機に設定している場合に SSO だけを再起動したい場合は「(2) SSO プロセスを再起動する場合」を 参照してください。

## (2) SSO プロセスを再起動する場合

動作定義ファイルやユーザリソース設定ファイルの内容の変更時などに. SSO プロセスの再起動が必要に なる場合があります。ただし、SSO のクラスタ制御スクリプトで SSO プロセスを監視対象に設定してい る状態で SSO プロセスを停止すると,フェールオーバーが発生してしまいます。

クラスタ制御スクリプトで SSO プロセスを監視している状態で,フェールオーバーを発生させないで SSO プロセスを停止する場合には,監視処理一時中断ファイルを作成して,メンテナンスモードにしてから ssostop コマンドで SSO を停止してください。

このあと、SSO プロセスを起動する場合は、ssostart コマンドで SSO を起動したあとに監視処理一時中 断ファイルを削除して,メンテナンスモードを解除してください。

監視処理一時中断ファイルのファイルサイズは 0 バイトで問題ありません。

監視処理一時中断ファイルの格納先を次の表に示します。

#### 表 11-12 監視処理一時中断ファイルの格納先

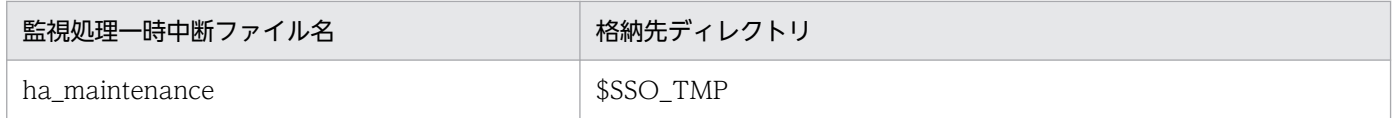

なお,SSO のクラスタ制御スクリプトでプロセスの監視を設定していない場合,この手順を実施する必要 はありません。

# (3) NNMi リソースをメンテナンスモードにする場合

NNMi リソースをメンテナンスモードにする場合で, SSO として次の条件を満たすときは, NNMi を停 止する前に,必ず監視処理一時中断ファイルを作成して SSO リソースをメンテナンスモードにしてくださ  $V_{\alpha}$ 

- クラスタ制御スクリプトに指定する SSO の監視プロセスに、ssospmd コマンド以外のプロセスを指定 している
- ssospmd 動作定義ファイルのキー「nnm-coop-policy:」に「0」を設定している

SSO リソースは、NNMi のリソースに依存します。そのため、メンテナンスモードに設定するときは, SSO リソースをメンテナンスモードにしたあとに NNMi リソースをメンテナンスモードに設定してくだ さい。また,メンテナンスモードを解除するときは,NNMi リソースのメンテナンスモードを解除したあ とに SSO リソースのメンテナンスモードを解除してください。

# (4) クラスタ制御スクリプトを変更する場合

SSO のクラスタ制御スクリプトを変更する場合は、SSO リソースを停止したあとにクラスタ制御スクリプ トを変更してください。

SSO リソースを停止させないでクラスタ制御スクリプトを変更したい場合は、SSO プロセスが動作してい ないホスト側でクラスタ制御スクリプトを変更し,系切り替え後にもう一方のホスト側で変更してください。

SSO リソースが動作しているホスト上で, クラスタ制御スクリプトを変更することはできません。

# (5) 論理 IP アドレスを変更する場合

### (a) 基本構成の場合

SSO の論理 IP アドレスを変更するときは、NNMi の仮想 IP アドレスを変更する前 (NNMi リソースグ ループを停止する前)に実施してください。

SSO の論理 IP アドレスを変更する場合は、クラスタ環境設定コマンド (ssoclustersetup.vbs または ssoclustersetup)で,次の引数を指定して実行します。

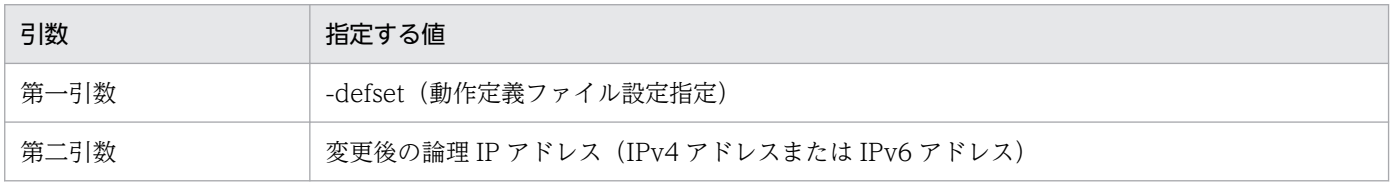

なお,NNMi リソースグループが停止状態のときは,論理 IP アドレスの変更はできません。

Windows での IPv4 の論理 IP アドレスを変更するコマンドの指定例を次に示します。

#### cscript.exe \$SSO\_BIN\ssoclustersetup.vbs -defset <mark>変更後の論理IPアドレス</mark>

#### ssoclustersetup -defset 変更後の論理IPアドレス

また,上記のコマンドを実行したあと,次の手順を実施してください。

- 1. 監視処理一時中断ファイルを作成します(WSFC と HA モニタの場合だけ)。 作成方法については,[「\(2\) SSO プロセスを再起動する場合」](#page-679-0)を参照してください。
- 2. SSO が動作する自サーバの IP アドレスを変更する場合の手順を実施します。 詳細は,「[2.8.1\(6\) SSO が動作する自ホストのホスト名または IP](#page-165-0) アドレスを変更する場合」を参照し てください。ただし,次の点に注意してください。
	- 手順内の IP アドレスは,論理 IP アドレスに読み替える。
	- 手順 8 を手順 6 の前に実施する。
	- 手順 6 ではリソースグループを停止し,手順 9 ではリソースグループを起動する(Veritas Cluster Server の場合だけ)。

リソースグループの停止コマンドを次に示します。

# hagrp -offline リソースグループ名 -sys 停止ホスト名

リソースグループの起動コマンドを次に示します。

# hagrp -online <mark>リソースグループ名</mark> -sys **起動ホスト名** 

3. 監視処理一時中断ファイルを削除します(WSFC と HA モニタの場合だけ)。

もし、SSO の論理 IP アドレスを変更する前に NNMi の仮想 IP アドレスを変更してしまった場合には, 次に示す手順を実施してください。

1. 監視処理一時中断ファイルを作成します(WSFC と HA モニタの場合だけ)。

作成方法については「[\(2\) SSO プロセスを再起動する場合](#page-679-0)」を参照してください。

- 2. プロセス監視条件設定ウィンドウで,監視サーバ一覧から自ホストをすべて削除します。
- 3. リソース収集条件設定ウィンドウで,自ホストの収集条件をすべて削除します。
- 4. リソース収集,プロセス監視をすべて停止します。
- 5. リソース収集,プロセス監視の GUI をすべてクローズします。
- 6. SSO で保持するすべてのリソース収集データベースを削除します。 必要に応じて、削除前に ssoextractlog コマンドによって該当するデータを抽出、保存してください。
- 7. クラスタ環境設定コマンド(ssoclustersetup.vbs または ssoclustersetup)で,引数「-defset」指定 して実行し、論理 IP アドレスを変更します。
- 8.次に示す定義ファイルに変更対象サーバのホストを定義している場合は、定義を変更します。 SSO の定義ファイル
- イベント送信先定義ファイル (ssodest.conf)
- 監視サーバ定義ファイル

APM の定義ファイル

- 起動イベントあて先定義ファイル(apmdest.conf)
- プロキシ定義ファイル(apmproxy.conf)

自ホスト,他ホストに関係なく SSO のイベント送信先定義ファイル (ssodest.conf), および SNMP エージェントのイベントあて先に変更するホストを定義している場合は定義を変更してください。 なお, SNMP エージェントのイベントあて先は、OS が Linux の場合は、/etc/SnmpAgent.d/ snmpd.conf の trap-dest に設定したあて先になり、OS が Windows の場合は, "SNMP Service"サー ビスのプロパティで[トラップ]タブ中のトラップ送信先に存在するあて先になります。

9. SSO を停止します。

### <WSFC または HA モニタの場合>

ssostop コマンドを実行し、SSO を停止します。

<Veritas Cluster Server の場合>

次のコマンドを実行し,リソースグループを停止します。

# hagrp -offline リソースグループ名 -sys <mark>停止ホスト名</mark>

10. SSO を起動します。

### <WSFC または HA モニタの場合>

ssostart コマンドを実行し、SSO を起動します。

### <Veritas Cluster Server の場合>

次のコマンドを実行し,リソースグループを起動します。

# hagrp -online <mark>リソースグループ名</mark> -sys <mark>起動ホスト名</mark>

11. 監視処理一時中断ファイルを削除します(WSFC と HA モニタの場合だけ)。

12. リソース収集条件およびプロセス監視条件を再設定します。

13. リソース収集,プロセス監視を開始します。

14. レポート定義ファイルを作り直します。

## (b) 分散構成の場合

SSO の論理 IP アドレスを変更する場合は、クラスタ環境設定コマンド (ssoclustersetup.vbs または ssoclustersetup)で,次の引数を指定して実行します。

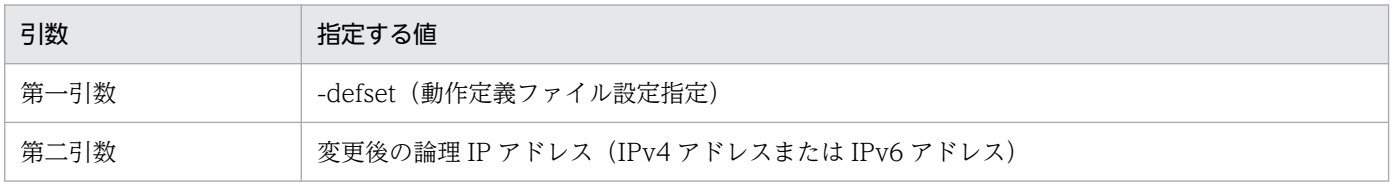

Windows での IPv4 の論理 IP アドレスを変更するコマンドの指定例を次に示します。

cscript.exe \$SSO\_BIN\ssoclustersetup.vbs -defset <mark>変更後の論理IPアドレス</mark>

Linux での IPv6 の論理 IP アドレスを変更するコマンドの指定例を次に示します。

ssoclustersetup -defset 変更後の論理IPアドレス

また,上記のコマンドを実行したあと,次の手順を実施してください。

1. 監視処理一時中断ファイルを作成します(WSFC と HA モニタの場合だけ)。 作成方法については,[「\(2\) SSO プロセスを再起動する場合」](#page-679-0)を参照してください。

2. SSO が動作する自サーバの IP アドレスを変更する場合の手順を実施します。 詳細は,「[2.8.1\(6\) SSO が動作する自ホストのホスト名または IP](#page-165-0) アドレスを変更する場合」を参照し てください。ただし,次の点に注意してください。

- 手順内の IP アドレスは論理 IP アドレスに読み替え, IP アドレスを変更するときは、各クラスタソ フトの手順に従って SSO のリソースグループの論理 IP アドレスを変更する。
- 手順 8 を手順 6 の前に実施する。
- 手順 6 ではリソースグループを停止し,手順 9 ではリソースグループを起動する(Veritas Cluster Server の場合だけ)。
- リソースグループの停止コマンドを次に示します。

# hagrp -offline リソースグループ名 -sys 停止ホスト名

リソースグループの起動コマンドを次に示します。

# hagrp -online <mark>リソースグループ名</mark> -sys **起動ホスト名** 

3. 監視処理一時中断ファイルを削除します(WSFC と HA モニタの場合だけ)。

# (6) 論理ホスト名を変更する場合

## (a) 基本構成の場合

論理ホスト名を変更する場合は,NNMi リソースグループの削除および再作成から実施する必要がありま す。

SSO のクラスタ環境解除を実施し, NNMi の仮想ホスト名の変更を実施したあとに,再度 SSO クラスタ の環境構築を実施してください。

SSO の論理ホスト名を変更する場合は、次に示す手順を実施してください。

1. SSO のクラスタシステム環境を解除します。
クラスタシステム環境の解除については「[11.4 SSO クラスタシステム環境の解除](#page-667-0)」を参照してくだ さい。また,次の内容について注意してください。

- SSO のクラスタ制御スクリプトは,再構築後に使用するため削除しないでください。
- 設定内容を引き継ぐため、実行系だけクラスタ環境設定コマンドで解除設定してください。待機系 ではクラスタシステムの解除設定は必要ありません。
- 2. NNMi の HA 設定を解除します。

詳細については、NNMi のリリースノートを参照してください。

3. 論理ホスト名を変更します。

詳細については. NNMi のリリースノートを参照してください。

4. NNMi の HA を設定します。

詳細については、NNMi のリリースノートを参照してください。

- 5. SSO のクラスタシステム環境を再度,構築します。 クラスタシステム環境の構築については「[11.2 SSO クラスタシステムの環境構築](#page-635-0)」を参照してくだ さい。また,次の内容について注意してください。
	- SSO のクラスタ制御スクリプトは,クラスタシステム環境を解除する前に使用していたクラスタ制 御スクリプトを使用してください。
	- ssonnmsetup コマンドの実行は必要ありません。
	- 待機系でのクラスタシステムの設定は必要ありません。
- 6. 監視処理一時中断ファイルを作成します(WSFC と HA モニタの場合だけ)。 作成方法については,[「\(2\) SSO プロセスを再起動する場合」](#page-679-0)を参照してください。
- 7. SSO が動作する自サーバのホスト名を変更する場合の手順を実施します。

詳細は,「[2.8.1\(6\) SSO が動作する自ホストのホスト名または IP](#page-165-0) アドレスを変更する場合」を参照し てください。ただし,次の点に注意してください。

- 手順内のホスト名は,論理ホスト名に読み替える。
- 手順 8 を手順 6 の前に実施する。
- 手順 6 ではリソースグループを停止し,手順 9 ではリソースグループを起動する(Veritas Cluster Server の場合だけ)。

リソースグループの停止コマンドを次に示します。

#### # hagrp -offline リソースグループ名 -sys 停止ホスト名

リソースグループの起動コマンドを次に示します。

# hagrp -online リソースグループ名 -sys 起動ホスト名

8. 監視処理一時中断ファイルを削除します(WSFC と HA モニタの場合だけ)。

### (b) 分散構成の場合

分散構成で SSO の論理ホスト名を変更する場合は、次に示す手順を実施してください。

- 1. 監視処理一時中断ファイルを作成します(WSFC と HA モニタの場合だけ)。 作成方法については,[「\(2\) SSO プロセスを再起動する場合」](#page-679-0)を参照してください。
- 2. SSO が動作する自サーバのホスト名を変更する場合の手順を実施します。 詳細は,「[2.8.1\(6\) SSO が動作する自ホストのホスト名または IP](#page-165-0) アドレスを変更する場合」を参照し てください。ただし,次の点に注意してください。
	- 手順内のホスト名は論理ホスト名に読み替え,ホスト名を変更するときは,各クラスタソフトの手 順に従って SSO のリソースグループの論理ホスト名を変更する。
	- 手順 8 を手順 6 の前に実施する。
	- 手順 6 ではリソースグループを停止し,手順 9 ではリソースグループを起動する(Veritas Cluster Server の場合だけ)。
	- リソースグループの停止コマンドを次に示します。

# hagrp -offline リソースグループ名 -sys 停止ホスト名

リソースグループの起動コマンドを次に示します。

# hagrp -online リソースグループ名 -sys 起動ホスト名

3. 監視処理一時中断ファイルを削除します(WSFC と HA モニタの場合だけ)。

# (7) NNMi を上書きインストールまたはバージョンアップインストールする 場合(基本構成の場合)

NNMi を上書きインストールまたはバージョンアップインストールする場合, SSO リソースを停止したあ とに NNMi リソースを停止してからインストールを実施してください。

なお,SSO リソースは,NNMi の上書きインストール手順の中で起動されます。

### (8) バックアップおよびリストアする場合

バックアップおよびリストアする場合, ssobackup コマンドおよび ssorestore コマンドは実行系で実行 します。待機系で実行する必要はありません。待機系で実行すると,コマンドの戻り値が「-1」で実行エ ラーとなります。

なお, ssorestore コマンドは、メンテナンスモードにした上で SSO を停止してから実行してください。

## (9) リソースグループの構成について

基本構成時の NNMi リソースグループや分散構成時の SSO リソースグループには、ほかの JP1 リソース を含めないことを推奨します。ただし、JP1 認証方式を使用する場合の JP1/Base は除きます。

## 11.5.2 WSFC での注意事項

WSFC での注意事項について説明します。

### (1) SSO の起動と停止

#### SSO リソースが起動している場合

クラスタアドミニストレータのウィンドウで SSO リソースが「オンライン」と表示されている場合, 必ずクラスタアドミニストレータのウィンドウ上で SSO リソースを停止してください。ssostop コマ ンドを使用して SSO リソースを停止しないでください。

#### SSO リソースが停止している場合

クラスタアドミニストレータのウィンドウで SSO リソースが「オフライン」と表示されている場合, 必ずクラスタアドミニストレータのウィンドウ上で SSO リソースを起動してください。ssostart コマ ンドを使用して SSO リソースを起動しないでください。

## (2) クラスタシステムの IP アドレス

DNS などで名前解決をする場合などで, hosts に自ホストの IP アドレスを登録していない場合, APIPA によって割り当てられたリンクローカルの IP アドレスが設定され、SSO の通信で障害になることがあり ます。これを防止するため,クラスタシステム下で使用する IP アドレスは,物理ノードのホスト名が解決 できるように設定してください。

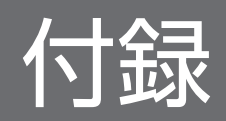

# 付録 A ファイルおよびディレクトリ一覧

SSO のプログラムが作成するファイルおよびディレクトリについて説明します。

# 付録 A.1 SSO が作成するファイルおよびディレクトリ

SSO が作成するファイルおよびディレクトリについて説明します。

## (1) Linux の場合

OS が Linux の場合のファイルおよびディレクトリを、次の表に示します。

### 表 A-1 ファイルおよびディレクトリー覧 (Linux 上の SSO)

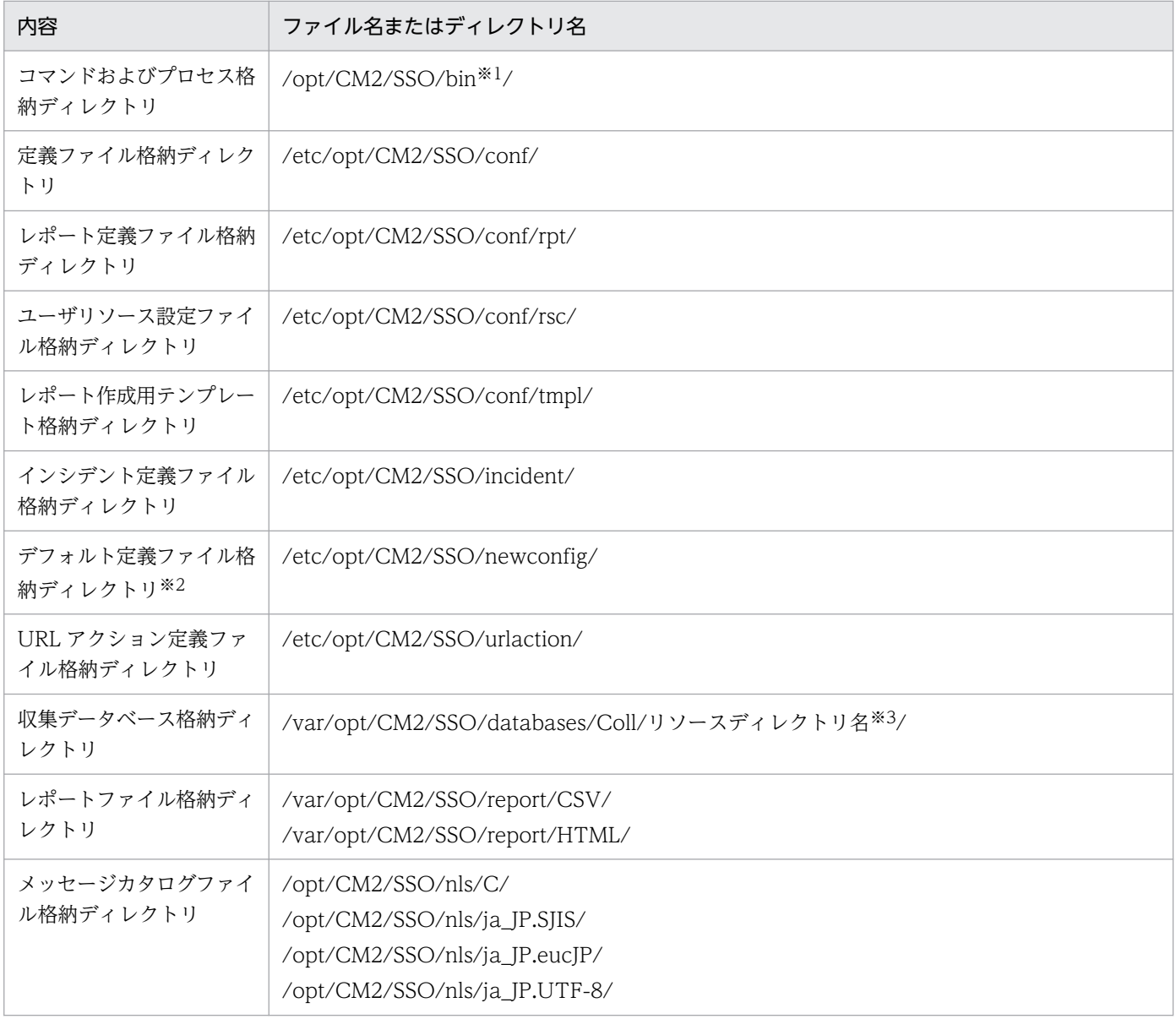

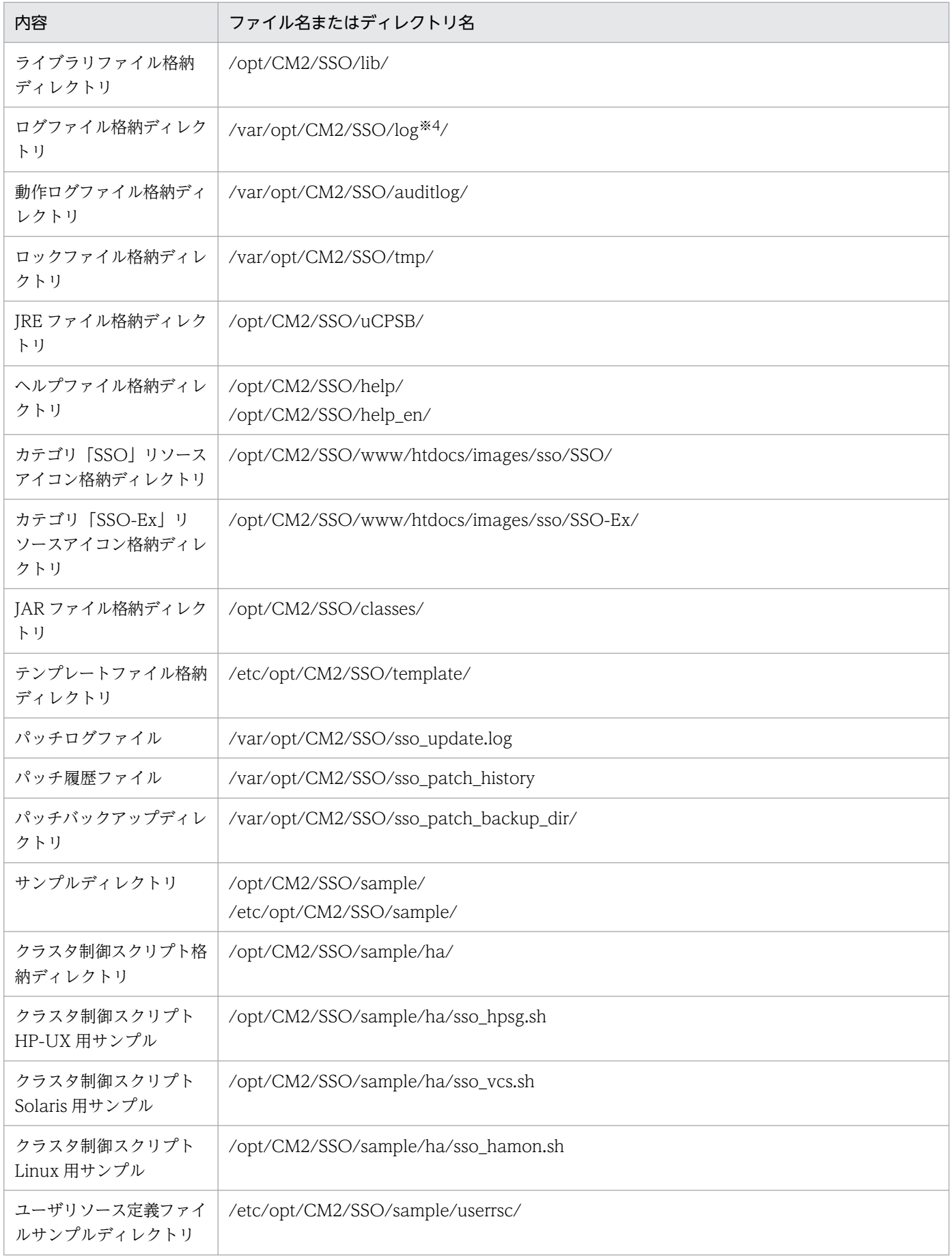

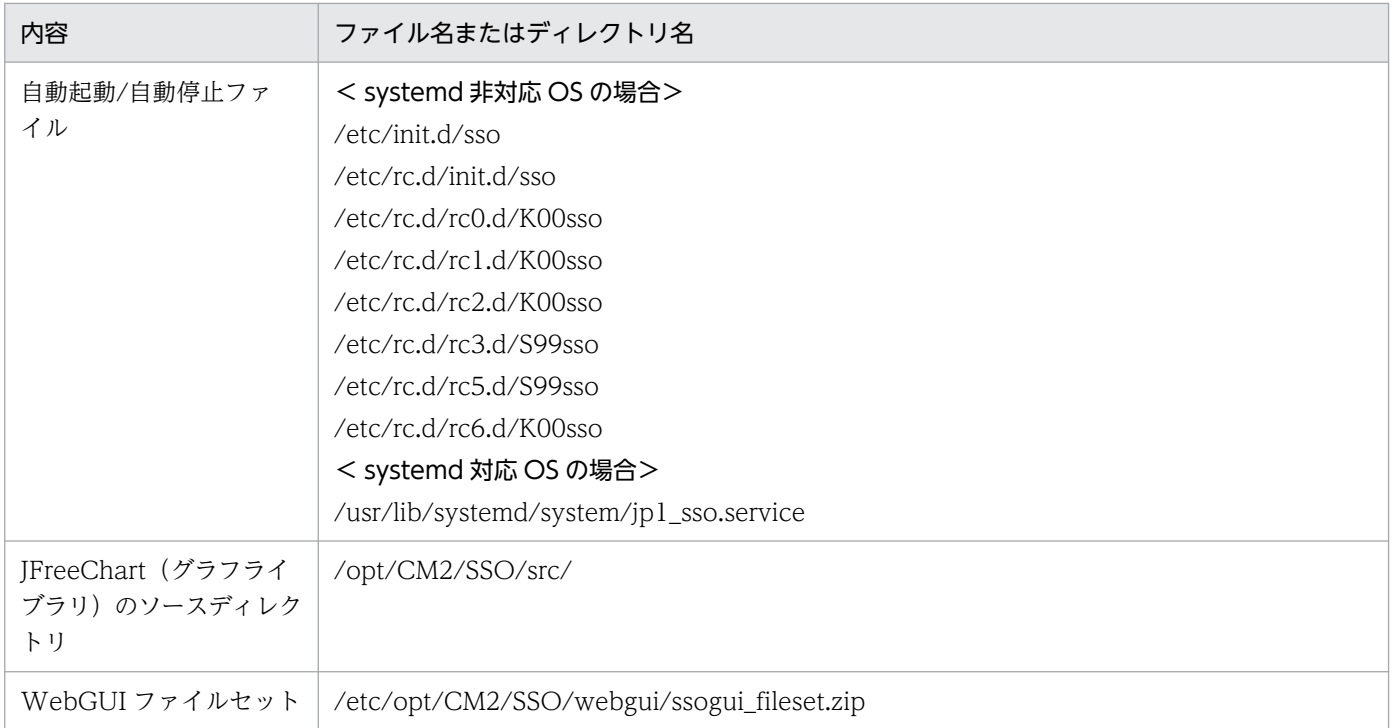

SSO が提供するコマンドについては, [[6. コマンド](#page-357-0)] を参照してください。また, SSO が提供するプロセスについては, [[付](#page-694-0) [録 B プロセスおよびサービス一覧](#page-694-0)」を参照してください。

#### 注※2

このディレクトリ上の定義ファイルは初期情報の定義ファイルであり,上書きインストール時に初期化されます。

注※3

リソースディレクトリ名については,[「付録 G リソース一覧」](#page-706-0)を参照してください。

注※4

ログファイル名については,[「9.1 ログファイル](#page-580-0)」を参照してください。

# (2) Windows の場合

OS が Windows の場合のファイルおよびディレクトリを、次の表に示します。

### 表 A-2 ファイルおよびディレクトリー覧 (Windows 上の SSO)

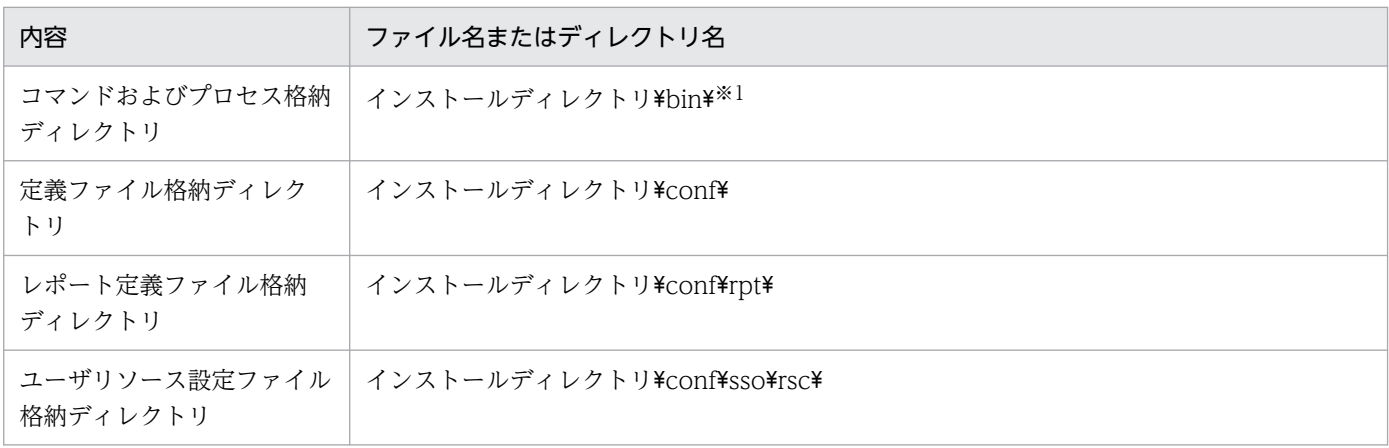

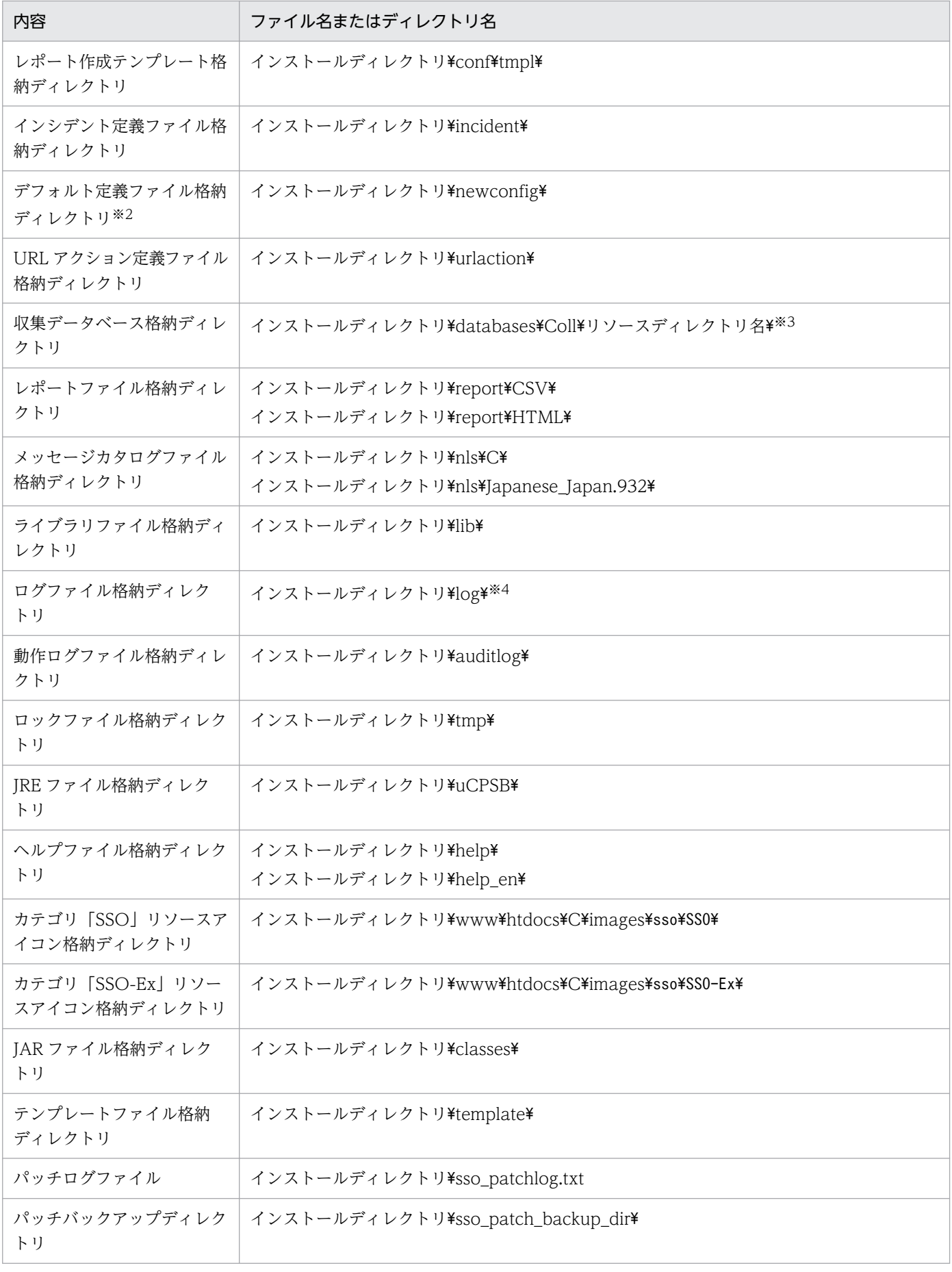

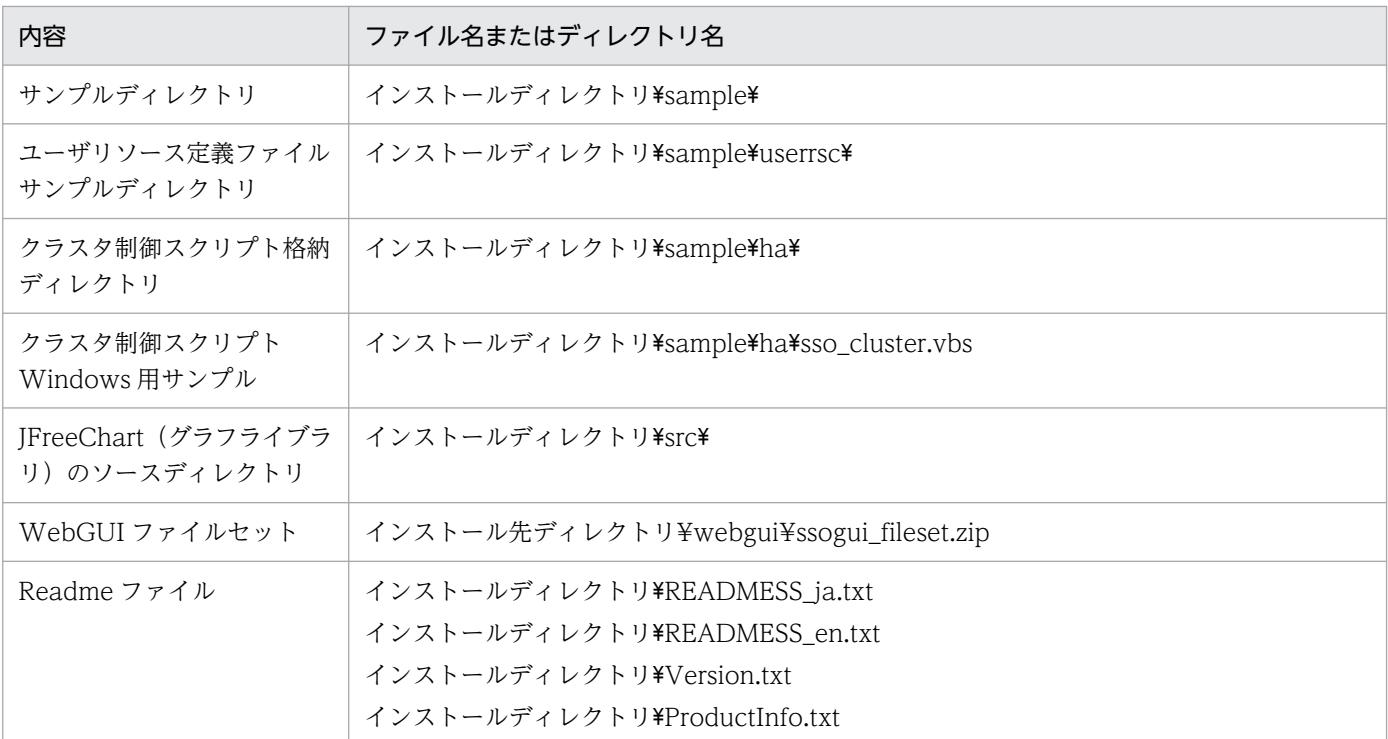

SSO が提供するコマンドについては,「[6. コマンド](#page-357-0)」を参照してください。また,SSO が提供するプロセスについては,「[付](#page-694-0) [録 B プロセスおよびサービス一覧](#page-694-0)」を参照してください。

注※2

このディレクトリ上の定義ファイルは初期情報の定義ファイルであり,上書きインストール時に初期化されます。

注※3

リソースディレクトリ名については,[「付録 G リソース一覧」](#page-706-0)を参照してください。

注※4

ログファイル名については,[「9.1 ログファイル](#page-580-0)」を参照してください。

# 付録 A.2 WebGUI ファイルセットが作成するファイル

WebGUI ファイルセットが作成するファイルについて説明します。

### 表 A-3 WebGUI ファイルセットが作成するファイル

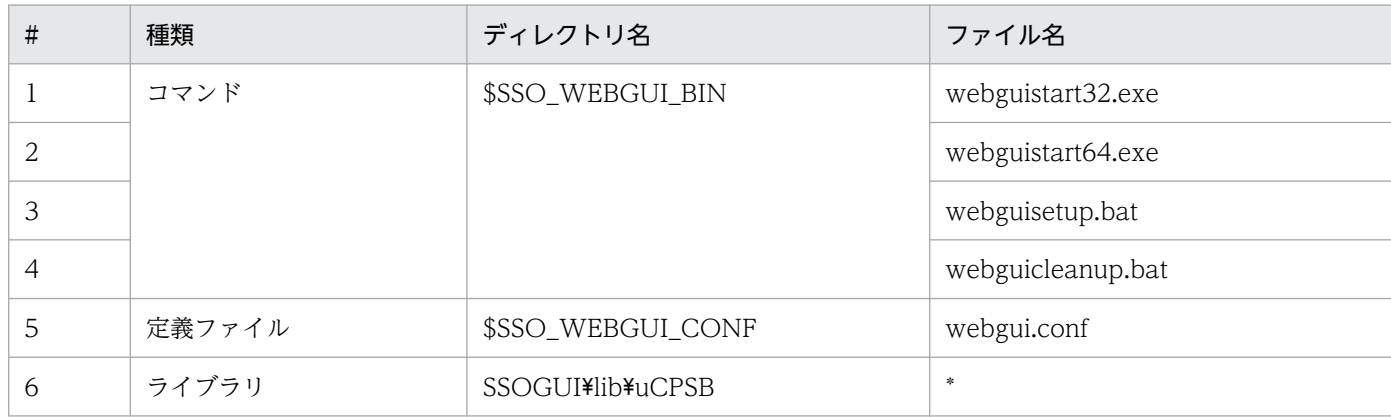

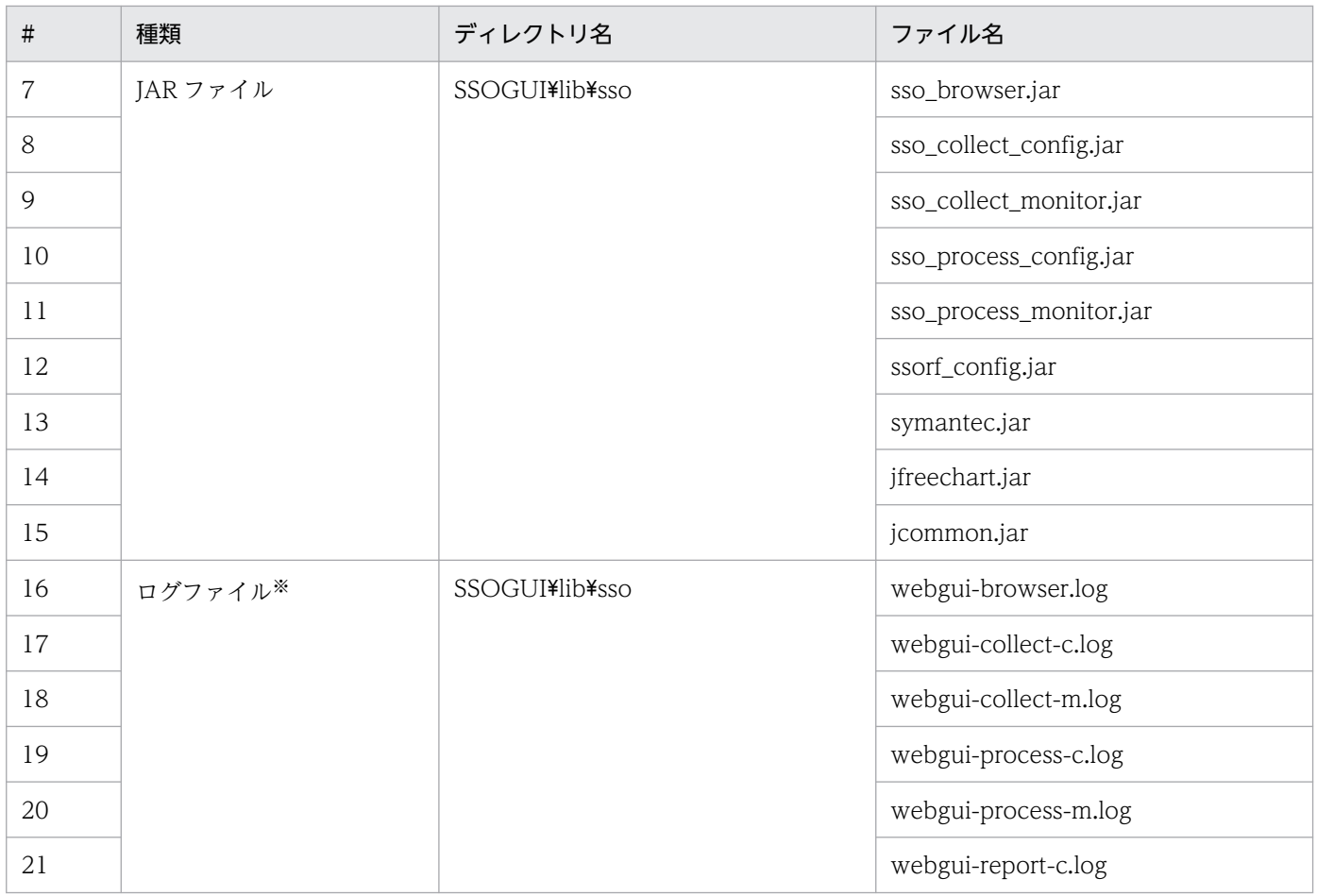

デフォルトのファイル容量を出力します。ファイル容量の上限を超えた場合は,ファイルの先頭から古いログを上書きします。 ファイル容量の上限の設定については「[7.3.33 WebGUI 動作定義ファイル\(webgui.conf\)」](#page-563-0)を参照してください。

# <span id="page-694-0"></span>付録 B プロセスおよびサービス一覧

SSO のプログラムが提供するプロセスおよびサービスについて説明します。

## 付録 B.1 SSO が提供するプロセス

SSO が提供するプロセスを、次の表に示します。

### 表 B-1 プロセス一覧 (SSO)

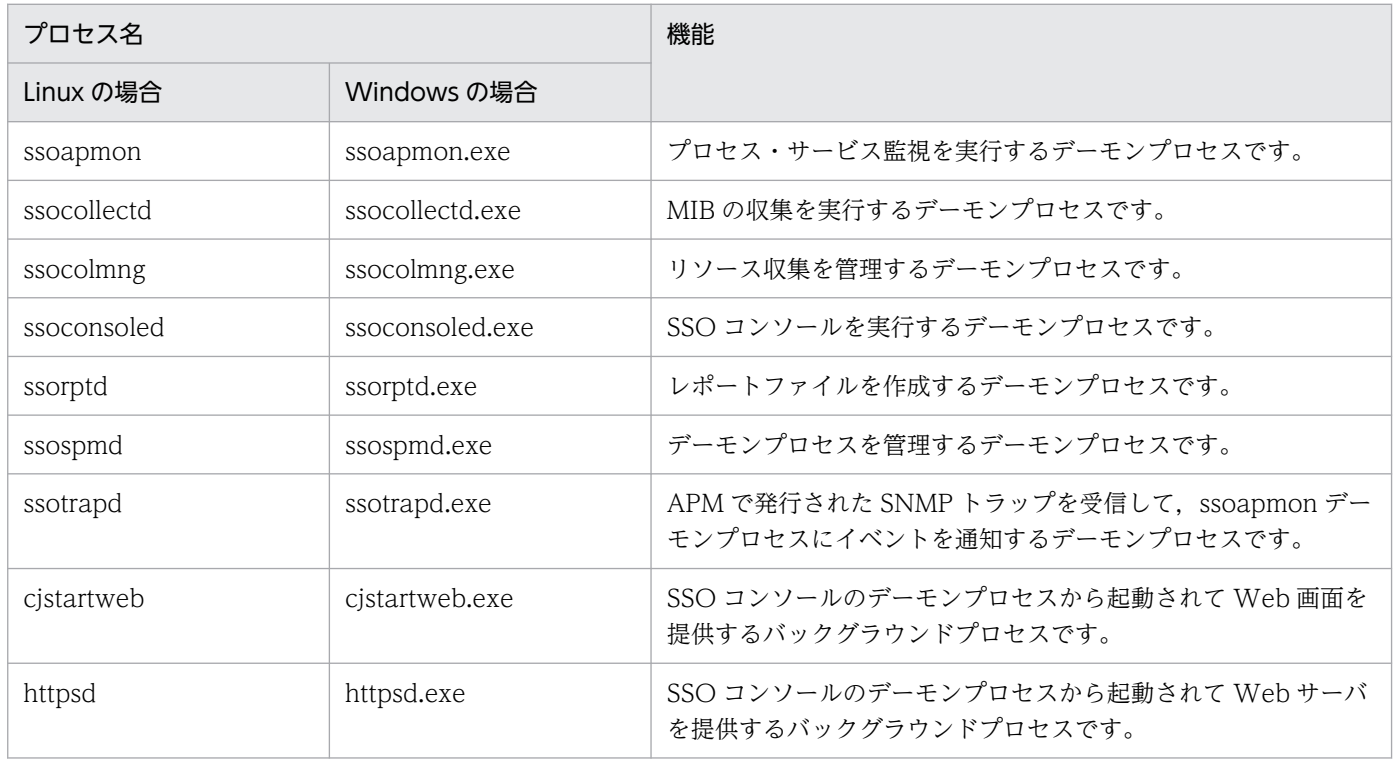

# 付録 B.2 SSO が提供するサービス(Windows 限定)

SSO が提供するサービス (Windows 限定)を,次の表に示します。

### 表 B-2 サービス一覧 (SSO)

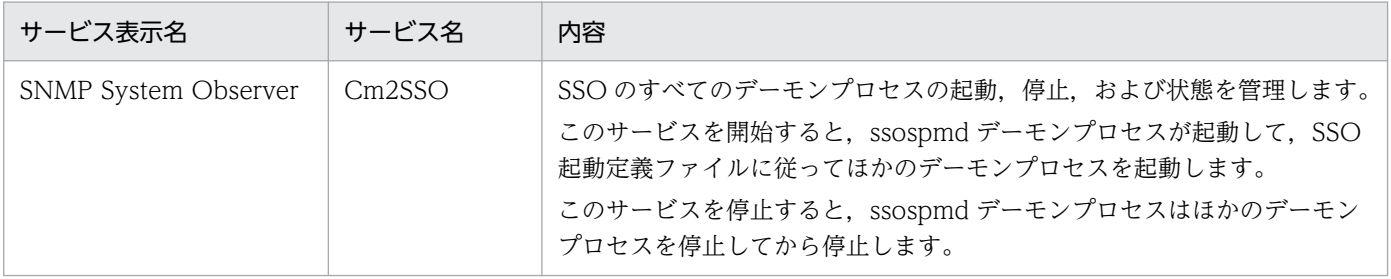

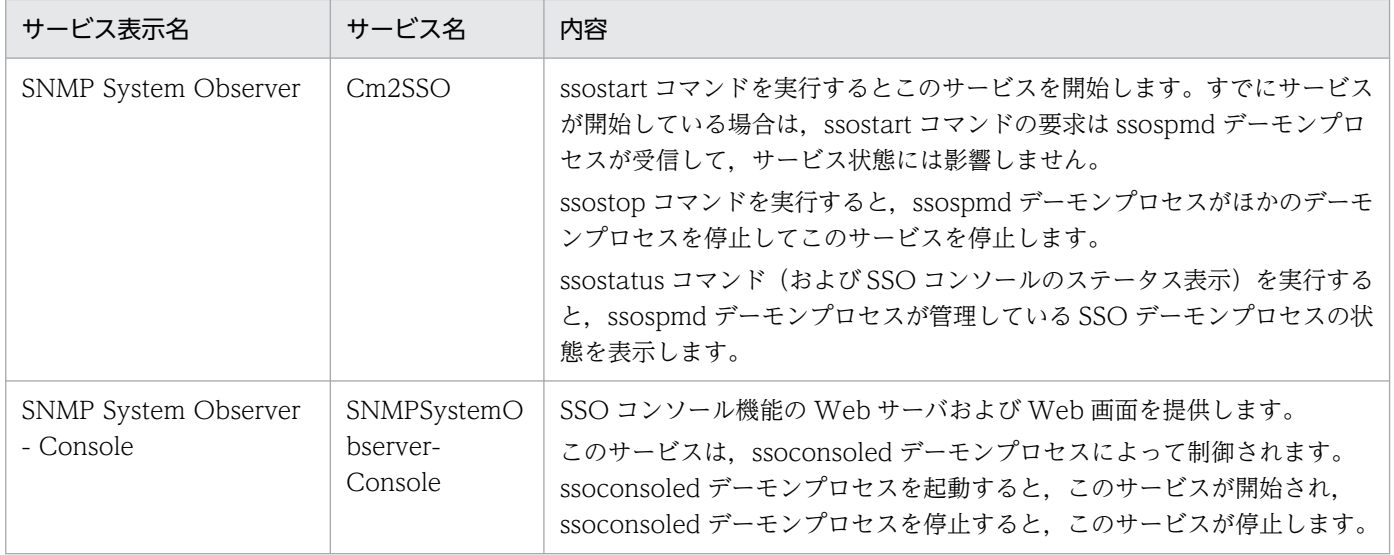

IP アドレスとして IPv6 アドレスを指定できるコマンド, GUI, および定義ファイルを次に示します。

## 付録 C.1 IPv6 アドレスを指定できるコマンド一覧

IP アドレスとして IPv6 アドレスを指定できるコマンドを、次の表に示します。

### 表 C-1 IPv6 アドレスを指定できるコマンド

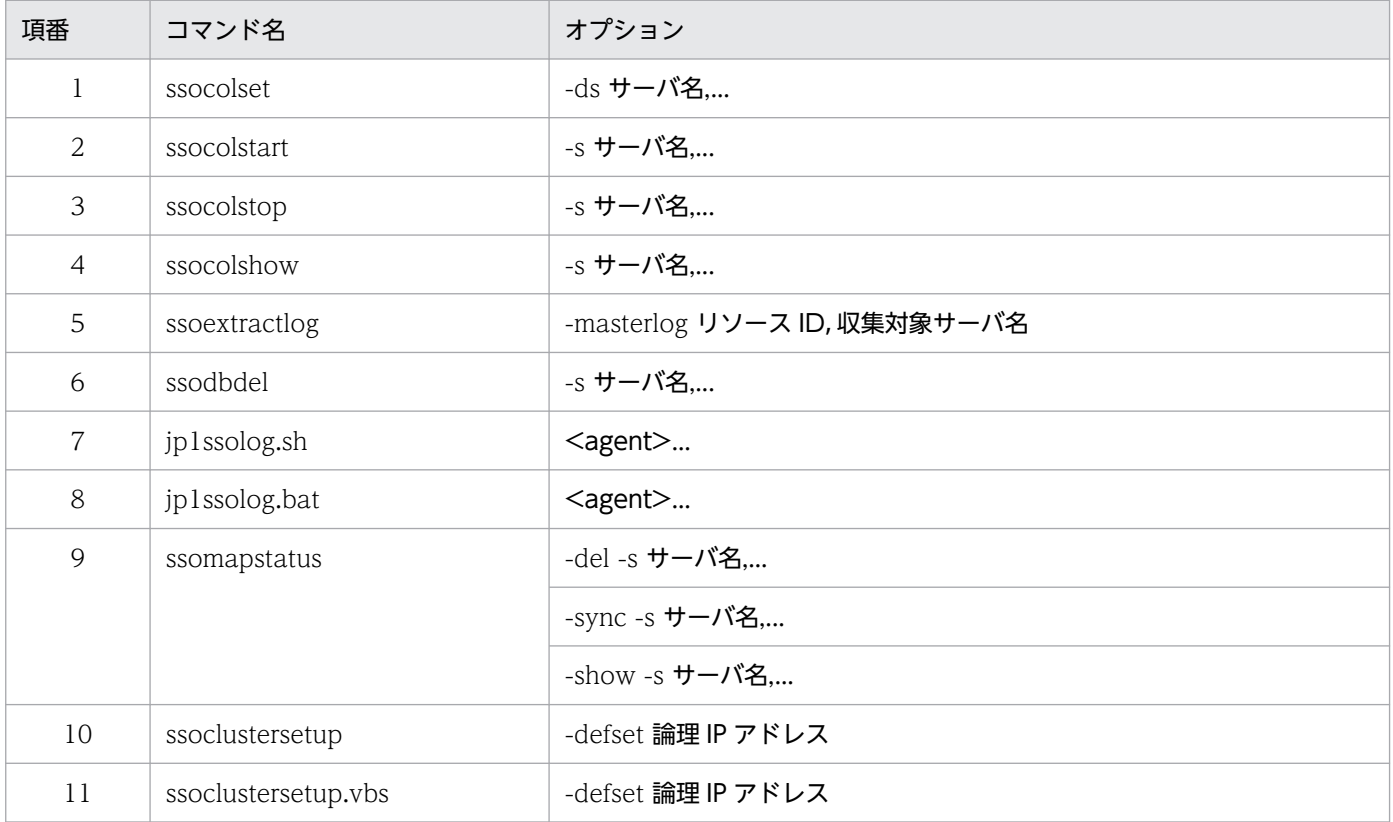

## 付録 C.2 IPv6 アドレスを指定できる GUI 一覧

IP アドレスとして IPv6 アドレスを指定できる GUI を、次の表に示します。

### 表 C-2 IPv6 アドレスを指定できる GUI

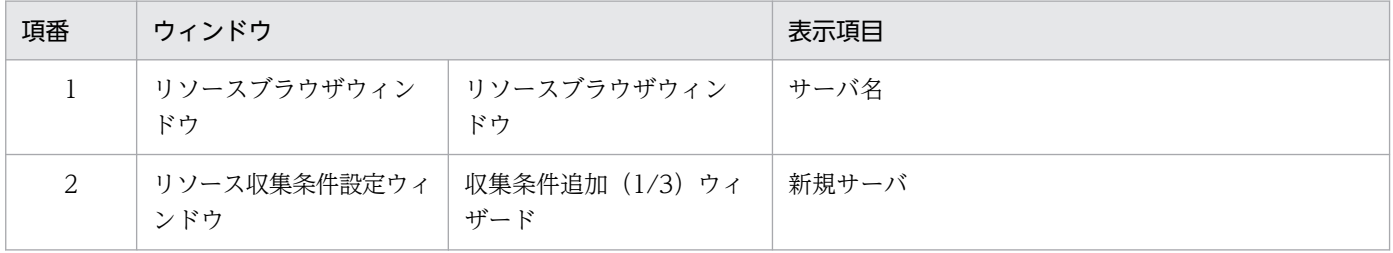

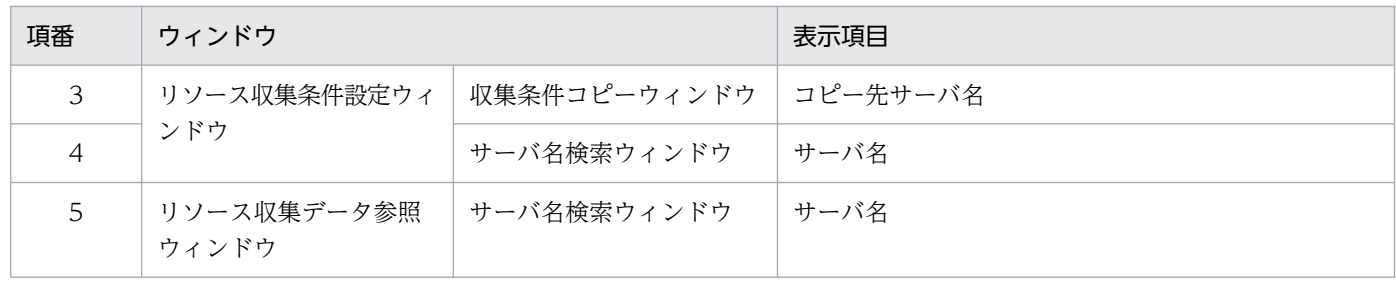

# 付録 C.3 IPv6 アドレスを指定できる定義ファイル一覧

IP アドレスとして IPv6 アドレスを指定できる定義ファイルを、次の表に示します。

### 表 C‒3 IPv6 アドレスを指定できる定義ファイル

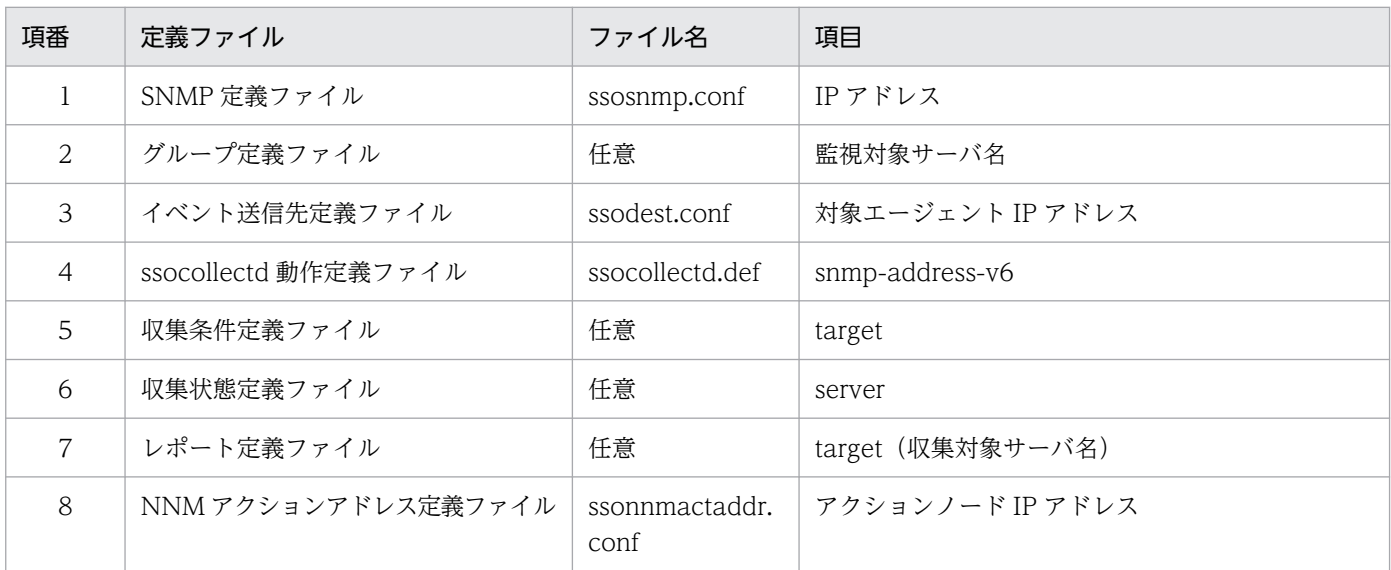

## 付録 D ファイアウォールの通過方向

SSO のプログラムおよび NNMi が使用するポート番号とファイアウォールの通過方向を、次の表に示しま す。

なお,送信元のポート番号は,送信元のホストが使用していない動的ポート番号が割り当てられます。

### 表 D-1 使用するポート番号とファイアウォールの通過方向

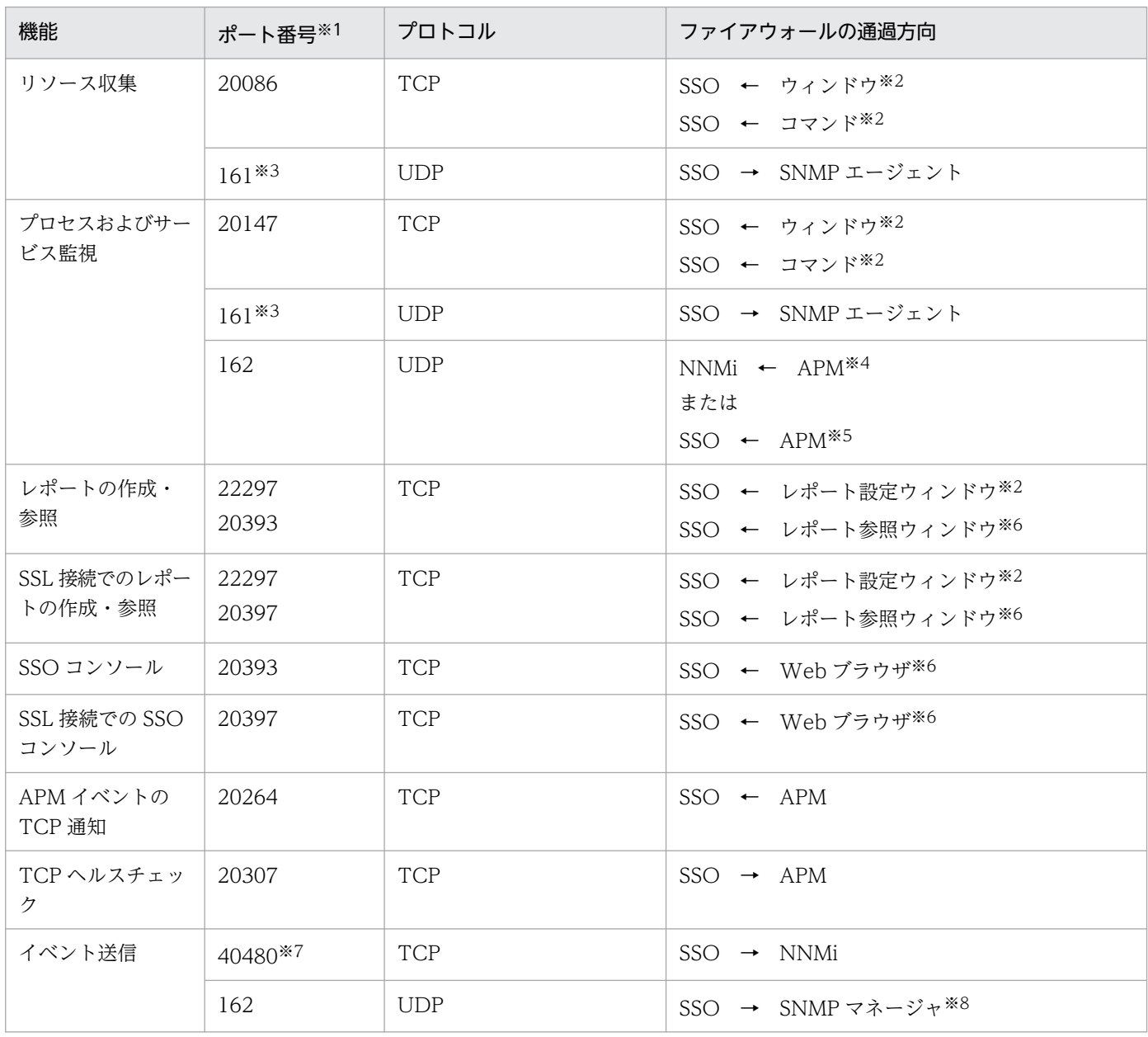

(凡例)

→:左項から右項へ通信(コネクション)を開始します。

←:右項から左項へ通信(コネクション)を開始します。

#### 注※1

デフォルトの値です。

自ホストで起動したウィンドウもしくはコマンドで他ホストの SSO に接続する場合,または SSO コンソールで起動したウィ ンドウから SSO に接続する場合の通過方向です。

#### 注※3

SNMP エージェントが Red Hat Enterprise Linux 版の ESA の場合,デフォルトのポート番号は 22161 になります。

#### 注※4

基本構成で、APM イベントを SNMP トラップで通知する場合の通過方向です。

注※5

分散構成で,APM イベントを SNMP トラップで通知する場合の通過方向です。

注※6

Web ブラウザを使用して SSO にアクセスする場合の通過方向です。

注※7

NNM 情報定義ファイルに設定する NNMi の「NNM Web サーバポート」のポート番号です。

#### 注※8

イベント送信先定義ファイルの設定によって、他ホストの SNMP マネージャ (NNM など)にイベントを通知する場合の通過 方向です。

# 付録 E カーネルパラメタ一覧

SSO のプログラムを UNIX 環境で使用する場合, SNMP エージェントの実行に必要なシステムリソース を割り当てるために、必要に応じて OS のカーネルパラメタを調整します。ここでは、SNMP エージェン トの実行に必要なシステムリソース値を, OS ごとに説明します。

## 付録 E.1 SSO のカーネルパラメタ

## (1) Linux の場合

OS が Linux の場合に調整が必要なカーネルパラメタの一覧を、次の表に示します。

#### 表 E-1 調整が必要な SSO のカーネルパラメタ一覧 (Linux の場合)

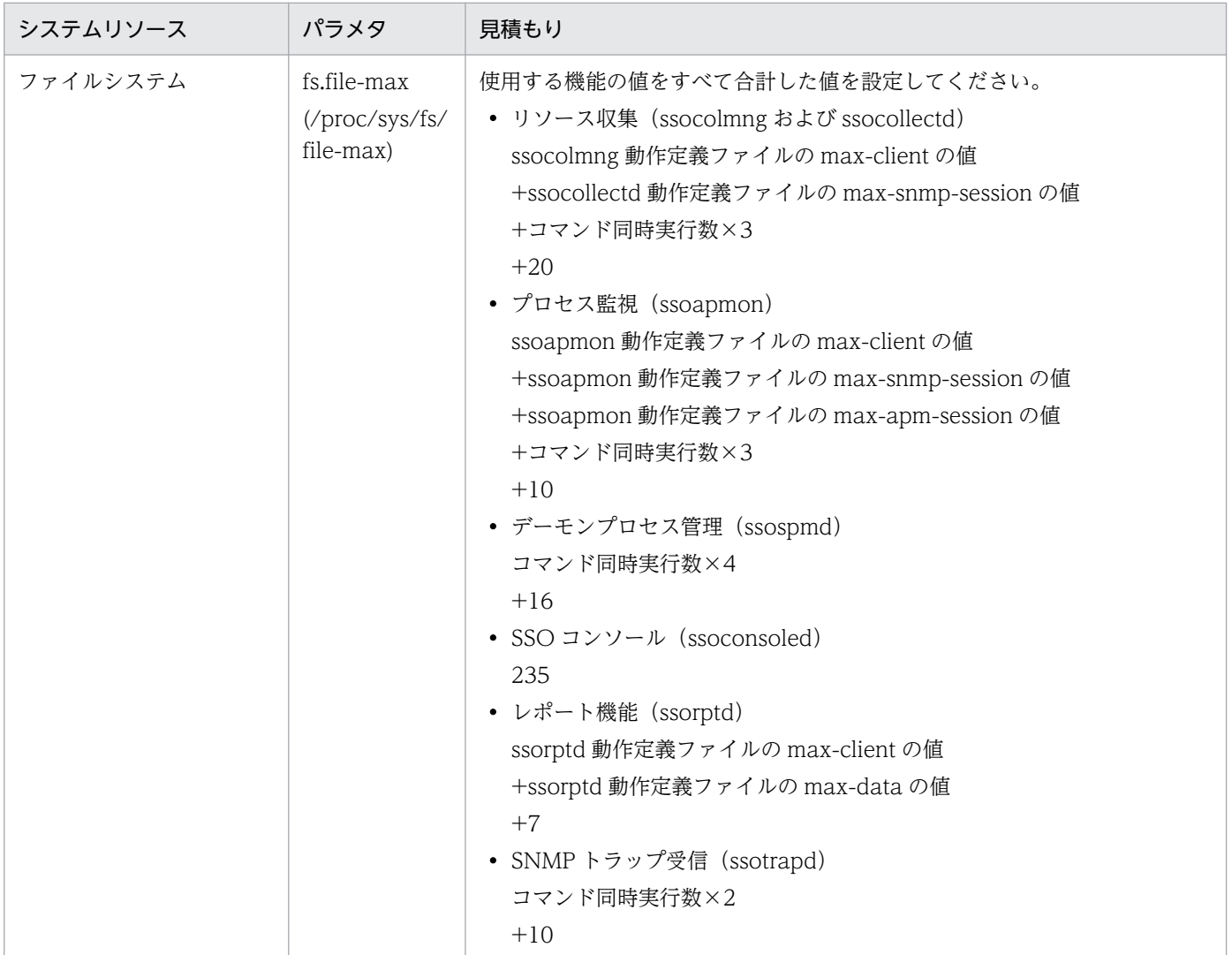

## 付録 F デーモンプロセスの状態遷移

SSO の各種運用(起動・停止・バックアップ)や NNMi との連携状態の変化に伴い、デーモンプロセス の状態は変化します。SSO のデーモンプロセスの状態は、ssostatus コマンドまたは SSO コンソールのメ ニューフレームの [ステータス表示] で確認できます。ここでは、SSO のデーモンプロセスの状態と, デーモンプロセスの状態の変化(状態遷移)について説明します。

## 付録 F.1 デーモンプロセスの状態

デーモンプロセスの状態とその意味を,次の表に示します。

### 表 F-1 デーモンプロセスの状態

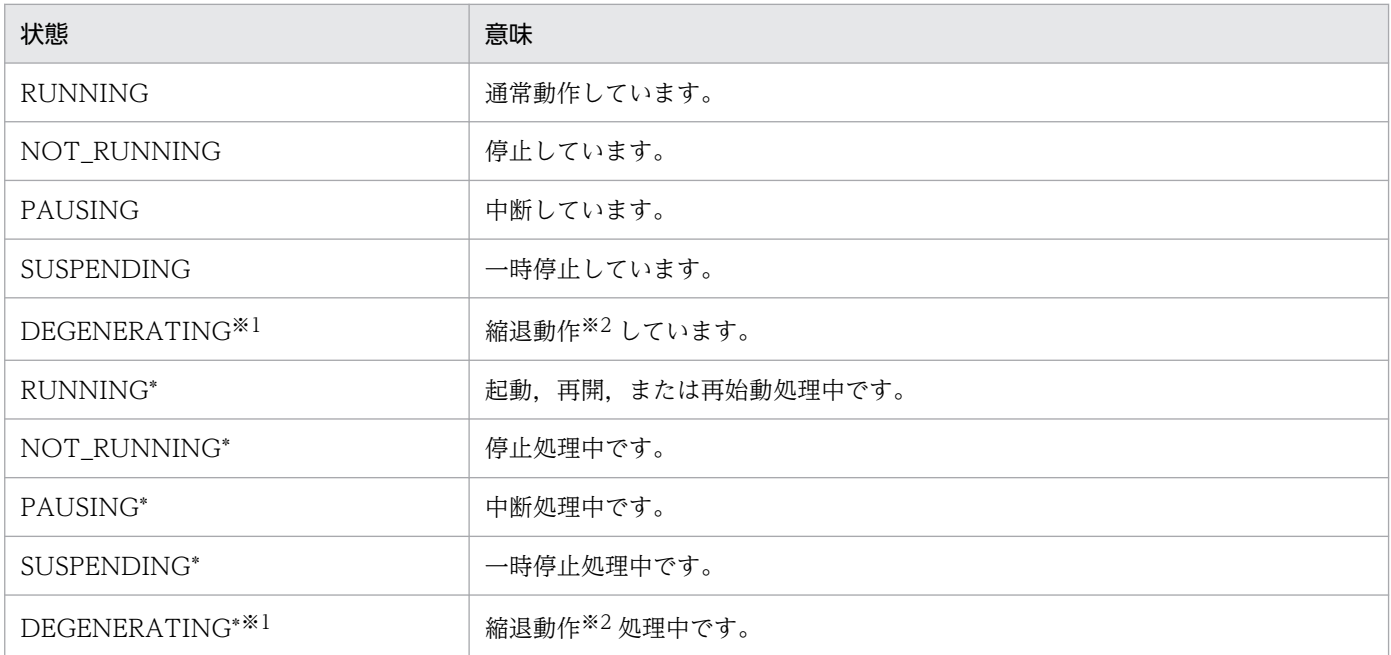

注※1 ssocolmng デーモンプロセス,および ssoapmon デーモンプロセスだけがこの状態になります。

注※2 NNMi 連携を行わない動作です。このとき,基本構成では,SNMP トラップでイベントを通知する設定にしている監視 サーバからは、プロセス・サービス監視を正しく行えなくなります。分散構成では、SNMP トラップおよび TCP どちらの設定で も,監視サーバを正しく監視できます。

## 付録 F.2 デーモンプロセスの状態遷移

NNMi 連携不可時に、デーモンプロセスを一時停止 (SUSPENDING) させるか, 縮退動作 (DEGENERATING)させるかによって,プロセスが遷移する状態は異なります。

NNMi 連携不可時のデーモンプロセスの動作は、ssospmd 動作定義ファイル (ssospmd.def)の「nnmcoop-policy」キーで定義します。ssospmd 動作定義ファイルの詳細については,[「7.3.25 ssospmd 動](#page-552-0) [作定義ファイル\(ssospmd.def\)](#page-552-0)」を参照してください。

# (1) デーモンプロセスを一時停止させる場合の状態遷移

NNMi 連携不可時に,デーモンプロセスを一時停止させる場合の状態遷移を次の図に示します。なお,図 中の番号は表の項番と対応しています。

### 図 F‒1 NNMi 連携不可時にデーモンプロセスを一時停止させる場合の状態遷移

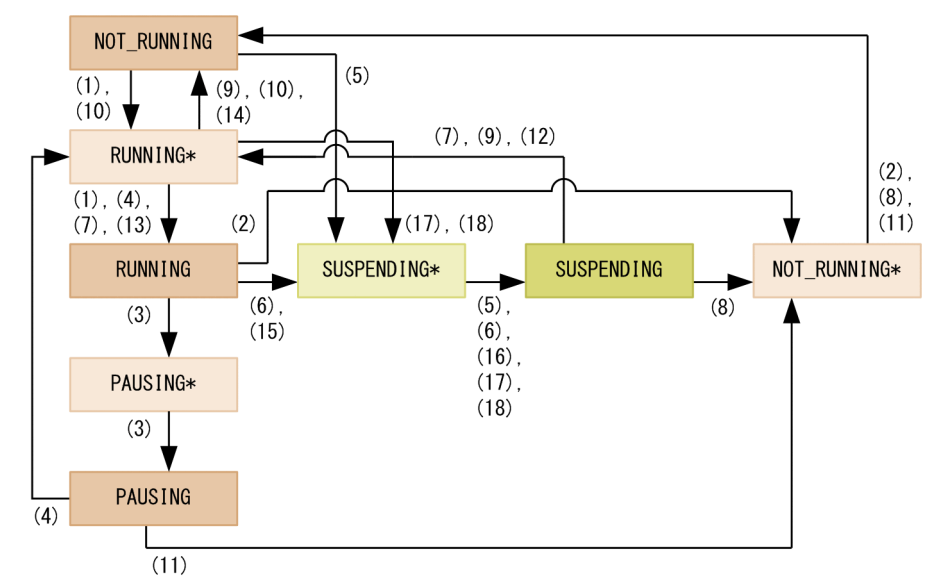

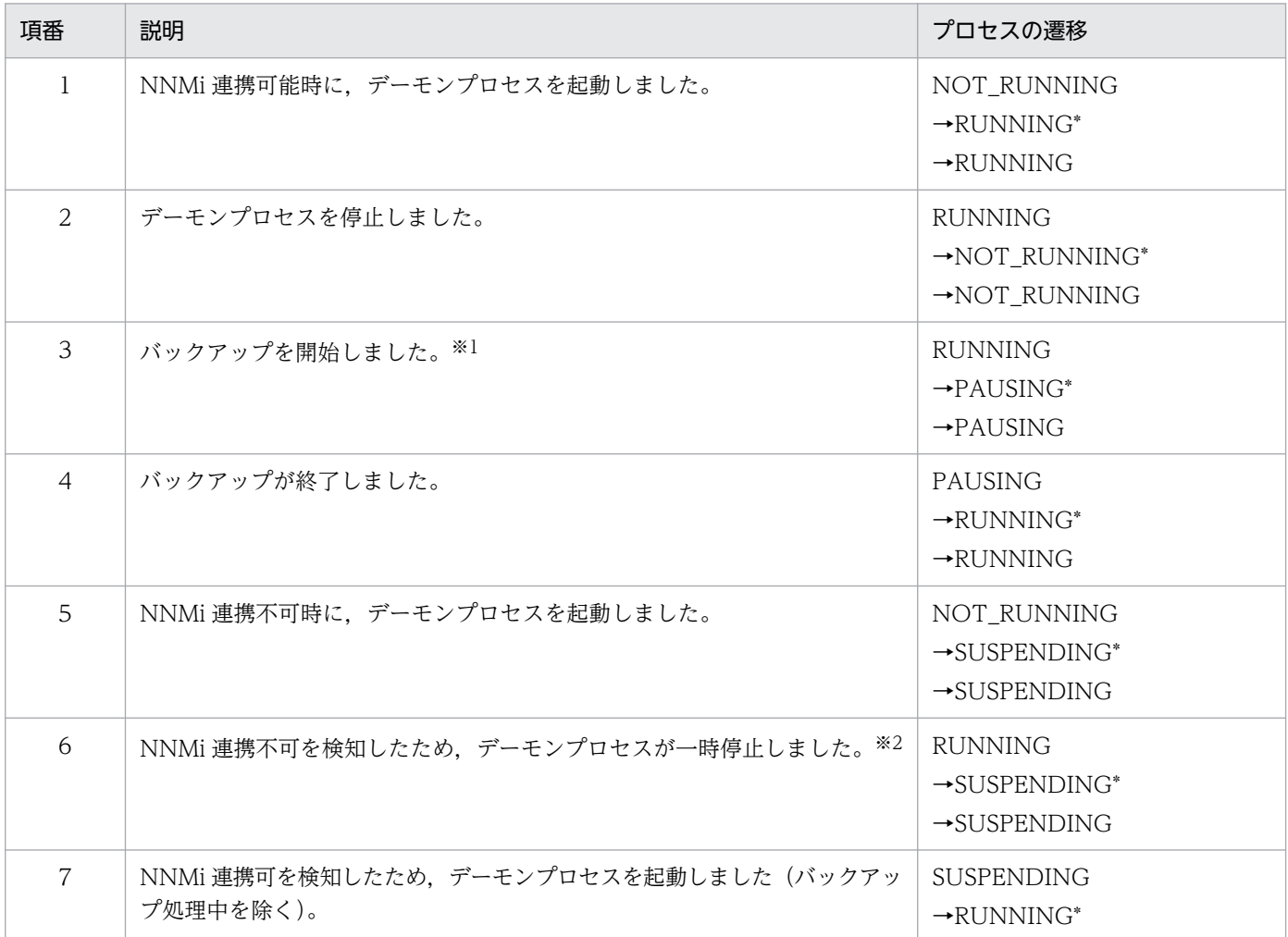

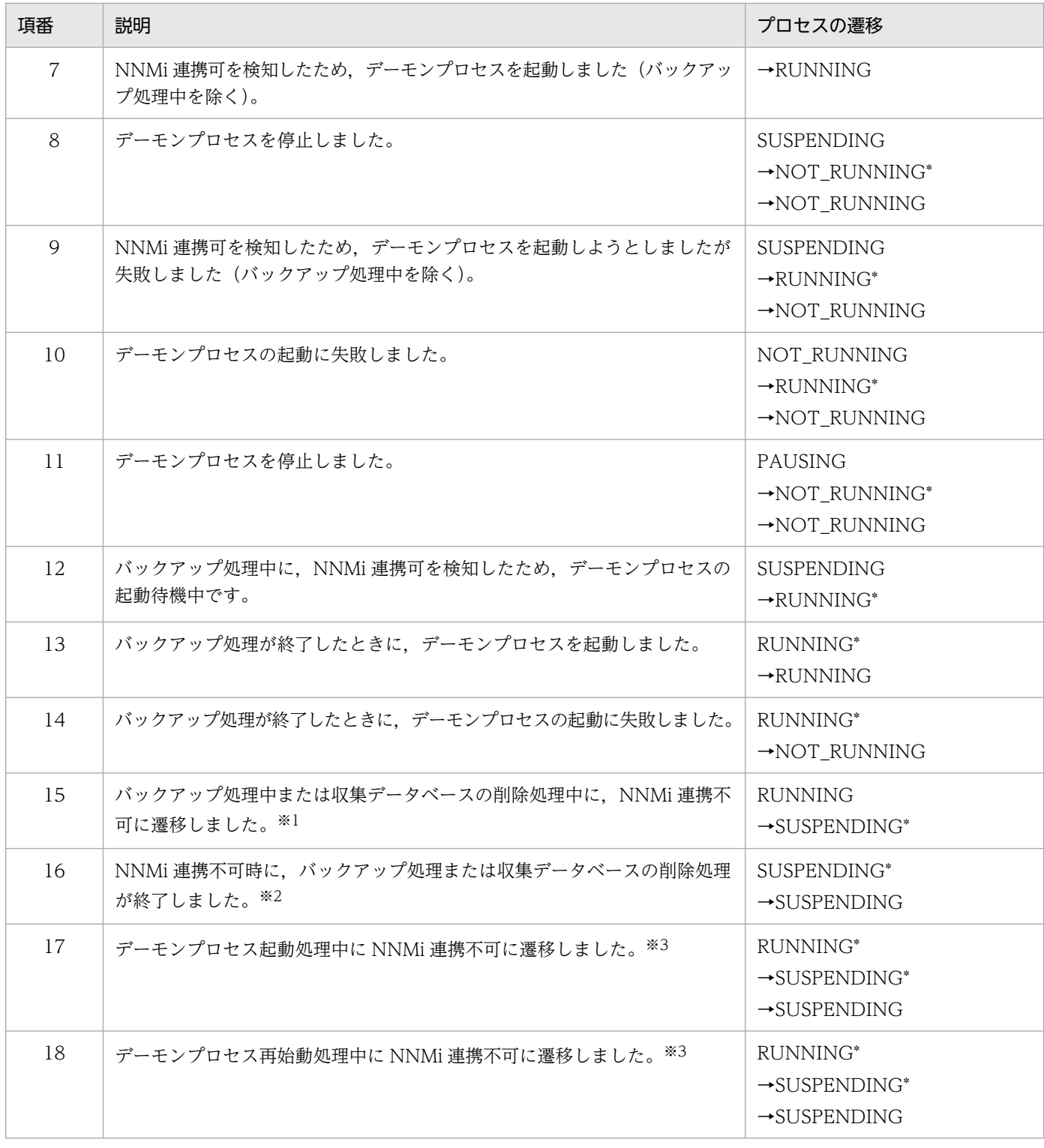

注※1 ssoconsoled デーモンプロセスおよび ssotrapd デーモンプロセスは対象外です。

注※2 デーモンプロセスの一時停止の際,状態変更インシデントは NNMi 連携不可のため NNMi に通知されません。

注※3 ssoapmon デーモンプロセスおよび ssocolmng デーモンプロセスだけが対象です。

# (2) デーモンプロセスを縮退動作させる場合の状態遷移

NNMi 連携不可時に,デーモンプロセスを縮退動作させる場合の状態遷移を次の図に示します。なお,図 中の番号は表の項番と対応しています。

図 F‒2 NNMi 連携不可時にデーモンプロセスを縮退動作させる場合の状態遷移

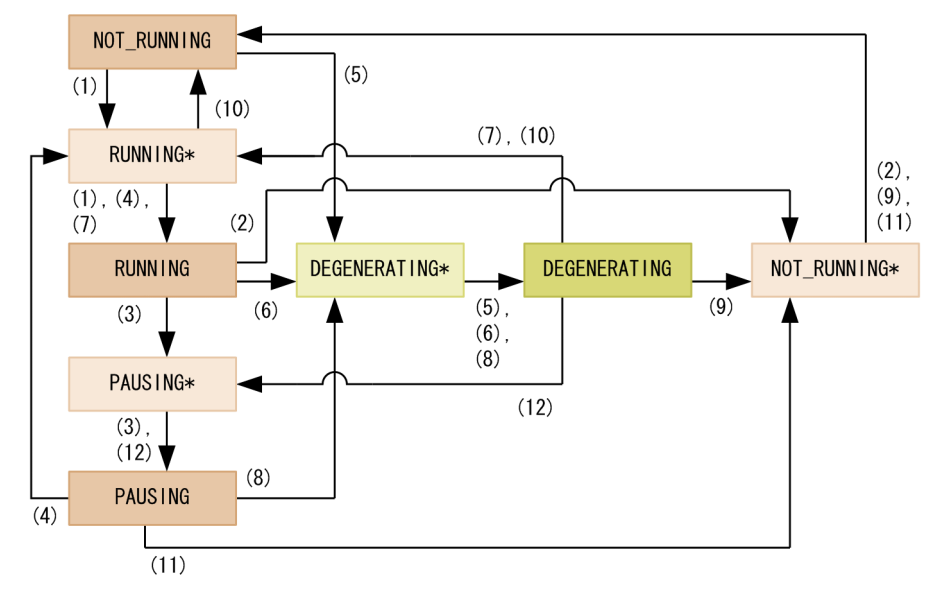

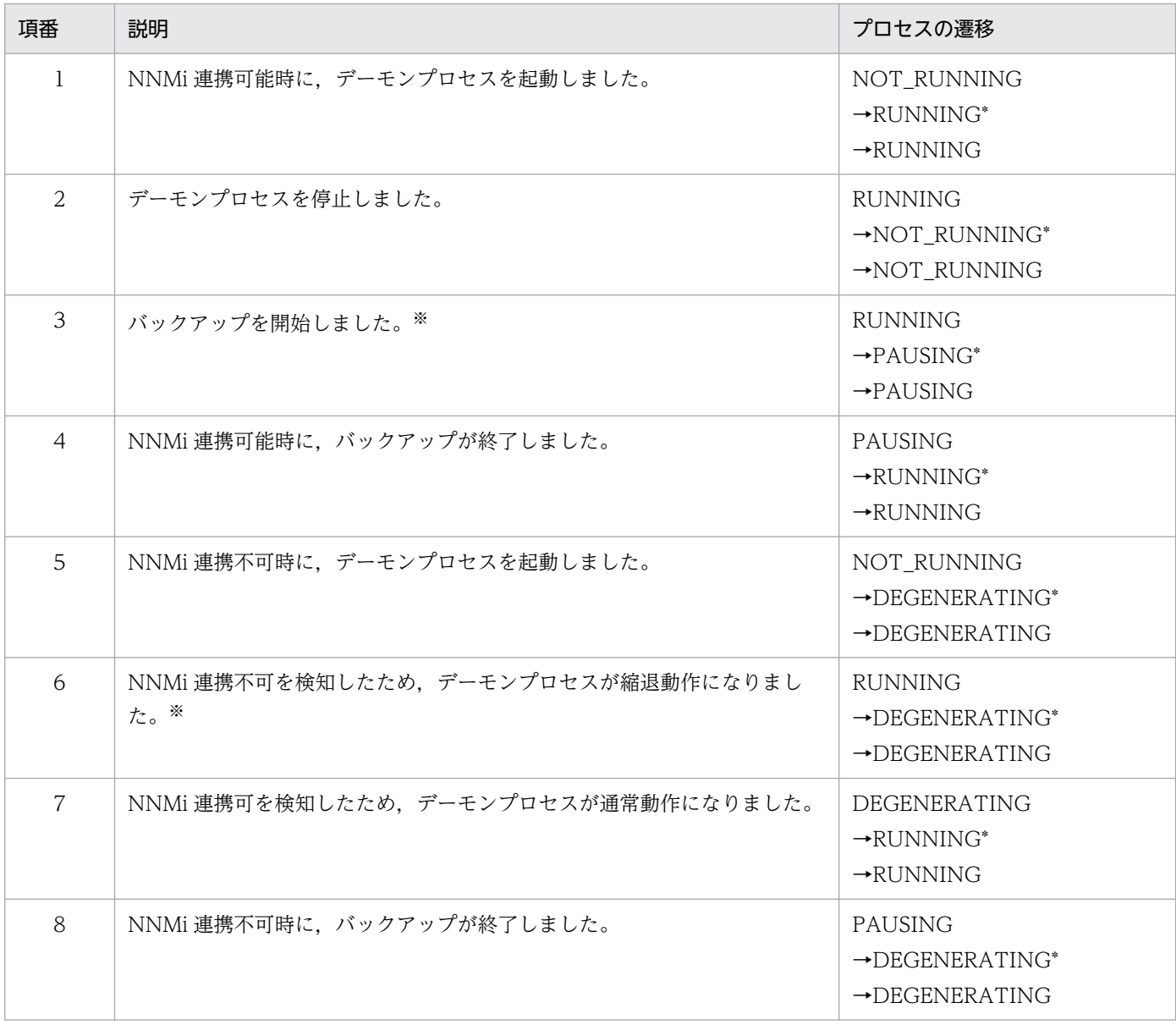

#### 付録 F デーモンプロセスの状態遷移

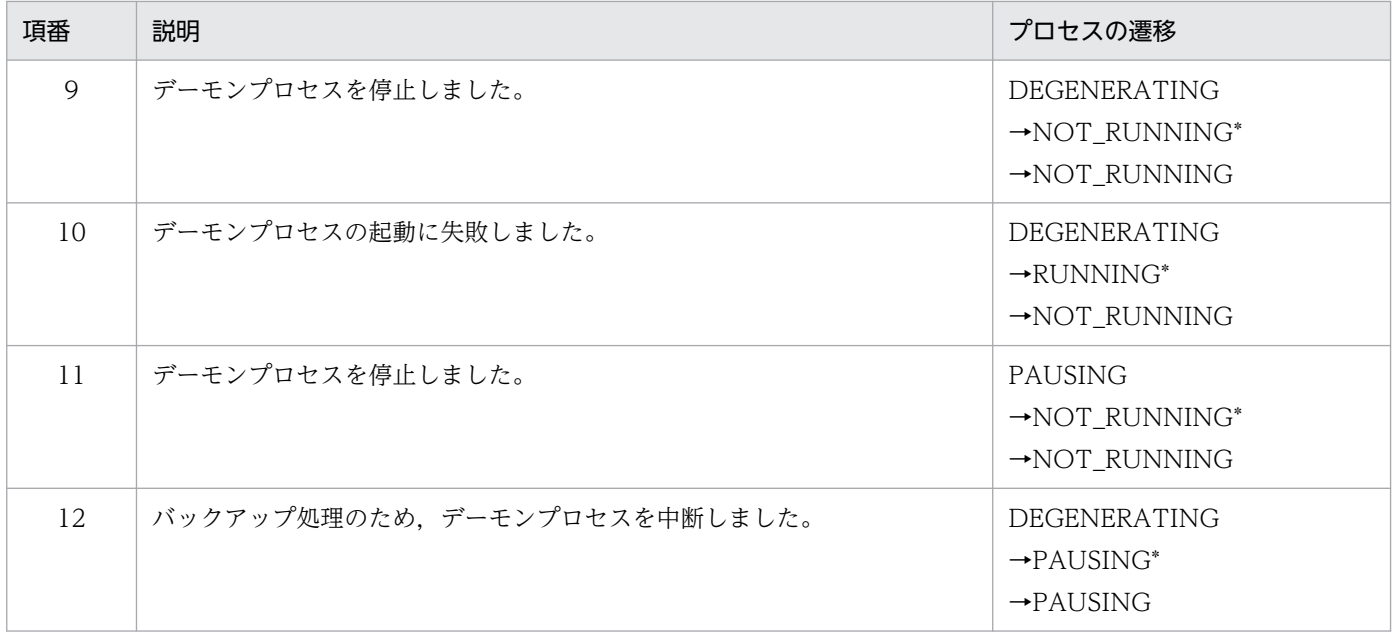

注※ ssoconsoled デーモンプロセスおよび ssotrapd デーモンプロセスは対象外です。

付録 F デーモンプロセスの状態遷移

## <span id="page-706-0"></span>付録 G リソース一覧

カテゴリ名「SSO」および「SSO-Ex」で収集できるリソースについて説明します。ここでは,リソース に関する次の情報を説明します。

リソース,サブリソース名

収集できるリソースおよびサブリソースを示します。エージェントの種類によって収集できるリソース が異なります。詳細は[「付録 H.2 エージェント種別ごとのリソースの取得対象](#page-730-0)」を参照してください。

リソース ID,サブリソース ID

リソースおよびサブリソースには ID が割り当てられています。コマンドを使用して収集条件を設定し たり,収集データを抽出したりする場合は,この ID を使用します。

リソースディレクトリ

収集データを格納するディレクトリです。リソースディレクトリは,次に示すディレクトリ下にリソー スごとに作成されます。

Linux の場合

\$SSO DB/Coll下

Windows の場合

\$SSO DB¥Coll下

## 付録 G.1 リソース一覧(コンピュータグループ)

SSO で収集できるコンピュータグループのリソースを、次の表に示します。

### 表 G-1 リソース一覧 (コンピュータグループ)

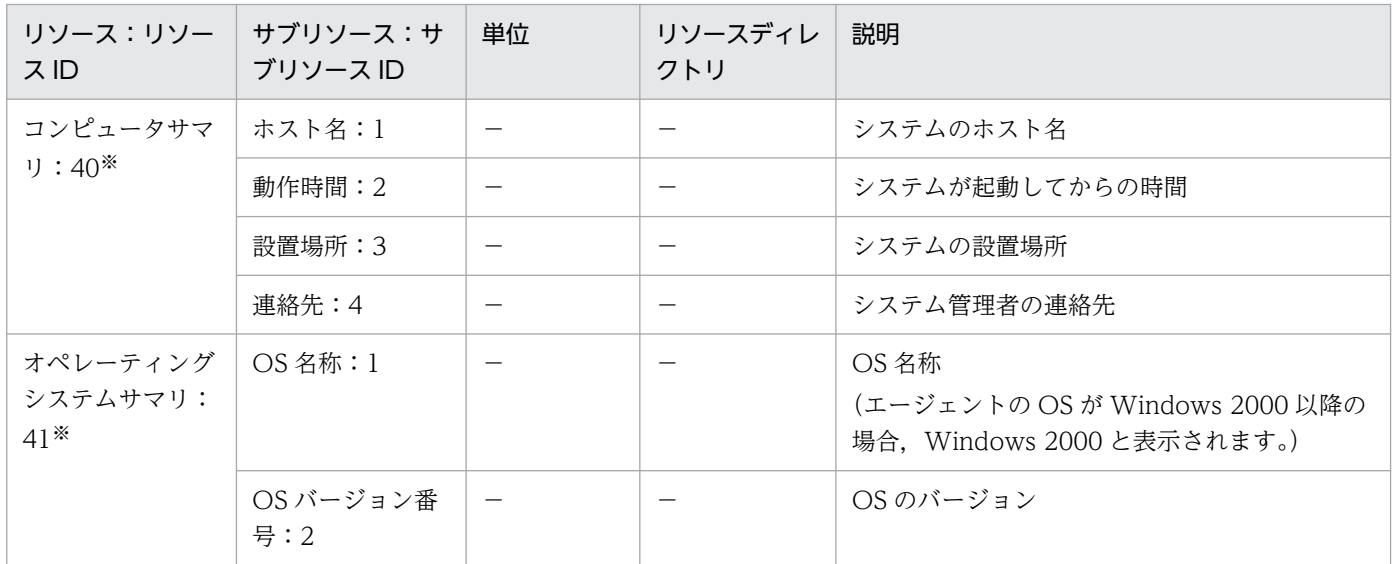

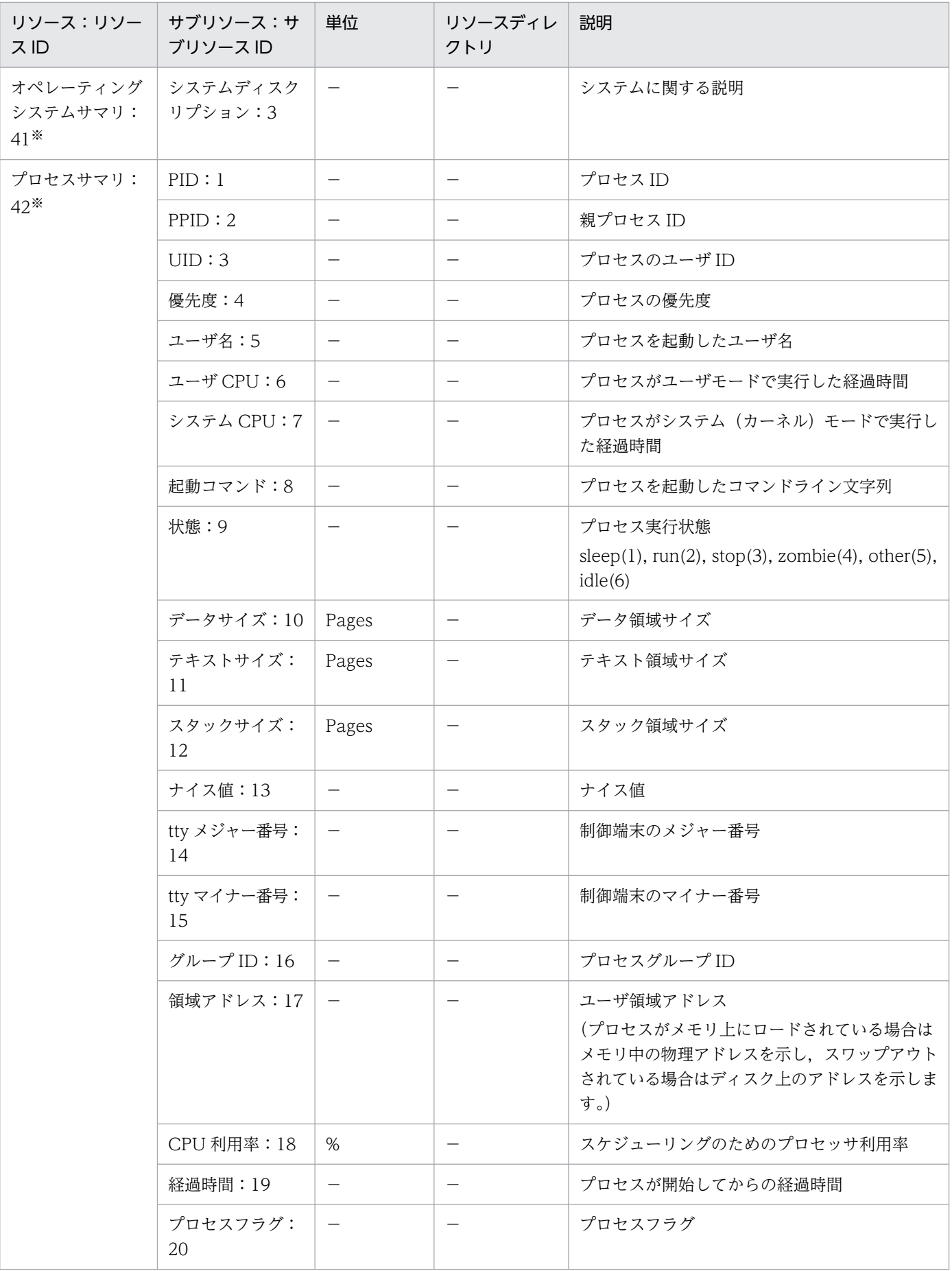

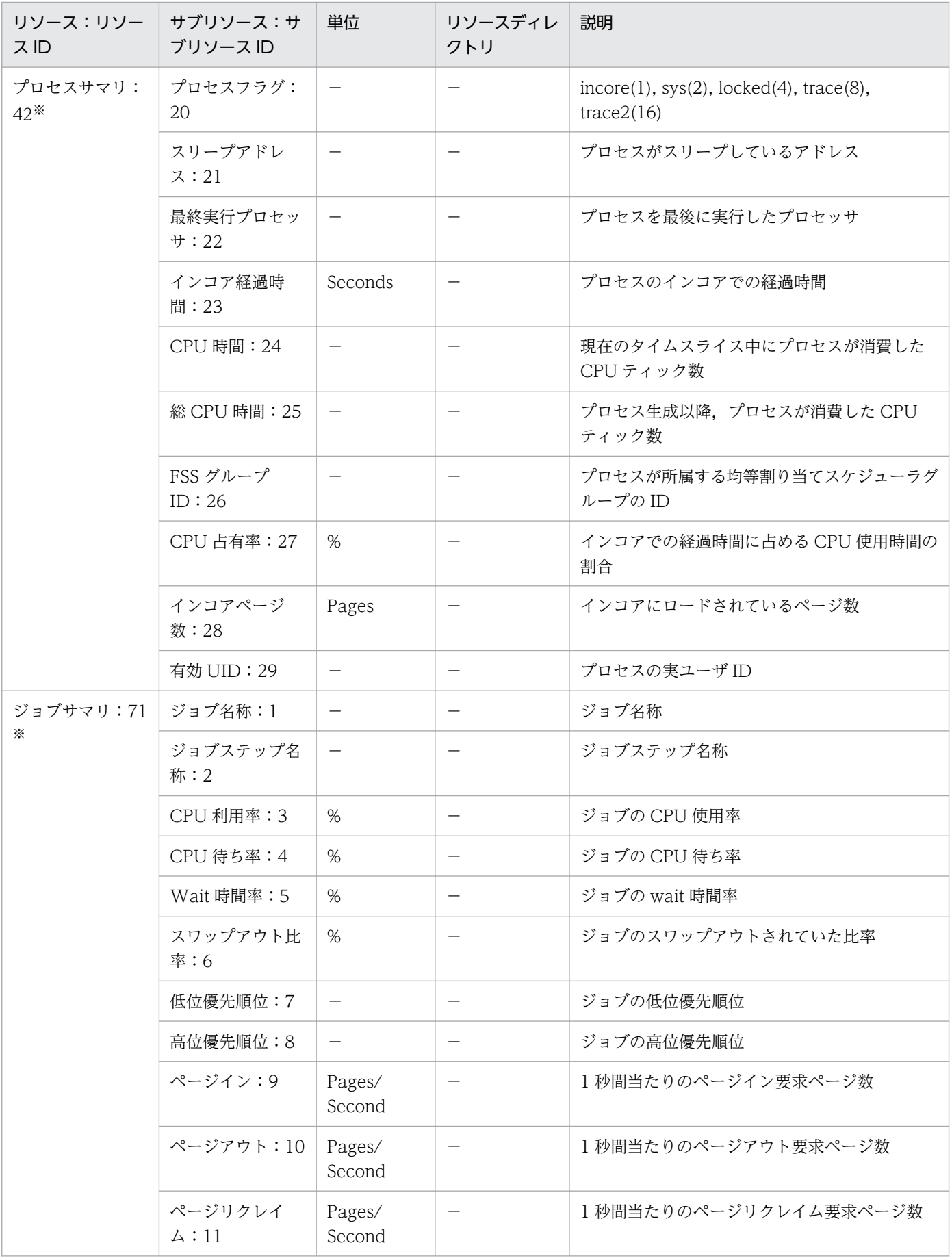

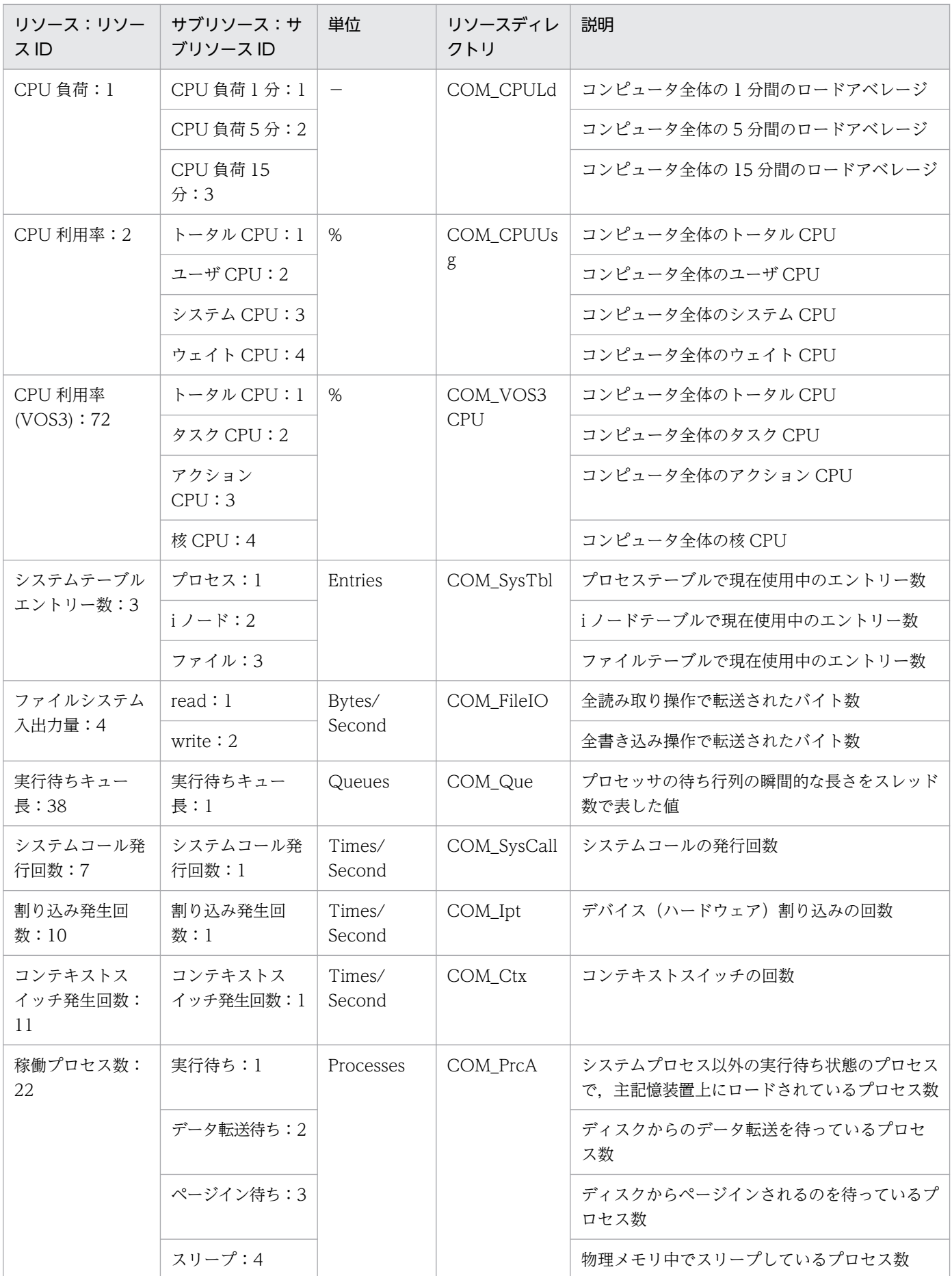

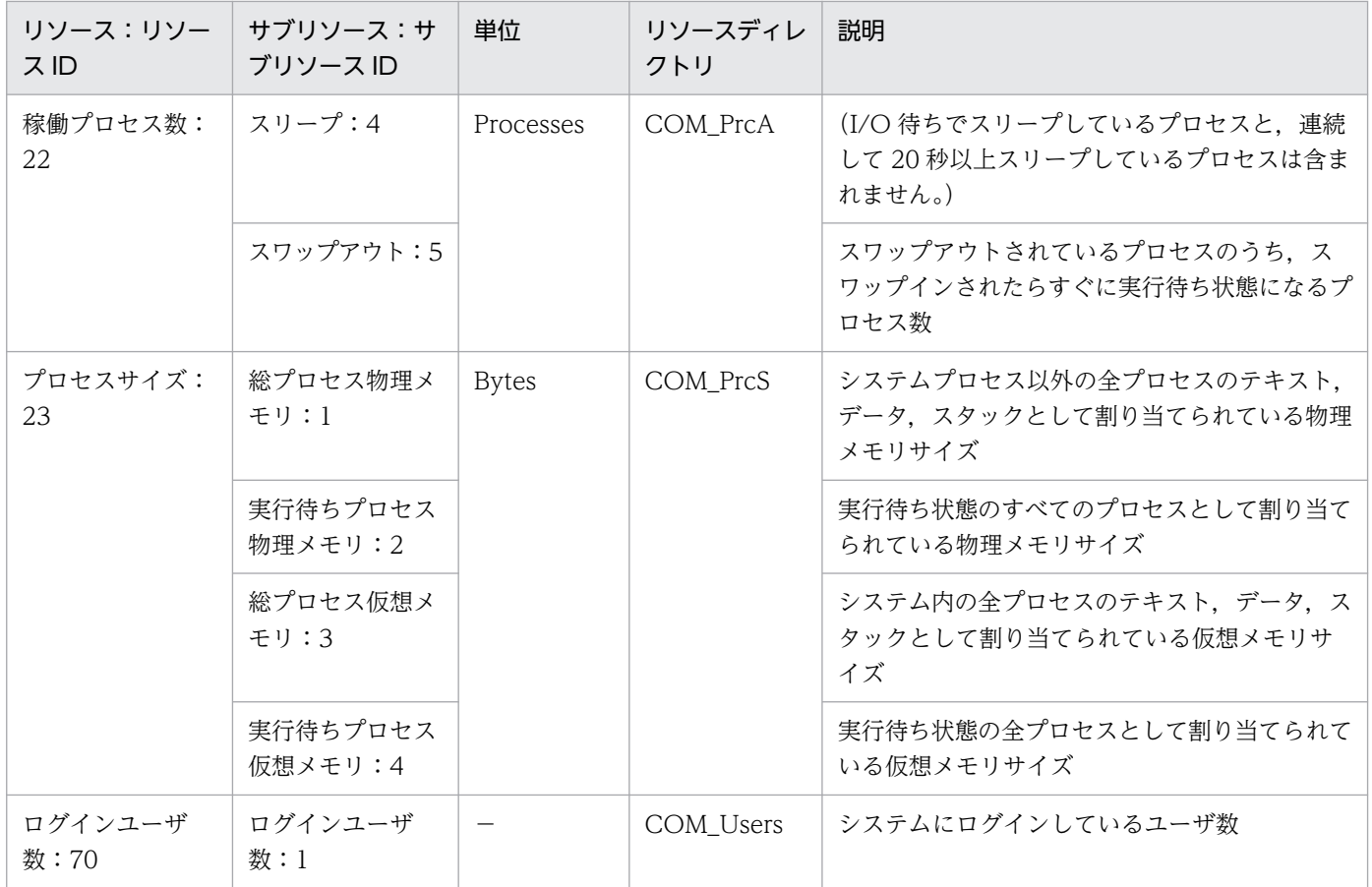

注※ リソースブラウザウィンドウだけで参照できるサマリ情報を示します。

# 付録 G.2 リソース一覧 (CPU グループ)

SSO で収集できる CPU グループのリソースを、次の表に示します。

### 表 G-2 リソース一覧 (CPU グループ)

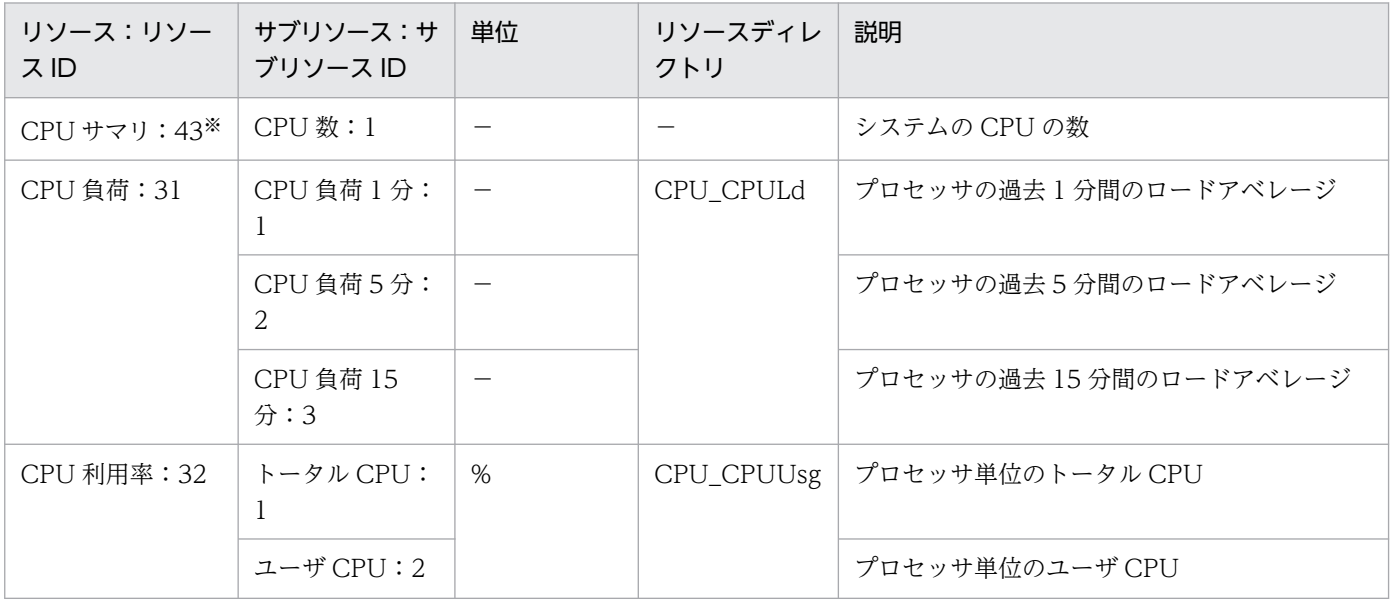

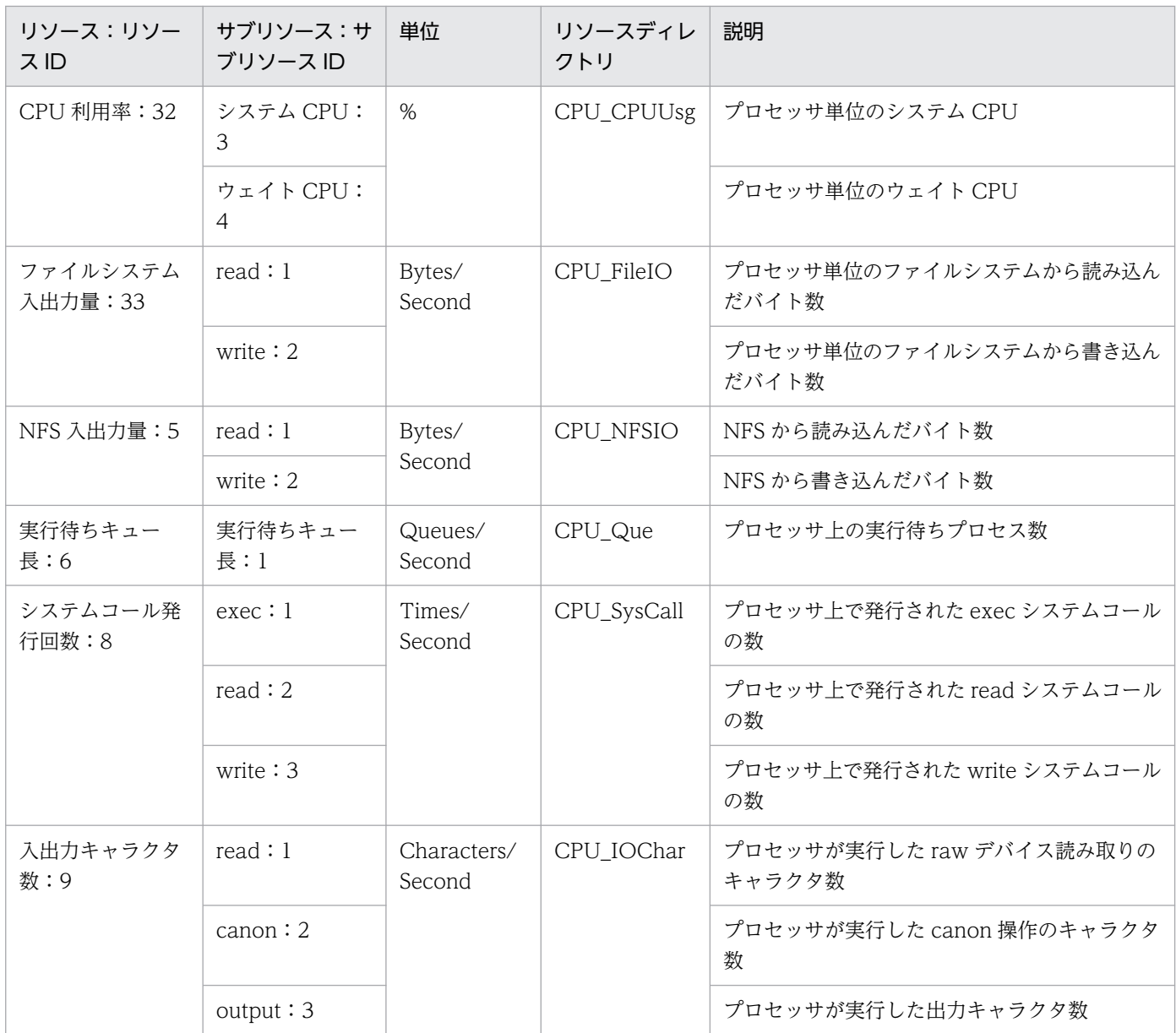

注※ リソースブラウザウィンドウだけで参照できるサマリ情報を示します。

# 付録 G.3 リソース一覧(メモリグループ)

SSO で収集できるメモリグループのリソースを、次の表に示します。

### 表 G-3 リソース一覧 (メモリグループ)

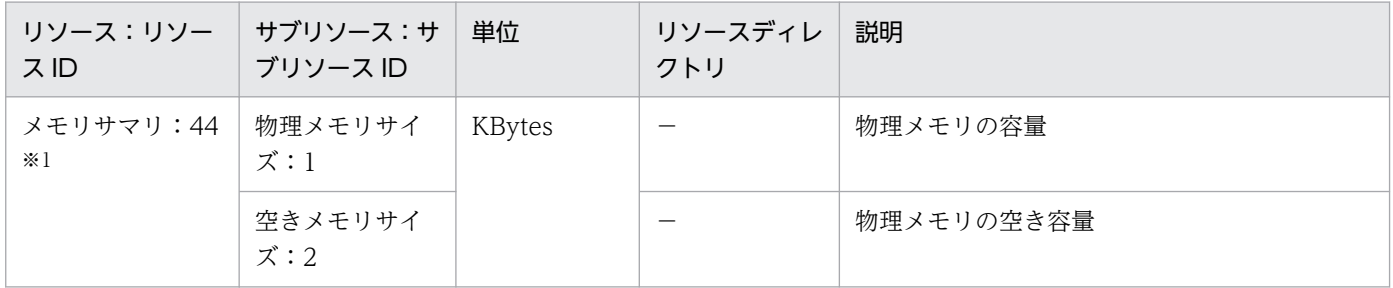

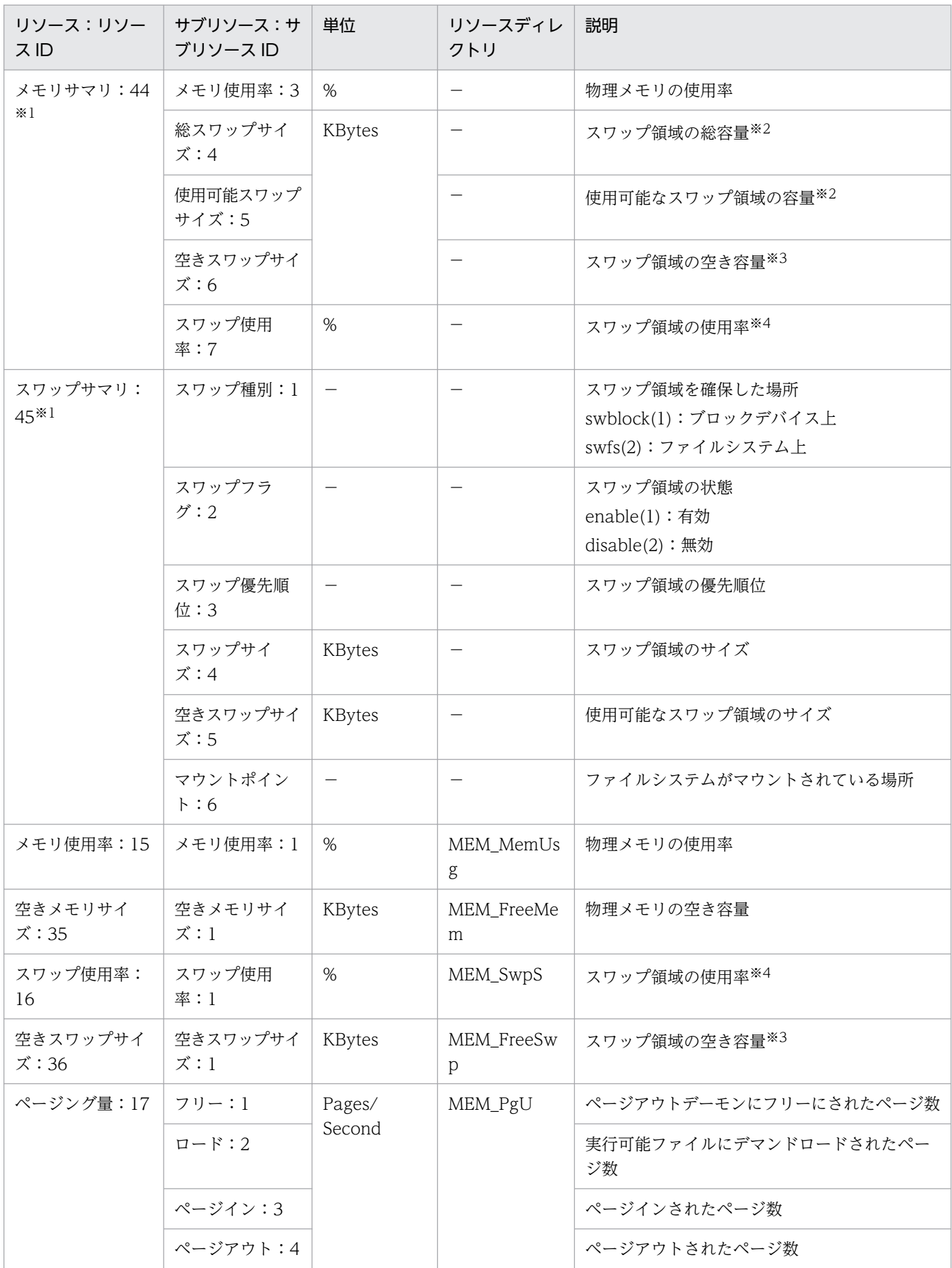

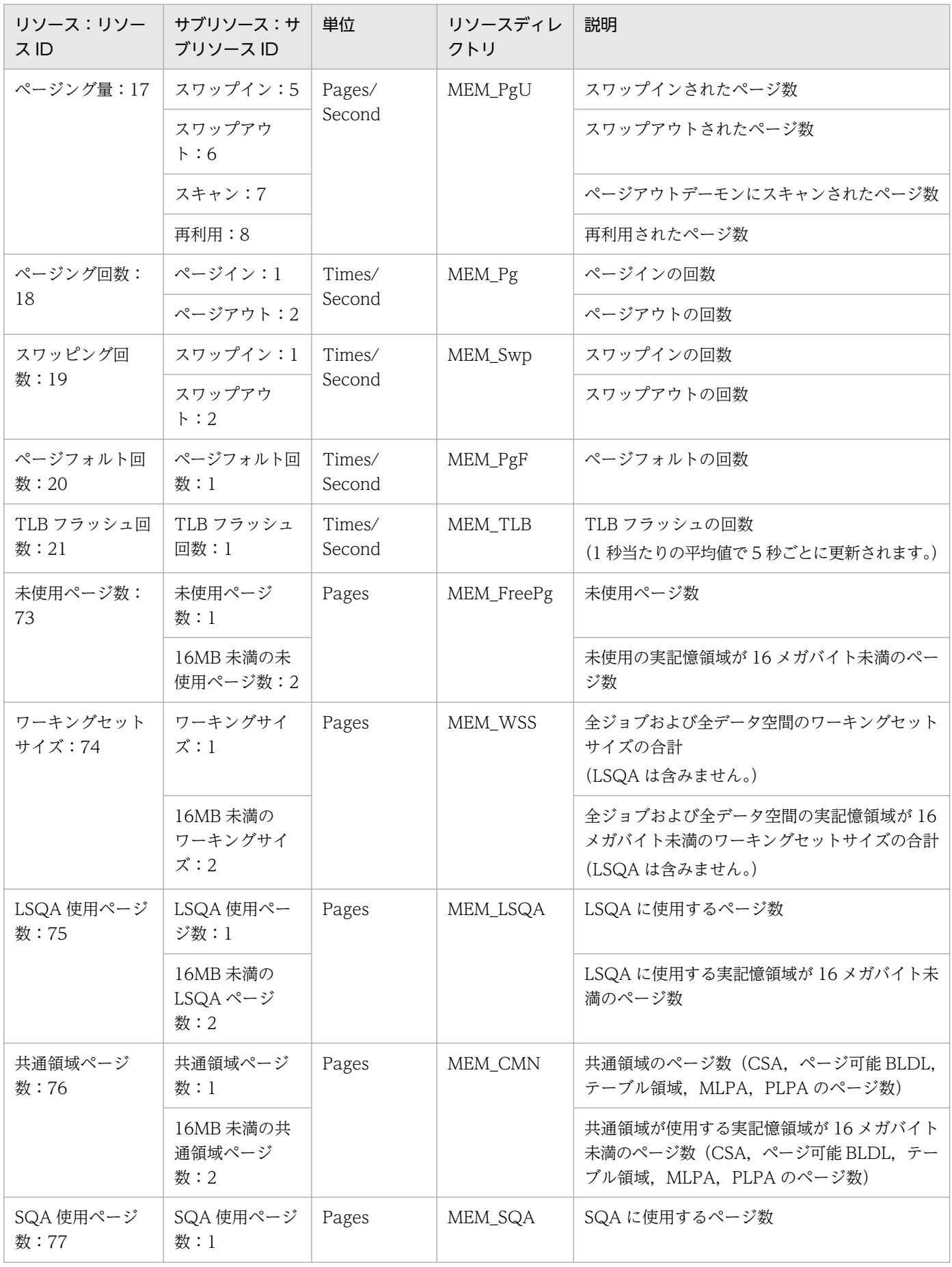

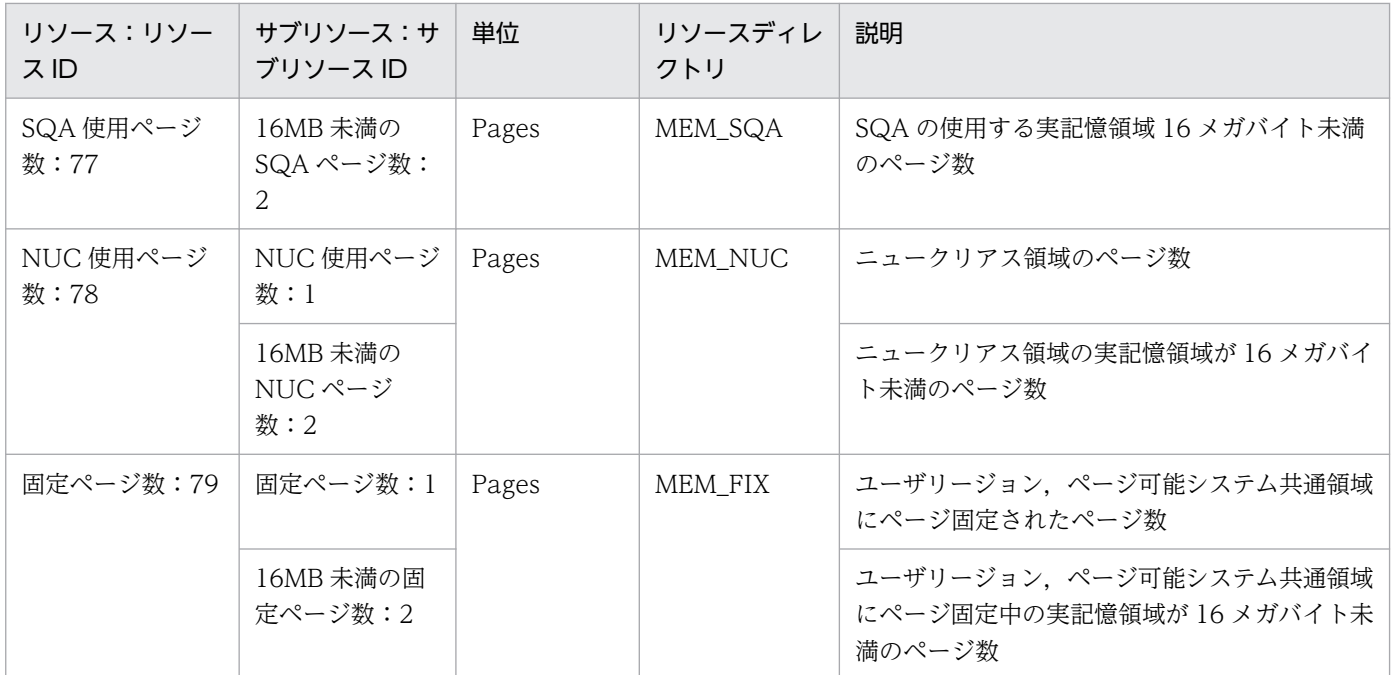

注※1 リソースブラウザウィンドウだけで参照できるサマリ情報を示します。

注※2 収集対象の OS が Windows の場合は,コミットチャージの総計(制限値)を表します。

注※3 収集対象の OS が Windows の場合は,コミットチャージの空きサイズを表します。

注※4 収集対象の OS が Windows の場合は, (コミットチャージの総計-コミットチャージの空きサイズ) /コミットチャージの 総計×100 を表します。

# 付録 G.4 リソース一覧(ディスクグループ)

SSO で収集できるディスクグループのリソースを、次の表に示します。

### 表 G-4 リソース一覧 (ディスクグループ)

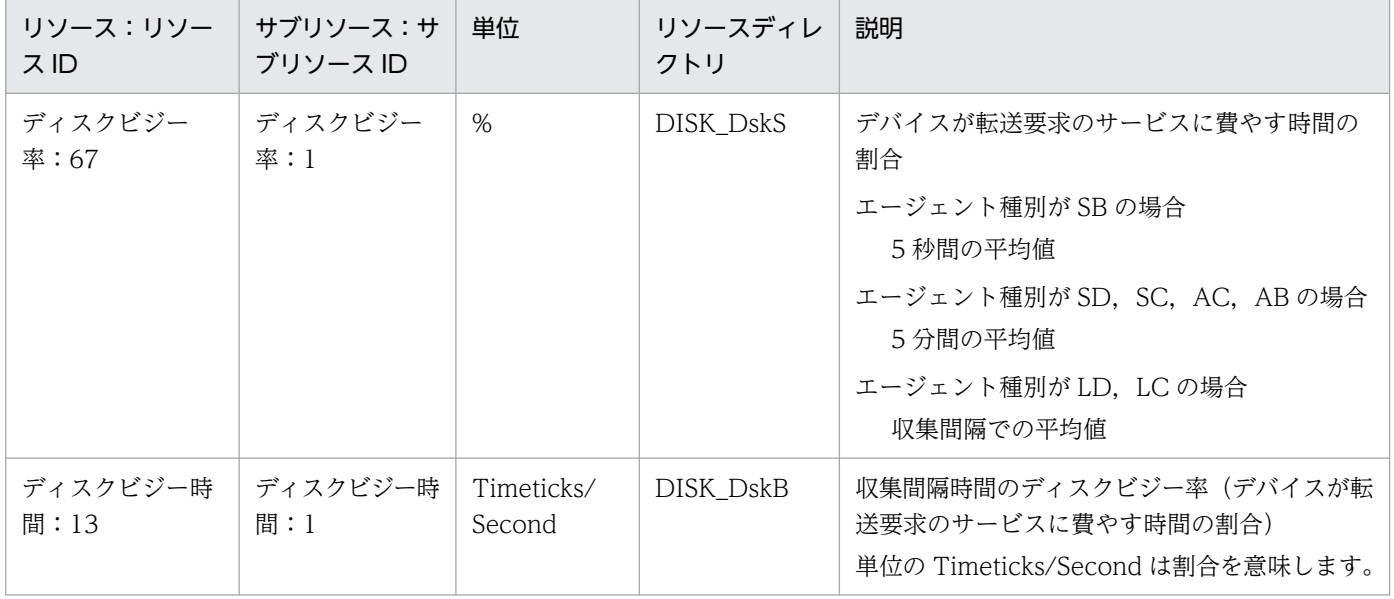

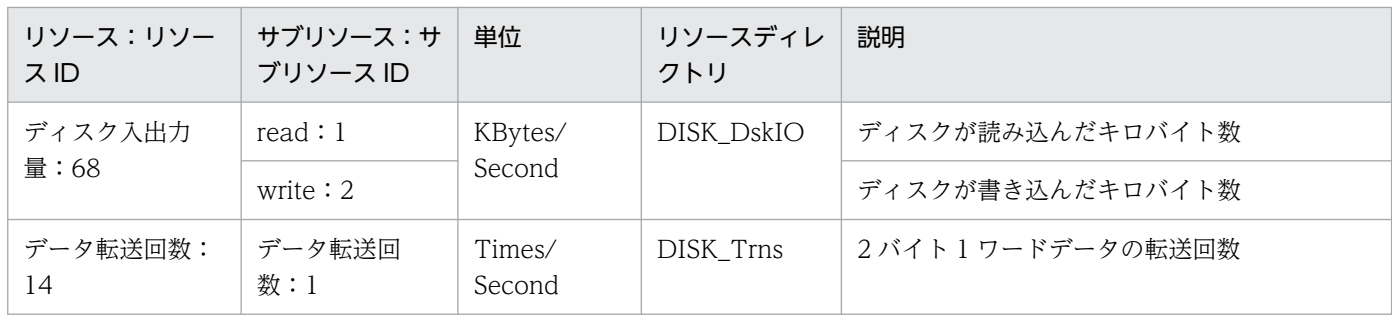

# 付録 G.5 リソース一覧(ファイルシステムグループ)

SSO で収集できるファイルシステムグループのリソースを、次の表に示します。

表 G-5 リソース一覧 (ファイルシステムグループ)

| リソース:リソース<br>ID       | サブリソース:サ<br>ブリソース ID | 単位     | リソースディレ<br>クトリ | 説明                          |
|-----------------------|----------------------|--------|----------------|-----------------------------|
| ファイルシステムサマ<br>$9:46*$ | ファイルシステム<br>名:1      |        |                | マウントされているファイルシステム名          |
|                       | 容量:2                 | KBytes |                | ファイルシステムでの総容量               |
|                       | 使用量:3                |        |                | ファイルシステムでの使用容量              |
|                       | 空き容量:4               |        |                | ファイルシステムでの空き容量              |
|                       | 使用可能量:5              |        |                | スーパーユーザ以外のユーザが利用できる空き<br>容量 |
|                       | 使用率:6                | %      |                | ファイルシステムでの使用率               |
| ファイルシステム使用<br>率:12    | ファイルシステム<br>使用率:1    | %      | FILE_FileS     | ファイルシステムの使用率                |
| ファイルシステム使用<br>可能量:34  | ファイルシステム<br>使用可能量:1  | KBytes | FILE_FileAva   | スーパーユーザ以外のユーザが利用できる空き<br>容量 |

注※ リソースブラウザウィンドウだけで参照できるサマリ情報を示します。

# 付録 G.6 リソース一覧(ネットワークグループ)

SSO で収集できるネットワークグループのリソースを、次の表に示します。

### 表 G-6 リソース一覧 (ネットワークグループ)

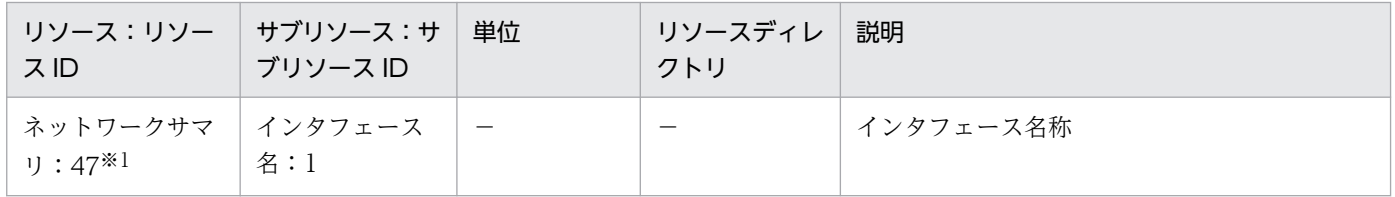

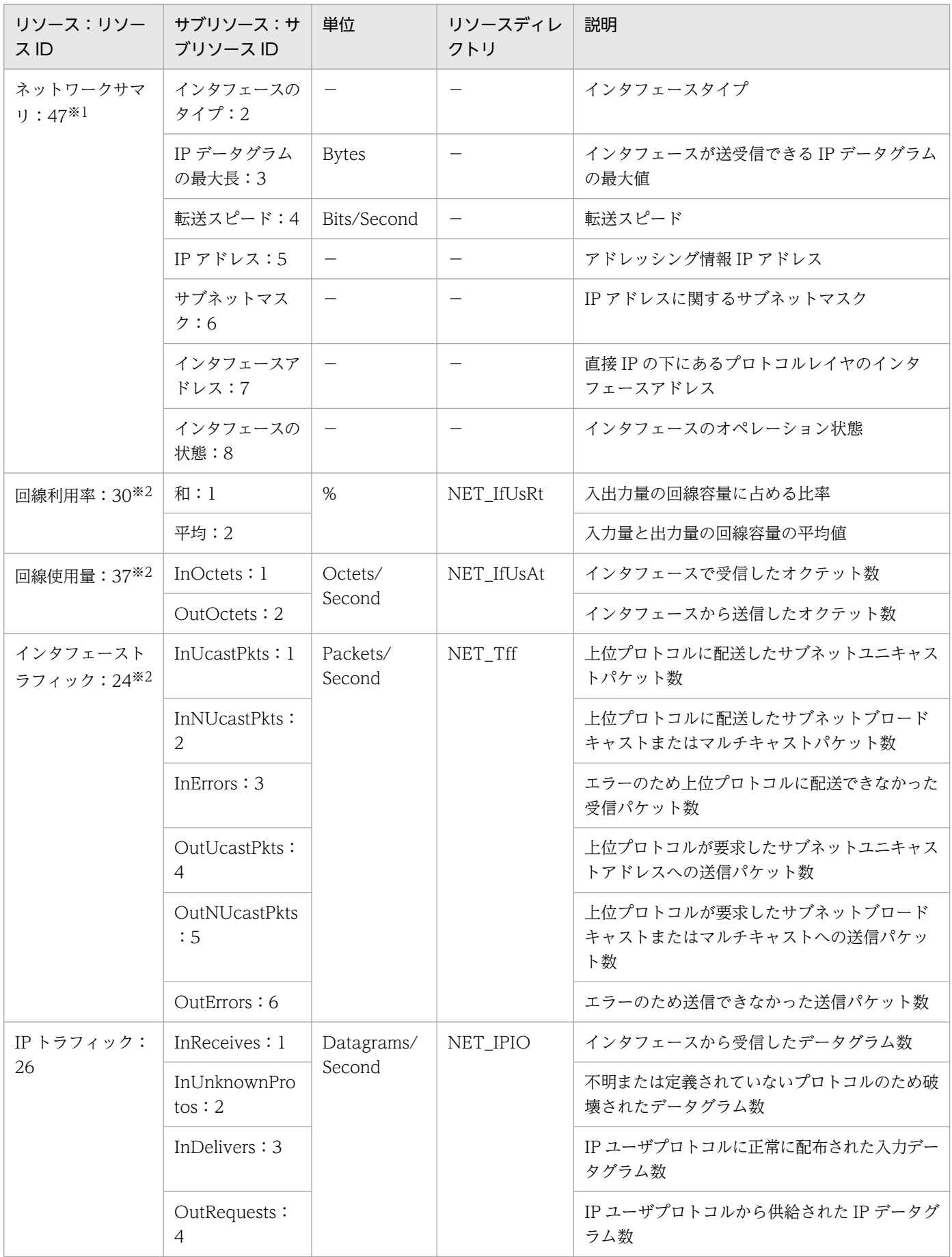

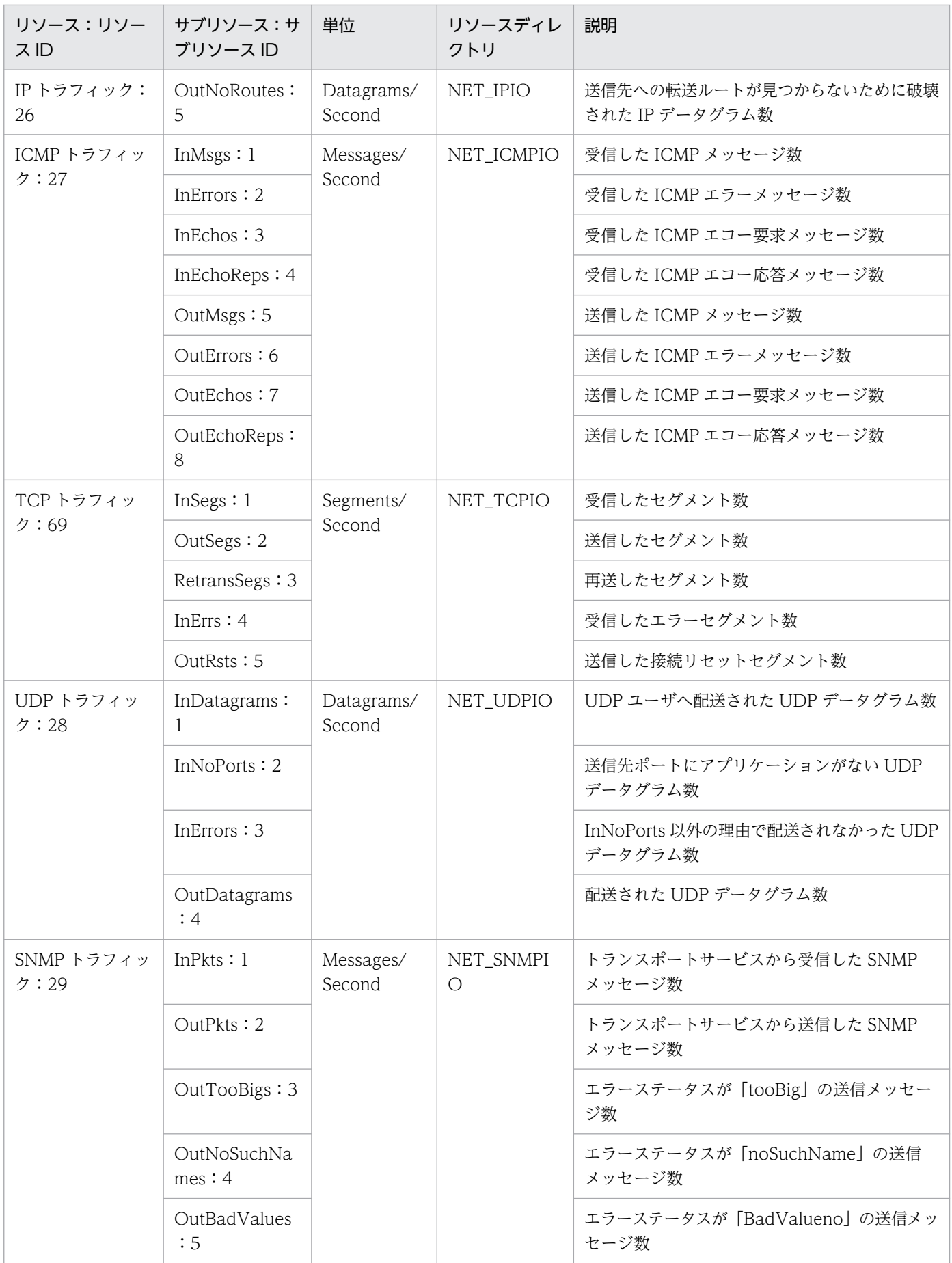

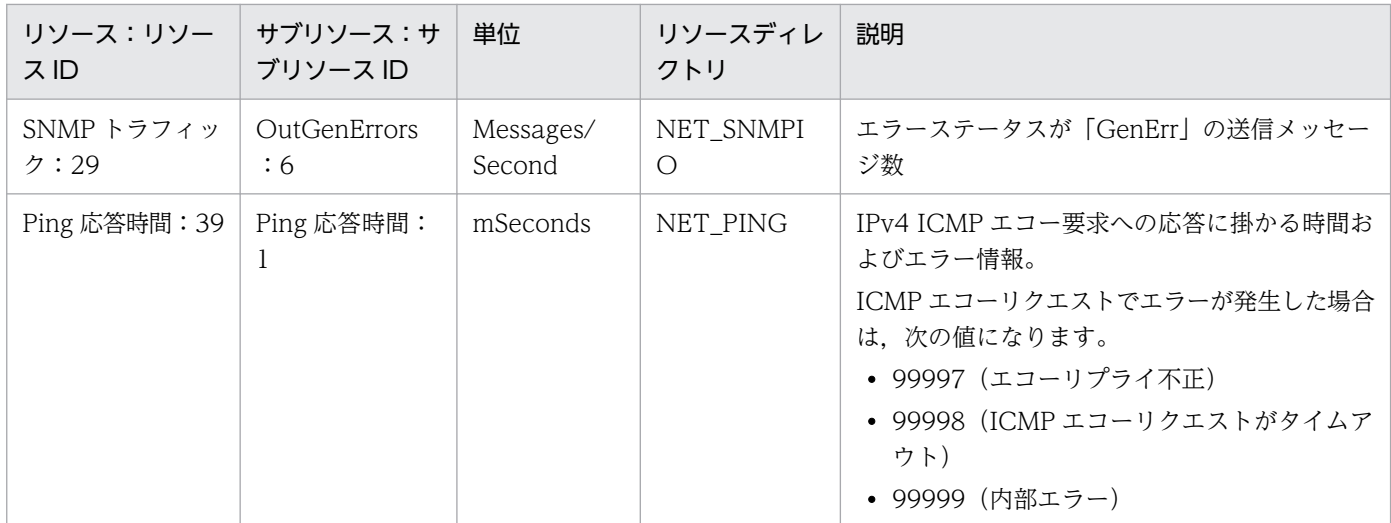

注※1 リソースブラウザウィンドウだけで参照できるサマリ情報を示します。

注※2 リソースの収集対象 OS が Solaris2.5.1 の場合,エージェント種別に関係なく取得できません。

# 付録 G.7 リソース一覧(チャネルグループ)

SSO で収集できるチャネルグループのリソースを、次の表に示します。

### 表 G-7 リソース一覧 (チャネルグループ)

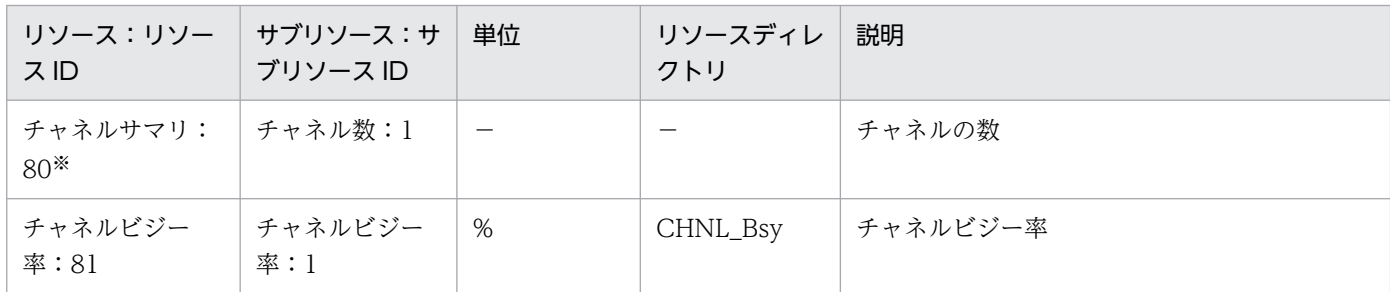

注※ リソースブラウザウィンドウだけで参照できるサマリ情報を示します。

# 付録 G.8 リソース一覧(システム作業領域グループ)

SSO で収集できるシステム作業領域グループのリソースを、次の表に示します。

### 表 G-8 リソース一覧(システム作業領域グループ)

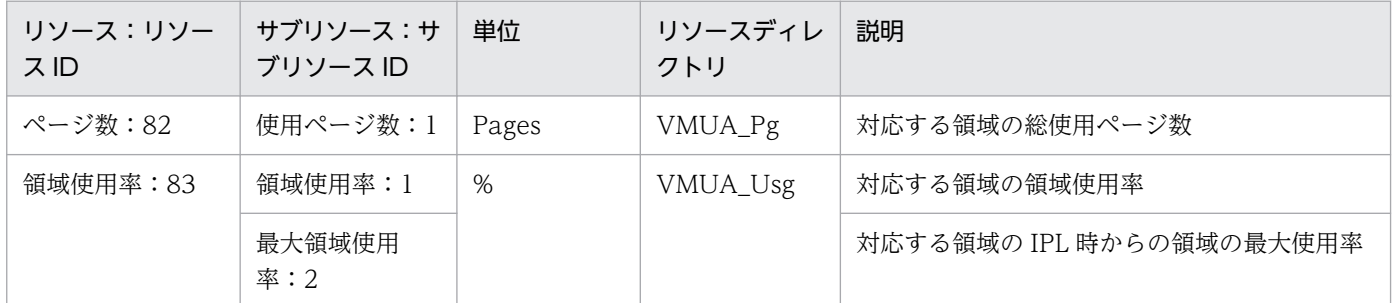

# 付録 G.9 リソース一覧 (SMS グループ)

SSO で収集できる SMS グループのリソースを、次の表に示します。

### 表 G-9 リソース一覧 (SMS グループ)

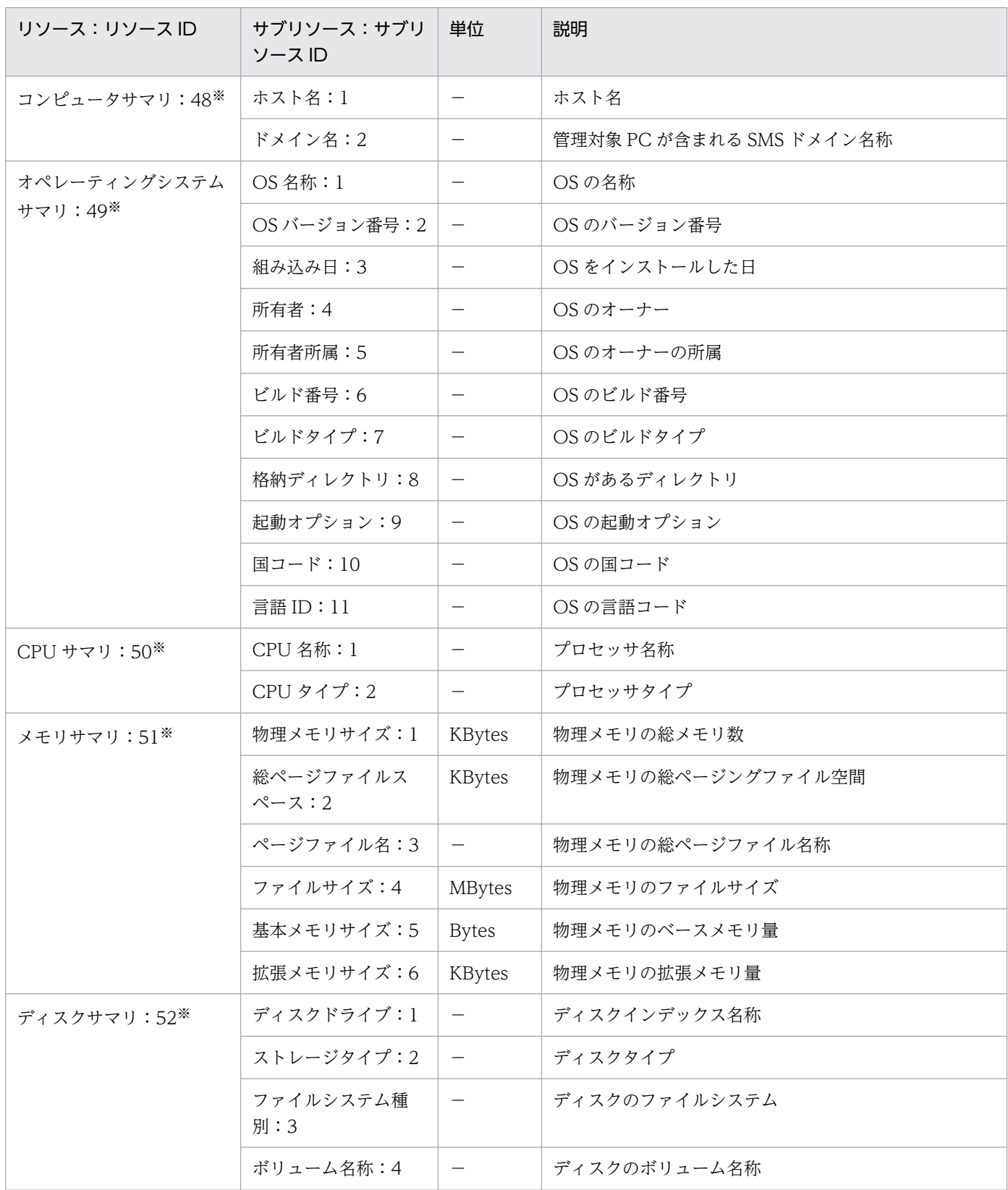
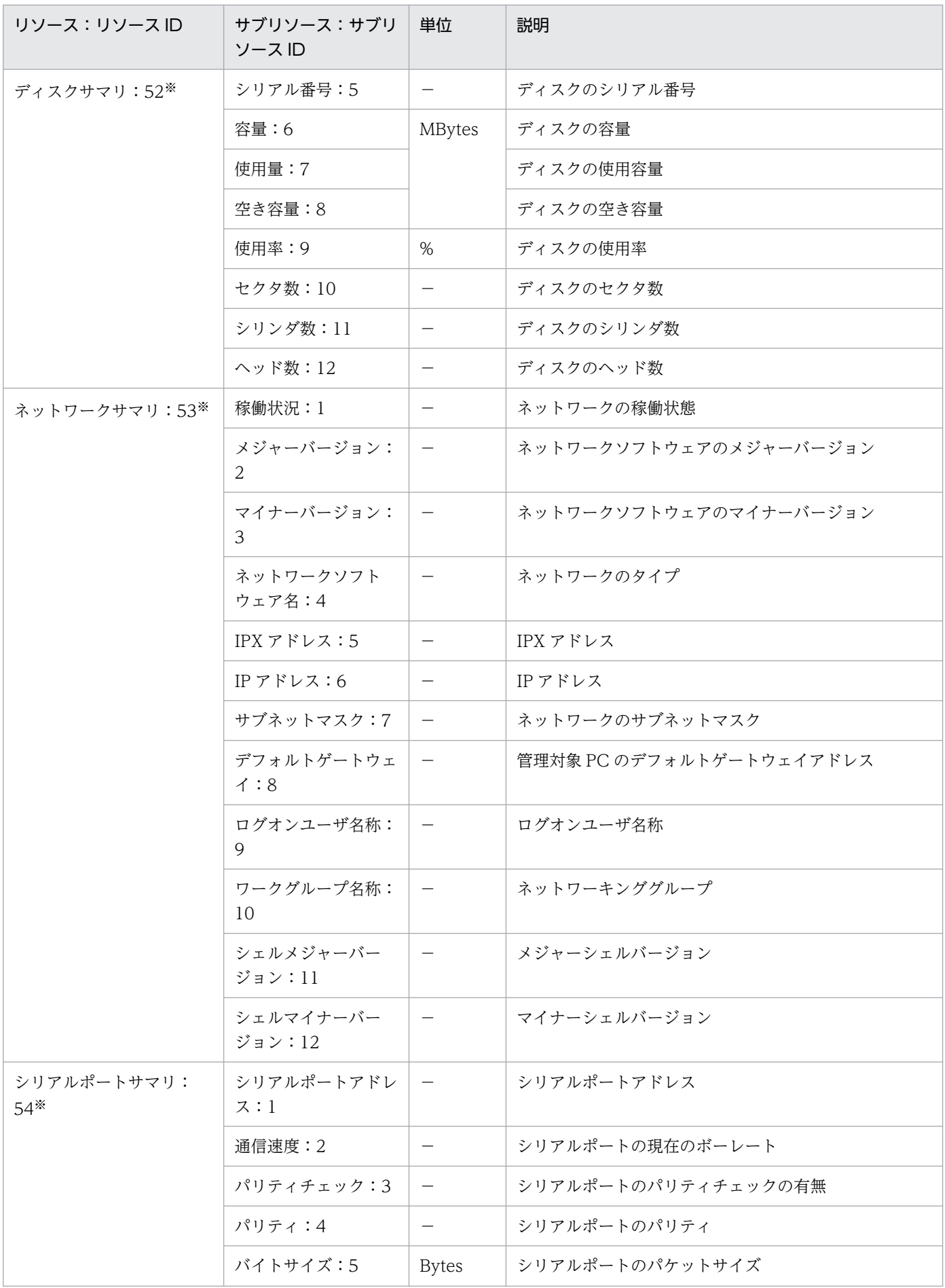

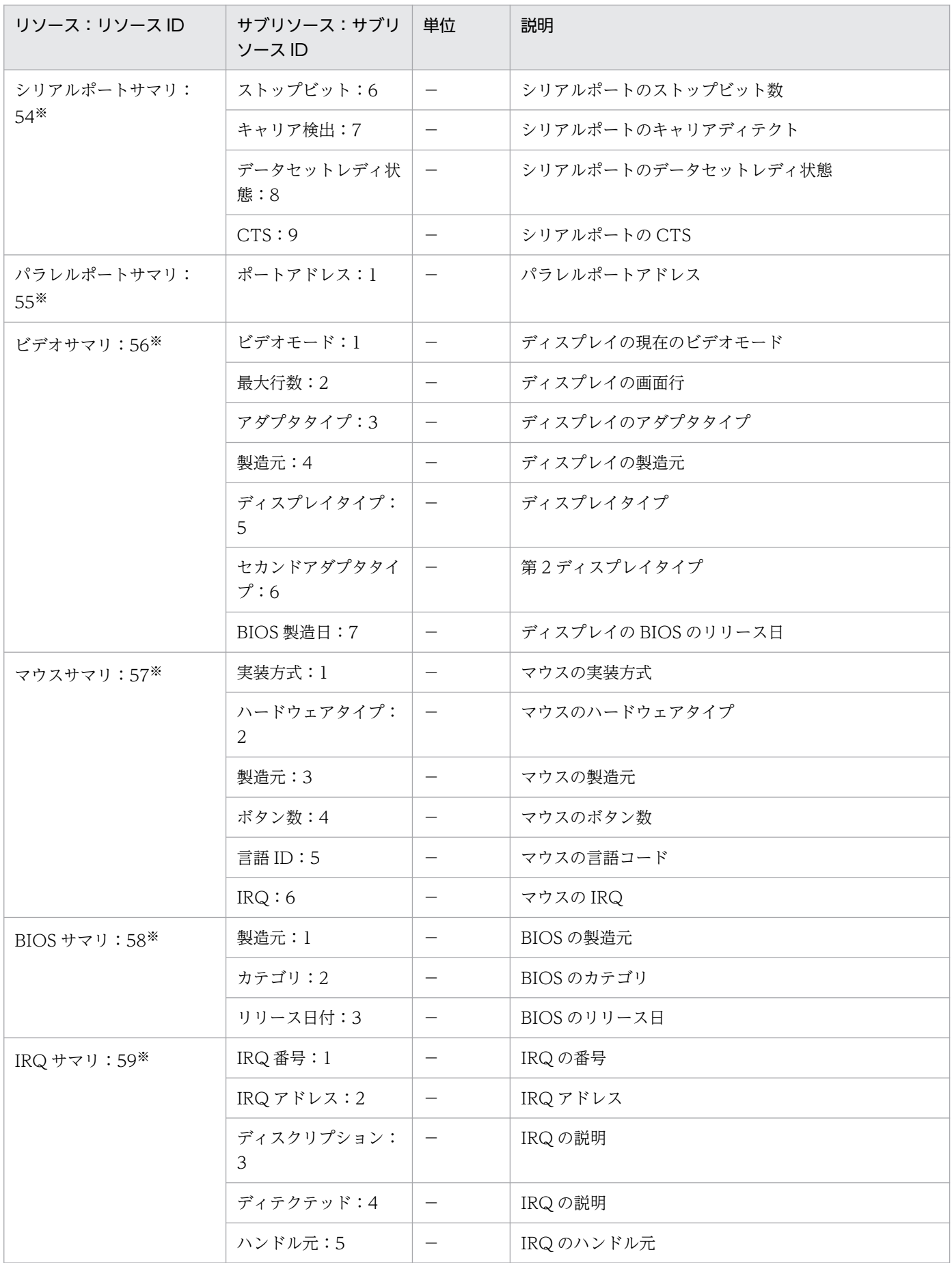

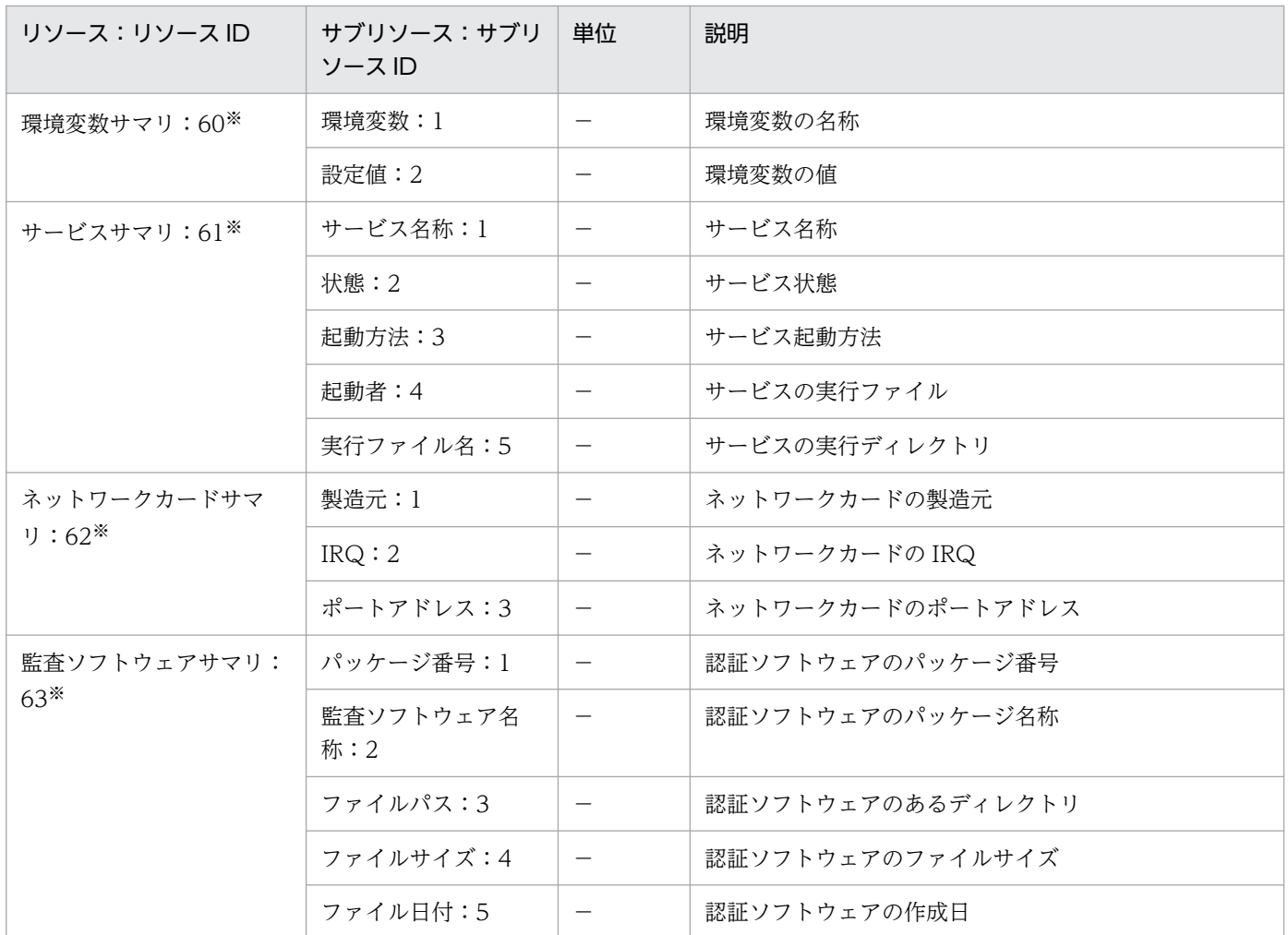

注※ リソースブラウザウィンドウだけで参照できるサマリ情報を示します。

# 付録 G.10 リソース一覧(大容量ネットワークグループ)

SSO-Ex で収集できる大容量ネットワークグループのリソースを、次の表に示します。

表 G-10 リソース一覧 (大容量ネットワークグループ)

| リソース:リソー<br>スID   | サブリソース:サ<br>ブリソース ID | 単位                | リソースディレ<br>クトリ   | 説明                                |
|-------------------|----------------------|-------------------|------------------|-----------------------------------|
| 回線利用率:<br>$9000*$ | 半二重:1                | %                 | HCNET_IfUs<br>Rt | インタフェースごとの入出力量の回線容量に占め<br>る比率     |
|                   | 全二重:2                |                   |                  | インタフェースごとの入力量と出力量の回線容量<br>における平均値 |
| 回線使用量:9001        | 受信オクテット<br>数:1       | Octets/<br>Second | HCNET_IfUs<br>At | インタフェースで受信したオクテット数                |
|                   | 送信オクテット<br>数:2       |                   |                  | インタフェースから送信したオクテット数               |

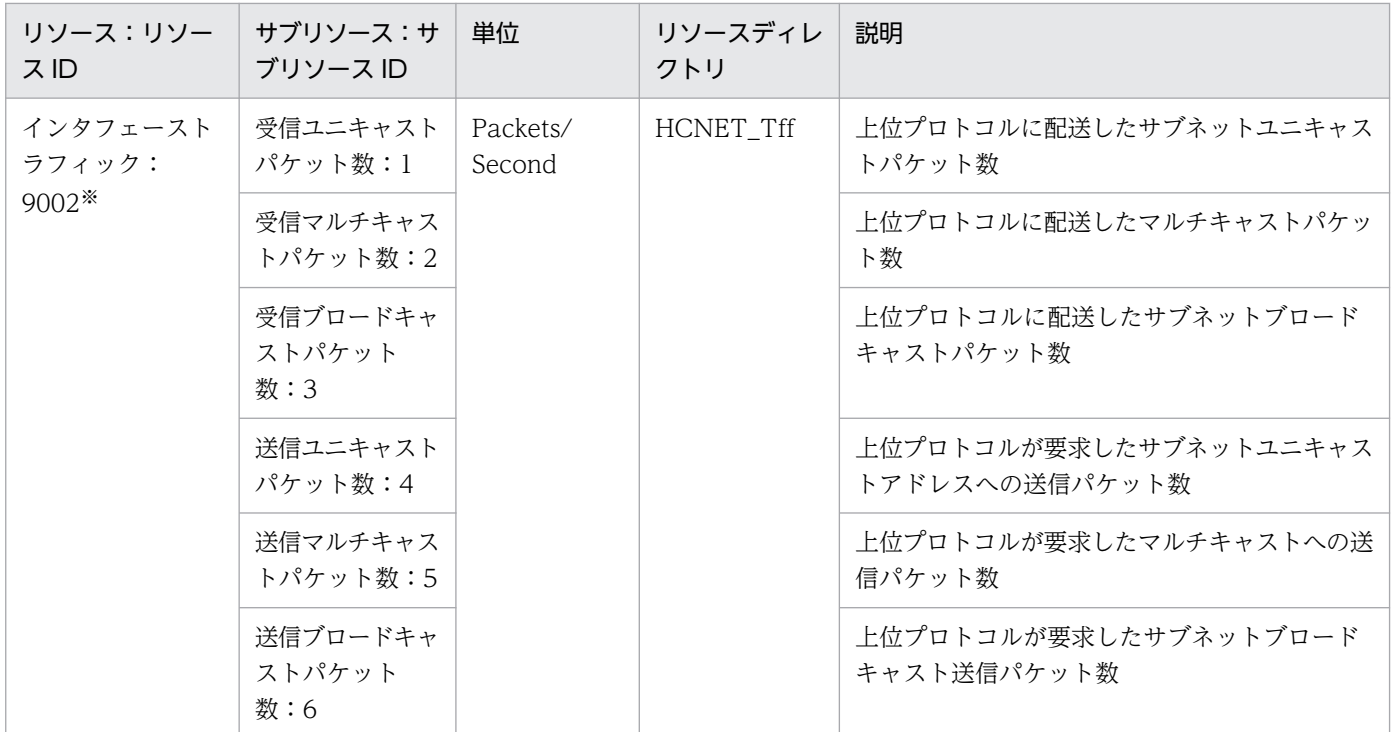

注※ リソースブラウザウィンドウだけで参照できるサマリ情報を示します。

# 付録 G.11 リソース一覧 (IPv6 ネットワークグループ)

SSO-Ex で収集できる IPv6 ネットワークグループのリソースを、次の表に示します。

#### 表 G-11 リソース一覧 (IPv6 ネットワークグループ)

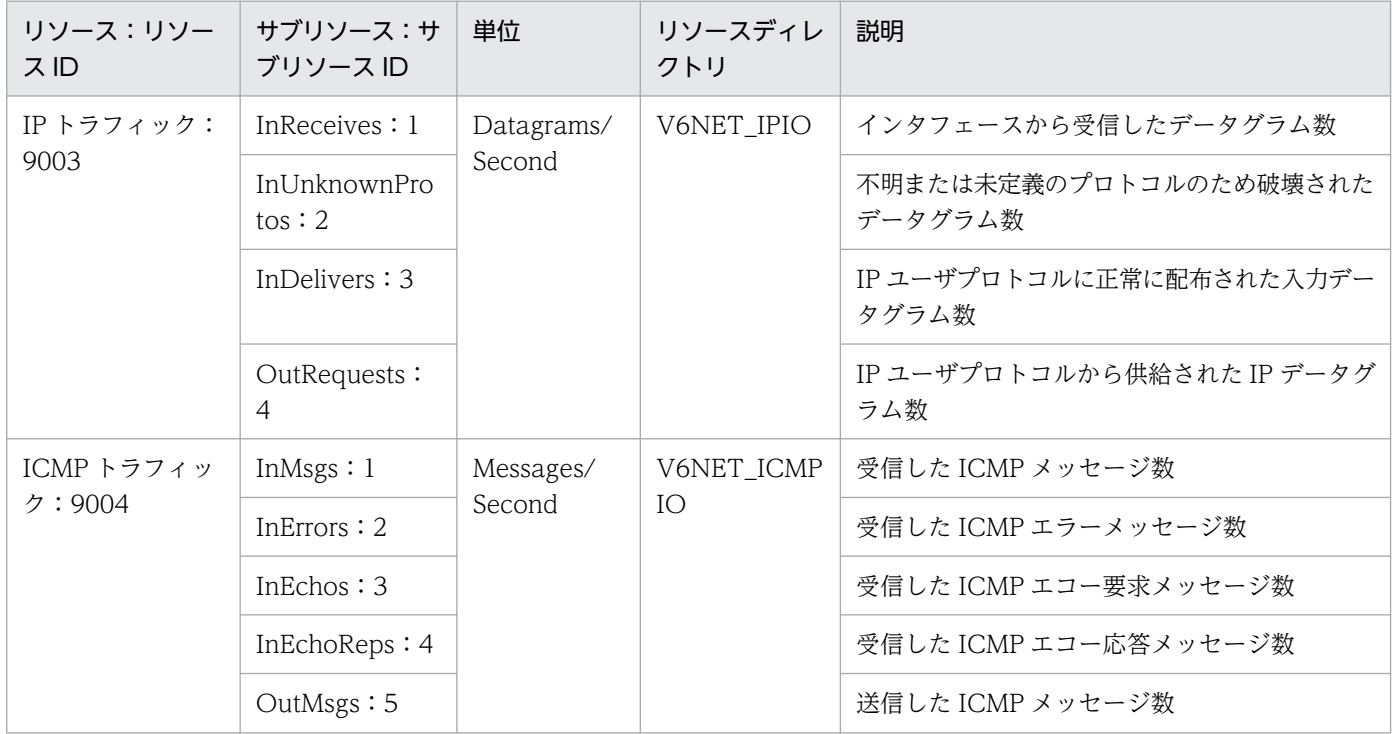

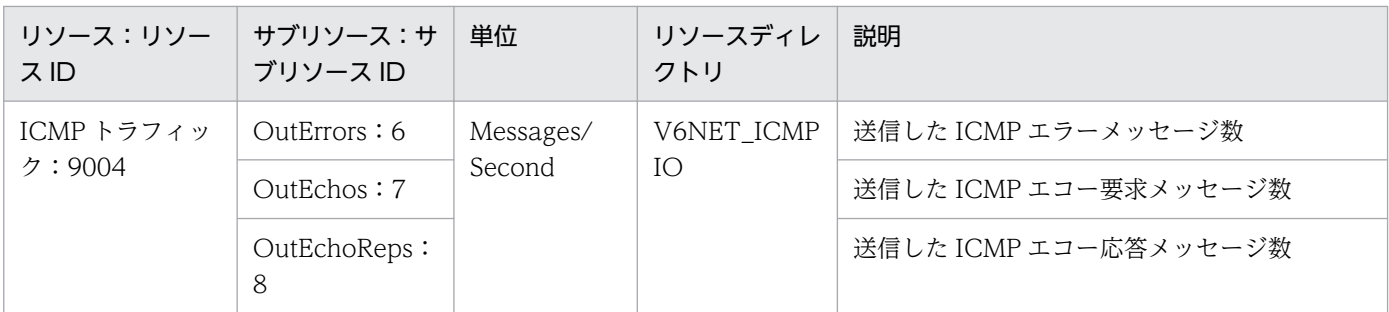

SSO で収集できるリソースは、SNMP エージェントの種類(エージェント種別)によって異なります。こ こでは、エージェント種別ごとに取得対象となるリソースと、SNMP エージェントが収集する MIB オブ ジェクトについて説明します。

#### 付録 H.1 エージェント種別

SSO が SNMP エージェントのエージェント種別を判定する手順を, 次の図に示します。

#### 図 H-1 エージェント種別を判定する手順

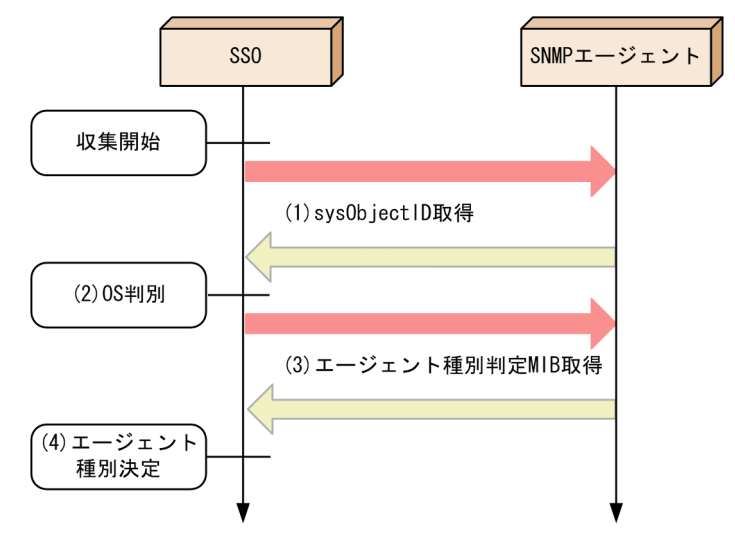

(1) SNMP エージェントから sysObjectID※1 を取得します。

(2) (1)で取得した sysObjectID によって、SNMP エージェントの動作 OS を判別します。

(3) SNMP エージェントの種別をさらに絞り込むために, SNMP エージェントの MIB オブジェクトを取 得します。※2

(4) (3)で取得した MIB オブジェクトから SNMP エージェントの種別を決定します。

注※1

sysObjectID とは、SNMP エージェントを提供するベンダを識別するための MIB オブジェクト (mib-2.1.2)です。SNMP エージェントが IP1 製品である場合は. sysObjectID から OS 情報および 製品情報※3 を識別できます。

#### 注※2

エージェント種別の判定には,各エージェントの特有 MIB オブジェクトを使用しています。エージェ ント種別の判定に使用している MIB オブジェクトについては「[表 H-1](#page-726-0)」のエージェント種別判定 MIB 欄を参照してください。

#### <span id="page-726-0"></span>注※3

識別できる製品を次に示します。これらの製品が導入されていない環境のエージェント種別は「TO」 となります。

- JP1/Cm2/Extensible SNMP Agent
- JP1/Cm2/SubManager
- JP1/Cm2/SNMP Agent for VOS3 稼働監視

SNMP エージェントとエージェント種別の対応を、次の表に示します。

#### 表 H-1 SNMP エージェントとエージェント種別の対応

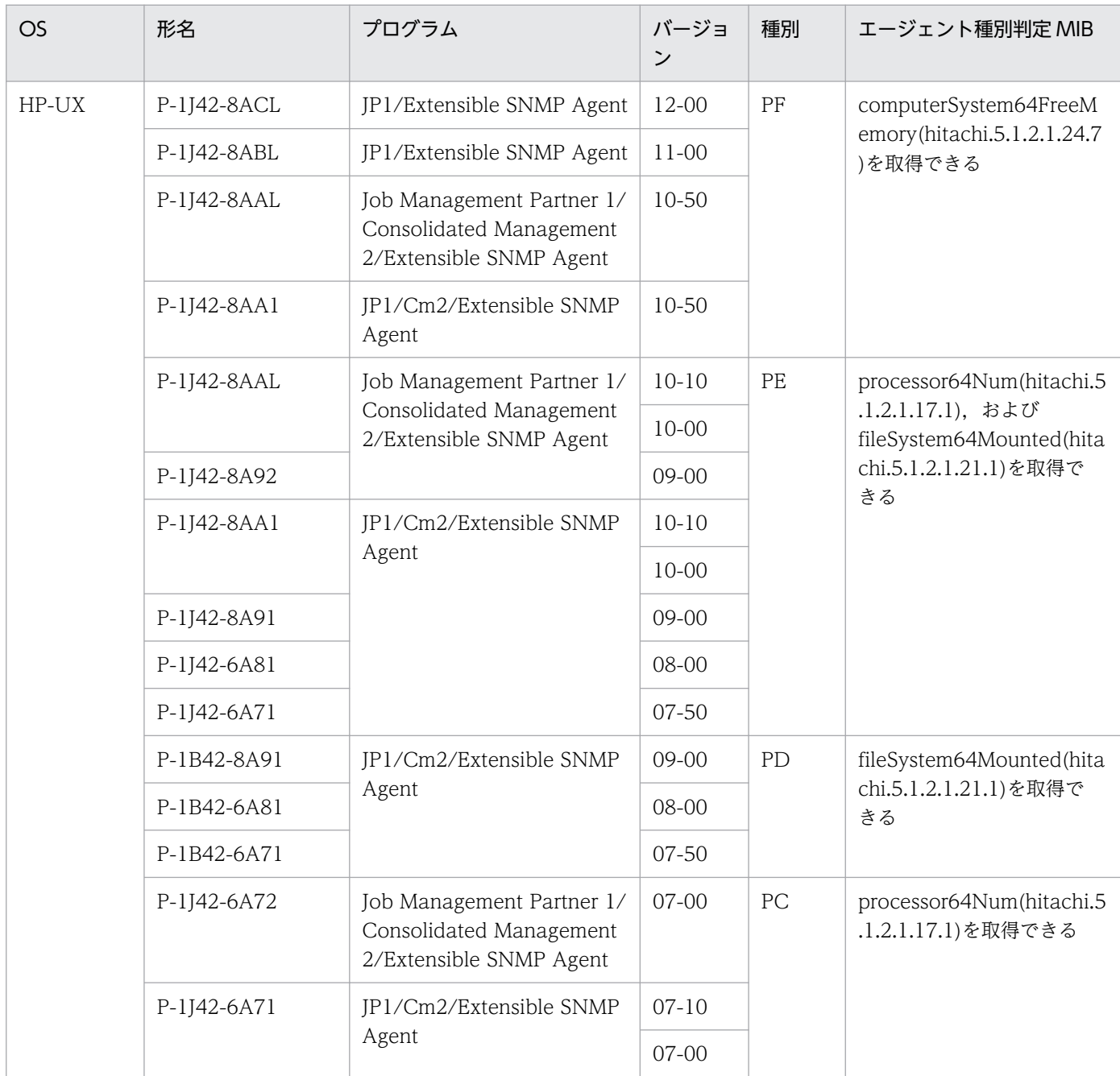

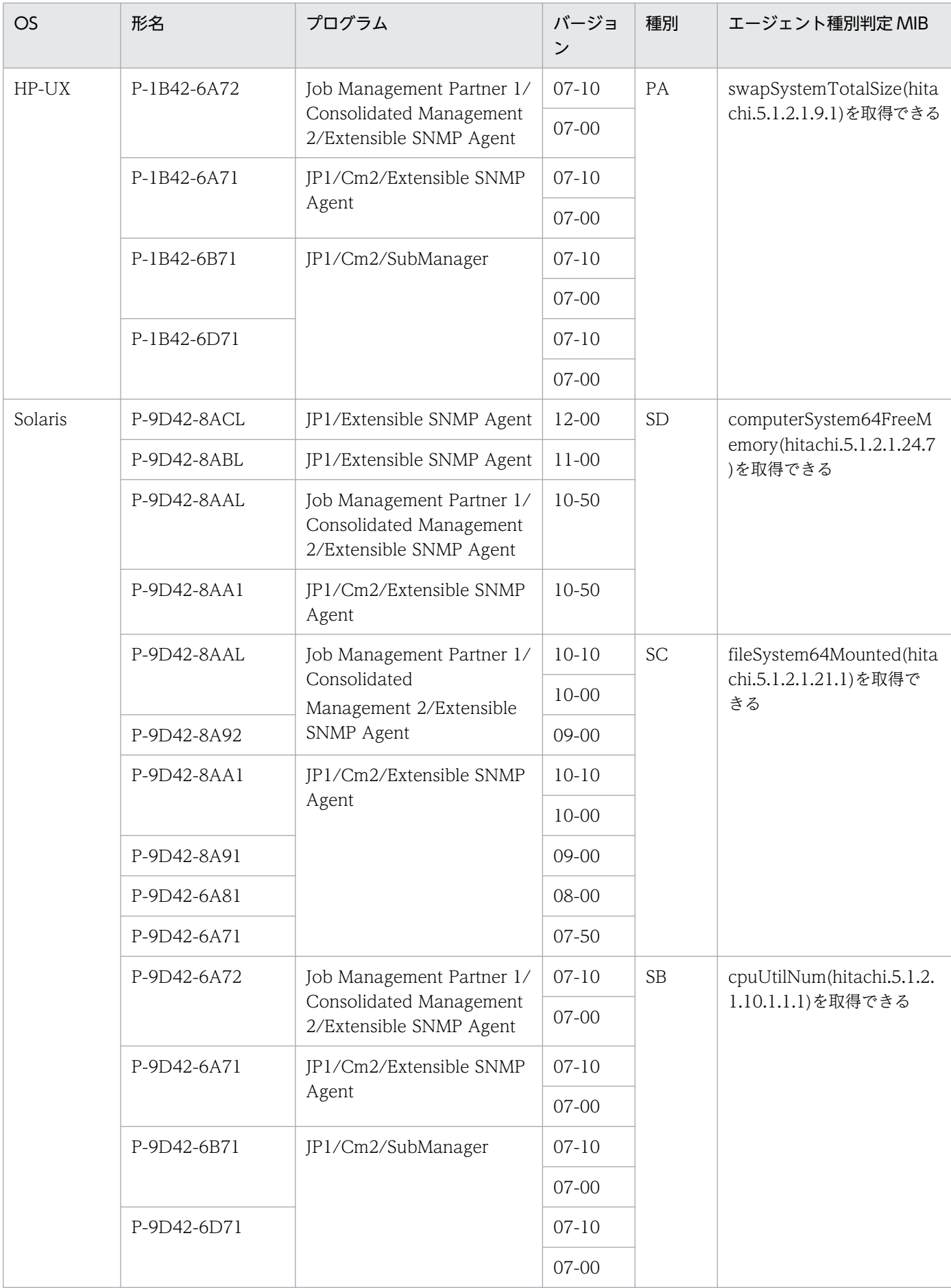

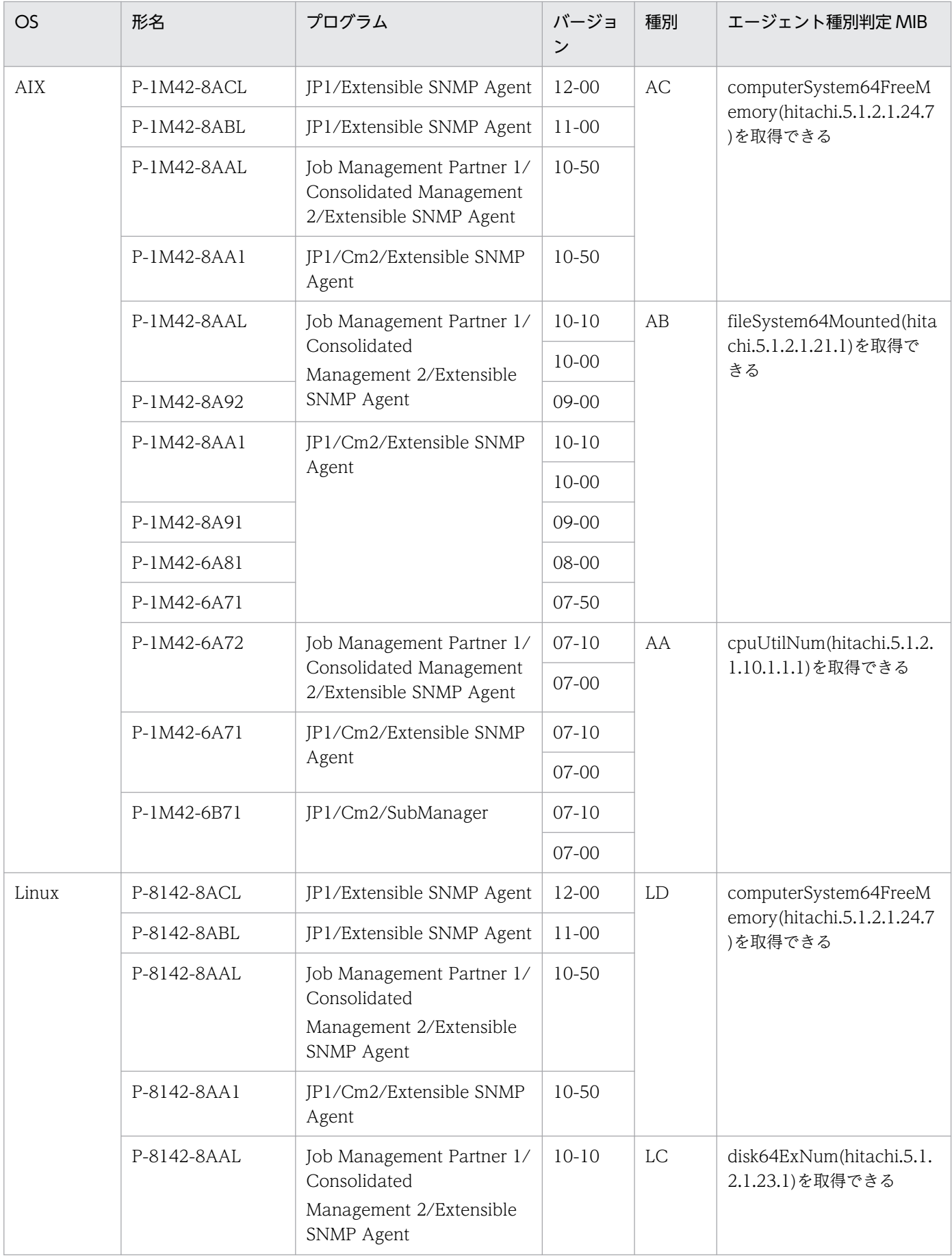

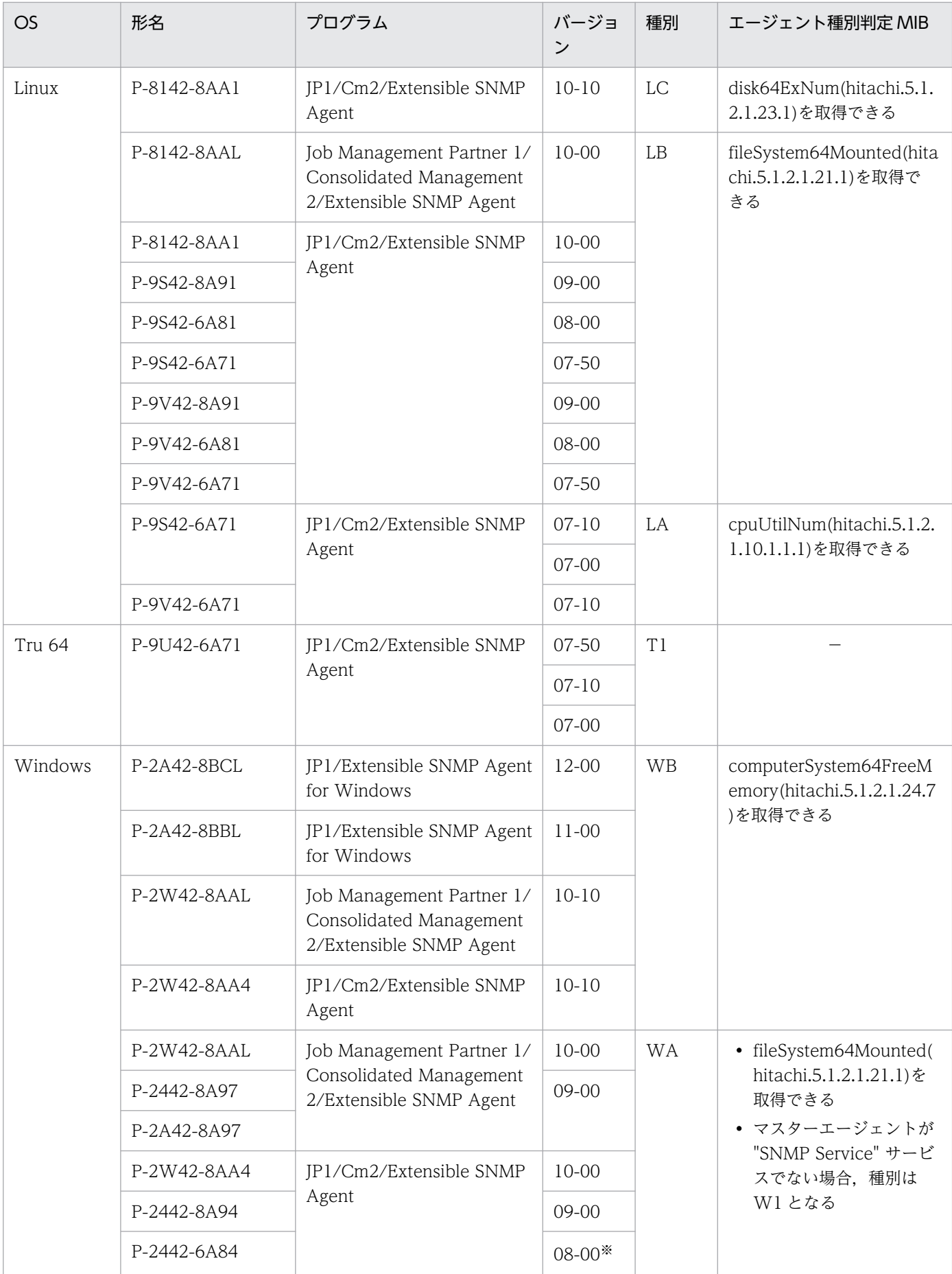

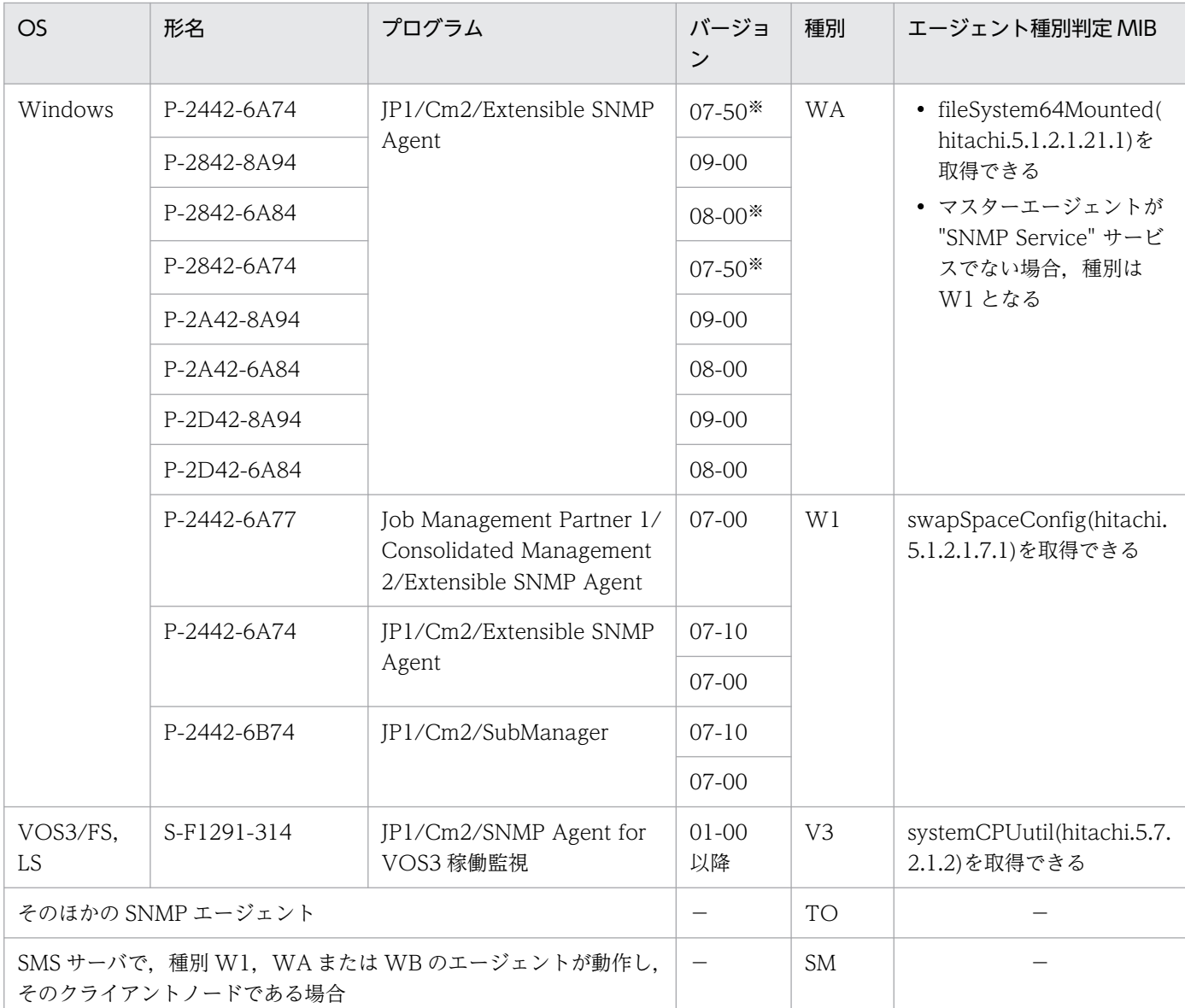

注※ マスターエージェントが, "SNMP Service"サービスでない場合,種別は W1 となります。詳しくは, ESA のオンライン ヘルプの「サブエージェント共通動作定義ファイル」を参照してください。

#### 付録 H.2 エージェント種別ごとのリソースの取得対象

取得対象となるリソースを,エージェント種別ごとに説明します。

なお、SSO-Ex カテゴリに属するリソースは、すべてのエージェント種別で取得対象となります。ただし, SNMP エージェントによっては取得できないことがあります。

### (1) コンピュータグループ

取得対象となるコンピュータグループのリソースを,エージェント種別ごとに次の表に示します。

#### 表 H-2 取得対象のリソース (コンピュータグループ)

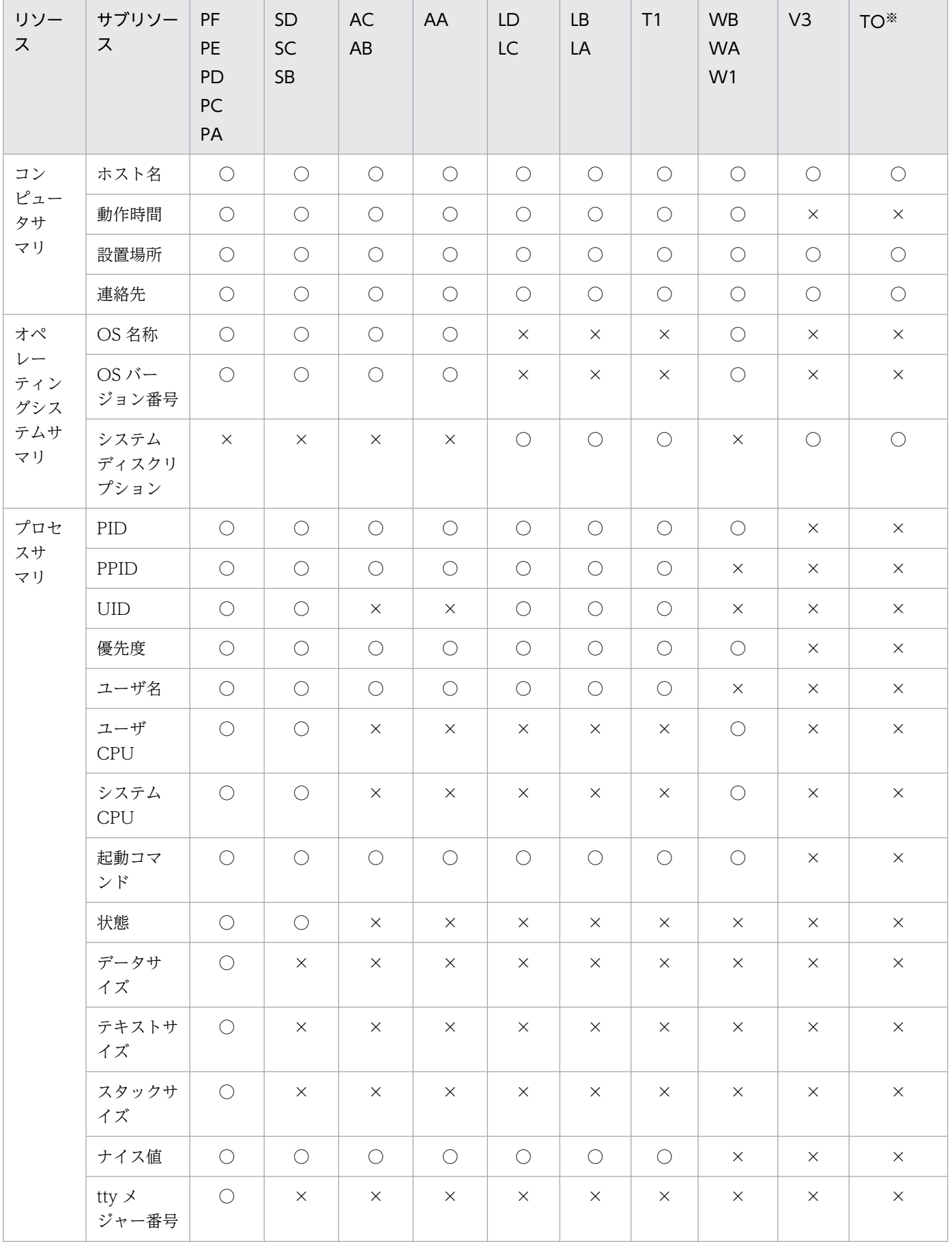

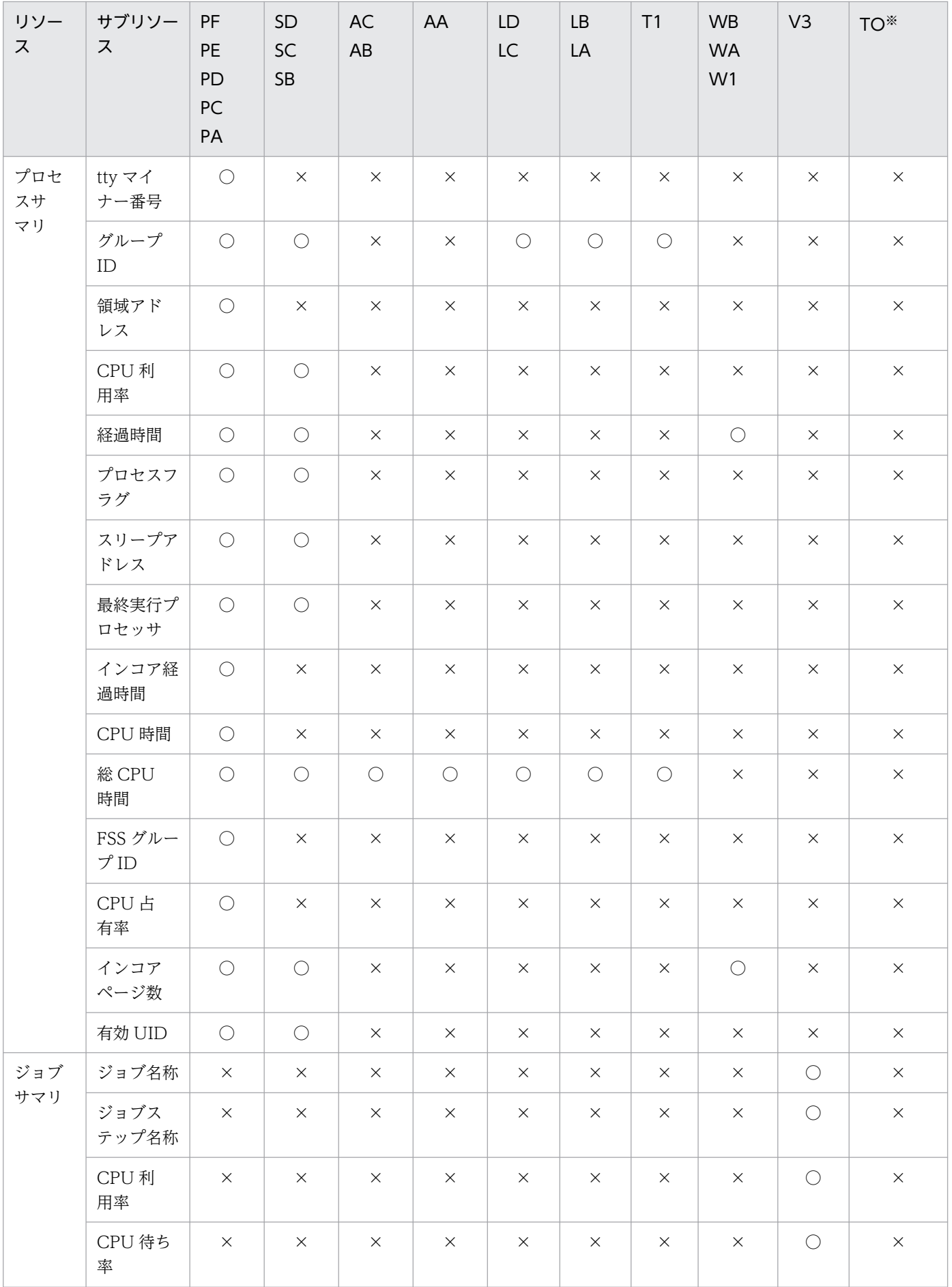

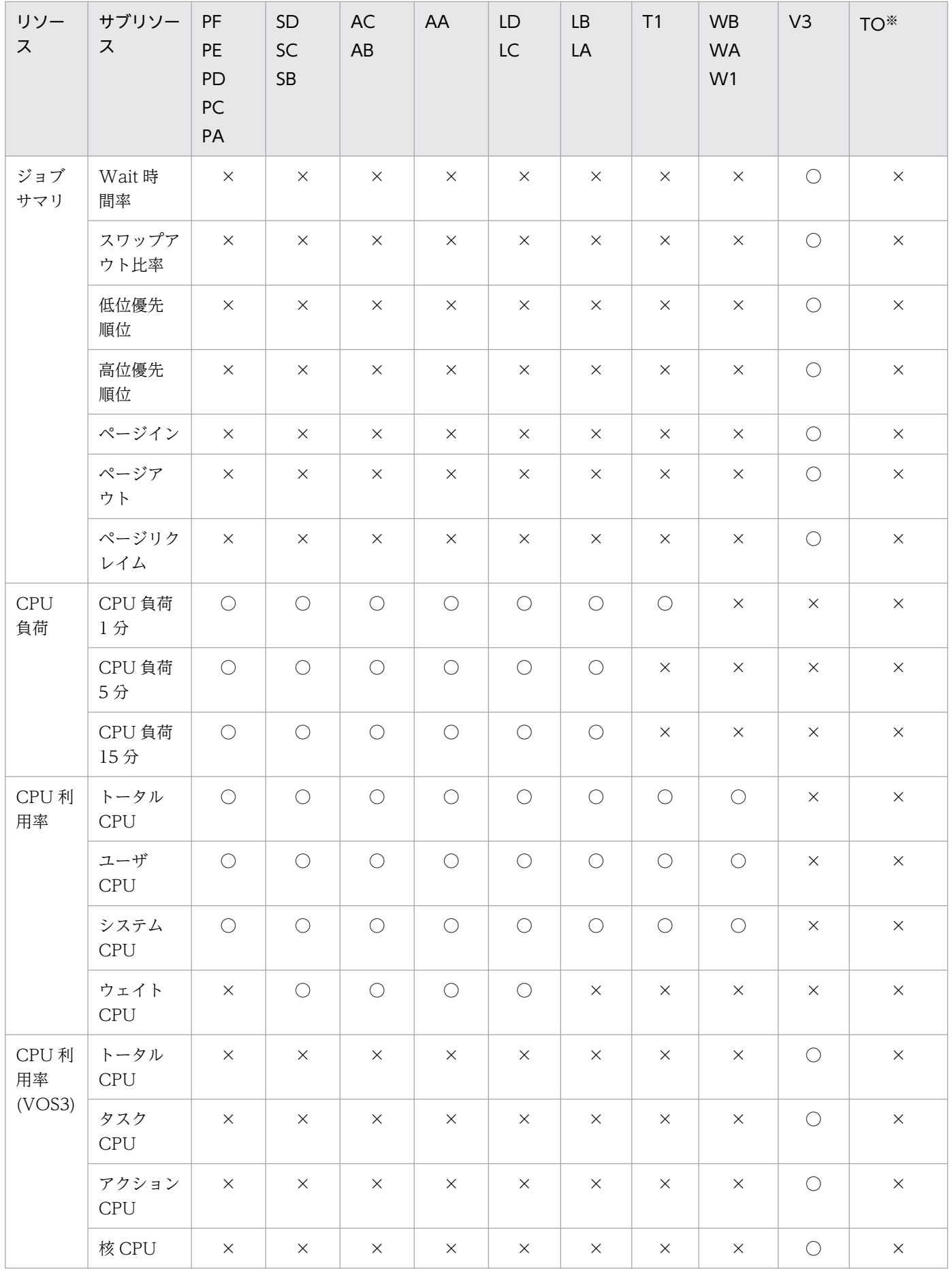

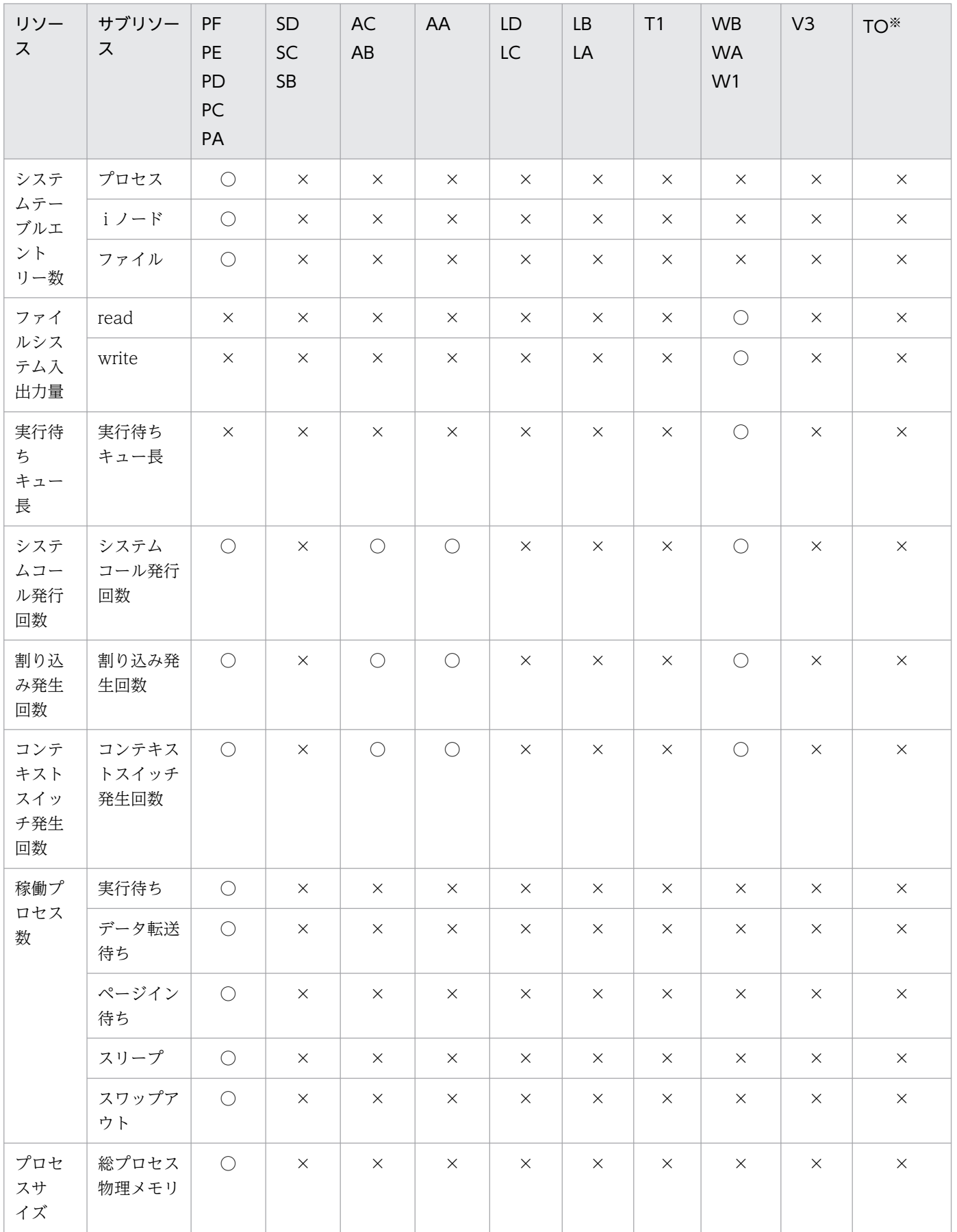

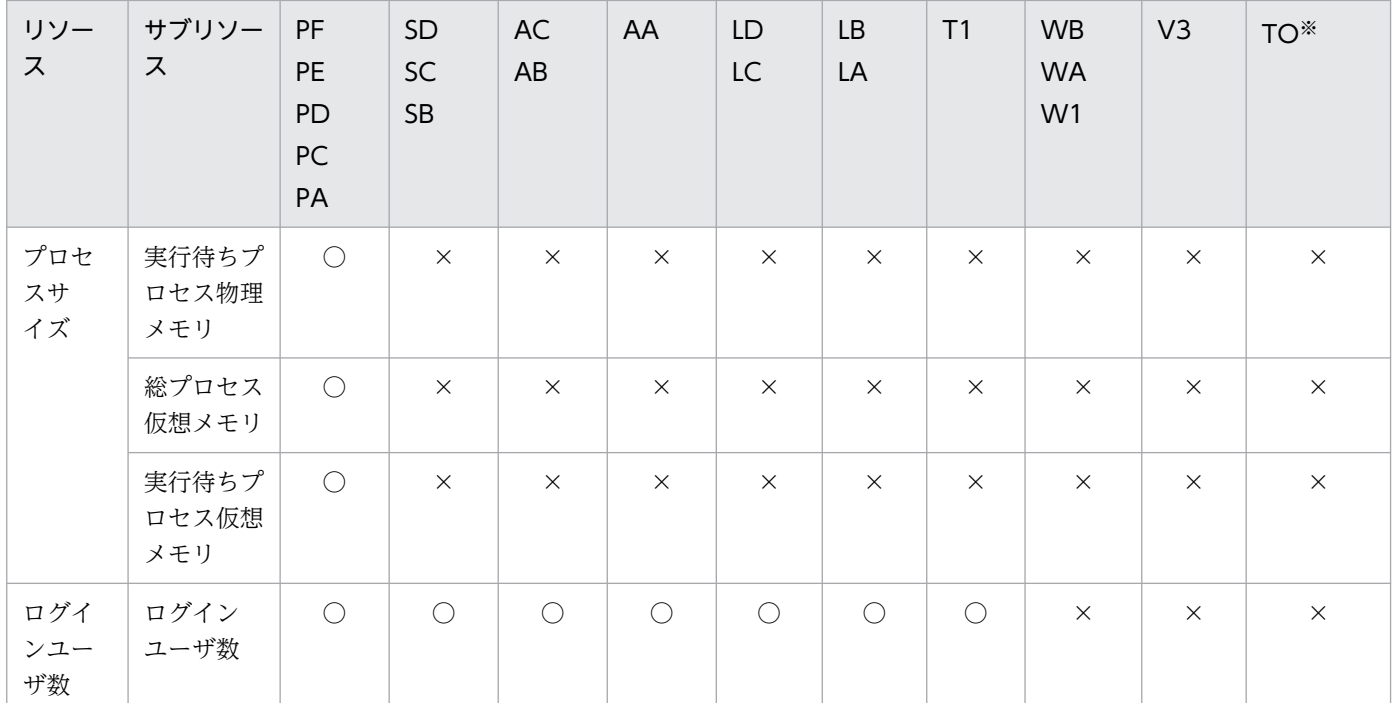

○:取得対象

×:取得対象外

注※ エージェント種別が「TO」の場合, SNMP エージェントの種類によってはリソースを取得できないことがあります。

## (2) CPU グループ

取得対象となる CPU グループのリソースを,エージェント種別ごとに次の表に示します。

#### 表 H-3 取得対象のリソース (CPU グループ)

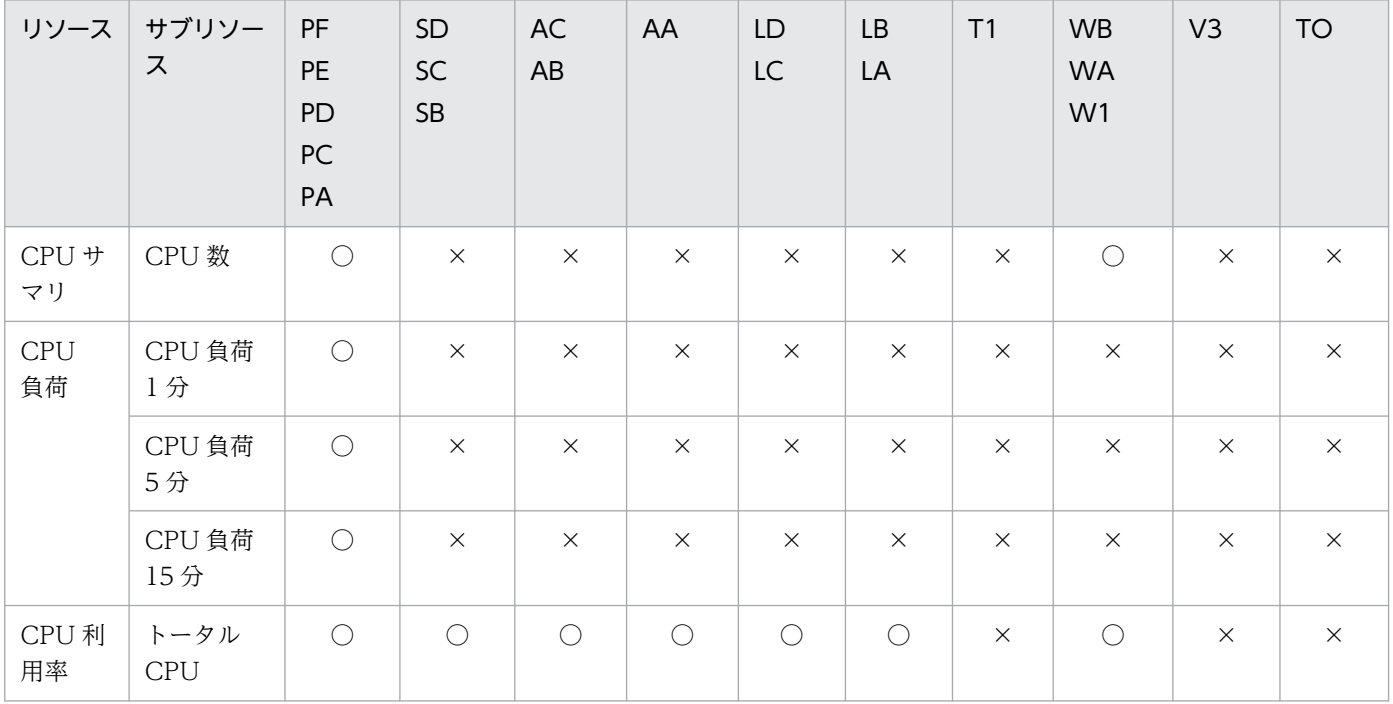

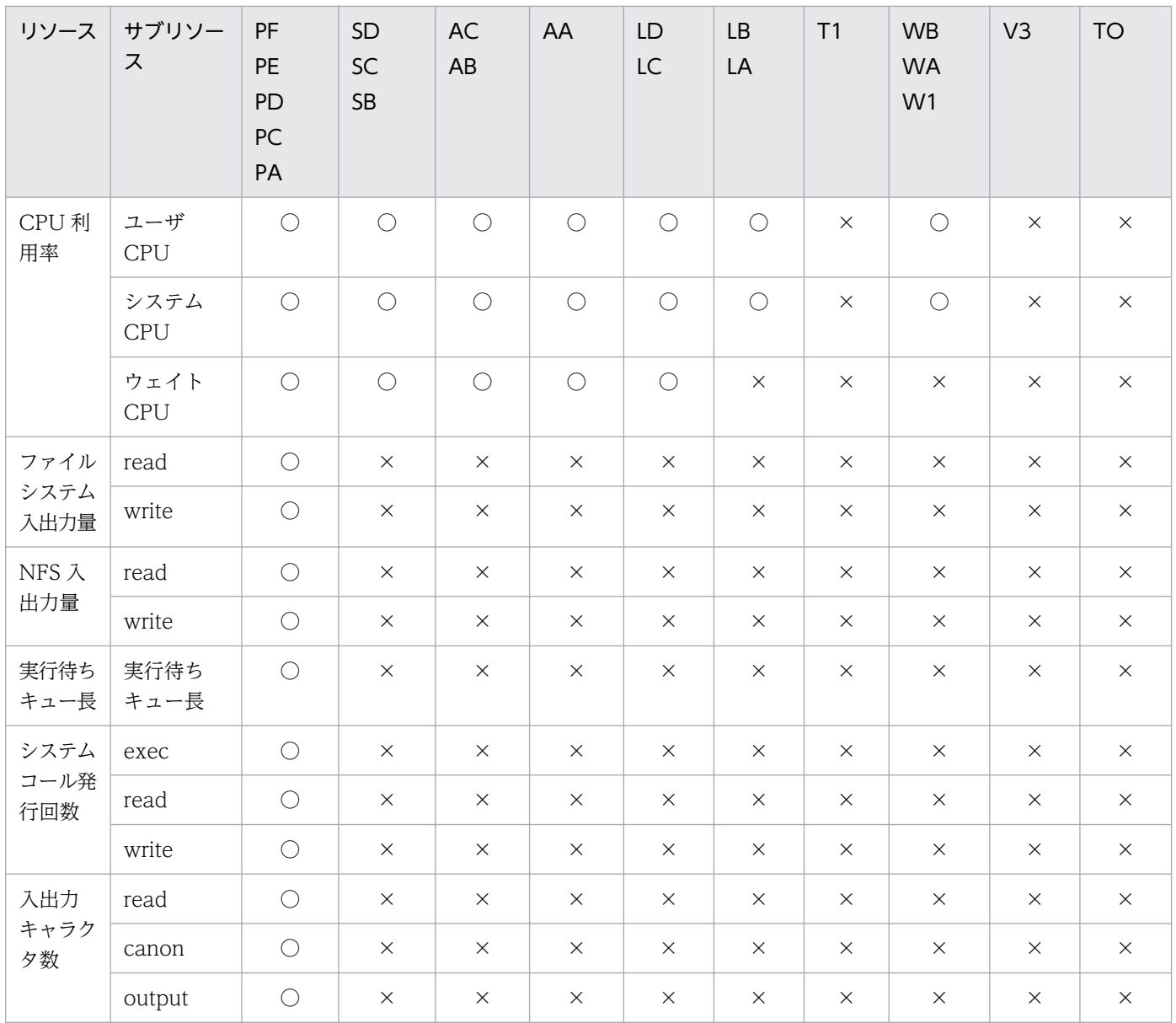

○:取得対象

×:取得対象外

# (3) メモリグループ

取得対象となるメモリグループのリソースを,エージェント種別ごとに次の表に示します。

## 表 H-4 取得対象のリソース (メモリグループ)

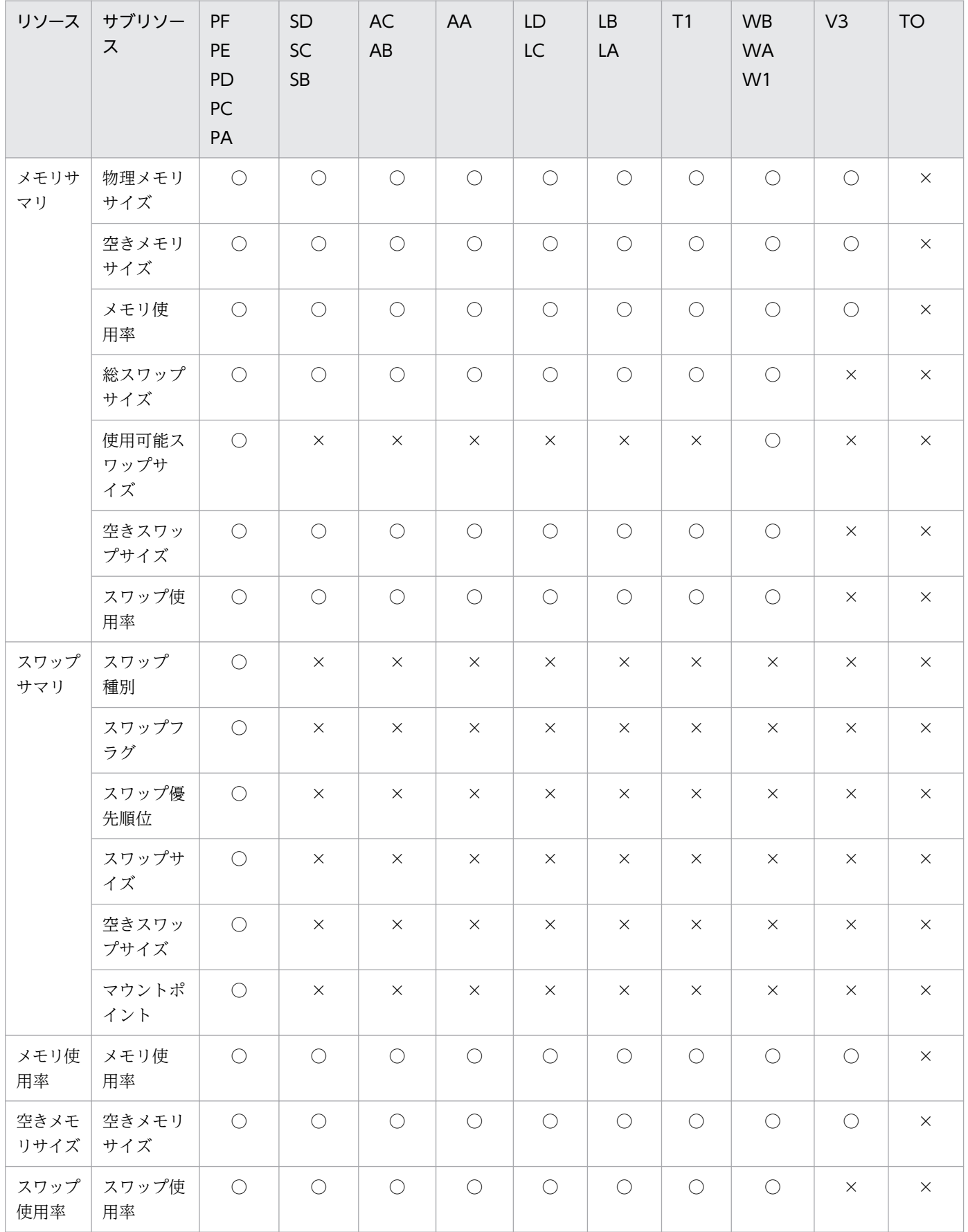

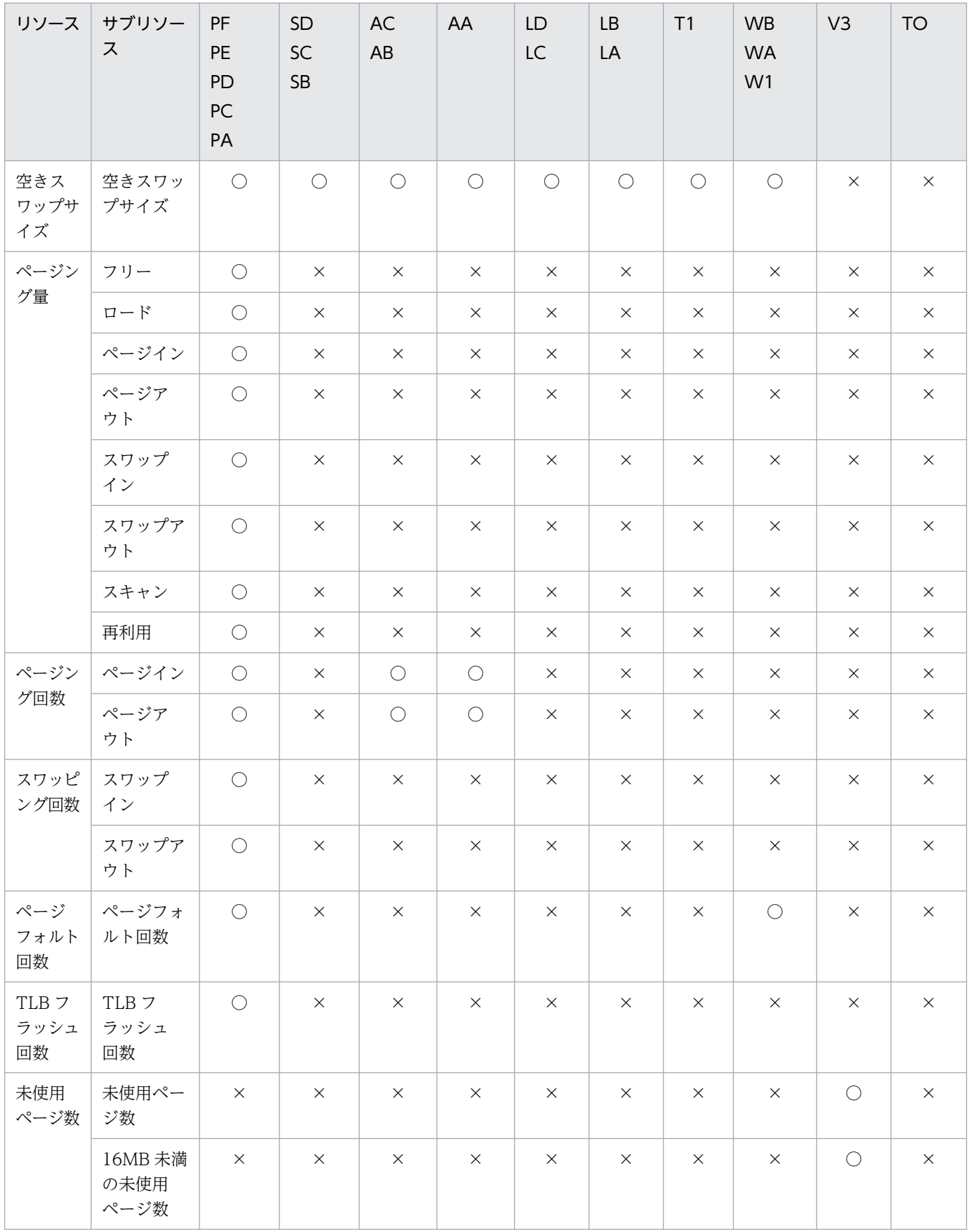

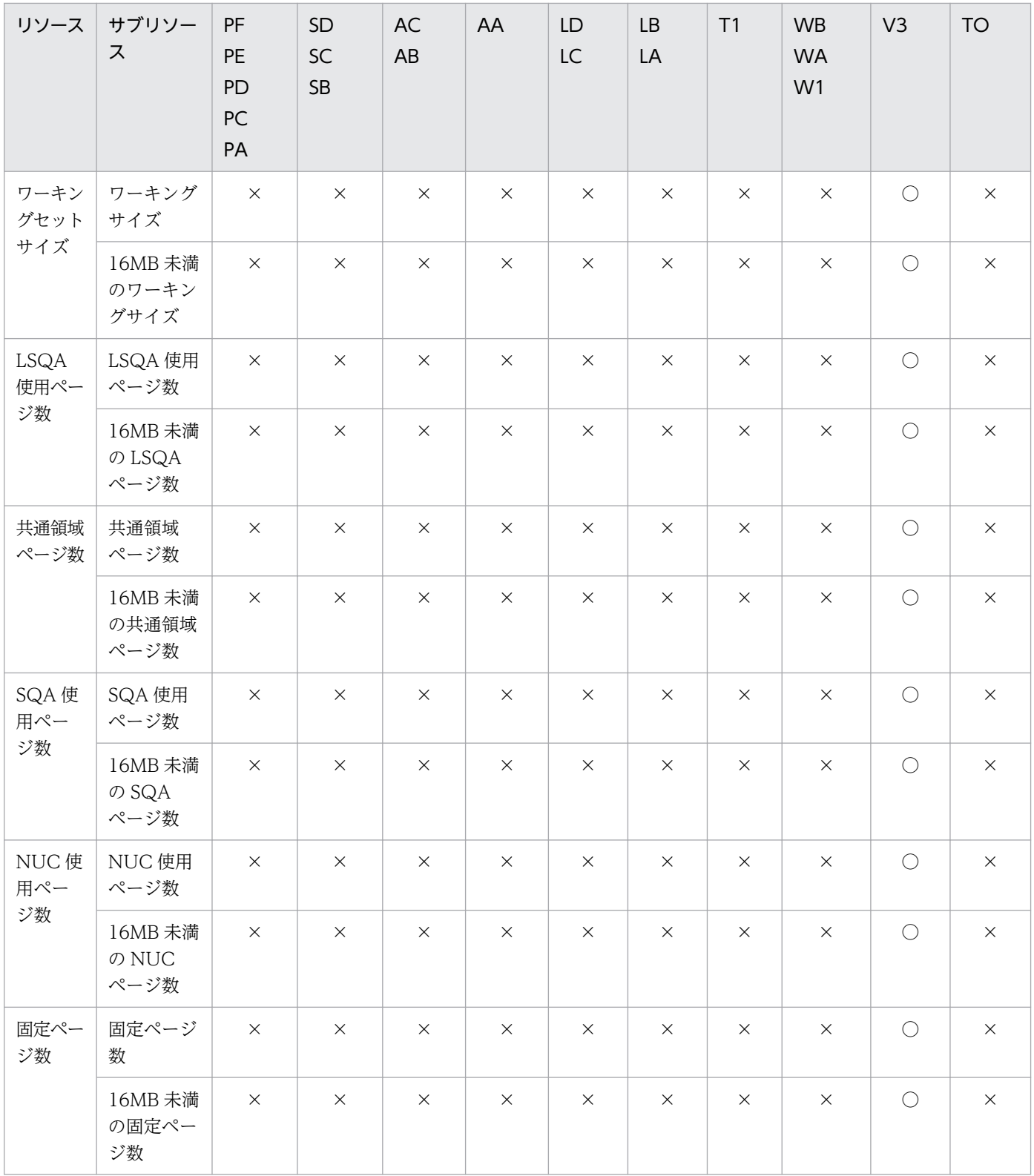

○:取得対象

×:取得対象外

# (4) ディスクグループ

取得対象となるディスクグループのリソースを,エージェント種別ごとに次の表に示します。

#### 表 H-5 取得対象のリソース (ディスクグループ)

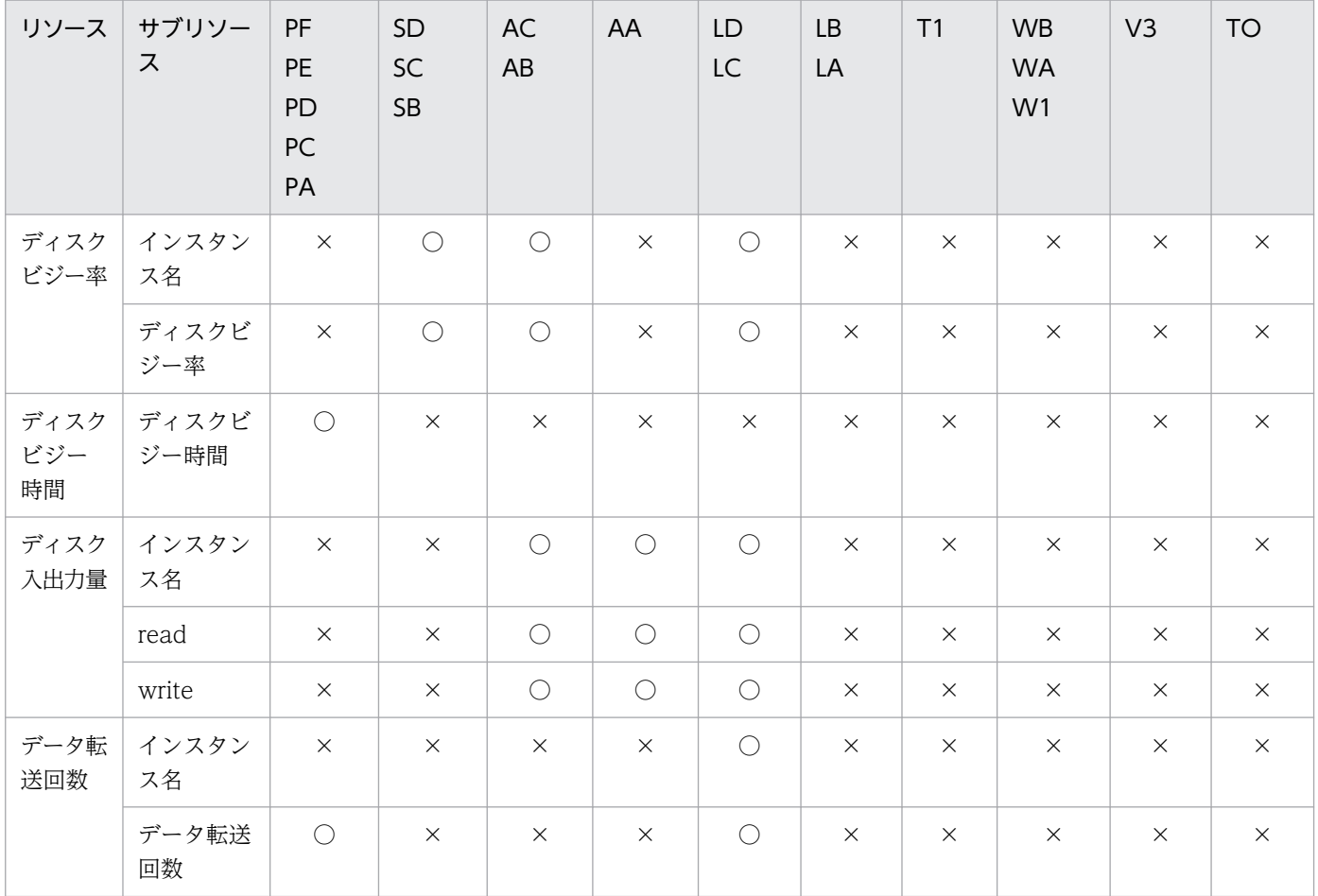

(凡例)

○:取得対象

×:取得対象外

# (5) ファイルシステムグループ

取得対象となるファイルシステムグループのリソースを,エージェント種別ごとに次の表に示します。

表 H–6 取得対象のリソース (ファイルシステムグループ)

| リソース          | サブリソー<br>ス    | PF<br><b>PE</b><br><b>PD</b><br>PC<br>PA | <b>SD</b><br>SC<br><b>SB</b> | <b>AC</b><br>AB | AA         | LD<br>LC   | <b>LB</b><br>LA | T <sub>1</sub> | <b>WB</b><br><b>WA</b><br>W <sub>1</sub> | V <sub>3</sub> | <b>TO</b> |
|---------------|---------------|------------------------------------------|------------------------------|-----------------|------------|------------|-----------------|----------------|------------------------------------------|----------------|-----------|
| ファイル <br>システム | インスタン<br>ス名   | $\circ$                                  | $\bigcap$                    | $\bigcap$       | $\bigcap$  | $\bigcap$  | $\bigcap$       | $\bigcirc$     | $\bigcirc$                               | $\times$       | $\times$  |
| サマリ           | ファイルシ<br>ステム名 | $\bigcirc$                               | $\bigcirc$                   | $\bigcap$       | $\bigcap$  | $\bigcap$  | $\bigcirc$      | $\bigcirc$     | $\bigcirc$                               | $\times$       | $\times$  |
|               | 容量            | $\bigcirc$                               | $\bigcirc$                   | $\bigcirc$      | $\bigcirc$ | $\bigcirc$ | $\bigcirc$      | $\bigcirc$     | $\bigcirc$                               | $\times$       | $\times$  |

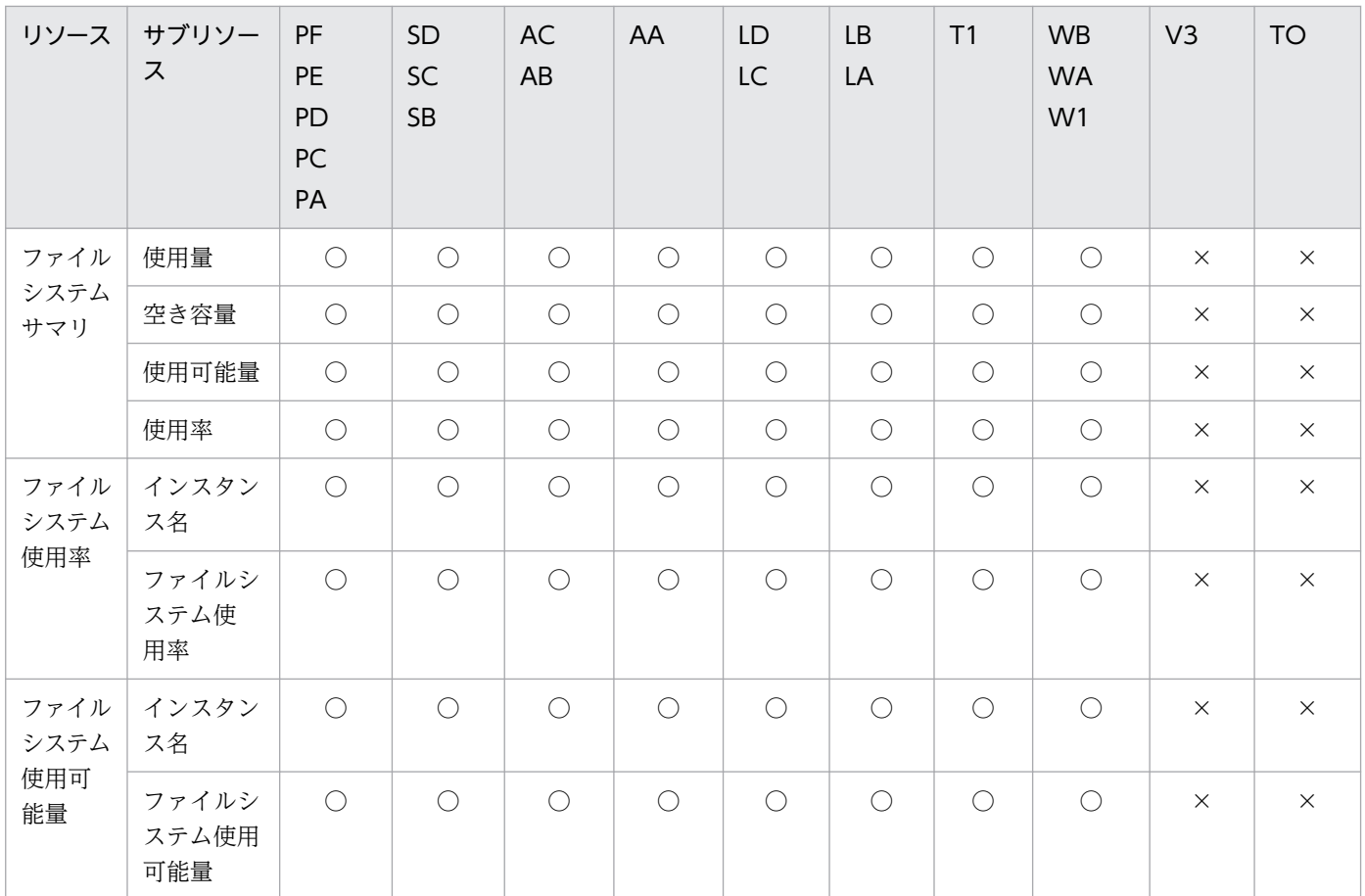

○:取得対象

×:取得対象外

# (6) ネットワークグループ

取得対象となるネットワークグループのリソースを,エージェント種別ごとに次の表に示します。

表 H-7 取得対象のリソース (ネットワークグループ)

| リソー<br>ス   | サブリソー<br>ス            | PF<br><b>PE</b><br>PD<br>PC<br>PA | SD<br>SC<br>SB | AC<br>AB   | AA         | LD<br><b>LC</b> | <b>LB</b><br>LA | T1         | <b>WB</b><br><b>WA</b><br>W <sub>1</sub> | V3         | $TO*1$    |
|------------|-----------------------|-----------------------------------|----------------|------------|------------|-----------------|-----------------|------------|------------------------------------------|------------|-----------|
| ネット<br>ワーク | インタ<br>フェース名          | $\bigcirc$                        | $\bigcirc$     | $\bigcirc$ | $\bigcirc$ | $\bigcirc$      | $\bigcirc$      | $\bigcirc$ | $\bigcirc$                               | $\bigcirc$ | $\bigcap$ |
| サマリ        | インタ<br>フェースの<br>タイプ   | $\bigcirc$                        | $\bigcirc$     | $\bigcirc$ | $\bigcirc$ | $\bigcirc$      | $\bigcap$       | $\bigcirc$ | $\bigcirc$                               | $\bigcirc$ | $\bigcap$ |
|            | IP データ<br>グラムの最<br>大長 | $\bigcirc$                        | $\bigcirc$     | $\bigcirc$ | $\bigcirc$ | $\bigcirc$      | $\bigcap$       | $\bigcirc$ | $\bigcirc$                               | $\bigcap$  | $\bigcap$ |

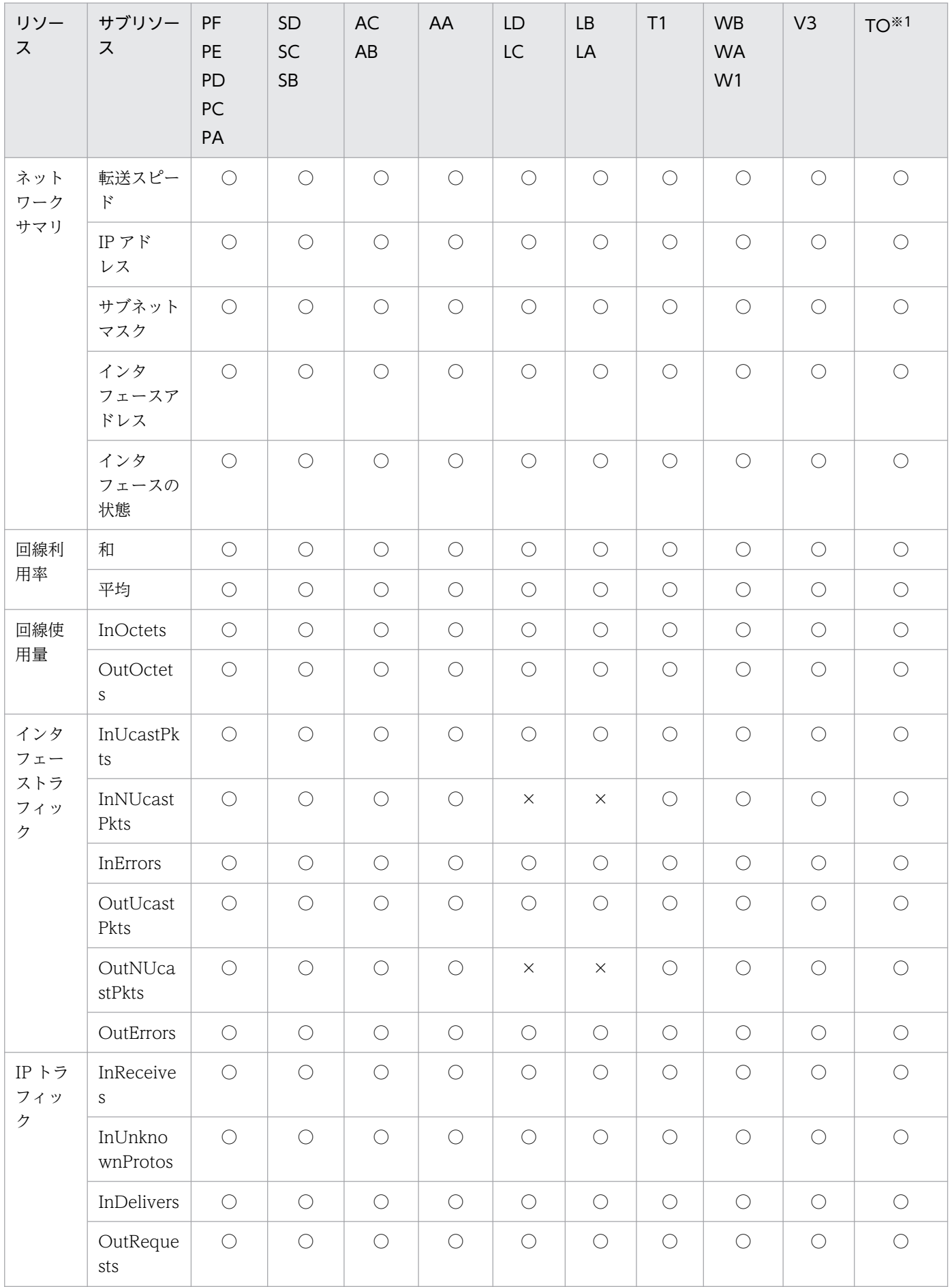

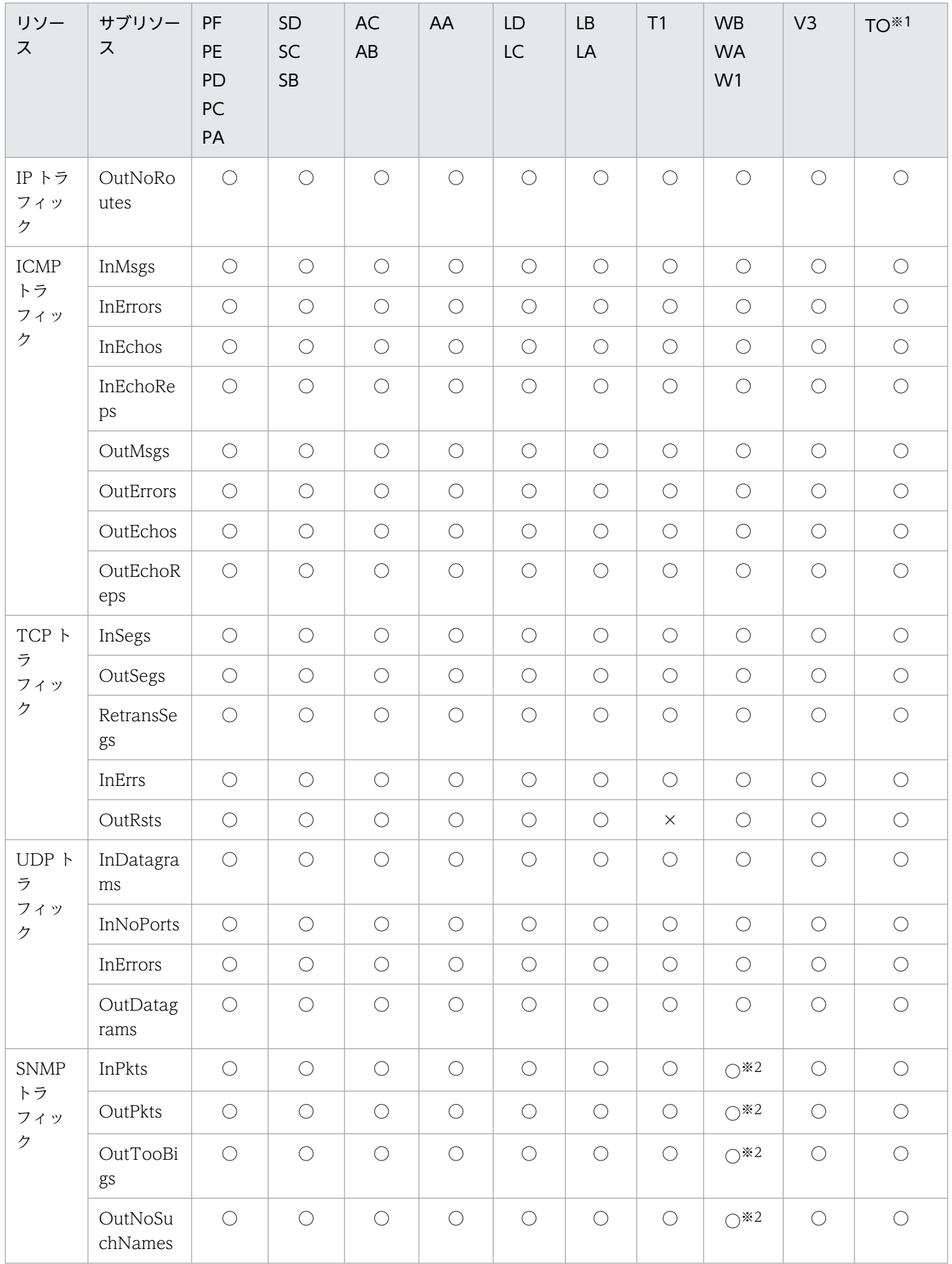

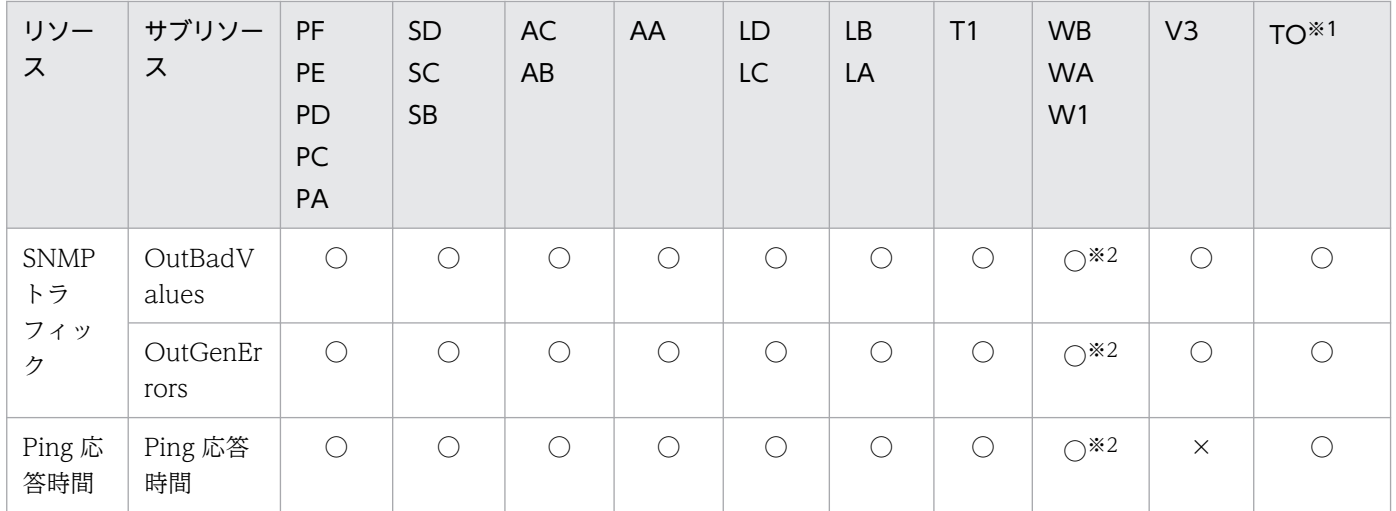

○:取得対象

×:取得対象外

注※1 エージェント種別が「TO」の場合, SNMP エージェントの種類によってはリソースを取得できないことがあります。 注※2 リソースの収集対象 OS が Windows NT の場合は、NNM と同居しているときだけリソースを取得できます。

## (7) チャネルグループ

取得対象となるチャネルグループのリソースを,エージェント種別ごとに次の表に示します。

表 H-8 取得対象のリソース (チャネルグループ)

| リソース         | サブリソー<br>ス   | PF<br><b>PE</b><br>PD<br>PC<br>PA | SD<br><b>SC</b><br><b>SB</b> | <b>AC</b><br>AB | AA       | LD<br>LC | <b>LB</b><br>LA | T <sub>1</sub> | <b>WB</b><br><b>WA</b><br>W <sub>1</sub> | V3         | <b>TO</b> |
|--------------|--------------|-----------------------------------|------------------------------|-----------------|----------|----------|-----------------|----------------|------------------------------------------|------------|-----------|
| チャネル<br>サマリ  | チャネル数        | $\times$                          | $\times$                     | $\times$        | $\times$ | $\times$ | $\times$        | $\times$       | $\times$                                 | $\bigcirc$ | $\times$  |
| チャネル<br>ビジー率 | インスタン<br>ス名  | $\times$                          | $\times$                     | $\times$        | $\times$ | $\times$ | $\times$        | $\times$       | $\times$                                 | $\bigcirc$ | $\times$  |
|              | チャネルビ<br>ジー率 | $\times$                          | $\times$                     | $\times$        | $\times$ | $\times$ | $\times$        | $\times$       | $\times$                                 | $\bigcirc$ | $\times$  |

(凡例)

○:取得対象

×:取得対象外

### (8) システム作業領域グループ

取得対象となるシステム作業領域グループのリソースを,エージェント種別ごとに次の表に示します。

付録 H リソースの取得対象と収集する MIB オブジェクト

表 H-9 取得対象のリソース(システム作業領域グループ)

| リソー<br>ス  | サブリ<br>ソース  | <b>PF</b><br><b>PE</b><br>PD<br>PC<br>PA | SD<br>SC<br><b>SB</b> | <b>AC</b><br>AB | AA       | LD<br>LC | LB<br>LA | T1       | <b>WB</b><br><b>WA</b><br>W <sub>1</sub> | V3         | <b>TO</b> |
|-----------|-------------|------------------------------------------|-----------------------|-----------------|----------|----------|----------|----------|------------------------------------------|------------|-----------|
| ページ<br>数  | インスタ<br>ンス名 | $\times$                                 | $\times$              | $\times$        | $\times$ | $\times$ | $\times$ | $\times$ | $\times$                                 | $\bigcirc$ | $\times$  |
|           | 使用ペー<br>ジ数  | $\times$                                 | $\times$              | $\times$        | $\times$ | $\times$ | $\times$ | $\times$ | $\times$                                 | $\bigcirc$ | $\times$  |
| 領域使<br>用率 | インスタ<br>ンス名 | $\times$                                 | $\times$              | $\times$        | $\times$ | $\times$ | $\times$ | $\times$ | $\times$                                 | $\bigcirc$ | $\times$  |
|           | 領域使<br>用率   | $\times$                                 | $\times$              | $\times$        | $\times$ | $\times$ | $\times$ | $\times$ | $\times$                                 | $\bigcirc$ | $\times$  |
|           | 最大領域<br>使用率 | $\times$                                 | $\times$              | $\times$        | $\times$ | $\times$ | $\times$ | $\times$ | $\times$                                 | $\bigcirc$ | $\times$  |

○:取得対象

×:取得対象外

#### 付録 H.3 リソースと収集する MIB オブジェクト

SNMP エージェントが収集するリソースと,リソース収集時に取得する MIB オブジェクトについて,リ ソースグループごとに説明します。また,リソースカテゴリ「SSO-Ex」が収集するリソースと,リソー ス収集時に取得する MIB オブジェクトについても,リソースグループごとに説明します。

なお,取得する MIB オブジェクトに∠(収集間隔当たりの増分)を含むリソースについては,MIB オブ ジェクトの前回値からの増分によって計算されるため、収集開始直後(収集初回)はリソース値が算出さ れません。したがって,これらのリソースについての,収集データの保存やリソース状態変更イベントの 発行は,収集開始から収集間隔時間経過後(収集 2 回目)から開始されます。

## (1) コンピュータグループ

コンピュータグループのリソースと,リソースの収集時に取得する MIB オブジェクトを次の表に示します。

#### 表 H-10 取得する MIB オブジェクト (コンピュータグループ)

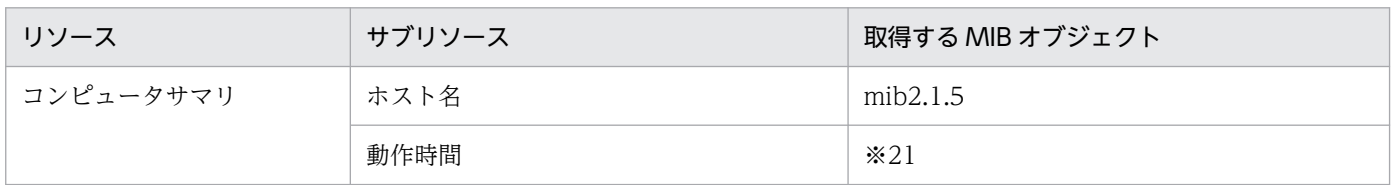

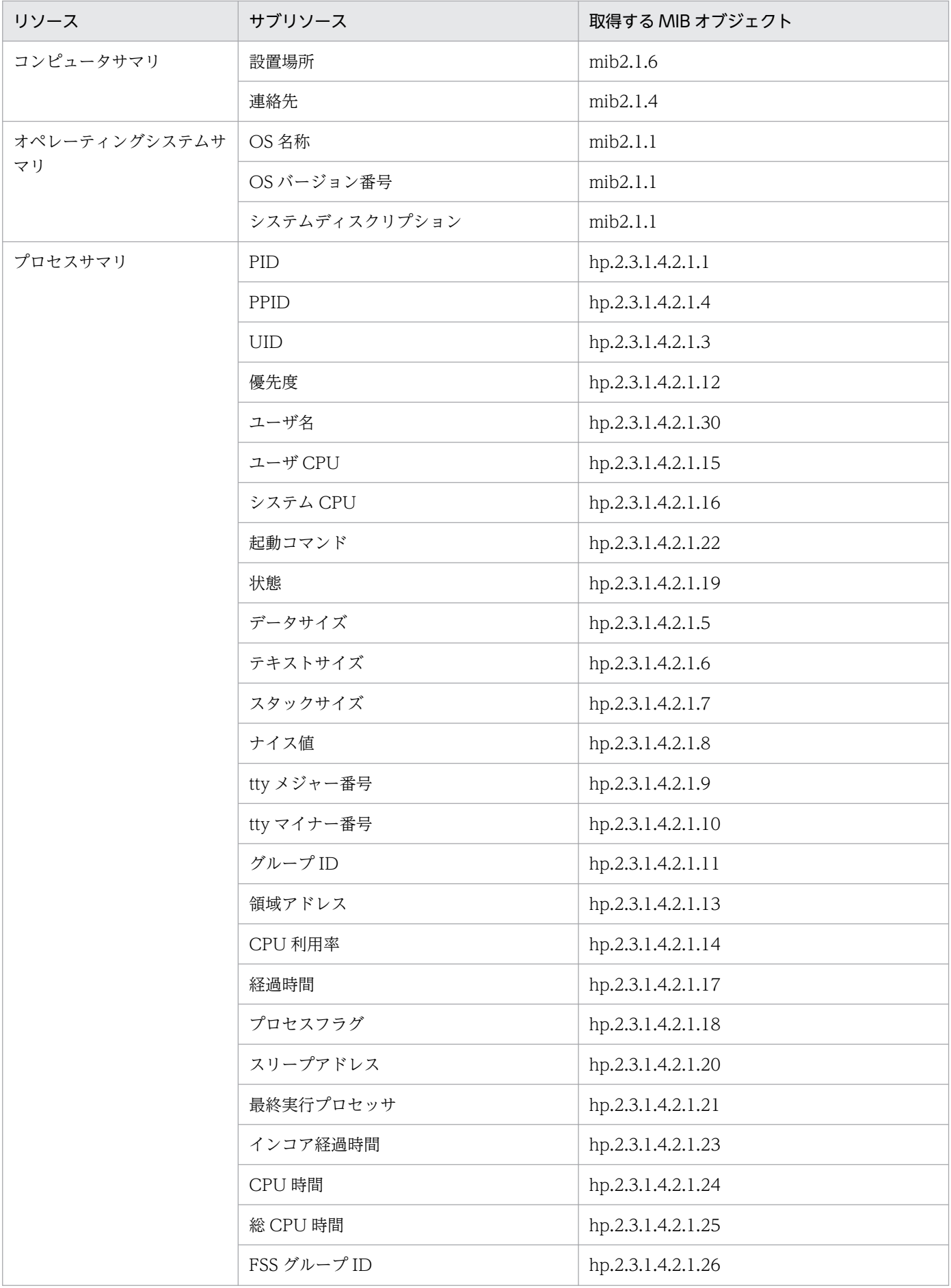

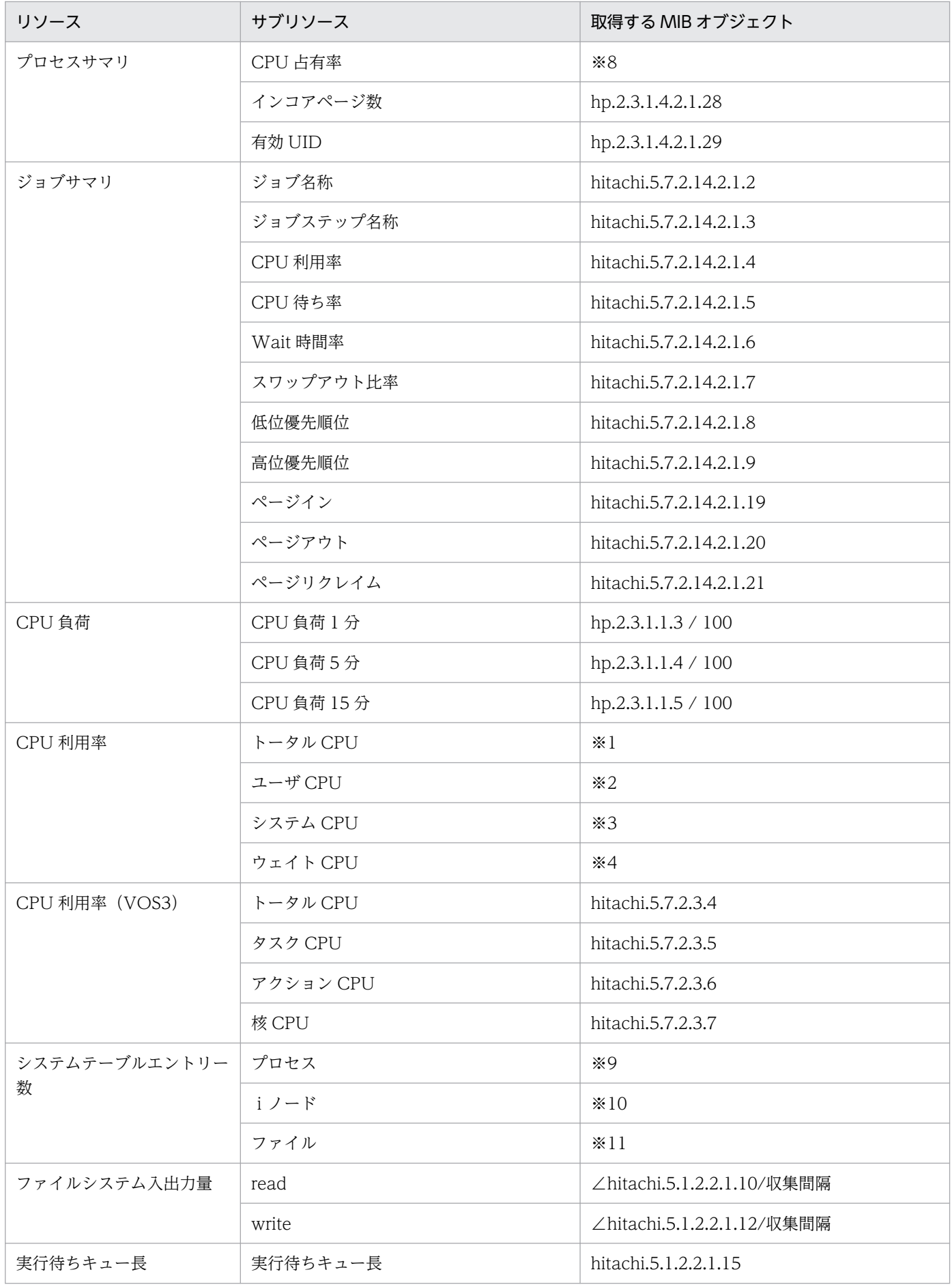

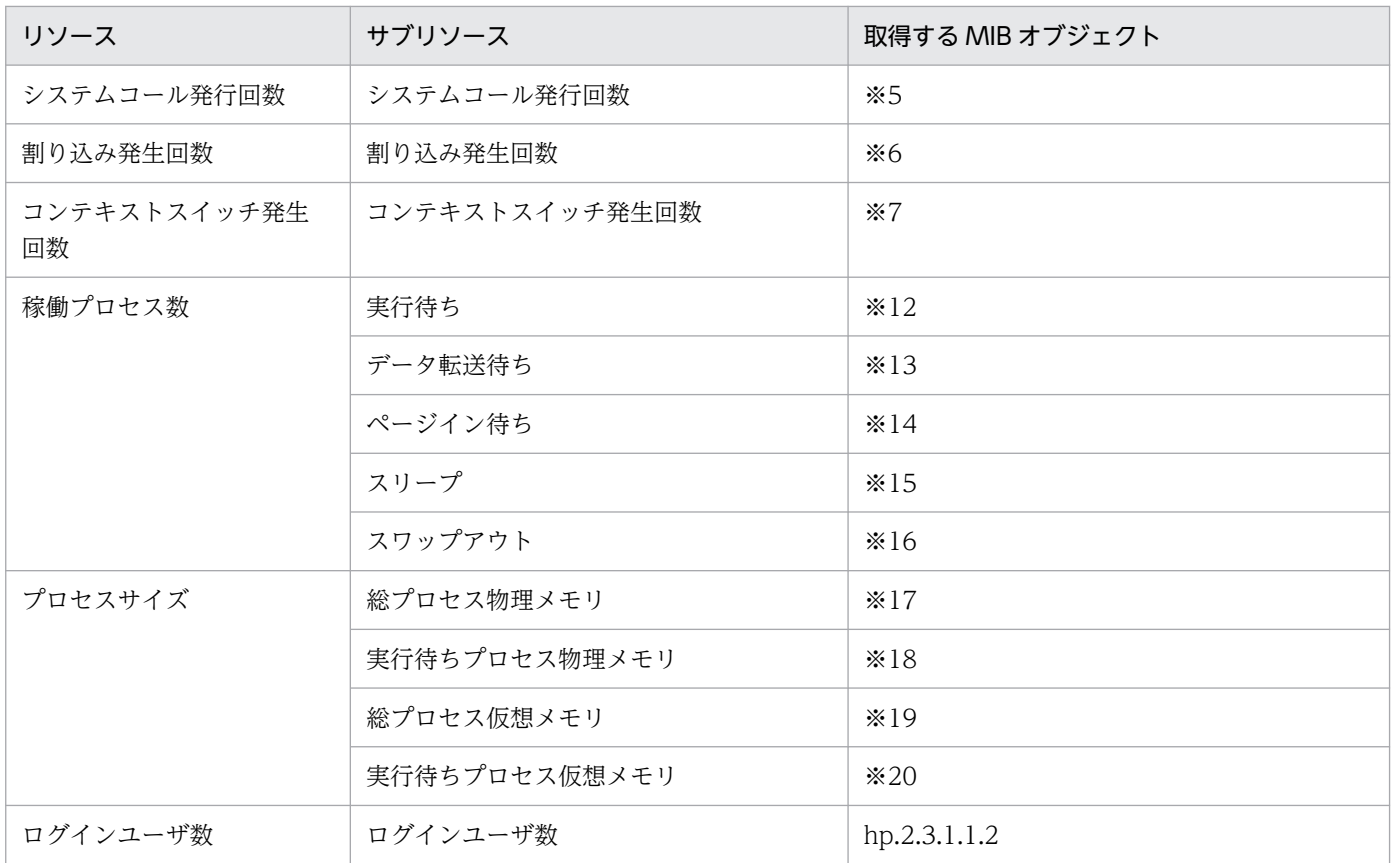

∠:収集間隔当たりの増分

注※1,注※2,注※3,注※4

1. エージェント種別が PE, PD, PC, PA の場合

UserCpu=∠hp.2.3.1.1.13

NiceCpu=∠hp.2.3.1.1.16

SystemCpu=∠hp.2.3.1.1.14

Interval=∠hp.2.3.1.1.1

注※1:(UserCpu + NiceCpu + SystemCpu) / Interval × 100

注※2:(UserCpu + NiceCpu) / Interval × 100

注※3:SystemCpu / Interval × 100

2. エージェント種別が WB, WA, W1 の場合

```
UserCpu=∠hitachi.5.1.2.2.1.3
```
SystemCpu=∠hitachi.5.1.2.2.1.1

IdleCpu=∠hitachi.5.1.2.2.1.2

注※1:(UserCpu + SystemCpu) / (UserCpu + SystemCpu + IdleCpu) × 100

注※2:UserCpu / (UserCpu + SystemCpu + IdleCpu) × 100

注※3:SystemCpu / (UserCpu + SystemCpu + IdleCpu) × 100

3. エージェント種別が AA の場合

UserCpu=hitachi.5.1.2.3.1.1

SystemCpu=hitachi.5.1.2.3.1.2

WaitCpu=hitachi.5.1.2.3.1.4

注※1:UserCpu + SystemCpu

SSO 08-00 以降では,「WaitCpu」を合算しない仕様としました。 注※2:UserCpu 注※3:SystemCpu 注※4:WaitCpu 表示および出力されるリソース値に小数点「.00」が付与されます。詳細は,[「2.2.4 リソース監視機能に関する注意事項」](#page-72-0)を 参照してください。 4. エージェント種別が SB の場合 UserCpu=hitachi.5.1.2.4.1.1 SystemCpu=hitachi.5.1.2.4.1.2 WaitCpu=hitachi.5.1.2.4.1.4 注※1:UserCpu + SystemCpu SSO 08-00 以降では,「WaitCpu」を合算しない仕様としました。 注※2:UserCpu 注※3:SystemCpu 注※4:WaitCpu 表示および出力されるリソース値に小数点「.00」が付与されます。詳細は,[「2.2.4 リソース監視機能に関する注意事項」](#page-72-0)を 参照してください。 5. エージェント種別が LA の場合 UserCpu=hitachi.5.1.2.5.1.1 SystemCpu=hitachi.5.1.2.5.1.2 注※1:UserCpu + SystemCpu 注※2:UserCpu 注※3:SystemCpu 表示および出力されるリソース値に小数点「.00」が付与されます。詳細は,[「2.2.4 リソース監視機能に関する注意事項」](#page-72-0)を 参照してください。 6. エージェント種別が T1 の場合 UserCpu=hitachi.5.1.2.6.1.1 SystemCpu=hitachi.5.1.2.6.1.2 注※1:UserCpu + SystemCpu 注※2:UserCpu 注※3:SystemCpu 表示および出力されるリソース値に小数点「.00」が付与されます。詳細は,[「2.2.4 リソース監視機能に関する注意事項」](#page-72-0)を 参照してください。 7. エージェント種別が SD, SC, AC, AB の場合 UserCpu=hitachi.5.1.2.1.10.3 SystemCpu=hitachi.5.1.2.1.10.4 WaitCpu=hitachi.5.1.2.1.10.5 注※1:UserCpu + SystemCpu SSO 08-00 以降では,「WaitCpu」を合算しない仕様としました。 注※2:UserCpu 注※3:SystemCpu 注※4:WaitCpu 表示および出力されるリソース値に小数点「.00」が付与されます。詳細は,[「2.2.4 リソース監視機能に関する注意事項」](#page-72-0)を 参照してください。

8. エージェント種別が LB の場合 UserCpu=hitachi.5.1.2.1.10.3 SystemCpu=hitachi.5.1.2.1.10.4 注※1:UserCpu + SystemCpu 注※2:UserCpu 注※3:SystemCpu 表示および出力されるリソース値に小数点「.00」が付与されます。詳細は,[「2.2.4 リソース監視機能に関する注意事項」](#page-72-0)を 参照してください。 9. エージェント種別が LD, LC の場合 UserCpu=hitachi.5.1.2.1.10.3 SystemCpu=hitachi.5.1.2.1.10.4 WaitCpu= hitachi.5.1.2.1.10.5 注※1:UserCpu + SystemCpu 注※2:UserCpu 注※3:SystemCpu 注※4:WaitCpu 表示および出力されるリソース値に小数点「.00」が付与されます。詳細は,[「2.2.4 リソース監視機能に関する注意事項」](#page-72-0)を 参照してください。 10. エージェント種別が PF の場合 UserCpu=∠hitachi.5.1.2.1.24.13 NiceCpu=∠hitachi.5.1.2.1.24.16 SystemCpu=∠hitachi.5.1.2.1.24.14 Interval=∠hitachi.5.1.2.1.24.1 注※1:(UserCpu + SystemCpu + NiceCpu) / Interval × 100 注※2:(UserCpu + NiceCpu) / Interval × 100 注※3:SystemCpu / Interval × 100 注※5 エージェント種別が PD, PA, AB, AA の場合 ∠hitachi.5.1.2.1.2.32 / 収集間隔 エージェント種別が PF, PE, PC の場合 ∠hitachi.5.1.2.1.15.32 / 収集間隔 エージェント種別が WB, WA, W1 の場合 ∠hitachi.5.1.2.2.1.16 / 収集間隔 注※6 エージェント種別が PD, PA, AB, AA の場合 ∠hitachi.5.1.2.1.2.19 / 収集間隔 エージェント種別が PF, PE, PC の場合 ∠hitachi.5.1.2.1.15.19 / 収集間隔 エージェント種別が WB, WA, W1 の場合 ∠hitachi.5.1.2.2.1.18 / 収集間隔 注※7 エージェント種別が PD, PA, AB, AA の場合 ∠hitachi.5.1.2.1.2.31 / 収集間隔 エージェント種別が PF, PE, PC の場合

∠hitachi.5.1.2.1.15.31 / 収集間隔 エージェント種別が WB, WA, W1 の場合 ∠hitachi.5.1.2.2.1.5 / 収集間隔 注※8 エージェント種別が PF, PE, PD, PC, PA の場合 hp.2.3.1.4.2.1.27 注※9 エージェント種別が PD, PA の場合 hitachi.5.1.2.1.1.24 エージェント種別が PF, PE, PC の場合 hitachi.5.1.2.1.14.24 表示および出力されるリソース値に小数点「.00」が付与されます。詳細は,[「2.2.4 リソース監視機能に関する注意事項」](#page-72-0)を 参照してください。 注※10 エージェント種別が PD, PA の場合 hitachi.5.1.2.1.1.25 エージェント種別が PF, PE, PC の場合 hitachi.5.1.2.1.14.25 表示および出力されるリソース値に小数点「.00」が付与されます。詳細は,[「2.2.4 リソース監視機能に関する注意事項」](#page-72-0)を 参照してください。 注※11 エージェント種別が PD, PA の場合 hitachi.5.1.2.1.1.26 エージェント種別が PF, PE, PC の場合 hitachi.5.1.2.1.14.26 表示および出力されるリソース値に小数点「.00」が付与されます。詳細は,[「2.2.4 リソース監視機能に関する注意事項」](#page-72-0)を 参照してください。 注※12 エージェント種別が PD, PA の場合 hitachi.5.1.2.1.1.7 エージェント種別が PF, PE, PC の場合 hitachi.5.1.2.1.14.7 表示および出力されるリソース値に小数点「.00」が付与されます。詳細は,[「2.2.4 リソース監視機能に関する注意事項」](#page-72-0)を 参照してください。 注※13 エージェント種別が PD, PA の場合 hitachi.5.1.2.1.1.8 エージェント種別が PF, PE, PC の場合

hitachi.5.1.2.1.14.8

表示および出力されるリソース値に小数点「.00」が付与されます。詳細は,[「2.2.4 リソース監視機能に関する注意事項」](#page-72-0)を 参照してください。

#### 注※14

エージェント種別が PD, PA の場合 hitachi.5.1.2.1.1.9

エージェント種別が PF, PE, PC の場合 hitachi.5.1.2.1.14.9 表示および出力されるリソース値に小数点「.00」が付与されます。詳細は,[「2.2.4 リソース監視機能に関する注意事項」](#page-72-0)を 参照してください。 注※15 エージェント種別が PD, PA の場合 hitachi.5.1.2.1.1.10 エージェント種別が PF, PE, PC の場合 hitachi.5.1.2.1.14.10 表示および出力されるリソース値に小数点「.00」が付与されます。詳細は,[「2.2.4 リソース監視機能に関する注意事項」](#page-72-0)を 参照してください。 注※16 エージェント種別が PD, PA の場合 hitachi.5.1.2.1.1.11 エージェント種別が PF, PE, PC の場合 hitachi.5.1.2.1.14.11 表示および出力されるリソース値に小数点「.00」が付与されます。詳細は,[「2.2.4 リソース監視機能に関する注意事項」](#page-72-0)を 参照してください。 注※17 エージェント種別が PD, PA の場合 hitachi.5.1.2.1.1.16 エージェント種別が PF, PE, PC の場合 hitachi.5.1.2.1.14.16 表示および出力されるリソース値に小数点「.00」が付与されます。詳細は,[「2.2.4 リソース監視機能に関する注意事項」](#page-72-0)を 参照してください。 注※18 エージェント種別が PD, PA の場合 hitachi.5.1.2.1.1.17 エージェント種別が PF, PE, PC の場合 hitachi.5.1.2.1.14.17 表示および出力されるリソース値に小数点「.00」が付与されます。詳細は,[「2.2.4 リソース監視機能に関する注意事項」](#page-72-0)を 参照してください。 注※19 エージェント種別が PD, PA の場合 hitachi.5.1.2.1.1.14 エージェント種別が PF, PE, PC の場合

hitachi.5.1.2.1.14.14

表示および出力されるリソース値に小数点「.00」が付与されます。詳細は,[「2.2.4 リソース監視機能に関する注意事項」](#page-72-0)を 参照してください。

#### 注※20

エージェント種別が PD, PA の場合 hitachi.5.1.2.1.1.15 エージェント種別が PF, PE, PC の場合 hitachi.5.1.2.1.14.15

表示および出力されるリソース値に小数点「.00」が付与されます。詳細は,[「2.2.4 リソース監視機能に関する注意事項」](#page-72-0)を 参照してください。

注※21

エージェント種別が PF, SD, AC, LD の場合 hitachi.5.1.2.1.24.1 上記以外の場合 hp.2.3.1.1.1

# (2) CPU グループ

CPU グループのリソースと,リソースの収集時に取得する MIB オブジェクトを次の表に示します。

表 H-11 取得する MIB オブジェクト (CPU グループ)

| リソース名        | サブリソース名     | 取得する MIB オブジェクト |  |  |  |  |  |
|--------------|-------------|-----------------|--|--|--|--|--|
| CPU サマリ      | CPU 数       | $*1$            |  |  |  |  |  |
| CPU 負荷       | CPU 負荷 1 分  | ※6              |  |  |  |  |  |
|              | CPU 負荷5分    | $*7$            |  |  |  |  |  |
|              | CPU 負荷 15 分 | *8              |  |  |  |  |  |
| CPU 利用率      | トータル CPU    | $*2$            |  |  |  |  |  |
|              | ユーザ CPU     | $*3$            |  |  |  |  |  |
|              | システム CPU    | $*4$            |  |  |  |  |  |
|              | ウェイト CPU    | $*5$            |  |  |  |  |  |
| ファイルシステム入出力量 | read        | ※9              |  |  |  |  |  |
|              | write       | $*10$           |  |  |  |  |  |
| NFS 入出力量     | read        | $*11$           |  |  |  |  |  |
|              | write       | $*12$           |  |  |  |  |  |
| 実行待ちキュー長     | 実行待ちキュー長    | $*13$           |  |  |  |  |  |
| システムコール発行回数  | exec        | $*14$           |  |  |  |  |  |
|              | read        | $*15$           |  |  |  |  |  |
|              | write       | $*16$           |  |  |  |  |  |
| 入出力キャラクタ数    | read        | $*17$           |  |  |  |  |  |
|              | canon       | $*18$           |  |  |  |  |  |
|              | output      | ※19             |  |  |  |  |  |

#### 注※1

エージェント種別が PD, PA の場合 hitachi.5.1.2.1.4.1

エージェント種別が PF, PE, PC の場合 hitachi.5.1.2.1.17.1 エージェント種別が WB, WA, W1 の場合 hitachi.5.1.2.2.4.1 注※2,注※3,注※4,注※5 1. エージェント種別が PD, PA の場合 UserCpu=∠hitachi.5.1.2.1.4.2.1.28 NiceCpu=∠hitachi.5.1.2.1.4.2.1.29 SystemCpu=∠hitachi.5.1.2.1.4.2.1.30 IdleCpu=∠hitachi.5.1.2.1.4.2.1.31 WaitCpu=∠hitachi.5.1.2.1.4.2.1.32 注※2:(UserCpu + NiceCpu + SystemCpu) / (UserCpu + NiceCpu + SystemCpu + IdleCpu + WaitCpu) × 100 SSO 08-00 以降では,「WaitCpu」を合算しない仕様としました。 注※3:(UserCpu + NiceCpu) / (UserCpu + NiceCpu + SystemCpu + IdleCpu + WaitCpu) × 100 注※4:SystemCpu / (UserCpu + NiceCpu + SystemCpu + IdleCpu + WaitCpu) × 100 注※5:WaitCpu / (UserCpu + NiceCpu + SystemCpu + IdleCpu + WaitCpu) × 100 2. エージェント種別が PF, PE, PC の場合 UserCpu=∠hitachi.5.1.2.1.17.2.1.28 NiceCpu=∠hitachi.5.1.2.1.17.2.1.29 SystemCpu=∠hitachi.5.1.2.1.17.2.1.30 IdleCpu=∠hitachi.5.1.2.1.17.2.1.31 WaitCpu=∠hitachi.5.1.2.1.17.2.1.32 注※2:(UserCpu + NiceCpu + SystemCpu) / (UserCpu + NiceCpu + SystemCpu + IdleCpu + WaitCpu) × 100 SSO 08-00 以降では,「WaitCpu」を合算しない仕様としました。 注※3:(UserCpu + NiceCpu) / (UserCpu + NiceCpu + SystemCpu + IdleCpu + WaitCpu) × 100 注※4:SystemCpu / (UserCpu + NiceCpu + SystemCpu + IdleCpu + WaitCpu) × 100 注※5:WaitCpu / (UserCpu + NiceCpu + SystemCpu + IdleCpu + WaitCpu) × 100 3. エージェント種別が WB, WA, W1 の場合 UserCpu=∠hitachi.5.1.2.2.4.2.1.4 SystemCpu=∠hitachi.5.1.2.2.4.2.1.2 IdleCpu=∠hitachi.5.1.2.2.4.2.1.3 注※2:(UserCpu + SystemCpu) / (UserCpu + SystemCpu + IdleCpu) × 100 注※3:UserCpu / (UserCpu + SystemCpu + IdleCpu) × 100 注※4:SystemCpu / (UserCpu + SystemCpu + IdleCpu) × 100 4. エージェント種別が SD, SC, SB, AC, AB, AA の場合 UserCpu=hitachi.5.1.2.1.10.1.1.2 SystemCpu=hitachi.5.1.2.1.10.1.1.3 WaitCpu=hitachi.5.1.2.1.10.1.1.4 注※2:UserCpu + SystemCpu SSO 08-00 以降では,「WaitCpu」を合算しない仕様としました。 注※3:UserCpu 注※4:SystemCpu 注※5:WaitCpu

表示および出力されるリソース値に小数点「.00」が付与されます。詳細は,[「2.2.4 リソース監視機能に関する注意事項」](#page-72-0)を 参照してください。

5. エージェント種別が LB, LA の場合 UserCpu=hitachi.5.1.2.1.10.1.1.2 SystemCpu=hitachi.5.1.2.1.10.1.1.3 注※2:UserCpu + SystemCpu 注※3:UserCpu 注※4:SystemCpu 表示および出力されるリソース値に小数点「.00」が付与されます。詳細は,[「2.2.4 リソース監視機能に関する注意事項」](#page-72-0)を 参照してください。 6. エージェント種別が LD, LC の場合 UserCpu=hitachi.5.1.2.1.10.1.1.2 SystemCpu=hitachi.5.1.2.1.10.1.1.3 WaitCpu=hitachi.5.1.2.1.10.1.1.4 注※2:UserCpu + SystemCpu 注※3:UserCpu 注※4:SystemCpu 注※5:WaitCpu 表示および出力されるリソース値に小数点「.00」が付与されます。詳細は,[「2.2.4 リソース監視機能に関する注意事項」](#page-72-0)を 参照してください。 注※6 エージェント種別が PD, PA の場合 hitachi.5.1.2.1.4.2.1.25/100 エージェント種別が PF, PE, PC の場合 hitachi.5.1.2.1.17.2.1.25/100 注※7 エージェント種別が PD, PA の場合 hitachi.5.1.2.1.4.2.1.26/100 エージェント種別が PF, PE, PC の場合 hitachi.5.1.2.1.17.2.1.26/100 注※8 エージェント種別が PD, PA の場合 hitachi.5.1.2.1.4.2.1.27/100 エージェント種別が PF, PE, PC の場合 hitachi.5.1.2.1.17.2.1.27/100 注※9 エージェント種別が PD, PA の場合 ∠hitachi.5.1.2.1.4.2.1.2 / 収集間隔 エージェント種別が PF, PE, PC の場合 ∠hitachi.5.1.2.1.17.2.1.2 / 収集間隔 注※10 エージェント種別が PD, PA の場合 ∠hitachi.5.1.2.1.4.2.1.3 / 収集間隔 エージェント種別が PF, PE, PC の場合
## 注※11 エージェント種別が PD, PA の場合 ∠hitachi.5.1.2.1.4.2.1.6 / 収集間隔 エージェント種別が PF, PE, PC の場合 ∠hitachi.5.1.2.1.17.2.1.6 / 収集間隔 注※12 エージェント種別が PD, PA の場合 ∠hitachi.5.1.2.1.4.2.1.7 / 収集間隔 エージェント種別が PF, PE, PC の場合 ∠hitachi.5.1.2.1.17.2.1.7 / 収集間隔 注※13 エージェント種別が PD, PA の場合 ∠hitachi.5.1.2.1.4.2.1.11 エージェント種別が PF, PE, PC の場合 ∠hitachi.5.1.2.1.17.2.1.11 注※14 エージェント種別が PD, PA の場合 ∠hitachi.5.1.2.1.4.2.1.12 / 収集間隔 エージェント種別が PF, PE, PC の場合 ∠hitachi.5.1.2.1.17.2.1.12 / 収集間隔 注※15 エージェント種別が PD, PA の場合 ∠hitachi.5.1.2.1.4.2.1.13 / 収集間隔 エージェント種別が PF, PE, PC の場合 ∠hitachi.5.1.2.1.17.2.1.13 / 収集間隔 注※16 エージェント種別が PD, PA の場合 ∠hitachi.5.1.2.1.4.2.1.14 / 収集間隔 エージェント種別が PF, PE, PC の場合 ∠hitachi.5.1.2.1.17.2.1.14 / 収集間隔 注※17 エージェント種別が PD, PA の場合 ∠hitachi.5.1.2.1.4.2.1.22 / 収集間隔 エージェント種別が PF, PE, PC の場合 ∠hitachi.5.1.2.1.17.2.1.22 / 収集間隔 注※18 エージェント種別が PD, PA の場合 ∠hitachi.5.1.2.1.4.2.1.23 / 収集間隔 エージェント種別が PF, PE, PC の場合 ∠hitachi.5.1.2.1.17.2.1.23 / 収集間隔 注※19

∠hitachi.5.1.2.1.17.2.1.3 / 収集間隔

エージェント種別が PD, PA の場合

∠hitachi.5.1.2.1.4.2.1.24 / 収集間隔 エージェント種別が PF, PE, PC の場合 ∠hitachi.5.1.2.1.17.2.1.24 / 収集間隔

# (3) メモリグループ

メモリグループのリソースと,リソースの収集時に取得する MIB オブジェクトを次の表に示します。

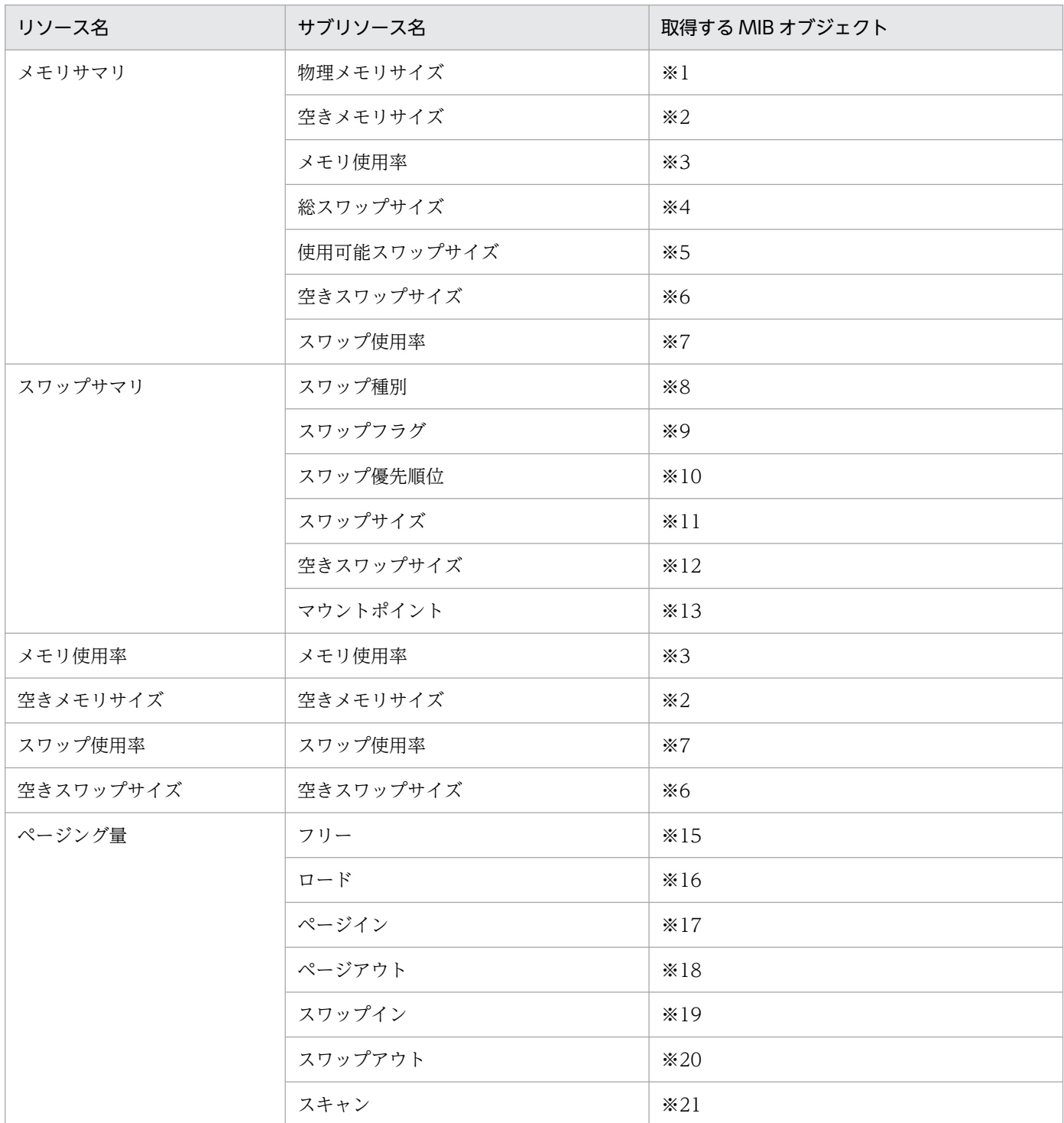

### 表 H-12 取得する MIB オブジェクト (メモリグループ)

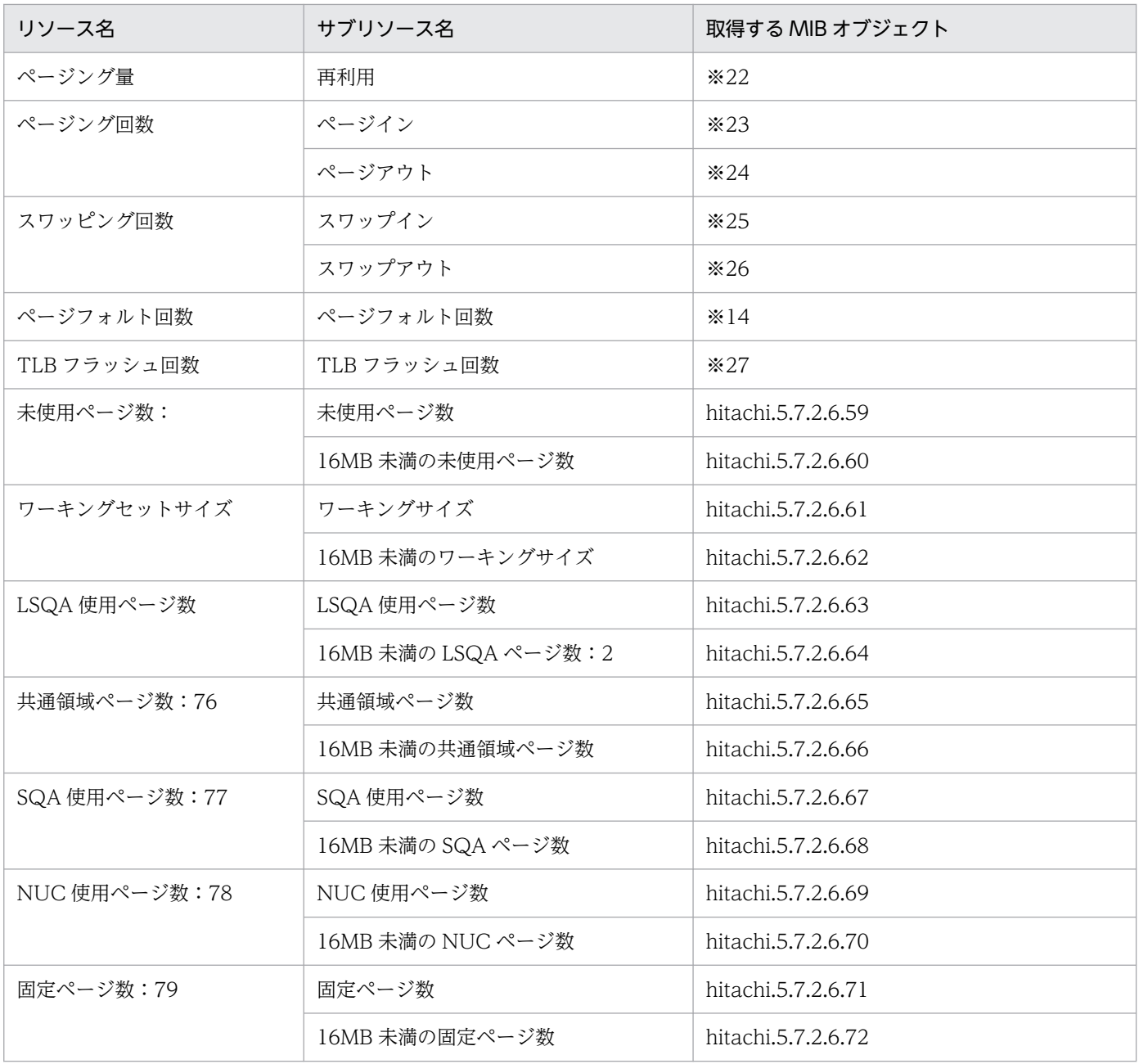

#### 注※1

エージェント種別が V3 の場合 hitachi.5.7.2.6.58  $\times$  4 エージェント種別が PF, SD, AC, LD, WB の場合 hitachi.5.1.2.1.24.8 表示および出力されるリソース値に小数点「.00」が付与されます。詳細は,[「2.2.4 リソース監視機能に関する注意事項」](#page-72-0)を 参照してください。 エージェント種別が上記以外の場合 hp.2.3.1.1.8

#### 注※2

エージェント種別が V3 の場合

hitachi.5.7.2.6.59  $\times$  4

表示および出力されるリソース値に小数点「.00」が付与されます。詳細は,[「2.2.4 リソース監視機能に関する注意事項」](#page-72-0)を 参照してください。

エージェント種別が PF, SD, AC, LD, WB の場合 hitachi.5.1.2.1.24.7 表示および出力されるリソース値に小数点「.00」が付与されます。詳細は,[「2.2.4 リソース監視機能に関する注意事項」](#page-72-0)を 参照してください。 エージェント種別が上記以外の場合 hp.2.3.1.1.7 注※3 エージェント種別が V3 の場合 (hitachi.5.7.2.6.58-hitachi.5.7.2.6.59) /hitachi.5.7.2.6.58  $\times$  100 エージェント種別が PF, SD, AC, LD, WB の場合  $(hitachi.5.1.2.1.24.8-hitachi.5.1.2.1.24.7)$ /hitachi.5.1.2.1.24.8 × 100 エージェント種別が上記以外の場合  $(hp.2.3.1.1.8-hp.2.3.1.1.7)$ /hp.2.3.1.1.8×100 注※4 エージェント種別が PD, PA の場合 hitachi.5.1.2.1.9.1 表示および出力されるリソース値に小数点「.00」が付与されます。詳細は,[「2.2.4 リソース監視機能に関する注意事項」](#page-72-0)を 参照してください。 エージェント種別が PF, PE, PC の場合 hitachi.5.1.2.1.19.1 表示および出力されるリソース値に小数点「.00」が付与されます。詳細は,[「2.2.4 リソース監視機能に関する注意事項」](#page-72-0)を 参照してください。 エージェント種別が AB, AA, WA, W1 の場合 hitachi.5.1.2.1.7.1 エージェント種別が SC, SB, LC, LB, LA, T1 の場合 hp.2.3.1.1.10 エージェント種別が SD, AC, LD, WB の場合 hitachi.5.1.2.1.24.10 表示および出力されるリソース値に小数点「.00」が付与されます。詳細は,[「2.2.4 リソース監視機能に関する注意事項」](#page-72-0)を 参照してください。 注※5 エージェント種別が PD, PA の場合 hitachi.5.1.2.1.9.2 表示および出力されるリソース値に小数点「.00」が付与されます。詳細は,[「2.2.4 リソース監視機能に関する注意事項」](#page-72-0)を 参照してください。 エージェント種別が PF, PE, PC の場合 hitachi.5.1.2.1.19.2 表示および出力されるリソース値に小数点「.00」が付与されます。詳細は,[「2.2.4 リソース監視機能に関する注意事項」](#page-72-0)を 参照してください。 エージェント種別が WA, W1 の場合 hitachi.5.1.2.1.7.2 エージェント種別が WB の場合 hitachi.5.1.2.1.24.11 表示および出力されるリソース値に小数点「.00」が付与されます。詳細は,[「2.2.4 リソース監視機能に関する注意事項」](#page-72-0)を 参照してください。

#### 注※6

エージェント種別が PD, PA の場合 hitachi.5.1.2.1.9.3 表示および出力されるリソース値に小数点「.00」が付与されます。詳細は,[「2.2.4 リソース監視機能に関する注意事項」](#page-72-0)を 参照してください。 エージェント種別が PF, PE, PC の場合 hitachi.5.1.2.1.19.3 表示および出力されるリソース値に小数点「.00」が付与されます。詳細は,[「2.2.4 リソース監視機能に関する注意事項」](#page-72-0)を 参照してください。 エージェント種別が AB, AA, WA, W1 の場合 hitachi.5.1.2.1.7.3 エージェント種別が SC, SB, LC, LB, LA, T1 の場合 hp.2.3.1.1.12 エージェント種別が SD, AC, LD, WB の場合 hitachi.5.1.2.1.24.12 表示および出力されるリソース値に小数点「.00」が付与されます。詳細は,[「2.2.4 リソース監視機能に関する注意事項」](#page-72-0)を 参照してください。 注※7 エージェント種別が PD, PA の場合 (hitachi.5.1.2.1.9.1-hitachi.5.1.2.1.9.3)/hitachi.5.1.2.1.9.1×100 エージェント種別が PF, PE, PC の場合 (hitachi.5.1.2.1.19.1-hitachi.5.1.2.1.19.3)/hitachi.5.1.2.1.19.1×100 エージェント種別が AB, AA, WA, W1 の場合  $(hitachi.5.1.2.1.7.1-hitachi.5.1.2.1.7.3)$ /hitachi.5.1.2.1.7.1×100 エージェント種別が SC, SB, LC, LB, LA, T1 の場合  $(hp.2.3.1.1.10-hp.2.3.1.1.12)$  /hp.2.3.1.1.10×100 エージェント種別が SD, AC, LD, WB の場合 (hitachi.5.1.2.1.24.10-hitachi.5.1.2.1.24.12)/hitachi.5.1.2.1.24.10×100 注※8 エージェント種別が PD, PA の場合 hitachi.5.1.2.1.9.11.1.2 エージェント種別が PF, PE, PC の場合 hitachi.5.1.2.1.19.11.1.2 注※9 エージェント種別が PD, PA の場合 hitachi.5.1.2.1.9.11.1.3 エージェント種別が PF, PE, PC の場合 hitachi.5.1.2.1.19.11.1.3 注※10 エージェント種別が PD, PA の場合 hitachi.5.1.2.1.9.11.1.4 エージェント種別が PF, PE, PC の場合 hitachi.5.1.2.1.19.11.1.4 表示および出力されるリソース値に小数点「.00」が付与されます。詳細は,[「2.2.4 リソース監視機能に関する注意事項」](#page-72-0)を 参照してください。

#### 注※11

エージェント種別が PD, PA の場合 hitachi.5.1.2.1.9.11.1.9 または hitachi.5.1.2.1.9.11.1.10 エージェント種別が PF, PE, PC の場合 hitachi.5.1.2.1.19.11.1.9 または hitachi.5.1.2.1.19.11.1.10 表示および出力されるリソース値に小数点「.00」が付与されます。詳細は,[「2.2.4 リソース監視機能に関する注意事項」](#page-72-0)を 参照してください。

### 注※12

エージェント種別が PD, PA の場合 hitachi.5.1.2.1.9.11.1.5 エージェント種別が PF, PE, PC の場合 hitachi.5.1.2.1.19.11.1.5 表示および出力されるリソース値に小数点「.00」が付与されます。詳細は,[「2.2.4 リソース監視機能に関する注意事項」](#page-72-0)を 参照してください。

#### 注※13

エージェント種別が PD, PA の場合 hitachi.5.1.2.1.9.11.1.14

エージェント種別が PF, PE, PC の場合

hitachi.5.1.2.1.19.11.1.14

#### 注※14

エージェント種別が PD, PA の場合

∠hitachi.5.1.2.1.2.18 / 収集間隔

エージェント種別が WB, WA, W1 の場合

∠hitachi.5.1.2.2.2.9 / 収集間隔

エージェント種別が PF, PE, PC の場合

∠hitachi.5.1.2.1.15.18 / 収集間隔

### 注※15

エージェント種別が PD, PA の場合 ∠hitachi.5.1.2.1.2.16 / 収集間隔 エージェント種別が PF, PE, PC の場合

∠hitachi.5.1.2.1.15.16 / 収集間隔

#### 注※16

エージェント種別が PD, PA の場合 ∠hitachi.5.1.2.1.2.17 / 収集間隔 エージェント種別が PF, PE, PC の場合 ∠hitachi.5.1.2.1.15.17 / 収集間隔

#### 注※17

エージェント種別が PD, PA の場合 ∠hitachi.5.1.2.1.2.26 / 収集間隔 エージェント種別が PF, PE, PC の場合 ∠hitachi.5.1.2.1.15.26 / 収集間隔

### 注※18

エージェント種別が PD, PA の場合 ∠hitachi.5.1.2.1.2.27 / 収集間隔

エージェント種別が PF, PE, PC の場合 ∠hitachi.5.1.2.1.15.27 / 収集間隔 注※19 エージェント種別が PD, PA の場合 ∠hitachi.5.1.2.1.2.28 / 収集間隔 エージェント種別が PF, PE, PC の場合 ∠hitachi.5.1.2.1.15.28 / 収集間隔 注※20 エージェント種別が PD, PA の場合 ∠hitachi.5.1.2.1.2.29 / 収集間隔 エージェント種別が PF, PE, PC の場合 ∠hitachi.5.1.2.1.15.29 / 収集間隔 注※21 エージェント種別が PD, PA の場合 ∠hitachi.5.1.2.1.2.37 / 収集間隔 エージェント種別が PF, PE, PC の場合 ∠hitachi.5.1.2.1.15.37 / 収集間隔 注※22 エージェント種別が PD, PA の場合 ∠hitachi.5.1.2.1.2.38 / 収集間隔 エージェント種別が PF, PE, PC の場合 ∠hitachi.5.1.2.1.15.38 / 収集間隔 注※23 エージェント種別が PF, PE, PC の場合 ∠hitachi.5.1.2.1.15.24 / 収集間隔 エージェント種別が AC, AB, AA の場合 ∠hitachi.5.1.2.1.13.24 / 収集間隔 エージェント種別が上記以外の場合 ∠hitachi.5.1.2.1.2.24 / 収集間隔 注※24 エージェント種別が PF, PE, PC の場合 ∠hitachi.5.1.2.1.15.25 / 収集間隔 エージェント種別が AC, AB, AA の場合 ∠hitachi.5.1.2.1.13.25 / 収集間隔 エージェント種別が上記以外の場合 ∠hitachi.5.1.2.1.2.25 / 収集間隔 注※25 エージェント種別が PD, PA の場合 ∠hitachi.5.1.2.1.2.14 / 収集間隔 エージェント種別が PF, PE, PC の場合 ∠hitachi.5.1.2.1.15.14 / 収集間隔 注※26

エージェント種別が PD, PA の場合

∠hitachi.5.1.2.1.2.15 / 収集間隔

エージェント種別が PF, PE, PC の場合

∠hitachi.5.1.2.1.15.15 / 収集間隔

### 注※27

エージェント種別が PD, PA の場合 hitachi.5.1.2.1.2.7 エージェント種別が PF, PE, PC の場合 hitachi.5.1.2.1.15.7 表示および出力されるリソース値に小数点「.00」が付与されます。詳細は,[「2.2.4 リソース監視機能に関する注意事項」](#page-72-0)を 参照してください。

# (4) ディスクグループ

ディスクグループのリソースと,リソースの収集時に取得する MIB オブジェクトを次の表に示します。

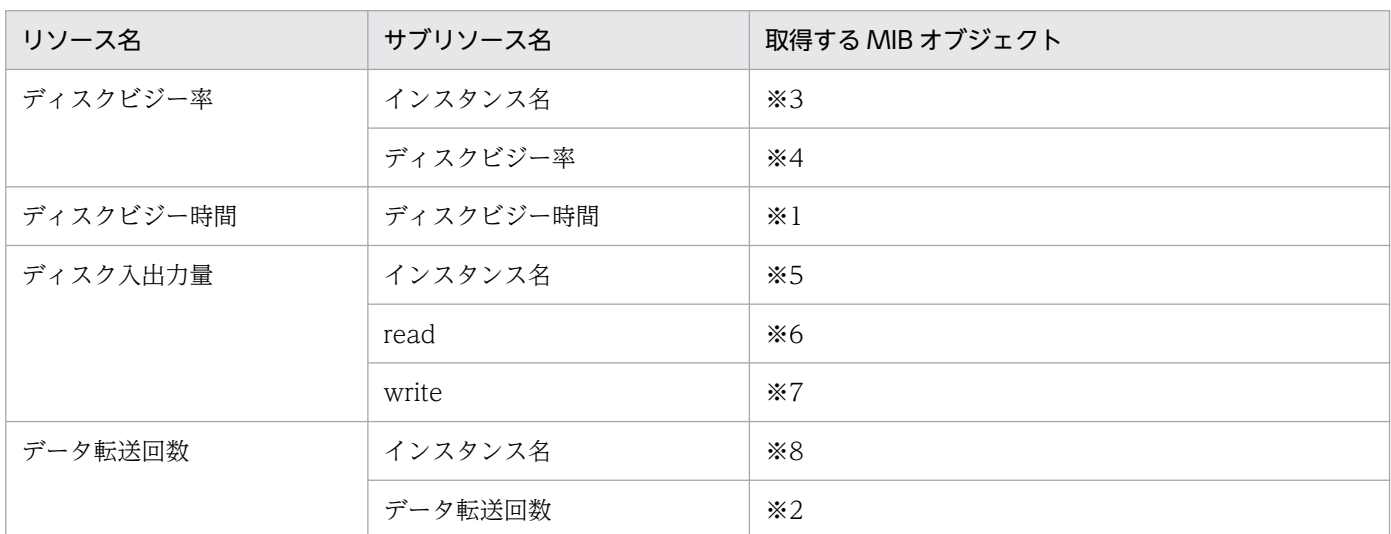

### 表 H-13 取得する MIB オブジェクト (ディスクグループ)

(凡例)

∠:収集間隔当たりの増分

### 注※1

エージェント種別が PD, PA の場合 ∠hitachi.5.1.2.1.5.2.1.4 / 収集間隔 エージェント種別が PF, PE, PC の場合 ∠hitachi.5.1.2.1.18.2.1.4 / 収集間隔

### 注※2

エージェント種別が PD, PA の場合 ∠hitachi.5.1.2.1.5.2.1.7 / 収集間隔 エージェント種別が PF, PE, PC の場合 ∠hitachi.5.1.2.1.18.2.1.7 / 収集間隔 エージェント種別が LD, LC の場合 ∠hitachi.5.1.2.1.23.2.1.6 / 収集間隔

### 注※3

エージェント種別が SB の場合 hitachi.5.1.2.1.8.2.1.1 エージェント種別が SD, SC, AB の場合 hitachi.5.1.2.1.22.1.1.1, hitachi.5.1.2.1.22.1.1.2 エージェント種別が AC, LD, LC の場合 hitachi.5.1.2.1.23.2.1.1, hitachi.5.1.2.1.23.2.1.2 注※4 エージェント種別が SB の場合 hitachi.5.1.2.1.8.2.1.2 エージェント種別が SD, SC, AB の場合 hitachi.5.1.2.1.22.1.1.3 エージェント種別が AC, LD, LC の場合 ∠hitachi.5.1.2.1.23.2.1.3 / 1000 / 収集間隔×100 注※5 エージェント種別が AC, LD, LC の場合 hitachi.5.1.2.1.23.2.1.1, hitachi.5.1.2.1.23.2.1.2 エージェント種別が上記以外の場合 Hitachi.5.1.2.3.2.2.1.2 注※6 エージェント種別が AC, LD, LC の場合 ∠hitachi.5.1.2.1.23.2.1.4 / 収集間隔 エージェント種別が上記以外の場合 ∠Hitachi.5.1.2.3.2.2.1.3 / 収集間隔 注※7 エージェント種別が AC, LD, LC の場合 ∠hitachi.5.1.2.1.23.2.1.5 / 収集間隔 エージェント種別が上記以外の場合

∠Hitachi.5.1.2.3.2.2.1.4 / 収集間隔

#### 注※8

エージェント種別が LD, LC の場合 hitachi.5.1.2.1.23.2.1.1, hitachi.5.1.2.1.23.2.1.2

# (5) ファイルシステムグループ

ファイルシステムグループのリソースと,リソースの収集時に取得する MIB オブジェクトを次の表に示し ます。

### 表 H-14 取得する MIB オブジェクト (ファイルシステムグループ)

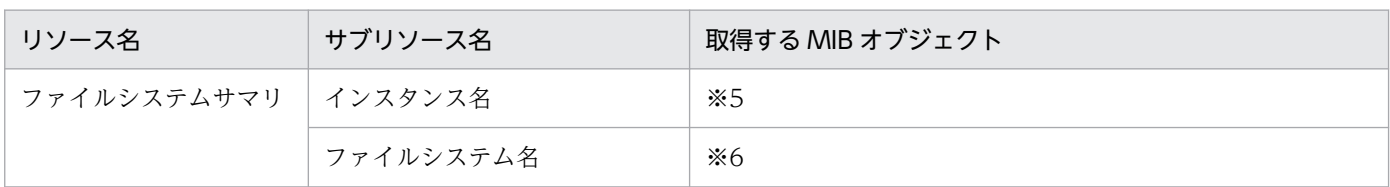

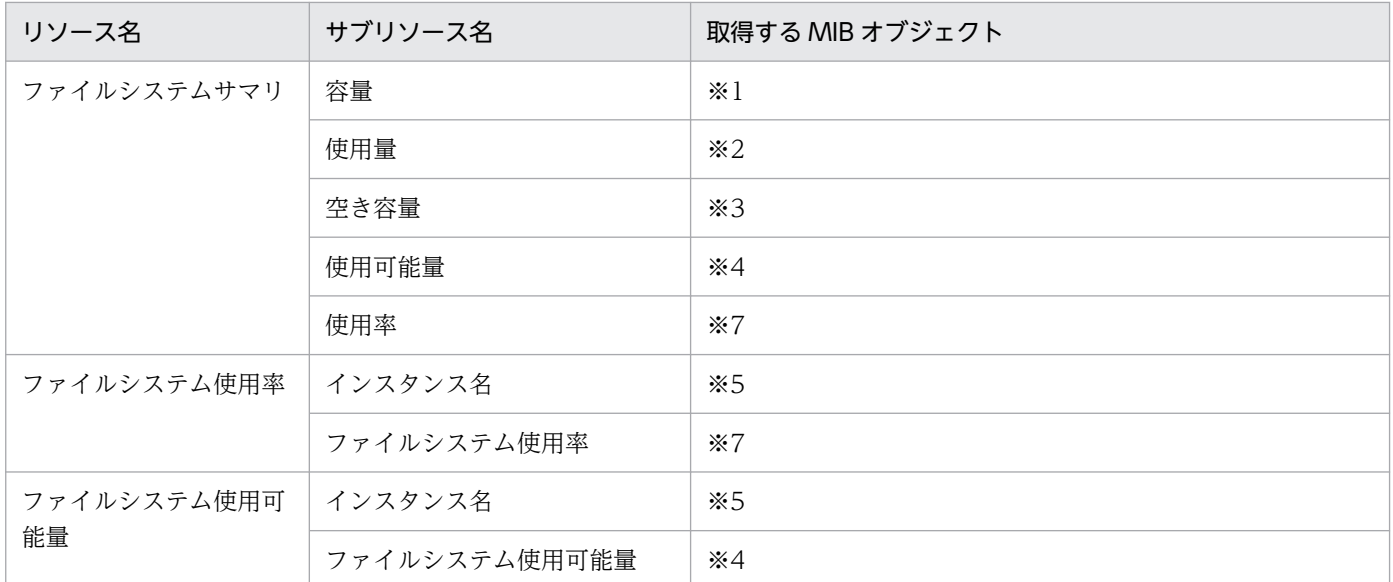

注※1

エージェント種別が W1 の場合

hp.2.3.1.2.2.1.4

エージェント種別が PF, PE, PD, SD, SC, AC, AB, LD, LC, LB の場合

(hitachi.5.1.2.1.21.2.1.5×hitachi.5.1.2.1.21.2.1.8)/1024

エージェント種別が WB, WA の場合

hitachi.5.1.2.1.21.2.1.5

表示および出力されるリソース値に小数点「.00」が付与されます。詳細は,[「2.2.4 リソース監視機能に関する注意事項」](#page-72-0)を 参照してください。

上記以外の場合

(hp.2.3.1.2.2.1.4×hp.2.3.1.2.2.1.7)/1024

### 注※2

エージェント種別が W1 の場合

hp.2.3.1.2.2.1.4-hp.2.3.1.2.2.1.5

エージェント種別が PF, PE, PD, SD, SC, AC, AB, LD, LC, LB の場合

((hitachi.5.1.2.1.21.2.1.5-hitachi.5.1.2.1.21.2.1.6)×hitachi.5.1.2.1.21.2.1.8)/1024

エージェント種別が WB, WA の場合

hitachi.5.1.2.1.21.2.1.5-hitachi.5.1.2.1.21.2.1.6

表示および出力されるリソース値に小数点「.00」が付与されます。詳細は,[「2.2.4 リソース監視機能に関する注意事項」](#page-72-0)を 参照してください。

上記以外の場合

 $((hp.2.3.1.2.2.1.4-hp.2.3.1.2.2.1.5) \times hp.2.3.1.2.2.1.7)$ /1024

### 注※3

エージェント種別が W1 の場合

hp.2.3.1.2.2.1.5

エージェント種別が PF, PE, PD, SD, SC, AC, AB, LD, LC, LB の場合

(hitachi.5.1.2.1.21.2.1.6×hitachi.5.1.2.1.21.2.1.8)/1024

エージェント種別が WB, WA の場合

hitachi.5.1.2.1.21.2.1.6

表示および出力されるリソース値に小数点「.00」が付与されます。詳細は,[「2.2.4 リソース監視機能に関する注意事項」](#page-72-0)を 参照してください。 上記以外の場合

(hp.2.3.1.2.2.1.5×hp.2.3.1.2.2.1.7)/1024

#### 注※4

エージェント種別が W1 の場合

hp.2.3.1.2.2.1.6

エージェント種別が PF, PE, PD, SD, SC, AC, AB, LD, LC, LB の場合

(hitachi.5.1.2.1.21.2.1.7×hitachi.5.1.2.1.21.2.1.8)/1024

エージェント種別が WB, WA の場合

hitachi.5.1.2.1.21.2.1.7

表示および出力されるリソース値に小数点「.00」が付与されます。詳細は,[「2.2.4 リソース監視機能に関する注意事項」](#page-72-0)を 参照してください。

上記以外の場合

 $(hp.2.3.1.2.2.1.6 \times hp.2.3.1.2.2.1.7)$  /1024

#### 注※5

エージェント種別が PF, PE, PD, SD, SC, AC, AB, LD, LC, LB, WB, WA の場合

hitachi.5.1.2.1.21.2.1.11

上記以外の場合

hp.2.3.1.2.2.1.10

#### 注※6

エージェント種別が PF, PE, PD, SD, SC, AC, AB, LD, LC, LB, WB, WA の場合

hitachi.5.1.2.1.21.2.1.4

上記以外の場合

hp.2.3.1.2.2.1.3

#### 注※7

エージェント種別が PF, PE, PD, SD, SC, AC, AB, LD, LC, LB, WB, WA の場合 ((hitachi.5.1.2.1.21.2.1.5-hitachi.5.1.2.1.21.2.1.6)/(hitachi.5.1.2.1.21.2.1.5 hitachi.5.1.2.1.21.2.1.6+hitachi.5.1.2.1.21.2.1.7))  $\times$ 100 上記以外の場合  $((hp.2.3.1.2.2.1.4-hp.2.3.1.2.2.1.5) / (hp.2.3.1.2.2.1.4-hp.2.3.1.2.2.1.5+hp.2.3.1.2.2.1.6)) \times 100$ 

## (6) ネットワークグループ

ネットワークグループのリソースと,リソースの収集時に取得する MIB オブジェクトを次の表に示します。

### 表 H-15 取得する MIB オブジェクト(ネットワークグループ)

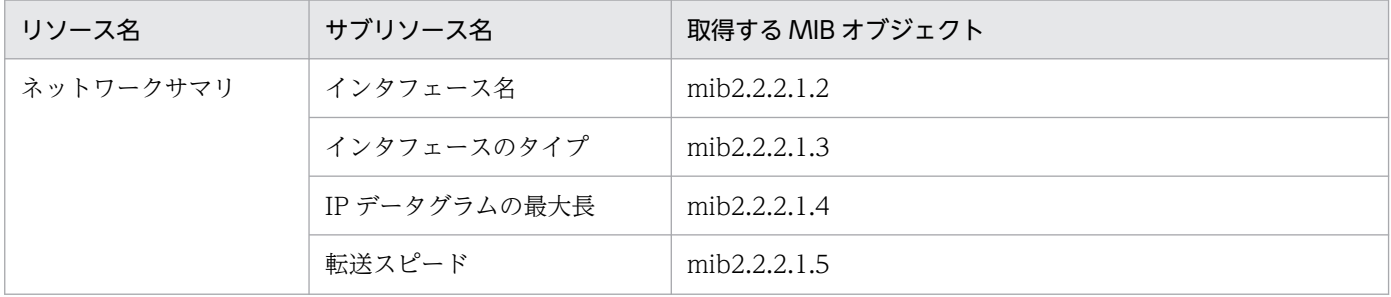

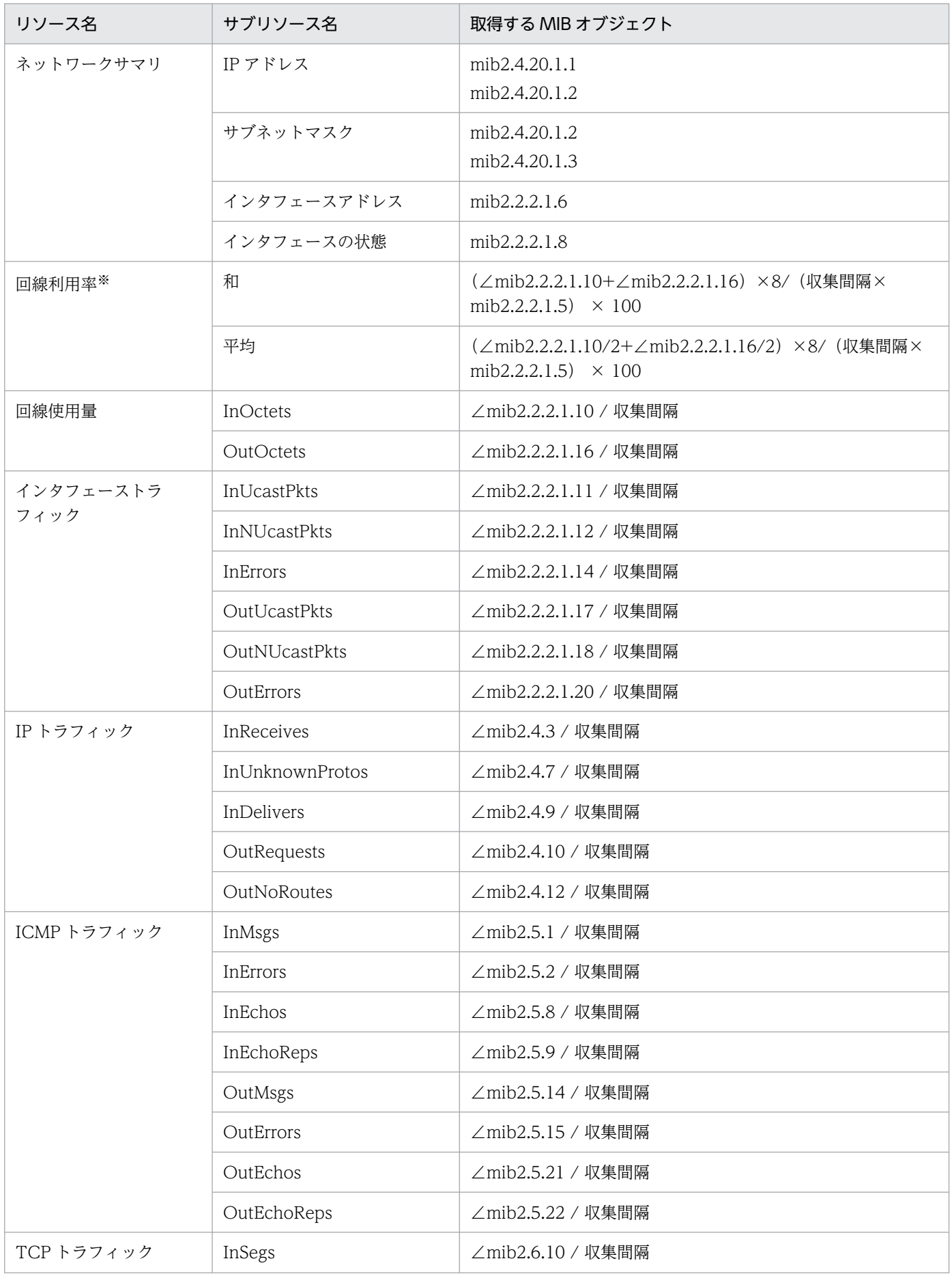

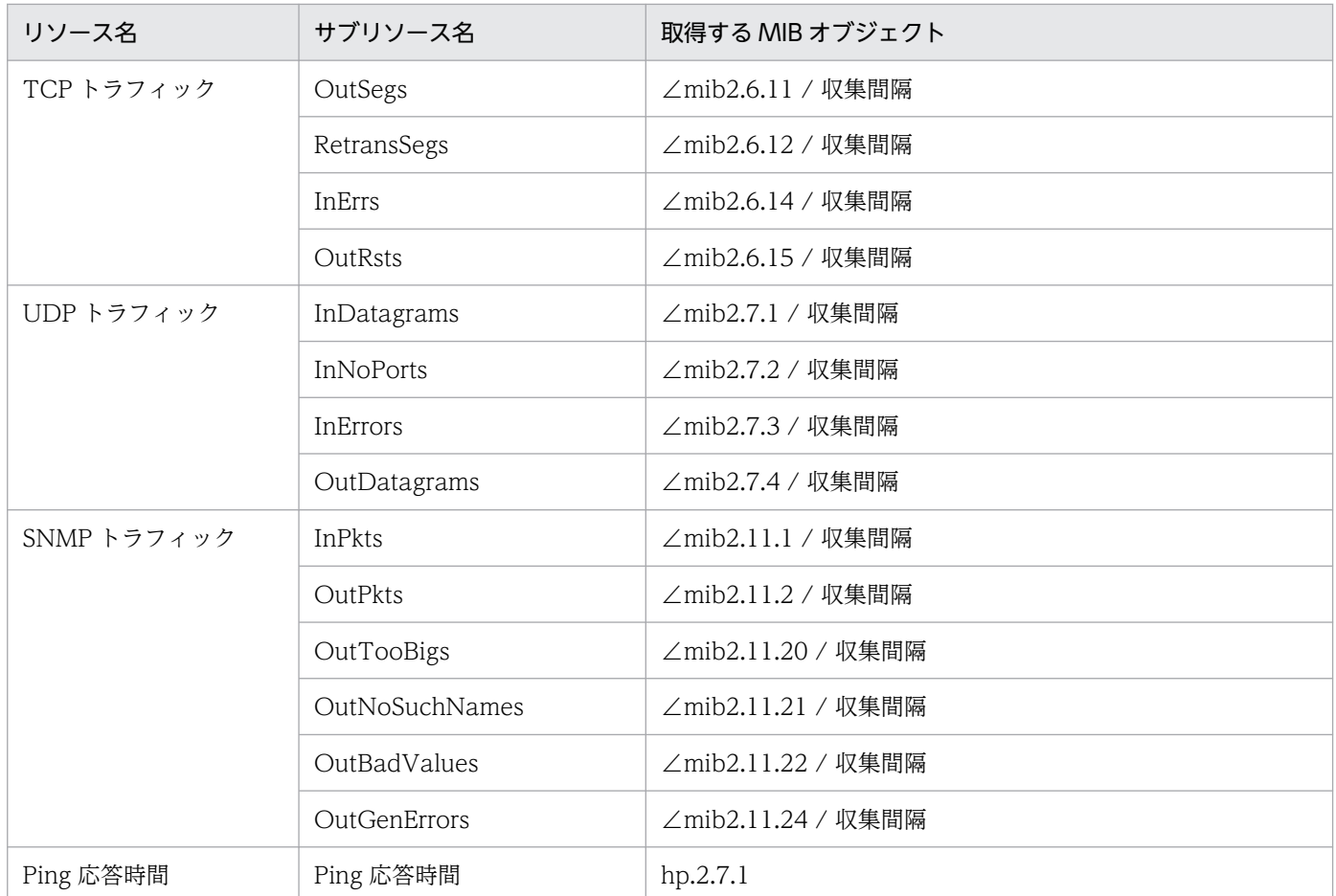

(凡例)

∠:収集間隔当たりの増分

注※

半二重通信の場合は「和」を使用してください。

全二重通信の場合は「平均」を使用してください。

# (7) チャネルグループ

チャネルグループのリソースと,リソースの収集時に取得する MIB オブジェクトを次の表に示します。

### 表 H-16 取得する MIB オブジェクト (チャネルグループ)

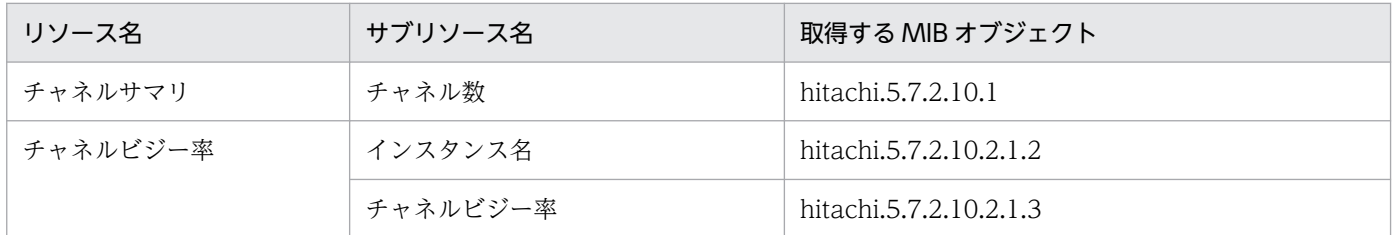

## (8) システム作業領域グループ

システム作業領域グループのリソースと,リソースの収集時に取得する MIB オブジェクトを次の表に示し ます。

表 H-17 取得する MIB オブジェクト (システム作業領域グループ)

| リソース名 | サブリソース名 | 取得する MIB オブジェクト       |
|-------|---------|-----------------------|
| ページ数  | インスタンス名 | hitachi.5.7.2.2.1.1.2 |
|       | 使用ページ数  | hitachi.5.7.2.2.1.1.3 |
| 領域使用率 | インスタンス名 | hitachi.5.7.2.2.1.1.2 |
|       | 領域使用率   | hitachi.5.7.2.2.1.1.7 |
|       | 最大領域使用率 | hitachi.5.7.2.2.1.1.8 |

## (9) SMS グループ

SMS グループのリソースと,リソースの収集時に取得する MIB オブジェクトを次の表に示します。

### 表 H-18 取得する MIB オブジェクト (SMS グループ)

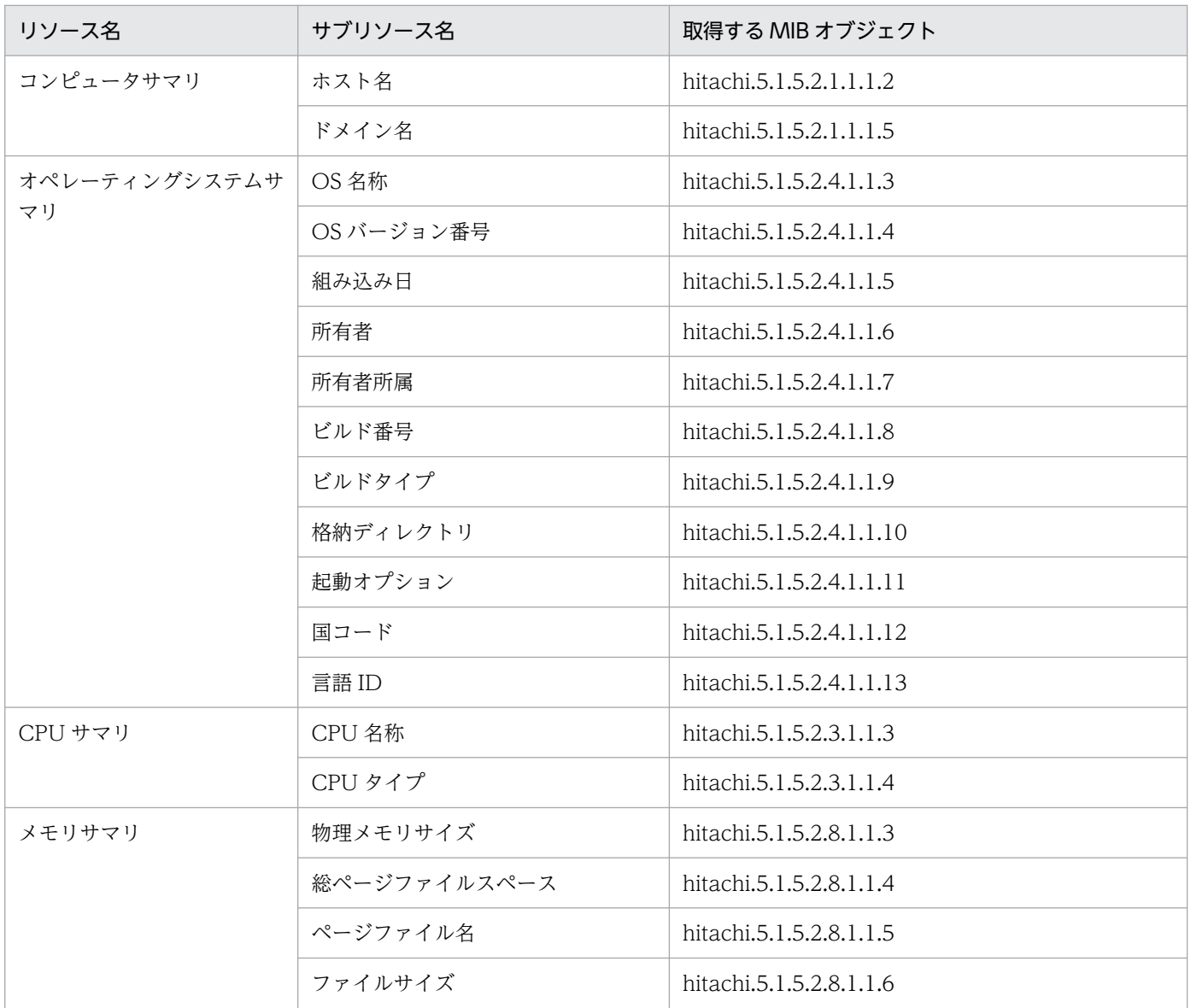

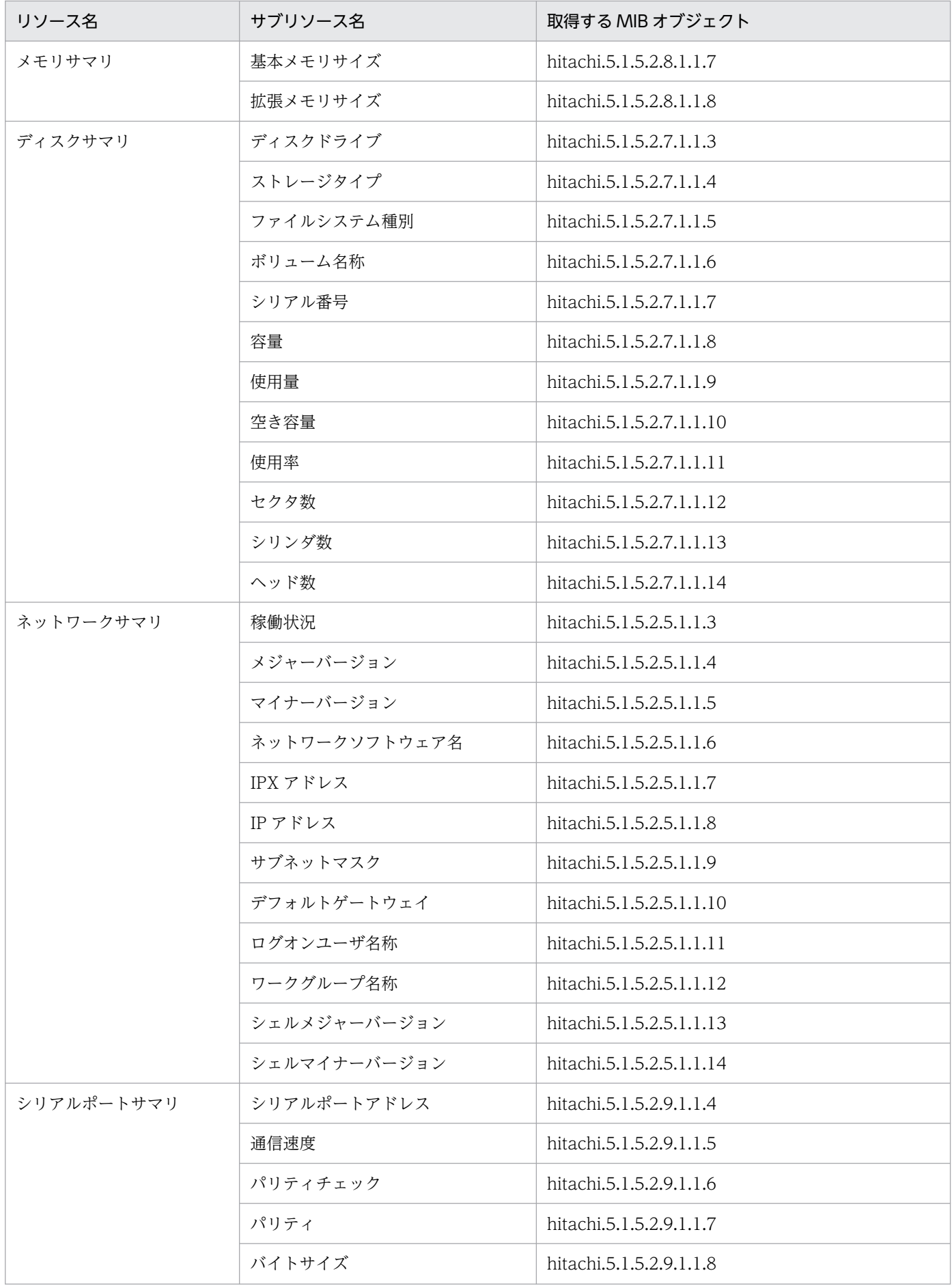

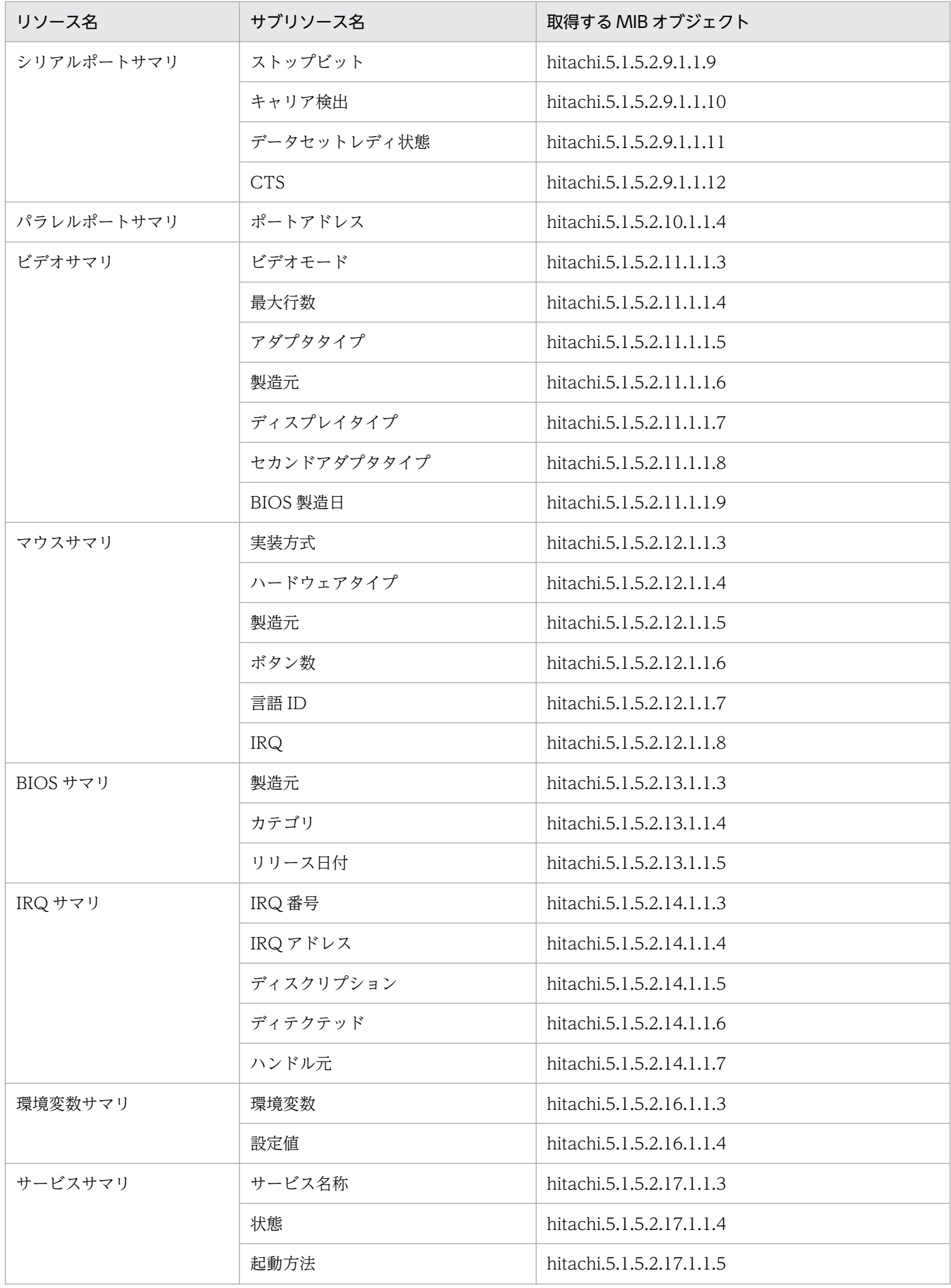

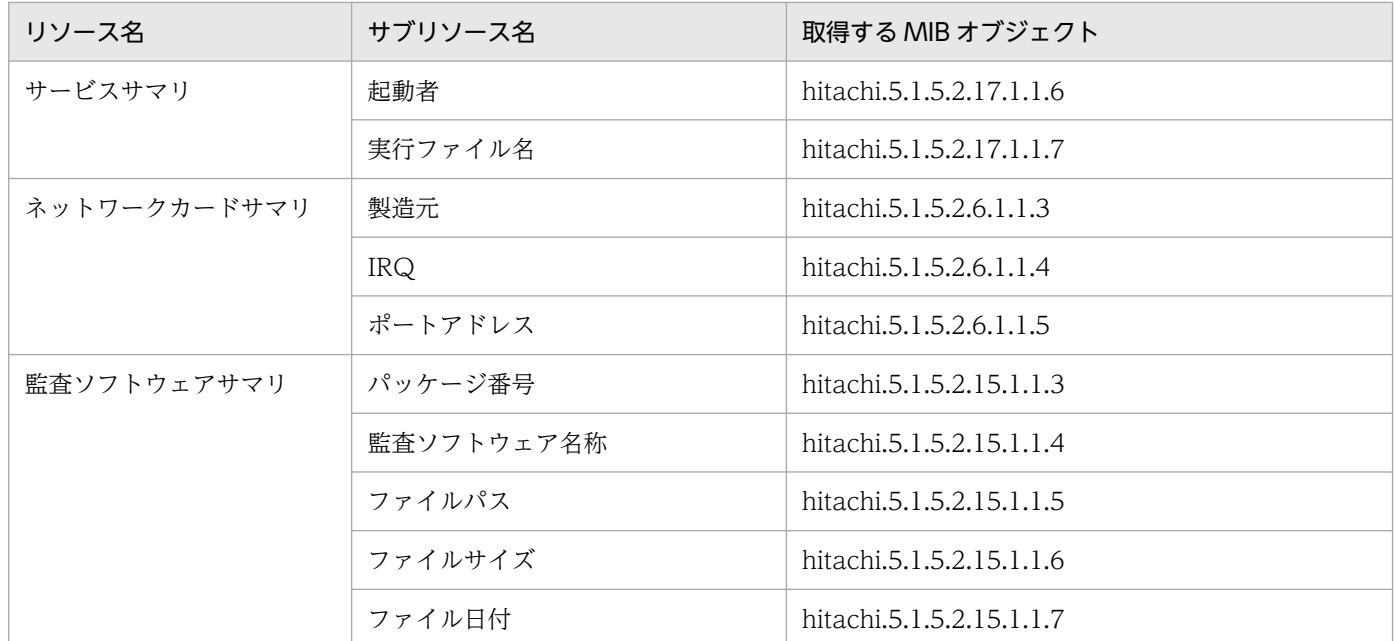

## (10) 大容量ネットワークグループ

大容量ネットワークグループのリソースと,リソースの収集時に取得する MIB オブジェクトを次の表に示 します。

## 表 H-19 取得する MIB オブジェクト (大容量ネットワークグループ)

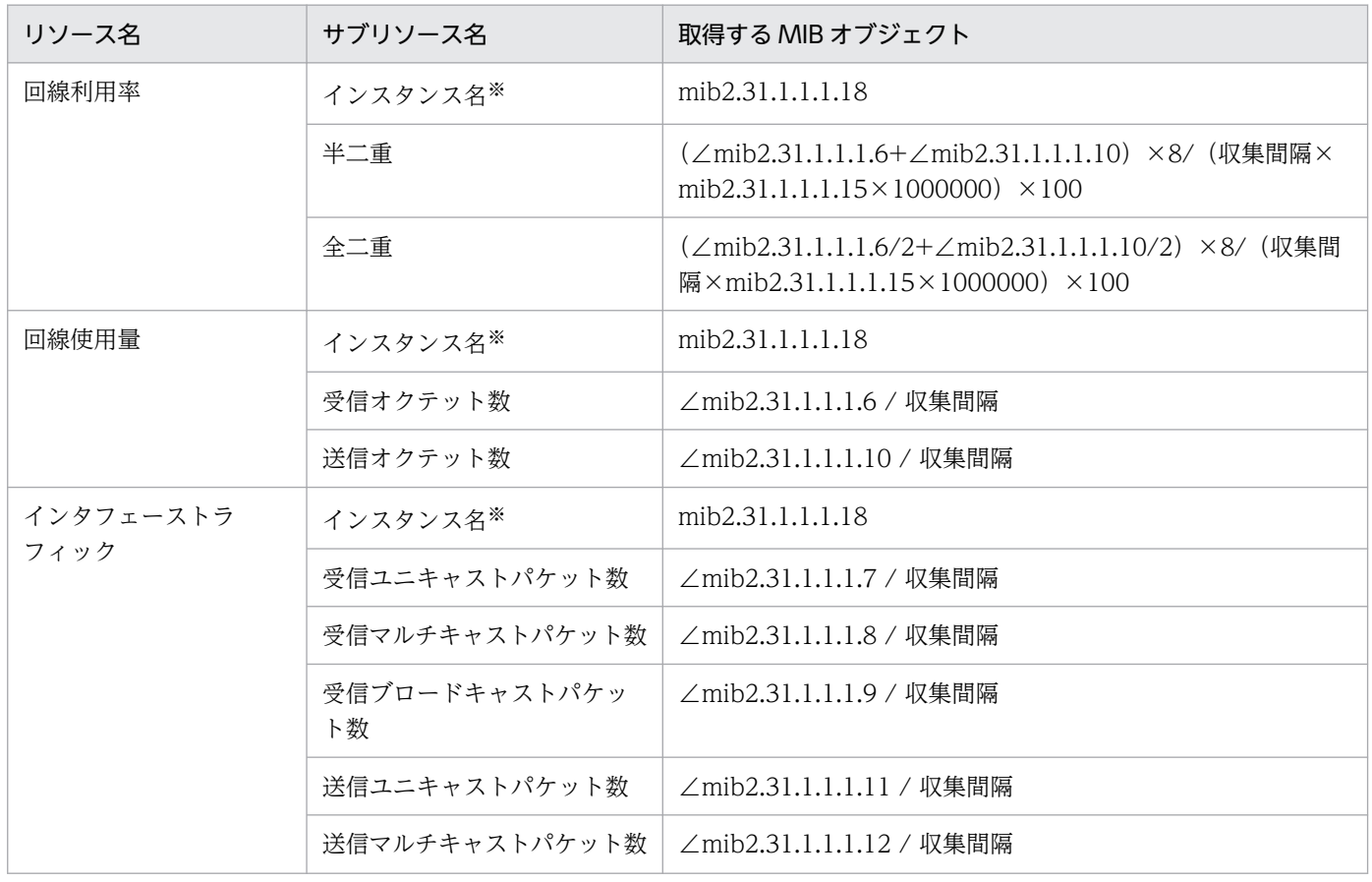

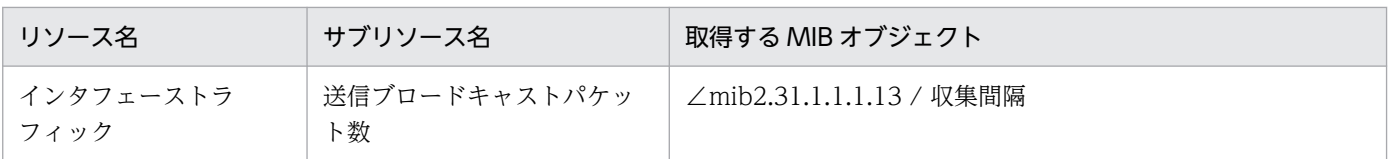

(凡例)

∠:収集間隔当たりの増分

注

大容量ネットワークグループは,すべてのエージェント種別で取得対象となります。ただし,SNMP エージェントによって は,大容量ネットワークグループのリソースを収集できないことがあります。

注※

mib2.31.1.1.1.18 の MIB 値が取得できない場合,インスタンス名以外のサブリソースで取得する MIB オブジェクトの接尾辞 になります。

## (11) IPv6 ネットワークグループ

IPv6 ネットワークグループのリソースと,リソースの収集時に取得する MIB オブジェクトを次の表に示 します。

### 表 H-20 取得する MIB オブジェクト (IPv6 ネットワークグループ)

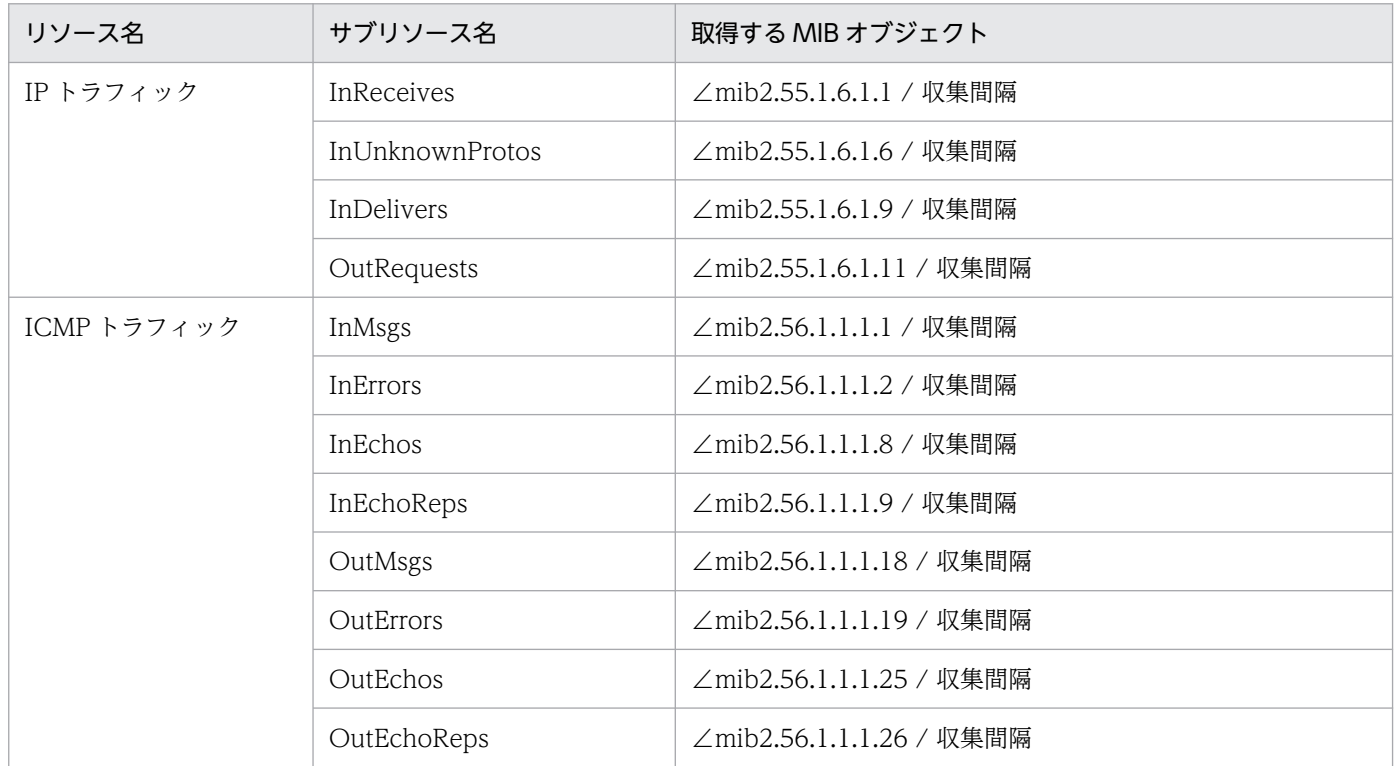

(凡例)

∠:収集間隔当たりの増分

IPv6 ネットワークグループは、すべてのエージェント種別で取得対象となります。ただし、SNMP エー ジェントによっては,IPv6 ネットワークグループのリソースを取得できないことがあります。

カテゴリ名「SSO」およびカテゴリ名「SSO-Ex」のしきい値定義ファイルの初期値を、次の表に示します。

表 I-1 しきい値定義ファイルの初期値(カテゴリ名:SSO)

| グループ名      | リソース名              | IJ<br>ソー<br>スID | サブリソース名            | 単位           | しきい値             |                  | 連続超過<br>回数   |              |
|------------|--------------------|-----------------|--------------------|--------------|------------------|------------------|--------------|--------------|
|            |                    |                 |                    |              | 警戒               | 危険               | 警<br>戒       | 危<br>険       |
| コン<br>ピュータ | CPU 負荷             | $\mathbf{1}$    | CPU 負荷 1分          |              | 100              | 100              | $\mathbf{1}$ | $\mathbf{1}$ |
|            |                    |                 | CPU 負荷5分           |              | 100              | 100              | 1            | $\mathbf{1}$ |
|            |                    |                 | CPU 負荷 15 分        |              | 100              | 100              | 1            | $\mathbf{1}$ |
|            | CPU 利用率            | 2               | トータル CPU           | $\%$         | 100              | 100              | $\mathbf{1}$ | $\mathbf{1}$ |
|            |                    |                 | ユーザ CPU            |              | 100              | 100              | 1            | $\mathbf{1}$ |
|            |                    |                 | システム CPU           |              | 100              | 100              | 1            | $\mathbf{1}$ |
|            |                    |                 | ウェイト CPU           |              | 100              | 100              | 1            | $\mathbf{1}$ |
|            | CPU 利用率(VOS3)      | 72              | トータル CPU           | $\%$         | 100              | 100              | 1            | $\mathbf{1}$ |
|            |                    |                 | タスク CPU            |              | 100              | 100              | 1            | $\mathbf{1}$ |
|            |                    |                 | アクション CPU          |              | 100              | 100              | $\mathbf{1}$ | $\mathbf{1}$ |
|            |                    |                 | 核 CPU              |              | 100              | 100              | $\mathbf{1}$ | $\mathbf{1}$ |
|            | システムテーブルエン<br>トリー数 | $\mathfrak{Z}$  | プロセス               | Entries      | 4200             | 4200             | 1            | $\mathbf{1}$ |
|            |                    |                 | $i \, / - \beta$   |              | 4400             | 4400             | $\mathbf{1}$ | $\mathbf{1}$ |
|            |                    |                 | ファイル               |              | 65536            | 65536            | $\mathbf{1}$ | $\mathbf{1}$ |
|            | ファイルシステム入出<br>力量   | $\overline{4}$  | read               | Bytes/Second | 180000<br>$00\,$ | 200000<br>$00\,$ | $\mathbf{1}$ | $\mathbf{1}$ |
|            |                    |                 | write              |              | 180000<br>$00\,$ | 200000<br>$00\,$ | $\mathbf{1}$ | $\mathbf{1}$ |
|            | 実行待ちキュー長           | 38              | 実行待ちキュー長           | Queues       | $\overline{2}$   | 5                | 5            | 5            |
|            | システムコール発行<br>回数    | $\overline{7}$  | システムコール発<br>行回数    | Times/Second | 500000           | 600000           | $\mathbf{1}$ | $\mathbf{1}$ |
|            | 割り込み発生回数           | 10              | 割り込み発生回数           | Times/Second | 15000            | 15000            | $\mathbf{1}$ | $\mathbf{1}$ |
|            | コンテキストスイッチ<br>発生回数 | 11              | コンテキストス<br>イッチ発生回数 | Times/Second | 6000             | 6500             | 1            | $\mathbf{1}$ |
|            | 稼働プロセス数            | 22              | 実行待ち               | Processes    | 10               | 15               | $\mathbf{1}$ | $\mathbf{1}$ |
|            |                    |                 | データ転送待ち            |              | 10               | 15               | $\mathbf{1}$ | $\mathbf{1}$ |

付録 I しきい値定義ファイルの初期値一覧

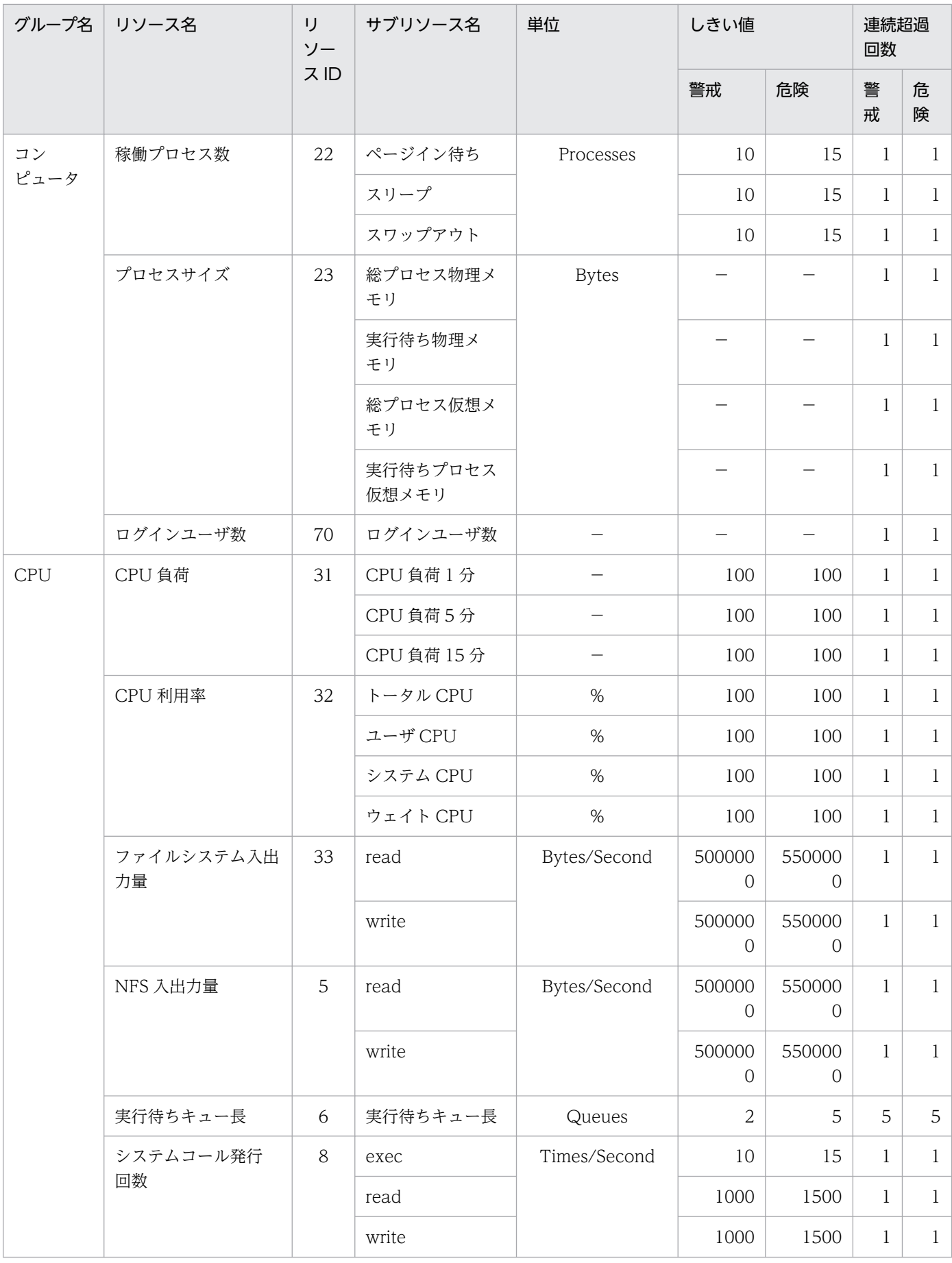

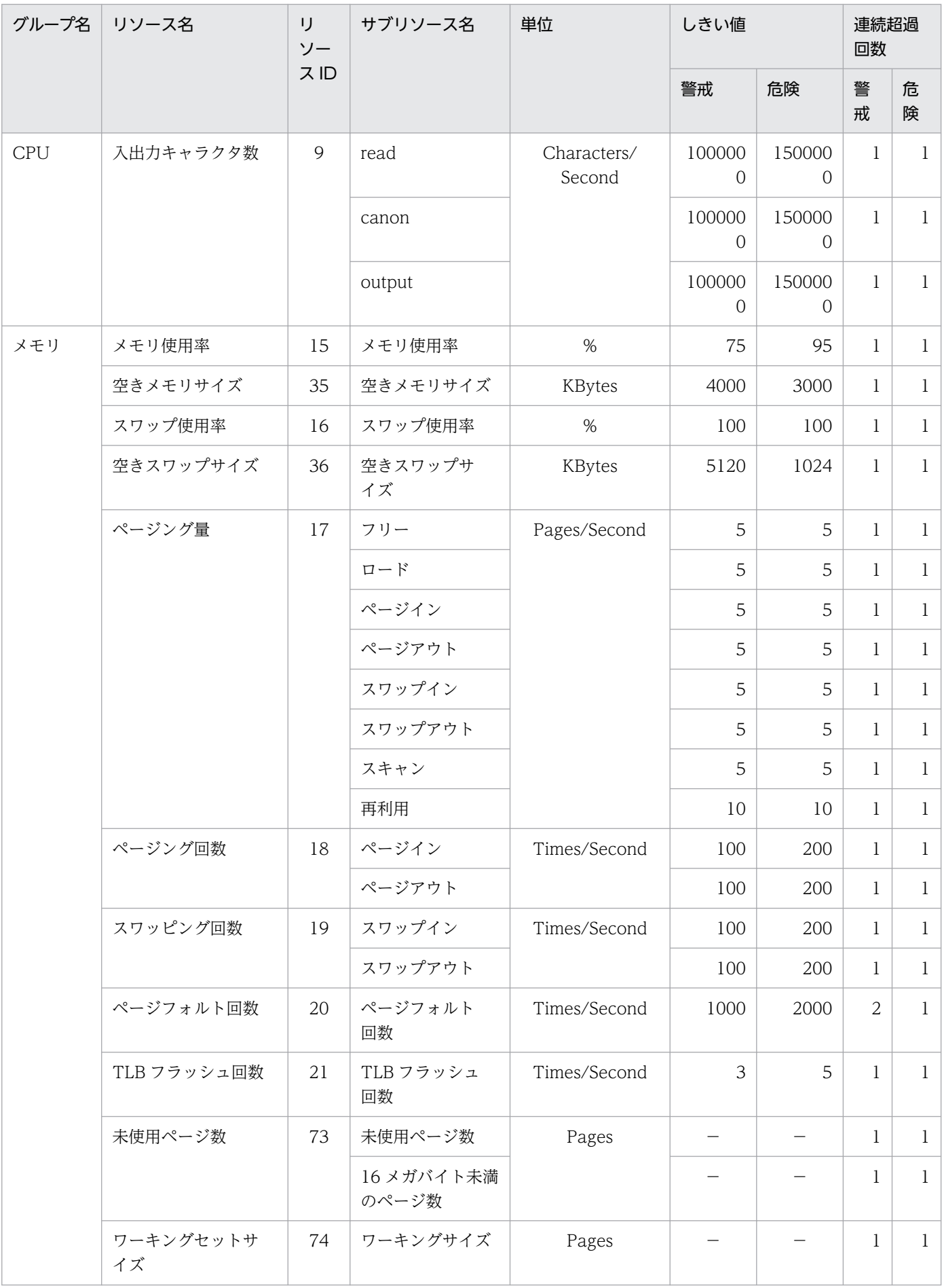

付録 I しきい値定義ファイルの初期値一覧

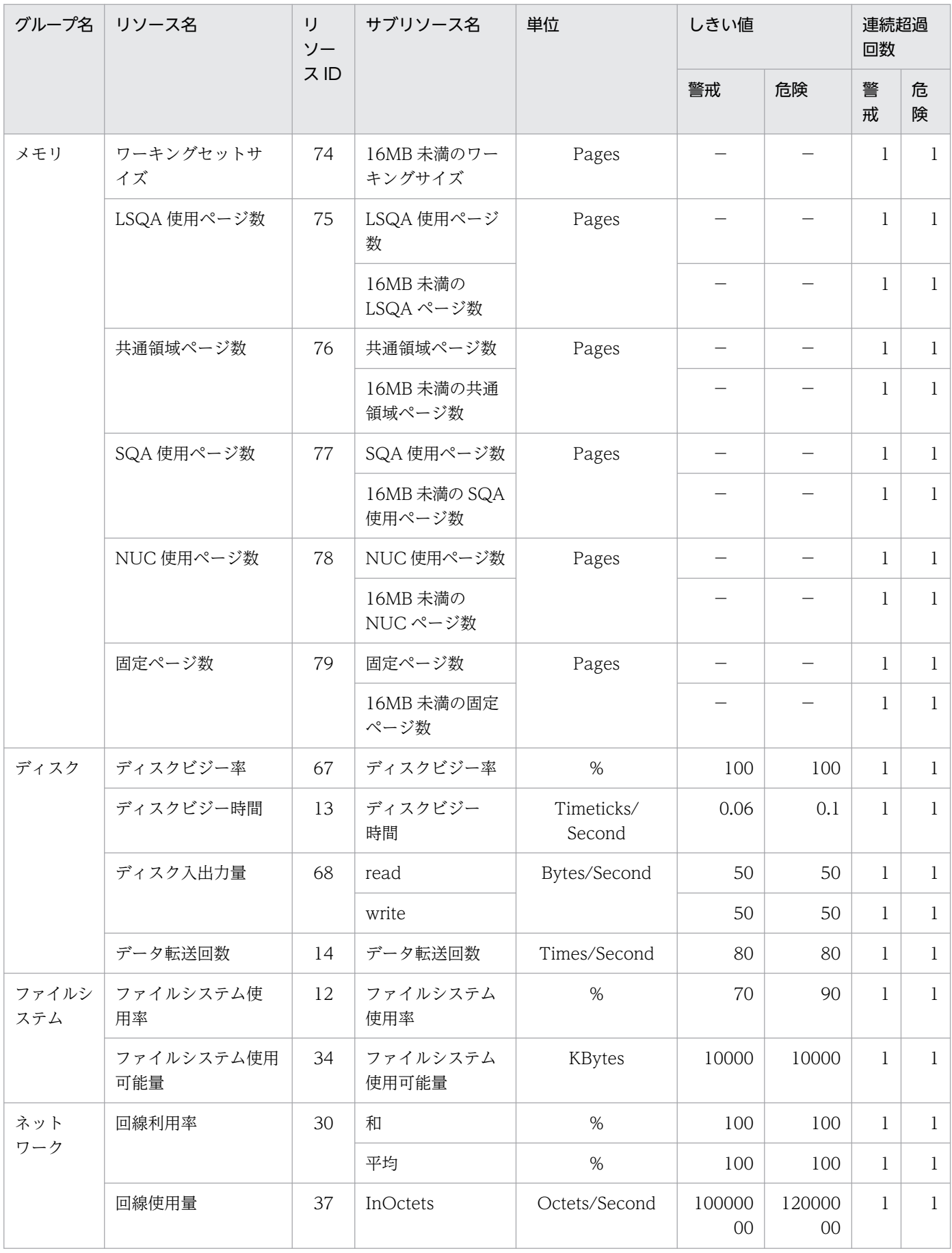

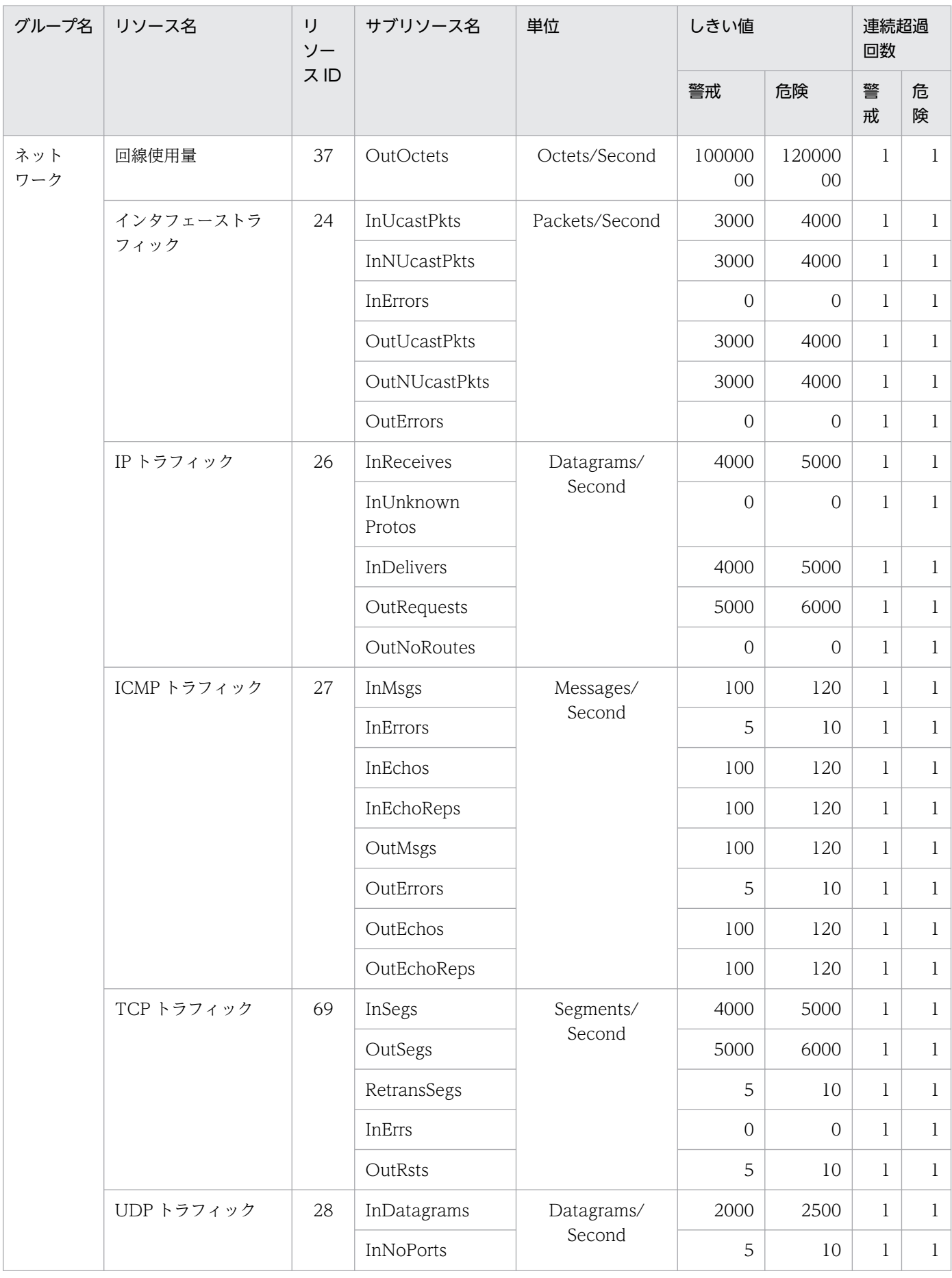

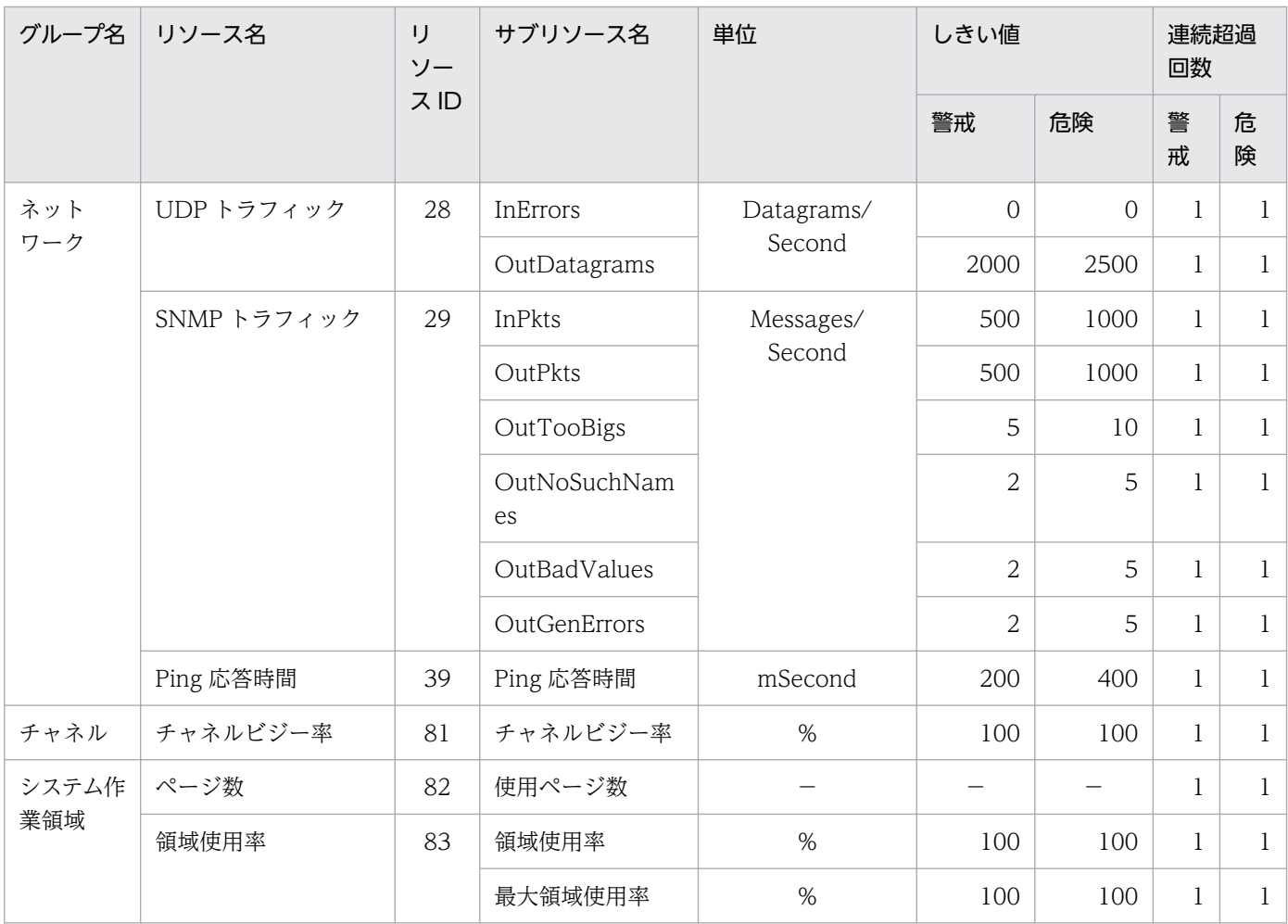

(凡例)

−:該当しないことを示します。

## 表 I-2 しきい値定義ファイルの初期値 (カテゴリ名: SSO-Ex)

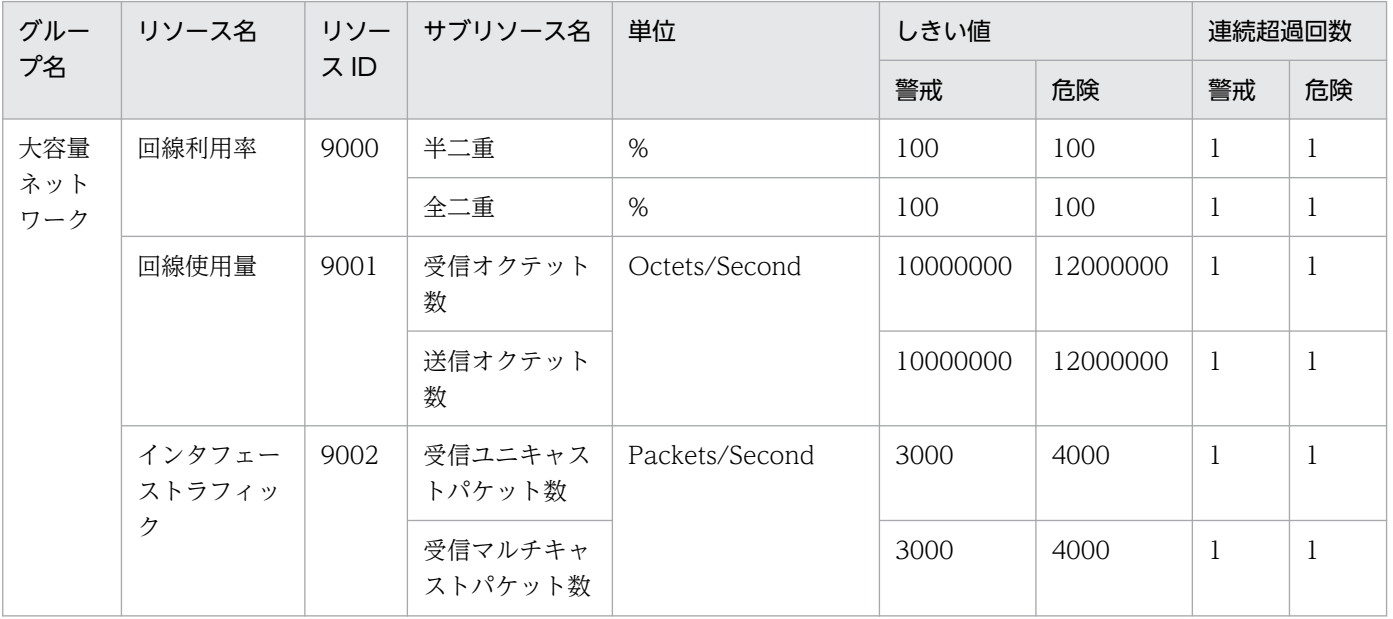

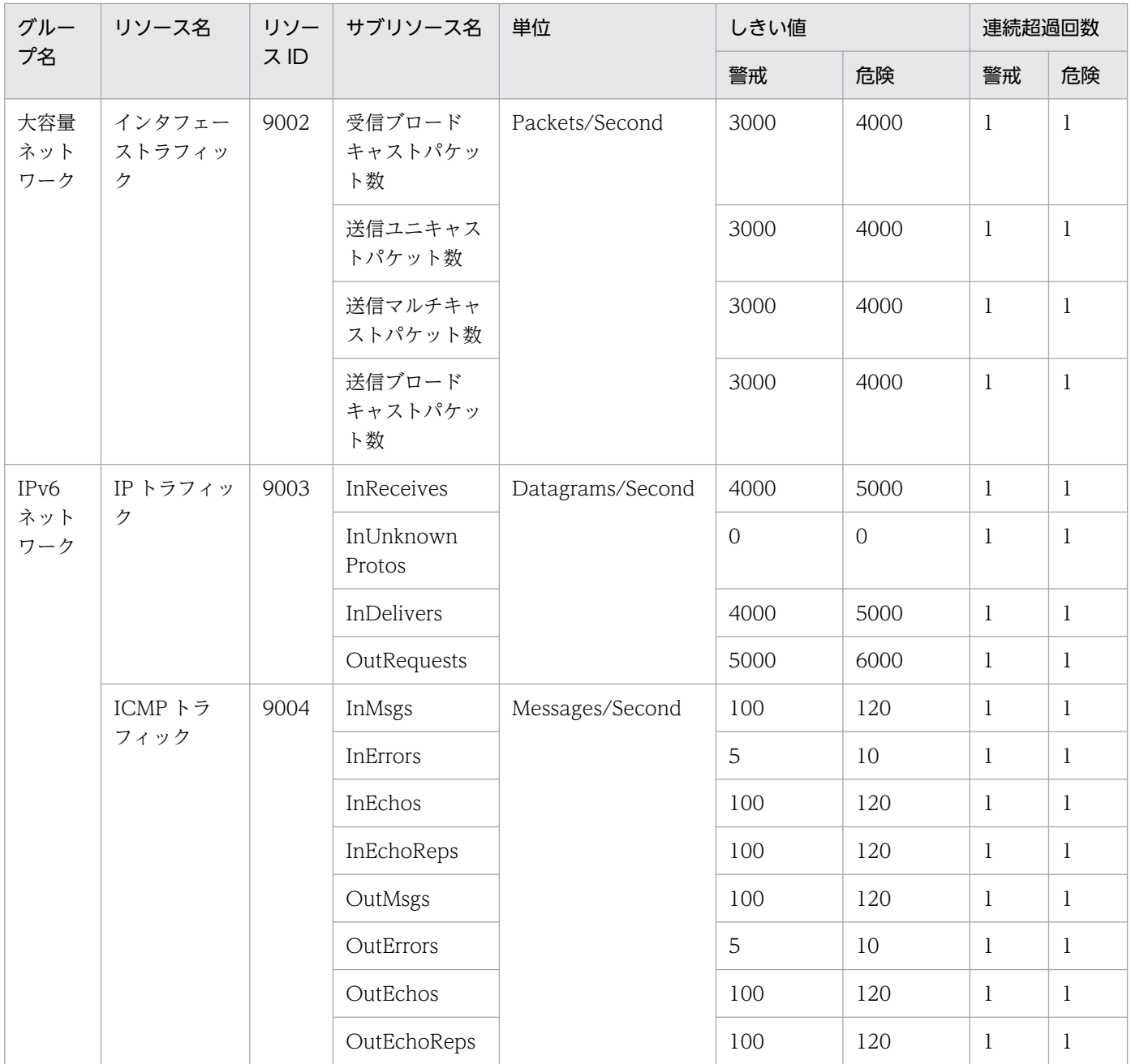

SSO のプログラムが NNMi などの SNMP マネージャに通知するイベントについて説明します。

• SSO のイベント通知

SSO は、次のどちらかの方法でイベントを通知します。

• インシデントを発行する

インシデントを発行することで,自ホストまたは他ホストの NNMi に対してイベントを通知しま す。SSO が通知したイベントは、NNMi のインシデントビューに表示されます。NNMi での表示 内容については,「付録 J.1 SSO が発行するイベント(インシデント)」を参照してください。

• SNMP トラップを発行する SNMPトラップを発行することで、他ホストの NNM や汎用 SNMP マネージャにイベントを通知 します。通知内容については,「[付録 J.2 SSO が発行するイベント\(SNMP トラップ\)](#page-791-0)」を参照し てください。

なお,イベントはデフォルトでは自ホストに通知します。他ホストに通知したい場合は,イベント送信 先定義ファイルに送信先 IP アドレスとイベント種別を定義します。イベント送信先定義ファイルにつ いては,[「7.3.13 イベント送信先定義ファイル\(ssodest.conf\)」](#page-517-0)を参照してください。

## 付録 J.1 SSO が発行するイベント(インシデント)

インシデントの発行によって通知するイベントについて説明します。

なお、次に示す項目については、どのイベントでも NNMi での表示内容は同じです。

種別:管理イベント

ファミリ:SSO

## (1) リソース収集でのイベント

### (a) 収集状態変更イベント

リソースの収集状態が変更した場合にイベントを発行します。このイベントを発行するかどうかは, ssocolmng 動作定義ファイルで設定します。ssocolmng 動作定義ファイルの設定については,[「7.3.8](#page-505-0)  [ssocolmng 動作定義ファイル\(ssocolmng.def\)](#page-505-0)」を参照してください。

NNMi のインシデントビューに表示される収集状態変更イベントの内容を、次の表に示します。

## 表 J-1 NNMi のインシデントビューに表示される収集状態変更イベントの内容

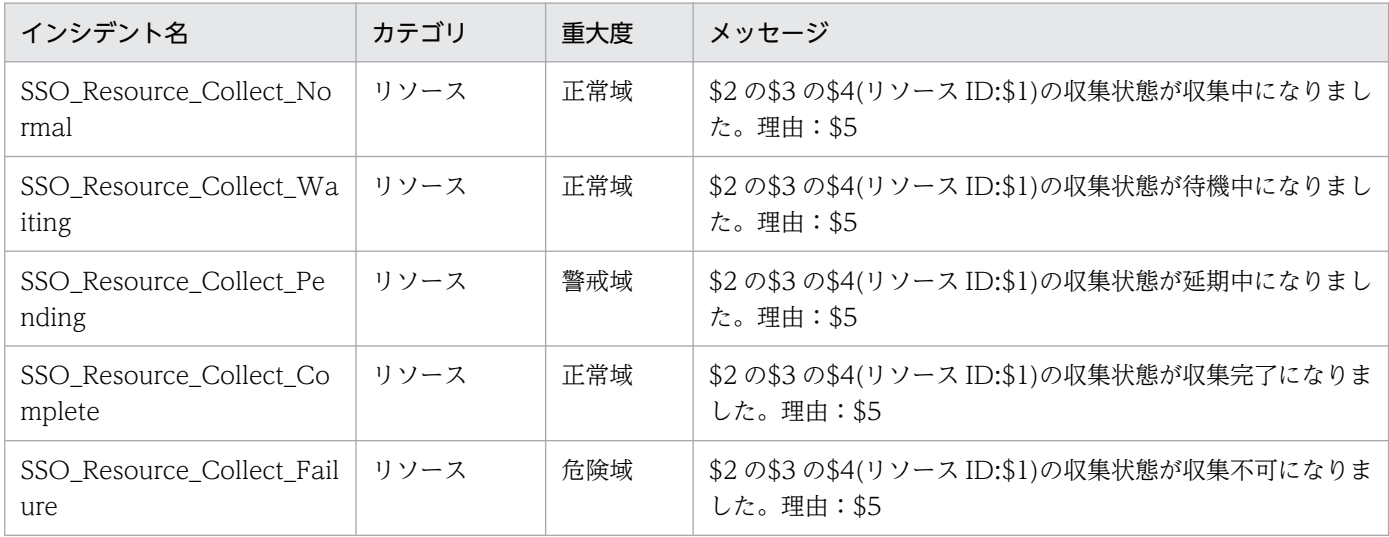

また, NNMi のインシデントフォームに表示されるカスタムインシデント属性の内容を,次の表に示しま す。

## 表 J-2 NNMi のインシデントフォームに表示されるカスタムインシデント属性の内容(収集状 態変更イベント)

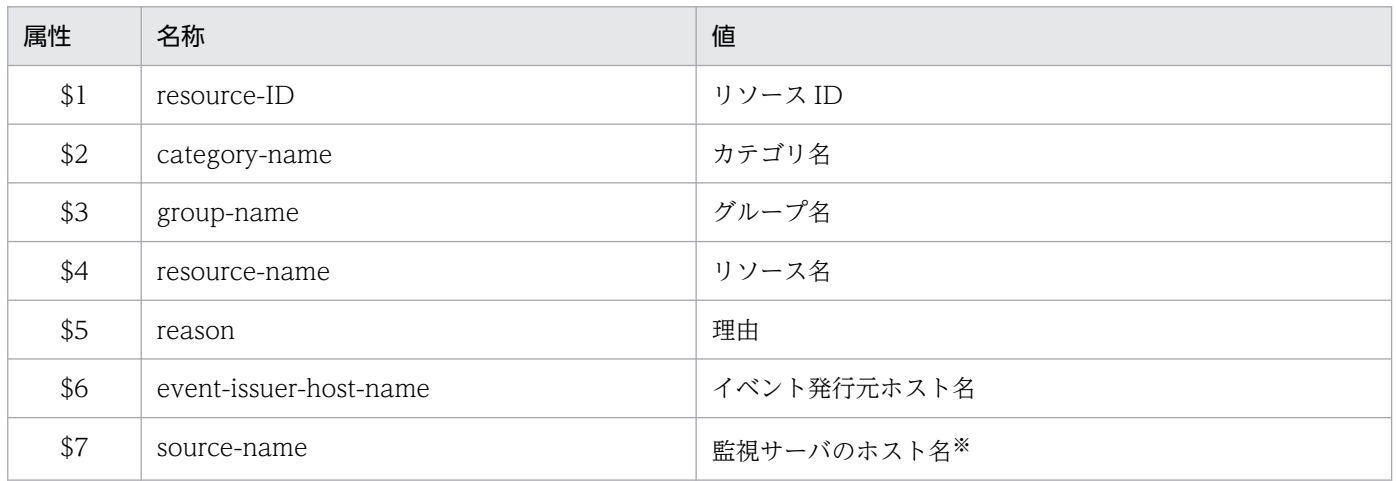

注※ イベント発行元 SSO のイベント送信先定義ファイル (ssodest.conf) で、ホスト名表示を「off」(デフォルト) に設定し ているときは,監視サーバの IP アドレスとなります。

## (b) リソース状態変更イベント

リソースの状態が変更した場合にイベントを発行します。このイベントを発行するかどうかは、ssocolmng 動作定義ファイルで設定します。ssocolmng 動作定義ファイルの設定については,[「7.3.8 ssocolmng 動](#page-505-0) [作定義ファイル\(ssocolmng.def\)」](#page-505-0)を参照してください。

NNMi のインシデントビューに表示されるリソース状態変更イベントの内容を、次の表に示します。

## 表 J-3 NNMi のインシデントビューに表示されるリソース状態変更イベントの内容

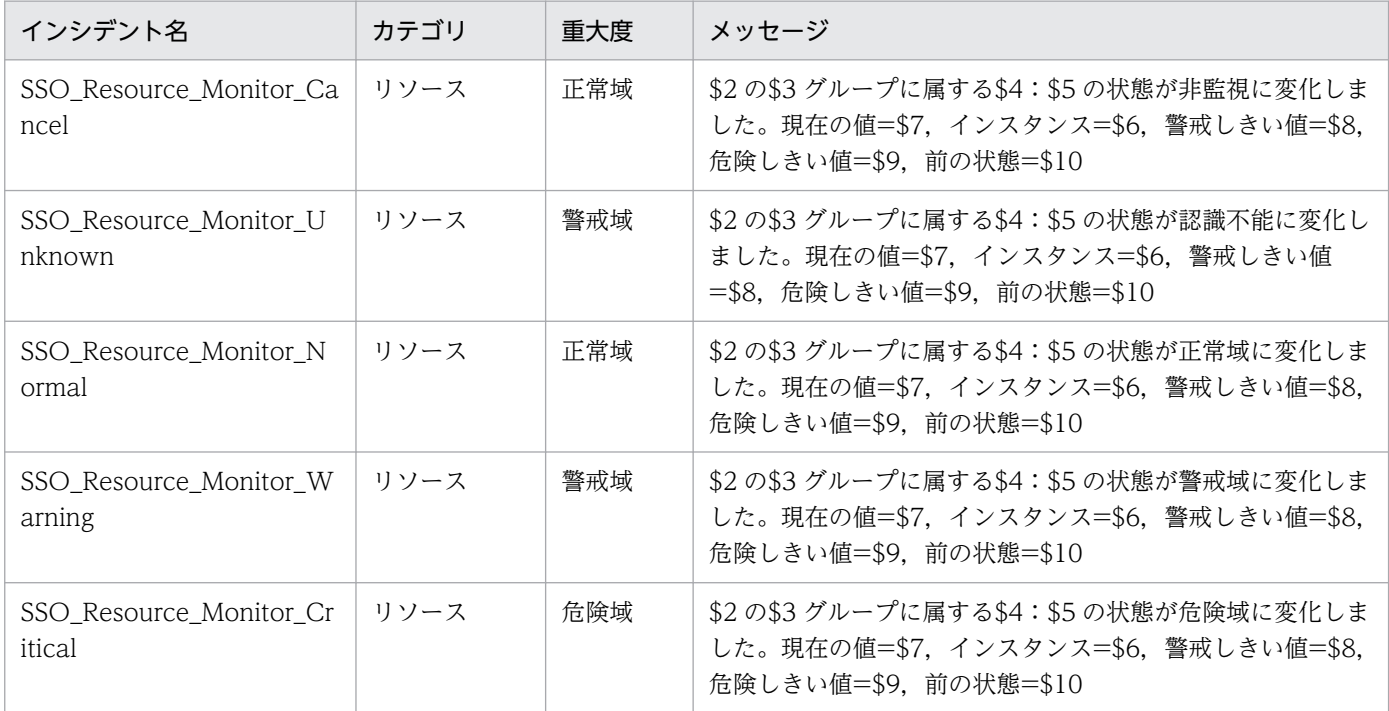

また, NNMi のインシデントフォームに表示されるカスタムインシデント属性の内容を,次の表に示しま す。

## 表 J-4 NNMi のインシデントフォームに表示されるカスタムインシデント属性の内容(リソー ス状態変更イベント)

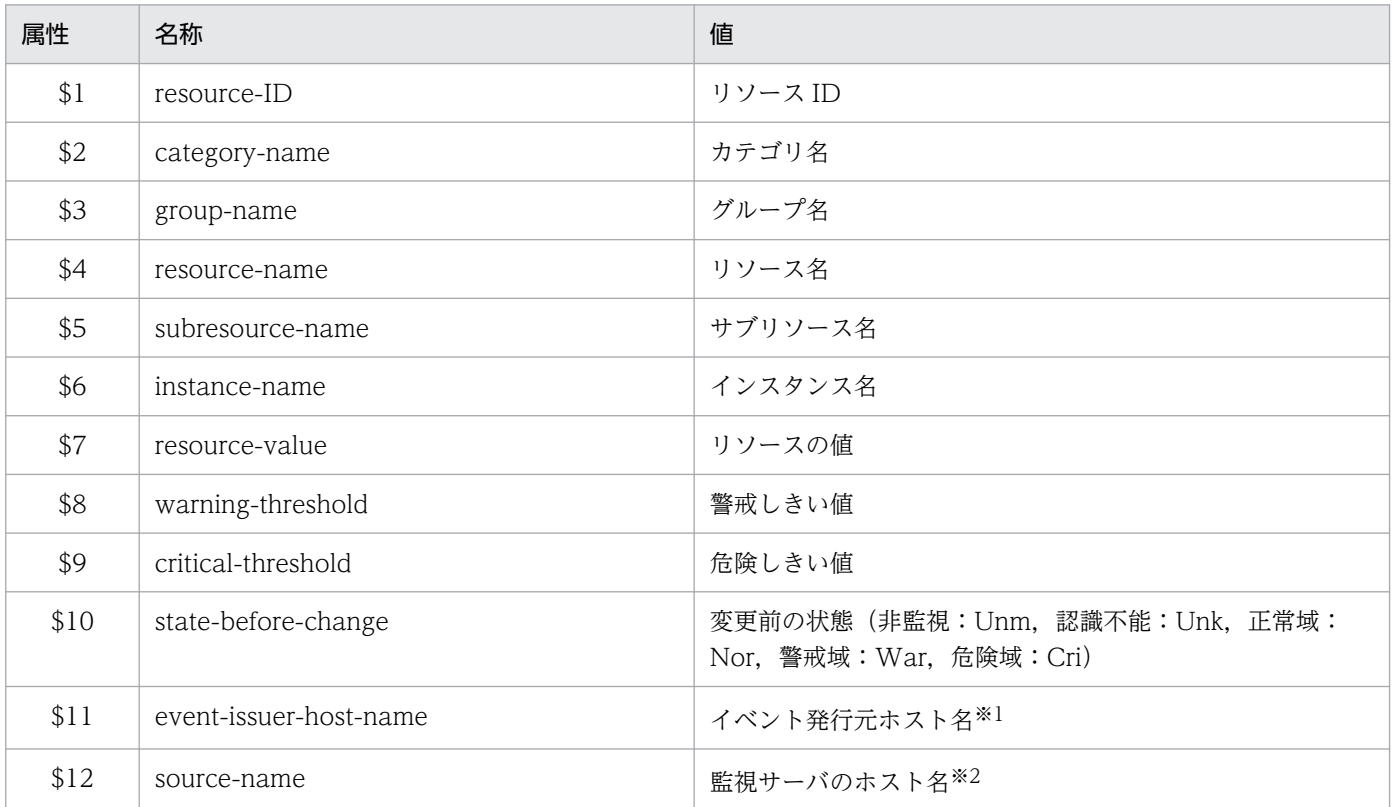

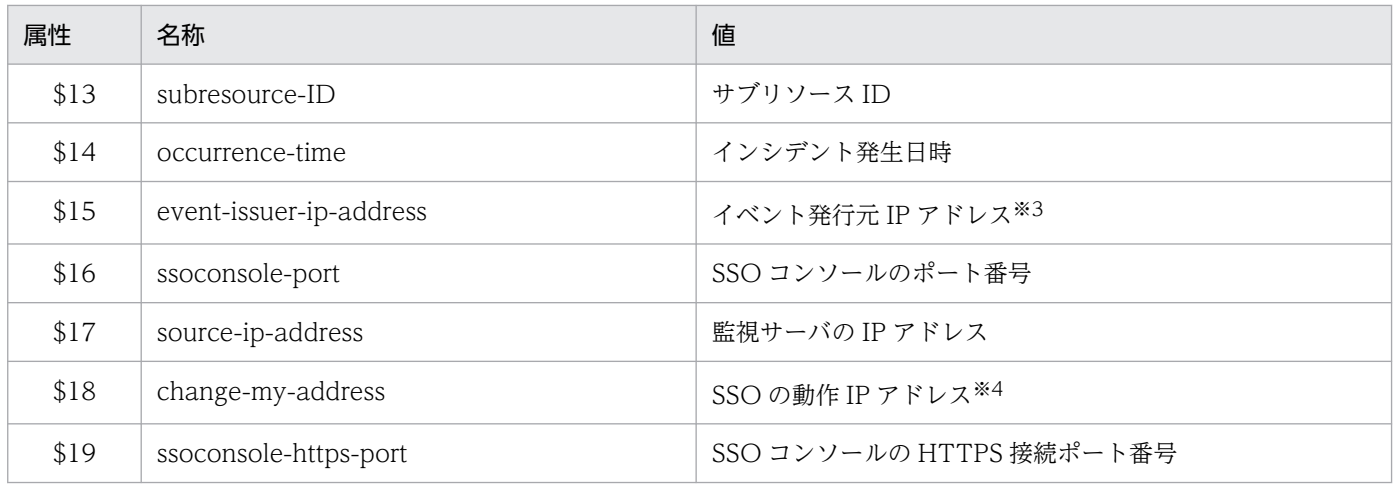

注※1 \$15 のアドレスのホスト名となります。

注※2 イベント発行元 SSO のイベント送信先定義ファイル(ssodest.conf)で,ホスト名表示を「off」(デフォルト)に設定し ているときは,監視サーバの IP アドレスとなります。

注※3 物理ホストの IP アドレス, または change-my-address:キーに設定した IP アドレスとなります。NNM アクションアド レス定義ファイル(ssonnmactaddr.conf)の設定がある場合は、設定した監視マネージャ IP アドレスとなります。

注※4 物理ホストの IP アドレス,または change-my-address:キーに設定した IP アドレスです。

### (c) 収集データベースのしきい値超過イベント

データベースを監視する設定にしている場合,容量がしきい値を超えたときにイベントを発行します。

NNMi のインシデントビューに表示されるデータベースのしきい値超過イベントの内容を,次の表に示し ます。

表 J-5 NNMi のインシデントビューに表示されるデータベースのしきい値超過イベントの内容

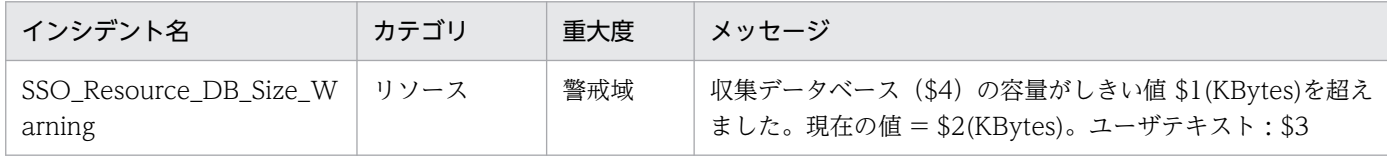

また.NNMi のインシデントフォームに表示されるカスタムインシデント属性の内容を,次の表に示しま す。

### 表 J-6 NNMi のインシデントフォームに表示されるカスタムインシデント属性の内容(データ ベースのしきい値超過イベント)

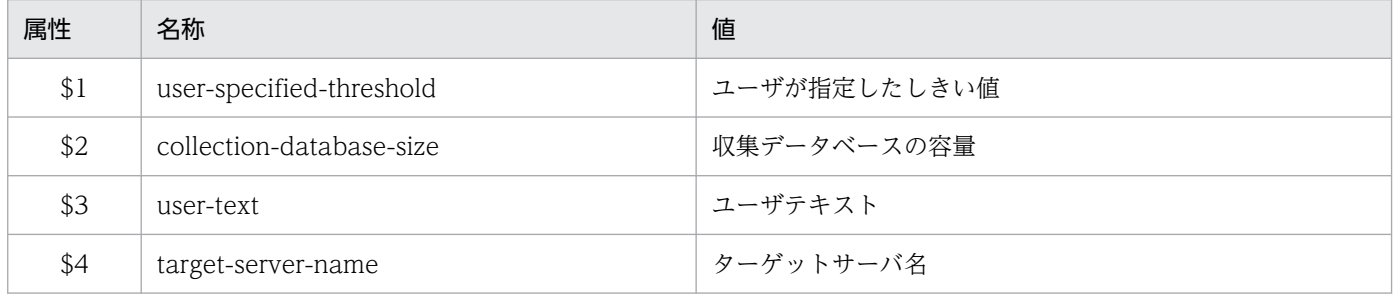

## (d) 収集データベースの警告/上限サイズ超過イベント

収集データベースのサイズが、指定した収集データベースの警告サイズの値を超えている場合に、収集デー タベースの警告サイズ超過イベントを発行します。また,収集データベースのサイズが,指定した収集デー タベースの上限サイズの値に達している場合に,収集データベースの上限サイズ超過イベントを発行しま す。これらのイベントについては、ssocolmng 動作定義ファイルで設定します。ssocolmng 動作定義ファ イルの設定については,「[7.3.8 ssocolmng 動作定義ファイル\(ssocolmng.def\)」](#page-505-0)を参照してください。

NNMi のインシデントビューに表示される収集データベースの警告/上限サイズ超過イベントの内容を, 次の表に示します。

## 表 J‒7 NNMi のインシデントビューに表示される収集データベースの警告/上限サイズ超過イベ ントの内容

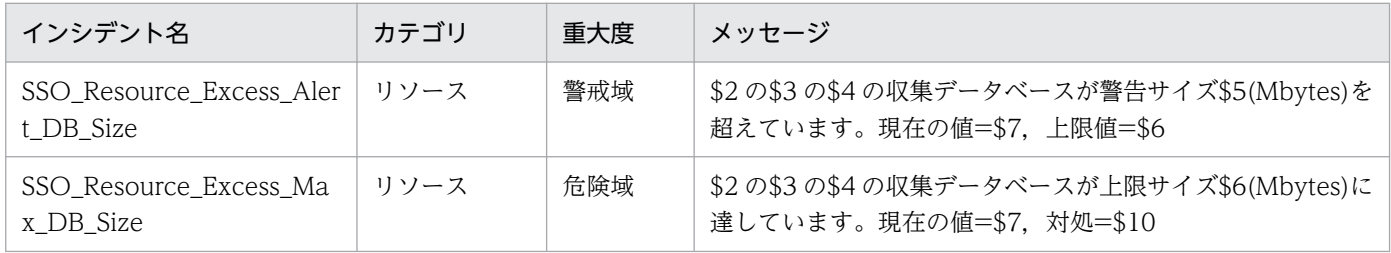

また、NNMi のインシデントフォームに表示されるカスタムインシデント属性の内容を、次の表に示しま す。

### 表 J-8 NNMi のインシデントフォームに表示されるカスタムインシデント属性の内容(収集デー タベースの警告/上限サイズ超過イベント)

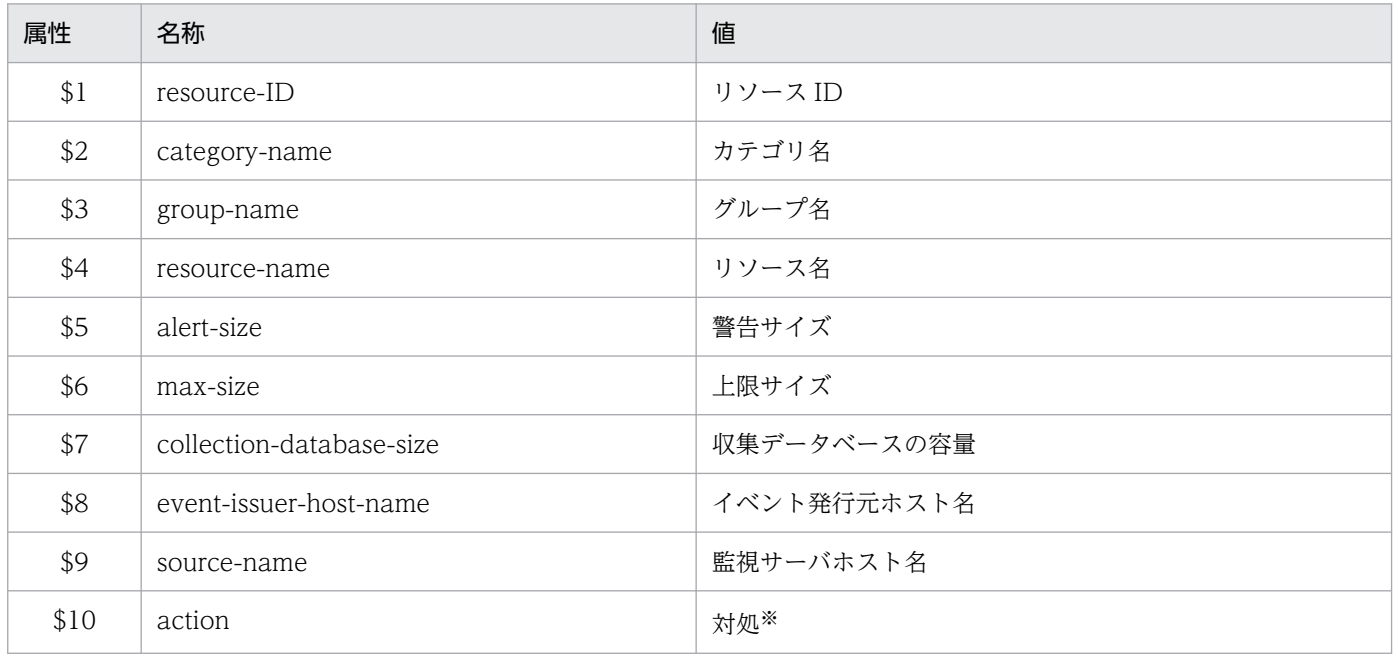

注※ 対処を次に示します。

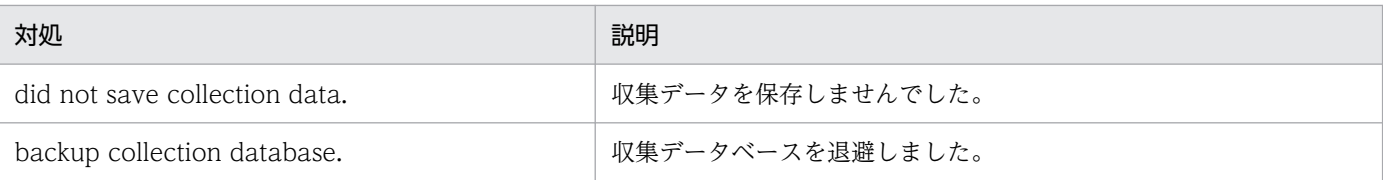

# (2) プロセスおよびサービス監視でのイベント

## (a) 監視状態変更イベント

プロセスの監視状態が変化した場合にイベントを発行します。このイベントを発行するかどうかは, ssoapmon 動作定義ファイルで設定します。ssoapmon 動作定義ファイルの設定については,[「7.3.7](#page-499-0)  [ssoapmon 動作定義ファイル\(ssoapmon.def\)」](#page-499-0)を参照してください。

NNMi のインシデントビューに表示される監視状態変更イベントの内容を、次の表に示します。

## 表 J-9 NNMi のインシデントビューに表示される監視状態変更イベントの内容

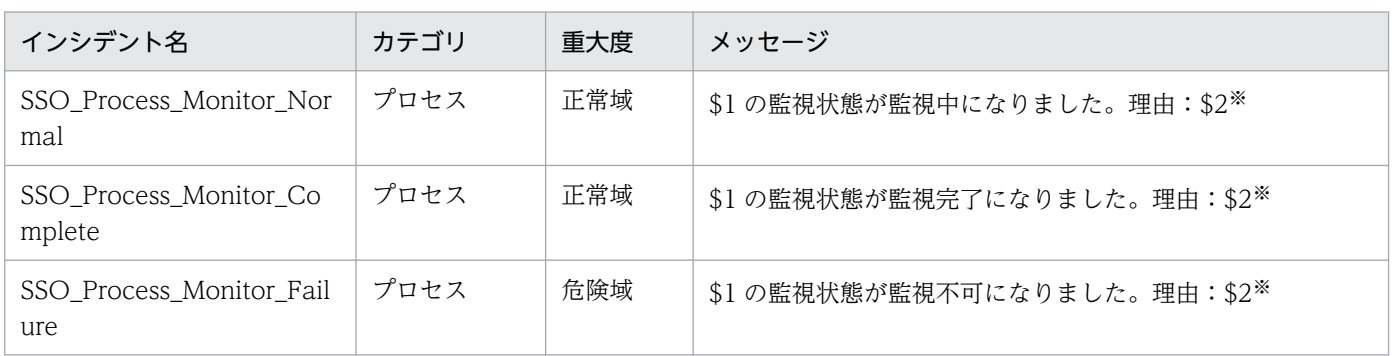

注※ 理由を次の表に示します。

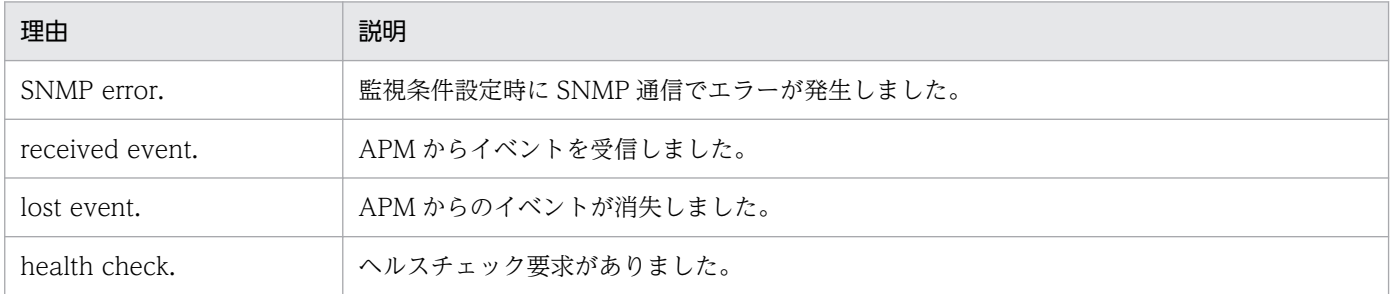

また, NNMi のインシデントフォームに表示されるカスタムインシデント属性の内容を,次の表に示しま す。

## 表 J-10 NNMi のインシデントフォームに表示されるカスタムインシデント属性の内容 (監視 状態変更イベント)

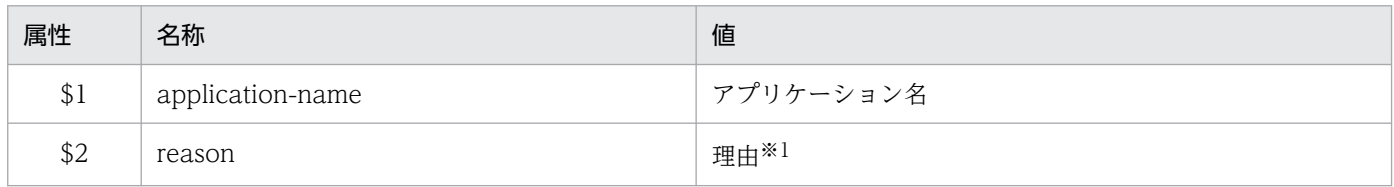

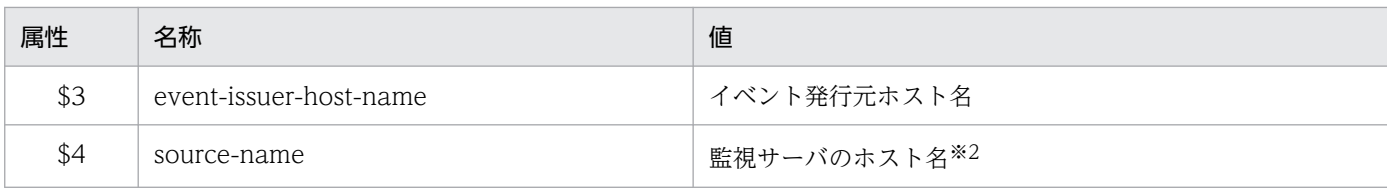

### 注※1 理由を次の表に示します。

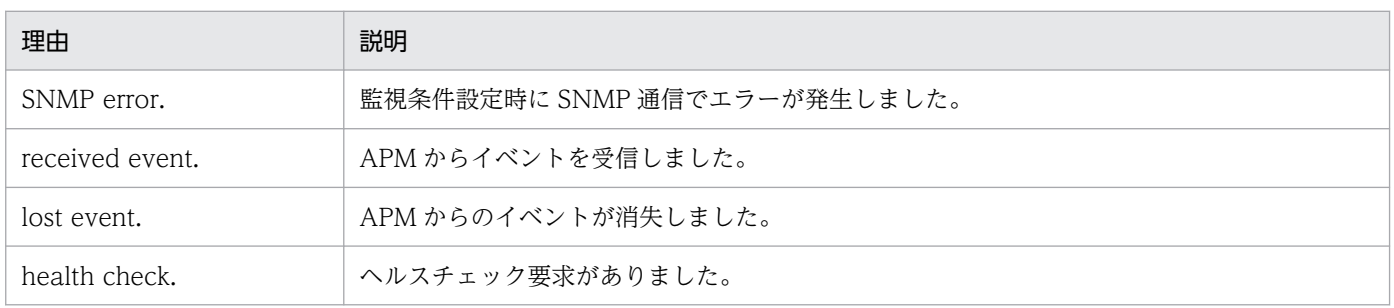

注※2 イベント発行元 SSO のイベント送信先定義ファイル (ssodest.conf) で、ホスト名表示を「off」(デフォルト) に設定し ているときは,監視サーバの IP アドレスとなります。

## (b) プロセス状態変更イベント

プロセスの状態が変化した場合にイベントを発行します。このイベントを発行するかどうかは、ssoapmon 動作定義ファイルで設定します。ssoapmon 動作定義ファイルの設定については,「[7.3.7 ssoapmon 動](#page-499-0) [作定義ファイル\(ssoapmon.def\)」](#page-499-0)を参照してください。

NNMi のインシデントビューに表示されるプロセス状態変更イベントの内容を、次の表に示します。

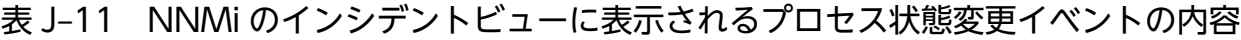

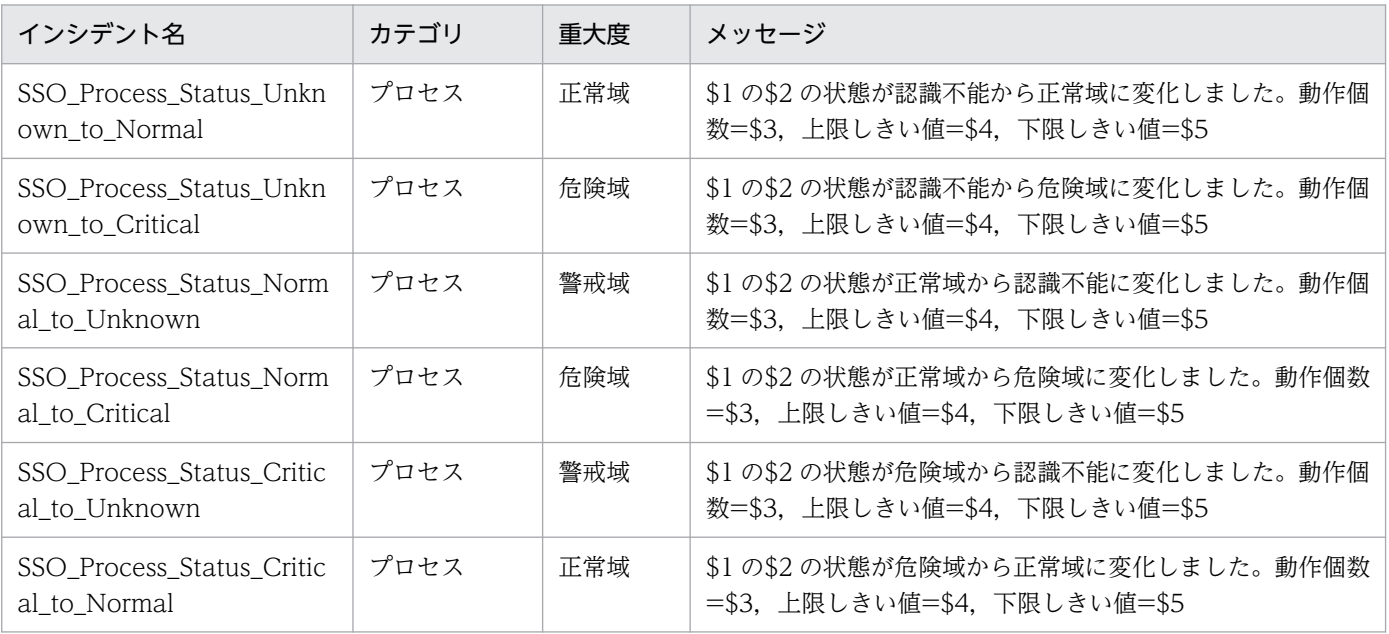

また, NNMi のインシデントフォームに表示されるカスタムインシデント属性の内容を,次の表に示しま す。

## 表 J-12 NNMi のインシデントフォームに表示されるカスタムインシデント属性の内容(プロ セス状態変更イベント)

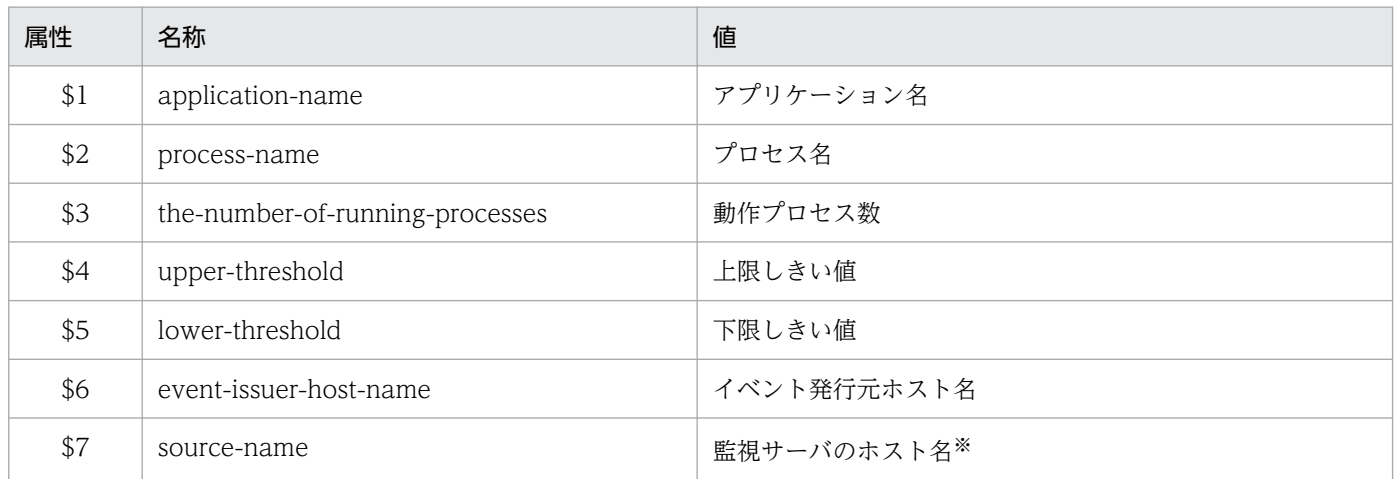

注※ イベント発行元 SSO のイベント送信先定義ファイル (ssodest.conf) で、ホスト名表示を「off」(デフォルト)に設定し ているときは,監視サーバの IP アドレスとなります。

## (c) サービス状態変更イベント

監視サービスの状態が変化した場合にイベントを発行します。このイベントを発行するかどうかは, ssoapmon 動作定義ファイルで設定します。ssoapmon 動作定義ファイルの設定については,[「7.3.7](#page-499-0)  [ssoapmon 動作定義ファイル\(ssoapmon.def\)」](#page-499-0)を参照してください。

NNMiのインシデントビューに表示されるサービス状態変更イベントの内容を、次の表に示します。

### 表 J-13 NNMi のインシデントビューに表示されるサービス状態変更イベントの内容

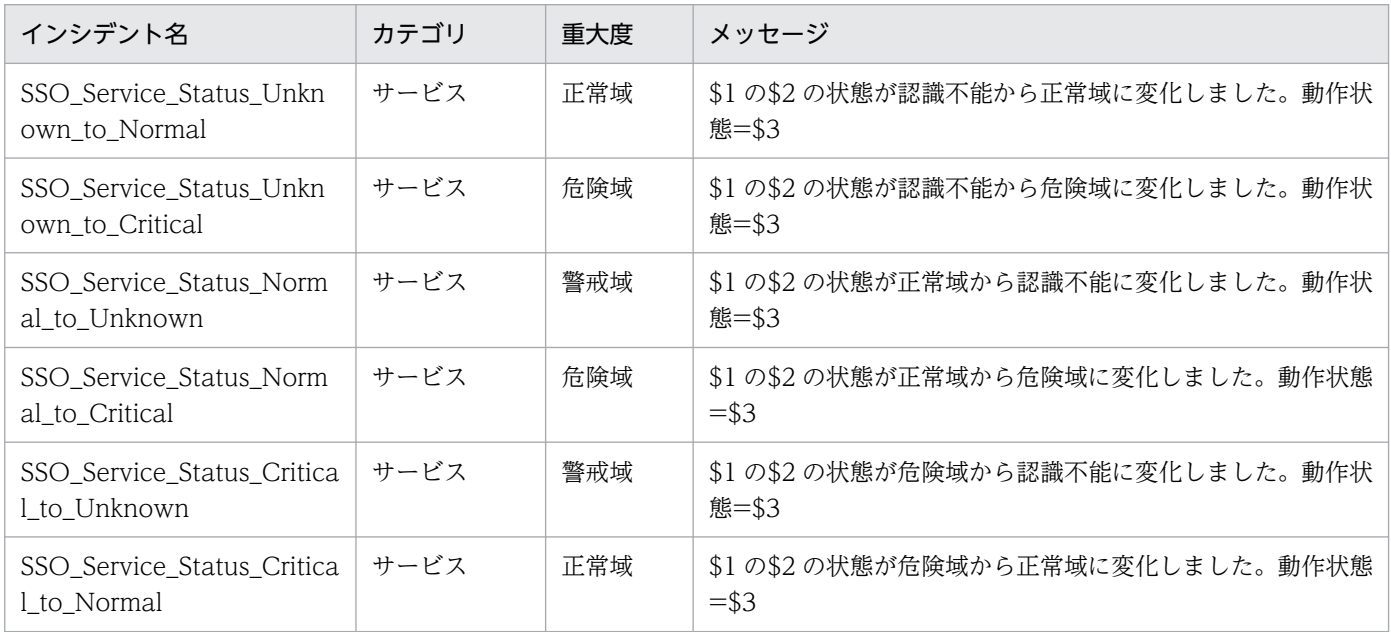

また, NNMi のインシデントフォームに表示されるカスタムインシデント属性の内容を,次の表に示しま す。

## 表 J-14 NNMi のインシデントフォームに表示されるカスタムインシデント属性の内容(サー ビス状態変更イベント)

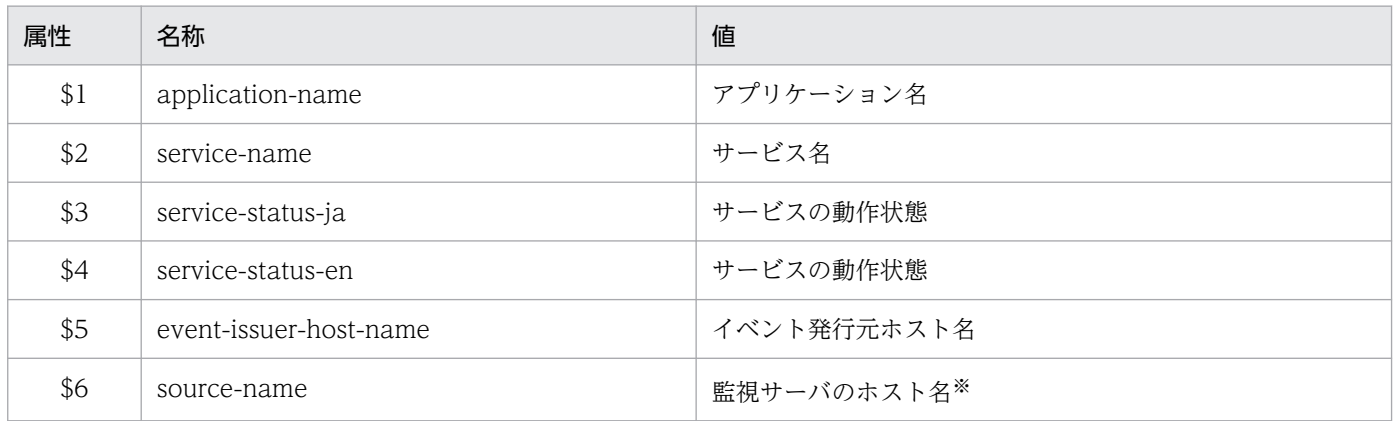

注※ イベント発行元 SSO のイベント送信先定義ファイル (ssodest.conf) で、ホスト名表示を「off」(デフォルト) に設定し ているときは,監視サーバの IP アドレスとなります。

## (d) アプリケーション状態変更イベント

アプリケーションの状態が変化した場合にイベントを発行します。このイベントを発行するかどうかは, ssoapmon 動作定義ファイルで設定します。ssoapmon 動作定義ファイルの設定については,[「7.3.7](#page-499-0)  [ssoapmon 動作定義ファイル\(ssoapmon.def\)」](#page-499-0)を参照してください。

NNMi のインシデントビューに表示されるアプリケーション状態変更イベントの内容を、次の表に示しま す。

### 表 J-15 NNMi のインシデントビューに表示されるアプリケーション状態変更イベントの内容

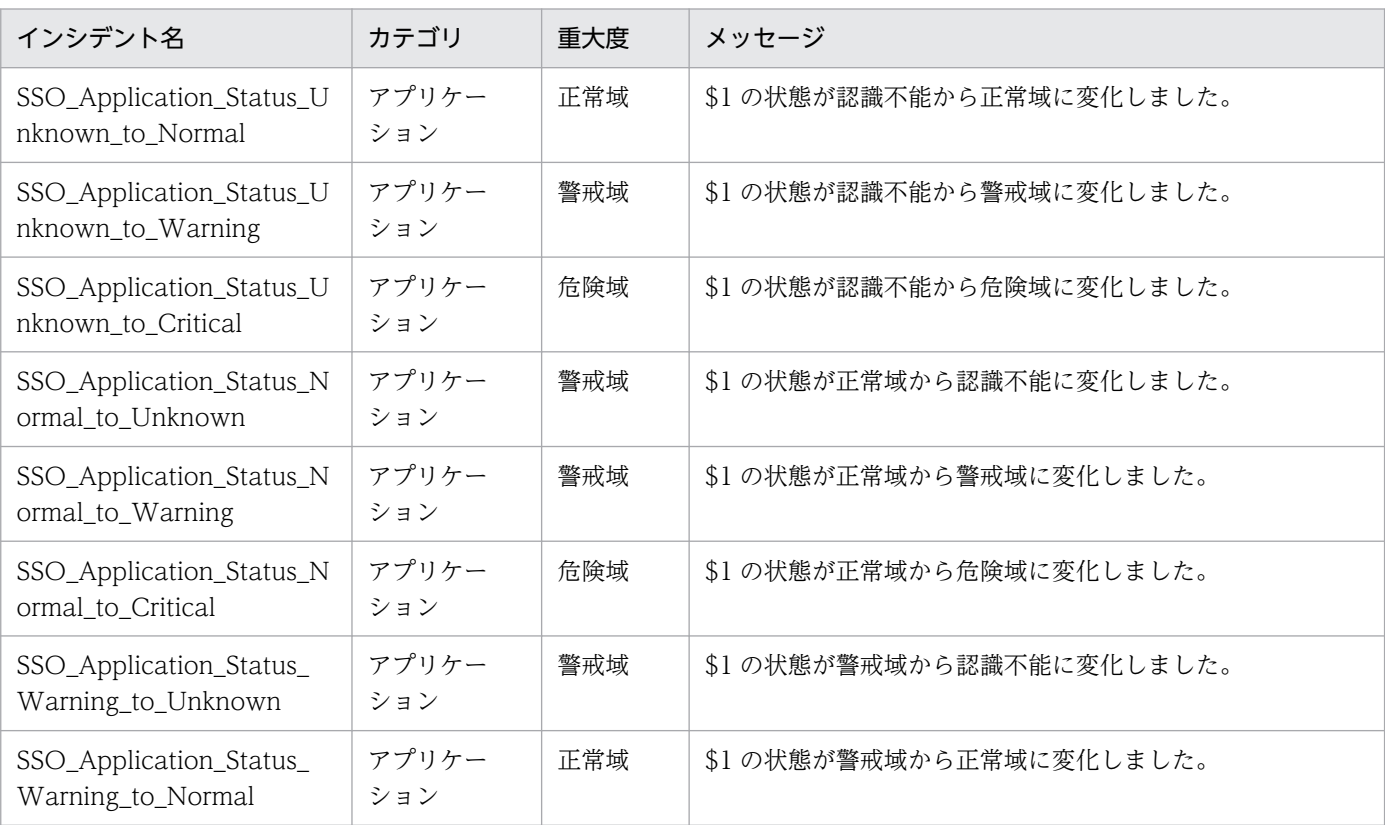

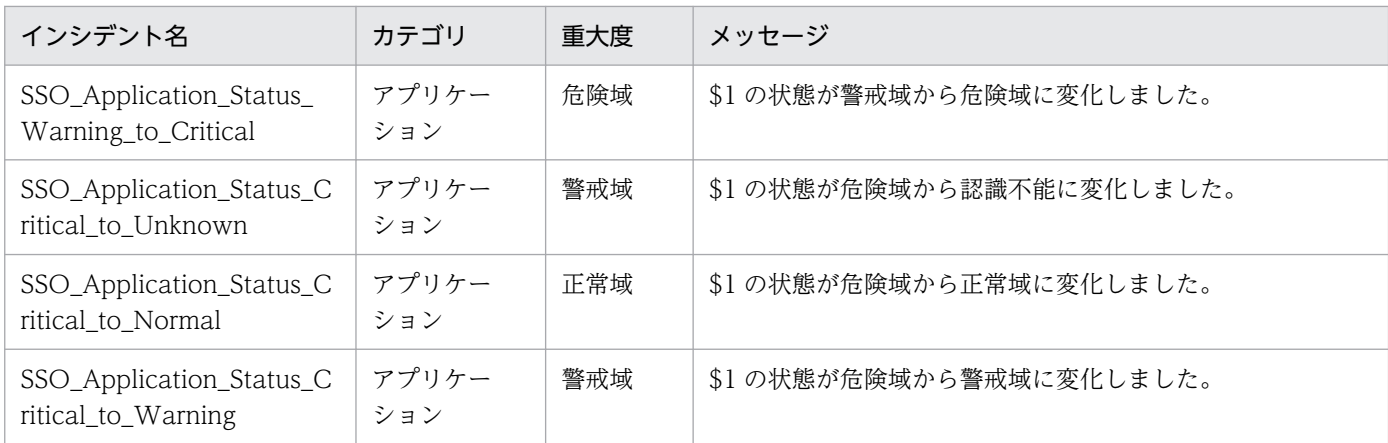

また, NNMi のインシデントフォームに表示されるカスタムインシデント属性の内容を,次の表に示しま す。

## 表 J-16 NNMi のインシデントフォームに表示されるカスタムインシデント属性の内容(アプ リケーション状態変更イベント)

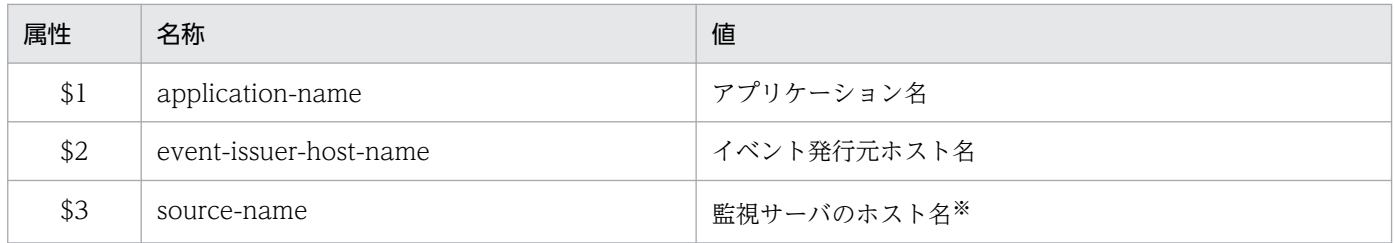

注※ イベント発行元 SSO のイベント送信先定義ファイル (ssodest.conf) で、ホスト名表示を「off」(デフォルト) に設定し ているときは,監視サーバの IP アドレスとなります。

## (e) プロセス/サービス監視障害通知イベント

APM と通信できないことを検知したときに発行される認識不能イベントを抑止する設定にした場合,代替 として,プロセス/サービス監視障害通知イベントを発行します。このイベントを発行するかどうかは, ssoapmon 動作定義ファイルで設定します。ssoapmon 動作定義ファイルの設定については,[「7.3.7](#page-499-0)  [ssoapmon 動作定義ファイル\(ssoapmon.def\)」](#page-499-0)を参照してください。

NNMiのインシデントビューに表示されるプロセス/サービス監視障害通知イベントの内容を、次の表に 示します。

## 表 J‒17 NNMi のインシデントビューに表示されるプロセス/サービス監視障害通知イベントの 内容

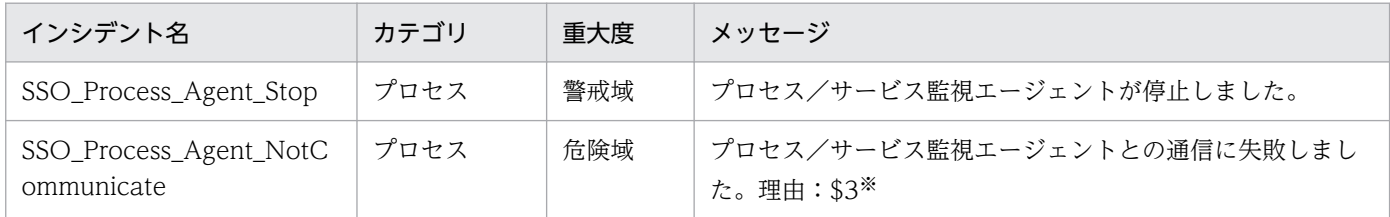

注※ 理由を次の表に示します。

<span id="page-791-0"></span>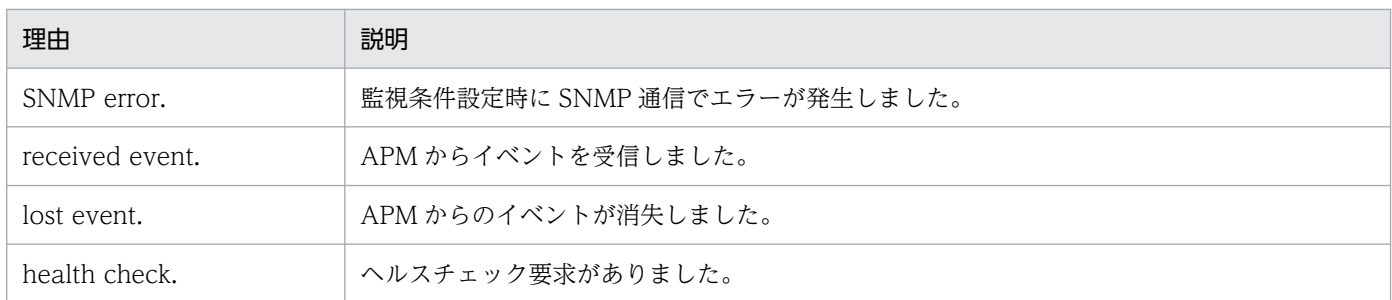

また, NNMi のインシデントフォームに表示されるカスタムインシデント属性の内容を,次の表に示しま す。

## 表 J-18 NNMi のインシデントフォームに表示されるカスタムインシデント属性の内容(プロ セス/サービス監視障害通知イベント)

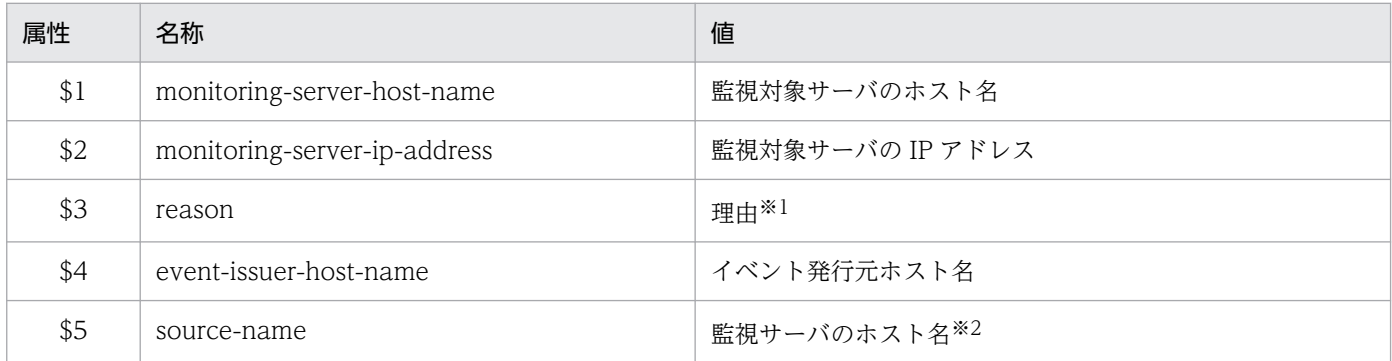

注※1 理由を次の表に示します。

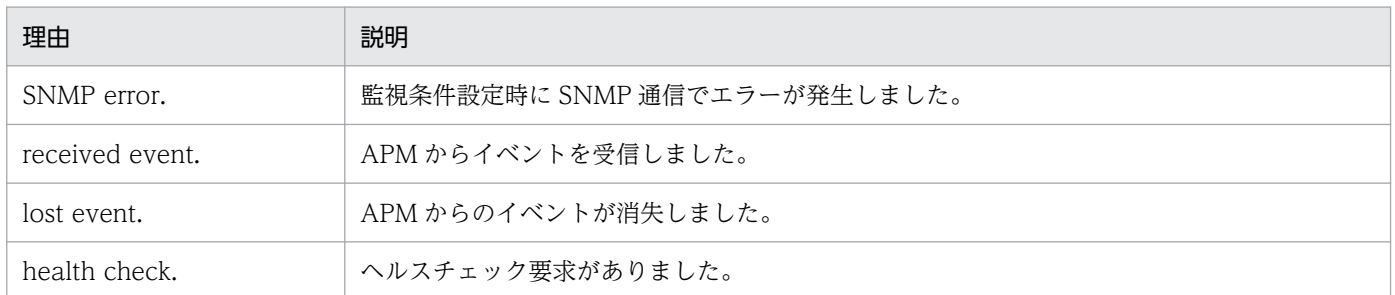

注※2 イベント発行元 SSO のイベント送信先定義ファイル (ssodest.conf) で、ホスト名表示を「off」(デフォルト)に設定し ているときは,監視サーバの IP アドレスとなります。

# 付録 J.2 SSO が発行するイベント(SNMP トラップ)

SNMP トラップの発行によって通知するイベントについて説明します。
## (1) リソース収集でのイベント

### (a) 収集状態変更イベント

リソースの収集状態が変更した場合にイベントを発行します。このイベントを発行するかどうかは, ssocolmng 動作定義ファイルで設定します。ssocolmng 動作定義ファイルの設定については,[「7.3.8](#page-505-0)  [ssocolmng 動作定義ファイル\(ssocolmng.def\)](#page-505-0)」を参照してください。

収集状態変更イベントの内容を,次の表に示します。

### 表 J‒19 収集状態変更イベントの内容

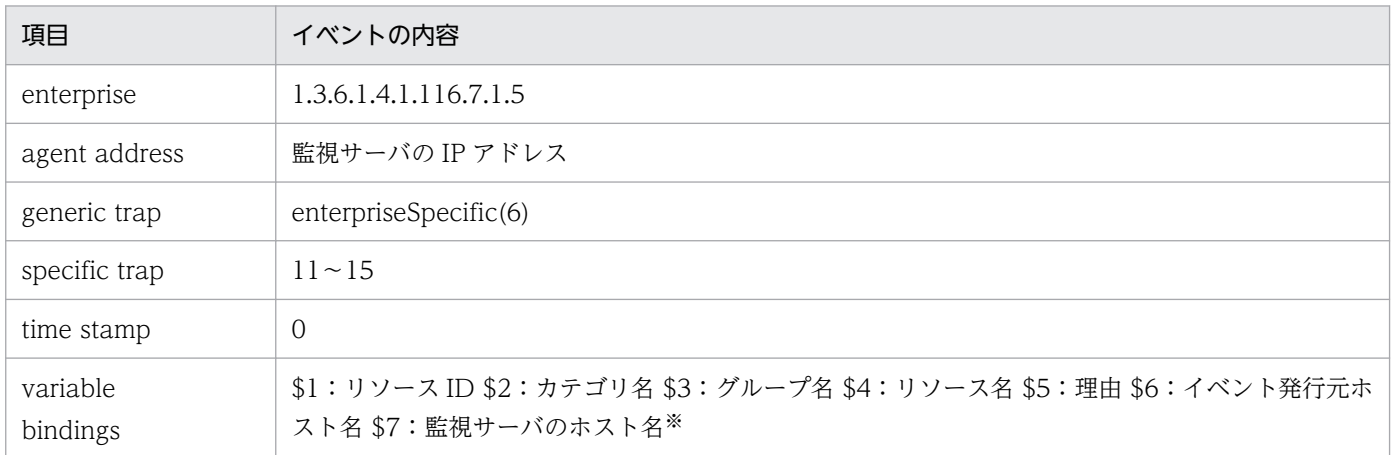

注※ イベント発行元 SSO のイベント送信先定義ファイル (ssodest.conf) で、ホスト名表示を「off」(デフォルト) に設定し ているときは,監視サーバの IP アドレスとなります。また,対応する MIB オブジェクト ID は 1.3.6.1.4.1.11.2.17.2.2.0 になり ます。

表 J-17 のイベントは,送信先 SNMP マネージャが NNM の場合,NNM のアラーム・カテゴリウィンド ウで「全アラーム」または「システム管理アラーム」を選択すると参照できます。ただし, NNM と SSO (07-00 以降かつ 09-00 より前のバージョン)が同居している必要があります。

NNMのアラームブラウザに表示されるリソースの収集状態変更イベントの内容を、次の表に示します。

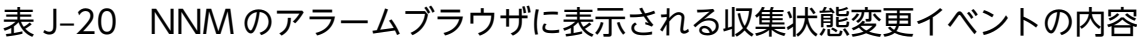

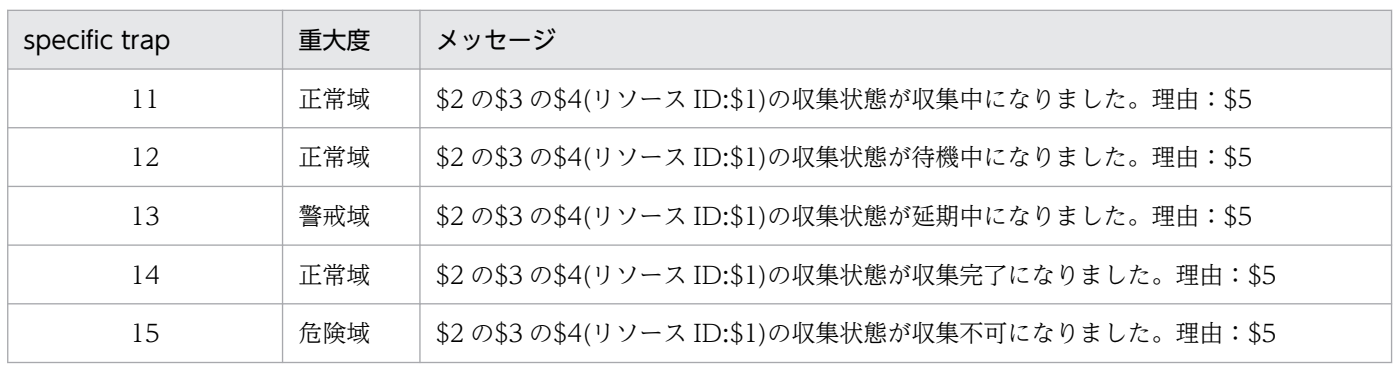

## (b) リソース状態変更イベント

リソースの状態が変更した場合にイベントを発行します。このイベントを発行するかどうかは、ssocolmng 動作定義ファイルで設定します。ssocolmng 動作定義ファイルの設定については,[「7.3.8 ssocolmng 動](#page-505-0) [作定義ファイル\(ssocolmng.def\)」](#page-505-0)を参照してください。

リソースの状態変更イベントの内容を,次の表に示します。

#### 表 J‒21 リソース状態変更イベントの内容

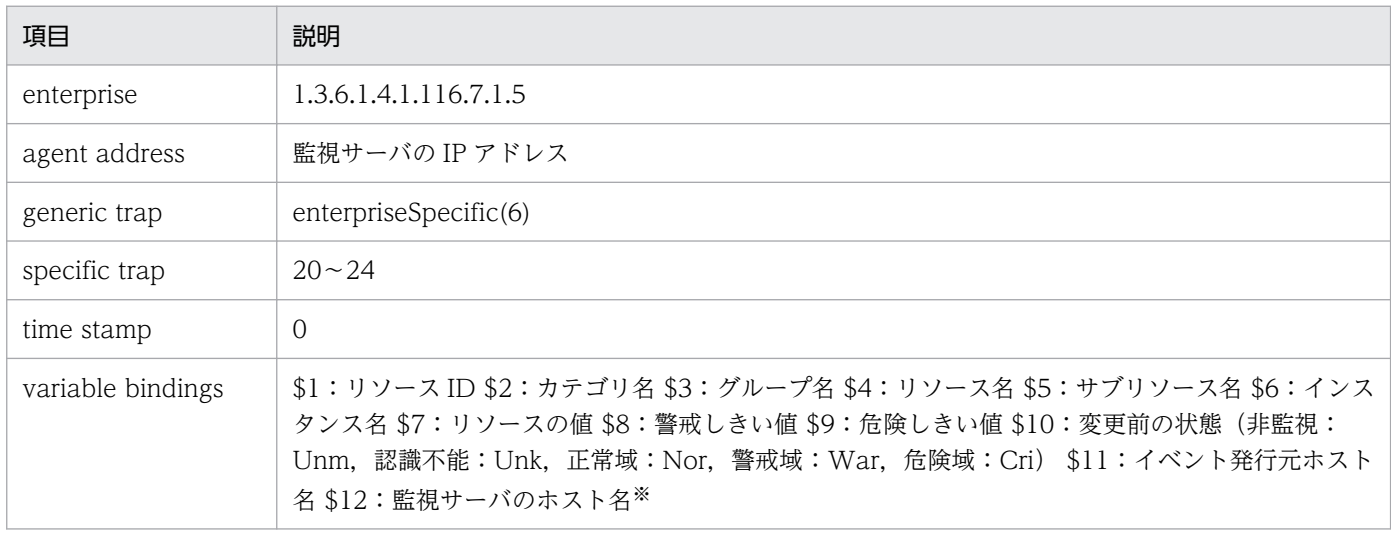

注※ イベント発行元 SSO のイベント送信先定義ファイル(ssodest.conf)で,ホスト名表示を「off」(デフォルト)に設定し ているときは,監視サーバの IP アドレスとなります。また,対応する MIB オブジェクト ID は 1.3.6.1.4.1.11.2.17.2.2.0 になり ます。

表 J-19 のイベントは,送信先 SNMP マネージャが NNM の場合,NNM のアラーム・カテゴリウィンド ウで「全アラーム」または「システム管理アラーム」を選択すると参照できます。ただし, NNM と SSO (07-00 以降かつ 09-00 より前のバージョン)が同居している必要があります。

NNMのアラームブラウザに表示されるリソース状態変更イベントの内容を、次の表に示します。

### 表 J-22 NNM のアラームブラウザに表示されるリソース状態変更イベントの内容

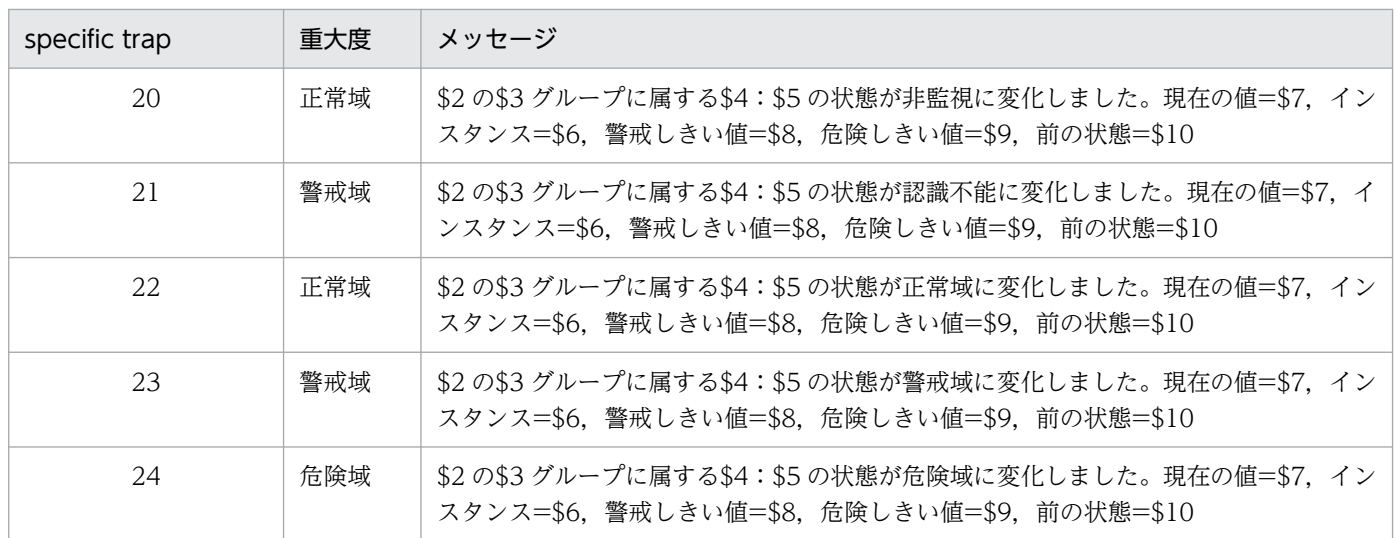

# (2) プロセスおよびサービス監視でのイベント

## (a) 監視状態変更イベント

プロセスの監視状態が変化した場合にイベントを発行します。このイベントを発行するかどうかは, ssoapmon 動作定義ファイルで設定します。ssoapmon 動作定義ファイルの設定については,[「7.3.7](#page-499-0)  [ssoapmon 動作定義ファイル\(ssoapmon.def\)」](#page-499-0)を参照してください。

監視状態変更イベントの内容を,次の表に示します。

### 表 J-23 プロセスの監視状態変更イベントの内容

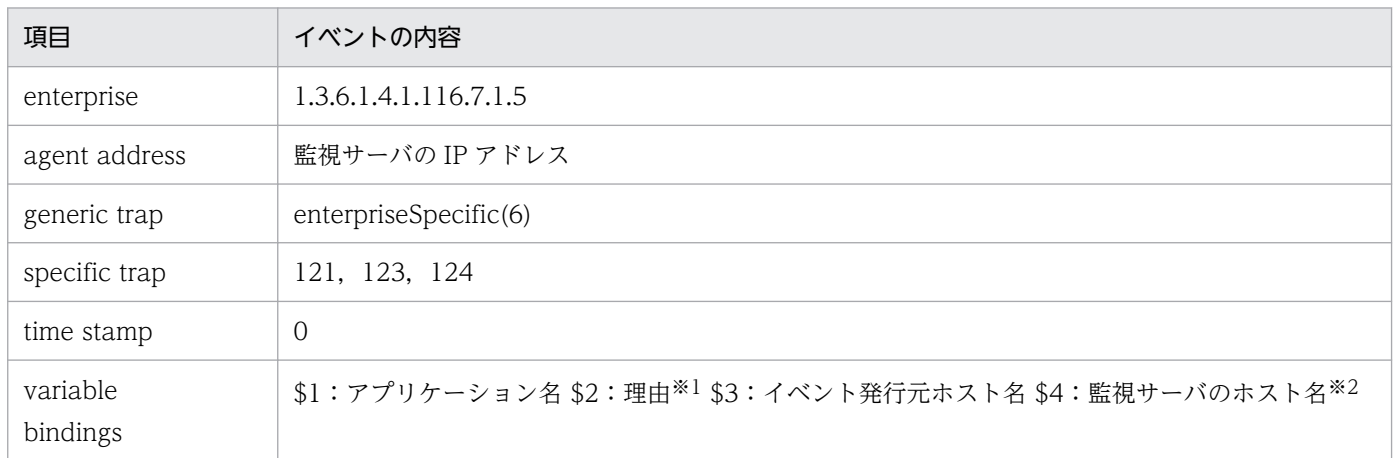

注※1 理由を次の表に示します。

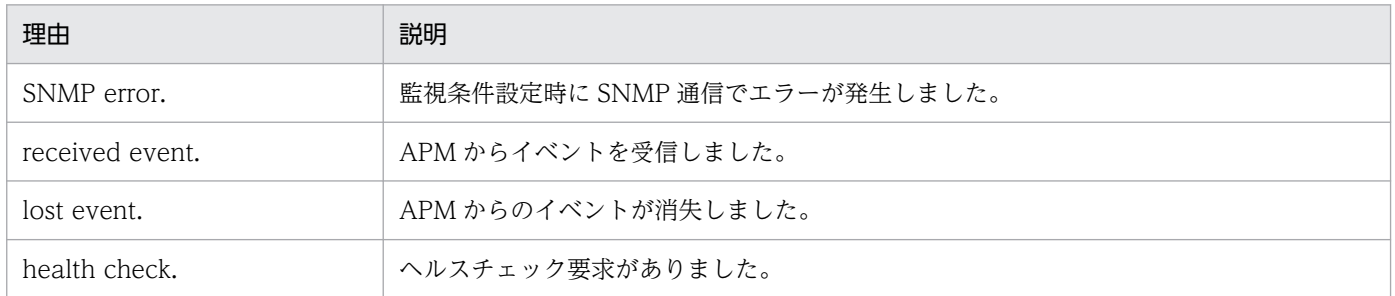

注※2 イベント発行元 SSO のイベント送信先定義ファイル(ssodest.conf)で,ホスト名表示を「off」(デフォルト)に設定し ているときは,監視サーバの IP アドレスとなります。また,対応する MIB オブジェクト ID は 1.3.6.1.4.1.11.2.17.2.2.0 になり ます。

表 I-21 のイベントは、送信先 SNMP マネージャが NNM の場合, NNM のアラーム・カテゴリウィンド ウで「全アラーム」または「アプリケーション状態アラーム」を選択すると参照できます。ただし,NNM と SSO(07-00 以降かつ 09-00 より前のバージョン)が同居している必要があります。

NNMのアラームブラウザに表示されるプロセス状態変更イベントの内容を、次の表に示します。

### 表 J‒24 NNM のアラームブラウザに表示される監視状態変更イベントの内容

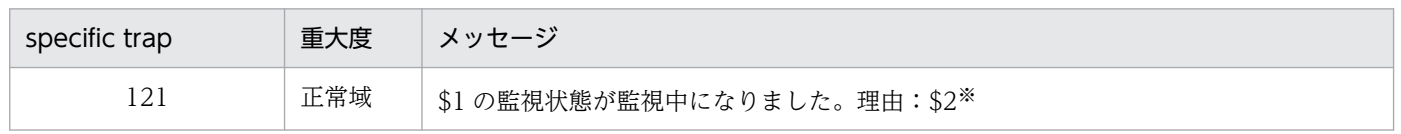

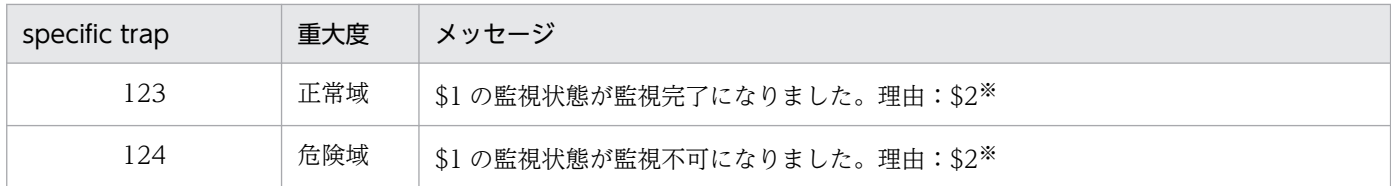

注※ 理由を次の表に示します。

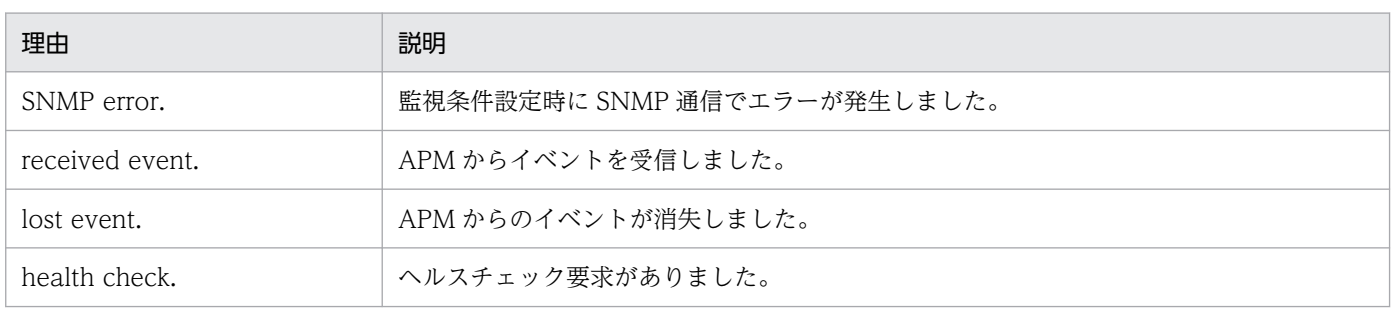

## (b) プロセス状態変更イベント

プロセスの状態が変化した場合にイベントを発行します。このイベントを発行するかどうかは、ssoapmon 動作定義ファイルで設定します。ssoapmon 動作定義ファイルの設定については,「[7.3.7 ssoapmon 動](#page-499-0) [作定義ファイル\(ssoapmon.def\)」](#page-499-0)を参照してください。

プロセス状態変更イベントの内容を,次の表に示します。

#### 表 J‒25 プロセス状態変更イベントの内容

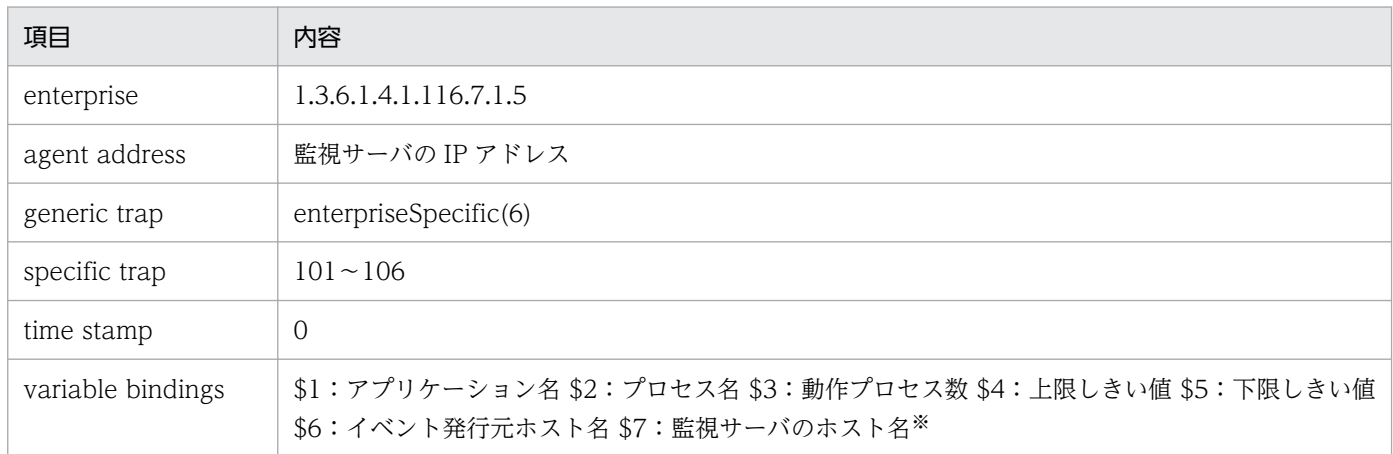

注※ イベント発行元 SSO のイベント送信先定義ファイル (ssodest.conf) で、ホスト名表示を「off」(デフォルト) に設定し ているときは,監視サーバの IP アドレスとなります。また,対応する MIB オブジェクト ID は 1.3.6.1.4.1.11.2.17.2.2.0 になり ます。

表 J-23 のイベントは、送信先 SNMP マネージャが NNM の場合, NNM のアラーム・カテゴリウィンド ウで「全アラーム」または「アプリケーション状態アラーム」を選択すると参照できます。ただし,NNM と SSO (07-00 以降かつ 09-00 より前のバージョン)が同居している必要があります。

NNMのアラームブラウザに表示されるプロセス状態変更イベントの内容を、次の表に示します。

### 表 J-26 NNM のアラームブラウザに表示されるプロセス状態変更イベントの内容

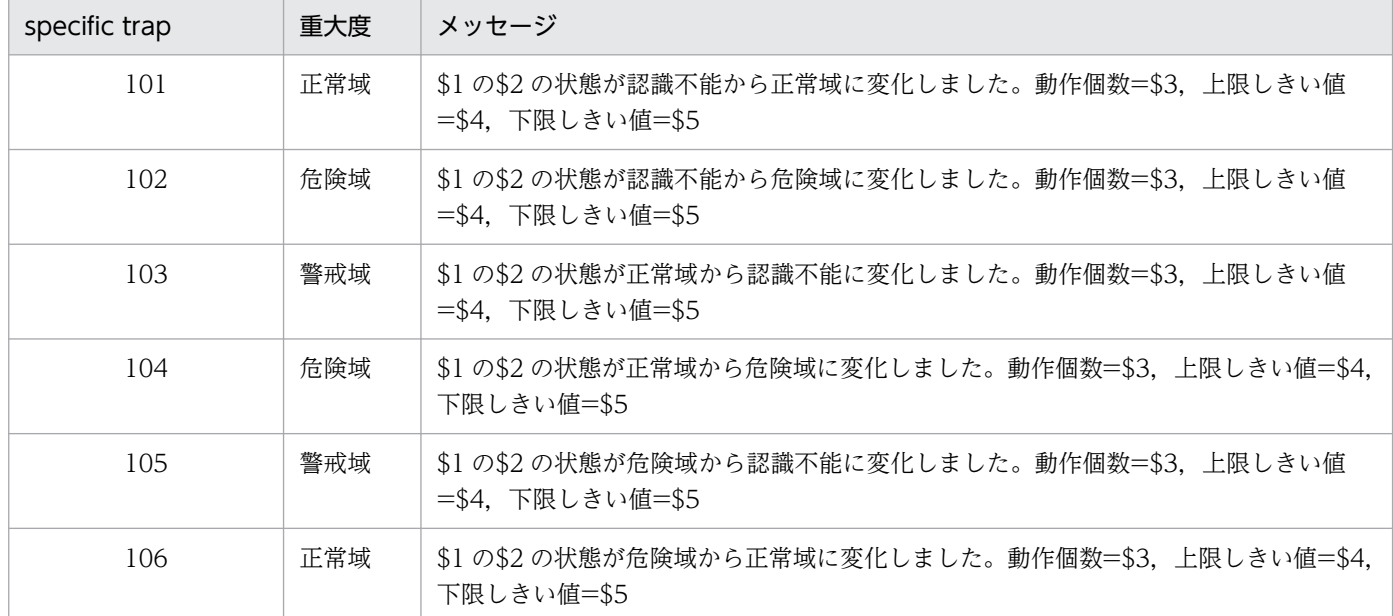

## (c) サービス状態変更イベント

監視サービスの状態が変化した場合にイベントを発行します。このイベントを発行するかどうかは, ssoapmon 動作定義ファイルで設定します。ssoapmon 動作定義ファイルの設定については,[「7.3.7](#page-499-0)  [ssoapmon 動作定義ファイル\(ssoapmon.def\)」](#page-499-0)を参照してください。

サービス状態変更イベントの内容を,次の表に示します。

### 表 J‒27 サービス状態変更イベントの内容

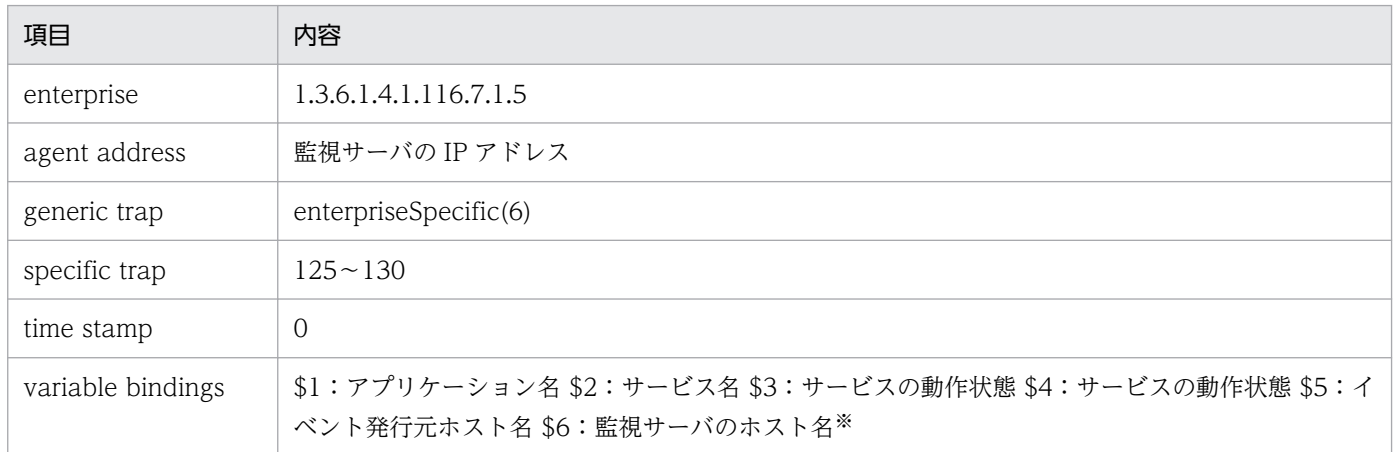

注※ イベント発行元 SSO のイベント送信先定義ファイル (ssodest.conf) で、ホスト名表示を「off」(デフォルト)に設定し ているときは,監視サーバの IP アドレスとなります。また,対応する MIB オブジェクト ID は 1.3.6.1.4.1.11.2.17.2.2.0 になり ます。

表 J-25 のイベントは、送信先 SNMP マネージャが NNM の場合, NNM のアラーム・カテゴリウィンド ウで「全アラーム」または「アプリケーション状態アラーム」を選択すると参照できます。ただし,NNM と SSO (07-00 以降かつ 09-00 より前のバージョン)が同居している必要があります。

NNM のアラームブラウザに出力されるサービス状態変更イベントの内容を、次の表に示します。

表 J-28 NNM のアラームブラウザに出力されるサービス状態変更イベントの内容

| specific trap | 重大度 | メッセージ                                |
|---------------|-----|--------------------------------------|
| 125           | 正常域 | \$1の\$2の状態が認識不能から正常域に変化しました。動作状態=\$3 |
| 126           | 危険域 | \$1の\$2の状態が認識不能から危険域に変化しました。動作状態=\$3 |
| 12.7          | 警戒域 | \$1の\$2の状態が正常域から認識不能に変化しました。動作状態=\$3 |
| 128           | 危険域 | \$1の\$2の状態が正常域から危険域に変化しました。動作状態=\$3  |
| 129           | 警戒域 | \$1の\$2の状態が危険域から認識不能に変化しました。動作状態=\$3 |
| 130           | 正常域 | \$1の\$2の状態が危険域から正常域に変化しました。動作状態=\$3  |

## (d) アプリケーション状態変更イベント

アプリケーションの状態が変化した場合にイベントを発行します。このイベントを発行するかどうかは, ssoapmon 動作定義ファイルで設定します。ssoapmon 動作定義ファイルの設定については,[「7.3.7](#page-499-0)  [ssoapmon 動作定義ファイル\(ssoapmon.def\)」](#page-499-0)を参照してください。

アプリケーション状態変更イベントの内容を,次の表に示します。

表 J-29 アプリケーション状態変更イベントの内容

| 項目                | 内容                                                         |
|-------------------|------------------------------------------------------------|
| enterprise        | 1.3.6.1.4.1.116.7.1.5                                      |
| agent address     | 監視サーバの IP アドレス                                             |
| generic trap      | enterpriseSpecific(6)                                      |
| specific trap     | $107 - 118$                                                |
| time stamp        | 0                                                          |
| variable bindings | \$1:アプリケーション名 \$2:イベント発行元ホスト名 \$3: 監視サーバのホスト名 <sup>※</sup> |

注※ イベント発行元 SSO のイベント送信先定義ファイル (ssodest.conf) で、ホスト名表示を「off」(デフォルト)に設定し ているときは,監視サーバの IP アドレスとなります。また,対応する MIB オブジェクト ID は 1.3.6.1.4.1.11.2.17.2.2.0 になり ます。

表 J-27 のイベントは、送信先 SNMP マネージャが NNM の場合, NNM のアラーム・カテゴリウィンド ウで「全アラーム」または「アプリケーション状態アラーム」を選択すると参照できます。ただし,NNM と SSO(07-00 以降かつ 09-00 より前のバージョン)が同居している必要があります。

NNM のアラームブラウザに表示されるアプリケーション状態変更イベントの内容を,次の表に示します。

### 表 J-30 NNM のアラームブラウザに表示されるアプリケーション状態変更イベントの内容

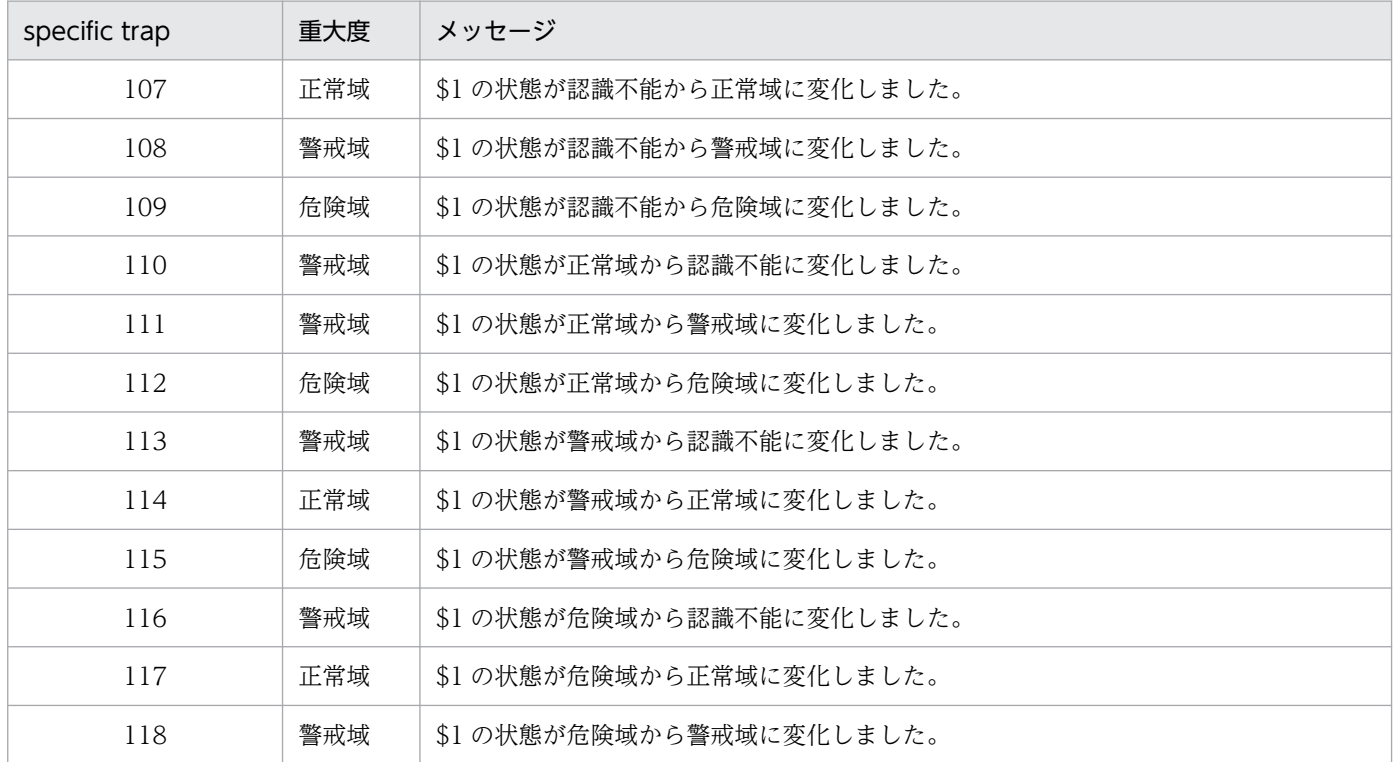

## (e) プロセス/サービス監視障害通知イベント

APM と通信できないことを検知したときに発行される認識不能イベントを抑止する設定にした場合,代替 として,プロセス/サービス監視障害通知イベントを発行します。このイベントを発行するかどうかは, ssoapmon 動作定義ファイルで設定します。ssoapmon 動作定義ファイルの設定については,[「7.3.7](#page-499-0)  [ssoapmon 動作定義ファイル\(ssoapmon.def\)」](#page-499-0)を参照してください。

プロセス/サービス監視障害通知イベントの内容を,次の表に示します。

#### 表 J-31 プロセス/サービス監視障害通知イベントの内容

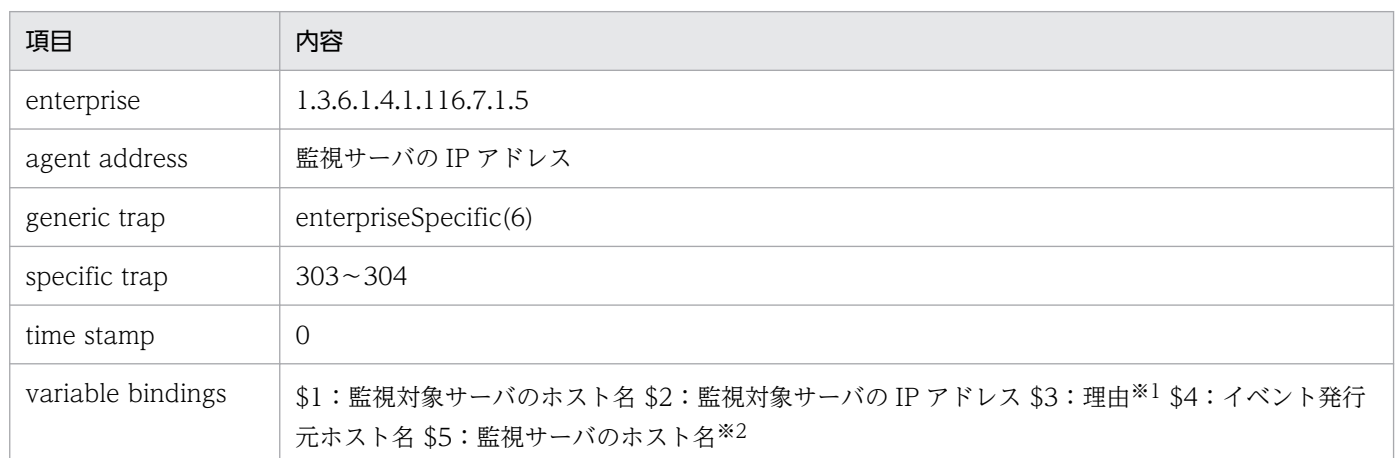

注※1 理由を次の表に示します。

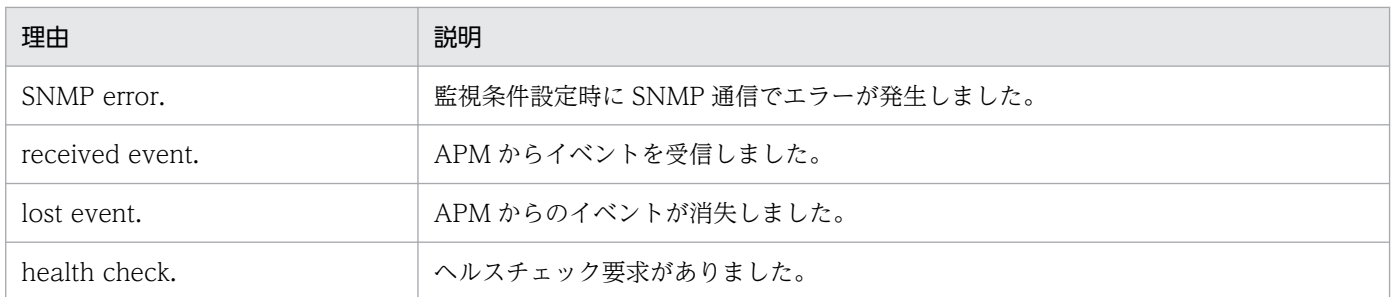

注※2 イベント発行元 SSO のイベント送信先定義ファイル (ssodest.conf) で、ホスト名表示を「off」(デフォルト)に設定し ているときは,監視サーバの IP アドレスとなります。また,対応する MIB オブジェクト ID は 1.3.6.1.4.1.11.2.17.2.2.0 になり ます。

表 J-29 のイベントは、送信先 SNMP マネージャが NNM の場合, NNM のアラーム・カテゴリウィンド ウで「全アラーム」または「アプリケーション状態アラーム」を選択すると参照できます。ただし,NNM と SSO (07-00 以降かつ 09-00 より前のバージョン)が同居している必要があります。

NNMのアラームブラウザに表示されるプロセス/サービス監視障害通知イベントの内容を、次の表に示し ます。

### 表 J‒32 NNM のアラームブラウザに表示されるプロセス/サービス監視障害通知イベントの内容

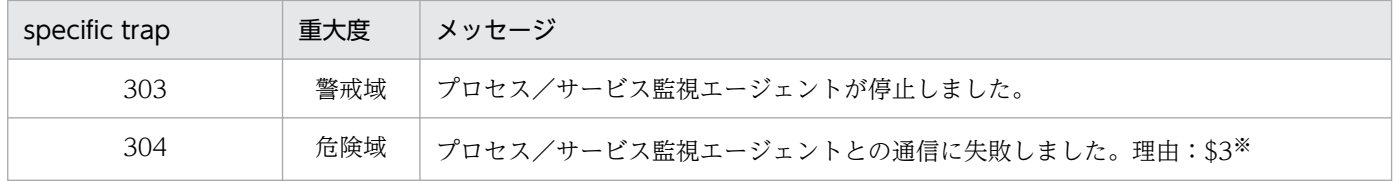

注※ 理由を次の表に示します。

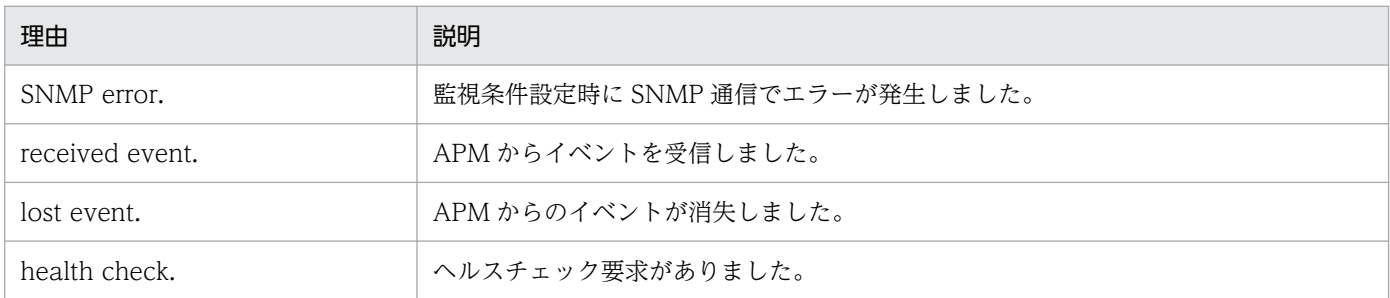

認識不能イベントの抑止契機を次の表に示します。

#### 表 J‒33 認識不能イベント抑止契機

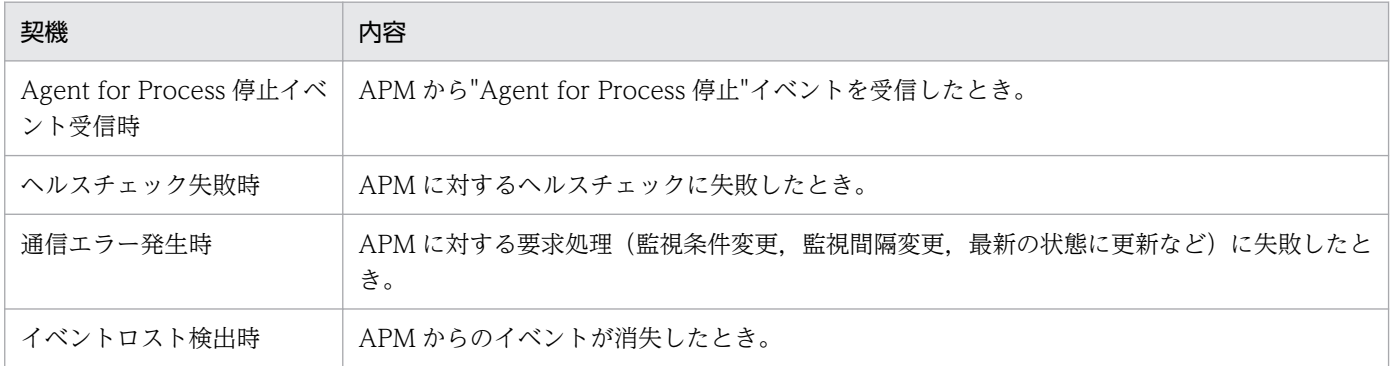

# 付録 J.3 ssonodestatus が発行するイベント(インシデント)

ssonodestatus コマンドが NNMi に通知するインシデントの内容を次の表に示します。

## 表 J-34 ssonodestatus コマンドが NNMi に通知するインシデントの内容

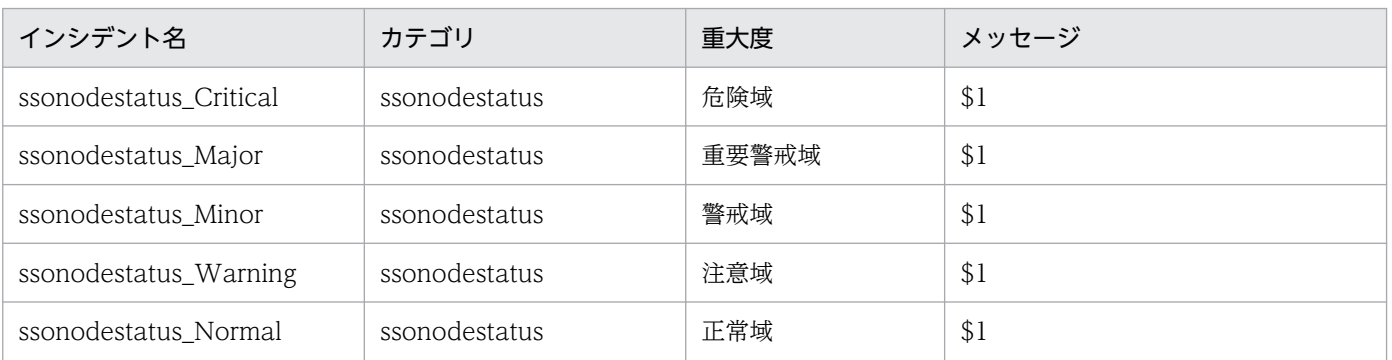

また, NNMi のインシデントフォームに表示されるカスタムインシデント属性の内容を、次の表に示しま す。

## 表 J-35 NNMi のインシデントフォームに表示されるカスタムインシデント属性の内容 (ssonodestatus が発行するイベント)

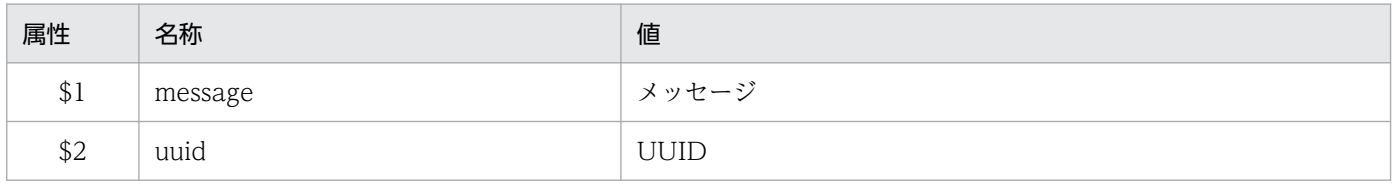

# 付録 K.1 使用可能な変数

自動アクションで使用するコマンドに使用できる変数を説明します。なお,自動アクションについては 「[2.5.2\(4\) 自動アクションおよびリモートコマンド](#page-121-0)」を参照してください。

自動アクションで使用できる変数を,次の表に示します。

#### 表 K-1 自動アクションで定義できる変数

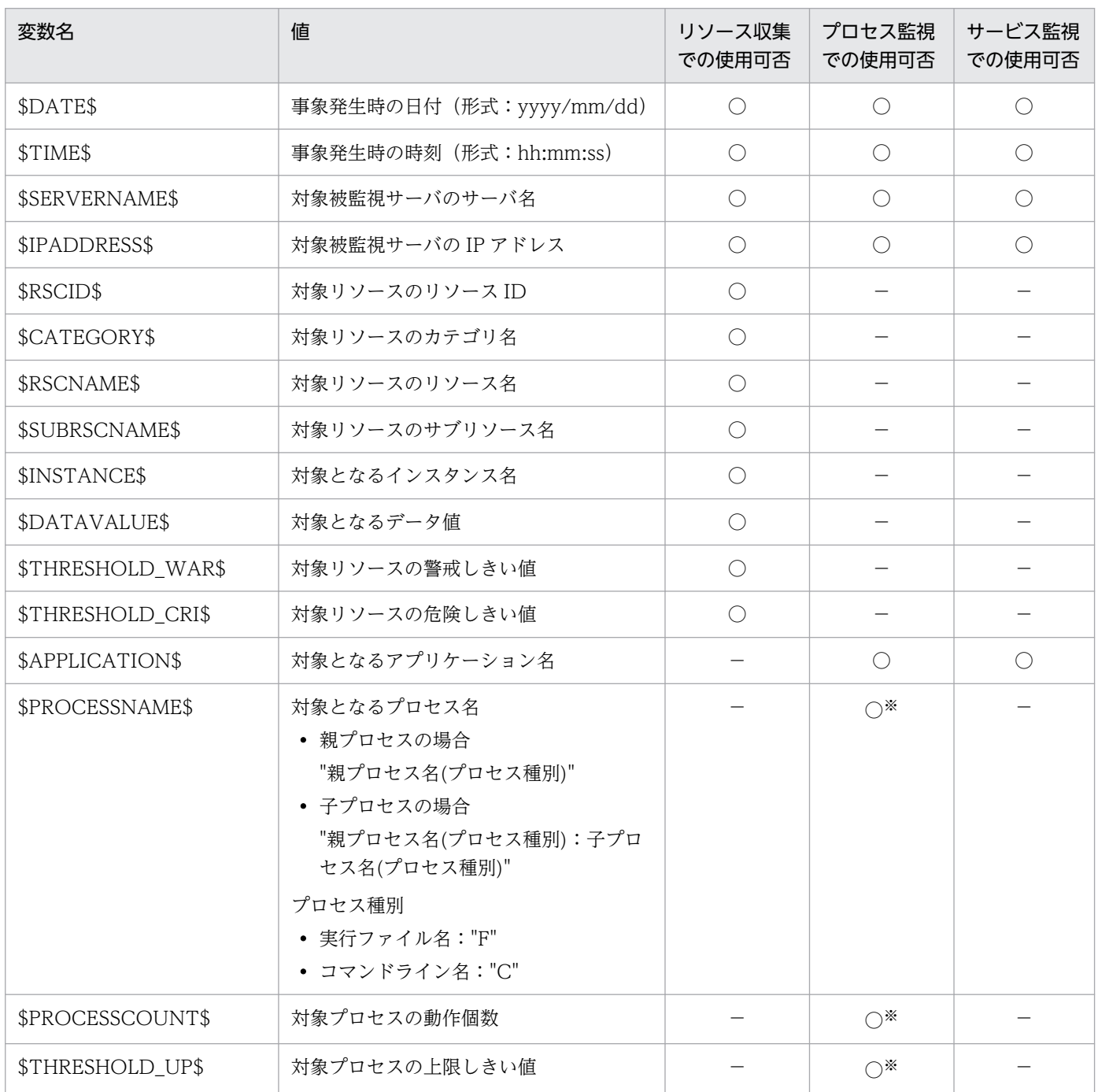

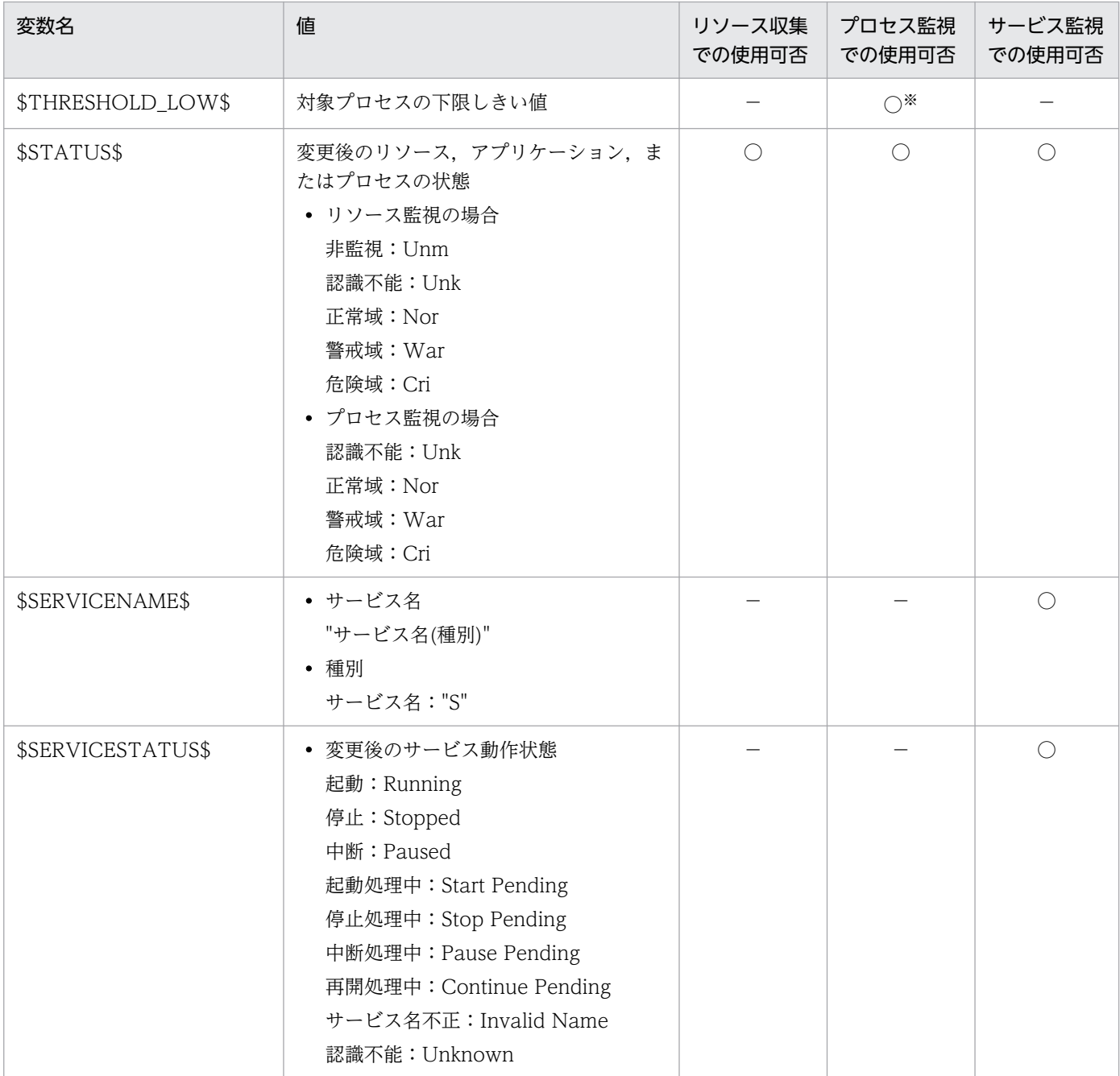

(凡例)

○:使用できることを示します。

−:使用できないことを示します。

注※ プロセスの状態変更時に実行する場合だけ指定できます。

# 付録 K.2 リソース収集時の自動アクションの設定

リソース収集時の自動アクションで使用可能な変数を次の表に示します。なお,ここで設定した自動アク ションは, SSO 側のホストで実行されます。

### 表 K-2 リソース収集に関する自動アクションの設定

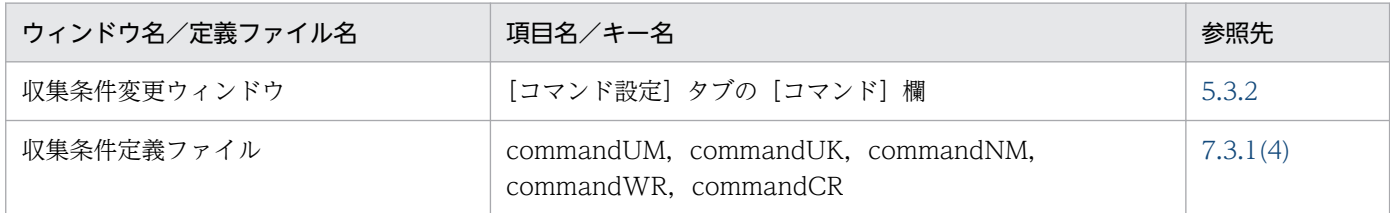

# 付録 K.3 プロセス監視時の自動アクションの設定

プロセス監視時の自動アクションで使用可能な変数を以下に示します。なお,自動アクションの設定は, 監視サーバの各監視アプリケーションに対して行います。

## (1) 監視アプリケーションの状態変化に合わせて SSO 側で実行する場合

監視しているアプリケーションの状態が変化した場合に SSO 側のホストで実行する自動アクションを定義 するには,以下の表に示す個所でコマンドを定義します。

#### 表 K-3 監視アプリケーション状態変化時の自動アクションの設定 (SSO 側)

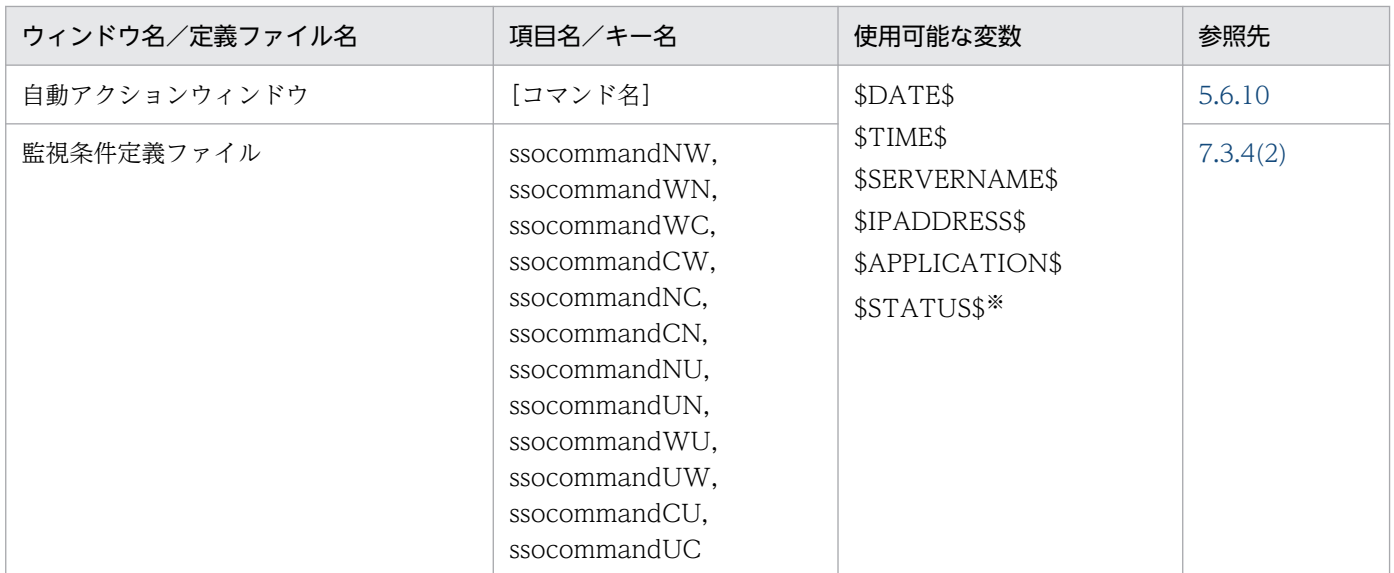

注※ アプリケーションの状態を表します。

# (2) 監視アプリケーションの状態変化に合わせて APM 側で実行する場合

監視しているアプリケーションの状態が変化した場合に APM 側のホストで実行する自動アクションを定 義するには,以下の表に示す個所でコマンドを定義します。

#### 表 K-4 監視アプリケーション状態変化時の自動アクションの設定 (APM 側)

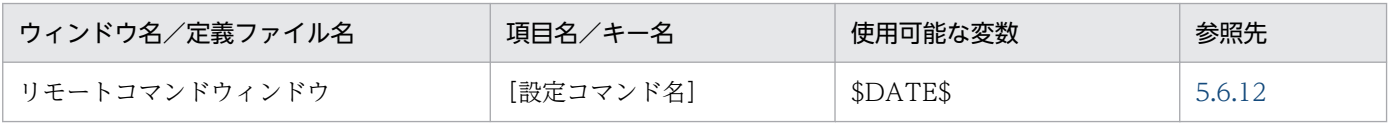

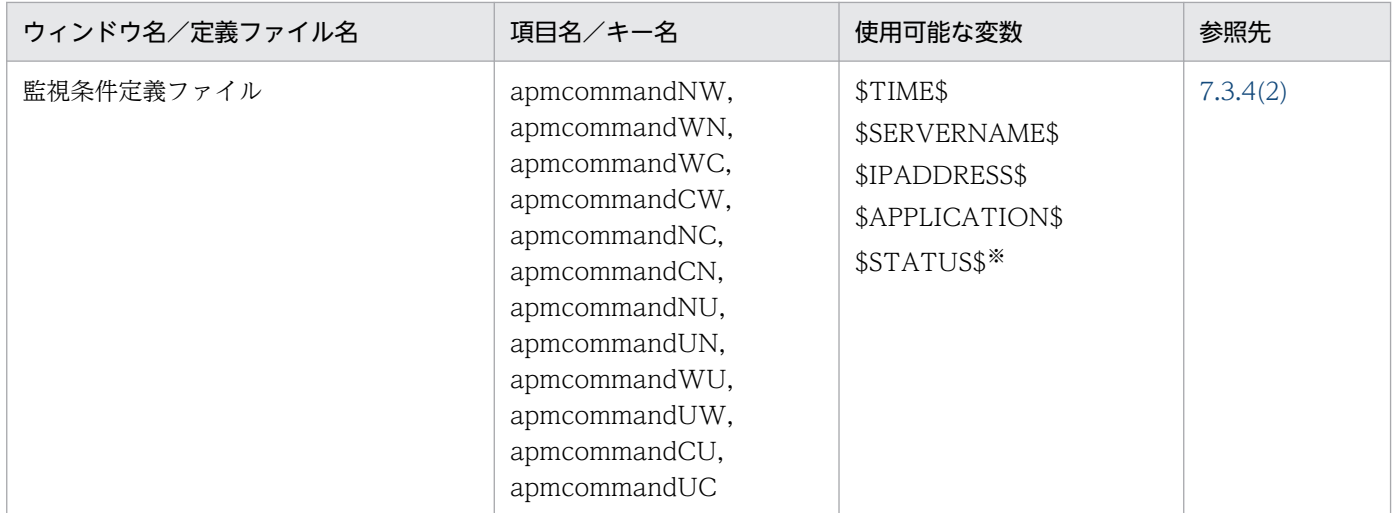

注※ アプリケーションの状態を表します。

# (3) 監視プロセスの状態変化に合わせて APM 側で実行する場合

監視しているプロセスの状態が変化した場合に APM 側のホストで実行する自動アクションを定義するに は,以下の表に示す個所でコマンドを定義します。

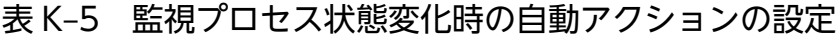

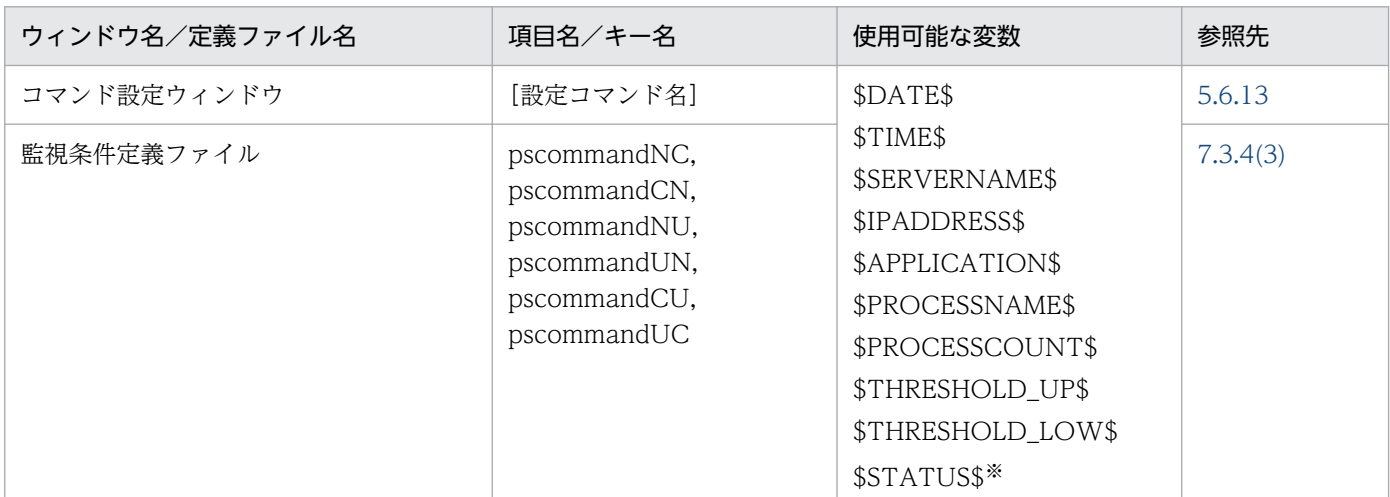

注※ プロセスの状態を表します。

# (4) 監視子プロセスの状態変化に合わせて APM 側で実行する場合

監視している子プロセスの状態が変化した場合に APM 側のホストで実行する自動アクションを定義する には,以下の表に示す個所でコマンドを定義します。

### 表 K-6 監視子プロセス状態変化時の自動アクションの設定

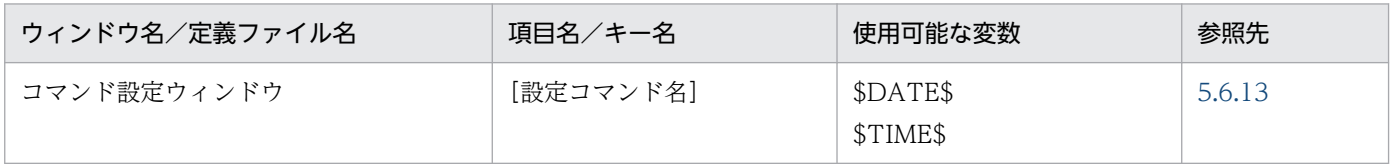

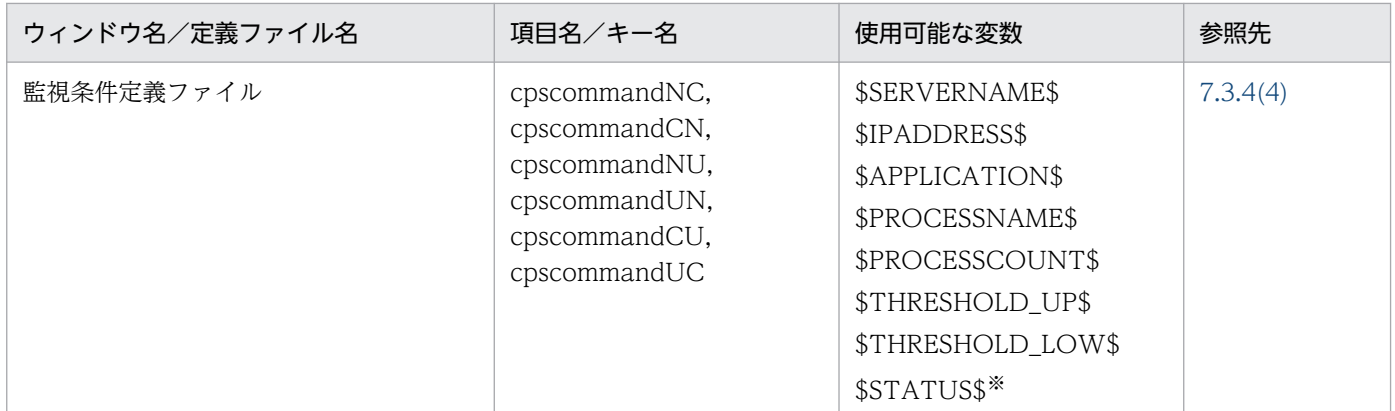

注※ 子プロセスの状態を表します。

# 付録 K.4 サービス監視時の自動アクションの設定

サービス監視時の自動アクションで使用可能な変数を以下に示します。なお,自動アクションの設定は, 監視サーバの各監視アプリケーションに対して行います。

## (1) 監視アプリケーションの状態変化に合わせて SSO 側で実行する場合

監視しているアプリケーションの状態が変化した場合に SSO 側のホストで実行する自動アクションを定義 するには,以下の表に示す個所でコマンドを定義します。

#### 表 K-7 監視アプリケーション状態変化時の自動アクションの設定 (SSO 側)

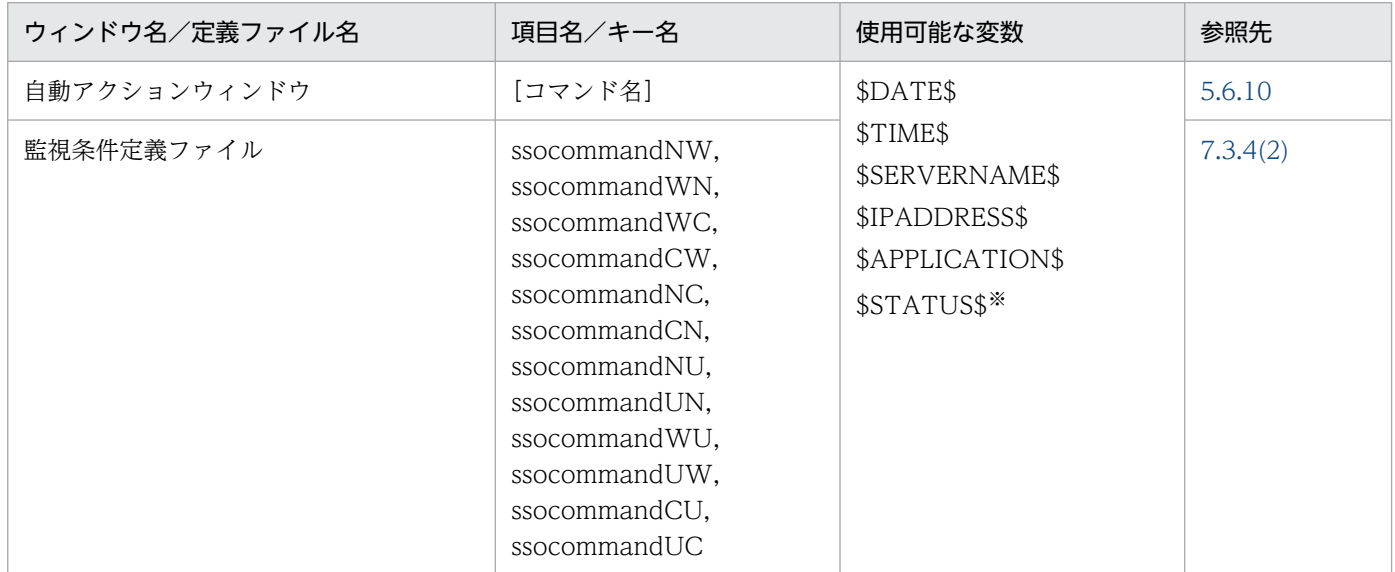

注※ アプリケーションの状態を表します。

# (2) 監視アプリケーション状態変化に合わせて APM 側で実行する場合

監視しているアプリケーションの状態が変化した場合に APM 側のホストで実行する自動アクションを定 義するには,以下の表に示す個所でコマンドを定義します。

### 表 K-8 監視アプリケーション状態変化時の自動アクションの設定 (APM 側)

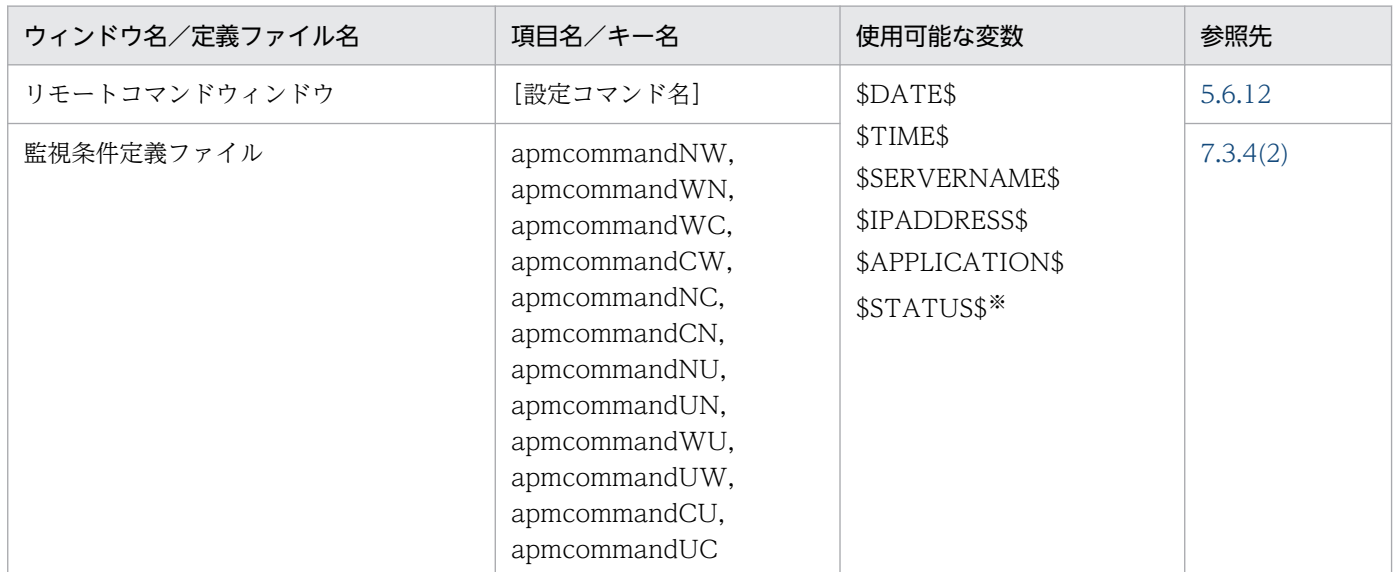

注※ アプリケーションの状態を表します。

# (3) 監視サービスの状態変化に合わせて APM 側で実行する場合

監視しているサービスの状態が変化した場合に APM 側のホストで実行する自動アクションを定義するに は,以下の表に示す個所でコマンドを定義します。

### 表 K-9 監視サービス状態変化時の自動アクションの設定

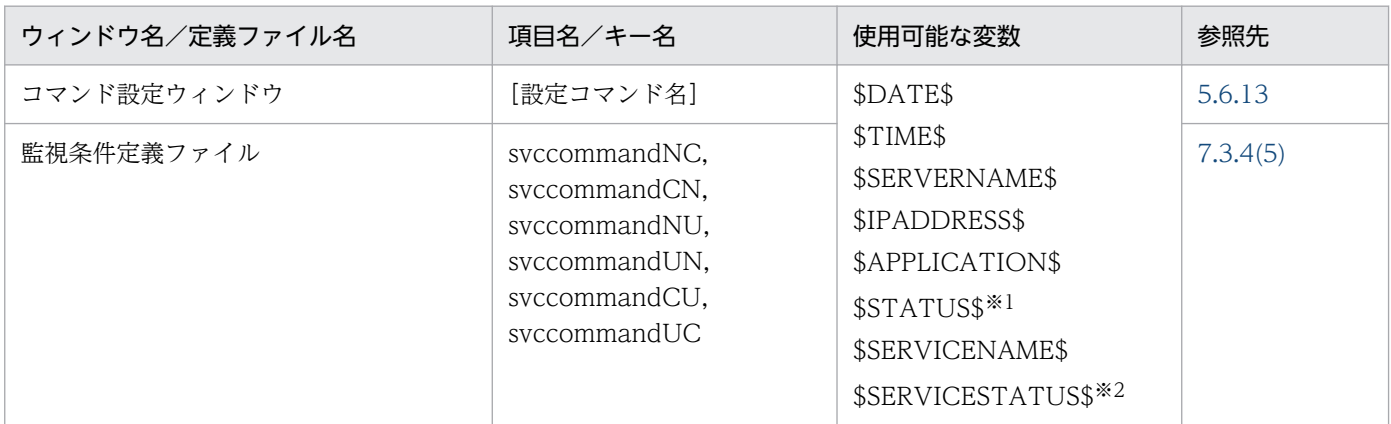

注※1 アプリケーションの状態を表します。

注※2 サービスの状態を表します。

SSO がサポートしている言語環境を、次の表に示します。

表 L-1 SSO がサポートしている地域と言語. または言語環境変数

| <b>OS</b> | 言語種別 | 文字コード種別    | 地域と言語または言語環境変数                                         |
|-----------|------|------------|--------------------------------------------------------|
| Windows   | 日本語  | Shift-JIS  | 日本語 (日本)                                               |
|           | 英語   | ASCII      | 英語 (米国)                                                |
|           | 中国語※ | <b>GBK</b> | 中国語 (簡体字,中国)                                           |
| Linux     | 日本語  | UTF-8      | ja_JP.UTF-8<br>ja_JP.UTF8<br>ja_JP.utf-8<br>ja_JP.utf8 |
|           | 英語   | ASCII      | $\mathsf{C}$                                           |
|           | 中国語※ | UTF-8      | zh_CN.utf8                                             |

注※ SSO の動作言語種別が中国語の場合,次に示す部分が中国語で表示され,それ以外は英語で表示されます。

- SSO コンソール
	- ・ヘッダフレーム
	- ・メニューフレーム

・ビューフレーム(「リソース状態表示」,「レポート参照」,「ユーザリソース定義作成」,「リソース収集条件出力」および「プ ロセス監視条件出力」)

- アクション連携
	- ・インシデントグラフ
	- ・監視状態表示画面
- ウィンドウ
	- ・タイトル
	- ・メニュー
	- ・ボタン
	- ・ラベル
	- ・ファイル保存ウィンドウで出力したファイル
	- ・コンボボックス
	- ・メッセージ(「ユーザリソース定義作成」)

# 付録 M 汎用パス名

SSO のプログラムでは、OS によってファイルの格納先ディレクトリが異なります。そのため、本文中で は汎用パス名を使用しています。

# 付録 M.1 SSO の汎用パス名

マニュアル中で使用している SSO の汎用パス名と、OS 別のパスの対応を、次の表に示します。

### 表 M‒1 SSO の汎用パス名

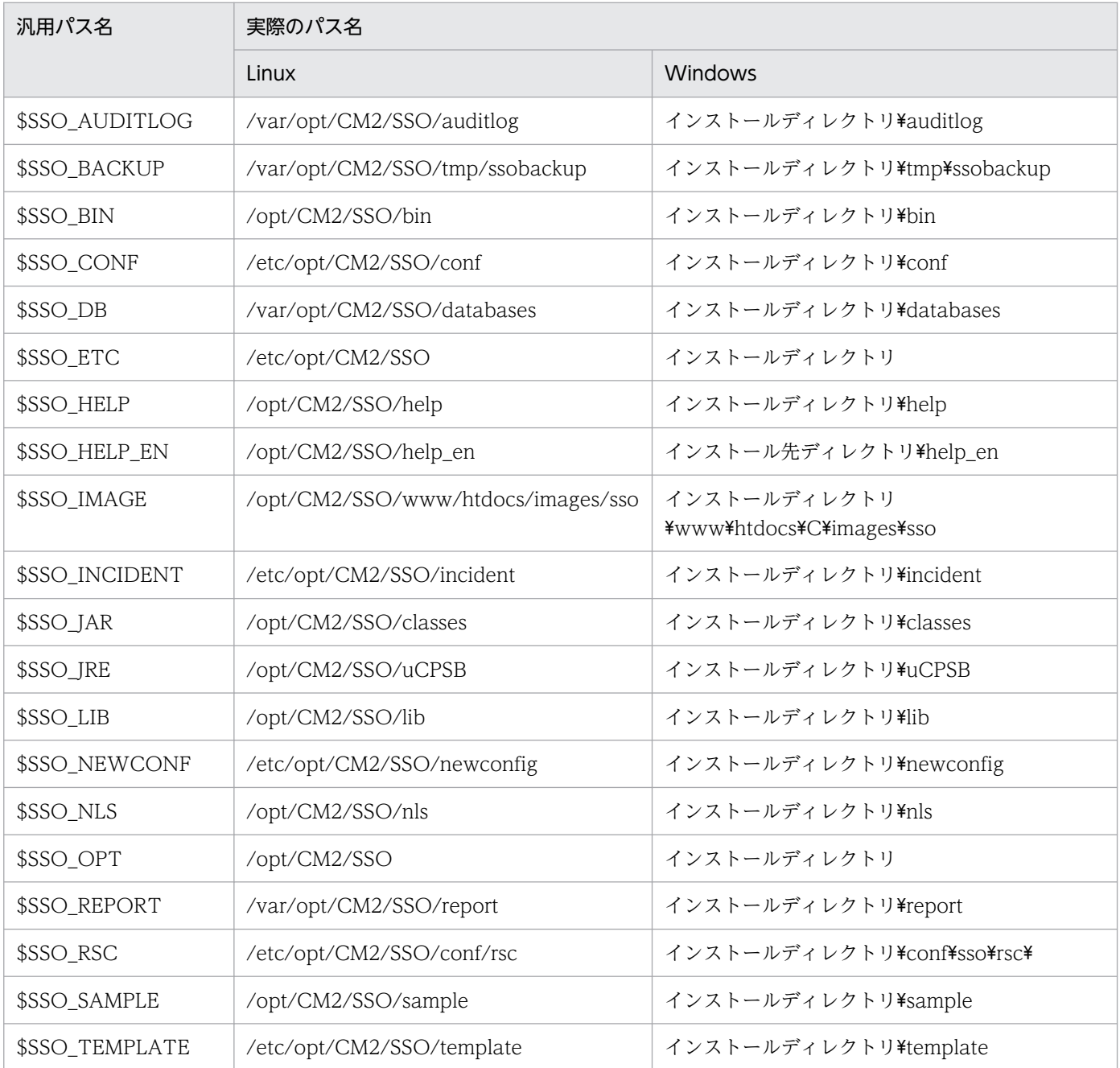

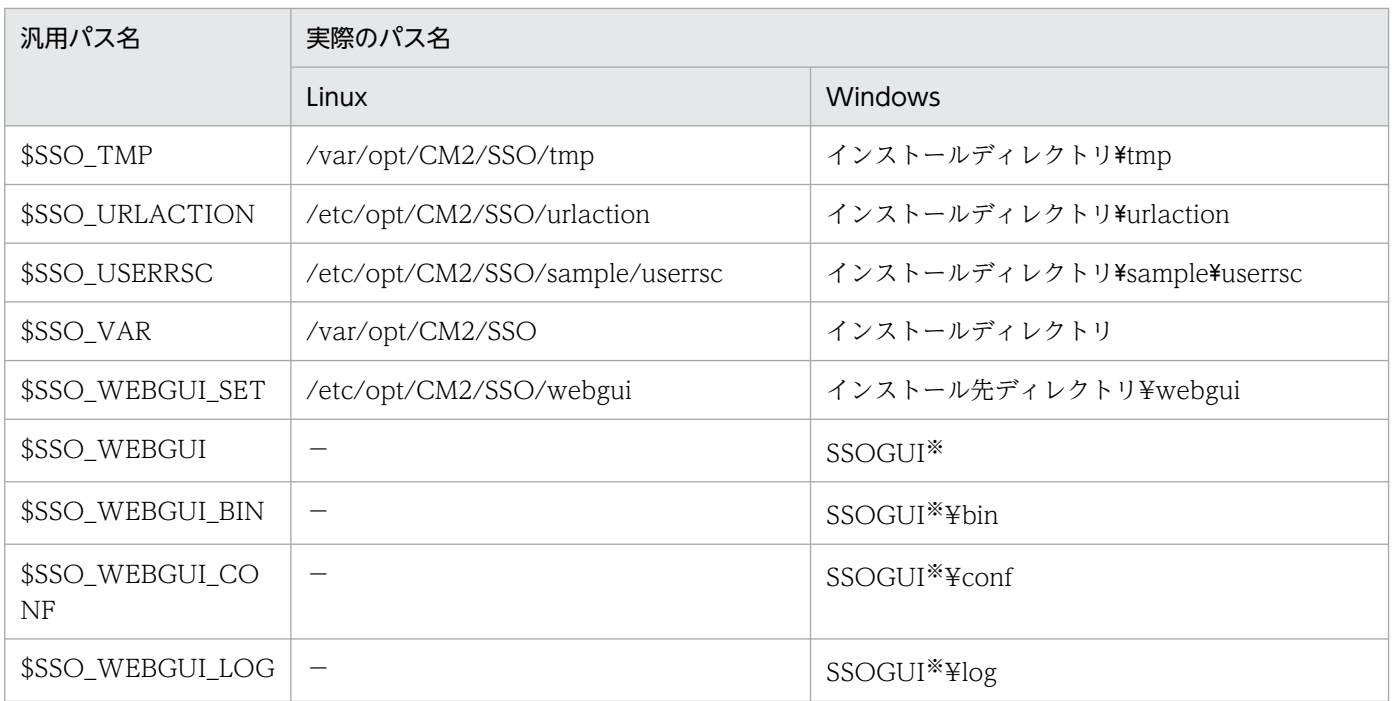

#### (凡例)

−:該当しないことを示します。

#### 注※

\$SSO\_WEBGUI\_SET 配下の ssogui\_fileset.zip を展開した際に生成されるディレクトリです。

## <span id="page-810-0"></span>付録 N 移行および移設

各バージョンの SSO から最新バージョンの SSO への移行方法について説明します。また,サーバのリプ レースなどでシステムを移設するときの移設方法について説明します。

## 付録 N.1 08-00 以前のバージョンからの移行手順

08-00 以前のバージョンの SSO から最新バージョンの SSO に移行するときの移行手順について説明しま す。

## (1) 前提条件

移行時の前提条件を次に示します。

## (a) 移行元サーバ

JP1/Cm2/SSO および JP1/Cm2/SSO - Report Feature のバージョンは,07-00 以降かつ 09-00 より前 であることが前提です。

## (b) 移行先サーバ

- 最新バージョンの SSO の新規インストールが完了していることが前提です。なお,移行が完了するま で SSO は起動しないでください。
- リソース収集データベースのデータを移行する場合は,移行先サーバのホスト名および IP アドレスが, 移行元サーバと同じであることが前提です。ただし、ssoextractlog -logfile コマンドによるデータ抽 出だけを目的とした移行の場合は,ホスト名および IP アドレスが同一である必要はありません。

## (2) 移行対象ファイル

移行対象のファイルを次に示します。

## (a) UNIX の場合

#### 表 N-1 移行対象ファイル一覧 (UNIX の場合)

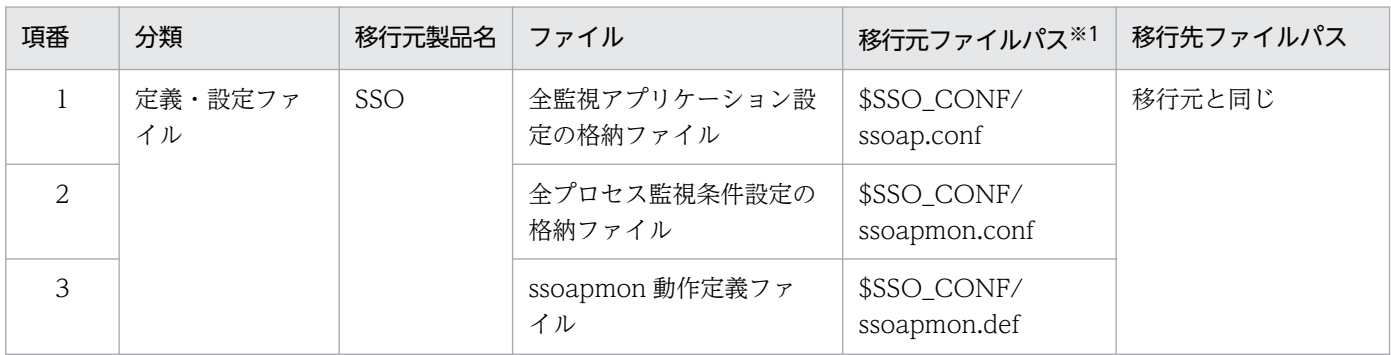

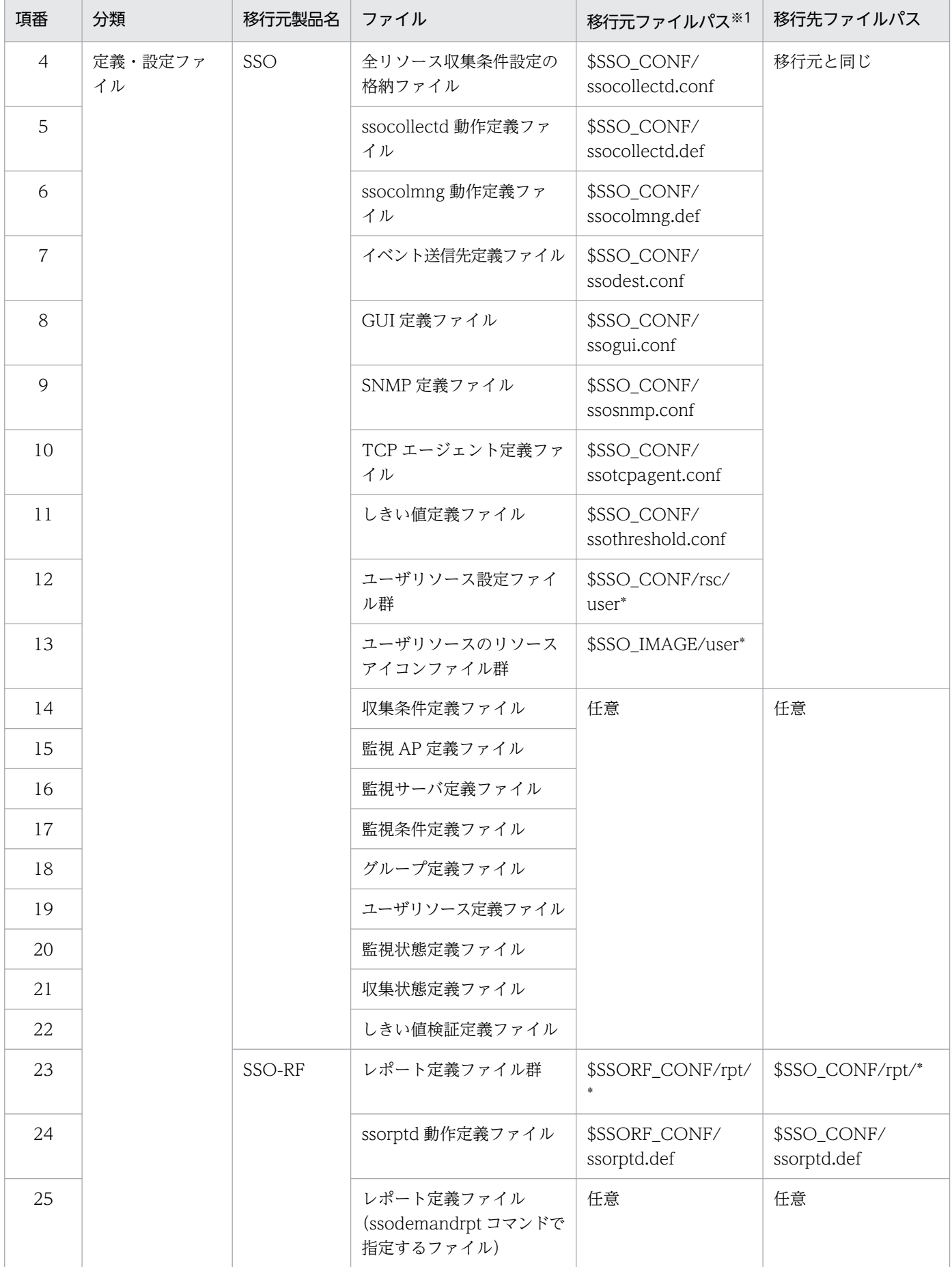

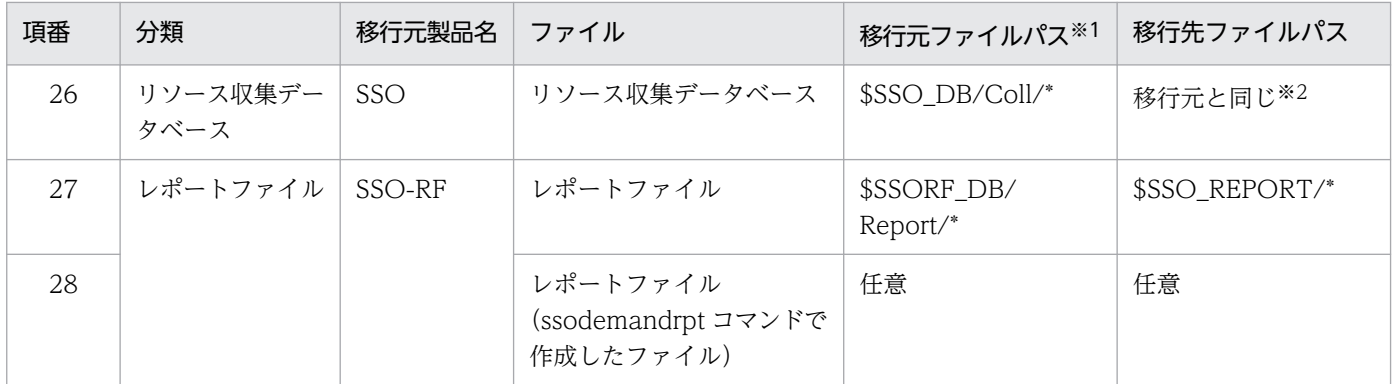

(凡例)

SSO:JP1/Cm2/SSO

SSO-RF:JP1/Cm2/SSO - Report Feature

注※1

汎用パスが示す値については、移行元サーバの SSO のマニュアルを参照してください。同じ汎用パス名でも、移行元サーバと 移行先サーバで実際のパスが異なることがありますので注意してください。

注※2

ssoextractlog -logfile コマンドによるデータ抽出だけを目的とする移行の場合は、\$SSO\_DB/Coll/\*以外のディレクトリに移 行してください。

## (b) Windows の場合

## 表 N-2 移行対象ファイル一覧 (Windows の場合)

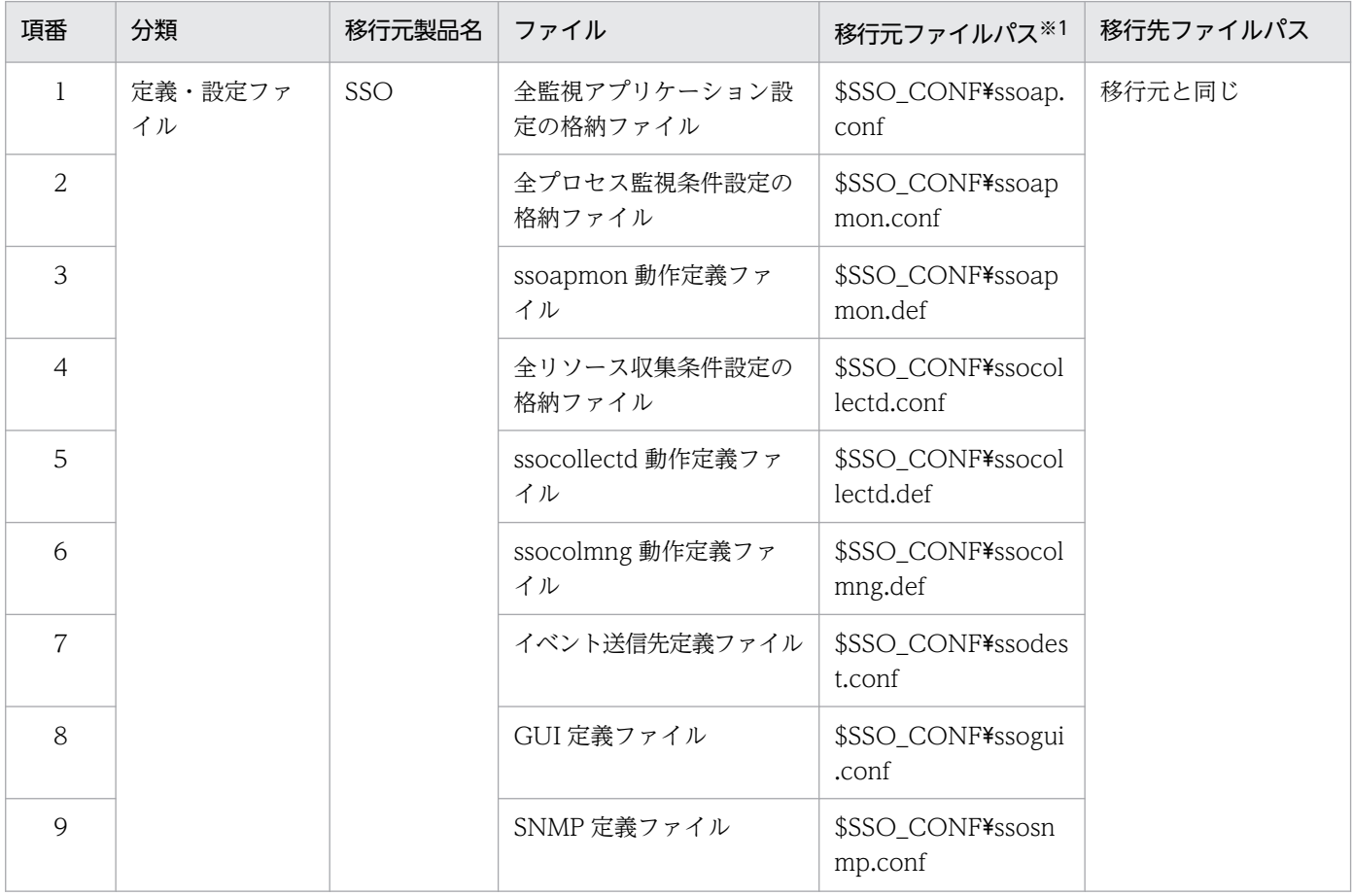

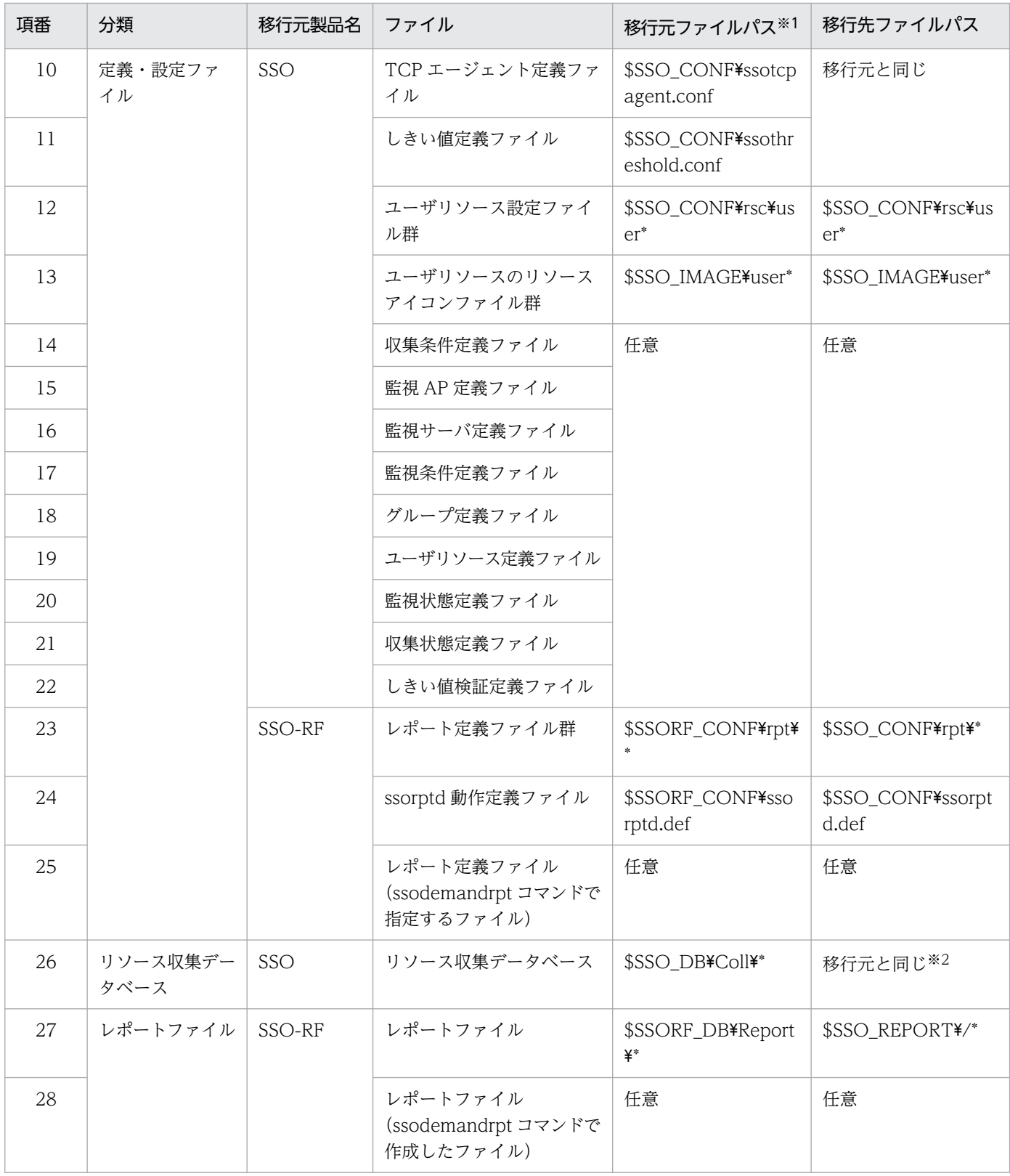

#### (凡例)

SSO:JP1/Cm2/SSO

SSO-RF:JP1/Cm2/SSO - Report Feature

#### 注※1

汎用パスが示す値については、移行元サーバの SSO のマニュアルを参照してください。同じ汎用パス名でも、移行元サーバと 移行先サーバで実際のパスが異なることがありますので注意してください。

付録 N 移行および移設

注※2

ssoextractlog -logfile コマンドによるデータ抽出だけを目的とする移行の場合は、\$SSO\_DB/Coll/\*以外のフォルダに移行し てください。

## (3) 移行手順

移行手順を次に示します。なお,移行作業は root 権限(UNIX の場合)または Administrator 権限 (Windows の場合)を持つユーザが実施してください。

## (a) 移行元サーバでの作業

#### 1. SSO を停止する。

SSO のウィンドウが開いている場合は、ウィンドウを閉じます。また、SSO が動作している場合は, 次のコマンドを実行して SSO を停止します。

ovstop ssotopo

#### 2. 移行先サーバに移行対象ファイルを転送する。

移行対象ファイルについては,[「\(2\) 移行対象ファイル」](#page-810-0)を参照してください。

### (b) 移行先サーバでの作業

#### 1. 移行元サーバから転送された移行対象ファイルを移動する。

ファイルの移動先については,[「\(2\) 移行対象ファイル」](#page-810-0)を参照してください。

移行先サーバの OS が UNIX の場合は、移行対象ファイルの移動時に、ファイルの所有者, グループ, およびアクセス権を設定し直す必要があります。ファイルの所有者,グループ,およびアクセス権を次 の表に示します。

#### 表 N-3 移行対象ファイルの設定内容

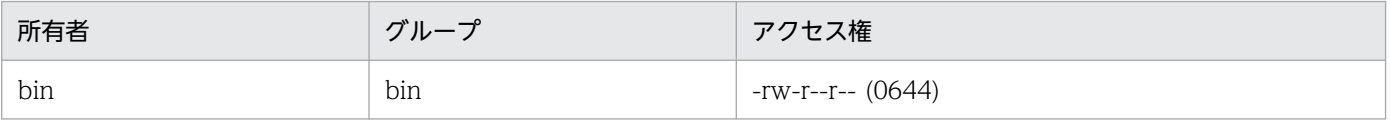

なお. 移行先ファイルパスが任意のファイルについては. 表 N-3 に示す所有者やグループ以外にもア クセス権を付与できます。

#### 2. 必要に応じて, 定義ファイルや設定ファイルを変更する。

移行先サーバの環境や,移行後のシステムの運用方法に合わせて,定義ファイルや設定ファイルを変更 します。

## (4) 注意事項

移行時の注意事項を次に示します。

• 移行元と移行先の OS が異なる場合,次のことに注意してください。

UNIX から Windows へ移行する場合

移行できます。テキスト形式の移行対象ファイルの改行コードが異なりますが,SSO の動作には影 響しません。必要に応じて改行コードを変更してください。

#### Windows から UNIX へ移行する場合

次に示すファイルを移行できます。

- ・ユーザリソース設定ファイル群
- ・ユーザリソースのリソースアイコンファイル群

また,そのほかの移行対象ファイルについては,改行コードを変更することで移行できます。

ただし,リソース収集データベースは移行できません。

UNIX から別の UNIX へ移行する場合

移行できます。

- 移行元サーバと移行先サーバの言語環境が異なる場合は,移行した定義ファイル内に,日本語またはマ ルチバイトコードの文字が含まれていることがあります。必要に応じて,移行先サーバの言語環境に合 わせて修正してください。
- 移行元サーバと移行先サーバのレポート出力言語が異なる場合は,レポート出力言語を変更してレポー トを作成し直してください。 レポートを作成する操作については,「[4.8 レポート条件の設定およびレポートファイルの作成」](#page-233-0)を参 照してください。
- シンボル表示機能および代行監視機能に関する定義情報や設定情報は,移行先サーバでは無視されます。
- 09-00 以降のバージョンでは,SSO の SNMP 定義ファイル(ssosnmp.conf)の各キーのデフォルト 値は、NNM の設定値ではなく SSO 独自の値に変更になっています。必要に応じて、指定を省略して いる個所を見直してください。
- 09-00 以降のバージョンでは、SSO のイベント送信先定義ファイル (ssodest.conf) に「イベント種 別」という項目が追加されています。NNMi が存在しないホストに対して SNMP トラップを発行する 場合は,イベント種別に「2」を設定してください。 イベント送信先定義ファイルについては,「[7.3.13 イベント送信先定義ファイル\(ssodest.conf\)」](#page-517-0)を 参照してください。
- 09-00 以降のバージョンでは,次の表に示す SSO の動作定義ファイルのキーが廃止されます。移行し た動作定義ファイルにこれらのキーが記述されている場合は,SSO を起動する前に削除してください。 削除しなかった場合は,該当するデーモンプロセス起動時にエラーとなります。

### 表 N-4 09-00 以降のバージョンで廃止される動作定義ファイルのキー

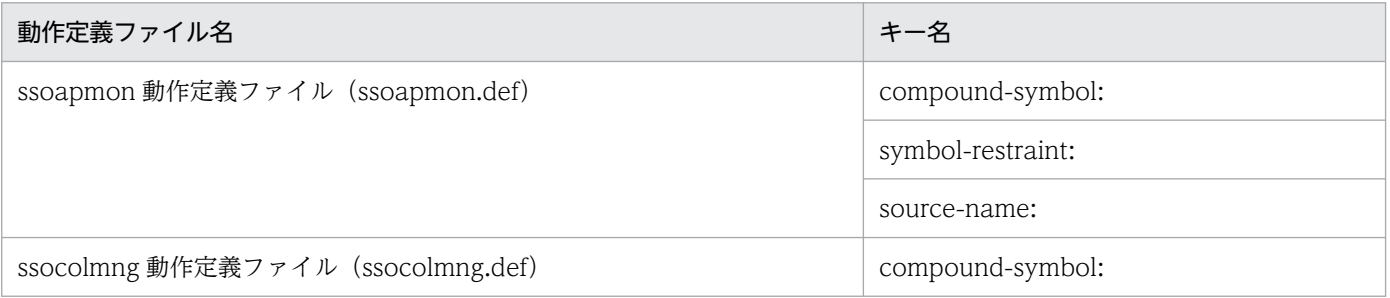

• 09-00 以降のバージョンでは,次の表に示す SSO の動作定義ファイルのキー値については設定不要で す。また,一部のキー値については,デフォルト値や動作仕様を変更しています。このため,これらの キー値については,特に必要がなければ設定しないようにしてください。

表 N-5 09-00 以降のバージョンでは設定不要の動作定義ファイルのキー

| 動作定義ファイル名                      | キー名                            | 09-00 での変更点                                                                                                    |
|--------------------------------|--------------------------------|----------------------------------------------------------------------------------------------------|
| ssoapmon 動作定義ファイル              | client-polling:                |                                                                                                    |
| (ssoapmon.def)                 | gui-cmd-exclusive:             | デフォルト値を, [on] から [off] に変更しま<br>した。                                                                                       |
|                                | log-level:                     |                                                                                                    |
|                                | APM-command-timeout:           |                                                                                                    |
| ssocolmng 動作定義ファイル             | client-polling:                |                                                                                                    |
| (ssocolmng.def)                | gui-cmd-exclusive:             | デフォルト値を, [on] から [off] に変更しま<br>した。                                                                                       |
|                                | log-level:                     |                                                                                                    |
|                                | unmanage-strange-<br>instance: |                                                                                                    |
| ssocollectd 動作定義ファイル           | client-polling:                |                                                                                                    |
| (ssocollectd.def)              | counter-inschg-skip:           | • 指定値に「all」を追加しました。「all」を<br>指定すると、収集中にインスタンス数が変<br>化したすべてのユーザリソースの収集をス<br>キップします。<br>• デフォルト値を「none」から「all」に変更<br>しました。  |
|                                | counter-lap-skip:              | 「off」を指定したときの動作(サブリソース値<br>の計算方法)を、次のとおり変更しました。<br>変更前<br>今回の MIB 値<br>変更後<br>MIB 最大值<br>-前回の MIB 値<br>+今回の MIB 値<br>$+1$ |
| ssorptd 動作定義ファイル (ssorptd.def) | client-polling:                |                                                                                                    |

• 11-00 以降のバージョンでは、次の表に示す SSO の動作定義ファイルのキー値について、デフォルト 値を変更しています。このため,11-00 以降のバージョンに移行する場合は,デフォルト値未満の値を 設定することは推奨しません。

<span id="page-817-0"></span>表 N-6 11-00 以降のバージョンで変更となった動作定義ファイルのキー

| 動作定義ファイル名                           | キー名               | 11-00 での変更点         |
|-------------------------------------|-------------------|---------------------|
| ssoapmon 動作定義ファイル<br>(ssoapmon.def) | event-lost-limit: | デフォルト値を「50」に変更しました。 |

# 付録 N.2 09-00 以降のバージョンからの移行またはシステムの移設の手順

09-00 以降のバージョンの SSO から最新バージョンの SSO に移行するとき、またはサーバのリプレース などでシステムを移設するときの手順について説明します。

# (1) 前提条件

移行または移設に当たっての前提条件を次に示します。

## (a) 移行元サーバ(移設元サーバ)

SSO のバージョンは,09-00 以降であることが前提です。

## (b) 移行先サーバ(移設先サーバ)

- 最新バージョンの SSO の新規インストールが完了していることが前提です。なお,移行または移設が 完了するまで SSO は起動しないでください。
- リソース収集データベースのデータを移行または移設する場合は、移行先サーバ(移設先サーバ)のホ スト名および IP アドレスが、移行元サーバ (移設元サーバ)と同じであることが前提です。ただし, ssoextractlog -logfile コマンドによるデータ抽出だけを目的とする移行または移設の場合は、ホスト 名および IP アドレスが同一である必要はありません。

# (2) 移行対象ファイル(移設対象ファイル)

移行対象(移設対象)のファイルを次に示します。

### 表 N-7 移行対象ファイル (移設対象ファイル) 一覧

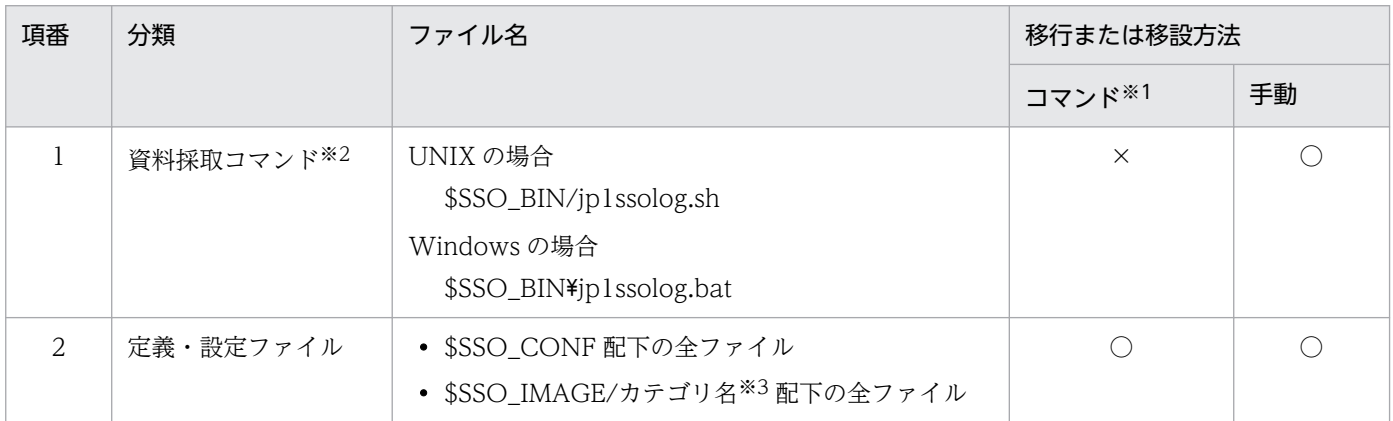

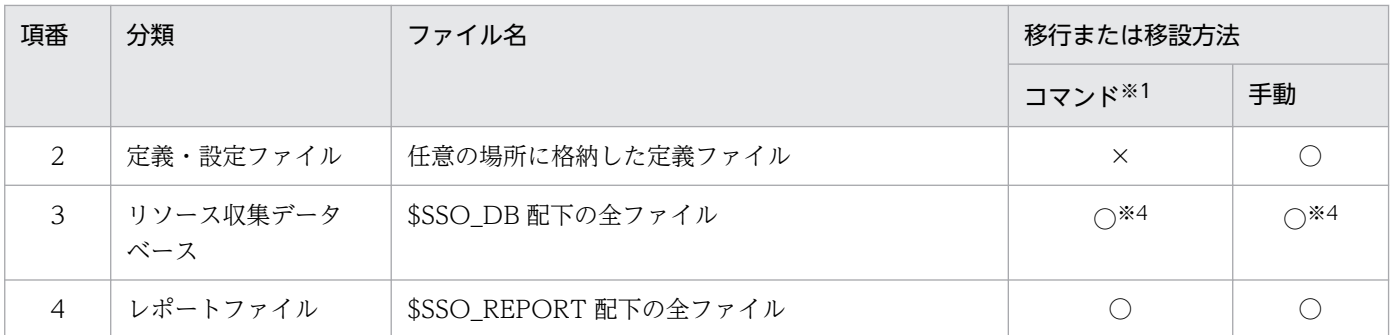

(凡例)

○:移行または移設できます。

×:移行および移設できません。

注※1

ssobackup コマンドおよび ssorestore コマンドを使用します。

#### 注※2

移行元サーバと移行先サーバ(移設元サーバと移設先サーバ)の環境が,UNIX 同士または Windows 同士の場合だけ移行ま たは移設できます。

注※3

カテゴリ名は,ユーザリソース定義ファイルで設定したカテゴリ名です。ユーザリソース定義ファイルについては,[「7.3.14](#page-519-0)  [ユーザリソース定義ファイル」](#page-519-0)を参照してください。

注※4

ssoextractlog -logfile コマンドによるデータ抽出だけを目的とする移行または移設の場合は,コマンドで移行または移設する ことはできません。手動で\$SSO\_DB 以外のディレクトリに移行または移設してください。

## (3) 移行手順(移設手順)

移行手順(移設手順)を次に示します。なお,移行作業(移設作業)は root 権限(UNIX の場合)または Administrator 権限(Windows の場合)を持つユーザが実施してください。

#### (a) 移行元サーバ(移設元サーバ)での作業

1. SSO を停止する。

SSO のウィンドウが開いている場合は、ウィンドウを閉じます。また、SSO が動作している場合は, 次のコマンドを実行して SSO を停止します。

#### ssostop

移行元サーバ (移設元サーバ)の OS が Windows の場合. 「SNMP System Observer」サービスを 「停止」にすることでも、SSO を停止できます。

### 重要

NNMi は停止しないでください。

#### 2. SSO のデータをバックアップする。

次のコマンドを実行して、移行対象ファイル(移設対象ファイル)をバックアップします。移行対象 ファイル(移設対象ファイル)については,[「\(2\) 移行対象ファイル\(移設対象ファイル\)](#page-817-0)」を参照し てください。また,ssobackup コマンドの引数については,「6. コマンド [ssobackup](#page-372-0)」を参照して ください。

ssobackup {-all | -conf | -db} [-d バックアップ先ディレクトリ]

なお. ssobackup コマンドでバックアップできない移行対象ファイル(移設対象ファイル)について は,手動でバックアップしてください。

- 3. バックアップしたデータを, 移行先サーバ (移設先サーバ)に転送する。
- 4. 移行元サーバと移行先サーバ(移設の場合は移設元サーバと移設先サーバ)の IP アドレスが異なると きは、SSO を再起動する。

次のコマンドを実行します。

ssostart

なお,移行元サーバ(移設元サーバ)の OS が Windows の場合,「SNMP System Observer」サー ビスを「開始」にすることでも, SSO を起動できます。

5. 移行元サーバと移行先サーバ (移設の場合は移設元サーバと移設先サーバ)の IP アドレスが異なると きは,APM の移行元サーバ(移設元サーバ)に関する定義をすべて削除する。

次のコマンドを実行します。

ssopsset -sd

#### (b) 移行先サーバ(移設先サーバ)での作業

#### 1. 移行元サーバ(移設元サーバ)から転送されたデータをリストアする。

次のコマンドを実行して,必要なファイルをリストアします。ssorestore コマンドの引数については, 「6. コマンド [ssorestore」](#page-455-0)を参照してください。

ssorestore {-all | -conf | -db} [-d リストア元ディレクトリ]

## 重要

ssorestore コマンドには. ssobackup コマンドの実行時と同じ引数を指定してください。

なお, ssorestore コマンドでリストアできない移行対象ファイル(移設対象ファイル)については, 手 動でリストアしてください。

また、移行先サーバ (移設先サーバ)の OS が UNIX の場合は、移行対象ファイル(移設対象ファイ ル)のリストア後に,ファイルの所有者,グループ,およびアクセス権を設定し直す必要があります。 ファイルの所有者,グループ,およびアクセス権を次の表に示します。

#### 表 N-8 移行対象ファイル (移設対象ファイル)の設定内容

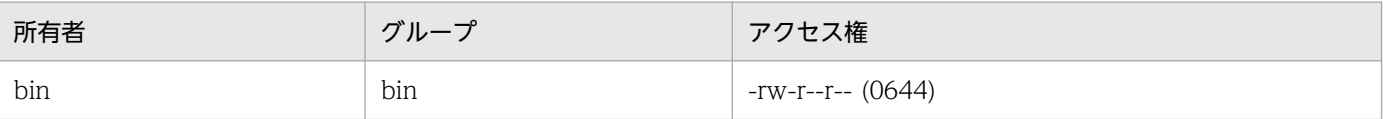

なお,移行先(移設先)ファイルパスが任意のファイルについては,表に示す所有者やグループ以外に もアクセス権を付与できます。

#### 2. SSO をセットアップする。

セットアップについては,[「3.3 SSO のセットアップ」](#page-187-0)を参照してください。

# 重要

SSO は起動しないでください。

#### 3. 必要に応じて、定義ファイルや設定ファイルを変更する。

移行先サーバ(移設先サーバ)の環境や,移行後(移設後)のシステムの運用方法に合わせて,定義 ファイルや設定ファイルを変更します。

4. リソース収集データベースを移行または移設しない場合は, ssocollectd デーモンプロセス, および ssocolmng デーモンプロセスを起動する。

次のコマンドを実行します。

ssostart ssocollectd ssostart ssocolmng

5. リソース収集データベースを移行または移設しない場合は,リストアしたリソース収集データベースを 削除する。

次のコマンドを実行します。

ssodbdel -all

## (4) 注意事項

移行時(移設時)の注意事項を次に示します。

• 移行元(移設元)と移行先(移設先)の OS が異なる場合,次のことに注意してください。

UNIX から Windows へ移行(移設)する場合

移行(移設)できます。テキスト形式の移行対象ファイル(移設対象ファイル)の改行コードが異 なりますが、SSOの動作には影響しません。必要に応じて改行コードを変更してください。

Windows から UNIX へ移行(移設)する場合

次に示すファイルを移行(移設)できます。

- ・ユーザリソース設定ファイル群
- ・ユーザリソースのリソースアイコンファイル群

また、そのほかの移行対象ファイル(移設対象ファイル)については、改行コードを変更すること で移行(移設)できます。

ただし,リソース収集データベースは移行(移設)できません。

UNIX から別の UNIX へ移行(移設)する場合

移行(移設)できます。

- 移行元サーバと移行先サーバ(移設元サーバと移設先サーバ)の言語環境が異なる場合は、移行または 移設した定義ファイル内に,日本語またはマルチバイトコードの文字が含まれていることがあります。 必要に応じて,移行先サーバ(移設先サーバ)の言語環境に合わせて修正してください。
- 移行元サーバと移行先サーバ(移設元サーバと移設先サーバ)のレポート出力言語が異なる場合は,レ ポート出力言語を変更してレポートを作成し直してください。 レポートを作成する操作については,「[4.8 レポート条件の設定およびレポートファイルの作成」](#page-233-0)を参 照してください。
- 11-00 以降のバージョンでは、次の表に示す SSO の動作定義ファイルのキーが廃止されます。これら のキーは,11-00 以降では無効となります。

#### 表 N‒9 11-00 以降のバージョンで廃止される動作定義ファイルのキー

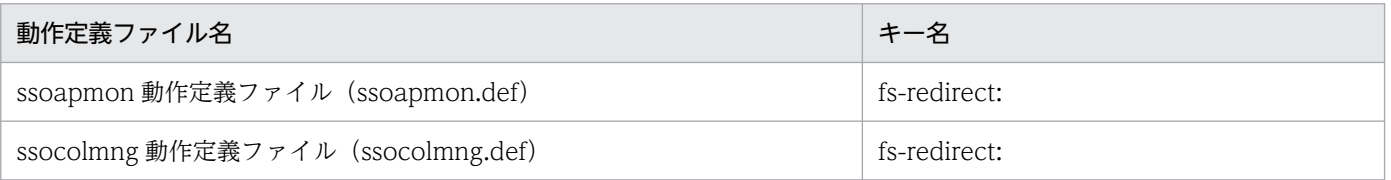

• 11-00 以降のバージョンでは,次の表に示す SSO の動作定義ファイルのキー値について,デフォルト 値を変更しています。このため,11-00 以降のバージョンに移行する場合は,デフォルト値未満の値を 設定することは推奨しません。

#### 表 N-10 11-00 以降のバージョンで変更となった動作定義ファイルのキー

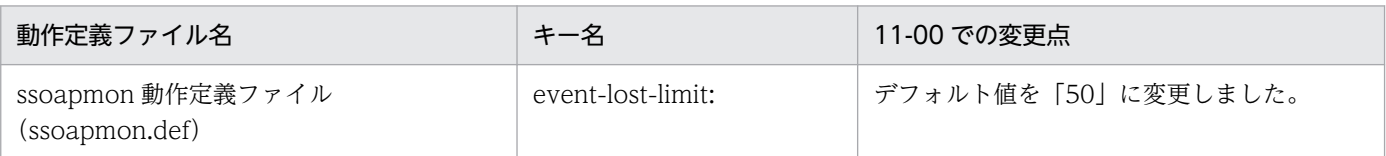

# <span id="page-822-0"></span>付録 O 動作ログの出力

動作ログ出力機能は,ユーザによる SSO の操作および動作履歴を,動作ログファイルに出力する機能で す。動作ログファイルには,起動や停止,バックアップやリストア,ユーザ認証,障害発生などの監査事 象に関する情報が出力されます。リソース収集条件設定やプロセス監視条件設定などの設定操作や,しき い値監視での監視状態変化など監視対象サーバに関する情報は出力されません。

動作ログファイルは CSV 形式です。内部統制の形式に準拠しているため,監査ログとして使用すること もできます。

ここでは,動作ログの出力形式や,出力するための設定などについて説明します。

## 付録 O.1 動作ログに出力される事象の種別

動作ログに出力される事象の種別とは,SSO の操作および動作のことで,動作ログに出力される事象を分 類するための,動作ログ内の識別子です。動作ログに出力される事象の種別および SSO が動作ログに出力 する契機を、次の表に示します。

#### 表 O‒1 動作ログに出力される事象の種別

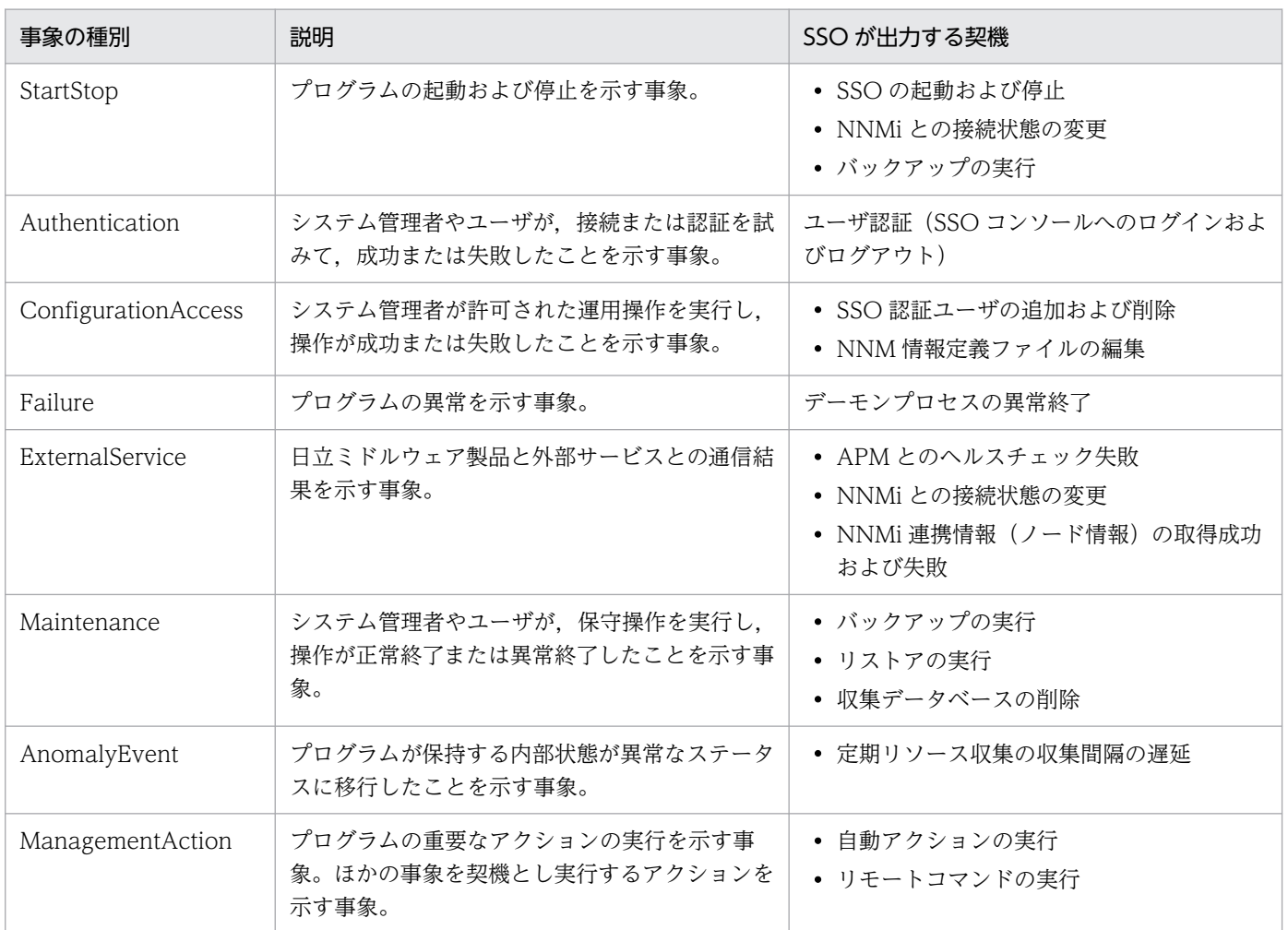

# 付録 O.2 動作ログの出力形式

動作ログの出力形式,出力先,および動作ログに出力される内容について説明します。

## (1) 動作ログの出力形式

動作ログの出力形式は,ヘッダ情報,共通出力項目,および固有出力項目から構成されます。動作ログの 出力形式を次に示します。

CALFHM X.X, 共通出力項目1=値,共通出力項目2=値,…,固有出力項目1=値,固有出力項目2=値

ヘッダ情報

共通出力項目

固有出力項目

# (2) 動作ログの出力先

動作ログの出力先パス(ディレクトリおよび動作ログファイル名)は、次のとおりです。

Windows の場合

SSOのインストールフォルダ\auditlog\ssoaudit.log SSOのインストールフォルダ\auditlog\ssoaudit1.log(1世代目のバックアップ) SSOのインストールフォルダ\auditlog\ssoaudit2.log (2世代目のバックアップ)

Linux の場合

/var/opt/CM2/SSO/auditlog/ssoaudit.log /var/opt/CM2/SSO/auditlog/ssoaudit1.log(1世代目のバックアップ) /var/opt/CM2/SSO/auditlog/ssoaudit2.log(2世代目のバックアップ)

# (3) 出力項目

出力項目は,共通出力項目と固有出力項目の 2 種類あります。それぞれについて説明します。

• 共通出力項目

動作ログを出力する日立オープンミドルウェア製品(または JP1 製品)で共通して出力される項目です。

• 固有出力項目 動作ログを出力する日立オープンミドルウェア製品 (または JP1 製品) ごとに、出力される項目です。

## (a) 共通出力項目

共通出力項目の内容を,次の表に示します。

## 表 O‒2 動作ログの共通出力項目

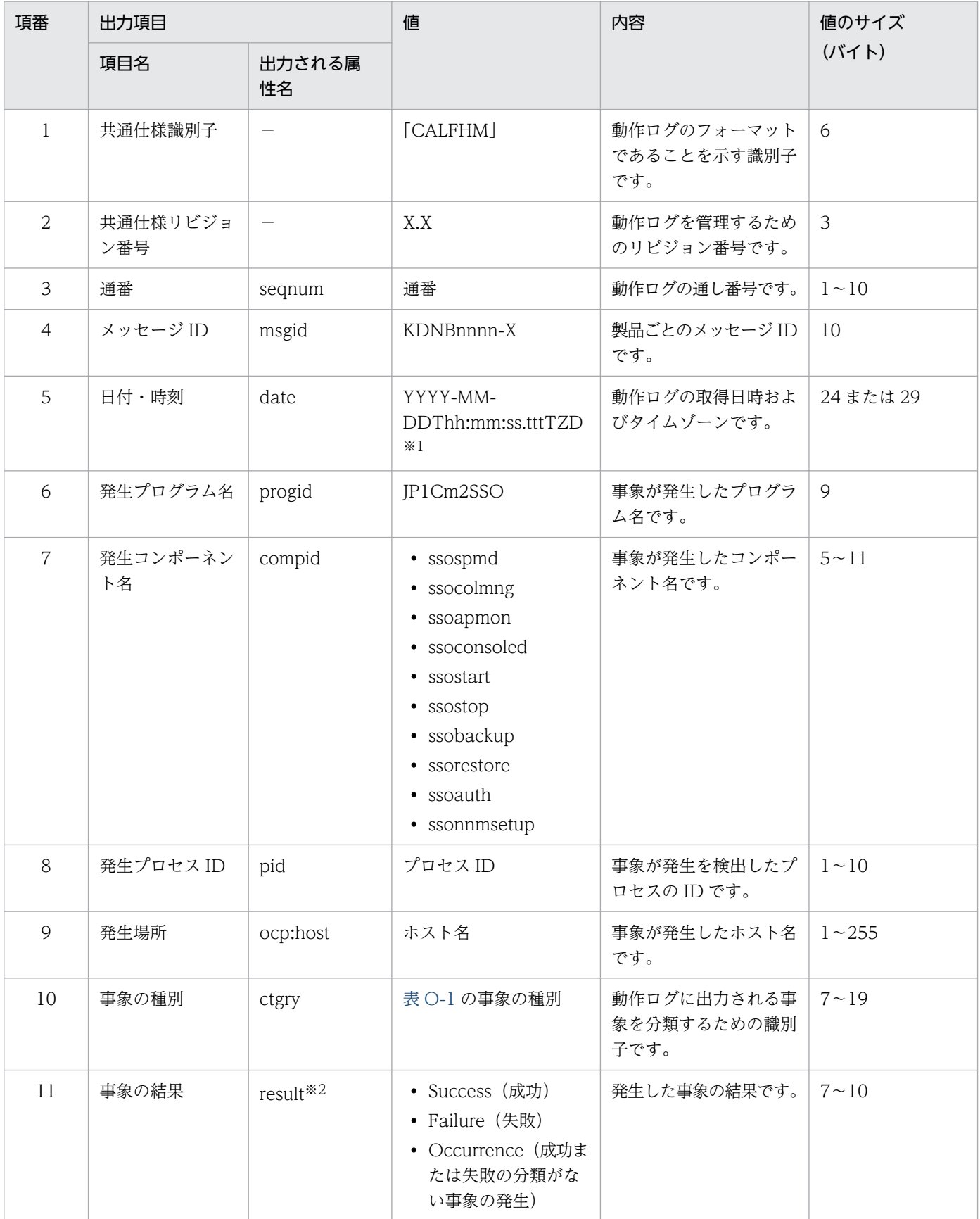

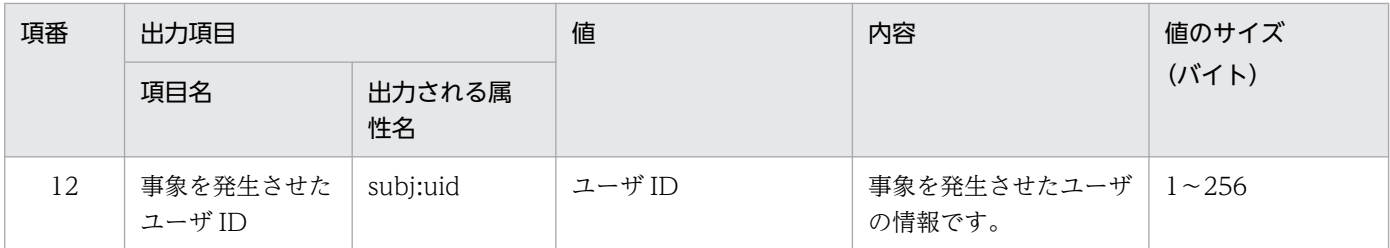

注※1

YYYY は年, MM は月, DD は日, hh は時間, mm は分, ss は秒, ttt はミリ秒です。 T は日付と時刻の区切りです。 ZD はタイムゾーン指定子です。次のどれかが出力されます。 +hh:mm:UTC(協定世界時)から hh:mm だけ進んでいることを示します。 -hh:mm: UTC (協定世界時)から hh:mm だけ遅れていることを示します。 Z:UTC(協定世界時)と同じであることを示します。

#### 注※2

動作ログ定義ファイルの出力レベル(auditlog-level)との対応を次に示します。

- Success:出力レベルを I,W,または E に設定したときに出力されます。
- Failure:出力レベルを E に設定したときに出力されます。
- Occurrence: 出力レベルを I, W, または E に設定したときに出力されます。

### (b) 固有出力項目

固有出力項目の内容を,次の表に示します。

#### 表 O-3 動作ログファイルの固有出力項目

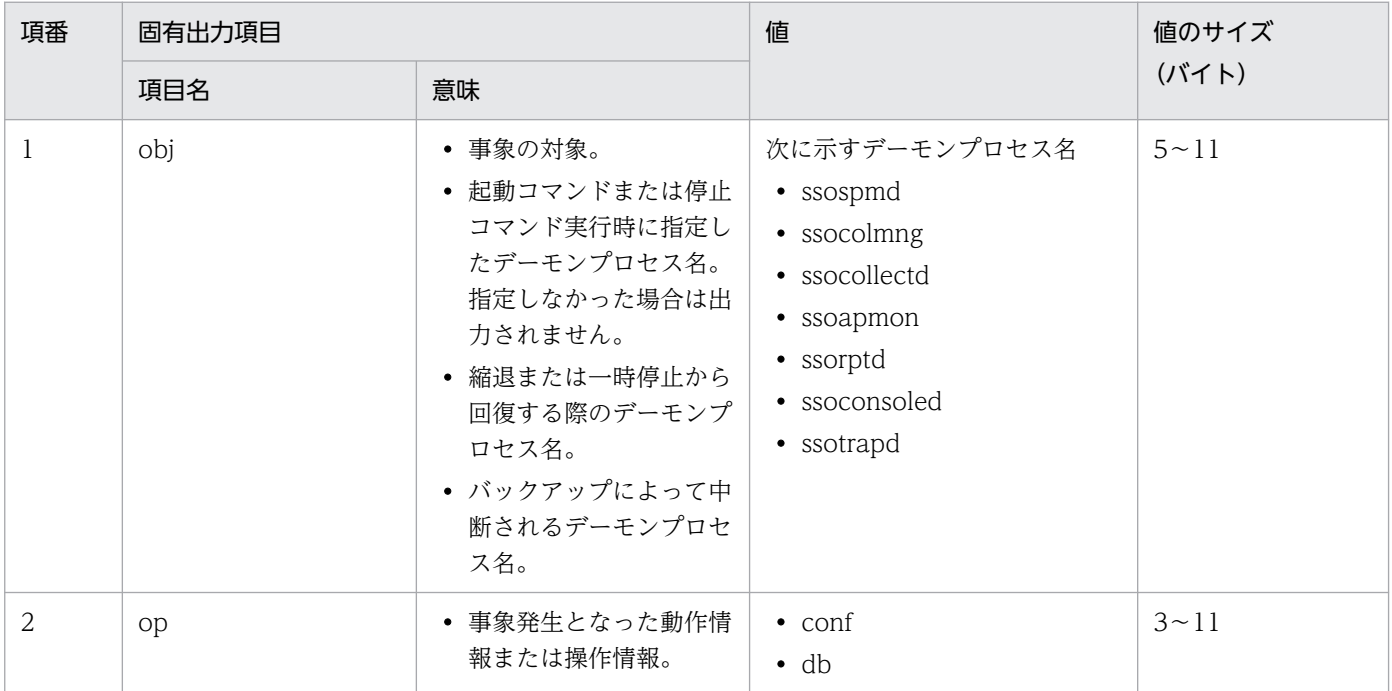

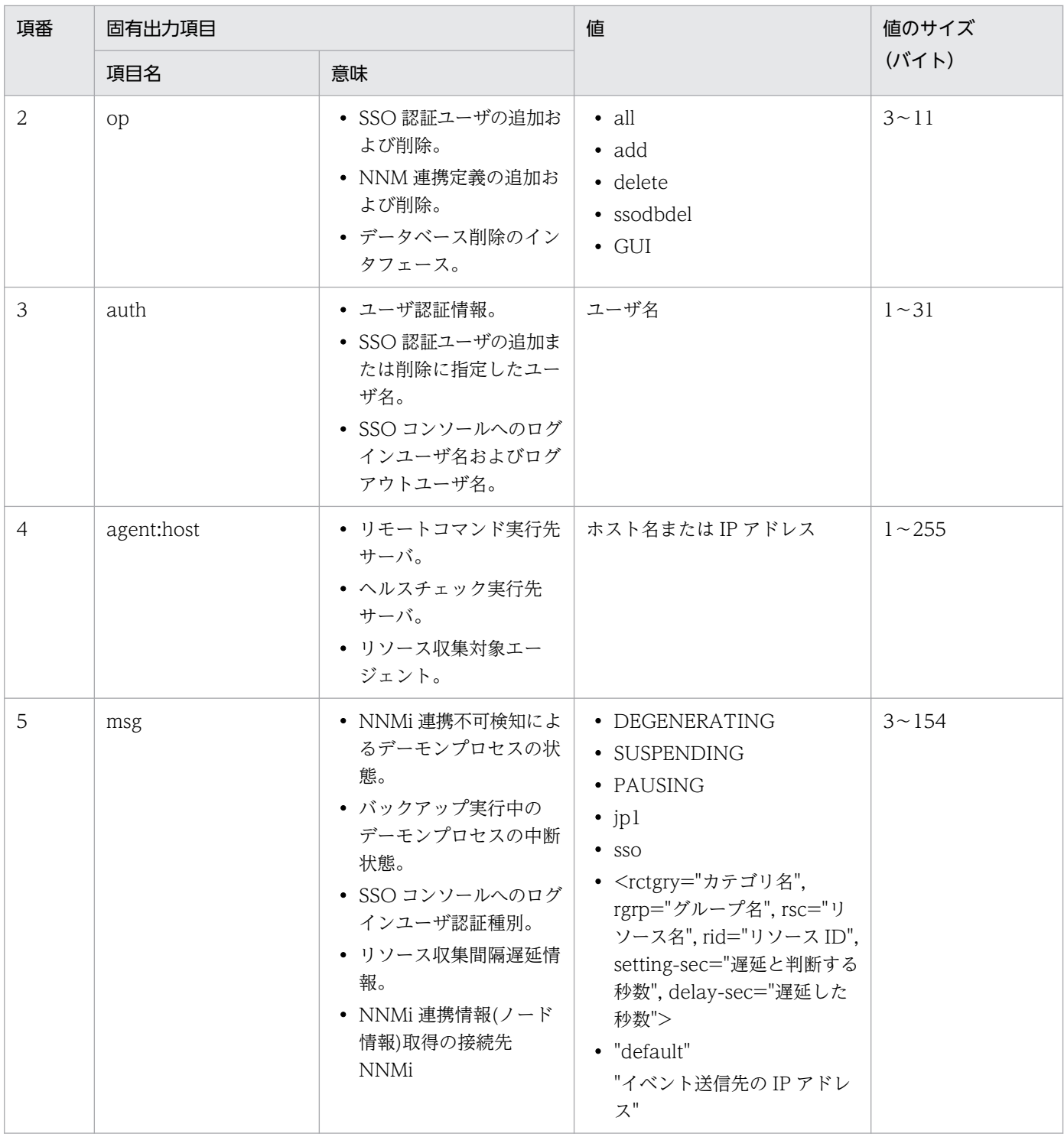

## 付録 O.3 動作ログを出力するための設定

動作ログへの出力に関する設定は,動作ログ定義ファイル(ssoauditlog.conf)で設定します。デフォル トでは、SSO の動作ログファイルにだけ出力する設定になっています。ただし、動作ログ定義ファイル (ssoauditlog.conf)で設定を変更することで,Windows イベントログや syslog に出力することもでき ます。動作ログ定義ファイル(ssoauditlog.conf)の詳細については,「[7.3.28 動作ログ定義ファイル](#page-556-0) [\(ssoauditlog.conf\)](#page-556-0)」を参照してください。

# 付録 O.4 動作ログに出力されるメッセージの一覧

動作ログに出力されるメッセージを,事象の種別ごとに示します。

# (1) 起動または停止 (StartStop)

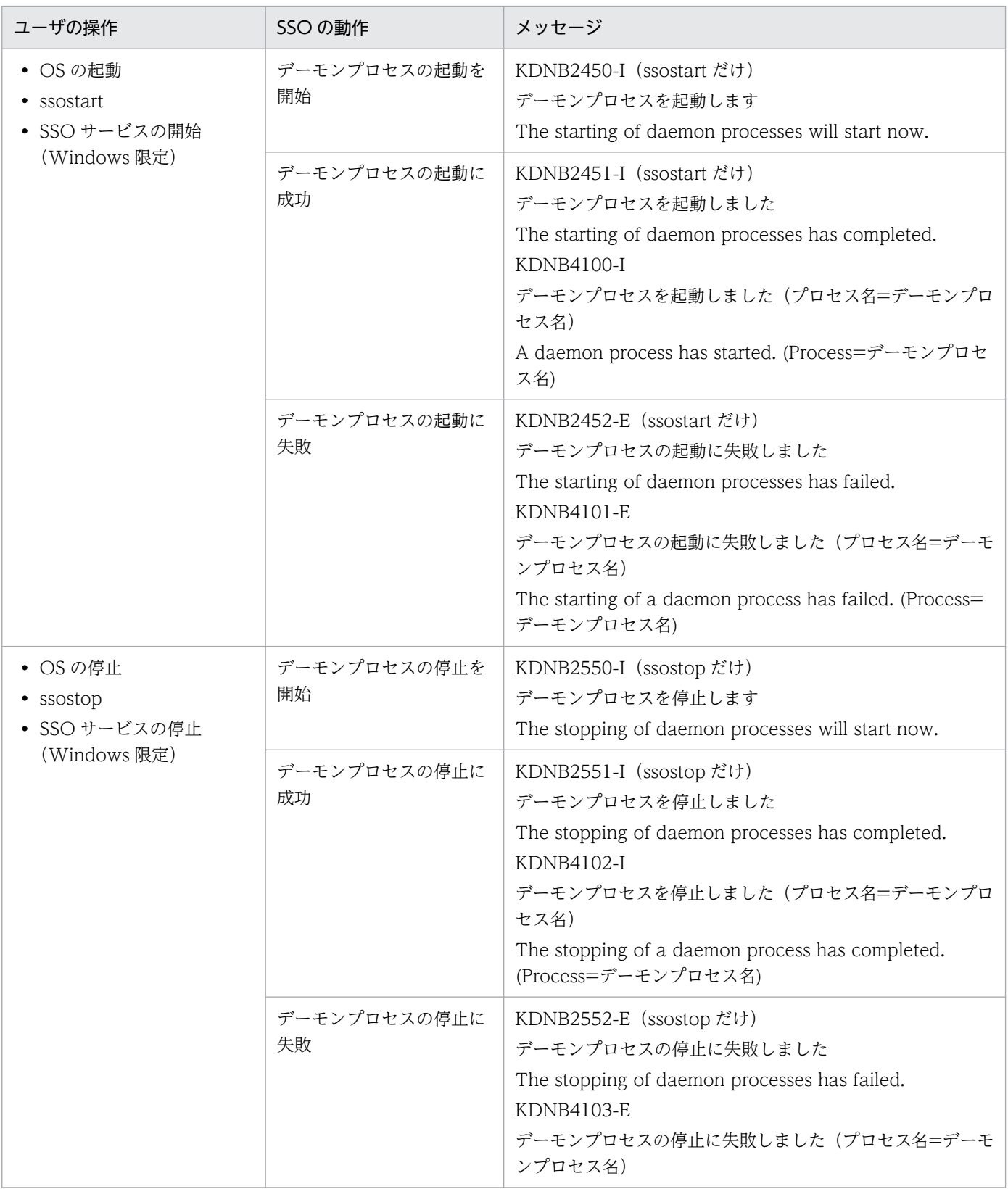
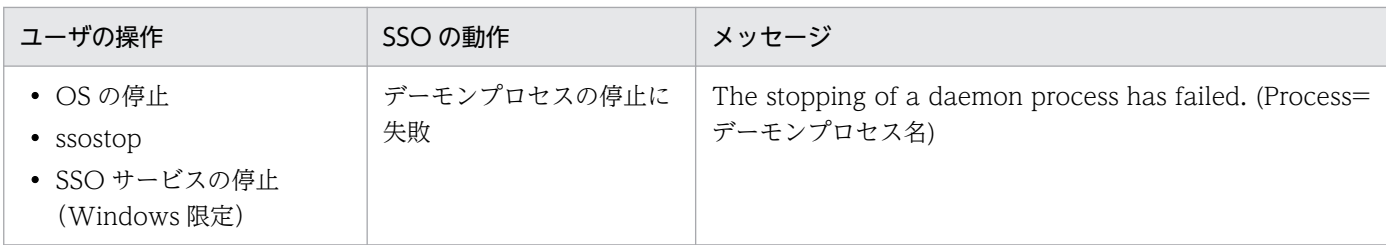

# (2) デーモンプロセスの一時停止,縮退,および解除(StartStop)

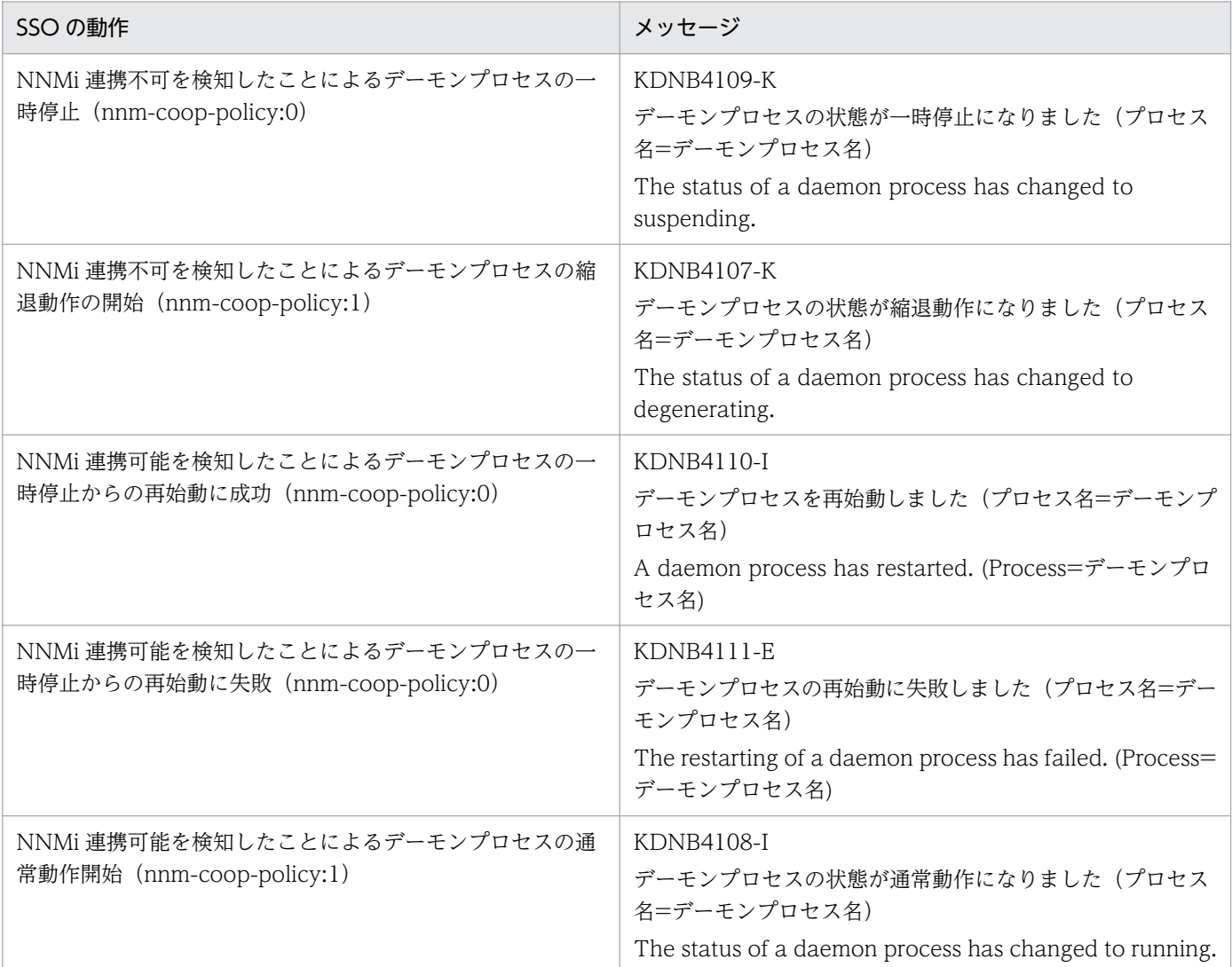

# (3) デーモンプロセスの中断(StartStop)

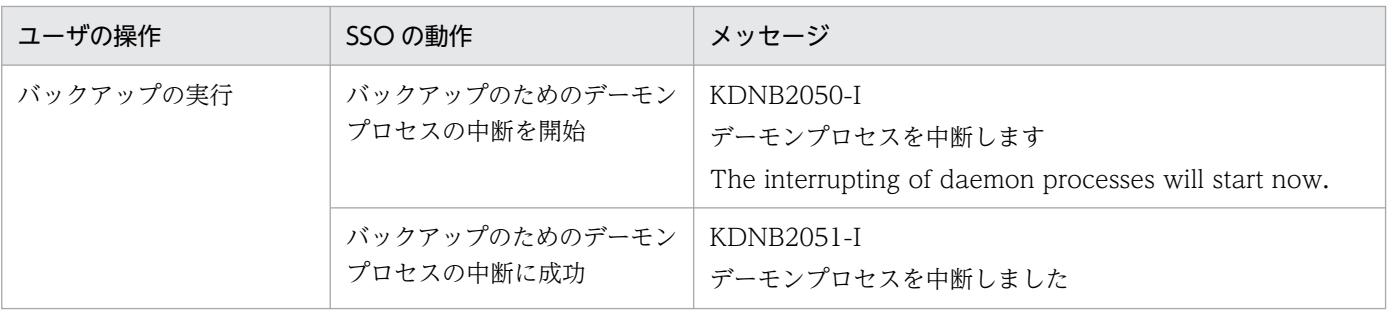

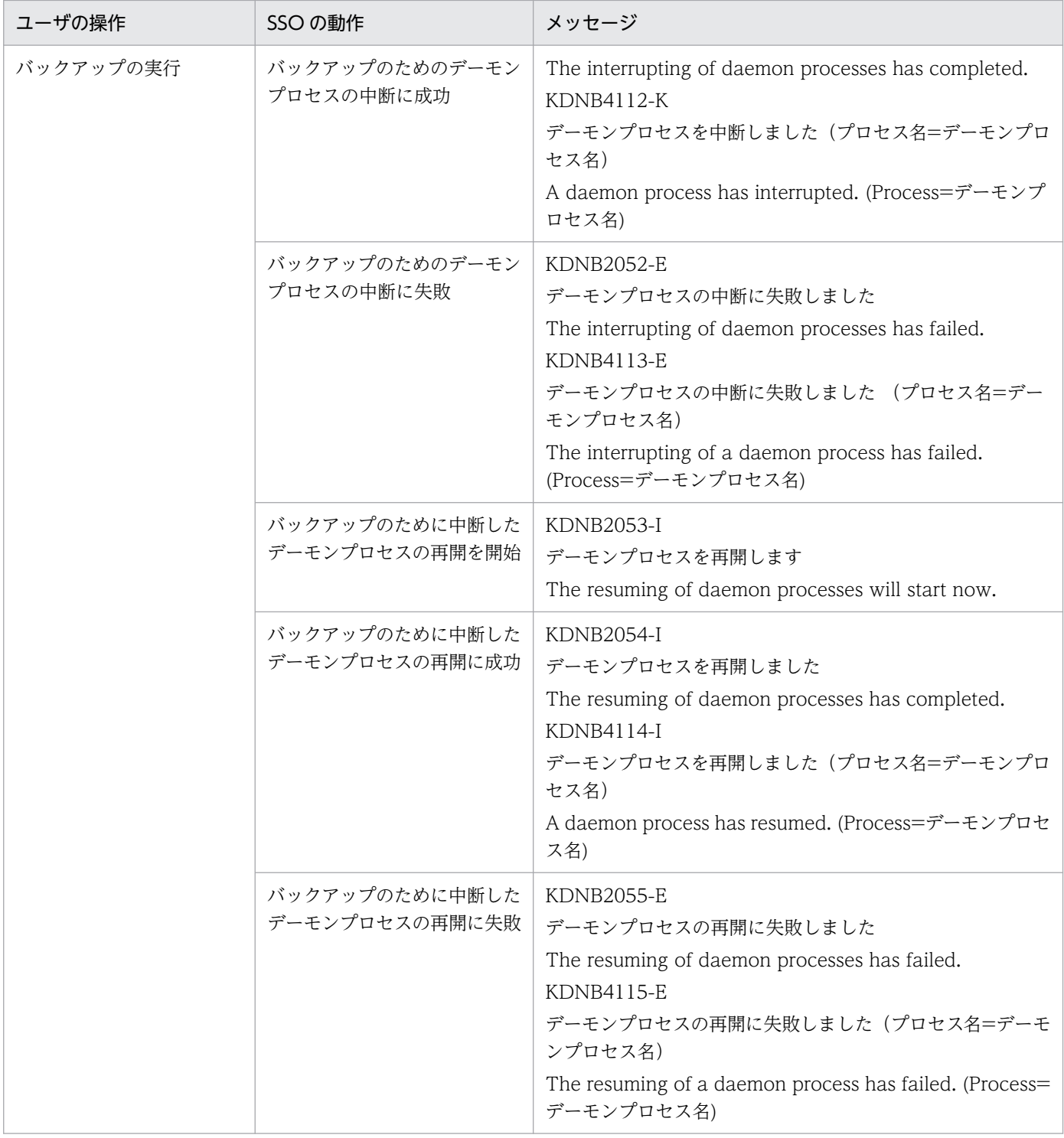

# (4) SSO コンソールへのログインまたはログアウト(Authentication)

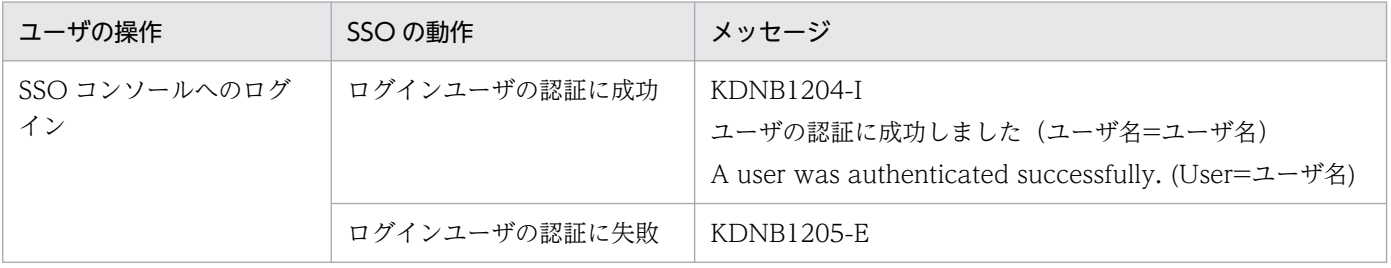

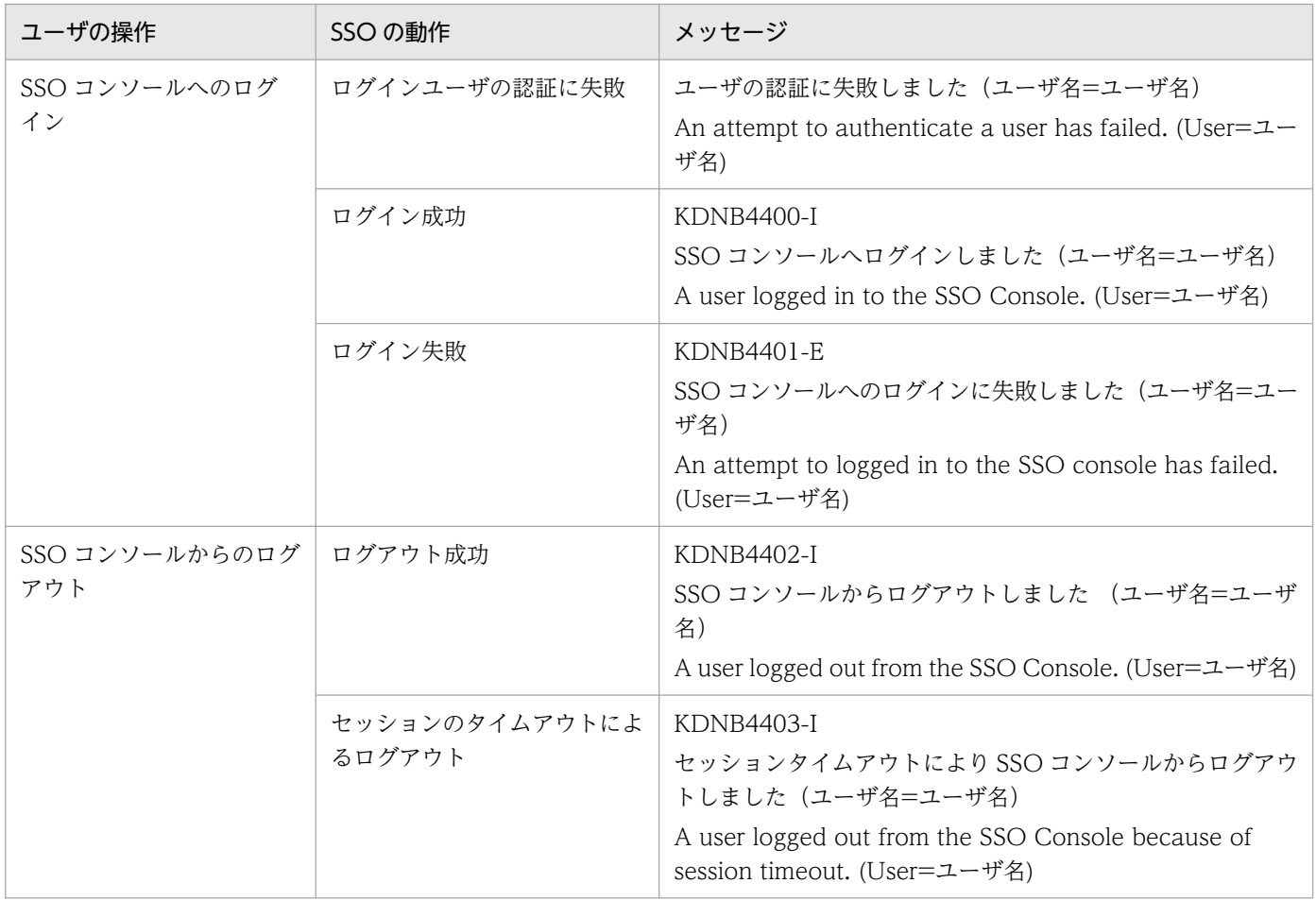

# (5) SSO 認証ユーザの追加または削除(ConfigurationAccess)

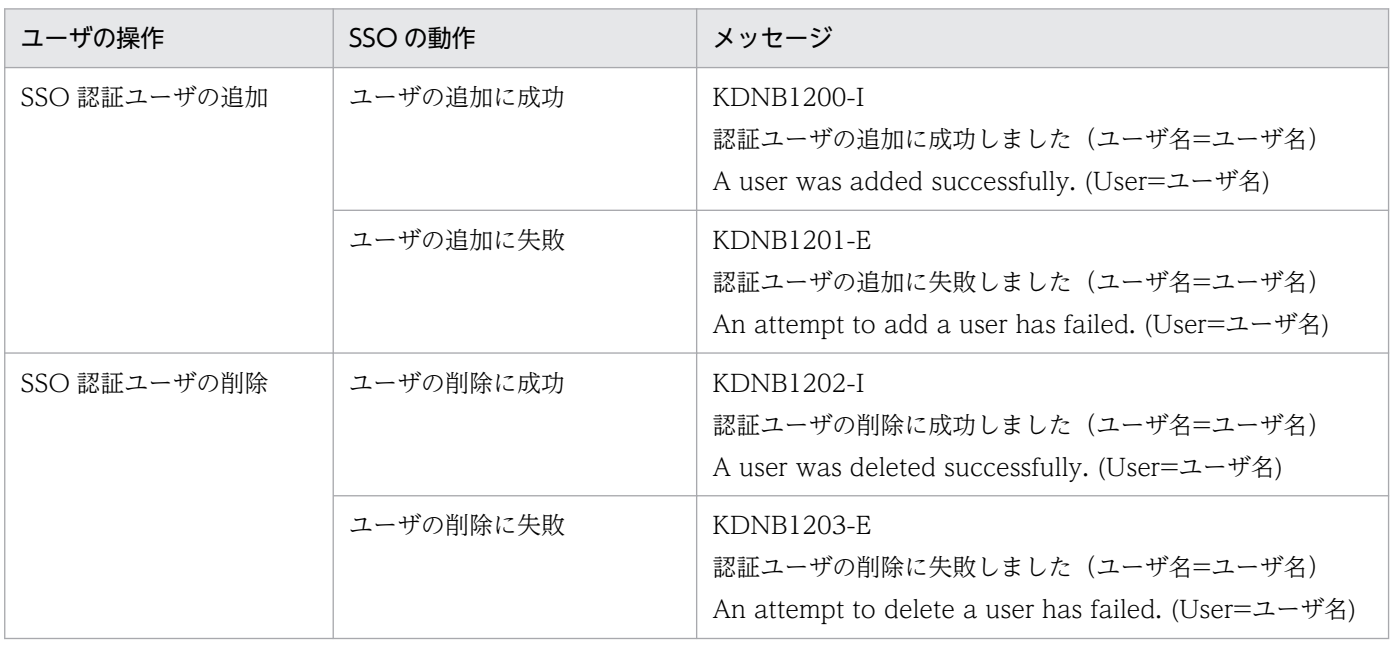

# (6) NNM 連携定義の追加または削除(ConfigurationAccess)

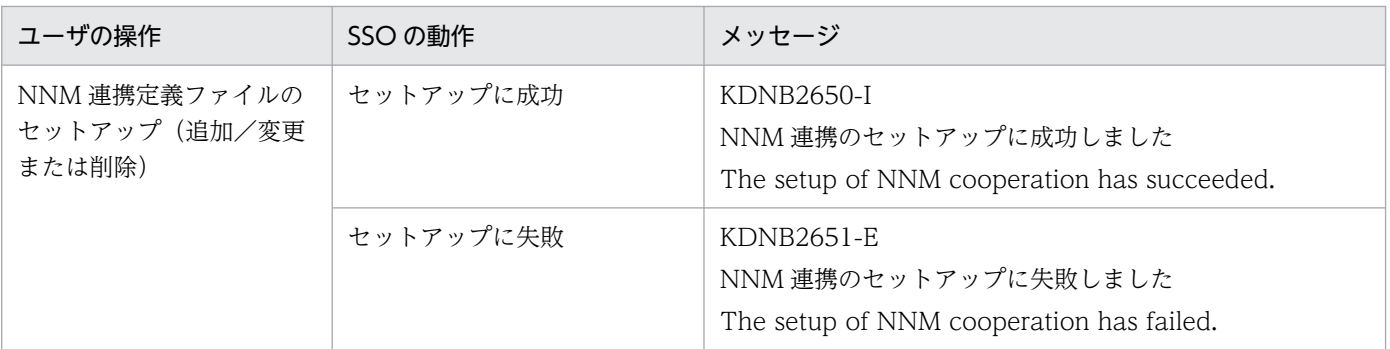

# (7) デーモンプロセスの異常終了(Failure)

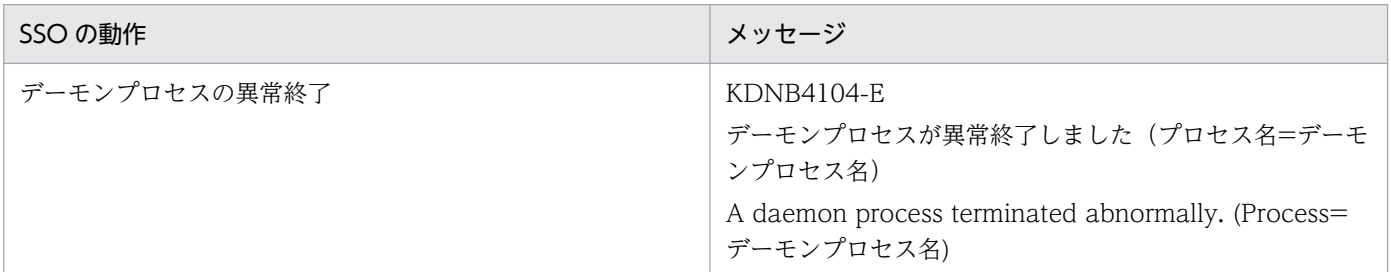

# (8) APM とのヘルスチェック(ExternalService)

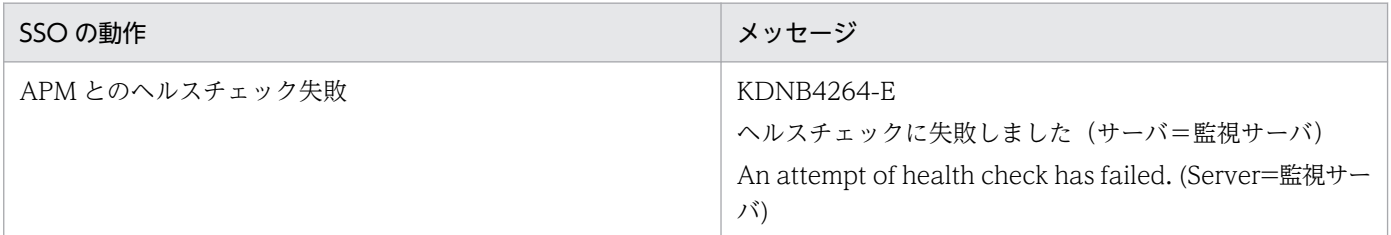

# (9) NNMi 連携可否(ExternalService)

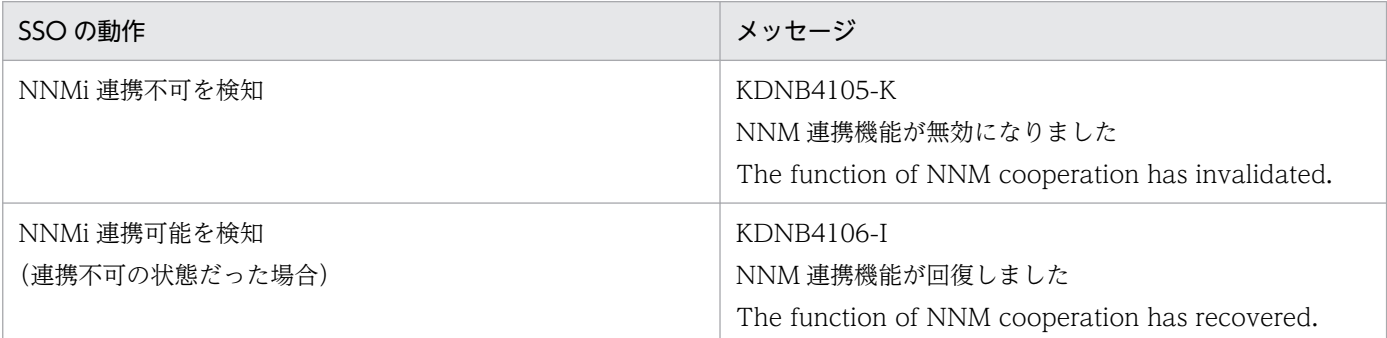

# (10) バックアップまたはリストア(Maintenance)

| ユーザの操作      | SSO の動作  | メッセージ      |
|-------------|----------|------------|
| 「バックアップの実行」 | バックアップ開始 | KDNB1250-I |

付録 O 動作ログの出力

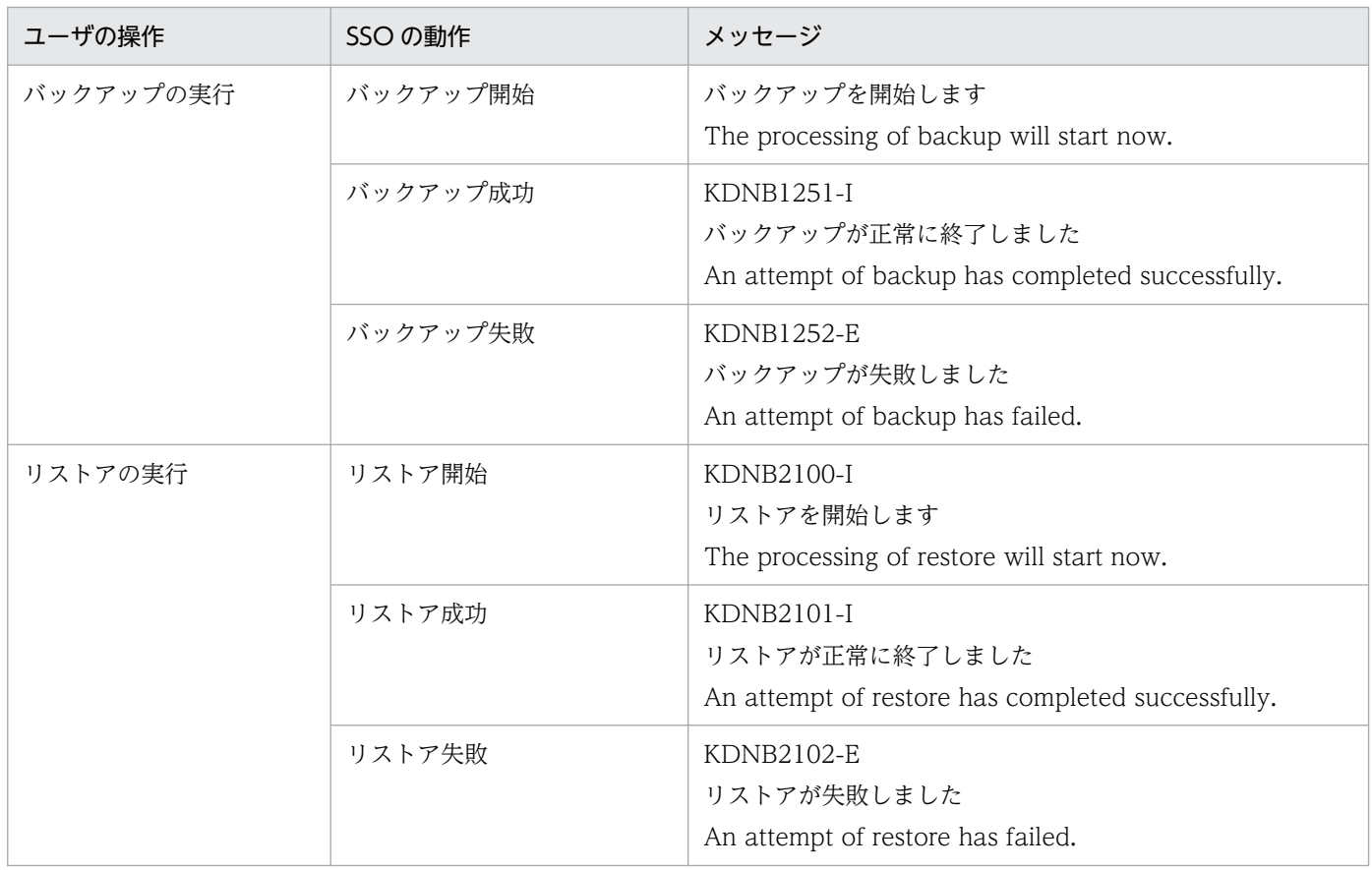

# (11) 収集データベースの削除(Maintenance)

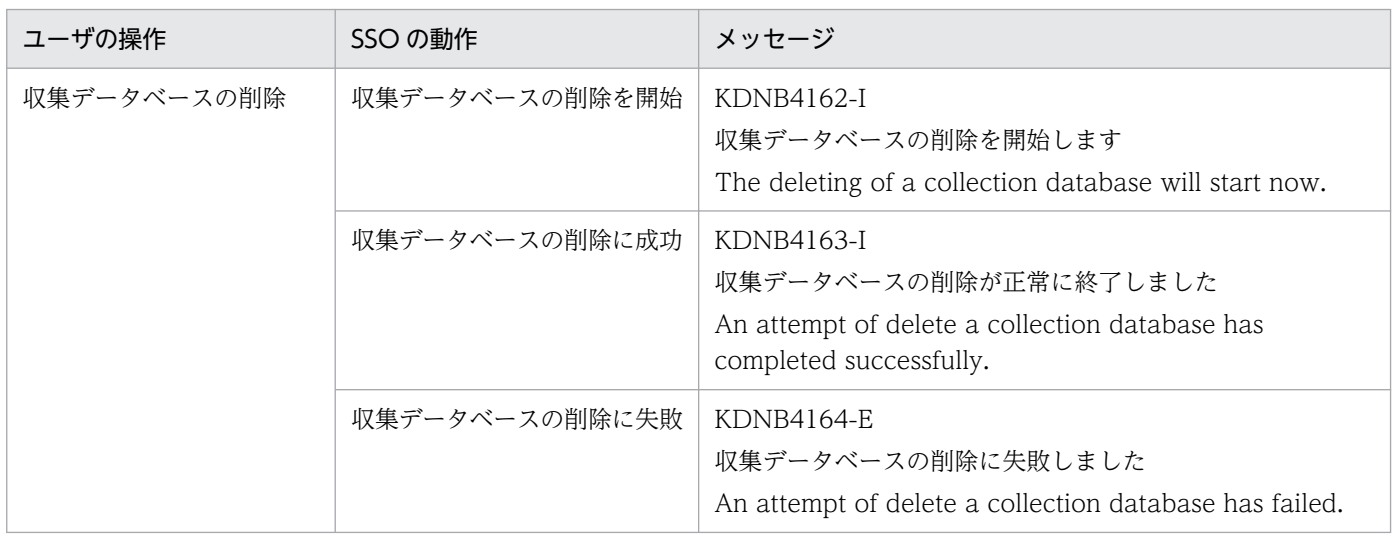

# (12) リソース収集遅延状態の確認(AnomalyEvent)

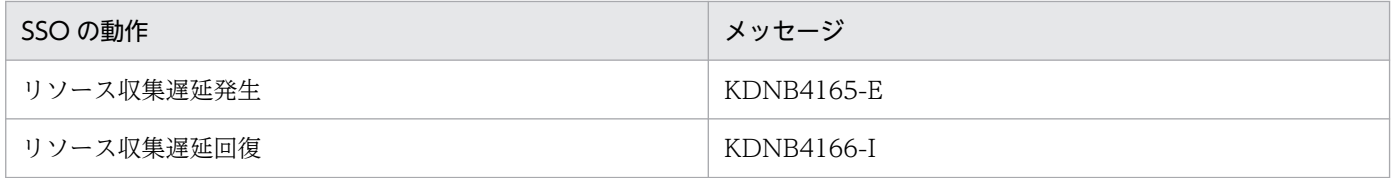

# (13) 自動アクションまたはリモートコマンド(ManagementAction)

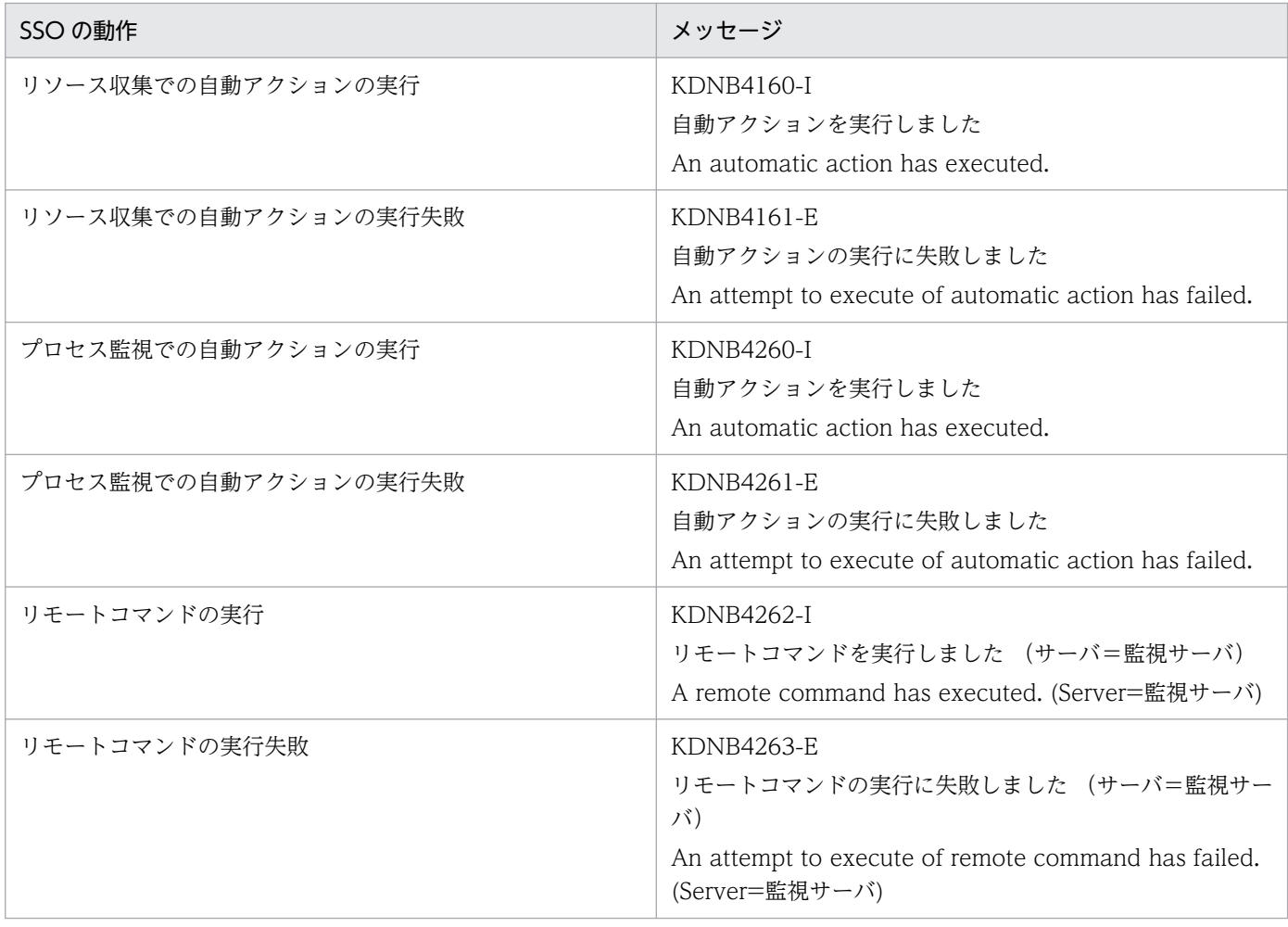

# (14) NNMi 連携情報(ノード情報)取得

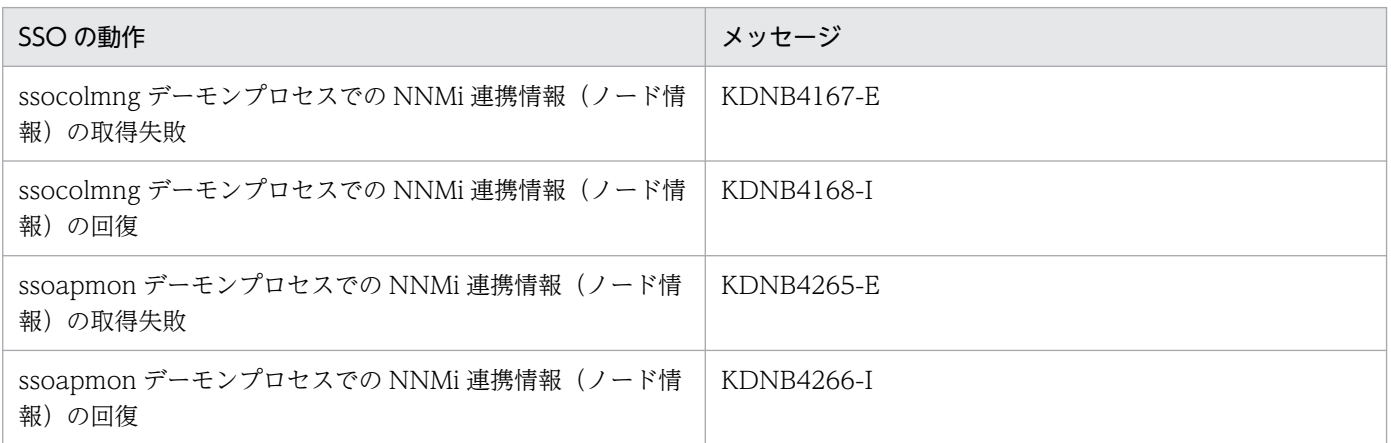

## <span id="page-834-0"></span>付録 P 製品連携

自ホストの SSO と他ホストの SSO との連携, SSO と APM との連携, および SSO と関連製品との連携 について説明します。

## 付録 P.1 他ホストの SSO との連携

自ホストの SSO と他ホストの SSO との連携について、次の表に示します。

表 P-1 リソース参照機能およびリソース収集機能での連携

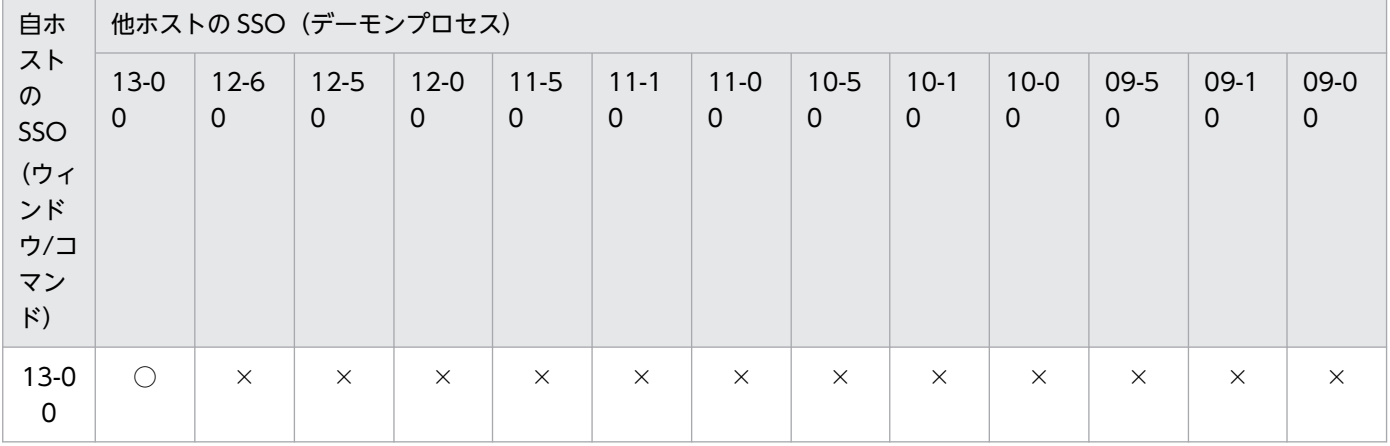

(凡例)

○:リソースの参照および収集ができます。SSO のバージョンが異なる場合は,古い方のバージョンの機能範囲で,リソース の参照および収集ができます。

×:リソースの参照および収集はできません。

#### 表 P-2 プロセスおよびサービス監視機能での連携

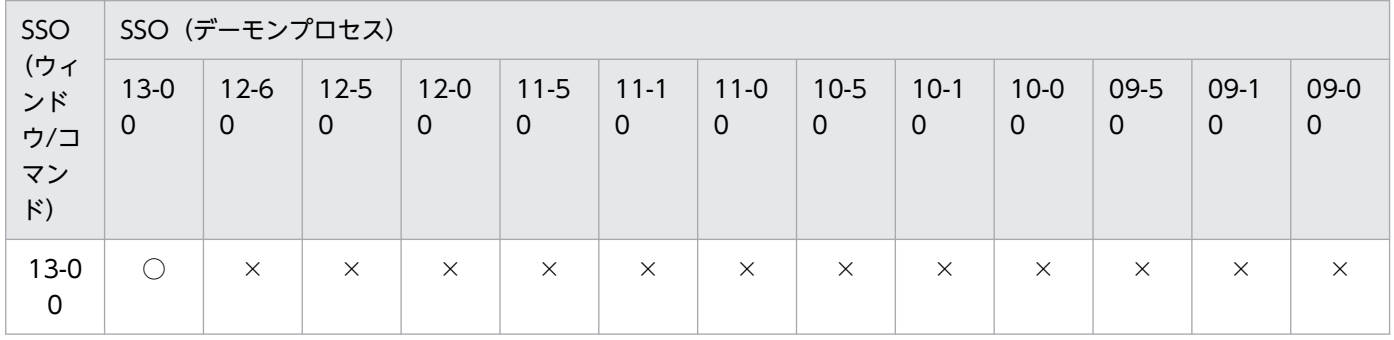

(凡例)

○:プロセス監視およびサービス監視ができます。

△:プロセス監視はできますが、サービス監視はできません。

×:プロセス監視およびサービス監視はできません。

# <span id="page-835-0"></span>付録 P.2 APM との連携

SSO と APM との連携について、次の表に示します。連携する APM の機能範囲で、プロセス監視および サービス監視ができます。

### 表 P-3 SSO が連携する APM

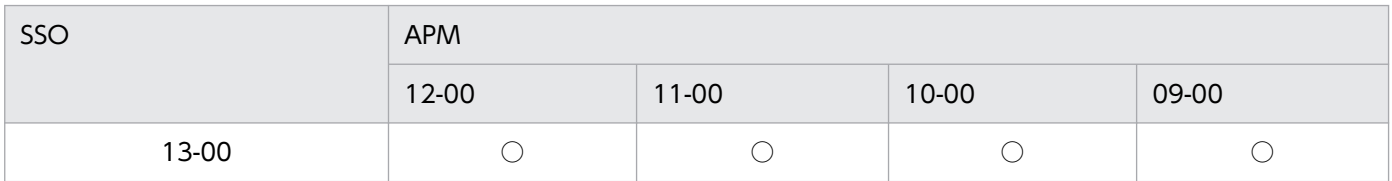

(凡例)

○:プロセス監視およびサービス監視ができます。ただし,サービス監視は監視対象サーバの OS が Windows の場合だけで きます。

# <span id="page-836-0"></span>付録 Q 各バージョンの変更内容

### 付録 Q.1 13-00 の変更内容

- JP1/SNMP System Observer Agent for Process および APM を廃止した。
- ssosnmpv3setup コマンドで指定する SNMPv3 の認証種別に SHA224, SHA256, SHA384 および SHA512 を追加した。

### 付録 Q.2 12-60 の変更内容

• ユーザリソース定義作成画面を追加した。

## 付録 Q.3 12-50 の変更内容

- JP1/IM のインテリジェント統合管理基盤と連携できるようにした。
- NNMi 連携での起動処理を改善した。

### 付録 Q.4 12-00 の変更内容

- リソースの収集で、定期リソース収集の収集間隔を確認できるようにした。
- SSO コンソールを起動する PC に,Java のインストールが不要なリモートアプリケーション方式を追 加した。

### 付録 Q.5 11-50 の変更内容

- SSO コンソールで,リソース収集条件およびプロセス監視条件を出力できるようにした。
- SSO コンソールのリソース状態表示画面で表示される同一リソース内のインスタンス名称が数値の場 合,自然順で表示されるようにした。
- インスタンスに設定されている収集条件をほかのインスタンスに一括適用できるようにした。
- プロセス・サービス監視デーモンプロセス(ssoapmon),リソース収集デーモンプロセス(ssocollectd) およびリソース収集管理デーモンプロセス(ssocolmng)で,関数トレースダンプファイルを出力でき るようにした。
- 分散構成でクラスタを使用する場合. SSO が動作するホストもクラスタ構成で運用できるようにした。

# 付録 Q.6 11-10 の変更内容

- SSO コンソール画面のヘッダフレームにヘルプへのリンクを追加した。
- ユーザ権限によって,SSO コンソールで表示する画面を制限できるようにした。
- ログインユーザのユーザ権限ごとに,SSO コンソールへログインできるユーザ数の上限を設定できる ようにした。
- リソース監視機能で. SNMP 通信プロトコルとして SNMP Version3 (SNMPv3) をサポートした。
- 収集データベースの警告/上限サイズを設定し,警告/上限サイズの超過イベントを発行できるように した。また,収集データベースが上限サイズに達している場合の対処として,収集データを保存しない か,または収集データベースを退避して新規作成するかを設定できるようにした。
- リソース収集対象サーバまたはプロセス監視対象サーバのホスト名または IP アドレスを変更した場合 に,SSO を再起動しなくても運用できるようにした。
- NNMi マップビュー上のノードステータス操作(登録・変更・削除)およびインシデント発行を実施 する. ssonodestatus コマンドを追加した。
- 収集データベースのディレクトリを変更できるようにした。
- SSO コンソールからウィンドウを起動する方式として, JWS (Java Web Start) アプリケーション方 式をサポートした。
- ssocolcvt コマンドで,統計的しきい値に関する定義も変換できるようにした。
- ssopscvt コマンドで,サービス監視用の定義も変換できるようにした。

### 付録 Q.7 11-00 の変更内容

## (1) JP1/SSO

- 製品名称を JP1/SNMP System Observer に変更した。
- 64 ビットネイティブアプリケーション化した。
- SSO コンソールで HTTPS 接続をサポートした。
- Solaris 版. および HP-UX (IPF)版をサポート対象外とした。
- JP1/NNMi 11-00 に対応した。
- SNMP エージェントとして JP1/Extensible SNMP Agent 11-00 を追加した。
- Windows のスタートメニューの構成を変更した。

## (2) JP1/SSO - Agent for Process

- 製品名称を JP1/SNMP System Observer Agent for Process に変更した。
- Windows Server 2003 版をサポート対象外とした。

# 付録 Q.8 10-50 の変更内容

- 表示または出力されるリソース値の小数点に関する説明を記載した。
- NNMi 連携機能に関する注意事項を記載した。
- NNM アクションアドレス定義ファイル(ssonnmactaddr.conf)を追加した。
- リソース収集データ参照ウィンドウで,サーバ名で収集データを検索できるようにした。
- 監視アプリケーションの設定を変更できるようにした。
- 監視プロセスおよび子プロセスの設定を変更できるようにした。
- 監視サービスの設定を変更できるようにした。
- プロセス監視条件設定ウィンドウ,プロセス監視条件参照ウィンドウ,およびプロセスモニタウィンド ウで監視サーバを検索できるようにした。
- ssocadel がエラー終了となる条件を追加した。
- 半角スペースを含むユーザ名とパスワードを設定できるようにしたことに伴い,使用例を追加した。
- ユーザリソース定義ファイルで、MIB 式を中置記法で指定できるようにした。これに伴って、サブリ ソースに関する定義内容,および定義例を修正した。
- 障害時に採取する情報の一覧に取得資料を追加した。
- 複数のネットワークに面している環境での運用として,NNMi 連携機能の運用方法およびクラスタシ ステムの構成について説明を追加した。
- リソース追加時の設定項目に DeadlockTimeout を追加した。また,保留タイムアウトを算出する計 算式を修正した。
- SERVICE HALT TIMEOUT を算出する計算式を修正した。
- OfflineTimeout,CleanTimeout,CloseTimeout を算出する計算式を修正した。
- デーモンプロセスを一時停止させる場合の状態遷移の記載を修正した。
- SNMP エージェントとして JP1/Cm2/Extensible SNMP Agent 10-50 を追加した。
- リソース状態変更イベントのカスタムインシデント属性に change-my-address を追加した。
- 移行元(移設元)と移行先(移設先)の OS が異なる場合の注意事項を記載した。

### 付録 Q.9 10-10 の変更内容

- レポートファイルを SVG 規格で出力できるようにした。
- JP1/IM 連携のシステム構成を変更した。また,統合スコープ連携をセントラルスコープ連携に変更し た。
- NNMi グローバルネットワーク管理環境での監視について記載した。
- レポートファイルのグラフにマウスカーソルを合わせた際のツールチップ表示について記載した。
- イベント送信先定義ファイルの定義内容を変更した。
- URL アクション定義ファイルの設定についての記載を変更した。また,URL アクション定義のカスタ マイズについて記載した。
- 運用上の注意事項に,監視マネージャに複数の IP アドレスが存在する場合の注意事項を記載した。ま た,SNMP 通信で使用するプロトコルバージョンについて記載した。
- Windows Server 2012 に対応した。
- ssocolmng動作定義ファイルについて、get-specific-instance:キーを追加した。
- ssoapcom コマンドの-n オプションを追加した。
- ssocolmng コマンドの-n オプションを追加した。
- ssomapstatus コマンドの-dest オプションを追加した。
- SNMP エージェントとして JP1/Cm2/Extensible SNMP Agent 10-10 を追加した。

## 付録 Q.10 10-00 の変更内容

- JP1/Cm2/NNMi 10-00 に対応した。
- NNMi 連携機能のインシデント連携に、アクション連携機能を追加した。これに伴って、NNM アク ション動作定義ファイル(ssonnmaction.conf)を追加した。
- NNMi 連携機能のマップ連携(アクション連携)機能として、NNMi コンソールから次のウィンドウ を起動できるようにした。
	- リソースブラウザウィンドウ
	- リソース収集データ参照ウィンドウ
	- リソース収集条件設定ウィンドウ
	- リソース収集条件参照ウィンドウ
	- プロセスモニタウィンドウ
	- プロセス監視条件設定ウィンドウ
	- プロセス監視条件参照ウィンドウ
	- レポート設定ウィンドウ
	- レポート参照ウィンドウ
- IPv6 ネットワーク通信に対応した。これに伴って,ベターユースとして IPv6 ネットワーク環境での リソース監視について記載した。
- JP1 製品との連携として、JP1/Cm2/IGS との連携について記載した。

# 付録 Q.11 09-50 の変更内容

- NNMi 連携機能のマップ連携に,アクション連携機能を追加した。また,アクション連携機能の URL アクション定義について記載した。
- 大容量ネットワークに対応する「SSO-Ex」カテゴリを追加した。
- https 通信による NNMi との接続について記載した。
- パフォーマンスデータの定期照会データをグラフで表示できるようにした。
- リソース収集条件設定ウィンドウで,サーバ名での検索ができるようにした。
- 監視アプリケーションをコピーできるようにした。
- SSO クラスタシステムの環境構築と運用について記載した。

### 付録 Q.12 09-10 の変更内容

- 分散構成による大規模システムの監視に対応した。これに伴って,分散構成時に APM から SNMP ト ラップイベントを受信する ssotrapd デーモンプロセスおよび ssotrapd 動作定義ファイル (ssotrapd.def)を追加した。
- SSO コンソールでリソース状態を表示できるようにした。
- NNMi マップビュー上で SSO の監視状態を表示する,マップ連携機能を追加した。これに伴って, NNMi マップビュー上のステータスを操作する ssomapstatus コマンドを追加した。
- 次のウィンドウを SSO コンソールから起動できるようにした。
	- リソースブラウザウィンドウ
	- リソース収集条件設定ウィンドウ
	- リソース収集条件参照ウィンドウ
	- リソース収集データ参照ウィンドウ
- ベターユースとして、次の説明を記載した。
	- リソース収集開始時の負荷を分散する方法
	- リソース収集開始中・停止中のコマンドおよび GUI 操作不能を回避する方法
	- SSO が発行するインシデントを削減する方法
	- NNMi コンソールから SSO コンソールを起動できるようにする方法

#### 付録 Q 各バージョンの変更内容

# 付録 Q.13 09-00 の変更内容

# (1) JP1/Cm2/SSO

- Linux 版に対応した。また,HP-UX 版をサポート対象外とした。
- HP NNMi に対応した。
- JP1/Cm2/NNMi 09-00 に対応した。
- hp OpenView NNM および JP1/Cm2/NNM との連携を廃止した。これにより,シンボル表示機能, OVW 連携機能, 階層管理機能, および代行監視機能を廃止した。
- JP1/Cm2/Extensible Agent および JP1/Cm2/Proxy Agent for IPv6 Network をサポート対象外と した。また,次の SNMP エージェントについては、07-00 より前のバージョンをサポート対象外とした。
	- JP1/Cm2/Extensible SNMP Agent
	- JP1/Cm2/SubManager
- JP1/Cm2/SSO Report Feature との統合によって、JP1/Cm2/SSO でレポートの作成ができるよう にした。
- SSO コンソール機能の追加によって,監視マネージャに保存されているプロセス情報やレポートファ イルの情報を Web ブラウザで参照できるようにした。
- バックアップ機能およびリストア機能の追加によって, SSO のファイルやデータベースを, コマンド を実行することでバックアップおよびリストアできるようにした。
- 動作ログ出力機能の追加によって,SSO の操作および動作履歴をログファイルに記録できるようにした。

# (2) JP1/Cm2/SSO - Agent for Process

- HP-UX 版をサポート対象外とした。
- SSO へのイベントの通知方法のデフォルトを,TCP 通信に変更した。

## 付録 R このマニュアルの参考情報

このマニュアルを読むに当たっての参考情報を示します。

## 付録 R.1 関連マニュアル

このマニュアルの関連マニュアルを次に示します。必要に応じてお読みください。

#### JP1 関連

- JP1 Version 13 JP1/Base 運用ガイド (3021-3-L09)
- JP1 Version 13 JP1/Integrated Management 3 Manager 導入・設計ガイド(3021-3-L02)
- JP1 Version 13 JP1/Integrated Management 3 Manager 運用ガイド (3021-3-L04)
- JP1 Version 13 JP1/Integrated Management 3 Manager コマンド・定義ファイル・API (3021-3-L06)
- JP1 Version 13 JP1/Integrated Management 3 Event Gateway for Network Node Manager i (3021-3-L08)
- JP1 Version 12 JP1/Extensible SNMP Agent (3021-3-E05)
- JP1 Version 12 JP1/Network Node Manager i セットアップガイド(3021-3-E02)
- JP1 Version 10 JP1/NETM/DM 導入・設計ガイド(Windows(R)用)(3021-3-175)
- IP1 Version 10 IP1/NETM/DM 運用ガイド 1 (Windows(R)用) (3021-3-177)
- JP1 Version 8 JP1/NETM/DM SubManager (UNIX(R)用) (3020-3-L42)
- JP1 Version 6 JP1/NETM/DM Manager (3000-3-841)

### 付録 R.2 説明文で使用する書式

### (1) このマニュアルで使用する記号

このマニュアルで使用する記号を次に示します。

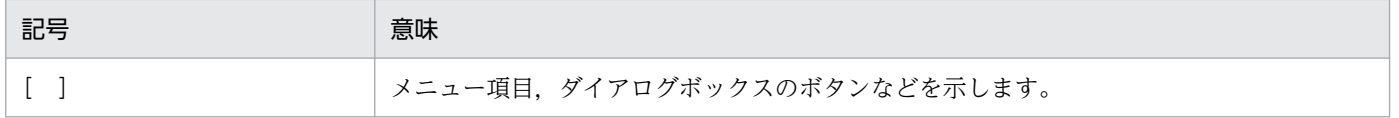

## (2) コマンドおよび定義ファイルの文法で使用する記号

このマニュアルのコマンドおよび定義ファイルの説明で使用する記号を、次のように定義します。

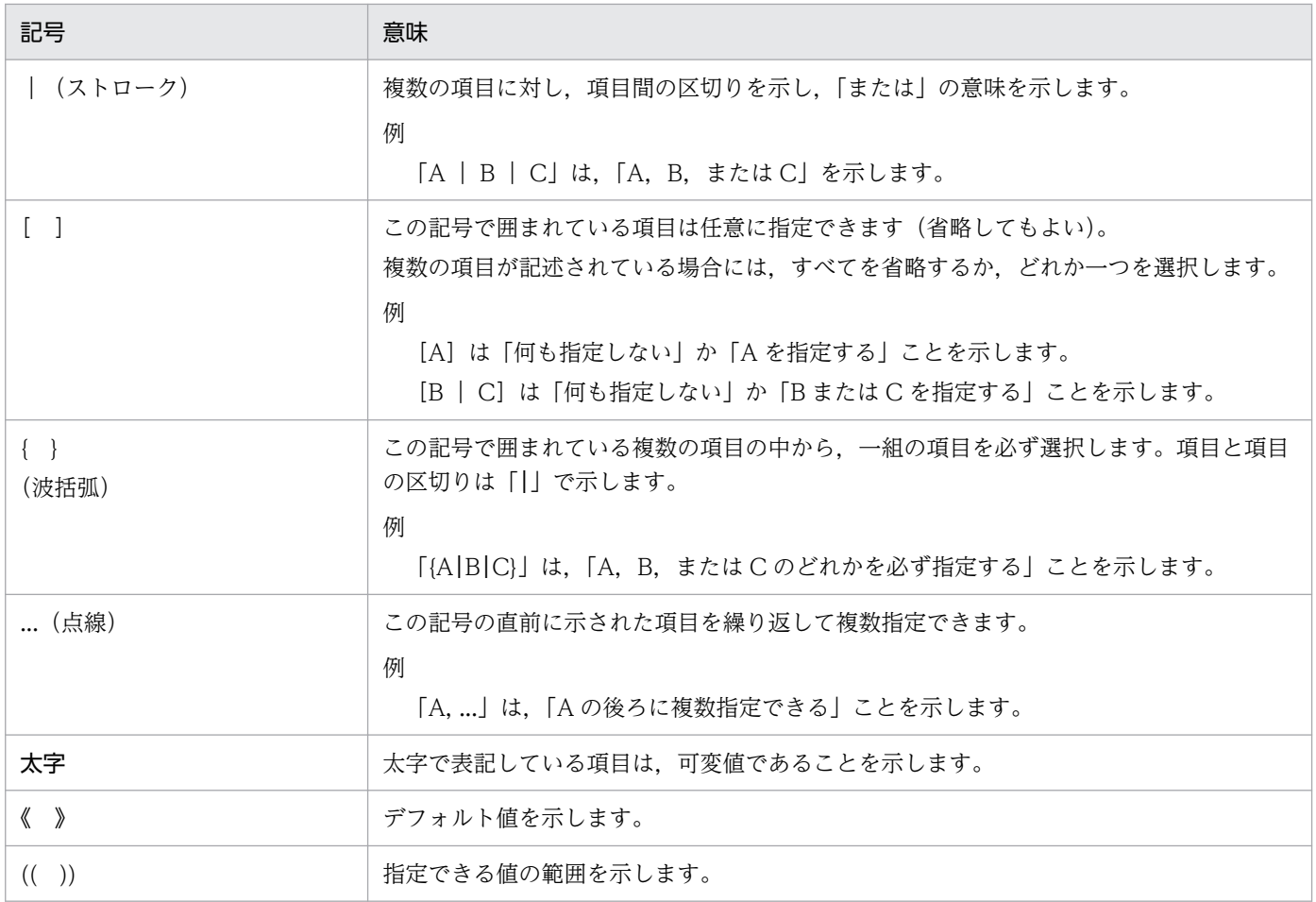

# 付録 R.3 各製品が作成するファイル・ディレクトリ一覧について

各製品が作成するファイルおよびディレクトリについては,「[付録 A ファイルおよびディレクトリ一覧」](#page-688-0) を参照してください。

# 付録 R.4 このマニュアルでの表記

このマニュアルでは,日立製品およびそのほかの製品の名称を省略して表記しています。次に,製品の正 式名称と,このマニュアルでの表記を示します。

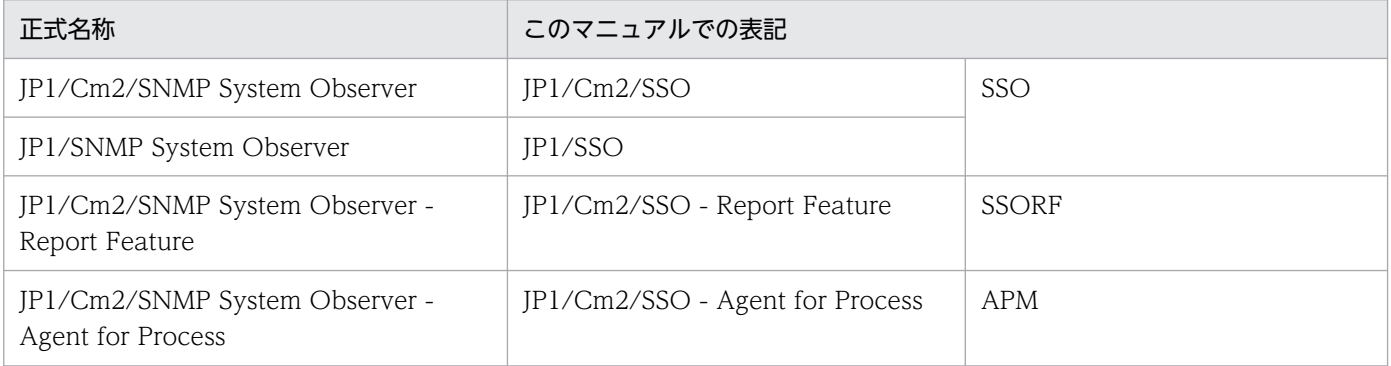

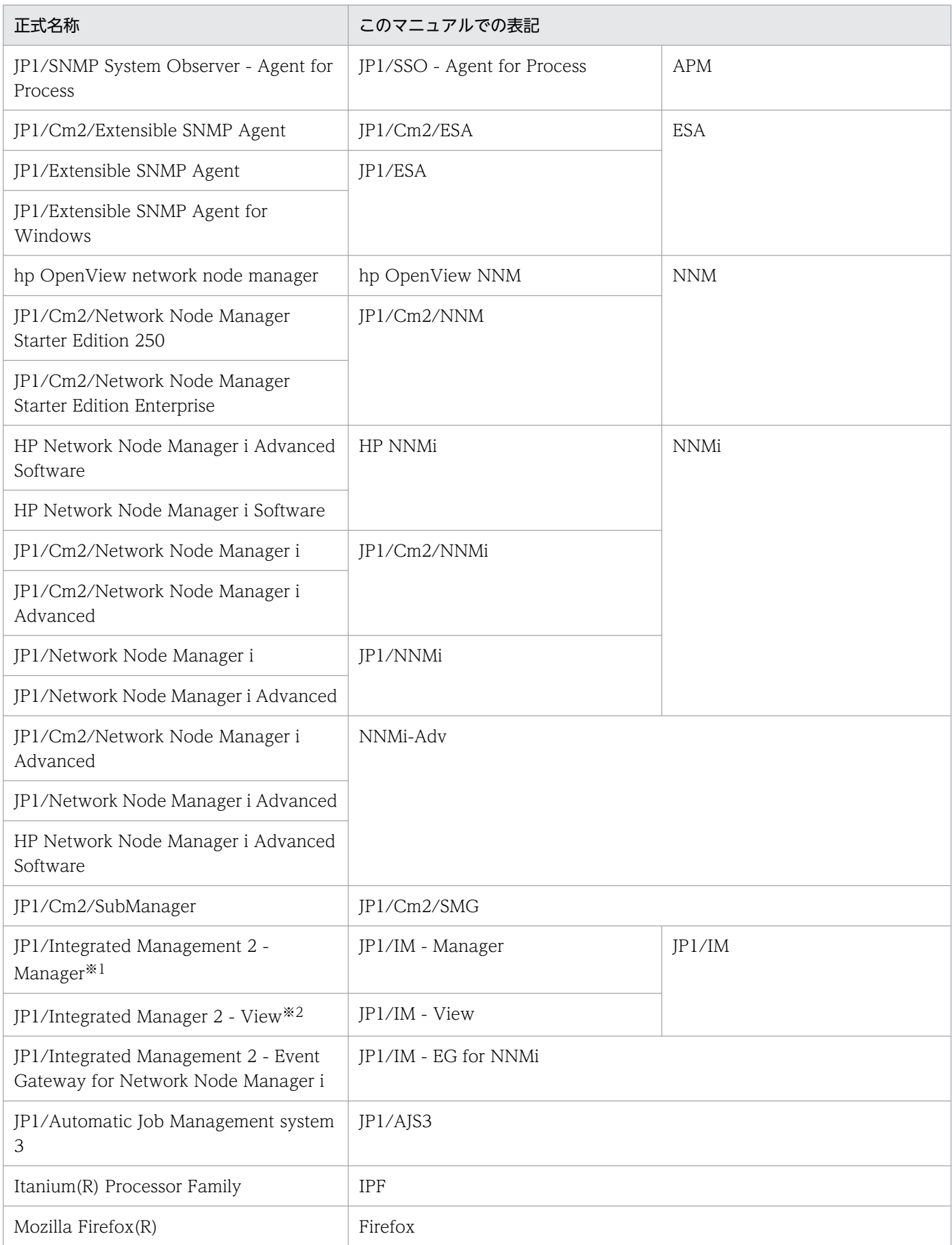

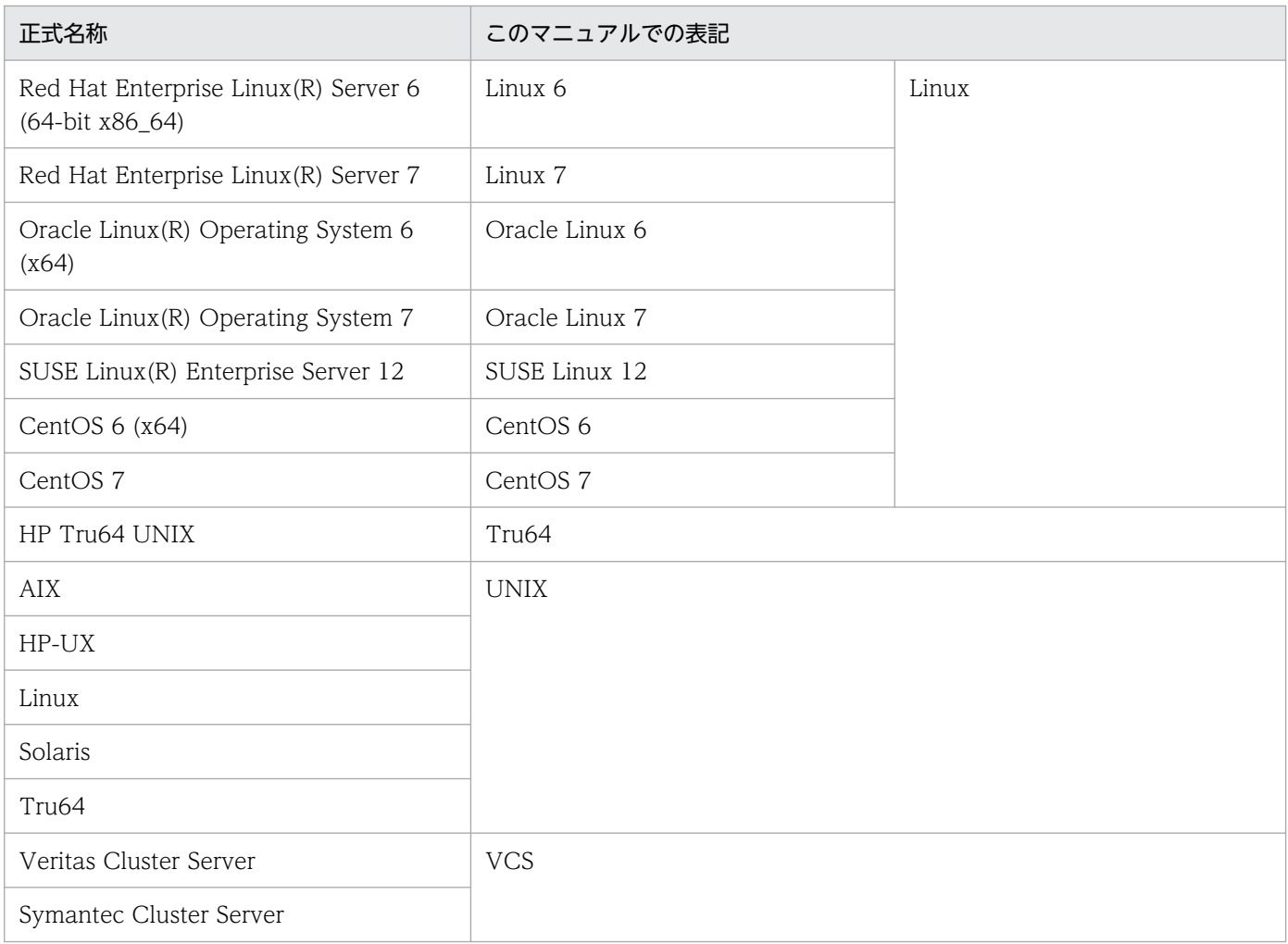

注※1

JP1/Integrated Manager - Central Console と JP1/Integrated Manager - Central Scope は統合され,JP1/Integrated Management 2 - Manager になりました。JP1/IM - Manager と表記している場合,JP1/Integrated Manager - Central Console, JP1/Integrated Manager - Central Scope, および JP1/Integrated Management 2- Manager の三つを表します。 JP1/IM2 - Manager と表記している場合は,JP1/Integrated Management 2- Manager を表します。

注※2

JP1/Integrated Manager - View は, JP1/Integrated Management 2 - View に変更になりました。JP1/IM - View と表記 している場合,JP1/Integrated Manager - View と JP1/Integrated Management 2 - View の二つを表します。

# 付録 R.5 このマニュアルで使用する英略語

このマニュアルで使用する英略語を、次の表に示します。

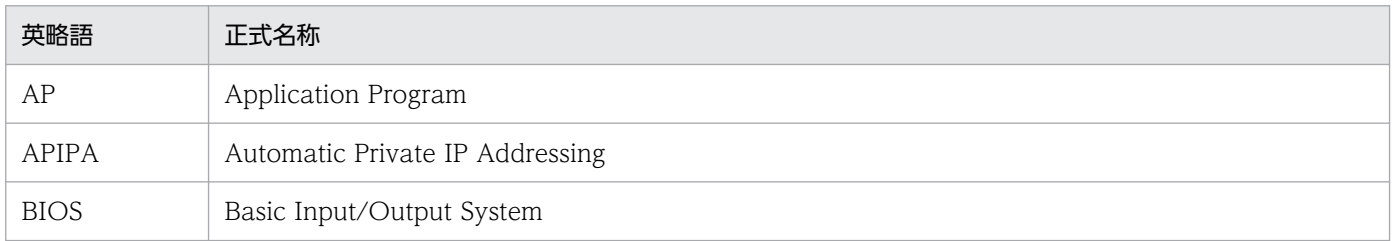

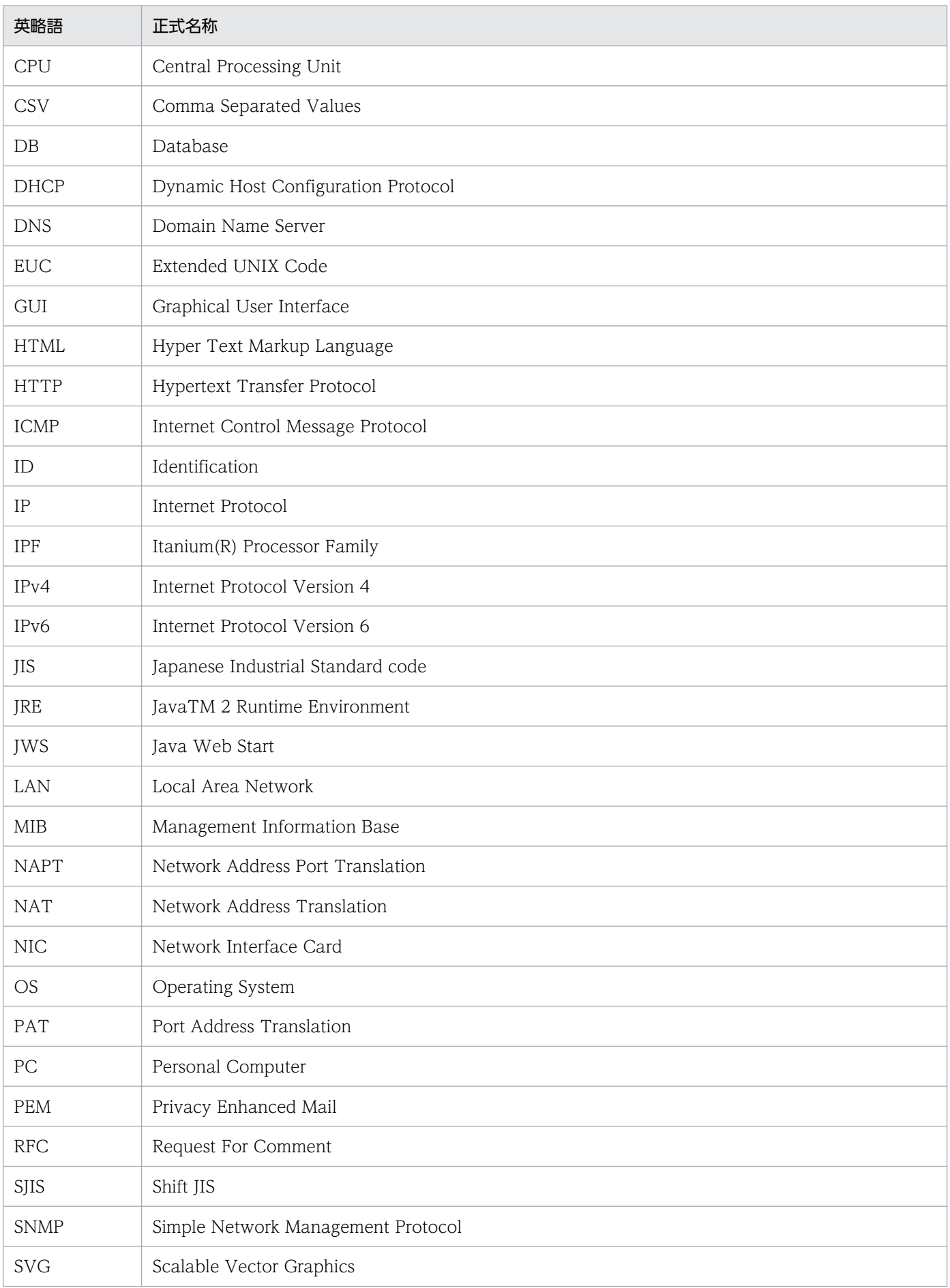

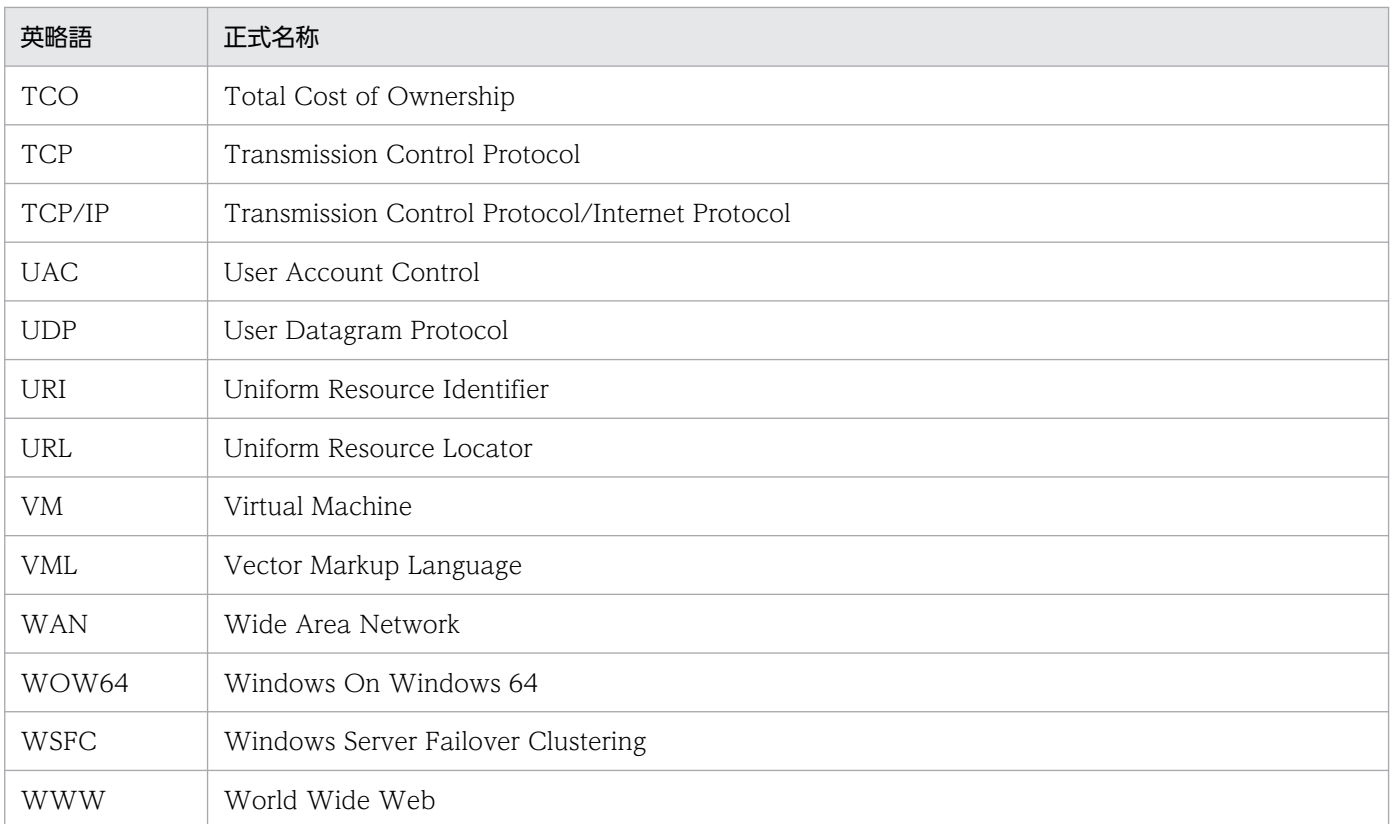

## 付録 R.6 KB (キロバイト) などの単位表記

1KB (キロバイト), 1MB (メガバイト), 1GB (ギガバイト), 1TB (テラバイト) はそれぞれ 1,024 バ イト,1,024<sup>2</sup> バイト,1,024<sup>3</sup> バイト,1,024<sup>4</sup> バイトです。

## 付録 R.7 オンラインマニュアルについて

SSO では、WWW ブラウザで参照できる HTML マニュアルを提供しています。

HTML マニュアルは、各ウィンドウや SSO コンソールのメニューにある「ヘルプ」を選択して起動でき ます。

なお,Linux の場合は,WWW ブラウザのインストールパスを GUI 定義ファイルに記述しておく必要が あります。

## 付録 R.8 汎用パスについて

SSO のプログラムでは、OS によってファイルの格納先ディレクトリが異なります。そのため、本文中で は汎用パス名を使用しています。

マニュアルで使用している各製品の汎用パス名と,OS 別のパスの対応については,「[付録 M 汎用パス](#page-808-0) [名](#page-808-0)」を参照してください。

## 付録 R.9 IP アドレスについて

このマニュアルで表記している「IP アドレス」とは、リソースを収集する監視サーバの IP アドレスの場 合は IPv4 または IPv6 の IP アドレスを意味し,それ以外の IP アドレスの場合は IPv4 の IP アドレスを 意味します。

IPv6 アドレスを指定する場合, RFC2373 で定義されている IPv6 記法で指定してください。IPv6 アドレ スを指定する場合の注意事項は,「[1.4.2\(2\) 監視サーバの IP アドレスに関する注意事項](#page-39-0)」を参照してく ださい。

また,コマンド,GUI および定義ファイルに出力される IPv6 アドレスの形式については,「[1.4.2\(4\) コ](#page-39-0) [マンド,GUI および定義ファイルに出力する IPv6 アドレス](#page-39-0)」を参照してください。

付録 R このマニュアルの参考情報

### <span id="page-849-0"></span>(英字)

#### IPv4

「Internet Protocol Version 4」のことです。IPv4 では,32 ビットでアドレスを管理します。

#### IPv6

「Internet Protocol Version 6」のことです。IPv6 では,128 ビットでアドレスを管理します。

### JP1/SSO

ネットワーク上のサーバのリソースを収集・管理したり,プロセスを監視したりするプログラ ムです。09-00 以降のバージョンでは、JP1/Cm2/SSO - Report Feature との統合によって, レポートの作成もできるようになりました。

#### JP1/SSO - Agent for Process

サーバ上で動作するプロセスを監視するプログラムです。

#### **NNMi**

ネットワークの構成管理,性能管理および障害管理のためのプログラムです。SSO のプログラ ムが発行するインシデントイベントを、NNMi のインシデントビューやインシデントフォーム で参照できます。なお,NNMi は SSO のシステム内での前提ソフトウェアです。

#### SNMP エージェント

サーバ上のシステムリソースを管理するプログラムです。SSO は,SNMP エージェントが管 理する情報を取得して,リソースを管理します。

#### variable binding(s)または VarBind

SNMP トラップのトラップに付随する情報を記述したオブジェクト識別子と値のペアのリスト を示します。

### (ア行)

#### インスタンス

SSO のリソース収集でのリソース値の実体を意味します。

例えば,ファイルシステムグループのファイルシステム使用率の場合は各ファイルシステムが インスタンスとなり,CPU グループの CPU 利用率の場合は各 CPU がインスタンスとなりま す。

<span id="page-850-0"></span>(カ行)

カテゴリ

複数のリソースグループをグループ化したものを示します。例えば、IP1/SSO が提供するリ ソースは「SSO」または「SSO-Ex」カテゴリの下に,ユーザが定義したリソースはユーザリ ソース定義ファイルで指定した「USER」で始まるカテゴリの下に含まれます。

#### 監査ログ

JP1 製品が共通で出力するログです。「だれが」,「いつ」,「どのような操作を実行したか」を示 します。出力された監査ログは JP1/NETM/Audit - Manager によって,システムの内部統制 の評価や監査用として管理できます。

#### 監視サーバ

プロセスを監視するマシンを示します。監視サーバには、APM がインストールされている必 要があります。

#### 監視マネージャ

リソースの収集結果やプロセスの監視結果を統合的に監視するマシンを示します。監視マネー ジャには、SSO がインストールされている必要があります。

基本構成の場合は、SSO および NNMi が稼働するマシンを示します。分散構成の場合は、SSO が稼働するマシンを示します。

#### 管理マネージャ

分散構成の場合に,SSO からインシデントとして通知された監視イベントを管理するマシンを 示します。管理マネージャには、NNMi がインストールされている必要があります。

#### クラスタシステム

クラスタシステムとは,複数のサーバシステムを連携して一つのシステムとして運用するシス テムを示します。障害が発生しても業務を継続できるようにすることを目的としています。業 務を実行中のサーバ(実行系)で障害が発生すると,待機していた別のサーバ(待機系)が業 務の処理を引き継ぎます。実行「系」から待機「系」へ業務を切り替えるので,「系切り替えシ ステム」とも呼びます。

なお,クラスタシステムという用語には,並列処理による負荷分散機能という意味もあります が,このマニュアルでは,系を切り替えて業務の中断を防ぐ機能のことだけを指します。

#### 系切り替えシステム

クラスタシステムを参照してください。

<span id="page-851-0"></span>(サ行)

#### サブリソース

SNMP エージェントから取得できるリソースの最小単位を示します。しきい値は,サブリソー ス単位に設定できます。

#### サマリデータ

コンピュータの構成情報や設定情報など,静的な情報を示します。リソースブラウザウィンド ウで参照できます。

#### しきい値

リソースやプロセスの状態を判断するための値を示します。リソースの場合はサブリソースご との値を示します。プロセスの場合は,同時に起動されるプロセス数を示します。

#### 自動アクション

SSO によるアプリケーションやリソースのしきい値監視による状態変化のタイミングで、監視 マネージャ側またはエージェント側で自動的にコマンドを発行する機能を指します。

#### 収集サーバ

リソースを収集するサーバを示します。収集サーバには、SSO がインストールされている必要 があります。

#### 収集条件

リソースを収集するための情報を示します。収集するリソース,収集間隔,収集時間帯,収集 期間,および収集モード(データ保存やしきい値)の総称です。

#### 収集対象サーバ

リソースが収集されるサーバを示します。収集対象サーバには,SNMP エージェントがインス トールされている必要があります。

#### 収集データベース

リソースを収集したデータを保存するデータベースを示します。

#### ゾンビ

該当プロセスが終了したことをその親プロセスが検知できていない状態のことです。

SSO のプロセス監視機能では,エージェントの OS が HP-UX または HP-UX(IPF)の場合だ け,ゾンビ状態を検知できます。

<span id="page-852-0"></span>(タ行)

#### 定期照会

指定した間隔で定期的にリソースを収集する機能のことです。

デュアルスタック

一つのホストで IPv4 と IPv6 両方のアドレスを持ち,両方のインターネットプロトコルで通信 できることを示します。

統計情報データベース

統計的しきい値監視を行っている場合に,しきい値を算出するための内部処理用のデータベー スです。

#### 動作ログ

監査ログフォーマットに準拠した SSO のログファイルです。

#### トンネリング

パケットのカプセル化およびデカプセル化によって,異なるプロトコル間を通信できるように する技術です。

### (ハ行)

#### パフォーマンスデータ

システムの稼働情報,統計情報など動的な情報を示します。リソースブラウザウィンドウで参 照できます。

#### プロット間隔

レポート定義ファイルの plot\_type キー,およびレポートタイプ設定ウィンドウのプロットタ イプで指定した時間です。

#### プロット点

グラフ出力時に,グラフ線を描くための各点のことです。プロット間隔ごとに収集データの平 均値を求め,座標として算出します。

#### ヘルスチェック

監視サーバ上の APM が動作しているかどうかや、SSO と APM で監視条件が一致しているか どうかをチェックする機能を示します。

<span id="page-853-0"></span>(ラ行)

#### リージョナルマネージャ

NNMi グローバルネットワーク管理環境で,イベントなどの情報をグローバルマネージャに送 信するマネージャを示します。

リソース

複数のサブリソースをグループ化したものを示します。収集条件はリソース単位に設定します。

リソースグループ

複数のリソースをグループ化したものを示します。

リソースディレクトリ

収集データベースを格納するディレクトリを示します。

#### リモートコマンド

監視マネージャ側から監視サーバに対して自動または任意のタイミングで発行するコマンドを 指します。

#### 論理 IP アドレス

クラスタシステムでの運用時に,論理ホストの IP アドレスとして設定するアドレスを示します。

#### 論理ホスト

クラスタシステムでの運用時に JP1 の実行環境となる論理上のサーバを示します。障害の発生 時には,論理ホスト単位で系が切り替わります。

論理ホストは専用の IP アドレス (論理 IP アドレス) を持ち, 系切り替え時にはその IP アド レスを引き継いで動作します。そのため、障害で物理的なサーバが切り替わった場合も、クラ イアントからは同じ IP アドレスでアクセスでき,一つのサーバが常に動作しているように見 えます。

## 索引

#### 数字

08-00 以前のバージョンからの移行 [811](#page-810-0) 09-00 以降のバージョンからの移行またはシステムの 移設 [818](#page-817-0)

#### A

apmtrap\_eng.def [180](#page-179-0) apmtrap.def [180](#page-179-0) APM から SSO への監視情報の通知 [602](#page-601-0) APM との連携 [836](#page-835-0)

#### C

cjstartweb [695](#page-694-0) CPU グループ〔取得する MIB オブジェクト〕 [754](#page-753-0) CPU グループ〔取得対象のリソース〕 [736](#page-735-0) CSV 形式のレポート [81](#page-80-0)

#### D

DB 選択ウィンドウ [280](#page-279-0)

#### G

GUI 機能の定義ファイル [474](#page-473-0) GUI 定義ファイル [474](#page-473-0), [514](#page-513-0) GUI ログ [562](#page-561-0) GUI ログ定義ファイル [474](#page-473-0), [561](#page-560-0)

### H

HTML 形式のレポート [81](#page-80-0) httpsd [695](#page-694-0)

### I

IPv4 [850](#page-849-0) IPv6 [850](#page-849-0) IPv6 アドレスを指定できる GUI 一覧 [697](#page-696-0) IPv6 アドレスを指定できる機能一覧 [697](#page-696-0) IPv6 アドレスを指定できるコマンド一覧 [697](#page-696-0) IPv6 アドレスを指定できる定義ファイル一覧 [698](#page-697-0) IPv6 ネットワーク環境での監視 [37](#page-36-0) IPv6 ネットワーク環境での監視に関する注意事項 [39](#page-38-0) IPv6 ネットワーク環境での監視のシステム構成 [37](#page-36-0) IPv6 ネットワーク環境でのリソース監視 [614](#page-613-0) IPv6 ネットワークグループ [774](#page-773-0)

### J

JP1/IM 連携 [567](#page-566-0) JP1/SSO [850](#page-849-0) JP1/SSO - Agent for Process [850](#page-849-0) jp1ssolog.bat [364](#page-363-0) jp1ssolog.sh [366](#page-365-0) JP1 製品との連携 [566](#page-565-0) JP1 認証方式 [59](#page-58-0)

### N

NNMi [850](#page-849-0) NNMi グローバルネットワーク管理環境 [42](#page-41-0) NNMi コンソールからの SSO コンソールの起動 [611](#page-610-0) NNMi でイベントを参照する [238](#page-237-0) NNMi 連携可否状態の確認 [158](#page-157-0) NNMi 連携機能 [131](#page-130-0) NNM アクションアドレス定義ファイル [474](#page-473-0), [563](#page-562-0) NNM アクション動作定義ファイル [474](#page-473-0), [560](#page-559-0) NNM 情報定義ファイル [474](#page-473-0), [559](#page-558-0) NNM 連携機能の定義ファイル [474](#page-473-0)

#### P

Ping アドレス登録ウィンドウ [270](#page-269-0) Ping 応答時間参照ウィンドウ [256](#page-255-0) ping 実行先 IP アドレスの登録 [212](#page-211-0)

#### S

SMS クライアント一覧ウィンドウ [257](#page-256-0) SMS グループ〔取得する MIB オブジェクト〕 [770](#page-769-0) SMS 情報 [62](#page-61-0) SNMP エージェント [850](#page-849-0)

```
SNMP 定義ファイル 473, 497
SNMP パケットダンプトレースファイル 584
ssoapcom 368
ssoapmon 695
ssoapmon.def 473, 500
ssoapmon 動作定義ファイル 473, 500
ssoauditlog.conf 474, 557
ssoauth 371
ssoauth.conf 474, 554
ssobackup 373
ssocadel 376
ssoclustersetup 382
ssoclustersetup.vbs 378
ssocolchk 385
ssocolconf 386
ssocolcvt 388
ssocollectd 391, 695
ssocollectd.def 473, 511
473,511
ssocolmng 393, 695
ssocolmng.def 473, 506
473 506
ssocolset 395
ssocolshow 398
401
404
407
ssoconsoled 409, 695
ssoconsoled.def 474, 547
ssoconsoled 動作定義ファイル 474, 547
ssodbcheck 410
ssodbdel 412
417
ssodest.conf 473, 518
ssoevtfilter.conf 473, 555
420
ssogui.conf 474, 514
ssoguilog.conf 474, 561
426
```
ssoincident eng.def [180](#page-179-0) ssoincident.def [180](#page-179-0) ssoincident-ex\_eng.def [180](#page-179-0) ssoincident-ex.def [180](#page-179-0) ssomapstatus [435](#page-434-0) ssonnmactaddr.conf [474](#page-473-0), [563](#page-562-0) ssonnmaction.conf [474](#page-473-0), [560](#page-559-0) ssonnminfo.conf [474,](#page-473-0) [559](#page-558-0) ssonnmsetup [428](#page-427-0) ssonodestatus [431](#page-430-0) ssonodestatus\_eng.def [180](#page-179-0) ssonodestatus.def [180](#page-179-0) ssonodestatus が発行するイベント(インシデント) [801](#page-800-0) ssoport.conf [473](#page-472-0), [516](#page-515-0) ssopschk [439](#page-438-0) ssopscvt [440](#page-439-0) ssopsset [443](#page-442-0) ssopsshow [448](#page-447-0) ssopsstart [450](#page-449-0) ssopsstop [453](#page-452-0) ssorestore [456](#page-455-0) ssorptd [459](#page-458-0), [695](#page-694-0) ssorptd.def [474,](#page-473-0) [545](#page-544-0) ssorptd 動作定義ファイル [474,](#page-473-0) [545](#page-544-0) ssosnmp.conf [473,](#page-472-0) [497](#page-496-0) ssosnmpv3setup [460](#page-459-0) ssospmd [464,](#page-463-0) [695](#page-694-0) ssospmd.def [474,](#page-473-0) [553](#page-552-0) ssospmd 動作定義ファイル [474](#page-473-0), [553](#page-552-0) ssostart [465](#page-464-0) ssostartup.conf [474,](#page-473-0) [550](#page-549-0) ssostatus [467](#page-466-0) ssostop [469](#page-468-0) ssotcpagent.conf [473,](#page-472-0) [537](#page-536-0) ssothreshold.conf [473,](#page-472-0) [532](#page-531-0) ssotrapd [471](#page-470-0), [695](#page-694-0) ssotrapd.def [473,](#page-472-0) [513](#page-512-0) ssotrapd 動作定義ファイル [473,](#page-472-0) [513](#page-512-0)

SSO が作成するファイルおよびディレクトリ [689](#page-688-0) SSO が提供するサービス(Windows 限定) [695](#page-694-0) SSO が提供するプロセス [695](#page-694-0) SSO が発行するイベント (SNMP トラップ) [792](#page-791-0) SSO が発行するイベント(インシデント) [782](#page-781-0) SSO 起動定義ファイル [474](#page-473-0), [550](#page-549-0) SSO クラスタシステム環境構築時の注意事項 [658](#page-657-0) SSO クラスタシステム環境構築の流れ [637](#page-636-0) SSO クラスタシステム環境の解除 [668](#page-667-0) SSO クラスタシステム環境の構築 (Linux の場合) [644](#page-643-0) SSO クラスタシステム環境の構築 (Windows の場 合) [638](#page-637-0) SSO クラスタシステムの環境構築 [636](#page-635-0) SSO クラスタシステムの物理構成 [623](#page-622-0) SSO クラスタシステムのメンテナンス [659](#page-658-0) SSO クラスタシステムの論理構成 [630](#page-629-0) SSO コンソール [45](#page-44-0) SSO コンソール画面 [45](#page-44-0) SSO コンソールから起動できるウィンドウ [240](#page-239-0) SSO コンソール機能 [45](#page-44-0) SSO コンソール機能の定義ファイル [474](#page-473-0) SSO シリーズの概要 [26](#page-25-0) SSO 認証方式 [59](#page-58-0) SSO の概要 [26](#page-25-0) SSO のコマンド [359](#page-358-0) SSO のセットアップ [188](#page-187-0) SSO の汎用パス名 [809](#page-808-0) SSO のログファイル [581](#page-580-0)

#### T

TCP エージェント定義ファイル [473,](#page-472-0) [537](#page-536-0) TCP ヘルスチェック機能 [127](#page-126-0)

 $\cup$ 

URL アクション定義ファイル [182](#page-181-0)

#### $\overline{V}$

VarBind [850](#page-849-0) variable binding(s) [850](#page-849-0)

### W

webgui.conf [474](#page-473-0), [564](#page-563-0) webguicleanup.bat (Windows 限定) [434](#page-433-0) webguisetup.bat (Windows 限定) [433](#page-432-0) WebGUI 動作定義ファイル [474,](#page-473-0) [564](#page-563-0) WebGUI の設定 [SSO のセットアップ] [189](#page-188-0)

#### あ

アクション連携 [146](#page-145-0) アプリケーションコピーウィンドウ [320](#page-319-0) アプリケーション状態の表示 [151](#page-150-0) アプリケーション状態変更イベント〔SNMP トラッ プ〕 [798](#page-797-0) アプリケーション状態変更イベント〔インシデント〕 [790](#page-789-0) アプリケーション登録ウィンドウ [312](#page-311-0) アプリケーション変更ウィンドウ [321](#page-320-0) アンインストール〔SSO の場合〕 [186](#page-185-0) アンインストール時の注意事項〔SSO の場合〕 [187](#page-186-0)

### い

移行 [811](#page-810-0) 移設 [811](#page-810-0) イベント [782](#page-781-0) イベント送信先定義ファイル [473](#page-472-0), [518](#page-517-0) イベントの受信方式〔基本構成の場合〕 [128](#page-127-0) イベントの受信方式〔分散構成の場合〕 [129](#page-128-0) イベントフィルタ定義ファイル [473](#page-472-0), [555](#page-554-0) インシデント数の削減 [607](#page-606-0) インシデント定義ファイル [180](#page-179-0) インシデントの自動解決 [609](#page-608-0) インシデント発行の抑止 [607](#page-606-0) インシデント連携 アクション連携 [133](#page-132-0) イベント連携 [132](#page-131-0) インシデントログファイル [585](#page-584-0) インスタンス [850](#page-849-0) インスタンス選択ウィンドウ [343](#page-342-0) インスタンス登録ウィンドウ [269](#page-268-0)

インスタンスの登録 [211](#page-210-0) インスタンスファイル [67](#page-66-0) インストール〔SSO の場合〕 [184](#page-183-0) インストールおよびセットアップ [177](#page-176-0) インストールからセットアップまでの流れ [178](#page-177-0)

#### う

ウィンドウ [239](#page-238-0) ウィンドウ使用上の注意事項 [249](#page-248-0) ウィンドウについて [240](#page-239-0) ウィンドウの画面遷移 [241](#page-240-0) ウィンドウの起動操作 [206](#page-205-0) ウィンドウの共通のボタン [249](#page-248-0) 運用上の注意事項一覧 [163](#page-162-0)

#### え

エージェント種別 [726](#page-725-0) エージェント種別ごとのリソースの取得対象 [731](#page-730-0) エラーログファイル [581](#page-580-0) 円グラフ形式のレポートファイル [108](#page-107-0)

#### お

折れ線グラフ形式のレポートファイル [88](#page-87-0)

#### か

カーネルパラメタ一覧 [701](#page-700-0) 概要 [25](#page-24-0) 各機能共通の定義ファイル [473](#page-472-0) 各バージョンの変更内容 [837](#page-836-0) 下限しきい値 [120](#page-119-0) カスタム属性 [156](#page-155-0) カテゴリ [61,](#page-60-0) [851](#page-850-0) 画面遷移 [241](#page-240-0) 監査ログ [851](#page-850-0) 監視 AP 定義ファイル [473,](#page-472-0) [482](#page-481-0) 監視アプリケーションのコピー [227](#page-226-0) 監視アプリケーションの登録 [222](#page-221-0) 監視アプリケーションの変更 [227](#page-226-0) 監視アプリケーションへの登録 [224](#page-223-0) 監視オブジェクト [568](#page-567-0) 監視間隔設定ウィンドウ [329](#page-328-0) 監視間隔の設定 [221](#page-220-0) 監視子プロセスへの登録 [224](#page-223-0) 監視サーバ [29,](#page-28-0) [30](#page-29-0), [851](#page-850-0) 監視サーバ定義ファイル [473](#page-472-0), [487](#page-486-0) 監視サーバの検索(プロセス・サービス監視状態の参 照時) [233](#page-232-0) 監視サーバの検索(プロセス・サービスの監視時) [229](#page-228-0) 監視サーバの設定 [221](#page-220-0) 監視サーバ名検索ウィンドウ [324](#page-323-0), [337](#page-336-0) 監視サービスの状態参照 [231](#page-230-0) 監視サービスの登録(サービス監視の場合) [223](#page-222-0) 監視サービスの変更(サービス監視の場合) [228](#page-227-0) 監視条件定義ファイル [473](#page-472-0), [488](#page-487-0) 監視条件の削除 [226](#page-225-0) 監視条件の設定 [117](#page-116-0) 監視条件の設定時の注意事項(サービス監視) [119](#page-118-0) 監視条件の設定時の注意事項(プロセス監視) [117](#page-116-0) 監視条件の保存 [227](#page-226-0) 監視状態 [119](#page-118-0) 監視状態定義ファイル [473](#page-472-0), [529](#page-528-0) 監視状態の管理 [119](#page-118-0) 監視状態のリアルタイムモニタ [123](#page-122-0) 監視状態表示画面 [148](#page-147-0) 監視状態変更イベント〔SNMP トラップ〕 [795](#page-794-0) 監視状態変更イベント〔インシデント〕 [787](#page-786-0) 監視プロセスおよび子プロセスの状態参照 [230](#page-229-0) 監視プロセスの登録(プロセス監視の場合) [222](#page-221-0) 監視プロセスの変更(プロセス監視の場合) [228](#page-227-0) 監視プロセスまたは監視サービスへの登録 [224](#page-223-0) 監視プロセス・サービスの状態合わせ [231](#page-230-0) 監視マネージャ [851](#page-850-0) 監視マネージャ〔基本構成の場合〕 [28](#page-27-0) 監視マネージャ〔分散構成の場合〕 [30](#page-29-0) 監視モードの設定 [226](#page-225-0) 関数トレースダンプファイル [585](#page-584-0) 管理マネージャ [30,](#page-29-0) [851](#page-850-0)

#### き

危険しきい値 [71](#page-70-0) 危険しきい値線 [97](#page-96-0) 機能 [44](#page-43-0) 共通出力項目 [824](#page-823-0)

### く

クラスタ構成例 基本構成で IPv4/IPv6 混在ネットワーク環境の場合 [626](#page-625-0) 基本構成で IPv4 ネットワーク環境の場合 [624](#page-623-0) 基本構成で IPv6 ネットワーク環境の場合 [625](#page-624-0) 分散構成で、NNMi がクラスタ構成、SSO がクラ スタ構成ではない場合 [628](#page-627-0) 分散構成で、NNMi と SSO がクラスタ構成の場合 [629](#page-628-0) クラスタシステム [851](#page-850-0) クラスタシステムでの運用 [622](#page-621-0) クラスタソフト [623](#page-622-0) グラフウィンドウ [259](#page-258-0) グラフ形式のレポート [81](#page-80-0) グラフ表示詳細設定ウィンドウ [350](#page-349-0) グループ定義ファイル [473](#page-472-0), [496](#page-495-0)

### け

警戒しきい値 [71](#page-70-0) 警戒しきい値線 [96](#page-95-0) 系切り替え [623](#page-622-0) 系切り替えシステム [851](#page-850-0) 言語環境 [808](#page-807-0)

#### こ

固定しきい値方式 [71](#page-70-0) コピーデータベース [67](#page-66-0) 子プロセス登録ウィンドウ [317](#page-316-0) 子プロセスのしきい値を設定する [223](#page-222-0) 子プロセスの登録(プロセス監視の場合) [222](#page-221-0) 子プロセスの変更(プロセス監視の場合) [228](#page-227-0) コマンド [358](#page-357-0)

コマンド一覧 [359](#page-358-0) コマンド一覧ウィンドウ [335](#page-334-0) コマンド設定ウィンドウ [328](#page-327-0) コマンド登録ウィンドウ [319](#page-318-0) コマンドの格納先 [362](#page-361-0) コマンドの実行権限 [362](#page-361-0) コマンドの設定 [225](#page-224-0) コマンドの登録 [224](#page-223-0) コマンドの連続実行に関する注意事項 [363](#page-362-0) コマンド・ウィンドウの同時実行に関する注意事項 [363](#page-362-0) コミュニティ名の設定〔SSO のセットアップ〕 [188](#page-187-0) 固有出力項目 [826](#page-825-0) コンピュータグループ〔取得する MIB オブジェクト〕 [746](#page-745-0) コンピュータグループ〔取得対象のリソース〕 [731](#page-730-0)

#### さ

サーバ接続ウィンドウ [253](#page-252-0) サーバ名検索ウィンドウ [292](#page-291-0), [309](#page-308-0) サービス状態ウィンドウ [336](#page-335-0) サービス状態の設定(サービス監視の場合) [223](#page-222-0) サービス状態変更イベント〔SNMP トラップ〕 [797](#page-796-0) サービス状態変更イベント〔インシデント〕 [789](#page-788-0) サービス動作状態の監視 [121](#page-120-0) サービス変更ウィンドウ [323](#page-322-0) サブリソース [61,](#page-60-0) [852](#page-851-0) サマリデータ [62,](#page-61-0) [852](#page-851-0) サマリデータ参照ウィンドウ [253](#page-252-0)

### し

しきい値 [852](#page-851-0) しきい値監視に関する注意事項 [121](#page-120-0) しきい値検証ウィンドウ [281](#page-280-0), [303](#page-302-0) しきい値検証結果ウィンドウ [288](#page-287-0) しきい値検証結果詳細情報ウィンドウ [290](#page-289-0) しきい値検証定義ファイル [473](#page-472-0), [534](#page-533-0) しきい値設定ウィンドウ [318](#page-317-0) しきい値設定先選択ウィンドウ [287](#page-286-0)

しきい値定義ファイル [473](#page-472-0), [532](#page-531-0) しきい値定義ファイルの初期値一覧 [775](#page-774-0) しきい値とリソース状態 [71](#page-70-0) しきい値による監視 [70](#page-69-0) しきい値による監視の方式 [71](#page-70-0) しきい値による監視〔プロセス監視〕 [120](#page-119-0) しきい値の検証 [72,](#page-71-0) [215,](#page-214-0) [219](#page-218-0) しきい値の設定(プロセス監視の場合) [223](#page-222-0) しきい値表示設定ウィンドウ [344](#page-343-0) 事象の種別 [823](#page-822-0) システム構成 [28](#page-27-0) 基本構成 [28](#page-27-0) 分散構成 [29](#page-28-0) システム作業領域グループ〔取得する MIB オブジェ クト〕 [769](#page-768-0) システム作業領域グループ〔取得対象のリソース〕 [745](#page-744-0) システムヘルスチェック [124](#page-123-0) システムを構成する要素 [28](#page-27-0) 実行系でのメンテナンス〔Linux の場合〕 [664](#page-663-0) 実行系でのメンテナンス〔Windows の場合〕 [661](#page-660-0) 実行系のクラスタ環境の構築〔Linux の場合〕 [645](#page-644-0) 実行系のクラスタ環境の構築〔Windows の場合〕 [638](#page-637-0) 実行系のクラスタシステム環境の解除〔Linux の場合〕 [672](#page-671-0) 実行系のクラスタシステム環境の解除〔Windows の 場合〕 [670](#page-669-0) 実行権限 [362](#page-361-0) 自動アクション [73,](#page-72-0) [852](#page-851-0) 自動アクションウィンドウ [323](#page-322-0) 自動アクションおよびリモートコマンドの実行契機 [123](#page-122-0) 自動アクションで定義できる変数 [802](#page-801-0) 自動アクションの設定 [225](#page-224-0) 自動アクション〔プロセスおよびサービス監視〕 [122](#page-121-0) 集合縦棒グラフ形式のレポートファイル [101](#page-100-0) 収集開始ウィンドウ [275](#page-274-0) 収集間隔の設定 [213](#page-212-0)

収集間隔変更ウィンドウ [274](#page-273-0)

収集サーバ [852](#page-851-0) 収集時間帯設定ウィンドウ〔統計的しきい値データ収 集〕 [279](#page-278-0) 収集時間帯設定ウィンドウ〔リソース収集〕 [273](#page-272-0) 収集時間帯の設定 [213](#page-212-0) 収集条件 [852](#page-851-0) 収集条件一括適用ウィザード [271](#page-270-0) 収集条件コピーウィンドウ [274](#page-273-0) 収集条件追加ウィザード [263](#page-262-0) 収集条件定義ファイル [473](#page-472-0), [477](#page-476-0) 収集条件の設定 [63](#page-62-0) 収集条件変更ウィンドウ [265](#page-264-0) 収集状態 [64](#page-63-0) 収集状態定義ファイル [473](#page-472-0), [530](#page-529-0) 収集状態の監視 [64](#page-63-0) 収集状態変更イベント [66](#page-65-0) 収集状態変更イベント〔SNMP トラップ〕 [793](#page-792-0) 収集状態変更イベント〔インシデント〕 [782](#page-781-0) 収集対象サーバ [852](#page-851-0) 収集対象サーバ・収集リソースの設定 [211](#page-210-0) 収集データコピーウィンドウ [301](#page-300-0) 収集データ削除ウィンドウ [302](#page-301-0) 収集データ詳細ウィンドウ [296](#page-295-0) 収集データの検索 [220](#page-219-0) 収集データのコピー [218](#page-217-0) 収集データの削除 [70,](#page-69-0) [219](#page-218-0) 収集データの参照 [70,](#page-69-0) [217](#page-216-0) 収集データの操作 [217](#page-216-0) 収集データのファイル保存 [218](#page-217-0) 収集データベース [67,](#page-66-0) [852](#page-851-0) 収集データベースの一部を削除する [219](#page-218-0) 収集データベースの監視 [69](#page-68-0) 収集データベースの警告/上限サイズ超過イベント 〔インシデント〕 [786](#page-785-0) 収集データベースのサイズ [69](#page-68-0) 収集データベースのしきい値超過イベント〔インシデ ント〕 [785](#page-784-0) 収集データベースのファイルごと削除する [219](#page-218-0) 収集データベースの名称 [67](#page-66-0)

収集データベースのメンテナンス [69,](#page-68-0) [606](#page-605-0) 収集モードの設定 [212](#page-211-0) 収集モードのデフォルト [213](#page-212-0) 出力項目 [824](#page-823-0) 障害の対処方法 [587](#page-586-0) 上限しきい値 [120](#page-119-0) 情報ファイル [67](#page-66-0) 初期値算出設定ウィンドウ [278](#page-277-0) シンボル連携 [141](#page-140-0)

#### す

ステータス表示の画面 [57](#page-56-0)

#### せ

製品連携 [835](#page-834-0) セットアップ時の注意事項 [202](#page-201-0) 線の設定ウィンドウ [260](#page-259-0)

#### そ

操作 [204](#page-203-0) ゾンビ [852](#page-851-0)

#### た

待機系でのメンテナンス〔Linux の場合〕 [666](#page-665-0) 待機系でのメンテナンス〔Windows の場合〕 [662](#page-661-0) 待機系のクラスタ環境の構築〔Linux の場合〕 [656](#page-655-0) 待機系のクラスタ環境の構築〔windows の場合〕 [643](#page-642-0) 待機系のクラスタシステム環境の解除〔Linux の場合〕 [676](#page-675-0) 待機系のクラスタシステム環境の解除〔Windows の 場合〕 [671](#page-670-0) 大規模システムでの使用 [602](#page-601-0) 大容量ネットワークインタフェース [613](#page-612-0) 大容量ネットワークグループ〔取得する MIB オブジェ クト〕 [773](#page-772-0) 他ホストの SSO との連携 [835](#page-834-0)

#### ち

チャネルグループ〔取得する MIB オブジェクト〕 [769](#page-768-0)

チャネルグループ〔取得対象のリソース〕 [745](#page-744-0)

#### つ

積み上げ縦棒グラフ形式のレポートファイル [104](#page-103-0)

#### て

定期算出設定ウィンドウ [277](#page-276-0) 定期照会 [208](#page-207-0), [853](#page-852-0) 定義できるユーザリソース [75](#page-74-0) 定義ファイル [444](#page-443-0), [472](#page-471-0) 定義ファイル一覧(SSO) [473](#page-472-0) 定期ヘルスチェック [126](#page-125-0) 定期ヘルスチェック間隔の設定 [222](#page-221-0) 定期リソース収集の収集間隔監視 [66](#page-65-0) ディスクグループ〔取得する MIB オブジェクト〕 [764](#page-763-0) ディスクグループ〔取得対象のリソース〕 [740](#page-739-0) データファイル [67](#page-66-0) データベースのバックアップ [160](#page-159-0) デーモンプロセス管理機能の定義ファイル [474](#page-473-0) デーモンプロセスの状態 [702](#page-701-0) デーモンプロセスの状態遷移 [702](#page-701-0) デマンドヘルスチェック [128](#page-127-0) デュアルスタック [853](#page-852-0)

#### と

統計情報データベース [853](#page-852-0) 統計的しきい値 [71](#page-70-0) 動作定義ファイルの最適化(プロセスおよびサービス 監視の場合) [602](#page-601-0) 動作ログ [853](#page-852-0) 動作ログ出力機能の定義ファイル [474](#page-473-0) 動作ログ定義ファイル [474](#page-473-0), [557](#page-556-0) 動作ログに出力される事象の種別 [823](#page-822-0) 動作ログに出力されるメッセージ [828](#page-827-0) 動作ログに出力する契機 [823](#page-822-0) 動作ログの共通出力項目 [825](#page-824-0) 動作ログの出力 [823](#page-822-0) 動作ログの出力形式 [824](#page-823-0) 動作ログの出力先 [824](#page-823-0)

動作ログファイルの固有出力項目 [826](#page-825-0) 動作ログファイル名 [824](#page-823-0) 動作ログを出力するための設定 [827](#page-826-0) トラップログファイル [584](#page-583-0) トラブルシュート [580](#page-579-0) トレースログファイル [583](#page-582-0) トンネリング [853](#page-852-0)

#### に

認証方式 [59](#page-58-0) 認証方式の変更方法 [60](#page-59-0)

#### ね

ネットワークグループ〔取得する MIB オブジェクト〕 [767](#page-766-0) ネットワークグループ〔取得対象のリソース〕 [742](#page-741-0)

は

バックアップ/リストア対象のファイル [161](#page-160-0) バックアップ機能 [160](#page-159-0) バックアップ先 [161](#page-160-0) バックアップ時の注意事項 [374](#page-373-0) バックアップ対象 [161](#page-160-0) パフォーマンスデータ [62,](#page-61-0) [853](#page-852-0) パフォーマンスデータ参照ウィンドウ [254](#page-253-0) パフォーマンスデータの定期照会 [208](#page-207-0) パフォーマンスデータをグラフで表示する [209](#page-208-0) 汎用パス名 [809](#page-808-0)

#### ひ

ヒストグラム形式のレポートファイル [99](#page-98-0) 表形式のレポート [81](#page-80-0) 表形式のレポートファイル [113](#page-112-0) 表示条件設定画面 [48](#page-47-0)

#### ふ

ファイアウォールの通過方向 [699](#page-698-0) ファイルおよびディレクトリ一覧 [689](#page-688-0) ファイルおよびディレクトリ一覧(Linux 上の SSO) [689](#page-688-0)

ファイルおよびディレクトリ一覧(Windows 上の SSO) [691](#page-690-0) ファイルシステムグループ〔取得する MIB オブジェ クト〕 [765](#page-764-0) ファイルシステムグループ〔取得対象のリソース〕 [741](#page-740-0) ファイルのバックアップ [160](#page-159-0) ファイル保存ウィンドウ [258](#page-257-0), [291](#page-290-0), [299](#page-298-0) フィルタリング条件設定ウィンドウ [299](#page-298-0) フェールオーバー [623](#page-622-0) 複数の IP アドレスが存在するホストで使用する [190](#page-189-0) 複数のネットワークに面している環境での NNMi 連 携機能 (アクション連携) [617](#page-616-0) 複数のネットワークに面している環境での運用 [617](#page-616-0) 複数のネットワークに面している環境でのクラスタシ ステムの構成 [620](#page-619-0) プログラム構成 [32](#page-31-0) 基本構成 [32](#page-31-0) 分散構成 [34](#page-33-0) プロセス/サービス監視障害通知イベント〔SNMP ト ラップ〕 [799](#page-798-0) プロセス/サービス監視障害通知イベント〔インシデ ント〕 [791](#page-790-0) プロセス(親プロセス)のしきい値を設定する [223](#page-222-0) プロセス一覧 (SSO) [695](#page-694-0) プロセスおよびサービス一覧 [695](#page-694-0) プロセスおよびサービス監視条件の設定〔SSO のセッ トアップ〕 [188](#page-187-0) プロセスおよびサービス監視での運用方法の最適化 [604](#page-603-0) プロセスおよびサービスの監視 [119](#page-118-0) プロセスおよびサービスの状態合わせ [124](#page-123-0) プロセス監視条件参照ウィンドウ [330](#page-329-0) プロセス監視条件出力画面 [56](#page-55-0) プロセス監視条件設定ウィンドウ [310](#page-309-0) プロセス監視条件設定ウィンドウの起動 [221](#page-220-0) プロセス状態ウィンドウ [333](#page-332-0) プロセス状態変更イベント〔SNMP トラップ〕 [796](#page-795-0) プロセス状態変更イベント〔インシデント〕 [788](#page-787-0) プロセス変更ウィンドウ [322](#page-321-0)

プロセスモニタウィンドウ [332](#page-331-0) プロセスモニタウィンドウの起動 [230](#page-229-0) プロセス・サービス監視機能の定義ファイル [473](#page-472-0) プロセス・サービス監視条件の設定・削除 [221](#page-220-0) プロセス・サービス監視状態の参照 [230](#page-229-0) プロセス・サービス監視の開始または停止 [229](#page-228-0) プロセス・サービスの監視 [221](#page-220-0) プロット間隔 [853](#page-852-0) プロット点 [853](#page-852-0)

### へ

ベターユース [601](#page-600-0) ヘルスチェック [124](#page-123-0), [853](#page-852-0) ヘルスチェック間隔設定ウィンドウ [329](#page-328-0) ヘルスチェックリトライ機能 [126](#page-125-0)

#### ほ

ポート番号定義ファイル(SSO) [473,](#page-472-0) [516](#page-515-0)

#### ま

マスターデータベース [67](#page-66-0) マッピング設定ウィンドウ [320](#page-319-0) マップ連携 アクション連携 [146](#page-145-0) シンボル連携 [141](#page-140-0) マップ連携(アクション連携) [131](#page-130-0) マップ連携(シンボル連携) [131](#page-130-0)

#### め

メモリグループ〔取得する MIB オブジェクト〕 [758](#page-757-0) メモリグループ〔取得対象のリソース〕 [737](#page-736-0) メンテナンス [606](#page-605-0)

#### ゆ

ユーザ認証 [58](#page-57-0) ユーザ認証定義ファイル [474](#page-473-0), [554](#page-553-0) ユーザリソース監視機能 [75](#page-74-0) ユーザリソース設定ファイル格納ディレクトリ [387](#page-386-0) ユーザリソース定義ファイル [473](#page-472-0), [520](#page-519-0)

ユーザリソース定義ファイルの格納場所 [80](#page-79-0)

#### よ

用語解説 [850](#page-849-0)

#### り

リージョナルマネージャ [854](#page-853-0) リストア機能 [160](#page-159-0) リストア時の注意事項 [457](#page-456-0) リストア対象 [161](#page-160-0) リスト表示ウィンドウ [297](#page-296-0) リソース [61,](#page-60-0) [854](#page-853-0) リソースアイコンファイル [473](#page-472-0), [527](#page-526-0) リソース一覧 [707](#page-706-0) リソース一覧(CPU グループ) [711](#page-710-0) リソース一覧(IPv6 ネットワークグループ) [724](#page-723-0) リソース一覧 (SMS グループ) [720](#page-719-0) リソース一覧(コンピュータグループ) [707](#page-706-0) リソース一覧(システム作業領域グループ) [719](#page-718-0) リソース一覧(大容量ネットワークグループ) [723](#page-722-0) リソース一覧(チャネルグループ) [719](#page-718-0) リソース一覧(ディスクグループ) [715](#page-714-0) リソース一覧(ネットワークグループ) [716](#page-715-0) リソース一覧(ファイルシステムグループ) [716](#page-715-0) リソース一覧(メモリグループ) [712](#page-711-0) リソース監視機能 [61](#page-60-0) リソース監視機能に関する注意事項 [73](#page-72-0) リソースグループ [61,](#page-60-0) [854](#page-853-0) リソース参照の概要 [62](#page-61-0) リソース収集機能の定義ファイル [473](#page-472-0) リソース収集条件参照ウィンドウ [294](#page-293-0) リソース収集条件出力画面 [47](#page-46-0) リソース収集条件設定ウィンドウ [262](#page-261-0) リソース収集条件設定ウィンドウの起動 [211](#page-210-0) リソース収集条件の検索 [216](#page-215-0) リソース収集条件のコピー [214](#page-213-0) リソース収集条件の削除 [214](#page-213-0) リソース収集条件の設定 [211](#page-210-0) リソース収集条件の設定〔SSO のセットアップ〕 [188](#page-187-0)

リソース収集データ参照ウィンドウ [295](#page-294-0) リソース収集データ参照ウィンドウの起動 [217](#page-216-0) リソース収集での運用方法の最適化 [602](#page-601-0) リソース収集の開始 [214](#page-213-0) リソース収集の概要 [63](#page-62-0) リソース収集の終了 [215](#page-214-0) リソース状態の表示 [149](#page-148-0) リソース状態表示画面 [49](#page-48-0) リソース状態変更イベント [72](#page-71-0) リソース状態変更イベント〔SNMP トラップ〕 [794](#page-793-0) リソース状態変更イベント〔インシデント〕 [783](#page-782-0) リソース状態を表すアイコン [49](#page-48-0) リソース値 [80](#page-79-0) リソースディレクトリ [67,](#page-66-0) [854](#page-853-0) リソースと収集する MIB オブジェクト [746](#page-745-0) リソースの階層 [61](#page-60-0) リソースの参照 [61,](#page-60-0) [208](#page-207-0) リソースの収集 [62,](#page-61-0) [64,](#page-63-0) [211](#page-210-0) リソースの取得対象と収集する MIB オブジェクト [726](#page-725-0) リソースブラウザウィンドウ [61,](#page-60-0) [252](#page-251-0) リモートアプリケーション方式の WebGUI 動作定義 ファイル [474](#page-473-0) リモートコマンド [122](#page-121-0), [854](#page-853-0) リモートコマンドウィンドウ [325](#page-324-0) リモートコマンドの実行 [231](#page-230-0) リモートコマンドの設定 [225](#page-224-0)

レポートタイプ設定ウィンドウ [345](#page-344-0) レポート定義ファイル [474](#page-473-0), [539](#page-538-0) レポート定義ファイル選択ウィンドウ [339](#page-338-0) レポート定義ファイルとレポートファイルの関係 [84](#page-83-0) レポート定義ファイル保存ウィンドウ [340](#page-339-0) レポートの作成 [81](#page-80-0) レポートの参照 [84,](#page-83-0) [237](#page-236-0) レポートファイル(HTML 形式)の表示例 [86](#page-85-0) レポートファイル作成ウィンドウ [356](#page-355-0) レポートファイル設定ウィンドウ [357](#page-356-0) レポートファイルの形式 [81](#page-80-0) レポートファイルの構成 [82](#page-81-0) レポートファイルの作成 [234](#page-233-0), [236](#page-235-0) レポートファイルの詳細 [86](#page-85-0)

#### ろ

ログイン画面 [58](#page-57-0) ログファイル [581](#page-580-0) ログファイルに関する注意事項 [585](#page-584-0) 論理 IP アドレス [854](#page-853-0) 論理ホスト [854](#page-853-0)

#### れ

レポート機能 [81](#page-80-0) レポート機能の定義ファイル [474](#page-473-0) レポート条件 [83](#page-82-0) レポート条件設定ウィンドウ [342](#page-341-0) レポート条件追加ウィザード [340](#page-339-0) レポート条件の設定 [234](#page-233-0) レポート条件の追加 [234](#page-233-0) レポート詳細の設定 [235](#page-234-0) レポート設定ウィンドウ [338](#page-337-0) レポート設定ウィンドウの起動 [234](#page-233-0) レポート設定の保存 [235](#page-234-0)
## © 株式会社 日立製作所

〒 100‒8280 東京都千代田区丸の内一丁目 6 番 6 号